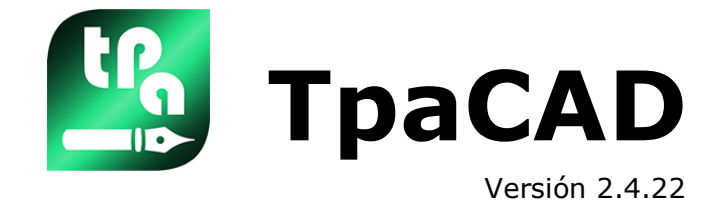

# *Editor de programas*

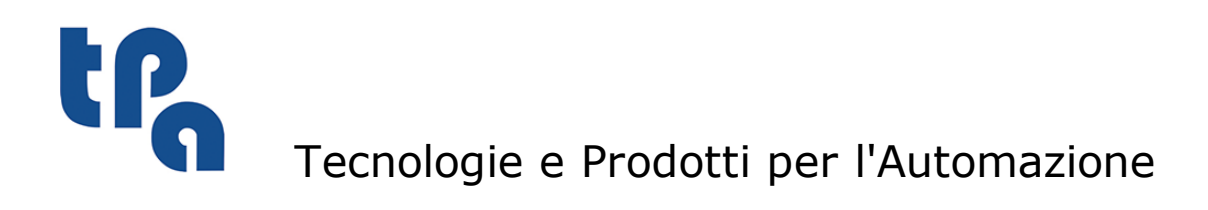

Esta documentación es propiedad de TPA S.r.l. y cualquier uso no autorizado está prohibido. TPA S.r.l. se reserva el derecho a modificar el contenido en cualquier momento.

# **Índice**

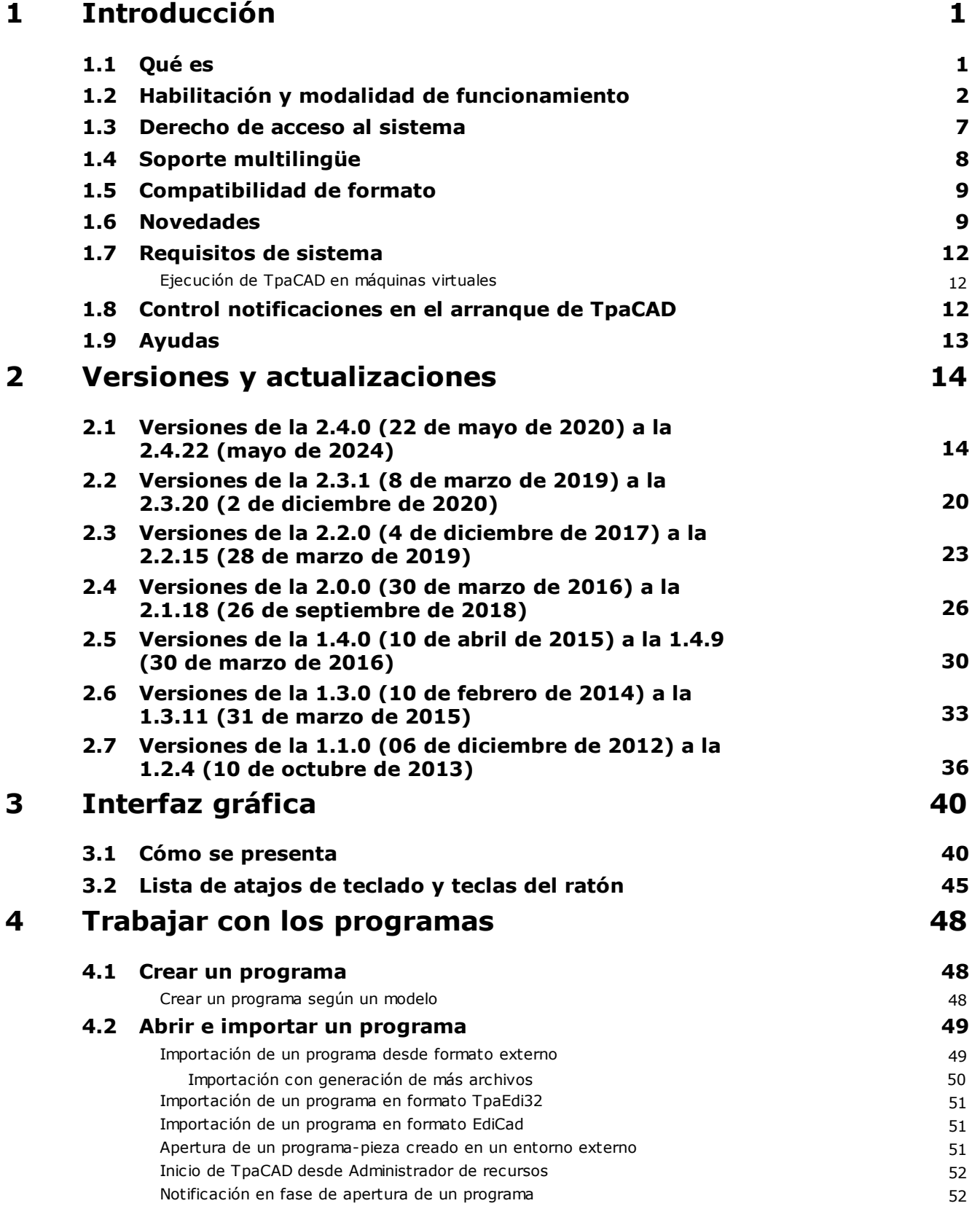

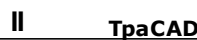

**5**

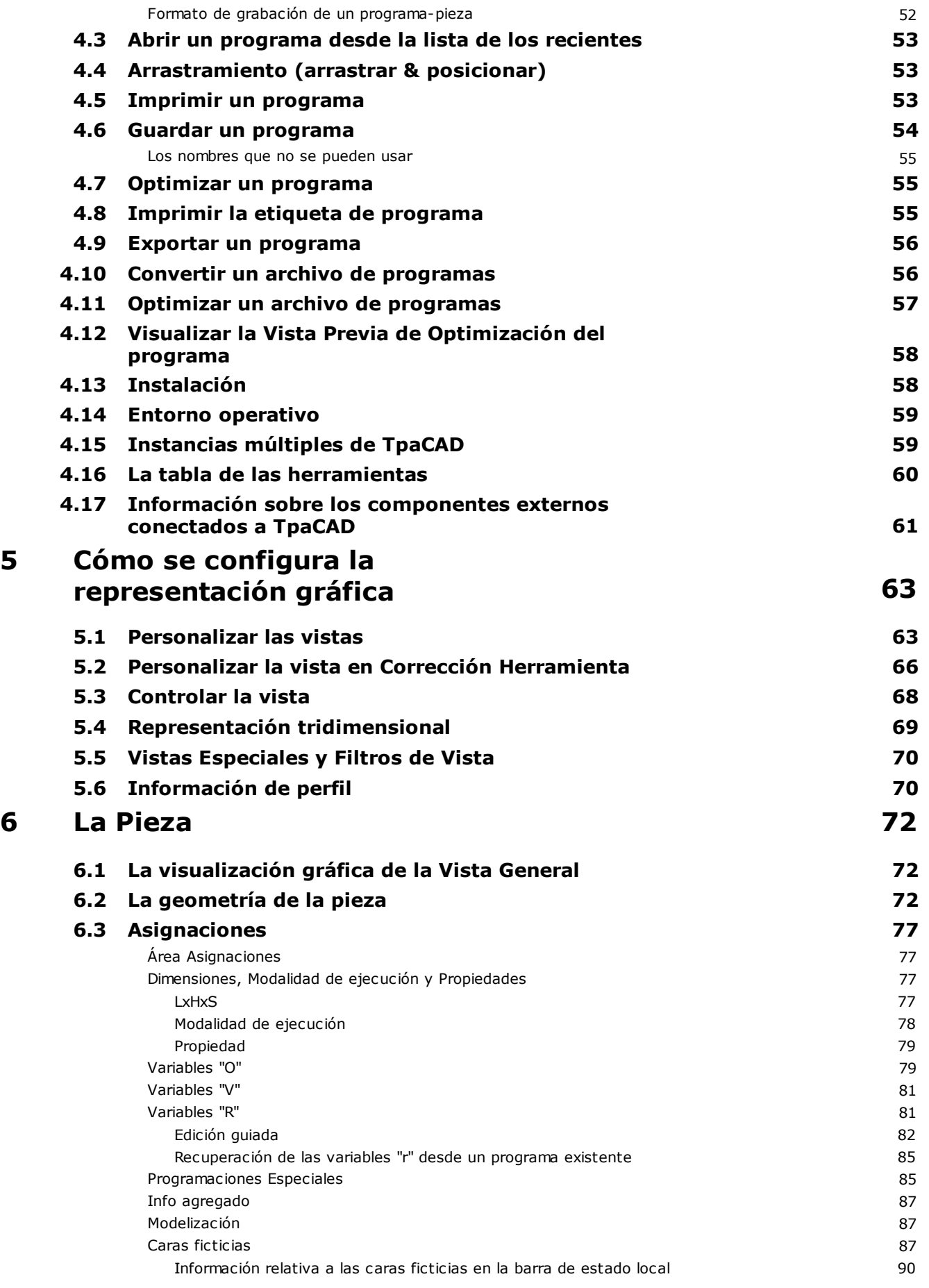

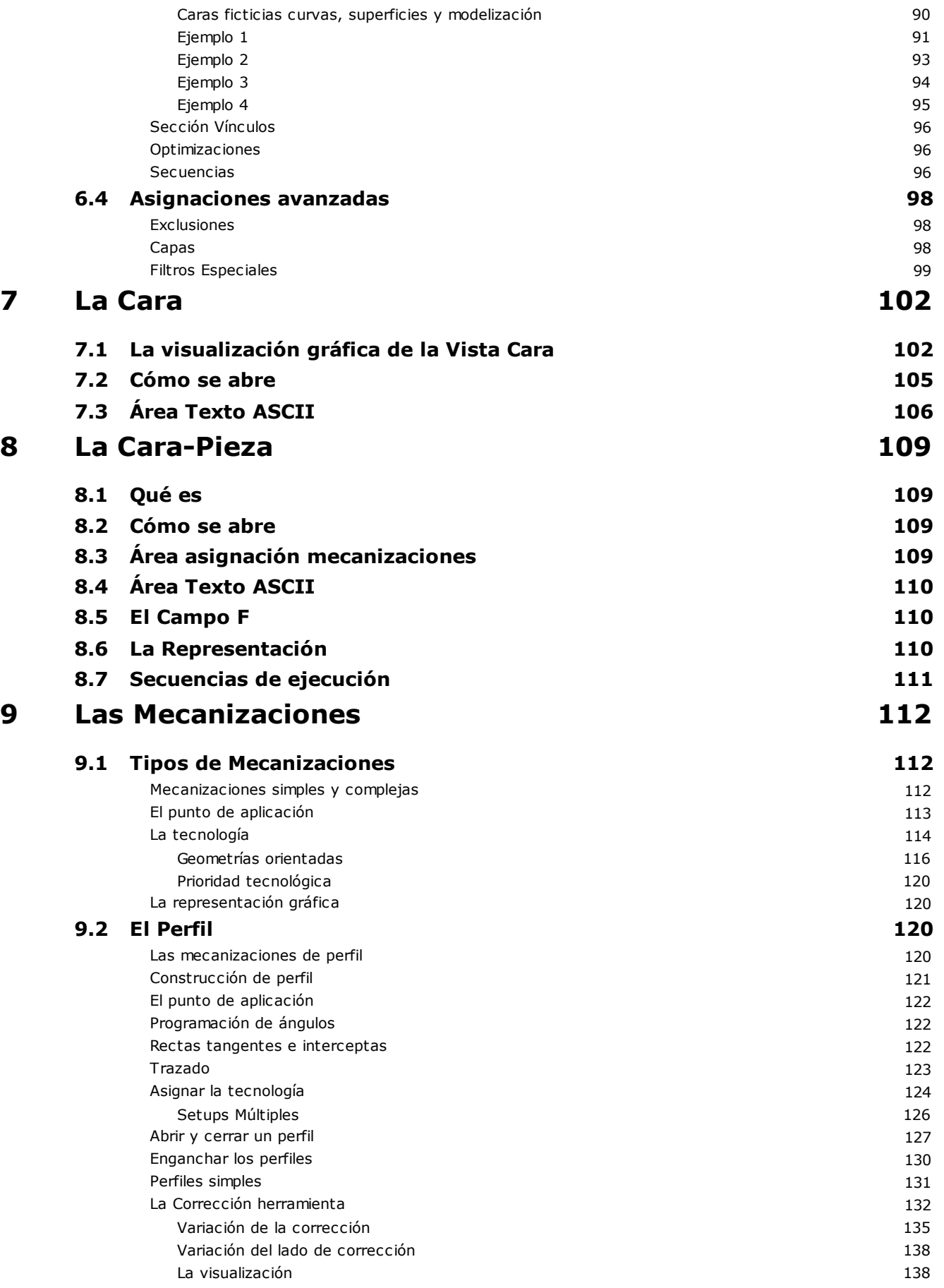

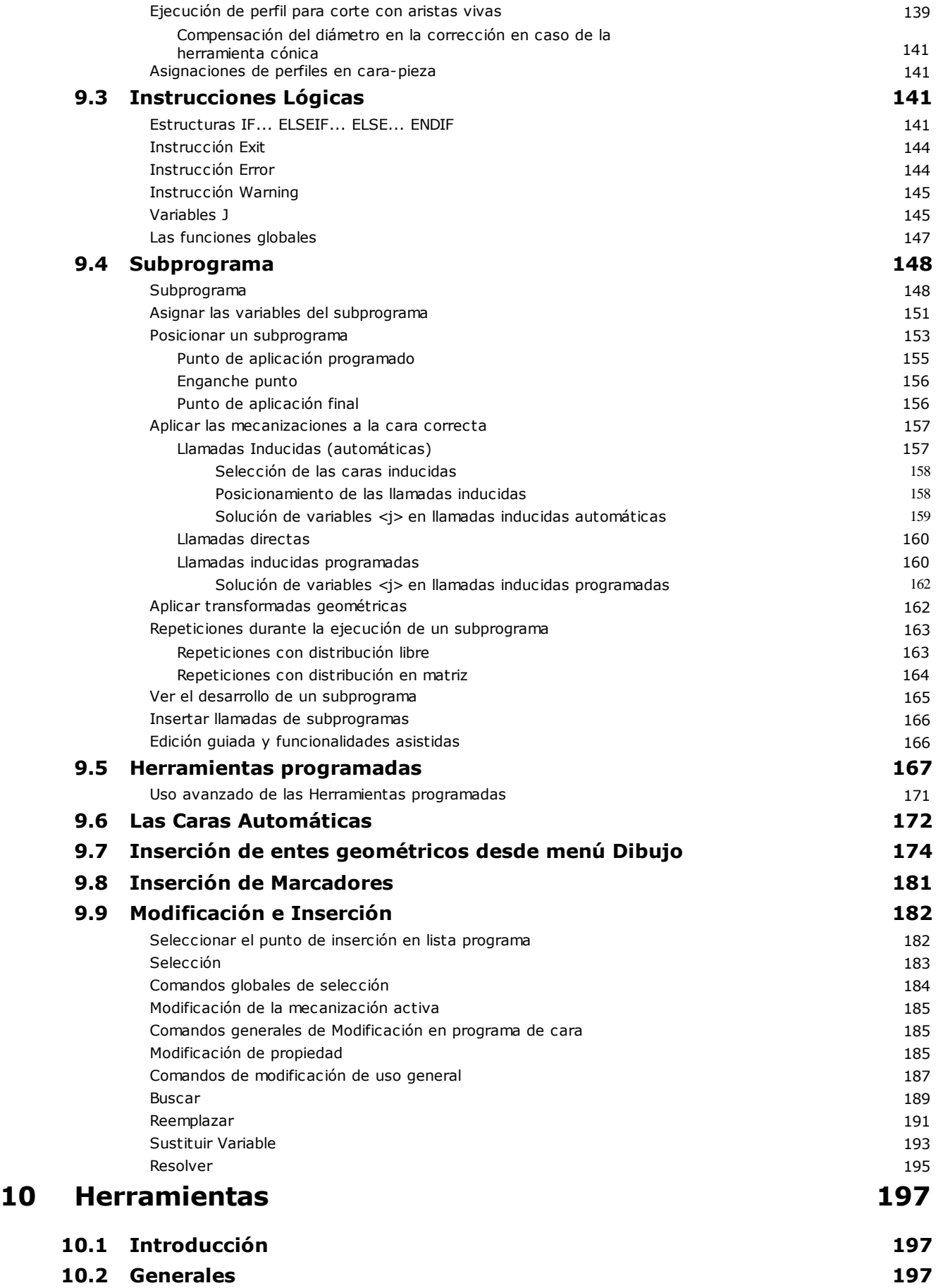

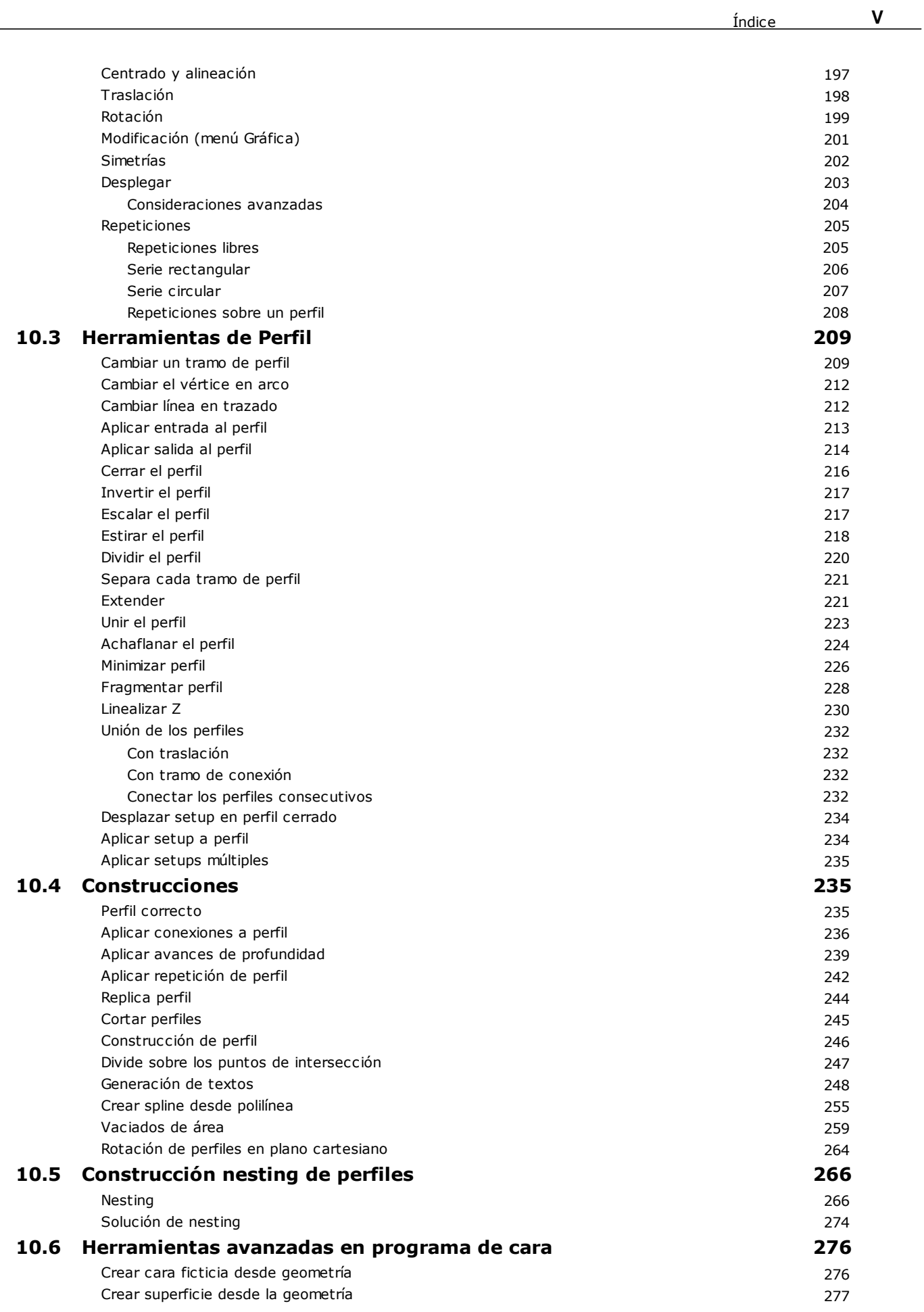

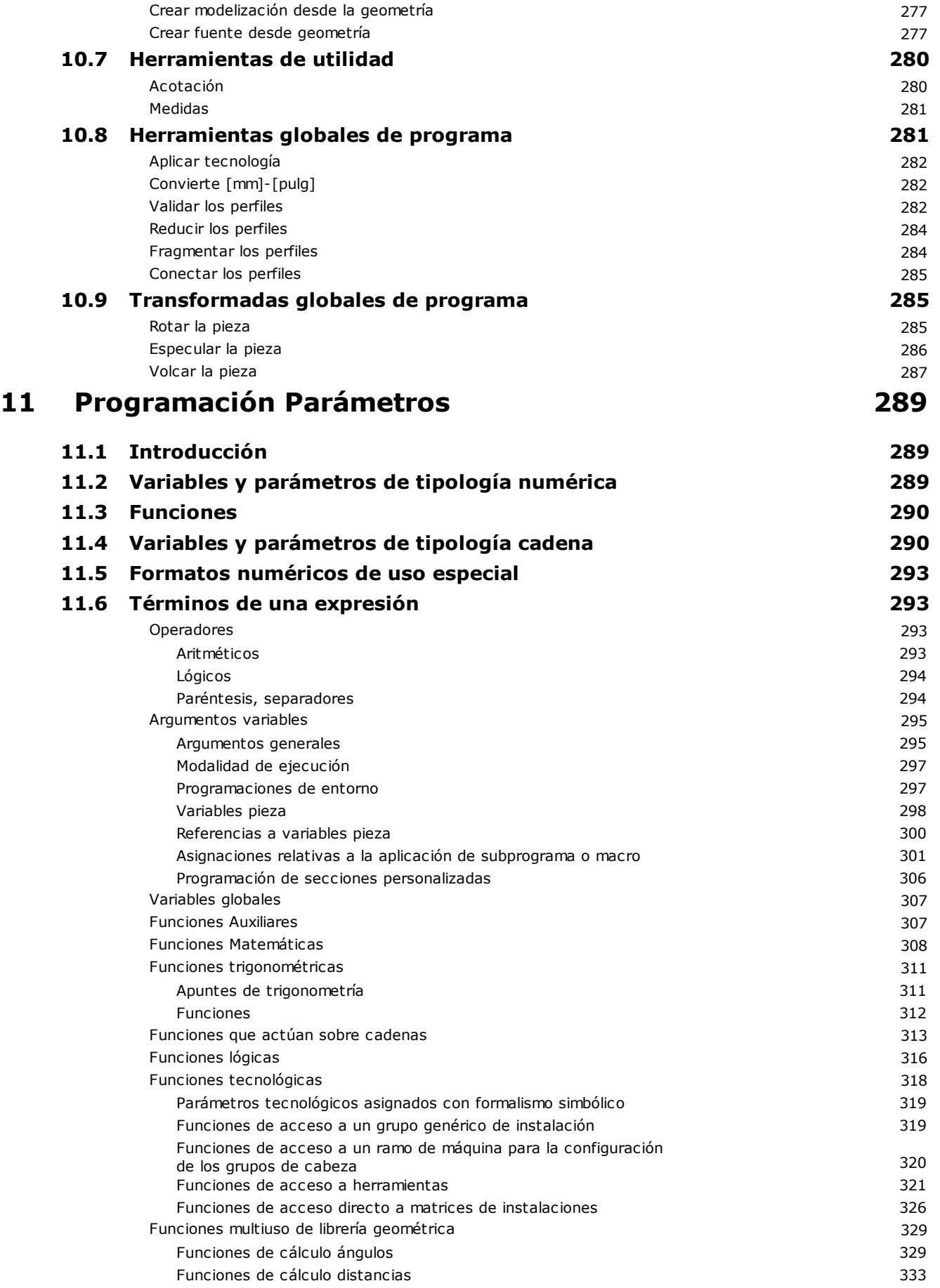

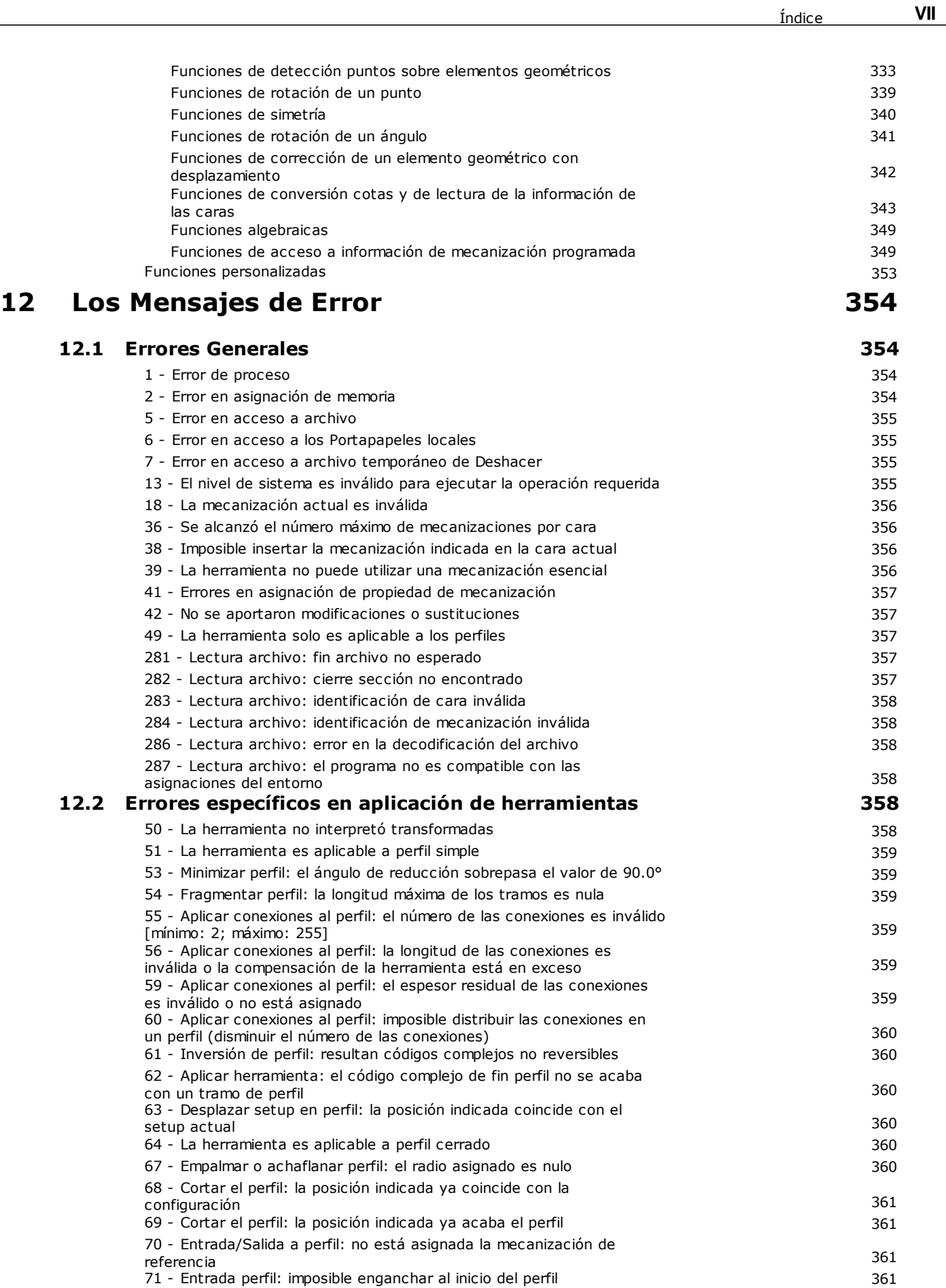

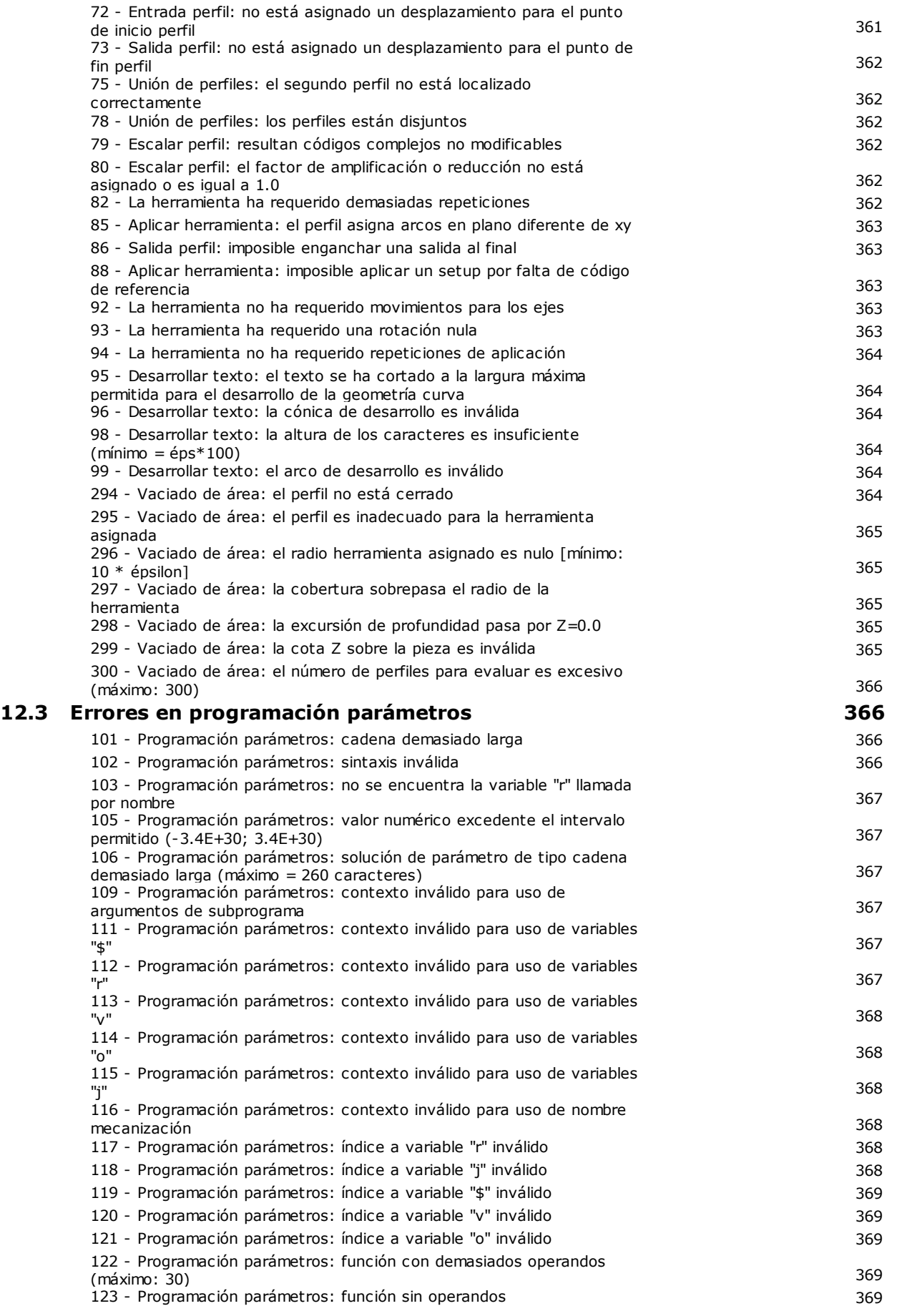

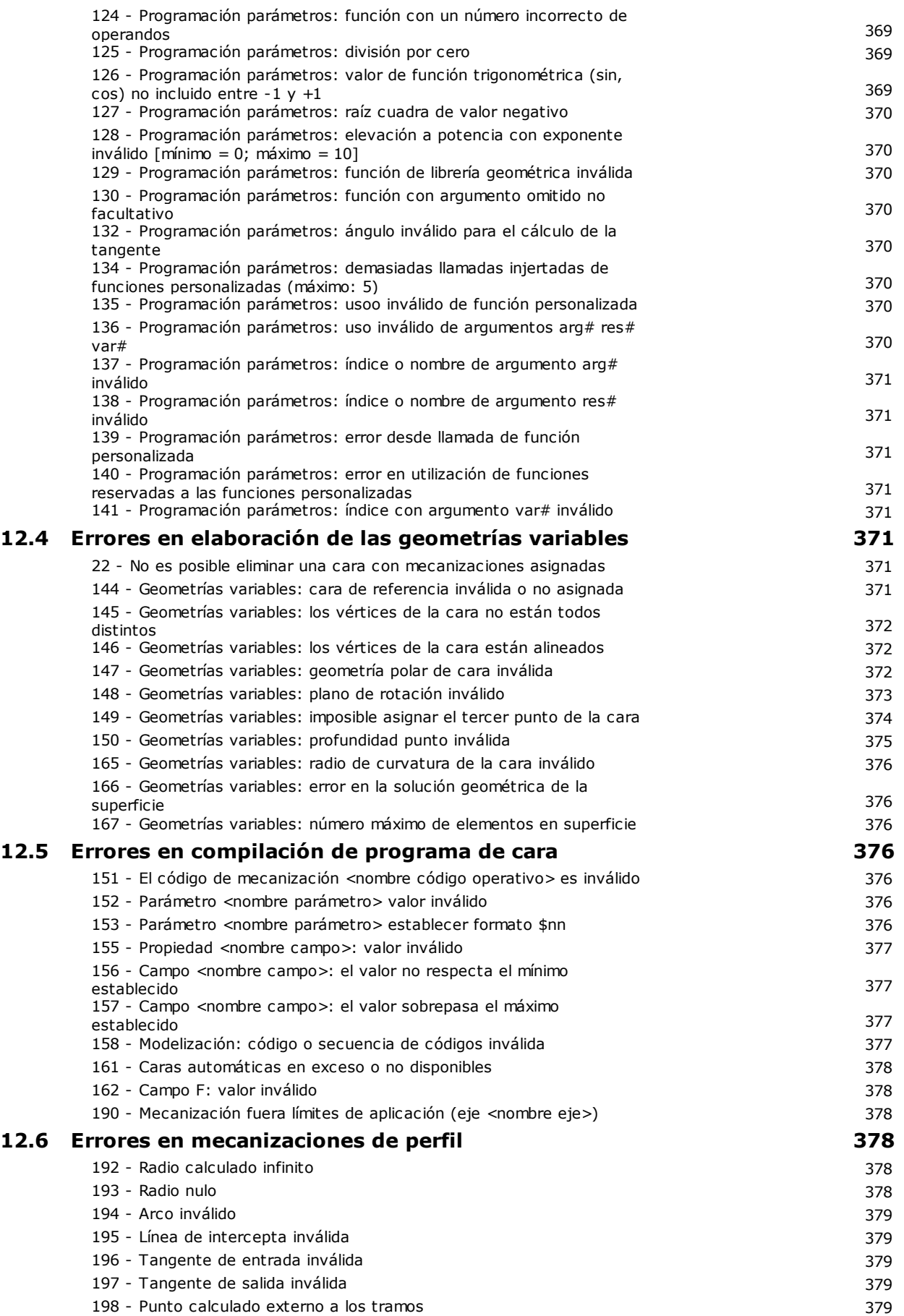

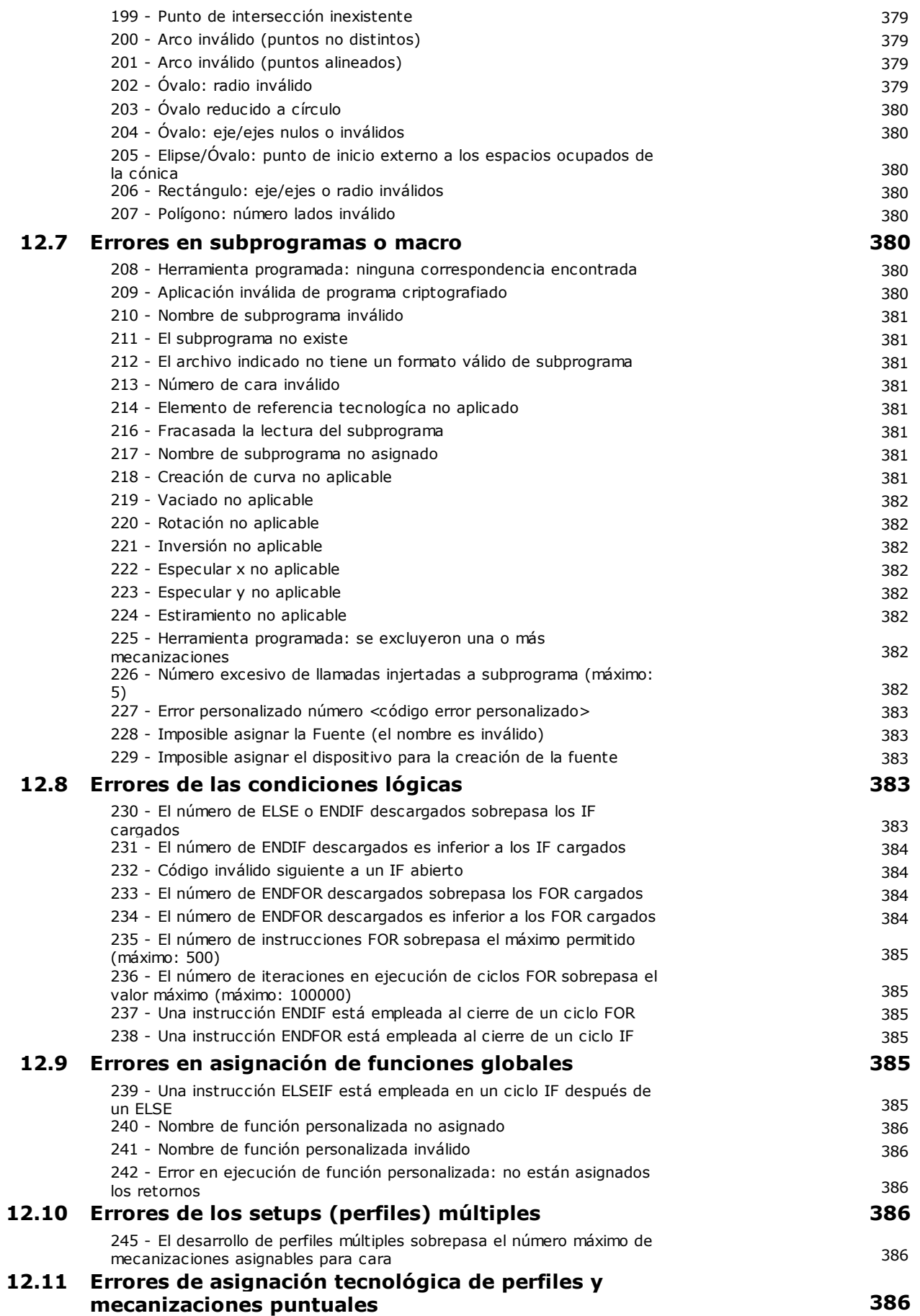

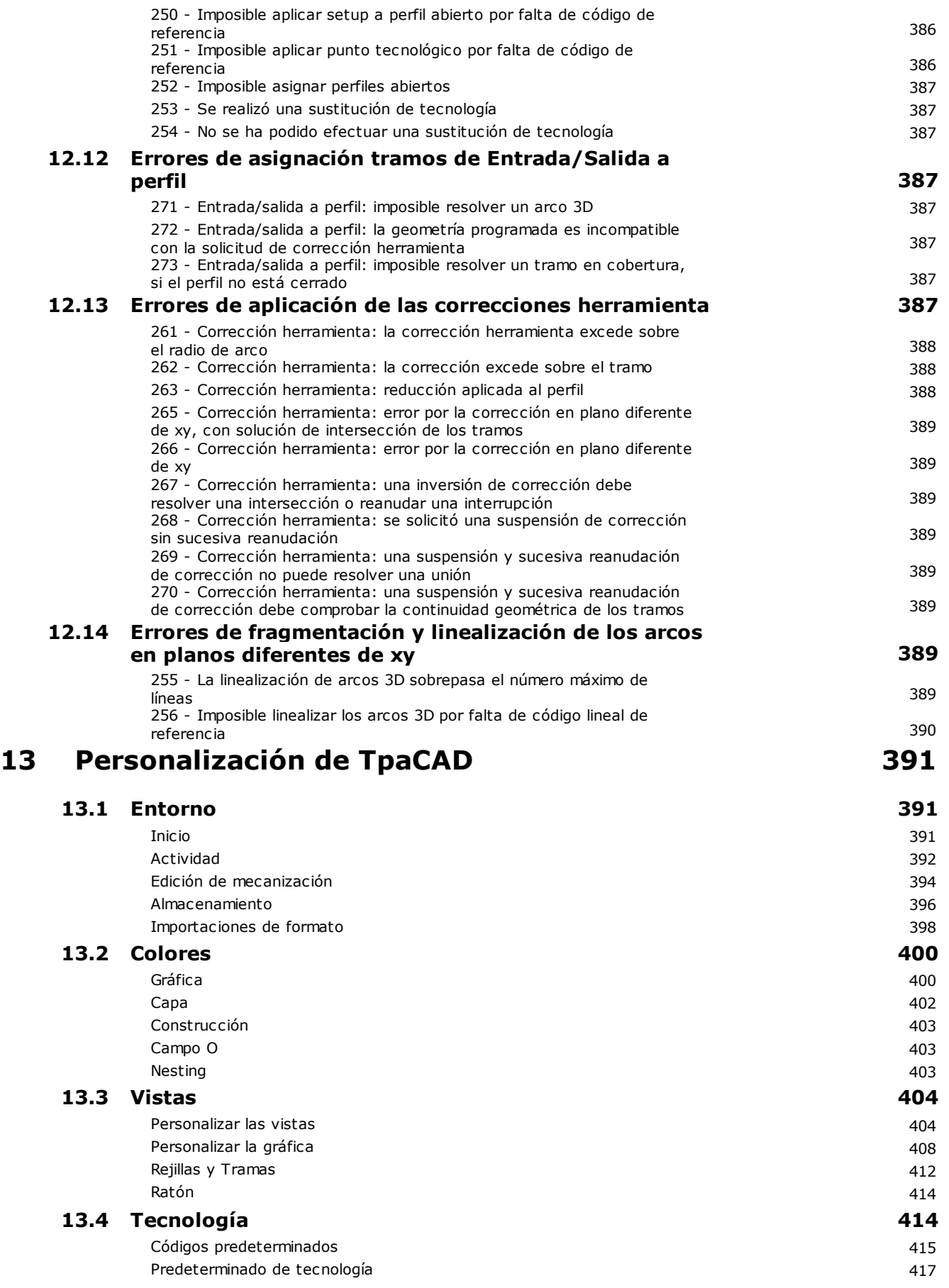

**XI** Índice

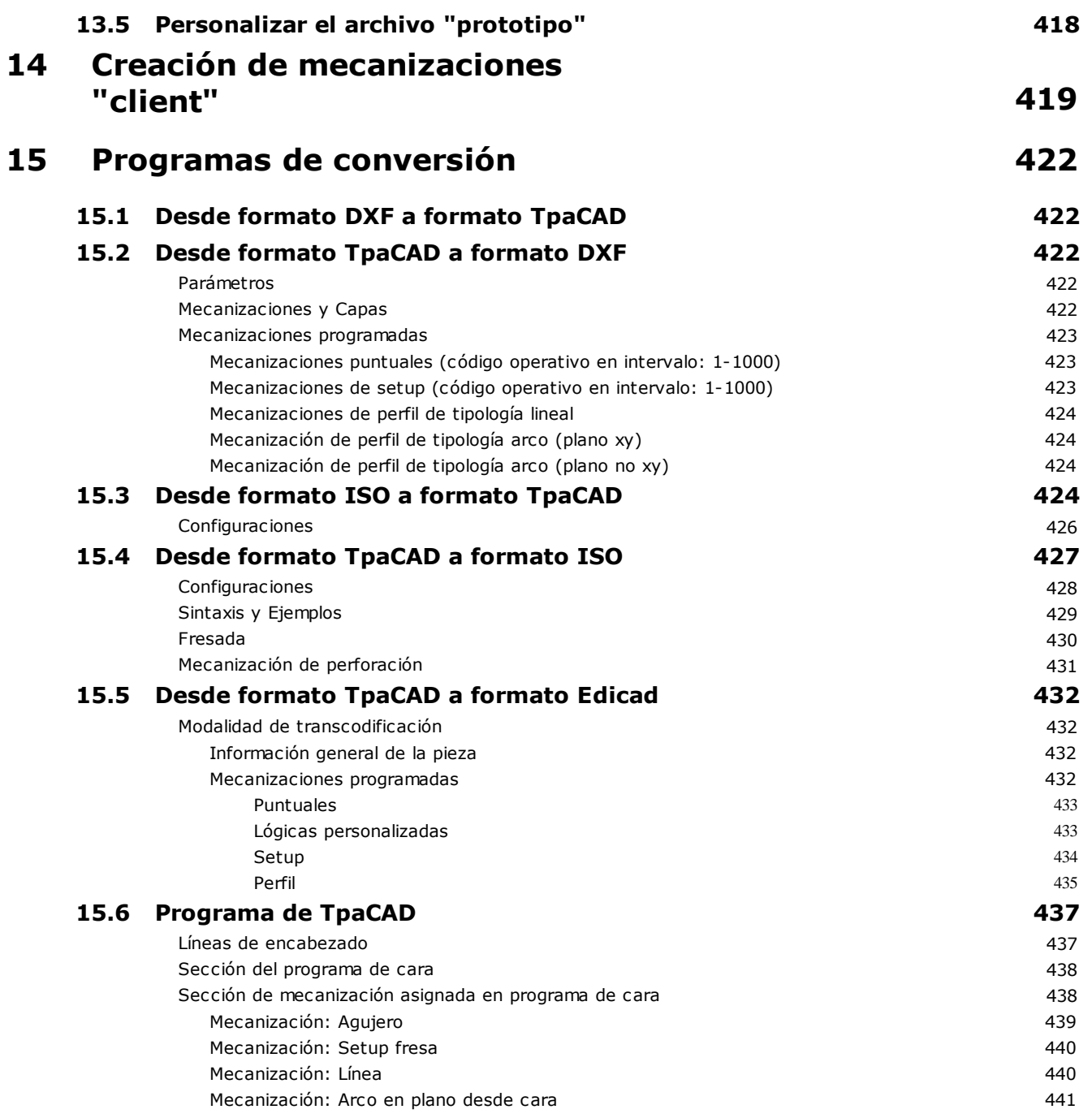

# <span id="page-14-0"></span>**1 Introducción**

# **1.1 Qué es**

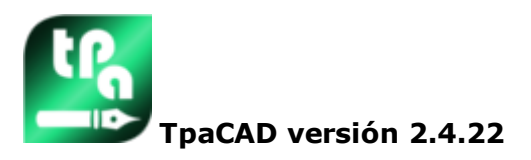

TpaCAD es un sistema CAD/CAM realizado con entorno gráfico que permite crear, modificar e importar programas de trabajo y predisponer de Macros y Subprogramas personalizados para la programación de máquinas a control numérico en el sector de la madera, del metal, del mármol y de los materiales plásticos.

El área de trabajo presenta menús y paneles de comando multifunción (Ribbon) organizados para crear un entorno facilitado de construcción del programa de trabajo.

El programa de trabajo está organizado en listas de elaboraciones organizadas por cara de aplicación. La geometría de base sobre la cual está definido un programa es un paralelepípedo, asignado con tres dimensiones (largo, alto y espesor) y seis caras de aplicación. A esta geometría de base es posible añadir planos genéricamente compuestos y orientados (geometrías variables: llanas, curvas o superficies) y a cada uno de esos planos se puede asociar una lista de elaboraciones.

El programa de trabajo está representado tanto en formato gráfico como en formato texto con interacción inmediata entre las dos representaciones.

La representación en formato gráfico puede ser efectuada en 2D o en 3D o en desarrollo de plano de la pieza (vista box), donde la gráfica 2D o cuadro permite la visión de las mecanizaciones en el plano de cada cara, mientras la gráfica 3D permite una visión global de las mecanizaciones en la pieza. La representación puede ser rotada (en tres planos de rotación, entre ellos independientes), ampliada o reducida (con zoom en más niveles) o centrada según las exigencias.

La representación **gráfica** permite la selección interactiva de una mecanización o de un grupo de mecanizaciones, con la posibilidad de activar múltiples filtros de visualización. Acoge a múltiples auxilios:

- · cursor en cruz
- · regla
- · rejilla a paso constante o con elementos esparcidos, con posibilidad de personalizar los elementos de la rejilla (retículo, vértices, …)

La representación en formato **texto** permite tener la visión estructurada del programa de cara. Incluye de hecho todos los bloqueos programados, también aquellos que no tienen una representación gráfica asociada:

- · bloqueos de condicionamiento lógico (IF.. ELSEIF.. ELSE.. ENDIF)
- · bloqueos correspondientes a errores programados
- · asignaciones de las variables locales
- · bloqueos comentados.

En particular, el texto de programa se presenta endentado, para evidenciar la estructura asignada por los condicionamientos lógicos insertados.

El formato texto es una representación ASCII del programa y permite:

- · selecciones únicas o múltiples
- · en caso de mecanizaciones complejas (subprogramas y macros), la visualización de cada mecanización que corresponde a su desarrollo
- · en caso de mecanizaciones complejas aplicadas en más caras (llamadas inducidas), la visualización de las listas de mecanizaciones que corresponden al desarrollo de cada cara.

Las mecanizaciones pueden ser introducidas con selección desde una paleta gráfica, insertando elementos geométricos y aplicando herramientas CAD como por ejemplo la escritura de textos y el vaciado de áreas cerradas.

La modificación puede ocurrir:

- · actuando directamente sobre cada mecanización
- · aplicando modificaciones comunes a un grupo de mecanizaciones
- · aplicando transformadas geométricas a un grupo de mecanizaciones (traslación, simetrías, repeticiones)

· aplicando herramientas de manipulación de los perfiles (escala, inversión, interrupciones, conexiones, corrección herramienta)

Están disponibles muchas **[herramientas](#page-210-0)** para una manipulación específica del programa de trabajo:

- · herramientas generales: traslación, rotación, simetrías, repetición en serie sobre recorridos
	- preestablecidos, explosión de subprogramas o macros
- · herramientas de perfil: inversión, escala, aplicación de tecnología, uniones de perfiles, modificación de los vértices, aplicación de apertura o cierre, fragmentación y minimización, interrupción, extensión de perfiles
- · herramientas de CAD: generación de textos, vaciados de áreas, corte de perfiles, generación de curvas spline desde líneas poligonales, nesting de formas, utilización de mecanizaciones que aplican transformadas geométricas.

Un aspecto peculiar en la asignación de la mecanización es la **[programación](#page-302-0) parámetros**, que permite la utilización de:

- · variables de la pieza
- · funciones matemáticas, geométricas, estadísticas, lógicas, de manipulación de cadenas
- · funciones tecnológicas

La programación parámetros es utilizable en asignación de las variables de programa, de las geometrías variables y de los parámetros de las mecanizaciones.

Es importante destacar la posibilidad de asignar funciones personalizadas. Se trata de funciones que elaboran una lógica de cálculo definida según exigencias personalizadas y que luego pueden ser utilizadas en cada nivel de programación.

Las funciones y los argumentos variables disponibles en programación parámetros permiten un efectivo dominio total del contexto en el cual TpaCAD y cada programa de trabajo operan:

- · tecnología
- · programaciones relativas a la configuración
- · modalidad de ejecución
- · caracterizaciones geométricas de la pieza

Particularmente eficaz es la función multiuso de librería geométrica, que da una solución rápida a problemas de carácter geométrico, también de complejidad grande.

El número alto de funciones y argumentos variables disponibles en programación parámetros ha sugerido realizar **ayudas contextuales** por la fase de programación:

- · es posible escoger la función (o argumento variable) desde un listado ordenado
- · es posible solicitar la visualización de una ayuda relativa a la sintaxis de llamada de una función

Las asignaciones generales de una pieza permiten un grado alto de condicionamiento de la **composición ejecutiva** de un programa de trabajo. De esta manera, un solo programa grabado puede generar un número ilimitado de diferentes esquemas de trabajo en máquina con diferentes caracterizaciones geométricas (dimensiones, asignación de las caras de trabajo), modalidad de ejecución (normal, especulares), [exclusiones](#page-111-0), nuevas asignaciones de variables de programa (desplazamientos, variables de bucle).

La funcionalidad de Nesting de paneles y/o formas ofrece un sistema de nesting integrado con el intorno de programación de las piezas individuales, con:

- · apertura dinámica de listas de anidamiento
- · reconocimiento automático de programas generados por CAD Tpa
- · importación directa desde otros formatos (g-code, DXF)
- · generación directa de informes, archivos de producción, etiquetas.

# <span id="page-15-0"></span>**1.2 Habilitación y modalidad de funcionamiento**

El programa está disponible en tres modalidades operativas:

- · **Essential**
- · **Estándar**
- · **Profesional**

La modalidad **Essential** corresponde con el nivel de funcionamiento mínimo: la modalidad no tiene ninguna correspondencia directa con las versiones anteriores de producto (véase: TpaEdi32) y se estudia para garantizar un entorno orientado de manera específica a las funcionalidades del editor.

La modalidad **Estándar** corresponde con un nivel de funcionamiento intermedio, ya indicado como funcionamiento base.

La modalidad **Profesional** corresponde con el nivel de funcionamiento avanzado. Los comandos y las funciones añadidas, con respecto al nivel base de funcionamiento, son:

- · generación de textos
- · funcionalidad de asignación y aplicación de fuentes personalizadas
- · vaciados de área
- · generación de curvas spline
- · herramientas de corte y construcción de perfiles
- · utilidad de acotación
- · asignación de caras ficticias con indicación de cara de referencia
- · funcionalidad completa de llamadas inducidas programadas
- · herramienta de creación de Caras ficticias desde geometría programada
- · asignación de caras automáticas
- · extensión de la programación parámetros añadiendo las Funciones personalizadas y los códigos de funciones globales
- · introducción de mecanizaciones que aplican transformadas geométricas (códigos STOOL)
- · extensiones en la funcionalidad de corrección herramienta (suspensión y cambio lado en la corrección del perfil)
- · integridad de programación de los Criterios de visualización en fase de Impresión
- · funcionalidad de asignación de los Marcadores
- · funcionalidad de acople entre elementos asignados en caras diferentes, habilitada en los procedimientos interactivos
- · conversión automática en otros formatos de archivo durante la fase de archivo del programa
- · posibilidad de añadir una tipología personalizada de archivo en lectura de programa.

Los comandos solo habilitados en modalidad **Profesional** están destacados en el manual con el símbolo

# **PROFESSIONAL**

A la modalidad Profesional se pueden agregar además algunas funcionalidades específicas:

- · asignación de caras de trabajo no planas (caras curvas)
- · asignación de modelización de la pieza por extrusión
- · asignación de caras de trabajo compuestas (superficies).

El funcionamiento de TpaCAD está protegido por la presencia de una llave hardware USB según las solicitudes del constructor de la máquina. La llave hardware puede ser desplazada de un ordenador a otro, permitiendo operar en Modalidad Profesional, Estándar o Essential en diferentes instalaciones de TpaCAD, obviamente no de manera contemporánea. La presencia de la llave está, de hecho, comprobada en cada petición de ejecución de comandos específicos.

**ATENCIÓN**: se puede programar la llave hardware para que permita el uso del paquete de instalación de TpaCAD, pero limitado al único entorno ejecutivo. En este caso TpaCAD no se inicia (un mensaje en inglés indica que la llave excluye el inicio del programa). Hablemos sobre las funcionalidades: **Sin conexión**. Una llave programada **Sin conexión** puede reconocer una de las tres modalidades indicadas arriba: Profesional, Estándar o Essential.

Si la lectura de la llave de habilitación fracasa, se activa la modalidad **Demo**, que tiene una duración ilimitada. Cuando la modalidad Demo está activa, una ventana advierte que la instalación no permite iniciar una funcionalidad completa.

Si la ventana se visualiza aunque exista una llave hardware programada de manera correcta, la apertura de esta ventana señala un funcionamiento incorrecto:

· la llave hardware no se lee correctamente o bien no está insertada en el puerto apropiado.

En este caso es necesario efectuar las verificaciones necesarias.

La modalidad **Demo** limita algunas funcionalidades del aplicativo, en particular:

- · queda siempre activo el nivel de acceso mínimo;
- · no es posible guardar los programas;
- · no es posible optimizar los programas;
- · está excluida la creación, modificación o remoción de mecanizaciones del usuario;
- · está excluida la creación, modificación o remoción de fuentes personalizadas;
- · está excluida la posibilidad de modificar la instalación.

Como condición predeterminada, la modalidad **Demo** funciona en modalidad Profesional, haciendo disponibles algunas funcionalidades específicas también de uso avanzado:

- · caras ficticias, también en la definición de caras curvas y superficies
- · modelización
- · empleo de fuentes personalizadas
- · empleo de funciones personalizadas básicas.

Es también posible activar la modalidad Estándar o la modalidad Essential, con el fin de evaluar las diferencias entre las modalidades diferentes. Desde menú <sup>est</sup> está disponible el comando **Modalidad de funcionamiento** 

DEMO , que solo está habilitado en modalidad Demo y con el programa cerrado.

La tabla compara las tres modalidades operativas:

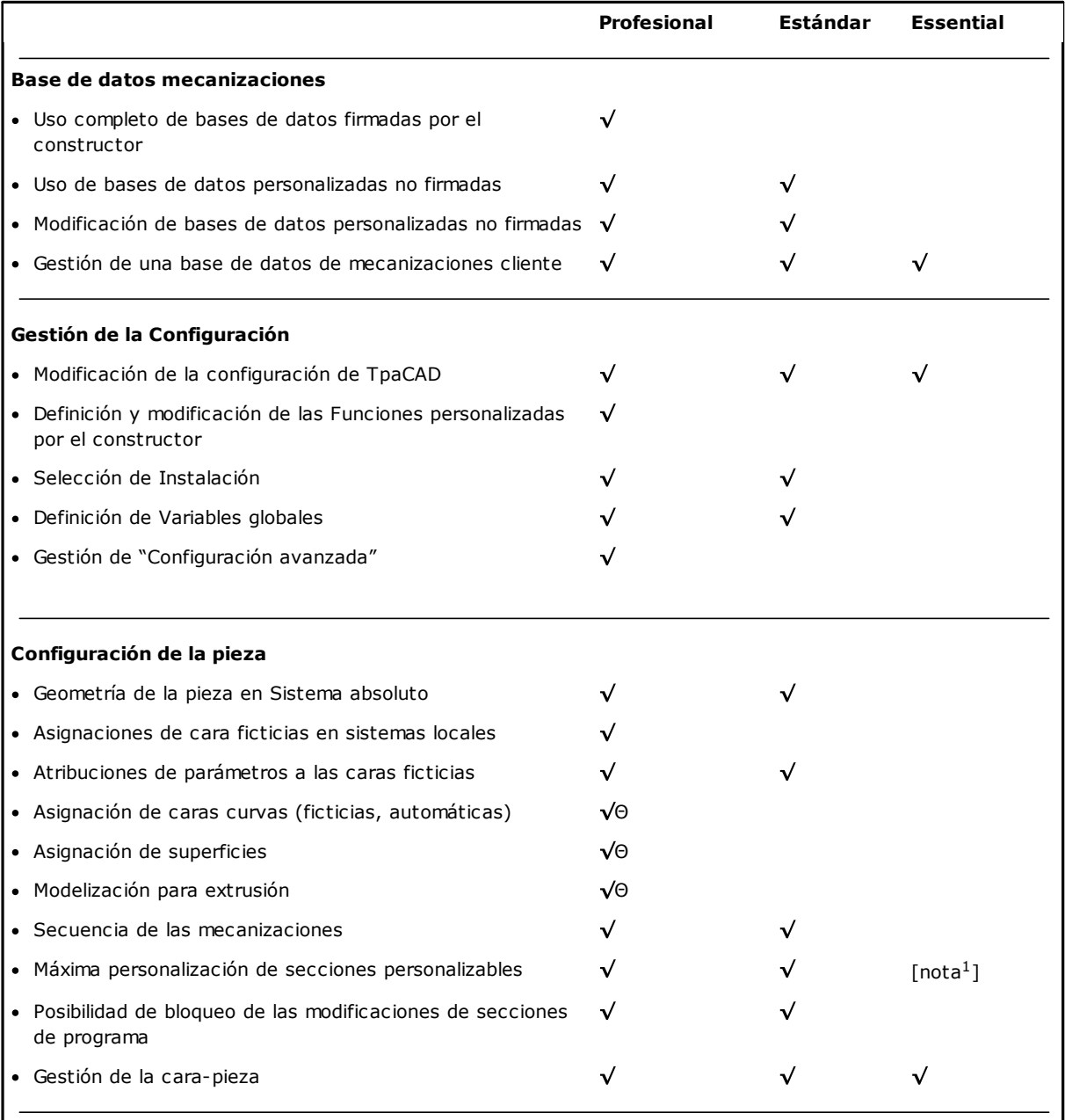

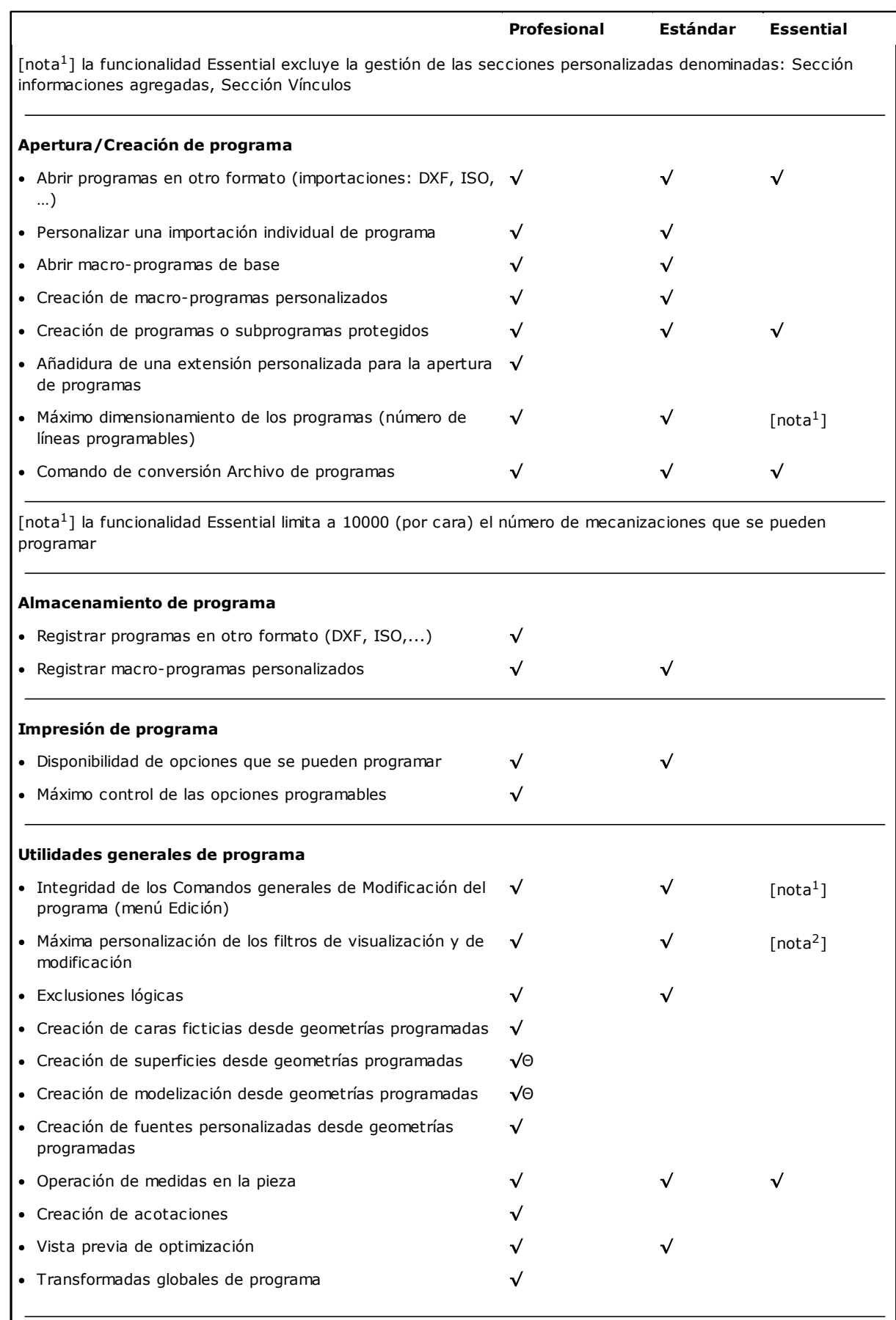

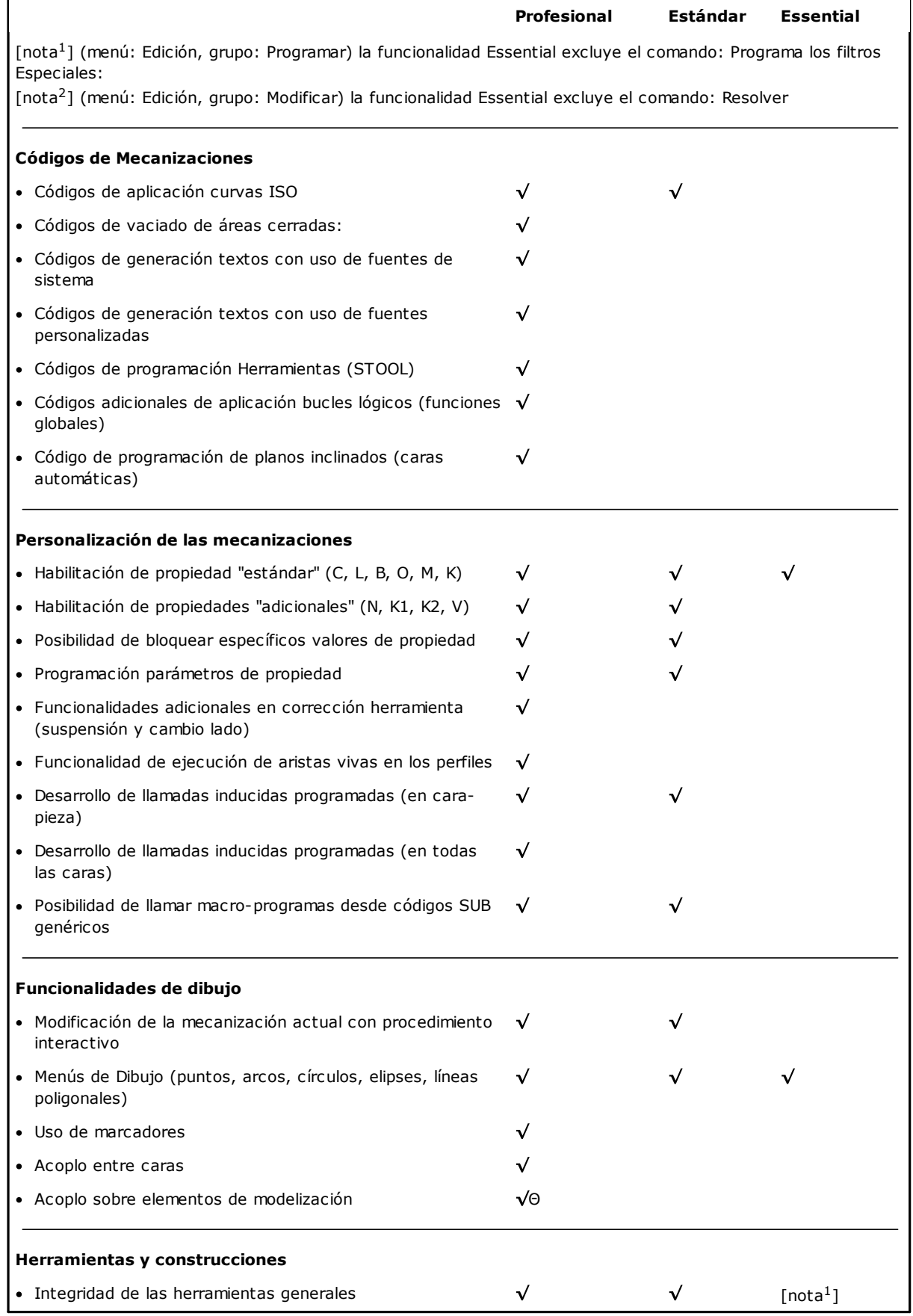

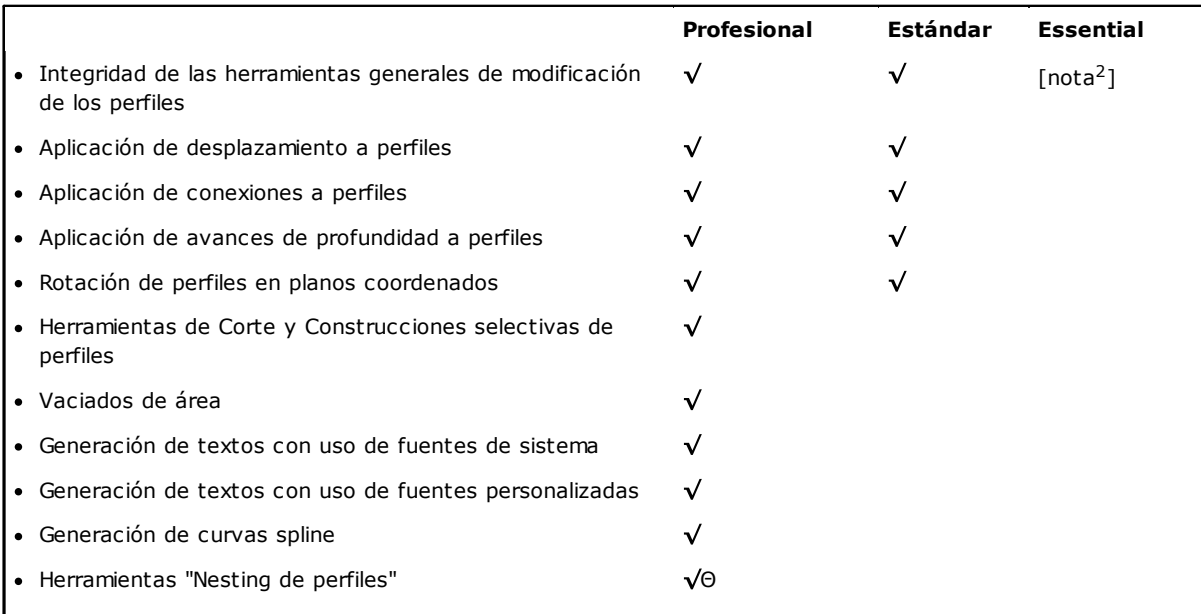

[nota 1 ] (menú: Herramientas, grupo: Generales) la funcionalidad Essential excluye el comando: Simetría Genérica, Repetición sobre un perfil, Explotar

[nota 2 ] (menú: Herramientas, grupo: Modificar perfiles) la funcionalidad Essential excluye el comando: Estirar el perfil, Extender

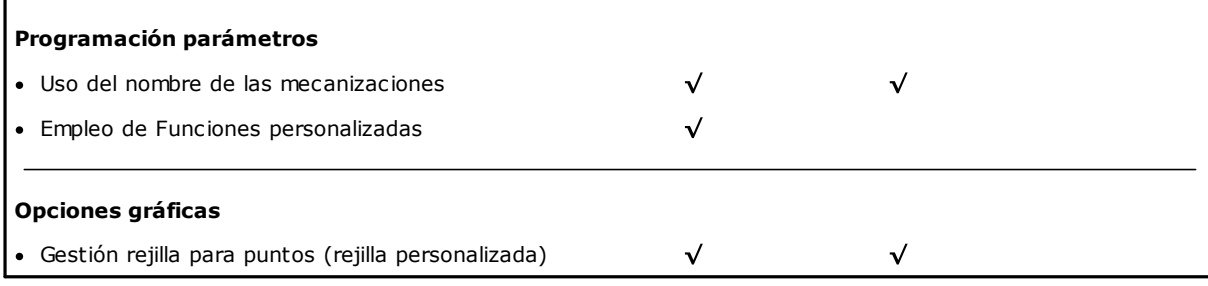

#### Leyenda:

 $\sqrt{\,}$ opción gestionada

Θ requiere una habilitacion HW adicional

### <span id="page-20-0"></span>**1.3 Derecho de acceso al sistema**

Además de la modalidad operativa definida por la llave de habilitación, TpaCAD contempla diferentes niveles de acceso al sistema.

- · **Usuario** es el nivel con las mayores restricciones de acceso. No es posible modificar ninguna de las configuraciones protegidas, abrir o modificar programas de macro, abrir o modificar archivos que asignan las mecanizaciones en uso en el programa TpaCAD. En el arranque de TpaCAD se inicia este nivel de acceso.
- · **Asistencia** es utilizable para asignar un nivel de acceso o de modificación de un programa. El nivel permite también modificar una parte limitada de la configuración de TpaCAD. Es superior al nivel Usuario.
- · **Constructor** es el nivel utilizado para configurar TpaCAD y escribir los programas con tipología de macro. A este nivel se pueden aportar todas las modificaciones posibles.

El acceso a cada modalidad es condicionado por el conocimiento de la relativa palabra clave. El nivel usuario es el con el nivel de acceso más bajo, mientras que el de constructor es el con el nivel de acceso más alto. Para acceder al nivel deseado se procede de la siguiente manera:

1. con por lo menos una aplicación de TpaCAD abierta, presione la combinación de teclas **[CTRL+\* (asterisco)]**. Se abre la ventana en la que hay que insertar la contraseña correspondiente al nivel. En alternativa, a la derecha de la Barra de las aplicaciones de Windows ® está presente el icono no interiondo clic con la tecla derecha del ratón sobre el icono es posible visualizar un menú en el que aparece la opción **Change pass level**.

2. inserte la palabra clave relativa al nivel deseado y seleccione la tecla **[Aceptar]**.

Cuando la contraseña insertada no es correcta, se visualiza el error "iAtención! iiiContraseña errónea!!!" Una vez insertada la contraseña, nos encontramos ya al nivel de acceso correspondiente. El nivel de acceso seleccionado en el modo mencionado arriba es común al entorno TPA que está instalado y que funciona en el ordenador.

**ATENCIÓN**: en TpaCAD puede ser disponible un modo local para cambiar el nivel de acceso, si se activa la funcionalidad **Independiente** (desde configuración). Más en particular, este secundo modo:

- · está añadido al modo descrito arriba y no lo sustituye. Es decir: el procedimiento que se puede activar por la tecla de método abreviado **[CTRL+\* (asterisco)]** sigue funcionando también en TpaCAD;
- · está disponible solo con esta condición, que la funcionalidad **Independiente** (desde configuración) esté activa y que el constructor de la máquina haya activado una cuenta en el entorno TpaCAD;
- · el constructor debe comunicar al cliente la cuenta (contraseña) que activó.
- · permite activar una cuenta en el nivel **Constructor**, en TpaCAD. Esto significa que el nivel de acceso seleccionado aquí no está activo para el entorno TPA, que se instaló y que funciona en el ordenador.

El comando **Nivel de contraseña** se selecciona desde menú . Cuando la contraseña insertada es correcta, el operador puede cambiarla para personalizar los privilegios de acceso a su propia instalación del sistema CAD.

**ATENCIÓN**: El constructor de la máquina puede activar una cuenta en el entorno TpaCAD solo a través del acceso al mismo comando desde nivel **Constructor**, reconocido para el entorno TPA activado por:

- · tecla de método abreviado **[CTRL+\* (asterisco)]**; o bien
- · comando de la Barra de tareas de Windows; o bien
- · el mismo comando **Nivel de contraseña** seleccionado desde menú de TpaCAD.

### <span id="page-21-0"></span>**1.4 Soporte multilingüe**

TpaCAD permite la visualización del texto en diferentes idiomas. De base se proporciona el soporte multilingüe total para diez idiomas:

- · Italiano
- · Inglés
- · Francés
- · Alemán
- · Español
- · Checo
- · Ruso
- · Holandés
- · Polaco
- · Chino

Para estos idiomas, están disponibles los manuales traducidos en versión contextual e imprimible.

Para otro grupo de idiomas, está disponible la traducción de los mensajes de la interfaz:

- · Hebreo
- · Húngaro
- · Japonés
- · Letón
- · Esloveno
- · Búlgaro
- · Rumano
- · Portugués
- · Sueco

No se puede garantizar que la actualización de la traducción de los mensajes y de los manuales sea siempre completa y alineada por cada lanzamiento de versión. Los mensajes que aún no se han traducido en el idioma especificado, están sin embargo mostrados en inglés.

Además, es posible extender el soporte a otros idiomas según las necesidades. Algunas limitaciones salen por unos idiomas, como los idiomas orientales, que necesitan del utilizo de particulares caracteres o que no siguen el sentido izquierda -> derecha típico de los idiomas occidentales.

#### **Cambio de idioma**

El cambio de idioma se puede efectuar en cualquier nivel de [acceso](#page-20-0) al sistema. Para modificar la selección del

idioma, hay que utilizar la combinación de teclas **[CTRL + /]** o bien hacer clic sobre el icono desde "**barra de las aplicaciones**" de Windows ®.

En la ventana, que se abre, seleccione el idioma querido y haga clic sobre el botón **[Aceptar]**.

**ATENCIÓN**: si se emplea TpaCAD fuera de un entorno TPA, el cambio de idioma está disponible a nivel local para el aplicativo, al activar la funcionalidad **Independiente** (desde configuración). Más específicamente:

· en la barra de estado de TpaCAD se añadió y se puso en función una lista de selección de los idiomas disponibles. Aunque no habilitada, la casilla en la barra de estado muestra la sigla del idioma activo. Si se requiere el cambio de idioma con programa cerrado, se puede confirmar el reinicio directo de TpaCAD como propuesto en la siguiente ventana:

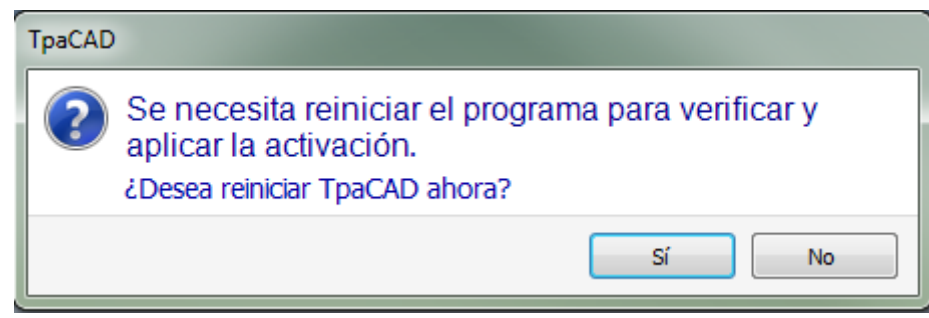

en otro caso el cambio de idioma no se ejecuta inmediatamente, sino al sucesivo reinicio de TpaCAD.

# <span id="page-22-0"></span>**1.5 Compatibilidad de formato**

El formato de los programas de TpaCAD no es compatible con las versiones anteriores de CAD TPA (TpaEdi32, Edicad). Pero TpaCAD puede leer programas de versiones antecedentes. En cambio, para crear programas con TpaCAD en versión compatible con TpaEdi32, será necesario utilizar el comando de Almacenamiento en el formato apropiado.

### <span id="page-22-1"></span>**1.6 Novedades**

A continuación, se presenta una lista de las novedades más importantes disponibles en TpaCAD, con respecto a la versión antecedente del programa: TpaEdi32.

La interfaz gráfica completamente definida otra vez es ciertamente la diferencia más evidente, pero no solo se trata de diferencias gráficas. Veamos los aspectos principales:

- · el uso de la Cinta (barra de herramientas), que sustituyó el menú clásico, llevó a una revisión completa de los grupos de comandos. Las pestañas de la Cinta están en número reducido con respecto a las antecedentes opciones primarias de menú
- · algunos controles se pueden "volver a posicionar" dentro del área gráfica del aplicativo. Por ejemplo, se puede desplazar el área de los Datos de mecanización a la derecha o a la izquierda;
- · el área reservada a la visualización de los comandos y de los errores es ahora estructurada en un agrupamiento de pestañas actualizadas automáticamente, que también incluye la tabla de las variables <j> de programa y la ventana de depuración que en TpaEdi32 responden a cuadros de diálogo que se pueden seleccionar en el menú
- · el área correspondiente con las asignaciones totales de programa (dimensiones, variables,..) queda estructurada en un agrupamiento de pestañas siempre visualizado. De esta manera es posible ver las dimensiones o las variables o una configuración de sección personalizada también en fase de asignación de mecanizaciones en una cara de la pieza
- · el área correspondiente con el texto ASCII de programa es ahora disponible y de tamaño variable: se puede "cerrar" el texto ASCII y volver a abrirlo cuando es necesario, por ejemplo, para asignar ramas de condicionamiento lógico
- · el área de representación gráfica de la pieza es completamente renovada. Efectos de transparencia y luminosidad, además de la posibilidad de asignar una imagen de fondo a la pieza y/o a la cara actual, que se ajusta al área de interés, permiten que la visualización sea más adherente a una visión tridimensional de la pieza y al material por el cual la pieza está constituida (madera, vidrio...).
- · el área de asignación de la única línea de programa (mecanización) se enriquece con una barra de comandos que ofrece la posibilidad de: ver la lista de las mecanizaciones, desplazar rápidamente una línea de programa, insertar una copia de la mecanización actual, modificar las opciones de la misma área de asignación
- · las áreas interactivas gestionan comandos específicos activados mediante menús contextuales (visualizados cuando se hace clic con la tecla derecha del ratón sobre el área correspondiente), formados según el contexto en el que se trabaja. Este aspecto hace homogéneo el funcionamiento en las diferentes áreas y permite gestionar también más personalizaciones en los menús de comandos mismos: por ejemplo, el área de representación gráfica cambia mucho el menú local, con activación de procesos interactivos.
- · la barra de selección de las mecanizaciones es completamente renovada y altamente personalizable.

Muchas son las modificaciones funcionales:

- · un programa en formato nativo TpaCAD o compatible con uno de los módulos de importación configurados, puede ser abierto directamente con el método de arrastramiento en el área gráfica de TpaCAD
- · la ventana de apertura de los programas incorpora todas las opciones que se pueden actuar en la fase de carga de una pieza:
	- · activación de un módulo de importación y relativas asignaciones accesorias
	- · apertura de un programa en formato nativo como copia
- · la lista de los programas recientes se ha aumentado en número y dispone de un menú local
- · el número de módulos de importación y exportación que se pueden configurar se ha aumentado a 8
- · la representación gráfica de la pieza permite ver el desarrollo en el plano de las caras de base del paralelepípedo (vista box), además de las tradicionales vistas 3D (tridimensional) y 2D (vista en el plano XY de cara)
- · la representación gráfica visualiza las mecanizaciones asignadas en total en la pieza, también en vista de cara: coloraciones diferentes permiten distinguir la lista actual de mecanizaciones de las otras
- · la representación gráfica interacciona también a nivel de cambio directo de vista de cara, con clic directo dentro del área de espacio ocupado por la cara
- · la representación gráfica de un perfil puede seleccionar directamente en el menú entre las opciones de visualización de los varios espacios ocupados (horizontal, vertical, función de recorte). Por ejemplo: la funcionalidad a tramo lleno o a tramo lineal, satisfaciendo, por ejemplo, las necesidades de *ver* tanto un área vacía (a tramo lleno) que el espacio ocupado de un perfil único
- · en asignación de las mecanizaciones se añade la posibilidad de integrar configuraciones directas con adquisición interactiva de cotas (coordenadas de un punto de aplicación o de un centro de rotación o de un punto auxiliar)
- · la resolución de las llamadas inducidas es ahora integrada en la gestión de la llamada máster, con consecuente eliminación de las líneas inducidas en el texto del programa y mayor inmediatez en la comprensión de la funcionalidad misma. La expansión solicitada sobre la llamada máster permite localizar directamente las mecanizaciones asignadas para las llamadas añadidas
- · la funcionalidad de asignación directa de Códigos clientes de aplicación de subprogramas vio una gran consolidación, permitiendo al usuario final de TpaCAD de confeccionar una propia base de datos de mecanizaciones que puedan cubrir una parte considerable de sus necesidades de personalización
- · las selecciones de mecanizaciones se mantienen también con el cambio de vista activo, permitiendo la aplicación de herramientas totales de programa (asignación de tecnología; reducción, fragmentación, linealización y conexión perfiles) también en consideración a las selecciones activas, además que con aplicaciones de filtros activos de vista y modificación
- · los comandos de búsqueda y sustitución de elementos de mecanización están extendidos al programa entero y se añade la posibilidad de considerar una correspondencia y/o sustitución también de propiedad. La sustitución de formas parámetros puede ahora ejecutar tanto sustituciones selectivas de variables o argumentos variables como sustituciones genéricas de sub-cadenas
- · los comandos de asignación total de propiedad permiten también la asignación directa de una configuración paramétrica
- · nuevos comandos permiten insertar directamente en lista de programa estructuras predefinidas de bucles lógicos: IF.. ENDIF, IF.. ELSEIF.. ELSE.. ENDIF también con la posibilidad de asociar directamente la estructura lógica a un grupo de mecanizaciones
- · el menú de ayuda de programación parámetros se puede siempre llamar con clic de la tecla derecha del ratón e incluye la posibilidad de acceder a todas las variables de programa ('o', 'v', además de las 'r') y también directamente a una información de tecnología
- · la selección de las Herramientas está unificada con respecto a la modalidad de asignación de la información necesaria: directamente desde la ventana es posible integrar configuraciones directas con otras adquiridas de manera interactiva. Esto determinó la consolidación de numerosas herramientas, además de su misma simplificación.
- · la activación de procedimientos interactivos mantiene la vista activa (2D, 3D o vista box) y reserva una atención especial a las ayudas durante la ejecución del procedimiento, con información de herramienta sintética pero funcional directamente en área gráfica y mensajes explicativos en área comandos
- · los modos de acople que se pueden activar durante la ejecución de procedimientos interactivos dan la posibilidad de considerar:
	- · la profundidad de los elementos de acople
	- · elementos asignados en caras diferentes,
	- · referencias gráficas oportunamente añadidas (marker, marcadores), cuya utilización permite extender el acople no solo a todas las entidades programadas en la pieza, sino también a entidades accesorias oportunamente localizadas
	- · Un acople sobre rejilla de puntos o de líneas horizontales/verticales
	- El acople entre caras permite por ejemplo de:
	- · posicionar un agujero en cara 3 (frente) "sobre" un agujero en cara 1 (arriba)
	- · medir la distancia entre elementos programados en caras diferentes
- · la asignación de las secuencias gestiona la identificación y la selección gráfica de la mecanización, además de la selección de área. Además, la lista incluye las mecanizaciones de construcción
- · configuraciones mayores y más detalladas permiten predisponer las ventanas de asignación de los filtros de manera completamente correspondiente con las necesidades específicas de la única aplicación
- · la asignación de parámetros locales al entorno TpaCAD permite un utilizo más eficiente, tanto en modalidad independiente como integrado en el entorno TPA
- · pruebas y desarrollos específicos están mirados al tratamiento de "programas grandes" (por ejemplo, el número de líneas programadas es superior a 250000).

Veamos las modificaciones que conciernen directamente un programa:

- · en la fase del editor se visualizan algunas propiedades estándar del archivo y ulteriores propiedades personalizadas del programa con posibilidad, entre estas últimas, de configurar el estado de modificación de cada sección de un específico programa. Es además posible forzar una programación privilegiada de la unidad de medida de un programa. La añadidura de la gestión de un progresivo de almacenamiento permite optimizar la creación y el mantenimiento de los archivos optimizados.
- · las modalidades de ejecución están memorizadas en el programa, con la posibilidad de asignar una predeterminación de ejecución especial
- el número máximo de variables de tipo <o> y <v> se ha aumentado a 16 (de 8)
- · la programación de caras ficticias añade la posibilidad de asignar planos curvos y/o superficies
- · el número máximo de parámetros auxiliares definidos en la asignación de una cara ficticia se ha aumentado a 5 (de 3)
- · se puede asignar una modelización de la pieza, seleccionable entre tres modalidades diferentes (sección dedicada, asignación en geometrías variables o en mecanizaciones programadas)
- · a las propiedades de las mecanizaciones se añaden dos nuevos campos, llamados K1 y K2, con valor máximo asignable igual a 255. Para los campos nuevos se pueden asignar filtros de visualización y de bloqueo para la modificación, además de exclusiones de programa
- · cuando se abre un programa escrito en formato Edicad o TpaEdi32, las propiedades K, K1 y K2 pueden recuperar programaciones asignadas anteriormente en parámetros de mecanización: Esto permite una mejor estructuración de las mecanizaciones, con aprovechamiento óptimo de las propiedades que ahora resultan disponibles
- · la gestión de las estructuras IF.. ELSE.. ENDIF añade la instrucción ELSEIF
- · un nuevo código de operación (EXIT) permite mejorar el control ejecutivo de un bucle IF.. ELSE.. ENDIF, permitiendo programar la salida directa desde el bucle lógico o desde el flujo mismo de programa
- · la programación en cara-pieza es potenciada por ejemplo con la posibilidad de llamar la aplicación de una mecanización en cara automática con la indicación del nombre de la cara
- · numerosos nuevos códigos de tipo STOOL (mecanizaciones de herramientas programadas) aumentan de manera considerable la integración de las potencialidades propias de las Herramientas a aquellas de las Mecanizaciones. Se pueden modificar o crear perfiles para:
	- · corrección herramienta
	- · aplicación de uniones o conectores
	- · fragmentación y linealización
	- · linealización o avances en el desarrollo de la profundidad

· conexión de perfiles

El funcionamiento de base de los nuevos códigos es análogo al de las correspondientes herramientas avanzadas de perfil, con la ventaja que los perfiles creados se adaptan de manera dinámica a las modificaciones de los perfiles originales, además del hecho de poder trabajar en total sobre más de un perfil.

- · la funcionalidad de creación de curvas spline añade la gestión de la *Spline cardinal* y de los *Trazados*.
- · se añade la funcionalidad de asignación y aplicación de fuentes personalizadas.

# <span id="page-25-0"></span>**1.7 Requisitos de sistema**

Antes de instalar TpaCAD comprobar que el ordenador tenga los requisitos mínimos hardware y software necesarios.

Se requiere sistema operativo Microsoft® Windows® 7 Enterprise, Ultimate, Professional o Home Premium; Microsoft® Windows Vista® Enterprise, Business, Ultimate o Home Premium (SP1 o versión sucesiva); Microsoft® Windows® XP Professional o Home Edition (SP2 o versión sucesiva), Microsoft® Windows® 8, Microsoft® Windows® 10.

La memoria RAM mínima requerida es de 4 GB.

La instalación requiere 500 MB de espacio disponible en el disco duro.

Requisitos mínimos para tarjeta de vídeo y monitor: 1024x768 32-bit colores con 256 MB Ram. Se recomienda la comprobación y la actualización de los controladores de la tarjeta gráfica del ordenador de instalación, para optimizar los rendimientos de TpaCAD.

TpaCAD utiliza el software OpenGL y requiere por lo menos la versión 1.2: si el ordenador no tiene configurada por lo menos esta versión, el aplicativo se cierra después de un mensaje de advertencia.

# <span id="page-25-1"></span>**Ejecución de TpaCAD en máquinas virtuales**

No se garantiza la ejecución de TpaCAD en máquinas virtuales. Ejecutar TpaCAD en esas máquinas, en lugar de ejecutarlo en el mismo hardware con Windows nativo, puede dar como resultado una menor calidad gráfica y una ralentización de los rendimientos generales.

Los problemas de rendimiento dependen del tipo de máquina virtual y de la configuración asignada.

# <span id="page-25-2"></span>**1.8 Control notificaciones en el arranque de TpaCAD**

En el arranque de TpaCAD se pueden encontrar situaciones que no permiten su funcionamiento. Para todas estas situaciones aparece un mensaje en idioma inglés y se termina el programa de aplicación. Veamos los casos posibles:

- · **"Critical error !!"**: señala una situación de error grave que se encontró durante la inicialización. El error puede ocurrir por una instalación no correcta del paquete de TpaCAD o por el daño de archivos necesarios al funcionamiento de la aplicación, tanto por archivos de código como de datos. Se recomienda de ejecutar una instalación completa.
- · **"Error in configuration loading:.."**: informa de un error ocurrido en fase de carga del archivo de configuración de TpaCAD. El mensaje de error puede indicar una señalización específica, como la ausencia del archivo o un error de acceso o un error de formato del mismo archivo. Según los casos de error TpaCAD puede ofrecer un método de recuperación de la situación, como la programación de una configuración predeterminada o la recuperación de la configuración desde una copia de seguridad. El error puede indicar la remoción o el daño del archivo de configuración.
- · **"OpenGl: unsupported version (min: 1.2) !!"**: La versión del software OpenGL instalada no es compatible con el aplicativo. Se debe ejecutar una actualización por lo menos a la versión 1.2. La señalización es típica del funcionamiento en Máquinas Virtuales, que a menudo utilizan versiones muy viejas del software OpenGL.
- · **"It's not checked the license to use TpaCAD !!"**: se reconocí una licencia para el uso "Off-line" del paquete TpaCAD.
- · **"Too many instances !!"**: 4 (cuatro) instancias del aplicativo están ya iniciadas.

Inicializando TpaCAD después de una instalación personalizada del paquete, puede ser propuesta la ventana:

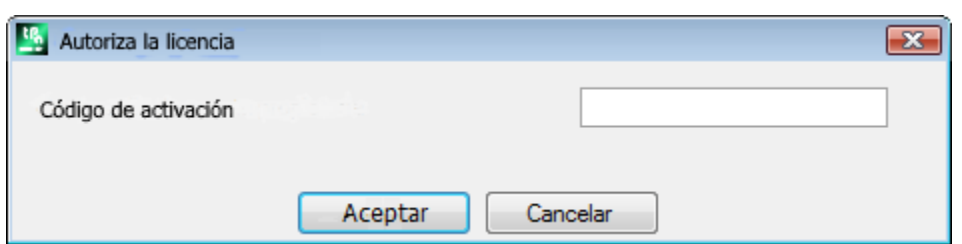

La ventana indica que la instalación que ha sido ejecutada copiando una base de datos personalizada de mecanizaciones que requiere un método particular para que se active: la base de datos fue firmada por el constructor de máquina y también fue requerido un código de activación, para asignarlo al inicio del programa. El código de activación debe ser comunicado por el constructor y asignado a cada instalación: instalando por ejemplo el paquete en dos ordenadores diferentes, en ambos los casos se debe efectuar la operación de activación.

La operación de activación puede también ser aplazada, pero esto puede reducir la posibilidad de utilización del paquete.

- · cierre la ventana después haber insertado el código pedido para activar completamente la licencia de utilización. En este caso, un mensaje advierte que el programa TpaCAD será cerrado: reinicie TpaCAD para comprobar que la operación fue terminada correctamente. Si al reinicio, la ventana de solicitud de la autorización aparece: contacte el constructor de la máquina.
- · cierre la ventana sin la configuración del código para diferir la operación: al sucesivo inicio de TpaCAD, la ventana será repetida.

Si la activación de la licencia no se ejecuta correctamente: la base de datos de las mecanizaciones personalizadas está sin embargo cargada, pero no será en pleno funcionamiento.

En el arranque de TpaCAD se pueden encontrar situaciones de parcial o alterado funcionamiento de algunas funcionalidades. En este caso una ventana visualiza una lista de anomalías encontradas. La lista se puede llamar también desde menú **-> Controlar señalizaciones**.

Las notificaciones posibles pueden concernir:

- · La utilización del controlador de clave de hardware USB fracasó: TpaCAD funciona solo en modalidad de prueba (demo)
- · la activación de la modalidad demo causada por el reconocimiento fracasado de la clave de hardware USB, con consecuentes limitaciones en el funcionamiento del aplicativo
- · la utilización de los niveles de acceso por el gestor fracasó, con consiguiente funcionamiento solo a nivel operador
- · la utilización de mensajes por el gestor fracasó, con consiguiente visualización de los mensajes en italiano, en parte o totalmente.
- · la necesidad de activar la licencia de utilización de la base de datos personalizada de mecanizaciones.

# <span id="page-26-0"></span>**1.9 Ayudas**

La instalación de TpaCAD incluye algunos manuales disponibles como ayudas en línea, que se pueden llamar directamente por el programa (ayuda) y en formato que se puede imprimir, en la carpeta AYUDA.

Los manuales son siempre disponibles para los idiomas indicados en la instalación. La instalación de actualizaciones o bien de nuevas versiones del producto puede actualizar los manuales.

# <span id="page-27-0"></span>**2 Versiones y actualizaciones**

# **2.1 Versiones de la 2.4.0 (22 de mayo de 2020) a la 2.4.22 (mayo de 2024)**

Versión 2.4.22 (mayo de 2024)

#### **Novedades:**

- · Añadida la opción **Almacenar el estado de visualización de la cara activa al salir del programa**
- · Añadido el comando **Editar subprograma** a la barra de botones del *Área de asignación de mecanizado*, para abrir un subprograma en otra instancia de TpaCAD
- · Nesting: añadida gestión de las losas de desecho

Versión 2.4.21 (11 de marzo de 2024)

#### **Novedades:**

- · Nesting: al iniciar la funcionalidad de nesting, controles y alertas incluidos en la tecnología global: no se debe establecer una corrección herramienta
- · Nesting: en la ventana de creación de clústeres manuales se ha añadido el comando para comproobar la colisión entre las partes
- · Nesting: se ha añadido la inserción de imágenes en la etiqueta desde **Asistente para etiquetas**, desde el archivo CSV, desde la tabla de programas de Nesting
- · Nesting: se ha aumentado el número de filas de tabla de programas de 300 a 500
- · Cambio a las mecanizaciones de **Lamello**: se han añadido los parámetros tecnológicos (máquina, grupo, electromandril, herramienta y tipo de herramienta) al agujero de fijación

#### **Correcciones:**

- · Herramienta de nesting y solución de nesting: si la opción **Usar coma como separador decimal** estaba habilitada en la configuración de TpaCAD, no se creaban las mecanizaciones resultantes del procedimiento de nesting
- · Nesting: la función de copiar y pegar valores numéricos en la tabla **Piezas** y en la tabla **Losas** no funcionaba
- · Se solucionó el problema por el que en algunos casos especiales TpaCAD generaba un error grave si el servicio de Windows para la cola de impresión estaba deshabilitado
- · Solucionado el problema en la descripción del programa: si se dejaba una línea en blanco entre una línea de comentario y otra, en la siguiente apertura, las líneas después de la línea vacía se eliminaban
- · Solucionados varios problemas en: corrección radio-fresadora, librería geométrica

Versión 2.4.20 (15 de noviembre de 2023)

#### **Novedades:**

- · Nesting: añadida la opción **Optimizar todo en True Shape** en la Configuración de nesting (para más información, consulte el manual de TpacadNt), que permite optimizar las áreas de desecho producidas por el nesting de clústeres manuales
- · Nesting: la opción **Formas: evaluar las geometrías externas** también se aplica en el caso de Nesting True Shape
- · Nesting: en la ventana de creación de clústeres manuales se ha añadido el comando de acople sobre el vértice entre partes de tipo rectángulo, panel y piezas moldeadas rectangulares
- · Nesting: en la ventana de creación de clústeres manuales se han añadido un botón para habilitar/deshabilitar la visualización del espacio ocupado de los perfiles a tramo lineal y un botón para habilitar/deshabilitar la visualización de la referencia para posicionar la parte

#### **Correcciones:**

- · STOOL de vaciado: en unos casos muy especiales, el punto inicial de la ruta de vaciado no se calculaba correctamente
- · SRECT: se si asignaba un valor a la longitud del rectángulo inferior al diámetro de la herramienta de vaciado, TpaCAD generaba un error grave
- · Nesting: si en la lista de las partes se mantenía presionada una tecla en el campo de la columna **Nombre**, TpaCAD generaba un error grave
- · Nesting: la etiqueta no se creaba correctamente si sus dimensiones estaban expresadas en pulgadas
- · Herramientas de nesting: cuando en configuración de TpaCAD en la pestaña **Exportaciones** para el exportador configurado se habilitaban las opciones **Habilitar en "Guardar"**, **Habilitar en "Exportar"**, **Habilitar en "Nesting"** y se activaba la herramienta **Solución de nesting**, al guardar la solución, TpaCAD generaba un error grave
- · Nesting: cuando en la lista de las partes había un clúster manual, el valor del campo **Número de solución** en la ventana de soluciones de las losas no se completaba correctamente, y el botón **Reanuda** estaba habilitado, aunque todas sus partes eran de tipo rectángulos o paneles
- · Nesting: cuando había un clúster manual en la lista partes, se visualizaba un valor incorrecto en el campo **Piezas** en la ventana de solución de las losas
- · Nesting: cuando se habilitaba el indicador **Visualizar las áreas** el colore de relleno de la pieza era blanco en algunos casos, en lugar del color de la pieza

Versión 2.4.19a (6 de septiembre de 2023)

#### **Correcciones:**

· Resuelto el problema del error de GDI+ al guardar las etiquetas que contienen QrCode. El problema ha sido introducido en la versión 2.4.19.

Versión 2.4.19 (31 de julio de 2023)

#### **Novedades:**

- · Añadida gestión de la herramienta universal
- · Nesting: no se inserta la etiqueta en una pieza si su tamaño es mayor que el de la pieza
- · Modificación en la mecanización Lamello: añadido el parámetro **Ángulo de rotación** de la mecanización en el plano
- · Modificación en la mecanización Lamello de tipo fresadora: añadidos los parámetros **Longitud de la ranura** y **Ángulo de rotación** de la mecanización en el plano
- · Nesting: añadida opción que define cómo se interpreta el valor del campo **Prioridad** en partes, clústeres y losas
- · Nesting: mejora de los comandos de ventana gráfica para crear un clúster: añadida la posibilidad de mover y rotar una parte directamente desde el teclado

#### **Correcciones:**

- · Nesting: los parámetros Largo [DL] y Alto [DH] de la mecanización BARCODE no se mostraban los valores configurados en el Asistente para etiquetas
- · Nesting: resueltos los casos en los que se superponían los clústeres manuales
- · Nesting: la primera parte de la lista no se eliminaba al usar el comando de supresión de una sola fila
- · Nesting: en la ventana de selección del color o en la ventana de visualización de las losas no se mostraba el cuadro con el color activo
- · TpaCAD: resuelto el problema en el procedimiento de vaciado cuando la opción**Vaciar hacia el exterior** está activa. La mejora del procedimiento de vaciado ha llevado a recuperar muchas áreas que previamente no se vaciaban, pero no se ha tenido en cuenta que estas áreas siempre tienen que ser ejecutadas después del vaciado principal
- · En un setup múltiple, la sustitución de la herramienta desgastada, si activa, se realizaba sólo en el primer setup.
- · TpaCAD: resuelto caso de error grave al cerrar la ventana de Configuración de TpaCAD. El problema se ha encontrado en ordenadores con chipset gráfico Intel Graphics UDH 730 o Intel Iris xe y se ha resuelto actualizando los controladores de los chipsets
- · Imprimir la etiqueta de nesting y de programa: en algunos casos la etiqueta se imprimía más pequeña que el tamaño solicitado

#### Versión 2.4.18 (18 de mayo de 2023)

#### **Novedades:**

- · Añadida mecanización Lamello con herramienta de fresada
- · Añadida a las etiquetas la posibilidad de insertar una información en el código QR sin alias adicionales
- · Nesting: añadida la gestión manual del racimo manual

#### **Correcciones:**

· TpaCAD: resuelto el problema en el funcionamiento de TpaCAD desde línea de comandos por el cual, aún habiendo desactivado el indicador **Pedir confirmación para la ejecución de una notificación de comandos**, siempre se mostraba la ventana de solicitud de confirmación.

Versión 2.4.17 (24 de febrero de 2023)

#### **Novedades:**

· TpaCAD: añadido un comando en modalidad de inicio de TpaCAD desde línea de comandos (/W) que guarda el archivo sin mostrar la ventana de confirmación de almacenamiento. El nuevo comando es idFileSaveSilentTo|"nombre de ruta completo". Ejemplo: +idFileSaveSaveSilentTo|"c: \albatros\product\programBase.tcn"

Versión 2.4.16 (17 de febrero de 2023)

#### **Novedades:**

- · Nesting: introducida la gestión de las etiquetas en la cara inferior cuando la operación de Nesting-Flip está habilitada
- · STOOL Vaciado rectángulo (de greca): se ha añadido un parámetro que asigna un valor de cobertura en porcentaje sobre el radio
- · Menú Herramientas favoritas: en la barra de acceso rápido se ha añadido un menú con la lista de las herramientas favoritas

#### **Correcciones:**

- · Edición de mecanización: en unos casos, el botón para confirmar la inserción de la mecanización estaba deshabilitado
- · Procedimiento de vaciado: resueltas unas situaciones límite de cálculo en las que no se realizaba el vaciado
- · Procedimiento de vaciado: mejorado el procedimiento de gestión de áreas residuales
- · Funcionalidad de nesting: en el archivo de informe se escribían los datos relativos a la posición central (XC;YC) en los rectángulos de selección de los posicionamientos sin considerar el valor de los márgenes aplicados a la losa.
- · TpaLands se cerraba dando error si se presionaba la tecla ALT sin tener ningún archivo de mensaje abierto.

#### Versión 2.4.15 (20 de diciembre de 2022)

#### **Novedades:**

- · Optimización del desplazamiento de mecanizaciones en el área del texto ASCII
- · Atajos de teclado [CTRL+2] y [CTRL+2] añadidos, para habilitar el área de datos de la mecanización y el área del texto ASCII
- · Mecanización de Fitting X, Fitting Y, Repetir X y Repetir Y: base de datos de las mecanizaciones y macros Repeaty.tmcr y Repeatx.tmcr actualizadas, con la adición de un parámetro para duplicar la mecanización en el lado opuesto
- · Añadida la ventana de descripción de la lista de atajos de teclado: se abre presionando el icono . .
- · STOOL Vaciado rectángulo: se ha añadido una comprobación del valor del radio. Si el valor configurado es inferior al valor del radio herramienta, se notifica un mensaje de error.

#### **Correcciones:**

· Resuelto problema por el cual los atajos de teclado [CTRL+W] para ejecutar el comando **Zoom Ventana**, [CTRL+Mayús+W] para el comando **Zoom Precedente** y F6 para el comando **Zoom Extensiones** se activaban solo después de activar los comandos del menú contextual

Versión 2.4.14 (25 de octubre de 2022)

#### **Novedades:**

· Funcionalidad de nesting: añadida en Nesting *True Shape* la gestión de la rotación de bordes de etiquetas cuando la rotación es de 180 o 270 grados. En el nesting rectangular, la rotación de los bordes es de 0 o 90 grados.

#### **Correcciones:**

· Resuelto problema por el cual en la **Vista previa de optimización** la pieza modelizada no se visualizaba correctamente

- · Funcionalidad de nesting: en la tabla de definición de las piezas de nesting, la columna para activar el especular se mostraba solo si todas las tipologías de archivo estaban activadas
- · Funcionalidad de nesting: fuente cambiada de "Verdana" a "Microsoft Sans Serif" en la impresión del informe del Nesting para obtener una definición mejor del carácter
- · Funcionalidad de nesting: resuelto el problema de rotación de 90 grados en caso de Nesting True Shape
- · Asignación de **Propiedad C o Comentario** a más mecanizaciones: si se comentaban las mecanizaciones presentes en la lista de secuencias al eliminar de la marca de comentario éstas no se encontraban más en la lista de secuencias
- · Nesting: en el caso de Nesting True Shape, si las piezas estaban giradas, las dimensiones de largura y altura se visualizaban intercambiadas en las etiquetas

#### Versión 2.4.13 (15 de julio de 2022)

#### **Novedades:**

· Añadido en la tabla herramientas el filtro de visualización por tipología herramienta

#### **Correcciones:**

- · Resuelto problema por el cual las marcas de mecanización configuradas en la inserción o modificación no se evaluaban correctamente
- · Paletas de mecanizaciones: en algunos casos una mecanización no aplicable en la cara activa se visualizaba todavía
- · Funcionalidad de nesting: la numeración de las piezas en la área gráfica ha sido aumentada a 9999
- · Funcionalidad de nesting: si la gestión de las etiquetas estaba desactivada, no se modificaban las asignaciones de rotación
- · Funcionalidad de nesting: en el informe del nesting, aún en el caso de formas, se mostraba el área total ocupada calculándola sobre las dimensiones del panel. De este modo el área ocupada resultaba mayor que el área de la hoja
- · Lectura de archivo ISO: los campos T, F, S y de corrección que están escritos en el archivo ISO no eran leídos nunca, incluso si no estaban asignados en el setup externo o interno
- · Lectura de archivo ISO: si se aplicaba una conversión de unidades de medida, ésta no se aplicaba a las coordenadas de los centros y a los radios de arco
- · Resueltos varios problemas en: vaciados de áreas, corrección del radio fresadora, biblioteca geométrica, herramientas de conexiones a perfil
- · Módulo de exportación: en un programa en pulgadas, el valor del campo de velocidad F se exportaba como un valor entero. Ahora mantiene 3 decimales.
- · Macro ISO.TMCR: resuelto problema de asignación de los valores de corrección y radio de herramienta
- · Mecanización: correcciones en las mecanizaciones Curva 5 ejes, Subprograma ISO y Curva

#### Versión 2.4.12 (10 de mayo de 2022)

#### **Novedades:**

- · Todos los archivos prototipo guardados solo en formato TpaCAD nativo y no en formato ASCII
- · Mejorado el procedimiento de adquisición interactiva en la representación gráfica 2D con llamadas inducidas
- · Tabulación de las caras: se ha añadido la indicación de las líneas inducidas
- · Tabulación de las caras: se muestra la imagen que indica la cara ficticia para todas las caras ficticias presentes
- · Funcionalidad de nesting: añadida en la configuración del Nesting la opción **Formas: evaluar las geometrías de nesting**. Esta selección afecta las piezas insertadas en el proyecto de nesting como Piezas moldeadas. Evalúa el espacio ocupado externo al rectángulo de selección de la *Geometría de nesting* para asignar una zona de alrededor, para mantener los posicionamientos contiguos a la *Geometría de nesting*
- · Funcionalidad de nesting: añadida la gestión del funcionamiento de Nesting-Flip
- · Funcionalidad de nesting: se ha añadido en el archivo prototipo la gestión de mecanizaciones iniciales y finales utilizando un formalismo específico. Se leen las mecanizaciones en caras 1 y 2 (si la funcionalidad Nesting-flip está activada), las descripciones también se conservan en los archivos \*.TCN de soluciones nesting
- · Funcionalidad de nesting: añadida en la configuración del Nesting la opción **Área mínima**, que aplica las conexiones solo a piezas pequeñas. De esta manera las piezas pequeñas quedan excluidas de la gestión del corte optimizado
- · Módulo de importación desde formato ISO: valores asignados en el setup como campo T y campo S también se propagan al perfil
- · Módulo de importación desde formato ISO: con más G0, se propagan los valores de los ejes rotativos si no están asignados a las instrucciones G0 siguientes

· Aplicación TpaLangs: se ha aumentado a 250 caracteres la longitud de los identificadores de texto de los mensajes

#### **Correcciones:**

- · Herramientas de nesting: resueltas situaciones de error de posicionamiento en caso de agrupación manual de islas
- · Funcionalidad de nesting: resueltas situaciones en las que los avances en zeta se aplicaban tanto al precorte como al corte
- · Funcionalidad de nesting: no se guardaban los programas de finalización si la cara superior no tenía mecanizaciones
- · Módulo de exportación en formato ISO: al exportar de un perfil orientado con expansión de los tramos de entrada y salida, no se guardaban los ejes rotativos
- · Aplicación TpaLangs: el botón Guardar no estaba activado cuando se editaban solo los identificadores de los mensajes

#### Versión 2.4.11 (28 de marzo de 2022)

#### **Correcciones:**

· Resuelta una situación de error al abrir un programa si el bit de funcionalidad de nesting no estaba activado en la llave hardware

Versión 2.4.10 (21 de marzo de 2022)

#### **Novedades:**

- · Modificaciones en el funcionamiento del código SSIDE
- · Modificaciones en la funcionalidad *Nesting* (añadida la capacidad de aplicar una exportación de formato a los resultados del nesting; se ha eliminado el utilizo interno del campo K)
- · Modificaciones al aplicar de las *Exclusiones* (aplica en: optimización, exportación, vista previa de optimización)
- · Añadidura en módulo de exportación a formato DXF (añadida selección de exportación 2D)

#### **Correcciones:**

· Resueltas situaciones de error al gestionar las llamadas inducidas (utilizo de variables j)

Versión 2.4.9 (11 de enero de 2022)

#### **Novedades:**

- · Modificación en el almacenamiento de un programa con asignación de nombre (los nombres reservados de Windows están filtrados. Ej.: "con", "null", …)
- · Modificaciones en la funcionalidad *Nesting* (paso angular de nesting *True Shape* modificado a 5° de 10°; modificaciones en la gestión de etiquetas)
- · Modificaciones en importación desde formato *DXF* (importación de entidades con reconocimiento de las capas: opción añadida para habilitar la conexión de los perfiles)

#### **Correcciones:**

- · Resuelto problema en funcionalidad de cambio del entorno Máquina/Dibujo (la selección del comando de menú requería la clave **Profesional**)
- · Resueltas situaciones de error en importación desde formato *DXF* (reducción de curvas *spline*)
- · Resueltos problemas menores
- · Resueltas situaciones de error en *Nesting* (ordenación de los perfiles de pre-corte de formas, generación de perfiles de corte de desechos, generación de etiquetas con rotación aplicada)

#### Versión 2.4.8 (29 de julio de 2021)

#### **Novedades:**

· Modificaciones en el proceso de creación de etiquetas, de programa y de nesting (resolución mejorada de archivos de imagen)

#### **Correcciones:**

- · Problema resuelto en n la mecanización "*SZSSHAPE: Reducción perfilada del perfil*" (con la primera tecnología asignada externa, no ajustaba el desarrollo de la reducción)
- · Resueltos problemas menores

Versión 2.4.7 (6 de julio de 2021)

#### **Novedades:**

- · Modificaciones en funcionalidad de *Nesting* (generación de perfiles de pre-corte para *formas*)
- · Modificado el criterio de evaluación de la tecnología programada (véase el párrafo: *Las mecanizaciones -> Tipos de Mecanizaciones -> La tecnología*)
- · Modificaciones menores en configuración del aplicativo

#### **Correcciones:**

- · Resuelto error en aplicación de acople a mecanizaciones complejas
- · Resuelta situación de error en *Nesting* (soluciones de posicionamientos *True Shape*, generación de perfiles de corte de los desgastes, eliminación de los archivos temporales)
- · Resuelta situación de error en importación de formato *ISO* (eliminación filas interpuestas en perfil)
- · Resueltas situaciones de error en la aplicación *TpaLANGS* (actualización del estado de los menús, casos especiales en asignación del idioma de referencia)
- · Resueltos problemas menores

#### Versión 2.4.6 (14 de mayo de 2021)

#### **Novedades:**

- · Reducido el número máximo de instancias de TpaCAD (a 4)
- · Herramientas generales de cara: eliminada la opción de usar los datos en *portapapeles*

#### **Correcciones:**

- · Resuelta situación de error al usar la herramienta *Cambiar un tramo del perfil* (caso de: modificación de la tangente de salida de un arco)
- · Resuelta situación de error al usar mecanizaciones de desarrollo de textos (el *Ángulo de inclinación* se aplicaba únicamente con solicitud de distribución del texto en un elemento geométrico)
- · Resueltas situaciones de error en *Nesting* (en aplicación de conexiones a perfiles de formas: la opción de compensación de herramienta se aplicaba dos veces; uso de *formas* derivadas de archivo DXF: con entidad de tipo spline, se podían eliminar las islas)
- · Resueltas situaciones de error en solución de programación paramétrica (funciones que trabajan en cadenas, con uso de variable r indicada con nombre)

#### Versión 2.4.4 (11 de febrero de 2021)

#### **Correcciones:**

- · Resueltas situaciones de error en *Nesting* (generación de perfiles de corte: no se usaba la tecnología de precorte en caso de perfil optimizado; en perfiles de corte con gestión de entrada/salida a zig-zag, se equivocaba la escritura de la cota Z)
- · Resueltas situaciones de error en representación gráfica de superficies

Versión 2.4.3 (25 de enero de 2021)

#### **Novedades:**

- · Añadiduras en funcionalidad *Nesting* (campo código QR en etiqueta; campos añadidos en asignación de las piezas)
- · Modificación en función *Imprimir la etiqueta de programa* (posibilidad de asignar campo código QR)
- · Añadidura en módulo de exportación a ISO (añadida una impostación para convertir a sistema XY estándar)

#### **Correcciones:**

· Resuelta situación de error en módulo de exportación a formato *DXF* (casos de arco con ángulo subtendido >180°)

Versión 2.4.2 (2 de diciembre de 2020)

#### **Novedades:**

· Modificaciones/Añadiduras varias

#### **Correcciones:**

· Resueltos problemas menores

Versión 2.4.1 (15 de septembre de 2020)

#### **Novedades:**

- · Modificaciones/añadiduras en funcionalidad *Nesting* (opciones añadidas: *Aplicar precorte a todas las piezas*, *Adelantar el corte de las piezas pequeñas*; añadida gestión de perfiles de precorte optimizados)
- · Añadiduras en funcionalidad *Nesting* (bordes de las piezas)
- · Modificaciones en herramienta avanzada *Crear fuente desde geometría* (resalte gráfico en la selección de los perfiles)

#### **Correcciones:**

- · Resuelta situación de error en la utilización de *Funciones personalizadas*
- · Resuelta situación de error en importación desde formato *PZA* (caso de ejecución directa de archivo PZA y lectura de una versión obsoleta del archivo)
- · Resueltas situaciones de error en representación gráfica (soluciones de recorte de la pieza y/o cara en los casos de: superficies o caras curvas, hoja pivotada)

#### Versión 2.4.0 (22 de mayo de 2020)

#### **Novedades:**

- · Modificación en configuración de TpaCAD (eliminación de la opción *Usuario avanzado*, siempre supuesta activa)
- · Modificación en configuración de TpaCAD (eliminación de la opción *Optimizar la gráfica*, siempre supuesta activa)
- · Añadidura en lectura e importación de archivos en formato ISO (asignación de los ejes rotativos, asignación de los setups)
- · Modificación en el comando *Imprimir la etiqueta de programa* (añadida la posibilidad de guardar un archivo)
- · Añadido comando en la función *Nesting* (Guardar informe (.XML))
- · Añadidura en programación paramétrica (función: *geo[plface;..]*)
- · Añadidura en importación desde formato *DXF* (*Convertir polilínea segmentada en círculo*)

#### **Correcciones:**

- · Resueltas situaciones de error en representación gráfica (caso de Rotación de la pieza bloqueada)
- · Resueltas situaciones de error en solución de arco 3D (asignación directa del sentido de rotación)

# <span id="page-33-0"></span>**2.2 Versiones de la 2.3.1 (8 de marzo de 2019) a la 2.3.20 (2 de diciembre de 2020)**

Versión 2.3.20 (2 de diciembre de 2020)

#### **Correcciones:**

· Alineado con la versión 2.4.1

Versión 2.3.14 (31 de marzo de 2020)

#### **Novedades:**

· Añadidura en programación paramétrica (función: *prrot*)

#### **Correcciones:**

- · Resueltas situaciones de error en informe de *Nesting* (indicadas dimensiones incorrectas para las hojas)
- · Resuelto problema en la mecanización LAMELLO (con aplicación en cara lateral, no se comprobaba de manera completa la correspondencia de la herramienta)
- · Resuelta situación en Asignación de las Secuencias (casos particulares de visualización del punto de aplicación para códigos complejos)

Versión 2.3.13 (10 de marzo de 2020)

#### **Correcciones:**

· Resueltas situaciones de error en solución de *Nesting* (casos de mecanizaciones expandidas de perfil)

Versión 2.3.12 (27 de febrero de 2020)

#### **Novedades:**

- · Actualización de la firma certificada para los ejecutables con el algoritmo de clase *sha256*
- · Modificaciones en la importación desde el formato *PZA* (identificación del lado de tope de un panel, ordenación en dos programas en el caso de mecanizaciones en cara inferior)
- · Modificaciones en la gestión de la importación de formatos (casos de importación con generación de más archivos)

#### **Correcciones:**

- · Resueltas situaciones de error en solución del sentido de rotación para arco 3D
- · Resuelto problema en configuración de mecanización *STZREPATT*
- · Resueltos problemas menores

#### Versión 2.3.11 (30 de enero de 2020)

#### **Correcciones:**

- · Resueltas situaciones de error en la ventana estándar de presentación de la Tabla tecnológica (varias en gestión de los parámetros equipados)
- · Resueltas situaciones de error en la importación desde formato *PZA* (asignación en ventana de configuración; varias en eligiendo herramientas de tipo fresadora)

Versión 2.3.10 (14 de enero de 2020)

#### **Correcciones:**

- · Resuelta situación de error durante la asignación de la *Tecnología local* (selección cara de mecanización de la herramienta sobre todas las caras laterales: no funcionaba)
- · Resueltas situaciones de error en la representación gráfica (la cuadrícula podía aplicar asignaciones incorrectas)

#### Versión 2.3.9 (2 de diciembre de 2019)

#### **Novedades:**

- · Modificaciones/Añadiduras en funcionalidad *Nesting* (lectura de archivo listado "\*.csv": campos añadidos, gestión *encabezado* dinámico)
- · Modificaciones/Añadiduras en solución de *Nesting* (modificaciones en la aceptación de perfiles no cerrados de nesting)
- · Aplicación TpaLangs: añadida ventana de informe
- · Modificaciones en la importación desde formato *PZA* (añadida gestión de la *Rotación del mandril*, modificaciones en mecanización de ranura sobre el borde del panel)
- · Añadida mecanización en el grupo "Herramientas programadas" (SWEEP)
- · Modificaciones/Añadiduras en mecanizaciones en el grupo "Herramientas programadas"

#### **Correcciones:**

- · Resueltas situaciones de error en solución de programación paramétrica (las funciones "*geo[alfa], geo[beta]*" no funcionaban en el caso de caras curvas o superficies)
- · Corregidas situaciones en solución de nesting (generación perfil de corte optimizado: casos de tramos que se eliminaban)
- · Corregidas situaciones en funcionalidad *Nesting* (lectura de forma desde archivo "\*.dxf": situaciones de importación particulares, asignación de las dimensiones)
- · Resueltas situaciones de error en la representación gráfica (casos de: zoom exagerado con actualización de la gráfica, error en rotación de la trama)

Versión 2.3.8 (29 de octubre de 2019)

**Novedades:**

- · Añadidos comandos en funcionalidad *Nesting* (Lista últimos proyectos abiertos, Comandos añadidos en navegación de las soluciones)
- · Modificaciones/añadiduras en solución de *Nesting* (tecnologías de corte: velocidad, entrada en zigzag)
- · Añadidura en funcionalidad de aplicación *TpaLangs* (identificadores de mensajes no numéricos)
- · Modificaciones en exportador a formato *ISO* (añadida página de configuraciones, actualización de tecnología, opciones de traducción perfiles)
- · Modificaciones en importación desde formato *PZA* (actualización desde tecnología de instalación, interpretación de entidad POLICURVA con compensación herramienta ya aplicada)

#### **Correcciones:**

· Resueltas situaciones de error en aplicación *TpaLangs* (filtrados casos de idiomas)

#### Versión 2.3.7 (23 de septiembre de 2019)

#### **Correcciones:**

- · Resueltas situaciones de error en representación gráfica (casos de: modelado con relleno)
- · Resueltas situaciones de error en ventana de *Guardar Archivo* (caso del guardar en unidad de disco)
- · Resueltas situaciones de error en mecanizaciones de base (inserción genérica, Cabineo)

#### Versión 2.3.6 (1 de agosto de 2019)

#### **Novedades:**

- · Añadidos comandos en funcionalidad *Nesting* (Guardar las piezas no utilizadas, Guardar los resultados una vez completado)
- · Añadidura en *Personalización* de TpaCAD (tabla tintas utilizadas en funcionalidad *Nesting*)
- · Añadiduras en *Personalización del Nesting* (*Cobertura entre perfiles* en la solución True Shape, varias en *Asistente para etiquetas*)
- · Añadidura en funcionamiento de *Nesting True Shape* (posicionamientos de rejilla)
- · Añadida la funcionalidad *Imprimir la etiqueta de programa*
- · Añadidas mecanizaciones en el grupo *Inserciones* (Lamello, Cabineo)

#### **Correcciones:**

- · Resueltas situaciones de error en la ejecución de *transformadas globales de programa* (Rodar la pieza, Especular la pieza, Volcar la pieza)
- · Resueltas situaciones de error en solución de nesting

#### Versión 2.3.5 (27 de mayo de 2019)

#### **Novedades:**

- · Añadiduras en función *Nesting True Shape* (veta piezas)
- · Modificaciones a las mecanizaciones complejas de solución perfiles (añadida configuración *Prioridad tecnológica*)
- · Añadida funcionalidad en mecanizaciones *Repetir X*, *Repetir Y* (distribución de las perforaciones en los lados)

#### **Correcciones:**

- · Resuelta situación de error en el cambio de *unidad* de medida del programa (ya no funcionaba)
- · Resueltas situaciones en solución de nesting
- · Resueltas situaciones de error en la representación gráfica (casos de: dibujo de elementos añadidos en trazos *pequeños*)
- · Resuelta situación de error en *exportación a formato DXF* (la exportación ya fallaba si no estaba asignada una extensión predeterminada por los archivos convertidos)

#### Versión 2.3.4 (9 de abril de 2019)

#### **Novedades:**

- · Añadiduras en *Tecnología interna* (rotación mandril)
- · Añadida funcionalidad *Compensa el diámetro en la corrección de la herramienta cónica*

#### **Correcciones:**

· Resueltas situaciones en solución de nesting
Versión 2.3.1 (8 de marzo de 2019)

#### **Novedades:**

- · Añadida función *Nesting True Shape*
- · Añadiduras en proyecto de *Nesting de programas* (tipología piezas, campos y vista previa en lista piezas)
- · Modificaciones en Configuración de *Nesting de programas*
- · Revisión de las herramientas de *Nesting de perfiles*
- · Añadida gestión de *Veta de panel*
- · Añadidura en programación parámetros (argumento variable: *cnf*; funciones: *rempty*, *pngru*, *pnstool*, *pntool*)
- · Añadida representación gráfica de herramienta moldeada
- · Añadida gestión de sustitución tecnológica por usura herramientas de fresada
- · Añadidas mecanizaciones en el grupo "Especiales fresa" (*Vaciado rectángulo de greca*, *Puerta*)
- · Modificaciones a las mecanizaciones *Puerta* (posibilidad de rodar el desarrollo a lo largo del eje horizontal)
- · Añadidura en módulo de importación DXF (caso de: polilínea que se puede asimilar en círculo)

## **2.3 Versiones de la 2.2.0 (4 de diciembre de 2017) a la 2.2.15 (28 de marzo de 2019)**

Versión 2.2.15 (28 de marzo de 2019)

#### **Novedades:**

· Añadidos manuales y ayudas contextuales en lengua

#### **Correcciones:**

· Resueltas situaciones de error en representación gráfica (color de la regla, cursor en la superficie)

Versión 2.2.14 (27 de febrero de 2019)

#### **Novedades:**

· Añadidos manuales y ayudas contextuales en lengua

#### **Correcciones:**

- · Resueltas situaciones de error en representación gráfica (casos de: empleo de tarjetas gráficas de bajas prestaciones)
- · Resuelta situación de error en la ventana *Guardar Archivo* (no proponía el nombre original del archivo)
- · Resuelta situación de error al modificar las *Tecnologías globales* (el cambio de habilitación podía no estar adquirido)

Versión 2.2.13 (9 de enero de 2019)

#### **Correcciones:**

- · Resuelta situación de error que resulta de la actualización de SO a la versión 1809 (casos de señalización de error: "*Visual styles-related operation resulted in an error because visual types are currently disabled in the client area*")
- · Resuelta situación de error según la *Herramienta general* en programas grandes (casos de: ralentización durante el inicio de comando)
- · Resuelta situación de error en *importación* de formato (aplicación tecnológica para mecanizaciones de Setup y/o Puntuales)
- · Resueltas situaciones de error en importación desde formato *PZA* (casos de: ranura interpretada como fresada)

Versión 2.2.12 (6 de diciembre de 2018)

#### **Novedades:**

- · Añadidos mensajes en turco
- · Aplicación TpaLangs: añadidos manuales en lengua (francés, español, ruso)

#### **Correcciones:**

· Resuelta situación de error al seleccionar líneas con Texto ASCII

· Resuelta situación de error en visualización gráfica de mecanizaciones aplicadas en Superficie

Versión 2.2.11 (16 de noviembre de 2018)

#### **Correcciones:**

- · Resueltas situaciones de error de la función *Nesting paneles* (puesta a cero de las secuencias ejecutivas)
- · Resueltas situaciones de error en importación desde formato *PZA* (casos de: ranura interpretada como fresada)
- · Resuelta situación de error en cuadro de *Guardar Archivo* (filtro de caracteres inválidos)
- · Resuelta situación de error en aplicación *Herramienta Especular* con mecanizaciones del grupo Especiales fresas (rectángulo, polígono, ..)

#### Versión 2.2.10 (31 de octubre de 2018)

#### **Correcciones:**

- · Resueltas situaciones de error de la función *Nesting paneles* (asignación de variables r, aplicación borde interno a los posicionamientos, señal nombre de ruta con longitud >100 caracteres, eliminación de mecanizaciones en base a los posicionamientos geométricos)
- · Resueltas situaciones de error durante la importación desde formato PZA (casos de: ranura de fresado ejecutado con perfil, dimensionamiento tramos de entrada/salida perfil durante la ejecución del perfilado de la pieza)
- · Mejorada la función de impresión gráfica (el tamaño de la imagen está reducido en el área útil de representación)

Versión 2.2.9 (28 de septiembre de 2018)

### **Correcciones:**

· Resuelta situación de error durante la impresión de etiquetas de la función de *Nesting paneles* (casos de: impresión con extensión de la imagen)

Versión 2.2.8 (19 de septiembre de 2018)

#### **Correcciones:**

- · Resuelta situación de error en ventana de ayuda de la programación de parámetros (algunas opciones en lista "pr\.." estaban equivocadas)
- · Resuelta situación de representación gráfica incorrecta (casos de: mecanizaciones en superficies cerradas)
- · Resuelta situación de error durante la importación de formato DXF (casos de: importación incorrecta de círculo como punto)

Versión 2.2.7 (27 de junio de 2018)

### **Novedades:**

- · Añadida gestión de regla en representación gráfica con Vista cuadro
- · Extensión de funcionamiento de código SSIDE (desarrollo también en tipología de subprograma)
- · Añadidura en programación parámetros (formateo en variable de tipo cadena)
- · Añadida gestión de asignación con caracteres normalmente Unicode en función *Nesting paneles* (lista materiales, asignaciones en proyecto de nesting y en etiqueta)

## **Correcciones:**

- · Resuelta situación de error que determinaba la desactivación de las secciones personalizadas (introducida en versión 2.2.3)
- · Resuelta situación de error en solución de *Nesting paneles* (caso de: generación de paneles iguales)
- · Resuelta situación de error en lectura archivo de mensajes personalizados, si en formato dividido (un archivo para cada idioma)

Versión 2.2.3 (22 de marzo de 2018)

#### **Novedades:**

- · Añadida gestión de regla en representación gráfica 2D
- · Añadidura en el menú de dibujo (Rectángulo con Centro y vértice, Rectángulo inclinado, Estrella)
- · Añadida mecanización en el grupo "Polígonos" (estrella)
- · Añadida mecanización en el grupo "Especiales fresa" (estrella)
- · Añadido módulo de exportación hacia formato DXF (módulo que configurar: *TpaSpa.DxfCad.v2.dll*)

- · Resuelta situación de error en visualización gráfica de los espacios ocupados verticales/horizontales (lentitud en la visualización debido a un criterio erróneo de fragmentación y linealización de los elementos curvos)
- · Resuelta situación de error en visualización gráfica de los espacios ocupados verticales (casos de: visualización de triangulaciones impuras)
- · Resuelta situación de error en llamada módulos de exportación (tras una exportación no permitía abrir la configuración del módulo mismo)

#### Versión 2.2.2 (30 de enero de 2018)

### **Novedades:**

- · Añadidos comandos de *Transformadas globales de la pieza* (menú *Aplicar*: Rodar, Especular, Volcar)
- · Añadidos comandos de *Herramientas generales* (menú *Herramientas*: Centrar y Alinear a la cara)
- · Añadidura en *Nesting de programas* (posibilidad de exclusión mecanizaciones exteriores a los posicionamientos)
- · Añadiduras en programación parámetros (funciones: "sign[nn]", "geo[angm;..]")
- · Añadida mecanización en el grupo "Especiales fresa" (función trigonométrica)
- · Añadidura en mecanización en el grupo "Especiales fresa" (asignación de tecnología exterior)
- · Modificaciones en aplicación de la configuración de Personalización *Visualizar siempre el punto inicial en tramos de perfil*

## **Correcciones:**

- · Resuelta situación de error en importación de formato DXF (asignación tamaño pieza desde la elipse individual)
- · Resuelta situación de error en importación de formato ISO (asignación tamaño pieza)
- · Resuelta situación de error en Asignación de las Secuencias (la selección de la selección gráfica no estaba activa con mecanizaciones visualizadas que no se pueden secuenciar)
- · Resuelta situación de error en visualización gráfica de los espacios ocupados verticales (caso de: recorte a la cara con herramienta orientada paralela a la cara)
- · Resueltas situaciones de error en rotación gráfica de la pieza
- · Resueltas situaciones de error en el programa de aplicación TpaLangs.exe (casos de: reconocimiento idioma de sistema)

Versión 2.2.1 (19 de diciembre de 2017)

## **Correcciones:**

· Resuelta situación de error en importación de formato ISO (no realizaba la importación)

Versión 2.2.0 (4 de diciembre de 2017)

## **Novedades:**

- · Reorganización de la distribución de los archivos localizados (mensajes de los aplicativos, ayudas contextuales y documentales)
- · Reorganización de los mensajes de la base de datos de las mecanizaciones en archivo DLL
- · Añadida la funcionalidad en *Ventana de advertencias* (muestra los códigos del conjunto de aplicaciones que están en la llave)
- · Añadido comando *Nuevo desde un modelo* (creación de programa a partir de modelo)
- · Añadido menú de comandos sobre las opciones de los *Últimos programas abiertos*
- · Añadidura en *Nesting de programas* (posibilidad de no generar perfiles de corte, nuevos campos de asignación de las etiquetas)
- · Añadidura en configuración: nivel de modificación de los ajustes en (Configuración pieza, Sección personalizada)
- · Añadiduras en funcionalidad *Essential* (usuario experto, herramientas de construcción perfil)
- · Añadida funcionalidad de *Modelización* desde perfiles programados en la cara
- · Añadidura en Personalización (Habilitaciones en gráfica: *Desactiva los elementos gráficos adicionales para programa grande*)
- · Añadidura en el menú Visualiza (menú añadido al comando *Espacios ocupados gráfica 3D*)
- · Añadidura en las *Herramientas generales* (interacción gráfica reproduce además las mecanizaciones interesadas a la transformada)
- · Añadidura en la herramienta general *Rotar* (rotación al espacio ocupado mínimo)
- · Añadidas secciones en configuración de la importación desde DXF (*Subprogramas & Capas, Subprogramas & Bloqueos*)
- · Añadidas mecanizaciones en el grupo "Especiales fresas" (diferentes tipologías de puerta)
- · Añadiduras en las mecanizaciones de aplicación *Rectángulo* (opción de solución de conexión o chaflán)
- · Añadido aplicativo TpaLangs.exe para gestionar los archivos de mensajes personalizados

· Resueltos problemas en la herramienta avanzada *Nesting de perfiles* (reconocimiento de perfil interior en agrupamiento de rutas)

## **2.4 Versiones de la 2.0.0 (30 de marzo de 2016) a la 2.1.18 (26 de septiembre de 2018)**

Versión 2.1.18 (26 de septiembre de 2018)

### **Novedades:**

- · Modificaciones de situaciones anómalas resultantes de actualizaciones del SO Windows 10
- · Añadida especificación de la importación de formato PZA (vuelco de la pieza; añadiduras varias)

#### **Correcciones:**

- · Resueltas situaciones de error en funcionalidad *Nesting de programas* (generación de perfiles de corte con pasadas múltiples; casos de error resultantes de la explosión de códigos complejos)
- · Resueltas situaciones de error en importación desde formato DXF (importación de porciones de elipse)
- · Resueltos problemas menores

Versión 2.1.11 (29 de noviembre de 2017)

#### **Novedades:**

· Modificaciones en las modalidades de asociación de las tipologías de programa en el aplicativo TpaCAD (caso de: versiones actualizadas de SO Windows 10)

#### **Correcciones:**

- · Resueltas situaciones de navegación incorrecta en el cuadro de tecnología (casos de: línea y/o máquina con  $m$ ás grupos)
- · Resuelta situación de error en importación de formato DXF (al abrir el archivo solicitaba un acceso exclusivo)

Versión 2.1.10 (27 de octubre de 2017)

### **Novedades:**

- · Añadidas especificaciones de la importación desde formato DXF (rotación de la pieza con cambio de los ejes xy, añadidos prefijos notables "&..")
- · Añadidas especificaciones de la importación desde formato ISO (ajustes: *Código G de tamaños*, *Cuadrante de máquina*)

### **Correcciones:**

· Resueltas situaciones de error en importación desde formato DXF (caso de: asignación de cota Z para polilínea asociada a Macro&Capas)

#### Versión 2.1.9 (13 de octubre de 2017)

#### **Novedades:**

- · Añadida especificación de la importación desde formato DXF (ajuste general: *Importa panel vacío*)
- · Añadida especificación de la importación desde formato ISO (linealización de arcos *pequeños*)

### **Correcciones:**

- · Resueltas situaciones de error en aplicación de herramientas general *Convertir unidad de medida de la pieza*
- · Resueltas situaciones de error en aplicación de la habilitación gráfica *Adaptar el espacio ocupado de los perfiles a la longitud de los tramos*
- · Resuelto problema en el comando de dibujo *Elipse (3 puntos)* (equivocaba la aplicación del acople en los ejes X/Y)
- · Resueltas situaciones de error en solución del *Nesting de programas* (casos: de duplicación de hojas, solución de más grupos de solución, asignaciones tecnológicas de los perfiles de corte)
- · Resueltas situaciones de error en funcionalidad *Essential* (empleo de: *Tecnologías globales*)
- · Resuelto problema de reconocimiento *formato de archivo ISO* (caso de: archivo "TCN" en formato Unicode)

## Versión 2.1.8 (18 de septiembre de 2017)

### **Novedades:**

· Añadida especificación de la importación desde DXF (configuración general: *No reposicionar las entidades*)

#### **Correcciones:**

- · Resueltas situaciones de error en asignación de hojas de solución del *Nesting de programas* (casos de elección de la solución mejor, *aviso grave* que ya no bloquea más; evaluaciones relativas al espacio ocupado de las mecanizaciones aplicadas)
- · Resuelto problema en la mecanización STOOL: STMULTI (cambiaba las configuraciones iniciales por solución de perfiles sucesivos)
- · Resueltos problemas en la herramienta avanzada *Nesting de perfiles* (casos de: empleo en cara-pieza)
- · Resuelto problema en la solución de programación parámetros (caso de: empleo mixto de los caracteres del separador decimal)

Versión 2.1.7 (7 de julio de 2017)

#### **Novedades:**

- · Añadida mecanización en el grupo "Setup" (SETUP ISO 5x)
- · Mecanización en el grupo "Subprogramas" (SUBPROGRAMAS ISO 5x)
- · Mecanización en el grupo "Herramientas" (Avances de profundidad + Conexiones)
- · Añadiduras en las mecanizaciones de aplicación Ranura (asignación de la posición del *centro*)

#### **Correcciones:**

- · Resueltas situaciones de error en asignación de las hojas de solución del *Nesting de programas* (caso de error que resultan de *rotación* de mecanizaciones complejas y *Corrección herramienta*)
- · Resuelto problema en la herramienta general *Repeticiones con desarrollo circular* (aplicaba siempre la rotación de las repeticiones)
- · Resuelto problema en la herramienta de perfil *Cortar elementos individuales de un perfil* (casos de incumplimiento)
- · Resuelto problema en la herramienta de construcción *Duplicar el perfil* (caso de excepción con solicitud de duplicación de las mecanizaciones)

#### Versión 2.1.6 (23 de junio de 2017)

#### **Correcciones:**

- · Resueltas situaciones de falta de restablecimiento del diseño del aplicativo
- · Resuelta asociación incorrecta de tipología herramienta en *Tabla de tecnología* (casos de: tipologías de fresados)

Versión 2.1.5 (15 de junio de 2017)

### **Novedades:**

- · Añadiduras en la gestión de cara-pieza (bloqueo, importación)
- · Añadiduras en la funcionalidad *Nesting de programas* (gestión etiquetas)

### **Correcciones:**

- · Resueltas situaciones de error en la coincidencia interactiva con mecanizaciones (caso de: cara-pieza)
- · Resueltas situaciones de error en asignación del diseño de las etiquetas en la funcionalidad *Nesting de programas* (habilitaciones de los botones,..)
- · Resuelta situación de error en la importación desde formato PZA (casos de: desarrollo de pasadas múltiples de fresa y/o fresado; valor máximo de Mandril y Herramienta aumentado de 1000 a 10000)

Versión 2.1.3 (27 de abril de 2017)

### **Correcciones:**

- · Resueltas situaciones en la apertura de ventanas secundarias (caso de apertura en la pantalla secundaria)
- · Resueltas situaciones de error en abertura de la ventana *Archivo Abrir* (caso de: fracaso de solución con ruta asignada en una cadena de más de 180 caracteres)
- · Resuelto problema en la mecanización *STOOL: Avance en profundidad* (casos de configuración del número de pasos y de la cota Z final: posible generación de un error impuro)
- · Resueltas situaciones en la ventana de configuración del importador de formato DXF (asignaciones en ventana)

Versión 2.1.2 (4 de abril de 2017)

### **Correcciones:**

· Resuelto problema en la funcionalidad *Nesting* (gestión prototipo)

Versión 2.1.1 (20 de marzo de 2017)

## **Novedades:**

- · Añadiduras en programación parámetros (funciones: "geo[beta;..]", "geo[alfa;..]")
- · Añadidas las herramientas de *Nesting de perfiles*
- · Añadidura en asignación de geometrías orientadas (interpolación 4 o 5 ejes)
- · Añadiduras en herramienta general *Rotar*
- · Añadidura en menú gráfico (comando *Modificar*)
- · Añadidura en la herramienta "Aplicar conexiones a perfil" (opción conexiones/interrupciones)
- · Actualización de los manuales y traducción de mensajes

#### **Correcciones:**

- · Resuelto problema en apertura ventana de almacenamiento programa (filtros de discos locales, carpetas de red, nube)
- · Resuelto problema en la herramienta general *Rotar* (casos de rotación no correspondiente con la interacción gráfica)
- · Resuelto problema en la herramienta general *Especular vertical* (casos de arco con asignada coordenada Y del centro)
- · Resuelto problema en la herramienta *Separa cada tramo de perfil* (error en el orden de inserción y representación gráfica)
- · Resuelto problema en la herramienta *Desplazar setup en perfil cerrado* (caso de perfil asignado con: setup + arco A01)
- · Resuelto problema en *Corrección herramienta* (casos de cambio lado de corrección aplicado a un círculo)
- · Resuelto problema en herramienta avanzada *Crear superficie desde la geometría* (caso de círculo)
- · Resueltos problemas en la funcionalidad *Nesting* (gestión paso a paso)
- · Resueltos problemas de gráfica (efectos de luz en la visualización tridimensional)

Versión 2.1.0 (2 de diciembre de 2016)

#### **Novedades:**

- · Añadida la funcionalidad Nesting de programas
- · Añadida la herramienta general *Repetición de perfil*
- · Añadida gestión de Tecnologías globales (Configuración en *Personalización de TpaCAD*)
- · Añadida gestión de Importación de formato externo (Configuración en *Personalización de TpaCAD: Habilitaciones globales de programa, Validar los perfiles*)
- · Añadidura en funcionalidad de dibujo (longitud tramo por Línea insertada en continuidad de tangencia)
- · Añadidura en Personalización (Habilitaciones en gráfica: Adapta el espacio ocupado de los perfiles a la longitud de los tramos)
- · Añadidura en asignación de geometrías orientadas (tramos en entrada y salida: posibilidad de excluir el *Seguimiento tangente*)
- · Añadidura en asignación de geometrías orientadas (interpolación 4 o 5 ejes)
- · Añadida opción en configuración de la importación desde DXF (se puede fragmentar una polilínea en tramos individuales)
- · Añadida especificación de la importación desde DXF (posibilidad de asociar una cualquier ruta a funcionalidad *Mecanizaciones & Capas*, *Macro & Capas*)
- · Añadida sección en configuración de la importación desde DXF (*Condiciones lógicas y Bloqueos*)
- · Añadidura en la funcionalidad DEMO (posibilidad de modificar una parte de las configuraciones accesibles a nivel de usuario)

- · Resuelto problema de ralentización en la gráfica del programa
- · Resuelto problema al ejecutar modalidad interactiva de *Acople sobre cara* (casos de: TpaCAD se interrumpe)
- · Resuelto problema en el comando del dibujo *Arco con el Radio* (fracasaba la inserción del radio directamente en el menú)
- · Resuelto problema en la herramienta programable STZLINE (cada tramo de perfil estaba asignado como perfil único)

Versión 1.4.14 (6 de octubre de 2016)

## **Novedades:**

· Actualización de los manuales y traducción de mensajes

## **Correcciones:**

- · Resuelto problema en la herramienta *Inversión de perfil* (caso de: perfil asignado con un solo tramo, podía perder la variación de profundidad)
- · Resuelto problema de la gestión de las situaciones de aviso (Warning) en la programación de campo en sección personalizada
- · Resuelto problema en la herramienta *Aplicar conexiones a perfil* (caso de perfil con primeros tramos pequeños, podía no aplicar ninguna conexión)
- · Resueltos problemas en los comandos del grupo **Buscar y Reemplazar** (caso de: fracasada sustitución en caso de programas con muchas líneas)
- · Resuelto problema en el vaciado de áreas (casos de: perfiles muy fragmentados y creación de áreas cerradas impuras)
- · Resuelto problema por el funcionamiento de algunos idiomas (ejemplo: turco) (casos de: fracasado inicio de Optimización personalizada)
- · Resuelto problema en la ejecución de importaciones de formato (caso de: importaciones de caracteres no ANSI)

Versión 2.0.0 (30 de marzo de 2016)

## **Novedades:**

- · Añadidura en configuración: habilitación de "Superficies" (Configuraciones pieza, Geometría de la pieza)
- · Añadidura en configuración: "Aplica transformadas a la geometría orientada" (Configuraciones pieza, General)
- · Añadidura en configuración: "Corte con aristas vivas" (Configuraciones pieza, General)
- · Añadidura en configuración: "Componente tecnológico de la instalación" (Entorno, Componentes)
- · Añadidura en configuración: "Convertir la velocidad a [m/min] o [pulgadas/s]" (Abrir y Guardar, Asignar en Matriz de la pieza y Exportaciones)
- · Añadida funcionalidad: "Tecnología de equipamiento"
- · Añadidura en funcionalidad "Variables globales" (comandos a menú)
- · Añadidura en el menú de Archivo (Optimizar un archivo de programas)
- · Añadidura en el menú de dibujo (Arco por el radio, Circulo (2 puntos), Circulo (3 puntos), Elipse (3 puntos), Hélice, Espiral)
- · Añadidura en herramienta de construcción "Aplicar conexiones a perfil" (distancia entre conexiones)
- · Añadidura en herramienta "Reducción del perfil" (minimizar a nivel lineal y otro)
- · Añadida herramienta de perfil "Separa cada tramo de perfil"
- · Añadida herramienta de construcción "Dividir vectores que se entrecruzan"
- · Modificado menú local del control gráfico (grupo Selecciona, comandos: Cortar, Copiar, Pegar)
- · Añadidura en paletas comandos de la entrada de datos mecanización (opción: "Aplicar a las mecanizaciones de la cara (si automática)")
- · Añadida mecanización en grupo "Arcos únicos" (A27: (tgin, R, A, CW))
- · Añadidas mecanizaciones en el grupo "Polígonos" (A48: Hélice; A49: Espiral)
- · Añadidas mecanizaciones en el grupo "Especiales fresas" (HELIC: Hélice; TWIST: Espiral)
- · Añadidas mecanizaciones en el grupo "Especiales fresas": fresados de reducción gradual del rectángulo, polígono, óvalo, elipse, circulo, ranura, perfil genérico
- · Añadidas mecanizaciones en el grupo "Herramientas": fresados de reducción gradual y perfilada de ruta genérica.
- · Añadidas mecanizaciones en el grupo "Herramientas": Validar el perfil
- · Añadiduras en programación parámetros (funciones: "geo[sub;..]", "geo[param;..]", "geo[lparam;..]")
- · Añadida funcionalidad de Impresión en aplicativo TpaWorks
- · Añadida opción en configuración de la importación DXF (TpaSpa.DxfCad.v2.dll): posibilidad de aplicar un factor multiplicativo a las asignaciones de parámetros extrapoladas desde Niveles o Bloqueos

## **2.5 Versiones de la 1.4.0 (10 de abril de 2015) a la 1.4.9 (30 de marzo de 2016)**

Versión 1.4.9 (30 de marzo de 2016)

#### **Novedades:**

- · Añadidura en la importación desde formato ISO (TpaSpa.IsoToTpa.v2.dll): ampliados los caracteres iniciales para reconocer el formato válido
- · Modificación en aplicación de la tecnología predeterminada, en importación desde formato externo (DXF, ISO,..): la asignación no cambia el valor de la propiedad *Construcción* (campo B)

#### **Correcciones:**

- · Resueltos problemas cerca la representación gráfica de los perfiles orientados
- · Resueltos problemas que se refieren a la representación gráfica de cónicas (fragmentación excesiva en representación del espacio ocupado vertical)
- · Resueltos problemas por la aplicación gráfica del recorte
- · Resuelto problema por la ejecución del comando *Agrupar* (había situaciones de selecciones no correctas)
- · Resuelto problema por la ejecución del comando *Pegar* seleccionado desde el menú de control gráfico (el texto ASCII no se actualizaba)
- · Resuelto problema en la ventana de apertura de programa (en caso de importación desde formato externo, no era más visible la parte de la personalización)

#### Versión 1.4.8 (26 de enero de 2016)

#### **Novedades:**

· Añadida opción en configuración de la importación desde DXF (TpaSpa.DxfCad.v2.dll): posibilidad de forzar el sentido de rotación de los perfiles cerrados

#### **Correcciones:**

- · Resueltos problemas de visualización en el caso de funcionamiento con sistema operativo con idioma de interfaz oriental (véase: Menú, calidad de las fuentes)
- · Resueltos problemas en el desarrollo de textos orientales (tamaño y relativo posicionamiento de los caracteres)

## Versión 1.4.7 (14 de diciembre de 2015)

#### **Correcciones:**

- · Resuelto problema en la herramienta de perfil Extender (caso de: alargamiento del tramo hasta la recta horizontal, asignaba la coordenada x)
- · Resuelto problema en la herramienta de perfil Asignar tecnología (no se mantenía el parámetro Seguimiento tangencia)
- · Resuelto problema en la ventana de Archivo -> Abrir (cerca de la navegación entre carpetas)
- · Resuelto problema en Configuración (caso de: cambio configuraciones en Secciones personalizadas)
- · Resueltos problemas en la programación parámetros (operador matemático "?" y función "geo[sub;..]")
- · Resuelto problema al inicio con idioma de sistema configurado (caso de: español)

### Versión 1.4.6 (19 de octubre de 2015)

#### **Novedades:**

· Añadidas funcionalidades al código de mecanización "STOOL: Fragmentar y Linealizar" (posibilidad de fragmentar también los tramos lineales y de no linealizar los arcos)

#### **Correcciones:**

· Resueltos problemas cerca la representación gráfica de los perfiles orientados

Versión 1.4.4 (15 de octubre de 2015)

## **Novedades:**

- · Añadidura en la funcionalidad DEMO (comando de elección del nivel de funcionamiento: Essential, Base, Professional)
- · Añadida selección del color para aplicarlo al Estilo del aplicativo
- · Añadiduras en las herramientas Escalar y Estirar (adquisición interactiva del factor de escala)
- · Añadiduras en las herramientas Generales (adquisición interactiva automática sobre los vértices del rectángulo de espacio ocupado)
- · Añadiduras en menú Visualizar (grupo Info: perfil cerrado, setup múltiples, tramos de entrada/salida)
- · Añadidura en Personalización (Agregar selecciones)
- · Añadidura en Personalización (Recuperar los Marcadores)
- · Añadidura en Personalización (Longitud herramienta para gráfica de setup de espacio ocupado nulo)
- · Modificado menú local del control gráfico (añadidos comandos cerca los perfiles, creados grupos Zoom y Navegar)
- · Añadido comando "Agrupar" (menú Edición, grupo Editar): hace consecutivas las selecciones en el listado
- · Añadido comando "If.. ElseIf.. Else..EndIf" (menú Edición, grupo Bloqueos)
- · Añadidura en inserción de Bloqueo Lógico (menú Edición, grupo Bloqueos): aplicación del bloqueo a un grupo de selecciones
- · Añadidura en asignación de cara curva (selecciones de inicio/cierre en tangencia)

#### **Correcciones:**

- · Resueltos problemas en solución de programación parámetros (funciones: geo[pxf/ pyf/ pzf;..], geo[lparam;..])
- · Resuelto problema en la gestión de las Secuencias: la selección en área gráfica se equivocaba
- · Resuelto problema cerca del comando Cancelar (Undo) ejecutado después de la inserción de Bloqueo lógico
- · Resuelto problema al ejecutar los comandos de Sustitución llamados por Vista general (casos de: solo aplicaba las sustituciones en cara-pieza)

## Versión 1.4.2 (13 de julio de 2015)

#### **Novedades:**

- · Añadidura en la herramienta Desarrollar Texto (Ángulo de inclinación)
- · Añadidura en los códigos de desarrollo Texto (Ángulo de inclinación)
- · Añadidura en el desarrollo de curvas Cardinales cerradas (el desarrollo evalúa las tangencias sobre el punto de inicio/fin, al fin de mantener el mismo desarrollo al cambio del punto de inicio/fin)
- · Añadido el módulo de importación del archivo DXF (TpaSpa.DxfCad.v2.dll)

## **Correcciones:**

- · Resuelto problema en el desarrollo de escritas: reexaminados límites de conversión de vértice en arco (casos de perfil demasiado anguloso)
- · Resuelto problema en la Configuración de Geometría de la pieza (selección en listado de origen cara)
- · Resuelto problema en la ventana de Archivo -> Abrir: con selección tipología múltiple (caso de: importador de formato) no se podía confirmar la selección de un archivo
- · Resuelto problema en la aplicación de comando gráfico *Zoom extendido* (no funcionaba más)

Versión 1.4.1 (5 de mayo de 2015)

## **Novedades:**

- · Añadidura en configuración: "Épsilon utilizado en las comparaciones lógicas"
- · Añadidura en personalización: personalización gráfica para perfiles geométricos, de vaciado, de construcción
- · Resuelto en la gestión de las Secuencias: el desplazamiento de líneas con modalidad arrastrar&posicionar aplica la selección de inserción arriba/abajo
- · Añadidura en la ventana de configuración de Cara ficticia: añadida información calculada para la cara

## **Correcciones:**

- · Resuelto problema en la gestión de las Secuencias: el desplazamiento de más líneas con modalidad arrastrar&posicionar invertía el orden de inserción
- · Resuelto problema de Reducción de perfiles (herramienta y mecanización STOOL): casos de reducción a arco con una coordenada intacta (podía elegir la coordenada incorrecta para la programación del centro)
- · Resuelto problema en la aplicación de comandos Crear cara ficticia desde geometría, Crear modelización desde la geometría (caso de: circulo)
- · Resuelto problema en la representación gráfica: aplicación de recorte en los espacios ocupados

Versión 1.4.0 (10 de abril de 2015)

### **Novedades:**

- · Añadidura en configuración: habilitación para la gestión del formato Unicode para los programas TCN
- · Añadidura en configuración: habilitación para la gestión de los archivos XML para el almacenamiento de la configuración de entorno
- · Añadidura en configuración: visualización de rutas y archivo notables
- · Añadidura en configuración: habilitación "Completar las mecanizaciones leídas para un programa externo"
- · Añadidura en configuración: asignación del tamaño para los campos de las Secciones personalizadas
- · Añadidura en configuración: modificación de los perfiles para Incisión con aristas vivas
- · Extensión de la funcionalidad "Independiente"
- · Extensión de los idiomas gestionados en funcionamiento base
- · Añadidura en la gestión del archivo prototipo (casos de diferenciación en base a la tipología de la pieza; gestión de niveles de acceso y tipología)
- · Añadida la gestión de reconocimiento de instancia primaria o secundaria, en caso de instancias múltiples de TpaCAD.
- · Añadida la gestión de recuperaciones automáticas en lectura de archivo TCN
- · Añadidura en el grupo de comandos de Edición: comando Redo (Rehacer)
- · Añadida la Herramienta total "Validar los perfiles"
- · Añadidura en la Herramienta total "Conectar los perfiles" de la opción "Reducir la búsqueda de las correspondencias"
- · Añadida en los grupos de Buscar/Reemplazar la gestión de correspondencia también por el Nombre de mecanización
- · Añadidura en la herramienta Trasladar (posicionamiento del rectángulo de espacio ocupado)
- · Añadiduras en la herramienta Desarrollar Texto (modalidad de espaciado y de distribución; distribución en cónica; RightToLeft)
- · Añadiduras en los códigos de desarrollo Texto (modalidad de espaciado y de distribución; distribución sobre elemento geométrico; RightToLeft; recuperación desde mecanización exterior)
- · Añadida en la herramienta "Crear fuente desde geometría" la asignación de posición para posicionamiento siguiente
- · Añadidura en la herramienta Entrada/Salida perfil (tipología: Aproximación)
- · Añadidura en Entrada/Salida perfil de Setup (tipologías: Aproximación, Alejamiento, Cobertura)
- · Añadida funcionalidad a las mecanizaciones de tipología STOOL (posibilidad de recuperación de la tecnología desde mecanización externa)
- · Añadida funcionalidad a las mecanizaciones de tipología STOOL (posibilidad de recuperación de la tecnología desde mecanización externa)
- · Añadida funcionalidad al código de mecanización "STOOL: Avances de profundidad" (selección del eje de desarrollo)
- · Añadidas mecanizaciones en el grupo "STOOL": "STMULTI: Repetición de perfil", "STFILLET: Unir el perfil", "STCHAMFER: Achaflanar el perfil"
- · Añadida mecanización "NOP: Operación nula"
- · Añadiduras en la gestión de las mecanizaciones de Setup, para geometrías especiales (caras curvas o superficies)
- · Añadidura en la mecanización "A32: Doble arco" (unión intermedia)
- · Añadidas funcionalidades en programación parámetros (funciones: geo[param;..], geo[lparam;..])
- · Añadiduras en la funcionalidad de posicionamiento interactivo (acople sobre los vértices de cara)
- · Añadidos en Visualización los perfiles de habilitación y opciones de recortes de los espacios ocupados
- · En el menú de Visualización añadida la opción "Visualizar todas las caras ficticias"
- · En la barra de estado del programa de aplicación (*Aplicar a una copia de las mecanizaciones*)
- · En las configuraciones de Personalización añadida la posibilidad de confirmar la inserción de mecanización también cuando hay un error
- · Añadidura en el empleo de propiedades de mecanización V ("Eliminar al final del desarrollo"; propagación de valor nulo)

## **Correcciones:**

· Bloqueada la interpretación de arrastramiento programa en TpaCAD (apertura a través de arrastrar-posicionar) con un comando en ejecución

## **2.6 Versiones de la 1.3.0 (10 de febrero de 2014) a la 1.3.11 (31 de marzo de 2015)**

Versión 1.3.11 (31 de marzo de 2015)

## **Correcciones:**

- · Resuelto problema relativo a la ventana de inicio de TpaCAD (caso de TpaCAD que permanece en el fondo)
- · Resuelto problema en asignación tecnológica aplicada durante la importación de formato (las propiedades no asignadas)
- · Resuelto problema en configuración (caso de configuración de Sección personalizada, con desplazamiento en el listado de las opciones de una sección)
- · Resuelto problema en resolución de llamadas inducidas (caso de no solución)
- · Resuelto problema en resolución de caras curvas (caso de curvatura de la cara asignada sobre el eje Y)

## Versión 1.3.10 (27 de febrero de 2015)

## **Correcciones:**

- · Resuelto el problema de la ventana de inicio de TpaCAD (caso de error de memoria en inicios múltiples y cercanos)
- · Resuelto problema en aplicación de Herramienta Repetición (caso de número de repeticiones superior a 32767)
- · Resuelto problema en lectura de programa (caso de parámetros de herramienta de tipología cadena, con configuración que contiene subcadenas del tipo "WC", "WB": podían inducir a interpretar las asignaciones directas de algunas propiedades, como comentario y construcción)
- · Resuelto problema en la representación gráfica de arcos programados en caras curvas (caso de radio de curvatura de la cara inferior al radio del arco. Se podía visualizar el arco con una linealización excesiva)

Versión 1.3.9 (27 de enero de 2015)

## **Novedades:**

- · Modificaciones al aplicar el acople sobre los vértices de cara (la posición del ratón se dirige a los lados de la cara, añadida la posibilidad de bloquear uno de los dos ejes coordenados)
- · Añadida opción en la configuración de la importación desde DXF (se pueden excluir todos los bloqueos)

## **Correcciones:**

- · Modificaciones de la aplicación de corrección herramienta (reducción del perfil en corrección de cónicas)
- · Resuelta situación de determinación incorrecta del sentido de giro en arco 3D
- · Resueltos problemas en la importación desde formato DXF (número máximo de elementos de un perfil, exclusión de bloqueos no asignados)

Versión 1.3.8 (04 de diciembre de 2014)

## **Novedades:**

· Modificación en la representación gráfica de mecanización inválida (caso de puntual o configuración con código operativo inválido): no aplica la información tecnológica leída por la mecanización

## **Correcciones:**

- · Resueltos problemas en los comandos del grupo **Buscar/Reemplazar** (caso de: sustitución de código inválido
- · Resueltos problemas en la gestión de la herramienta **Aplicar avance Z** (caso de: arco #xy se equivocaba al trasladar desde el centro)

## Versión 1.3.7 (11 de noviembre de 2014)

## **Correcciones:**

- · Resuelto problema en fase de importación de un programa con aplicación de tecnología (caso de: incorrecta elaboración para textos que contienen códigos complejos)
- · Resueltos problemas de habilitación en la ventana de Configuración (aplicaba nivel Mantenimiento, también en el acceso de Constructor)
- · Resueltos problemas en la ventana de herramienta *Desarrollar Texto* (no estaba gestionada la selección *Invertir el tramo*)
- · Resueltos problemas durante la aplicación de **Herramientas generales** (trasladar, rotar, especular) (caso de: perfil en ausencia de programación del punto de inicio)
- · Resueltos problemas en la solución de Tramo de inicio/fin del perfil de tipología Arco 3D
- · Resuelto problema de ralentización anómala en gráfica de perfil orientado

Versión 1.3.6 (09 de octubre de 2014)

#### **Correcciones:**

· Resuelto problema de visualización mecanizaciones aplicadas en cara curva

Versión 1.3.5 (18 de setiembre de 2014)

#### **Novedades:**

- · Añadida gestión de una cuenta constructor local
- · Añadida gestión de actualizaciones automáticas (leer: para modificar la base de datos de las mecanizaciones)
- · Modificación en la gestión de ventana entrada de datos de la mecanización actual (en caso de confirmación automática, el control no pasa a la mecanización siguiente)
- · Añadidura en funcionalidades interactivas de adquisición posición (gestionadas las teclas de dirección para el desplazamiento discreto del ratón)
- · Añadidura en configuración: varias en funcionalidad de controles tecnológicos
- · Añadida funcionalidad "sin conexión"

#### **Correcciones:**

· Resuelto algunos problemas en la ventana de Configuración

Versión 1.3.4 (27 de agosto de 2014)

#### **Correcciones:**

· Resuelto problema en la gestión de ventana de ordenación, que se puede usar desde sección de configuraciones personalizadas

Versión 1.3.3 (31 de julio de 2014)

#### **Novedades:**

- · Añadidas habilitaciones a nivel Asistencia/Mantenimiento (posibilidad de modificaciones de la composición de los Menús y Paletas de las mecanizaciones en Configuración)
- · Añadidura en configuración: varias en funcionalidad de controles tecnológicos
- · Añadidura en configuración: nivel de acceso a las Variables Globales
- · Añadiduras en personalización: habilitaciones de columnas auxiliares de texto ASCII
- · Añadiduras en personalización: habilitación de confirmación automática en adquisición de mecanización
- · Añadiduras en personalización: habilitación de almacenamiento automático de programa
- · Añadiduras en disposición interactiva de la ventana principal de trabajo
- · Modificaciones que conciernen el reconocimiento y la gestión de los idiomas con orientación RTL (RightToLeft/de derecha a izquierda)
- · Añadida en gestión de las Secuencias: añadida funcionalidad de arrastrar&posicionar, columna color

#### **Correcciones:**

· Añadido reconocimiento de carpeta o archivo asignado con un vínculo (ejemplo: acceso directo en el escritorio)

Versión 1.3.2 (15 de mayo de 2014)

#### **Novedades:**

- · Añadida interacción en la barra de estado (selección de línea corriente)
- · Modificaciones en la *visualización 3D* de los setup verticales
- · Modificaciones en la visualización de los perfiles en Corrección herramienta (el setup está ahora en el perfil correcto)
- · Añadidura en el grupo de los comandos para el *Posicionamiento en la línea*
- · Añadidura en el grupo de *Medidas*
- · Añadidura en el grupo de *Personalizar las vistas* (visualización del espacio ocupado por los perfiles)
- · Añadidura en la Barra de los botones en *Área de asignación mecanizaciones* (comando: "Restablecer la mecanización")
- · Añadidura en *Listado de las mecanizaciones preferidas* (acceso directo)
- · Añadida funcionalidad *Área de texto ASCII* (modificación de propiedad desde celda de encabezamiento de columna, columna de color)

· Correspondencia incorrecta de comandos en el menú de Gráfica (los comandos Acercar y Alejar estuvieron intercambiados)

Versión 1.3.1 (02 de abril de 2014)

## **Novedades:**

- · Añadidura en configuración: selección para la interpretación de avisos en gestión de las *Secciones personalizadas* de programa
- · Modificación en gestión de las notificaciones diagnósticas en caso de área de visualización minimizada

## **Correcciones:**

- · Resueltos problemas relativos al empleo de un DPI no estándar
- · Resuelto problema al iniciar la configuración del exportador hacia formato DXF

## Versión 1.3.0 (10 de febrero de 2014)

## **Novedades:**

- · Añadida funcionalidad "Essential" (reconocimiento desde llave de hardware USB)
- · Añadida gestión de doble configuración ("Entorno Dibujo", "Entorno Máquina")
- · Añadida funcionalidad "Independiente"
- · Añadidura en configuración: selección para aplicación de "Llamadas inducidas programadas"
- · Añadidura en configuración: selección por "Asignación automática de variables r"
- · Añadidura en configuración: selección para programación parámetros de propiedad "V" de mecanización
- · Añadidura en configuración: selección para modificación directa en texto ASCII de propiedad "B" de mecanización
- · Añadidura en configuración: habilitación para gestionar las "Variables globales" y comando de asignación del listado relativo
- · Añadidura en configuración: varias en asignación de cara-pieza
- · Añadidura en configuración: habilitación de "Caras curvas"
- · Añadidura en configuración de la Asignación de matriz de la pieza y de los módulos de Conversión de formato en escritura (fragmentación de los arcos asignados en caras curvas)
- · Añadidura en configuración de los módulos de Conversión de formato en lectura (importación como subprograma)
- · Añadida la posibilidad de desactivar todas las caras reales
- · Añadidura en configuración: gestión de las paletas mecanizaciones en un grupo único
- · Añadiduras en la gestión del archivo prototipo (casos de diferenciación en base a la tipología de la pieza; gestión de niveles de acceso y tipología)
- · Modificaciones en la adaptación de las mecanizaciones tecnológicas predeterminadas: la asignación ahora es posible también para las caras reales no gestionadas
- · Añadidos comandos de Transformadas en la ventana de asignación de Geometría variable (cara ficticia o automática)
- · Añadidas tipologías geométricas en sección de Modelización (arco y línea con solución de continuidad de tangencia; conexión sobre los vértices del rectángulo; óvalo)
- · Extensión en la propagación automática de variables "r" (propaga también las variables empleadas con nombre simbólico)
- · Extensión en aplicación de "Llamadas inducidas programadas" (aplicación en todas las caras, reconocimiento de la configuración de caras habilitadas o excluidas, programación del punto de aplicación)
- · Añadidura en comandos Buscar/Reemplazar (tecla para "asignar" automáticamente la mecanización actual; comando para crear un listado de las correspondencias buscadas)
- · Añadidura en comando "Crear fuente desde geometría" (gestión de asignación múltiple de caracteres)
- · Añadiduras en ventanas de las Herramientas generales (gestión de los menús de ayuda de programación parámetros)
- · Añadido grupo Info en el menú Visualizar
- · Añadidura en gestión de ventana entrada de datos la mecanización actual (restauración de las selecciones en las paletas de los comandos; memorización del estado de abertura de los nodos)
- · Modificaciones en ventana de "Mecanizaciones clientes" (posibilidad de asignar nuevos botones en paletas de las mecanizaciones)
- · Añadiduras en gestión del bloqueo de secciones de programa (posibilidad de ocultar las secciones bloqueadas)
- · Programación parámetros, añadida funcionalidad
- · Modificaciones en base de datos de las mecanizaciones: asignado el tamaño de los parámetros de las mecanizaciones complejas
- · Modificaciones en base de datos de las mecanizaciones (mecanización SSIDE [2021]: añadidos los parámetros para asignar el punto de aplicación)
- · Modificaciones en base de datos de las mecanizaciones (mecanización NSIDE [2020]: añadidos los parámetros para asignar una cara curva)
- · Modificaciones en base de datos de las mecanizaciones (mecanización ACOTACIÓN [1112]: añadidos los parámetros para asignar altura de la fuente y número de decimales en escritas; añadida modalidad interactiva de cotas; modificada la fuente de escritura)
- · Modificaciones en base de datos de las mecanizaciones (mecanización WARNING [2019]: añadido el parámetro para conmutar a estado de error si en modalidad de ejecución)
- · Añadida opción de gestión de las "Variables globales" en menú de ayuda de la programación parámetros
- · Añadidura en configuración de la importación desde DXF (unidad de medida de importación)

- · Resueltos casos de solución planos desde modelización (casos de planos coincidentes)
- · Resueltos casos de gestión accesos directos para comandos de edición (cortar, copiar, pegar)
- · Resuelto problema de personalización de las mecanizaciones en barra de estado
- · Resueltos algunos problemas menores de representación gráfica (espacios ocupados de perfiles)
- · Resueltos problemas en ejecución de "Cambio máquina" (restauración diseño y estilo)
- · Resueltos algunos problemas en aplicativo TpaWorks (en ejecución del comando "Comprobar la mecanización"; creación/eliminación de un nodo; gestión de Cambio máquina)
- · Resuelto un problema en el aplicativo TpaWorks (ejecutando el comando "Comprobar la mecanización")
- · Resueltos algunos problemas menores

## **2.7 Versiones de la 1.1.0 (06 de diciembre de 2012) a la 1.2.4 (10 de octubre de 2013)**

Versión 1.2.4 (10 de octubre de 2013)

#### **Correcciones:**

· Resuelto problema en solución del código de mecanización STZLINE (Linealizar en Z): resolvía un perfil distinguido para cada tramo del perfil original

Versión 1.2.3 (10 de setiembre de 2013)

#### **Novedades:**

- · Modificado el módulo de exportación hacia formato Edicad (modificaciones al formato del texto creado, para que se pueda leerlo también por versiones muy viejas de Edicad)
- · Añadida interpretación de la corrección herramienta al módulo de exportación hacia formato Edicad

#### **Correcciones:**

· Resuelto problema en la importación de programa en formato Edicad (no ejecutaba las asignaciones de código de operación y/o de parámetros para la primera mecanización afectada de la base de datos de mecanizaciones, generalmente: Fresado X)

Versión 1.2.2 (22 de julio de 2013)

#### **Correcciones:**

· Representación gráfica incorrecta de la herramienta en programación de setup orientada

Versión 1.2.1 (08 de julio de 2013)

#### **Novedades:**

· Añadido comando "Buscar y Seleccionar" (menú Edición, grupo Modificar): realiza selecciones selectivas de mecanizaciones

- · Añadidos comandos en menú local de Texto ASCII (selección de una parte del perfil)
- · Añadido comando de "Acercar/Alejar"
- · Añadidas adaptaciones relativas a la interacción gráfica
- · Mejorada la selección gráfica de la mecanización actual en vista 3D
- · Añadidura en configuración: configuración para habilitar la funcionalidad "Independiente"
- · Añadidura en configuración de los módulos de Conversión de formato (en lectura y escritura)
- · Añadidura en configuración: configuración de habilitación de la ventana de "Tecnología"
- · Gestión mejorada de la ventana de los errores (visualizada hasta un número máximo de errores)
- · Modificados los criterios de asociación imágenes a la propiedad 'O'
- · Gestión interactiva mejorada en Herramientas de perfil (composición del menú de Acople, construcciones gráficas)
- · Gestión mejorada del menú de "Mecanizaciones preferidas" (comandos de)
- · Reconocimiento mejorado del idioma en uso (mayor flexibilidad en la codificación del idioma)
- · Añadiduras en la carga de programa en formato Edicad/TpaEdi32 (recuperación de los códigos personalizados de perfil)
- · Modificación de los criterios de inicialización del Optimizador de programa (habilitaciones para conversión, equipamiento)
- · Añadida instalación de un módulo para la Optimización, compatible con entorno VB6
- · Añadiduras en especificaciones de carga de la tecnología (interrogación de portaherramientas y cambioherramientas)
- · Actualización de las ayudas de las mecanizaciones en lengua (inglés)

- · Resueltos algunos problemas en la gestión de llamadas inducidas (situación de bloqueo del aplicativo o de representación gráfica incompleta)
- · Resuelto problema en la herramienta "Especular a vueltas del eje horizontal" (no asignaba en la ventana una posición obtenida)
- · Resuelto problema en la aplicación de la herramienta "Conexión entre perfiles" (caso de perfiles con variación de profundidad)
- · Resuelto algunos problemas en la ventana de Configuración
- · Resuelto un problema en la ventana de Apertura de los programas (excepción generada por la presencia de recursos tipo "nube")
- · Resuelto problema en una ventana estándar de representación de la tecnología (situación de bloqueo del aplicativo en caso de configuración donde ningún grupo está habilitado)
- · Resueltos algunos problemas en Optimización de programa (asignación del equipamiento en uso)
- · Resueltos algunos problemas en el aplicativo TpaWorks (ventana de atributo "Auxiliares" de parámetro mecanización: gestión tablas de asignaciones del "Estado Activo" del parámetro)
- · Resuelto problema en la ventana de asignación de la mecanización en uso (caso de condicionamiento del estado activo de un parámetro, en caso de comparación con valor igual o diferente)
- · Resueltos algunos problemas menores
- · Resuelto un problema en la desinstalación de la aplicación (caso de ejecución "silenciosa", sin embargo, gestionaba algunas de las interrogaciones)

## Versión 1.2.0 (23 de abril de 2013)

#### **Novedades:**

- · Añadidura en configuración de la sección "Modalidad de ejecución" (configura las modalidades de ejecución activas)
- · Añadidura en configuración: selección por ejes de rotación en "Setup orientado" (configura el plano de rotación para el eje B)
- · Correspondencia mejorada entre configuración y funcionalidad de llave Hardware (la configuración guardada está alineada con la funcionalidad operativa)
- · Añadidura en configuración en caso de funcionalidad con llave Enterprise (opción de selección "Configuración protegida", en menú Entorno, grupo Configuraciones generales)
- · Añadida gestión de "Configuración avanzada"
- · Añadida gestión de modelización de la pieza para extrusión (requiere una habilitación hardware específica)
- · Añadido comando "Resolver" (menú Edición, grupo Editar): resuelve las programaciones de los parámetros
- · Programación parámetros, añadidas algunas funcionalidades (geo[sub;..], geo[param;..])
- · Mejorada la recuperación del diseño de arranque del aplicativo TpaCAD (sincronizado con el cambio de la segunda cifra de la versión principal)
- · Mejorada la gestión en la ventana de Apertura de los programas
- · Mejorada la gestión de los comandos de navegación de las ramas lógicas del Texto ASCII
- · Mejorada la visualización de las cotas de mecanizaciones (limitadas a los tramos de perfil)
- · Mejorada la gestión de los errores personalizados programables (añadida la distinción entre errores básicos y errores de personalización personalizada)
- · Mejoradas las notificaciones diagnósticas en llamada del Optimizador personalizado (usa un mensaje más específico)
- · Mejorada la gestión en la ventana de modificación de los mensajes que se pueden personalizar
- · Mejorada la interfaz en asignación de campo de tipología COLOR de sección personalizada
- · Mejorada la gestión del comando de "Crear cara ficticia desde geometría programada" (selección en cara-pieza de)
- · Gestión mejorada en la ventana de asistencia de programación parámetros
- · Mejorada la aplicación de las Tecnologías predeterminadas para las mecanizaciones de Setup (diferencia según la sub-tipología)
- · Añadida en especificaciones de carga la tecnología estándar de entorno Albatros
- · Mejorada la gestión en ventana estándar de representación de la tecnología (correspondencia tipología e imagen herramienta)
- · Añadidas funcionalidades en componentes de Conversión de/a formato ISO (personalización del código G-ISO de mecanización puntual)
- · Modificaciones en base de datos de las mecanizaciones (mecanización SETUP HOJA [95]: asigna sub-tipología 2)
- · Modificaciones diferentes en textos de macro-programas de base
- · Actualización de las ayudas de las mecanizaciones en lengua (italiano)
- · Añadido manual en lengua del aplicativo TpaWorks (inglés)
- · Añadido manual específico para la modelización (en lenguas: italiano, inglés)

- · Resuelto un problema al inicio de TpaCAD con doble-clic en archivo-pieza desde Administrador de recursos (caso de ruta que contiene espacios)
- · Resuelto un problema en asignación de Caras ficticias (situaciones de excepción en ejecución de comando "Eliminar todo")
- · Resueltos algunos problemas menores en la ventana de asignación de la mecanización actual
- Resuelto un problema en la actualización de la ventana de las "Variables  $\langle i \rangle$ "
- · Resuelto un problema en Optimización del programa (error en registro de las secciones personalizadas en matriz de la pieza)
- · Resueltos algunos problemas menores de representación gráfica (representación de la rejilla estándar, situación de colores que cubren)
- · Resuelto un problema en configuración de la importación desde DXF (en la página "Macro y Capas", los prefijos de los parámetros se perdían)
- · Resueltos algunos problemas menores

Versión 1.1.4 (05 de marzo de 2013)

## **Novedades:**

- · Gestión mejorada de la ventana de los errores (la tecla "Ir a línea" está activa también en caso de error desde sección general del programa)
- · Gestión mejorada de la asignación en vista activa en cambio de "Vista activa" (tabulación activa de información general del programa)
- · Procedimientos mejorados de carga de un archivo imagen (cambiados los criterios de acceso)
- · Añadiduras en personalización de la visualización el programa
- · Añadidura en la base de datos de las mecanizaciones (mecanización AVISO, código de operación 2019)

## **Correcciones:**

- · Resuelto un problema en abertura de programa formato Edicad/TpaEdi32 (caso de: sustitución de códigos operativos)
- · Resuelto un problema al reabrirse del archivo de mensajes de personalizaciones
- · Resueltos problemas en la aplicación de Rotación en plano cartesiano (herramienta y mecanización)
- · Resuelto un problema en la visualización del tramo de salida en un perfil (caso de último tramo programado expandido)
- · Resueltos algunos problemas menores de representación gráfica
- · Resueltos algunos problemas menores

Versión 1.1.3 (11 de febrero de 2013)

### **Novedades:**

- · Añadido comando "Convertir un archivo de programas" (menú Archivo): para leer y archivar un lote de programas
- · Añadidas en la base de datos las mecanizaciones (llevados a tres palabras los nodos de condicionamiento lógico de los códigos SUB, STOOL, "Funciones globales")
- · Mejorada la gestión del comando de "Crear cara ficticia desde geometría programada" (selección en cara-pieza de)
- · Añadida en configuración la importación desde DXF (valores predeterminados de los parámetros reconocidos en las capas)
- · Añadido manual en lengua (francés)

#### **Correcciones:**

- · Resueltos problemas en cambio de tipología de programa
- · Resuelto un problema relativo a mecanizaciones de vaciado (disponibilidad de algunos parámetros tecnológicos)
- · Resueltos algunos problemas menores

#### Versión 1.1.2 (22 de enero de 2013)

#### **Novedades:**

- · Añadiduras en personalizaciones gráficas del programa actual (color, textura)
- · Añadidas en la visualización las texturas
- · Mejorada la interactividad en asignación de mecanización "Trazado"
- · Añadida Vista previa de texto en inserción de mecanización de desarrollo texto desde fuente de sistema
- · Gestión mejorada del desarrollo de escritas usando la Fuente personalizada (distribución automática de)
- · Gestión mejorada del archivo de depuración (para aplicación de subprograma/macro-programa)
- · Cifrado mejorado de macro-programas
- · Gestión mejorada de la ventana de visualización listado de mecanización expandido
- · Añadiduras en control accesorio Vista previa de gráfica
- · Añadidos en configuración los módulos de Exportación de formato
- · Añadido en configuración el comando de "Vista previa de Optimización"
- · Añadido manual en lengua (español)

## **Correcciones:**

- · Resuelto un problema en vista previa de escritura con selección de Fuente de sistema (casos de estilos no soportados)
- · Resuelto un problema de asociación de los mensajes a las mecanizaciones (importador desde DXF)
- · Resueltos algunos problemas menores

#### Versión 1.1.1 (17 de diciembre de 2012)

#### **Novedades:**

- · Añadidos en gestión del acople sobre Rejilla estándar
- · Añadida la gestión de introducción mecanizaciones con confirmación automática
- · Añadiduras en gestión de campo de tipología COLOR de sección personalizada
- · Programación parámetros, añadidos asuntos variables (prgnum)
- · Programación parámetros, añadidas funcionalidades (geo[sub;..])
- · Añadidos en configuración los módulos de Exportación de formato

### **Correcciones:**

- · Resuelto un problema de gestión de los idiomas adicionales en componentes accesorios (optimizador, importador desde DXF)
- · Resuelto un problema en la escritura de archivos de mensajes personalizados
- · Resuelto un problema en la gestión de las tabulaciones en tabla de texto ASCII
- · Resuelto un problema de asignación tecnológica para mecanizaciones puntuales
- · Resueltos algunos problemas menores

Versión 1.1.0 (06 de diciembre de 2012)

· Primera versión oficial del programa

# **3 Interfaz gráfica**

## **3.1 Cómo se presenta**

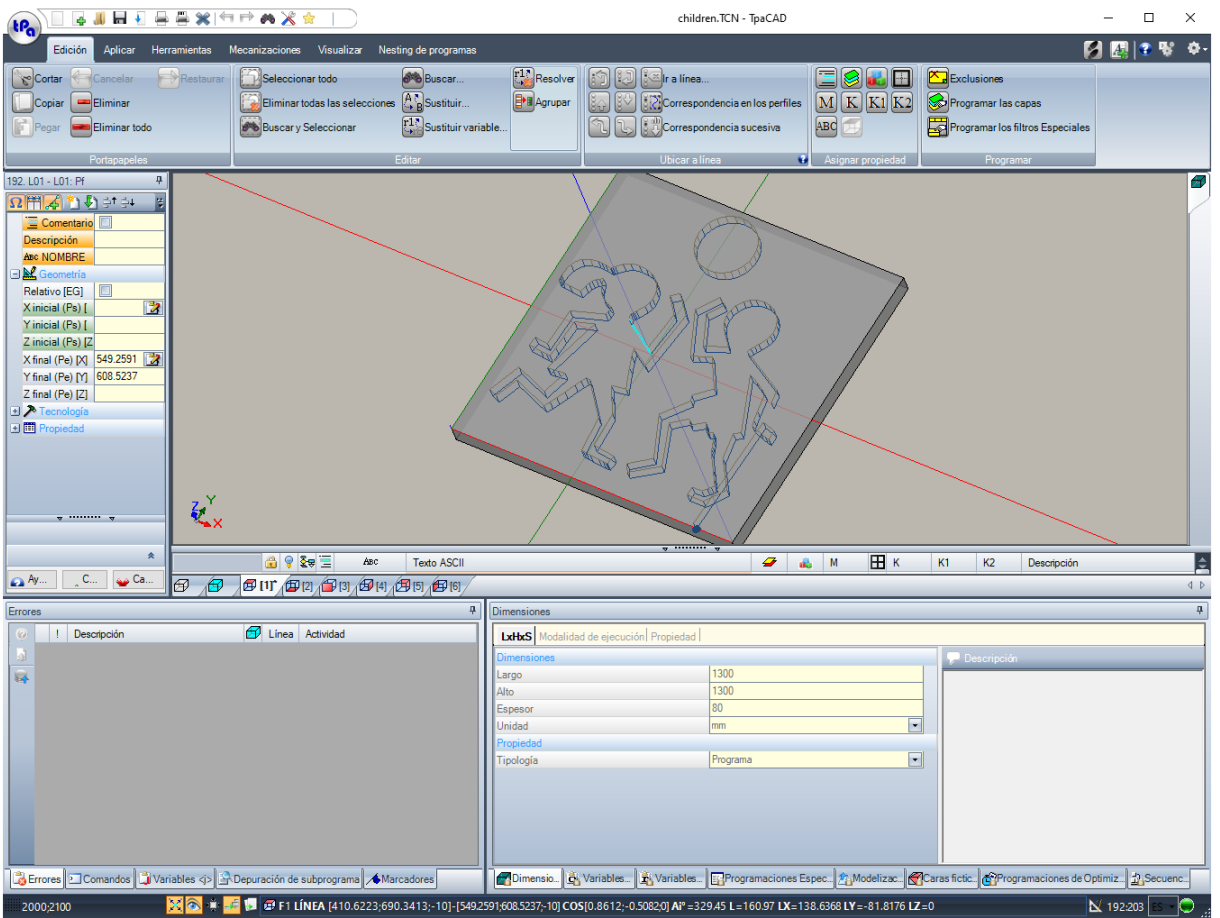

El área de trabajo de TpaCAD está dividida en las siguientes áreas principales:

## **Menú Aplicar**

Es el menú principal y corresponde a la selección del botón marcado *tpa* (como en la figura) o *Archivo* (según el estilo elegido para el menú). Contiene comandos que conciernen la gestión de los archivos de programa, como Nuevo, Abrir, Guardar, Imprimir, Cerrar. Algunos de estos comandos se proponen de nuevo en la barra del menú de acceso rápido.

Además de los comandos que conciernen a la gestión directa de los programas, el menú permite acceder a la ventana de Personalizaciones y al comando de salida de TpaCAD.

## **Barra de acceso rápido**

La barra de acceso rápido es una barra de herramientas que contiene un conjunto de comandos independientes de la pestaña de comandos actualmente visualizada. La barra está colocada en el ángulo superior izquierdo junto al icono del aplicativo:

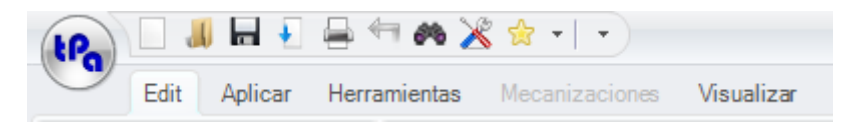

Los comandos en la barra son unos de los del menú Aplicar, además de los comandos de la pestaña Edición (Anular, Rehacer, Buscar y Reemplazar) y Tabla de Tecnología.

La selección del icono  $\frac{1}{2}$   $\frac{1}{2}$  abre un menú despegable que muestra la lista de las Mecanizaciones preferidas, para un máximo de 15 entradas.

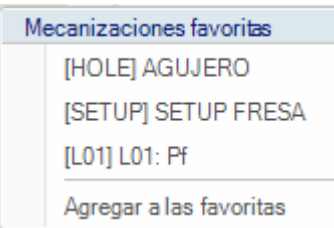

La lista de figura es un ejemplo: en construcción de programa es posible insertar mecanizaciones indicadas directamente en la lista, sin acceder a la paleta de las mecanizaciones.

Se asignan algunos métodos abreviados de teclado a las primeras 9 opciones en la lista: desde (Mayús+F1) hasta (Mayús+F9). La asociación de las teclas de selección rápida se puede posicionar en lista: desplazando la posición de una mecanización en la lista, cambiando las teclas de selección rápida.

**Agregar a las favoritas**: añade a la lista la mecanización actual. El comando está activo en vista de cara y con lista de programa no vacía: si la lista actual contiene ya 15 elementos, que es el máximo que puede gestionar, la introducción de la nueva mecanización elimina el primer elemento de la lista.

El comando no está disponible en el menú, si la paleta de las mecanizaciones no es visible por la configuración de TpaCAD: en este caso, de hecho, se supone que la lista de las mecanizaciones requeridas para la inserción directa se prepara en fase de configuración de la aplicación y no se puede modificar directamente por aquí.

Presionando la tecla derecha del ratón sobre un elemento de las mecanizaciones se abre un menú local, que administra el orden y la eliminación de los elementos de la lista:

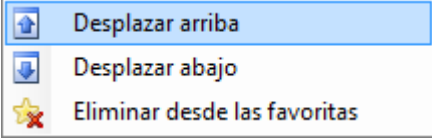

El comando para la eliminación no está disponible a menú si la paleta de las mecanizaciones no es visible por la configuración de TpaCAD.

La selección del icono **a**bre un menú despegable que muestra la lista de las Herramientas favoritas. El icono se muestra si la gestión de las herramientas favoritas está activada en la configuración de TpaCAD. La opción del menú **Agregar a las favoritas** agrega la última herramienta seleccionada a la lista de herramientas favoritas. El comando está activo en vista de cara y con lista de programa no vacía. Presionando la tecla derecha del ratón sobre una herramienta en la lista, se abre un menú local que gestiona el orden y la eliminación de los elementos en la lista:

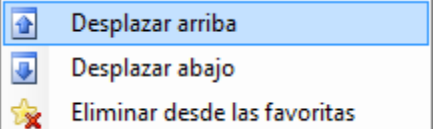

La selección del icono  $\overline{\mathbf{r}}$  en la barra de acceso rápido abre un menú despegable.

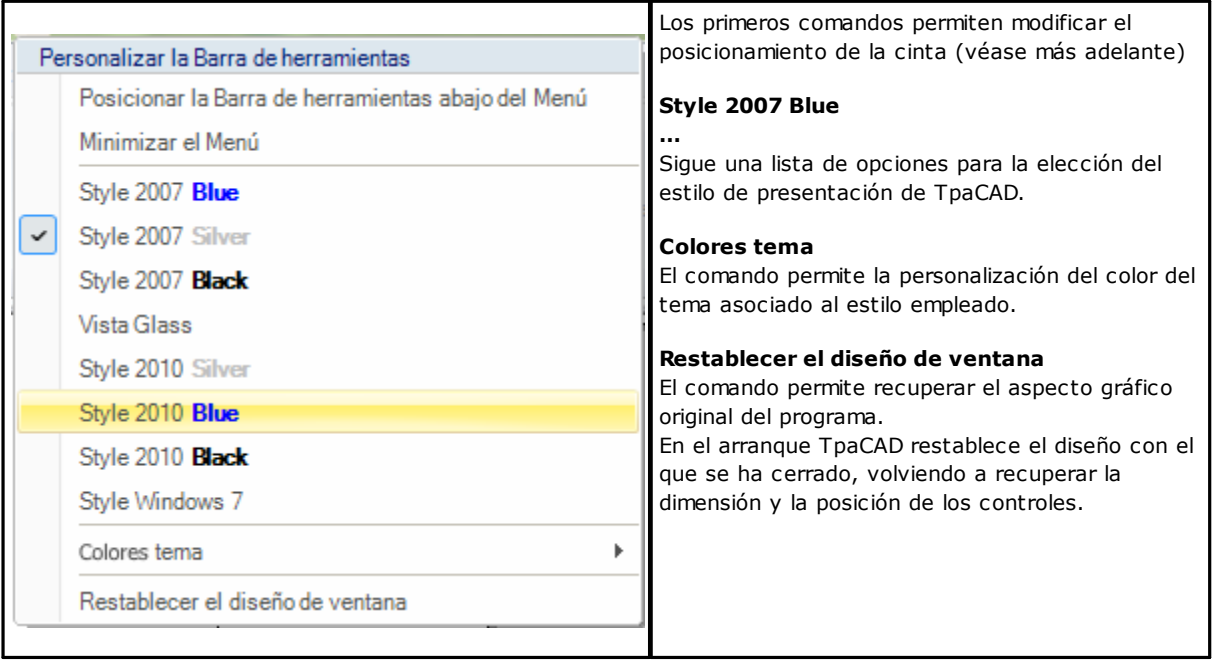

## **Cinta**

Los comandos están organizados, para funcionalidades semejantes, en pestañas dentro de una cinta (Ribbon). Esta barra contiene hasta 6 pestañas:

Edición, Aplicar, Herramientas, Mecanizaciones, Visualizar, Nesting que a sus veces contienen grupos de comandos.

La composición de cada pestaña puede variar según la configuración de TpaCAD.

## **Pestaña Edición:**

- · grupo Portapapeles
- · grupo Editar
- · grupo Ubicar a línea
- · grupo Asignar propiedad
- · grupo Programar

## **Pestaña Aplicar:**

- · grupo Aplicar a la pieza
- · grupo Diseñar
- · grupo Bloqueos
- · grupo Avanzados
- · grupo Medidas
- · grupo Acotaciones

## **Pestaña Herramientas:**

- · grupo Generales
- · grupo Editar perfiles
- · grupo Construcciones
- · grupo Nesting perfiles

## **Pestaña Mecanizaciones**

· grupos de mecanizaciones organizadas según la configuración de TpaCAD

### **Pestaña Visualizar**

- · grupo Navegar
- · grupo Vistas
- · grupo Personalizar las vistas
- · grupo Personalizar la Vista en corrección herramienta
- · grupo Información

## **Pestaña Nesting**

· aconsejamos consultar la documentación sobre la funcionalidad del Nesting.

Algunos grupos de comandos, con una aplicación inmediata tienen una tecla : seleccione la tecla para abrir la ayuda de TpaCAD a la sección relativa a la descripción de los comandos. En la parte derecha de la cinta hay dos teclas:

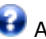

Abre la ayuda en línea del programa

Abre un menú de comandos para las configuraciones disponibles. La composición del menú cambia según la configuración fijada por TpaCAD. El menú puede comprender los comandos para el acceso directo a otros archivos de ayuda en línea.

La cinta se puede reducir a icono desde Personalizar barra de acceso rápido  $\bar{\cdot}$ , seleccionando la opción en la lista Minimizar el menú, o bien mediante el teclado presionando la combinación de teclas [CTRL+F1], o con dobleclic sobre el título de una pestaña de la barra misma.

Para restablecer la cinta desde Personalizar barra de acceso rápido , seleccione en la lista la opción Maximizar el menú, o bien mediante el teclado presione la combinación de teclas [CTRL+F1], o haga doble-clic sobre el título de una pestaña de la barra misma.

## **Área datos mecanización**

Es el área en la que se visualizan o se modifican los datos geométricos y tecnológicos de una mecanización programada. Se puede desplazar el control dentro de una ventana de trabajo por medio de diferentes habilitaciones de anclaje a los bordes de la ventana misma o al espacio de otros controles (Errores, Dimensiones, ...). Para desplazar el control, haga clic sobre la barra de título del control y, manteniendo presionado la tecla izquierda del ratón, mueva el puntero en el cuadro que, entre los que aparecen en el menú, corresponde con la posición deseada.

## **Área gráfica de representación de la pieza**

Es el área en la que se visualiza de manera gráfica el programa y corresponde a la vista actual. Vista general

Es posible optar entre las siguientes opciones:

- · representación gráfica tridimensional de la pieza (vista 3D): se visualiza la pieza en vista tridimensional (xyz), completa de todos los planos (caras) que componen la pieza y con aplicadas todas las mecanizaciones.
- · representación vista cuadro: se visualiza el panel expandido sobre las solas caras habilitadas de la pieza paralelepípedo con aplicadas las mecanizaciones de las caras representadas. La selección de la vista cuadro puede no ser disponible, según la configuración de TpaCAD.

## Vista de cara

Es posible optar entre las siguientes opciones:

- · representación gráfica tridimensional (véase vista general). La cara actual y las mecanizaciones de la cara se coloran para ser marcadas con respecto a las otras caras y mecanizaciones. Las mecanizaciones de las otras caras son gris o su visualización puede ser excluida.
- · vista cuadro: la cara actual y las mecanizaciones de la cara son coloradas para ser evidenciadas con respecto a las otras caras y con respecto a las mecanizaciones que están representadas. La selección de la Vista Cuadro puede no ser disponible, según la configuración de TpaCAD.
- · vista 2D: representación gráfica bidimensional sobre el plano xy de cara y de las solas mecanizaciones programadas en ella.

## **Área lista mecanizaciones en formato texto ASCII**

Es el área en la que se visualiza el programa de la cara actual en formato ASCII. El área está compilada en vista de cara y es organizada en tablas:

- · cada línea corresponde a una línea-mecanización-programada;
- · la información sobre cada línea está presentada en columnas. En particular, se presentan distintos los campos de las propiedades.

De los datos presentes en la tabla solo algunos se pueden modificar, también según la configuración de TpaCAD. Se puede desplazar el control con diferentes habilitaciones de anclaje alrededor del control de representación gráfica de la pieza. Para hacer esto, con la tecla derecha del ratón haga clic en la barra que delimita la zona y seleccione una opción del menú.

## **Área de las asignaciones generales de la pieza**

Es el área para la visualización y configuración de la información general del programa: Dimensiones, variables, Secciones especiales, Geometrías variables, Secuencias.

## **Área visualización errores, comandos, variables j, marcadores**

Es el área dedicada a la visualización de la información accesoria, organizada en pestañas: errores, comandos, variables <j>, marcadores y archivos de depuración. TpaCAD cambia la visualización de la ventana según la operación que se está ejecutando. Para forzar el cambio de visualización es suficiente seleccionar la pestaña correspondiente.

La zona de los **errores** notifica los errores y los avisos que se encuentran durante la elaboración del programa. Los errores y los avisos visualizados se refieren a la vista activa, por ejemplo: en el editor de las variables <r> se encuentran los errores de compilación de las variables <r>> <r>>, en vista de cara se reproducen los errores encontrados sobre la cara...

En la figura se visualiza un ejemplo con tres notificaciones:

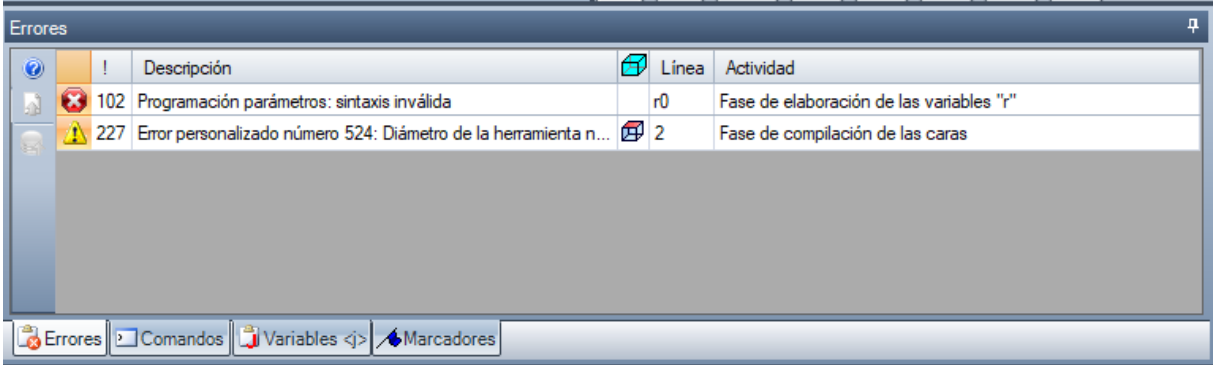

la primera y la tercera son notificaciones de error, la segunda es una notificación de aviso (warning). Vamos a describir las columnas que componen la ventana de los errores:

- $\bigcirc$  y  $\bigcirc$  respectivamente icono de error e icono de aviso. Un tercero icono  $\bigcirc$  puede señalar una situación de aviso en TpaCAD, pero con la notificación que conmuta en error con solicitud de ejecución del programa (advertencia severa).
- · **!**: número que identifica la notificación
- · **Descripción**: descripción de la notificación
- · **Cara**: representación gráfica de la vista de cara a la cual se refiere la notificación. Pasando con el cursor del ratón sobre la representación gráfica, se visualiza un mensaje de ayuda que muestra el número de las caras
- · **Línea**: número de la línea de programa o de variable a la que se refiere la notificación
- · **Mecanización inducida en cara..**: representación gráfica de la cara inducida, desde la cual se genera la señal (la columna solo se muestra si necesario)
- · **Actividad**: descripción de la fase de elaboración en la que se ha verificado el problema

Presione la tecla para llamar la ayuda contextual referida al error indicado.

Seleccione **para posicionarse sobre la mecanización en la que se ha verificado el error** 

Seleccione **para requerir una elaboración global del programa. De esta manera se crea de nuevo la lista de los** errores.

Si en la barra lateral aparece también la tecla significa que la elaboración del programa ha creado un número excesivo de notificaciones: en este caso la ventana muestra solo los primeros 100 errores.

Si el área de visualización está minimizada, en presencia de errores el área misma se hace visible, de manera tal que alerte la atención del operador.

La zona de los **comandos** visualiza:

- · el éxito del comando, por ejemplo, Creación de nuevo programa o Apertura de programa existente
- · la secuencia de los comandos ejecutados
- · la secuencia de las operaciones que ejecutar durante la ejecución de un comando.

La zona **[Variables](#page-158-0) J** visualiza la tabla de las variables <j> organizada en 10 línea y 10 columnas. La zona **[Marcadores](#page-194-0)** visualiza una tabla en la que es posible asignar posiciones notables auxiliares a los procedimientos interactivos. La zona es disponible según la configuración de TpaCAD.

## **Barra de estado**

En la barra de estado se visualizan diferentes datos, que varían según las operaciones que se están ejecutando.

111900,0

 $\mathbb{X}$   $\left\| \bigotimes \mathbb{C} \right\| = \frac{1}{2}$   $\mathbb{E} \left\{ \bigoplus \mathsf{F1}$  LINEA [1146.467;502.766;-80]-[1207.2622;485.1516;-80] COS[0.9605;-0.2783;0] A = 343.84 L=...  $\mathbb{X}$   $\mapsto$  3:202  $\text{Tr} \left\{ \bigoplus \ldots \right\}$ 

## :::: 9000

- · : visualiza la posición del ratón en vista de cara. Si es activo el procedimiento interactivo, por ejemplo, la inserción del elemento desde el menú de Dibujo, el icono visualizado puede indicar el tipo de acople activo (sobre rejilla o sobre entidad) y la posición del ratón considera el acople
- $\mathbb{X}$ : si seleccionado indica que está habilitado el acople sobre rejilla
- **•**: si seleccionado indica que está activada la visualización del programa. El comando se encuentra en la barra de estado según la configuración de TpaCAD
- · : si seleccionado indica que se requiere la visualización del punto de mira de acople, en procedimiento interactivo con activa solicitud de acople de cara y/o entidad
- si seleccionado indica que la próxima inserción de una mecanización se efectuará después de la mecanización actual. Anule esta selección para efectuar una inserción antes de la mecanización actual: una vez realizada la inserción, el estado de la selección pasará a activo de manera automática.
- · : muestra la última configuración para la selección *Aplicar a una copia de las mecanizaciones*, disponible en aplicación de herramientas. Se puede modificar directamente el estado.
- $E$  F1 ARCO [125.6624;234.255;0]-..  $\cdot$  visualiza la información geométrica y tecnológica de la mecanización actual, además de la indicación de la cara de aplicación (icono y número de cara)
- · **X**: indica que el campo anterior visualiza las cotas reales de la mecanización seleccionada. Con seleccionada la Vista en Corrección herramienta, presionando sobre el icono se pasa a la visualización de las cotas correctas

y se visualiza el icono . Haciendo clic de nuevo sobre el icono, se vuelve a la visualización de las cotas reales y vuelve a ser visualizado el icono

- · : visualiza el número progresivo de la línea actual de programa y el número de las líneas totales.
- · : la imagen se muestra solo si, en el mismo entorno, se están ejecutando más instancias de TpaCAD y la activa no corresponde a la primera instancia iniciada.
- · : si está verde, informa que TpaCAD está a la espera de comandos. Si está rojo, informa que TpaCAD está ejecutando una fase de elaboración (por ejemplo, se está actualizando la gráfica).

## **3.2 Lista de atajos de teclado y teclas del ratón**

## **Ventana Vista**

**[CTRL+W]**: Zoom Ventana **[CTRL+tecla derecha del ratón]**: Zoom In-Out **[CTRL+Mayús+W]**: Zoom Precedente **F6**: comando Zoom Extensiones **X**: rotación hacia arriba alrededor del eje horizontal **[Mayús+X]**: rotación hacia abajo alrededor del eje horizontal **Y**: rotación hacia la izquierda alrededor del eje vertical **[Mayús+Y]**: rotación hacia la derecha alrededor del eje vertical **Z**: rotación en sentido horario **[Mayús+Z]**: rotación en sentido antihorario

**F3**: activa la vista cuadro **F2**: activa la vista 3D **F4**: activa la vista 2D **F5**: vuelve a dibujar **F7**: activa la visualización de la corrección herramienta **F8**: activa la visualización de las condiciones lógicas

**Caras ficticias**

**[CTRL+clic izquierdo del ratón]**: selecciona o deselecciona la línea en la celda de encabezamiento de línea

## **Secuencias**

**[CTRL+clic izquierdo del ratón]**: selecciona o deselecciona la línea en la celda del encabezamiento de línea **[Mayús+(tecla izquierda del ratón presionada)]**: inicia la selección de área

**[Mayús+CTRL+(tecla izquierda del ratón presionada)]**: las mecanizaciones en el área seleccionada se añaden a las selecciones actuales en la tabla

**[CTRL+(clic izquierdo del ratón)]**: selecciona o deselecciona la mecanización más próxima a la posición del ratón

**[clic izquierdo del ratón]**: desplaza la fila actual hacia la mecanización más próxima a la posición del ratón, poniendo a cero todas las selecciones

#### **Menú de inserción de entes geométricos y de adquisición cotas**

- **I**: invierte el sentido de rotación del arco
- **L**: conmuta de arco a línea en la construcción de una polilínea
- **A**: conmuta de línea a arco en la construcción de una polilínea
- **C**: cierra sobre el punto inicial en la construcción de una polilínea
- **P**: usa el último punto insertado
- **F**: acople entre caras
- **D**: acople sobre profundidad
- **G**: acople sobre rejilla
- **X**: bloquea el eje X
- **Y**: bloquea el eje Y
- **T**: fuerza un tramo a salir tangente a un tramo
- **Z**: anula el último tramo
- **S**: acople sobre entidad, habilita los comandos de acople
- **[Entrar]**: termina la inserción
- **[Escape]**: anula la fase de inserción

### **Menú Acople sobre entidad**

**[CTRL+P]**: acople sobre un punto programado **[CTRL+N]**: acople sobre las cotas del punto más cercano al cursor **[CTRL+M]**: acople sobre un punto medio **[CTRL+C]**: acople sobre el centro de un arco **[CTRL+I]**: acople sobre el punto de intersección **[CTRL+O]**: acople sobre un punto perpendicular al tramo **[CTRL+T]**: acople sobre un punto tangente al tramo **[CTRL+Q]**: acople sobre el punto de cambio de cuadrante **[CTRL+E]**: acople sobre la arista de cara **[CTRL+F]**: acople sobre un marcador

**[CTRL+X]**: acople sobre un punto de un perfil de modelización

#### **Selección de una mecanización**

**Flecha arriba**: desplaza la fila activa al bloqueo anterior **Flecha abajo**: desplaza la fila activa al bloqueo siguiente **Página anterior**: desplaza la fila activa 10 filas hacia atrás **Página siguiente**: desplaza la fila activa 10 filas después **Inicio**: desplaza la fila activa a la primera fila del programa **Fin**: desplaza la fila activa a la última fila del programa

## **Selección en vista gráfica**

**[Mayús+tecla izquierda del ratón]**: selecciona las mecanizaciones del área identificada

**[Mayús+tecla izquierda del ratón+ALT]**: selecciona las mecanizaciones del área identificada extendiendo la selección a todo el perfil

**[Mayús+tecla izquierda del ratón+CTRL]**: selecciona las mecanizaciones del área identificada manteniendo las selecciones previas

## **Selección en el texto ASCII**

**[Mayús+tecla izquierda del ratón]**: selecciona desde la línea activa hasta la línea apuntada por el ratón **[CTRL+tecla izquierda del ratón]**: selecciona o anula la selección de la línea de programa apuntada por el ratón

#### **Comandos globales de selección**

**[CTRL+A]**: selecciona todas las mecanizaciones de la cara

## **Comandos de modificación de uso general**

**[CTRL+C]**: copia al portapapeles el texto o las mecanizaciones seleccionadas **[CTRL+V]**: pega del portapapeles el texto o las mecanizaciones **[CTRL+X]**: corta el texto o las mecanizaciones seleccionadas **[Supr]**: elimina las mecanizaciones **[CTRL+Z]**: anula el último comando **[CTRL+Y]**: rehace la última anulación **[CTRL+F1]**: minimiza o maximiza la cinta **[CTRL+2]**: activa el área de datos de las mecanizaciones **[CTRL+3]**: activar el área de lista de las mecanizaciones en formato de texto ASCII

# **4 Trabajar con los programas**

## **4.1 Crear un programa**

TpaCAD crea programas, subprogramas y macro con el comando **Nuevo** (icono ) desde el menú Aplicar.

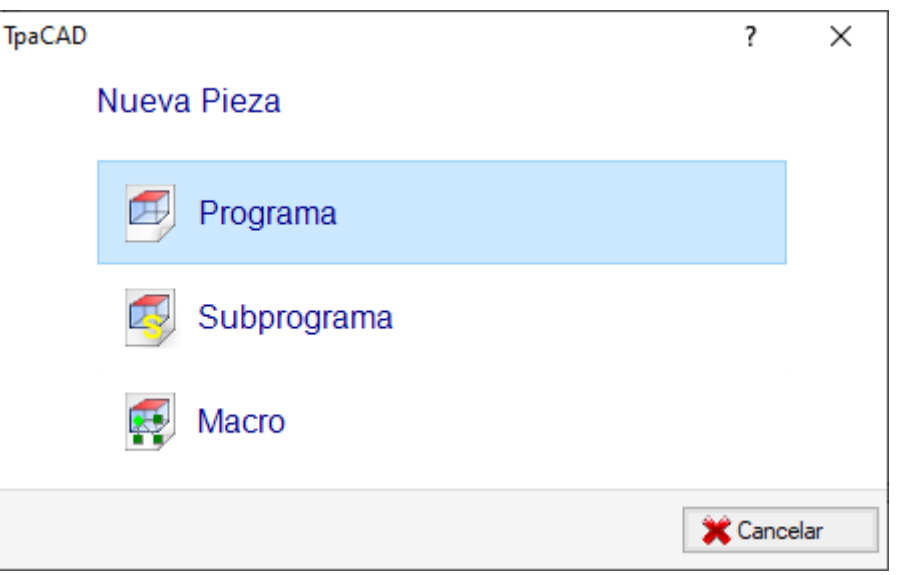

Normalmente se elige crear un **Programa**. Cuando se presenta la necesidad de definir solo una vez un conjunto de mecanizaciones para utilizarlas muchas veces en un programa, se prefiere crear un **Subprograma**. La posibilidad de crear un programa de tipo **Macro** está activada solo si el nivel de acceso es igual a constructor. Según la configuración, el comando **Nuevo** puede iniciar directamente la creación de un **Programa**, sin abrir la ventana de selección.

Se puede modificar la tipología de la pieza directamente en la fase del editor.

En fase de creación, el nuevo programa se inicializa utilizando el programa prototipo predeterminado (PIECE.TCN, en carpeta TPACADCFG\CUSTOM). Si el programa predeterminado no está presente, se crea un programa de tamaño 500\*500\*20 mm. El programa prototipo puede diferenciarse por tipología: véase el párrafo [Personalizar](#page-431-0) el archivo ["prototipo".](#page-431-0)

Seleccione el botón de la ventana para abrir la ayuda contextual de la ventana actual.

TpaCAD puede crear y/o abrir solo un programa cada vez. Sin embargo, se pueden iniciar más instancias del programa, hasta 4 máximo.

## **Crear un programa según un modelo**

Para crear un programa nuevo seleccionando un modelo, seleccione el comando **Nuevo desde un modelo…**

desde el menú Aplicar, seleccione en el cuadro de diálogo un programa ya almacenado y confirme. Un modelo es un programa prototipo que ya contiene las configuraciones deseadas para inicializar un programa nuevo. El cuadro de diálogo muestra el contenido de la carpeta predeterminada de los modelos. Se puede confirmar la creación del programa sin utilizar un modelo, haciendo clic en la tecla **Abrir sin modelo**. En este caso el comando sigue utilizando el programa prototipo predeterminado, como en el caso precedente. El comando **Nuevo desde un modelo...** solo crea un **Programa**.

## **4.2 Abrir e importar un programa**

TpaCAD permite abrir programas, subprogramas y macro con el comando **Archivo -> Abrir** (icono ) desde el menú Aplicar.

TpaCAD guarda dos propias tipologías de archivo:

- · extensión TCN: predeterminado para programas y subprogramas (tipo de archivo: **Archivos TpaCAD**)
- · extensión TMCR: predeterminado para macros (tipo de archivo: **TpaCAD Macro**).

Este comando abre una ventana personalizada del *Administrador de recursos*:

- · las dos tipologías indicadas se encuentran en la lista **Tipo archivo**. La de Macro solo si el nivel de acceso permite su apertura.
- · Seleccione la tipología "Todos los archivos (\*.\*) para no poner filtros de visualización: con estas selecciones de tipología es posible abrir solo programas directamente reconocidos por el aplicativo TpaCAD.

Para un programa o un subprograma no es todavía obligatorio asignar la extensión correspondiente a la tipología elegida. Pero puede ser de ayuda para el reconocimiento inmediato de los programas-pieza. Si el programa seleccionado en lista está reconocido como programa-pieza es posible visualizar su vista previa gráfica (**Vista previa**).

En la ventana se visualizan también comentarios y dimensiones.

Si el programa seleccionado tiene un tamaño muy grande, la vista previa se desactiva temporalmente, para evitar un tiempo excesivo de visualización gráfica. Si se desea todavía una vista previa del programa, hay que habilitar la opción **Vista previa**. El tamaño fuera del cual un programa se debe considerar "grande" tiene que estar definido en *Personalizar -> Entorno -> [Almacenamiento](#page-409-0)*.

Junto al área reservada al comentario se pueden visualizar dos imágenes que indican si el programa seleccionado

está protegido en lectura 0 y/o en escritura

Seleccione la opción **Abrir una copia** para abrir el archivo como copia: el programa está cargado desde el archivo seleccionado, al nombre se añade "(2)" y el almacenamiento se considera como un nuevo programa.

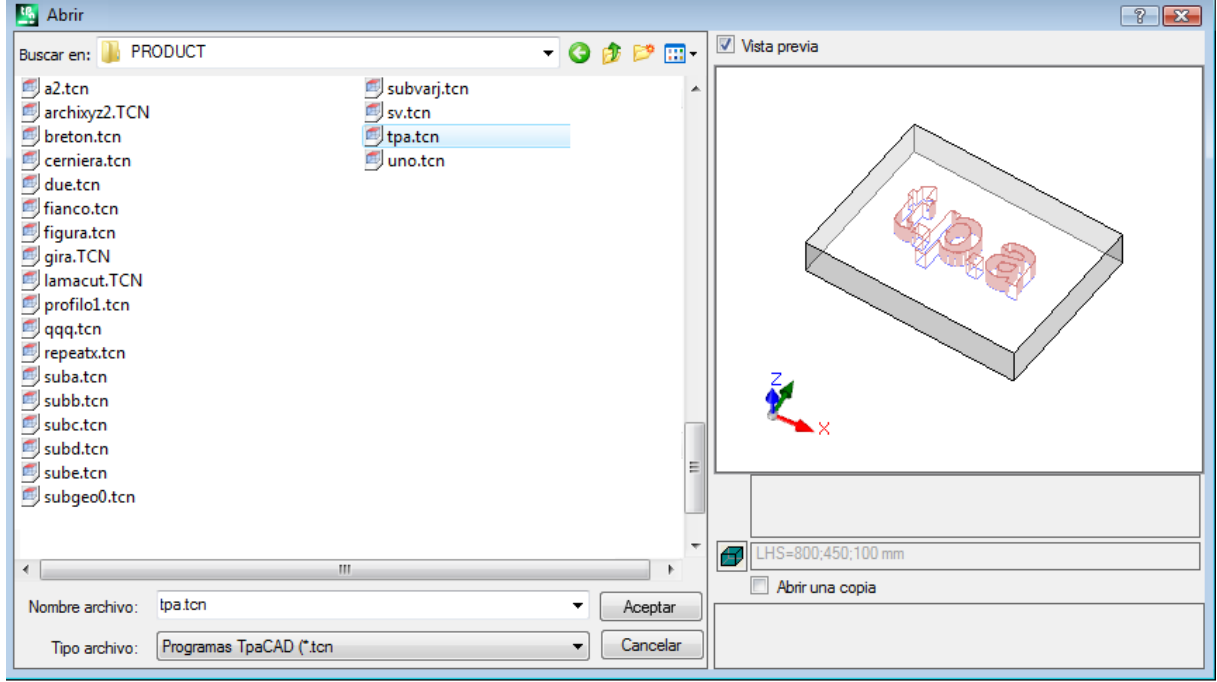

## **Importación de un programa desde formato externo**

Si configurado por el constructor de la máquina, en ventana se pueden seleccionar tipologías de formatos diferentes con respecto al formato TpaCAD. Los procedimientos de importación están ejecutados por componentes externos, conectados a TpaCAD.

Seleccione antes la tipología requerida desde la lista que se encuentra en ventana (ejemplo: "Archivos DXf (\*.dxf)") y después un archivo que corresponde a la tipología elegida: una confirmación de apertura inicia directamente la conversión del archivo en formato TpaCAD.

La ejecución de la vista previa gráfica para el archivo en cuestión depende de las configuraciones definidas por el constructor de la máquina. Un programa abierto con conversión de formato se considera como creado con el comando Nuevo Programa.

Si se abre un archivo con conversión desde formato externo, pueden ser activadas herramientas globales en el programa, según cuanto definido en **Personalizar -> Entorno -> [Importaciones](#page-411-0) de formato**. En particular, la activación puede ser:

- · operativa de manera automática, es decir sin ninguna solicitud de confirmación
- · condicionada a una solicitud propuesta al operador con mensaje "¿Desea aplicar las asignaciones automáticas establecidas?"

Las asignaciones automáticas comportan la aplicación de particulares herramientas al programa:

- · configuraciones generales con lectura desde el archivo prototipo PIECE.TCN (archivada en la carpeta: TPACADCFG\CUSTOM); en particular: modalidad de ejecución, variables <o> y <v>, secciones personalizadas.
- · aplicación de tecnología a perfiles abiertos (que no empiezan con una mecanización de setup) o asignados con código de setup geométrico
- · aplicación de tecnología a las mecanizaciones puntuales asignadas con código de punto geométrico
- · reducción en la fragmentación de los tramos lineales de perfil, con evaluación de un ángulo de reducción acumulativa
- · fragmentación y linealización de los arcos de perfil
- · conexión automática de perfiles con comprobación de la continuidad geométrica entre los mismos

Antes de confirmar la apertura de un archivo en formato externo, según la configuración de TpaCAD puede ser posible:

· configurar eventuales argumentos que se pueden utilizar para la conversión: en la ventana de apertura archivo

se visualiza un campo  $\Box$  en el que asignar los argumentos. El campo es inicializado con los argumentos predeterminados, en el orden asignado por el constructor de la máquina. Es importante que el usuario que programa los argumentos de conversión conozca su significado.

· solicitar la personalización cada conversión como gestionado por el módulo de conversión (por ejemplo, si el programa es en formato DXF, es posible indicar cuales niveles convertir y cuales no)

**ATENCIÓN**: si todas las seis caras reales están inhabilitadas, una importación de programa asigna la tipología de subprograma.

## **Importación con generación de más archivos**

Un caso particular puede corresponderse con una importación con generación de más archivos TCN. Por ejemplo, la situación puede corresponderse con la generación de un segundo programa con mecanizaciones de la cara 2 (cara inferior).

En este caso, todo ocurre como ya se ha mencionado, y una advertencia muestra que la situación particular está ocurriendo.

La ilustración se corresponde con el caso de 2 programas generados:

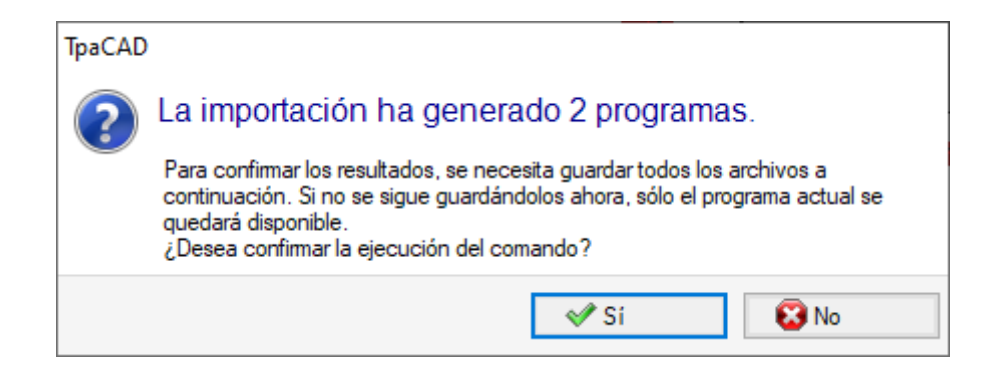

Seguir confirmando la guardada inmediata para guardar la importación de los dos programas.

De lo contrario, sólo el primer programa importado estará disponible, mientras que el segundo (o los siguientes) no serán recuperables.

En el nuestro ejemplo, la guardada de los dos archivos tiene lugar eligiendo la posición y el nombre del primer archivo. El segundo (o los siguientes) se guardarán añadiendo al nombre asignado un sufijo progresivo.

## **Importación de un programa en formato TpaEdi32**

Un programa escrito con TpaEdi32 puede ser directamente cargado y elaborado. El reconocimiento del formato de programa es automático, con selección de una de las tipologías de archivo TpaCAD (\*.TCN, \*.TMCR, \*.\*). Abriendo un programa escrito en TpaEdi32, es posible asignar automáticamente las modalidades de ejecución, utilizando las configuraciones definidas en el archivo prototipo PIECE.TCN: para efectuar las asignaciones es suficiente confirmar la apertura de la ventana de petición.

Un programa creado con TpaCAD puede ser leído por TpaEdi32 solo si grabado en formato de TpaEdi32.

## **Importación de un programa en formato EdiCad**

Un programa escrito con EdiCad puede ser directamente cargado y elaborado: el reconocimiento del formato de programa es automático, con selección de una de las tipologías de archivo TpaCAD (\*.TCN, \*.TMCR, \*.\*). Por lo contrario, un programa generado con TpaCAD no puede ser leído por EdiCad.

Para leer una macro escrita con EdiCad es necesario guardarla en formato ASCII, directamente en EdiCad. Abriendo un programa escrito en EdiCad, es posible asignar automáticamente diferentes configuraciones, utilizando las configuraciones definidas en el archivo prototipo PIECE.TCN. Para efectuar las asignaciones es suficiente confirmar la apertura de la ventana de solicitación. Además de las modalidades de ejecución, es ahora posible asignar automáticamente las secciones personalizadas (que incluyen las Programaciones especiales, el Info agregado, la Sección vínculos, las Programaciones de Optimización).

## **Información recuperada durante la importación:**

- · Los tres desplazamientos son recuperados en las primeras tres [variables](#page-92-0) "o"
- · Las variables de bucle son recuperadas en las [variables](#page-94-0) "v"
- · Información en cara ficticia: la asignación de cara parecida es recuperada en la dirección establecida por el eje z
- · En programaciones de parámetros cada utilización de , (coma) es sustituida con ; (punto y coma)
- · En lectura de las mecanizaciones del programa: el parámetro correspondiente al comentario es recuperado como comentario de la mecanización (ejemplo: IF, FOR, …)
- · En lectura de las mecanizaciones del programa, algunos códigos de mecanización son reasignados con otros equivalentes
- · Los programas asignados en EdiCad como sub-bucles son recuperados con tipología de macro

## **Información perdida durante la importación:**

- · Asignación del campo secuencia en cara única
- · La asignación de pieza moldeada

## **Información no resoluble durante la importación:**

- · Funciones tecnológicas de programación parámetros relativas a los cabezales en más puntas
- · La sintaxis de llamada de los sub-bucles con el carácter "\*" para dirigir la llamada de subprograma en directorio TPACADCFG\SUB ya no es soportada.

## **Apertura de un programa-pieza creado en un entorno externo**

Se puede identificar un programa (reconocido como programa-pieza) como un programa no creado en el entorno de TpaCAD: esa es la situación normal de programas generados por una importación o por un programa de gestión.

En tales casos, abrir el programa puede integrar la programación

- · de información general de programa (variables, secciones personalizadas) y/o
- · de las mecanizaciones con las configuraciones predeterminadas.

Este comportamiento se determina por lo que está asignado en **Configuración de TpaCAD**.

## **Inicio de TpaCAD desde Administrador de recursos**

La aplicación TpaCAD puede iniciar directamente desde Administrador de recursos, solicitando la apertura de un archivo con extensión TCN.

En este caso, al inicio no se gestionan las funcionalidades de selección de Planta o de Entorno [operativo](#page-72-0), incluido si están habilitadas**.**

## **Notificación en fase de apertura de un programa**

Durante la apertura de un programa, reconocido de formato TpaCAD, (incluyendo los archivos registrados por los aplicativos EdiCad y TpaEdi32) se pueden encontrar situaciones de error formal. Se trata principalmente de situaciones donde no se respeta la sintaxis solicitada para un programa de TpaCAD y que a menudo corresponden a ficheros generados por un proceso externo.

Para la descripción de notificación de error, véase el capítulo Los [Mensajes](#page-367-0) de Error.

Hay dos casos de errores:

- 1. los errores no recuperables
- 2. los errores que se consideran recuperables.

El primer caso llega a anular el comando de apertura del programa.

Se pueden descubrir los errores siguientes:

- · error en asignación de memoria: es una situación muy grave, que pone de manifiesto que la memoria disponible en el sistema está agotada;
- · archivo registrado con formalismo no inequívoco: están reconocidas mecanizaciones archivadas en formato tanto ASCII como nativo. De seguro no se creó el archivo desde un CAD de Tpa.
- · Hay secciones no gestionadas, sin indicación de la línea de cierre de la sección misma. De seguro no se creó el archivo desde un CAD de Tpa.

Se puede resolver el secundo caso activando un procedimiento automático de recuperación del error. La figura muestra una posible señalización.

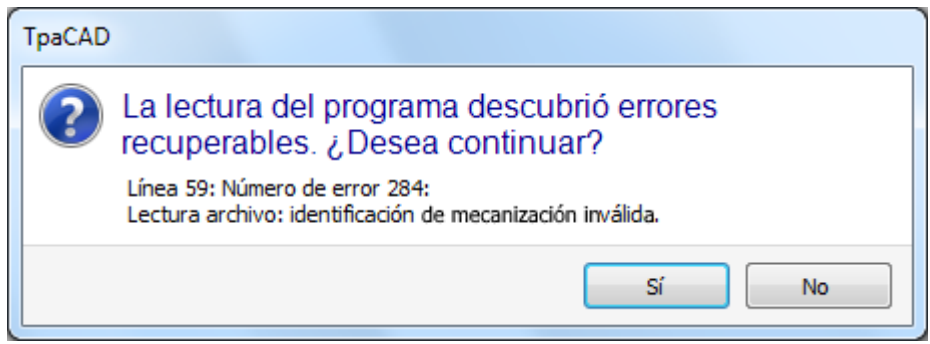

En la ventana se visualiza la primera situación de error que se encuentra y se advierte que se detectaron solo errores recuperables. Si se activa el procedimiento de recuperación, al final de la lectura el usuario es avisado que la operación se realizó correctamente. Para validar el programa, hará que guardarlo. El programa está marcado come modificado y a su cierre se solicitará si se quiere guardarlo.

Se puede activar este procedimiento de recuperación solo en TpaCAD. La lectura del mismo programa fracasa cuando se ejecuta este programa en máquina.

En el caso de que el programa se haya generado por un aplicativo externo, la apertura con procedimiento de recuperación puede indicar errores permanentes en la creación de los archivos TCN, que es mejor corregir: en efecto, el procedimiento de recuperación puede llevar a la eliminación automática de partes significativas del programa mismo, precisamente a causa de una sintaxis original equivocada.

## **Formato de grabación de un programa-pieza**

Un programa reconocido como programa-pieza, aparte de extensión de archivo y de tipología reconocida, es un archivo de formato texto, grabado con codificación ANSI o Unicode.

Las dos codificaciones se reconocen siempre.

La codificación de un programa interviene por ejemplo en la programación de la descripción de un programa, en el desarrollo de un texto o en el nombre que un subprograma puede tener.

La codificación ANSI se basa en un esquema de codificación básico de 95 caracteres imprimibles:

# !"#\$%&'()\*+,-./0123456789:;<=>? @ABCDEFGHIJKLMNOPQRSTUVWXYZ[\]^ abcdefghijklmnopqrstuvwxyz{|}~

luego ampliado a 255 caracteres, por medio de un sistema particular de pagine de códigos, correspondientes a las configuraciones locales del sistema. Mediante un número limitado de códigos, este sistema permite representar caracteres que pertenecen específicamente a un idioma o a un grupo de idiomas. Se consigue el resultado por la asignación de representaciones diferentes a un mismo código, al cambiar de la codificación configurada en el sistema. Por ejemplo, si consideramos uno de los caracteres acentuados según una configuración local válida para Europa occidental (**à**, **ò**,..) y si registramos el carácter en un archivo de formato ANSI, el mismo archivo abierto en la configuración de cultura Cirílica o Hebrea representa un carácter diferente justamente como efecto del reconocimiento de una diferente pagine activa de códigos.

Sin embargo, esta codificación no es suficiente, cuando, por ejemplo, se trabaja con los idiomas asiáticos, que en general tienen muchos más caracteres de los idiomas que normalmente se codifican con 255 caracteres. La solución es la gestión de los archivos con codificación Unicode:

- · se puede leer los archivos grabados en ambas codificaciones
- · cuando se crea un programa nuevo se asigna de manera automática la codificación Unicode de manera predeterminada

· cuando se guarda un programa, se puede elegir qué código usar.

Para más información, consulte el párrafo Guardar un [programa](#page-67-0).

## **4.3 Abrir un programa desde la lista de los recientes**

El menú Archivo visualiza un listado de archivos abiertos recientemente, hasta un máximo de 10 opciones. Un doble-clic sobre un nombre en listado abre el programa de manera directa. Con la tecla derecha del ratón haga clic sobre un nombre para abrir un menú simple:

**Abrir ruta archivo**: abre el cuadro de diálogo *Abrir* directamente en la carpeta donde está guardado el Archivo

**Abrir una copia**: abre el Archivo como copia. El programa se carga desde el archivo seleccionado, al nombre se le añade "(2)" y para el almacenamiento se considera como un programa nuevo

**Remover desde el listado**: elimina la opción desde el listado.

## **4.4 Arrastramiento (arrastrar & posicionar)**

Es posible abrir un programa arrastrando un archivo, por ejemplo, desde Administrador de Recursos y liberándolo dentro del área de trabajo de TpaCAD. Si el archivo no es reconocido en formato TpaCAD, hay que controlar si es posible convertirlo utilizando los módulos de importación configurados. Si la comprobación es positiva se procede con la conversión y sucesiva apertura del archivo, según las modalidades descritas en los párrafos anteriores.

Se ignora el arrastramiento, si está en curso un procedimiento, por ejemplo, una ventana abierta y en la espera de la realización de un comando.

## **4.5 Imprimir un programa**

TpaCAD imprime el programa activo en la vista representada en el área gráfica mediante el comando **Archivo ->**

**Imprimir -> Impresión Gráfica** (icono ) desde el menú Aplicar.

Se respetan el zoom y el pan activos, los filtros de vista y las vistas especiales y todos los elementos gráficos activos (cursor, rejilla, puntos extremos y flechas de dirección de los perfiles, …).

La impresión del programa puede necesitar la actualización de la gráfica, que deriva desde configuraciones particulares de mecanizaciones complejas, que pueden precisamente necesitar una personalización de la impresión. En este caso: antes se actualiza la representación gráfica y después se pide confirmación para el arranque del procedimiento de Impresión; a comando acabado, la gráfica vuelve a su estado original. Personalizaciones de la impresión corresponden a líneas de programa que contienen condicionamientos específicos, que pueden por ejemplo corresponder a añadiduras de: escritas y/o elementos de acotaciones, líneas de puntos, bordes auxiliares. Se trata todavía de aspectos que conciernen la programación de textos de macro-programa.

## <span id="page-67-0"></span>**4.6 Guardar un programa**

TpaCAD memoriza el programa actual con el comando **Archivo -> Guardar** (icono ) desde el menú Aplicar. En caso de que el programa que se está editando es un programa nuevo o bien se selecciona el comando **Archivo -> Guardar como** se presenta la ventana para la asignación del nombre del archivo y de su posicionamiento. La extensión que asignar al archivo se puede elegir entre las propuestas o bien puede ser definida por el usuario. Las extensiones predeterminadas son: TCN para programas y subprogramas, TMCR para macro. En caso de posicionamiento en archivo de un macro programa, se propone solamente la extensión TMCR: obligatoria para el correcto reconocimiento.

Se recomienda no asignar extensión TMCR (predeterminado para macro) a programas o subprogramas.

Si el programa resulta modificado con respecto a la última grabación, un mensaje señala la situación y pide confirmación para el almacenamiento.

En ejecución del comando **Archivo -> Guardar como**, si se selecciona una ruta de programa existente en formato de TpaCAD, el archivado no se efectúa si el archivo que sobrescribir está protegido en escritura

internamente con nivel de acceso superior al nivel actual (en ventana de apertura aparecería la imagen:  $\Box$ ). Además, se puede elegir qué codificación usar para guardar, eligiendo entre:

· ANSI

· Unicode.

Si se selecciona el formato ANSI y el programa usa caracteres Unicode, un mensaje señala la pérdida de información

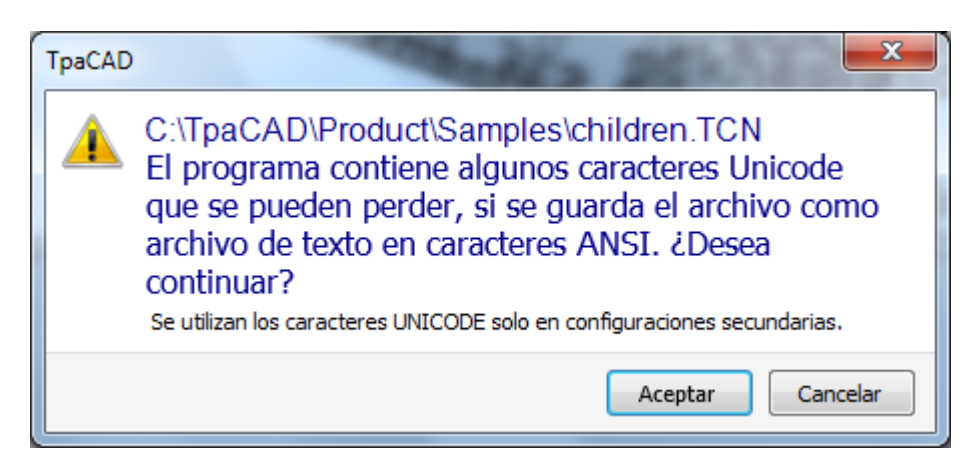

La notificación, como en figura, indica que se utilizan caracteres Unicode en configuraciones secundarias, como son las descripciones del programa o de variables o de mecanizaciones. La pérdida durante el registro de una configuración secundaria cambia la representación en vídeo de un texto, pero no modifica la interpretación del programa.

Por ejemplo, una configuración no secundaria es la programación de una variable de tipo cadena; la pérdida de la información modifica la interpretación del programa y provoca situaciones de error.

Si configurado por el constructor de la máquina, es posible seleccionar de guardar en formato compatible con TpaEdi32. En este caso el formato del archivo solo es ANSI. La compatibilidad hay que entenderse como posibilidad de leer el programa con TpaEdi32, sin notificaciones de incompatibilidad de versión; por lo que concierne la efectiva posibilidad de interpretación del programa, por otro lado, esta está vinculada a las mecanizaciones y programaciones de parámetros utilizadas, que no tienen que comprender novedades introducidas en TpaCAD. Al final del procedimiento de almacenamiento aparece un mensaje, que puede también señalar de manera directa una segura incompatibilidad en la interpretación del programa en TpaEdi32, como se desprende en la figura.

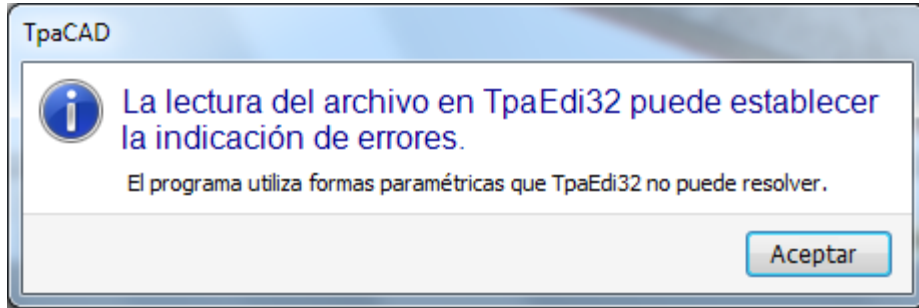

En secuencia al procedimiento de grabación en archivo pueden ser activados otros procedimientos configurables por el constructor de la máquina.

- Más específicamente:
- · conversión del programa a un formato externo (ejemplo: formato ISO)
- · optimización del programa

Estos procedimientos no se activan en caso de almacenamiento de macro-programas.

A veces la activación de estos procedimientos puede necesitar tiempos bastante largos, haciendo clic dentro del área gráfica se avisa el usuario, mediante la apertura de una ventana de mensaje, que la grabación en el archivo del programa todavía no se ha terminado.

## **Los nombres que no se pueden usar**

Hay nombres que no pueden ser utilizados, porque son nombres reservados por el sistema operativo. Ésta es la lista:

*CON, PRN, AUX, NUL, COM1, COM2, COM3, COM4, COM5, COM6, COM7, COM8, COM9, LPT1, LPT2, LPT3, LPT4, LPT5, LPT6, LPT7, LPT8, LPT9*

No es posible usar los nombres mencionados arriba con ninguna extensión de archivo: por ejemplo, "con.tcn", "con.tmcr" o "con".

## **4.7 Optimizar un programa**

TpaCAD optimiza el programa actual con el comando *Archivo -> Optimizar* (icono ) desde el menú Aplicar. La optimización del programa está ejecutada por un componente externo, conectado a TpaCAD, y se hace según criterios definidos por el constructor de la máquina.

Si el programa ha sido modificado o si se trata de un programa nuevo, antes de la optimización se realiza el almacenamiento en el archivo. Los parámetros utilizados para la optimización son los que están configurados en el programa hasta el momento de la selección del comando: modalidad de ejecución, exclusiones, dimensiones, variables…

Ya hemos dicho que la optimización del programa también se puede ejecutar después de un almacenamiento. Pero la optimización ejecutada sobre solicitud directa es en general más completa, con posible archivado y/o almacenamiento de informes.

## **4.8 Imprimir la etiqueta de programa**

TpaCAD imprime la etiqueta relativa al programa actual a través del comando *Archivo->Imprimir la etiqueta de*

*programa* (ícono **)** en el menú Aplicación.

La creación de la etiqueta se realiza según un formato definido durante de la configuración de TpaCAD. Una primera ventana permite elegir si imprimir la etiqueta o guardar sobre archivo. En caso de impresión, una segunda ventana permite confirmar o seleccionar la impresora que utilizar para imprimir.

## **4.9 Exportar un programa**

TpaCAD exporta el programa activo en uno de los formatos configurados por el constructor de la máquina. Los procedimientos de exportación están ejecutados por componentes externos, conectados a TpaCAD. El comando es habilitado mediante el menú **Archivo->Exportar** desde el menú Aplicar. Se presenta un menú para la selección del tipo de conversión. Ejemplos de selecciones posibles son:

- · Archivo Edicad
- · Archivo DXF
- · Archivo ISO

A la selección de una conversión, si necesario, el programa está grabado y puede ser propuesta de nuevo la ventana para la asignación del nombre del archivo y de su posicionamiento. Los parámetros utilizados para la exportación son los que están configurados en el programa hasta el momento de la selección del comando: modalidad de ejecución, exclusiones, dimensiones, variables.

## **4.10 Convertir un archivo de programas**

Seleccione el comando *Archivo -> Convertir un archivo de programas* (icono ) desde el menú Aplicar.

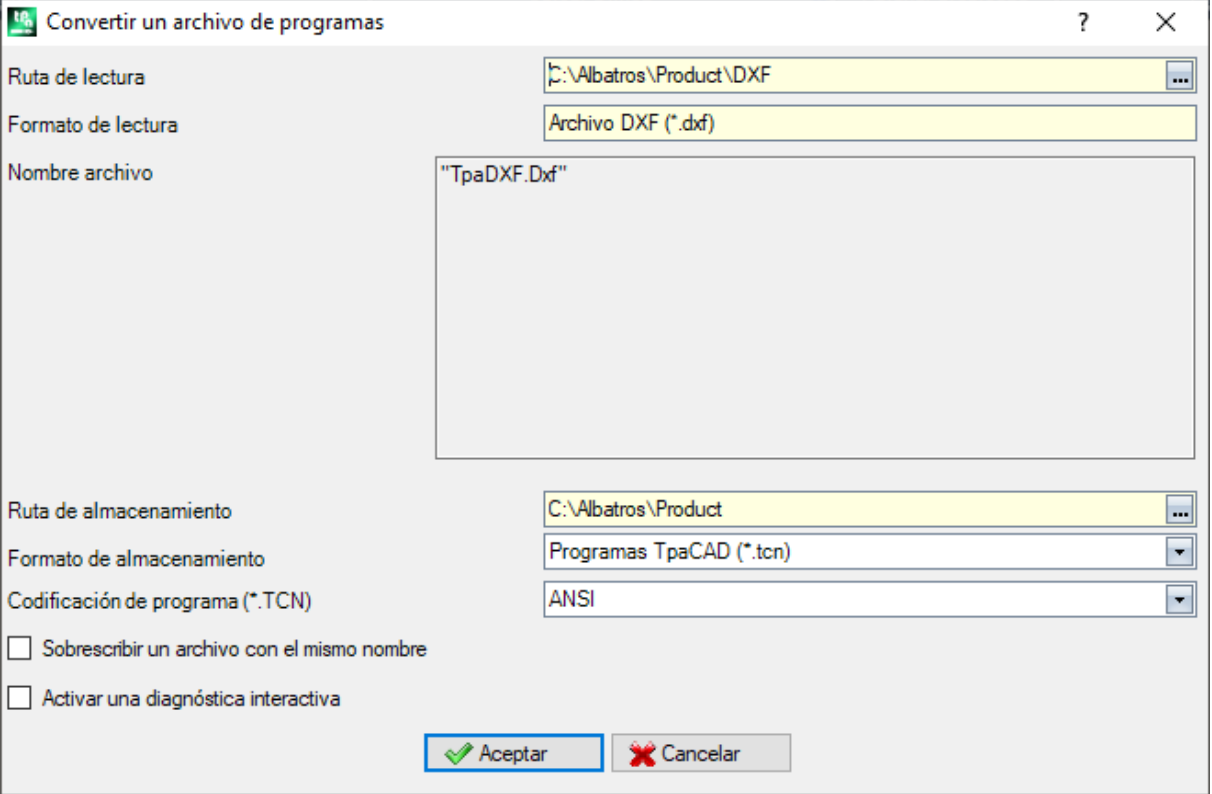

El comando inicia la apertura de una lista de programas, especificando una entre las diferentes tipologías de formato previstas en lectura, y el archivado sucesivo, especificando una entre las diferentes tipologías de formato previstas para el almacenamiento.

El almacenamiento se hace sin ejecución del optimizador.

Vemos el detalle de las configuraciones:

- · **Ruta de lectura**: inicializado con la ruta de apertura de los programas, asigna unidad disco y carpeta para la lectura de los programas. La búsqueda de la ruta se inicia seleccionando el botón mostrado sobre el campo, con apertura de la ventana de búsqueda archivos. Más específicamente: se puede efectuar una selección múltiple de programas las tipologías de formato gestionadas corresponden a aquellas vistas para el comando de Apertura de programa
	- · extensión TCN: predeterminado para programas y subprogramas (tipo de archivo: **Archivos TpaCAD**)
- · "Todos los archivos (\*.\*)" para no poner filtros de visualización: con estas selecciones de tipología se pueden abrir sólo programas directamente reconocidos por el aplicativo TpaCAD
- · tipologías correspondientes a los módulos de importación que están configurados.
- · **Formato de lectura**: muestra la indicación de la tipología de formato elegido en ventana de búsqueda de los archivos;
- · **Nombre archivo**: muestra la indicación de los programas seleccionados en ventana de búsqueda de los archivos;
- · **Ruta de almacenamiento**: inicializado con la ruta de grabación de los programas, asigna unidad disco y carpeta para el almacenamiento de los programas. La búsqueda de la ruta se inicia seleccionando el botón mostrado sobre el campo, con apertura de la ventana de búsqueda de la ruta;
- · **Formato de almacenamiento**: muestra la lista de las tipos de formatos posibles para el almacenamiento de los programas:
	- · extensión TCN: guarda el programa en formato de **Archivos TpaCAD**, con extensión asignada TCN
	- · "Todos los archivos (\*.\*)" guarda el programa en formato de **Archivos TpaCAD**: si los programas se abrieron sin importación de formato, la extensión del archivo no se modifica; en otro caso: la extensión se elimina;
	- · tipologías correspondientes a los módulos de exportación que están configurados.
- · **Codificación de programa (\*.TCN)**: solo para guardar en formato de **Archivos TpaCAD** seleccionando
	- entre:
	- · ANSI
	- · Unicode.
- · **Sobrescribir un archivo con el mismo nombre**: seleccione para sobrescribir programas ya existentes.
- · **Activar una diagnóstica interactiva**: seleccione para gestionar una interacción en una ventana en cada situación de error. En este caso, por cada notificación se puede solicitar la cancelación inmediata del comando.

**ATENCIÓN**: si todas las seis caras reales resultan inhabilitadas, la importación de programa en formato TpaCAD asigna la tipología de subprograma.

En caso de importación con generación de más archivos TCN, se guardan todos los archivos.

Confirmando las configuraciones en ventana, el comando está iniciado y ejecutado hasta su terminación. Al final de la ejecución, una alerta indica el número de los procesamientos concluidos de manera correcta o no.

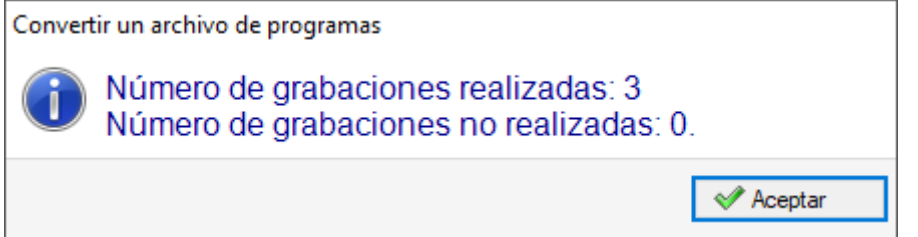

En zona de los Comandos se puede examinar en el detalle todo el progreso del procedimiento y, probablemente, ver la razón de cada procesamiento falso.

Con solicitud de almacenamiento en formato de **Archivos TpaCAD**, a terminación de la ejecución del comando y con, por lo menos, una elaboración efectuada, la ruta asignada para el almacenamiento de los programas \*.TCN está configurada como última abierta para una sucesiva apertura de programa.

## **4.11 Optimizar un archivo de programas**

Seleccione el comando *Archivo->Optimizar un archivo de programas* desde el menú Aplicar.

El comando permite iniciar la optimización de una lista de programas, que ya deben ser registrados en formato **Archivos TpaCAD**. La optimización del programa está ejecutada por un componente externo, conectado a TpaCAD, y se hace según criterios definidos por el constructor de la máquina.

Vemos el detalle de las configuraciones:

· **Ruta de lectura**: el campo está inicializado con la ruta de apertura de los programas. Configura unidad de disco y carpeta para la lectura de los programas. Con la tecla  $\left| \cdot \right|$  se abre la ventana de búsqueda archivo.

Más específicamente: · se puede efectuar una selección múltiple de programas

- 
- · las tipologías de formato gestionadas corresponden a:
	- · extensión TCN: predeterminación para programas y subprogramas (tipo de archivo: **Archivos TpaCAD**) · "Todos los archivos (\*.\*)" para no poner filtros de visualización: con estas selecciones de tipología se
	- pueden abrir solo programas directamente reconocidos por TpaCAD.
- · **Formato de lectura**: visualiza la tipología del formato elegido en la ventana de búsqueda de los archivos · **Nombre archivo**: visualiza la indicación de los programas que se seleccionaron en la ventana de búsqueda de los archivos
- · **Activar una diagnóstica interactiva**: seleccione para gestionar una interacción en una ventana en cada situación de error. En este caso, por cada notificación, se puede requerir la cancelación inmediata del comando.

La confirmación de las configuraciones en ventana inicia el comando y lo ejecuta hasta su seguimiento o hasta la primera situación de error, si la casilla **Activar una diagnóstica interactiva** está seleccionada.

Al final de la ejecución, una alerta indica el número de los procesamientos concluidos de manera correcta o el número de los procesamientos concluidos de manera no correcta. En la zona de los Comandos se puede examinar en el detalle todo el progreso del procedimiento y, probablemente, ver la razón de cada procesamiento falso.

## **4.12 Visualizar la Vista Previa de Optimización del programa**

Es posible solicitar una vista del programa que llegue a la fase ejecutiva: el comando *Vista previa de optimización* se puede seleccionar desde la pestaña **Visualizar**. El comando es habilitado en Vista general. A la selección del comando, si necesario el programa está grabado y puede ser propuesta la ventana para asignar el nombre del archivo y de su posicionamiento en el registro.

La *Vista previa de optimización* permite ver cómo se elaborará el programa con solicitud de ejecución, al estado actual de la configuración (dimensiones, variables). El resultado también puede ser muy diferente con respecto a lo que se visualiza normalmente en fase del editor, debido a la aplicación de:

- $\checkmark$  diferentes asignaciones paramétricas,
- $\checkmark$  diferentes condicionamientos lógicos,

 $\checkmark$  aplicación de funciones de: Setups múltiples, Corrección herramienta, Fragmentación de arcos. Si la elaboración del programa determina situaciones de error, se abre una ventana que presenta todas las

notificaciones diagnósticas y el comando de *Vista previa* es anulado.

Se abre una ventana de visualización independiente, donde serán disponibles los comandos y las funcionalidades específicos. El cierre de la ventana determina el cierre del comando.

## **4.13 Instalación**

Una instalación es el conjunto de una o más máquinas. Las máquinas (o módulos) a sus veces están compuestas por grupos, formados por subgrupos y dispositivos. Normalmente la instalación es única y por lo tanto no es requerido poderla cambiar. A veces puede ser necesario instalar configuraciones de instalaciones diferentes.

La ventana de selección de la instalación puede ser llamada desde menú **-> Instalación** o bien la selección puede ser requerida en el arranque de TpaCAD. Es un comando opcional y que se puede configurar, todavía activo solo si no hay un programa abierto.

La ventana presenta la lista de las instalaciones configuradas en orden alfabético, con subrayada la selección actual.
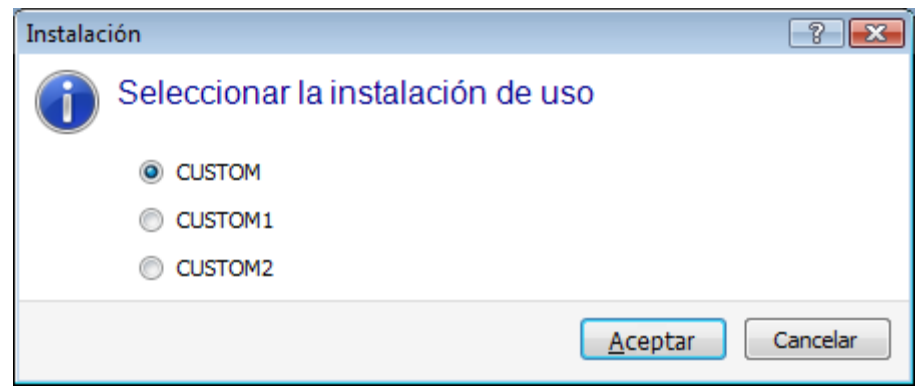

Seleccione el nombre de la instalación que desea utilizar y confirme presionando el botón **[Aceptar]**. Se subraya que significa cambiar la Instalación de trabajo: en todos los sentidos es trabajar con instalaciones realizadas en dos ordenadores y que funcionan en dos instalaciones distintas.

El funcionamiento en varias instalaciones requiere una instalación personalizada del entorno de TpaCAD y en general de todo el entorno del software TPA instalado. La selección en TpaCAD de una instalación diferente de la instalación seleccionada de manera predeterminada no modifica el funcionamiento del entorno externo de TPA.

### **4.14 Entorno operativo**

TpaCAD puede gestionar un segundo entorno de trabajo, llamado de "Dibujo", en lugar del entorno de uso normal, llamado de "Máquina". La conmutación al entorno de "Dibujo" puede ser afectada por el nivel de acceso.

Si está disponible, el comando de conmutación entre los dos entornos está en la barra principal y está habilitado con el programa cerrado y a nivel comprobado, como se establece en la configuración de TpaCAD:

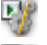

indica que el entorno "dibujo" está activado

大塚 indica que el entorno "máquina" está activado

De manera opcional, la selección puede ser solicitada al inicio del TpaCAD. Este comando es opcional y configurable, sin embargo, se activa solo si no hay un programa abierto.

De manera compatible con el nivel de acceso solicitado, la ventana de selección entorno de trabajo siempre se presenta en caso de puesta en marcha de una instancia posterior de TpaCAD.

La gestión del entorno "dibujo" puede responder a necesidades particulares, por ejemplo:

- · un entorno muy específico de programación, para la habilitación de geometrías y/o secciones de la pieza de trabajo y/o la composición del menú
- · un entorno de desarrollo de sub-programas y/o macro-programas necesariamente muy diferentes.

La gestión del entorno "Dibujo" puede corresponder a la única conveniencia de diferenciar entre un entorno operativo normal de TpaCAD, con menús simplificados, y uno más rico y poderoso, pero que requiere más experiencia en el uso del programa.

### **4.15 Instancias múltiples de TpaCAD**

Como ya hemos mencionado, TpaCAD puede crear y/o abrir un solo programa a la vez, sin embargo, se pueden iniciar más instancias de la aplicación hasta un máximo de 4.

Para cada instancia se puede seleccionar la Instalación y/o el Entorno operativo, cuando y según lo establecido en la configuración de TpaCAD.

Más específicamente, se pueden ejecutar operaciones de Copiar/Pegar de mecanizaciones entre instancias diferentes.

En el caso de más instancias iniciadas en la misma Instalación, se reconoce solo a la primera la posibilidad de guardar modificaciones en la Configuración y en las Personalizaciones de TpaCAD.

En el caso de instancia no primaria, durante el cierre del aplicativo, un mensaje informará que no se guardará ninguna modificación de configuración y/o personalización de TpaCAD. De manera análoga, la apertura de ventanas de Configuración advierte que es imposible efectuar modificaciones, debido a los límites de acceso establecidos para todas las instancias que están reconocidas como secundarias.

### **4.16 La tabla de las herramientas**

TpaCAD opera normalmente en un contexto tecnológico de instalación. Es conectado directamente con una o más máquinas, de las cuales conoce las asignaciones relativas a los grupos y a las herramientas de trabajo. La asignación tecnológica de las herramientas es de interés primario para las mecanizaciones que se pueden ejecutar en un programa y es generalmente posible visualizar la tabla de las herramientas disponibles para las mecanizaciones.

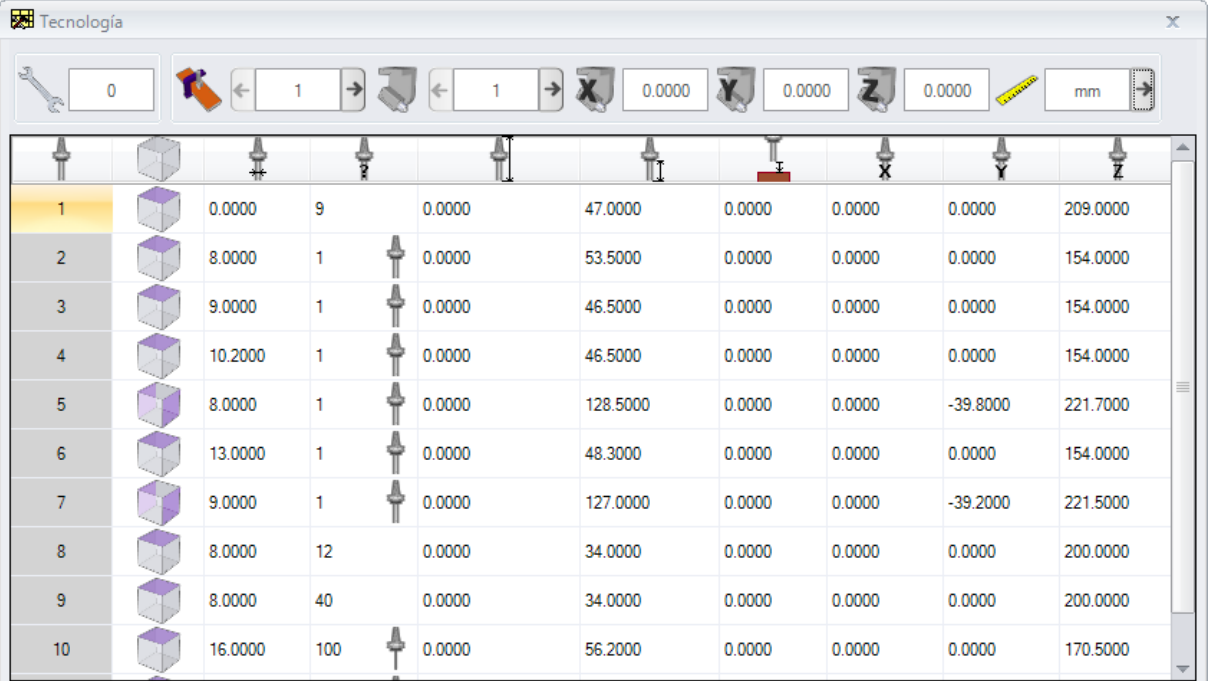

El comando está presente en la barra de acceso rápido.

Si la gestión de la herramienta universal está habilitada en Configuración de TpaCAD, la primera página muestra la lista de herramientas universales y los campos máquina y grupo tienen un valor de 0.

La ventana de visualización puede cambiar según la configuración asignada para TpaCAD. La figura muestra la presentación estándar de equipamiento de la instalación: las características de configuración de las herramientas de un grupo se encuentran en una tabla, con selección posible entre los grupos de cada máquina de la instalación. La organización mínima de una configuración tecnológica contempla una máquina con un solo grupo.

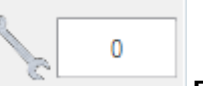

#### **Equipamiento**

Presenta el número del equipamiento actual. La zona está visible solo si el equipamiento se puede seleccionar en el programa. El campo no es modificable y muestra un valor numérico entero superior o igual a 0. Un equipamiento es una fotografía de la disposición de los grupos de una máquina: es una organización de máquina. La gestión de varios equipamientos es típica de una instalación con una sola máquina.

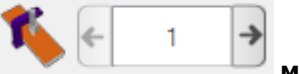

**Máquina**

Campo de selección de la máquina: permite ojear entre las máquinas configuradas en la instalación. Si la gestión de la herramienta universal está activada en la Configuración de TpaCAD, el campo Máquina puede tener valor 0.

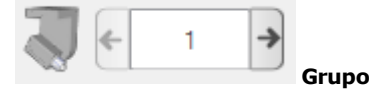

Campo de selección del grupo sobre la máquina: permite ojear entre los grupos configurados en la máquina seleccionada. Si la gestión de la herramienta universal está habilitada en la Configuración de TpaCAD, el campo Grupo puede tener valor 0.

A su lado son visualizados los correctores X, Y, Z del grupo:

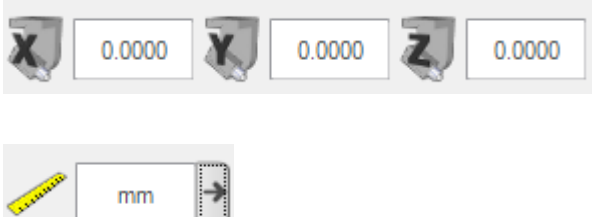

#### **Unidad de medida de visualización**

Campo de selección de la unidad de representación de los datos de parámetros. La selección es entre [mm] o [pulgadas]. Abriendo la ventana, es propuesta la unidad de medida del programa activo.

La tabla presenta la lista de las herramientas equipadas por lo que concierne las selecciones activas (equipamiento, máquina, grupo). Cada línea presenta la información notable de una herramienta: cara de mecanización, diámetro, tipología, larguras, correctores, velocidad de rotación, velocidad de desplazamiento. El orden de presentación de todas las columnas se puede ordenar.

La ventana de Tecnología se puede visualizar también durante la inserción de una mecanización seleccionando el

botón presente en la opción **Herramienta**. El cierre de la ventana con un doble-clic sobre una línea de la tabla herramienta vuelve a llevar la selección actual a los campos tecnológicos de la máquina (máquina, grupo, herramienta).

La ventana de Tecnología puede ser visualizada también para la programación paramétrica. El cierre de la ventana con un doble-clic sobre una celda de la tabla herramientas integra el campo en programación con la selección de la función tecnológica correspondiente a los campos tecnológicos seleccionados (máquina, grupo, herramienta, tipología de información).

### **4.17 Información sobre los componentes externos conectados a TpaCAD**

Como ya hemos dicho, algunos procedimientos totales que conciernen los programas están ejecutados por procedimientos empezados en componentes externos, conectados a TpaCAD. Eso vale para: la importación desde formato externo, la exportación hacia un formato externo.

La ejecución de procedimientos externos bloquea la normal ejecución de TpaCAD, a la espera que el procedimiento mismo termine.

Unos segundos después desde el arranque del procedimiento de conversión de formato, si el procedimiento mismo no se ha concluido se visualiza una ventana que señala su estado

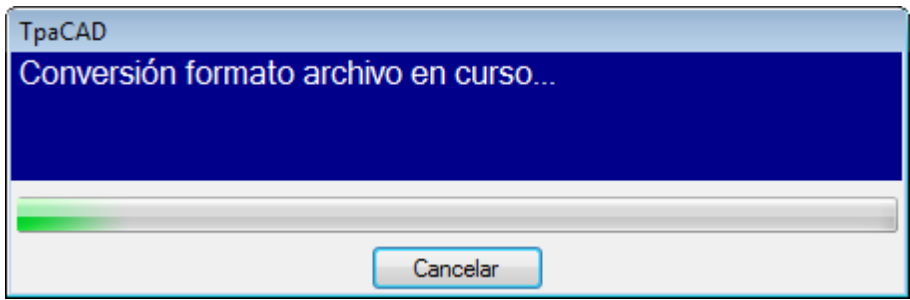

y puede gestionar su conclusión forzada. En este caso, una sucesiva ventana avisa de la necesidad de poner atención a una operación de este tipo:

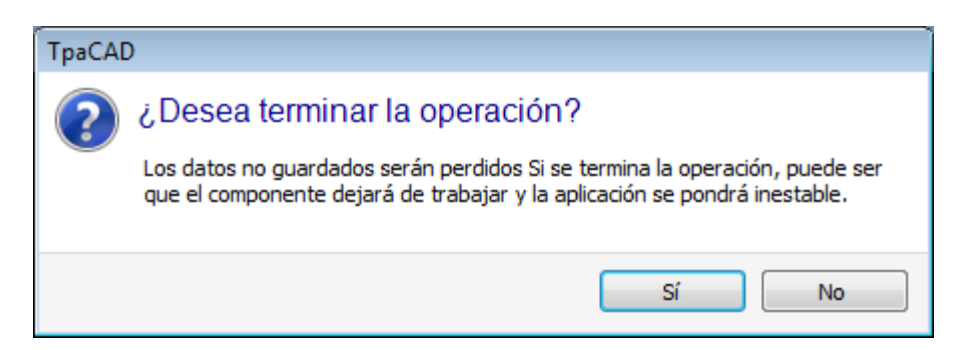

La solicitud a terminar el procedimiento puede ser realizada si se considera que el programa que se está ejecutando no responde más, pero tiene que ser considerada una selección extrema. De acuerdo con la dimensión del programa que está en fase de elaboración, es todavía aconsejable esperar unos segundos antes terminar una operación que presumiblemente necesita solo tiempo para ser concluida. En caso de que se encuentre una situación efectiva de funcionamiento anómalo, interrumpir el procedimiento y señalar la situación al proveedor del sistema.

# **5 Cómo se configura la representación gráfica**

### **5.1 Personalizar las vistas**

Los comandos para habilitar o deshabilitar la visualización de elementos visuales en el área de representación gráfica del panel están parcialmente disponibles en el grupo de personalizaciones en [Personalizar](#page-417-0) -> Vistas -> [Personalizar](#page-417-0) las vistas. A continuación veamos las selecciones de menú de la pestaña **Visualizar**.

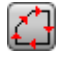

**Dirección perfiles**: activa o desactiva la visualización de las flechas de dirección sobre los tramos de perfiles. La visualización se aplica si la visualización del espacio ocupado por el diámetro de la herramienta está excluida. Para los perfiles marcados de construcción, geométrico o de vaciado, la aplicación está como configurado en *Personalizar -> Vistas -> [Personalizar](#page-421-0) la gráfica*.

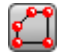

**Puntos sobre los perfiles**: activa o desactiva la visualización de puntos (círculos pequeños) en los extremos de los tramos de perfil. La visualización se aplica si la visualización del espacio ocupado por el diámetro de la herramienta está excluida. Para los perfiles marcados de construcción, geométrico o de vaciado, la aplicación está como configurado en *Personalizar -> Vistas -> [Personalizar](#page-421-0) la gráfica*.

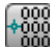

**Cotas de mecanización**: activa o desactiva la visualización gráfica de elementos agregados y de las cotas relativas a la mecanización actual. Están excluidas las mecanizaciones de construcción o complejas (subprogramas, macro-programas). Por ejemplo si la mecanización actual es un arco se visualizan las cotas de los puntos extremos del arco, del centro y el radio inicial, como tramo lineal entre el punto de inicio del arco y el centro.

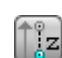

**Espacios ocupados gráfica 3D**: activa o desactiva en masa la visualización de los espacios ocupados en la gráfica tridimensional (espacios ocupados verticales), de acuerdo a las configuraciones correspondientes del cuadro de diálogo abierto por *Personalizar -> Vistas -> [Personalizar](#page-421-0) la [gráfica](#page-421-0)*. La opción es significativa solamente en una representación tridimensional. Para los perfiles marcados de construcción, geométrico o de vaciado, la aplicación está como configurado en *[Personalizar](#page-421-0) -> Vistas -> Personalizar la gráfica*.

El botón aplica las activaciones asignadas desde el menú gestionado por el botón mismo:

### **Visualizar el espacio ocupado de puntos y setup en gráfica 3D**

#### **Visualizar el espacio ocupado de los perfiles en gráfica 3D**

Para las mecanizaciones puntuales, por ejemplo, una perforación, el espacio ocupado 3D se presenta sólo en el caso de profundidad en la pieza (no sobre la pieza) y corresponde a la representación de un cilindro de diámetro igual al diámetro programado o leído por la tecnología.

Para los perfiles, la efectiva modalidad de visualización de los espacios ocupados 3D está regulada por un nuevo grupo de selecciones. En detalle:

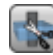

**Limitar los espacios ocupados 3D**: activa o desactiva la evaluación de condiciones específicas de limitación (recorte) de los espacios ocupados 3D de los perfiles. Si la opción no está seleccionada, se representa un espacio ocupado 3D correspondiente a la largura de la herramienta; la única evaluación suplementaria concierne la profundidad programada de cara:

- · si sobre la pieza: visualiza el solo tramo delineado a trazos, sin espacios ocupados suplementarios (la efectiva representación está determinada por la relativa configuración en *[Personalizar](#page-421-0) -> Vistas -> [Personalizar](#page-421-0) la gráfica*)
- · de otra manera, visualiza los espacios ocupados, aplicando los datos tecnológicos de la herramienta (largura y diámetro).

En la figura siguiente está representada una pieza con tres perfiles:

- A. Perfil orientado programado en cara 1 a incidir sobre una cara lateral con herramienta orientada horizontal. El perfil parte y termina fuera del plano XY de cara 1 y a cota sobre la pieza (cada vez con respecto a la cara 1): los tramos a Z sobre la pieza están delineados a trazos, mientras los tramos fuera de sobre la pieza XY de cara están delineados con tramo continuo.
- B. Perfil vertical programado en cara 1. El perfil parte y termina fuera del plano XY de la cara 1, pero a cota no sobre la pieza: todo el perfil está representado con espacios ocupados aplicados;
- C. Perfil vertical programado en cara ficticia (ej: 7). El perfil parte y termina fuera del plano XY de cara 7 y a cota sobre la pieza: los tramos de entrada y salida de la cara están programados de

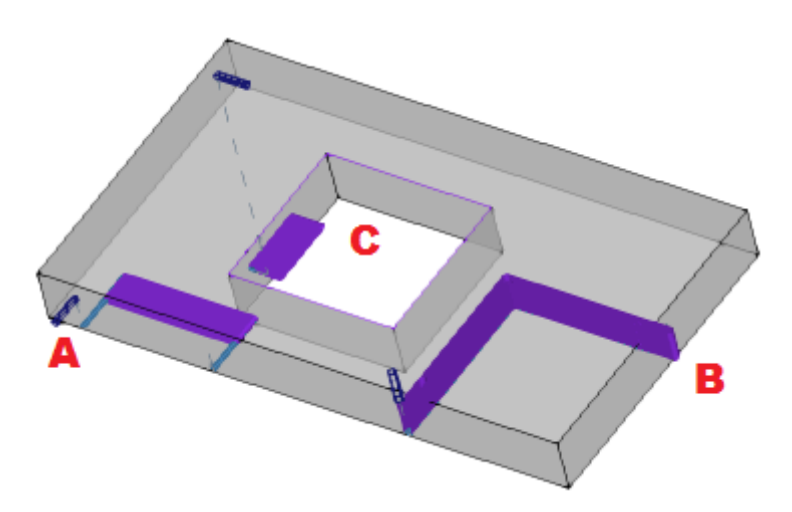

manera que se evite colisiones con la pieza. Los solos tramos en Z aire de cara están delineados a trazos.

Si la opción está seleccionada, la modalidad de evaluación es más articulada:

- · en primer lugar, para cada tramo del perfil se evalúa la profundidad programada, dentro de los límites de área XY útil de cara (limitada por largura y altura de la cara): tramos programados en Z aire o bien fuera del área XY de la cara se consideran sobre la pieza.
- después se evalúa la selección en el grupo de tres opciones:

**Limitar el espacio ocupado al plano de la cara**: representa los espacios ocupados solo para los tramos considerados **no sobre la pieza** (véase el punto precedente) y con una extensión del espacio ocupado vertical limitada al plano XY de la cara. La figura muestra como los tramos sobre la pieza son también los externos al área XY de cara

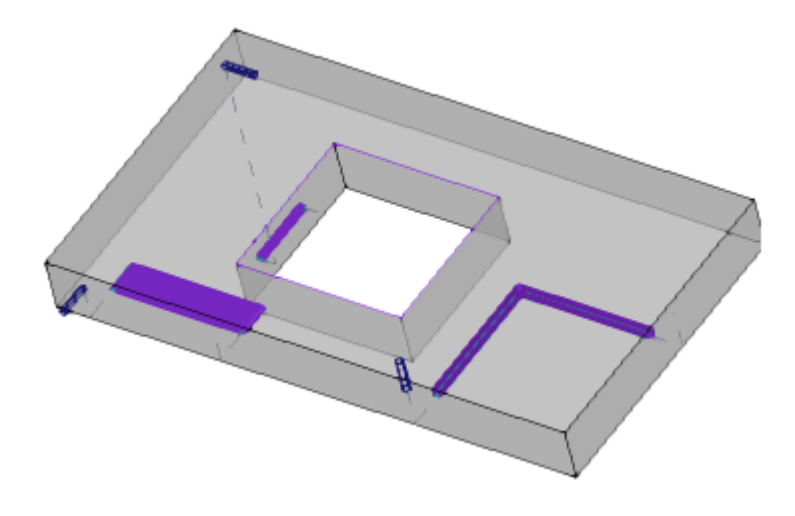

**Limitar el espacio ocupado a la pieza**: representa los espacios ocupados solo para los tramos considerados **no sobre la pieza** (véase el punto precedente) y con una extensión del espacio ocupado vertical limitada a la intersección con la pieza (paralelepípedo original) y de todos modos no superior a la largura de la herramienta. Si cara curva o de superficie, el espacio ocupado vertical interpreta como: **Limitar el espacio ocupado al plano de la cara**.

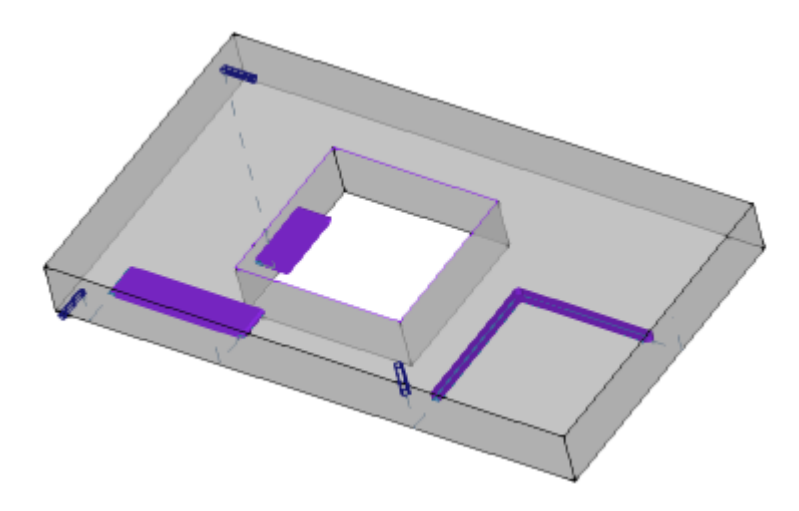

**Limitar el espacio ocupado a la largura de la herramienta**: representa los espacios ocupados solo para los tramos considerados **no sobre la pieza** (véase el punto precedente) y con una extensión del espacio ocupado igual a la largura de la herramienta. La figura muestra el mismo espacio ocupado para todos los tramos no sobre la pieza, correspondiente a la longitud herramienta de cada perfil

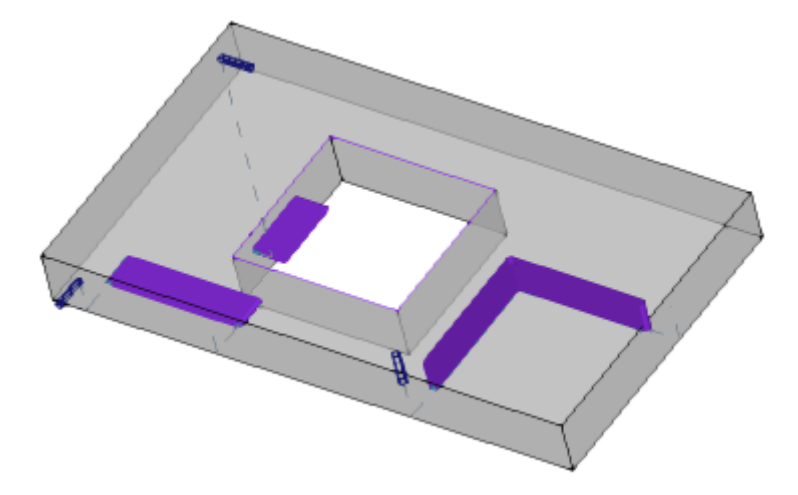

**Espacio ocupado de los perfiles**: activa o desactiva la visualización del espacio ocupado del diámetro de la herramienta en los perfiles (espacio ocupado horizontal), según la selección en área de **[Personalizar](#page-79-0) la Vista en corrección herramienta**. La opción se aplica a los perfiles originales (perfiles no corregidos).

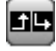

**Tramos de Entrada y Salida**: activa o desactiva la visualización de los tramos de entrada y de salida en los perfiles originales (perfiles no corregidos) y no de construcción. Los tramos de entrada y salida se muestran siempre en la representación gráfica de los perfiles de construcción o con corrección activa.

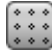

**Rejilla**: activa o desactiva la visualización de la cuadrícula de paso. Para la configuración de la cuadrícula, véase *[Personalizar](#page-425-0) -> Vistas -> Rejilla y Trama* **ATENCIÓN**: la cuadrícula puede todavía no estar visualizada si el zoom actual no permite "distinguir" los elementos de la cuadrícula misma.

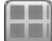

**Rejilla especial**: activa o desactiva la visualización de la cuadrícula especial (el comando puede no estar disponible). Se trata de una cuadrícula asignada directamente para puntos únicos y está definida en fase de configuración por el constructor de la máquina. La activación de la cuadrícula es interpretada solo en vista de cara superior o inferior.

**ATENCIÓN**: la cuadrícula puede todavía no estar visualizada si el zoom actual no permite "distinguir" los elementos de la cuadrícula misma.

**Cursor**: activa o desactiva la visualización de un cursor en cruz que localiza la mecanización activa. El cursor es centrado sobre el punto de aplicación de la mecanización y visualizado en 2D o en 3D, según la vista activa. El cursor utiliza los colores de la terna de los ejes (RGB): el eje X es rojo (R = red), el eje Y es verde (G = green), el eje Z es azul (B = blue). En vista general pieza el cursor es visualizado en asignación de secuencias. Para la configuración del cursor, véase *[Personalizar](#page-417-0) -> Vistas -> [Personalizar](#page-417-0) las vistas*

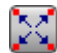

**Referencia de mecanización**: activa o desactiva la visualización del elemento gráfico de indicación de la referencia programada para la mecanización activa. El comando está disponible solo si está reconocida una interpretación del Campo O como referencia (vértice o lado de cara). En vista general pieza la referencia es visualizada en asignación de secuencias

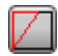

**Construcciones de cara**: En caso de caras ficticias que tienen una programación de los tres puntos notables de la cara que no corresponde a una terna cartesiana, activa o desactiva la visualización de la construcción entre el eje y programado (no perpendicular al eje x de cara) y el eje y calculado (perpendicular al eje x de cara).

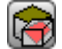

**Visualizar todas las caras ficticias**: en vista de cara, habilita la visualización de las caras ficticias, con exclusión de la cara actual. Si la visualización está desactivada (selección no activa), todas las caras a geometría variable están excluidas de la representación gráfica y la exclusión interesa las mecanizaciones aplicadas a la cara misma. El comando permite simplificar las visualización en el caso de que un programa tenga muchos planos asignados.

Si la cara actual no es la cara-pieza, se aplica la selección también a las caras automáticas asignadas en cara-pieza.

La selección está ignorada en la vista de cara-pieza: todas las caras asignadas en la pieza están visualizadas y se ofrece la posibilidad de excluir la representación de las mecanizaciones programadas en las vistas de las caras individuales (véase el comando **Mecanizaciones desde otras vistas**).

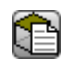

**Mecanizaciones desde otras vistas**: en vista de cara, activa o desactiva la visualización de las mecanizaciones programadas en las otras vistas de cara. El comando permite simplificar la visualización en caso de un programa complicado

En la barra de estado se visualizan los comandos:

- x **Acople sobre rejilla**: si está activado, limita el movimiento del cursor a los vértices de la cuadrícula que está visualizada o predeterminada (cuadrícula de paso). El acople sobre rejilla condiciona la visualización de la posición del ratón en la barra de estado y tiene efecto en:
	- · adquisición cotas en herramientas
	- · aplicación directa de elementos geométricos.

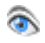

**Visualizar el programa**: seleccionado indica que está activa la visualización del programa. El comando se encuentra en la barra de estado según la configuración de TpaCAD En el arranque de TpaCAD, el campo es siempre activo, independientemente de su estado al cierre del aplicativo. La utilidad del comando es finalizada a la lectura de programas muy grandes, permitiendo la reducción de los tiempos de gestión. En caso de desactivación del campo, un mensaje pide su confirmación. De manera análoga, se pide una confirmación también en fase de lectura del programa, si

el campo no está seleccionado.

Con campo no seleccionado, están tampoco disponibles las modalidades interactivas en asignación de la mecanización actual y aplicación de herramientas. En estos casos, un mensaje indica la razón de la imposibilidad de proceder con la ejecución del comando.

# <span id="page-79-0"></span>**5.2 Personalizar la vista en Corrección Herramienta**

En la pestaña Visualizar, examinamos ahora el grupo Personalizar la vista en Corrección Herramienta. Las

selecciones de este grupo se aplican siempre con activa la vista en Corrección Herramienta y con **Espacio ocupado de los perfiles** seleccionado, en vista normal también.

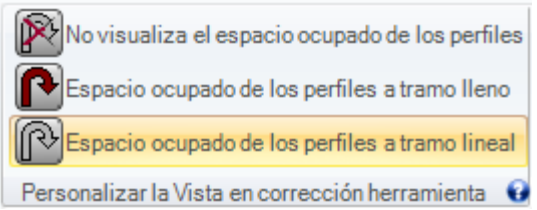

**No visualiza el espacio ocupado de los perfiles**: representa todos los perfiles con espesor unitario. **Espacio ocupado de los perfiles a tramo lleno**: los perfiles están representados a tramo lleno con espesor igual al espacio ocupado por la herramienta. La selección excluye la representación de puntos extremos y flechas de dirección.

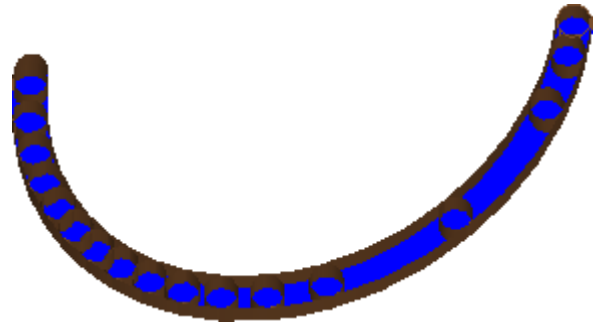

**Espacio ocupado de los perfiles a tramo lineal**: los perfiles están representados con espesor igual al espacio ocupado por la herramienta, pero con tramo no lleno. La visualización presenta los bordes externos de los espacios ocupados. La selección excluye la representación de puntos extremos y flechas de dirección.

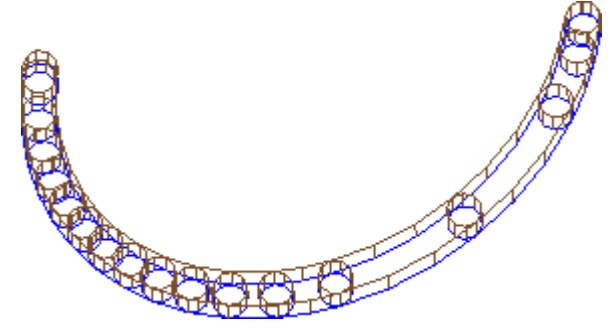

La visualización a tramo lleno puede resultar particularmente útil en caso de perfiles de vaciado, para evaluar la efectiva remoción del material. La figura explica la diferencia entre las dos representaciones.

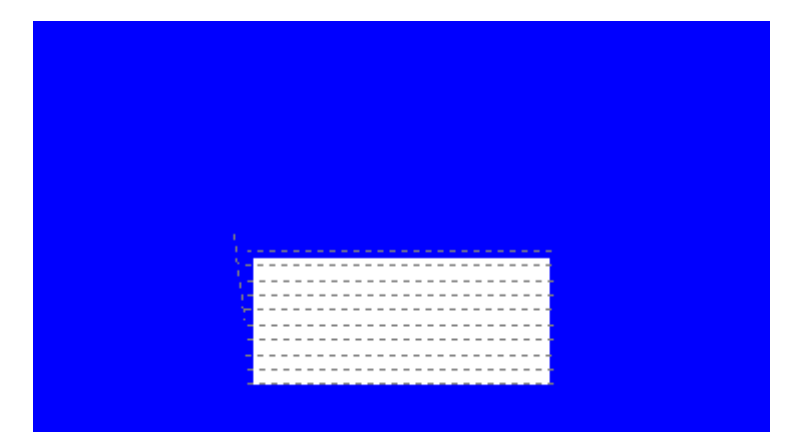

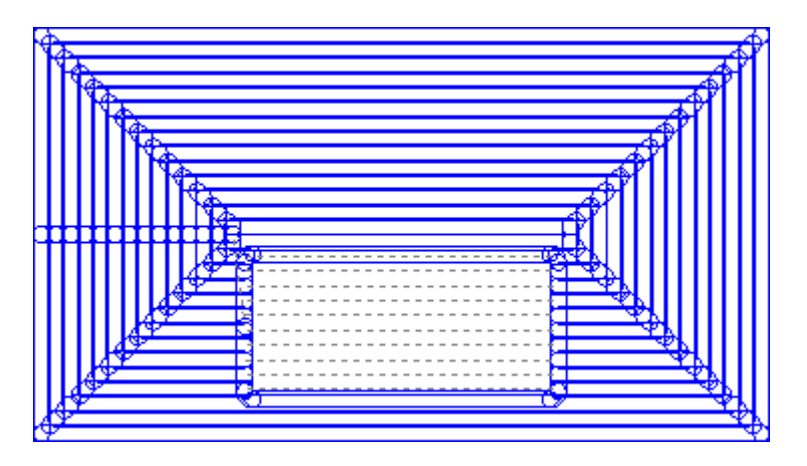

Quedan de todas formas representados con espesor unitario:

- · los perfiles de construcción
- · los tramos de perfil ejecutaros sobre la pieza (para las opciones, véase: *[Personalizar](#page-417-0) -> Vistas -> [Personalizar](#page-417-0) las vistas*).

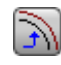

ఆ

ଛ

**Perfiles originales en corrección**: si activado, se visualizan los perfiles correctos y los perfiles originales (perfiles no correctos). Si no activado, se visualizan solo los perfiles correctos y los perfiles que no apliquen ninguna corrección. La selección influye en la vista de corrección herramienta.

### **5.3 Controlar la vista**

Los comandos de Zoom y Pan permiten acercar, alejar, cambiar la posición de lo que es visualizado en el panel o en la cara. Zoom y Pan modifican solo la dimensión del área representada dentro de la ventana de vista. Se activan desde el menú contextual llamado en el área de visualización gráfica presionando la tecla derecha del ratón.

**Pan**: desplaza el panel con el ratón en el área gráfica. Después de la selección del comando aparece un cursor especial: mantenga presionado la tecla izquierda o derecha del ratón y arrastre en la

- ☎ dirección deseada. Dejando la tecla se quita la ejecución del comando. Para activar el comando directamente con el ratón, mantenga presionada la tecla derecha y se desplace hacia la dirección deseada.
- **Vista predeterminada**: restablece la visualización de la pieza en 3D (tridimensional) en las rotaciones ଊ correspondientes a la Vista predeterminada.

**Asignar la Vista predeterminada**: asigna las rotaciones actuales de la pieza (en vista 3D) como visualización predeterminada. La visualización predeterminada es asignada en apertura de un programa con seleccionada visualización 3D.

**Zoom Extensiones**: ajusta el área de diseño para que se muestre la pieza o la cara en toda su extensión, en la escala de representación máxima permitida. En particular, centra en la vista de pieza o de cara con la añadidura de un margen de respeto. El comando puede ser activado desde teclado mediante la tecla función **[F6]**.

**Zoom Ventana**: selecciona una ventana rectangular cuyo contenido será acercado, en la máxima escala de representación permitida. Después de la selección del comando aparece un cursor especial: mantenga presionado la tecla izquierda del ratón y arrastre hasta conseguir la ventana deseada. Dejando la tecla se quita la ejecución del comando.

El comando se puede activar desde teclado mediante la combinación de teclas **[CTRL+W]**.

**Zoom Precedente**: restablece la vista precedente (con memoria hasta 10 niveles). El comando se ℒ puede activar desde teclado mediante la combinación de teclas **[CTRL+Mayús+W]**.

**Zoom todos**: ajusta el área de diseño para que se muestre la pieza y las mecanizaciones en toda su R extensión.

**Zoom In-Out**: activa el comando de variación dinámica de la escala de representación. Tras la selección del comando aparece un cursor especial: mantenga presionado la tecla izquierda (o derecha) del ratón y arrastre hacia arriba para aumentar el zoom, hacia abajo para disminuir el zoom.

Se puede activar el comando desde teclado mediante la combinación de teclas **[CTRL+tecla derecha del ratón]**.

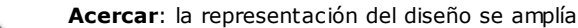

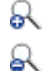

**Alejar**: la representación del diseño se reduce

**Acercar/Alejar con la utilización del ratón**: el comando es siempre habilitado. Aumenta o disminuye la escala actual de representación (zoom en acercamiento o zoom en alejamiento). Para aumentar el Zoom, deslice la rueda del ratón hacia arriba, para disminuir el zoom deslizar la rueda hacia abajo.

Los comandos para la rotación 3D de la pieza son activados mediante teclado o ratón.

**Rotación hacia arriba**: la pieza gira hacia arriba, con eje de rotación horizontal. La rotación es activada desde teclado con selección de la tecla **[X]**, termina dejando la tecla.

**Rotación hacia abajo**: la pieza gira hacia abajo, con eje de rotación horizontal. La rotación es activada desde teclado con selección de la combinación de teclas **[Mayús+X]**, termina dejando las teclas.

**Rotación hacia izquierda**: la pieza gira hacia izquierda, con eje de rotación vertical. La rotación es activada desde teclado con selección de la tecla **[Y]**, termina dejando la tecla.

**Rotación hacia derecha**: la pieza gira hacia derecha, con eje de rotación vertical. La rotación es activada desde teclado con selección de la combinación de teclas **[Mayús+Y]**, termina dejando las teclas.

**Rotación en sentido horario**: la pieza gira en sentido horario en el plano de la vista, con eje de rotación perpendicular a la vista. La rotación es activada desde teclado con selección de la tecla **[Z]**, termina dejando la tecla.

**Rotación en sentido antihorario**: la pieza gira en sentido contrario en el plano de la vista, con eje de rotación perpendicular a la vista. La rotación es activada desde teclado con selección de la combinación de teclas **[Mayús+Z]**, termina dejando las teclas.

**Rotación con la utilización del ratón**: Para girar la pieza, es necesario mantener presionado la tecla izquierda del ratón y desplazar el cursor en la dirección hacia la cual se desea rodear la pieza.

# **5.4 Representación tridimensional**

Los comandos para seleccionar la modalidad de visualización gráfica son agrupados en la pestaña **Visualizar** en el grupo **Navegar**.

ler.

**Vista 3D**: activa la representación tridimensional. Con vista 3D activa es posible girar la pieza sobre tres planos asignados, activando los comandos desde teclado o desde ratón, como descrito en la sección anterior.

El comando puede ser activado desde el menú contextual llamado en el área de visualización gráfica, desde los comandos en la pestaña **Visualizar** o bien desde teclado mediante la tecla función [F2].

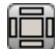

**Vista Cuadro**: activa la representación bidimensional del panel expandido. Se representan solo las caras del paralelepípedo. El comando puede ser activado desde el menú contextual llamado en el área de visualización gráfica, desde los comandos en la pestaña **Visualizar** o bien desde teclado mediante la tecla función [F3]. Con activa la vista cuadro están desactivados todos los comandos de rotación de la pieza.

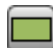

**Vista 2D**: activa la representación bidimensional de la cara seleccionada. El comando puede ser activado desde el menú contextual llamado en el área de visualización gráfica, desde los comandos en la pestaña **Visualizar** o bien desde teclado mediante la tecla función [F4]. Con activa la vista 2D están desactivados todos los comandos de rotación de la pieza.

A continuación, una lista de comandos de rotación según un plano definido (con vista 3D). Todos los comandos pueden ser activados por el menú contextual llamado en el área de visualización gráfica (grupo: Navegar) o en la pestaña de menú **Visualizar**.

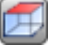

**Vista de arriba**: la pieza es posicionada con vista 3D desde la cara superior (cara 1).

**Vista de abajo**: la pieza es posicionada con vista 3D desde la cara inferior (cara 2).

**Vista de enfrente**: la pieza es posicionada con vista 3D desde la cara lateral frontal (cara 3).

**Vista de detrás**: la pieza es posicionada con vista 3D desde la cara lateral posterior (cara 5).

**Vista de derecha**: la pieza es posicionada con vista 3D desde la cara lateral derecha (cara 4).

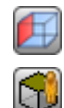

**Vista de izquierda**: la pieza es posicionada con vista 3D desde la cara lateral izquierda (cara 6).

**Plano de la cara**: la pieza es posicionada con vista 3D desde la cara actual.

**Volver a dibujar**: regenera la visualización global de la vista, con aplicación de todas las programaciones gráficas actualmente asignadas (elementos visuales, zoom, pan, vistas especiales y filtros de vista). El comando se puede seleccionar en pestaña de menú **Visualizar** o bien desde teclado con la tecla función [F5].

### **5.5 Vistas Especiales y Filtros de Vista**

Los comandos para activar las vistas especiales y los filtros de vista son agrupados en la pestaña **Visualizar** en el grupo **Vistas**.

Las Vistas especiales y los Filtros de Vista son aplicados a la pieza en su totalidad, también si activados en vista de cara y son acumulativas en las representaciones que resultan desde sus aplicaciones.

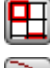

**Selecciones**: activa la visualización solo de las mecanizaciones seleccionadas.

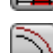

**Corrección herramienta**: activa o desactiva la visualización de la corrección herramienta. Si el

procedimiento de aplicación de la corrección herramienta ha descubierto errores:

- · con selección desde vista de cara: la vista especial no se activa. Con selección desde vista general: la vista especial se activa solo para las caras verificadas correctas;
- · en zona Errores es posible ver las situaciones de error.

El comando puede ser activado desde teclado mediante la tecla función **[F7]**.

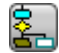

**Condiciones lógicas**: activa o desactiva la aplicación y la visualización de las condiciones lógicas. Con selección activa son visualizadas solo las mecanizaciones que resultan verificadas según los condicionamientos lógicos programados. Más específicamente:

- · las mecanizaciones de construcción se pueden excluir totalmente desde la visualización, configurando la opción en **Personalizar -> Vistas -> [Personalizar](#page-417-0) las vistas**.
- · los perfiles abiertos (sin setup) se pueden excluir totalmente desde la visualización, si programado en configuración por el constructor de la máquina;
- · si resultan asignadas algunas [exclusiones](#page-111-0) éstas se aplican y evalúan de la misma manera que las condiciones lógicas.

Si el procedimiento de aplicación de las condiciones lógicas ha descubierto errores:

- · con selección desde vista de cara: la vista especial no se activa. Con selección desde vista general: la vista especial se activa solo para las caras verificadas correctas
- · en la zona Errores están visualizadas las situaciones de errores.

El comando puede ser activado desde teclado mediante la tecla función **[F8]**.

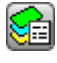

**Capas**: activa la visualización de las solas mecanizaciones asignadas en las capas con estado de visibilidad activo, como configurados por el comando La Pieza -> [Asignaciones](#page-111-1) avanzadas -> Capas. El comando no está disponible si la gestión capas no está habilitada.

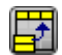

**Vistas especiales**: asigna el estado de visibilidad de las mecanizaciones según la correspondencia con una o más asignaciones notables (propiedad, tecnología, ...), como configurado desde comando [La](#page-112-0) Pieza -> [Asignaciones](#page-112-0) avanzadas -> Filtros especiales. El comando puede no ser disponible a menú.

# **5.6 Información de perfil**

El grupo **Información** en la pestaña **Visualizar** muestra información significativa sobre el perfil actual (en vista de cara).

Si la mecanización actual no pertenece a un perfil: ningún campo está compilado y ningún icono está representado marcado.

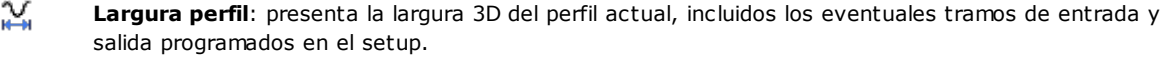

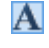

**Área**: presenta el área del perfil actual, si cerrado. En la evaluación de perfil cerrado se excluyen eventuales tramos de entrada y salida programados en el setup

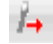

Visualiza una imagen que indica el movimiento de la herramienta a lo largo de la línea actual. El mensaje de información (información sobre herramientas) que se visualiza cuando se pasa el puntero del ratón

sobre la imagen describe el movimiento de la herramienta: bajada a cota de trabajo, bajada y nueva subida sobre la pieza, movimiento de la herramienta en la pieza.

- 899. **Aplicar setups múltiples**: el icono está marcado si el perfil aplica unos setups múltiples.
- Ľ **El perfil está cerrado**: el icono está marcado si el perfil está cerrado de manera geométrica, por todas las coordenadas (XYZ). En la evaluación se excluyen eventuales tramos de entrada y salida programados en el setup.

En el caso de perfil con setups múltiples, la evaluación es acerca del primer setup programado.

**Aplicar entrada al perfil**: el icono está marcado si un tramo de entrada está programado en el setup y 土 está correctamente resuelto.

En el caso de perfil con setups múltiples, la evaluación es acerca del primer setup programado.

**Aplicar salida a perfil**: el icono está marcado si un tramo de salida está programado en el setup y 45 está correctamente resuelto.

En el caso de perfil con setups múltiples, la evaluación es acerca del primer setup programado.

# **6 La Pieza**

# **6.1 La visualización gráfica de la Vista General**

La pieza se representa en vista tridimensional, con las eventuales caras ficticias asignadas también externas al paralelepípedo de base, o bien en vista box, sin las caras ficticias.

### **Representación de la pieza en vista tridimensional**

Las mecanizaciones son representadas en el espacio, de manera que sea visible el espacio ocupado real en todas las direcciones.

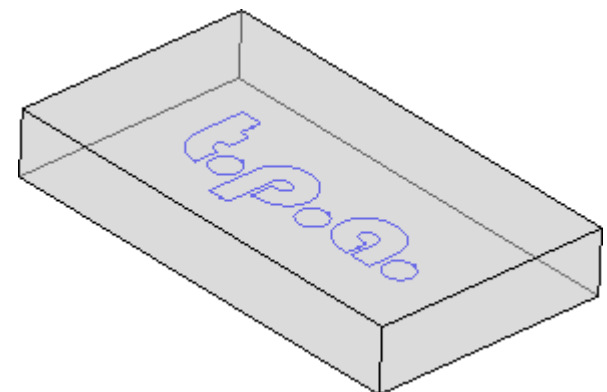

### **Representación de la pieza en vista cuadro**

La pieza se representa con las caras del paralelepípedo de base explotadas. Las mecanizaciones se representan en el plano de la cara sobre la cual se aplican

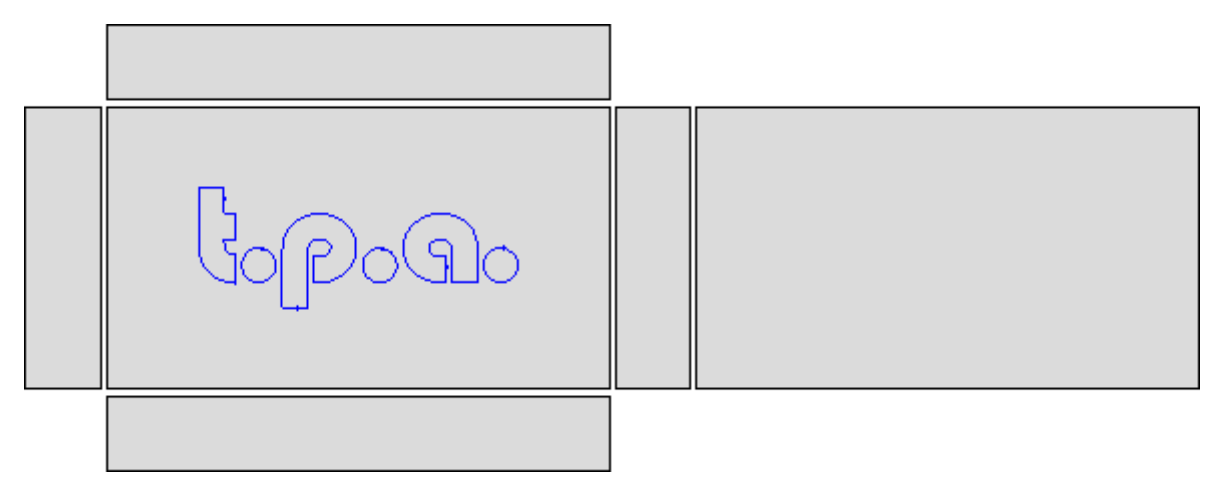

# **6.2 La geometría de la pieza**

La pieza es un objeto paralelepípedo, caracterizado por:

· tres dimensiones: largo, alto, espesor. Las tres dimensiones de la pieza se indican con las letras: **l, h, s**.

· seis caras.

TpaCAD utiliza un sistema tridimensional de coordenadas cartesianas fijas, que llamaremos **Sistema de Referencia Absoluta de la pieza**, que es común a todas las piezas y es asignado como indicado en figura:

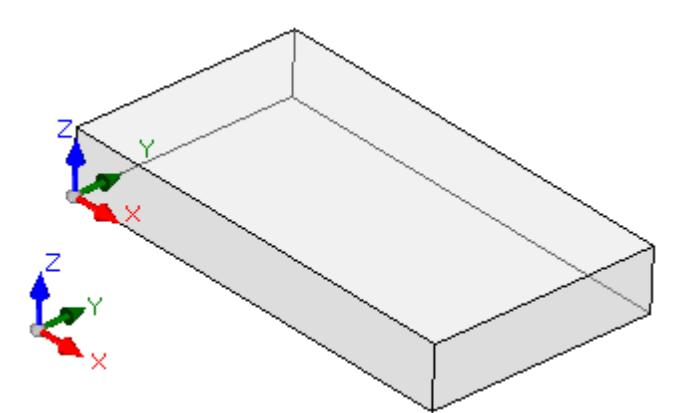

- · los ejes están indicados: X, Y y Z
- · el origen del sistema es posicionado en el vértice abajo, a la izquierda de la pieza
- · el eje X está asociado con la dimensión de longitud de la pieza (indicamos con: l) y tiene sentido positivo hacia la derecha
- · el eje Y está asociado con la dimensión de altura de la pieza (indicamos con: h) y tiene sentido positivo hacia el interno de la pieza
- · el eje Z está asociado con la dimensión de espesor de la pieza (indicamos con: s) y tiene sentido positivo hacia arriba.

Las seis caras del paralelepípedo están ahora indicadas como **caras reales** y tienen numeración desde 1 hasta 6. La figura representa la numeración **automática** de las caras:

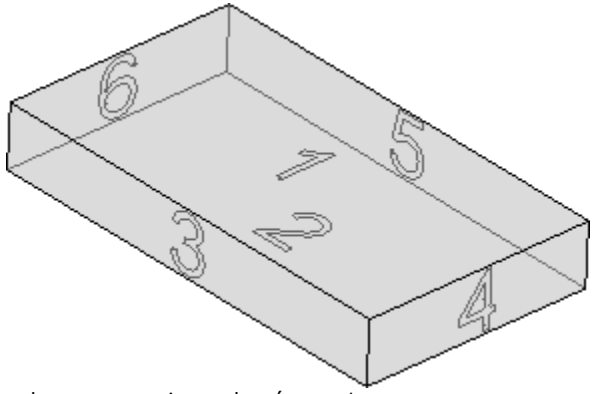

- · la cara superior es la número 1
- · la cara inferior es la número 2
- · la cara en vista delantera es la número 3
- · la cara en vista lateral desde derecha es la número 4
- · la cara opuesta a la vista delantera es la número 5
- · la cara opuesta a la vista lateral desde derecha es la número 6.

TpaCAD puede ser configurado para trabajar con una numeración diferente desde la automática: en este caso está asignada una numeración **personalizada**, que sin embargo utiliza los números de caras desde 1 hasta 6. TpaCAD puede ser configurado para no gestionar una o más de las caras reales.

Además de las seis caras reales es posible asignar otras caras, generalmente posicionadas en la pieza, que llamaremos **ficticias**.

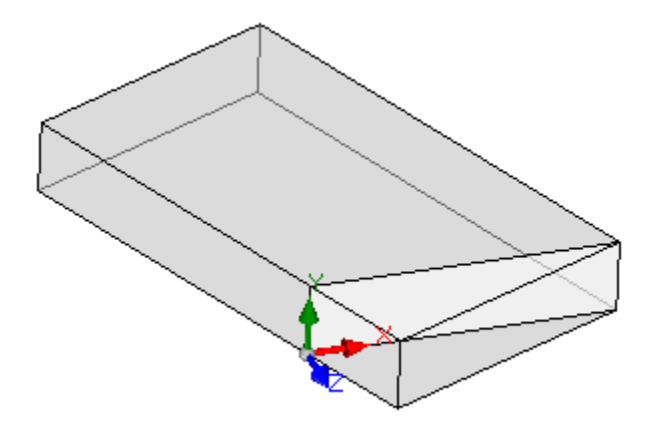

Las caras ficticias tienen numeración de 7 a 99 y pueden:

- · ser internas, parcialmente o totalmente externas a la pieza
- · tener una cualquiera inclinación con respecto a la terna absoluta de la pieza
- · es posible asignar una cara ficticia a un elemento único (llano, curvo) o compuesto (superficie)

Por particulares funcionalidades operativas (véase programación en Cara Pieza) es posible asignar ulteriores caras, generalmente posicionadas en la pieza, que llamaremos **automáticas**. Las caras automáticas tienen numeración de 101 a 500 y se pueden asignar solo a un elemento único (llano, curvo).

No importa cómo sea asignada una cara ficticia (o automática), siempre el plano XY se puede reconducir a una hoja rectangular.

La programación de las mecanizaciones sobre la pieza se refiere siempre a una cara y utiliza el sistema tridimensional de coordenadas cartesianas de la cara. También en este caso se habla de una terna de ejes XYZ, donde:

- · el plano de la cara asigna los ejes X e Y
- · la dirección perpendicular al plano de la cara asigna el eje Z, que indicamos como eje de profundidad.

#### En el **Sistema de Referencia de cara**:

- · el eje X está asociado a la dimensión de longitud de la cara (que indicamos desde ahora con: **lf**)
- · el eje Y está asociado a la dimensión de altura de la cara (que indicamos desde ahora con: **hf**)
- · el eje Z está asociado a la dimensión de espesor de la cara (que indicamos desde ahora con: **sf**).

Examinamos los Sistemas de Referencia de las caras reales, como asignados de manera automática: Caras 1 y 2:

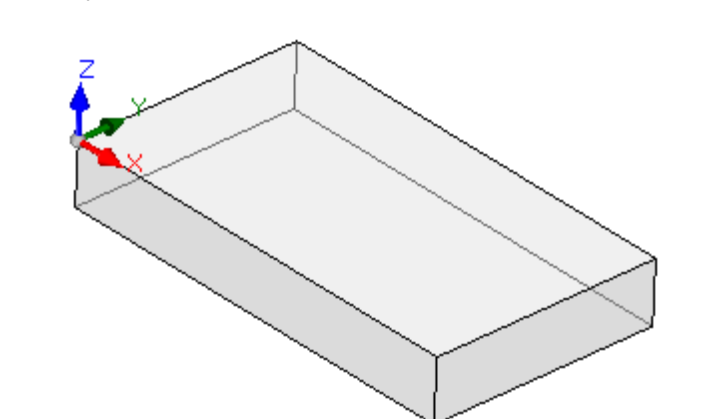

### **Cara 1:**

dimensiones de cara  $If = 1$  $hf = h$  $sf = s$ 

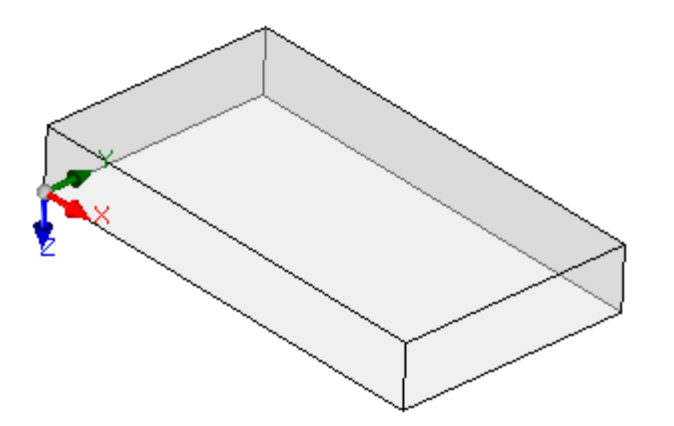

**Cara 2:**

dimensiones de cara:  $If = 1$  $hf = h$  $sf = s$ 

Los sistemas locales de las caras 1 y 2 son similares:

- · el eje X tiene misma orientación y dirección del eje X del Sistema de Referencia Absoluta de la pieza
- · el eje Y tiene misma orientación y dirección del eje Y del Sistema de Referencia Absoluta de la pieza
- · el eje Z tiene la misma orientación del eje Z del Sistema de Referencia Absoluta de la pieza, pero en cara 2 tiene dirección opuesta.

Con respecto al Sistema de Referencia Absoluta de la pieza, el punto de origen de las caras:

- en cara  $1$  es en  $(0; 0; s)$ ;
- · en cara 2 es en (0; 0; 0).

Caras 3 y 5:

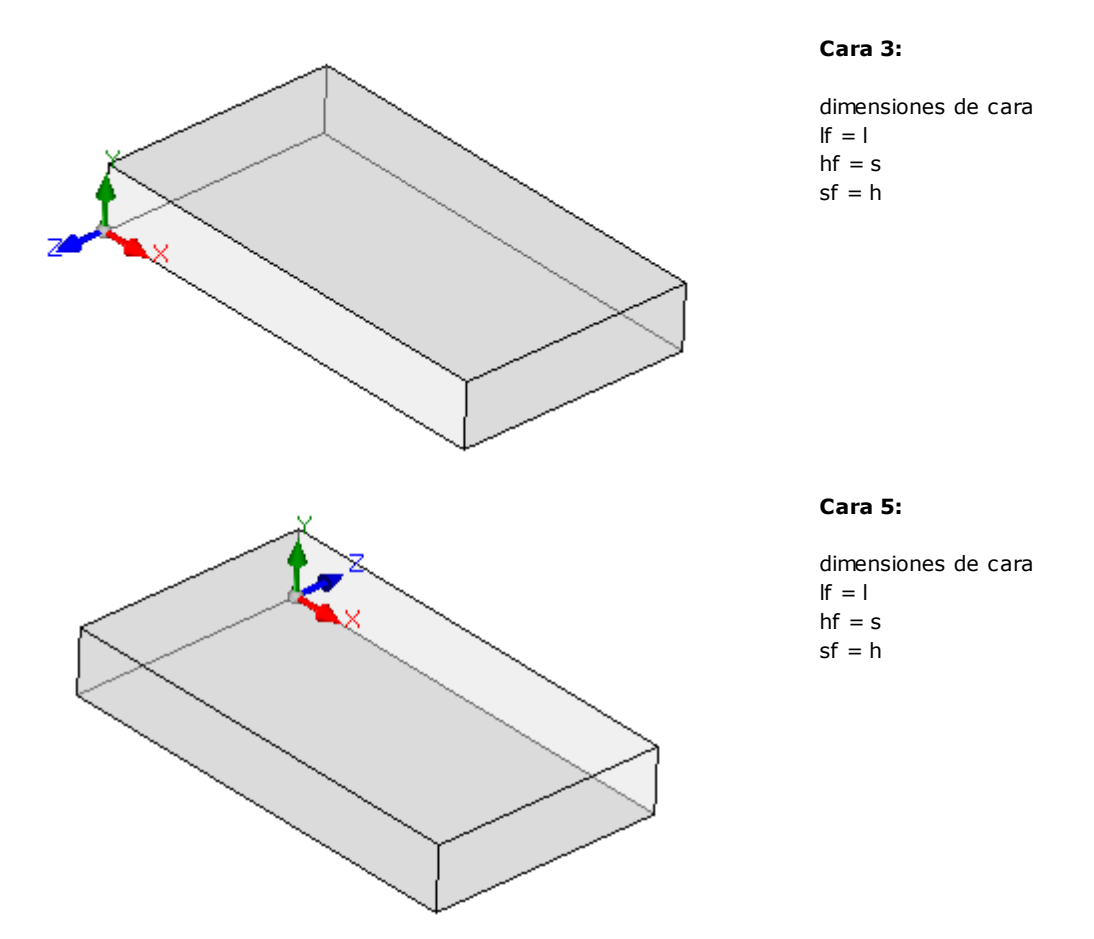

Los sistemas locales de las caras son similares

- · el eje X tiene misma orientación y dirección del eje X del Sistema de Referencia Absoluta de la pieza
- · el eje Y tiene orientación y dirección del eje Z del Sistema de Referencia Absoluta de la pieza

· el eje Z tiene la orientación del eje Y del Sistema de Referencia Absoluta de la pieza, pero en cara 3 tiene dirección opuesta.

Con respecto al Sistema de Referencia Absoluta de la pieza, el punto de origen de las caras:

- · en cara 3 es en (0; 0; 0).
- $\bullet$  en cara 5 es en (0; h; 0).

Caras 4 y 6:

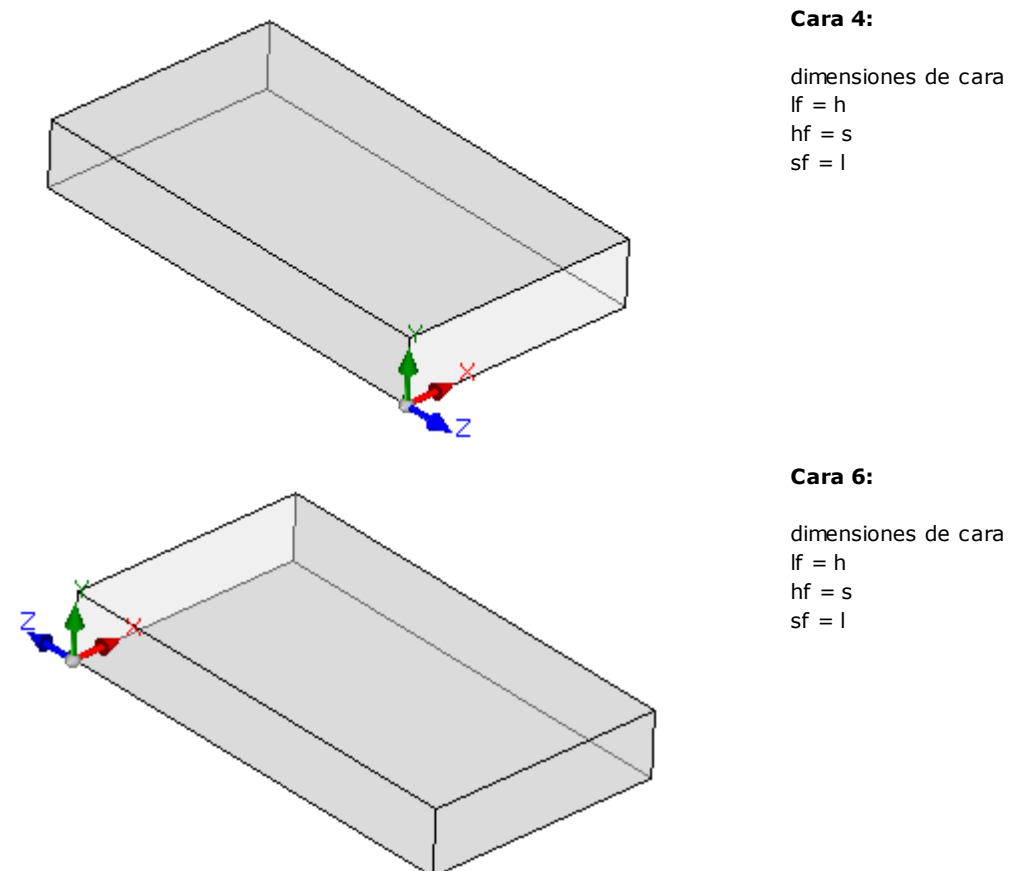

Los sistemas locales de las caras son similares:

- · el eje X tiene orientación y dirección del eje Y del Sistema de Referencia Absoluta de la pieza
- · el eje Y tiene orientación y dirección del eje Z del Sistema de Referencia Absoluta de la pieza
- · el eje Z tiene la orientación del eje X del Sistema de Referencia Absoluta de la pieza, pero en cara 5 tiene dirección opuesta.

Con respecto al Sistema de Referencia Absoluta de la pieza, el punto de origen de las caras:

- en cara 4 es en  $(l; 0; 0);$
- en cara 6 es en  $(0; 0; 0)$ .

En cada una de las caras, el punto indicado como origen de la terna corresponde a asignaciones idénticamente nulas (valor: 0.0) para las tres coordenadas del punto. Vemos cómo se modifican las coordenadas de un genérico punto que se refiere a una cara. Pongamos por ejemplo la cara 1, con dimensiones de la pieza (l=1000; h=800; s=20):

- · la coordenada X del punto será positiva desplazándose hacia derecha con respecto al origen, siguiendo la dirección indicada por la flecha (roja) del eje X, mientras que valores negativos posicionan el punto en el semiplano opuesto, a la izquierda del eje Y de la cara;
- · la coordenada Y del punto será positiva desplazándose desde el origen siguiendo la dirección indicada por la flecha (verde) del eje Y, mientras que valores negativos posicionan el punto en el semiplano opuesto, abajo con respecto al eje X de la cara;
- · la coordenada Z del punto será *generalmente* positiva desplazándose hacia arriba con respecto al origen, a lo largo de la dirección indicada por la flecha (azul) del eje Z, mientras valores negativos colocan el punto "abajo" del plano XY localizado por la cara.

Esto significa que el punto posicionado en el centro del plano XY de la cara, en entrada en la pieza de 10 mm con respecto al plano de cara, tiene coordenadas: X=500; Y=400; Z=-10. El mismo, con posicionamiento sobre la pieza con respecto a la pieza, tendrá la coordenada Z con inversión de signo: Z=10.

Con referencia al signo que atribuir a la coordenada Z se usó el término *generalmente*. Lo descrito es, de hecho, la situación que se considera de mayor utilizo: valores negativos de profundidad determinan un empeño de la herramienta en la pieza, mientras valores positivos asignan posiciones sobre la pieza con respecto a la pieza, aplicado a todas las caras de la pieza (reales y no).

Pero es posible operar con la convención exactamente opuesta a lo descrita, si definido en Configuración de TpaCAD.

### **A continuación del manual de norma se considera operar con la convención descrita arriba.**

Locamente a una configuración de TpaCAD es posible asignar de manera diferente los sistemas locales de las caras reales de la pieza, desplazando el origen del plano XY de cara en un diferente vértice y/o girando la orientación de los ejes X e Y. En este caso está asignada una geometría de pieza **personalizada**.

Según la configuración de TpaCAD es además posible optar por una geometría "llana" de trabajo, en la que se considera significativa una programación asignada sobre uno o más llanos, coordenadas: x, y de trabajo y con asignada una profundidad, coordenada z, pero no una dimensión z. En este caso está asignada una geometría de pieza en **Sistema absoluto**:

- · la pieza asigna las dos dimensiones de Largo y Alto y sobre éstas se representa: un espesor mínimo está sin embargo asignado a la pieza, pero de manera automática;
- · la programación de base de la pieza se limita a la cara 1 y la pieza es representada con un rectángulo;
- · es todavía posible asignar otros planos de trabajo, como caras ficticias o automáticas.

### **6.3 Asignaciones**

# **Área Asignaciones**

El área de las asignaciones es organizada en varias páginas y es siempre visible. Cada página muestra y programa un grupo de asignaciones de la pieza.

La modalidad de edición es directamente activa en vista general. En vista de cara se activa mediante la selección de la opción **Editar** desde el menú contextual o bien con un doble-clic sobre el título del área de Asignación. Para confirmar o anular las modificaciones se seleccionan respectivamente las opciones **Aplicar** y **Cancelar** desde el menú Contextual o bien se presiona la tecla **[Entrar]**. En este último caso, puede ser propuesta la ventana de confirmación.

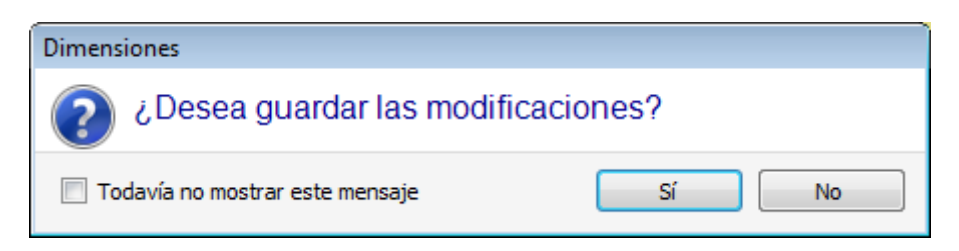

Elija **[Sí]** para efectuar modificaciones, **[No]** para dejarlas pendientes.

Seleccione la opción **Todavía no mostrar este mensaje** y confirme la ventana con **[Sí]** para modificar las configuraciones de confirmación en Personalización de TpaCAD a **[Confirmación](#page-405-0) automática**.

Si se selecciona un comando desde el menú o se selecciona una vista de cara y resultan modificaciones no guardadas, las modificaciones mismas pueden ser grabadas y aplicadas de manera automática, mediante confirmación o bien rechazadas, según las configuraciones en Personalización de TpaCAD.

# **Dimensiones, Modalidad de ejecución y Propiedades**

### **LxHxS**

Se asigna información de carácter general como dimensiones y unidad de medida, tipología de pieza, niveles de acceso y comentario.

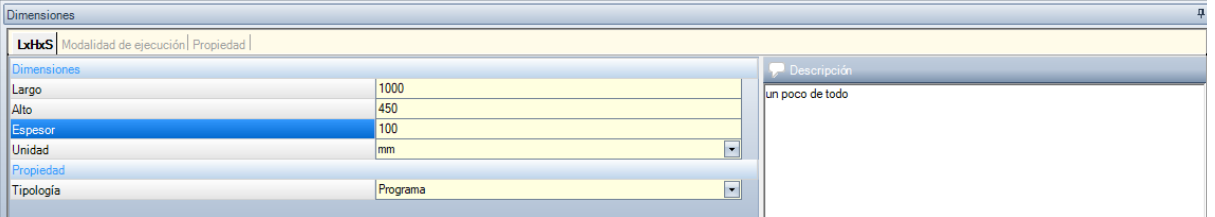

- · **Largo, Alto, Espesor**: dimensiones de la pieza. Los tres campos aceptan solo programaciones numéricas estrictamente positivas (>0.0) y un máximo de 20 caracteres. Las dimensiones de la pieza pueden ser utilizadas de forma simbólica para asignaciones de variables o de parámetros de mecanización; los nombres simbólicos de las dimensiones son, respectivamente: l, h, s. (**Véase capítulo [Programación](#page-308-0) parámetros**). Las dimensiones de la pieza pueden ser asignadas de nuevo durante la ejecución del programa, aunque quedando invariables las configuraciones memorizadas en el programa original. El **Espesor** de la pieza puede no mostrarse, según la configuración de TpaCAD.
- · **Unidad**: unidad de medida de la pieza ([mm] o [pulgadas]). (El campo puede ser configurado no modificable en la configuración de TpaCAD)
- · **Tipología** del programa. La tipología puede ser: programa, subprograma y macro, con posibilidad de modificación. La tipología de macro es propuesta solo si el nivel de acceso es igual o superior a constructor. La tipología de subprograma puede no ser propuesta si en fase de configuración de TpaCAD se permite su creación solamente desde nivel de acceso no mínimo.
- · **Niveles de apertura y de modificación**: asignan respectivamente el nivel de acceso mínimo para abrir y para modificar y guardar un programa. No es posible programar niveles superiores al nivel de acceso actual del usuario y el nivel de modificación está asignado por lo menos igual al nivel de acceso. Si el nivel de acceso actual corresponde al nivel Operador las opciones no se pueden visualizar
- · **Descripción**: es un texto mostrado como comentario al programa. La longitud máxima del texto es de 500 caracteres.

La zona de los **errores** presenta la lista completa de las notificaciones (errores o avisos) encontradas durante la elaboración del programa.

### **Modalidad de ejecución**

Se asignan las modalidades de ejecución predeterminada del programa.

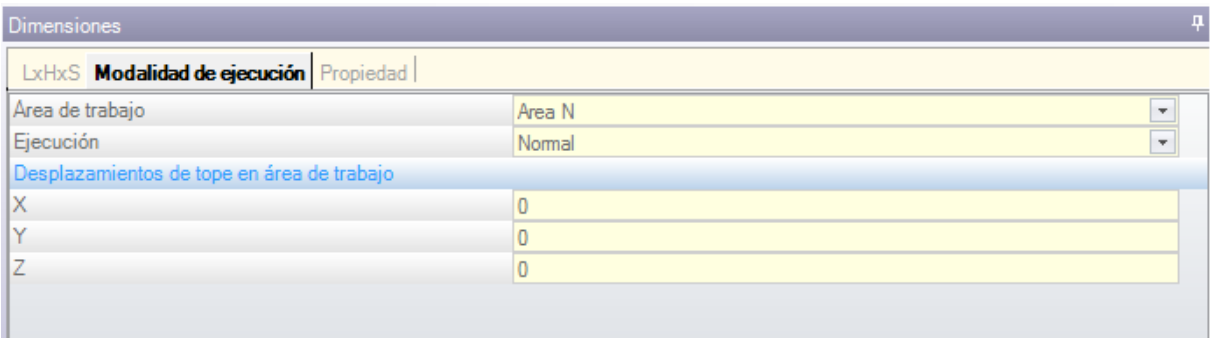

Es una página opcional.

- · **Área de trabajo:** asigna un número para identificar el área de trabajo. Es un parámetro personalizado, por lo tanto, asume un significado específico para cada aplicación. Utilizando la programación parámetros el parámetro corresponde a los argumentos variables [prarea](#page-310-0).
- · **Ejecución**: modalidad de ejecución del programa. Opciones en lista:
	- · Normal
	- · Especular x
	- · Especular y
	- · Especular xy

(Se puede reducir según la configuración de TpaCAD del número efectivo de opciones en la lista). Utilizando la programación parámetros los parámetros corresponden a los argumentos variables [prgn,](#page-310-0) prgx, prgy, [prgxy](#page-310-0).

· **Desplazamientos de tope en área de trabajo:** asignan la posición del tope del área de trabajo preseleccionada con respecto al cero de la máquina. Utilizando la programación parámetros los parámetros corresponden a los argumentos variables prqx, prqy, prqz.

De manera opcional es también posible asignar las modalidades de ejecución con una selección guiada desde la tecnología de instalación: en una lista de opciones se selecciona el área de trabajo, según la selección es después posible actualizar el tipo de ejecución y la posición del tope de manera automática, leyéndolos desde la configuración tecnológica, por supuesto.

Las Modalidades de ejecución de la pieza pueden ser asignadas de nuevo durante la ejecución del programa, aunque quedando invariadas las configuraciones memorizadas en el programa original.

#### **Propiedad**

La página visualiza algunas propiedades estándar del archivo y ulteriores propiedades personalizadas del programa TpaCAD. No es posible modificar la información.

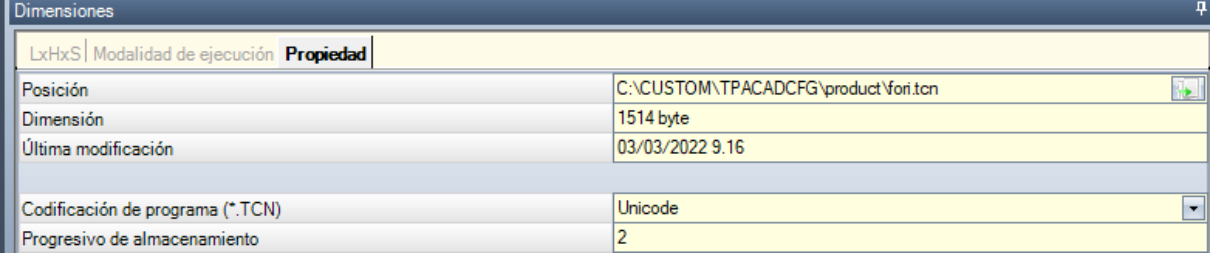

#### **Propiedad estándar**

- · **Posición**: presenta la ruta completa del archivo. El campo está vacío si el programa es nuevo. El icono, a la derecha del campo, activa el comando de copia de la ruta del archivo en el portapapeles del sistema.
- · **Posición archivo original**: presenta la ruta completa del archivo original, en caso de conversión del formato en lectura
- · **Dimensión**: presenta la dimensión del archivo en byte, como resultante al momento de la lectura (0 si el programa es nuevo)
- · **Última modificación**: presenta la fecha de la última modificación del archivo, como resultante al momento de la lectura (el campo está vacío si el programa es nuevo)

#### **Propiedades personalizadas**

- · **Codificación de programa (\*.TCN)**: muestra la codificación asignada al programa (ANSI o Unicode). El campo es modificable. Si el programa es nuevo, la configuración propuesta es Unicode, de lo contrario corresponde a la codificación del archivo tal como se ha leído. Si se cambia la selección de Unicode a ANSI y el programa utiliza la configuración Unicode, un mensaje le informará de que se perderá información si el programa se guardara en formato ANSI;
- · **Progresivo de almacenamiento**: presenta un valor numérico, incrementado de manera automática durante cada almacenamiento del archivo en entorno TpaCAD;
- · **Atributos de sola lectura**: si está visible, sigue la lista de información del programa que resulta bloqueada en modificación y que puede concernir: dimensiones (LxHxS), modalidad de ejecución, variables (<o>, <v>, <r>), caras ficticias, secciones personalizadas, secuencias. Una situación de bloqueo en modificación puede derivar de una generación externa de programas en formato TpaCAD (por ejemplo, mediante importación desde formato externo) o bien de la lectura de un archivo ya registrado. Una situación de bloqueo se puede siempre modificar a nivel de acceso constructor.

En caso de sección bloqueada en modificación, la imagen con candado evidencia su estado ... En particular, el bloqueo puede concernir de una manera distinta la página de las Dimensiones y/o la de la Modalidad de ejecución. Si las Dimensiones no son modificables, sin embargo, la descripción del programa sigue siéndolo.

· **No mostrar si solo lectura**: seleccione para poner no visibles las secciones que están en solo lectura. Ésta es una selección que se aplica a todas las selecciones bloqueadas, excepto de la Página de las Dimensiones, que está siempre visible.

### **Variables "O"**

Es una página opcional.

En fase de configuración de TpaCAD se define el número máximo de variables "o" gestionadas, incluido entre 0 (sección no gestionada) y 16. Se trata de variables de tipo numérico, cuyo significado es normalmente, aunque no necesariamente, unívoco para todos los programas.

La página organiza las variables "o" en tabla: cada fila corresponde a una variable.

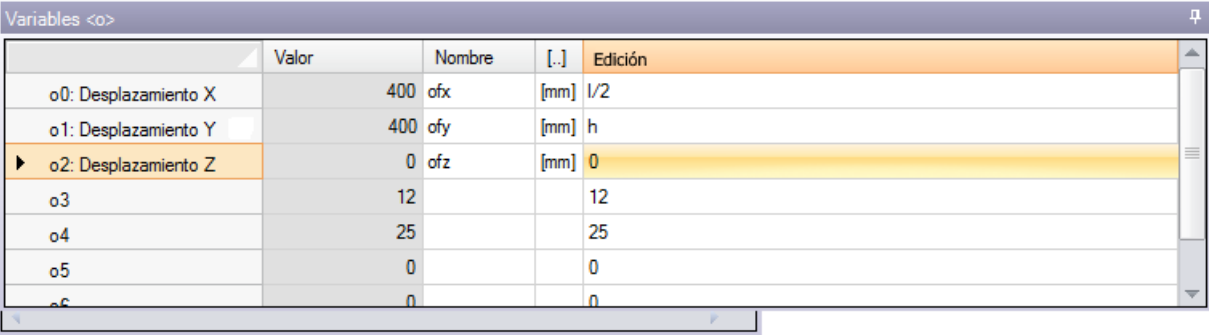

- · **Encabezamiento**: presenta el nombre (o0, …, o15) y un título personalizado de la variable (Por ejemplo: Desplazamiento x).
- · **Valor**: visualiza el valor resultante de la solución de la expresión definida en la columna **Edición**. El campo no es modificable
- · **Nombre**: visualiza el nombre simbólico asociado a la variable que puede ser utilizado en la programación paramétrica. El campo no es modificable y es asignado en fase de configuración de TpaCAD. Como en figura, la variable o0 tiene nombre simbólico "ofx": la variable se puede llamar con "o0" o con "o\ofx". La columna no se visualiza si ninguna variable "o" tiene un nombre literal simbólico.
- · **[..]**: visualiza la unidad de medida de la variable:
	- · si la variable define una cota la unidad de medida se expresa en [mm] o [pulgadas]
	- · si la variable define una velocidad la unidad de medida se puede expresar, según la configuración de TpaCAD, en [m/min] o [mm/min] o [pulgadas/seg] o [pulgadas/min]
	- · si la variable es adimensional no está asignada.

El campo no es modificable. La columna no es visualizada si ninguna variable "o" tiene una dimensión asignada.

- · **Edición**: es el campo de asignación de la variable. El campo es modificable y puede asignar un número, una [expresión](#page-302-0) numérica o paramétrica. La longitud máxima del campo es de 100 caracteres. En la figura se presenta un ejemplo de expresión paramétrica: la variable o0 se configura ="l/2", donde l indica la longitud de la pieza. El valor calculado para la expresión es 300, como presentado en la columna **Valor**. Un ejemplo de expresión numérica es ="500/2", a la que corresponde el valor 250. La modificación del campo que está en estado activo empieza cuando se presiona una cualquier tecla alfanumérica o bien la tecla función F2.
- · **Descripción**: visualiza un texto descriptivo de la variable, que puede por ejemplo dar indicaciones sobre el significado de la variable. La descripción es definida en fase de configuración y no es modificable. La columna no aparece cuando no aparece ninguna descripción asignada.

La configuración de una variable "o" se puede parametrizar en las [dimensiones](#page-308-0) de la pieza (l, h, s) y las [Modalidades](#page-310-0) de ejecución, mientras que no se pueden utilizar otras variables ('v', 'r' y también las mismas 'o') o asignaciones de las geometrías variables o de secciones personalizadas.

Las variables 'o' de la pieza pueden ser asignadas de nuevo durante la ejecución del programa, aunque quedando invariables las configuraciones memorizadas en el programa original.

<span id="page-93-0"></span>Los comandos para la modificación de las variables se encuentran en el menú contextual, que se puede llamar presionando la tecla derecha del ratón en el área de la ventana de las variables

**Importar el archivo**: importa las asignaciones de las variables desde un programa elegido.

**Copiar**: copia las configuraciones de las variables seleccionadas (la variable actual si no hay filas seleccionadas) en el Portapapeles local. Las variables copiadas están disponibles para ejecutar un sucesivo comando Pegar en el mismo programa o en otro. Para conmutar la selección de una variable haga clic sobre la celda de encabezado de la fila

correspondiente manteniendo presionado la tecla **[CTRL]**. Para quitar la selección a toda la lista, haga clic en una cualquiera posición de la tabla.

**Pegar**: pega las programaciones de las variables copiadas anteriormente en el Portapapeles local, **S** respetando los nombres de las variables mismas así: 'o0' asigna la variable 'o0', 'o13' asigna la variable 'o13'. El comando es habilitado solo si es disponible copia de una o más variables "o" en el Portapapeles local.

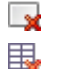

**Eliminar**: pone a cero la programación de las variables seleccionadas.

**Eliminar todo**: pone a cero la programación de todas las variables.

La zona de los errores presenta solo la lista de los errores que se verifican durante la asignación de las variables "o". Una programación inválida es señalada sobre cada variable, como evidenciado en figura:

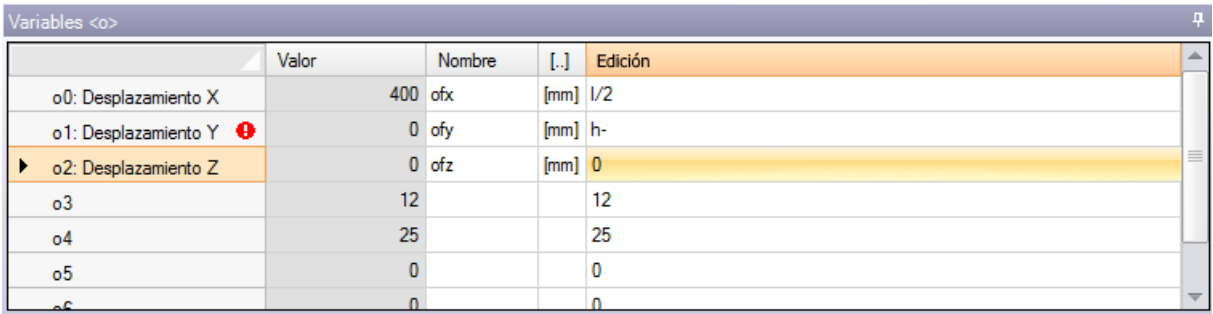

En fase de programación es posible llamar una ayuda inmediata de las funciones y de los argumentos variables disponibles para la programación parámetros.

### **Variables "V"**

Es una página opcional.

En fase de configuración de TpaCAD se define el número máximo de variables "v" gestionadas, incluido entre 0 (sección no gestionada) y 16. Se trata de variables de tipo numérico, cuyo significado es normalmente, aunque no necesariamente, unívoco para todos los programas.

La página organiza las variables "v" en tabla: cada fila corresponde a una variable.

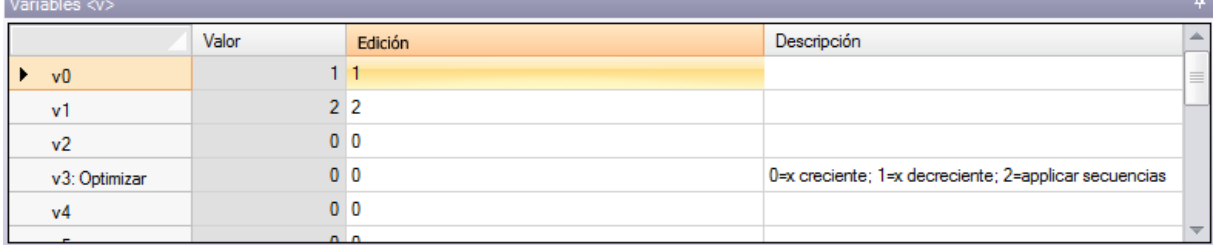

La página es análoga en todo a la de las variables "o", a la cual se hace referencia.

# <span id="page-94-0"></span>**Variables "R"**

La tabla enumera las variables "r" siempre en número de 300: Se trata de variables de tipo numérico o de texto, cuyo significado es generalmente variado para cada programa.

La página organiza las variables "r" en tabla: cada fila corresponde a una variable.

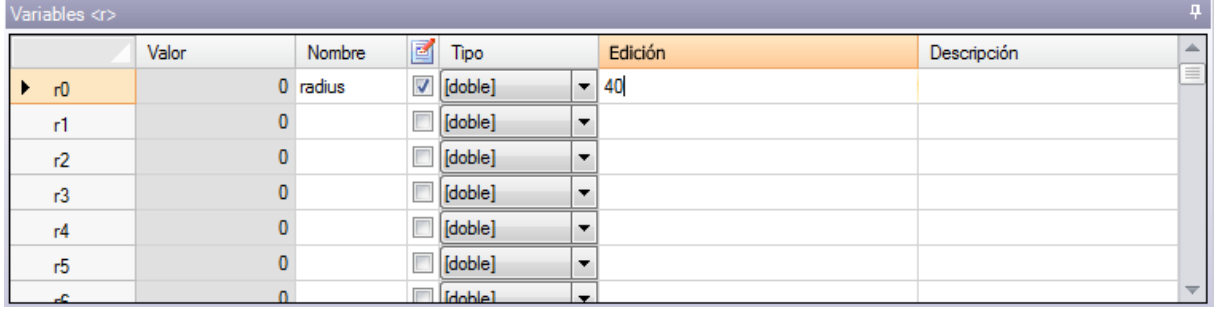

- · **Encabezamiento** (r0, …, r299) presenta el nombre de la variable
- · **Valor**: visualiza el valor resultante de la solución de la expresión definida en la columna Edición. En el caso de la variable de tipo *cadena* (véase campo: **Tipo**) el valor resultante se muestra entre comillas dobles. El campo no es modificable.
- · **Nombre**: visualiza el nombre simbólico asociado a la variable que puede ser utilizado en Programación Paramétrica. La sintaxis del campo tiene una longitud máxima de 16 caracteres alfanuméricos con letras en formato minúsculo. No se acepta un nombre si ya está asignado a otra variable r. Como en figura, la variable r0 tiene nombre simbólico "radius": la variable se puede llamar "r0" o bien "r\radius".
- · <sup>M</sup>: activa o desactiva la posibilidad de volver a asignar externamente una variable. Una variable "r" puede ser asignada de nuevo durante la ejecución del programa o bien cuando el programa es utilizado como subprograma. Pongamos por ejemplo que r0 asigna una cota variable para el posicionamiento de una mecanización de perforación:
	- · cuando se llama la ejecución del programa, es posible cambiar el valor de r0 desde un menú externo.
	- · cuando se llama el subprograma en otro programa, es posible modificar el valor de r0 directamente en fase de programación.

Una variable sin posibilidad de volver a ser asignada es utilizada para programaciones auxiliarías a la definición del programa. Es habitual que este tipo de variables no reasignables utilicen las que pueden volver a ser asignadas (para pruebas, asignaciones). Se puede decir que una variable que puede volver a ser asignada es pública, mientras que una que no tiene esta opción es local (o privada).

La selección está desactivada, sin embargo, si el valor de la variable es una expresión paramétrica que utiliza otras variables "r".

- · **Tipo**: asigna la [tipología](#page-302-0) de la variable. Se gestionan dos tipologías numéricas (Doble, Entera) y una no numérica (Cadena).
- · **Edición**: es el campo en el que se asigna el valor de la variable. El campo es modificable y puede asignar un número o una [expresión](#page-302-0) numérica o una expresión [paramétrica](#page-303-0). La longitud máxima del campo es de 100 caracteres.
- · **Descripción**: es un campo de texto que se puede asignar como comentario a la variable.

La modificación de un campo que se puede editar y que está en estado activo empieza cuando se presiona una cualquier tecla alfanumérica o bien la tecla función F2.

La programación de una variable "r" puede ser parametrizada en:

- · [dimensiones](#page-308-0) de la pieza (l, h, s),
- [variables](#page-311-0) "o" v "v" (o0 o15,  $v0 v15$ ),
- · variables "r" al inicio de la lista (ejemplo: r15 puede utilizar las variables r desde r0 hasta r14). Para un examen más detallado de las posibilidades de parametrización de las variables se recomienda ver el capítulo que concierne la [Programación](#page-302-1) parámetros.

Una variable no programada (campo Edición vacío) tiene Valor = 0.0 y Tipología = Doble y no puede volver a ser asignada.

La tipología de una variable r no es fija, sino puede ser:

- · **Doble**: tipología numérica; el valor calculado (después de todos los parámetros utilizados para la programación) mantiene la parte decimal. Ejemplos: cotas de trabajo, velocidad de desplazamiento.
- · **Entero**: tipología numérica similar al caso anterior, pero el valor calculado pone a cero la parte decimal. Ejemplos: contadores, selección de funcionamiento, velocidad de rotación.
- · **Cadena**: tipología no numérica. Ejemplos: el nombre de un subprograma, una escritura. También el valor calculado tiene tipología Cadena.

Los comandos disponibles para la modificación de las variables se encuentran en el menú [contextual](#page-93-0), que se puede llamar presionando la tecla derecha del ratón en el área de la ventana de las variables: la utilización de los comandos es análoga en todo a la de las variables "o", a la que se hace referencia.

La zona de los errores trae la lista solo de los errores que se verifican durante la asignación de las variables "r". Como ya hemos dicho para las variables "o": una configuración inválida está señalada también sobre la variable individual.

#### **Edición guiada**

Durante la programación de un campo, siempre es posible acceder a un menú de ayuda inmediato de las funciones, argumentos variables y variables disponibles para la programación paramétrica, además de los comandos clásicos para editar un campo de edición (Cortar, Copiar, Pegar). También en este caso, se trata de un menú contextual, que se abre haciendo clic sobre la tecla derecha del ratón en el campo de edición de la variable. Veamos el menú completo:

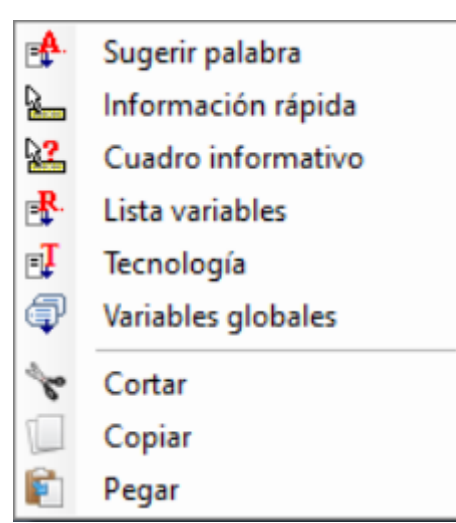

El menú de ayuda para el editor guiado se puede llamar para: las variables  $(\langle 0 \rangle, \langle v \rangle, \langle r \rangle)$ , los campos en secciones personalizadas, programación de las caras ficticias o asignación de las mecanizaciones.

- · **Sugerir palabra**: abre un menú donde están disponibles todas las funciones y los argumentos de programación paramétrica agrupados en nodos. Los nodos indicados, como también la composición de cada nodo, dependen de varios factores:
	- · el contexto donde el menú está abierto (asignación de variable, geometría variable o parámetro de mecanización);
	- · la tipología del campo que se está asignando: numérica o cadena;
	- · la configuración de TpaCAD.

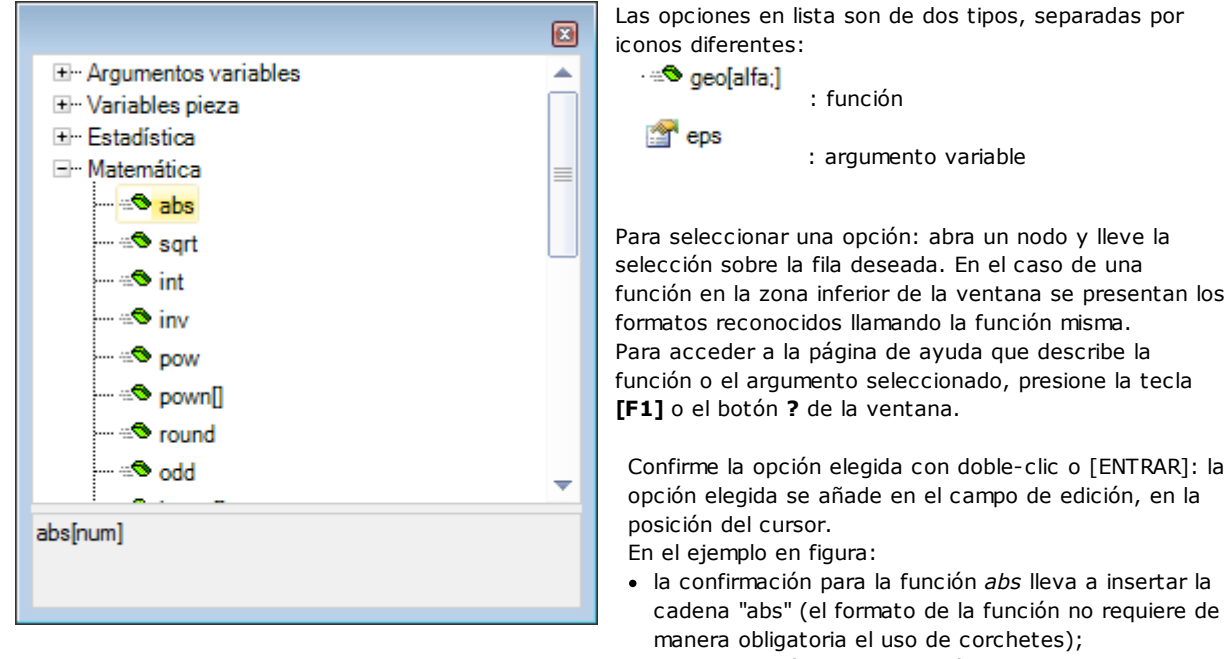

- · la confirmación para la función *pown* lleva a insertar la cadena "pown[]" (el uso de los corchetes es obligatorio).
- · **Información rápida**: abre una ventana de ayuda (información sobre herramientas) relativa a las modalidades de utilización de la función donde está posicionado el cursor en el campo de edición. La opción no aparece, si el campo de edición está vacío o bien si el cursor no está posicionado sobre un nombre válido. La visualización de la información sobre herramientas se anula automáticamente después de unos segundos. La figura muestra el caso de una función que gestiona más formatos:

prtool

prtool[(nm);(ng);(np); (nidsg);nt;nk;(vdef)]<br>prtool[(nm);(ng);nt;nk;(vdef)] prtool((ng);nt;nk] prtool[nt;nk]

- · **Cuadro informativo**: abre la página de ayuda relativa a la función donde está posicionado el cursor en el campo de edición.
- · **Lista variables**: abre una ventana con la lista de las variables de programa. En el caso de configuración de variables <r>> < />, las variables mostradas en la lista son solo <o> y < v>.

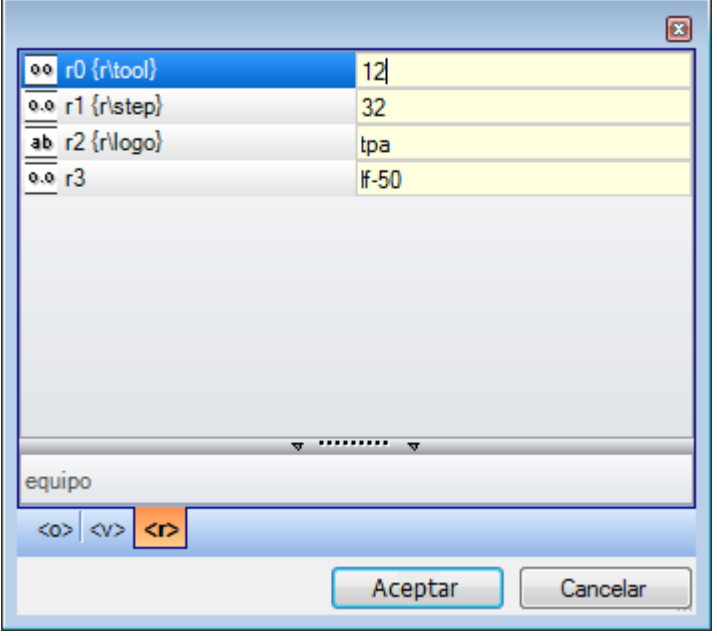

En la figura está seleccionada la página de visualización relativa a las variables <r>. Cada fila compilada se corresponde con una variable asignada:

- · el icono de la primera columna de cada fila indica la tipología de la variable. En la figura: r0 es de tipo entero  $\overline{00}$ , r1 y r3 son de tipo doble  $\overline{0.0}$ , r2 es de tipo cadena  $\overline{ab}$ .
- · a continuación, está indicado el nombre automático de la variable (r0, r1,..) y, si asignado, entre llaves está presente el nombre simbólico ("r\tool",..)
- · en la última columna se muestra el valor de la variable.

Si se selecciona una fila en la zona más abajo de la lista, se presenta la descripción de la variable, si asignada. En figura, la descripción de la primera fila es "equipo".

- · **Tecnología**: abre la ventana de tecnología. La opción no aparece, si no se lee ninguna tecnología o si el control de tecnología no gestiona el procedimiento necesario, o cuando se asigna una variable o un parámetro de mecanización de tipo cadena. Seleccione una información (celda en la tabla u otra) y confirme para insertar la llamada a una función tecnológica en el campo de edición, a la posición del cursor.
- · **Lista variables globales**: abre una ventana con la lista de las *Variables globales* de entorno TpaCAD. Esta opción no aparece, si la gestión de las variables no está habilitada o si ninguna variable está asignada.

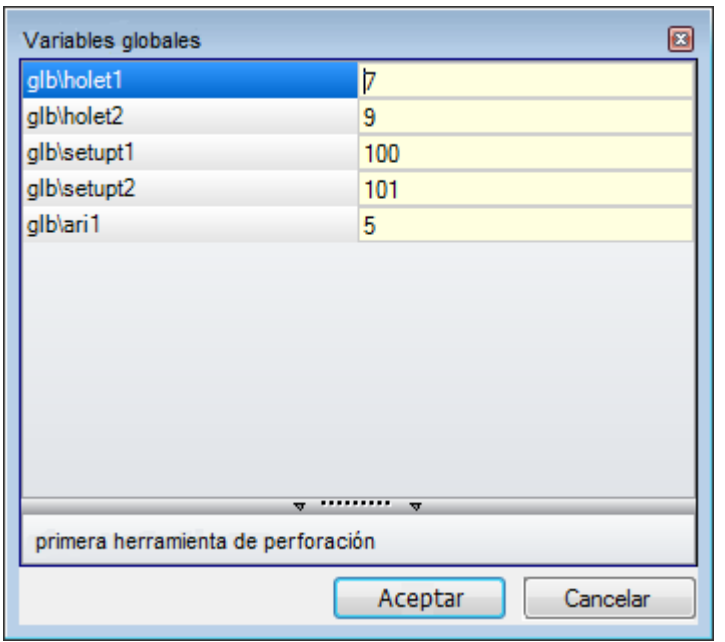

La tabla puede mostrar hasta 300 variables máximo de tipo numérico y solo se pueden llamar por nombre simbólico, con el formato: "glb\xxx" con "xxx" = nombre simbólico. Las variables se asignan en configuración de TpaCAD y se pueden utilizar para cada configuración.

### **Recuperación de las variables "r" desde un programa existente**

Utilizando el comando **Importar desde archivo** en el menú contextual, es posible importar la lista completa de variables "r" desde otro programa.

Si es necesario recuperar solo algunas variables de un programa existente, hay que utilizar los comandos de

**Copiar** y **Pegar** siguiendo el procedimiento que se describe a continuación:

- · abra el programa desde el que se quieren copiar las variables.
- · abra la página de las variables "r" y seleccione las variables que se desea importar. Por ejemplo, de r5 a r9.
- · seleccione el comando **Copiar**, desde el menú contextual para copiar las variables seleccionadas en el Portapapeles local.
- · abra el programa en el que se quieren importar las variables.
- · abra la página de las variables "r".
- · seleccione el comando **Pegar** desde el menú contextual para pegar las variables copiadas anteriormente. En particular siguiendo el ejemplo se sobrescriben las variables de r5 a r9.

### <span id="page-98-0"></span>**Programaciones Especiales**

Es una página opcional.

Está incluida en la sección información notable para la cual TpaCAD tiene que activar reconocimientos y procedimientos particulares, además de información de tipología exclusivamente personalizada.

Las asignaciones personalizadas tienen un significado no conocido por el aplicativo y son configuradas en fase de personalización del aplicativo por el constructor de la máquina.

También el título de la sección (aquí: Programaciones especiales) puede ser diferente, en cuanto puede volver a ser reasignado a nivel personalizado.

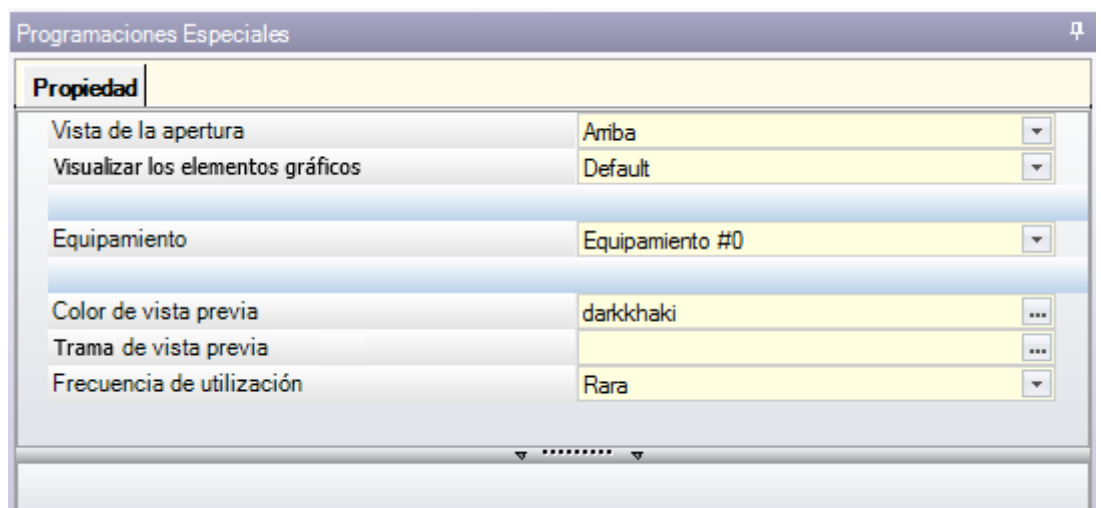

Se pueden definir un máximo de diez pestañas, en las cuales agrupar los campos necesarios:

- · nueve pestañas que organizan la información en lista, como en figura. Cada campo tiene asignada una tipología de edición (directa, selección en lista,..) y de formato (entero, doble, cadena);
- · una pestaña opcional (siempre en última posición) que organiza la información en una tabla: cada columna tiene su propia tipología de edición y de formato, con la posibilidad de duplicar la información en un determinado número de filas.

Una única opción (información) es asignada en un campo de tipología específica:

- · edición directa de valor numérico de tipo doble (ejemplo: "100.5")
- · edición directa de valor numérico de tipo entero (ejemplo: "12")
- · edición directa de valor numérico asignable en forma paramétrica (ejemplo: "l-100")
- · selección en una lista
- · lista de valores que ordenar
- · color seleccionado desde una paleta de colores
- · edición directa de cadena genérica
- · búsqueda archivo (visualiza la ventana de apertura archivo)
- · selección carpeta (visualiza la ventana de selección carpeta)

Para cada opción se puede asignar un texto de Ayuda, visualizado en el área puesta debajo de la lista de las mismas. Para cada ulterior información concerniente el significado de cada opción presente en ventana, contacte el constructor de la máquina.

Los comandos disponibles para la modificación de la sección están listados en un menú contextual que se abre presionando la tecla derecha del ratón en el área de la ventana de las Programaciones especiales. En particular:

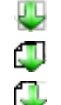

importa las asignaciones de la sección desde un programa elegido

inicializa la sección de las configuraciones predeterminadas

inicializa solo la página actual de la sección a las configuraciones predeterminadas.

El programa prototipo lee las configuraciones predeterminadas.

Entre las Programaciones Especiales pueden aparecer algunas opciones que tienen un significado notable:

- · Dirección veta: configura la veta del panel
- · Bordes (izquierdo, derecho, alto, bajo): configura los bordes del panel, marcados por lado
- · Equipamiento: selecciona el equipamiento tecnológico, en formato numérico o de cadena (ruta o nombre de archivo);
- · Trama y Color del panel;
- · Visualización de los Elementos de gráfica: el campo permite desactivar la representación de flechas, puntos extremos y espacios ocupados 3D, con carga del programa. La opción es útil por ejemplo para programas particularmente grandes o de curvas ISO;
- · Vista previa: configura la vista que asignar al abrir el programa, con selección entre las 6 caras vistas de la pieza base.

La zona de los errores presenta solo la lista de los errores que ocurren durante la asignación de la sección. Se

señala una configuración inválida en el campo correspondiente también, con la imagen

Una indicación de error en el contexto de una sección personalizada puede corresponder a campos en forma de: · valor numérico de tipo doble (ejemplo: "100.5")

- · valor numérico de tipo entero (ejemplo: "12")
- · valor numérico que se puede asignar en forma paramétrica (ejemplo: "l-100").

En caso de campo paramétrico: se pueden verificar todos los errores que derivan de una errónea programación paramétrica.

Una forma paramétrica puede utilizar:

- · [dimensiones](#page-308-0) de la pieza
- · [variables](#page-311-0) "o" y "v"
- · [variables](#page-94-0) "r"

Un error también puede corresponder a notificaciones por valor, configurado o calculado, inválido. Los valores válidos están configurados en configuración de TpaCAD como intervalo asignado:

- · entre un mínimo y un máximo; o bien,
- · superior a un valor mínimo; o bien
- · inferior a un valor máximo.

Estas notificaciones corresponden a advertencias, además diagnosticadas a nivel TpaCAD, o a errores, según lo asignado en fase de configuración.

# **Info agregado**

Es una página opcional  $\mathbb U$ 

Están incluidas en la sección información de tipología exclusivamente personalizadas. Las asignaciones resultan configuradas en funcionalidad dedicada y tienen un significado desconocido por el aplicativo. Queda válido lo que ya ha sido presentado a propósito de la información personalizada de las [Programaciones](#page-98-0) [Especiales.](#page-98-0)

# **Modelización**

Es una página opcional.

Para la descripción de la funcionalidad asociada, remítase a una documentación más específica (que se puede llamar desde la página con botón F1 o comando disponible en el menú (9).

# **Caras ficticias**

Es una página opcional.

Una cara ficticia puede ser asignada para representar piezas de forma compleja, por ejemplo la ranura para el cristal de una puerta, o bien para facilitar la programación sobre planos de todos modos orientados. Las caras ficticias se numeran en orden progresivo de 7 a 99.

La página organiza las caras ficticias en tabla: cada fila corresponde a una cara.

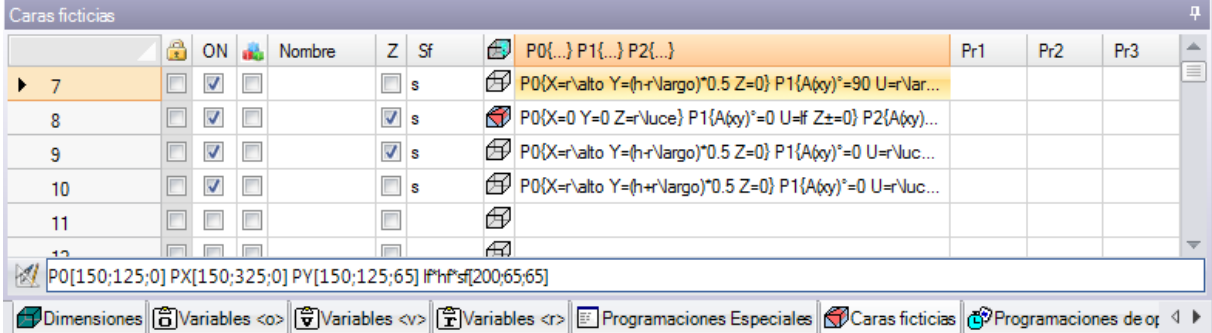

La página de las caras ficticias propone toda la lista de las caras asignables de cara 7 a cara 99, en cuanto no es necesario definir esas en secuencia.

Las caras ficticias asignadas en ventana se representan gráficamente en el área de vista general sin las elaboraciones programadas. Saliendo de la ventana de programación de las caras ficticias, la representación gráfica del programa se actualiza.

Veamos las informaciones que es posible asignar a una cara:

- · **Encabezamiento**: (Ejemplo: "7") presenta el número de la cara.
- · **ON**: si seleccionado habilita la asignación de la cara.
- · : si seleccionado indica que la cara no se puede eliminar en cuanto tiene unas mecanizaciones programadas (el campo se programa automáticamente).
- · : si seleccionado habilita la utilización de la cara solo come auxiliar para la construcción de otras caras ficticias. Una cara auxiliar de construcción no es programable y ni siquiera es considerada en la geometría de la pieza. La columna aparece solo si está activa la asignación de la cara de referencia (véase después).
- · **Nombre**: muestra el nombre de la cara.
- · **XY**: abre una ventana para programar la manera de representar el plano XY de cara, en vista 2D: el eje X horizontal o vertical y la dirección de cada uno de los dos ejes coordenados. La columna aparece solo si es habilitada.

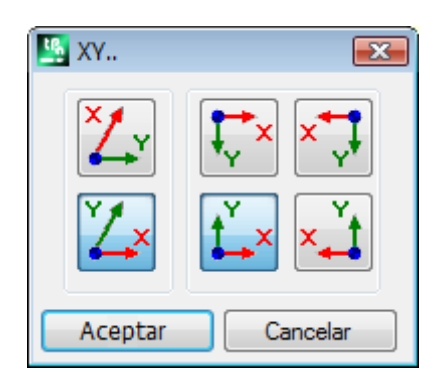

· **Z**: selecciona la dirección del eje z sobre la pieza con respecto al plano xy de la cara. **Z** es el eje de profundidad y es perpendicular al plano xy de la cara. Con campo seleccionado se asigna una terna xyz zurda, si no una terna dextrorsa. La dirección aquí asignada indica como la herramienta trabaja (véase la figura):

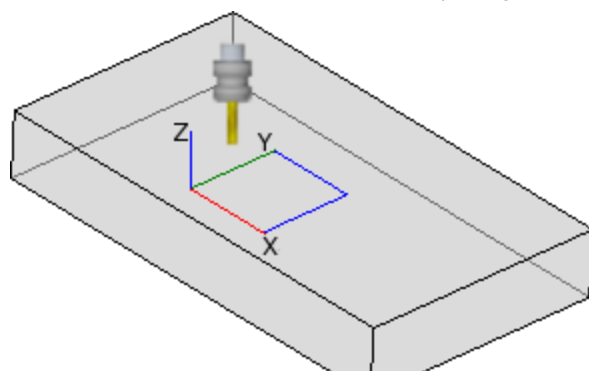

- · Con el eje Z indicado positivo hacia arriba, la herramienta entra en la pieza desde arriba: la terna de los ejes es derecha (respecta la regla de la mano derecha, con: eje x en el dedo pulgar, eje y en el dedo índice, eje z en el dedo medio);
- Con el eje Z opuesto a el indicado en la figura (positivo hacia abajo), la herramienta entra en la pieza desde abajo: la terna de los ejes es ahora izquierda (respecta la regla de la mano izquierda, con: eje x en el dedo pulgar, eje y en el dedo índice, eje z en el dedo medio);

Utilizando la programación de parámetros, la orientación del eje es devuelto de la función multiuso de la librería geométrica *[geo\[zface;\(nside\)\]](#page-356-0)* 

· **Sf**: programa el espesor de la cara. Si el campo no está programado, se utiliza el valor predeterminado = "s" (espesor de la pieza).

La programación del espesor se puede parametrizar en:

- · [dimensiones](#page-308-0) de la pieza
- · [variables](#page-311-0) "o" y "v"
- · [variables](#page-94-0) "r"

Utilizando la programación paramétrica el espesor de la cara es devuelto de la función multiuso de la librería geométrica *[geo\[sface;](#page-356-0) nside]*.

- · : visualiza el icono de la cara de referencia utilizada al asignar la cara ficticia. La información aquí no es modificable y aparece solo si es habilitada.
- · **P0{…} P1{…} P2{…}** asigna las coordenadas de los tres puntos de la cara en una ventana dedicada (véase después). Con campo en estado activo, la ventana se inicia presionando una cualquier tecla alfanumérica o bien la tecla función F2.
- · **Pr1,Pr2,Pr3,Pr4,Pr5** programa hasta 5 parámetros adicionales de la cara. La asignación de los valores puede ser parametrizada según las reglas válidas para el espesor **Sf**. Los valores son interpretados como cotas (tipología: doble; unidad de medida correspondiente a la unidad de la pieza). Las columnas son opcionales.

Utilizando la programación parámetros los parámetros son devueltos de la función multiuso de la librería geométrica geo[pr1; nside], geo[pr2; nside], .., [geo\[pr5;](#page-356-0) nside].

Los comandos disponibles para la modificación de las caras ficticias están contenidos en el menú contextual:

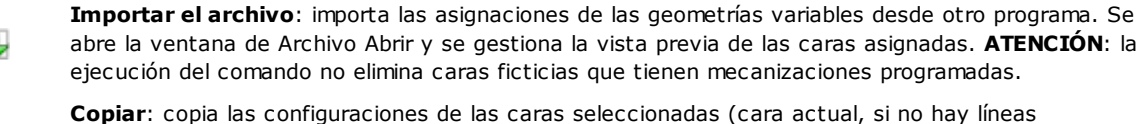

seleccionadas) en el Portapapeles local. Las caras copiadas están disponibles para ejecutar un sucesivo comando Pegar en el mismo programa o en otro.

Para seleccionar o anular la selección de una cara, haga clic sobre la celda de encabezamiento de la línea correspondiente manteniendo presionado el botón **[CTRL]**.

**Pegar**: asigna las configuraciones como lo copiado en el Portapapeles local. Se distinguen dos casos: si el Portapapeles local asigna una sola cara: la copia está efectuada sobre la cara actual;

**S** si el Portapapeles local asigna más de una cara: la copia se efectúa respectando la enumeración de las caras en el Portapapeles. De esta manera la cara 7 es copiada sobre la cara 7, etcétera, hasta el agotamiento del Portapapeles.

**Eliminar**: elimina la programación de las caras seleccionadas o de la cara actual, si no hay filas seleccionadas.

**Eliminar todo**: elimina la programación de todas las caras ficticias que no tienen mecanizaciones programadas y que no son caras de referencia para caras que no se pueden eliminar.

La zona de los errores presenta la lista solo de los errores ocurridos durante la configuración de las caras ficticias. Una programación inválida es señalada sobre la fila y también sobre las celdas interesadas, como evidenciado en figura:

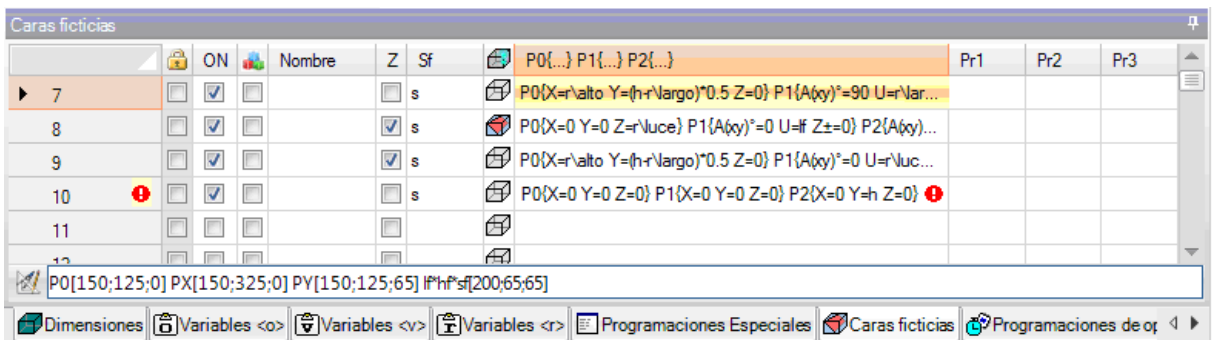

Una configuración inválida puede concernir más asignaciones: la geometría, el espesor, los parámetros adicionales.

Si la geometría de una cara ficticia es asignada de manera errónea, el plano XY de la cara coincide con el plano de referencia y el eje Z orientado según la programación.

Una cara ficticia es siempre identificada a través de tres puntos distintos y no alineados:

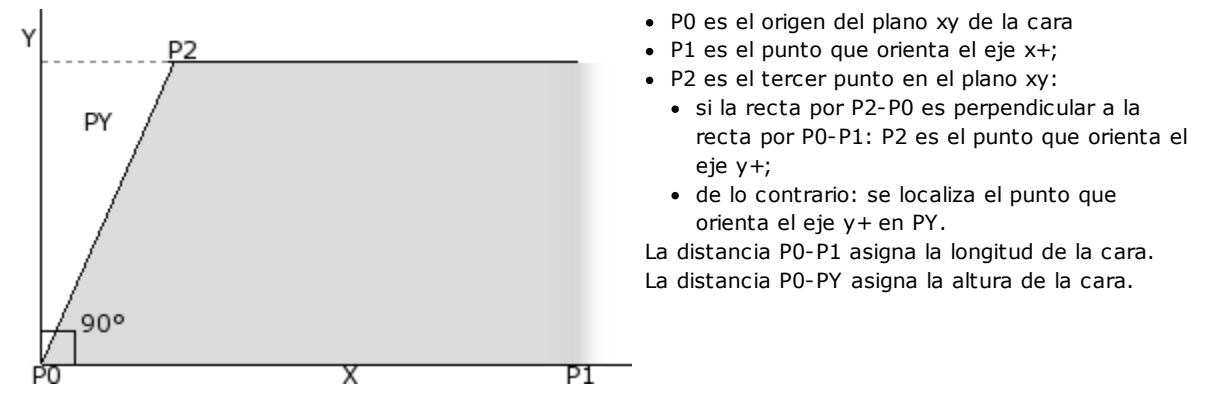

Desde el punto de vista operativo los puntos presentados en figura no son siempre conocidos. No siempre se conocen los valores de las coordenadas de los tres puntos, pero por ejemplo es conocido:

· de cuánto la cara es inclinada con respecto a otra, o bien

<u>Ly</u>

閧

- · cuánto mide la altura de la cara, o bien
- · dónde termina el plano de la cara.

Las modalidades de asignación de la terna de los puntos de la cara aspiran a hacer posibles todas estas opciones. En los párrafos siguientes son presentados ejemplos explicativos para la definición de las caras ficticias.

Una cara ficticia se puede definir parecida a otra cara de la pieza cuando es posible sobreponer las ternas de las caras mediante operaciones de traslación en cualquiera dirección y/o rotación solo en el plano XY de la misma cara. Los planos de las dos caras deben ser paralelos y los semiejes Z superponibles.

En una cara ficticia similar a una de las 6 caras reales de la pieza se pueden aplicar las elaboraciones y la tecnología que se aplica normalmente a la cara real.

La asignación de una cara similar es totalmente independiente de la asignación de una flecha de referencia: la semejanza evalúa las condiciones geométricas de la cara después de su definición.

#### **Información relativa a las caras ficticias en la barra de estado local**

He aquí como se presenta la barra de estado local con una línea de cara seleccionada:

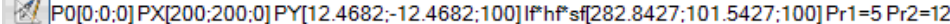

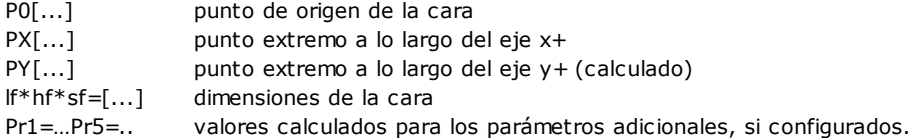

#### **Caras ficticias curvas, superficies y modelización**

La asignación de caras ficticias puede gestionar también las funcionalidades de modelización de la pieza, atribución de caras curvas o de superficies, para las cuales se remite a una documentación específica (se puede llamar desde comando "Ayuda a modelar" disponible en el menú (9).

### <span id="page-104-0"></span>**Ejemplo 1**

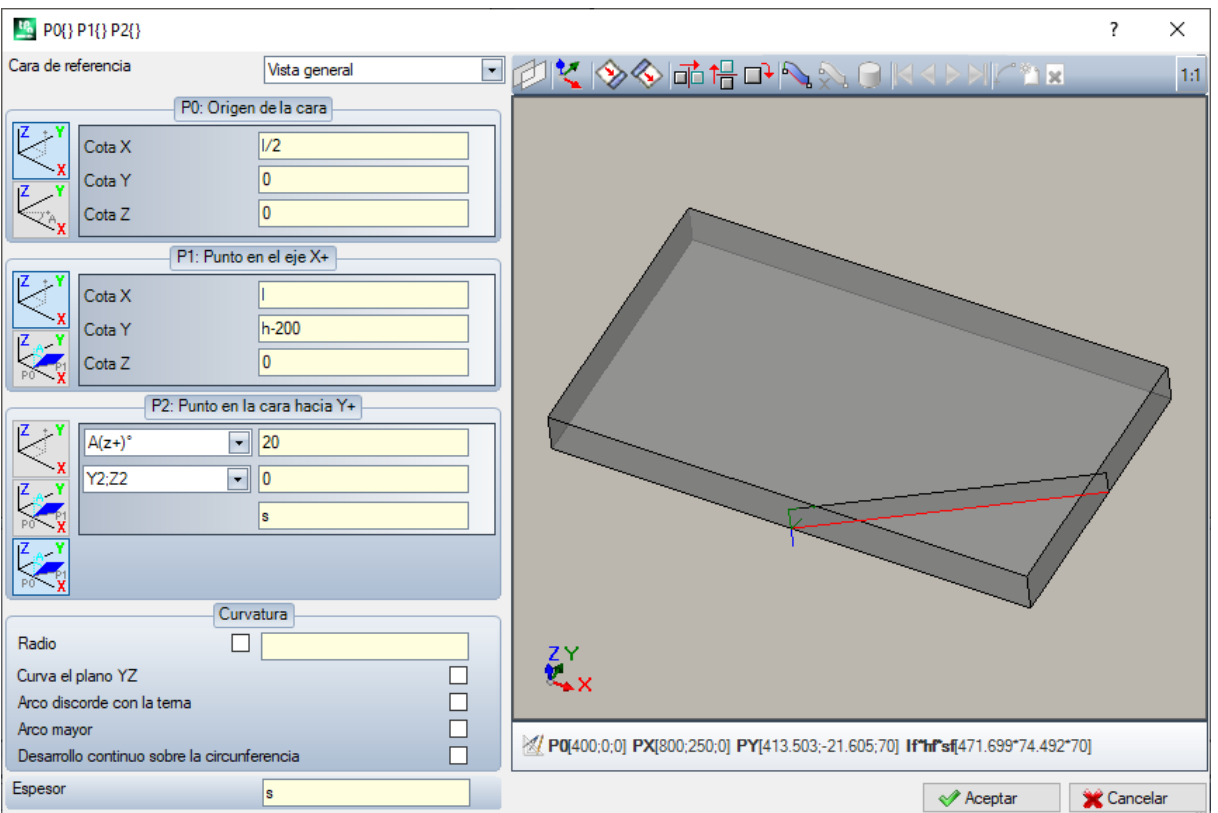

- · **Cara de referencia**: se elige el sistema xyz que se utilizará como referencia para las caras ficticias que se está por definir. Puede ser el sistema cartesiano absoluto sobre la pieza (selección en lista: Vista general) o bien el sistema xyz de otra cara real o ficticia. Se excluyen de la lista las caras ficticias o asignadas como superficies.
- · : configura la cara actual de manera que coincida con la cara de referencia seleccionada. La opción es desactivada en caso de que la cara de referencia sea Vista general.

ince de la contra de la contra de la contra de la contra de la contra del puntos de la contra de los puntos de<br>La contra proporta el contra modifica cara. Más específicamente: simetría horizontal, simetría vertical y rotación de 90°. Las herramientas modifican la terna de los puntos con configuraciones numéricas y en sistema de coordenadas cartesianas: se pierden asignaciones paramétricas o selecciones de sistemas polares.

en caso de notificaciones de errores encontradas al definir la cara ficticia, la zona de texto debajo el control gráfico cambia a zona de Errores

#### **Asignación de los puntos de cara:**

- · **P0: Origen de la cara**: se asignan las cotas x, y, z del origen de la cara ficticia (punto P0) en coordenadas cartesianas (primer mapa de bits seleccionado) o polares (segundo mapa de bits seleccionado)
- · **P1: Punto en el eje X+**: se asignan las cotas del punto P1 en coordenadas cartesianas (primer mapa de bits seleccionado) o polares (segundo mapa de bits seleccionado)
- · **P2: Punto en la cara hacia Y+**: se asignan las cotas del punto P2 en coordenadas cartesianas (primer mapa de bits seleccionado) o polares (segundo mapa de bits seleccionado) o se asigna la rotación del segmento p0-p2 con respecto a un eje.

Si se elige esta última opción los datos en la celda de izquierda permiten elegir entre uno de los 6 semiejes coordenados de la pieza:

•  $A(z+)$ °,  $A(z-)$ °

- $A(x+)^\circ$ ,  $(x-)^\circ$
- $A(y+)^{\circ}$ ,  $A(y-)^{\circ}$ .

El semieje elegido asigna el eje Y de referencia de la cara (con origen en P0 y dirección y+ a lo largo del semieje elegido). El valor configura el ángulo de rotación (en grados) del eje y+ de cara alrededor de su eje x: el eje rota positivo hacia el eje z+ de la cara (selección como en: **Z aire**)

En el ejemplo:

- · el eje y+ de referencia de la cara es asignado como Z+ de la pieza;
- · el ángulo de rotación es de 20°:
	- · con Z aire en terna derecha: el plano de la cara gira hacia el externo de la figura
	- · con Z aire en terna izquierda: el plano de la cara gira hacia el externo de la figura

Hasta ahora hemos asignado el plano de la cara, pero hay que posicionar el punto P2: el semieje y+ está fijado, pero no la posición de P2.

La otra casilla de selección permite elegir entre diferentes maneras de concluir la asignación de P2:

- · hf: asigna la altura de la cara. El punto P2 cae en el eje y+, a distancia asignada (campo a la derecha de la casilla de selección). El valor es tomado en valor absoluto:
- · X2;Y2: asigna las coordenadas (X, Y) de P2, mientras que la coordenada z es calculada con la condición de pertenencia del punto al plano de la cara
- · X2;Z2: asigna las coordenadas (X, Z) de P2, mientras que la coordenada y es calculada con la condición de pertenencia del punto al plano de la cara
- · Y2;Z2: asigna las coordenadas (Y, Z) de P2, mientras que la coordenada x es calculada con la condición de pertenencia del punto al plano de la cara

Con asignación de dos de las coordenadas, el punto P2 cae generalmente fuera del eje y+. En figura la selección actuada es en Y2;Z2:

- · Y2 es configurado en el campo a la derecha de la casilla ("0");
- · Z2 es configurado en el campo a la derecha, pero abajo de la casilla ("s").

La figura propone la construcción operada para determinar la cara con las configuraciones asignadas:

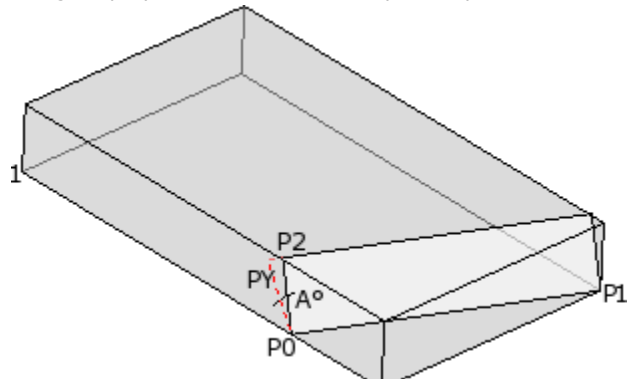

- · La pieza es presentada con los ejes orientados según el dibujo de la terna cartesiana presentado abajo a la izquierda (el punto 1 es el origen de los ejes)
- · el origen de la cara es P0 y el eje X+ está entre P0 y P1
- · desde P0 está indicado un semieje orientado como Z+ de la pieza: es el eje Y+ de la cara, con rotación nula
- · la selección de terna derecha orienta el eje Z+ de la cara hacia el exterior de la figura
- el eje Y + es girado de A $\degree$  (20 $\degree$  > valor positivo > gira hacia el eje Z + de cara)
- · las coordenadas (Y, Z) fijan el punto P2 en la cara lateral izquierda de la pieza: P2 forma con el eje X de cara (de P0 a P1) un ángulo inferior a 90°, por lo tanto, es calculada de nuevo la proyección de P2 en el eje Y de cara (PY). Los tramos lineales que unen el origen de cara a P2 y P2 a PY indican la no coincidencia entre P2 y PY.

### **Ejemplo 2**

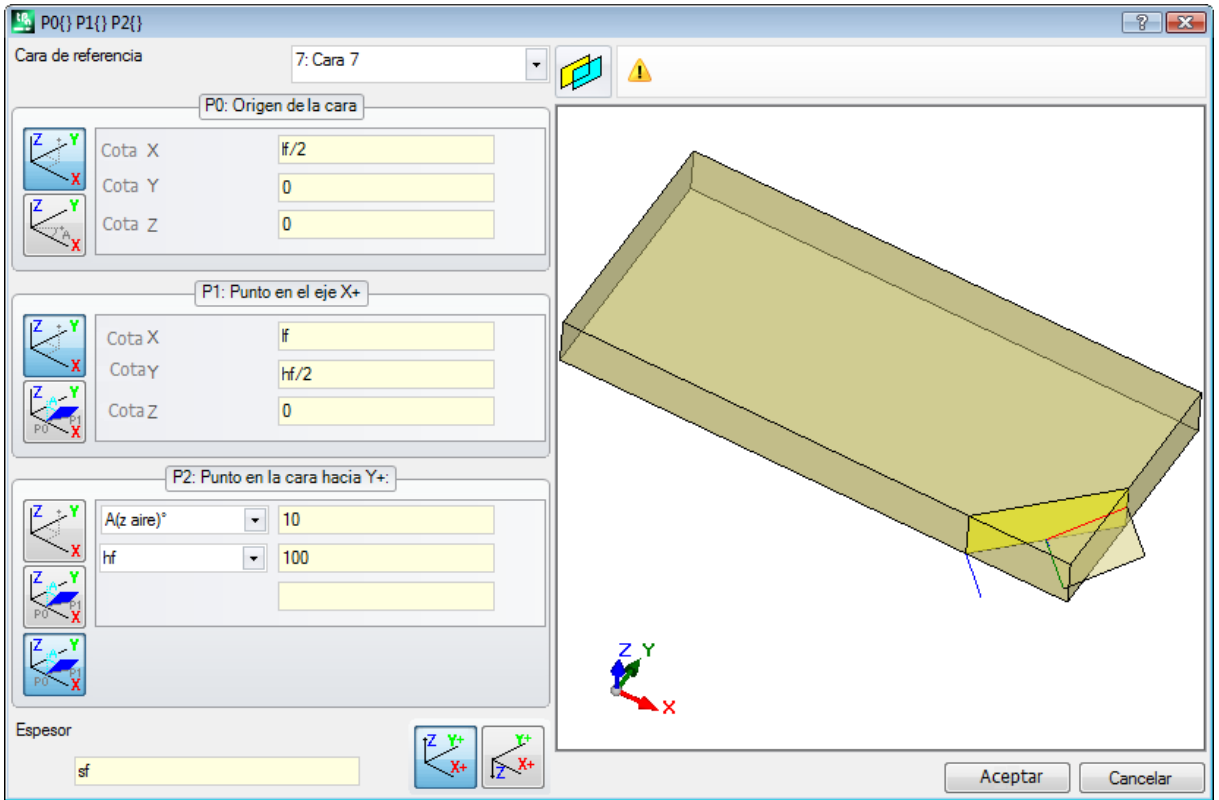

En el ejemplo que sigue programemos una cara ficticia (ya definida) como cara de referencia:

- · **Cara de referencia**: la selección indica que se desea asignar la cara utilizando el sistema xyz de otra cara ficticia: la cara 7. Para nosotros la cara 7 es la asignada con el **[Ejemplo](#page-104-0) 1**. La casilla de selección de la cara de referencia propone una lista de caras:
	- · todas las caras reales de la pieza (**ATENCIÓN**: también las caras reales que no son gestionadas)
	- · las caras ficticias asignadas en la pieza con número inferior al de la cara que vamos a definir. Si por ejemplo estamos asignando la cara 8 es posible eligir una cara referencia real o bien, si ficticia, solo la cara 7
- · **P0: Origen de la cara**: en el cuadro es seleccionado el primer mapa de bits. La selección indica que se conocen las 3 coordenadas del punto, pero ahora se trata de coordenadas asignadas sobre la cara 7. Los campos relativos a las cotas posicionan el origen de la cara a mitad del eje x de la pieza 7 (lf/2; 0; 0):
	- · la utilización en programación paramétrica de los argumentos variables lf, hf, sf (longitud, altura y espesor de cara) lleva a utilizar los valores de dimensiones de la cara 7
	- · **ATENCIÓN**: el valor de Cota Z, si diferente de 0, utiliza la misma convención de signos válidas para las caras (negativo o positivo en mecanización en la cara
- · **P1: Punto en el eje X+**: también en este caso, en el cuadro es seleccionado el primer mapa de bits. La selección indica que se conocen las 3 coordenadas del punto, también en este caso asignadas sobre la cara 7. Los campos relativos a las cotas posicionan el punto P1 en (lf; hf/2; 0);
- · **P2: Punto en la cara hacia Y+**: en el cuadro es seleccionado ahora el tercer mapa de bits: la selección indica que se conoce la inclinación de la cara con respecto a uno de los ejes coordenados de la cara de referencia (cara 7). Las asignaciones son análogas al ejemplo precedente:
	- · **A(z aire)°**: corresponde a la selección A(z+)° ya vista, solo ahora el mensaje evidencia que la selección es en el semieje z sobre la pieza (análogamente: A (z pieza)° corresponde a la selección A (z-)° ya vista, solo ahora el mensaje evidencia que la selección es en el semieje z en mecanización en la pieza);
	- · **hf**: el punto P2 es ahora determinado imponiendo la altura de la cara.

#### **Ejemplo 3**

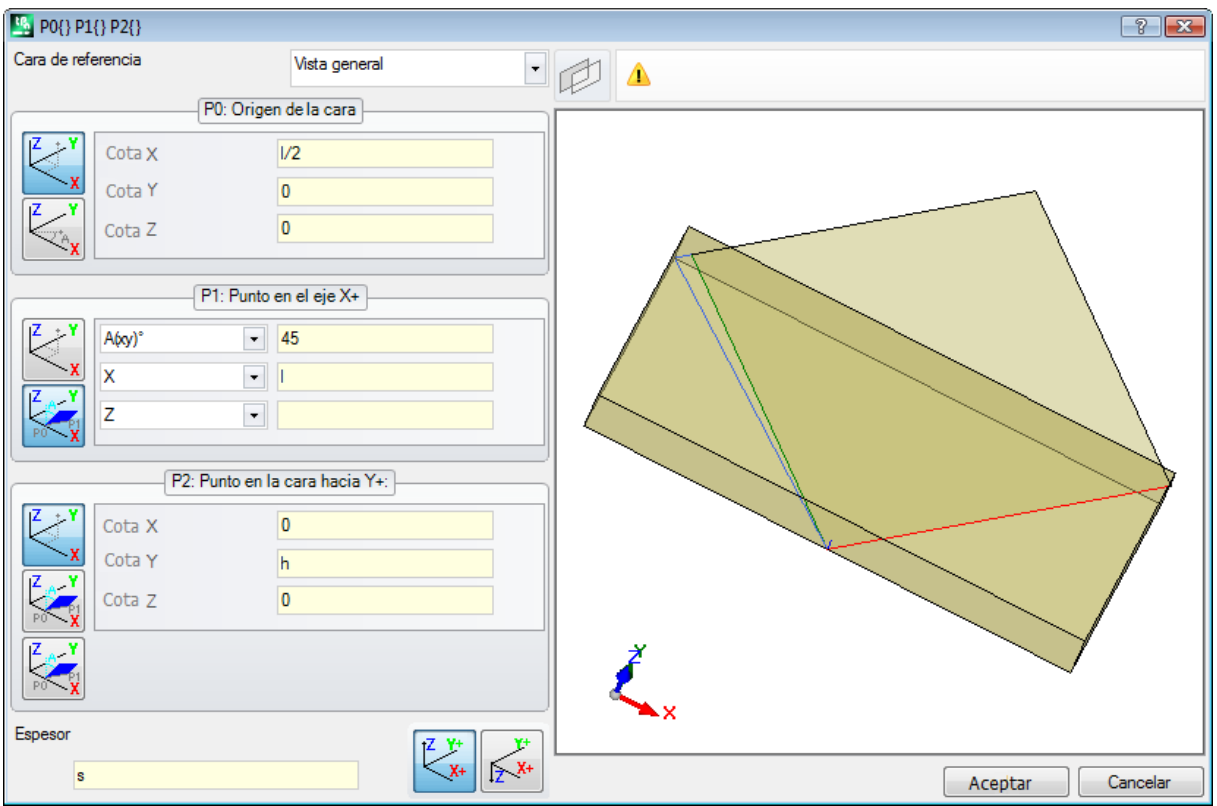

- · **Cara de referencia**: se programa Vista general. La selección indica que se desea asignar la cara ficticia utilizando el sistema xyz absoluto de la pieza
- · **P0: Origen de la cara**: en el cuadro es seleccionado el primer mapa de bits. La selección indica que se conocen las tres coordenadas del punto. Los campos relativos a las cotas posicionan el origen de la cara a mitad del eje x de la pieza (l/2; 0; 0);
- · **P1: Punto en el eje X+**: en el cuadro es seleccionado el segundo mapa de bits. La selección indica que del punto se conocen las coordenadas polares en uno de los tres planos cartesianos de la pieza (si fuera programada una cara de referencia, diríamos: "…en uno de los tres planos cartesianos de la cara de referencia"). Los campos de programación presentados son diferentes, con respecto a los casos precedentes:
	- · **A(xy)° 45**: la casilla de selección de izquierda permite elegir uno de los 3 planos cartesianos:
		- · A(xy)°: plano de rotación xy
		- · A(xz)°: plano de rotación xz
		- · A(yz)°: plano de rotación yz

El valor configura el ángulo de rotación en grados en el plano y el polo (centro) del sistema polar es el punto P0: el eje que sale desde P0 en el plano y con el ángulo asignado localiza el eje X+ de la cara. En los tres planos, el ángulo gira positivo:

- · con el eje X+ que cierra hacia Y+, si plano de rotación xy
- · con el eje X+ que cierra hacia Z+, si plano de rotación xz
- · con el eje Y+ que cierra hacia Z+, si plano de rotación yz

El semieje X+ es fijado, pero no la posición de P1 sobre éste.

- · **X l**: la casilla de selección de izquierda permite elegir entre 3 diferentes modos de asignación de P1 en el plano de sistema polar:
	- · **U**: asigna el módulo del sistema polar (distancia de P1 desde P0, en el plano de rotación). El valor es tomado en valor absoluto
	- · **X**: asigna la coordenada x de P1, mientras que la coordenada y es calculada con la condición de pertenencia al eje x+ de la cara
	- · **Y**: asigna las coordenadas y de P1, mientras que la coordenada y es calculada con la condición de pertenencia al eje x+ de la cara

Las coordenadas presentadas en la lista corresponden al plano de rotación:

· (X, Y), si plano de rotación xy
- · (X, Z), si plano de rotación xz
- · (Y, Z), si plano de rotación yz

En figura la selección operada es en X1=l.

En este modo hemos asignado la posición de P1 en el plano elegido de sistema polar: queda por definir la posición sobre el eje perpendicular al plano.

- · **Z 0**: la casilla de selección de izquierda permite elegir entre 3 diferentes modos de asignación de P1 en el tercer eje (en el ejemplo: eje Z):
	- · Z: asigna directamente la posición;
	- · Z±: asigna la variación de posición con respecto al valor asignado en punto P0;
	- · AZ°: asigna la variación angular con respecto al valor asignado en punto P0. El valor configurado es reconducido al intervalo de valores incluidos entre -90° e +90°: el valor se considera válido si está incluido en el intervalo, extremos exclusos (la diferencia entre los valores es significativa si superior a épsilon° = 0.001°). Valores positivos del ángulo determinan incremento de cota, valores negativos determinan reducción de cota.

La coordenada aquí asignada corresponde al eje perpendicular al plano de rotación:

- · z, si plano de rotación xy
- · y, si plano de rotación xz
- · x, si plano de rotación yz
- · **P2: Punto en la cara hacia Y+**: en el cuadro es seleccionado el primer mapa de bits. La selección indica que se conocen las tres coordenadas del punto. Los campos relativos a las cotas posicionan el punto P2 en (0; h; 0). P2 forma con el eje x de cara (de P0 a P1) un ángulo menor de 90°, por lo tanto, es calculada de nuevo la proyección de P2 en el eje y de cara (PY). Los tramos lineales que en representación gráfica unen el origen de cara a P2 y P2 a PY indican propio la no coincidencia entre P2 y PY.

### **Ejemplo 4**

Asignamos una cara paralela a otra ya existente:

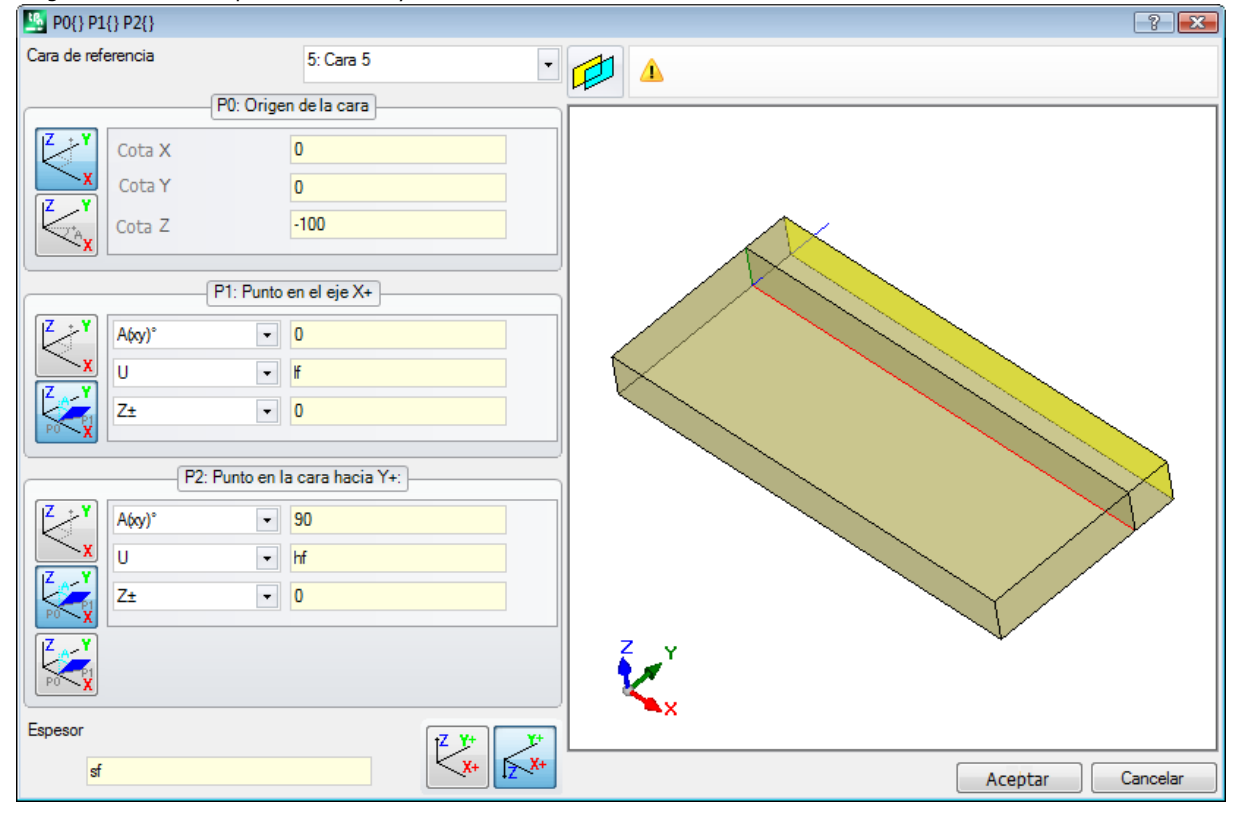

**Cara de referencia: Cara 5**: elijamos por lo tanto el botón . Programamos la coordenada Z del punto P0 a la cota -100 para trasladar la cara a lo largo del eje Z- de la cara de referencia y obtenemos la cara como en figura. Si resulta necesario, desplace el punto P0 en las coordenadas x y/o y: asigne valores diferentes de 0; si es necesario, asigne dimensiones de longitud y/o altura diferente: reemplace los valores lf y/o hf.

# **Sección Vínculos**

Es una página opcional  $B$ .

Entra en la sección información de tipología exclusivamente personalizada. Las asignaciones resultan configuradas en funcionalidad dedicada y tienen un significado desconocido por el aplicativo.

Queda válido lo que ya ha sido presentado a propósito de la información personalizada de las [Programaciones](#page-98-0) [Especiales.](#page-98-0)

# **Optimizaciones**

Es una página opcional  $\mathbb{C}^2$ .

Entra en la sección información de tipología exclusivamente personalizada. Las asignaciones resultan configuradas en funcionalidad dedicada y tienen un significado desconocido por el aplicativo.

Queda válido lo que ya ha sido presentado a propósito de la información personalizada de las [Programaciones](#page-98-0) [Especiales.](#page-98-0)

### <span id="page-109-0"></span>**Secuencias**

Es una página opcional.

Permite asignar un orden específico de ejecución de las mecanizaciones asignadas globalmente para la pieza. La página organiza las mecanizaciones en tabla: cada fila corresponde a una mecanización.

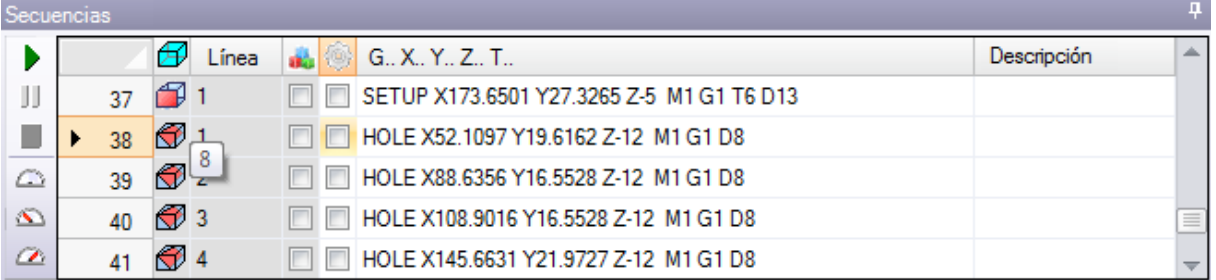

- · **Encabezamiento**: presenta el progresivo de la secuencia
- $\bigoplus$ : visualiza de manera gráfica la cara sobre la cual la mecanización es programada. Pasando el cursor del ratón sobre el icono se visualiza una información sobre herramientas con el número de la cara
- · **Línea**: progresivo de la mecanización en el programa de cara
- · : la casilla es seleccionada si la mecanización es de construcción
- <sup>1</sup> : la casilla indica el color primario asociado a la mecanización, según el tipo de mecanización (puntual, setup, tramos de perfil) o el código de operación
- · <sup>(20)</sup>: indicador de optimización de la mecanización (opcional). La interpretación del indicador depende de la aplicación individual. Puede ser activada o desactivada una sola casilla o bien, utilizando los comandos del menú contextual, es posible activar o desactivar más casillas. El campo es el único que se puede modificar en tabla.
- · **Mecanización**: texto descriptivo de la mecanización
- · **G..X..Y..Z..T..**: visualiza el nombre ASCII de la mecanización, el punto de aplicación y las asignaciones de tecnología (máquina, grupo, cabezal. mandril, diámetro, prioridad tecnológica).

Si por lo menos una de las mecanizaciones en la lista tiene asignado el campo descripción o Nombre, es agregada una columna para la visualización relativa.

Los comandos disponibles para la modificación de la lista de secuencias de ejecución se encuentran en el menú contextual, que se puede llamar presionando la tecla derecha del ratón en el área de la ventana.

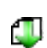

**Inicializar la pieza al orden de programación**: inicializa la lista según el orden automático de las caras (antes la cara superior, después: inferior, anterior, lateral derecha, posterior, lateral izquierda, ficticias en orden de enumeración de 7 a 99) y de programación de cada cara. El comando anula cada modificación puesta manualmente desde la apertura de la sesión (Cortar, Pegar, Asignación de indicador de optimización).

Œ

**Inicializar la cara al orden de programación**: inserta la lista de las mecanizaciones de la cara a la cual pertenece la fila actual. Por ejemplo, si se elige el comando en una fila que presenta una

mecanización en la cara 4, todas las mecanizaciones de la cara 4 son insertadas a partir de la fila misma manteniendo el orden de programación de la cara misma.

**Activar el indicador de optimización**: activa el indicador de optimización de las filas seleccionadas. El comando es opcional.

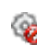

e o S

**Desactivar el indicador de optimización**: desactiva el indicador de optimización de las filas seleccionadas. El comando es opcional.

**Cortar**: quita las filas seleccionadas (fila actual si no hay filas seleccionadas) desde la tabla y las inserta en el Portapapeles local. El comando es disponible solo si el Portapapeles local está vacío. Para seleccionar o deseleccionar una fila, haga clic sobre la celda de encabezamiento de la fila correspondiente manteniendo pulsada la tecla **[CTRL]**. Para quitar la selección a toda la lista, haga clic en una cualquiera posición de la tabla.

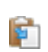

**Pegar**: inserta el contenido del Portapapeles local en correspondencia de la fila actual y vacía el Portapapeles local. El comando está disponible solo si una o más filas han sido insertadas en el Portapapeles local. Las filas se insertan antes o después de la mecanización actual conforme a como es habilitado el indicador de Inserción en la barra de estado.

4Ē **Insertar abajo**: seleccione el punto de inserción encima/debajo con respecto a la fila actual.

Se puede modificar el orden de las mecanizaciones también mediante arrastre en el área de la tabla. Se aplica el arrastre a las filas seleccionadas (fila corriente, si ninguna fila está seleccionada) y se activa manteniendo presionado la tecla derecha del ratón hasta la posición deseada en la lista. La modificación de la lista mediante arrastre no depende del estado del Portapapeles local.

La Barra de los botones que es a la izquierda de la tabla muestra los comandos útiles para simular la lista:

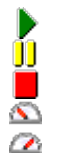

 $\blacktriangleright$ : inicia la simulación gráfica. La mecanización actual es desplazada desde la primera hasta la última fila de la lista, manteniendo un periodo constante. La simulación puede ser suspendida seleccionando el botón  $\mathbf{0}$ , e iniciada de nuevo seleccionando nuevamente  $\blacktriangleright$ . El botón  $\blacksquare$  acaba la simulación.

La velocidad de la simulación puede ser modificada mediante los botones:

: programa la velocidad de simulación predeterminada

: disminuye la velocidad de la simulación

**2**: aumenta la velocidad de la simulación

Conforme a lo asignado en personalización de TpaCAD, la gráfica puede ser completa de todas las mecanizaciones programadas o bien solo de las mecanizaciones para las cuales es posible asignar la secuencia. En este caso no son representadas las mecanizaciones correspondientes a:

- · mecanizaciones en cara-pieza
- · perfiles abiertos
- · llamadas inducidas de subprograma o macro
- · mecanizaciones para las cuales es desactivada la gestión de la secuencia

En la representación gráfica es evidenciada la mecanización correspondiente a la fila seleccionada en la tabla. La representación puede ser en 3D, en vista cuadro, de cara única (2D).

Es posible localizar una mecanización o efectuar selecciones también directamente en el área gráfica:

- · **[Mayús+(tecla izquierda del ratón)]**: inicia la selección de área. Las mecanizaciones que resultan contenidas en la ventana indicada se añaden a las selecciones actuales en tabla. Presionando también la tecla [CTRL] se mantienen las selecciones anteriores, por lo contrario, están puestas a cero.
- · **[CTRL+(clic con la tecla izquierda del ratón)]**: conmuta el estado de la selección de la mecanización más próxima a la posición del ratón
- · de lo contrario: **(clic con la tecla izquierda del ratón)** desplaza la fila actual hacia la mecanización más próxima a la posición del ratón, poniendo a cero todas las selecciones.

El abandono de la página de las Secuencias determina la actualización total de las representaciones gráficas del programa.

# **6.4 Asignaciones avanzadas**

### **Exclusiones**

El comando es opcional y presente en el grupo **Programar** de la pestaña **Edición** .

TpaCAD permite excluir desde la ejecución un grupo de mecanizaciones identificadas por un valor de propiedad común: L (Capa), K, K1 y K2. Una exclusión equivale a un condicionamiento lógico agregado, con la sustancial diferencia que no queda memorizada y grabada en un archivo en el programa. Las exclusiones como aquí asignadas son aplicadas al programa con selección de la vista especial de las *Condiciones lógicas*, disponible en el grupo **Vistas** de la pestaña **Visualizar**. La posibilidad de asignar exclusiones en máquina es definida por el aplicativo de gestión de las listas de ejecución.

Cada página de la ventana es disponible solo si su gestión es habilitada.

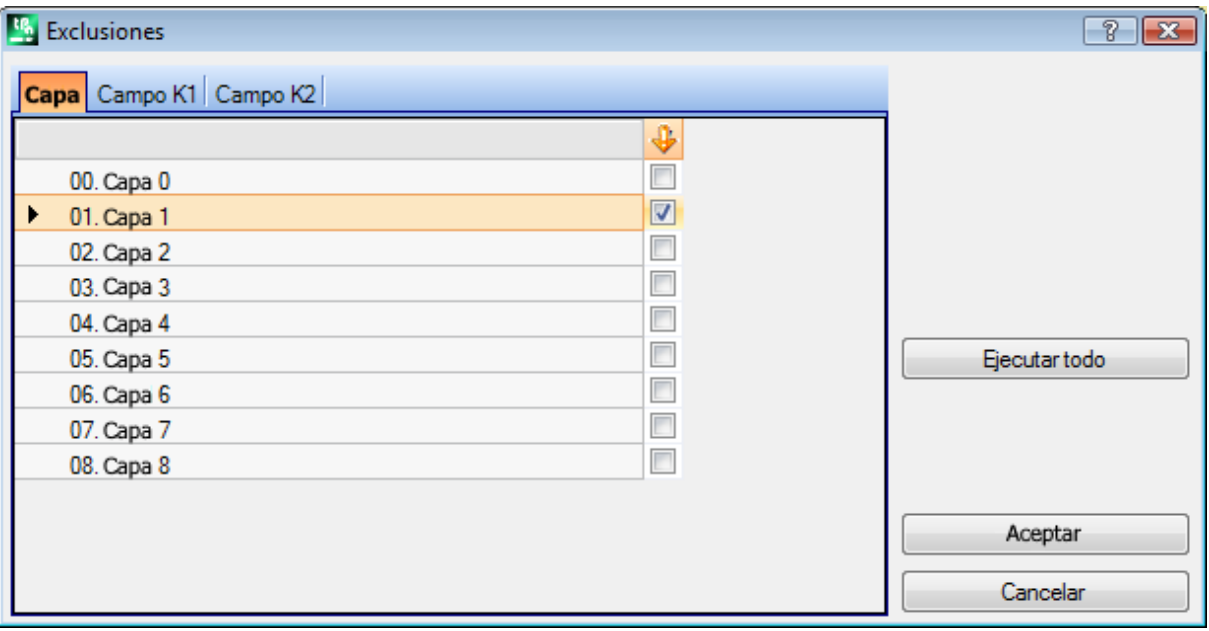

· **Capa** para la asignación de las exclusiones para los valores de la propiedad "L": para cada capa se presenta el número y el nombre atribuidos a la capa, por un máximo de 16 valores (por valores sucesivos no es posible asignar exclusiones). Los nombres de las capas son modificables en la página que se abre desde al menú Aplicación **[Personalizar](#page-415-0) -> Colores -> Capa**. El estado de la capa está indicado en la columna que tiene

como encabezado el icono  $\blacktriangleright$ : la marca de comprobación sobre la casilla  $\blacktriangleright$  indica que la Capa está excluida (en la figura la Capa 1).

La primera fila corresponde con capa 0 (capa no asignada).

La tecla **[Ejecutar todo]** pone a cero todas las exclusiones programadas en la página. Seleccione la tecla **[Aceptar]** para asignar las Exclusiones al programa activo así como son asignadas y active directamente la vista sobre las Condiciones lógicas.

- · **Campo K**: para la asignación de las exclusiones para los valores de la propiedad "K"
- · **Campo K1**: para la asignación de las exclusiones para los valores de la propiedad "K1"
- · **Campo K2**: para la asignación de las exclusiones para los valores de la propiedad "K2"

Para los campos (K, K1, K2) también es posible asignar las exclusiones para un máximo de 16 valores.

## **Capas**

La ventana de configuración se abre desde pestaña **Edición** en el grupo **Programar** .

Se presentan las capas gestionadas en configuración de TpaCAD (en el ejemplo: hasta la capa 8) y de todos modos por un máximo de 16 valores.

En la ventana es posible asignar filtros relativos al estado de vista y de modificación de cada capa. Los filtros de vistas como aquí asignados están aplicados al programa con selección de la vista especial *[Capas](#page-83-0)*, disponible en el grupo **Vistas** de la pestaña **Visualizar**.

Los filtros de modificación en cambio están aplicados directamente: no es posible modificar las mecanizaciones que tienen asignado un valor de capa bloqueada.

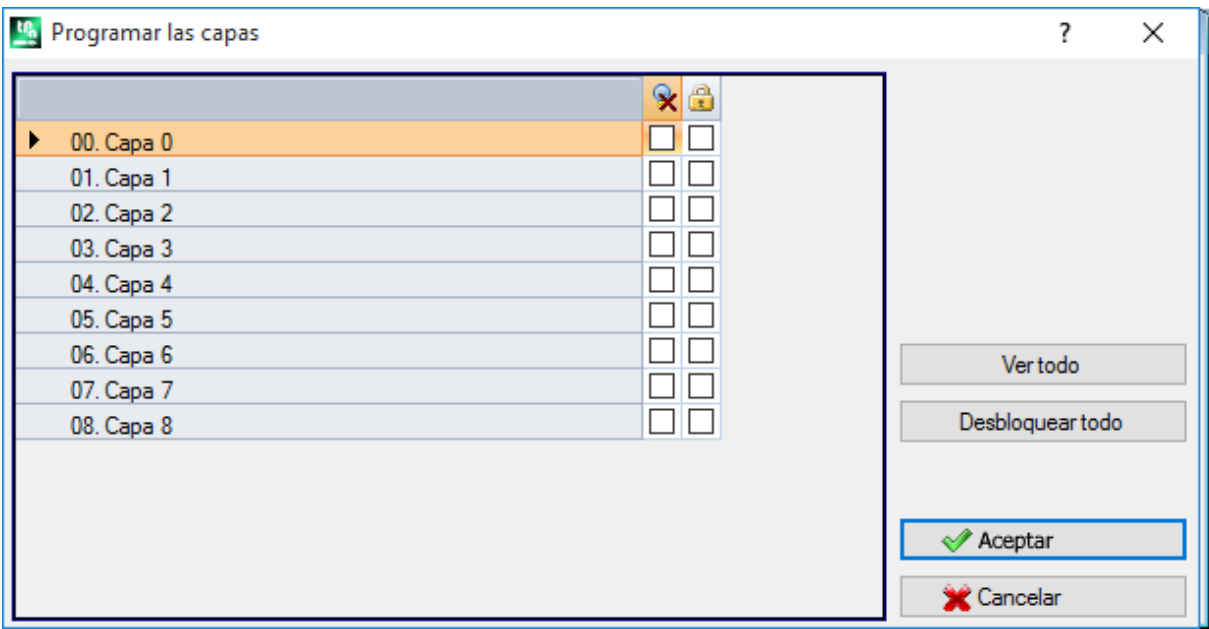

- · **Columna de encabezado**: para cada capa se presenta el número y el nombre atribuidos a la capa (que se puede modificar en la página que se abre desde el menú Aplicar **[Personalizar](#page-415-0) -> Colores -> Capa**)
- · : estado de vista de la capa: la marca de verificación sobre la casilla indica que la capa está excluida de la visualización
- $\cdot$   $\mathbb{F}$ : estado de capa libre o bloqueado: la marca de verificación sobre la casilla indica que la capa está bloqueada

La primera fila corresponde a capa 0 (capa no asignada).

La tecla **[Ver todo]** pone todas las capas al estado visualizado. La tecla **[Desbloquear todo]** pone todas las capas al estado libre.

## **Filtros Especiales**

La ventana de configuración se abre desde pestaña **Edición** en el grupo **Programar** .

Es un comando opcional.

Se presentan los valores de Construcción, Campos (O, K, K1 e K2), Tecnología. Cada página de la ventana es disponible solo si su gestión es activada.

En la ventana es posible asignar filtros relativos al estado de vista y de modificación, con modalidad análogas en todo a la ventana de las Capas. Para la pestaña de Tecnología es posible asignar filtros relativos solamente al estado de vista.

Los filtros de vistas como aquí asignados son aplicados al programa con selección de la vista especial [Vistas](#page-83-0) [especiales,](#page-83-0) disponibles en el grupo **Vistas** de la pestaña **Visualizar**.

Los filtros de modificación en cambio son aplicados directamente: no es posible por ejemplo modificar las mecanizaciones que tienen asignado un valor de Campo O o bien de Construcción bloqueado. Para cada página de propiedades:

- · columna  $\mathbf{\hat{X}}$ : estado de vista de la propiedad. La marca de verificación sobre la casilla indica que la propiedad está excluida de la visualización
- · columna : estado de propiedad libre o bloqueada. La marca de verificación sobre la casilla indica que la propiedad está bloqueada.

Los botones **[Ver todo]** y **[Desbloquear todo]** desactivan los filtros especiales configurados para la página activa.

#### **Construcción**

Presenta los valores de Construcción configurados en TpaCAD y de todos modos por un máximo de 16 valores. Para cada construcción es presentado el número correspondiente y el nombre.

#### **Campo O**

Presenta los valores de Campo O configurados en TpaCAD y de todos modos por un máximo de 16 valores. Para cada construcción se presenta el número correspondiente y el nombre. La página no está disponible, aunque si la asignación del Campo "O" en cada tramo de perfil está activada.

### **Campo K**

#### **Campo K1**

#### **Campo K2**

Muestra los valores de campo (K, K1, K2) configurados en TpaCAD y de todos modos por un máximo de 16 valores.

#### **Tecnología**

Permite elegir las mecanizaciones que visualizar asignando el código ASCII de las mecanizaciones y/o una serie de parámetros que pertenecen a la mecanización misma. Es posible configurar solamente un filtro de visualización.

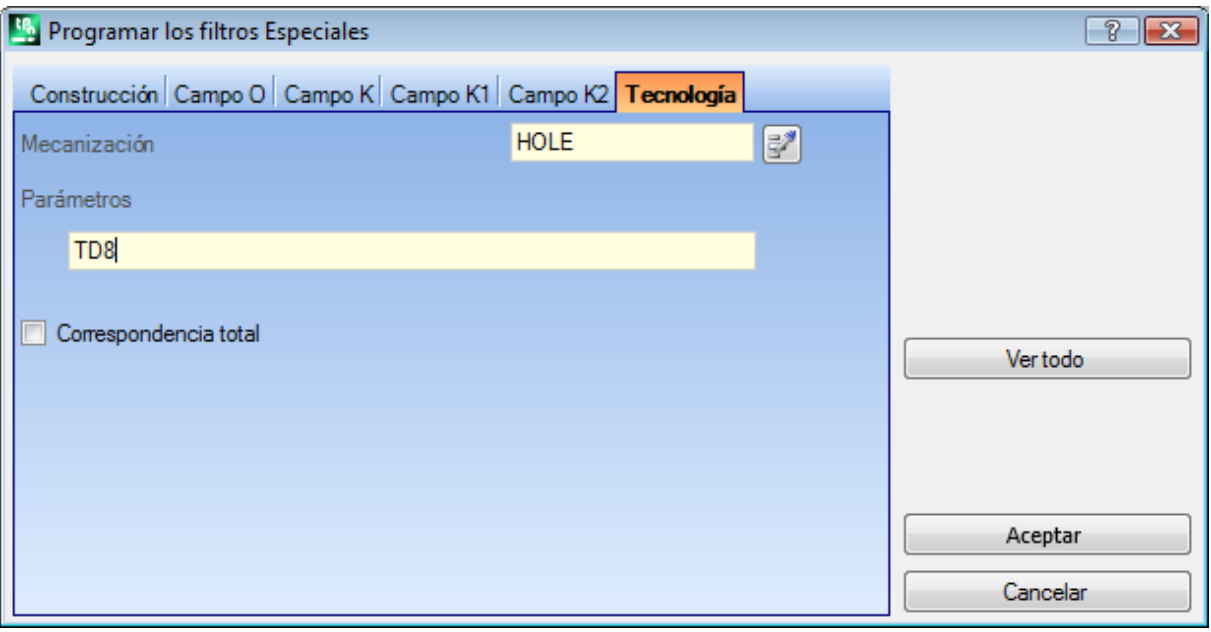

Según los datos programados en la ventana de ejemplo son visualizadas sólo las mecanizaciones con código ASCII "HOLE" y con parámetro TD a valor 8.

En vista de cara, el botón il situado al lado del campo **Mecanización**, permite establecer el campo al código de la mecanización actual.

Se interpretan solo los **parámetros** con valencia tecnológica (ejemplos: máquina, grupo, herramienta), por lo tanto, en caso de mecanización que pertenece a un perfil son evaluados los parámetros que pertenecen a la mecanización de apertura del perfil (setup o tramo de perfil).

La opción **Correspondencia total** define los criterios de búsqueda de las mecanizaciones que verifican las programaciones. Si seleccionada la verificación es efectuada también sobre las eventuales listas expandidas, es decir sobre las mecanizaciones que son asignadas desde subprogramas o macro. Si no seleccionada la verificación es efectuada solamente sobre las mecanizaciones programadas (lista presentada en el texto ASCII). En el ejemplo presentado en figura:

- · si la opción no está seleccionada, la comprobación es ejecutada sobre las mecanizaciones (HOLE, TD8) programadas directamente
- · si la opción es seleccionada la comprobación es ejecutada también para las mecanizaciones (HOLE, TD8) que derivan de la programación de un subprograma.

No es necesario asignar los dos campos. Por lo tanto, siempre según el ejemplo en figura:

· con campo Parámetros no asignado: se visualizan solamente las mecanizaciones con código ASCII "HOLE"; · con campo Mecanizaciones no asignado: se visualizan solamente las mecanizaciones con parámetro TD de valor 8.

Para el campo parámetros es posible dar unas programaciones de parámetros:

- · Parámetros = "TD=r27" son visualizadas solo las mecanizaciones con programación del parámetro TD a "r27"
- · Parámetros = "TM2 TD=r27" son visualizadas solo las mecanizaciones con parámetro TM de valor 2 y programación del parámetro TD a "r27"

La comparación es efectuada con la cadena de configuración del parámetro.

Es también posible asignar [condiciones](#page-154-0) lógicas. Ejemplos:

- · Parámetros = "TMR<=3": son visualizadas solo las mecanizaciones con valor del parámetro TMR inferior o igual a 3;
- · Parámetros = "TMR#3", "TMR<>3": son visualizadas solo las mecanizaciones con valor del parámetro TMR diferente de 3;
- · Parámetros = "TMR>3": son visualizadas solo las mecanizaciones con valor del parámetro TMR superior a 3;
- · Parámetros = "TMR>3 GR=r4": son visualizadas solo las mecanizaciones con valor del parámetro TMR superior a 3 y programación del parámetro GR a "r4".

En caso de asignaciones de condiciones lógicas (es decir: no condición de igualdad) se **recomienda** asignar programaciones numéricas. De hecho:

- · en caso de programación numérica la comparación es efectuada con el valor del parámetro
- · en caso de programación paramétrica la comparación es efectuada con la cadena de programaciones del parámetro, con posibilidad de evaluar solo la diferencia entre cadenas configuradas.

Una modificación del campo Parámetros puede determinar modificaciones automáticas, debidas a controles automáticos. En particular las partes reconocidas como nombres de los parámetros son asignadas con letras mayúsculas y son descartadas asignaciones reconocidas como inválidas.

En caso de correspondencia verificada en la configuración de apertura de un perfil, la misma es aplicada a todo el perfil.

La tecla **[Ver todo]** desactiva los filtros especiales configurados para la Tecnología.

# **7 La Cara**

# **7.1 La visualización gráfica de la Vista Cara**

### **El área de visualización gráfica de la Vista Cara**

El área de vista cara puede ser representada en:

- · gráfica tridimensional. La cara actual y las mecanizaciones de la cara se coloran para ser marcadas con respecto a las otras caras y mecanizaciones. Las mecanizaciones de las otras caras son gris o su visualización puede ser excluida.
- · vista cuadro: la cara actual y las mecanizaciones de la cara se coloran para ser marcadas con respecto a las otras caras y mecanizaciones
- · representación gráfica bidimensional sobre el plano xy de cara. Se representa la cara actual y sus mecanizaciones.

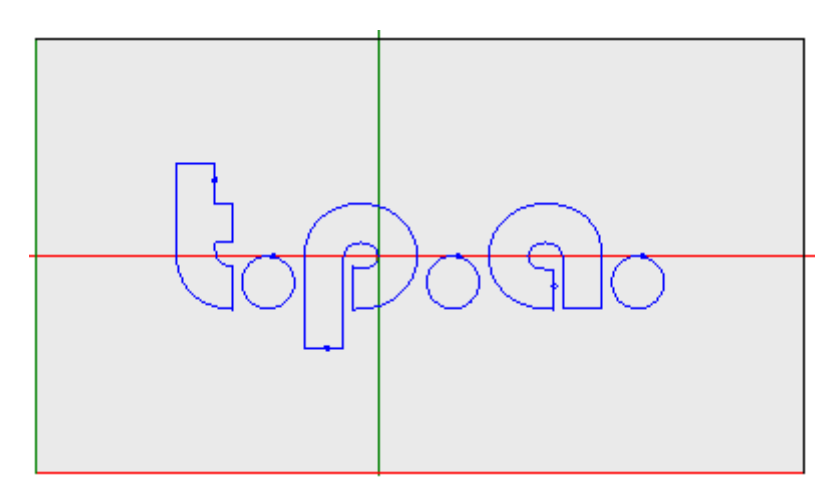

La figura es un ejemplo de gráfica de cara. Está visualizado también el cursor a cruz, a todo campo sobre la vista. Se indican el origen del sistema de referencia y los ejes de la cara.

### **El Área de asignación mecanizaciones**

Si en el programa de cara están definidas las mecanizaciones, en la ventana de **asignación mecanizaciones** se refieren los datos de la mecanización activa.

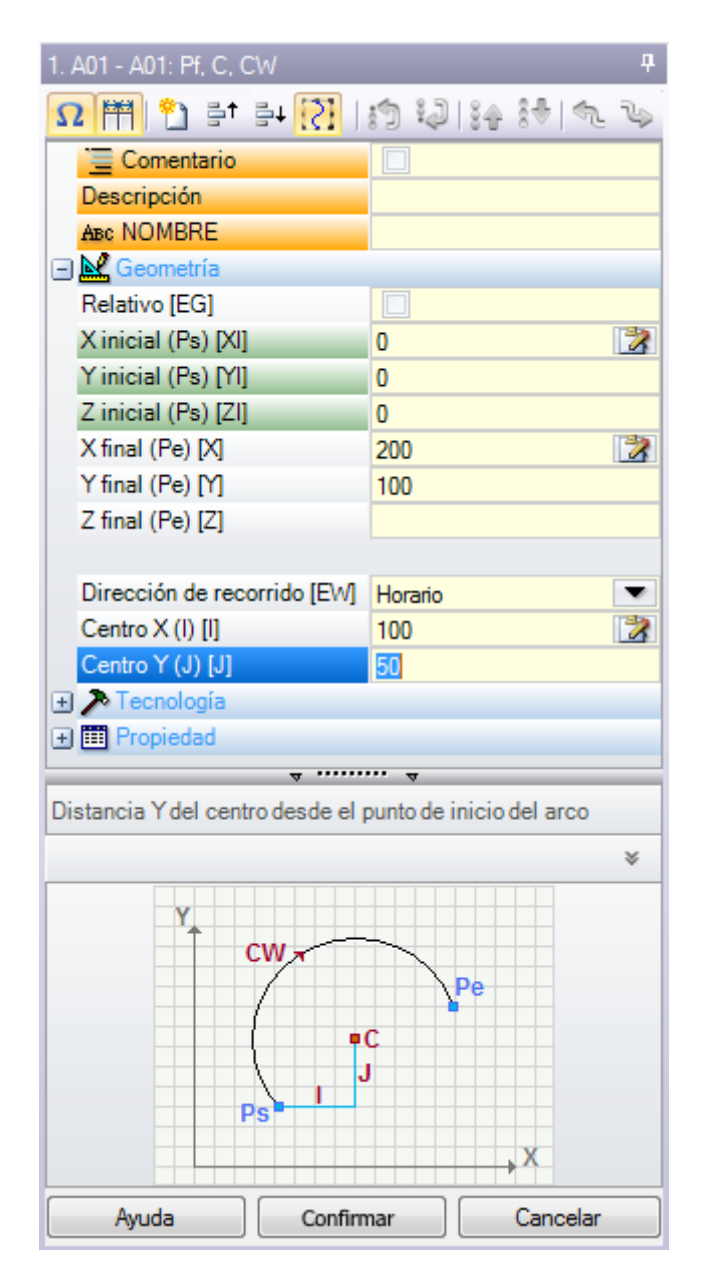

- · **Encabezamiento**: aparece en la forma: Nombre ASCII Descripción mecanización. Como en figura "A01 A01: Pf, C, CW"
- · **Área de asignación de los parámetros y de las prioridades de la mecanización**: las entradas están organizadas en una lista como entradas directas (Nombre, Descripción, Comentario,..) o agrupadas en nodos (Geometría, Tecnología, Propiedad). Las propiedades tienen un expresado común a todas las mecanizaciones y se definen con una disposición homogénea entre todas las mecanizaciones: algunas al inicio como entradas directas (como en figura: Nombre, Descripción, Comentario), otras agrupadas en el último nodo. Los parámetros son en vez más diferentes entre las mecanizaciones, tanto como expresado que como organización. Junto a las descripciones de los parámetros pueden aparecer entre corchetes los nombres ASCII asignados para los parámetros mismos. Para indicar que el parámetro es de tipología a cadena se añade el

icono ab

Cada nodo referido en lista, al inicio, está propuesto cerrado o abierto, como configurado para la presentación de cada mecanización: sucesivas presentaciones de la mecanización mantienen, por cada nodo, el último estado elegido para la visualización.

- · **Área Ayuda Texto**: descripción del parámetro que se está editando
- · **Área Ayuda Gráfica**: ayuda gráfica para la configuración de los datos geométricos de la mecanización.

 $\Omega$   $\mathbb{H}$   $\mathbb{C}$  et al.  $\mathbb{C}$  $|p|2|22$ 

La barra de comandos que está abajo del título de la mecanización indica los comandos:

 $\bm{\Omega}$  si habilitado, la ventana indica los nombres ASCII de los parámetros, además de los mensajes descriptivos. Por ejemplo, como se puede ver en figura, el parámetro **Relativo** tiene nombre ASCII igual a [EG].

si habilitado, la ventana dimensiona las dos columnas de encabezado de las entradas y de programación en partes iguales. De otra manera: la columna de encabezado está dimensionada para visualizar por entero el texto más largo.

la selección corresponde con el reglaje **Visualizar siempre el punto inicial en tramos de perfil** en **Personalizar -> Entorno -> Edición de [mecanización](#page-407-0)**

duplica la mecanización actual e inserta la mecanización duplicada después de aquella actual. Si la mecanización actual está en fase de inserción o modificación: antes asigna las modificaciones y después ejecuta la copia. El comando está disponible, si habilitado en configuración de TpaCAD. El comando no tiene algún efecto si la mecanización actual está bloqueada en modificación.

**Restablecer la mecanización**: asigna la mecanización actual en el estado que corresponde con la inserción con selección directa desde la paleta de las mecanizaciones. El comando no tiene algún efecto si la mecanización actual está bloqueada en modificación.

**를<sup>+</sup>를**↓. desplazan la mecanización actual a la posición de la línea precedente o sucesiva. Los comandos están disponibles, si habilitados en configuración de TpaCAD. Los comandos no tienen algún efecto si la mecanización actual está bloqueada en modificación. El funcionamiento de los comandos depende del estado de la tecla que

está referido al lado:  $\overline{c}$ .

- · si no seleccionado: los comandos precedentes solo interesan la mecanización actual, también si pertenece a un perfil. Además: la mecanización actual se desplaza desde una posición en lista, también si interrumpe un perfil al inicio o al final;
- · si seleccionado: si la mecanización actual pertenece a un perfil, los comandos precedentes desplazan todo el perfil. Además: si al inicio o al final se busca un perfil, el mismo está considerado de manera global y no se interrumpe desde el desplazamiento en lista;

: desplazan la mecanización actual a la primera y última posición en lista de programa

 $\sqrt[3]{\frac{1}{2}}$ : desplazan la mecanización actual a la posición precedente o sucesiva

: desplazan la mecanización actual a la fila de apertura o cierre del perfil actual (si la mecanización actual pertenece a un perfil)

 $\Box$ : el comando está disponible solo si TpaCAD gestiona la cara pieza y las caras automáticas y solo está habilitado en cara pieza. Si seleccionado, el desplazamiento de una mecanización, que crea una cara automática, desplaza también las mecanizaciones que están aplicadas a la cara misma.

: el comando sólo está disponible si el mecanizado llama a un subprograma. En este caso, el subprograma se abre en otra instancia de TpaCAD, donde también se puede editar.

#### **La Barra de estado**

En la barra de estado se encuentra la información geométrica y tecnológica de la mecanización actual. A continuación, un ejemplo de composición para un arco:

@ F1 ARCO [1078.0574;234.2204;-80]-[1027.1486;302.766;-80] C[48520.443;35522.8461;-] R59127.549 CW Ai°=126.64 Ao°=126.55 L=85.38 L°=0.08

La información que se encuentra en la barra de estado es específica para la mecanización en uso. Como en el presente caso de un arco, se encuentra la geometría completa del elemento geométrico: puntos de inicio y puntos final, centro, radio, sentido de giro, ángulos de tangencia sobre puntos externos, longitudes en el desarrollo del arco (lineal y angular).

# **7.2 Cómo se abre**

La vista de la cara que hay que visualizar se selecciona en la Barra de Selección de las caras, que es siempre visible e incluye la vista general, la cara pieza (si está gestionada), las caras reales y las caras ficticias.

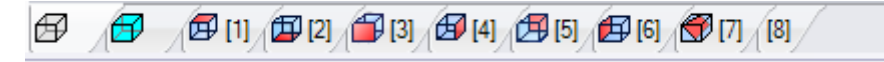

Las caras reales son solo las que son efectivamente habilitadas en fase de configuración por el constructor de la máquina. Las caras ficticias son las asignadas en Vista General, a exclusión de las caras configuradas como auxiliares de construcción.

Cada mapa de bits de la barra corresponde a una cara

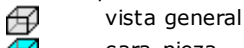

cara-pieza  $\Box$  desde cara 1 hasta cara 6

> cara ficticia. En caso de más caras ficticias asignadas: el mapa de bits es mostrado solo para la primera. Eso es hecho para reducir al mínimo la necesidad de ojear en la Barra para seleccionar entre todas las caras, en caso de numerosas caras ficticias asignadas.

Pasando con el cursor del ratón sobre el icono de una cara se visualiza la información de la cara:

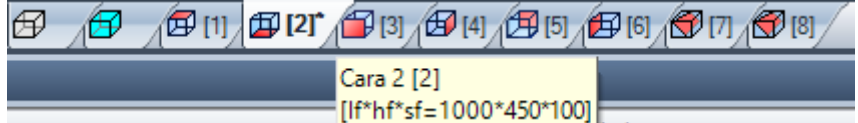

- · el nombre (en figura: "Cara 2")
- · el número de filas de programa de cara, si están presentes (en figura: "(2)")
- · las dimensiones (en figura: "[lf\*hf\*sf=1000\*450\*100]").

La enumeración de las caras reales puede cambiar en aplicaciones diferentes: es efectivamente posible asignar una enumeración personalizada.

 $\sqrt{\mathbf{\Theta}}$  [1]  $^\star$  Si una cara tiene mecanizaciones programadas, un asterisco aparece de superíndice al lado del número de la cara.

Haciendo clic con la tecla derecha del ratón sobre el icono de la cara actual se abre un menú local:

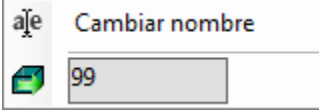

- · **Cambiar nombre**: seleccione para cambiar el nombre de la cara. Los nombres de las caras no son memorizados en un archivo de idioma y por lo tanto no son traducibles. La opción no es disponible en Vista General;
- · **Ir a cara**: la línea sucesiva del menú es visible solo si la *Barra de Selección* de las caras tiene activos los botones de desplazamiento. Puede ser el caso de numerosas caras ficticias asignadas, o bien de área vídeo reservada por la barra de dimensión horizontal muy reducida. La línea propone:
	- · un campo de Edición, en el que configurar el número de caras que hay que activar (en figura: 99);
	- · un botón correspondiente al comando **Ir a cara**, para ir a la vista de cara correspondiente. Para seleccionar la *Vista general*: programar un carácter no numérico (o bien un valor negativo).

**Es posible activar una determinada cara también de manera interactiva, directamente desde la vista general o desde una vista de cara (diferente de la cara-pieza):**

- · seleccione la tecla ALT y haga clic con la tecla izquierda del ratón sobre el área correspondiente de la **cara; o bien**
- · **con doble-clic del ratón sobre el área correspondiente de la cara.**

En caso de más caras sobrepuestas gráficamente: repetir la selección (tecla ALT + clic; o bien doble clic) hasta la activación de la cara requerida.

# **7.3 Área Texto ASCII**

En el área Texto ASCII se visualiza el programa de la cara en formato ASCII. Es posible aportar modificaciones directas en tabla solo para las asignaciones de:

- · **Descripción**: sin habilitación específica, si la línea de programa es modificable;
- · **Propiedad "C"** (comentario): con habilitación hecha durante la configuración de TpaCAD y solo si la fila de programa es modificable;
- · **Propiedad "N"** (nombre): con habilitación de configuración de TpaCAD y solo si la fila de programa es modificable.

La página propone una tabla de tantas filas cuantas son las mecanizaciones de la cara. La lista es ordenada según el orden original de programación.

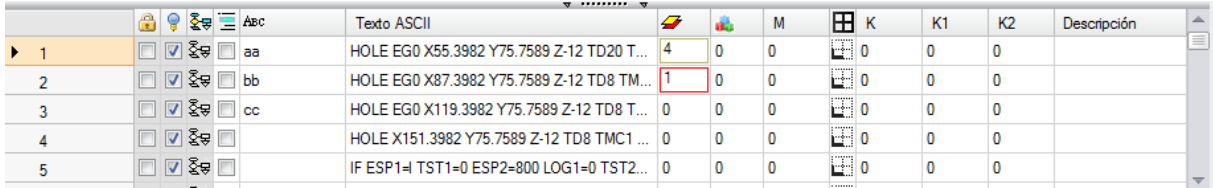

**Encabezamiento**: progresivo de la mecanización (a partir de 1).

- **Estado Libre/No Disponible** para la mecanización: si la celda está activa (marca de verificación  $\frac{1}{1}$ presente) significa que la mecanización tiene el campo de capa ("L") o de construcción ("B") o de propiedad O ("O") bloqueado. El bloqueo de una capa (o construcción o campo O) impide modificaciones de las mecanizaciones con campo asignado igual al valor bloqueado. El fondo de la celda de diferente color indica que no corresponde a un estado directamente programado, sino que deriva de evaluaciones específicas. Se puede modificar el estado de visualización de la columna en Personalización de TpaCAD.
- Ο **vista activa**: la casilla es activa (marca de verificación visible) si la mecanización resulta representada en gráfica. Una mecanización no es representada gráficamente si ocurre una de las siguientes situaciones:
	- · tiene el indicador de comentario activo (propiedad "C")
	- · tiene tipología lógica
	- · es activo un filtro de visualización relativo a las propiedades (campos: "L", "B", "O") o a la tecnología (código operativo y/o parámetros tecnológicos)
	- · es activa la vista especial de Condiciones lógicas

También en este caso, el fondo de la celda de diferente color indica que no corresponde a un estado directamente programado. Se puede modificar el estado de visualización de la columna en Personalización de TpaCAD.

**ATENCIÓN**: el estado de la celda no depende de la configuración del campo de visualización del programa (en la barra de estado).

ହି≆ **Estado lógico**: la columna es significativa cuando está activa la Vista de Condiciones lógicas. En este caso, la celda presenta:

- · una flecha amarilla barrada, si la mecanización no resulta verificada por los condicionamientos lógicos.
- · una flecha verde, si la mecanización resulta verificada por los condicionamientos lógicos y no se trata de una particular instrucción lógica
- $\bullet$  una señal de parada, si la mecanización verifica los condicionamientos lógicos y se trata de una particular instrucción lógica (ERROR, EXIT). En este caso: las condiciones lógicas pueden derivar por condiciones externas (bucles: IF – ELSE – ENDIF) sumadas a condiciones programadas directamente en la mecanización.
- <sup>1</sup> una señal de aviso, en caso de instrucción lógica WARNING, que comprueba los condicionamientos lógicos externos (bucles: IF – ELSE – ENDIF) y las condiciones programadas directamente en la mecanización.

También en este caso, el fondo de la celda de diferente color indica que no corresponde a un estado directamente programado. Se puede modificar el estado de visualización de la columna en Personalización de TpaCAD.

- **Co Propiedad "C"** (comentario): la columna no aparece si la propiedad no se gestiona. Si la celda es seleccionada significa que la mecanización es en lista, pero no es influyente para el programa. A este respecto cuando nos referimos a la mecanización al inicio o al final, con respecto a otra, hay que considerar *mecanizaciones de comentario exclusas*. Si la celda es seleccionada, en la ventana de **asignación de la mecanización** todos los campos, las propiedades, los parámetros que quedan, son en estado no habilitado, es decir que no se pueden modificar. Las posibilidades de modificación de las mecanizaciones vuelven a su estado normal si se quita la selección de la celda. **ATENCIÓN**: la modificación es posible en la ventana de **asignación de la mecanización**. El campo Comentario puede ser asignado a todas las mecanizaciones, sin excepciones. Como ya hemos dicho: con habilitación verificada, la celda puede ser directamente modificable.
- Aвc **Propiedad "N"** (Nombre): es una columna opcional. Es el nombre asignado a la mecanización. Se trata de un campo no numérico, de longitud máxima 16 caracteres, los caracteres válidos son alfanuméricos y el primer carácter tiene que ser alfabético. Por ejemplo la propiedad es utilizada para la aplicación de códigos complejos de transformadas que hay que aplicar directamente a mecanizaciones programadas. El campo Nombre puede ser asignado a todas las mecanizaciones, sin excepciones.

**Texto ASCII**: visualiza el código operativo (interpreta el primer campo del texto ASCII. Ejemplos: "G89", "L01", "A01") y los parámetros, en el formato ASCII como definido para la mecanización. La columna puede presentar una identificación a indicación inmediata de la estructura lógica del programa, que es evaluada en los bucles IF (IF, ELSE, ENDIF) y FOR (FOR, ENDFOR, si el texto es de macroprograma).

Con mecanización actual no de comentario, haciendo clic sobre el botón derecho del ratón sobre la celda de la tecla ASCII es posible abrir un menú contextual que, por ejemplo, puede ayudar a moverse dentro del programa.

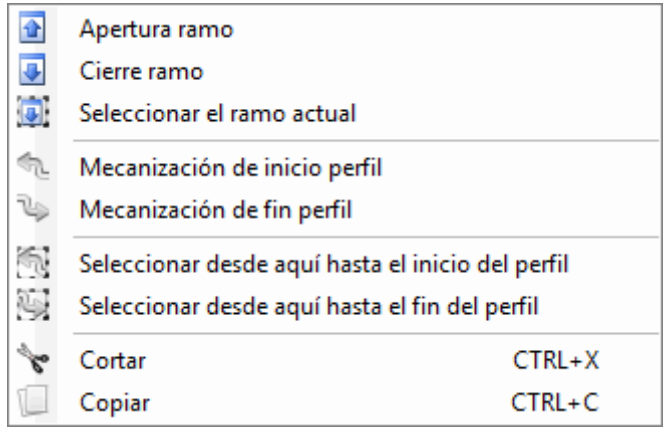

Las opciones que pueden aparecer en lista son:

- · **Apertura ramo**: desplaza la mecanización actual a la fila de programa al principio que inicia el bucle lógico actual (bucles: IF, FOR)
- · **Cierre ramo**: desplaza la mecanización actual a la fila de programa al final que cierra el bucle lógico actual (bucles: IF, FOR)
- · **Seleccionar el ramo actual**: selecciona el bloqueo de mecanizaciones que pertenecen al mismo ramo lógico de la mecanización actual.
- · **Mecanización de inicio/fin perfil**: desplaza la mecanización actual a la línea de inicio o de fin del perfil a la cual la mecanización actual pertenece.
- · **Seleccionar desde aquí hasta el inicio/el fin del perfil**: selecciona la parte del perfil incluida entre la mecanización actual y el inicio/fin del perfil al que la mecanización actual pertenece.
- · **Expandir la mecanización**: la mecanización actual es compleja (llamada a subprogramas o macro) o es un tramo múltiple de perfil, el comando abre una ventana que presenta su desarrollo. Cada fila de la lista expandida corresponde a una mecanización, de la cual son presentadas informaciones geométricas, tecnológicas y propiedades asignadas con modalidades análogas a las informaciones presentadas en la barra de estado para la mecanización actual.
	- **color** de la mecanización: muestra el color asignado a la mecanización según el tipo (puntual, setup, tramo de perfil) o el código operativo. La asignación del color según el tipo se realiza en Personalización de TpaCAD o en la base de datos de las mecanizaciones. El color que se encuentra aquí es invariante

₽

de las asignaciones de propriedades (como: capa, construcción). La columna también se encuentra en el listado expandido de mecanización.

Se puede modificar el estado de visualización de la columna en Personalización de TpaCAD.

**Propiedad "L"** (capa): es una columna opcional. Visualiza el valor de capa de la mecanización, si el valor de la capa es 0 significa que a la mecanización no se asignó ninguna capa. En particular: si es programado un valor superior a 0 la mecanización puede ser representada con un color asignado (como presentado con un cuadro colorado en la celda correspondiente). **ATENCIÓN**: aquí se muestra el valor de la capa, que puede resultar también desde la solución de una programación paramétrica. El campo "L" no puede ser asignado a las mecanizaciones:

- · de perfil (líneas y arcos) para el perfil completo vale el valor del setup
- · instrucciones lógicas (bucles IF, asignaciones de variables…)
- · mecanizaciones personalizadas (puntuales, setup, lógicas) o complejas para las cuales no está habilitada su gestión en configuración.
- **Propiedad "B"** (Construcción): es una columna opcional. Visualiza el valor del campo Construcción de la mecanización. En particular: si es programado un valor superior a 0 la mecanización puede ser representada con un color asignado (como presentado con un cuadro colorado en la celda correspondiente). Si indicada como construcción la mecanización es compilada, pero no ejecutada. El campo "B" no puede ser asignado a las mecanizaciones, ver campo "L".
- **Propiedad "M"**: es una columna opcional. Visualiza el valor del campo M de la mecanización. M El campo "M" no puede ser asignado a mecanizaciones, ver campo "L", pero tiene la posibilidad de habilitar su gestión en los tramos de perfil.
- Æ. **Propiedad "O"**: es una columna opcional. Si está programado un valor superior a 0 la mecanización puede estar representada con un color asignado (como presentado con un cuadro colorado en la celda correspondiente). Con valor máximo gestionado no superior a 4, TpaCAD puede visualizar una referencia (de lado o de vértice) para la mecanización. **ATENCIÓN**: la visualización de los iconos es condicionada de todos modos por habilitaciones específicas en configuración de TpaCAD. El campo "O" no puede ser asignado a mecanizaciones, ver campo "L", pero tiene la posibilidad de habilitar su gestión en los tramos de perfil.
- ਿ≭ **Propiedad "K"**: es una columna opcional. Visualiza el valor del campo K de la mecanización. El campo "K" no puede ser asignado a las mecanizaciones: ver campo "L".
- K1 **Propiedad "K1"**: es una columna opcional. Visualiza el valor del campo K1 de la mecanización. El campo "K1" no puede ser asignado a las mecanizaciones: ver campo "L".
- K2 **Propiedad "K2"**: es una columna opcional. Visualiza el valor del campo K2 de la mecanización. El campo "K2" no puede ser asignado a las mecanizaciones: ver campo "L".

**Descripción**: texto descriptivo que puede ser asignado a la terminación o a auxilio de asignación de la mecanización. El texto se puede modificar directamente en tabla.

Que columnas de propiedad se figuran efectivamente en el cuadro se determinará en la configuración de TpaCAD.

# **8 La Cara-Pieza**

### **8.1 Qué es**

La **cara-pieza** es una cara, que no posee una identificación geométrica propia. Se puede decir que representa la pieza en su complejo, comprensiva de todas las caras que la caracterizan.

Convencionalmente, a la cara-pieza son asignados:

- · el sistema de referencia absoluto de la pieza
- · las dimensiones de la pieza (l, h, s)
- · el número identificativo 0.

El programa de cara-pieza permite asignar mecanizaciones directamente en las diferentes caras, en una única lista de programa. La asignación de una mecanización queda referida a la propia cara de aplicación, que está programada en un campo añadido (véase después: campo F) en ventana de asignación de la mecanización. Un programa escrito en cara-pieza **no puede ser utilizado como subprograma**. Por esta razón la cara-pieza es disponible solo en caso de pieza con tipología de programa.

### **El programa escrito en cara-pieza no es la suma de los programas escritos individualmente en otras caras, sino se agrega a estos.**

Si el usuario final de TpaCAD necesita escribir subprogramas, debe programar las mecanizaciones en las vistas de las caras habilitadas, para luego poderlo aplicar.

Un subprograma puede por otro lado ser llamado en la cara-pieza de un programa:

- · el campo F programado en la llamada del subprograma declara en qué cara el subprograma es aplicado
- · la selección de qué cara del subprograma llamar ocurre con las modalidades ya vistas (opción Cara que encontramos por ejemplo entre los parámetros de la mecanización SUB).

El constructor de la máquina puede configurar TpaCAD para hacer programable solo la cara pieza. Esto vale en el caso de piezas con tipología de programa. En caso de piezas con tipología de subprograma o de macro se gestionan de todas formas las caras reales configuradas y las eventuales caras ficticias programadas, mientras que la cara pieza es inhabilitada.

## **8.2 Cómo se abre**

La cara-pieza se selecciona en la Barra de Selección de la cara.

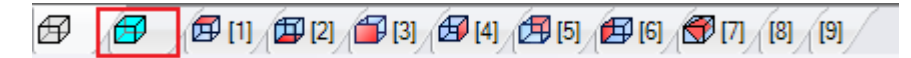

En el área gráfica se representa la pieza en vista tridimensional. No está evidenciada ninguna cara.

# **8.3 Área asignación mecanizaciones**

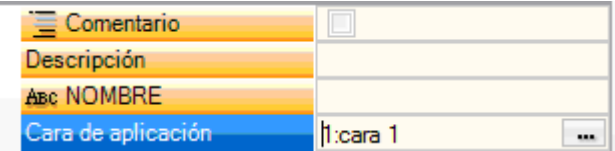

La información visualizada es la misma ya vista para todas las caras, añadiendo la cara de aplicación o **Campo F** para cada mecanización de programa.

La configuración del campo ocurre solo en ventana dedicada: seleccione el botón **para visualizar la lista de** todas las caras gestionadas en la pieza, reales o ficticias que sean, que pueden ser seleccionadas. No se admite programación parámetros. El campo F es significativo para todas las mecanizaciones con excepción de las instrucciones lógicas (IF, ELSE, ENDIF, asignación de variables J…).

La lista de las caras puede cambiar según la mecanización seleccionada. Por ejemplo, una mecanización de Ranura es aplicable generalmente solo en cara 1 (lado arriba) e 2 (lado abajo), por lo tanto en lista se visualizarán solo las caras 1 y 2. Si, al inicio de la mecanización, se asignan caras automáticas la lista de selecciones para el campo F incluye también la opción AUTO, correspondiente a la aplicación en cara automática. Para mayores detalles, véase el código de creación de una cara automática.

Veamos una ventana de ejemplo para la selección del **Campo F**:

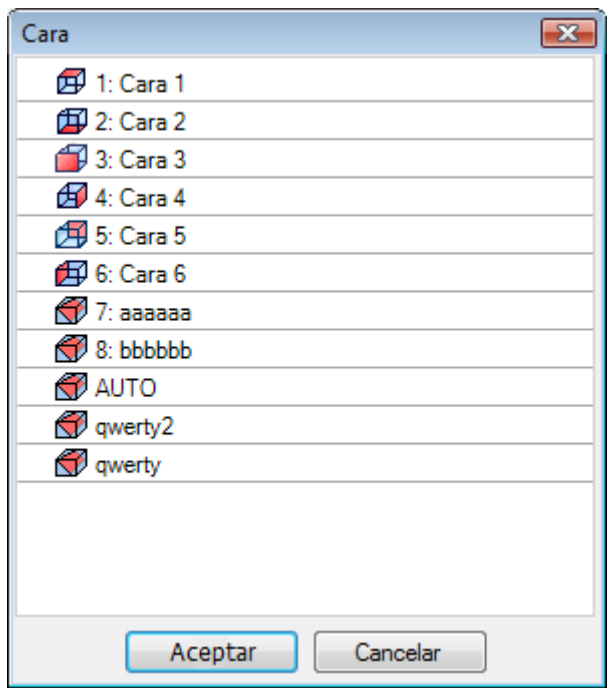

Están listadas en el orden:

- · las 6 caras de la pieza base (en este ejemplo se pueden seleccionar todas)
- · dos caras ficticias (7 y 8)
- · una opción AUTO que corresponde a la última cara automática asignada al inicio de la fila actual de programa corriente
- · dos filas (últimas) que corresponden a la selección directa de una de las caras automáticas asignadas al inicio con un nombre.

En la lista no están incluidas las caras de construcción (ficticias o automáticas).

## **8.4 Área Texto ASCII**

La información visualizada es la misma ya vista para los programas de cara, con añadidura de la cara de aplicación o **[Campo](#page-123-0) F** para cada línea de programa.

## <span id="page-123-0"></span>**8.5 El Campo F**

El comando **Campo F** está presente en el grupo **Asignar propiedad** de la pestaña **Edición**.

### **8.6 La Representación**

En cara pieza se puede activar una cualquiera de las vistas de cara: 3D, vista box o 2D.

A diferencia de la vista en otras caras, aquí la cara actual cambia cuando cambia la mecanización actual. Además, la cara actual es también la cara elegida donde trabajar, por ejemplo, insertar un elemento geométricopunto, línea, arco de modalidad interactiva. En particular:

- · para trabajar sobre una cara que tiene ya mecanizaciones asignadas, se puede hacer clic a lado de una mecanización de la cara.
- · para trabajar sobre una cara que no tiene mecanizaciones asignadas: seleccione la tecla ALT y haga clic con la tecla izquierda del ratón dentro del área correspondiente a la cara, o doble-clic del ratón dentro del área de la cara. En caso de más caras sobrepuestas a nivel gráfico: repita la selección (tecla ALT + clic; o doble-clic) hasta la activación de la cara requerida.

La cara de trabajo se indica en barra de estado cerca de la posición del ratón:

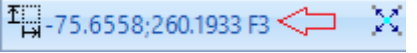

# **8.7 Secuencias de ejecución**

Una característica del programa de cara-pieza es lo de definir directamente las secuencias de ejecución. Al operar de asignación [secuencias](#page-109-0), las mecanizaciones programadas en cara pieza no se pueden secuenciar. Las mecanizaciones en cara-pieza son ejecutadas antes de cada otra lista de mecanizaciones de cara, en el orden de programación. Una primera utilidad de la cara-pieza es, entonces, lo de agrupar de manera segura las mecanizaciones del programa que requieren el respeto de una secuencia de ejecución preestablecida. Un ejemplo típico es el caso de la creación de caras ficticias durante la ejecución: es necesario garantizar que la creación de la cara ocurra antes de trabajar con la cara misma. En este caso puede ser útil asignar la mecanización de corte de la cara en cara-pieza: de todas formas, se modificará el programa, queda así la garantía que la cara sea creada inmediatamente.

# **9 Las Mecanizaciones**

# **9.1 Tipos de Mecanizaciones**

# **Mecanizaciones simples y complejas**

La inserción de una mecanización ocurre seleccionando la mecanización entre los grupos de la pestaña **Mecanizaciones**.

Las **mecanizaciones simples** incluyen: perforados individuales, setups individuales, tramos de línea y/o arco, instrucciones lógicas.

Mecanizaciones **puntuales y de setup** tienen una asignación directa de tecnología y de geometría. El uso principal de las mecanizaciones de setup es el de apertura de un perfil. En este caso el setup da la información tecnológica requerida para ejecutar el perfil. Un setup puede también ser utilizado aislado, no seguido por lo tanto por un perfil.

Una mecanización puntual tiene en cambio un uso de todas formas aislado. Ejemplos de mecanizaciones puntuales son los perforados.

Las mecanizaciones **lógicas** tienen la característica de responder también a exigencias específicas de personalización.

pueden por ejemplo ser realizadas mecanizaciones lógicas para:

- · la medida en tiempo real de la pieza;
- · parada programadas durante la mecanización de una pieza;
- · el posicionamiento de vínculos.

A las mecanizaciones lógicas pueden ser asignados campos geométricos y campos tecnológicos, que no son de todas formas interpretados por TpaCAD. Las mecanizaciones lógicas no tienen una representación gráfica, no son consideradas en el cálculo de los espacios ocupados y de sucesivos posicionamientos en modalidad de posicionamiento relativo.

Un grupo de mecanizaciones lógicas es de todas formas generalmente disponible, además de las mecanizaciones eventualmente asignadas según exigencias específicas de personalización. Se trata de lo que llamamos instrucciones lógicas: bucles If (IF - ELSE - ENDIF), ERROR, EXIT, asignación de variables J.

Las **mecanizaciones complejas** son definidas agregando mecanizaciones simples y/o complejas. Incluyen, por ejemplo: los bucles de perforado (FITTING, REPEAT/Fitting/Repetir), los polígonos, las ranuras. Como ya hemos dicho, una mecanización asigna parámetros y propiedades.

Un **parámetro de mecanización** puede siempre utilizar cada parametrización gestionada en programación parámetros. En específico:

- · [dimensiones](#page-308-0) de la pieza y/o de la cara (I, h, s, lf, hf, sf)
- variables de programa < (o, v, r)

La longitud máxima de un parámetro es de 100 caracteres.

Las **propiedades de mecanización** admiten normalmente solo programación numérica. Para algunas propiedades puede también ser habilitado el uso de programación parámetros, con las mismas modalidades válidas para los parámetros. En caso de programación parámetros: la celda correspondiente en el área del Texto ASCII presenta su valor numérico correspondiente.

Una vez confirmados los datos, la inserción de la mecanización en el programa de cara ocurre solo si no son señaladas situaciones de error en programación de la mecanización misma. En este caso es necesario resolver las situaciones incorrectas o bien anular la inserción. solo en caso de asignación de la mecanización en prueba de macro es posible confirmar la inserción también en caso de error y eso para hacer frente a la eventualidad de un error espurio: un caso típico es por ejemplo la programación de un arco con asignación de geometría utilizando variables configuradas locamente dentro de un bucle FOR. Terminada la inserción el programa de cara se actualiza tanto en la representación gráfica como en la lista de texto ASCII y la mecanización insertada deviene la mecanización activa.

### **Edición guiada**

Al usuario se ofrecen ayudas durante la programación de los parámetros de la mecanización. De manera análoga a lo que hemos ya visto para la asignación de las variables, presionando la tecla derecha del ratón dentro del área de asignación del parámetro que se está editando se abre un menú contextual que presenta las siguientes opciones:

- · **Sugerir palabra**: abre un menú en el que están disponibles todas las funciones y los argumentos de programación parámetros, agrupados en nodos.
- · **Información rápida**: información sobre herramientas de los argumentos necesarios a la función que se está utilizando
- · **Cuadro informativo**: abre la página de ayuda relativa a la función insertada
- · **Lista variables**: abre una ventana con la lista de las variables asignadas ("r", "o" y "v").

Para los parámetros de asignación geométrica de un punto puede además ser visualizado el icono ... para adquirir la posición correspondiente haciendo clic directamente con el ratón en el área gráfica. La disponibilidad de la modalidad de adquisición directa es determinada por la configuración de TpaCAD y por la configuración del campo de visualización del programa (en barra de estado). La adquisición en área gráfica es siempre entendida en el plano bidimensional xy de la cara y puede ser extendida de manera opcional a la coordenada de profundidad. Se distinguen algunos casos particulares:

· asignación significativa de un punto (coordenadas x e y): en el área de las mecanizaciones están evidenciados los campos correspondientes a las dos coordenadas. Para forzar la adquisición de una sola de las dos coordenadas active el bloqueo de la otra coordenada en el menú local gestionado en área gráfica (tecla derecha del ratón)

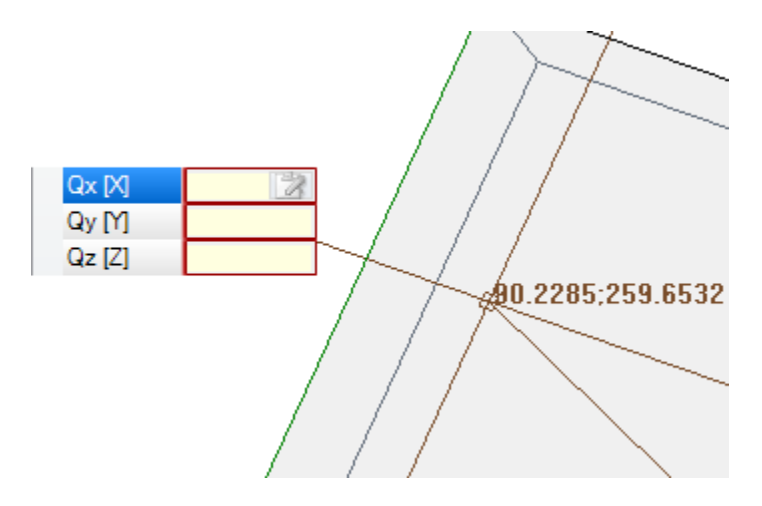

· asignación significativa de una sola coordenada (abscisa u ordenada): en el área de la mecanización es evidenciado solo el campo correspondiente y un cursor horizontal o vertical evidencia su significado.

El menú local gestionado en área gráfica hace disponible también los comandos de activación de los acoples (rejillas, entidades) generalmente gestionados en los procedimientos de adquisiciones interactivas.

# **El punto de aplicación**

El punto de aplicación de una mecanización es definido por las cotas asignadas en el plano XY y por la cota Z, perpendicular al plano de la cara.

Las cotas X e Y pueden ser asignadas en un sistema de coordenadas cartesianas o bien polares.

#### **Asignación de coordenadas cartesianas:**

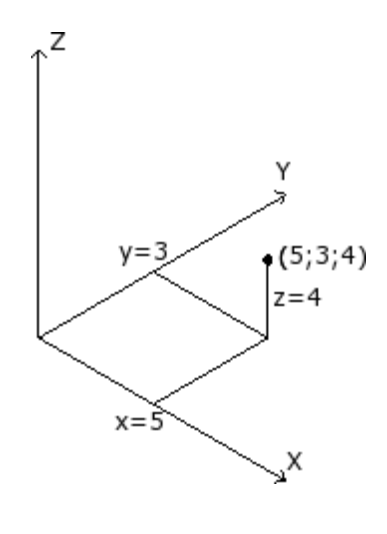

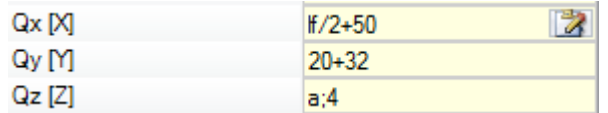

En un sistema cartesiano las coordenadas son asignadas directamente, como:

- · absolutas desde el origen de la cara, si no está seleccionada la casilla **Relativo**
- relativas desde la última posición programada al principio, si está seleccionada la casilla **Relativo.**

Si el punto es asignado como en la figura con las coordenadas (x=5;y=3;z=4), pero en modalidad relativa con la última posición programada a (x=2;y=2;z=2), la mecanización tendrá su punto de aplicación en (x=7;y=5;z=6).

La selección absoluto/relativo es aplicada a todas las coordenadas.

Con seleccionada modalidad **Relativo**, es posible forzar modalidad absoluta en cada coordenada anteponiendo a la programación de la cota la escrita "a;". Si una coordenada no es asignada (campo vacío) se propaga el valor programado para la mecanización precedente.

#### **Asignación de coordenadas polares:**

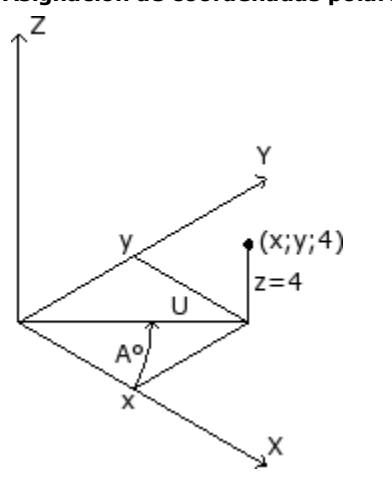

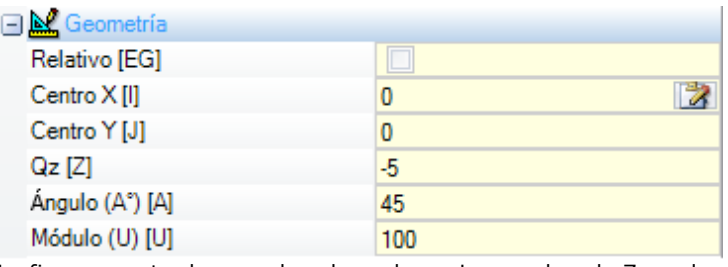

La figura muestra las coordenadas polares. La coordenada Z queda asignada directamente, como en caso de asignación con coordenadas cartesianas.

La posición del punto en el plano XY es especificada dando su distancia desde un centro y su ángulo (en grados) en el plano XY con respecto al eje X.

En figura:

- · el centro es el origen de la cara (0;0);
- · la distancia U desde el centro es: 100;
- · el ángulo es: 45°.

La selección absoluto/relativo es ahora aplicada a la coordenada Z y a las coordenadas (x;y) del centro del sistema polar. Con seleccionada modalidad **Relativo**, es posible forzar la modalidad absoluta en cada coordenada anteponiendo a la programación de la cota la escrita "a;".

### **La tecnología**

Una mecanización puntual o de setup tiene una asignación de tecnología, que implica la evaluación de la arquitectura de la instalación. De hecho los datos tecnológicos tienen que estar definidos según la herramienta que ejecutará la mecanización y el grupo y la máquina a la que la herramienta misma pertenece.

En una instalación se definen una o varias máquinas, en cada una de las cuales puede funcionar uno o más grupos (o cabezales) a sus veces subdivididos en dispositivos: herramientas, electromandriles, cambios herramientas. Cuando se asigna la tecnología a una mecanización puntual o de setup se hace referencia a una herramienta equipada en una posición (mandril/electromandril) de un grupo cabeza de una máquina. A cada grupo cabeza se asigna una configuración máxima de dispositivos, que depende de la aplicación específica. Cada máquina puede disponer de un catálogo de herramientas y de un catálogo portaherramientas,

cada portaherramienta puede equipar hasta un número máximo de herramientas, que depende siempre de la aplicación.

### **Criterios de evaluación general**

A continuación son examinados los criterios de evaluación para la programación de la herramienta, como adoptados por TpaCAD, según un esquema de casos posibles, basado en la **prioridad** con la que se evalúan:

### **Programación para mandril** (o electromandril) **y herramienta**

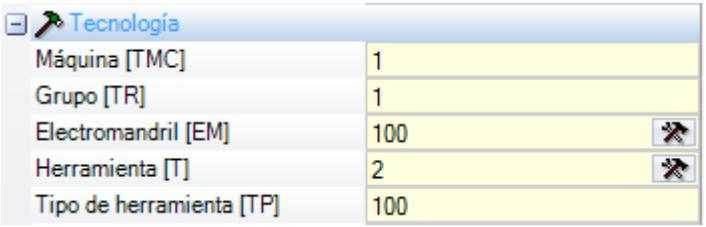

En figura se configuran los campos **Electromandril** con valor 100 y **Herramienta** con valor 2. Para **Máquina** y/o **Grupo** se debe habitualmente configurar un valor. Si el campo no está asignado se configura de manera predeterminada el valor 1.

Haciendo clic sobre el icono  $\mathbb X$  es posible seleccionar los parámetros tecnológicos directamente desde la ventana de presentación de la tecnología.

El valor asignado al campo **Electromandril** configura una posición de dispositivo sobre el grupo, mientras que el valor asignado al campo **Herramienta** define la herramienta (o el porta-herramienta) a equipar en el **Electromandril**, con una posible interpretación de selección en una lista de dispositivos o de tipología de dispositivo.

Según la tecnología de la máquina el valor asignado al campo **Herramienta** puede definir también un portaherramienta y, en caso de porta-herramienta equipado con varias herramientas puede indicar la posición utilizada.

En el ejemplo presentado en figura:

- · si al **Electromandril** 100 del grupo 1 está asociado un cambio herramienta, se equipa con la herramienta número 2;
- · en caso contrario: el **Electromandril** 100 debe necesariamente estar equipado con la herramienta número  $\mathcal{L}$

Si está configurado sólo uno entre los dos campos (**Herramienta** o **Electromandril**) se remite al caso de programación para Electromandril descrita más adelante.

Es posible asignar también el **Tipo de herramienta** que permite imponer una especificación mayor en la elección de la herramienta. Como en figura la mecanización se considerará correcta y realizada solo si la **Herramienta**=2 de **Máquina**=1 y **Grupo**=1 resultará estar configurada con **Tipo de herramienta**=100.

El campo **Electromandril** puede estar asignado de manera predeterminada y no ser visible en la ventana de configuración de los datos de la mecanización. Esta situación corresponde al caso de un grupo con un solo electromandril configurado o bien si la selección de una posición en el grupo no puede ser equipada en manera diferente.

#### **Programación para mandril** (o electromandril)

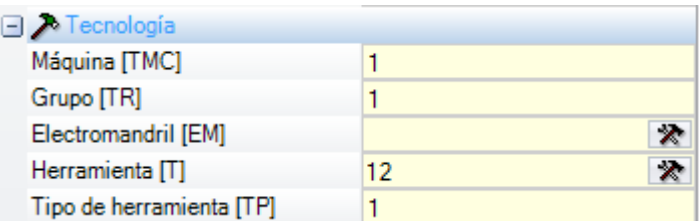

Se pueden dar los siguientes casos:

- · está disponible y configurado solo el campo **Herramienta**: (en la figura con el valor 12).
- · está disponible y configurado sólo el campo **Electromandril**;

· están disponibles ambos campos, pero está configurado solamente uno (en la figura la herramienta con valor 12).

Para **Máquina** y/o **Grupo** se debe habitualmente configurar un valor. Si el campo no está asignado se configura de manera predeterminada el valor 1.

La elección del mandril se realiza directamente en campo **Herramienta** (o electromandril), utilizando el equipo actual.

Si el mandril no está equipado en parámetros tecnológica se pueden producir los siguientes casos:

- · elección de la Herramienta predeterminada
- · una situación de error.

Como en el caso anterior, normalmente se puede asignar también el **Tipo de herramienta**.

#### **Programación para diámetros**

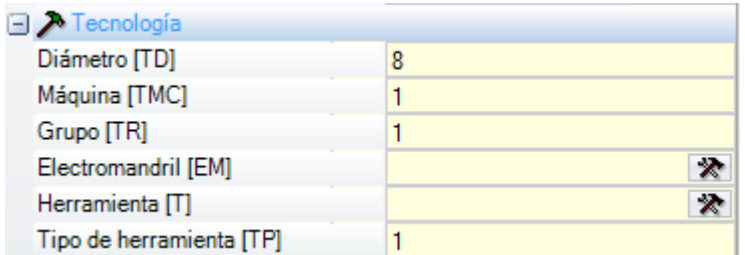

Está configurado el campo **Diámetro**: aquí con valor 8, mientras no están configurados los valores **Electromandril** y **Herramienta**.

Para **Máquina**, **Grupo** y **Tipo de herramienta** es habitualmente posible configurar un valor. Si no se asigna un valor, no se asume algún valor predeterminado.

Los criterios con los que se elegirá la herramienta en ejecución del programa permanecen específicos de una aplicación individual.

Con el campo **Diámetro** configurado se reconoce una programación por diámetro si el valor configurado para la **Herramienta** es nulo (=0) y si el valor configurado para el **Electromandril** es nulo o negativo (<=0). **ATENCIÓN**: con versiones anteriores a la [2.4.7] el reconocimiento de programación por diámetro requería que el campo **Herramienta** no fuera configurado.

Una programación por diámetro es típica en las mecanizaciones de perforados y puede determinar la ejecución de más perforaciones en un único golpe, según las disponibilidades de las herramientas declaradas.

#### **Herramienta predeterminada**

Ningún de los campos **Electromandril**, **Herramienta**, **Diámetro** está configurado.

Es posible forzar la elección de **Máquina** y/o **Grupo** y/o **Tipo de herramienta**. Los criterios con los que se elegirá la herramienta en ejecución del programa permanecen específicos de una aplicación individual. La programación para **Herramienta predeterminada** puede en cualquier caso no estar siempre realmente operativa. En este caso se señala un error en la fase de optimización del programa.

#### **Herramienta automática**

La selección de la herramienta automática prevalece sobre las configuraciones asignadas a los campos **Electromandril**, **Herramienta** y **Diámetro**.

Todavía es posible forzar la elección de **Máquina** y/o **Grupo** y/o **Tipo de herramienta**.

Los criterios con los que se elegirá la herramienta en ejecución del programa permanecen específicos de la aplicación.

### **Geometrías orientadas**

La condición de trabajo normal predispone la herramienta perpendicular al plano xy de la cara de trabajo. Una mecanización de setup puede también asignar una orientación de la herramienta con respecto al plano de la cara, se habla en este caso de setup orientado. Los campos que definen la orientación de la herramienta son:

- · el ángulo de rotación (alfa),
- · el ángulo de oscilación (beta).

Los dos ejes de rotación tienen una programación **absoluta en la pieza**.

Los campos de rotación de la herramienta, si asignados para la mecanización, son de todas formas significativos, también si no programados (en este caso asumen valor 0).

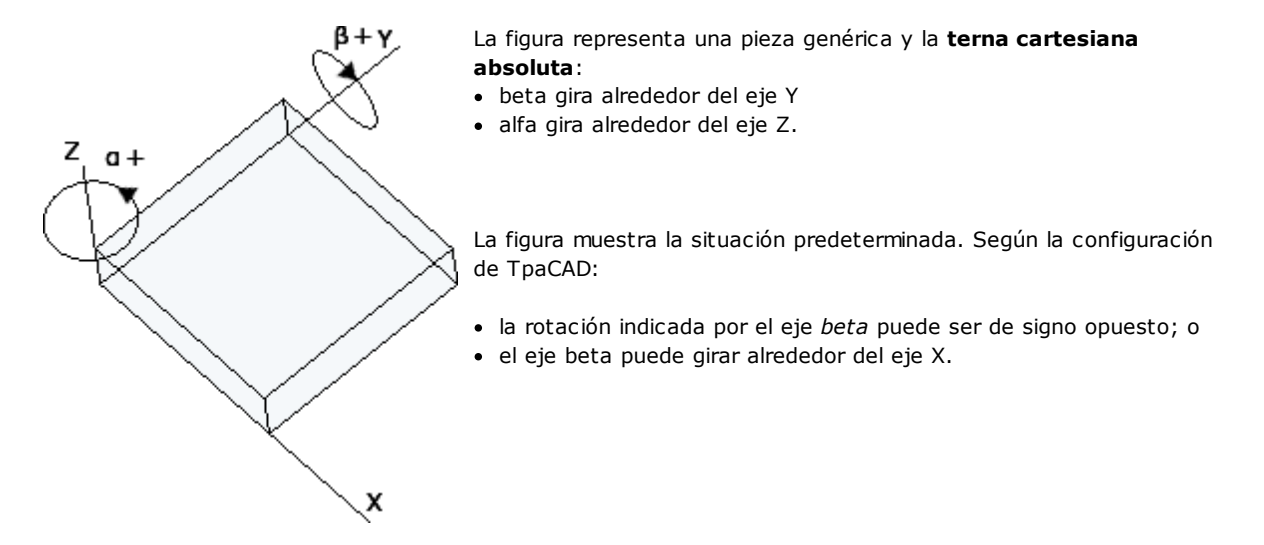

La figura muestra mecanizaciones de setup programadas en cara 1:

- a. un primer setup con (B0;A0) = dirección vertical
- b. un segundo setup gira B en sentido contrario al de las agujas del reloj
- c. un tercero setup añade una rotación igual a la de las agujas del reloj para A

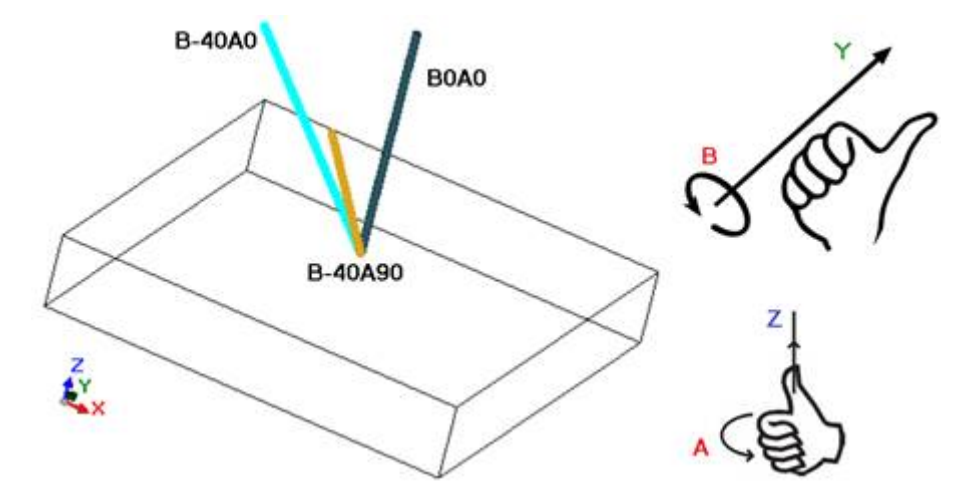

En una mecanización de setup que asigna la orientación de la herramienta, las cotas XYZ asumen un significado notable, con respecto al caso de setup no orientado.

Es de hecho generalmente posible cambiar la modalidad de programación del punto de aplicación (cotas en plano XY y Z para el eje de profundidad) con configuración del parámetro **Ref. Z ortogonal al plano** [DZ].

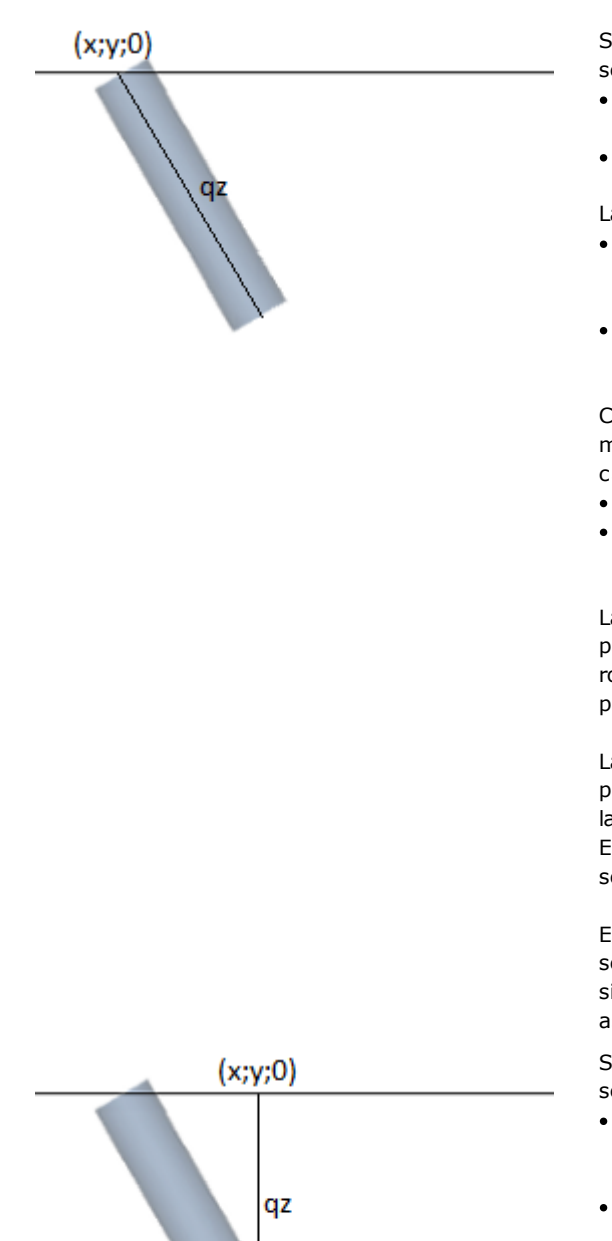

Si el parámetro **Ref. Z ortogonal al plano** [DZ] no está seleccionado:

- · las cotas X e Y programan el punto de entrada de la herramienta en el plano de la cara
- · la cota Z, programada para la profundidad, está medida a lo largo del eje orientado de la herramienta.
- La profundidad es significativa con signo:
- · un valor positivo desplaza la punta de la herramienta desde la posición XY programada, a lo largo de la resultante opuesta de los ángulos (alfa;beta);
- · un valor negativo desplaza la punta de la herramienta desde la posición XY programada, a lo largo de la resultante de los ángulos (alfa;beta);

Con ángulos (alfa;beta) correctamente configurados, de manera que se posicione la herramienta en entrada a la cara:

- · un valor positivo lleva la herramienta sobre la pieza;
- · un valor negativo lleva la herramienta en mecanización dentro de la cara.

La herramienta entra en el plano de la cara a las cotas XY programadas, con dirección asignada por los ángulos de rotación y de oscilación, de una cantidad igual a la profundidad programada.

La figura representa el tamaño de la herramienta en la pieza, con vista lateral con respecto al plano (superior) de la cara.

El perfil que sigue respecta la orientación asignada en el setup.

Este caso corresponde a la situación predeterminada, que se aplica a la programación de un setup orientado también si el parámetro **Ref. Z ortogonal al plano** [DZ] no está asignado para el setup.

Si el parámetro **Ref. Z ortogonal al plano** [DZ] está seleccionado:

- · las cotas X e Y programan el punto en el plano de la cara que corresponde a la posición final de la punta de la herramienta;
- · la cota Z, programada para la profundidad, es medida a lo largo del plano ortogonal a la cara (eje de profundidad de la cara).

La herramienta entra en el plano de la cara, con dirección asignada, en punto P' para respectar la posición asignada sobre las tres coordenadas programadas. El punto P' está calculado automáticamente, mientras la programación es relacionada a la punta de la herramienta.

Se asume esta modalidad de programación predeterminada en el caso de que el setup sea ejecutado en cara curva o en superficie.

Se puede facilitar la programación de los ángulos (alfa. beta) mediante

- · formas parámetros (**geo[alfa;x;y;z]; geo[beta;x;y;z]**) que restituyen los ángulos (alfa,beta) que corresponden a la dirección vertical de cara, pero solo si esta es plana. En caso de cara curva o superficie las funciones calculan el sentido de la cara con radio de curvatura nulo;
- · formas parámetros (**geo[alfa]; geo[beta]**) que restituyen los ángulos (alfa, beta) correspondientes a la dirección vertical en un específico punto de la cara, incluidos los casos de cara curva o superficie;

· selección **Dirección vertical**, seleccione para asignar el sentido vertical a la cara sin embargo ella sea asignada: plana, curva o superficie. Los valores calculados para los ángulos (alfa,beta) no se asignan automáticamente en los campos correspondientes, sino se determinan para la representación gráfica de la mecanización.

En la figura hay un ejemplo de setups aislados, programados en una cara curva: a la izquierda una representación tridimensional de la pieza, a la derecha la vista desde arriba. Es evidente como la dirección perpendicular a la cara cambie al cambiar de la posición a lo largo del eje de curvatura.

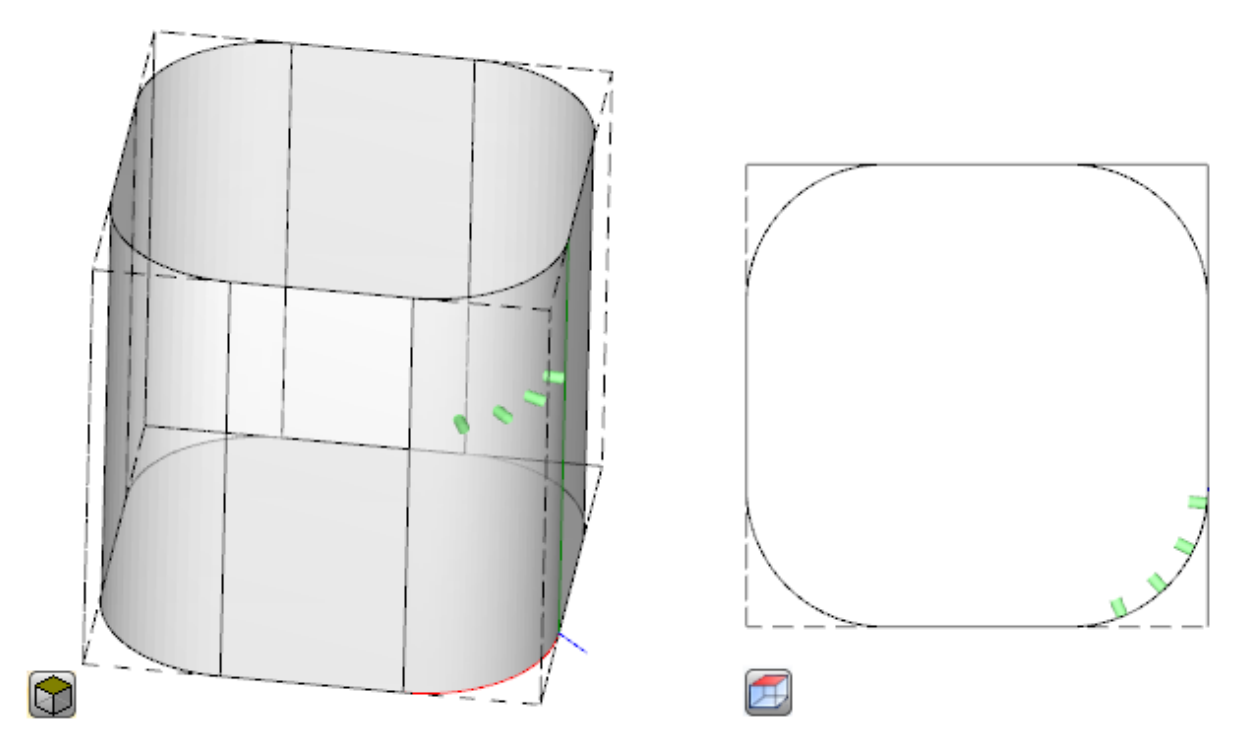

La programación de un setup orientado puede habilitar la modalidad de **Seguimiento tangente**, correspondiente a la solicitud de mantener el eje de la herramienta perpendicular durante la ejecución del perfil. Se utiliza esta modalidad para ejecutar fresados no verticales (el eje de la herramienta está paralelo al plano XY de la cara o inclinado, pero no perpendicular al plano XY) con la necesidad de mantener el eje de rotación de la herramienta perpendicular al perfil que se desea ejecutar.

En la figura hay un ejemplo de fresado en la cara superior de la pieza, con la herramienta que corrige la inclinación a lo largo del perfil.

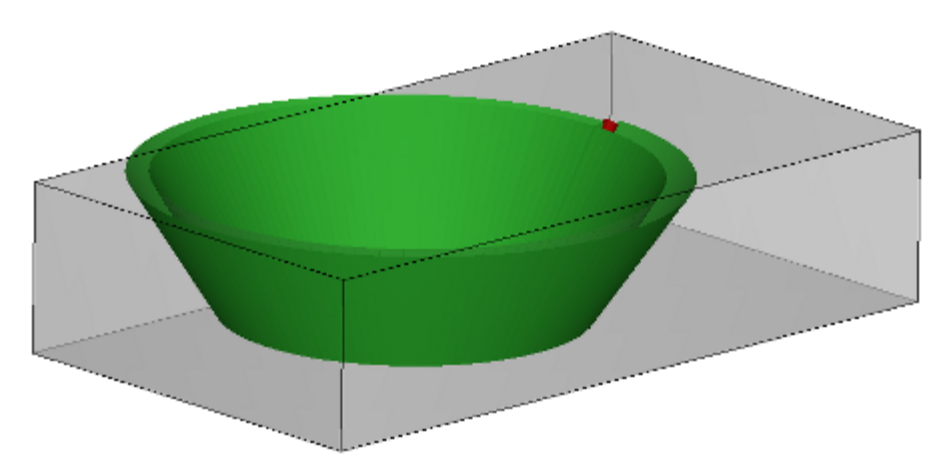

Si la selección **Seguimiento tangente** verifica una orientación de la herramienta perpendicular a la cara, esta misma corresponde a la solicitud de mantener el eje de la herramienta perpendicular durante la ejecución del perfil, también al variar del plano de cara y por analogía con lo dicho aquí en seguida por el caso de un setup vertical.

La selección **Seguimiento tangente** puede ser asociado a la programación de un setup vertical, en ejecución sobre una cara curva o una superficie. En esos casos la selección corresponde a solicitar que la dirección de la herramienta sea siempre mantenida perpendicular al plano XY de la cara, plano ahora generalmente variable. Trabajando sobre geometrías de cara variables, se puede decir que de cualquier modo un setup hay que entenderse programado con geometría orientada.

Considerando el caso de una cara curva:

- · si la selección está activa: a lo largo del perfil la herramienta cambia dirección de manera tal que se mantenga en dirección perpendicular al plano de la cara.
- · si la selección no está activa: el setup se ejecuta con la herramienta perpendicular al plano de la cara y tal dirección se mantiene a lo largo del perfil entero.

Según la configuración de TpaCAD y/o a una selección en la mecanización de setup, la interpolación de un perfil en **Seguimiento tangente** puede ocurrir con la interpolación a 4 o a 5 ejes:

- · la modalidad de interpolación a 5 ejes implica que ambos los rotativos sean colocados durante la ejecución de la mecanización
- · la modalidad de interpolación a 4 ejes coloca la rotación de la cabeza sobre los dos ejes rotativos pero los posicionamientos sucesivos pueden interesar solo el eje (alfa), mientras la posición de (beta) permanece inalterada.

Las posibilidades de interpolación dependen desde la configuración física de la máquina, además de las funcionalidades configuradas.

#### **Prioridad tecnológica**

La asignación puede resultar disponible por cada mecanización que interprete una asignación de tecnología, entonces puntual o de setup.

La información interpreta un valor entero positivo (valor predeterminado: 0) y está disponible para ser utilizada en optimización, para la ejecución del programa.

Los detalles de interpretación y utilizo de la información pueden variar con el variar de la aplicación específica, pero los términos generales responden a la necesidad de poner criterios por una prioridad de ejecución recíproca entre mecanizaciones similares.

El caso de utilizo primario concierne el orden de ejecución de los perfiles programados, para optimizar las operaciones de cambio herramienta. Hay la posibilidad que más perfiles utilicen la misma tecnología, y que algunos deban ser mecanizados después de los otros, independientemente de la tecnología asignada por cada perfil.

La programación de la **Prioridad tecnológica** puede resolver el problema, poniendo en orden de ejecución:

- · antes, todos los perfiles con *Prioridad tecnológica=0*, con o sin agrupaciones optimizadas según herramienta
- · después, los perfiles con *Prioridad tecnológica=1*, con o sin agrupaciones optimizadas según herramienta
- · …
- · hasta agotar todos los perfiles.

# **La representación gráfica**

Las mecanizaciones puntuales y de setup son representadas en gráfica bidimensional de cara con un círculo de diámetro igual al diámetro de la herramienta programada; en gráfica tridimensional son representadas con un cilindro de diámetro igual al diámetro de la herramienta programada y altura igual al espacio ocupado en profundidad por la herramienta en la cara.

En gráfica tridimensional de un setup con una herramienta orientada, la herramienta es representada orientada a lo largo de los ángulos de rotación y oscilación.

Una mecanización programada con una herramienta con más puntas es representada con un único círculo de diámetro igual al diámetro de la primera punta de la cabeza.

### **9.2 El Perfil**

### **Las mecanizaciones de perfil**

Las mecanizaciones básicas que pueden concurrir a la construcción de un perfil se encuentran en la pestaña **Mecanizaciones** en diferentes grupos:

- · Tramos individuales de líneas: resuelven un segmento lineal;
- · Arcos individuales: resuelven un arco en el plano XY de la cara;
- · Chaflán y unión: resuelven dos segmentos lineales o un segmento lineal y un arco;
- · Arcos múltiples: resuelven dos o más arcos;
- · Círculos: resuelven un círculo en el plano xy de la cara;
- · Arcos en planos xz, yz, xyz: resuelven un arco en los planos xz, yz, xyz;
- · Polígonos: resuelven una figura generalmente cerrada, correspondiente a un polígono (rectángulo, triángulo, hexágono) o a una cónica (óvalo, elipse)
- · Trazado (véase párrafo sucesivo)

Todas las mecanizaciones que son disponibles en estos grupos tienen una interpretación notable para el programa TpaCAD: cada una resuelve una interpretación precisa de la información geométrica programada. En general podemos decir que estas mecanizaciones definen cada una *un tramo de perfil*, con una genérica caracterización de tramo *lineal* o *arco*.

La figura presenta los parámetros de asignación geométrica del tramo de perfil lineal más simple (L01):

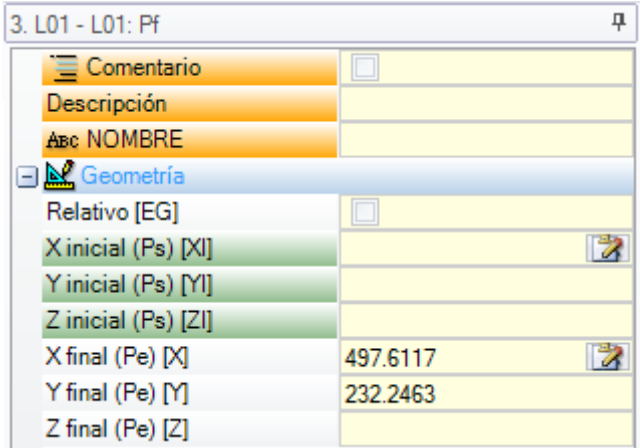

Veamos la asignación de los dos puntos extremos del tramo:

- · Ps (XI;YI;ZI): punto inicial del tramo. El punto es normalmente disponible en cada mecanización de perfil, pero es programado solo para la asignación de un perfil abierto (leer: un perfil que empieza sin un setup): por norma general el punto inicial de ejecución de un tramo de perfil es determinado automáticamente por el punto final de ejecución del tramo precedente
- · Pe (X;Y;Z): punto final del tramo. El punto no puede ser directamente programable (en algunas coordenadas o solo en parte), según la geometría de programación de cada mecanización de perfil, y en este caso es determinada automáticamente.

## **Construcción de perfil**

Un perfil es genéricamente definido por una sucesión continua de tramos lineales y/o circulares, no necesariamente abierta por una mecanización de setup.

Durante la ejecución del programa la herramienta seleccionada queda ocupada desde el punto de inicio del perfil hasta el punto final, sin interrupción. TpaCAD reconoce la asignación de un perfil:

- · como único desarrollo geométrico entre uno o más tramos de perfil,
- · con enganche entre porciones de perfil definidas de manera separada (enganches entre tramos de perfiles y subprogramas o macro),
- · como desarrollo de la aplicación de un subprograma o macro.

Un perfil puede empezar con:

- · una mecanización de setup que asigna la totalidad de la tecnología asignada a la ejecución del perfil mismo
- · un tramo de perfil y en este caso también se define perfil **abierto**. La tecnología del perfil puede ser asignada sucesivamente, siempre en fase del editor, o directamente en fase de elaboración del programa para su puesta en ejecución.

Un perfil es considerado abierto si es comprobada una de las dos situaciones:

- · el tramo de perfil (arco o línea) tiene configurado también solo uno de los parámetros de asignación del punto inicial del tramo.
- · al inicio del tramo de perfil no está asignada un setup u otro tramo de perfil.

# **El punto de aplicación**

Las mecanizaciones de perfil tienen el punto de aplicación en el punto final. En caso de tramo múltiple el punto de aplicación es el punto final del último tramo resuelto.

Cada código de perfil resuelve una geometría específica en un plano.

Veamos algunos ejemplos entre las diferentes posibilidades:

- · **L2 [xy(polo, U, A), Zf]:** resuelve un tramo lineal en el espacio asignado en dos componentes geométricas: · plano XY: tramo lineal definido en un sistema polar
	- · dirección Z: con componente individual perpendicular al plano de la cara

La mecanización resuelve un tramo lineal en el espacio, donde cada eje tiene un movimiento lineal. El eje de profundidad es Z.

- · **A4 [xy(P1,Xf,Yf),Zf]:** resuelve un tramo de hélice asignado en dos componentes geométricas:
	- · plano XY: tramo circular definido en sistema cartesiano como arco para tres puntos
	- · dirección Z: con componente individual perpendicular al plano de la cara

La mecanización resuelve un tramo de hélice en el espacio, con eje de la hélice perpendicular al plano de la cara y desarrollo circular asignado en el plano (XY) de la cara. El eje de profundidad es Z.

- · **A5 [xz(Xf,Zf,centro,rot),Yf]:** resuelve un tramo de hélice asignado en dos componentes geométricas:
	- · plano XZ: tramo circular definido en sistema cartesiano como arco para tres puntos
	- · dirección Y: con componente individual perpendicular al plano XZ.

La mecanización resuelve un tramo de hélice en el espacio, con eje de la hélice paralela al eje Y de la cara y desarrollo circular asignado en el plano (XZ) de la cara. El eje de profundidad es Y.

· **A9 [xyz(Xf,Yf,Zf,centro,rot)]:** resuelve un arco en plano genéricamente orientado en el espacio: · no es asignado eje de profundidad.

Como hemos visto, cada tramo de perfil puede por norma general asignar directamente también el punto de inicio del tramo. De esta manera el tramo abre directamente un perfil. Si el tramo de perfil no asigna el punto de inicio, el mismo es posicionado sobre el punto de aplicación de la mecanización asignada al inicio.

## **Programación de ángulos**

Los códigos de perfil utilizan a menudo configuraciones de ángulos:

- · la programación de ángulos ocurre en unidad de grado y decimales de grado (x.xx °)
- · la notación utilizada es ilustrada en la figura: desde 0° hasta 360° con rotación en sentido contrario.
- Ángulos negativos recorren el plano XY partiendo desde el eje X en rotación en sentido contrario.

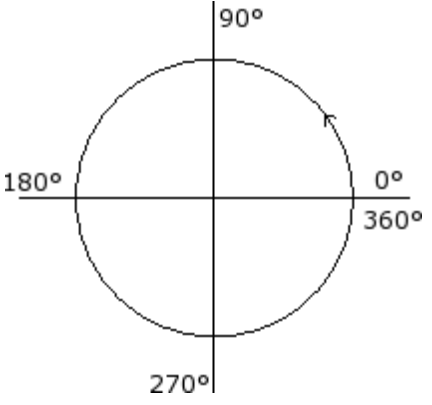

### **Rectas tangentes e interceptas**

Se trata de elementos geométricos utilizados en los códigos de perfil.

La **recta tangente** indica una recta que impone la condición de tangencia al tramo de perfil programado (línea o arco). Se distingue entre:

- · tangente en entrada: se impone la tangencia en el punto de inicio del tramo
- · tangente en salida: se impone la tangencia en el punto final del tramo

La **recta intercepta** indica una recta que impone la condición de pertenencia del punto de aplicación (punto final del tramo) a la recta misma.

Una recta intercepta puede también imponer la condición de tangencia en el punto de fin del tramo.

En caso de tramo único lineal no hay distinción entre recta tangente de entrada y de salida.

Una **tangencia de entrada** está indicada como:

- · **tangencia predeterminada**: si programada como la tangente de salida del tramo de perfil que precede
- · **tangencia programada**: necesita la programación:

$$
\begin{matrix}\nP^2(x,y) \\
\downarrow \\
\downarrow \\
P^1(x,y)\neq\n\end{matrix}
$$

· del ángulo de inclinación de la recta (a1); o bien

· de dos puntos (P1 y P2) sobre la recta. La orientación de la recta está determinada desde P1 hacia P2. La programación del ángulo prevalece sobre la programación para los puntos.

#### Una **tangencia de salida** es indicada como:

- · **tangencia predeterminada**: solo en caso de tramo circular que termina en el punto de setup del perfil: es definida como la tangente de inicio del primer tramo de perfil;
- · **tangencia programada**: necesita la programación:

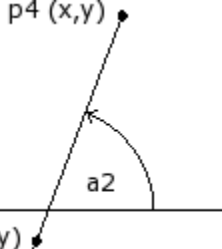

p3 (x,y)

del ángulo de inclinación de la recta (a2); o bien

· de dos puntos (P3 y P4) sobre la recta. La orientación de la recta es determinada desde P3 hacia P4. La programación del ángulo prevalece sobre la programación para los puntos.

Una **recta intercepta** es siempre programada directamente. La programación puede ocurrir con:

- el ángulo (a2) y un punto sobre la recta (P3); o bien
- · de dos puntos (P3 y P4) sobre la recta. La orientación de la recta es determinada desde P3 hacia P4.

### **Trazado**

Con el término *Trazado* se puede indicar:

· una mecanización particular que puede concurrir a definir un perfil. El código mecanización es L24;

· un perfil formado por elementos de tipo trazado.

En particular, el término *Trazado* es atribuido a una de las opciones de curvas que se pueden seleccionar mediante la herramienta de Creación de curvas [Spline.](#page-268-0)

La figura muestra la interpolación asociada a un código L24:

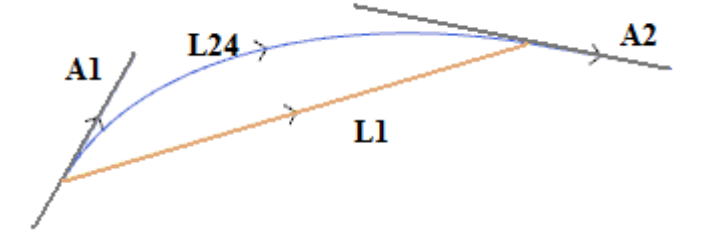

L1 es el segmento lineal que une los extremos del tramo (el tramo es presentado como término de confrontación con la curva que es creada)

**L24** es la curva generada en correspondencia del segmento L1:

- · **A1** es la tangencia de arranque de la curva L24
- · **A2** es la tangencia de cierre de la curva L24

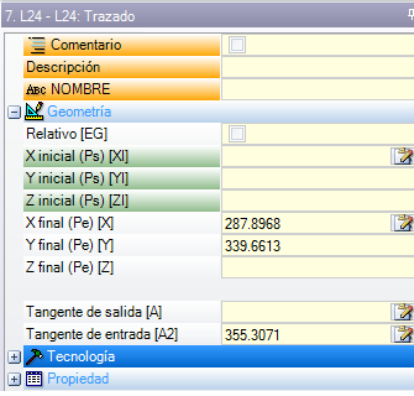

- La mecanización L24 programa la información geométrica relativa a:
- · punto inicial del tramo (si no sigue un recorrido inicial)
- · punto final del tramo
- · tangente de salida
- · tangente de llegada,
- Si la tangente de salida no es configurada, asume:
- · la tangencia de llegada al inicio, en el perfil;
- · la dirección entre los extremos del tramo, si la tangente de llegada no es significativa.
- Si la tangente de llegada no es configurada, asume:
- · la dirección entre los extremos del tramo.

Los campos de asignación de las tangentes se pueden modificar de manera interactiva, seleccionando el botón asociado al campo. La mecanización L24 resuelve:

- · un único tramo lineal (L1 de figura) si las direcciones de salida y de llegada coinciden;
- · una curva continua (L24 de figura) mostrada con una sucesión de micro-tramos lineales. La longitud de los tramos es evaluada automáticamente y el número de tramos mostrados es generalmente elevado: la curva teórica tiene de hecho una variación de curvatura continua y el muestreo en micro-tramos, aunque sea denso, da todavía una solución aproximada.

La mecanización L24 es explotada en la lista de micro-tramos que la resuelven solo en solución de algunas herramientas específicas.

La aplicación de herramientas avanzadas a la mecanización L24 puede además ser limitada, debido a la especificidad de la mecanización misma, y puede no ser normalmente elegible desde la *paleta* de las mecanizaciones: en este caso puede derivar solo desde aplicaciones de herramientas de *Creación spline*. Se puede decir sin duda que no es considerada una regla normal la de aplicar herramientas avanzadas de manipulación de los perfiles a curvas de *Trazado*.

# **Asignar la tecnología**

Es posible asignar la tecnología de un perfil insertando una mecanización de setup durante la apertura del perfil mismo. El setup de un perfil no es necesariamente visible, si por ejemplo el perfil es enteramente o solo en parte definido en aplicación de un subprograma (o macro), el setup puede ser aplicada internamente al desarrollo del subprograma.

Un perfil sin setup de apertura ha sido llamado **abierto** y no tiene una explícita asignación de tecnología. De todos modos, en fase de ejecución, el perfil empieza siempre con un setup de apertura y su tecnología asignada. Se habla en este caso de tecnología predeterminada, como asignado en el cuadro de diálogo abierto desde menú Aplicar **Personalizar -> Tecnología -> Códigos [predeterminados](#page-428-0)**.

La posibilidad de poder gestionar perfiles abiertos es por lo tanto solo una facilidad de programación, más allá de la cual debe quedar siempre claro el tipo de tecnología que un programa debe utilizar en fase de ejecución. Si la ejecución de un perfil requiere una tecnología diferente de la tecnología predeterminada, es deber de quien programa asignarla directamente.

Para la ejecución de los perfiles abiertos es todavía posible seleccionar entre opciones diferentes, como asignado en Configuración de TpaCAD por el constructor de la máquina:

- · los perfiles programados abiertos se pueden excluir siempre de la ejecución (por ejemplo: de la misma manera de las mecanizaciones de construcción).
- · los perfiles programados abiertos pueden ser normalmente ejecutados, previa asignación de la tecnología predeterminada.
- · la programación de perfiles abiertos crea una condición de error y el programa no puede ser ejecutado. En este caso el operador tiene que asignar directamente la tecnología de cada perfil.

#### **Cómo asignar la tecnología a un perfil**

Se pueden configurar los datos de tecnología modificando manualmente el perfil (insertando y/o modificando su setup) o bien mediante el comando **Aplicar setup** desde el grupo **Editar perfiles** en la pestaña **Herramientas**

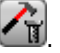

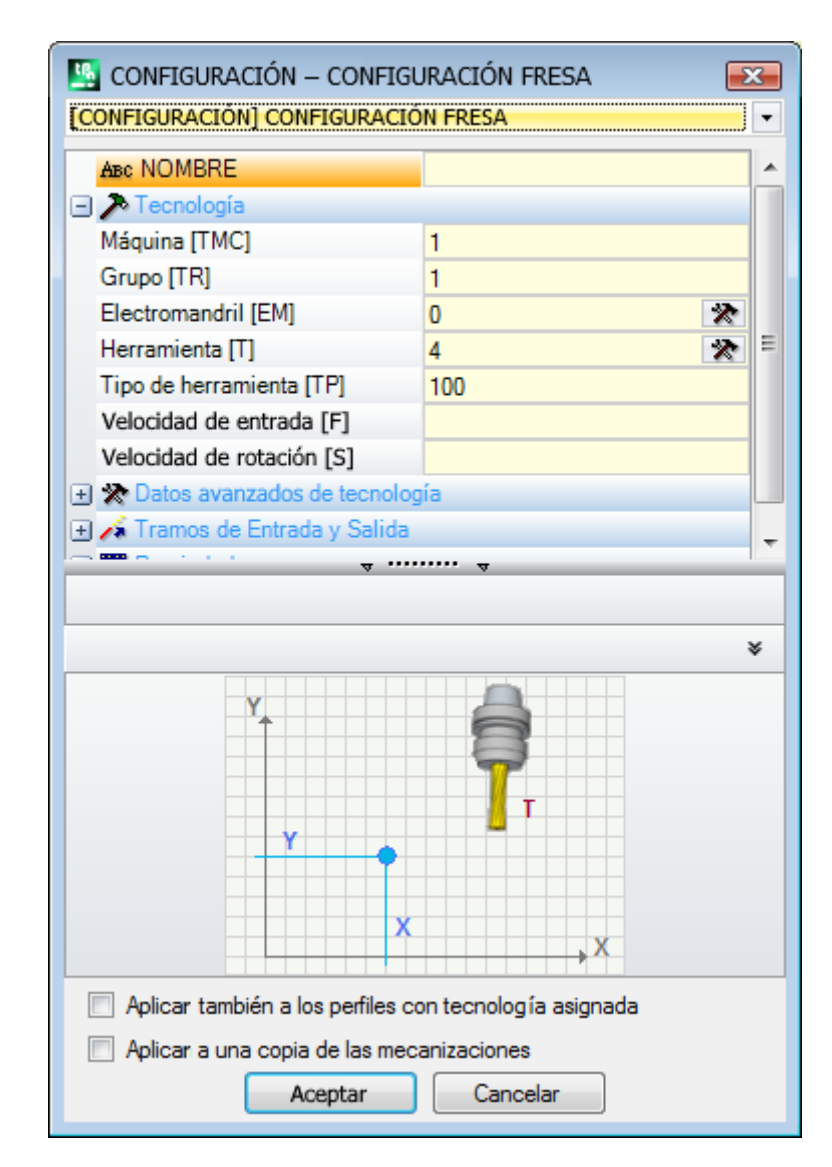

En la ventana se selecciona antes de todo el código de setup que asignar, entre los en lista (en figura: [SETUP] SETUP FRESA) y la lista de los parámetros se actualiza con los datos relativos a la mecanización seleccionada. Configure entonces los parámetros tecnológicos y las propiedades de la mecanización y confirme con la tecla **[Aceptar]** para aplicar la asignación.

Como está evidenciado en figura, no es posible asignar aquí los parámetros geométricos de la mecanización de setup.

Los parámetros tecnológicos de una mecanización de setup no conciernen solo la selección de (Máquina, Grupo, Electromandril, Herramienta), sino también grupos de parámetros que definen en particular:

- · las modalidades de Corrección Herramienta
- · las modalidades de Apertura y cierre del perfil.

Estos aspectos se analizarán en los párrafos sucesivos y, como será evidente, pueden modificar en gran parte el desarrollo final del perfil.

En la ventana de la herramienta hay dos opciones disponibles:

- · **Aplicar también a los perfiles con tecnología asignada**: aplica la herramienta también a los perfiles ya abiertos con una mecanización de setup. Si la opción no es seleccionada: la herramienta se aplica solo a los perfiles abiertos o que empiezan con una mecanización de SETUP GEOMÉTRICO (estos perfiles pueden derivar desde una conversión de formato);
- · **Aplicar a una copia de las mecanizaciones**: aplica la herramienta a una copia de las mecanizaciones y no modifica las líneas originales.

La asignación es aplicada a perfiles que tienen por lo menos un elemento seleccionado o bien al perfil actual (si no hay selecciones). Todavía la aplicación está limitada a perfiles que verifican los filtros de vista activos:

selecciones, condiciones lógicas, niveles, filtros especiales. Si la herramienta es aplicada directamente a los perfiles originales (seleccionados o actuales) la modificación no puede ser aplicada a mecanizaciones en estado bloqueado (nivel, construcción, campo O bloqueado).

### **Setups Múltiples**

Son definidos setups o perfiles múltiples los perfiles a los cuales se asignan diferentes mecanizaciones de setup. En ejecución el perfil es repetido por un número de veces igual al número de setups configurados:

- · el perfil se ejecuta una primera vez con el primer setup y con la tecnología como en el asignada;
- · el perfil se ejecuta una segunda vez con el segundo setup y con la tecnología como en el asignada;
- · y así para todas los setups asignados que faltan.

De esta manera es posible duplicar la ejecución de un perfil sin tener que programarlo más veces, también con asignaciones tecnológicas muy diferentes. Se subraya otra vez como la tecnología de cada setup defina en general:

- · la elección de (Máquina, Grupo, Electromandril, Herramienta);
- · las modalidades de Corrección Herramienta;
- · las modalidades de Apertura y cierre del perfil.

En entorno de TpaCAD, para el perfil múltiple es interpretado solo el primer setup, mientras que para los sucesivos es aplicado el reconocimiento del **Enganche punto**, que vuelve los setups mismos como trasparentes, en la ejecución del perfil mismo. Si por ejemplo es requerida aplicación de la corrección herramienta, el perfil es correcto según cuanto asignado para el primer setup.

Se pueden configurar los datos de tecnología de los setups múltiples modificando manualmente el perfil (insertando y/o modificando sus setups) o bien mediante comando **Aplicar setups múltiples** desde el grupo

# **Editar perfiles** en la pestaña **Herramientas** .

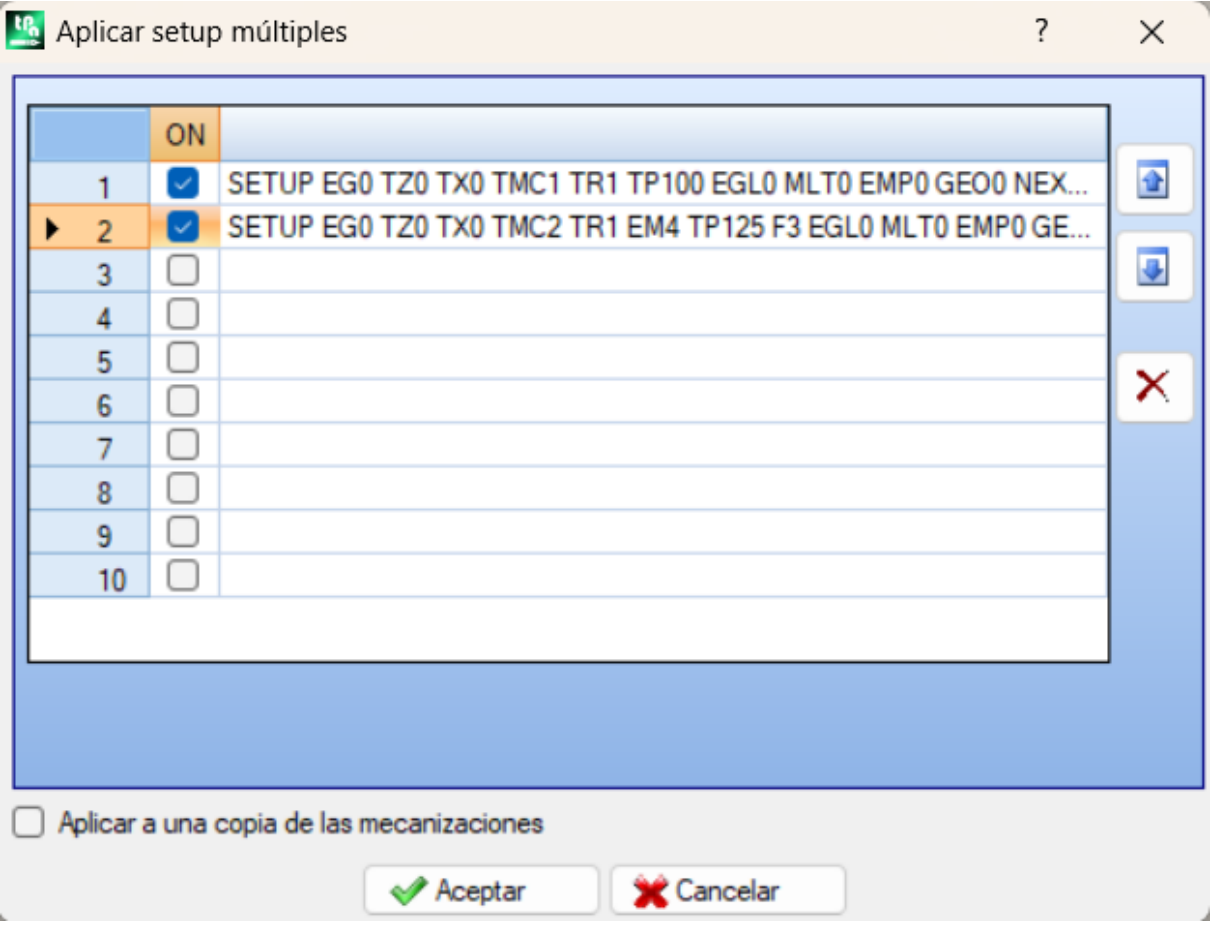

La ventana propone una tabla de 10 líneas. Cada línea puede asignar un setup con el mismo procedimiento examinado para la aplicación de un setup individual. Para habilitar un setup seleccionar la casilla correspondiente en columna ON: se abre la ventana de selección (mecanizaciones de setup, tecnología); para modificar un setup ya asignado: doble-clic (o tecla F2) sobre la celda de derecha de la línea de interés para abrir la ventana de asignación: para inhabilitar un setup ya asignado: quitar la selección para la casilla correspondiente en columna ON.

El orden de las líneas de la tabla refleja el orden con el que han sido asignados los setups de perfil: para desplazar un setup, utilice los botones presentes a la derecha de la tabla.

Está disponible la opción **Aplicar a una copia de las mecanizaciones**, que aplica la herramienta a una copia de las mecanizaciones y no modifica las líneas originales.

Los criterios para localizar los perfiles interesados a la aplicación de las herramientas son los mismos del comando **Aplicar setup**.

Las asignaciones son ahora siempre aplicadas también a los perfiles con tecnología ya asignada: aplica la herramienta también a los perfiles ya abiertos con una mecanización de setup o con setups múltiples.

Con asignación de un perfil múltiple, las páginas de los **Datos avanzados de tecnología** de cada setup se modifican de esta manera:

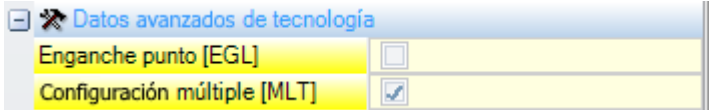

Primer setup:

- · Enganche punto: no habilitado
- · Setup múltiple: habilitado

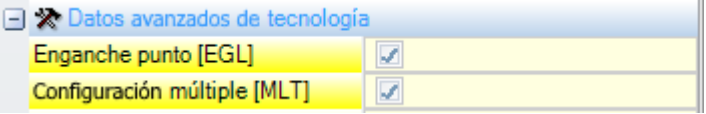

Setups sucesivos:

- · Enganche punto: habilitado
- · Setup múltiple: habilitado

# **Abrir y cerrar un perfil**

En una mecanización de Setup de un perfil, se puede asignar la manera en la cual el perfil debe abrirse y/o cerrarse.

Se puede añadir un tramo de apertura y/o de cierre e indicar su tipología (segmento lineal o arco), la longitud y la variación de profundidad del tramo.

- · el tramo de apertura desplaza el punto de setup con respecto a la posición programada.
- · el tramo de cierre es ejecutado después del último tramo programado del perfil.

Los tramos de apertura y de cierre no son generados en presencia de setups aislados, son siempre visualizados en vista de corrección herramienta mientras que es opcional la visualización sin esta vista activa. Si visualizada, la información geométrica de los tramos de apertura y de cierre es mostrada en la barra de estado:

· en correspondencia del setup, para el tramo de apertura.

SETUP X210.4766 Y235.3289 Z-7 + ARCO [210.8577;235.364;-7] C[210.6248;235.8065;-] R0.5 COV TMC1 TR1 T42 TD8

· en correspondencia del último tramo del perfil para el tramo de cierre

LINEA [484.6354;72.485;-7] - [293.7694;366.9863;-7] + ARCO [293.4542;367.2033;-7] C[293.3498;366.7144;-] R0.5 CCW Ai"=122.94 L=350.94

Los parámetros que asignan los tramos de apertura y de cierre están agrupados en un nodo del setup:

### Tramos de Entrada y Salida

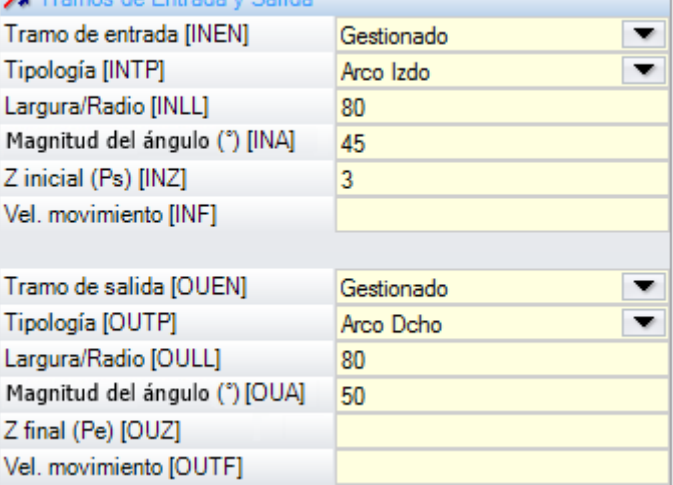

Las **tipologías** de tramos que se pueden seleccionar son cinco:

- · **Línea**: tramo lineal; calculado en continuidad de tangencia
- · **Arco Izdo.**: arco en el plano xy a la izquierda del perfil; calculado en continuidad de tangencia
- · **Arco Dcho.**: arco en el plano xy a la derecha del perfil: calculado en continuidad de tangencia
- · **Arco 3D**: arco en plano orientado: calculado en continuidad de tangencia
- · **Aproximación**: dos tramos lineales en los cuales están repartidos el desplazamiento a largo del eje de profundidad y el desplazamiento en el plano de la cara. Primero, se ejecuta el desplazamiento a lo largo del eje de profundidad y después el desplazamiento en el plano XY de la cara. No se garantiza el desarrollo en continuidad de tangencia: si la condición no está verificada, no se aplica la selección de tipología en caso de solicitud de corrección herramienta.

Para el tramo de cierre, las **tipologías** que se pueden seleccionar son seis:

- · **Línea**, **Arco Izdo.**, **Arco Dcho.**, **Arco 3D**: desarrolladas de manera análoga al tramo de apertura
- · **Alejamiento**: dos tramos lineales en los cuales están repartidos el desplazamiento a largo del eje de profundidad y el desplazamiento en el plano de la cara. Primero, se ejecuta el desplazamiento en el plano XY de cara y después el desplazamiento del eje de profundidad. No se garantiza el desarrollo en continuidad de tangencia: si la condición no está verificada, no se aplica la selección de tipología en caso de solicitud de corrección herramienta.
- · **Cobertura**: se utiliza solo si el perfil que termina en el mismo punto del setup (perfil cerrado), cubre una porción del primer tramo del perfil. No se garantiza el desarrollo en continuidad de tangencia: si la condición no está verificada, no se aplica la selección de tipología en caso de solicitud de corrección herramienta.

Los valores configurables para la tipología **Línea** son:

· **Largura/Radio**: largura del tramo en el plano de la cara. El valor mínimo programable es 50\*épsilon. El valor programado, si habilitados tanto el tramo de entrada como el tramo de salida más para este último no haya sido asignado un valor, es propagado desde el tramo de entrada al tramo de salida.

Los valores configurables para la tipología **Arco (izdo., dcho., 3D)** son:

- · **Largura/Radio**: radio del arco. El valor mínimo programable es 50\*épsilon. El valor programado se propaga desde el tramo de entrada al tramo de salida, si están habilitados el tramo de entrada y el tramo de salida, y si para este último no ha sido asignado algún valor.
- · **Magnitud del ángulo (°)**: amplitud angular de arco. Si el valor no está programado asume el valore de 45°. El valor mínimo es 1°, el valor máximo es 270°, si el arco se encuentra sobre el plano xy, de lo contrario el valor máximo es 90°. Si están habilitados tanto el tramo de entrada como el tramo de salida, pero si para este último no haya sido asignado un valor, el valor programado es propagado desde el tramo de entrada al tramo de salida.

Los valores que se pueden programar para las tipologías **Aproximación/Alejamiento** son:

- · **Desplazamiento X**, **Desplazamiento Y**: programan el desplazamiento entre dos ejes coordenados. Los valores programados se suman a sus respectivas coordenadas del setup o punto real.
- · **Largura/Radio**: largura del tramo en el plano de la cara, utilizado se los dos precedentes valores resultan nulos (los dos inferiores a: 10\*épsilon); en este caso el tramo se calcula en continuidad de tangencia. El valor mínimo programable es 10\*épsilon. Si están habilitados tanto el tramo de entrada como el tramo de salida,

pero si para este último no haya sido asignado un valor, el valor programado es propagado desde el tramo de entrada al tramo de salida.

Los valores configurables para la tipología **Cobertura** son:

- · **Largura/Radio**: largura del tramo en el plano de la cara. Si el valor no está configurado utiliza la largura del tramo inicial del perfil.
- · **Vel. movimiento**: configura la velocidad de interpolación en los tramos. Si en el tramo de entrada no es programado un valor es utilizada la velocidad asignada en el primer tramo del perfil. Si en el tramo de salida no es programado un valor es utilizada la velocidad asignada en el tramo final del perfil.

Para el tramo de entrada:

- · **Z inicial**: configura la profundidad inicial del tramo. La profundidad final del tramo es la profundidad asignada para el setup. Tiene una programación absoluta y, si el valor no está configurado, se asume el valor asignado al campo **Qz** (profundidad asignada al setup). Es necesario aclarar algunas si la tipología seleccionada es **Arco 3D**. Antes de todo, la geometría del tramo depende del tramo inicial del perfil. Si el arco se encuentra sobre un plano orientado la geometría del tramo depende del tramo inicial. Si el tramo inicial es un:
	- · arco en el plano xy ejecuta un arco sobre el plano xyz;
	- · arco en el plano xz ejecuta un arco sobre el plano xz;
	- · arco en el plano yz ejecuta un arco sobre el plano yz;
	- · tramo lineal ejecuta un arco sobre el plano xyz.

El valor programado para Z inicial no puede generalmente ser aplicado al punto inicial del arco, ya que es determinado por la anchura angular programada.

La Z inicial es significativa solo si el radio del arco no es programado y es por lo tanto deducido por el valor de la variación entre la Z inicial y la profundidad asignada para el setup. El signo de la variación, entre la Z inicial y la profundidad asignada para el setup, determina la solución del arco resultante de manera que entre desde la dirección programada. Si Z inicial no es programada, se distinguen los casos:

- 1. si el perfil inicia con un arco, el arco de entrada es impuesto un sentido de rotación contrario a el del primer arco del perfil.
- 2. si el perfil inicia con un tramo lineal, al arco de entrada es impuesta la dirección de entrada de la cota sobre la pieza.

Para el tramo de cierre:

· **Z final:** configura la profundidad final del tramo. La profundidad inicial del tramo de cierre es la profundidad final asignada para el perfil. Tiene una programación absoluta y, si no el valor no es configurado, se asume el valor asignado a la profundidad final del perfil. Si la tipología seleccionada es **Arco 3D**: para determinar la geometría del tramo y de la *Z final* valen las consideraciones similares a las que figuran para el tramo de entrada.

La tipología del tramo **Aproximación/Alejamiento** es útil cuando es necesario controlar los movimientos que empeñan/aproximan o sacan/alejan la herramienta de la pieza. La figura muestra dos situaciones típicas:

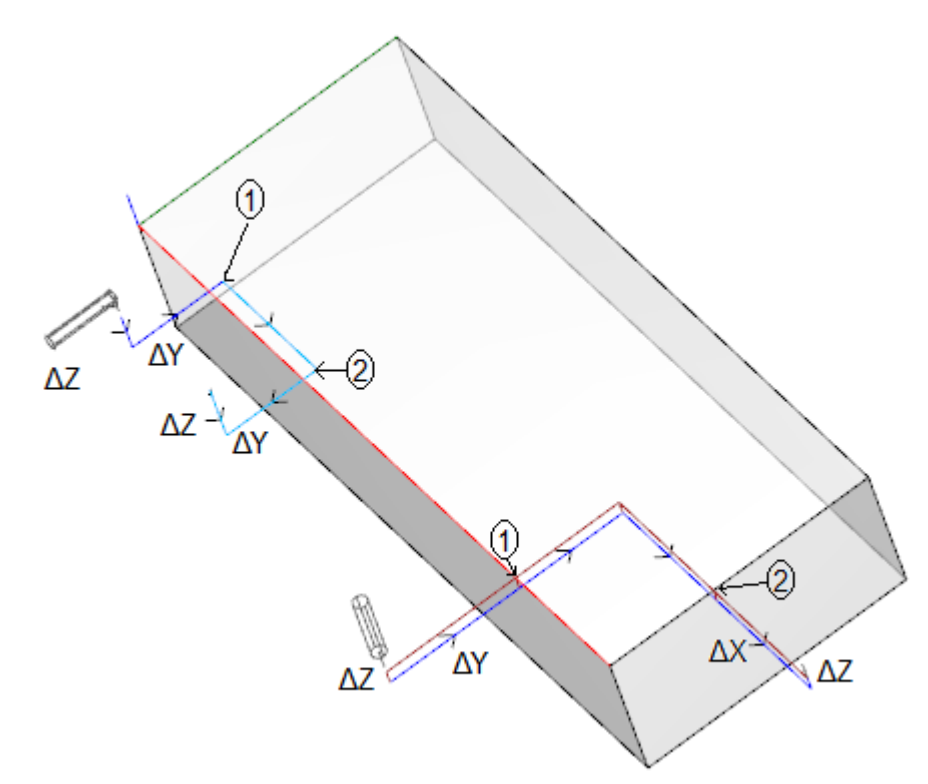

Ambos los perfiles son programados desde la cara superior:

- · en un caso, perfil izquierdo, la herramienta está orientada horizontalmente, de manera tal que entre perpendicular a la cara lateral.
- · en otro caso, perfil derecho, la herramienta está vertical a la cara.

Los puntos indicados como **1** corresponden a la posición programada para el setup de los perfiles. Los puntos indicados como **2** corresponden a la posición de fin de perfil.

En ambos los casos, el setup programa el tramo de entrada in Aproximación y el de salida en Alejamiento.

El perfil izquierdo puede corresponder a la mecanización de un simple vaciado sobre una cara lateral de la pieza: los tramos de entrada y salida realizan un empleo o y un desempleo controlados en los espacios ocupados sobre los espacios ocupados de la pieza y del grupo de trabajo.

El perfil derecho puede corresponder al fresado de un ángulo con eventual corte del mismo, si es ejecutado más allá de la profundidad de la pieza. Los tramos de entrada y salida permiten el correcto empleo y desempleo de la herramienta fuera del espacio ocupado de la pieza, en este caso también con controlo del posicionamiento a lo largo del eje de profundidad.

### **Enganchar los perfiles**

Un aspecto particular en la definición de un perfil es la posibilidad de enganche. Se trata de la opción **Enganche punto**, disponible como parámetro de las mecanizaciones de setup y de los códigos complejos.

Un enganche a punto conlleva **siempre** la aplicación de una programación en relativo de desplazamientos nulos. Además:

- · si al principio es asignado un elemento de perfil que se puede enganchar (setup, arco, línea, subprograma que termina su propio desarrollo con un elemento de perfil);
- · si la mecanización actual es de setup o es un código complejo que empieza su desarrollo con un elemento de perfil, el perfil al inicio continua el perfil al final, sin ninguna ejecución de los setups interpuestos. En este caso se habla de **enganche entre perfiles**.

Un perfil construido con enganches es a todos los efectos un perfil único, la tecnología del perfil es asignada por la mecanización de setup puesta como apertura, al inicio de todas las partes del perfil puestas en enganche. Si no está asignada la configuración de setup, se habla también en este caso de perfil abierto.

Vamos a aclarar la significación de la expresión perfil que se puede enganchar o, mejor, qué situaciones pudieran existir para que un código complexo (subprograma o macro-programa) no se pueda enganchar.

Un primer caso corresponde a un código complexo para el cual es expresada una exclusión en la base de datos de las mecanizaciones. Un ejemplo típico concierne los códigos de HOJA, cuja ejecución no permite poder interpretar cualquier perfil, sino un solo trato lineal.
La programación de un punto de aplicación final (véase el párrafo: Las [Mecanizaciones](#page-169-0) -> Subprograma -> Posicionar un [subprograma](#page-169-0) -> Punto de aplicación final) excluye la posibilidad de enganche al final de un subprograma.

### **Perfiles simples**

A través del mecanismo de enganche punto es posible proseguir un perfil con partes asignadas por la aplicación de subprogramas o de macro. Pero no es seguro que esto permita siempre obtener un perfil sin ninguna interrupción, en el cual la herramienta seleccionada para la ejecución queda ocupada desde el punto de inicio del perfil hasta el punto final.

#### Veamos un **primer ejemplo**:

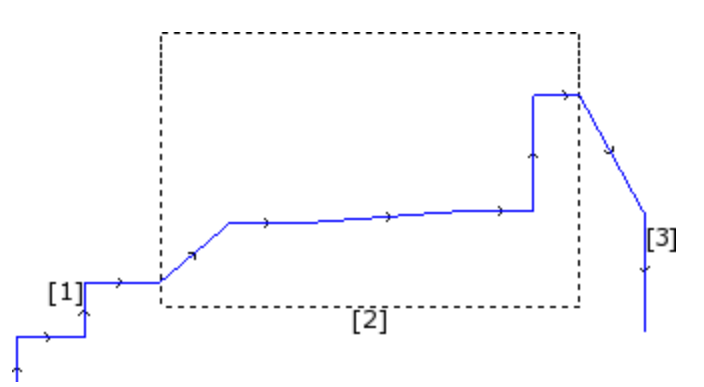

el perfil propuesto en figura está formado por 3 partes:

- · **[1]** la primera inicial (a la izquierda) es construida con tramos lineales (no interesa si el perfil es abierto o no);
- · **[2]** la parte central es indicada cerrada en un rectángulo y en este caso ha sido obtenida con aplicación de un subprograma (en enganche de punto);

· **[3]** la parte final (a la derecha) es construida con tramos lineales y termina el perfil.

Se puede afirmar de haber construido un perfil. La herramienta de ejecución queda ocupada desde el punto de inicio del perfil hasta el punto final, sin ninguna interrupción.

Veamos ahora un **segundo ejemplo**:

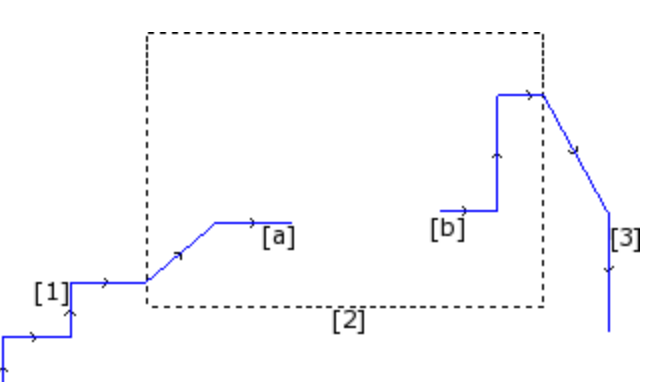

La representación es similar a la precedente: la diferencia es que la parte central del perfil presenta una interrupción.

¿Se puede todavía decir de haber construido un perfil?

- La fase de ejecución ve de hecho dos perfiles separados:
- · el primer perfil ejecuta la primera parte **[1]** e y sigue hasta el punto **(a)** indicado en figura;
- · el segundo perfil parte desde el punto **(b)** indicado en figura y sigue hasta terminar la parte final **[3]**.

Un **tercer ejemplo** se aleja aún más de la idea de perfil:

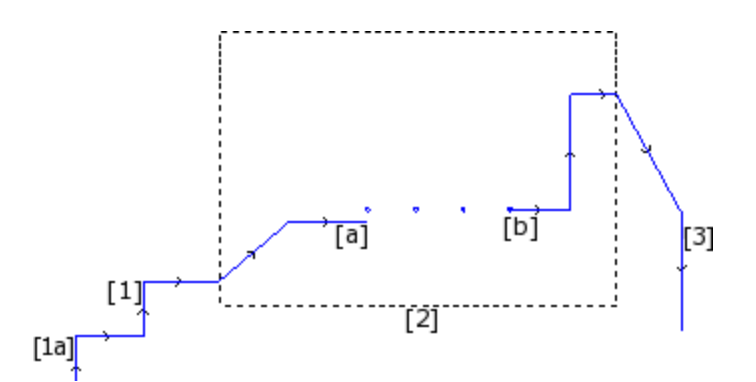

El subprograma indicado con **[2]** ejecuta ahora:

- · en la parte inicial: un perfil (que se engancha al inicio con **[1]**);
- · en la parte central: cuatro mecanizaciones de perforado;
- · en la parte final: un perfil (que se engancha al final con **[3]**).

La lógica diría que la definición de perfil fuera aplicada solo al primero de los tres casos examinados. Pero hay funcionalidades específicas de un perfil para las cuales no tiene ninguna importancia distinguir entre los casos presentados arriba. Si por ejemplo tenemos la necesidad de aplicar una herramienta de perfil que asigna una particular tecnología al perfil que inicia en (**1a**), puede ser útil que la herramienta misma considere el conjunto de las mecanizaciones como un perfil, sin considerar como haya sido definido el bloqueo **[2]**: se trata en este caso de perfil de todas formas definido o no simple o extenso.

El primer de los tres casos examinados define por otro lado un perfil simple: a todos los efectos, el bloqueo [2] es asimilable a un elemento de perfil.

Un perfil es por lo tanto simple si es constituido por elementos simples de perfil (tramos lineales o arcos) y/o por códigos complejos (subprogramas o macros) que son asimilables a elementos simples de perfil.

# <span id="page-145-0"></span>**La Corrección herramienta**

La petición de corrección herramienta activa un mecanismo de desplazamiento automático de las rutas (perfiles) programadas, de manera que se tome en cuenta el espacio ocupado real de la herramienta que ejecuta la ruta misma.

El comando **Corrección herramienta** para habilitar o inhabilitar la corrección herramienta es presente en el grupo **Vistas** de la pestaña **Visualizar**.

La corrección herramienta es aplicada en el plano xy y no puede ser aplicada a arcos asignados en un plano diferente de xy si:

- · el arco original es un círculo o bien el arco invierte la dirección del eje x o bien del eje y
- · los arcos correctos determinan una solución de unión o de intersección interna al tramo
- La corrección herramienta se aplica también a los perfiles de construcción.

El ejemplo siguiente muestra una aplicación simple de la corrección herramienta:

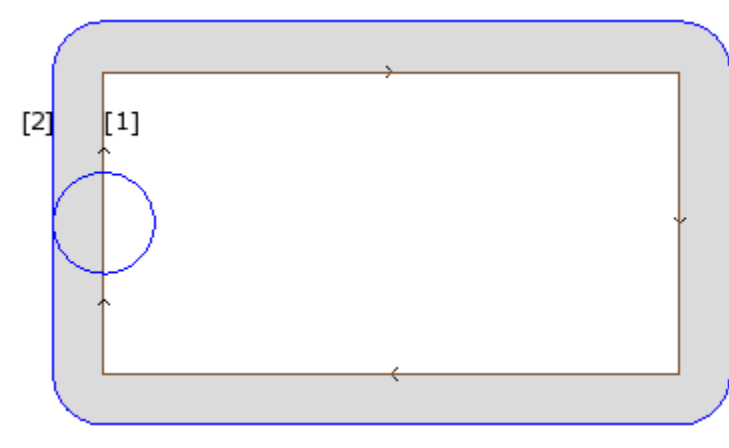

- **(1)** perfil programado:
	- · rectángulo recorrido en sentido horario;
	- · el pequeño círculo presente en el lado vertical izquierdo del rectángulo indica el espacio ocupado por la herramienta de trabajo;

**(2)** perfil obtenido para corrección herramienta:

- · es externo al perfil programado y es recorrido en el mismo sentido (en sentido horario);
- · la distancia entre los dos perfiles es igual al radio de la herramienta.

En ejecución del perfil en máquina, el rectángulo interno tendrá las dimensiones con el cual ha sido diseñado: conforme a

la corrección requerida, la herramienta trabaja de hecho externamente a la ruta programada.

Si fuera necesario respetar las dimensiones externas al rectángulo, la corrección requerida tendría que ser interna al rectángulo.

Veamos el particular de un vértice del rectángulo de ejemplo:

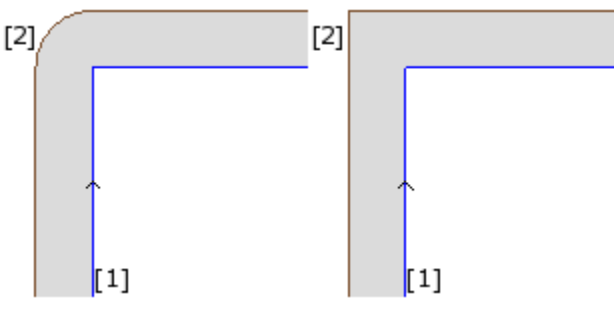

En la figura de izquierda el perfil correcto se mueve alrededor del vértice original con un arco de radio igual al radio de la herramienta; en la figura de derecha el perfil correcto sigue hasta el punto de intersección externo de los tramos lineales correctos.

El primer caso corresponde a la aplicación de la modalidad de corrección con inserción de **uniones**.

El segundo caso corresponde a la aplicación de la modalidad de corrección con inserción de **intersecciones** (llamada también: corrección en **contorneado**).

El lado de corrección es determinado siguiendo el sentido de recorrido del perfil programado. En el ejemplo en figura:

· lado izquierdo corresponde a la corrección externa al rectángulo;

· lado derecho corresponde a la corrección interna al rectángulo.

Programar un radio de corrección diferente del radio de la herramienta permite aumentar o reducir la corrección predeterminada. El valor mínimo reconocido corresponde a la épsilon de resolución programada en configuración por el constructor de la máquina. Una programación de valor inferior a épsilon es ignorada.

Los parámetros para la ejecución de la corrección herramienta son asignados a nivel de la tecnología del perfil y del setup y pueden aparecer solo en parte, según como definido en fase de configuración de TpaCAD.

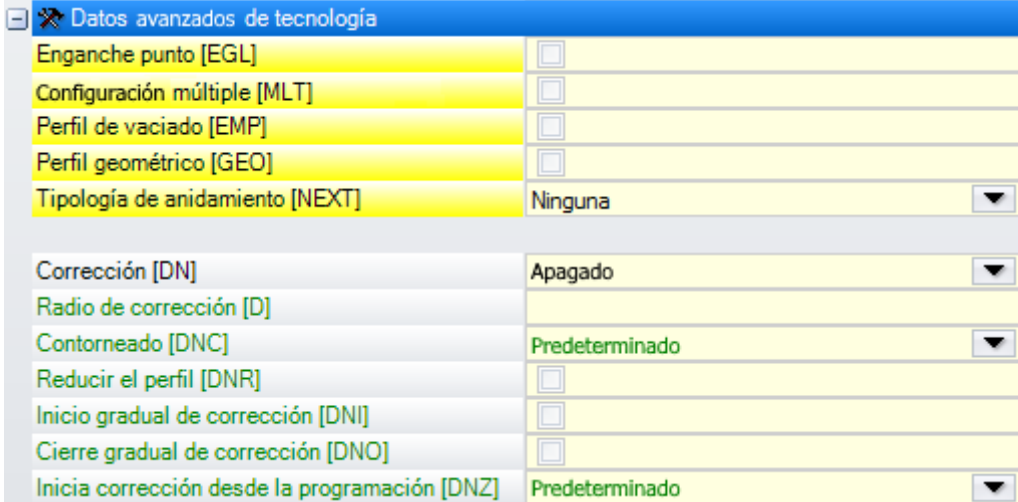

Los parámetros son agrupados a la opción **Datos avanzados de tecnología**:

- · **Corrección**: habilita la corrección, con selección directa del lado de corrección. Las opciones en lista son tres:
	- · **Apagado** deshabilita la corrección;
- · **Izquierda** habilita la corrección en el lado izquierdo del perfil;
- · **Derecha** habilita la corrección en el lado derecho del perfil.
- · **Radio de corrección**: programa el radio de corrección, si está requerido diferente del radio de la herramienta. En configuración de TpaCAD es posible establecer una interpretación diferente del valor.
- · Una configuración típica reconoce:
	- $\checkmark$  la configuración del radio de corrección, en el caso de programación sin signo inicial. Ejemplos: "5", "r4", "prfi[12]/2"
	- $\checkmark$  una variación de la corrección que sumar al radio declarado para la herramienta, en el caso de programación que empieza con signo +/-. Ejemplos: "+2", "-2", "+r4".
- · **Contorneado**: habilita la modalidad de corrección en los vértices. Las opciones en lista son tres:
	- · **Predeterminado** habilita la modalidad asignada predeterminada (en configuración de TpaCAD);
	- · **Uniones** habilita la corrección con inserción de uniones;
	- · **Vértices** habilita la corrección en la búsqueda de las intersecciones.
- · **Reducir el perfil:** habilita la remoción de tramos en el perfil correcto, con respecto al original, en consideración de condiciones geométricas de espacio ocupado que exceden la corrección misma. La figura propone dos situaciones típicas, que son resolubles solo habilitando la reducción de perfil:

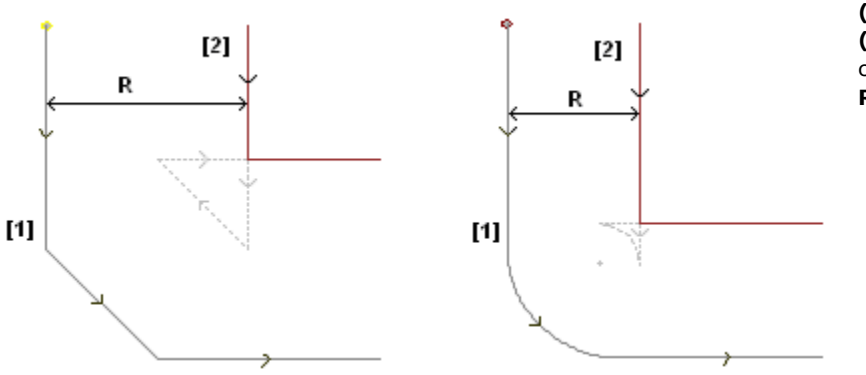

**(1)** perfiles programados, **(2)** perfiles obtenidos por corrección herramienta **R** radio de corrección

La figura a la izquierda propone una porción de perfil asignado con un chaflán:

- · es aplicada corrección en el lado izquierdo del perfil;
- · el valor de la corrección (R) excede el espacio ocupado por el chaflán.

Si la reducción del perfil no está activada, la corrección del perfil quiebra; es señalado un error por exceso de corrección en el tramo inclinado.

El perfil correcto (2) es de hecho obtenido con habilitada la reducción del perfil: no aparece el tramo intermedio, que ha sido eliminado en la proyección de los dos tramos contiguos para la construcción del perfil correcto.

Las partes punteadas evidencian cual habría sido el perfil correcto, si hubiera sido considerada válida la corrección aplicada al tramo intermedio. Es evidente que el recorrido del tramo intermedio sería invertido, con consiguiente alteración de la geometría inicial.

La figura de derecha propone una porción de perfil asignado con un chaflán:

- · es aplicada corrección en el lado izquierdo del perfil;
- · el valor de la corrección (R) excede el radio del chaflán.

Si la reducción del perfil no está activada, la corrección del perfil quiebra; es señalado un error por exceso de corrección en el arco.

El perfil correcto (2) es obtenido con habilitada la reducción del perfil: no aparece el tramo intermedio, que ha sido eliminado en la proyección de los dos tramos contiguos para la construcción del perfil correcto. Las partes punteadas evidencian cual habría sido el perfil correcto, si hubiera sido considerada válida la corrección aplicada al tramo intermedio: también en este caso el recorrido del tramo intermedio sería invertida, con consecuente alteración de la geometría inicial.

#### **La reducción del perfil se aplica sólo donde sirve (donde se verifican casos similares a los presentados arriba) y puede eliminar también más tramos consecutivos.**

**Ocurre evidenciar como la reducción de perfil no evalúe en ningún modo el perfil en su complejo: en la eliminación de un tramo se busca una solución de intersección entre los** **tramos respectivamente al inicio y al final del tramo eliminado, sin evaluar si la intersección interfiere con otras partes del perfil. Se recomienda entonces habilitar la reducción si necesario y de todas formas evaluar la corrección aportada, especialmente en caso de valores de corrección que superan en gran medida los espacios ocupados por el perfil original.**

- · **Inicio gradual de corrección**: habilita el inicio de la corrección de manera gradual, en el primer tramo del perfil. La corrección del perfil es calculada a partir del segundo tramo y el movimiento en el primer tramo es lineal: desde el punto programado para el setup hasta el punto inicial correcto calculado para el segundo tramo. El Inicio gradual de corrección no es de todas formas aplicado si es comprobada una de las condiciones siguientes:
	- · el primer tramo del perfil no tiene tipología lineal;
	- · el perfil es asignado con un único tramo;
	- · el primer tramo del perfil requiere una interrupción de corrección (véase más adelante).
- · **Cierre gradual de corrección**: habilita el cierre de la corrección de manera gradual, en el último tramo del perfil. Es aplicado solo si el último tramo tiene tipología lineal. La corrección del perfil es calculada hasta el penúltimo tramo y el movimiento en el último tramo es lineal: desde el punto final correcto del penúltimo tramo hasta el punto final programado para el perfil. El Cierre gradual de corrección no es de todas formas aplicado si es comprobada una de las condiciones siguientes:
	- · el último tramo del perfil no tiene tipología lineal;
	- · el perfil es asignado con solo un tramo;
	- · el último tramo del perfil requiere o continua con una interrupción de corrección (véase más adelante).

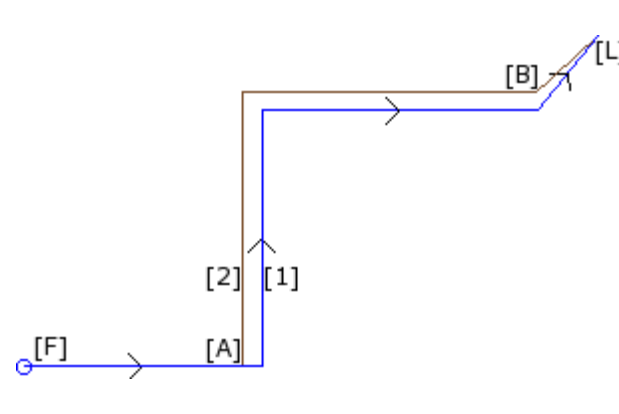

**(1)** perfil programado;

**(2)** perfil obtenido para corrección herramienta.

El perfil aplica:

- · el inicio gradual de corrección ([F] es el primer tramo);
- · el cierre gradual de corrección ([L] es el último tramo).

[A] es el punto inicial correcto del segundo tramo del perfil;

[B] es el punto final correcto del penúltimo tramo del perfil.

- · **Inicia corrección desde el setup**: habilita la corrección con inicio desde el punto programado para el setup. Las opciones en lista son tres:
	- · **Predeterminado** habilita la modalidad asignada predeterminada (en configuración de TpaCAD)
	- · **Apagado** deshabilita la modalidad de corrección
	- · **Aplicar** habilita la modalidad de corrección;

Si la opción es habilitada el perfil correcto parte desde el punto programado de setup y alcanza el punto de inicio de la corrección en el primer tramo con un movimiento lineal.

El Inicio de corrección desde el setup no es de todas formas aplicado si es comprobada una de las condiciones siguientes:

- · es requerido y aplicado el Inicio gradual de corrección;
- · el primer tramo del perfil requiere una interrupción de corrección (véase más adelante).

El arranque de corrección desde el setup es generalmente utilizado en aplicaciones que trabajan el mármol o todavía materiales muy duros, cuando en las posiciones programadas para los setups se hacen algunos *agujeros de invitación* con herramientas especiales, desde los cuales la herramienta de ejecución del perfil puede fácilmente partir, sin riesgo de roturas.

#### **Variación de la corrección**

Las modalidades de aplicación de la corrección herramienta pueden ser modificadas también durante el desarrollo del perfil. En una mecanización de perfil podemos de hecho asignar el parámetro **Corrección**, que puede presentar hasta cuatro opciones en lista:

- · **Invariado**: la corrección sigue invariable, con respecto al tramo precedente;
- · **Recoger**: reanuda la corrección, si interrumpida o suspendida;

· **Interrumpir**: interrumpe la corrección desde el tramo actual, hasta la sucesiva reanudación;

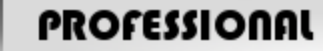

**PROFESSIONAL**<br>Suspender: suspende la corrección desde el tramo actual, hasta la sucesiva reanudación. Está opción solo está disponible en modalidad **Profesional**.

Examinemos un ejemplo de aplicación de interrupción en corrección:

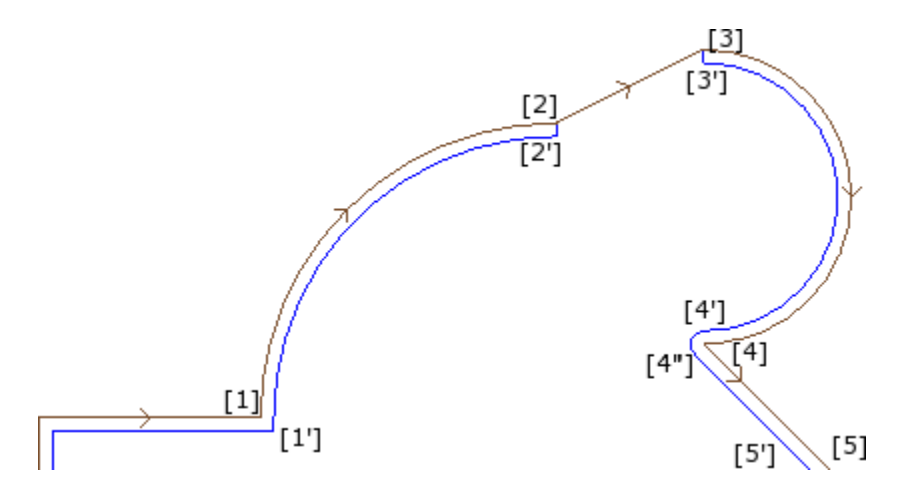

La parte de perfil de interés es programada en los tramos:

- · … •  $[1]$  ->  $[2]$  (arco)
- $[2]$  ->  $[3]$  (linea)
- $[3]$  ->  $[4]$  (arco)
- · …

El perfil programado presenta las flechas de dirección. La corrección se encuentra en el lado derecho del perfil. Examinemos el perfil con aplicada la corrección herramienta:

- $([1] > [2])$  es correcto en el arco:  $[1'] > [2']$
- tramo lineal agregado:  $[2'] > [2]$
- tramo original del segmento:  $[2]$  ->  $[3]$
- tramo lineal agregado:  $[3] > [3']$
- $([3] \rightarrow [4])$  es correcto en el arco:  $([3'] \rightarrow [4'])$  y la unión  $([4'] \rightarrow [4'])$  se agrega antes de la corrección del tramo sucesivo.

La corrección no ha sido aplicada en el tramo (lineal): [2] -> [3]. Más específicamente:

- · el tramo [2] -> [3] es repasado por completo también en el perfil correcto;
- · la corrección es anulada al final del tramo precedente (arco: [1] -> [2]), determinando el punto [2'] como si el tramo fuese el último del perfil y agregando un tramo lineal desde [2'] hasta el punto [2];
- · la corrección es reanudada al tramo sucesivo (arco: [3] -> [4]), determinando el punto [3'] como si el tramo fuera el primer del perfil y agregando un tramo lineal desde [3] hasta el punto [3'].

La corrección como indicada se obtiene utilizando el parámetro **Corrección**, asignado en los tramos de perfil. Considerando el ejemplo aquí presentado, el perfil correcto resulta como solicitado si el perfil es programado:

- · [setup]: solicita lado de corrección: Derecha
- · …
- · [1] -> [2]: **Corrección**: Invariado
- · [2] -> [3]: **Corrección**: Interrumpir
- · [3] -> [4]: **Corrección**: Recoger
- · …

Es posible:

- · solicitar una interrupción de corrección también en el primer tramo del perfil;
- · una interrupción no tiene que ser necesariamente anulada por una reanudación: puede continuar hasta el fin del perfil.

El ejemplo utilizado nos permite poner en evidencia un aspecto que concierne la modalidad de corrección en los vértices. El setup del perfil ha solicitado necesariamente resolver la corrección con búsqueda de las intersecciones (Contorneado: Vértices): la solución de intersección en el punto [1'] evidencia ésto. Pero hemos visto que la corrección al punto [4] ha insertado una unión (arco: [4'] -> [4]): ésto porque la corrección de los dos tramos que convergen en el punto [4] no ha podido encontrar una intersección y por lo tanto tuvo que insertar el arco de unión.

Un ejemplo de aplicación de suspensión en corrección concierne la mecanización de los ángulos de los marcos. La figura muestra la situación de un ángulo:

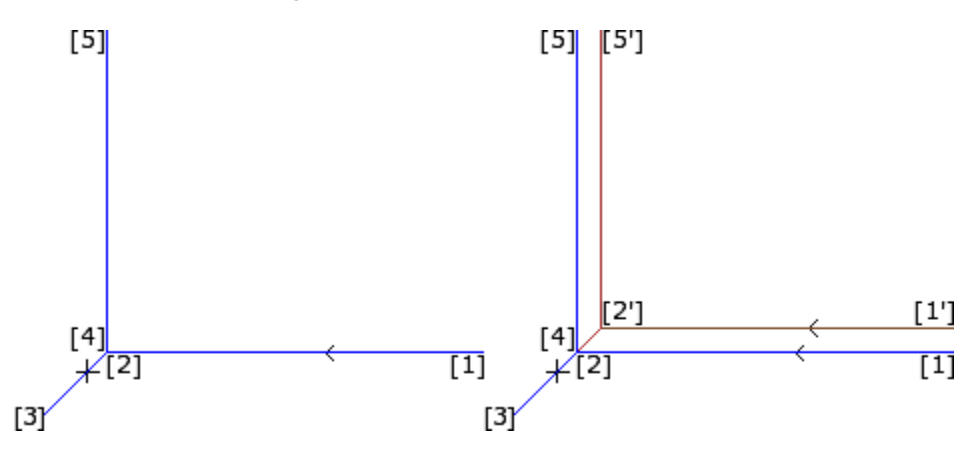

A la izquierda se muestra el perfil como programado, en los tramos:

- $[1]$  ->  $[2]$
- $[2]$  ->  $[3]$
- $[3]$  ->  $[4]$
- $[4]$  ->  $[5]$

El vértice se encuentra en los dos tramos intermedios (2 -> 3), (3 -> 4). **ATENCIÓN**: los puntos [2] y [4] coinciden.

La corrección se encuentra en el lado derecho del perfil.

La figura a la derecha indica lo que es necesario obtener, con aplicada la corrección herramienta:

- primer tramo correcto:  $[1'] > [2']$
- tramo lineal agregado:  $[2'] > [3']$
- · tramo lineal agregado: [3] -> [2']
- · último tramo correcto: [2'] -> [5']

El punto [2'] es determinado con intersección de las correcciones en los dos tramos originales, respectivamente al inicio y al final del vértice:  $(1 - > 2)$  y  $(4 - > 5)$ .

La corrección como indicada se obtiene utilizando el parámetro **Corrección**, asignado en los tramos de perfil. Considerando el caso del marco presentado arriba, el perfil correcto resulta como solicitado si el perfil es programado cómo a continuación:

- · [setup]: solicita lado de corrección: Derecha
- · …
- · [1] -> [2]: **Corrección**: Invariado
- · [2] -> [3]: **Corrección**: Suspender
- · [3] -> [4]: **Corrección**: Suspender
- · [4] -> [5]: **Corrección**: Recoger
- · …

Es necesario que:

- · una solicitud de suspensión sea anulada con una reanudación. Una suspensión hasta el final del perfil determina una indicación de error en aplicación de corrección herramienta
- · los dos tramos al inicio y al final de la suspensión sean de manera geométrica consecutivos, es decir el primero termina en el punto donde inicia el segundo. En caso contrario se señala error en aplicación de corrección herramienta
- · la corrección en los dos tramos (tramos al inicio y al final de la suspensión) pueda determinar una condición de intersección (y no de unión). En caso contrario se señala error en aplicación de corrección herramienta.

#### **Variación del lado de corrección**

# **PROFESSIONAL**

**Variación del lado de corrección** (Esta opción es disponible solo en

# modalidad **Professional**).

En una mecanización de perfil es posible seleccionar el parámetro **Cambiar lado de corrección**, que invierte el lado de corrección (desde izquierdo a derecho o viceversa).

La activación de esta selección está sujeta a ciertas limitaciones:

- · La petición puede corresponder a una reanudación de corrección después de una interrupción; o bien
- · los tramos precedentes y el tramo correspondiente a la petición pueden resolver una intersección de los tramos correctos; o bien
- · los tramos precedentes y el tramo correspondiente a la petición asignan una geometría invertida.

Ejemplo de aplicación de inversión en corrección

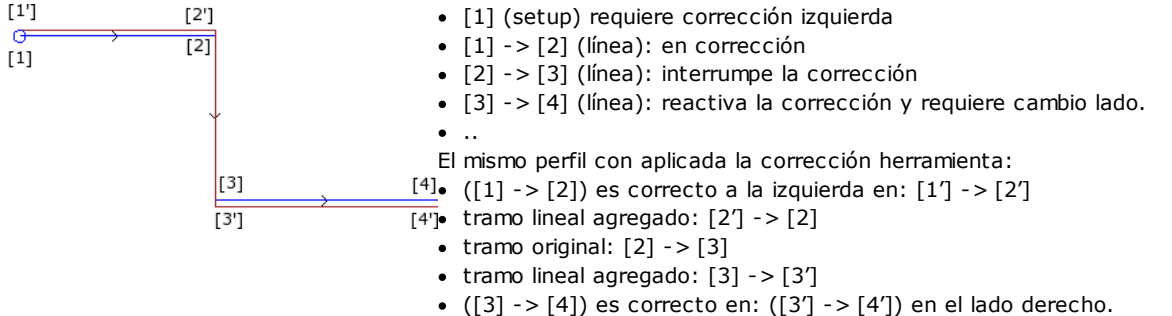

#### **La visualización**

Los comandos **Espacio ocupado perfiles en corrección** y **Perfiles originales en corrección** presentes en el grupo **Personalizar las vistas** de la pestaña **Visualizar** modifican la **Vista en corrección herramienta**. **Espacio ocupado perfiles en corrección:** los perfiles correctos y los perfiles que no aplican ninguna corrección son representados con espesor igual al espacio ocupado por la herramienta. Para estos perfiles no son representados los puntos extremos y las flechas de dirección.

De todas formas, quedan representados con espesor unitario:

- · los perfiles de construcción
- · los tramos de perfil ejecutados sobre la pieza.

Si no habilitado los perfiles correctos son representados con espesor unitario.

**Perfiles originales en corrección** si habilitado: La vista presenta también los perfiles originales (perfiles no correctos), si no la vista presenta solo los perfiles correctos y los perfiles que no aplican ninguna corrección (con aplicadas, si requeridas, las flechas de dirección en los tramos representados).

#### **La barra de estado**

Con activa la Vista de Corrección herramienta, en la Barra de estado es posible visualizar las cotas relativas a los tramos programados o a los tramos correctos. La conmutación ocurre haciendo clic sobre la imagen presente a la derecha de la zona de cotas.

La figura presenta las cotas programadas de un arco:

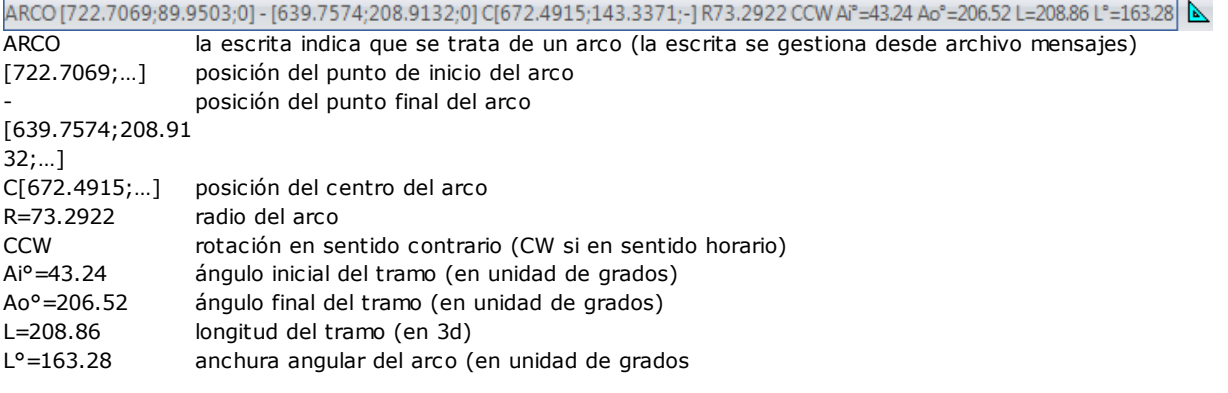

La figura presenta las cotas correctas para el arco:

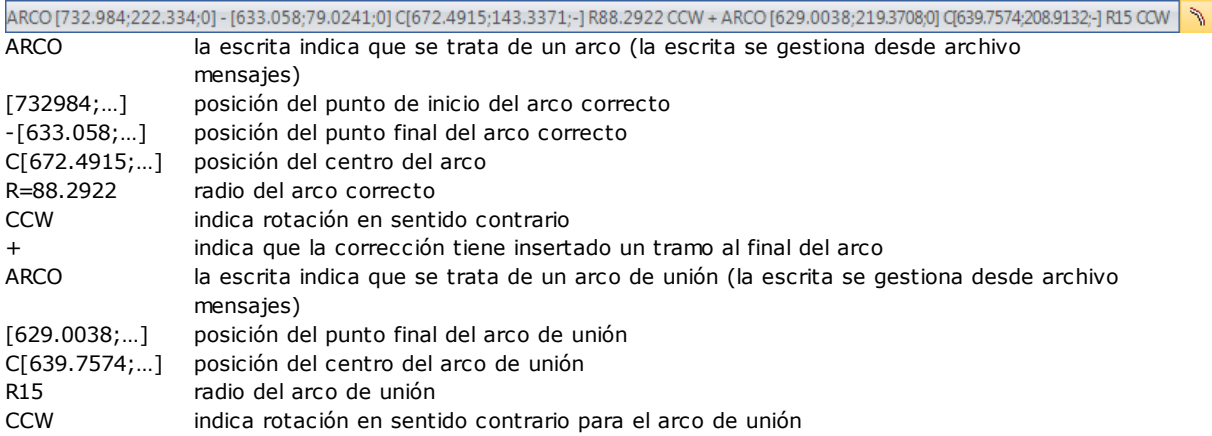

Para el tramo correcto no se muestran los ángulos (inicial y final) y la longitud.

# **Ejecución de perfil para corte con aristas vivas**

# **PROFESSIONAL**

En el setup de un perfil se puede requerir la modificación de la lógica normal de ejecución de un perfil, para obtener el corte de vértices vivos. La opción implica la ejecución de los vértices de un perfil, incluidos entre dos tramos del perfil.

La habilitación está en el nodo **Datos avanzados de tecnología**

- · **Corte con aristas vivas**: la habilitación es operativa si algunas condiciones están comprobadas.
- 1. la herramienta programada en el setup es cónica.
- 2. la profundidad programada en el punto de setup sujeta la herramienta en la pieza.

En figura hay un ejemplo de herramienta cónica.

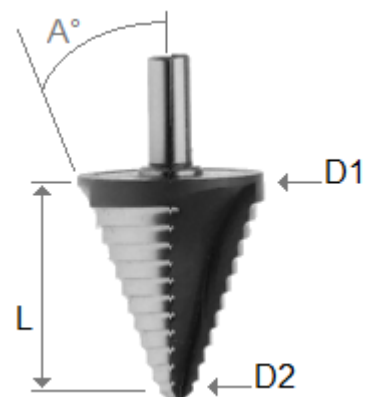

caracterizado por dos diámetros extremos y por el ángulo del cono. La herramienta cava el material según la sección que está sujetada: mayor es la profundidad programada y mayor es el diámetro que trabaja sobre la superficie de la pieza.

Con las condiciones comprobadas, en los vértices se añaden dos movimientos lineales:

· uno de nueva subida de la herramienta hasta la cota de profundidad nula hacia el vértice teórico de la traza de la herramienta, sobre la parte exterior del vértice (localizada por la parte mayor del ángulo). La longitud del tramo está determinada por la forma de la herramienta, por la geometría del vértice y por la profundidad programada sobre el vértice.

· uno de bajada de la herramienta a volver a posicionarse sobre el vértice programado.

El efecto final crea un vértice más acentuado, hasta el máximo permitido por la herramienta.

En configuración están definidos el ángulo mínimo y el ángulo máximo de un vértice para aplicar la añadida de los tramos lineales: se puede configurar un intervalo de valores comprendidos entre 10° y 170°.

La evaluación excluye los vértices creados con los tramos programados de entrada y salida a un perfil.

Una aplicación típica está en el tratamiento de los marcos.

Si el perfil requiere la Corrección herramienta y siempre en la hipótesis que las condiciones se verifican:

- · el diámetro empleado para la corrección es aquel de referencia declarado para la herramienta (en figura: D1)
- · se evalúan los vértices del perfil correcto, obtenidos con solución de intersección
- · se excluyen los vértices creados con los tramos programados de entrada y salida a un perfil
- · están además excluidos los vértices creados con tramos lineales añadidos por aplicación de suspensión, interrupción o represa de la corrección herramienta.

en la figura vemos un ejemplo con la aplicación de nueva subida sobre vértice a un ángulo recto (90°):

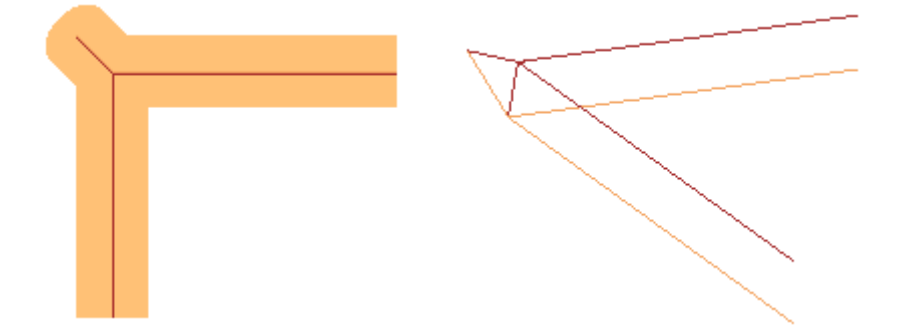

Come es evidente por la figura, la nueva subida en el vértice está añadida sobre la "parte externa" del perfil. En un perfil rectangular es intuitivo localizar la parte externa, pero no es siempre así. Un perfil puede tener partes cóncavas y partes convexas, puede también ser cerrado o no. Por todas estas razones, al campo **Corte con aristas vivas** se asocian cuatros posibles elecciones:

- · **Apagado**: selección excluida
- · **Automático**: localiza en modo automático la parte externa del perfil. En primer lugar, se considera si el perfil requiere corrección herramienta:
	- · con corrección derecha, la parte externa está a la izquierda del perfil, viceversa en caso de corrección izquierda
	- · si no está requerida corrección herramienta y el perfil está cerrado, se evalúa el sentido de rotación del perfil mismo: en sentido horario corresponde a parte externa izquierda, en sentido contrario corresponde a parte externa derecha
	- · de otra manera: la parte externa del perfil está determinada sobre la geometría del primer vértice útil encontrado en el perfil
- · **Izquierda**: la parte externa está a la izquierda del perfil
- · **Derecha**: la parte derecha está a la derecha del perfil.

En configuración es también posible habilitar el funcionamiento descrito arriba en modalidad más extensa, comprendiendo también el caso de herramienta no cónica. En este caso los tramos añadidos corroboran la profundidad programada en el vértice y, también si mantienen la misma dirección sobre el plano de cara del caso precedente, la longitud es tal para detener el espacio ocupado externo de la herramienta al vértice teórico.

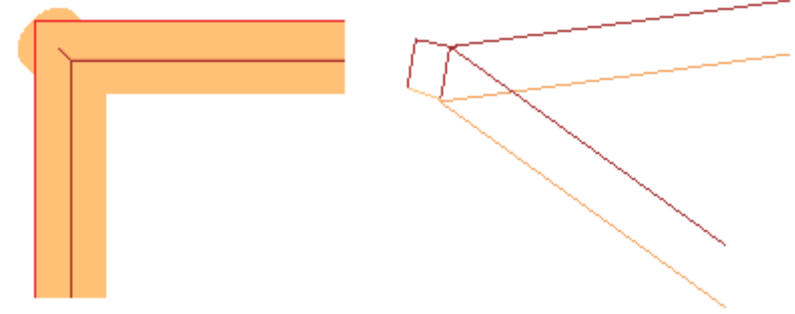

#### **Compensación del diámetro en la corrección en caso de la herramienta cónica**

En caso de utilizo de una herramienta cónica, está posible aplicar la compensación del diámetro utilizado en la corrección de la herramienta. La funcionalidad tiene que ser habilitada en la **Configuración de TpaCAD** y no necesita el modo Professional.

La compensación tiene en cuenta la profundidad programada en el setup del perfil, menos un eventual tramo de entrada al perfil.

D D<sub>2</sub> L D1 72  $Z<sub>1</sub>$ 

Con referencia a la figura:

- · en caso de profundidad de entrada en la pieza programada Z1, se utiliza el diámetro marcado como D1
- · en caso de profundidad de entrada en la pieza programada Z2, se utiliza el diámetro marcado como D2
- · en caso de profundidad de entrada en la pieza programada de valor igual o superior la largura de la herramienta (marcada como L), se utiliza el diámetro máximo declarado, marcado como D
- · en caso de profundidad programada en aire, con referencia a la pieza, se utiliza el diámetro D.

Si la opción no está seleccionada, se utiliza siempre el diámetro D.

# **Asignaciones de perfiles en cara-pieza**

La asignación de perfiles en cara-pieza necesita algunas aclaraciones adicionales.

En fase de configuración de TpaCAD es posible elegir entre dos diferentes modalidades operativas: · **reconocimiento de perfil predominante en campo F:** en esta modalidad operativa se privilegia la continuidad de los perfiles con respecto a la asignación de la cara de aplicación. En caso de mecanizaciones de perfil (arcos y líneas) el reconocimiento de perfil abierto no toma en consideración las asignaciones del campo F (de la mecanización actual y de las anteriores):

- · si el tramo abre un perfil mantiene la propia programación original del campo F
- · si no: propaga el campo F desde el tramo al inicio

En caso de setup o mecanización compleja con **petición** de enganche punto, el campo F es propagado desde la mecanización inicial.

· **reconocimiento de perfil condicionado por campo F:** en esta modalidad operativa se privilegia la asignación de la cara de aplicación en la continuidad de los perfiles. En el caso de mecanizaciones de perfil (arcos y líneas), el reconocimiento de perfil abierto toma en cuenta las asignaciones del campo F (de la mecanización actual y de las anteriores) y programaciones diferentes determinan de todas formas la interrupción del perfil. No se aplica nunca propagación del campo F desde el tramo inicial. En caso de setup o mecanización compleja con **petición** de enganche punto: el campo F no es propagado desde la mecanización inicial y el enganche punto no determina la prosecución del perfil si la programación del campo F al inicio resulta diferente.

### **9.3 Instrucciones Lógicas**

Las instrucciones lógicas son particulares mecanizaciones simples a las cuales no corresponde ninguna ejecución en máquina. Una instrucción lógica puede asignar la ejecución condicionada de una o más mecanizaciones o bien ejecutar esa misma una determinada función, eligiendo si condicionarla según el valor de una expresión lógica (Ejemplo: ERROR).

### **Estructuras IF... ELSEIF... ELSE... ENDIF**

Una instrucción lógica puede ser insertada mediante el comando **If.. EndIf**, **If.. ElseIf.. Else.. EndIf**, **If.. Else.. EndIf**, desde el grupo **Bloqueos** de la pestaña **Aplicar** o eligiendo la mecanización IF, ELSEIF, ELSE, ENDIF en el grupo de las INSTRUCCIONES LÓGICAS.

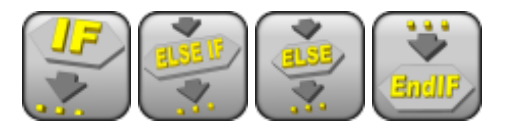

La estructura **If.. EndIf** es la forma más simple de alternativa programable. La instrucción IF expresa una condición que:

- · si resulta VERDADERA: determina la ejecución de una o más mecanizaciones especificadas después del IF
- · si resulta FALSA: determina la no ejecución de las mecanizaciones afectadas.

La instrucción ENDIF delimita las mecanizaciones condicionadas por el IF.

Entre un IF y un ENDIF se puede asignar un ELSE, que niega la condición evaluada con el IF. La forma **If.. Else.. EndIf** se puede parafrasear como: «si vale la condición expresada en el **If**, ejecuta las mecanizaciones especificadas después del **If**; en caso contrario, ejecuta las mecanizaciones especificadas después del **Else**.»

Una forma más compleja se puede expresar como **If.. ElseIf.. ElseIf.. Else.. Endif**, que puede asignar condiciones alternativas entre ellas: la primera condición que resulta comprobada soluciona la forma alternativa, con la posibilidad que ninguna condición sea comprobada. Si la forma compleja termina con una rama **Else**: por defecto ésta resulta comprobada como alternativa, si ninguna condición puesta antes está comprobada. El resultado de los condicionamientos lógicos de un programa se muestra solicitando la aplicación de las condiciones lógicas, con comando presente en el grupo **Vistas** de la pestaña **Visualizar**. Con esta vista activa, se muestran las solas mecanizaciones que comprueban los condicionamientos lógicos. El resultado de los condicionamientos lógicos posicionados en bucles IF.. ELSE.. ENDIF no condiciona la interpretación de las mecanizaciones, como programadas en secuencia de cara. Aclaramos el punto. Al final de un bucle IF.. ENDIF que ejecuta un perfil, programamos una mecanización de perforación en Relativo de 100 a la cota X: la posición X del agujero se determina añadiendo la cota programada (100) a la posición final del perfil dentro del bucle IF, **independientemente** de la verificación efectuada con el condicionamiento lógico puesto en la instrucción IF.

En algunos casos, la inserción de un bloqueo lógico, por la selección del comando en el grupo **Bloqueos** de la pestaña **Aplicar**, puede llevar a mostrar este mensaje:

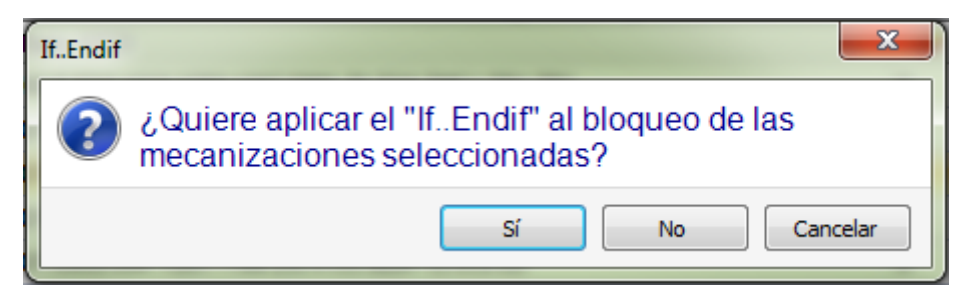

Seleccione **[Sí]** para insertar directamente dentro del bloqueo el grupo de las selecciones al cual pertenece la mecanización actual. En el caso de la ventana arriba (inserción If.. Endif) y en el caso de que estemos a la línea 5 y que las líneas entre la 3 y la 12 estén seleccionadas:

- · la instrucción IF está insertada **antes** de la línea 5
- · la instrucción ENDIF está insertada **después** de la línea 12.

El estado lógico de las mecanizaciones se muestra también en el texto ASCII:

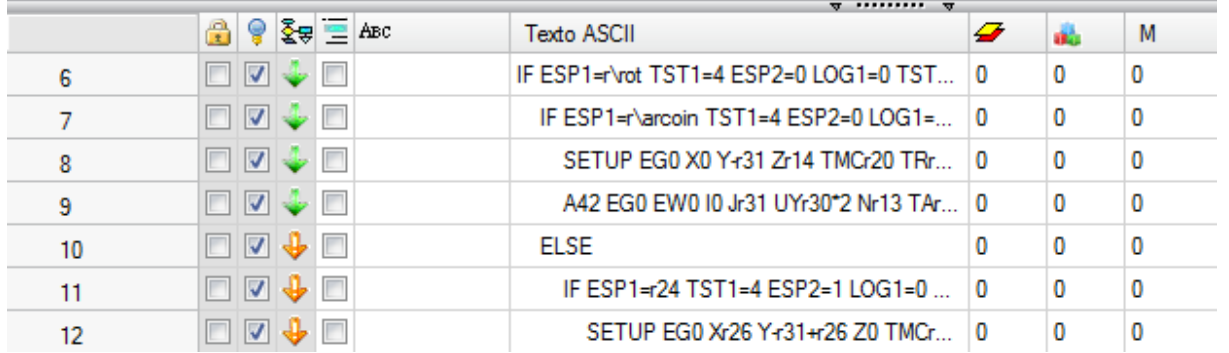

en figura: de la estructura IF.. ELSE.. ENDIF resulta comprobada la rama de IF

La condición expresada por las instrucciones IF y ELSEIF puede ser articulada por tres términos. Veamos un ejemplo:

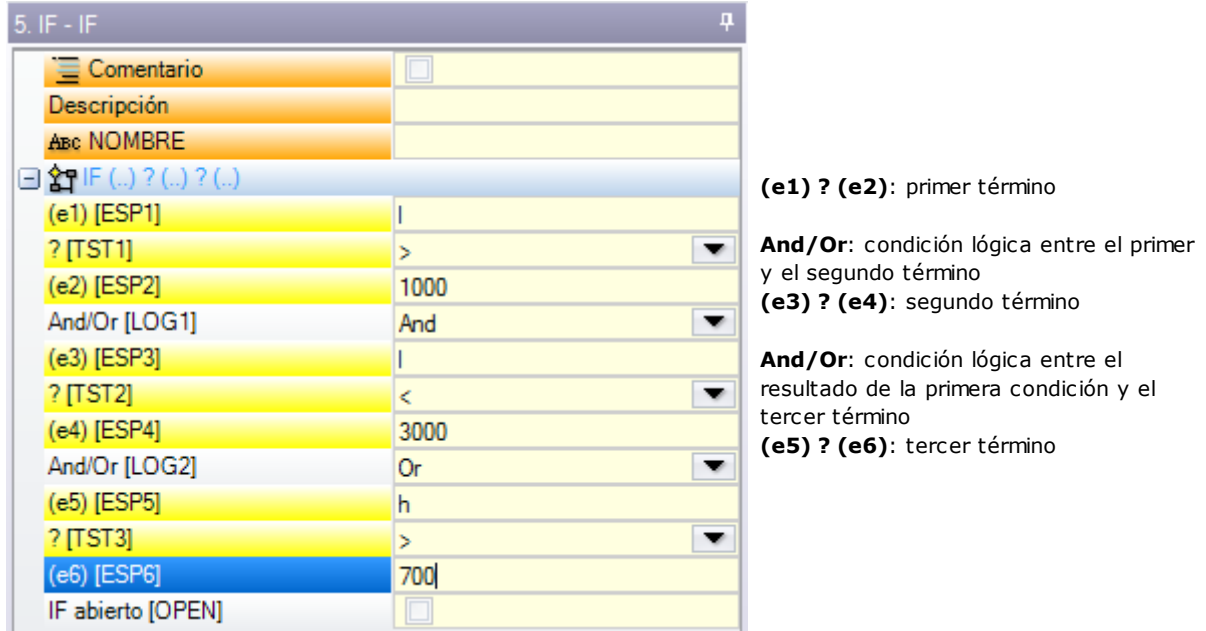

Los campos **(e..)** que aparecen en un término tienen una programación generalmente de parámetros.

El elemento **?** entre los campos **(e..)** de un término asigna una condición de comparación de:

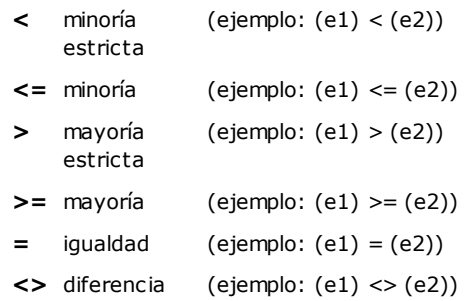

Un término está comprobado VERDADERO si se cumple la condición de comparación puesta.

**ATENCIÓN** Siempre se evalúan las comparaciones entre los campos **(e..)**, salvo que haya un margen mínimo, igual a 0.001 (épsilon de comparación): los valores que difieren menos de épsilon son iguales.

La condición lógica puesta entre dos términos en relación tiene valor de:

- **And** si se deben comprobar los dos términos VERDADEROS
- **Or** si es suficiente con que solo uno de los dos términos sea comprobado VERDADERO.

Es posible configurar: ninguno, uno, dos o tres términos de condicionamiento.

Con ningún término programado en un IF: la rama correspondiente resulta siempre comprobada. En este caso, si el IF asigna también ramas ELSEIF o ELSE, ellas tampoco se verifican.

Una consideración análoga vale para la programación de un ELSEIF. Si el control llega a evaluar la instrucción (o sea: ninguna rama especificada antes del bucle IF está comprobada) y ningún término está configurado: la rama correspondiente resulta comprobada y termina el desarrollo del bucle IF.

Las instrucciones ELSE y ENDIF son totalmente pasantes: no tienen campos asignados.

Estructuras de condicionamiento IF.. ELSEIF.. ELSE.. ENDIF pueden ser anidiadas sin limitaciones. La programación presentada en figura corresponde a evaluar la expresión lógica:

IF ((( $1 > 1000$ ) and ( $1 < 3000$ )) or ( $h > 700$ )) {...} ENDIF

Es decir: si (l) es mayor de 1000 **y** también (l) es menor de 3000; **o**: si (h) es mayor de 700 entonces: la instrucción IF está comprobada VERDADERA.

supongamos:  $l = 2000$ ,  $h = 500$ 

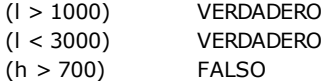

evalúa: (VERDADERO and VERDADERO) or FALSO => VERDADERO or FALSO => VERDADERO. **IF abierto**

El cierre del IF con la instrucción ENDIF es obligatorio, a menos que el IF no seleccione el campo **IF abierto**. En este caso la instrucción IF condiciona solo la mecanización que sigue, que pero no puede ser:

- · mecanización de setup o de perfil
- · esa misma instrucción lógica (IF, ELSEIF, ELSE, ENDIF) o Punto de aplicación (en subprograma).

Eventuales usos no correctos de las instrucciones IF.. ELSEIF.. ELSE.. ENDIF se señalan durante la aplicación de las [condiciones](#page-396-0) lógicas. Las situaciones de errores se encuentran en el capítulo Error en las condiciones lógicas.

### **Instrucción Exit**

La instrucción EXIT permite forzar situaciones de condicionamientos lógicos con saltos hacia adelante en la ejecución del texto programado. la condición de salto es expresada con el mismo formalismo de la instrucción IF. Si el condicionamiento de la instrucción resulta VERDADERO o bien si no es programado, la instrucción interpreta la condición de salto. En esta hipótesis:

· determina la salida directa al nivel de nesting más cercano, después del bucle IF

· si la instrucción es ejecutada fuera de un bucle IF, la instrucción EXIT conlleva el salto al final del programa de cara.

También si dentro de un bucle IF, es todavía posible forzar el salto al final del programa seleccionando el campo RETORNO.

La condición de salto es evaluada solo en fase de aplicación de las condiciones lógicas, como ya la condición expresada por la instrucción IF: Si el condicionamiento de la instrucción resulta VERDADERO, para todas las mecanizaciones programadas en el bucle IF al final de la instrucción EXIT es forzada la condición FALSO. Si el resultado de la prueba resulta FALSO determina la normal prosecución en el desarrollo del programa. El resultado de la prueba es todavía VERDADERO si no se pone ninguna condición lógica.

### **Instrucción Error**

La instrucción ERROR programa situaciones de error. La condición de error es expresada con el mismo formalismo de la instrucción IF. Si el condicionamiento de la instrucción resulta VERDADERO o bien si no es programado, la instrucción interpreta una condición de error.

Si el error se genera durante la llamada a un subprograma, el desarrollo del mismo no es ejecutado y es señalado un error.

Si el error se genera directamente en el texto principal del programa:

- · TpaCAD señala la situación de error cuando se aplican las condiciones lógicas, el icono de parada sobre la instrucción ERROR señala que es verificada VERDADERA
- · en fase de ejecución anula la interpretación del programa y bloquea su ejecución.

La instrucción ERROR puede gestionar de manera eficaz controles de validez de parámetros y/o variables asignados en llamada de subprograma, o bien de variables asignadas en fase de ejecución de programa. La selección de la opción **Error**, en la entrada de datos de la mecanización, visualiza una lista donde se proponen los errores asignados (número + mensaje).

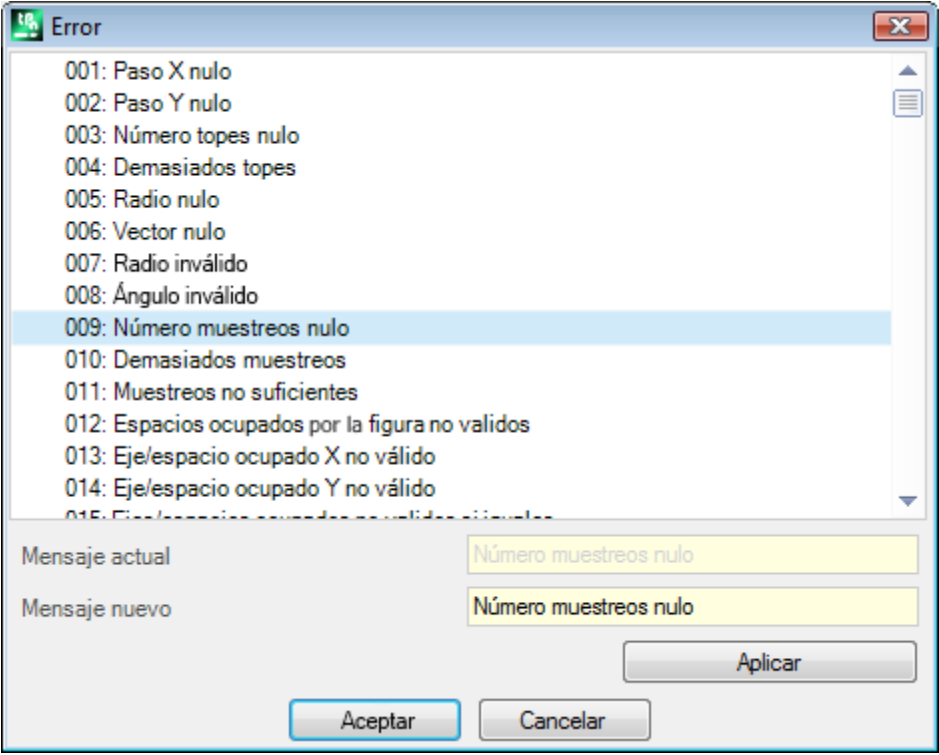

A nivel constructor es posible insertar un nuevo mensaje o modificar uno existente. Después de la selección del mensaje de cambiar o insertar, la modificación tiene que ser escrita en campo de edición **Mensaje nuevo**. Para confirmar la introducción del mensaje, presione la tecla **[Aplicar]**.

### **Instrucción Warning**

La instrucción WARNING programa situaciones de notificación: está válido lo que hemos dicho sobre la instrucción ERROR, solo ahora no se señaliza un error sino un aviso, que como tal no influye en el normal desarrollo o ejecución de programa o subprogramas.

**ERROR de ejecución** seleccionando el campo, se puede diferenciar el comportamiento de la instrucción: durante la ejecución, la instrucción activa una situación de Error, cancela la interpretación del programa y bloquea su ejecución.

### **Variables J**

Es a veces necesario o solo cómodo efectuar asignaciones de variables durante la definición del programa de cara. Por ejemplo, esto es necesario cuando el programa no se puede definir enteramente antes todo o necesita de información que deriva de aplicaciones de subprogramas o macro. Puede además en general resultar cómodo efectuar asignaciones locales durante la redacción del programa de cara, en lugar de agruparlas en la tabla de las variables r: eso puede ofrecer también una mayor facilidad de comprensión del programa.

Con este fin son disponibles las variables <j>. Se trata de 100 variables de tipología numérica, identificadas con el nombre: desde j0 hasta j99.

Las variables <j> son locales a una cara. Esto significa que:

- · no hay ninguna correlación entre las asignaciones y la lectura de las variables entre caras diferentes
- · cada programa de cara parte con el conjunto de las variables configuradas con valor 0.0 (cero).

Las variables < j> pueden ser utilizadas en cada mecanización aplicada a la cara, a cualquier nivel:

- · podemos utilizar una variable <j> para programar el diámetro de un perforado, o bien una cota de trabajo, o bien un condicionamiento lógico
- · dentro de la cara, la visibilidad de las variables es global a cada nivel de aplicación. Por lo tanto:
	- · el programa principal puede programar j5=1;
	- · la aplicación de un subprograma puede modificar el valor de j5 (por ejemplo: j5=2);
	- · al fin de la aplicación del subprograma, el programa principal puede volver a probar el valor de j5 encontrándolo cambiado.

En aplicación de llamadas inducidas de subprograma: las variables <j> tienen los valores configurados al momento de la llamada principal.

En la paleta de las mecanizaciones son en general definidas tres instrucciones de asignación de las variables <j>:

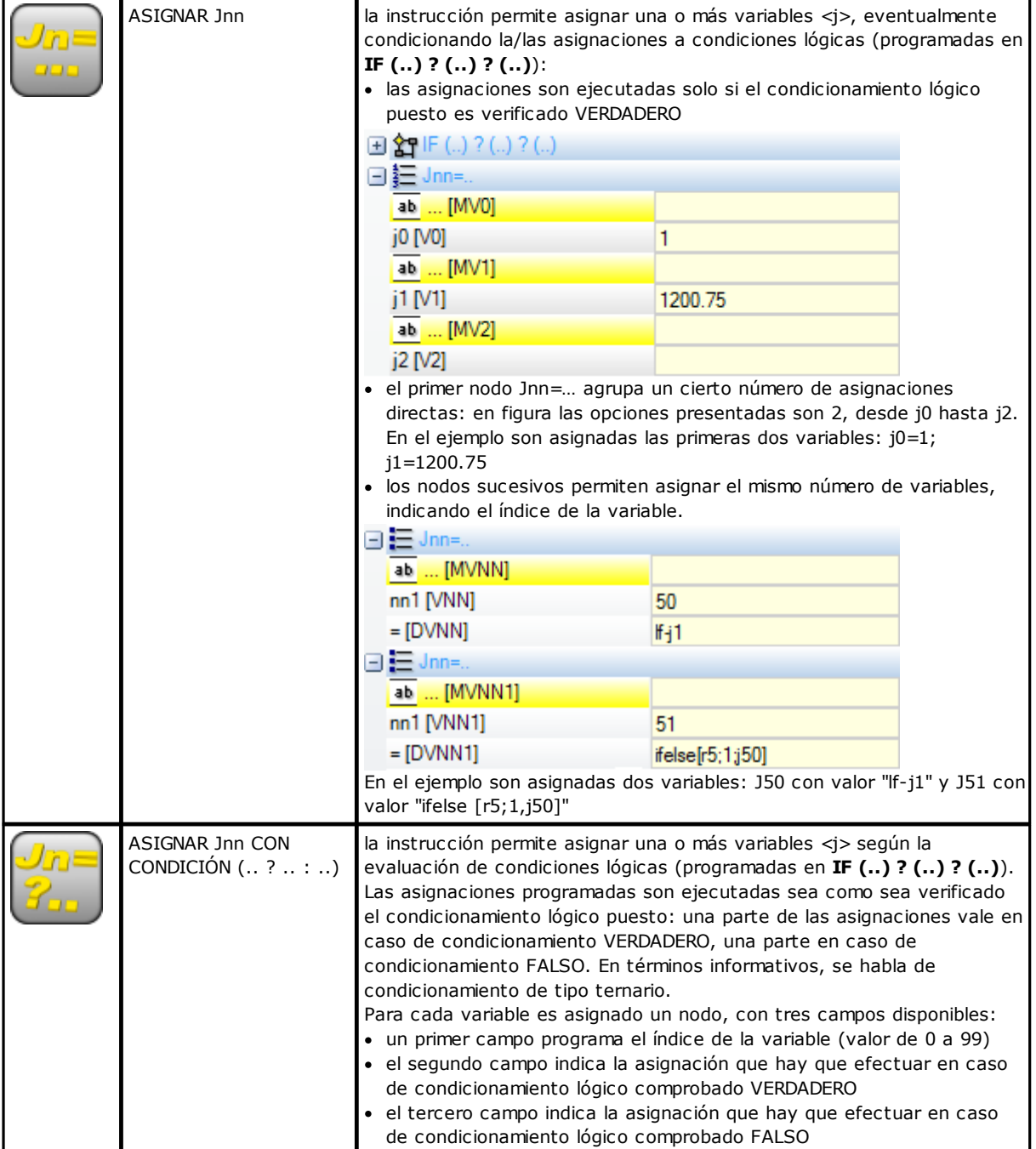

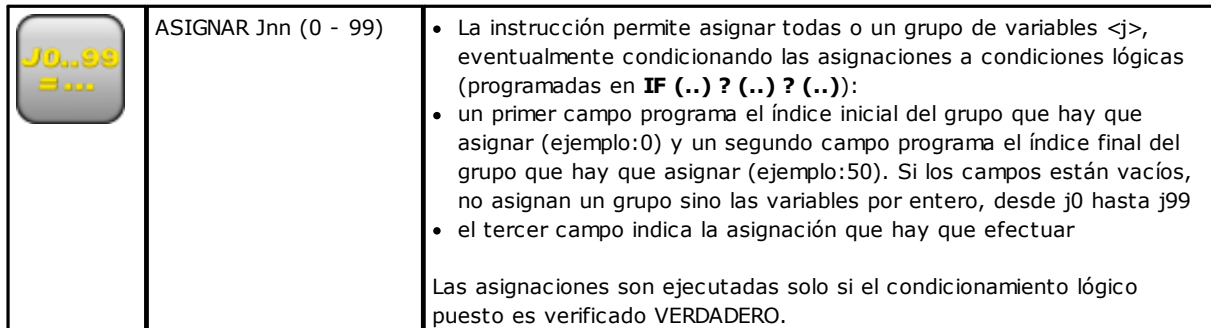

Entre los parámetros de las instrucciones se pueden también presentar textos descriptivos asociados a cada variable <j>. Las líneas son encabezadas como [MV0].. [MV1]...

#### **Cuanto valen las variables J**

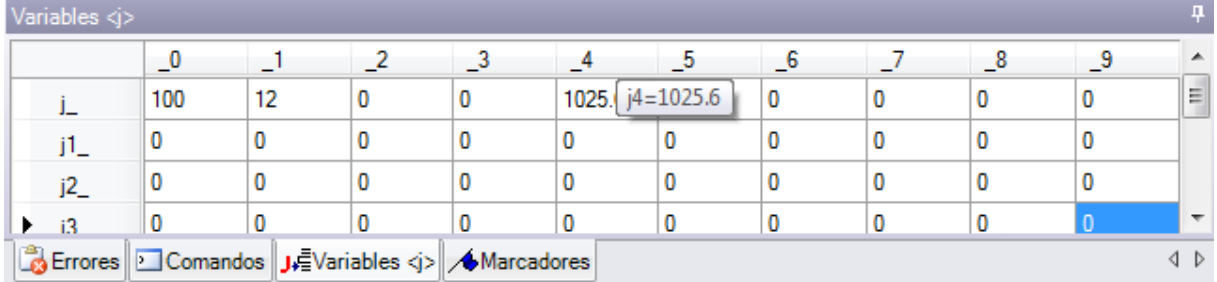

Las variables < i> se visualizan en la zona Comandos en la parte abajo a la izquierda de la pantalla. La ventana organiza las 100 variables  $\langle \cdot \rangle$  en una tabla de 10 líneas y 10 columnas:

línea  $j$ : presenta las variables de j0 a j9;

línea j1 : presenta las variables de j10 a j19;

..... línea j9: presenta las variables de j90 a j99.

Pasando el cursor del ratón sobre una celda, se visualiza un mensaje de ayuda (información sobre herramientas) que presenta el nombre de la variable correspondiente y el valor a ese asignado (ejemplo: "j4=1025.6"). En Vista general pieza, todas las variables asumen valor 0.0.

En vista de cara: los valores presentados en ventana pueden cambiar, si cambia la mecanización actual. La ventana es actualizada al estado de las variables como disponibles al final de la mecanización actual.

# **Las funciones globales**

Las funciones globales son particulares instrucciones lógicas que permiten ejecutar un procedimiento de cálculo, más o menos complejo, y asignar directamente los resultados en variables <j>.

Deben ser predispuestas en fase de configuración de una aplicación, evaluando en detalle específicas exigencias de personalización.

A continuación, se propone un simple ejemplo.

Se desea determinar la posición de un punto P de coordenadas (r0;r1) especulado alrededor de un genérico eje asignado para dos puntos: P1 (r2;h/2), P2 (l/2;r3). Una solución posible es la de deducir las fórmulas para la transformada requerida y de asignar una primera variable r para la coordenada x y una segunda variable r para la coordenada y. Si la transformación sirve para un caso aislado esta solución puede seguramente ser adecuada. Suponemos por otro lado de deber calcular la transformación varias veces y en programas diferentes: cada vez las fórmulas tienen que ser recordadas y escritas de nuevo.

Utilizando las funciones globales es posible escribir solo una vez todas las fórmulas y llamarlas de nuevo utilizando una instrucción apropiada, que tenga no visible la complicación de las fórmulas y que vuelva directamente disponibles los resultados.

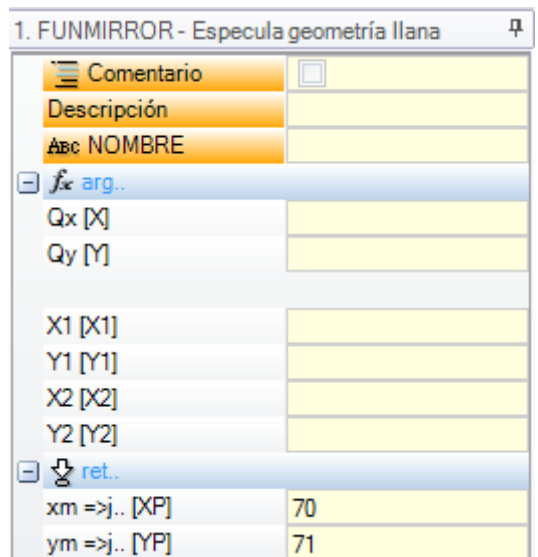

**arg.**. agrupa los argumentos que son requeridos por la instrucción:

· coordenadas del punto desde especular (x;y);

· coordenadas de los dos puntos del eje (P1(x1;y1) y P2(x2;y2)).

- **ret**.. agrupa los campos de regreso:
- · **funmirror =>j..:** programa el índice de la variable <j> que restituye el resultado de la función (aquí:j69): por ejemplo 1 si el resultado es correcto, 0 si el resultado no es correcto
- · **xm =>j..:** programa el índice de la variable <j> que restituye la coordenada x transformada (aquí: j70);

· **ym =>j..:** programa el índice de la variable <j> que restituye la coordenada y transformada (aquí: j71). En caso de configuraciones como presentadas en figura, la barra de estado indica las variables que son asignadas por la instrucción:

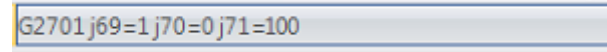

J69=1: resultado correcto de la función (nuestro ejemplo no contempla casos de solución inválida); J70=0: coordenada X especulada; J71=100: coordenada Y especulada.

### **9.4 Subprograma**

### **Subprograma**

El subprograma es un archivo de programa-pieza, que puede ser creado con tipología de programa o subprograma.

En la pestaña **Mecanizaciones** en el grupo SUBPROGRAMAS, se definen 3 tipos de códigos para la aplicación de un subprograma:

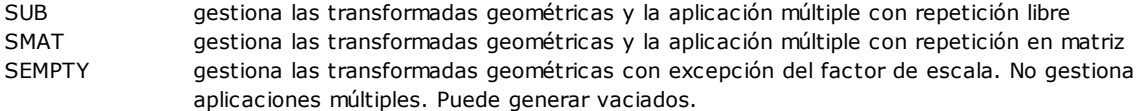

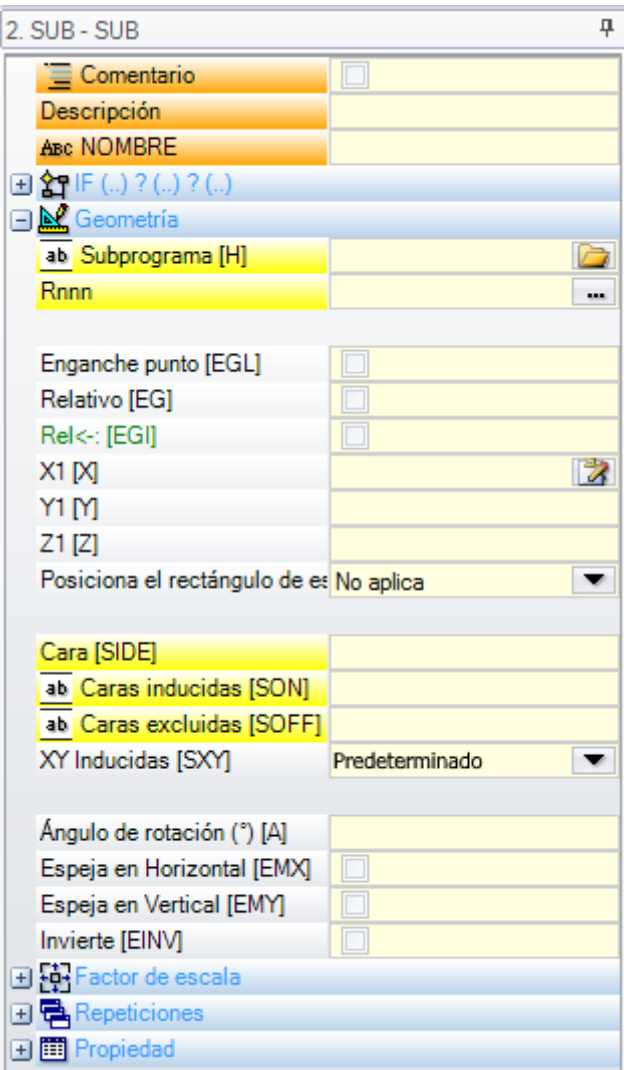

Veamos algunos campos significativos para la aplicación de un subprograma:

- · nodo **"IF (..) ? (..) ?** (..)**"**: posibilidad de condicionar la aplicación del subprograma directamente llamado. El subprograma se aplica sólo si el resultado del condicionamiento resulta VERDADERO.
- · **Subprograma**: se puede editar también en forma parámetros o se puede asignar abriendo la ventana Abrir

Pieza. El icono ab a la izquierda del campo indica que se trata de un parámetro de tipología *cadena*. En ventana *Abrir Pieza* la búsqueda está configurada en la carpeta de archivado estándar de los subprogramas (SUB). En la ventana se presentan las tipologías de archivos que corresponden a un formato de programa. Si se lleva la selección a un archivo de formato válido para programa-pieza, la ventana presenta dimensiones, comentario y vista previa gráfica. Con cierre de la ventana, el nombre del subprograma seleccionado se muestra en el campo SUB. Ejemplo:

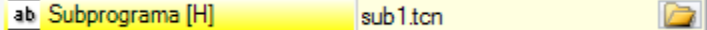

En el ejemplo no se muestra toda la ruta de acceso de localización del subprograma, sino solo nombre.extensión. Se reconoce de hecho una **dirección relativa a la carpeta de archivado estándar de los subprogramas (SUB)**. Ésto garantiza la portabilidad de los programas. Si de hecho copiamos nuestro programa en una instalación diferente, para que funcione todo correctamente es suficiente copiar también el subprograma sub1.tcn en la carpeta SUB. En caso de dirección relativa, si el programa tiene la extensión de una macro (\*.TMCR) se busca en la carpeta de las macros y no de los subprogramas. La tipología del programa es deducida por la lectura del mismo y en caso de macro no se abre. El nombre y la extensión del subprograma no pueden contener los siguientes caracteres: **\ / : \* ? " < > | # %**.

La carpeta SUB puede contener otras carpetas, en las cuales distribuir el archivado de los subprogramas.

La figura es un ejemplo:

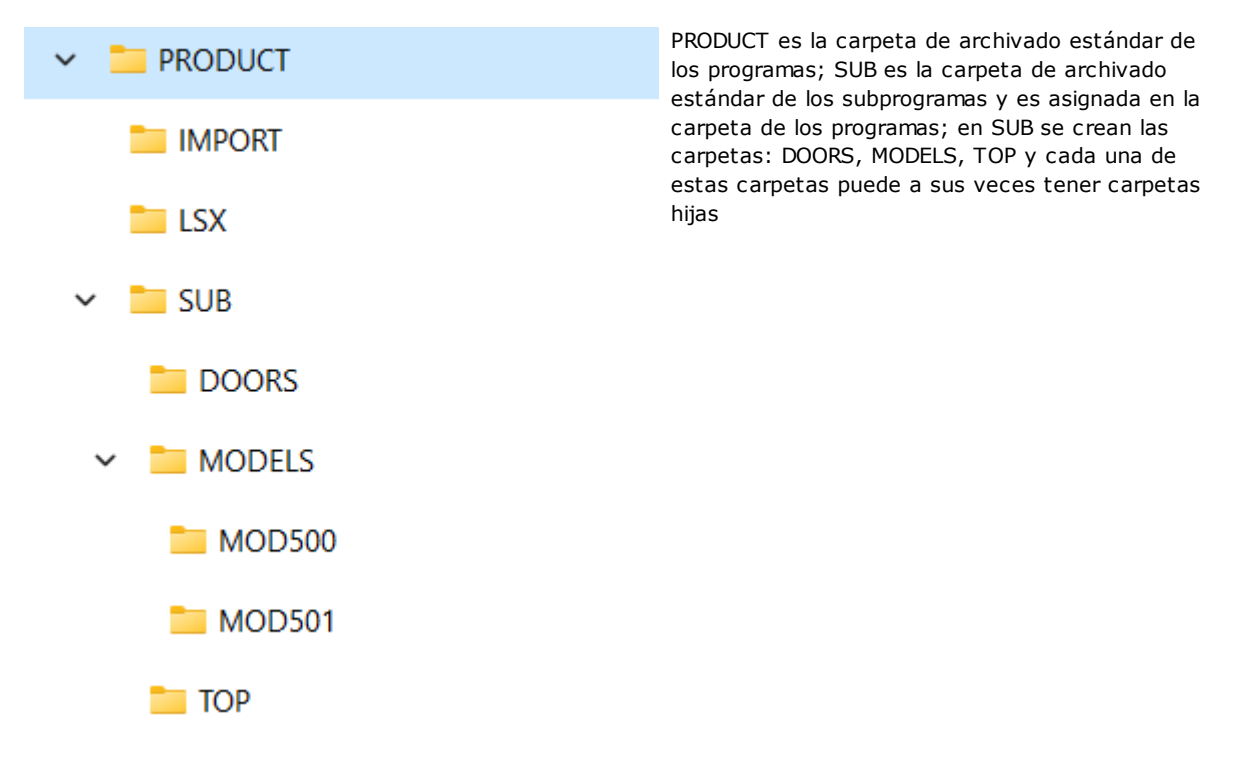

- · si se selecciona el subprograma SUB1.TCN en "..\PRODUCT\SUB\MODELS\MOD500\", el campo SUB se asignará como: "MODELS\MOD500\SUB1.TCN"
- · si se selecciona el subprograma SUB1.TCN en la carpeta de los programas "..\PRODUCT\", el campo SUB se asignará como: "..\SUB1.TCN": también en este caso se mantiene una dirección relativa, que garantiza la portabilidad del programa
- · Si se seleccionara el subprograma SUB1.TCN en una carpeta hija de la carpeta de los programas ".. \PRODUCT\DOORS\", el campo SUB se asignaría como: "..\DOORS\SUB1.TCN": también en este caso se mantiene una dirección relativa, que garantiza la portabilidad del programa
- · si el subprograma está seleccionado fuera de la carpeta programas: el campo SUB presentará el entero recorrido de localización del subprograma, sin garantir más la portabilidad del programa.
- · [Rnnn:](#page-94-0) programa las variables "r" que pueden volver a ser asignadas por el subprograma. Véase capítulo [Asignar](#page-164-0) las variables del [subprograma](#page-164-0).
- · **Enganche punto**: posibilidad de continuar un perfil
- · **Relativo, Relativo <-**: modalidad absoluta o relativa con respecto a la mecanización precedente en lista
- · **Posicionar el rectángulo de espacio ocupado**: posiciona el punto de aplicación del subprograma conforme al rectángulo de espacio ocupado según las siguientes opciones:
	- · **Centrar en XY**: en correspondencia del centro del rectángulo de espacio ocupado
	- · **X-Y-**: en el punto mínimo de espacio ocupado tanto en X como en Y
	- · **X-Y+**: en el punto mínimo de espacio ocupado en X y en el punto mayor de espacio ocupado en Y
	- · **X+Y-**: en el punto mayor de espacio ocupado en X y en el punto menor de espacio ocupado en Y
	- · **X+Y+**: en el punto mayor de espacio ocupado tanto en X como en Y
- · Transformadas geométricas a disposición:
	- · **X1**, Y1, Z1: traslación (los campos asignan el punto de aplicación)
	- · **Ángulo de rotación**: rotación
	- · **Espeja en Horizontal, Espeja en Vertical**: especulares
	- · **Invierte**: invierte la ejecución del subprograma
- · **Caras inducidas**: enumera las caras que hay que aplicar en caso de llamadas inducidas
- · **Caras excluidas**: enumera las caras que no hay que aplicar en caso de llamadas inducidas
- · **XY Inducidas**: elige entre diferentes modos de adaptación del punto de aplicación (posicionamiento) en las llamadas secundarias (XY inducidas)
- · **Vaciado**: petición del desarrollo de vaciado
- · nodo **Factor de escala**: programa el factor de escala para la modificación de la dimensión

· nodo **Repeticiones**: programa una aplicación múltiple del subprograma con posibilidad de escoger entre una repetición libre o bien en matriz

#### · **Propiedades**:

Todas las propiedades pueden ser asignadas en un código de subprograma. Decimos, más en general, que: ésto vale para todos los códigos complejos, a menos de diferente específica en configuración de las mecanizaciones.

Veamos a continuación algunos aspectos particulares:

- · campo "C" (Comentario): la mecanización entera es de comentario y no hay aplicación de subprograma;
- · campo "L" (Nivel): en caso de valor estrechamente positivo (>0), el entero desarrollo del código SUB asume el valor programado (el valor se propaga). En caso de valor nulo (0): el valor no es por norma general propagado (se trata de la configuración predeterminada, pero es posible decidir de propagar también el valor 0). Si el subprograma ejecuta un enganche de perfil (continua un perfil empezado anteriormente): propaga el valor de campo "L" desde el setup del perfil;
- · campo "B" (Construcción): valen las mismas consideraciones del campo "L";
- · campos "O", "M": la propagación del valor es decidida a nivel de configuración, tanto para los valores estrechamente positivos como para valor 0. Si el subprograma ejecuta un enganche de perfil (continua un perfil empezado anteriormente): puede propagar el valor de campo desde el setup del perfil o mantener una programación diferente, como definido en configuración;
- · campos "K","K1","K2": la propagación del valor está decidida a nivel de configuración, tanto para los valores estrechamente positivos como para valor 0. Si el subprograma ejecuta un enganche de perfil (continua un perfil empezado anteriormente): propaga el valor de campo desde el setup del perfil.

# <span id="page-164-0"></span>**Asignar las variables del subprograma**

La opción Rnnn programa las variables <r> del subprograma que pueden volver a ser asignadas, que pueden ser modificadas solo en ventana dedicada. Son presentadas solo las variables que pueden volver a ser asignadas en el subprograma. La opción no se gestiona si el campo SUB no es asignado o bien si su asignación es inválida o bien si el subprograma no tiene variables que pueden volver a ser asignadas. La ventana propuesta es:

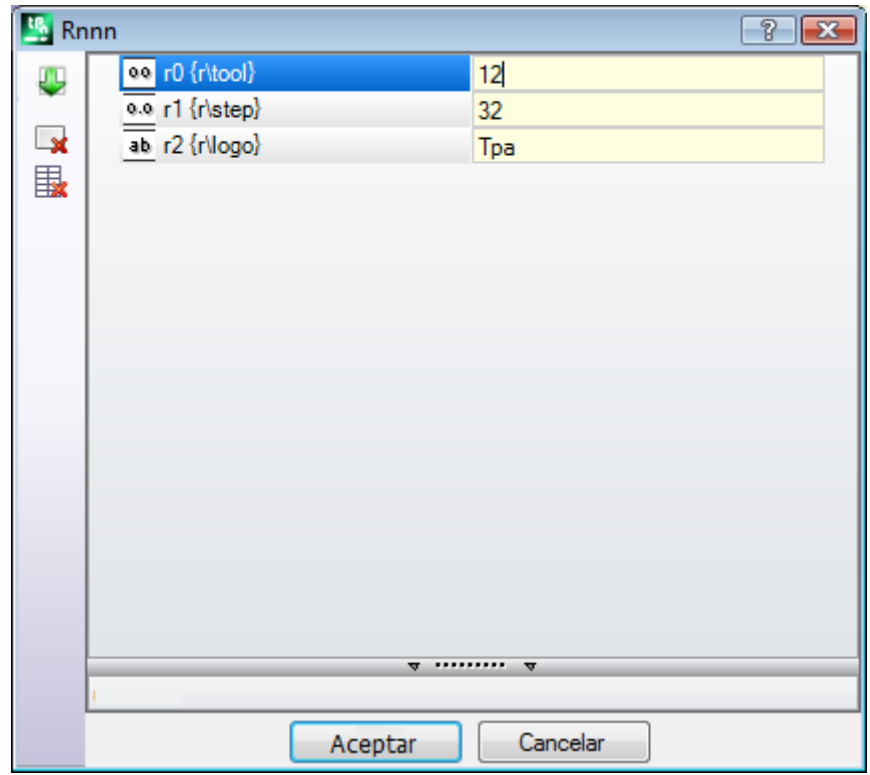

En la segunda columna se visualizan el nombre de la variable (r0, r1) y el nombre extendido o bien la descripción, si el nombre extendido no es asignado. En la tercera columna se presenta la asignación de la variable. El icono de la primera columna de cada línea indica la tipología de la variable. En la figura r0 es de tipología entera 00, r1 es de tipología doble  $\frac{0.0}{1}$ , r2 es de tipología cadena  $\frac{ab}{b}$ .

**En inserción de un subprograma** los campos de la columna son inicializados a los valores asignados a las variables en el subprograma. Si el campo está vacío se puede verificar uno de los dos casos siguientes:

- · es programado valor 0;
- · es programado el valor asignado a la variable en el texto del subprograma.
- El comportamiento depende de cómo ha sido configurado TpaCAD por el constructor de la máquina.

En asignación de una variable es posible pedir la ayuda de programación parámetros: el menú de ayuda se abre haciendo clic con la tecla derecha del ratón en el campo de edición de la variable. En caso de configuración inválida, por ejemplo, por error de sintaxis, se da notificación del error directamente en confirmación del dato y la

imagen visualizada queda a su lado para subrayar el estado de error. De todos modos: el cierre de la ventana con confirmación no es condicionada por notificaciones de error.

Los botones de la Barra de la Herramienta, a la izquierda de la tabla, permiten:

Importar las asignaciones de todas las variables desde el subprograma. Si en la lista son presentes campos ya asignados se propone la ventana presentada a continuación.

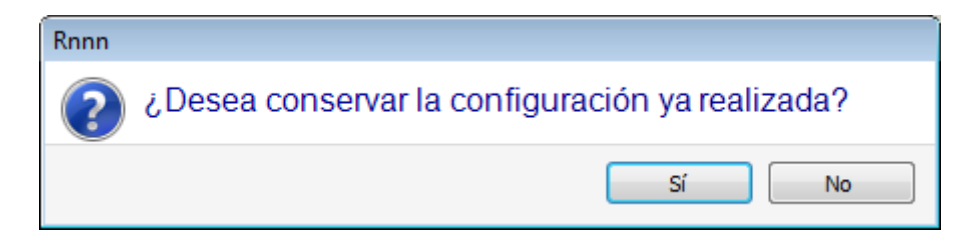

Seleccione **[Sí]** para configurar solo los campos no asignados.

Seleccione **[No]** para sobrescribir todos los campos con las asignaciones leídas por el subprograma.

Poner a cero el valor de la variable seleccionada

Poner a cero el valor de todas las variables

Para la programación de las variables valen las mismas consideraciones de cada otro campo de mecanización. A todos los efectos se trata de información relativa a la mecanización que se está asignando, sólo con un grado de configuración mayor. Si se modifica el subprograma o si se cambia el nombre del subprograma, la ventana de las variables puede cambiar.

En particular, se puede utilizar cada forma de parametrización válida. Consideremos algunos ejemplos de asignación para variables numéricas:

- · r0=r5+32: utiliza la variable r5 del programa
- · r1=100.5 es asignada solo numéricamente
- · r12=lf/2: utiliza la longitud de la cara en la cual el subprograma es aplicado

Las eventuales variables r del subprograma programadas que no pueden volver a ser asignadas se vuelven a calcular según las nuevas programaciones. En el texto del subprograma son por ejemplo asignadas dos variables que no pueden volver a ser asignadas:

- $\cdot$  r100=lf-r0\*2
- $r101 = r10$

El valor de la variable r100 es asignado con:

- · lf: longitud de la cara en la cual el subprograma es aplicado
- $r0 = r5 + 32$

El valor de la variable r101 es asignado con el valor de r10, como asignado en el subprograma. Si el subprograma no asigna r10, la variable es buscada entre las del programa al cual el subprograma es aplicado como explicado en el párrafo siguiente.

#### **Asignación automática de variables Rnnn**

La asignación automática de variables **Rnnn** se verifica cuando en un subprograma se utilizan una o más variables r, pero a esas no corresponde ninguna asignación (campo vacío). Cuando un subprograma se llama desde un programa, las susodichas variables están buscadas en el programa que llama y, en caso de más contactos en cascada, la búsqueda del valor a asignar puede continuar hacia atrás hasta el programa que llama. Se trata de un mecanismo útil para pasar de manera totalmente automática una o más informacióm a los subprogramas, en caso de que un archivo entero de programas utilice siempre esta información. Pero se pueden

verificar resultados no deseados, en caso de que la funcionalidad se utilice de manera no correcta, por ejemplo, porque nos olvidamos de dejar libre una variable r. El mecanismo aquí descrito sería plenamente obsoleto, debido a la posibilidad de utilizar variables, que son siempre públicas en el programa, como las variables <o> y <v>. Por esta razón se recomienda limitar el uso de asignación automática de variables **Rnnn** a los casos de efectiva necesidad y asumir como regla la de utilizar solo variables asignadas de manera explícita.

Para mejor entender el mecanismo de asignación automática, analizamos de todas formas el ejemplo siguiente: en un subprograma se utiliza la variable r0 para asignar el diámetro de una herramienta de perforación, pero la variable queda no asignada. En este caso en el subprograma el valor de r0 es asignado nulo y de tipología numérica (doble).

El subprograma es luego llamado en un nuevo programa:

- · si el programa no asigna la variable r0 todo queda inmutado: el diámetro de la herramienta de perforación vale 0.0;
- · si el programa asigna valor 10 a la variable r0, la aplicación del subprograma cambia: el diámetro de la herramienta de perforación vale ahora 10.0

Es provechoso hacer una mención especial en el caso de que se utilice una variable r con el nombre simbólico. Como ejemplo para nosotros, consideremos no emplear la variable como "r0", sino como "r\fitool" y no asignar la variable en el subprograma: en edición de subprograma ahora se asigna una alerta (error no grave). 103: ["Programación](#page-380-0) parámetros: no se encuentra la variable "r" llamada por nombre".

El subprograma es luego llamado en un nuevo programa:

- · si el programa no asigna una variable r con nombre "fitool", todo permanece invariable: el diámetro de la herramienta de perforación vale 0.0 y el aviso (warning) aparece todavía;
- · si el programa asigna a una variable "r" nombre "fitool" y valor 10, la aplicación del subprograma cambia: el diámetro de la herramienta de perforación ahora vale 10.0 y la alerta desaparece.

El mecanismo aquí descrito de búsqueda y asignación de las variables, sin embargo, puede ser modificado en la configuración de TpaCAD, con la posibilidad de:

- 1. Excluirlo totalmente: en este caso una variable Rnnn no asignada vale siempre y sin embargo 0.0. En el caso de utilización de una variable por nombre que no aparece asignada (en el ejemplo: "r \ fitool"): el mensaje de diagnóstico correspondiente al error 103 ya no es de Aviso, sino un error real;
- 2. Activarlo solo cuando se utiliza la variable por nombre. Siguiendo con nuestro ejemplo: "r \ fitool" activaría el mecanismo para la asignación automática, pero no por "r0".

#### **Otras asignaciones automáticas del subprograma**

Si en un subprograma es utilizada una dimensión de la pieza (l, h, s), o bien una variable 'o'/'v', o bien una programación de sección personalizada o de geometría variable, ¿a qué se refiere esta información? La respuesta es simple: al programa principal que llama el subprograma, independientemente del punto donde el subprograma es llamado (véase párrafo: Insertar llamadas de [subprogramas\)](#page-179-0).

### **Posicionar un subprograma**

Un subprograma es posicionado en el plano XY de la cara y profundidad en dirección Z, perpendicular al plano de la cara: los valores calculados para las tres coordenadas (x, y, z) definen el **punto de aplicación** (punto que indicamos como: P1)

La programación del punto de aplicación ocurre en un sistema de **coordenadas cartesianas**, con la posibilidad de asignar las coordenadas en modalidad absoluta o relativa.

Con seleccionada modalidad **relativa**, es posible forzar modalidad absoluta en una coordenada individual anteponiendo a la programación de la cota la escrita "a;".

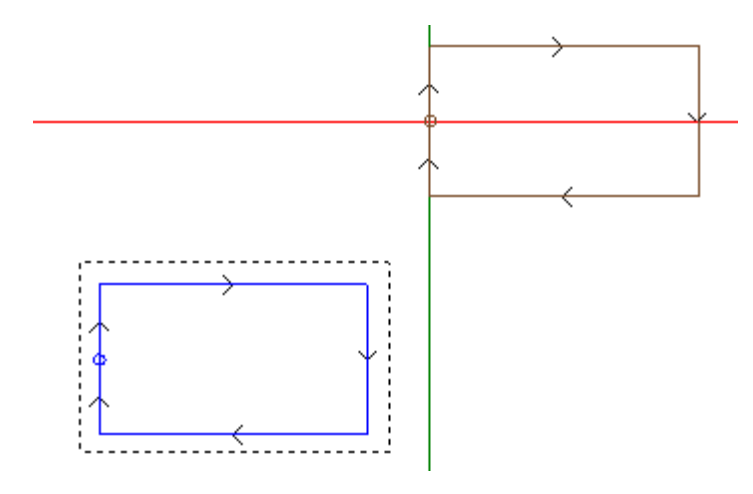

El rectángulo seleccionado en figura representa el desarrollo del subprograma (un rectángulo recorrido en sentido horario, con punto de inicio posicionado a mitad del lado vertical izquierdo).

El cursor en cruz indica el punto de aplicación P1:

en P1 es posicionado el punto de inicio del subprograma (setup del rectángulo).

Cuando las coordenadas del punto P1 no están asignadas (campo vacío) se verifica uno de los dos casos indicados a continuación:

- · no se aplica la traslación con respecto a la posición original del subprograma. Por ejemplo: si de P1 se programan sólo las dos coordenadas en el plano XY, el posicionamiento del rectángulo en Z queda invariable.
- · se propaga la coordenada de la mecanización precedente utilizando los mismos criterios para el posicionamiento de una mecanización puntual (ejemplo: perforación individual).

El comportamiento depende de cómo ha sido configurado TpaCAD por el constructor de la máquina. Si está activa la modalidad de posicionamiento relativa y la mecanización es precedida por otro código complejo (que puede ser una macro o una mecanización SUB) se evalúa también el campo **Relativo <-**. Si también este último está habilitado, el punto de aplicación P1 es considerado relativo al punto de aplicación (P1) de la mecanización precedente.

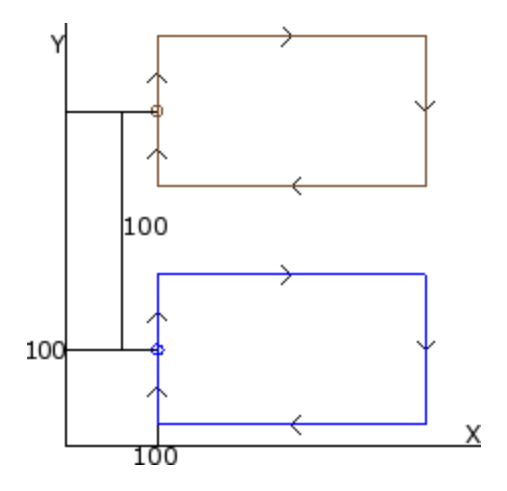

La figura corresponde a dos aplicaciones del subprograma de ejemplo (que ejecuta un rectángulo):

- · abajo el punto de aplicación es programado en absoluto a (X=100; Y=100);
- · arriba el punto de aplicación es programado en relativo y con seleccionado el campo **Relativo <-** y cotas x = 0  $e$   $v = 100$ :
	- · la cota relativa X=0 programa la coordenada x del punto P1 a la misma coordenada x del punto P1 de la primera aplicación (rectángulo abajo)
	- · la cota relativa Y=100 programa la coordenada y del punto P1 sumando 100 a la coordenada y del punto P1 de la primera aplicación (rectángulo abajo)

#### **¿Sería posible decidir, de manera diferente, cuál punto del subprograma llevar en P1, por ejemplo, llevando no la mecanización de setup, sino el centro del rectángulo?**

La respuesta es afirmativa y prevé diferentes soluciones.

Una de éstas es la que seleccionar en la ventana de asignación del código SUB de aplicación del subprograma, la opción **Posiciona el rectángulo de espacio ocupado**. Se trata de un campo de selección múltiple que tiene las opciones:

- · **No aplica**: el campo no influye en el posicionamiento del subprograma
- · **Centra en XY**: en P1 lleva el centro del rectángulo de espacio ocupado por el subprograma
- · **X- Y-**: en P1 lleva el punto de espacio ocupado mínimo tanto en x como en y
- · **X- Y+**: en P1 lleva el punto de espacio ocupado mínimo en x y mayor en y
- · **X+ Y-**: en P1 lleva el punto de espacio ocupado mayor en x y menor en y
- · **X+ Y+**: en P1 lleva el punto de espacio ocupado mayor tanto en x como en y

La figura indica come cambiaría la aplicación del rectángulo con selección X- Y+:

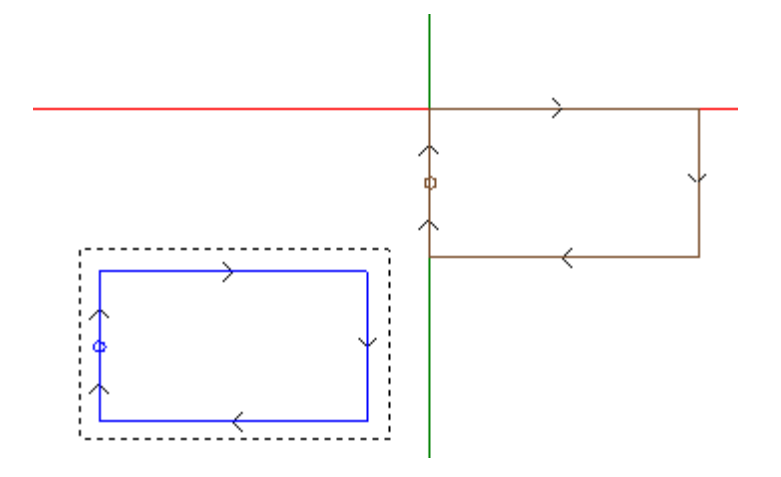

#### **ATENCIÓN:**

es la simplicidad del subprograma de ejemplo que hace coincidir el rectángulo de espacio ocupado por el subprograma con la figura programada.

#### **Punto de aplicación programado**

Es posible programar en el subprograma mismo las coordenadas del punto que debe ser traslado en el punto de aplicación P1.

Para la programación hay que llamar la instrucción lógica **Punto de aplicación**:

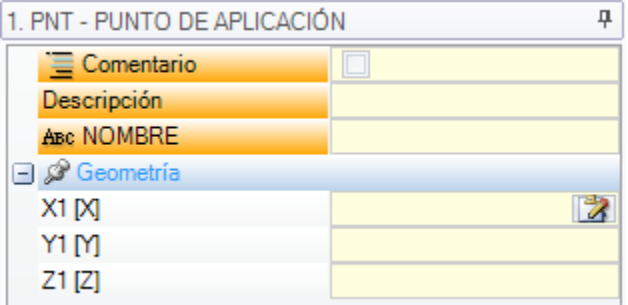

Los tres campos X1, Y1, Z1 asignan el punto que debe ser posicionado cuando el subprograma mismo es llamado. La programación es interpretada en coordenadas absolutas y es válida para todas las tres coordenadas: para los campos eventualmente no configurados se asume valor 0.0.

#### **ATENCIÓN:**

el código es interpretado **sólo** en aplicación del subprograma.

En la aplicación de un subprograma se reconoce significativo un solo punto de aplicación: el primero verificado por las condiciones lógicas.

El punto de aplicación aquí asignado no tiene que corresponder necesariamente a una posición de trabajo. En el rectángulo de ejemplo puede ser razonable programar las coordenadas del centro del rectángulo, como programado en el subprograma.

La figura indica come cambia la aplicación del subprograma, añadiendo la instrucción de PUNTO DE APLICACIÓN para el centro del rectángulo.

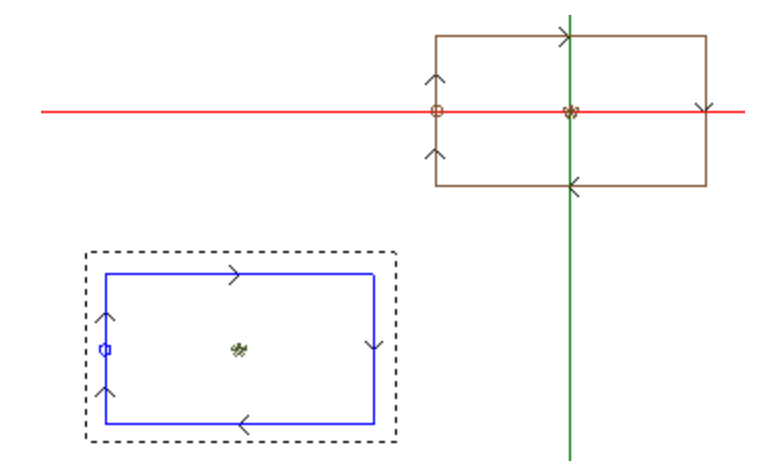

La instrucción PUNTO DE APLICACIÓN del subprograma es ignorada si el código SUB de aplicación del subprograma programa una selección válida a la opción **Posiciona el rectángulo de espacio ocupado**.

#### **Enganche punto**

La selección de la opción de enganche punto:

- · asume para las tres coordenadas del punto de aplicación (P1) modalidad relativa con desplazamientos nulos (vuelve ineficaces setups diferentes del punto P1);
- · vuelve ineficaz la selección de los campos: **Relativo <-** y **Posiciona el rectángulo de espacio ocupado**;
- · ignora la instrucción PUNTO DE APLICACIÓN programada en el subprograma.

El enganche de punto aplica **siempre** una programación en relativo de desplazamientos nulos.

Si antes del código SUB (línea precedente de programa, no de comentario) es insertado un elemento de perfil en el cual puede ser ejecutado un enganche (setup, arco o línea, otra mecanización compleja que termina su propio desarrollo con un elemento de perfil) y si el subprograma actual inicia con un elemento de perfil en el cual puede ser ejecutado un enganche (setup, arco o línea):

la aplicación de subprograma sigue el perfil que ha sido empezado antes, excluyendo de hecho la ejecución del setup que comienza el subprograma mismo.

En este caso el enganche punto ha reconocido una situación de: **enganche entre perfiles**.

#### <span id="page-169-0"></span>**Punto de aplicación final**

La determinación de la última mecanización ejecutada en el desarrollo del subprograma depende de la tipología de la mecanización misma. Cuando se trata de:

- · una mecanización puntual o un setup (por ejemplo, una perforación individual), el último punto trabajado es determinado por su punto de aplicación;
- · un tramo de perfil (línea o arco), el último punto trabajado es determinado por el punto final del tramo;
- · un subprograma, el último punto trabajado es determinado por el desarrollo del subprograma.
- Definamos este punto: **punto de aplicación final**.
- En el desarrollo de un subprograma, el punto de aplicación final es relevante para la aplicación de:
- · repeticiones en ejecución del subprograma mismo;
- · mecanización al final con asignación de coordenadas en modalidad relativa o en caso de propagación de cotas.

En un subprograma es posible programar las coordenadas del PUNTO DE APLICACIÓN FINAL, utilizando la instrucción lógica puesta anteriormente. Esta instrucción es interpretada solamente dentro de un subprograma y en caso de uso de más instrucciones dentro del mismo subprograma es considerada válida la última verificada por las condiciones lógicas.

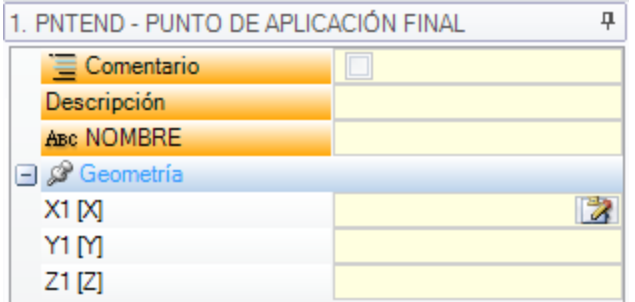

Los tres campos de X1,Y1, Z1 programan el punto de aplicación final que no tiene que coincidir necesariamente con las coordenadas de un punto de trabajo. La programación de las coordenadas es en modalidad absoluta y para las coordenadas no programadas es asunto valor 0.0.

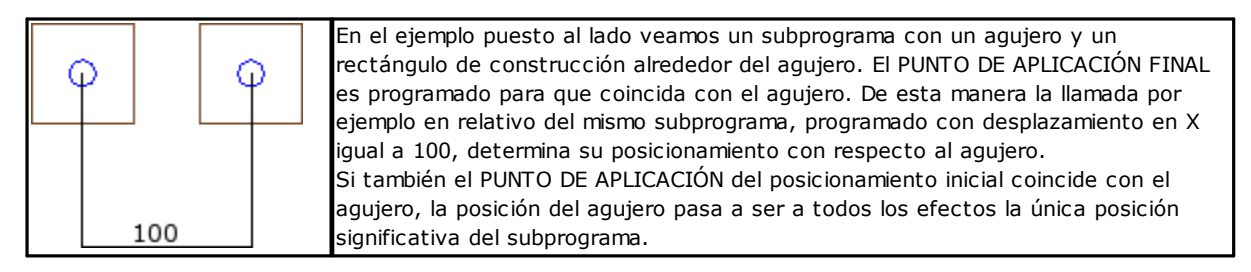

La utilización de la instrucción PUNTO de APLICACIÓN FINAL excluye la posibilidad de enganche al final del subprograma con reconocimiento de continuación de perfil.

La instrucción PUNTO DE APLICACIÓN FINAL es ignorada si en el código SUB de llamada del subprograma es programada una transformada de **Inversión**.

### **Aplicar las mecanizaciones a la cara correcta**

Un subprograma es un archivo de programa-pieza, que puede ser creado con tipología de programa o subprograma. Las mecanizaciones del subprograma son por lo tanto aplicadas en una o más caras. En general, se quiere indicar qué cara del subprograma se aplica, con la configuración del parámetro **Cara** de la mecanización SUB. Esta configuración puede determinar dos funcionamientos diferentes:

- · activación de las Llamadas inducidas: corresponde al caso de configuración no efectuada (campo vacío);
- · activación de la Llamada directa: corresponde al caso de configuración efectuada (campo NO vacío).

#### **Llamadas Inducidas (automáticas)**

La aplicación del subprograma determina la ejecución automática de todas las caras no vacías del subprograma y que tienen un equivalente de cara en el programa que aplica el subprograma mismo.

El término "inducido" indica que la aplicación del subprograma se propaga, aquí de manera automática, a otras caras.

Este tipo de funcionamiento corresponde al caso más genérico del mecanismo de aplicación de llamadas inducidas y se indica también con el término *automático*, en contraste con el mecanismo de *Llamadas inducidas programadas* (véase a continuación).

La aplicación de llamadas inducidas automáticas funciona siempre (léase: no tiene una habilitación específica) y se activa si el campo *Cara* queda no configurado.

Por ejemplo:

- · cree y guarde el subprograma UNO con asignadas las mecanizaciones:
	- · taladros en cara 1
	- · una ranura en cara 3
	- · taladros en cara 4
- · cree ahora el programa PRG1, seleccione la cara 1 e inserte un código SUB que llama el subprograma UNO, dejando el campo de Cara no asignado. Vea cómo cambia la representación gráfica de la pieza, en correspondencia de la mecanización insertada:
	- · son ejecutadas las mecanizaciones asignadas en la cara 1 de UNO
	- · son ejecutadas también las mecanizaciones asignadas en UNO en las caras 3 y 4: se habla de ejecuciones correspondientes a *llamadas inducidas*. Por la línea de programa que determina el desarrollo de llamadas inducidas se habla de *llamada master* y por la cara de pertenencia se habla de *cara master*.
	- · guarde ahora el programa PRG1
- · modifique el subprograma UNO asignando mecanizaciones también en cara 5
- · abra de nuevo el programa PRG1: veamos de inmediato que la llamada del subprograma inserta también las mecanizaciones en cara 5
- · modifique otra vez el subprograma UNO: cancele todas las mecanizaciones de la cara 3
- · ahora abra de nuevo el programa PRG1. Veamos que han sido eliminadas las mecanizaciones en cara 3.

Es posible ver la estructura del código (SUB o similar) y de todas las llamadas inducidas abriendo la ventana de expansión de la mecanización del **texto ASCII** (véase: Ver el desarrollo de un [subprograma\)](#page-178-0).

La aplicación de una llamada inducida tiene algunas particularidades:

- · cada llamada corresponde a una línea de programa añadida, una por cada llamada asignada, solo gestionada automáticamente y mantenida ocultada (no visible)
- · ignore una eventual programación relativa o selección de enganche punto de la llamada principal
- · cada llamada aplica el estado de las variables j correspondiente a la llamada principal.

El mecanismo de las llamadas inducidas automáticas es gestionado solo al nivel base de programación. Para aclarar sigamos el ejemplo precedente:

- · abra de nuevo el programa PRG1 e insertar algunas perforaciones en la cara 3
- · cree ahora el programa PRG2, entre en programación de cara 3 e inserte un código SUB que llama el subprograma PRG1, dejando el campo de Cara no asignado. Veamos ahora como cambia la representación gráfica de la pieza en correspondencia de la mecanización insertada:
	- · son ejecutadas las mecanizaciones asignadas en la cara 3 de PRG1
		- · son ejecutadas también las mecanizaciones asignadas en la cara 1 de PRG1 y que derivan de la llamada del subprograma UNO
		- · no son por otro lado ejecutadas las mecanizaciones en las otras caras de PRG1 que derivaban antes de la aplicación del subprograma UNO: la llamada del subprograma UNO ahora no determina ninguna llamada inducida, no siendo al nivel base de programación.

Si PRG1 hubiera sido creado con tipología de subprograma, el mismo habría bloqueado el mecanismo de las llamadas inducidas evitando al origen situaciones de incomprensión.

#### **Selección de las caras inducidas**

La aplicación de llamadas inducidas puede ser selectiva:

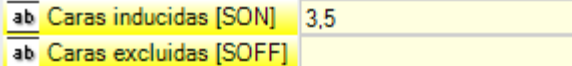

**Caras inducidas:** si programado indica las caras interesadas a la llamada inducida. En figura: la programación "3;5" indica que son aplicadas las llamadas inducidas solo en las caras 3 y 5;

**Caras excluidas:** si programado indica las caras que no son interesadas a la llamada inducida. La programación "3;5" indicaría que son aplicadas las llamadas inducidas en todas las caras, a exclusión de las caras 3 y 5 El campo Caras excluidas es interpretado solo si no es configurado el campo de Caras inducidas.

En ambos campos, enumerar los números de las caras separados por el carácter ";" (punto y coma).

#### <span id="page-171-0"></span>**Posicionamiento de las llamadas inducidas**

En una llamada inducida el punto de aplicación puede ser asignado de diferentes maneras, eligiendo entre las diferentes opciones del campo **XY Inducidas**:

- · **Predeterminada**: el campo no influye en el posicionamiento. Aplica la modalidad asignada en Configuración de TpaCAD: se trata de una entre las selecciones siguientes.
- · **Adaptar XY**: adapta el punto de aplicación
- · **Pasar XY=**: para cada llamada inducida pasa los campos come programados en la llamada master
- · **No pasar XY**: para cada llamada inducida pasa los campos no programados.

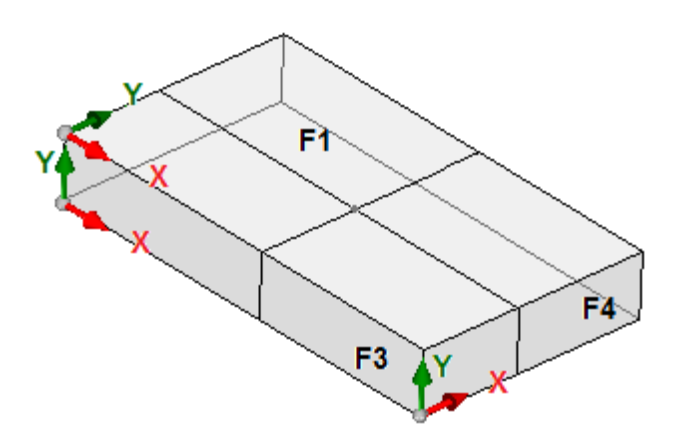

La necesidad de adaptar el punto de aplicación para las llamadas inducidas es debida a la posibilidad que no haya una correspondencia física de los ejes X y/o Y entre caras diferentes. Consideremos la figura (en esa son indicadas las tres caras visibles de la pieza)

- · asignar una aplicación de subprograma en cara 1: es indicado el punto de aplicación en el plano de la cara 1
- · las llamadas se inducen en las otras dos caras indicadas: caras 3 y 4

Examinar ahora los ejes X e Y en las dos caras inducidas:

- cara 3: el eje X tiene correspondencia física con el eje X de cara 1; mientras que el eje Y no tiene correspondencia física con el eje Y de cara 1;
- cara 4: el eje X tiene correspondencia física con el eje Y de cara 1; mientras que el eje Y no tiene correspondencia física con el eje X de cara 1.

Podría por lo tanto ser lógico tener las asociaciones automáticas:

en cara 3: cota de aplicación X = cota de aplicación X de cara 1; cota de aplicación Y no asignada;

· en cara 4: cota de aplicación X = cota de aplicación Y de cara 1; cota de aplicación Y no asignada. La tabla siguiente examina las correspondencias aplicadas con el parámetro **XY Inducidas** configurado en la selección **Adaptar XY**:

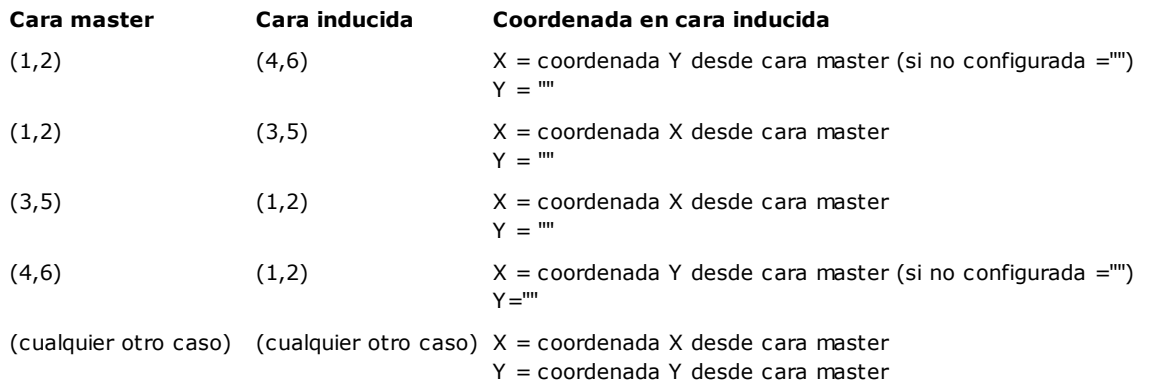

En particular una llamada inducida en cara ficticia aplica siempre las mismas programaciones X e Y de la llamada master.

Para las coordenadas del punto P1 no asignadas en la llamada inducida (campo vacío)no se aplica la traslación con respecto a la posición original del subprograma. A las llamadas inducidas no es por lo tanto aplicada nunca la propagación de coordenadas de la mecanización precedente, como puede ocurrir por otro lado por la llamada master.

#### **Solución de variables <j> en llamadas inducidas automáticas**

El desarrollo de una llamada inducida automática también puede utilizar las variables <j>. Consideremos un ejemplo:

- · escribe el subprograma UNO con mecanizaciones asignadas en las caras 1 y 3:
	- · programe en cara 1:
		- $\bullet$  línea 1: código <AGUJERO> en cota  $x = 100.0$
	- · programe en cara 3:  $\bullet$  línea 1: código <AGUJERO> programe la cota  $X = 100$ 
		- línea 2: IF  $(i0 > 0)$
- línea 3: código <AGUJERO> programe la cota  $X = 50$  en modalidad relativa
- · línea 4: ENDIF
- · escribe el programa PRG1, con mecanización asignada en cara 1:
	- · línea 1: código <SUB> aplique el subprograma UNO: el subprograma asigna un <AGUJERO> en cara 1 (cota X  $= 100$ ) y desarrolla una llamada inducida programada en cara 3
	- $\bullet$  la llamada inducida en cara 3 asigna solo un <AGUJERO> en cota X = 100
- · modifique el programa PRG1 insertando nuevas instrucciones (en la cara 1):
	- línea 1: <ASIGNAR Jnn> programe valor j0=1
	- · línea 2: código <SUB> aplique el subprograma UNO: el subprograma asigna un <AGUJERO> en cara 1 (cota X = 100) y desarrolla una llamada inducida programada en cara 3
	- · la llamada inducida en cara 3 asigna ahora dos agujeros:
		- $\bullet$  <AGUJERO> en cota  $X = 100$
		- $\bullet$  <AGUJERO> en cota  $X = 150$
	- · línea 3: <ASIGNAR Jnn> programe valor j0=0
	- · línea 4: código <SUB> aplique el subprograma UNO: el subprograma asigna un <AGUJERO> en cara 1 (cota X = 100) y desarrolla una llamada inducida programada en cara 3
	- la llamada inducida en cara 3 asigna solo un <AGUJERO> en cota  $X = 100$ .

Las llamadas inducidas (automáticas) utilizan las variables J asignadas en el momento de la llamada principal (en el ejemplo: en la cara 1):

- · cualquier modificación de las variables J programadas en la llamada *principal* no afecta sus propias llamadas *inducidas*, sino las filas sucesivas de programa
- · cualquier modificación de las variables J programadas en las llamadas inducidas afecta la llamada inducida individual.

#### **Llamadas directas**

La aplicación del subprograma determina la ejecución solo del programa de la cara expresamente indicado en el parámetro de *Cara*.

Siempre con referencia al ejemplo precedente, en cara 1 del programa PRG1 se puede aplicar cualquier cara del subprograma UNO, solo escribiendo el número correspondiente en campo Cara (también de forma parámetros).

#### **Llamadas inducidas programadas**

Es un comportamiento que se resuelve como una alternativa al de las llamadas inducidas automáticas, con una prioridad de evaluación que se examinará en seguida.

El término "inducido" indica que la aplicación del subprograma se propaga a otras caras pero no de manera automática, sino de manera programada por medio de una mecanización específica.

La aplicación de llamadas inducidas programadas requiere una habilitación específica diferenciada por funcionalidad y por cara:

- · la funcionalidad puede ser totalmente no operativa: en este caso se determina el comportamiento por los dos casos anteriores. En caso de funcionalidad *Essential*: la funcionalidad está siempre desactivada;
- · de lo contrario: siempre es posible que haya una habilitación limitada a la aplicación de un subprograma (o macro) en cara-pieza o una habilitación global en cada cara.

El comportamiento de la cara-pieza puede ser del todo correspondiente al comportamiento de cada otra cara.

El reconocimiento de la funcionalidad ocurre si la aplicación del subprograma resuelve un código o los dos:

- · SSIDE: código de aplicación de llamada inducida;
- · NSIDE: código de creación de cara automática (con aplicación en cara-pieza).
- Y excluye directamente la aplicación de llamadas inducidas automáticas.

El examen de ambos los códigos se encuentra en los párrafos sucesivos. Se subraya cómo la solución de un código SSIDE o NSIDE vuelve la llamada de subprograma no expansible.

La aplicación de llamadas inducidas programadas es independiente de la configuración del campo *Cara*:

- · si configurado (ejemplo: 1) asigna la cara del subprograma que se debe aplicar a la cara actual · si no configurado: a la cara actual aplica la misma cara del subprograma.
- La programación ocurre con la mecanización SSIDE, que se puede seleccionar en el grupo SUBPROGRAMAS de la pestaña **Mecanizaciones**. La mecanización puede ser insertada solo en un texto de subprograma (o macro) y se vuelve operativa cuando el subprograma es llamado (por ejemplo, en cara-pieza):

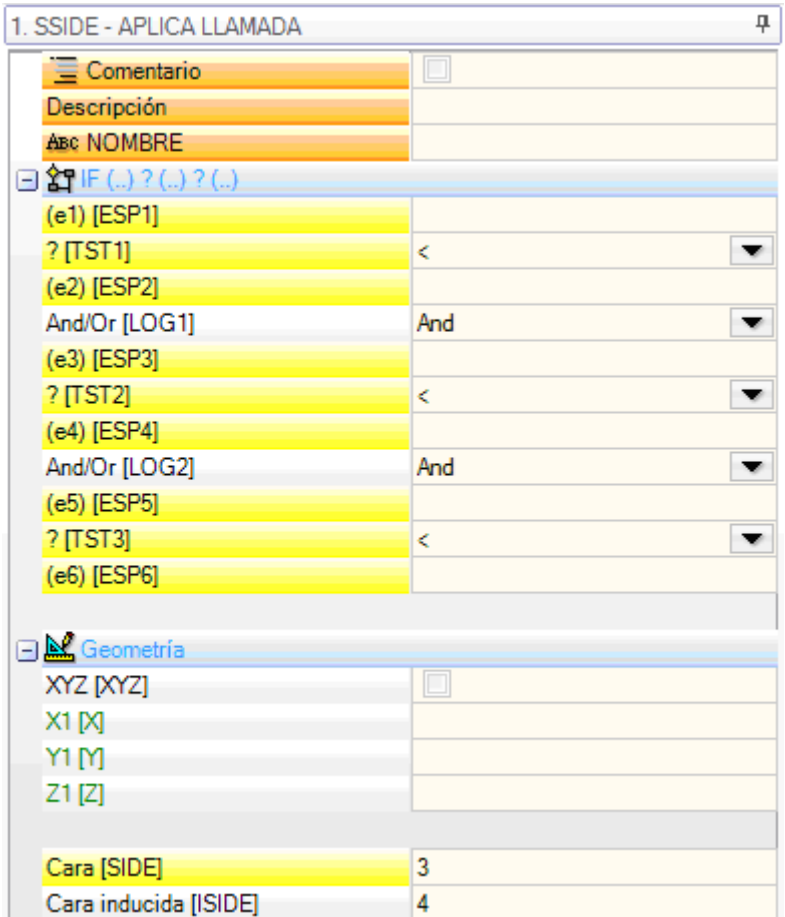

- · nodo **"IF (..) ? (..) ? (..)"**: las condiciones de aplicación son asignadas con un condicionamiento IF directo, hasta tres términos de condicionamiento lógico entre dos expresiones. Si el condicionamiento resulta VERDADERO la instrucción puede interpretar una aplicación inducida de la llamada del subprograma
- · **Cara**: programa la cara del subprograma que aplicar en la llamada inducida. Si el parámetro no está programado (léase: el campo está vacío), la mecanización no determina ninguna aplicación suplementaria, sino desactiva una posible solución de *Llamadas inducidas automáticas*
- · **Cara inducida**: programa la cara de aplicación de la llamada inducida

En el ejemplo de figura, la instrucción SSIDE programa una llamada inducida en cara 4 del programa llamador, con aplicación de la cara 3 del subprograma.

Cuando se examina si realmente se puede aplicar una instrucción SSIDE, se consideran otras asignaciones:

- · **Caras inducidas/Caras excluidas**: configuraciones selectivas de las caras que se deben excluir o incluir. Si, por ejemplo, el campo **Caras excluidas** específica la cara 4, la instrucción SSIDE aquí examinada no aplica la llamada programada
- · se excluyen aplicaciones inducidas en:
	- · caras no gestionadas o de construcción (si ficticias o automáticas)
	- · cara actual (la cara de aplicación principal)
	- · cara ya inducida.
- · Nodo **"Geometría"**: puede asignar un punto de aplicación específico para la llamada inducida aquí programada. Seleccione la casilla "XYZ" para activar el reconocimiento del punto di aplicación y programe las coordenadas en los campos siguientes (en modalidad absoluta y se considerará válida la programación para todas las 3 coordenadas).
	- · una coordenada no configurada (es decir: campo vacío) aplica valor 0.0
	- · si el campo no está seleccionado, la solución del punto de aplicación de la llamada inducida es definida por la llamada principal (véase: [Posicionamiento](#page-171-0) de las llamadas inducidas)

A diferencia de las llamadas inducidas automáticas, el mecanismo de las llamadas inducidas programadas es gestionado invariablemente a cualquier nivel de programación.

#### **Solución de variables <j> en llamadas inducidas programadas**

El desarrollo de una llamada inducida programada también puede usar las variables <j>, con funcionamientos añadidos en comparación con el caso de una llamada inducida automática.

Consideremos un ejemplo:

- · escribe el subprograma UNO con mecanizaciones asignadas en las caras 1 y 3:
	- · programe en cara 1:
		- · línea 1: código <ASIGNAR Jnn> asigne a la variable j0 valor 100
		- · línea 2: código <SSIDE APLICA LLAMADA> programe valor 3 al campo **Cara**, valor 4 al campo **Cara inducida**
	- · programe en cara 3:
		- $\cdot$  línea 1: código <AGUJERO> programe la cota  $X = j0$ . El agujero resultará a cota  $x = 0.0$ .
		- línea 2: código <ASIGNAR Jnn> programe valor  $j0 = j0+100$ ;
		- línea 3: código <AGUJERO> programe la cota  $X = j0$ . El agujero resultará a cota  $x = 100.0$ .
- · escribe el programa PRG1, con mecanización asignada en cara 1:
	- · línea 1: código <SUB> aplique el subprograma: el subprograma en cara 1 asigna la variable j0 y desarrolla la llamada inducida programada en cara 3;
	- en cara 3: el primer agujero es ahora ejecutado a cota  $X = 100$ , el segundo a cota  $X = 200$ .

Este ejemplo muestra el uso inicial de las variables J por parte de una llamada inducida programada, como están asignadas al momento de la llamada inducida misma (código SSIDE). Sucesivas nuevas asignaciones se suman a la situación de inicio.

### **Aplicar transformadas geométricas**

En aplicación de subprograma se pueden activar algunas transformadas geométricas, que se aplican con el orden con el cual están presentadas a continuación.

Si el subprograma aplica un código complejo de macro para el cual la transformada requerida no está permitida, el usuario está avisado por un mensaje de error.

#### Inversión

La inversión de subprograma implica la inversión en el orden de ejecución de las mecanizaciones desarrolladas: el último bloqueo vuelve a ser el primero y así a continuación.

En caso de perfil, la transformada determina también la inversión geométrica de los perfiles mismos y de las configuraciones de:

- · corrección [herramienta](#page-145-0) (derecha o izquierda) de cada setup.
- · selección de tramos de entrada/salida a perfil (siempre en los setups), en caso de programación de arco derecho o izquierdo.

Si desde Configuración de TpaCAD la habilitación está activa, la aplicación a un perfil puede aplicar la tecnología especular.

Con habilitación activa desde Configuración de TpaCAD, la aplicación de la herramienta a un setup orientado puede aplicar la transformada a los ejes de orientación (solo si la cara actual es llana, o sea no es curva o si está asignada como superficie).

#### Rotación

La rotación de subprograma está programada en campo numérico, con programación del ángulo de rotación (en unidad de grado y decimales de grado) en el plano XY de la cara con respecto al eje X. La rotación se aplica alrededor del punto de aplicación del subprograma.

Con habilitación activa desde Configuración de TpaCAD, la aplicación de la herramienta a un setup orientado puede aplicar la transformada a los ejes de orientación (solo si la cara actual es llana, o sea no es curva o si está asignada como superficie).

Especular

La simetría de un subprograma está programada en dos campos de selección:

**Espeja en Horizontal:** ejecuta especular alrededor de un eje vertical

**Espeja en Vertical:** ejecuta especular alrededor de un eje horizontal

Si las dos entradas están seleccionadas, las opciones se suman. La transformada, solo en caso de una sola selección activa, invierte también las programaciones de:

- · corrección [herramienta](#page-145-0) (derecha o izquierda) de cada setup solo en caso de una sola selección activa.
- · selección de tramos de entrada/salida a perfil (siempre en el setup), en caso de programación de arco derecho o izquierdo.

Si se requiere también una rotación, esta se ejecuta antes de la simetría.

Si desde Configuración de TpaCAD la habilitación está activa, la aplicación a un perfil puede aplicar la tecnología especular.

Con habilitación activa desde Configuración de TpaCAD, la aplicación de la herramienta a un setup orientado puede aplicar la transformada a los ejes de orientación (solo si la cara actual es llana, o sea no es curva o si está asignada como superficie).

#### Escala (ramo stretch)

Aplica un factor de reducción o amplificación al subprograma y está habilitada con las opciones:

- · **Habilitar:** si seleccionado habilita la aplicación de la transformada;
- · **Factor:** factor de reducción o amplificación (mínimo programable: 0.001). Están interpretadas las situaciones:
	- · inferior a 1: aplica reducción
	- · mayor de 1: aplica amplificación
		- $\bullet$  =1: no obra.
- · **Escala 3D:** si seleccionado habilita la aplicación también en profundidad (eje Z de la cara). La selección es obligatoria si el subprograma ejecuta arcos asignados en plano diferente de xy.

# **Repeticiones durante la ejecución de un subprograma**

Los códigos SUB gestionan dos diferentes modalidades de repetición automática del subprograma:

- SUB realiza la aplicación múltiple con [repetición](#page-176-0) libre
- · SMAT realiza la aplicación múltiple con [repetición](#page-177-0) en matriz

#### <span id="page-176-0"></span>**Repeticiones con distribución libre**

- · **Repeticiones:** número de las repeticiones que hay que agregar a la aplicación básica. El valor mínimo para habilitar las repeticiones es 1
- · **Desplazamiento X, Y, Z:** desviaciones aplicadas a cada repetición. Los valores son aplicados en relativo y sumados a cada repetición
- Relativo < -: si seleccionado aplica los desplazamientos al punto de inicio aplicación de la repetición precedente. Es posible forzar una cota Desplazamiento como absoluta insertando "a;" antes de la cota misma "a;".
- · **Enganche punto:** si seleccionado engancha cada repetición a la precedente. En este caso ignora las programaciones relativas a los Desplazamientos X, Y, Z y al campo Relativo <-
- · **Desplazamiento A (°):** programa el incremento de rotación aplicándolo a cada repetición sucesiva. El valor inicial es dado por el valor asignado al campo rotación en la aplicación básica. Si por ejemplo la rotación básica ejecuta una rotación de 30º y Desplazamiento A(º) no es programado: todas las repeticiones giran de 30º; si, por otro lado, Desplazamiento A(º)=10º entonces la primera repetición gira de 40º, la segunda de 50º, y así para todas las sucesivas.

Eventuales transformadas de especular asignadas para la aplicación de base son aplicadas también a las repeticiones. En particular las transformadas son aplicadas también a los desplazamientos correspondientes:

- · **Espeja en Horizontal:** ejecuta especular también del desplazamiento programado a lo largo del eje horizontal
- · **Espeja en Vertical:** ejecuta especular también del desplazamiento programado a lo largo del eje vertical

Eventuales transformadas de inversión y/o escala asignada para la aplicación de base son aplicadas también a las repeticiones.

Veamos a continuación dos ejemplos, con programados los siguientes valores comunes: programar los siguientes valores:

- · Repeticiones: 2
- · Desplazamiento X: 100
- · Desplazamiento Y: 0 (no programado)
- · **Ejemplo 1:**

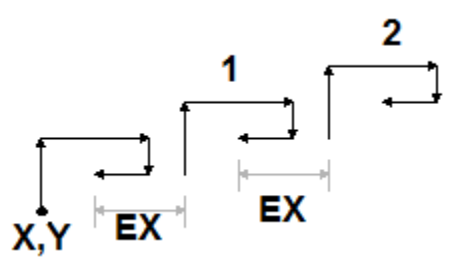

La figura presenta el desarrollo consecuente a la programación **Relativo<**- no activa:

- · **X,Y:** es el punto de la aplicación de base (puede ser el punto del rectángulo de espacio ocupado, o bien el punto de aplicación especificado en el subprograma o bien el primer punto programado)
- · **1:** corresponde a la primera repetición. Su punto de aplicación añade 100 en X a la posición final de la aplicación básica, y 0 en Y
- · **2:** corresponde a la segunda repetición. Su punto de aplicación agrega 100 en X a la posición final de la primera repetición, y 0 en Y

#### **Ejemplo 2:**

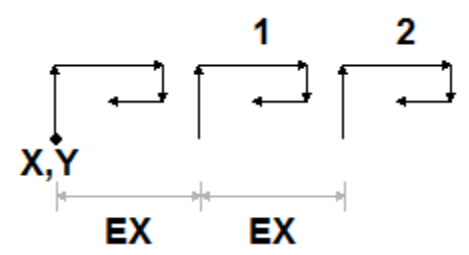

La figura presenta el desarrollo consecuente a la programación **Relativo<-** activa:

- · **X,Y:** es el punto de la aplicación de base
- · **1:** corresponde a la primera repetición. Su punto de aplicación añade 100 en X al punto P1, y 0 en Y
- · **2:** corresponde a la segunda repetición. Su punto de aplicación añade 100 en X a la posición del punto de aplicación de la primera repetición, y 0 en Y

#### **Ejemplo 3:**

El ejemplo realiza una girándula, con aplicación repetida de un elemento individual programar los siguientes valores:

- · Repeticiones: 9
- · Relativo<-: habilitado
- · Desplazamiento A: 360/10

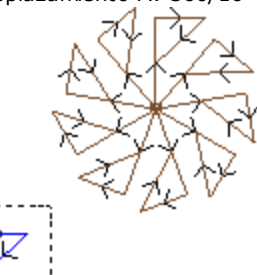

el cuadro evidenciado en figura corresponde al elemento individual, como programado en el subprograma. Todas las repeticiones son aplicadas en el punto de aplicación básica y giradas para que completen el ángulo giro.

#### <span id="page-177-0"></span>**Repeticiones con distribución en matriz**

- · **Filas, Columnas**: número de las líneas y de las columnas de la matriz de repetición. El valor mínimo para habilitar las repeticiones es 1, para ambos campos. El número total de aplicaciones ejecutadas es dado por el producto (Filas\*Columnas), **incluida** la aplicación de base. El desarrollo en las líneas es siempre asociado al eje Y de cara y el desarrollo en las columnas al eje X de cara.
- · **Distancia entre columnas**: distancia entre las columnas de la matriz;
- · **Distancia entre filas**: distancia entre las líneas de la matriz;
- · **Relativo <-**: si seleccionado aplica los desplazamientos de líneas y columnas al punto de inicio aplicación de la repetición precedente. Es posible forzar una cota desplazamiento como absoluta insertando "a;" antes de la cota misma **"a;"**.

Eventuales transformadas de especular asignadas para la aplicación de base son aplicadas también a las repeticiones. En particular, las transformadas son aplicadas también a los desplazamientos correspondientes:

- · **Espeja en Horizontal**: ejecuta especular también del desplazamiento programado a lo largo del eje horizontal;
- · **Espeja en Vertical**: ejecuta especular también del desplazamiento programado a lo largo del eje vertical.

Eventuales transformadas de inversión y/o escala asignada para la aplicación de base son aplicadas también a las repeticiones.

Veamos un ejemplo con programados los siguientes valores:

- · Filas: 2
- · Columnas: 5
- · Distancia entre filas: 100
- · Distancia entre columnas: 100

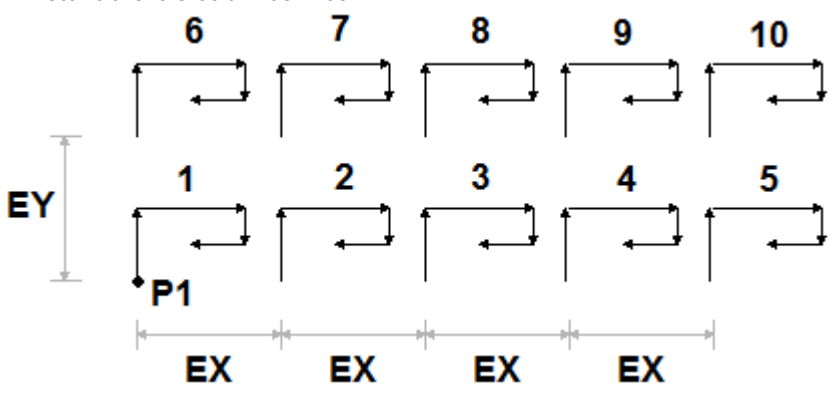

La figura presenta el desarrollo consecuente a la programación **Relativo <-** activa:

- · **P1**: es el punto de la aplicación de base;
- · **EX**: es la distancia entre columnas;
- · **EY**: es la distancia entre líneas.

El número total de aplicaciones ejecutadas es (2 \*5)=10, **incluida** la aplicación de base.

### <span id="page-178-0"></span>**Ver el desarrollo de un subprograma**

Es posible ver el desarrollo de un subprograma presionando la tecla derecha del ratón en la celda correspondiente del **Texto ASCII**. Es visualizada la lista de las mecanizaciones con la información geométrica, tecnológica y las propiedades asignadas. El formalismo es análogo al utilizado en la barra de estado.

La figura es relativa al caso de aplicación también de llamadas inducidas. En caso de llamada normal de subprograma (sin llamadas inducidas) en ventana aparece solo la lista de mecanizaciones:

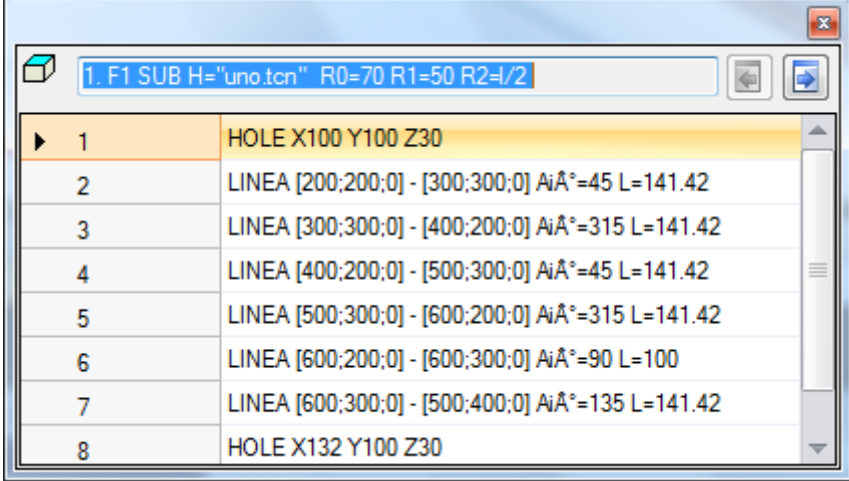

Los botones y permiten pasar a la llamada precedente o sucesiva. La figura es un ejemplo de llamada inducida:

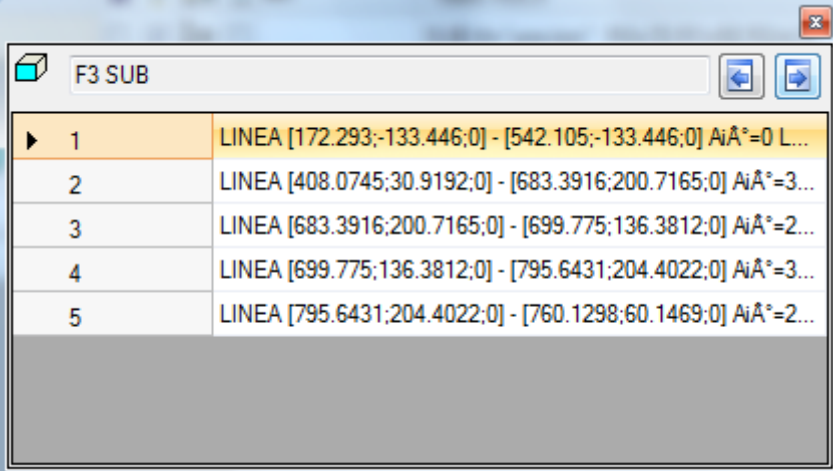

### <span id="page-179-0"></span>**Insertar llamadas de subprogramas**

Es posible anidar códigos complejos, asignados como macro o como llamadas a subprograma, pero con un límite de anidamiento hasta 5 llamadas.

Supongamos de estar en fase del editor de un programa (PRG: nivel básico de programación):

- · en una cara de la pieza se puede aplicar una llamada de subprograma (SUB1)
- · SUB1 puede efectuar llamadas a otro/s subprogramas. Por ejemplo: al subprograma SUB2
- · SUB2 puede efectuar llamadas a otro/s subprogramas. Por ejemplo: al subprograma SUB3
- · SUB3 puede efectuar llamadas a otro/s subprogramas. Por ejemplo: al subprograma SUB4
- · SUB4 puede efectuar llamadas a otro/s subprogramas. Por ejemplo: al subprograma SUB5
- · SUB5 no puede efectuar llamadas a otro/s subprogramas

La figura ilustra la situación de anidamiento máximo:

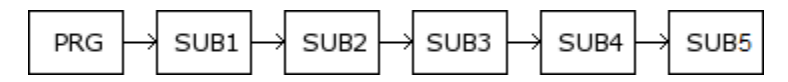

No es necesario que (SUB1, SUB2, SUB3, SUB4, SUB5) sean subprogramas: pueden ser indiferentemente también macro.

**ATENCIÓN**: también las Herramientas programables son códigos complejos y como tales son importantes en la evaluación del número de llamadas anidadas.

El número máximo permitido de anidamientos disminuye de uno en caso en el que estemos en el editor de un subprograma o de un macro-programa.

# **Edición guiada y funcionalidades asistidas**

Al insertar o editar una mecanización, es posible utilizar la funcionalidad del editor asistido. A continuación, hay una lista de las situaciones que pueden surgir.

Ya hemos mencionado la posibilidad de llamar un menú de ayuda inmediato de las funciones, de los argumentos variables y las variables disponibles para la programación parámetros. También en este caso, se trata de un menú contextual, que se abre al hacer clic con la tecla derecha del ratón en el campo de edición de un parámetro de la mecanización.
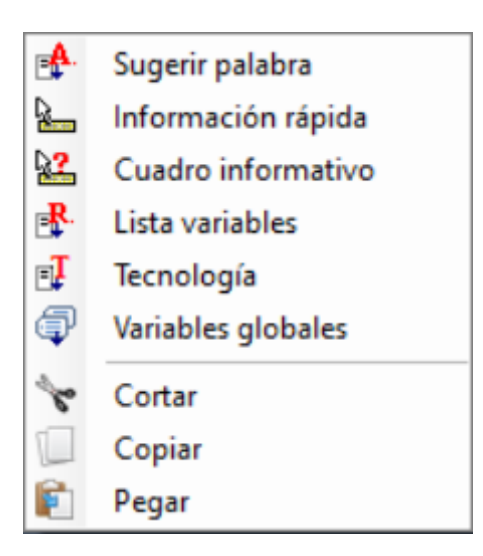

La composición del menú cambia según varias evaluaciones, como:

- · el tipo de parámetro que se debe modificar (por ejemplo: si el parámetro es de tipo cadena, la opción **Tecnología** no aparece en la lista)
- · la disponibilidad de configuraciones (por ejemplo: los comandos **Cortar**, **Copiar**, **Pegar** verifican la posibilidad de ser utilizados)
- · las entradas de entorno (por ejemplo: las opciones **Tecnología** o **Variables globales** aparecen, solo si gestionadas)
- · las configuraciones de entorno y el nivel de acceso (por ejemplo: el acceso a nivel Constructor puede mostrar opciones agregadas en lista o llenar mayormente los menús asociados a unas opciones).

el icono marca los parámetros para los cuales es posible activar una adquisición interactiva en el área gráfica. La modalidad de adquisición se parece al que se muestra en el párrafo **Inserción de entes [geométricos](#page-187-0) desde menú [Dibujo](#page-187-0)**. Como ya indicado en los párrafos descriptivos de los tipos de mecanización, la adquisición puede asociarse automáticamente a varios parámetros o ser válida para un único campo.

**X**: el icono marca los parámetros de configuración tecnológica, herramienta y/o Electromandril. Haciendo clic sobre el icono, se abre la ventana de tecnología con la posibilidad de elegir de manera interactiva la tecnología para la mecanización. En unos casos particulares, está prevista la posibilidad de elegir dos tecnologías diferentes, separadas entre ellas.

: el icono está utilizado para seleccionar el/los nombres de mecanizaciones, por ejemplo, cuando se utilizan las **Herramientas programadas** (véase: párrafo siguiente) o más en general, en todas las mecanizaciones que permiten asignar uno o más parámetros a la selección de mecanizaciones indicadas con el Nombre.

: el icono está utilizado para abrir la ventana de selección dedicada a unas propiedades, como por ejemplo Nivel y Construcción. En cara-pieza, el icono está utilizado también para la Cara de aplicación.

 $\boxed{...}$ : el icono, u otros iconos, abre las ventanas asociadas a las configuraciones dedicadas, como vaciados, selección en lista de Fuente, selección en lista de mecanizaciones de setup o puntuales.

E ABC: la combinación de los dos iconos está utilizada, si el parámetro puede seleccionar mecanizaciones indicadas con el Nombre o seleccionar un código de mecanización (por ejemplo: un código de Setup).

### **9.5 Herramientas programadas**

# **PROFESSIONAL**

Para entender qué son las mecanizaciones llamadas *Herramientas programadas* y cuál es su utilizo, examinamos el ejemplo sucesivo.

Suponiendo de realizar el vaciado de un área cerrada. Se puede:

- · aplicar la herramienta de [Vaciado](#page-272-0) directamente al perfil. De esta manera el perfil generado de vaciado no se adaptará a posibles cambios del perfil original. En particular el vaciado no toma en cuenta posibles programaciones de parámetros del perfil original
- · guardar el perfil en un subprograma y aplicar la transformada llamando un código [complejo](#page-161-0) de vaciado. Esta posibilidad permite haber el perfil paramétrico, por lo tanto modificable, y adaptar por tanto el vaciado: pero es necesario utilizar un subprograma.

Las mecanizaciones que aplican transformadas geométricas unen las características positivas de los dos documentos descritos arriba: en nuestro ejemplo, pueden aplicar la herramienta de Vaciado directamente a un perfil, sin pasar por un subprograma, pero dejan la posibilidad de cambiar el perfil original y, automáticamente, también el vaciado.

En el grupo HERRAMIENTAS de la pestaña **Mecanizaciones** tenemos:

STOOL aplica transformadas genéricas (traslación, especulares, rotación, escala, repeticiones)

STOOL: EMPTY: realiza vaciados de áreas cerradas

STOOL: SPLINE: genera curvas Spline desde líneas poligonales

STOOL RADIUS: genera perfiles por corrección

STOOL ATTAC: genera perfiles con aplicación de puntos de conexión

STOOL ZSTEP: genera perfiles con aplicación de avances a lo largo del eje de desarrollo

STOOL MULTI: genera perfiles con aplicación de repeticiones a lo largo del eje de desarrollo

STOOL LINE: genera perfiles para fragmentación y linealización

STOOL ZLINE: genera perfiles con linealización del desarrollo a lo largo de Zeta

STOOL LINK: genera perfiles conectando perfiles separados

STOOL STPLANE: rotar sobre el plano cartesiano.

#### **¿A cuáles mecanizaciones se aplican estas mecanizaciones complejas?**

Las mecanizaciones complejas pueden trabajar sobre todas las mecanizaciones que se insertan al inicio y que tienen el **Nombre (o Campo N)** configurado a la opción **Mecanizaciones**. Mecanizaciones diferentes pueden tener el mismo Nombre.

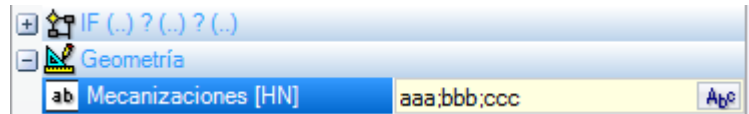

En el ejemplo en figura la mecanización compleja de vaciado se aplica a todas las mecanizaciones cuyo **Nombre** es "aaa" "bbb" o "ccc". Si la mecanización actual (por ejemplo: STOOL) está insertada a la línea 10 del programa, las mecanizaciones se buscan en las primeras 9 líneas del programa.

El orden con el que las mecanizaciones son examinadas no corresponde al orden en el que están listadas en el campo **Nombre**, pero al progresivo de programa. En el ejemplo mostrado las mecanizaciones cuyo nombre es "bbb" serán aplicadas por primeras sólo si aparecen en lista **antes** de las mecanizaciones cuyo nombre es "aaa" o "ccc".

Si se asigna el nombre en un elemento de perfil, este mismo está considerado por el elemento que asigna el nombre hasta el fin del perfil. Esto hace apropiado que el nombre sea asignado sobre el primero elemento del perfil (típicamente: el setup), a menos que no se considere solo una parte del perfil mismo, que en este caso sería asignado sin un setup.

La sintaxis del campo **Mecanizaciones** es "nombre1;nombre2;…". Los nombres tienen que estar separados por el carácter ';' (punto y coma) y el número de caracteres no tiene que superar 100.

También en este caso se admite una programación parámetros del campo, con variables y parámetros de tipología cadena. La solución de la sintaxis parámetros tiene que producir una cadena del tipo "nombre1;nombre2;…". En la barra de estado se encuentra la cadena resultante de la solución de la sintaxis parámetros y de un análisis añadido, que elimina eventuales asignaciones inválidas. En el ejemplo en figura la mecanización está aplicada a las mecanizaciones con nombres: "b1", "a":

#### STOOL [N=b1;a] X700 Y300 Z-12 P0[700;300;-12]...[930.9017;104.8943;-7]

En el campo **Mecanizaciones** es también posible asignar búsquedas con utilizo del carácter comodín "\*": · si la cadena es ="\*", o bien específica un campo nombre igual a "\*" (ejemplo: "aa;\*;bb"): la transformada está

- aplicada a todas las mecanizaciones al inicio, con nombre asignado
- · si un campo nombre acaba con el carácter "\*": la búsqueda se aplica a los nombres que empiezan con la parte de nombre programada y terminan con uno o más caracteres todavía asignados. Ejemplo "aa;sp\*": se buscan los nombres "aa" y todos aquellos que empiezan por "sp".

El análisis añadido de la cadena borra posibles nombres asignados con caracteres inválidos (se recuerda: solo alfanumérico) o con uso indebido del carácter "\*" (se recuerda: puede solo acabar un campo nombre). Modificaciones del campo operadas en este nivel no determinan una notificación diagnóstica. Algunos ejemplos pueden clarificar la correspondencia entre lo que es programado y lo que es presentado en la barra de estado:

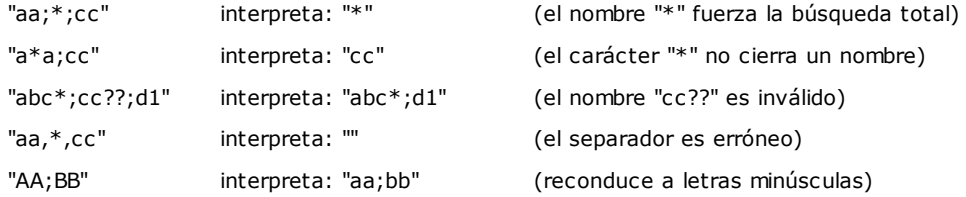

Si el campo Mecanizaciones está vacío, ninguna mecanización es interesada a la transformada. Seleccionando el botón ALP se abre una ventana que muestra la lista de los nombres que se pueden elegir. Si la programación de la mecanización es en cara-pieza son aceptadas solo mecanizaciones asignadas en la misma cara del código complejo de transformada.

Están todavía excluidas mecanizaciones de comentario, instrucciones lógicas diferentes de: bucle (IF.. ELSEIF.. ELSE.. ENDIF), EXIT o de escritura de las variables J.

Para todos los códigos, excepto el primero del grupo (STOOL):

- · son filtradas las mecanizaciones complejas que resultan no explotables
- · son evaluadas solo mecanizaciones de perfil o instrucciones lógicas (IF.. ELSEIF.. ELSE.. ENDIF, EXIT, escritura de variables J).

Para todos los códigos, a excepción del grupo (STOOL), se excluyen entonces:

- · mecanizaciones complejas no explotables (ejemplos típicos: hojas, inserciones),
- · mecanizaciones puntuales o lógicas de tipología personalizadas tanto programadas directamente como resultantes de la explosión de mecanizaciones complejas (ejemplo: FITTING de perforaciones).

Además, todas las mecanizaciones complejas son aplicadas explotadas.

Por otro lado, el código STOOL aplica criterios más generales, en cuanto es de uso genérico y no mirado a transformadas específicas de perfiles:

- · las mecanizaciones complejas no son explotadas, sino aplicadas directamente
- · mecanizaciones puntuales o mecanizaciones lógicas de tipología personalizadas son todas interesadas a la transformada.

SI mecanizaciones que corresponden para la indicación del *Nombre* son excluidas por aplicación de criterios indicados arriba: se hace señal de advertencia correspondiente al número de error: 225 - Herramienta programada: mecanizaciones excluidas.

Particular atención se pone a la aplicación de *Herramientas programables* a instrucciones lógicas. Si se desea incluir un ramo IF.. ENDIF, es necesario comprobar de asignar el nombre requerido a la entera estructura. Una situación de IF sin cierre con instrucción ENDIF, por ejemplo, determina una notificación de error por correspondencia errónea entre IF y ENDIF.

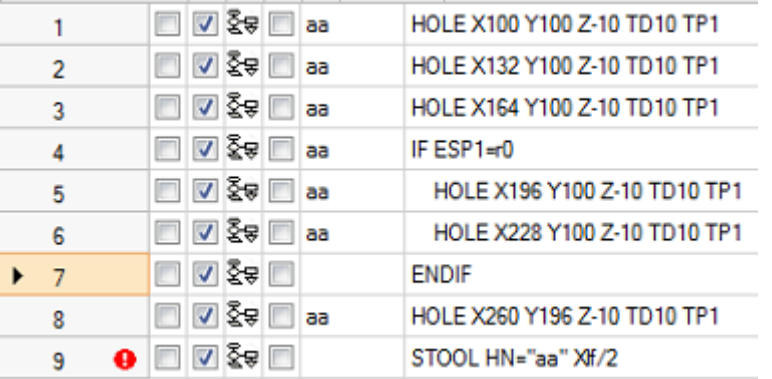

Consideremos el ejemplo correspondiente a la figura:

- · desde la línea 1 hasta la línea 6 se asigna nombre "aa"
- · la línea 7 no tiene nombre asignado. Se trata de la instrucción ENDIF que cierra el IF de línea 4
- · también la línea 8 tiene nombre "aa".

Un STOOL está programado a la línea 9 y aplicado a las mecanizaciones con nombre "aa". La compilación de la línea determina

una situación de error: se señala un número de ENDIF inferior a los IF.

Las líneas de programa que no verifican las condiciones lógicas puestas están excluidas de la transformada.

A las mecanizaciones originales interesadas a la aplicación de la Herramienta programada es puesto a cero un eventual valor no nulo del Campo B (construcción). Esto permite ejecutar solo las mecanizaciones que derivan del código de transformada, pero no las originales, como se requiere en general.

Las propiedades asignadas directamente a la mecanización STOOL son después aplicadas a las mecanizaciones que se desarrollan según los normales criterios aplicados para todos los códigos de subprograma. **En edición de macro-programa, la aplicación de Herramientas programadas no determina ningún desarrollo inmediato**. El desarrollo efectivo será solo en fase de aplicación del macro-programa mismo.

Un código STOOL es un código complejo, como una llamada de subprograma o macro y como tales es importante en la evaluación de la cantidad de llamadas injertadas, también con llamadas recursivas al mismo nivel. Consideremos a este respecto la figura:

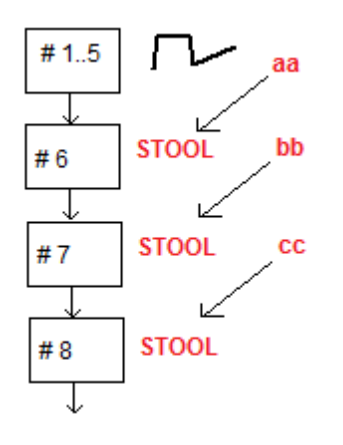

**#1..5** son líneas de programa, asignadas con nombre **aa**: ponemos un perfil

**#6** es la línea sucesiva, un código **STOOL**: aplicado a las mecanizaciones **aa** y asignado a su vez con el nombre **bb**. Esta mecanización aplica un primer nivel de injerto.

**#7** es la línea sucesiva, un código **STOOL**: aplicado a la mecanización **bb** y asignado a su vez con el nombre **cc**. Esta mecanización aplica un segundo nivel de injerto.

**#8** es la línea sucesiva, un código **STOOL**: aplicado a las mecanizaciones **cc**. Esta mecanización aplica un tercero nivel de injerto.

Veamos aquí en detalle el código STOOL (Aplicar transformadas genéricas: traslación, especulares, rotación, escala, repeticiones). El examen de los otros códigos será presentado en los párrafos que examinan las herramientas correspondientes a los códigos mismos.

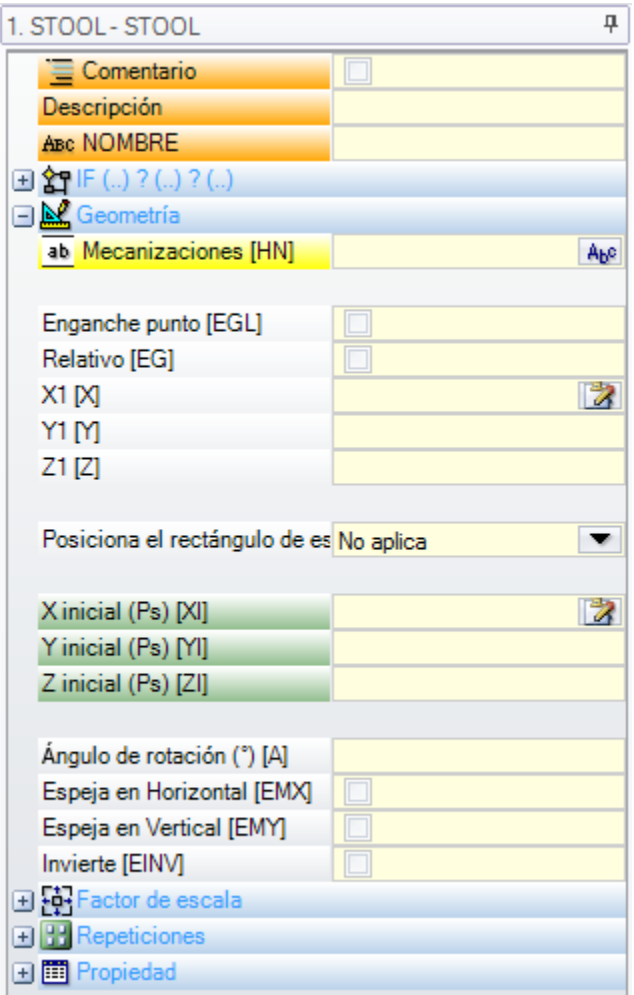

La mecanización es parecida al código SUB de aplicación de subprograma. Ahora el campo Mecanizaciones substituye el campo de selección del Subprograma.

Además de las coordenadas del Punto de aplicación (X1;Y1;Z1) son añadidas 3 coordenadas (X inicial, Y inicial, Z inicial) a definición de un punto auxiliar, con función de:

- · centro de rotación;
- · eje de simetría.

El nodo de aplicación de las repeticiones propone directamente la selección entre los dos esquemas posibles: libre o a matriz.

Para un examen completo de la mecanización se remite a la ayuda que se puede abrir directamente desde la ventana de configuración de los datos de la mecanización.

### **Uso avanzado de las Herramientas programadas**

El uso que hasta aquí hemos expuesto para las **Herramientas programables** se puede verlo en la lista de las mecanizaciones en fase de programación. Veamos ahora un ejemplo más articulado, que vamos a dibujar en detalle:

- · creamos un programa (por ejemplo: PRG1)
- · insertamos una mecanización de perforación simple (ejemplo: AGUJERO), con diámetro asignado desde 10 mm hasta 150 mm, de construcción cuyo nombre es "aa"
- · se llama un subprograma (SUB1) y se pasa el nombre "aa" a una variable "r" publica de tipo cadena.

El objetivo es que SUB1 pueda:

· sacar la mecanización "aa"

· examinarla y entender si el equipamiento de máquina puede ejecutar una perforación o si el diámetro programado requiere la ejecución de un ciclo de fresado (lee: vaciado de circulo según la profundidad programada)

**Por lo que hemos dicho hasta este momento, esto no parece posible:** es evidente que el problema tiene una solución que iremos examinar más tarde.

- · Hemos dicho ya que el subprograma SUB1 tiene una variable "r" publica de tipo cadena, por ejemplo r0: sobre la llamada de SUB1, la variable del subprograma está escrita ="aa";
- · el subprograma SUB1 puede sacar la mecanización "aa" usando un código STOOL y asignando la opción **Mecanizaciones** a

### $-*r0$

- · ignorando el signo menos (-) inicial, el significado de la parte restante (\*\*r0") es: el formado de [programación](#page-303-0) parámetros de un parámetro de tipología cadena
- · el signo menos (-) inicial es interpretado por el código STOOL como solicitación para buscar las mecanizaciones no al inicio de si mismo (es decir, no en el subprograma SUB1), sino al inicio de la llamada al subprograma SUB (es decir, en el programa PRG1)
- · si el código STOOL está programado de Construcción, la mecanización "aa" es llamada por la herramienta programable como Construcción todavía;
- · en esta etapa el subprograma SUB1 debe programar la interpretación de la mecanización llamada por la línea STOOL y decidir qué se debe hacer.

Que se debe hacer y cómo hacerlo depende del problema específico y aquí no tiene un interés prioritario. En cambio, interesa proporcionar alguna indicación de cómo es posible interpretar la mecanización que la línea STOOL ha llamado: en nuestro ejemplo, una perforación simple de código AGUJERO.

#### **¿Cómo se puede examinar una mecanización desarrollada por la línea STOOL?**

En este caso también la programación nos ayuda mediante las Funciones multiuso de librería geométrica. Más específicamente:

- · la función **geo[param;..]** nos permite leer la información primaria de la línea STOOL, como el número de las mecanizaciones que ha desarrollado. Para hacerlo:
	- · Vamos a dar un nombre a la mecanización STOOL, por ejemplo: "tt"
	- · usamos la función con la sintaxis: **geo[param;"tt";"#list"]**, por ejemplo, en una instrucción lógica de bucle (IF.. ELSE) o de asignación de variable "j"
	- · la función devolverá un valor no nulo si la mecanización "tt" ha desarrollado unas mecanizaciones
- · la función **geo[lparam;..]** nos permite leer la información primaria de cada mecanización, que, por ejemplo, la línea STOOL ha desarrollado. Para hacerlo:
	- · usamos la función con la sintaxis: **geo[lparam;"tt";"#tip",1]**, por ejemplo, en una instrucción lógica de bucle (IF.. ELSE) o de atribución de variable "j". La función devolverá un valor numérico correspondiente a la tipología de la primera mecanización que la mecanización "tt" ha desarrollado. Más específicamente: valor 0 corresponde a la tipología de un agujero;
	- · usamos la función con la sintaxis: **geo[lparam;"tt";"td",1]** para leer el valor del diámetro de perforación programado en la mecanización misma.

La sección **Programación parámetros**, en la parte descriptiva del uso de la función **geo[lparam;..]** nos dice que se puede también ampliar la inspección en la estructura de la mecanización STOOL, también en casos de desarrollos a niveles superiores a la primera, permitiendo realizar subprogramas más articulados y complejos de lo que hemos planteado.

### **9.6 Las Caras Automáticas**

# **PROFESSIONAL**

Es una operatividad opcional.

Las caras automáticas son caras creadas directamente en fase de programación de la cara-pieza. La enumeración de las caras se gestiona de manera automática y progresiva, desde 101 hasta 500. La visibilidad de las caras automáticas es limitada a la cara-pieza.

La creación de una cara automática permite la sucesiva aplicación de mecanizaciones en esa: siempre solo en programación de cara-pieza. En cambio no es posible:

· acceder directamente a una vista separada de cara automática

· crear y/o asignar mecanizaciones en cara automática de una cara diferente de la cara-pieza.

Una cara automática no se puede seleccionar directamente mediante el número asignado (de manera automática) a la cara: es posible acceder a la última cara automática asignada o a una cara con nombre asignado.

Si no son configurados o utilizados nombres de caras, el mecanismo de utilización de las caras automáticas responde al esquema siguiente:

- · …
- · asignar una cara automática (número automático: el primer libre, ejemplo 105);
- · aplicar mecanizaciones en cara automática (la última creada -> la 105);
- · …
- · asignar una cara automática (número automático: el primer libre, ejemplo 106);
- · aplicar mecanizaciones en cara automática (la última creada -> la 106);
- · …

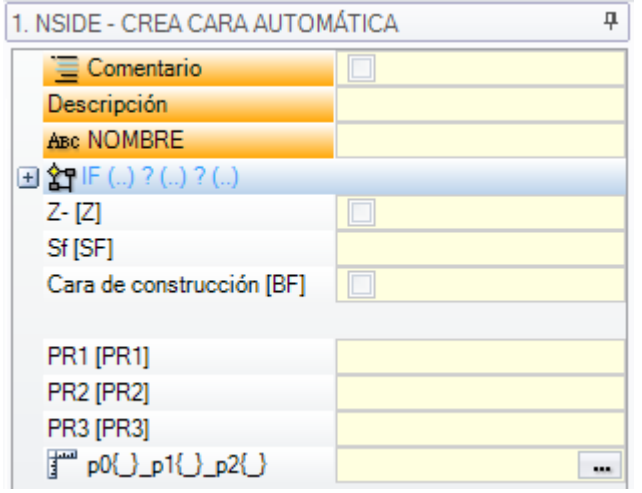

En cada punto del programa de cara-pieza es por lo tanto disponible solo una específica cara automática, la última creada al inicio. En este sentido se utiliza la expresión general de *aplicación en cara automática*.

Recojamos ahora el ejemplo de apertura de la ventana de selección propuesta anteriormente por el Campo F:

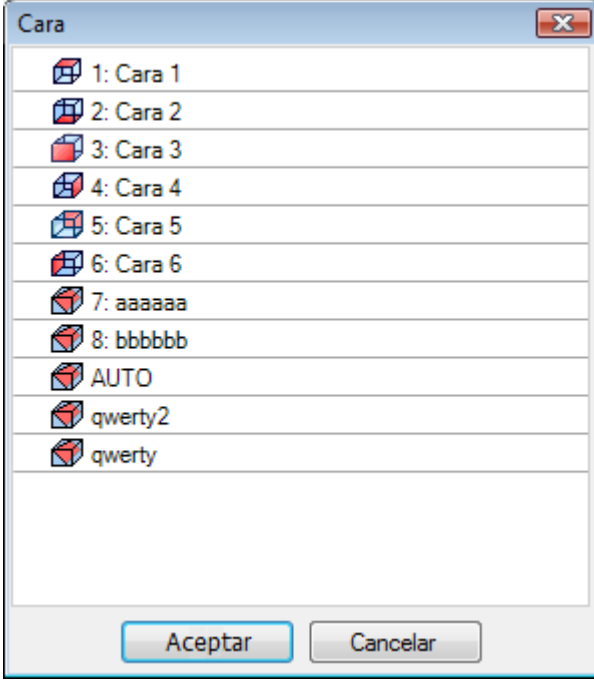

Están listadas en el orden:

- · las 6 caras de la pieza base (en este ejemplo se pueden seleccionar todas)
- · dos caras ficticias (con enumeración 7 y 8)
- · una opción AUTO que corresponde a la última cara automática asignada al inicio de la fila de programa corriente, con exclusión de las caras de construcción. La cara automática puede ser creada también a un nivel expandido anteriormente. La última cara automática puede ser también una mecanización NSIDE aplicada en un subprograma o macro.
- · dos filas (últimas en lista) que corresponden a la selección directa de una de las caras automáticas asignadas al inicio con un nombre. En este ejemplo se presentan dos caras automáticas, llamadas respectivamente: "qwerty2", "qwerty". En caso de caras con nombres repetidos, será válida la última asignada al inicio. En la lista no están incluidas las caras de construcción. En caso de cara automática asignada a nivel expandido (es decir: llamando un subprograma o una macro), la misma es presentada en lista solo si la correspondiente mecanización en lista de cara-pieza tiene asignado un nombre. En este caso la última cara asignada se presenta con el mismo nombre.

La creación de una cara automática ocurre con la mecanización NSIDE, que se puede seleccionar en el grupo de las INSTRUCCIONES LÓGICAS de la pestaña **Mecanizaciones**. Se puede insertar la mecanización:

- · directamente en cara-pieza, o
- · en el texto del subprograma (o macro): en este caso se vuelve operativa cuando el subprograma está llamado en cara-pieza.
- · Nodo **"IF (..) ? (..) ? (..)"**: las condiciones de aplicación son asignadas con un condicionamiento IF directo, hasta tres términos de condicionamiento lógico entre dos expresiones. Si el condicionamiento resulta VERDADERO la instrucción interpreta la creación de cara automática.
- · **P0 {} P1 {} P2 {}**: abre una ventana idéntica a la de asignación de las caras ficticias para determinar las aristas de la cara automática. La asignación de cara automática refleja las modalidades disponibles en fase de asignación de una cara ficticia:
	- · cara de referencia
	- · terna de los puntos de asignación del plano (P0, P1, P2)
	- · dirección eje Z
	- · espesor
	- · modalidad de representación gráfica
	- · parámetros agregados
	- · programación como **cara de construcción** (utilizable solo como cara de referencia para la asignación de una sucesiva cara automática y no programable)

Una cara automática no puede ser asignada como *superficie*.

Si la mecanización NSIDE es llamada en una cara que no sea la cara pieza (en subprograma o macro-programa), no será posible asignar una cara ficticia como cara de referencia.

La representación gráfica de la cara-pieza incluye también las caras automáticas con exclusión de las caras de construcción.

#### **Llamadas inducidas programadas**

Una llamada inducida programada puede ser aplicada a una cara automática.

Con referencia al código SSIDE:

· para pedir la aplicación en cara automática es necesario dejar el campo **Cara inducida** no programado. En este caso, la aplicación se referirá a la última cara automática creada (al inicio en la lista).

# <span id="page-187-0"></span>**9.7 Inserción de entes geométricos desde menú Dibujo**

Los comandos para la inserción de entes geométricos de manera directa se encuentran en la pestaña **Aplicar** del grupo **Dibujar**.

La funcionalidad de los comandos está condicionada por la configuración del campo de visualización del programa (en barra de estado): con opción no activa, un mensaje indica la imposibilidad de seguir en la activación del comando.

Seleccione uno de los comandos del grupo para insertar elementos geométricos de modalidad interactiva. En Cara pieza, las opciones del menú Dibujo están desactivadas si está activa la Vista Cuadro con mecanización actual asignada a una cara no real.

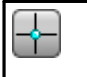

**Punto**: inserta una mecanización puntual. La opción está disponible en el menú si resulta asignado un código predeterminado para mecanización puntual (para la cara actual o indiferenciado para cara).

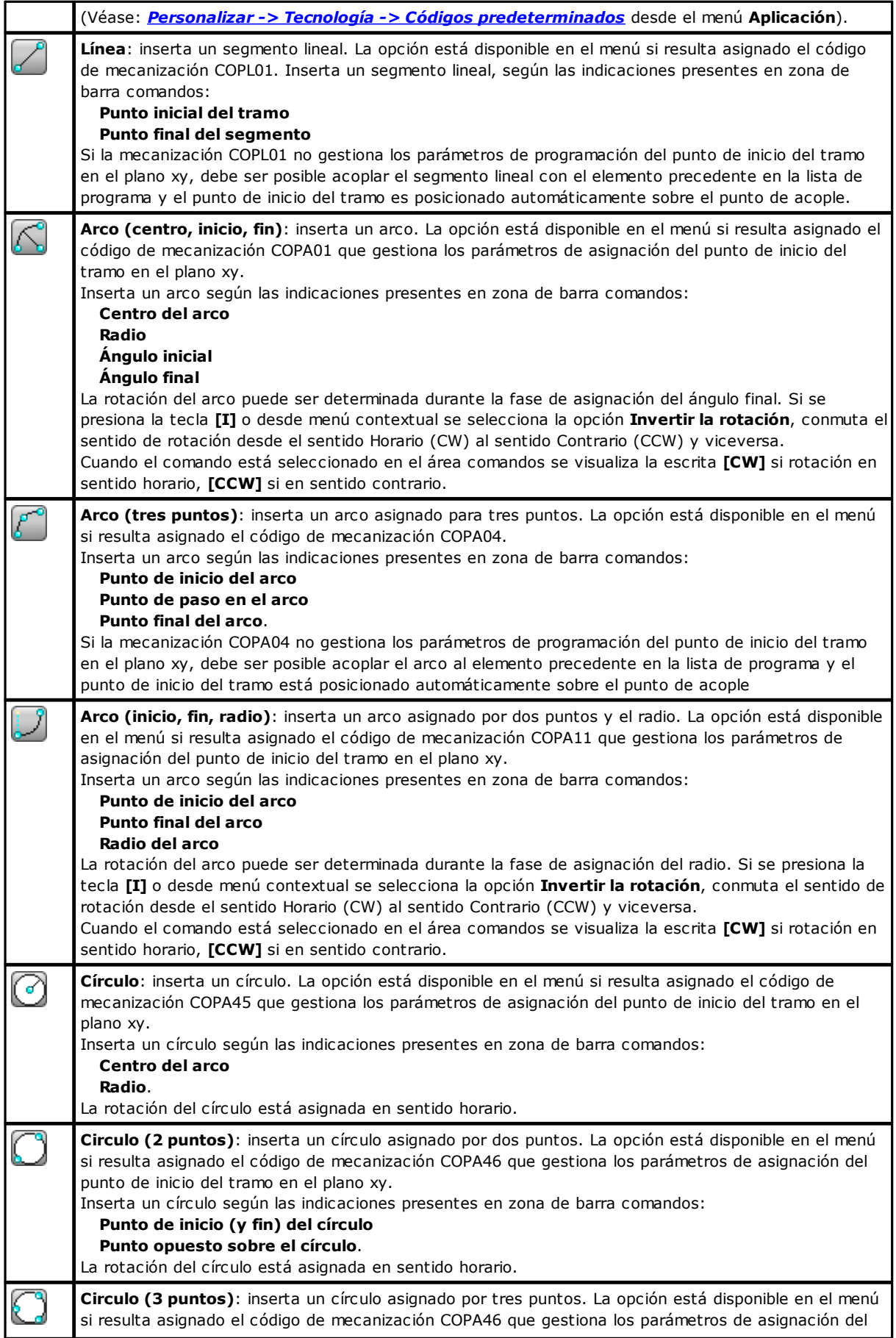

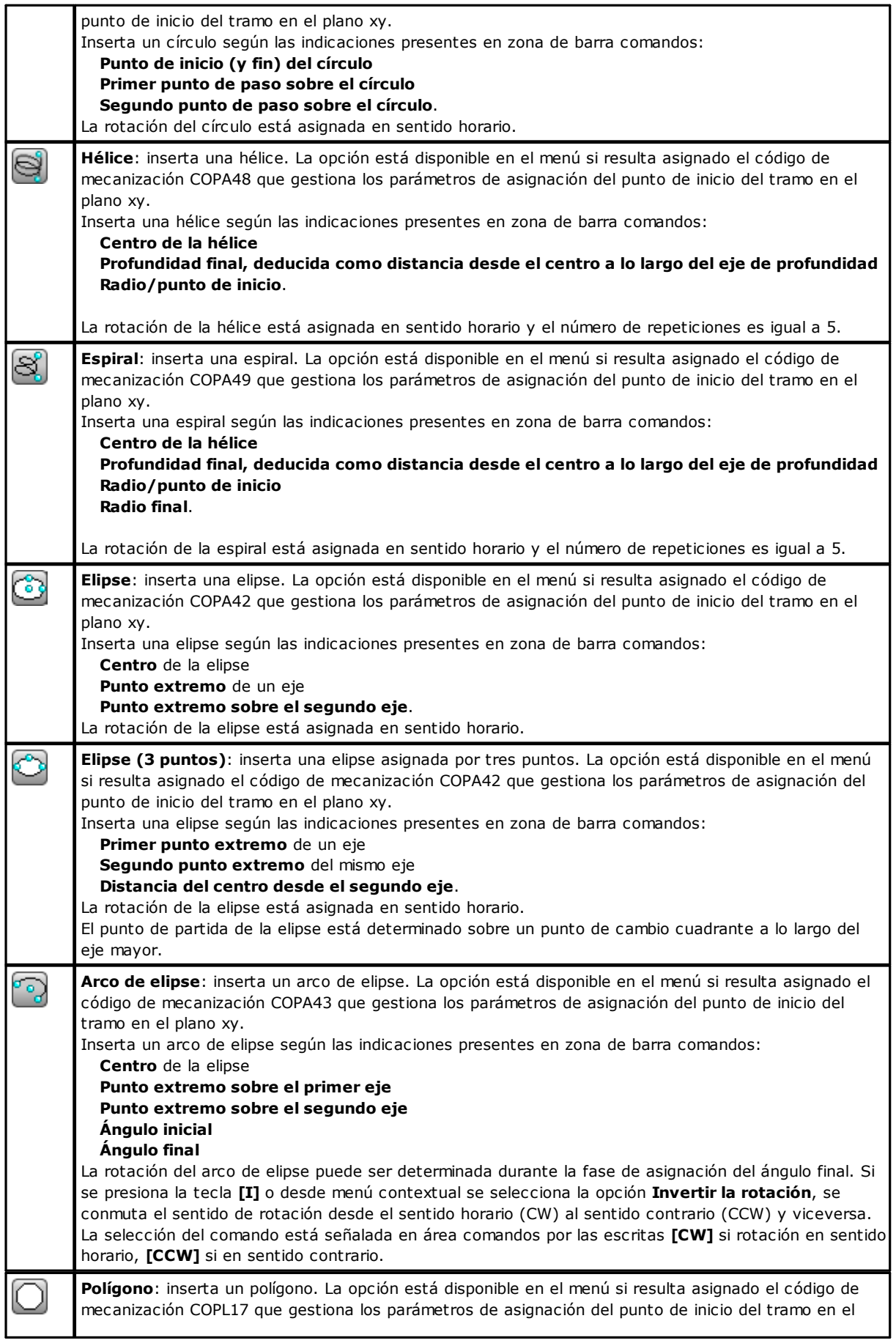

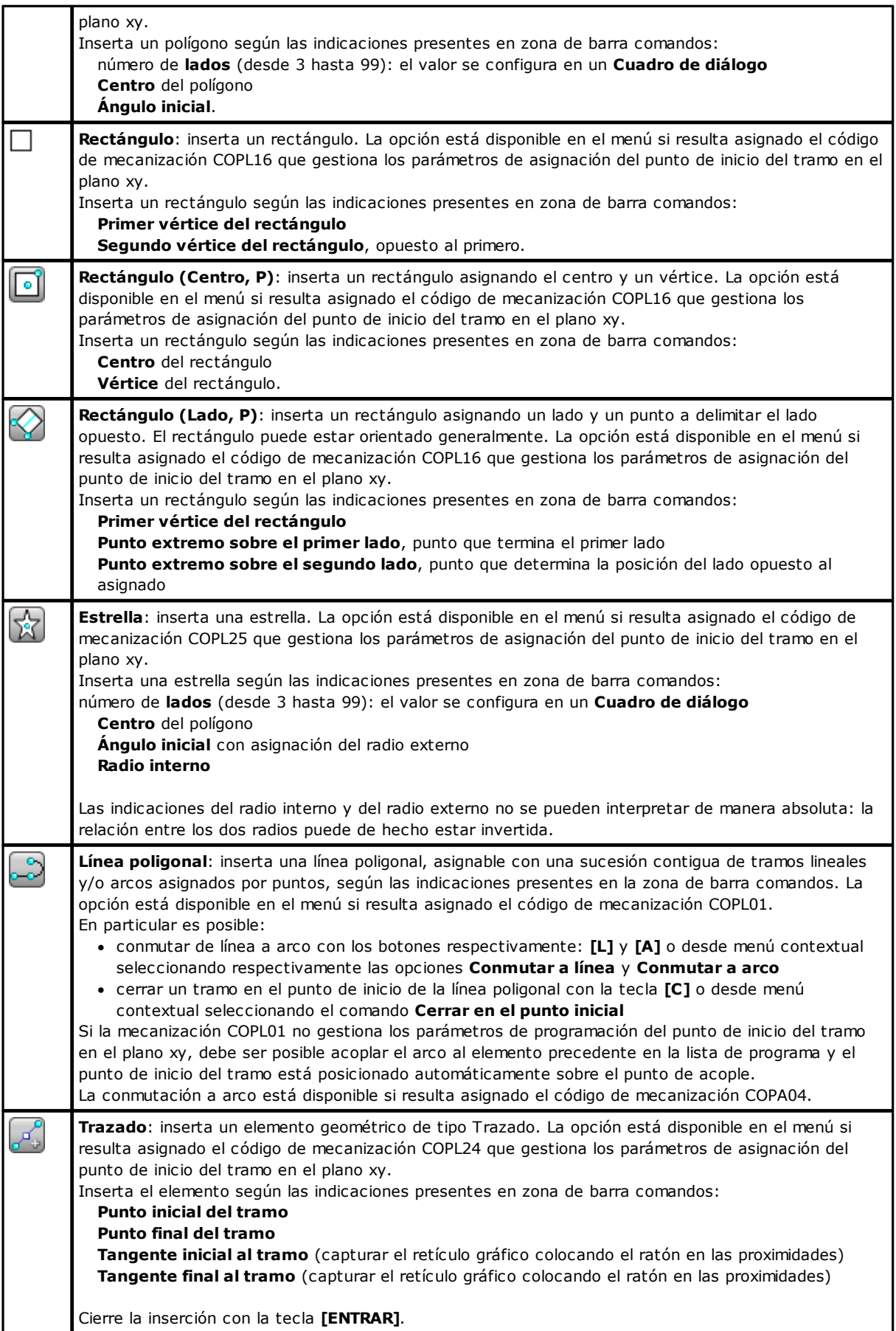

En fase de Dibujo el cursor del ratón se personaliza y en la zona de Comandos se encuentra la indicación del elemento (posición en plano xy, radio, ángulo, …) que se va a insertar.

La fase de inserción queda activa hasta cuando no se anula con la tecla **[ESCAPE]** o con el comando **Cancelar** desde menú contextual.

Se puede desplazar el ratón a pasos pequeños, en una de las dos direcciones, seleccionando una tecla de dirección (flechas: derecha, izquierda, arriba, abajo). El desplazamiento acaba al liberar de la tecla. El paso aplicado, en unidad de píxeles, es igual al doble del valor configurado en *Personalización de TpaCAD* como **Umbral mínimo de movimiento del ratón**. Se subraya que el desplazamiento aplicado no está asociado normalmente a uno de los ejes coordenados de la cara o de la pieza, sino corresponde a la posición horizontal o vertical de la pantalla.

Siempre es posible abrir el menú contextual con la tecla derecha del ratón: la composición del menú puede variar según la entidad de dibujo seleccionada.

Por ejemplo, es posible insertar las coordenadas (x,y,z):

- · desplazando el cursor del ratón a la posición solicitada y haciendo clic con la tecla izquierda
- · desde menú contextual, que se abre presionando la tecla derecha del ratón sobre el área gráfica, insertando las cotas en las casillas de edición y confirmando con la selección de la opción **Aceptar**.

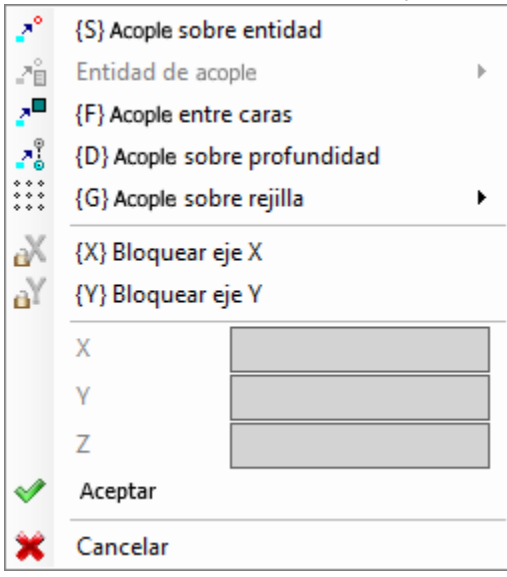

Una condición de configuración obligatoria es evidenciada por la visualización de una imagen a la izquierda del texto (signo de exclamación) y por un diferente color de fondo del campo de edición.

- De la misma manera es posible insertar un valor con modalidad diferente. Consideremos el radio de un círculo:
- · desplazando el cursor del ratón se traza el radio desde el centro del círculo hasta la posición solicitada · desde menú contextual: se inserta directamente el valor del radio.

Para cancelar la última configuración efectuada en un campo, seleccione el icono  $\vert \mathbf{x} \vert$  cerca del campo.

La disponibilidad y el uso del menú contextual de dibujo, como también las consideraciones que siguen referidas a la modalidad de acople, valen no solo para la fase de inserción desde el menú de dibujo, sino también para las otras modalidades interactivas de inserción y/o modificación del programa: directamente desde la ventana de entrada de datos de la mecanización actual, o aplicación de herramientas.

Veamos los otros comandos disponibles en el menú contextual:

**'P' = Usar el último punto** está disponible solo en fase de inserción del punto inicial de unos entes geométricos, por ejemplo, línea y arco por tres puntos, y asigna al punto las cotas del último elemento insertado antes. El primer punto del tramo puede ser acoplado al elemento precedente en la lista de programa. El acople se ejecuta con prosecución del perfil solo si está realmente posible. Si, por ejemplo, el elemento precedente es un punto, la activación del comando posiciona el punto inicial del tramo lineal en la posición del punto, pero como inicio de un nuevo perfil. La activación o desactivación puede ocurrir también presionando la tecla **'P'**.

**'S' = Acople sobre entidad** el posicionamiento solicitado se inserta a las cotas determinadas por la opción activada en el menú que se abre seleccionando la opción **Entidad de acople**:

- · **Punto programado**: el posicionamiento está en el punto programado más cercano al cursor. Puede ser activado también por el atajo de teclado **[CTRL+P]**.
- · **Punto en proximidad**: el posicionamiento está en el punto más cercano al cursor (por ejemplo: la posición está localizada a lo largo de un arco o de un segmento lineal). Puede ser activado también por el atajo de teclado **[CTRL+N]**.
- · **Punto medio**: el posicionamiento está en el punto medio de un arco o de un segmento lineal. Puede ser activado también por el atajo de teclado **[CTRL+M]**.
- · **Centro de arco**: el posicionamiento es en correspondencia del centro de un arco, círculo o elipse. Puede ser activado también por el atajo de teclado **[CTRL+C]**.
- · **Punto de intersección**: el posicionamiento es en correspondencia de una intersección entre tramos (a exclusión de los tramos de Trazado L24). Puede ser activado también por el atajo de teclado **[CTRL+I]**.
- · **Punto sobre la perpendicular**: el posicionamiento está a lo largo de un segmento lineal, un arco, un círculo o una elipse a partir desde el punto de aplicación precedente en dirección perpendicular al tramo mismo. Puede ser activado también por el atajo de teclado **[CTRL+O]**.
- · **Punto sobre la tangente**: el posicionamiento está a lo largo de un segmento lineal, un arco, un círculo o una elipse a partir desde el punto de aplicación precedente en dirección tangente al tramo mismo. Puede ser activado también por el atajo de teclado **[CTRL+T]**.
- · **Punto en el cambio de cuadrante**: el posicionamiento está a lo largo de un arco, un círculo o una elipse, en el punto de cambio cuadrante más cercano a la posición del cursor. Puede ser activado también por el atajo de teclado **[CTRL+Q]**.
- · **Arista de cara**: el posicionamiento está sobre la arista de la cara más cercana a la posición del cursor. En particular, el posicionamiento está exactamente sobre una de las aristas de la cara cuando la posición del puntero está externa al rectángulo de selección de la cara o muy cercana de ésa. Puede ser activado también por el atajo de teclado **[CTRL+E]**.

En la barra de estado se indica el tipo de acople activado en la fase de dibujo. La activación del acople en la entidad programada se limita a la inserción en acto y si necesaria debe ser llamada de nuevo para la inserción sucesiva.

**'F' = Acople entre caras** con activo el acople sobre entidad programada, la búsqueda de la entidad de acople se extiende a todas las mecanizaciones mostradas, aún si asignadas a otra cara. La activación/desactivación del acople entre caras puede ocurrir también presionando la tecla **'F'** y la selección del comando está señalada en el área de comandos por las escritas **[F On]** o **[F Off]**. El acople entre caras es realmente activo si se individúa una entidad de acople válida «alrededor» de la posición del ratón o por lo menos si la posición del ratón está dentro del área de representación de una cara. Es claro que la búsqueda al inicio está limitada a un área geográfica sin embargo definida, centrada sobre el punto del clic (véase más adelante la visualización del área de búsqueda gráfica): si dentro de esta área ninguna entidad está individuada, pero la posición del ratón está dentro del área de representación de una cara, se sigue buscando entre todas las mecanizaciones en lista de programa de aquella cara. El resultado positivo de esta búsqueda llega a resolver la selección de acople entre caras, en caso contrario la búsqueda resuelve las modalidades de acople seleccionadas que quedan.

Con seleccionada una tipología de acople de punto en la perpendicular, tangente o arista de cara, se aplica todavía un acople de **Punto programado**. La selección de acople entre caras predispone la activación también del acople sobre profundidad.

Es necesario seleccionar en cara-pieza el Acople entre caras para activar la búsqueda entre todas las mecanizaciones programadas en cara-pieza, aún sobre una cara diferente de la actual: en este caso, si se necesita limitar la búsqueda solo a las mecanizaciones de la cara-pieza, se puede desactivar la visualización de las listas programadas sobre otras caras.

El **Acople entre caras** es todavía disponible solo en modalidad de funcionamiento Professional.

**'D' = Acople sobre profundidad** con activo el acople sobre entidad programada, se determina el posicionamiento solicitado sobre la componente de profundidad también. La activación/desactivación del acople sobre profundidad puede ocurrir también presionando la tecla **'D'** y la selección del comando está señalada en el área comandos por las escritas **[ZETA On]** o **[ZETA Off]**. El acople sobre profundidad es realmente activo si la entidad de acople activa lo permite. Más específicamente, se excluyen los acoples sobre punto: de intersección, sobre perpendicular o sobre tangente.

**'G' = Acople sobre rejilla** el posicionamiento solicitado es determinado como vértice de la rejilla más próximo al punto de clic del ratón. La activación/desactivación del acople sobre rejilla puede ocurrir también presionando la tecla **'G'** y la selección del comando es señalada en el área comandos por las escritas **[G On]** o **[G Off]**. El acople sobre rejilla se puede activar aún si la rejilla no está visualizada, en caso contrario: el acople se aplica a la rejilla visualizada (retículo o de puntos).

Si se aplica el acople a la rejilla retículo, se puede solicitar una nueva opción, eligiendo una de las tres selecciones propuestas en el menú de la opción de acople:

- · Acople sobre rejilla: ancla a los puntos del retículo (funcionamiento predeterminado).
- · Punto sobre recta horizontal: ancla a los puntos del retículo en acople vertical y luego se mueve de una manera discreta a lo largo de la recta horizontal así buscada.
- · Punto sobre recta vertical: ancla a los puntos del retículo en acople horizontal y luego se mueve de una manera discreta a lo largo de la recta vertical así buscada.

**'X' = Bloquear eje X** y **'Y' = Bloquear eje Y** impiden el movimiento del cursor en dirección X o Y. La activación/desactivación puede ocurrir también presionando las teclas **[X]** o **[Y]**. El bloqueo del movimiento se aplica con respecto a la mecanización actual o se suma, si el acople está activado, a la entidad de acople seleccionada. El bloqueo en una dirección quita automáticamente el en la otra.

**'T' = Tramo tangente** está disponible en caso de inserción de un tramo que continúa un perfil y fuerza el tramo (lineal o arco) a salir en tangencia desde el perfil mismo. Las modalidades de asignación del tramo geométrico son las siguientes:

- · un arco se determina con posicionamiento del punto final
- · un tramo lineal se determina con posicionamiento del punto final, sin embargo, devuelto hacia la dirección de tangencia, o por la longitud del tramo mismo.

La activación o desactivación puede ocurrir también presionando la tecla **'T'**.

**'Z' = Cancelar último tramo** está disponible en caso de inserción de una línea poligonal y anula el último tramo insertado. La activación o desactivación puede ocurrir también presionando la tecla **'Z'**.

En fase de inserción desde menú dibujo o de toda manera en modalidad interactiva, en la barra de estado se encuentra la información relativa a las adquisiciones efectuadas:

#### $338.48436 - 95.1881$

"п posición deducida por el ratón, después de los procedimientos de acople. Más específicamente: la imagen a la izquierda indica la tipología de acople resuelta (por ejemplo: punto

programado, punto medio...),  $\mathbb{R}^{\square}$  la selección de la casilla indica que se ha resuelto un acople sobre caras. En procedimiento interactivo, con solicitud de acople de entidad, es posible visualizar el cursor que es utilizado

para la solución del acople, seleccionando la casilla  $\overline{\psi}^*$  en barra de estado. La figura explica el funcionamiento:

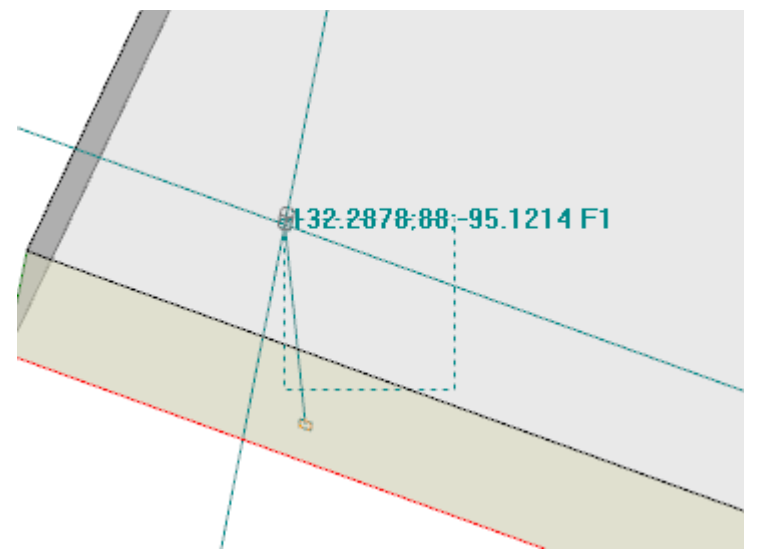

el área punteada indica la dimensión a la que el área gráfica de búsqueda de la entidad de acople ha sido ampliada: podemos indicarlo como mira de acople. Como ya dicho, el área gráfica de búsqueda está limitada: parte con una dimensión mínima de algunos pixeles y es ampliada - todavía hasta un área máxima - hasta cuando no encuentra una correspondencia (véase también: Personalización de TpaCAD ->Vistas ->Ratón). La figura puede corresponder al caso de traslación de un agujero programado en cara 3 a un agujero en cara 1: la gráfica indica que el área de búsqueda ha sido ampliada, hasta la inclusión del agujero en cara 1. La posición del ratón corresponde al punto central de la mira de acople.

Hemos hablado mucho sobre las modalidades de acople que se pueden seleccionar: de entidad, de profundidad, de cara.

Es todavía obvio que la condición más elemental para una posición interactiva actúa sin ninguno acople activo. En esta condición, la posición – a dos dimensiones– del cursor gráfico vuelve a ser a «posición-mundo» – a tres dimensiones– aplicando una conversión desde las coordenadas de la pantalla al plano xy de definición de la cara actual, a cota z de profundidad nula.

## **9.8 Inserción de Marcadores**

# **PROFESSIONAL**

Los marcadores son entidades auxiliares que es posible añadir a la visualización gráfica, para marcar posiciones notables. Por ejemplo, es posible asignar marcadores en modalidad de acople sobre: puntos de intersecciones, centros, puntos de cambio cuadrante.

La gestión de los marcadores es en una pestaña dedicada y es habilitada en fase de configuración de TpaCAD y todavía solo en modalidad de funcionamiento Professional.

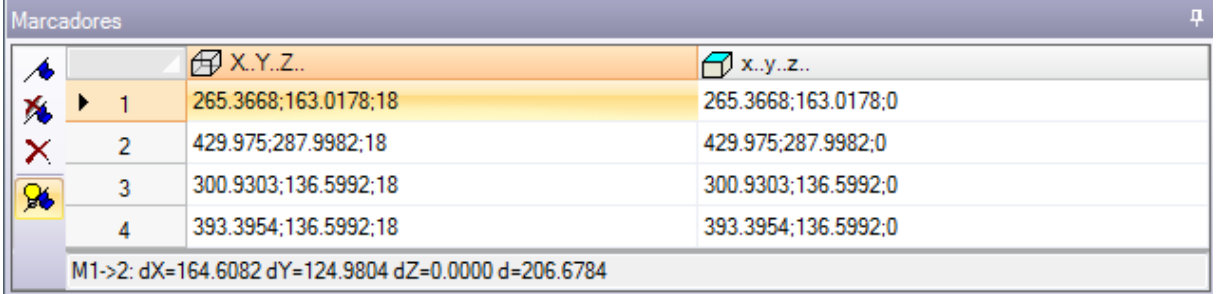

La barra lateral corresponde a los comandos:

- **Crear marcador**: el comando es activo en vista de cara e inicia el procedimiento interactivo de asignación de una nueva posición de marcador. La modalidad de gestión del procedimiento es similar a los comandos de dibujo. Más específicamente:
	- · no gestiona el **Acople entre caras**,
	- · El **Acople sobre profundidad** es forzado activo, sin posibilidad de desactivar la selección (un acople sobre entidad aplica siempre acople en profundidad).

A confirmación de la posición se asigna una nueva fila en la tabla, donde se indica la posición del marcador en coordenadas absolutas de pieza (columna: X..Y..Z..) y de cara actual (columna: x..y..z..). Para salir del procedimiento, presione ESCAPE. Se puede asignar hasta 50 marcadores.

**Quitar marcador** correspondiente a la fila seleccionada en la tabla

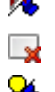

**Quitar todos los marcadores** en la tabla

**Visualizar los marcadores**: seleccione el campo para ver representados los marcadores

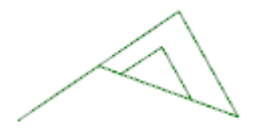

1 Un marcador es visualizado con un símbolo parecido a una bandera y con un número correspondiente al progresivo de línea en tabla.

Se están presentes unos marcadores, los procedimientos interactivos de aprendizaje cotas pueden seleccionar el acople también sobre estas entidades, desde el menú de selección de la **Entidad de acople**:

· **Marcador**: el posicionamiento es en el marcador más cercano al cursor. Puede ser activado también por el atajo de teclado **[CTRL+F]**.

Los marcadores pertenecen al programa en su totalidad y la adaptación de las posiciones al sistema de referencia de la cara actual es ejecutada de manera automática. La tabla de los marcadores queda invariable al cierre de un programa: la puesta a cero tiene que ser solicitada con selección del comando desde la barra de los comandos. La pestaña de los Marcadores vuelve disponible también las distancias entre dos posiciones:

· seleccione una dila de la tabla (como en figura: la fila 1);

· desplace entonces el ratón sobre una fila diferente

En la zona abajo de la tabla se muestran las distancias calculadas entre las dos posiciones, para cada uno de los tres ejes del sistema de referencia absoluto de la pieza (dX, dY, dZ) y como distancia absoluta (d). Como en figura: entre las primeras dos posiciones en tabla (M1->2).

# **9.9 Modificación e Inserción**

### **Seleccionar el punto de inserción en lista programa**

En vista de cara la mecanización actual está marcada tanto en zona de texto ASCII que en representación gráfica de cara. El área de asignación mecanización refiere las configuraciones de la mecanización.

#### **Desplazar y elegir la mecanización actual en vista gráfica.**

La zona de representación gráfica de cara se hace interactiva por un clic del cursor en el área.

Están gestionadas las situaciones:

- · **puntería directa a una mecanización (clic en área)**: desplaza la mecanización activa a aquella que está más cercana a la posición apuntada por el ratón. En particular, la búsqueda está hecha sobre toda la lista de programa, desde el primero hasta el último bloque, pero solo para las mecanizaciones que están visualizadas en aquel momento. Se excluyen, desde la búsqueda, mecanizaciones lógicas (IF, ELSE, ENDIF) o de comentario o no visualizadas para aplicación de filtros de vista. Todas las selecciones de cara se ponen a cero. Hay que mencionar un punto necesario, si la representación 3D de la pieza está activa: en este caso la búsqueda de la mecanización se ejecuta a nivel gráfico, activando un procedimiento que identifica la mecanización representada dentro de una específica área de búsqueda, alrededor de la posición del ratón. Si esta búsqueda tiene buenos resultados, la identificación de la herramienta está confirmada, de lo contrario el *clic* se ignora: esto significa que la identificación gráfica de una mecanización requiere la selección de una posición *cercana* a la mecanización misma. Para determinar el área de búsqueda en la pantalla, véase el párrafo relativo a *[Personalizar](#page-427-0) -> Vistas -> Ratón*.
- · **desplazamiento del programa**. Están interceptadas las teclas:
	- · **<Flecha arriba>**: desplaza la fila activa al bloqueo precedente en lista,
	- · **<Flecha abajo>**: desplaza la fila activa al bloqueo sucesivo en lista,
	- · **<Página anterior>**: desplaza la fila activa de una página arriba (el tamaño de una página está fijado de 10 filas),
	- · **<Página siguiente>**: desplaza la fila activa de una página abajo,
	- · **<Inicio>**: desplaza la fila activa al primer bloqueo del programa,
	- · **<Fin>**: desplaza la fila activa al último bloqueo del programa.

En los casos enumerados aquí, la mecanización que resulta actual puede no ser visualizada. Cada vez que cambia la mecanización activa las selecciones de cara se ponen a cero o se quedan invariadas, según la configuración **Agregar selecciones** en **[Personalizar](#page-405-0) -> Entorno -> Actividad**.

#### **Desplazar y elegir la mecanización activa en texto ASCII**

Se puede desplazar el programa directamente sobre el texto ASCII. Están gestionadas las situaciones:

- · puntería directa a una mecanización (clic en área): desplaza la fila actual a la fila apuntada por el ratón. Todas las selecciones de cara se ponen a cero.
- · desplazamiento del programa. Las teclas interceptadas son las mismas empleadas por el desplazamiento del programa en representación gráfica. Cada vez que cambia la mecanización activa, todas las selecciones de cara se ponen a cero

### **Desplazar y elegir la mecanización activa con los comandos a menú**

Se puede seleccionar la mecanización actual también con los comandos disponibles en el grupo **Ubicar a línea** desde pestaña **Edición**:

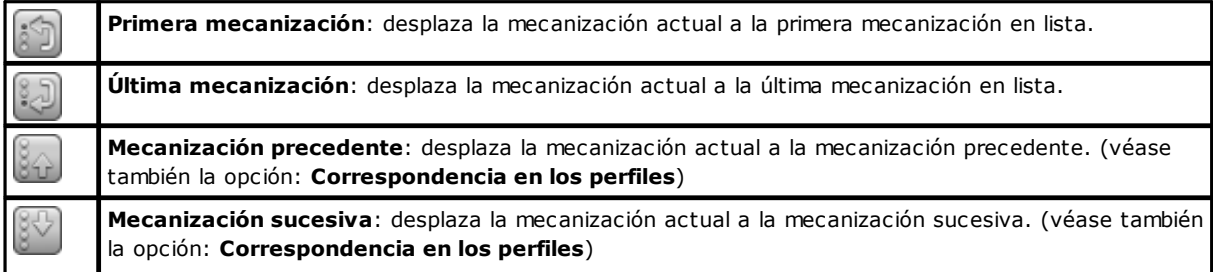

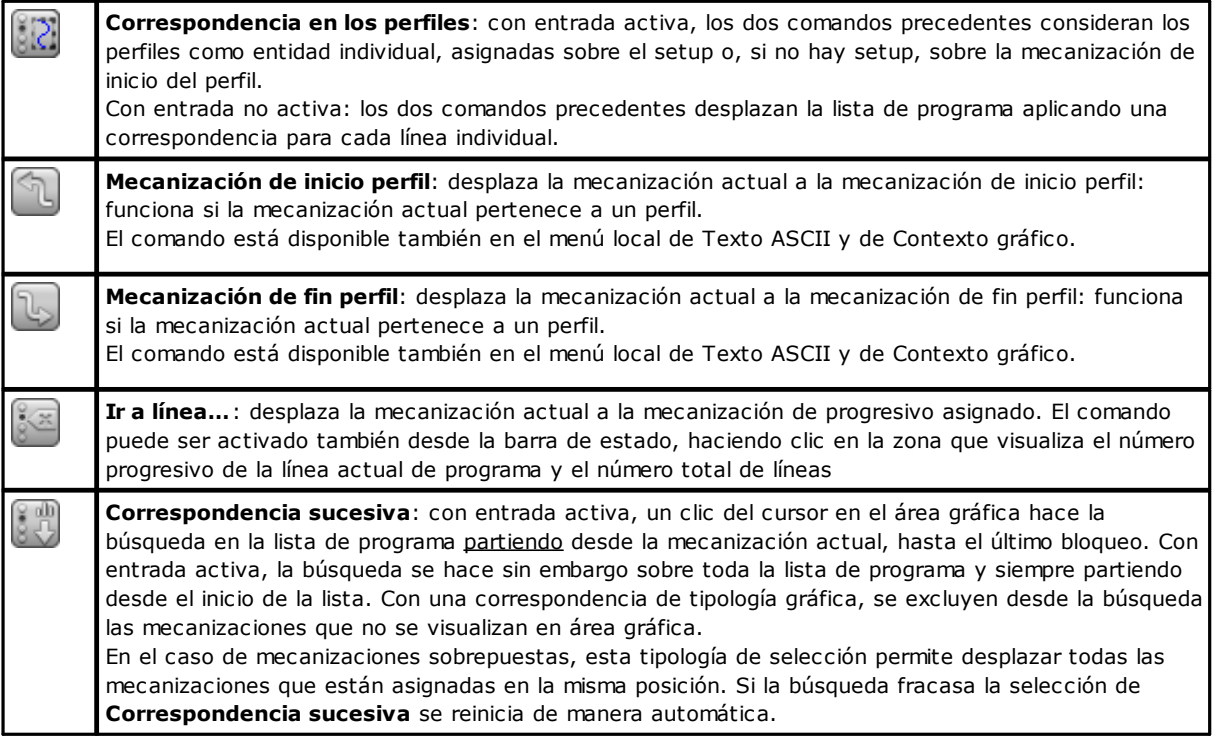

### **Insertar con respecto a la mecanización actual**

En la barra de estado buscamos el icono  $\mathbb{R}$ .

- · con selección activa, las mecanizaciones se insertan después de la mecanización actual;
- · con selección no activa, las mecanizaciones se insertan antes de la mecanización actual.

Si la inserción se hace en el medio de un perfil, se puede desplazar el punto de inserción antes o después del perfil mismo.

# **Selección**

La selección de mecanizaciones es habilitada solo en vista de cara y con programa de cara no vacío. No es posible efectuar selecciones parciales de una mecanización compleja (subprograma o macro) o de un tramo múltiple de perfil.

### **Como se seleccionan las mecanizaciones en vista gráfica**

Son gestionados los siguientes atajos de teclado, con la prioridad como asignada por la sucesión de los puntos:

Para dibujar la ventana mantenga pulsada la tecla izquierda del ratón y arrastre hasta obtener la ventana deseada.

Las mecanizaciones que resultan contenidas en la ventana indicada son seleccionadas. Más específicamente:

- · sólo se consideran las mecanizaciones representadas en vista (aplica las vistas activas y los filtros de vista);
- · por lo tanto, se excluyen de la búsqueda las mecanizaciones de tipología lógica o comentadas
- · la selección del área no cambia la línea activa

**[Mayús+(tecla izquierda del ratón presionada)]**: inicia la selección de área.

**[Mayús+(tecla izquierda del ratón presionada)]+[ALT]**: la selección se extiende a completar los perfiles contenidos en la ventana, aún solo en parte.

**[Mayús+(tecla izquierda del ratón presionada)]+[CTRL]**: selecciona el área con las mecanizaciones manteniendo las selecciones previas

En Cara-Pieza la selección de área actúa solo sobre la cara actual.

**[CTRL+(tecla izquierda del ratón presionada)]**: selecciona o deselecciona la mecanización que más se acerca a la posición apuntada por el ratón

· sólo se consideran las mecanizaciones representadas en la vista (aplica las vistas activas y los filtros de vista)

- · si resulta presionada también la tecla **[ALT]** y si la selección afecta a un elemento de perfil: se extiende al perfil entero
- se mantienen las selecciones anteriores
- · no cambia la fila activa.

En la representación gráfica las herramientas seleccionadas están coloradas según las programaciones definidas durante la personalización de TpaCAD.

### **Como se seleccionan las mecanizaciones en texto ASCII**

Se gestionan las situaciones en lista con la prioridad como asignada por la sucesión de los puntos:

**[Mayús+(tecla izquierda del ratón presionada)]**: selecciona desde la fila activa hasta la fila de programa apuntada por el ratón

- · las selecciones precedentes se pierden
- · no cambia la fila activa

**[CTRL+(tecla izquierda del ratón presionada)]**: selecciona o anula la selección de la fila de programa apuntada por el ratón:

- · si resulta presionada también la tecla **[ALT]** y si la selección interesa un elemento de perfil: se extiende al perfil entero
- · se mantienen las selecciones precedentes
- · no cambia la fila activa

En el texto ASCII es posible seleccionar también las mecanizaciones que no están representadas en vista.

### **Comandos globales de selección**

Estos comandos son en el grupo **Editar** de la pestaña **Edición**.

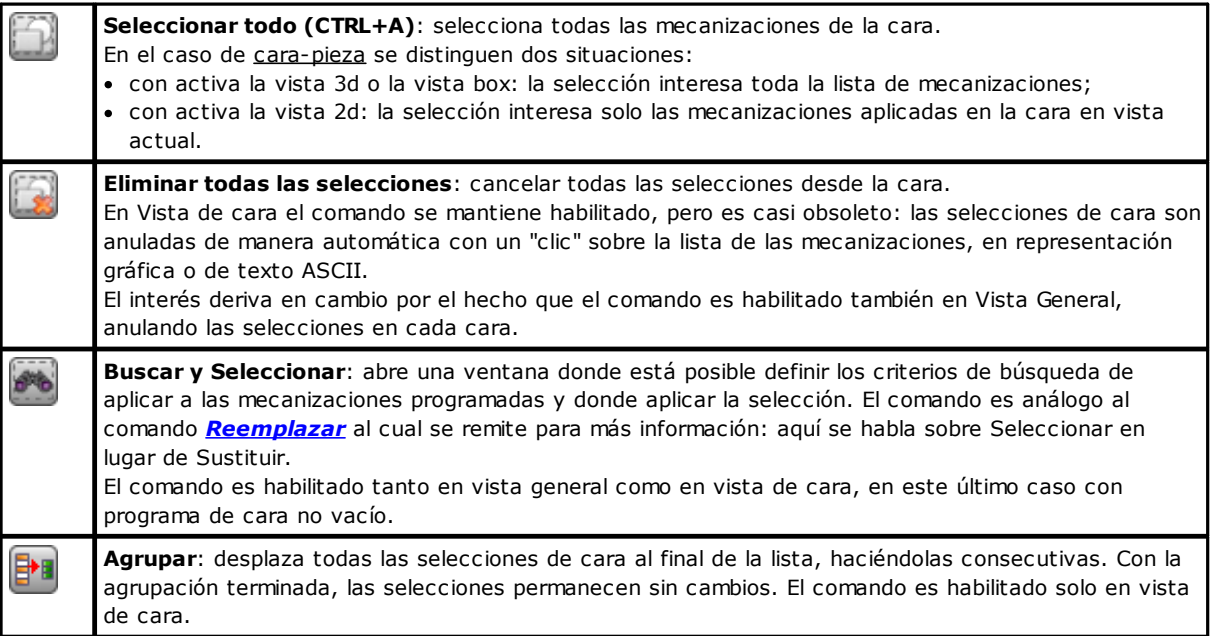

#### Estos comandos pueden ser disponibles en el menú local de **Texto ASCII** y de **Contexto gráfico**:

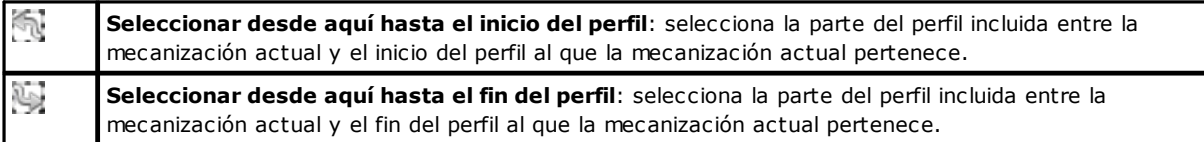

# **Modificación de la mecanización activa**

La modificación directa de una mecanización consiste en la modificación de las programaciones de los parámetros y/o de la propiedades de la mecanización.

La modificación directa es siempre aplicada a la mecanización activa y no puede ser aplicada a mecanizaciones en estado bloqueado (por ejemplo con Nivel, Construcción o campo O bloqueado) o con código operativo inválido. Por norma la modificación es aplicada solo si no son señaladas situaciones de error relativas a las configuraciones de la mecanización misma. En este caso, si es señalada una situación de error, es necesario resolver las situaciones erradas o bien anular las modificaciones.

Se puede también pedir que se aplique la modificación de la mecanización aún cuando la operación haya señalado un error. En este caso se da antes la señalización de la situación de error que ha ocurrido y después se puede de todos modos solicitar que se confirme la modificación como efectuada.

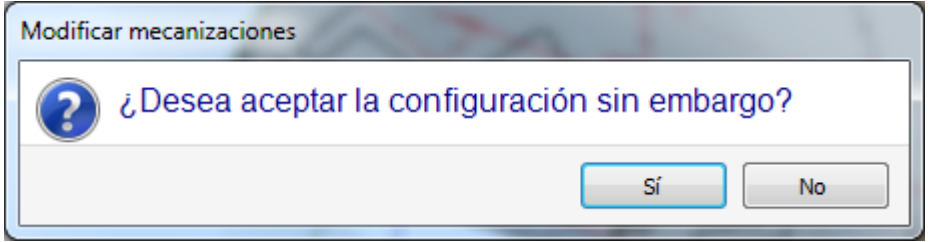

La habilitación a poder comprobar una situación de error en modificación e inserción está disponible en **Personalizar** (sección **Entorno**, página **Actividad**, opción: **Permitir la confirmación de mecanización compilada con error**).

Terminada la modificación la mecanización sucesiva en lista de programa se convierte en mecanización actual.

### **Comandos generales de Modificación en programa de cara**

Son disponibles comandos que permiten modificar un grupo seleccionado de mecanizaciones. Un ejemplo de grupo elegido de mecanizaciones es representado por la aplicación de vistas especiales y/o de [filtros](#page-83-0) de vista. Para los comandos generales de modificación es necesario crear el grupo elegido de mecanizaciones antes de haber elegido el comando de modificación.

Ejemplos de grupos elegidos de mecanizaciones son:

- · las mecanizaciones seleccionadas que verifican los condicionamientos lógicos
- · las mecanizaciones seleccionadas que están asignadas en un determinado nivel.

Muchos comandos de modificación consideran como grupo elegido de mecanizaciones privilegiado el que está constituido por las mecanizaciones seleccionadas. En este caso si ninguna selección es activa, la modificación es aplicada a la mecanización actual.

Los comandos generales de modificación son examinados en los párrafos siguientes.

### **Modificación de propiedad**

La modificación de las propiedades es posible en vista de cara con programa de cara no vacío. Los comandos están presentes en el grupo **Asignar propiedad** de la pestaña **Edición**.

En la ventana propuesta es posible habilitar algunos criterios para la aplicación de la asignación:

- · **Correspondencia en vista**: si habilitado considera solo las mecanizaciones representadas en vista (aplica las vistas activas y los filtros de vista). Para los detalles de las situaciones posibles examinar los comandos **Buscar y Reemplazar**.
- · **Aplicar a las mecanizaciones seleccionadas**: si habilitado considera solo las mecanizaciones seleccionadas. La selección es disponible si hay mecanizaciones seleccionadas.

La aplicación de la asignación está todavía condicionada también por eventuales filtros de bloqueo en modificación.

En caso de [cara-pieza](#page-122-0) se distinguen dos situaciones:

- · con activa la vista 3d o la vista box la modificación interesa toda la lista de mecanizaciones;
- · con activa la vista 2d de la cara la modificación interesa solo las mecanizaciones aplicadas en la cara en vista actual.

Los campos de propiedad pueden resultar no modificables (L, B, K, K1, K2 siempre y eventualmente M y O), si la configuración no habilita la edición directa en perfil en los casos de:

- · mecanizaciones de perfil (arcos y líneas): si la mecanización abre un perfil (perfil abierto) el valor queda 0, si no asumen el valor de la mecanización de inicio del perfil.
- · en caso de setup o mecanización compleja, con petición de enganche punto: las propiedades no modificables en perfil son propagadas por la mecanización de inicio del perfil.

Se puede iniciar los comandos del grupo **Asignar propiedad** de la pestaña **Edición** también desde el área de Texto ASCII, haciendo clic en la celda de encabezado de columna correspondiente a la propiedad.

#### **Propiedad C o Comentario**

es una propiedad opcional.

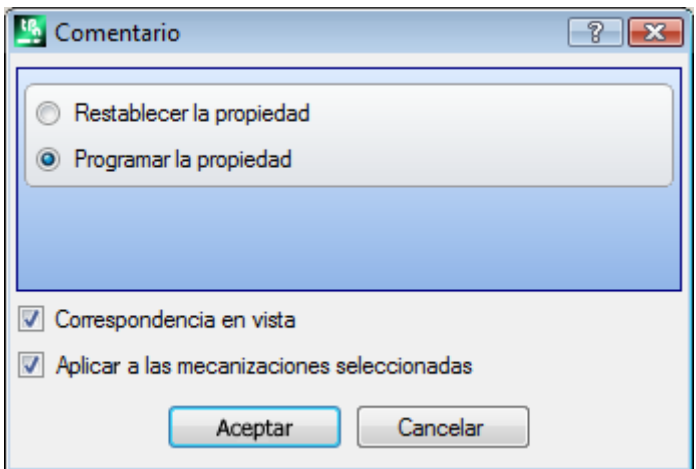

Programa el campo de Comentario (C).

La selección de la opción **Restablecer la propiedad** quita la programación de la propiedad C a las mecanizaciones interesadas a la modificación. En este caso la asignación no verifica los filtros de vista activos, en cuanto no son representadas a vídeo las eventuales líneas de programa comentadas. Las mecanizaciones que tenían el campo configurado ahora no influyen más en el programa. La selección de la opción **Programar la propiedad** permite que las mecanizaciones interesadas a la modificación se hagan de comentario: quedan en lista pero no influyen en el programa. Si una mecanización tiene la propiedad "C" activo no puede ser modificada antes de haber inhabilitado el comentario. La propiedad C puede ser activada también en caso de mecanización asignada con código operativo inválido.

A propósito de la propiedad Comentario, recordamos aquí que cuando nos referimos a la mecanización al inicio o al final, con respecto a otra, se entiende siempre "mecanizaciones de comentario excluidas".

#### **Propiedad L o Capa**

es una propiedad opcional.

El significado y la modalidad de asignación del Campo L dependen de cómo se configura TpaCAD en **Personalizar->Entorno->Edición de mecanización** del menú Aplicar.

La ventana propone el caso de selección en lista del valor que hay que atribuir a las mecanizaciones. En alternativa la selección puede ocurrir en campo de edición directa (como en el caso sucesivo de: *Propiedad B o Construcción*).

#### **Propiedad B o Construcción**

es una propiedad opcional.

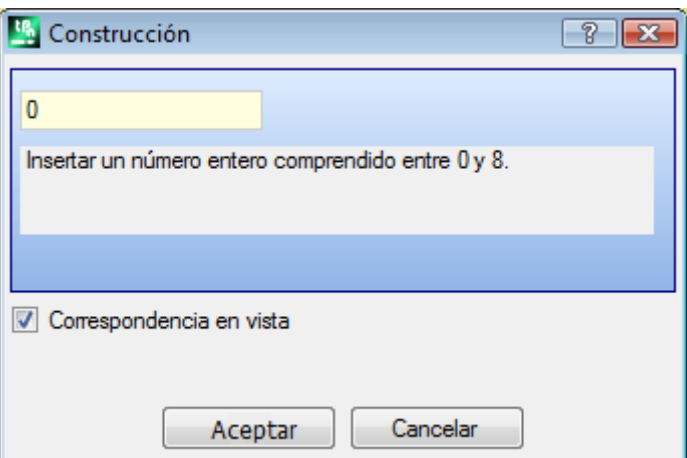

El significado y la modalidad de asignación del Campo B dependen de cómo se configura TpaCAD en **Personalizar->Entorno->Edición de mecanización** del menú Aplicar.

La ventana propone el caso de selección en campo de edición directo del valor que hay que atribuir a las mecanizaciones. En alternativa la selección puede ocurrir en lista (como en el caso precedente de: *Propiedad L o Capa*).

Una mecanización indicada como construcción es rellenada pero no ejecutada.

#### **Propiedad O**

es una propiedad opcional.

El significado y la modalidad de asignación del Campo O dependen de cómo se configura TpaCAD en **Personalizar->Entorno->Edición de mecanización** del menú Aplicar. La ventana puede proponer selección en lista o bien en campo de edición directa, del valor que hay que atribuir a las mecanizaciones.

**Propiedad M Propiedad K Propiedad K1 Propiedad K2**

Se trata de propiedades opcionales. La asignación del valor de la propiedad es posible solo desde edición directa.

#### **Propiedad N o Nombre**

es una propiedad opcional.

A la propiedad N se asigna una cadena de longitud máxima 16 caracteres alfanuméricos y el primer carácter tiene que ser alfabético. Al confirmar la ventana donde el campo de asignación está vacío, se pide una confirmación para suprimir el Nombre de las mecanizaciones interesadas. La propiedad es por ejemplo utilizada para la aplicación de herramientas programadas o en particulares funciones de programación parámetros.

#### **Propiedad Cara**

es disponible solo en Cara pieza asigna la cara de aplicación a las mecanizaciones interesadas a la modificación. La selección de la cara ocurre en lista y las opciones listadas corresponden a las caras reales y ficticias disponibles.

### **Comandos de modificación de uso general**

A las mecanizaciones pueden ser aplicados los comandos Copiar, Pegar, Cortar, Eliminar, Eliminar todo, Cancelar. Son comandos habilitados solo en Vista Cara.

Los comandos funcionan en las mecanizaciones seleccionadas si existen, si no en la mecanización activa. Interesan solo las mecanizaciones que comprueban los filtros de vista activos: selecciones, condiciones lógicas, niveles, filtros especiales.

En caso de texto de macro-programas, seleccionando "aplicar a un perfil", éste es evaluado incluyendo las mecanizaciones lógicas que pueden interrumpir la construcción del perfil mismo.

Los comandos están presentes en el grupo **Portapapeles** de la pestaña **Edición**.

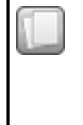

**Copiar (CTRL+C)**: copia las mecanizaciones interesadas en el Portapapeles local del aplicativo. Si la copia interesa solo una mecanización que pertenece a un perfil es posible confirmar la copia de todo el perfil.

En caso de cara-pieza se distinguen dos situaciones:

· con activa la vista 3d o la vista cuadro: la selección interesa toda la lista de mecanizaciones;

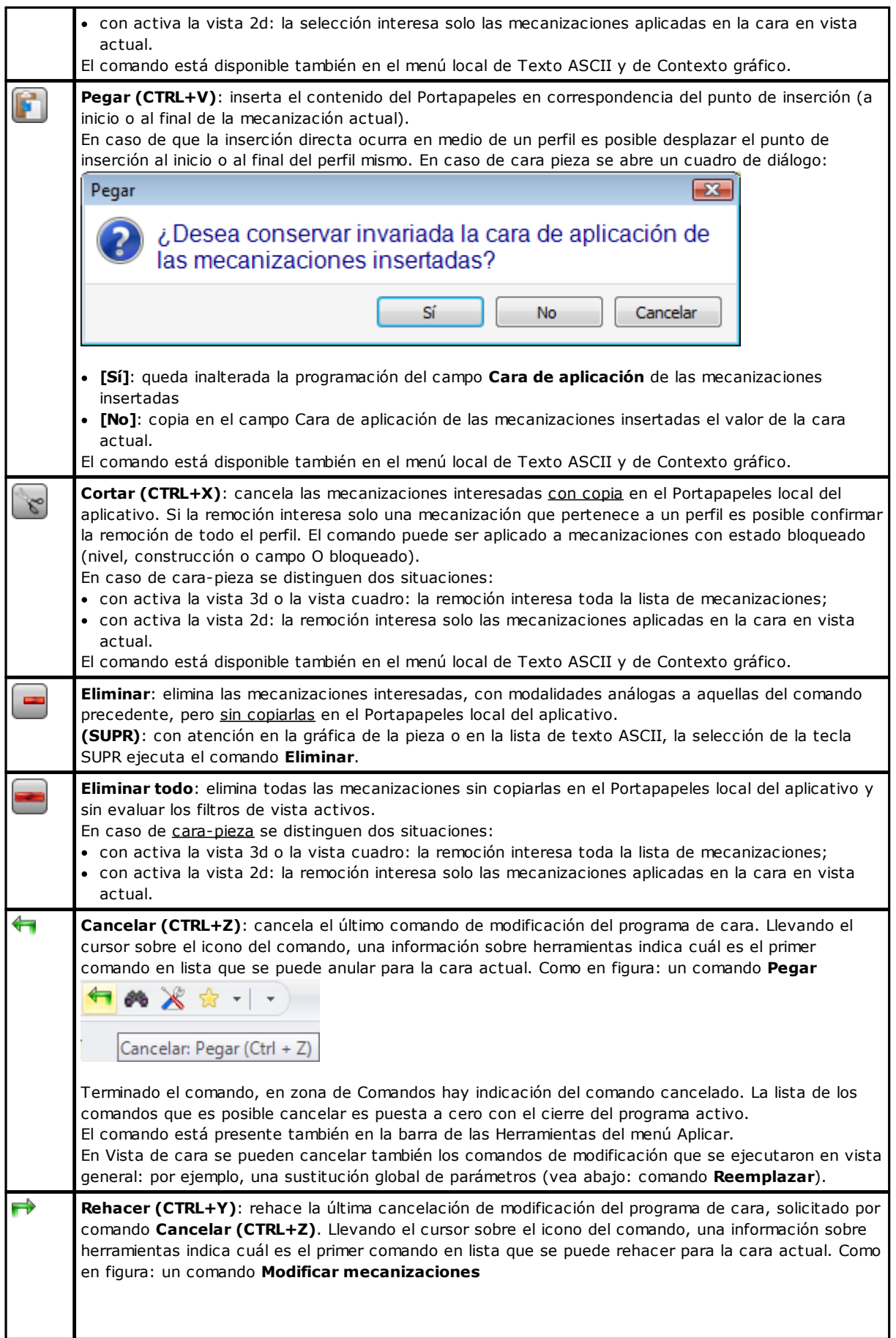

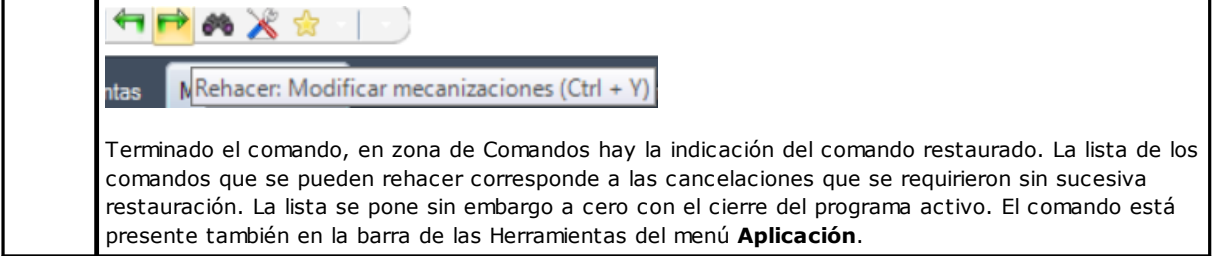

### <span id="page-202-0"></span>**Buscar**

El comando **Buscar Fall** es habilitado solo en vista de cara y con programa de cara no vacío. La ventana de configuración de los datos de búsqueda se llama desde el grupo **Editar** de la pestaña **Edición.**

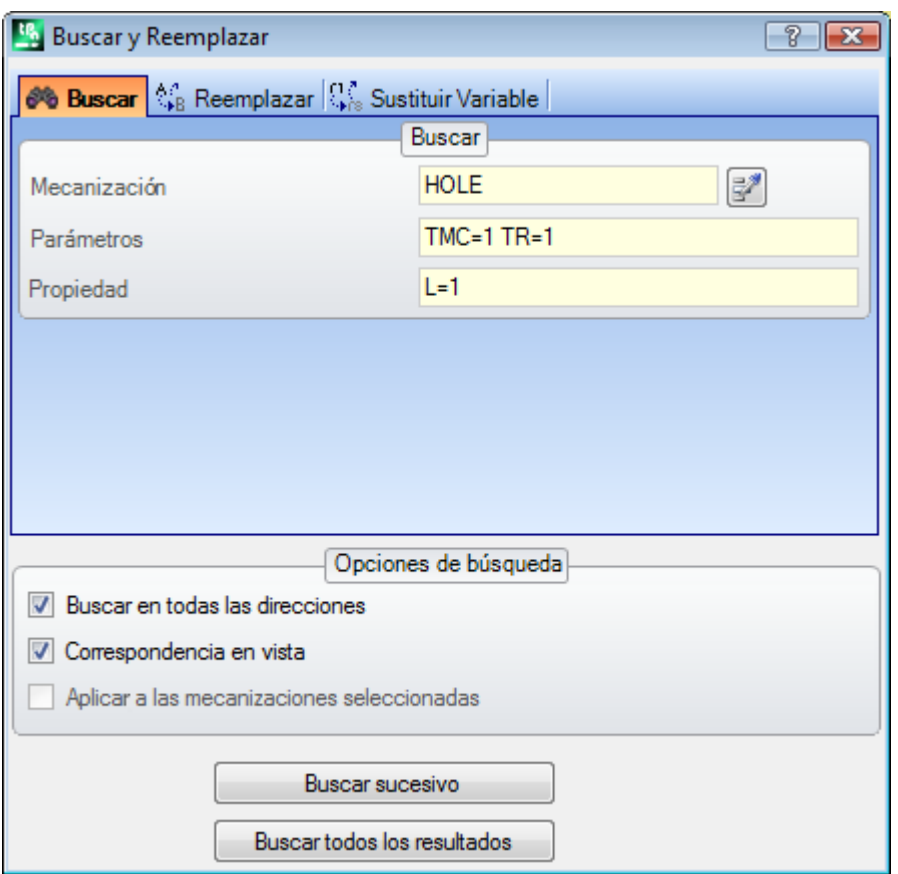

La ventana se abre proponiendo las configuraciones como asignadas a la apertura precedente del comando. Están además disponibles las tabulaciones gestionas, en el ámbito de los comandos: Reemplazar, Sustituir variables.

La primera selección del botón **[Buscar sucesivo]** permite iniciar la búsqueda de la primera mecanización de la cara que verifica los criterios asignados:

· **Mecanización**: es el código ASCII de la mecanización que hay que buscar (en el ejemplo: "HOLE"). Si el

campo no es asignado, la búsqueda no es aplicada al código ASCII. Este botón permite programar el campo al código de la mecanización actual.

· **Parámetros**: asignaciones de los parámetros que hay que buscar (en el ejemplo: "TMC=1 TR=1"). Si el campo no es asignado, la búsqueda no es aplicada a los parámetros. El campo tiene que asignar opciones separadas por el espacio, con cada opción encabezada por el nombre ASCII del parámetro seguido por el valor como programado; para nombres que contienen cifras decimales o bien para una asignación parámetros es obligatoria la forma "nombre"=..".

Ejemplo válido: "TMC=1 TD=r5 P1=12" donde:

"TMC=1" asocia el valor 1 (numérico) al parámetro "TMC", "TD=r5" asocia el valor r5 (paramétrico) al campo "TD", "P1=12" asocia el valor12 (numérico) al campo "P1". Para indicar la búsqueda de un parámetro no configurado (leer: campo vacío): escribir solo el nombre (seguido por "=" si el mismo contiene cifras decimales). Ejemplos: "TMC=" y "TMC" son formas equivalentes, "P1=" es forma obligada para el parámetro de nombre "P1". Una modificación del campo puede determinar modificaciones automáticas, debidas a controles automáticamente. En particular: las partes reconocidas como nombres de los parámetros son asignadas con letras mayúsculas.

· **Propiedad**: asignaciones de propiedad que hay que buscar (en el ejemplo: "L=1"). Si el campo no es asignado, la búsqueda no es aplicada a las propiedades. El campo debe asignar opciones separadas desde el espacio, con cada opción encabezada por el nombre de la propiedad (L para el Nivel, B para la construcción, y luego: O, M, K, K1, K2) seguido por el valor asociado (para los campos K1 y K2 o bien para una asignación parámetros es obligatoria la forma "K1=..").

Ejemplos válidos:

- · "L4 M5000 K12 K1=5" donde: "K12" asocia el valor 12 al campo K, "K1=5" asocia el valor 5 al campo K1.
- · "L4 M=r5 K=12 K1=5" donde: "M=r5" asocia la configuración parámetros "r5" al campo M, "K=12" asocia el valor 12 al campo K con forma equivalente a "K12".

A diferencia de los parámetros, una propiedad es considerada siempre configurada, con configuración predeterminada ="0". Una modificación del campo puede determinar modificaciones automáticas, debidas a controles automáticamente. En particular: las partes reconocidas como nombres de las propiedades son asignadas con letras mayúsculas.

Las siguientes opciones pueden ser seleccionadas en área Opciones de búsqueda:

- · **Buscar en todas las direcciones:** si habilitado inicia la búsqueda en toda la lista, si no solo al final de la mecanización actual;
- · **Correspondencia en vista**: si habilitado considera solo las mecanizaciones representadas en vista (aplica las vistas activas y los filtros de vista). Veamos en particular las vistas y los filtros aplicados:
	- · la búsqueda excluye las mecanizaciones: lógicas, con campo C activo o bien con código operativo inválido (leer: la mecanización no tiene un correspondiente en la base de datos de las mecanizaciones);
	- · con activa la Vista de las Selecciones: considera solo las mecanizaciones seleccionadas;
	- · con activa la Vista de las Condiciones lógicas: considera solo las mecanizaciones que verifican los condicionamientos lógicos, incluidas las exclusiones.
	- · con activa la Vista de los Filtros de niveles: considera solo las mecanizaciones asignadas con nivel visualizado;
	- · con activa la Vista de los Filtros especiales: considera solo las mecanizaciones verificadas desde los filtros especiales de vista (campos: B, O, K, K1; tecnología).

El campo **Correspondencia en vista** es modificable si el campo de visualización del programa (en barra de estado) está activo. En caso contrario, la opción no se puede seleccionar.

· **Aplicar a las mecanizaciones seleccionadas**: si habilitado considera solo las mecanizaciones seleccionadas. La selección es disponible si hay mecanizaciones seleccionadas. La habilitación de la opción es considerada solo si no está habilitada la opción **Correspondencia en vista**, que ya la incluye.

En caso de [cara-pieza](#page-122-0) y con campo **Correspondencia en vista** seleccionado se distinguen las situaciones:

- · con activa la vista 3d: la búsqueda interesa toda la lista de mecanizaciones;
- · con activa la vista box: la búsqueda interesa solo las mecanizaciones aplicadas en las caras reales de la pieza;

· con activa la vista 2d: la búsqueda interesa solo las mecanizaciones aplicadas en la cara en vista actual; Con campo **Correspondencia en vista** no seleccionado: la búsqueda interesa siempre toda la lista de mecanizaciones.

El botón **[Buscar sucesivo]** permite iniciar o avanzar en la búsqueda:

- · la selección del botón no está disponible si ninguno de los campos de búsqueda (**Mecanización, Parámetros, Propiedad**) está asignado;
- · un mensaje señala que la búsqueda no ha dado resultado positivo;
- · si no: la mecanización encontrada se hace mecanización actual.

La búsqueda está aquí ejecutada sin la aplicación de eventuales condiciones que impiden modificaciones de las mecanizaciones (ejemplo: campo L bloqueado).

El botón **[Buscar todos los resultados]** permite encontrar todas las correspondencias. El resultado de la búsqueda está anunciado en la ventana Comandos.

### <span id="page-204-0"></span>**Reemplazar**

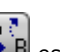

El comando **Reemplazar** <sup>est</sup> B está habilitado tanto en vista general como en vista de cara, en este último caso con programa de cara no vacío. La ventana de configuración de los datos de búsqueda se llama desde el grupo **Editar** de la pestaña **Edición**.

La ventana se abre proponiendo las configuraciones como asignadas a la apertura precedente del comando. Están además disponibles las pestañas gestionas, en el ámbito de los comandos: Buscar, Sustituir variable.

En el área Buscar se configuran los datos que definen los criterios de búsqueda (véase comando **Buscar**):

- · **Mecanización**: es el código ASCII de la mecanización que hay que buscar.
- · **Nombre**: nombre de la mecanización que hay que buscar
- · **Parámetros**: asignaciones de los parámetros que hay que buscar.
- · **Propiedad**: asignaciones de las propiedades que hay que buscar.

En el área Reemplazar por se configuran los nuevos datos que tienen que ser asignados:

- · **Mecanización**: código ASCII de mecanización (tiene que corresponder a una mecanización válida y que se puede aplicar en la lista de programa).
- · **Parámetros**: Configuraciones de parámetros. Para la asignación del campo vale lo que se encuentra para el correspondiente campo en área Buscar. En particular, para indicar la eliminación de la asignación de un parámetro (dejar campo vacío): escribe solo el nombre (seguido por "=" si el mismo contiene cifras decimales). Ejemplos: "TMC" o "TMC=" son formas equivalentes, "P1=" es forma obligada para el parámetro de nombre "P1".
- · **Propiedad**: configuraciones de propiedad. Para la asignación del campo vale lo que se encuentra para el correspondiente campo en área Buscar.

La casilla de selección que se encuentra cerca de los campos habilita la asignación que tiene que efectuarse, de: Código de mecanización, o bien Parámetros o bien Propiedad.

Si el comando **Reemplazar** está activado en vista general:

- · el área Opciones de búsqueda no está disponible;
- · está disponible solo el botón **[Sustituir todo]**: sustituye todas las mecanizaciones del programa completo que verifican los criterios de búsqueda con los nuevos datos configurados. La selección del botón no tiene ningún efecto si el campo de sustitución que es seleccionado (**Mecanización**, **Parámetros**, **Propiedad**) no es configurado.

Si el comando **Reemplazar** es activado en vista de cara:

- · el área Opciones de búsqueda está disponible (véase comando: Buscar);
- · son disponibles los botones:

**[Buscar sucesivo]** permite iniciar o avanzar en la búsqueda sin ejecutar sustituciones.

Un mensaje señala que la búsqueda no ha dado resultado positivo.

En caso de correspondencia localizada: la mecanización encontrada se hace mecanización actual. A diferencia de lo que hemos dicho en pestaña *Reemplazar*, la búsqueda es aquí ejecutada con la aplicación de eventuales condiciones que impiden modificaciones de las mecanizaciones (ejemplo: campo L bloqueado): las mecanizaciones encontradas válidas para la sustitución pueden ser en número inferior a las que verifican la simple búsqueda.

Si todos los campos del área Buscar están vacíos, la búsqueda aplica solo las Opciones de búsqueda y las condiciones generales de modificación de las mecanizaciones.

**[Sustituir]** aplica las sustituciones a la mecanización encontrada de correspondencia con los datos configurados;

**[Sustituir todo]** sustituye todas las mecanizaciones de la cara que verifican los criterios de búsqueda con los nuevos datos configurados.

La selección de los botones de sustitución no tiene ningún efecto si el campo de sustitución que es seleccionado (**Mecanización**, **Parámetros**, **Propiedad**) no es asignado.

**[Buscar todos los resultados]** busca todas las correspondencias y anuncia el resultado de la búsqueda que está anunciado en la ventana Comandos.

En caso de [cara-pieza](#page-122-0) y con campo **Correspondencia en vista** seleccionado se distinguen las situaciones: · con activa la vista 3d: la búsqueda interesa toda la lista de mecanizaciones

- · con activa la vista cuadro: la búsqueda interesa solo las mecanizaciones aplicadas en las caras reales de la pieza
- · con activa la vista 2d: la búsqueda interesa solo las mecanizaciones aplicadas en la cara en vista actual.

Como ya dicho, eventuales sustituciones también ejecutadas desde la Vista General pueden ser luego anuladas con selección en Vista de cara.

Las programaciones de la figura que sigue requieren una sustitución selectiva de parámetros de mecanización. Son interesadas a la sustitución solo las mecanizaciones "HOLE", con las configuraciones indicadas para los parámetros ("TMC=1 TR=1") y de propiedad ("L1"). Para las mecanizaciones que verifican los criterios de correspondencia, la asignación "TMC=1" es sustituida por "TMC=2".

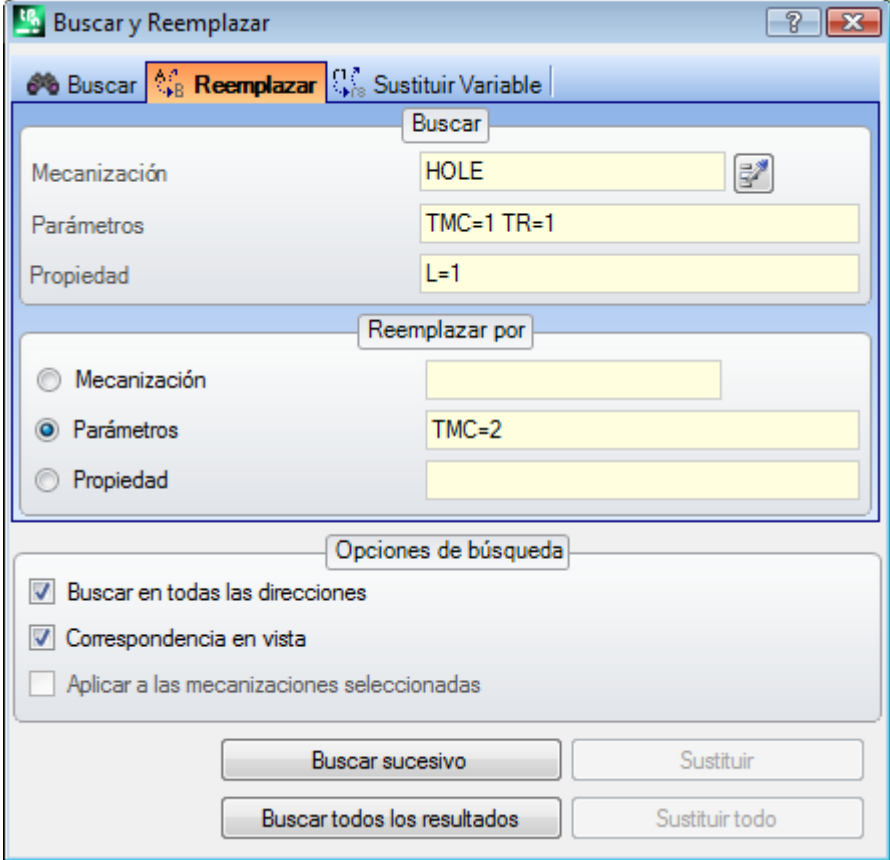

Las programaciones de esta segunda figura requieren en cambio una sustitución de código operativo. Son interesadas a la sustitución las mecanizaciones "G89", sin otra configuración, y son sustituidas con mecanizaciones de nombre "G88".

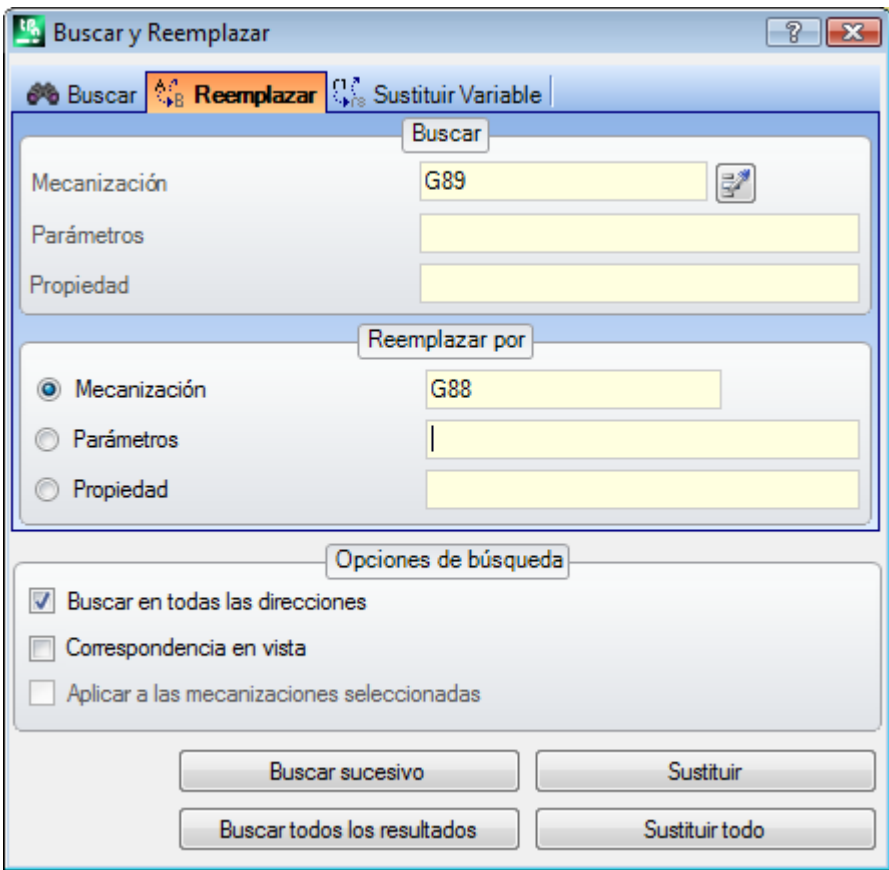

Supongamos de abrir un programa que utiliza códigos de mecanización no definidos o inválidos en la configuración actual del aplicativo (en el ejemplo: "G89" no corresponde a ningún código operativo de mecanización). Una manera para volver válidas las mecanizaciones es la de reemplazar las mecanizaciones "G89" con una mecanización válida (en el ejemplo: "G88"). Pero la búsqueda debe desactivar la **Correspondencia en vista**, ya que no pueden ser representadas en vista gráfica las mecanizaciones "G89".

El botón **[Buscar sucesivo]** permite avanzar en la búsqueda sin ejecutar sustituciones, el botón **[Sustituir]** ejecuta las sustituciones para la mecanización encontrada (y actual), el botón **[Sustituir todo]** ejecuta las sustituciones en todas las mecanizaciones de la cara que responden a los criterios asignados.

# **Sustituir Variable**

La ventana se abre proponiendo las configuraciones como asignadas a la apertura precedente del comando. Son además disponibles las pestañas gestionadas, en el ámbito de los comandos: Buscar, Reemplazar. Busca la ocurrencia de la forma paramétrica asignada y ejecuta su sustitución. El comando **Sustituir variable**  $\widehat{\rm r1}$ 

**Nere** está habilitado tanto en vista general como en vista de cara (con programa de cara no vacío) y es diferente en los dos casos.

La ventana de configuración de los datos de búsqueda se llama desde el grupo **Editar** de la pestaña **Edición**. El comando permite asignar una búsqueda con eventual sustitución de:

- · variables o, v, r, j (solo en texto de macro-programa \$). Por ejemplo, permite sustituir el uso de una variable de tipo <v> por una de tipo <r> (sustituye "v5" por "r15");
- · variables y/o argumentos variables. Por ejemplo, permite sustituir "r5" por "lf", "lf" por "r\dim", "r\dim" por "100.6"
- · sub-cadenas genéricas. Por ejemplo, permite sustituir "geo[lface;" por "geo[isface;", "r5" por "abs[r5]", "r5" por "-100.6".

En vista general es posible solicitar la sustitución también en las asignaciones generales del programa (variables, geometrías variables) además que en los programas de cara.

En vista de cara es posible asignar unos criterios de búsqueda agregados, con modalidades totalmente análogas a los comandos Buscar/Reemplazar.

En vista general, la ventana que se propone es:

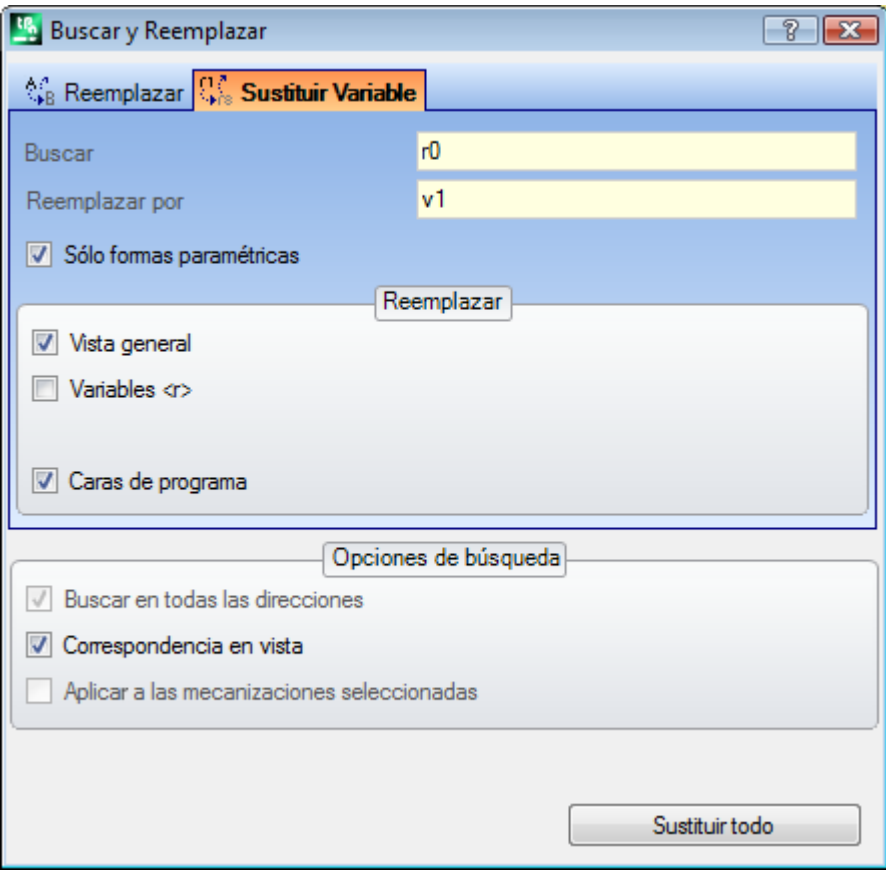

En vista de cara, la ventana que se propone es más parecida a los comandos Buscar y Reemplazar:

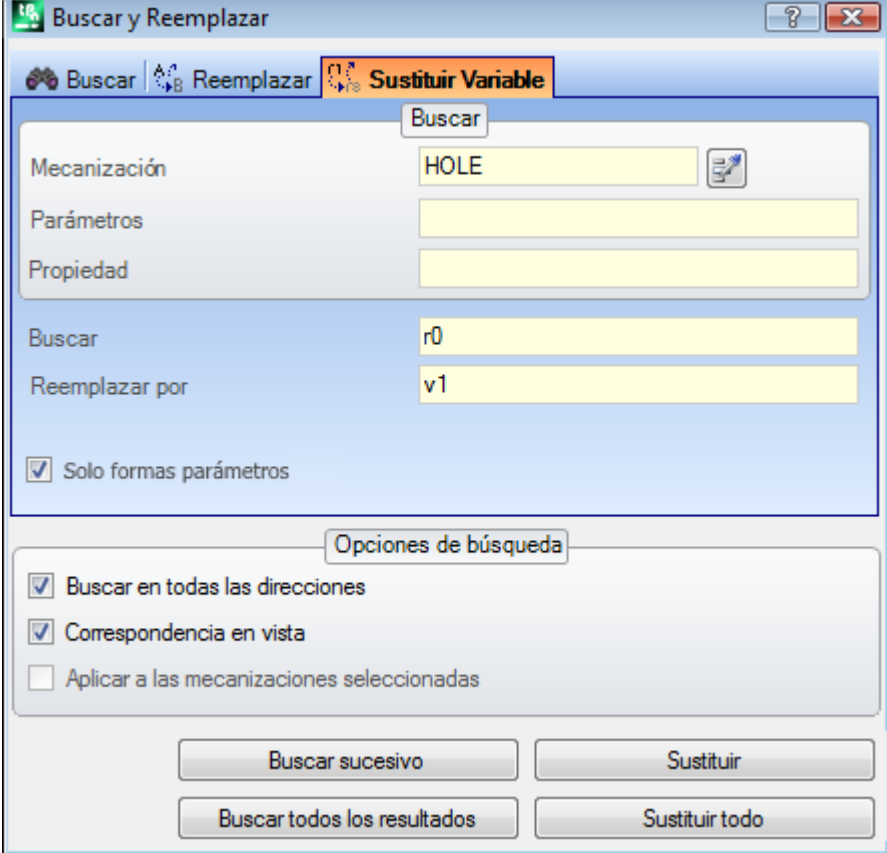

En vista general, el área Reemplazar permite elegir los ámbitos de búsqueda dentro de los cuales ejecutar la sustitución:

- · Vista general o Sección actual como en figura: Variables <r>,
- · Programas de cara.

En vista de cara, en el área Buscar se configuran los datos que definen los criterios de búsqueda (véase comando Buscar: Mecanización, Parámetros, Propiedades).

Las programaciones relativas a las asignaciones de variables son en los dos campos:

- · **Buscar**: forma parámetro de variable que hay que sustituir.
- · **Reemplazar por**: forma parámetro que hay que sustituir.

Ambos campos tienen que ser asignados.

La opción **Solo formas parámetros** selecciona el formato declarado para los campos **Buscar** y **Reemplazar por**:

- · seleccionada, declara que los dos campos asignan una forma parámetros de variable o bien de argumento variable. Formas válidas son, por ejemplo: "r5", "r\dim", "o7", "lf";
- · no seleccionada, declara que los dos campos asignan sub-cadenas genéricas.

En el primer caso, búsqueda y sustituciones son efectuadas después de un control de sintaxis de los campos configurados y son sustituidas las cadenas si no son precedidas por cifras o letras. Por ejemplo, consideremos sustituir "r1" con "r\abc":

- · la cadena "lf+r1/4" se modifica en "lf+r\abc/4";
- · las cadenas "lf+pr1/4", "lf+r12/4" no se modifican.

Una notificación de error indica si los campos no son configurados correctamente.

En el segundo caso, por otro lado, búsqueda y sustituciones no son sujetas a un control de sintaxis.

El botón **[Buscar sucesivo]** permite iniciar o avanzar en la búsqueda sin ejecutar sustituciones, el botón **[Sustituir]** ejecuta las sustituciones para la mecanización encontrada (y actual). Los dos botones son habilitados solo en vista de cara.

El botón **[Sustituir todo]** ejecuta las sustituciones en todos los casos necesarios que responden a los criterios asignados:

- · en vista general: son interesadas a la sustitución las secciones seleccionadas en área Reemplazar: variables <o, v>, variables <r>, geometrías variables y programas de caras.
- · en vista de cara: sustituye la forma parámetro indicada en las mecanizaciones de la cara.

El botón **[Buscar todos los resultados]** está activado en vista de cara: busca todas las correspondencias y muestra el resultado de la búsqueda en la ventana Comandos.

Como ya dicho, eventuales sustituciones también ejecutadas desde la Vista General pueden ser luego anuladas con selección en Vista de cara.

### **Resolver**

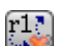

El comando Resolver es habilitado tanto en vista general como en vista de cara, en este último caso con programa de cara no vacío.

La ventana de configuración de los datos de búsqueda se llama desde el grupo **Editar** de la pestaña **Edición**. El comando encuentra cada forma parámetros de tipología numérica utilizada en asignación de mecanización y la reemplaza con el valor correspondiente, evaluado al estado actual de los parámetros (dimensiones, variables). Las asignaciones de parámetros de tipología no numérica, como por ejemplo una escrita o un nombre de subprograma, quedan invariables si asignadas en formato paramétrico.

En vista general, la ventana que se propone es:

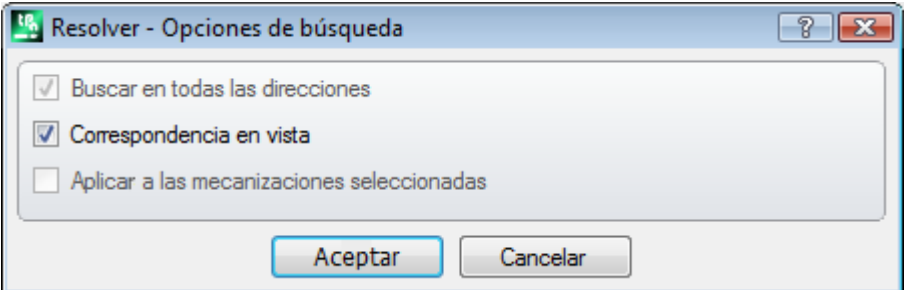

Asignar los criterios generales de correspondencia (véase comando [Buscar](#page-202-0)). Con confirmación de la ventana, el comando se aplica a todas las caras programadas.

En vista de cara, la ventana que se propone es más parecida al comando Buscar

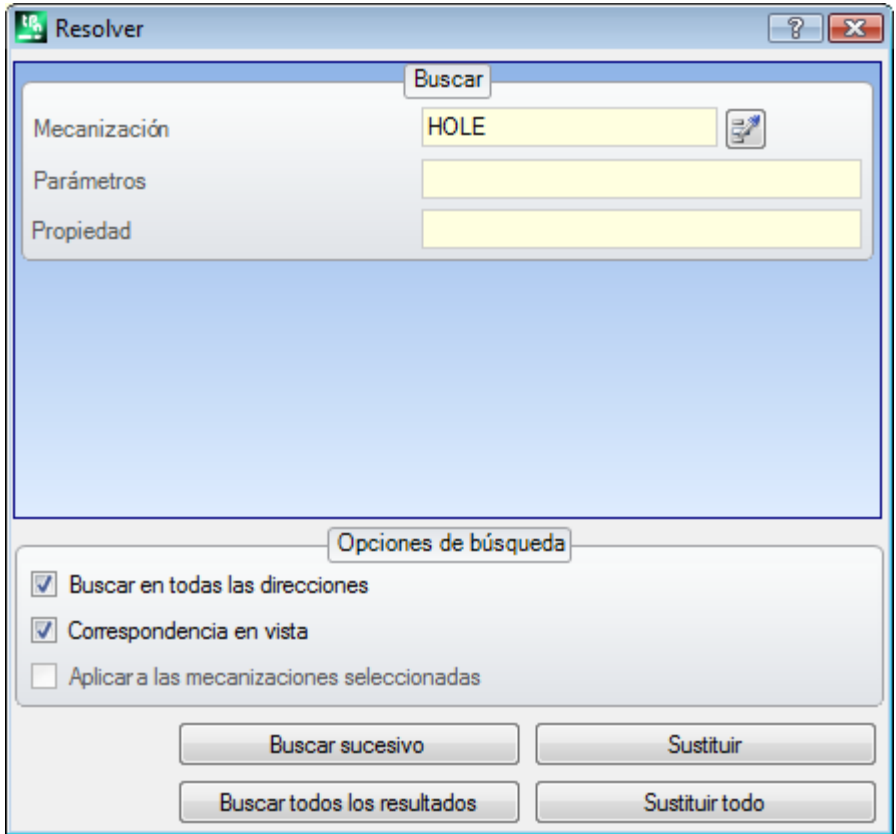

En el área [Buscar](#page-202-0) se configuran los datos que definen los criterios de búsqueda (véase comando Buscar: Mecanización, Parámetros, Propiedades).

En el área Opciones de búsqueda se programan los criterios generales de correspondencia (véase comando [Buscar](#page-202-0)).

Se puede controlar la sustitución de las formas de parámetros por medio de los botones **[Buscar sucesivo]** y **[Sustituir]**.

El botón **[Sustituir todo]** ejecuta los reemplazos en todos los casos que cumplen con los criterios asignados.

# **10 Herramientas**

### **10.1 Introducción**

Definimos Herramientas todos los comandos orientados a ejecutar modificaciones de carácter principalmente geométrico de las mecanizaciones. Están todavía asociados al grupo de las herramientas también algunos comandos que esencialmente modifican la tecnología de las mecanizaciones.

Las ventanas que se abren proponen las configuraciones como asignadas a la apertura precedente de la herramienta.

Interesan solo las mecanizaciones que comprueban los filtros de vista activos: selecciones, condiciones lógicas, capas, filtros especiales. Si la herramienta está aplicada directamente a las mecanizaciones originales (seleccionadas o actuales) la modificación no puede ser aplicada a mecanizaciones en estado bloqueado (o sea: capa, construcción o campo O bloqueado).

Sólo para las herramientas generales, en la ventana de configuración, se propone automáticamente la opción **Aplicar a una copia de las mecanizaciones**, según como está configurada en la barra de estado.

Si las herramientas crean nuevos perfiles, estos se abren con:

- · una copia del setup original, si está disponible
- · con una copia del setup de referencia (como asignado en **[Personalizar](#page-428-0) -> Tecnología -> Códigos [predeterminados](#page-428-0)** desde el menú Aplicar), si no.

En Cara-pieza, la mayor parte de las Herramientas puede ser inhabilitada si es activa la Vista-cuadro y la mecanización actual es asignada en una cara no real.

La aplicación de una herramienta puede modificar sustancialmente la estructura de las mecanizaciones que son modificadas, en sus asignaciones directas (códigos de mecanización, asignación de los parámetros) y/o resolución geométrica. Donde es posible, se mantiene la estructura general de las mecanizaciones, con particular cuidado a las asignaciones de formato paramétrico, aunque eso no sea siempre garantizado.

### **10.2 Generales**

# **Centrado y alineación**

Un grupo de herramientas mueven las mecanizaciones, seleccionadas o actuales, con centrado o alineación a la cara. Los comandos son presentes en el grupo **Generales** de la pestaña **Herramientas** y se distinguen de los otros comandos porque se aplican de manera directa, sin asignación adicional, excepto en el caso en que resulte seleccionada la opción *Aplicar a una copia de las mecanizaciones* en la barra de estado de TpaCAD: en este caso se pide confirmación directa.

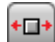

**Centrar en X sobre la cara**: mueve la/las mecanizaciones centrando a lo largo del eje X de la cara. El posicionamiento a lo largo del eje Y de la cara no cambia

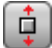

**Centrar en Y sobre la cara**: mueve la/las mecanizaciones centrando a lo largo del eje Y de la cara. El posicionamiento a lo largo del eje X de la cara no cambia

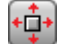

**Centrar en X+Y sobre la cara**: mueve la/las mecanizaciones centrando en la cara (combina los dos comandos anteriores)

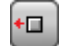

**Alinear a X=0 de la cara**: mueve la/las mecanizaciones alineando el espacio ocupado mínimo a la posición X=0 de la cara. El posicionamiento a lo largo del eje Y de la cara no cambia

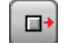

**Alinear a X=lf de la cara**: mueve la/las mecanizaciones alineando el espacio ocupado máximo a la posición X=lf de la cara. El posicionamiento a lo largo del eje Y de la cara no cambia

Ġ.

**Alinear a Y=0 de la cara**: mueve la/las mecanizaciones alineando el espacio ocupado mínimo a la posición Y=0 de la cara. El posicionamiento a lo largo del eje X de la cara no cambia

**Alinear a Y=hf de la cara**: mueve la/las mecanizaciones alineando el espacio ocupado máximo a la posición Y=hf de la cara. El posicionamiento a lo largo del eje X de la cara no cambia

## **Traslación**

Traslada las mecanizaciones, seleccionadas o actual, a la posición asignada. La traslación de una mecanización

que pertenece a un perfil comporta siempre la traslación de todo el perfil. El comando **Trasladar** <sup>1</sup> es presente en el grupo **Generales** de la pestaña **Herramientas**.

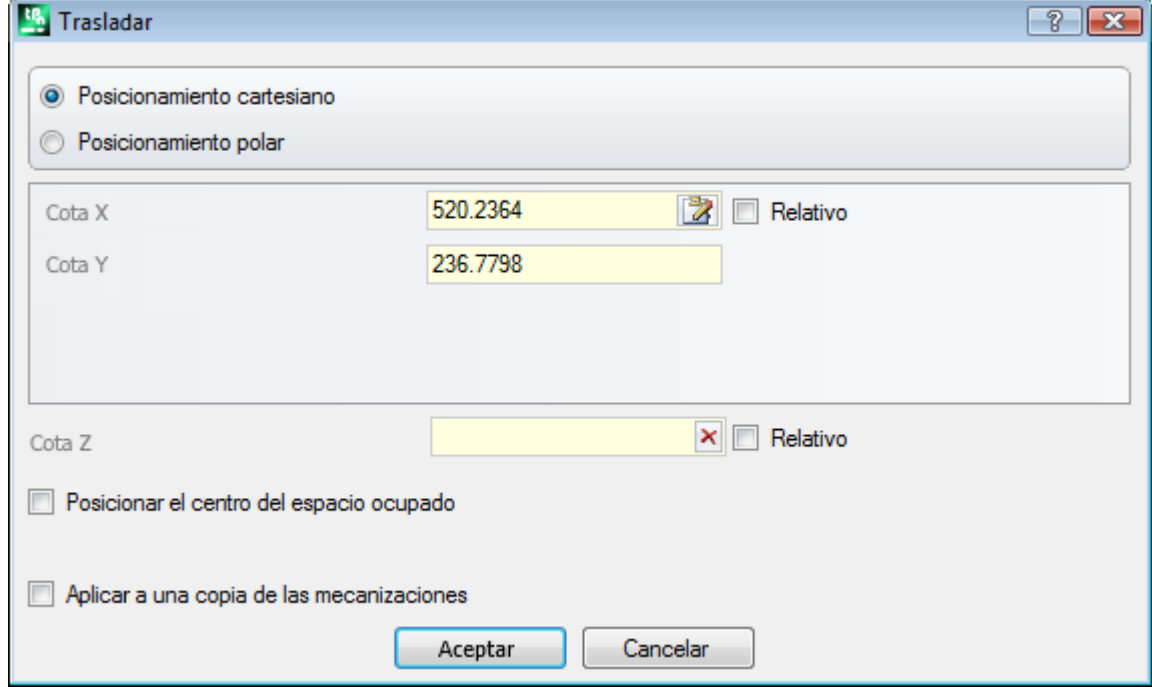

La ventana propone todas las modalidades y opciones que se pueden activar. Antes de todo, la elección del sistema de posicionamiento en el plano xy de cara, para la programación del punto de posicionamiento:

· **cartesiano**: asigna las coordenadas x e y del punto de posicionamiento, con modalidad absoluta o relativa;

· **polar**: asigna las coordenadas x e y del centro del sistema polar (con modalidad absoluta o relativa), módulo y ángulo.

En caso de posicionamiento absoluto, a la posición indicada es posicionada:

· la mecanización actual

Si está habilitada la opción **Posicionar el centro del espacio ocupado** a la posición indicada es trasladado el centro del rectángulo de espacio ocupado de las mecanizaciones trasladadas. Como alternativa, se puede trasladar un vértice del rectángulo de espacio ocupado, seleccionando uno de los cuatro botones:

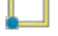

traslada el vértice a cotas mínimas en X e Y

traslada el vértice a cota máxima en X e mínima en Y

traslada el vértice a cotas máximas en X e Y

traslada el vértice a cota mínima en X y máxima en Y

Las cotas de posicionamiento pueden ser insertadas:

- · en los campos de edición el posicionamiento puede ser expresado en absoluto o en relativo, con valores programados numéricos o paramétricos;
- con el ratón el en área gráfica haciendo clic sobre el icono (a) (solo si es activa la visualización del programa). En este caso las cotas de posicionamiento X e Y son automáticamente configuradas absolutas. En caso de selección de Posicionamiento polar: la adquisición interactiva puede concernir la posición del centro, o bien los valores de módulo y ángulo. Los mensajes presentes en la zona de Comandos conducen a la modalidad interactiva.
- Para las modalidades de asignación interactiva de la posición vale lo que hemos dicho a propósito del **[Inserción](#page-187-0) de entes [geométricos](#page-187-0) desde menú Dibujo**:

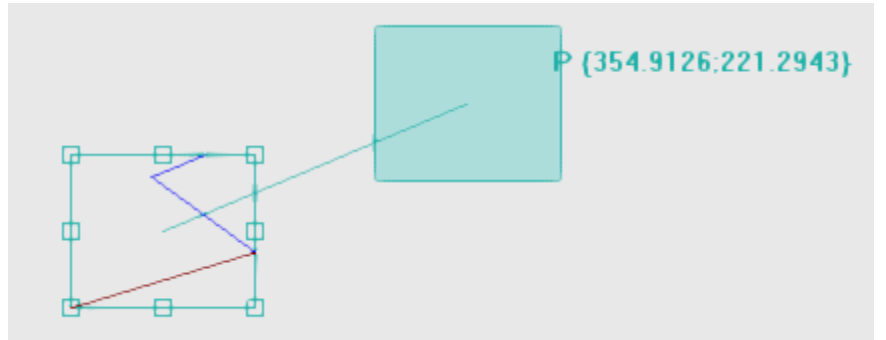

- · se dibuja un rectángulo de espacio ocupado correspondiente al espacio ocupado original de las mecanizaciones a las cuales aplicar la traslación junto a la indicación del punto de referencia para la traslación (centro del espacio ocupado, antes que mecanización actual);
- · al movimiento del ratón corresponde una actualización gráfica del posicionamiento del rectángulo de espacio ocupado y del punto de referencia para la traslación, en correspondencia de la posición actual del ratón.

# **Acople automático**

Para los puntos de vértice y medianos sobre los lados del rectángulo de espacio ocupado, está activado un acoplamiento automático, que trae la posición del ratón dentro de los recuadros que delimitan los puntos. De todo modo, es posible desactivar este acople automático eliminando la selección de la opción correspondiente en el menú local. La desactivación del acople automático puede, por ejemplo, permitir un posicionamiento preciso, que se obtiene, por ejemplo, al seleccionar las teclas de dirección.

La salida desde el procedimiento interactivo vuelve a la ventana de asignación directa, en la cual es posible integrar con las asignaciones y selecciones requeridas.

La selección de la opción **Aplicar a una copia de las mecanizaciones** aplica la herramienta a una copia de las mecanizaciones y no modifica las líneas originales.

Un posicionamiento en modalidad polar o bien en cota absoluta determina la pérdida de toda forma de programación parámetros.

# **Rotación**

Gira las mecanizaciones seleccionadas o actual. El comando **Rotar de la está en el grupo Generales** de la pestaña **Herramientas**.

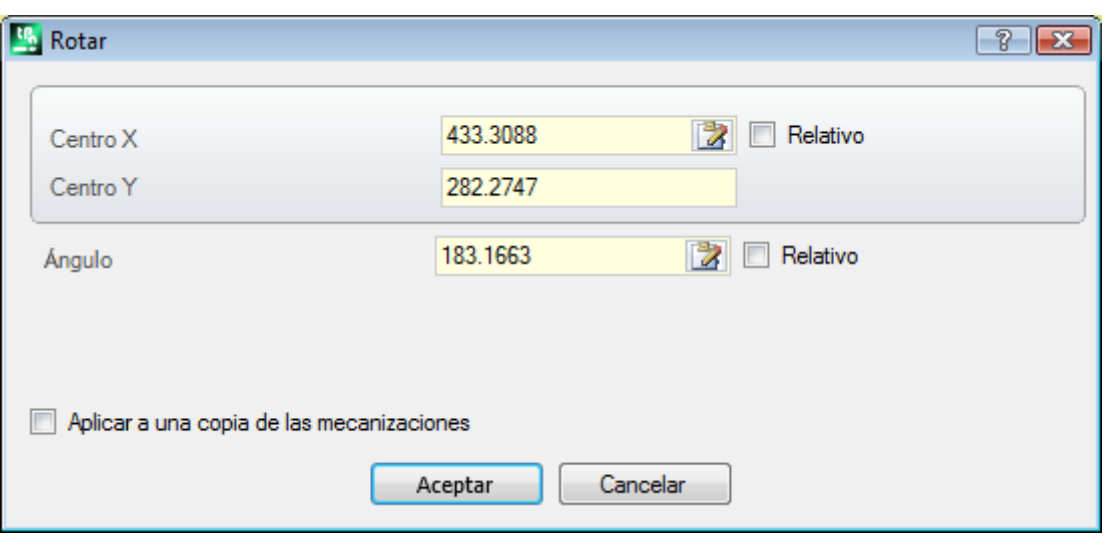

Los datos de rotación pueden ser insertados:

- · en los campos de edición el posicionamiento puede ser expresado en absoluto o en relativo, con valores programados numéricos o paramétricos;
- con el ratón en el área gráfica haciendo clic sobre el icono  $\mathbb{Z}$ . En este caso las cotas de posicionamiento X e Y del Centro de rotación son automáticamente configuradas absolutas. La adquisición interactiva puede concernir también el ángulo. Los mensajes presentes en la zona de Comandos conducen a la modalidad interactiva.
- · mediante selección de un botón desde la barra de herramientas de la ventana:
	- · Los primeros 5 botones asignan la posición del centro en uno de los puntos notables del rectángulo de espacio ocupado de las mecanizaciones que conciernen a la rotación (centro o vértice). La posición de los puntos aparece en el mensaje de información rápida para cada botón
	- · la tecla derecha asigna el centro y el ángulo de rotación a los valores de modo que se minimice el rectángulo de espacio ocupado.

En caso de posicionamiento relativo del Centro de rotación, el centro mismo se posicionado en relativo con respecto a:

· la mecanización actual

Con habilitación activa desde Configuración de TpaCAD, la aplicación de la herramienta a un setup orientado puede aplicar la transformada a los ejes de orientación (solo si la cara actual es llana, o sea no es curva o está asignada como superficie).

La rotación de una mecanización que pertenece a un perfil conlleva:

- · la rotación de todo el perfil si la rotación es aplicada a las mecanizaciones copiadas en los Apuntes locales o bien a las mecanizaciones seleccionadas, o bien si la opción **Aplicar desde la posición actual hasta el fin del perfil** no está seleccionada;
- · de otra manera: la simetría de la parte de perfil comprendida entre la mecanización actual y el fin del perfil: el centro de la rotación coincide ahora con el punto inicial de la mecanización actual. Si está activa la selección de la opción **Aplicar a una copia de las mecanizaciones**: se inserta sin embargo una copia de todo el perfil.

La aplicación de la herramienta determina la pérdida de cada forma de programación parámetros que hay, en origen, para posicionamientos sobre el plano de cara.

Veamos un particular ejemplo de rotación:

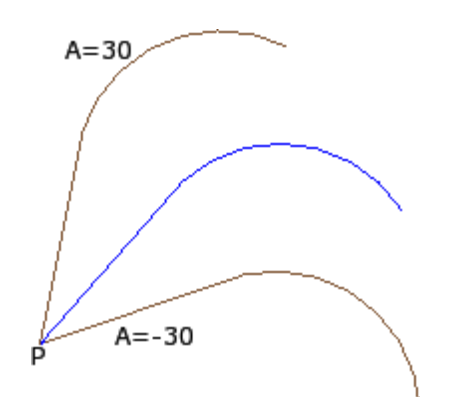

mecanización actual en **P**; centro en relativo a cotas (0;0). El centro está así colocado en **P**; ángulo de rotación relativo, de valor: · 30° (para la rotación hacia arriba)

· -30° (para la rotación hacia abajo).

En figura, un ejemplo de rotación aplicada a una porción de perfil, con adquisición interactiva activa:

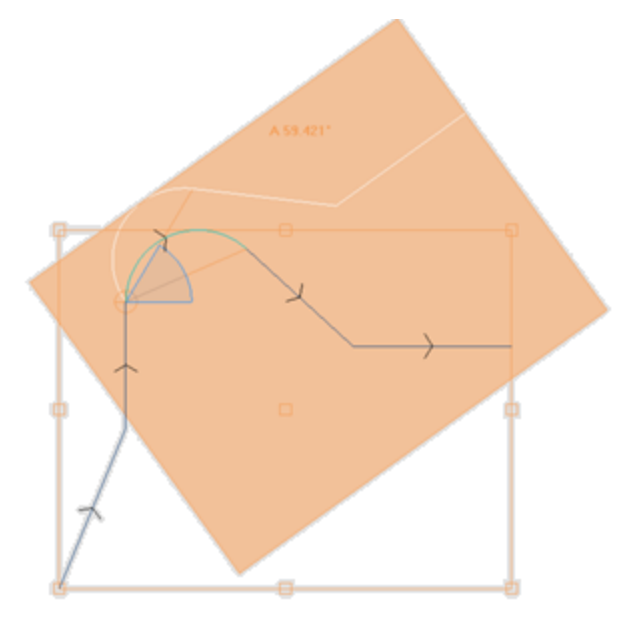

La herramienta de rotación no es aplicable a todas las mecanizaciones. Son por ejemplo excluidas las mecanizaciones complejas que verifican una o ambas condiciones:

- · llaman un subprograma o una macro a las cuales como establecido en la base de datos de las mecanizaciones no puede ser aplicada rotación.
- · son ellas mismas configuradas en la base de datos de las mecanizaciones como mecanizaciones a las cuales no puede ser aplicada rotación.

Casos típicos son las mecanizaciones de ranura ejecutada con herramienta no orientable.

# **Modificación (menú Gráfica)**

El comando está disponible en el menú contextual llamado en el área de visualización gráfica presionando la tecla derecha del ratón. El comando no está disponible en el caso de funcionalidad *Essential*.

El comando permite aplicar simples transformaciones de *Traslación* y *Rotación* de manera totalmente interactiva. Las transformaciones se aplican a las mecanizaciones seleccionadas o a la mecanización actual. Si la mecanización pertenece a un perfil, las transformaciones son siempre aplicadas a todo el perfil.

Como ya descrito para la herramienta **Trasladar**, con la activación del comando se dibuja el rectángulo de espacio ocupado correspondiente al espacio ocupado original de las mecanizaciones, junto con el centro y a los puntos del vértice y a los puntos medios sobre los lados del rectángulo. Sobre estos puntos se puede activar un acople automático que lleva la posición del ratón dentro los recuadros que delimitan los puntos. Los puntos de referencia para la traslación y/o para la rotación son ahora el centro del espacio ocupado. Al movimiento del ratón corresponde una actualización gráfica del posicionamiento del rectángulo de espacio ocupado y del punto de referencia para la traslación y/o rotación, en correspondencia de la posición actual del ratón.

La conmutación entre las dos transformadas posibles se hace por menú contextual, seleccionando la opción:

- **'R'= Rotar** conmuta a herramienta de rotación
- **'M'= Trasladar** conmuta a herramienta de rotación

Para confirmar una transformada, haga clic con la tecla izquierda del ratón. **[Entrar]** cierra el comando confirmando las adquisiciones hechas, **[Escape]** cierra cancelando.

### **Simetrías**

Las herramientas de simetría especulan las mecanizaciones, seleccionadas o actual, con respecto a un eje indicado.

Los comandos de **Simetrías** están en el grupo **Generales** de la pestaña **Herramientas**, todos los comandos abren la misma ventana, en la cual es posible cambiar el tipo de simetría requerida.

Se pueden seleccionar 4 tipologías de simetría:

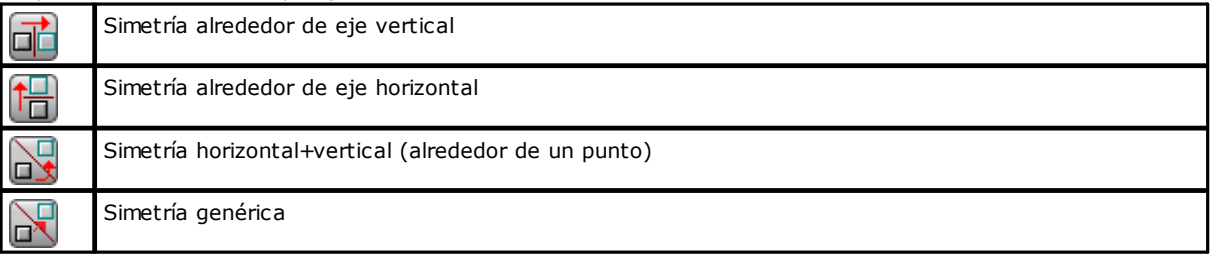

En el caso de **Simetría alrededor de eje vertical** o **Simetría alrededor de eje horizontal**, en ventana se propone un solo valor de cota para el eje de simetría.

· un eje vertical es paralelo al eje Y de cara;

· un eje horizontal es paralelo al eje X de cara.

En caso de **Simetría Horizontal+Vertical**, en ventana se proponen las coordenadas X e Y del punto de simetría.

En caso de **Simetría Genérica**, en ventana se proponen las coordenadas X e Y de dos puntos, para definir el genérico eje de simetría. Además, la selección determina la pérdida de cada forma de programación parámetros que hay, en origen, para posicionamientos sobre el plano de cara.

Si la herramienta es aplicada a un perfil, se invierten también las configuraciones de corrección herramienta (derecha o izquierda) y las selecciones de tramos de entrada/salida a perfil, en caso de configuración de arco derecho o izquierdo. Si desde Configuración de TpaCAD la habilitación está activa, la aplicación a un perfil puede aplicar la tecnología especular.

Con habilitación activa desde Configuración de TpaCAD, la aplicación de la herramienta a un setup orientado puede aplicar la transformada a los ejes de orientación (solo si la cara actual es llana, o sea no es curva o está asignada como superficie).

La simetría de una mecanización que pertenece a un perfil conlleva:

- · la simetría de todo el perfil si la simetría es aplicada a las mecanizaciones en los Apuntes locales o bien a las mecanizaciones seleccionadas, o si se selecciona la modalidad de **Simetría alrededor de un eje genérico**; o bien si la opción **Aplicar desde la posición actual hasta el fin del perfil** no está seleccionada;
- · de otra manera: la simetría de la parte de perfil comprendida entre la mecanización actual y el fin del perfil: el eje de simetría está colocado en correspondencia del punto inicial de la mecanización actual. Si está activa la selección de la opción **Aplicar a una copia de las mecanizaciones**: se ejecuta sin embargo una copia de todo el perfil.

La herramienta de simetría no es aplicable a todas las mecanizaciones. Son por ejemplo excluidas las mecanizaciones complejas que verifican una o ambas condiciones:
- · llaman un subprograma o una macro a las cuales, como establecido en la base de datos de las mecanizaciones, no puede ser aplicada la simetría seleccionada
- · son ellas mismas configuradas en la base de datos de las mecanizaciones como mecanizaciones a las cuales no puede ser aplicada la simetría seleccionada

Casos típicos son las mecanizaciones de ranura ejecutada con herramienta no orientable.

## **Desplegar**

Despliega las mecanizaciones complejas o los tramos múltiples de perfil en las mecanizaciones simples que la componen.

El comando **Desplegar está en el grupo Generales** de la pestaña Herramientas.

La herramienta es aplicada a las mecanizaciones seleccionadas o a la actual.

La herramienta Desplegar no es siempre aplicable. Están excluidas las mecanizaciones complejas que:

- · son configuradas en la base de datos de las mecanizaciones como mecanizaciones a las cuales no puede ser aplicada la transformada.
- · en cara-pieza: resuelven códigos de llamada inducida programada (SSIDE)

Cuando se selecciona el comando, solo si habilitada en configuración de TpaCAD, puede ser propuesta una ventana de selección entre dos opciones

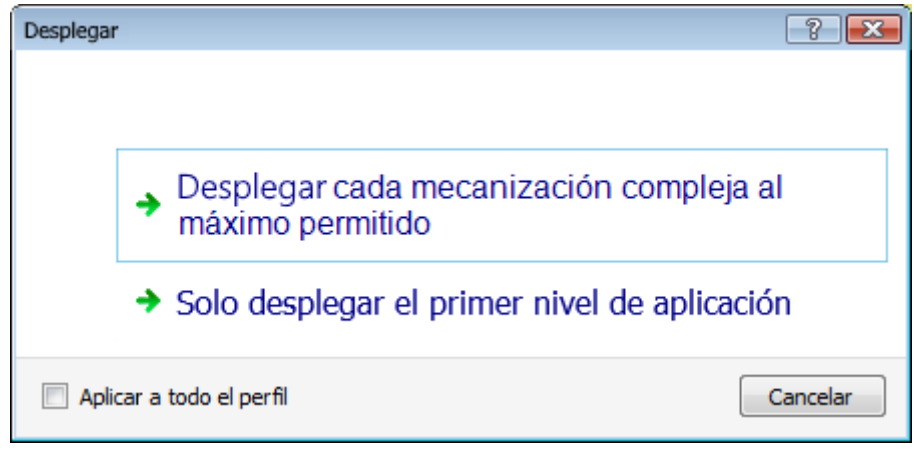

- · con la primera opción se pide la explosión máxima posible para las líneas de programa interesadas.
- · con la segunda opción se pide la explosión mínima de cada línea de programa interesada a la aplicación del comando.

Si la ventana de selección no es habilitada en configuración de TpaCAD, es siempre aplicada la primera opción.

Si por ejemplo tenemos una llamada del subprograma UNO, que a su vez llama una mecanización de perforación múltiple ("FITTING X"), para la cual no es asignado ningún límite de explosión:

- 1. en el primer caso la explosión substituye la llamada del subprograma con la lista de las perforaciones individuales de la mecanización "FITTING X";
- 2. en el segundo caso la explosión mantiene la mecanización "FITTING X".

Si por otro lado para la mecanización "FITTING X" resulta asignado un límite de explosión, la mecanización "FITTING X" no puede todavía ser reconducida a una lista de perforaciones individuales.

Se puede proponer la opción *Aplicar a todo el perfil*, en la ventana mostrada arriba o en ventana separada: seleccionar para aplicar la herramienta dentro del perfil actual o a los perfiles correspondientes a las mecanizaciones seleccionadas.

Cuando se aplica el comando **Desplegar** se pierden eventuales desarrollos correspondientes a llamadas inducidas. En este caso, un mensaje advierte de la situación.

**Si la aplicación del comando Desplegar ha presentado las mecanizaciones interesadas solo a mecanizaciones simples, es garantida la correspondencia geométrica total del programa modificado con la versión original.**

**Si por otro lado la aplicación del comando ha dejado llamadas de subprograma o macro no explotados, una notificación advierte que el programa modificado puede no corresponder totalmente a la versión**

#### **original. Esto ocurre porque no es siempre posible aplicar las transformadas requeridas (por ejemplo: traslación, rotación, especular, el cambio de tamaño, inversión,..) a todas las ramas de desarrollo interno de una mecanización. Otro caso crítico corresponde al cúmulo de trasformadas de Rotación y Simetrías, dado que el orden de aplicación de estas trasformadas cambia el resultado final.**

Si la aplicación del comando no vuelve a llevar a nivel de lista programada códigos de Herramientas programadas, todas las líneas agregadas tienen el mismo *Nombre* asignado a la línea de programa original. En caso contrario el campo *Nombre* de las líneas añadidas se puede asignar según reglas diferentes, que conservan el desarrollo original del programa.

#### **Consideraciones avanzadas**

**Se subraya el hecho de que estamos ahora tratando una problemática muy particular, que por otra parte se puede encontrar solo con una específica configuración de TpaCAD y considerada de programación avanzada: la posibilidad de requerir una explosión mínima.**

Examinemos a continuación dos casos particulares. En la figura se presenta un ejemplo de *Herramienta programada aplicada recursivamente*:

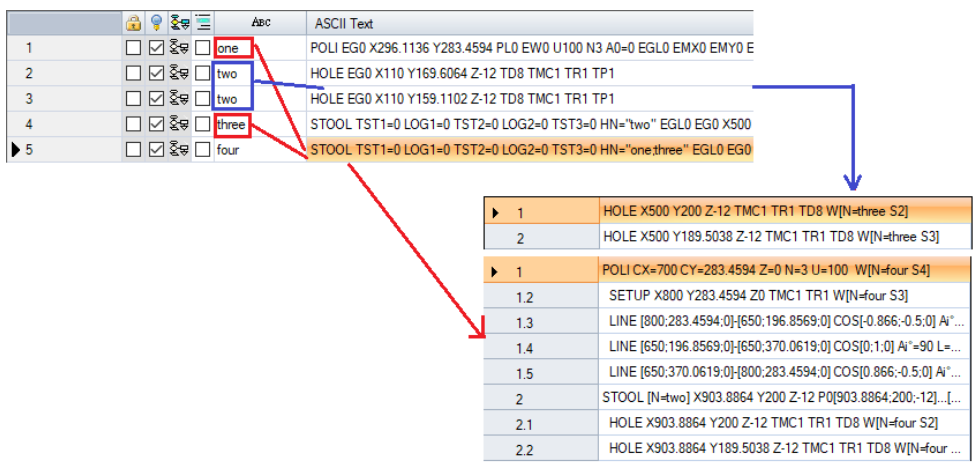

La línea 4 es un código STOOL que es aplicado a las mecanizaciones con nombre "two" (mecanizaciones HOLE de línea 2 y 3):

- · a su lado es presentada la ventana que visualiza la lista de mecanizaciones que corresponden al código STOOL
- · la línea 4 tiene nombre "three".

La línea 5 es un código STOOL que es aplicado a las mecanizaciones con nombre "one" (mecanización POLI de línea 1, en el ejemplo es una macro que desarrolla un perfil: SETUP + lineales) y "one:three" (mecanización STOOL de línea 4):

- · a su lado es presentada la ventana que visualiza la lista de mecanizaciones que corresponden al código  $STOM$
- · la línea 5 tiene nombre "four".

Veamos que ocurre expandiendo la línea 5 solo al primer nivel de aplicación:

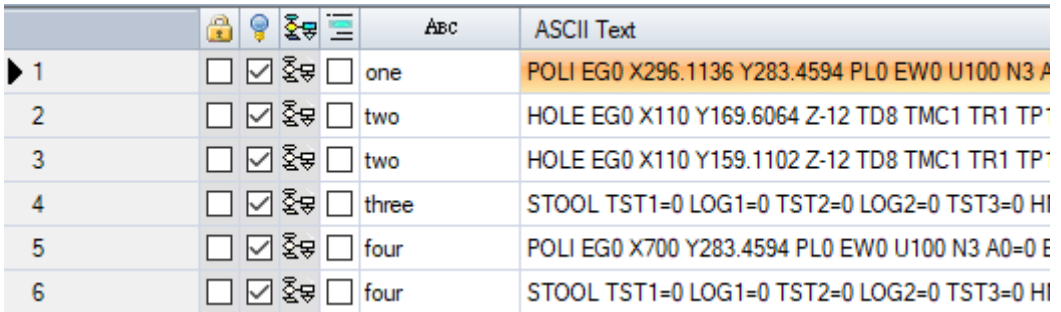

La línea 5 es expandida en 2 líneas:

· [5] de nombre "four": procede por la aplicación de la mecanización POLI de línea 1

· [6] de nombre "four": procede por la aplicación de la mecanización STOOL de línea 4.

Los nombres de las dos líneas corresponden al nombre de la línea original.

Intentamos ahora llamar el programa que acabamos de examinar (que llamamos: PRG1) con código SUB y luego expandimos la línea de llamada solo al primer nivel de aplicación:

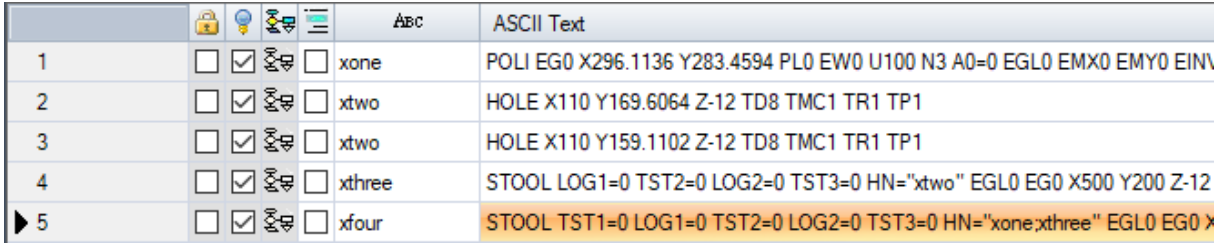

La lista de las mecanizaciones corresponde al texto original del programa, solo que a los nombres ha sido añadida una 'x'. Si la línea de código SUB hubiera tenido un nombre asignado (ejemplo: "yyy"), a los nombres habría sido añadido el nombre de la SUB (en el ejemplo: "yyyone" en lugar de "xone", …) Los nombres han sido modificados también en el campo de asignación de los códigos STOOL (a la línea 4: HN="xtwo"; a la línea 5: HN="xone;xthree").

La nueva nomenclatura generada por las mecanizaciones añadidas tiende a reducir al mínimo la posibilidad que:

- · un código STOOL presentado en lista mediante una explosión parcial pueda ser aplicado también a mecanizaciones preexistentes al inicio, asignadas con el mismo nombre utilizado en el subprograma (por ejemplo: "one")
- · un código STOOL preexistente al final pueda ser aplicado también a mecanizaciones insertadas por la explosión y asignadas con el mismo nombre utilizado en el programa mismo (por ejemplo: "one");
- · en este ejemplo hubiera sido de todos modos errado asignar a las líneas explotadas el nombre de la mecanización original (campo vacío o por ejemplo "yyy"), considerado que los dos códigos STOOL insertados no habrían encontrado más las mecanizaciones de aplicación, al principio asignadas a nivel de la aplicación del código SUB.

Es más que evidente que no existe la certeza absoluta de no crear posibilidad de conflicto entre los nombres creados por una explosión parcial y los originales de la lista de programa. Pero es posible aprovechar del mecanismo de modificación de los nombres propios aquí descrito para evitar estos conflictos. El mecanismo de modificación de los nombres debe obviamente respectar la longitud máxima de un nombre (16 caracteres: los caracteres sobrantes se eliminan). Por esta razón se recomienda de no utilizar nombres largos, para evitar truncamientos automáticos en puesta en cola de los nombres.

# **Repeticiones**

#### **Repeticiones libres**

Ejecuta una copia de la/de las mecanizaciones por el número de veces especificado por la opción **Repeticiones** y las posiciona sobre un esquema en el cual para cada eje coordenado es configurado un desplazamiento de posicionamiento.

Cada campo de la ventana puede programar un valor numérico o paramétrico.

La repetición de una mecanización que pertenece a un perfil conlleva:

· la repetición de todo el perfil si la herramienta es aplicada a las mecanizaciones en los Apuntes locales, o bien a las mecanizaciones seleccionadas, o bien si la opción **Aplicar desde la posición actual hasta el fin del perfil** no es seleccionada;

· si no: se ejecuta la repetición de la parte de perfil incluida entre la mecanización actual y el fin del perfil: los desplazamientos de posicionamiento son ahora determinados de manera automática, según los espacios ocupados por la parte de perfil interesado a la herramienta.

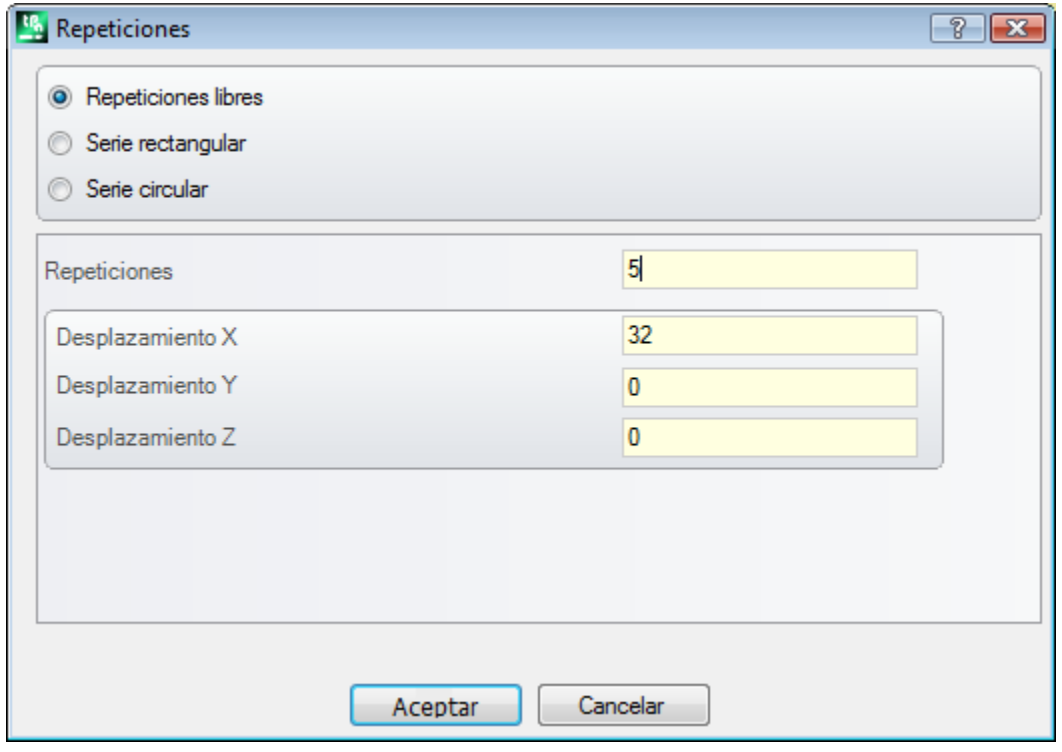

#### **Serie rectangular**

Ejecuta una copia de la/de las mecanizaciones con posicionamiento según un esquema a matriz. Cada campo de la ventana puede programar un valor numérico o paramétrico.

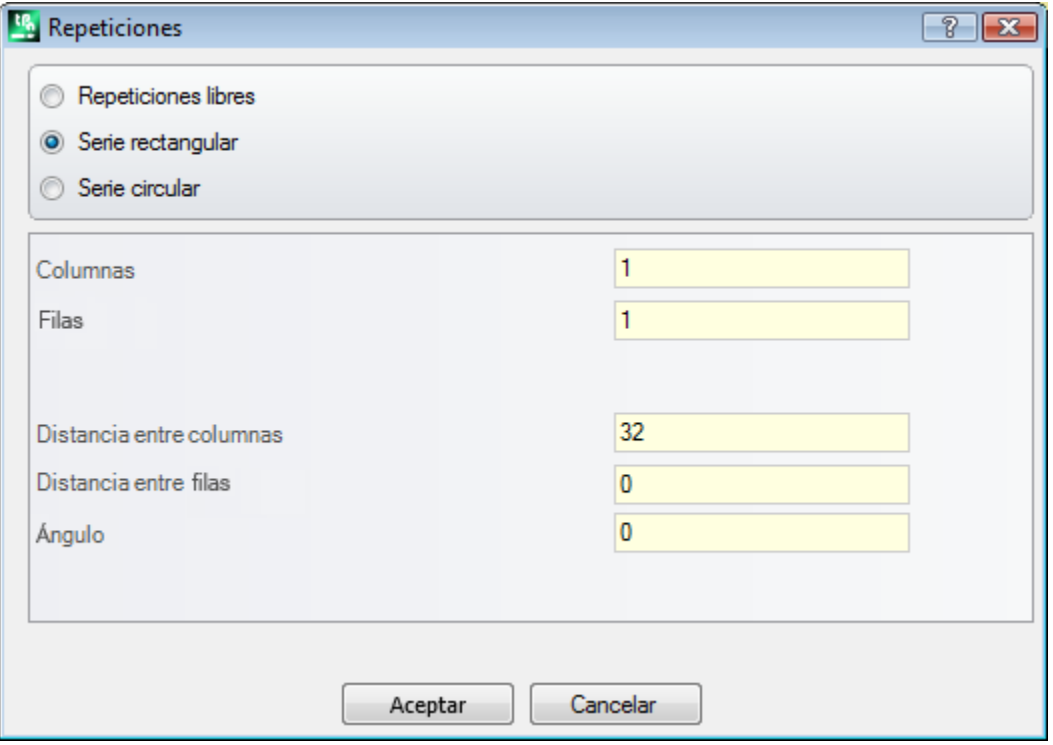

- · **Columnas, Filas:** ambos campos no pueden valer 1 y el número total de las repeticiones no puede ser superior a 100.000. El desarrollo en las líneas es siempre asociado al eje Y de cara y el desarrollo en las columnas al eje X de cara.
- · **Distancia entre columnas** y **Distancia entre filas:** son significativos con signo.
- · **Ángulo:** ángulo de rotación (con respecto al eje X de cara, positivo para rotación en sentido contrario).

Ejemplo:

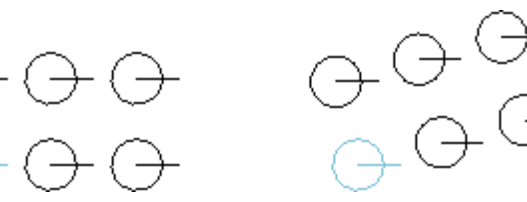

Repetición de la mecanización a tramo marcado por **3** columnas y **2** filas.

La figura a la izquierda presenta una serie con **A**=0. La serie a derecha presenta la misma serie con **A**#0.

#### **Serie circular**

Ejecuta una copia de la/de las mecanizaciones con posicionamiento según un esquema circular. Cada campo de la ventana puede programar un valor numérico o paramétrico.

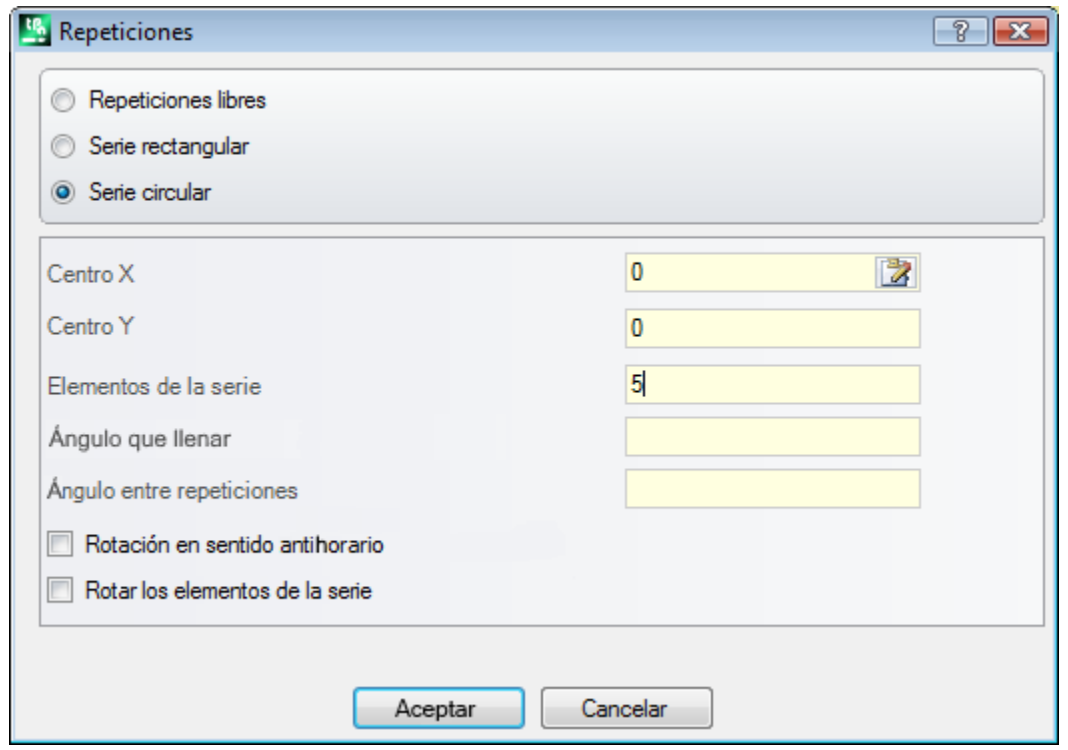

- Centro X, Centro Y: centro del arco a lo largo del cual se desarrolla el esquema. Seleccione el icono **del** para adquirir la posición del centro con el ratón en el área gráfica.
- · **Elementos de la serie:** número de elementos de la serie incluido el original. El valor configurado, también paramétrico, tiene que ser mayor de 1**.**
- · **Ángulo que llenar, Ángulo entre repeticiones**: los valores configurados, también paramétricos, tienen que ser incluidos entre 0.001° y 360°.
- De los tres últimos parámetros, dos tienen que ser configurados, el tercer se calcula de manera automática: · **Elementos de la serie:** número de elementos de la serie incluido el original.
- · **Ángulo que llenar:** ángulo que tienen que ser cubierto por las repeticiones (incluidos los elementos originales).
- · **Ángulo entre repeticiones:** ángulo incluido entre repeticiones sucesivas.

Veamos las prioridades con las cuales se evalúan las programaciones:

- · **Elementos de la serie** y **Ángulo que llenar** programados: el campo **Ángulo entre repeticiones** es ignorado y el ángulo entre elementos es calculado automáticamente.
- · **Elementos de la serie** no es configurado: tienen que resultar configurados ambos campos relativos a los ángulos. El número de los elementos de la serie es calculado automáticamente.
- · **Ángulo que llenar** no es configurado. Tienen que resultar configurados ambos los otros campos.
- · **Rotación en sentido antihorario:** seleccione para pedir un desarrollo en rotación en sentido contrario a las repeticiones.
- · **Rotar los elementos de la serie:** seleccione para girar los elementos en correspondencia de cada repetición individual, de manera que se mantenga enviado el desarrollo de los mismos con respecto al centro de rotación.

La aplicación de la herramienta determina la pérdida de cada forma de programación parámetros, que en original estaba disponible para posicionamientos en el plano de la cara.

Ejemplo:

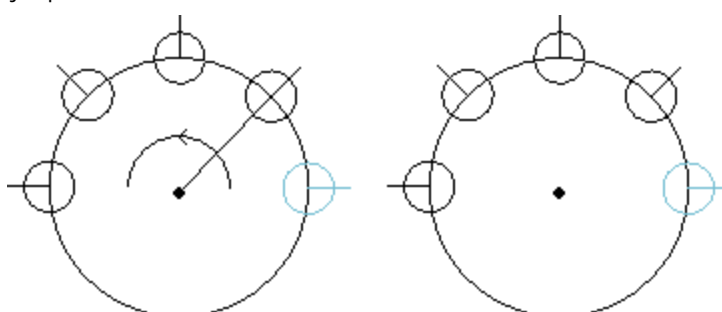

Repetición de la mecanización a tramo marcado por **5** elementos, ángulo que llenar: **180°**, en rotación en sentido contrario.

La figura a la izquierda presenta la serie con campo **Rotar los elementos de la serie** no seleccionado.

La serie a la derecha presenta la misma serie con campo **Rotar los elementos de la serie** seleccionado.

#### **Repeticiones sobre un perfil**

Ejecuta una copia de las mecanizaciones por el número de veces especificado por la opción **Repeticiones** y las distribuye a lo largo de un perfil ya programado.

Las repeticiones de una mecanización, que pertenece a un perfil, comportan la repetición de todo el perfil. Las mecanizaciones originales no están modificadas.

- · **Repeticiones**: número de elementos de la serie
- · **Mecanización de perfil**: progresivo de programación del perfil donde efectuar la distribución (cualquier

tramo). Seleccione el icono **para adquirir el perfil de manera interactiva.** El perfil debe ser simple, solo con arcos en el plano xy y la herramienta está aplicada a selecciones, el perfil de distribución no puede ser el mismo seleccionado.

· Si está habilitada la opción **Posicionar el centro del espacio ocupado** a la posición indicada se traslada el centro del rectángulo de espacio ocupado de las mecanizaciones.

De otra manera se puede trasladar un vértice del rectángulo de espacio ocupado, seleccionando uno de los cuatros botones:

traslada el vértice a cotas mínimas en X e Y traslada el vértice a cota máxima en X y mínima en Y traslada el vértice a cotas máximas en X e Y

traslada el vértice a cota mínima en X y máxima en Y

En la figura se representa la repetición de 4 perforaciones distribuidas en dirección vertical: el número de las repeticiones es 5.

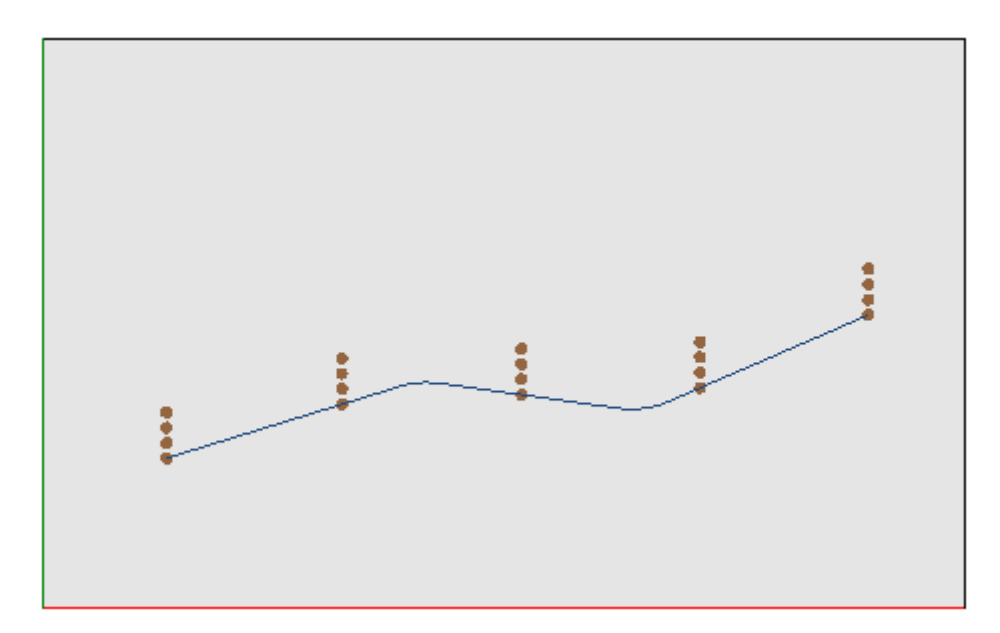

# **10.3 Herramientas de Perfil**

# **Cambiar un tramo de perfil**

El comando **Cambiar** es presente en el grupo **Editar perfiles** de la pestaña Herramientas. Cambia el tramo de perfil actual modificando la geometría o bien alarga o acorta el tramo modificando el punto final. El tramo actual debe pertenecer a un perfil, ser simple y tener tipología de arco o bien de línea. Un tramo lineal no puede tener longitud nula.

En Cara-pieza, la herramienta está inhabilitada si es activa la Vista-cuadro, con mecanización actual en una cara no real.

Si el tramo es **lineal**, es posible configurar:

- · **Punto final**: desplaza el punto final del tramo a las cotas programadas en los campos de Cota X, Cota Y (haga clic sobre el icono para adquirir las cotas en modalidad interactiva). El desplazamiento del punto final cambia la dirección del tramo. Se puede modificar también la coordenada final del tramo (Cota Z).
- · **Longitud tramo**: define la Longitud lineal del tramo en el plano de la cara.
- · **Tramo tangente**: el tramo se modifica imponiendo la tangencia con el tramo precedente, o bien asignando el valor de la inclinación.

Si el tramo es de trazado (L24), es posible configurar:

- · **Punto final**: desplaza el punto final del tramo a las cotas programadas en los campos de Cota X, Cota Y (haga clic sobre el icono para adquirir las cotas en modalidad interactiva). El desplazamiento del punto final mantiene invariables las direcciones de salida y de llegada de la curva.
- · **Longitud tramo**: define la distancia entre los extremos de la curva, en el plano de la cara.
- · **Tangente en entrada**: la curva se modifica imponiendo la tangencia con el tramo precedente, o bien asignando directamente el valor.
- · **Tangente en salida**: la curva se modifica asignando el valor de la tangente sobre el punto final.
- Si el tramo seleccionado es un **arco** asignado en el plano de la cara, es posible configurar:
- · **Punto final:** desplaza el punto final del tramo a las cotas programadas en los campos de Cota X, Cota Y (haga clic sobre el icono para adquirir las cotas en modalidad interactiva). El desplazamiento del punto final mantiene invariable la *Tangente en entrada* al arco y el punto no puede coincidir con el punto inicial del arco. Se puede modificar también la coordenada final del tramo (Cota Z).
- · **Longitud tramo**: define la Longitud del arco en el plano de asignación del arco (el valor configurado es limitado al máximo a la longitud del círculo) o bien el Ángulo recorrido expresado en grados (el valor configurado es reducido a valores incluidos entre 0 y 360°). El ángulo recorrido puede ser determinado también en modalidad interactiva.
- · **Tangente en entrada**: el tramo es modificado imponiendo la tangencia con el tramo precedente, o bien asignando el valor de la inclinación de salida del arco.
- · **Tangente en salida**: el tramo es modificado asignando el valor de la tangente sobre el punto final del arco.
- · **Desplazar el centro**: desplaza el centro del arco a las cotas programadas en los campos de Cota x, Cota Y (también en modalidad interactiva).
- · **Desplazar el punto medio**: desplaza el punto medio del arco a las cotas programadas en los campos de Cota x, Cota Y (también en modalidad interactiva).

Si el tramo seleccionado es un **círculo** asignado en el plano de la cara, es posible configurar:

· **Longitud tramo**: define la Longitud del arco en el plano de asignación del arco (el valor configurado es limitado al máximo a la longitud del círculo) o bien el Ángulo recorrido expresado en grados (el valor configurado es reducido a valores incluidos entre 0 y 360°). El ángulo recorrido puede ser determinado también en modalidad interactiva.

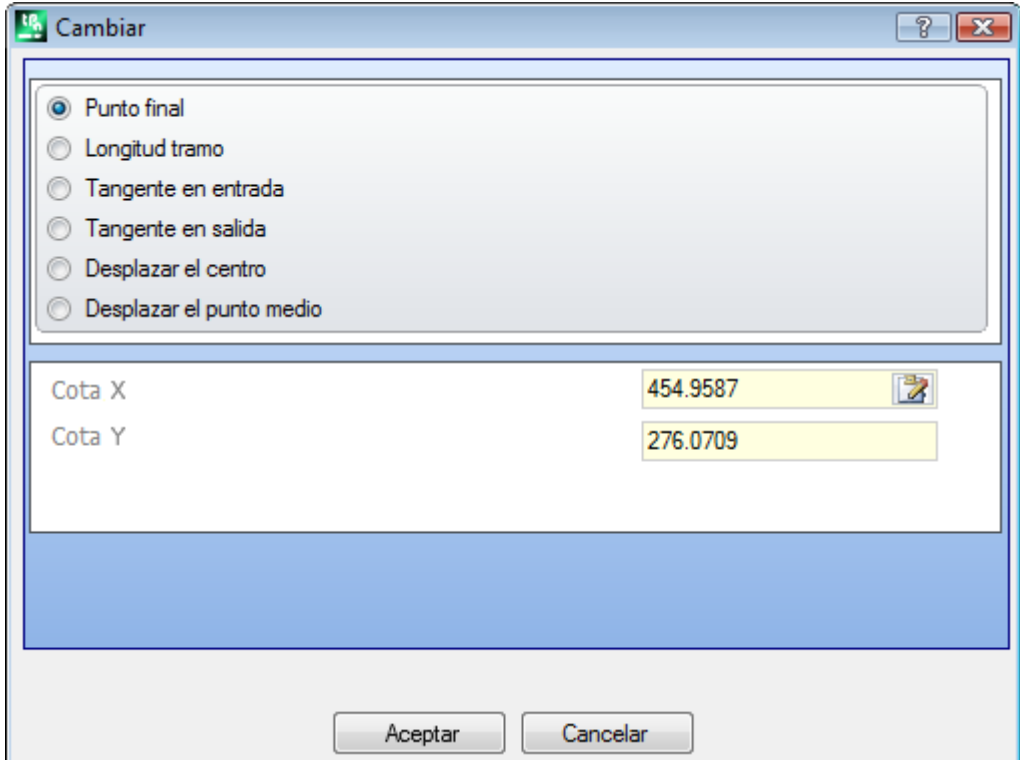

Desplazando el ratón en la zona gráfica, se puede ver cómo cambia el arco.

Están aquí presentadas tres diferentes situaciones para la modificación de un tramo de tipología arco:

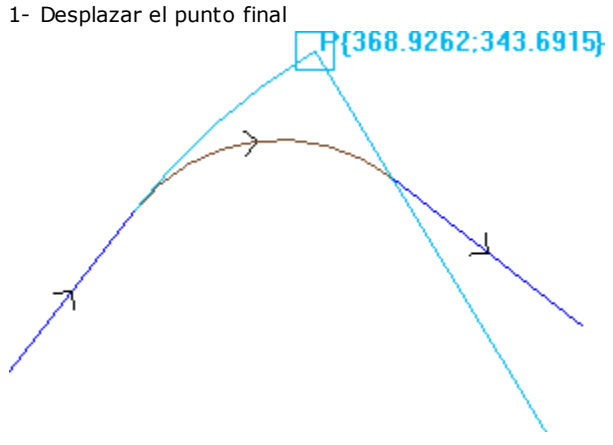

2- Desplazar el centro

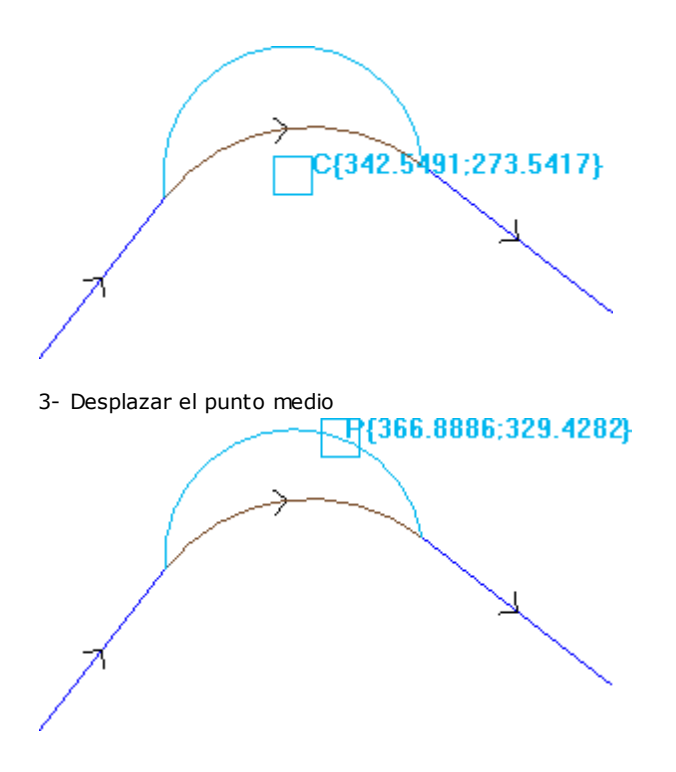

Si el tramo es un **arco de cónica (elipse)** es posible modificar la longitud del tramo, que se expresa como longitud lineal o angular:

- · **Longitud tramo**: define la Longitud lineal del arco en el plano de la cara. El valor configurado es limitado al máximo a la longitud de la cónica completa;
- · **Ángulo recorrido**: expresado en grados (también en modalidad interactiva). El valor configurado es reducido a valores incluidos entre 0 y 360 grados.

Si el tramo seleccionado es un **arco** o un **círculo** en un plano diferente del plano de la cara, es posible programar:

- · **Longitud tramo**: define la Longitud lineal del arco en el plano de asignación del arco. El valor configurado es limitado al máximo a la longitud del círculo;
- · **Ángulo recorrido**: se expresa en grados, puede ser configurado solo directamente. El valor configurado es reducido a valores incluidos entre 0 y 360 grados.

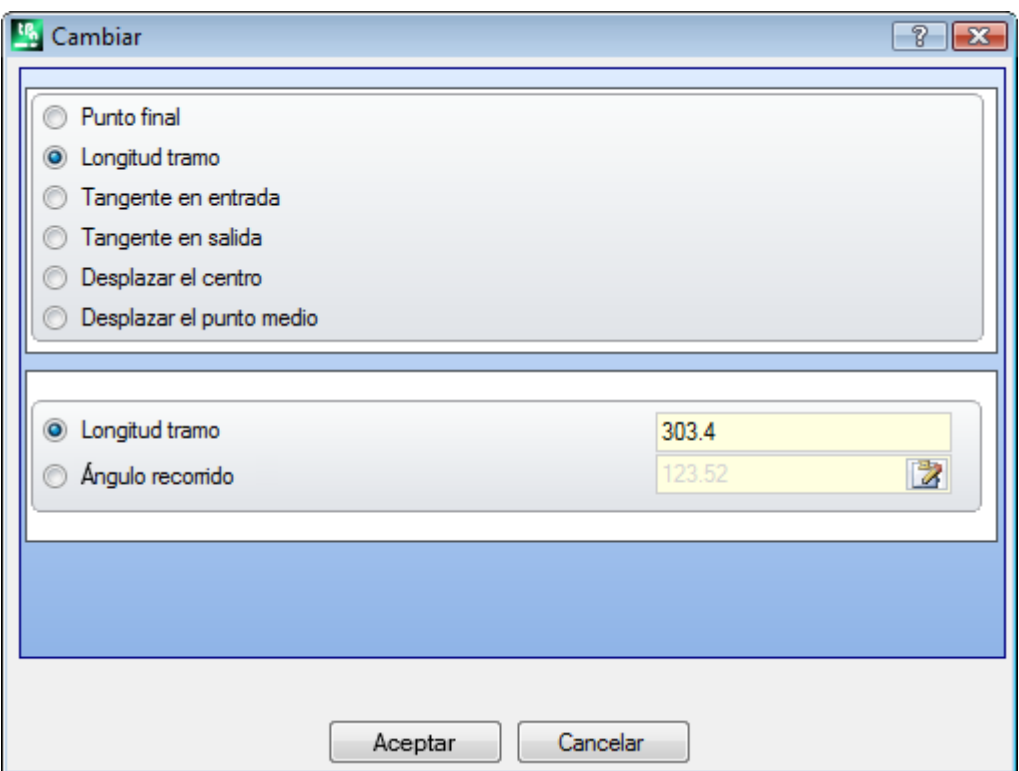

El cambio del tramo puede causar la modificación del código operativo de la mecanización actual. La herramienta no trabaja si la mecanización actual no verifica los filtros de vista activos (selecciones, condiciones lógicas niveles, filtros especiales) o bien si el perfil está en estado bloqueado (es una llamada inducida o bien tiene nivel, construcción o campo O bloqueado). La herramienta está desactivada si:

· no hay mecanizaciones programadas

- 
- · la mecanización actual no tiene tipología válida.

## **Cambiar el vértice en arco**

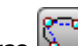

El comando **Cambiar el vértice en arco** es presente en el grupo **Editar perfiles** de la pestaña **Herramientas**. Cambiar un vértice seleccionado en un arco.

En Cara-pieza la herramienta está inhabilitada si es activa la Vista-cuadro, con la mecanización actual asignada en una cara no real.

La herramienta actúa sobre perfiles extensos, pero la aplicación es posible solamente a un vértice localizado por dos tramos simples lineales. La herramienta actúa directamente sobre el perfil actual. En una ventana es propuesto el plano sobre el cual apoyan los tres puntos que delimitan el vértice, como plano sobre en cual calcular el arco. Si sobre el plano seleccionado no existen las condiciones geométricas para la definición de un arco la transformación no es ejecutada.

La herramienta es inhabilitada si:

- · no hay mecanizaciones programadas;
- · la mecanización actual o la sucesiva no son tramos lineales;
- · los tres puntos del vértice no son distintos o bien son alineados;
- · En Cara-pieza, si es activa la Vista-cuadro con la mecanización actual asignada en una cara no real.

### **Cambiar línea en trazado**

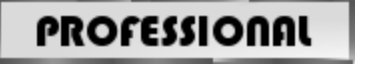

El comando **Cambiar línea en trazado** está en el grupo **Editar perfiles** de la pestaña **Herramientas**.

Cambia el tramo de perfil actual en la mecanización L24, que se corresponde con un elemento llamado **Trazado**.

El tramo de perfil actual debe ser lineal.

La mecanización está descrita en el párrafo **Las Mecanizaciones->El Perfil->[Trazado](#page-136-0)**.

# **Aplicar entrada al perfil**

El comando **Aplicar entrada al perfil** es presente en el grupo **Editar perfiles** de la pestaña **Herramientas**. En Cara-pieza la herramienta está inhabilitada si es activa la Vista-cuadro, con la mecanización actual asignada en una cara no real. Agrega un tramo de entrada lineal o circular al perfil actual. Si el perfil actual es un perfil abierto se agrega una mecanización de setup como punto inicial del tramo agregado, si no el setup es desplazado en el nuevo punto inicial del perfil.

En Cara-pieza la herramienta está inhabilitada si es activa la Vista cuadro, con la mecanización actual asignada en una cara no real.

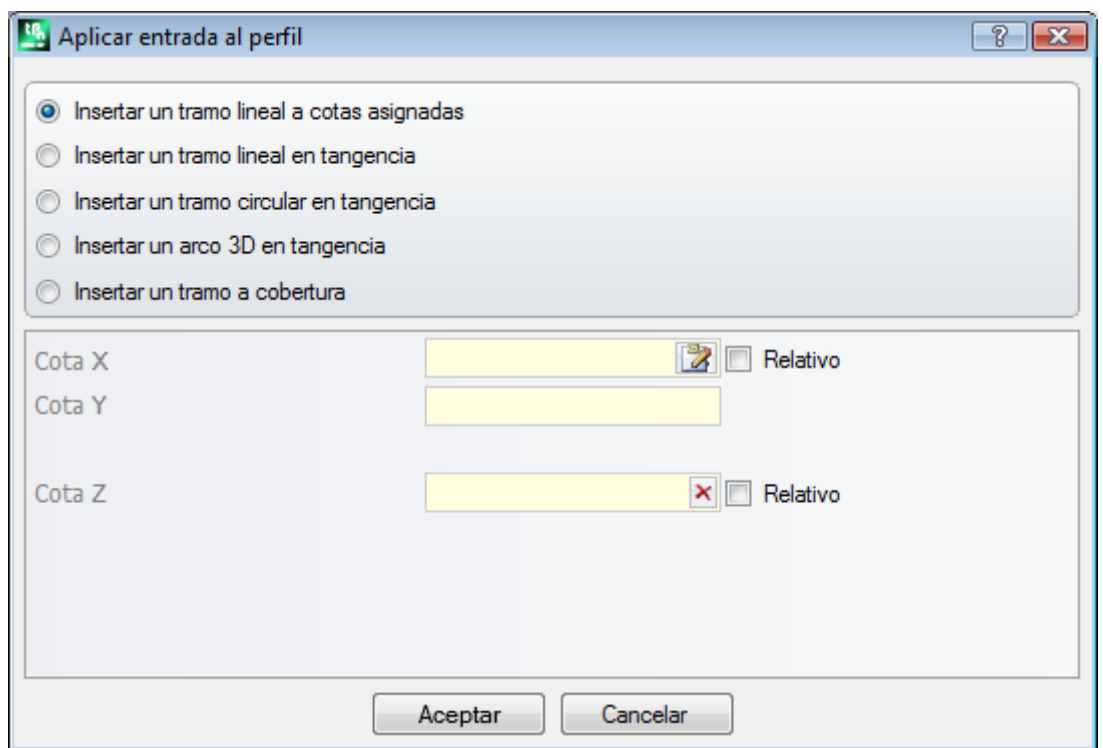

Se pueden elegir diferentes opciones de inserción:

- · **Insertar un tramo lineal a cotas asignadas:** inserta un tramo lineal que empieza desde el punto definido por las cotas x e y programadas (también en modalidad interactiva) y termina en el punto inicial del perfil original. Si la modalidad relativa está seleccionada, los valores se suman a la posición inicial del perfil original. Si se selecciona la opción **Insertar dos tramos lineares (Z + XY)**, el desplazamiento programado se dividirá en dos tramos lineales:
	- · el setup del perfil está trasladada a la posición programada;
	- · el primer tramo lineal realizará un desplazamiento en Z, hasta la cota Z inicial del perfil original;
	- · el segundo tramo lineal realizará un desplazamiento en XY, hasta alcanzar la posición del setup original. La profundidad inicial del tramo añadido puede ser configurada en campo **Cota Z**: si es seleccionada modalidad relativa el valor es aplicado con respecto a la profundidad inicial del perfil original.
- · **Insertar un tramo lineal en tangencia:** inserta un tramo lineal de longitud definido por **Módulo,** mientras que la dirección del tramo es asignada de manera que mantenga la dirección de partida del perfil original. Con seleccionada la opción **Aplicar en 3D** impone la continuidad de tangencia en el espacio, en inicio del perfil: la dirección del tramo y la profundidad de partida del tramo agregado son determinadas automáticamente por el primer tramo del perfil original. Si la opción **Aplicar en 3D** no está seleccionada: la profundidad inicial del tramo

añadido puede ser configurada en campo **Cota Z (**si es seleccionada modalidad relativa el valor es aplicado con respecto a la profundidad inicial del perfil original).

- · **Insertar un tramo circular en tangencia:** inserta un arco en el plano xy de la cara, con dirección del tramo asignada de manera que mantenga la dirección de partida del perfil original. Los parámetros Cota X y Cota Y representan las coordenadas absolutas o relativas del punto inicial del arco (también en modalidad interactiva). La profundidad inicial del tramo es expresada por el parámetro Cota Z (si es configurada en modalidad relativa el valor es aplicado con respecto a la profundidad inicial del perfil original). Si se selecciona la opción **Insertar dos tramos lineales (Z + XY)**, el desplazamiento programado se dividirá en dos tramos lineales, como ya para el caso anterior.
- · **Insertar un arco 3D en tangencia:** inserta un tramo circular definido por el **Radio** y por la anchura del Ángulo recorrido expresada en grados, con dirección asignada en el espacio de manera que se mantenga la dirección de partida del perfil original. El valor de la anchura del ángulo tiene que ser incluido entre 1.0° y 90°. Si no es posible determinar un arco, es definido un tramo lineal de longitud igual a **Radio** con continuidad de tangencia en inicio del perfil. La solución del tramo es análoga a cuanto aplicado en las mecanizaciones de setup, para la programación del tramo de entrada del perfil.
- · **Insertar un tramo a cobertura**: inserta un tramo de longitud configurada que duplica la geometría del último y/o del primer tramo de perfil original. La selección del tramo a cobertura está disponible solamente si el perfil original es un perfil cerrado y si termina con un tramo de perfil. Los parámetros que hay que definir son:
	- · **Aplicar cobertura en entrada:** si habilitado requiere la inserción encima al perfil de un tramo a cobertura (total o parcial) del último tramo del perfil original. Configure los campos:
		- · **Módulo**: longitud del tramo agregado. El campo es inicializado al valor de la longitud del último tramo del perfil. Si es programado un valor nulo o superior al valor inicializado la cobertura será total.
		- · **Cota Z**: profundidad inicial del tramo. Si la cota es en modalidad relativa es aplicada con respecto a la profundidad inicial del perfil original. La cota de profundidad no es considerada si el tramo en cobertura es de tipo arco con desarrollo sobre un plano diferente de xy.
	- · **Aplicar cobertura en salida:** si habilitado requiere la inserción al final al perfil de un tramo a cobertura (total o parcial) del primer tramo del perfil original. Puede ocurrir que no se pueda seleccionar la opción si la geometría del perfil no permite la inserción al final del tramo a cobertura. Configure los campos:
		- · **Módulo**: longitud del tramo agregado. El campo es inicializado al valor de la longitud del primer tramo del perfil. Si es programado un valor nulo o superior al valor inicializado la cobertura será total.
		- · **Cota Z**: profundidad final del tramo. Si la cota es en modalidad relativa, es aplicada con respecto a la profundidad final del perfil original. La cota de profundidad no es considerada si el tramo en cobertura es de tipo arco con desarrollo sobre un plano diferente de xy.

# **Aplicar salida al perfil**

El comando **Aplicar salida al perfil** es presente en el grupo **Editar perfiles** de la pestaña **Herramientas**. Inserta un tramo de salida lineal o circular al perfil actual. En Cara-pieza la herramienta está inhabilitada si es activa la vista box, con la mecanización actual asignada en una cara no real.

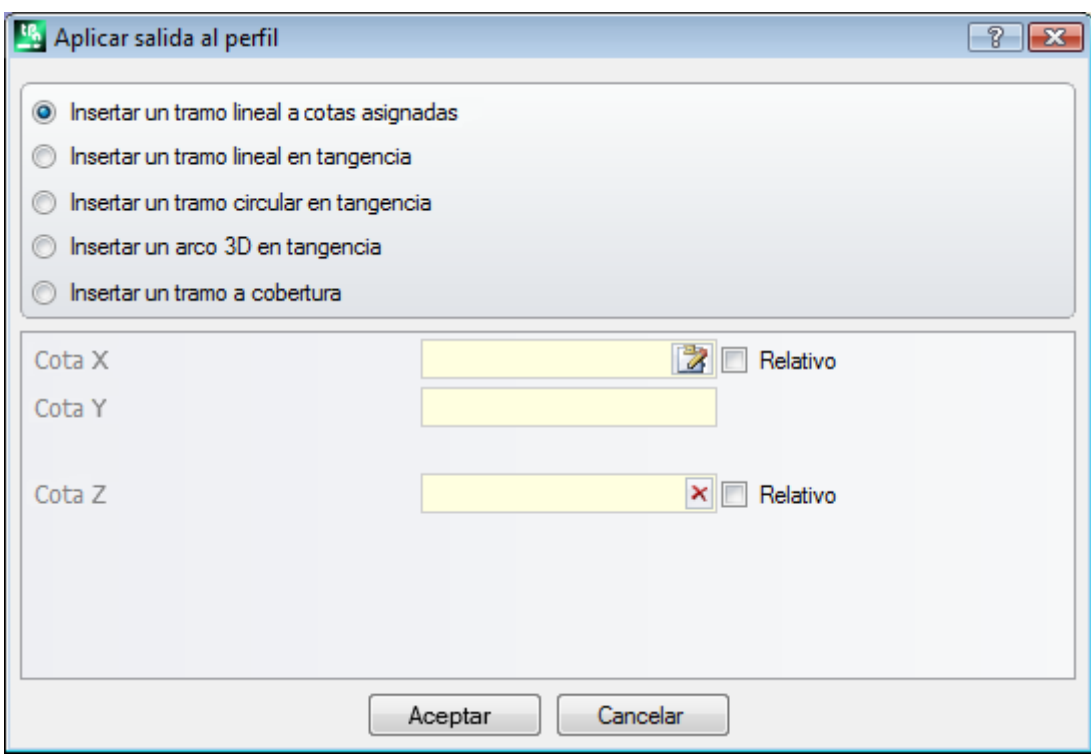

Se pueden elegir diferentes opciones de inserción:

- · **Insertar un tramo lineal a cotas asignadas:** inserta un tramo lineal a partir desde el punto final del perfil hasta el punto definido por las cotas x e y programadas (también en modalidad interactiva). Si la modalidad relativa está seleccionada, los valores se suman a la posición final del perfil original. Si se selecciona la opción **Insertar dos tramos lineales (XY+Z)**, el desplazamiento programado se dividirá en dos tramos lineales: · el punto final del perfil es trasladado a la posición programada;
	- · el primer tramo lineal realizará un desplazamiento en XY a partir de la posición final del perfil original hasta alcanzar la posición programada;
	- · el segundo tramo lineal realizará un desplazamiento en Z, hasta la cota Z final programada. La profundidad final del tramo añadido puede ser configurada en campo **Cota Z**: si es seleccionada modalidad relativa el valor es aplicado con respecto a la profundidad final del perfil original.
- · **Insertar un tramo lineal en tangencia:** inserta un tramo lineal de longitud definido por **Módulo,** mientras que la dirección del tramo es asignada de manera que mantenga la dirección de cierre del perfil original. Con seleccionada la opción **Aplicar en 3D** impone la continuidad de tangencia en el espacio, en cierre del perfil: la dirección del tramo y la profundidad de llegada del tramo agregado son determinadas automáticamente por el último tramo del perfil original. Si la opción **Aplicar en 3D** no es seleccionada: la profundidad final del tramo añadido puede ser configurada en campo **Cota Z (**si es seleccionada modalidad relativa el valor es aplicado con respecto a la profundidad final del perfil original). Si se selecciona la opción **Insertar dos tramos lineales (XY+Z)**, el desplazamiento programado se dividirá en dos tramos lineales, como ya para el caso anterior.
- · **Insertar un tramo circular en tangencia:** inserta un tramo circular en el plano xy de la cara, con dirección del tramo asignada de manera que mantenga la dirección de cierre del perfil original. Los parámetros Cota X y Cota Y representan las coordenadas absolutas o relativas del punto final del arco (también en modalidad interactiva). La profundidad final del tramo es expresada por el parámetro Cota Z (si es configurada en modalidad relativa el valor es aplicado con respecto a la profundidad final del perfil original).
- · **Insertar un arco 3D en tangencia:** inserta un tramo circular definido por el **Radio** y por la anchura del **Ángulo recorrido** expresada en grados, con dirección asignada en el espacio de manera que mantenga la dirección de cierre del perfil original. El valor de la anchura del ángulo tiene que ser incluido entre 1.0° y 90°. Si no es posible determinar un arco, es definido un tramo lineal de longitud igual a **Radio** con continuidad de tangencia en cierre del perfil original. La solución del tramo es análoga a cuanto aplicado en las mecanizaciones de setup por lo que concierne la programación del tramo de salida del perfil.
- · **Insertar un tramo a cobertura**: inserta un tramo de longitud configurada que duplica la geometría del primer tramo del perfil original. La selección del tramo a cobertura está disponible solamente si el perfil original es un perfil cerrado y si termina con un tramo de perfil. Los parámetros que hay que definir son:
	- · **Módulo**: longitud del tramo agregado. El campo es inicializado al valor de la longitud del primer tramo del perfil. Si es programado un valor nulo o superior al valor inicializado la cobertura será total.
	- · **Cota Z**: profundidad final del tramo. Si es programada en modalidad relativa el valor es aplicado con respecto a la profundidad inicial del perfil. La cota de profundidad no es considerada en caso de que el tramo en cobertura es de tipo arco con desarrollo sobre un plano diferente de xy.

# **Cerrar el perfil**

Aplica un tramo de cierre de tipología lineal o circular al perfil actual. El perfil original no puede ser un perfil cerrado. El comando **Cerrar el perfil** está en el grupo **Editar perfiles** de la pestaña **Herramientas**.

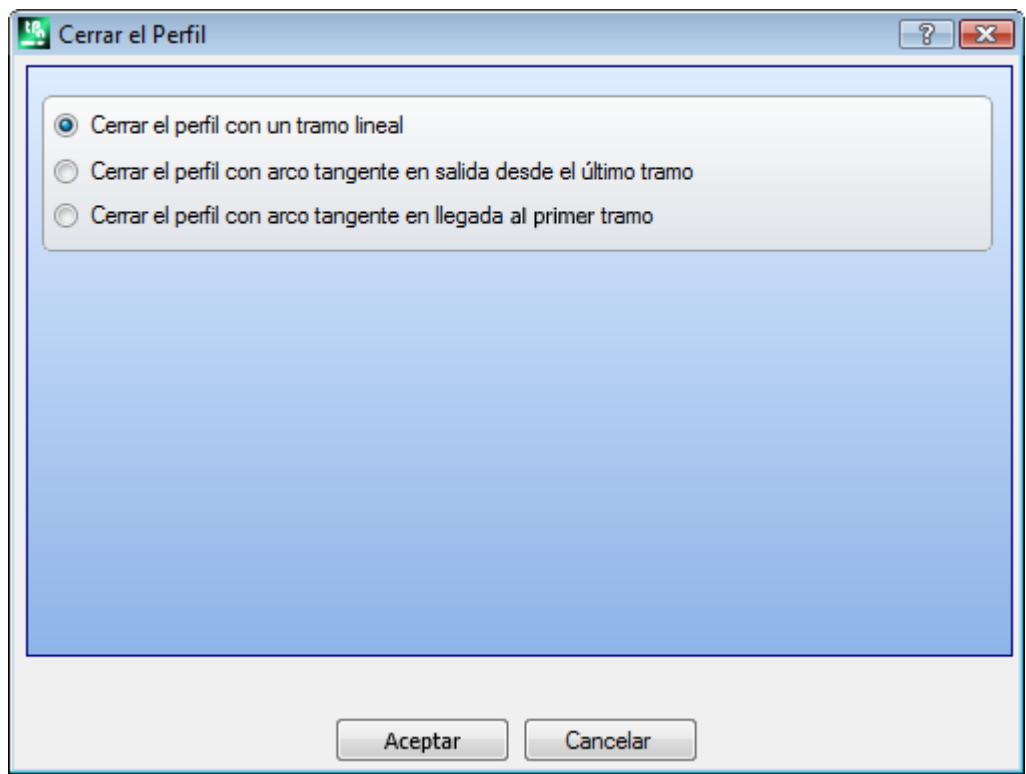

El tipo de tramo de insertar es elegido entre las tres opciones:

- · **Cerrar el perfil con un tramo lineal:** cierra el perfil insertando un tramo lineal que une el último punto del perfil con el punto de setup
- · **Cerrar el perfil con arco tangente en salida desde el último tramo:** cierra el perfil insertando un arco en continuidad de tangente con el último tramo del perfil original
- · **Cerrar el perfil con arco tangente en llegada al primer tramo:** cierra el perfil insertando un arco en continuidad de tangente con el primer tramo del perfil original.

Vemos un ejemplo de cierre de un perfil simple, con las tres opciones posibles:

- · a la izquierda se representa el perfil original, no cerrado: 'S' es el punto de inicio (punto de setup) y el recorrido es en sentido contrario;
- figura A: el perfil está cerrado con un tramo lineal
- · figura B: el perfil está cerrado con un arco tangente al último tramo del perfil original
- · figura C: el perfil está cerrado con un arco tangente al primer tramo del perfil

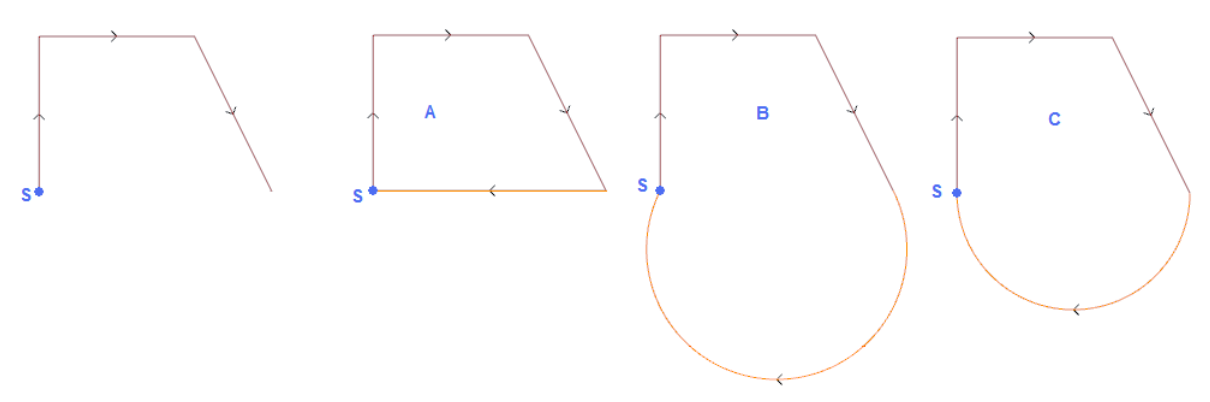

## **Invertir el perfil**

Invierte el sentido de recorrido de los perfiles seleccionados o actual. El comando **Invertir el perfil** que está en el grupo **Editar perfiles** de la pestaña **Herramientas**.

- La herramienta se aplica a:
- · todos los perfiles que tienen por lo menos un elemento seleccionado
- · el perfil actual.

En ejecución del comando es posible aplicar las modificaciones directamente a los perfiles originales o a una copia.

La herramienta invierte también las programaciones de:

· corrección herramienta (derecha o izquierda);

· selección de tramos de entrada/salida a perfil, en caso de programación de arco derecho o izquierdo. Si desde Configuración de TpaCAD la habilitación está activa, la aplicación de la herramienta puede aplicar la tecnología especular.

Con habilitación activa desde Configuración de TpaCAD, la aplicación de la herramienta a un setup orientado puede aplicar la transformada a los ejes de orientación (solo si la cara actual es llana, o sea no es curva o si está asignada como superficie).

La herramienta reajusta cambios de corrección de herramienta en la ruta (interrupciones, suspensiones y tiro, y/o cambios en lateral).

# **Escalar el perfil**

Aplica un factor de escala a uno o más perfiles. El comando **Escalar el perfil** es presente en el grupo **Editar perfiles** de la pestaña **Herramientas**. Se aplica a:

- · todos los perfiles que tienen por lo menos un elemento seleccionado;
- $\cdot$  el perfil a

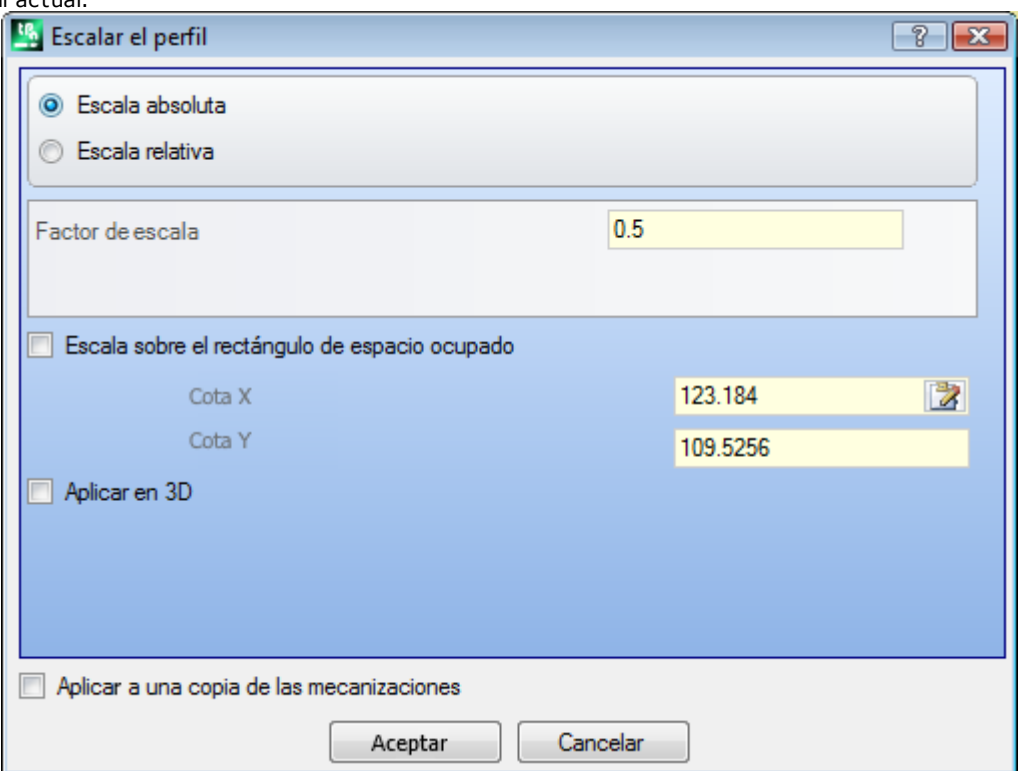

Seleccione la modalidad de asignación de la escala:

- · **Escala absoluta**: asigna directamente el **factor de escala**. Un valor mayor de 1.0 engrandece el perfil, un valor incluido entre 0.01 y 1.0 (muy menor) lo reduce.
- · **Escala relativa**: el factor de escala es determinado configurando dos valores:
	- · **Longitud de referencia**: valor de referencia actual
	- · **Nueva longitud**: valor modificado al final de la escala.

Por ejemplo: configurando para los dos valores respectivamente 5.0 y 10.0: un tramo largo 5.0 es engrandecido con la aplicación de un factor de escala absoluto igual a 2.0, obtenido como relación entre 10.0 y 5.0.

- · **Escala sobre el rectángulo de espacio ocupado**: seleccione para asignar el punto básico, al centro del rectángulo de espacio ocupado de los perfiles interesados a la transformada. Si la opción no es seleccionada, programar el punto básico en:
- · **Cota X, Cota Y**: las cotas son programadas en los campos Cota X, Cota Y (también en modalidad interactiva, haciendo clic sobre el icono 4).
- · **Aplicar en 3D**: habilitar para aplicar la escala también en la profundidad de la cara (si no solo en el plano xy). La selección es obligatoria si los perfiles interesados ejecutan arcos en planos #xy.
- Para el campo **Factor de escala** se puede activar la modalidad interactiva (haciendo clic sobre el icono ): la gráfica reconduce el rectángulo de espacio ocupado de los perfiles relacionados a la transformada, escalado con respecto al punto base. El factor de escala se modifica con la rueda del ratón o seleccionando las teclas de adición (+) o sustracción (-). En modalidad interactiva se puede modificar el factor de escala dentro de los valores extremos (0.2; 2.0).

La aplicación a los perfiles comporta:

- · la modificación de todo el perfil si la herramienta es aplicada a las mecanizaciones seleccionadas, o bien si la opción **Aplicar desde la posición actual hasta el fin del perfil** no es seleccionada;
- · si no: la modificación de la parte de perfil incluida entre la mecanización actual y el fin del perfil: el punto básico coincide ahora con el punto inicial de la mecanización actual. Si se activa la selección de la opción **Aplicar a una copia de las mecanizaciones**: se inserta de todos modos una copia del perfil completo.

La selección de la opción *Aplicar a una copia de las mecanizaciones* aplica la herramienta a una copia de las mecanizaciones y no modifica las líneas originales.

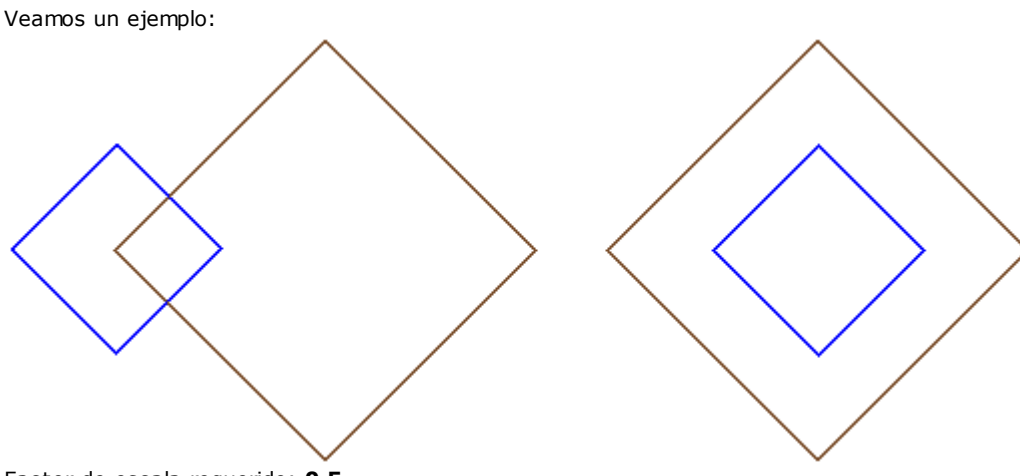

Factor de escala requerido: **0,5**

Cambiar la asignación **del punto Base**:

· Figura a la izquierda: punto (X,Y...) indicado a la izquierda de los perfiles;

· Figura a la derecha: centrada en el rectángulo de espacio ocupado.

La ejecución de la herramienta divide en dos la dimensión de cada tramo de perfil, y cada perfil divide en dos la propia distancia desde el punto base indicado. Si se asigna a los perfiles también un tramo de entrada y/o salida el factor de escala también se aplica a éstos.

### **Estirar el perfil**

Aplica un factor de escala a uno o más perfiles, con posibilidad de diferenciar la escala aplicada en x y en y. El

comando **Estirar el perfil** es presente en el grupo **Editar perfiles** de la pestaña **Herramientas**.

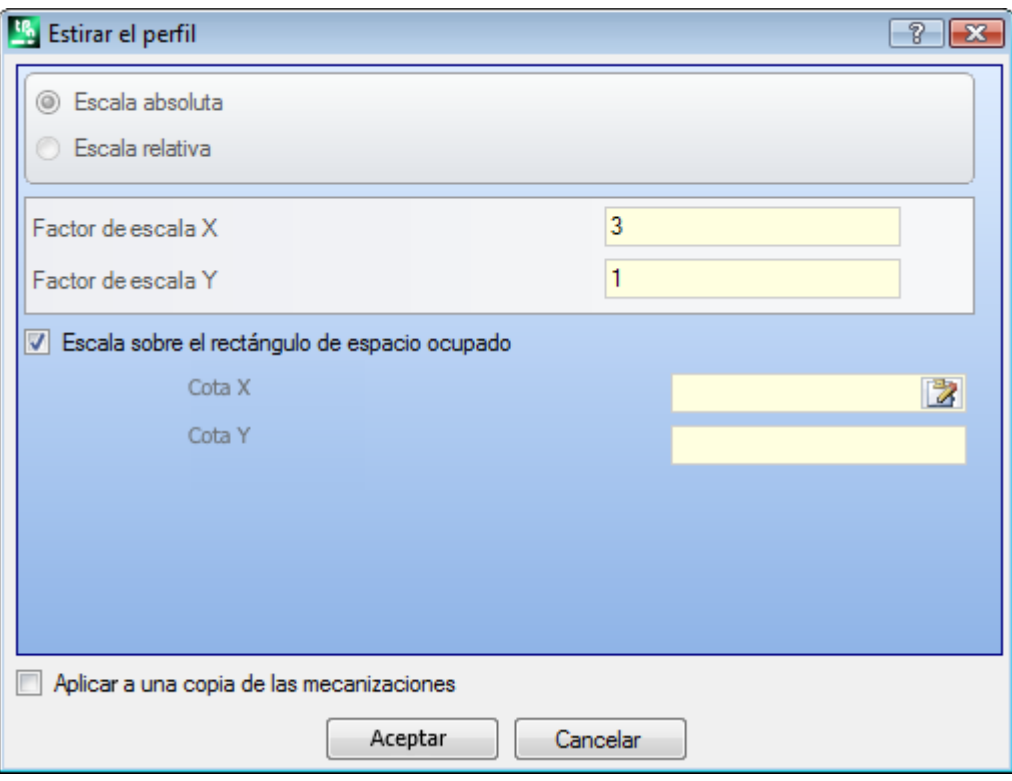

- · **Factor de escala X, Factor de escala Y**: el factor de escala es programado con valores absolutos, diferenciados por la dirección X e Y.
- · **Escala sobre el rectángulo de espacio ocupado**: seleccione para asignar el punto básico automáticamente, al centro del rectángulo de espacio ocupado de los perfiles interesados a la transformada. Si la opción no es seleccionada, programar el punto básico en:
- · **Cota X Cota Y**: las cotas son programadas en los campos Cota X, Cota Y (también en modalidad interactiva, haciendo clic sobre el icono  $\left[\overline{\mathbf{X}}\right]$ .

Para los campos **Factor de escala X/Y** se puede activar la modalidad interactiva (haciendo clic sobre el icono ): la gráfica reconduce el rectángulo de espacio ocupado de los perfiles relacionados a la transformada, escalado con respecto al punto base. El factor de escala se modifica con la rueda del ratón o seleccionando las teclas de adición (+) o sustracción (-). En modalidad interactiva se puede modificar el factor de escala dentro de los valores extremos (0.2; 2.0).

La aplicación a los perfiles comporta:

- · la modificación de todo el perfil si la herramienta es aplicada a las mecanizaciones seleccionadas, o bien si la opción **Aplicar desde la mecanización actual hasta el fin del perfil** no es seleccionada;
- · si no: la modificación de la parte de perfil incluida entre la mecanización actual y el fin del perfil: el punto básico coincide ahora con el punto inicial de la mecanización actual. Si es activa también la selección de la opción **Aplicar a una copia de las mecanizaciones**: se inserta de todos modos una copia del perfil completo.

La selección de la opción *Aplicar a una copia de las mecanizaciones* aplica la herramienta a una copia de las mecanizaciones y no modifica las líneas originales.

El estiramiento de un arco genera automáticamente un arco de elipsis. En caso de perfiles con asignados tramos de entrada y/o salida, la escala se aplica también a la geometría de los tramos solo si los factores de escala son iguales.

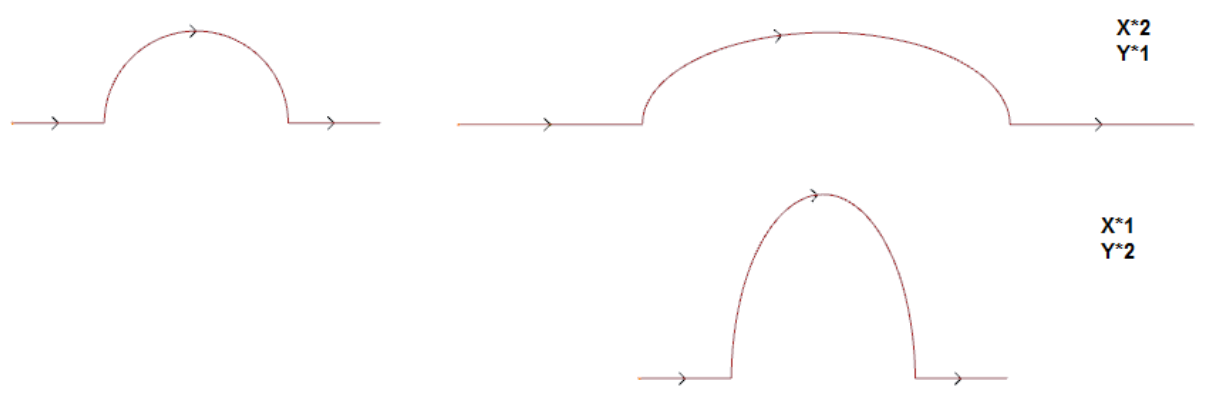

- · A la izquierda el perfil original.
- · A la derecha el perfil resultante con aplicados los factores de escala, como se indica: en ambos casos, el original semicírculo se ha modificado con un semi-elipse.

### **Dividir el perfil**

El comando **Dividir el perfil** es presente en el grupo **Editar perfiles** de la pestaña **Herramientas**. La herramienta permite la eliminación de una parte del perfil corriente o bien la fragmentación de un tramo del perfil en dos tramos separados.

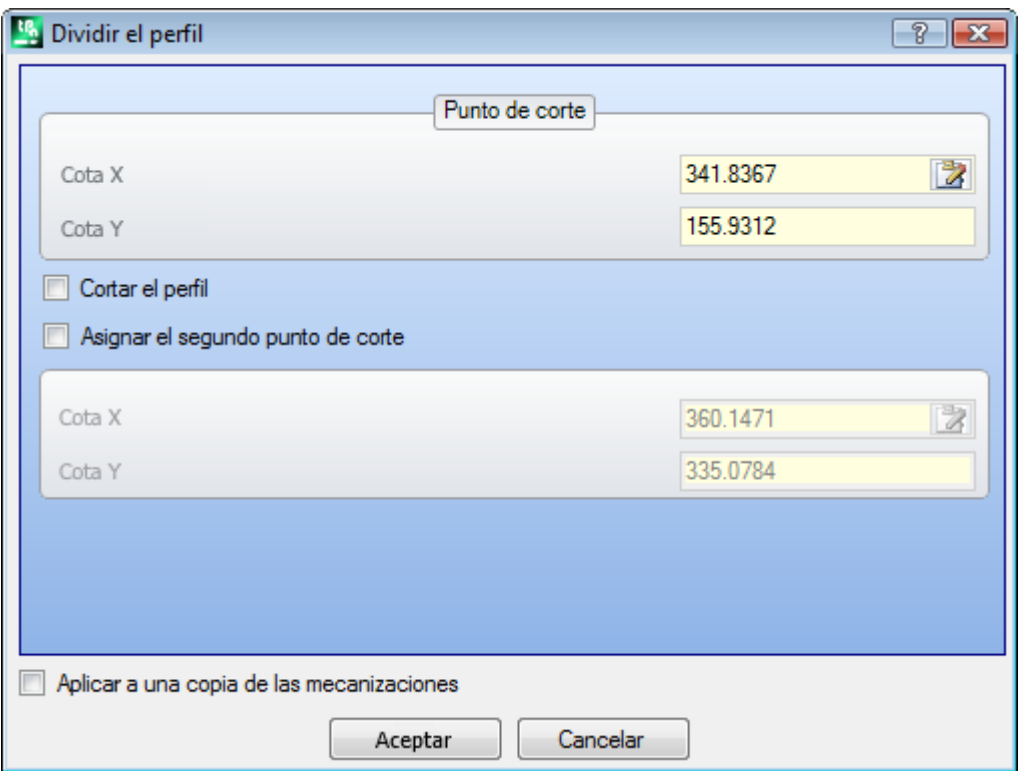

- · **Punto de corte**: asigna la posición (X, Y) del punto de corte en el perfil actual (haga clic sobre el icono para posicionar el ratón en el área gráfica);
- · **Asignar el segundo punto de corte**: seleccione para asignar un segundo punto a lo largo del perfil y eliminar la parte de perfil incluida entre los dos puntos.

Si la opción no es seleccionada: la herramienta divide el perfil en el primer punto de corte asignado. Se distinguen en este caso dos comportamientos, según el estado de la opción **Cortar el perfil**

· si está seleccionada: el perfil es cortado en el punto y resultan dos perfiles: el primer termina en el punto de corte, mientras que el segundo empieza desde el punto de corte e incluye la parte final del perfil original.

· si no está seleccionada: el tramo de perfil sobre el cual cae al punto de corte está dividido en dos, pero el perfil queda único.

Si se selecciona la opción **Asignar el segundo punto de corte**: asignar de manera directa o interactiva el segundo punto de corte.

Adquiriendo la posición de los puntos de corte con el ratón, las coordenadas son asignadas de manera que correspondan a un punto a lo largo del perfil. En caso de asignaciones directas o modificaciones de las coordenadas mismas, se busca el punto a lo largo del perfil que es más cercano al punto configurado. La figura presenta un ejemplo de perfil:

- · (S) indica el punto de inicio del perfil
- · la flecha indica un recorrido en sentido contrario
- · el perfil de ejemplo es cerrado

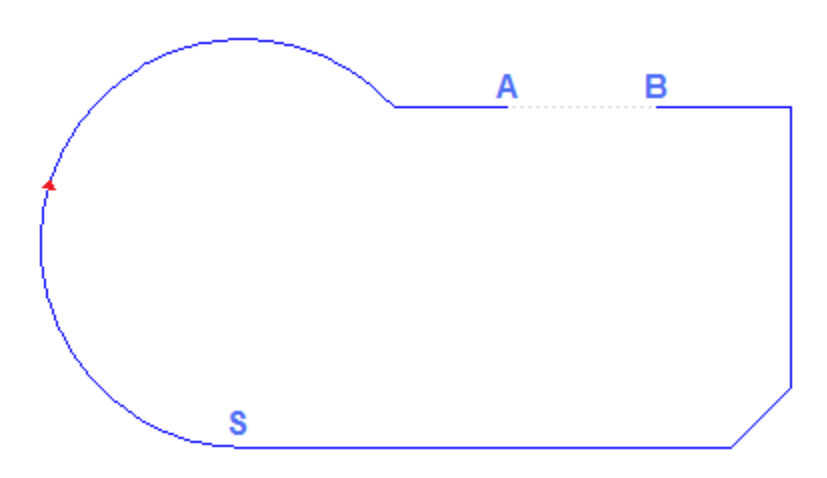

En el perfil han sido indicados 2 puntos de corte: (A) y (B) (los dos puntos pueden caer sobre el mismo tramo o sobre tramos distintos). La parte de perfil incluida entre los dos puntos es eliminada (**ATENCIÓN**: en el sentido de recorrido original)

El perfil original resulta por esta razón dividido por la herramienta en 2 perfiles:

- · el 1º perfil parte desde (S) y llega hasta (A):
- · el 2º perfil parte desde (B) y llega hasta (S).

Para dividir el tramo lineal en cuestión en un punto (ejemplo: (A)): es suficiente no indicar el segundo punto de corte.

En este caso el perfil queda uno, solo con un tramo de más.

Para dividir en dos perfiles distintos, en el punto (A): es suficiente no indicar el segundo punto de corte y seleccione la opción *Cortar el perfil*.

### **Separa cada tramo de perfil**

El comando **Separa cada tramo de perfil** está en el grupo **Editar perfiles** de la pestaña **Herramientas**. La herramienta modifica el perfil actual o una copia suya, separando el perfil en cada tramo individual, y definiendo muchos perfiles distintos.

Si el perfil original empieza con un setup, se puede iniciar cada nuevo perfil separado con una copia del mismo o, si posible, aplicar las cotas del punto inicial directamente en cada tramo separado.

### **Extender**

El comando **Extender** es presente en el grupo **Editar perfiles** de la pestaña **Herramientas**. La herramienta extiende un tramo del perfil actual (tramo actual o último tramo del perfil) hasta formar intersección con un elemento de delimitación seleccionado.

El tramo actual debe pertenecer a un perfil y tener tipología:

- · de arco, pero no puede ser un círculo
- · o de línea de longitud no nula
- · si elemento de trazado (L24): el mismo es considerado como un tramo lineal.

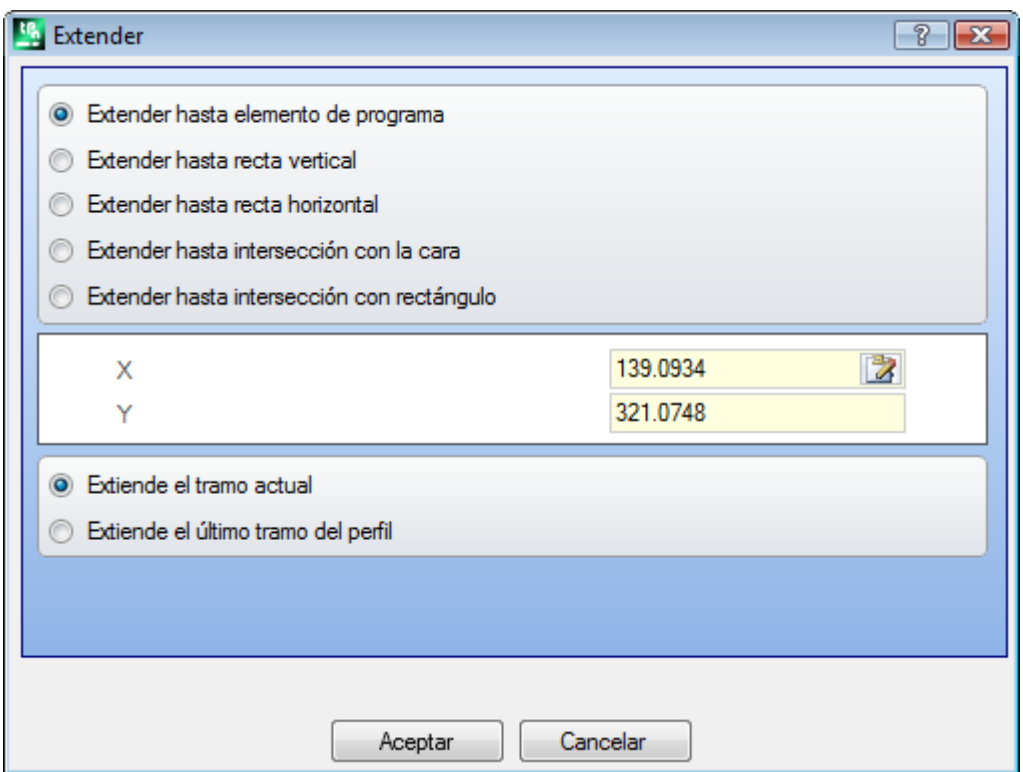

Las selecciones posibles del elemento de delimitación son:

- · **Extender hasta elemento de programa**: el elemento de delimitación es localizado desde una mecanización programada de perfil, con exclusión de las mecanizaciones puntuales y de setup. El elemento es localizado con asignación de un punto próximo al tramo: las cotas X e Y son programadas en los campos de edición (también en modalidad interactiva, haciendo clic sobre el icono  $\mathbb{Z}$ ). El tramo se alarga hasta formar intersección con el perfil que es más cercano al punto de selección. Si se encuentran más soluciones de intersección es válida la más cercana al punto original.
- · **Extender hasta recta vertical**: el elemento de delimitación es localizado por una recta vertical. La cota del eje vertical es programada en el campo de edición (también en modalidad interactiva, haciendo clic sobre el  $\log |A|$ ).
- · **Extender hasta recta horizontal**: el elemento de delimitación es localizado por una recta horizontal. La cota del eje horizontal es programada en el campo de edición (también en modalidad interactiva, haciendo clic sobre el icono  $\mathbb{Z}$ ).
- · **Extender hasta intersección con la cara**: el elemento de delimitación es localizado por el rectángulo de espacio ocupado de la cara. El tramo se alarga hasta formar intersección con un lado de la cara.
- · **Extender hasta intersección con rectángulo**: el elemento de delimitación es asignado por un rectángulo. El espacio ocupado del rectángulo es programado en los campos de edición (también en modalidad interactiva, haciendo clic sobre el icono  $\Box$ ).

La figura propone casos de aplicación de la herramienta.

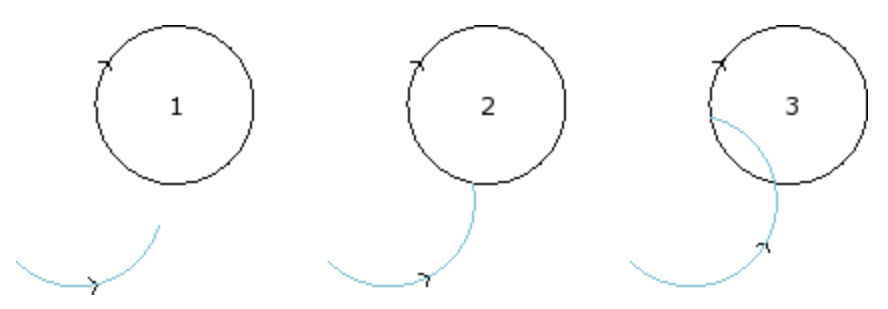

El arco representa el tramo que debe ser extendido hasta el punto de intersección con el círculo

- · la figura **1** corresponde a la situación de partida;
- · la figura **2** corresponde a la primera aplicación de extensión;
- · la figura **3** corresponde a la segunda aplicación de extensión.

### **Unir el perfil**

El comando **Unir el perfil** es presente en el grupo **Editar perfiles** de la pestaña **Herramientas**. La herramienta inserta arcos de unión en correspondencia de los vértices de un perfil: cada unión es determinada de manera que garantice la continuidad de tangencia con los tramos originales de los vértices. Los vértices originales pueden ser de todas formas delimitados entre: dos tramos lineales, un tramo lineal y un arco, dos arcos.

La herramienta no despliega ningún mecanizado complejo o múltiples secciones pertenecientes al perfil: si necesario, aplicar antes la herramienta **Desplegar** (grupo **Generales** de la pestaña **Herramientas**). La herramienta se aplica directamente solo al perfil actual.

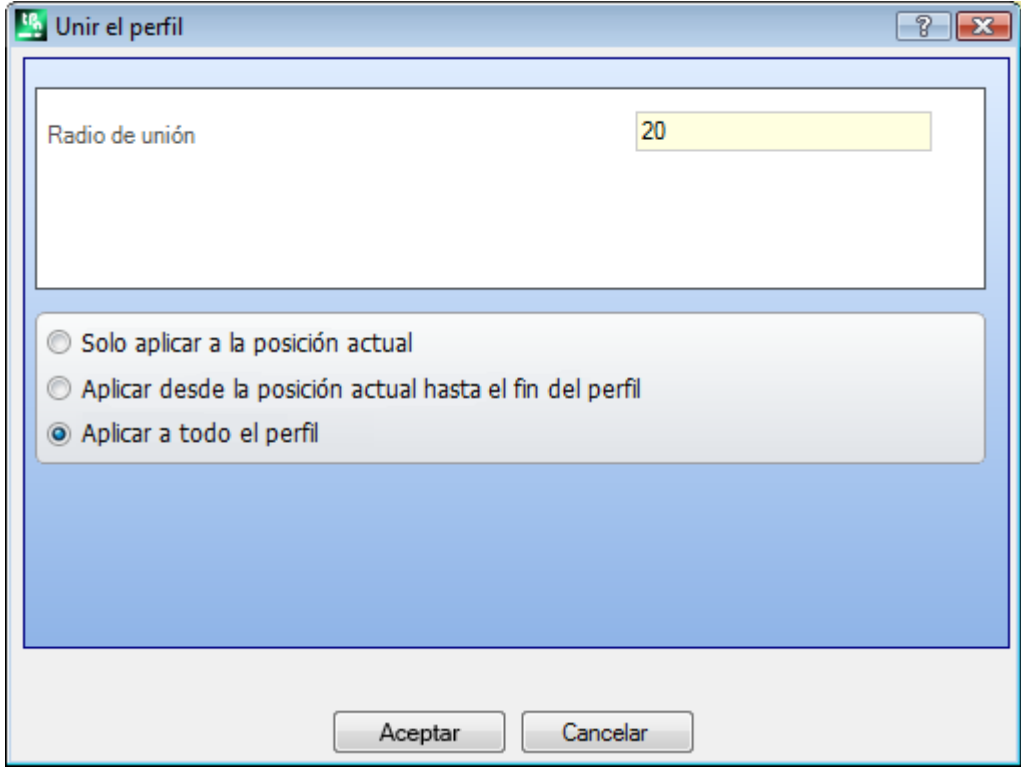

· **Radio de unión**: radio del arco de unión insertado en el vértice.

Aplicar a:

- · **Solo aplicar a la posición actual**: inserta una unión en el vértice formado por la mecanización actual con la mecanización sucesiva
- · **Aplicar desde la posición actual hasta el fin del perfil**: inserta uniones sobre cada vértice del perfil a partir desde la mecanización actual
- · **Aplicar a todo el perfil**: inserta uniones en correspondencia de todos los vértices del perfil

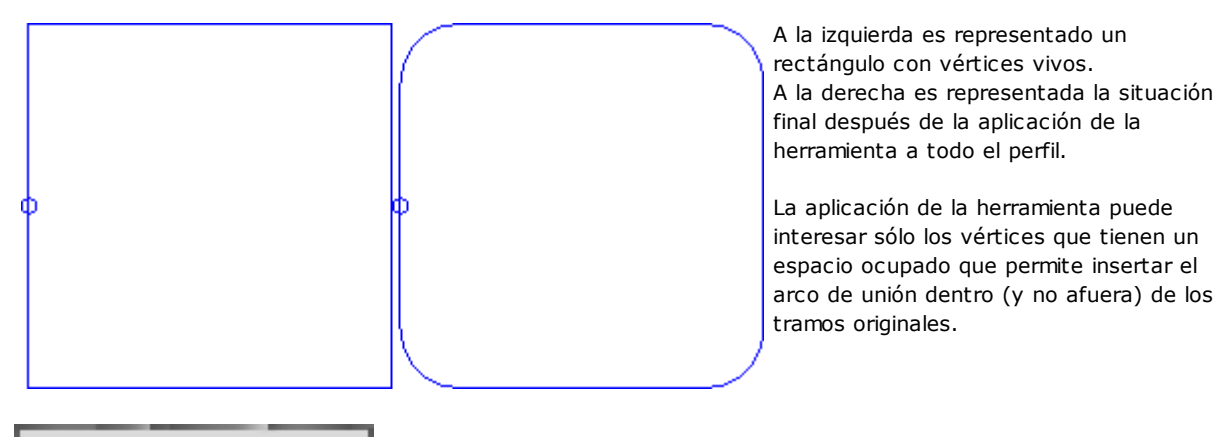

# **PROFESSIONAL**

Se puede generar perfiles con inclusión de arcos de unión en los puntos de vértice del perfil también en forma de mecanización compleja, llamando la mecanización de tipo Herramientas programadas en la lista de las mecanizaciones. En el grupo de las HERRAMIENTAS, se selecciona la mecanización STOOL: UNIR EL PERFIL:

· el campo **Mecanizaciones** configura los nombres asignados a mecanizaciones programadas anteriormente que corresponden a los perfiles originales.

Los perfiles pueden llegar también desde la aplicación de otros códigos complejos y el desarrollo de la mecanización corresponde solo al perfil modificado y no incluye los perfiles originales. Se ignoran posibles mecanizaciones que no se pueden utilizar para la funcionalidad solicitada (por ejemplo: mecanizaciones puntuales o lógicas o mecanizaciones complejas, que no se pueden expandir).

En la mecanización se programan:

- · parámetros típicos de una mecanización compleja (véase lo que concierne un genérico código de Subprograma):
	- · **Qx,Qy Zp**: cotas iniciales de posicionamiento de las mecanizaciones desarrolladas
	- · **…**
	- · **Propiedad de mecanización**: configura las propiedades atribuidas a la mecanización;
- · Parámetros específicos de la funcionalidad de la mecanización, con significado análogo a los campos en ventana de la herramienta:
	- · **Radio de unión**: radio del arco de unión insertado sobre los vértices
	- · **Aplicar a los ángulos agudos**: si seleccionado, habilita la aplicación de la unión sólo a los vértices delimitados dentro de un ángulo recto (<90°)
	- · **Aplicar solo a vértices con arco**: si seleccionado, habilita la aplicación de la unión solo a los vértices asignados entre línea-arco, arco-línea, arco-arco. La selección excluye por lo tanto las situaciones asignadas entre línea-línea.

Ventaja principal ofrecida por el uso de la mecanización STOOL: UNIR EL PERFIL consiste en el hecho de que los perfiles generas se adaptan a modificaciones de los perfiles originales, además del hecho de poder actuar totalmente sobre más de un perfil, también complejos.

# **Achaflanar el perfil**

El comando **Achaflanar el perfil** es presente en el grupo **Editar perfiles** de la pestaña **Herramientas**. La herramienta inserta chaflanes en correspondencia de los vértices de un perfil: los solos vértices que pueden ser modificados son los determinados entre dos tramos lineales. La herramienta no despliega ningún mecanizado complejo o secciones múltiples que pertenecen al perfil: si necesario, aplicar antes la herramienta **Desplegar** (grupo **Generales** de la pestaña **Herramientas**).

La herramienta está aplicada directamente solo al perfil actual.

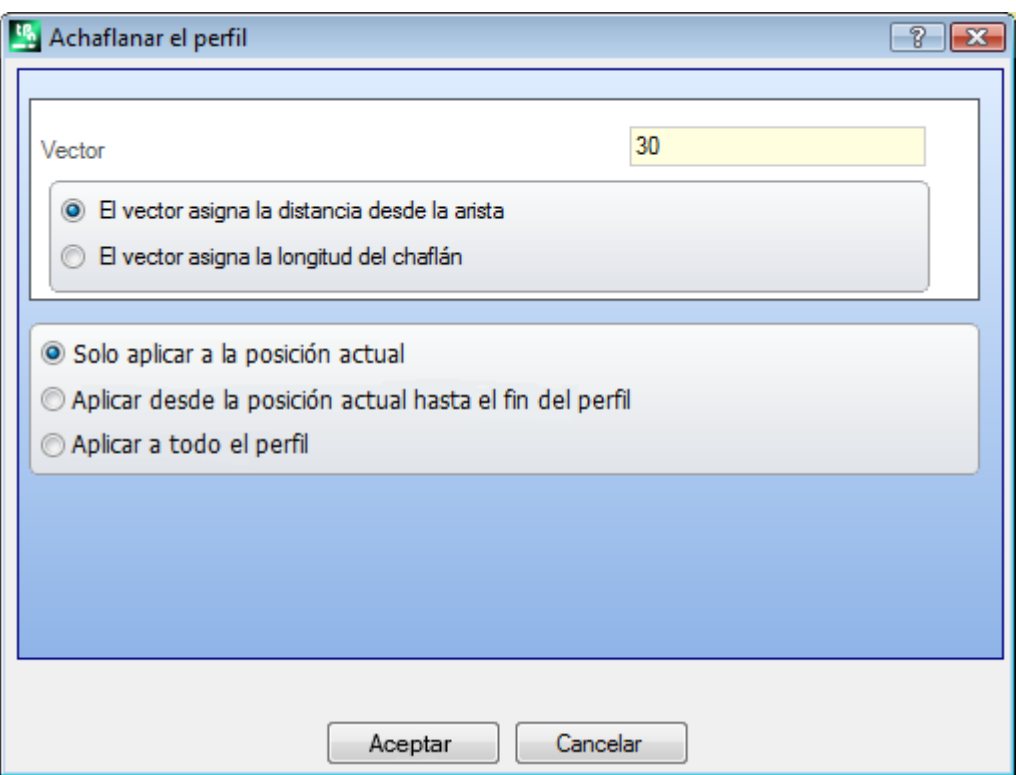

· **Vector**: longitud asignada para la definición del chaflán.

Se distinguen dos opciones:

- · **El vector asigna la distancia desde el vértice**: el campo *Vector* programa la distancia neta desde los extremos del chaflán hasta el vértice original (figura a la izquierda: U indica el valor programado).
- · **El vector asigna la longitud del chaflán**: el campo *Vector* programa la longitud del chaflán (figura a la derecha).

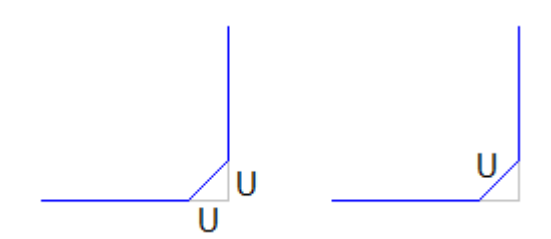

Aplicar a:

- · **Solo aplicar a la posición actual**: inserta un chaflán en el vértice formado por la mecanización actual con la mecanización sucesiva
- · **Aplicar desde la posición actual hasta el fin del perfil**: inserta chaflanes sobre cada vértice del perfil a partir desde la mecanización actual
- · **Aplicar a todo el perfil**: inserta chaflanes en correspondencia de todos los vértices del perfil.

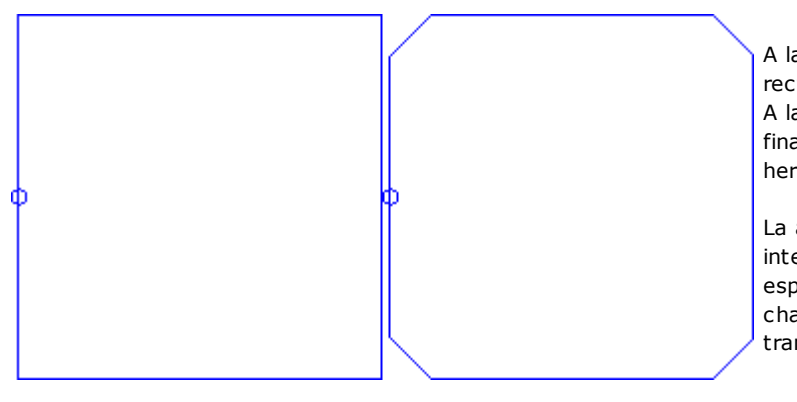

A la izquierda es representado un rectángulo con vértices vivos. A la derecha es representada la situación final después de la aplicación de la herramienta a todo el perfil.

La aplicación de la herramienta puede interesar sólo los vértices que tienen un espacio ocupado que permite insertar el chaflán dentro (y no afuera) de los tramos originales.

# **PROFESSIONAL**

Se puede generar perfiles con inclusión de chaflanes los puntos de vértice del perfil también en forma de mecanización compleja, llamando la mecanización de tipo Herramientas programadas en la lista de las mecanizaciones. En el grupo de las HERRAMIENTAS, se selecciona la mecanización STOOL: ACHAFLANAR EL PERFIL:

· el campo **Mecanizaciones** configura los nombres asignados a mecanizaciones programadas anteriormente que corresponden a los perfiles originales.

Los perfiles pueden llegar también desde la aplicación de otros códigos complejos y el desarrollo de la mecanización corresponde solo al perfil modificado y no incluye los perfiles originales. Se ignoran posibles mecanizaciones que no se pueden utilizar para la funcionalidad solicitada (por ejemplo: mecanizaciones puntuales o lógicas o mecanizaciones complejas, que no se pueden expandir).

En la mecanización se programan:

- · parámetros típicos de una mecanización compleja (véase lo que concierne un genérico código de Subprograma):
	- · **Qx,Qy Zp**: cotas iniciales de posicionamiento de las mecanizaciones desarrolladas
	- · **…**
	- · **Propiedad de la mecanización**: configura las propiedades atribuidas a la mecanización;
- · Parámetros específicos de la funcionalidad de la mecanización, con significado análogo a los campos en ventana de la herramienta:
	- · **Chaflán**: largura asignada para la definición del chaflán
	- · **Tipología**: asigna el tipo de achaflanado que hay que aplicar
		- · **Chaflán** = el valor asignado al parámetro **Chaflán** es la largura del tramo de chaflán
		- · **Tramos al vértice** = el valor asignado al parámetro **Chaflán** es la largura de los tramos lineales interceptados sobre las dos líneas a partir del vértice donde se solicita el chaflán
	- · **Aplicar a los ángulos agudos:** si seleccionado, habilita la aplicación de la unión solo a los vértices delimitados dentro de un ángulo recto (<90°)

Ventaja principal ofrecida por el uso de la mecanización STOOL: ACHAFLANAR EL PERFIL consiste en el hecho de que los perfiles generas se adaptan a modificaciones de los perfiles originales, además del hecho de poder actuar totalmente sobre más de un perfil, también complejos.

# **Minimizar perfil**

El comando **Minimizar perfil** está en el grupo **Editar perfiles** de la pestaña **Herramientas**. La herramienta permite reducir el número de los tramos que componen un perfil. La reducción se hace uniendo tramos lineales y/o curvos consecutivos para los cuales está comprobada una condición de continuidad geométrica, con selección entre diferentes criterios:

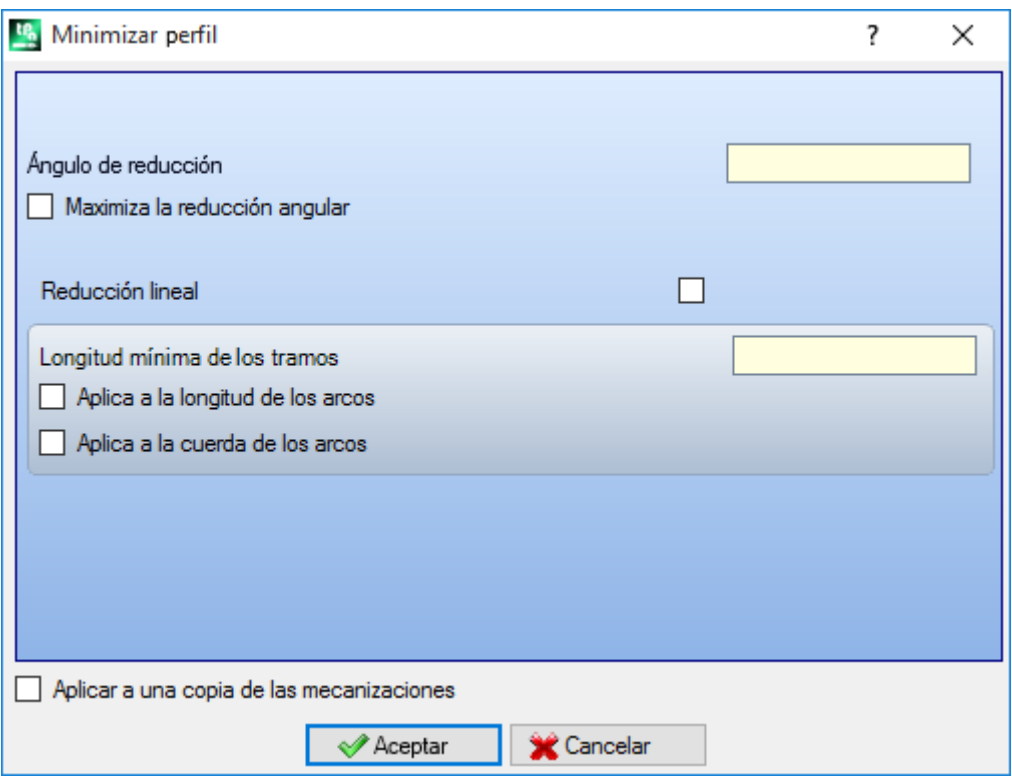

- · **Ángulo de reducción**: expresado en grados, asigna el máximo cono angular dentro el cuál tramos lineales consecutivos se unifican. El valor configurado debe ser comprendido entre 0.0º y 90°: el valor 0.0º corresponde a no aplicar alguna reducción angular.
- · **Maximiza la reducción angular**: si seleccionado requiere una iteración del proceso de reducción angular, hasta la puesta a cero de la aplicación.
- · **Reducción lineal**: si seleccionado requiere una reducción que evalúa la longitud de los tramos individuales. La selección del campo habilita la aplicación de las configuraciones que siguen.
- · **Longitud mínima de los tramos**: longitud mínima de los tramos, evaluada como distancia lineal
- · **Aplica a la longitud de los arcos**: si seleccionado aplica la longitud mínima también a los arcos, evaluando la longitud lineal del arco
- · **Aplica a la cuerda de los arcos**: si seleccionado aplica la longitud mínima también a los arcos, evaluando la longitud lineal de la cuerda del arco.

La herramienta aplica:

- · una reducción preliminar del perfil, unificando tramos lineales de longitud mínima menor de épsilon
- · si requerido, la reducción angular de los tramos lineales, con posible iteración a maximizar los efectos
- · una reducción de los arcos consecutivos que se pueden reconducir a un único arco fraccionado
- · si requerido, la reducción evaluada con la distancia lineal requerida.

Es claro que más fases se requieren y más laboriosa es la elaboración que sigue, también en relación al tamaño de los perfiles que se deben elaborar.

La figura muestra un ejemplo de reducción lineal, aplicada a un perfil generado con imperfecciones de ruta. El zoom aplicado es muy alto:

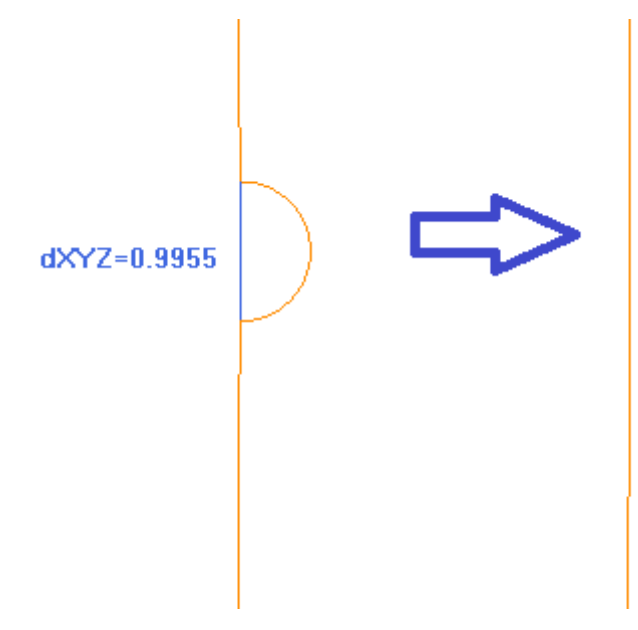

A la izquierda está visualizada la ruta original, con color más claro; es evidente la zona que entrante y el tramo en azul resalta su orden de magnitud inferior a 1 mm;

a la derecha está visualizado el resultado que se puede obtener con una reducción lineal, por ejemplo, de 0.3 mm.

La selección de la opción *Aplicar a una copia de las mecanizaciones* aplica la herramienta a una copia de las mecanizaciones y no modifica las líneas originales.

La herramienta está disponible también come herramienta global de programa.

## **Fragmentar perfil**

El comando **Fragmentar perfil** está en el grupo **Editar perfiles** de la pestaña **Herramientas**. La herramienta fragmenta los tramos de un perfil en más tramos, con selección entre diferentes criterios de fraccionamiento:

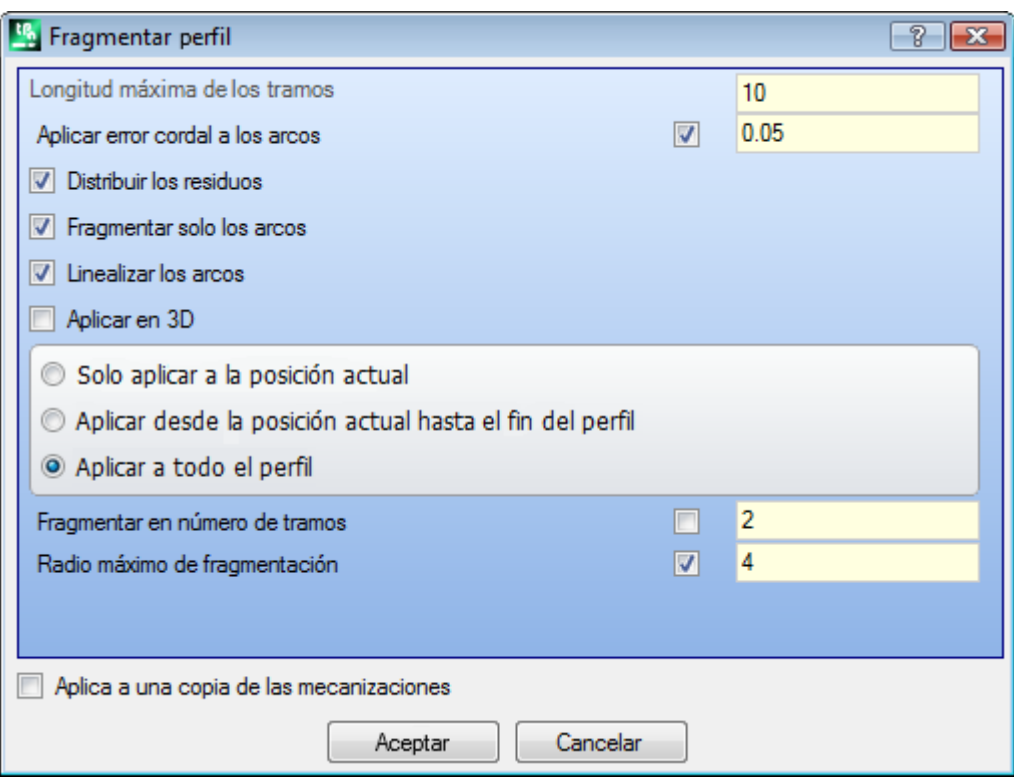

- · **Longitud máxima de los tramos:** longitud máxima de los tramos en los cuales está fragmentado el perfil. El valor mínimo es positivo e igual a 10.0\*épsilon de resolución cotas.
- · **Aplicar error cordal a los arcos:** si habilitado, ejecuta el fraccionamiento de los arcos asignando el Error cordal configurado (véase a continuación). En este caso el valor de **Longitud máxima de los tramos** es aplicado solo al fraccionamiento de tramos lineales.
- · **Distribuir los residuos** si seleccionado, sobre cada tramo original calcula el número entero de tramos en los cuales fragmentar y en estos distribuye el resto.

Por ejemplo, si un tramo lineal es largo 52 mm y está asignada longitud de los tramos igual a 10 mm:

- · si la opción no está seleccionada, el tramo lineal resulta fragmentado en 6 tramos: 5 largos 10 mm y uno (el último) largo 2 mm.
- · si la opción está seleccionada, el tramo lineal resulta fragmentado en 6 tramos, todos de la misma longitud. La longitud está calculada de nuevo igual a (52/6) =8.6666
- · **Fragmentar solo los arcos:** la herramienta se aplica solo a los tramos curvos. La selección no es aplicada si está seleccionada la opción **Aplicar solo a la posición actual**.
- · **Linealizar los arcos:** divide los arcos en tramos que son convertidos en tramos lineales
- · **Aplicar en 3D:** la longitud máxima de los tramos es aplicada también en la componente de profundidad. Aplicar a: son disponibles tres opciones:
- · **Aplicar solo a la posición actual:** fragmenta solo el tramo actual.
- · **Aplicar desde la posición actual hasta el fin del perfil:** fragmenta desde el tramo actual hasta el fin del perfil
- · **Aplicar a todo el perfil:** fragmenta todo el perfil.
- · **Fragmentar en número de tramos:** con seleccionada la opción **Aplicar solo a la posición actual**, permite fragmentar el elemento en un número de tramos asignados. En este caso, la programación **Longitud máxima de los tramos** es ignorada y calculada automáticamente. El campo acepta un valor numérico, incluido entre 2 y 99. La selección es utilizada solo si:
	- · la herramienta es aplicada a la mecanización actual
	- · la mecanización actual tiene tipología de línea o arco y ejecuta un tramo geométrico individual
- · **Radio máximo de fragmentación:** permite fragmentar solo los arcos con radio máximo asignado. El campo acepta un valor numérico positivo. Por ejemplo, seleccione la casilla de control y configure valor 4.0: la herramienta fragmenta los arcos que tienen radio inferior o igual a 4.0 mm. La selección es aplicada si no es seleccionada la opción **Aplicar solo a la posición actual.**

La selección de la opción *Aplicar a una copia de las mecanizaciones* aplica la herramienta a una copia de las mecanizaciones y no modifica las líneas originales.

Si en el setup del perfil original están programados los tramos de entrada y/o de salida, estos permanecen asignados de manera directa en el setup y no están sometidos a fragmentación.

La herramienta está disponible también como herramienta total de programa.

#### **Fragmentación de un arco**

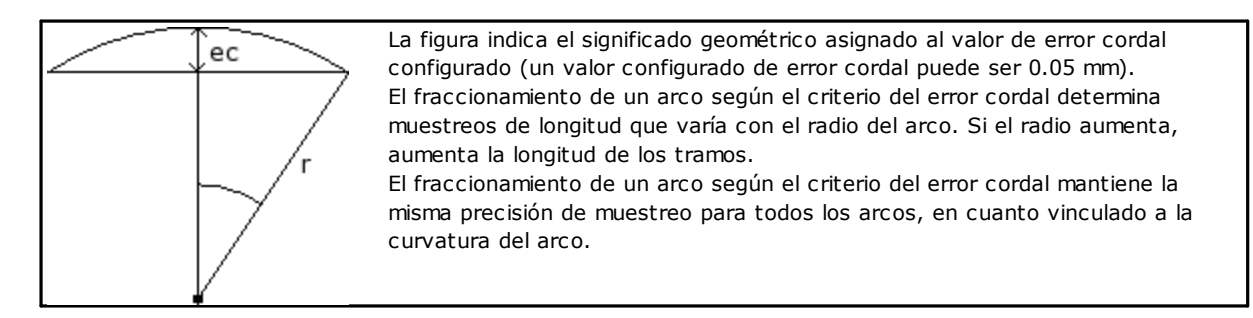

Además:

- · para cada fraccionamiento es aceptado un valor máximo de error cordal igual al 50% del radio del arco
- · para un arco es resuelto de todas maneras un número de muestreos no inferior a las fracciones enteras de 45° (de la amplitud del arco)
- · para cada fraccionamiento son aceptados límites precisos para el ángulo de muestreo que se calcula. El valor mínimo es 1° y el valor máximo es 45°.

# PROFESSIONAL

Se puede crear perfiles con fragmentación y linealización de perfil también como mecanización compleja, llamando la mecanización de tipo Herramientas programados en la lista de mecanizaciones. En el grupo de la HERRAMIENTAS se selecciona la mecanización STOOL: FRAGMENTA Y LINEALIZA

· el campo **Mecanizaciones** configura los nombres asignados a mecanizaciones programadas río arriba, que corresponden a los perfiles originales.

Los perfiles pueden derivar también de la aplicación de otros códigos complejos y el desarrollo de la mecanización corresponde solo al/a los perfiles modificados y no incluye los perfiles originales. Posibles mecanizaciones no utilizables para la funcionalidad requerida (por ejemplo: mecanizaciones puntuales o lógicas o mecanizaciones complejas no explotables) se ignoran.

En la mecanización están configurados:

- · Parámetros típicos de una mecanización compleja (véase lo que concierne un genérico código de Subprograma):
	- · **Qx,Qy Zp**: cotas iniciales de posicionamiento de las mecanizaciones desarrolladas.
	- · **…**
	- · **Propiedad de la mecanización**: programa las propiedades atribuidas a la mecanización
- · Parámetros específicos de la funcionalidad de la mecanización, con significado análogo a los campos definidos en ventana de la herramienta:
	- · **Longitud máxima de los tramos:** longitud máxima de los tramos en los cuales está fragmentado el perfil.
	- · **Aplicar error cordal a los arcos:** si habilitado, ejecuta el fraccionamiento de los arcos asignando el Error cordal configurado en el campo sucesivo. En este caso el valor de **Longitud máxima de los tramos** es aplicado solo al fraccionamiento de tramos lineales.
	- · **Error cordal:** configura el error cordal
	- · **Distribuir los residuos:** si seleccionado, sobre cada tramo original calcula el número entero de tramos en los cuales fragmentar y en estos distribuye el resto.
	- · **Fragmentar solo los arcos:** la herramienta se aplica solo a los tramos curvos.
	- · **Linealizar los arcos**: divide los arcos en tramos que son convertidos en tramos lineales.
	- · **Aplicar en 3D:** la longitud máxima de los tramos es aplicada también en la componente de profundidad.

La ventaja principal que ofrece la utilización de la mecanización STOOL: FRAGMENTAR Y LINEALIZAR consiste en el hecho de que los perfiles que son generados se adaptan a modificaciones de los perfiles originales, además del hecho de poder actuar totalmente sobre más de un perfil, también complejos.

# **Linealizar Z**

El comando **Linealizar la profundidad** es presente en el grupo **Editar perfiles** de la pestaña **Herramientas**. La herramienta linealiza la variación de profundidad del perfil. La herramienta actúa sobre perfiles simples con solo arcos en plano xy.

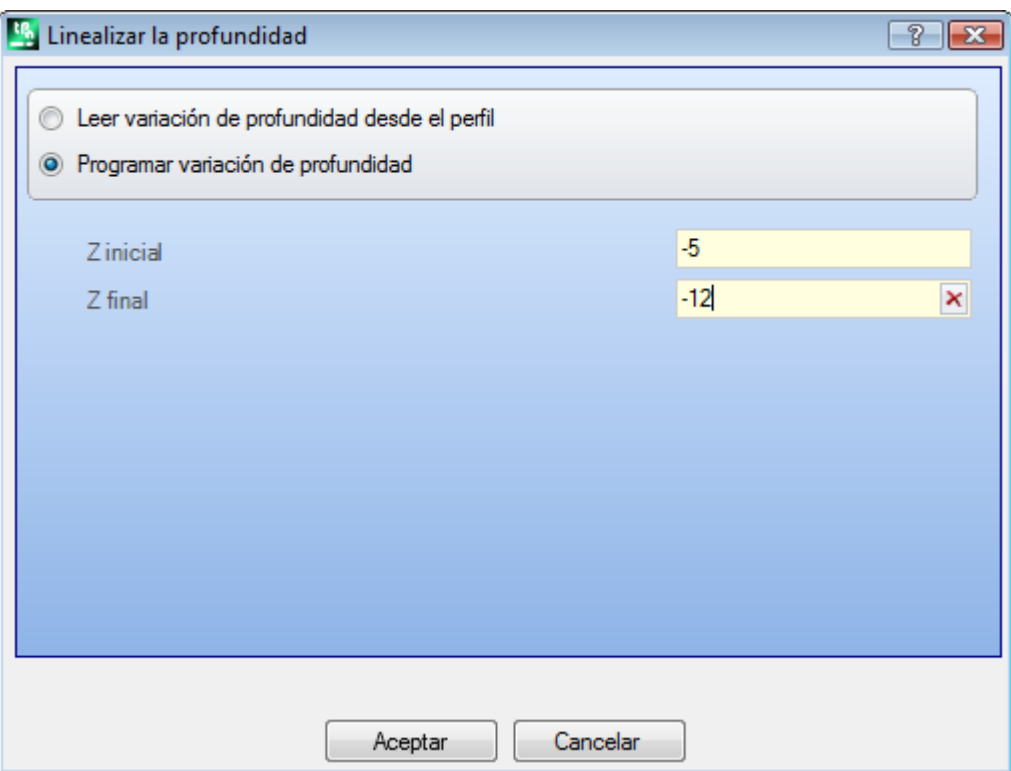

Elija entre las dos opciones propuestas:

- · **Leer variación de profundidad desde el perfil**: lee las cotas Z extremas (inicial y final) como asignadas en el perfil y hace que los campos de entrada de datos no sean accesibles.
- · **Programar variación de profundidad**: programa directamente en los campos la cota Z inicial y la cota Z final. Si la Z final no es asignada (campo vacío): asume el mismo valor de la Z inicial, uniformando la profundidad en todo el perfil.

Con las dos cotas Z como asignadas en figura: modifica la profundidad final de aplicación de cada tramo de perfil, para tener una variación gradual de la profundidad a lo largo de todo el perfil, desde la cota de Z=-5 hasta la cota final de Z=-12.

La herramienta es aplicada directamente solo al perfil actual.

# **PROFESSIONAL**

Es posible generar perfiles con linealización de la profundidad también en forma de mecanización compleja, llamando la mecanización de tipo Herramientas programadas en la lista de las mecanizaciones. En el grupo de las HERRAMIENTAS se selecciona la mecanización STOOL: LINEALIZAR EN Z:

· el campo **Mecanizaciones** configura los nombres asignados a mecanizaciones programadas al inicio que corresponden a los perfiles originales.

Los perfiles pueden derivar también de la aplicación de otros códigos complejos y el desarrollo de la mecanización corresponde solo al/a los perfiles modificados y no incluye los perfiles originales. Eventuales mecanizaciones que no se pueden utilizar para la funcionalidad requerida (por ejemplo: mecanizaciones puntuales o lógicas o mecanizaciones complejas que no resultan explotables) son ignoradas.

#### La mecanización programa:

- · Parámetros típicos de una mecanización compleja (véase lo que concierne un genérico código de Subprograma):
	- · **Qx,Qy Zp**: cotas iniciales de posicionamiento de las mecanizaciones desarrolladas
	- · **…** · **Propiedad de la mecanización**: configura las propiedades atribuidas a la mecanización
- · Parámetros específicos de la funcionalidad de la mecanización, con significado análogo a los campos en ventana de la herramienta:
	- · **Programar las profundidades:** habilita la programación de las cotas extremas
	- · **Z inicial, Z final:** asignan la cota Z inicial y final, con opción **Programar las profundidades** seleccionada.

La ventaja principal que ofrece la utilización de la mecanización STOOL: LINEALIZAR EN Z consiste en el hecho de que los perfiles que son generados se adaptan a modificaciones de los perfiles originales, además del hecho de poder actuar totalmente sobre más de un perfil, también complejos.

### **Unión de los perfiles**

#### **Con traslación**

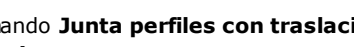

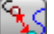

El comando Junta perfiles con traslación **de la pesente en el grupo Editar perfiles** de la pestaña

#### **Herramientas**.

La herramienta une dos o más perfiles trasladándolos de manera que el punto inicial del segundo perfil coincida con el punto final del primer perfil. La herramienta actúa también sobre perfiles extensos.

En cara-pieza la herramienta es habilitada solo con activa la vista 2D o cuadro y actúa solo sobre los perfiles aplicados a la cara actual.

A la selección del comando, se pide si Aplicar la herramienta a una copia de las mecanizaciones.

Los perfiles individuales son localizados seleccionándolos en el área gráfica con el ratón y se enumeran para evidenciar el orden con el que es ejecutada la unión. Las indicaciones que hay que respectar son presentadas en el área Comandos y es posible seleccionar hasta un máximo de 99 perfiles.

Para anular la última selección: presione la tecla "Z". Selecciones inválidas o duplicadas son señaladas con mensajes.

Cierre la selección con: **[Entrar]** para confirmar la aplicación de la herramienta, **[Escape]** para anular las selecciones.

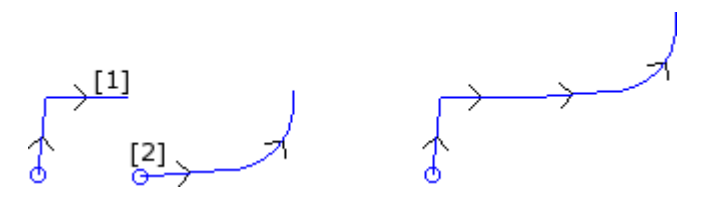

A la izquierda es representada la situación de inicio con dos perfiles separados. El perfil **(1)** es el primer seleccionado, mientras que el perfil **(2)** es el segundo seleccionado.

A la derecha es representada la situación después de la aplicación de la herramienta. El perfil **(1)** queda en la posición original, mientras que el perfil **(2)** es trasladado en correspondencia del punto final del tramo **(1)**. El resultado es un único perfil con setup en el punto inicial del perfil **(1)**.

#### **Con tramo de conexión**

#### El comando **Juntar perfiles con tramo de conexión** es presente en el grupo **Editar perfiles** de la pestaña **Herramientas**.

Une los perfiles sin modificar sus posiciones, insertando dos tramos lineales de unión. Valen las consideraciones de la herramienta precedente.

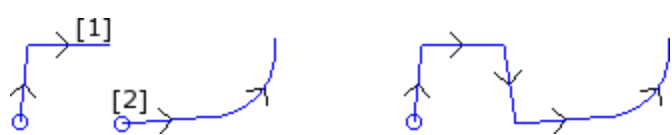

A la izquierda es representada la situación de inicio con dos perfiles separados. El perfil **(1)** es el primer seleccionado, mientras que el perfil **(2)** es el segundo seleccionado.

A la derecha es representada la situación después de la aplicación de la herramienta. Los perfiles quedan en sus posiciones originales y es insertado un tramo lineal de unión entre el punto final del tramo **(1)** y el punto inicial del tramo **(2)**. El resultado es un único perfil con setup en el punto inicial del perfil **(1)**.

#### **Conectar los perfiles consecutivos**

Une perfiles que tienen el punto final o inicial de uno que coincide con el punto inicial o final del sucesivo. El

GР comando **Conectar los perfiles consecutivos** es presente en el grupo **Editar perfiles** de la pestaña **Herramientas**.

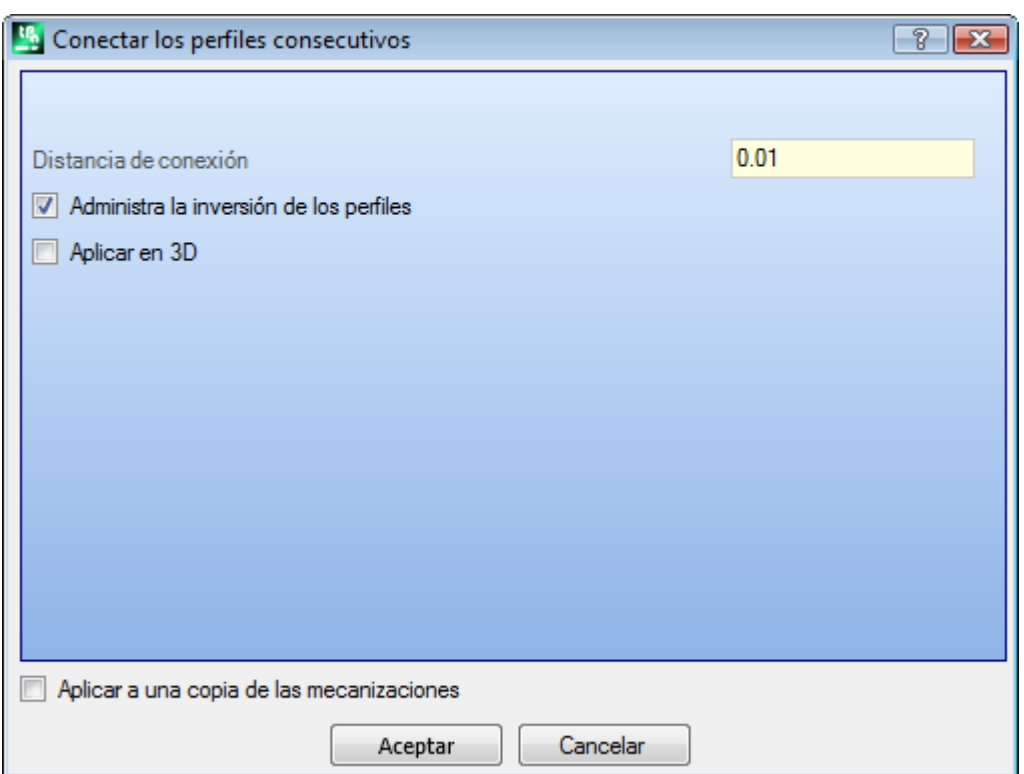

- · **Distancia de conexión:** es la distancia máxima admitida entre dos perfiles, evaluada entre el punto final del primero y el punto inicial del segundo, para poder habilitar la conexión automática. Es aceptado un valor incluido entre la *épsilon* de sistema y el valor (100\**épsilon*). Si el valor aquí configurado es mayor de la *épsilon* de sistema, la conexión desplaza el segundo perfil de manera que se realice la continuidad geométrica con el precedente.
- · **Administra la inversión de los perfiles:** seleccione para habilitar la inversión de los perfiles sucesivos al primero, para evaluar de la mejor manera la posibilidad de unión;
- · **Aplicar en 3D:** seleccione para evaluar la distancia entre los perfiles también en la componente de profundidad (eje Z).

La selección de la opción *Aplicar a una copia de las mecanizaciones* aplica la herramienta a una copia de las mecanizaciones y no modifica las líneas originales.

Cierre la ventana sobre Aceptar para confirmar las configuraciones y seguir con la herramienta. Luego es requerido **indicar el primer perfil** con el puntero del ratón.

- Después de la selección, se pide si se desea **Habilitar la búsqueda automática de las conexiones:**
- · si la respuesta es afirmativa se ejecuta la conexión de todos los perfiles consecutivos de manera automática;
- · si la respuesta es negativa seguir seleccionando el perfil que hay que unir con el ratón (hasta un máximo de 99 perfiles), como ya hemos visto para las dos herramientas precedentes.

# PROFESSIONAL

Es posible generar perfiles mediante conexión también en forma de mecanización compleja, llamando la mecanización de tipo *Herramientas programadas* en la lista de las mecanizaciones. En el grupo de las HERRAMIENTAS se selecciona la mecanización STOOL: CONECTAR PERFILES:

· el campo **Mecanizaciones** configura los nombres asignados a mecanizaciones programadas al inicio que corresponden a los perfiles originales.

Los perfiles pueden derivar también de la aplicación de códigos complejos y el desarrollo de la mecanización corresponde solo al/a los perfiles modificados y no incluye los perfiles originales. Eventuales mecanizaciones que no se pueden utilizar para la funcionalidad requerida (por ejemplo: mecanizaciones puntuales o lógicas o mecanizaciones complejas que no resultan explotables) son ignoradas.

La mecanización programa:

- · Parámetros típicos de una mecanización compleja (véase lo que concierne un genérico código de Subprograma):
	- - · **Qx,Qy Zp**: cotas iniciales de posicionamiento de las mecanizaciones desarrolladas
		- · **…**
		- · **Propiedad de la mecanización**: configura las propiedades atribuidas a la mecanización
- · Parámetros específicos de la funcionalidad de la mecanización, con significado análogo a los campos en ventana de la herramienta:
	- · **Trasladar los perfiles**: seleccione para habilitar la traslación de los perfiles (véase herramienta: *Junta perfiles con traslación*). Si la opción no es seleccionada: la unión ocurre insertando tramos lineales de conexión (véase herramienta: *Juntar perfiles con tramo de conexión*).

La unión de perfiles ocurre sin modificar el orden o la dirección original de los perfiles. La ventaja principal que ofrece la utilización de la mecanización STOOL: CONECTAR PERFILES consiste en el hecho de que los perfiles insertados se adaptan a modificaciones de los perfiles originales.

### **Desplazar setup en perfil cerrado**

El comando **Desplazar setup en perfil cerrado** es presente en el grupo **Editar perfiles** de la pestaña **Herramientas**. La herramienta desplaza el setup del perfil actual en un punto diferente del perfil mismo. El perfil debe ser cerrado, entonces los puntos inicial y final deben coincidir en todas las coordenadas (x, y, z).

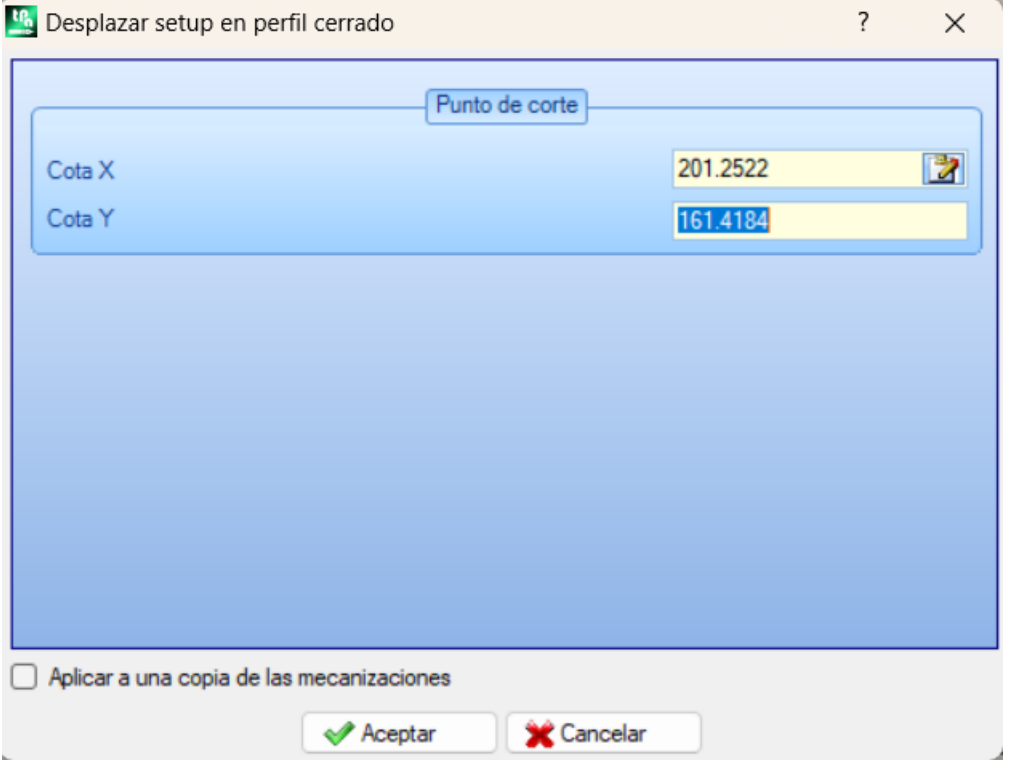

**Cota X, Cota Y**: configuran la nueva posición del setup. Haga clic sobre el icono  $\Box$  para seleccionar con el ratón en el área gráfica. Adquiriendo la posición del punto con el ratón, las coordenadas son asignadas de manera que correspondan a un punto a lo largo del perfil. En caso de asignaciones directas o modificaciones de las coordenadas mismas, se busca el punto a lo largo del perfil que es más cercano al punto configurado.

El perfil se modifica dejando invariable el sentido de recorrido. Si el perfil original no empieza con una mecanización de setup: el nuevo punto de setup es asignado como una copia del setup de referencia (como asignado **Personalizar -> Tecnología -> Códigos predeterminados** desde el menú Aplicar).

La selección de la opción *Aplicar a una copia de las mecanizaciones* aplica la herramienta a una copia de las mecanizaciones y no modifica las líneas originales.

## **Aplicar setup a perfil**

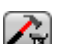

El comando **Aplicar setup** está presente en el grupo **Editar perfiles** de la pestaña **Herramientas**. La herramienta aplica un setup tecnológico a los perfiles seleccionados (perfiles que tienen por lo menos un elemento seleccionado) o al perfil actual.

La modalidad de aplicación de la herramienta es examinada en el párrafo **Como asignar la [tecnología](#page-137-0) a un [perfil](#page-137-0)**.

La herramienta se aplica directamente a los perfiles originales o a una copia.

## **Aplicar setups múltiples**

El comando **Aplicar setups múltiples** está presente en el grupo **Editar perfiles** de la pestaña **Herramientas**. Aplicar [setups](#page-139-0) [múltiples](#page-139-0) a los perfiles seleccionados (perfiles que tienen por los menos un elemento seleccionado) o al perfil actual.

La modalidad de aplicación de la herramienta está examinada en el párrafo **Como asignar la [tecnología](#page-137-0) a un [perfil](#page-137-0)**.

La herramienta es aplicada directamente a los perfiles originales o a una copia.

### **10.4 Construcciones**

### **Perfil correcto**

Inserta un nuevo perfil obtenido por corrección [herramienta](#page-145-0) desde el perfil actual. El comando **Perfil correcto**

está en el grupo **Construcciones** de la pestaña **Herramientas**. La herramienta es habilitada si la mecanización actual pertenece a un perfil.

El comando puede ser disponible también en la funcionalidad *Essential*.

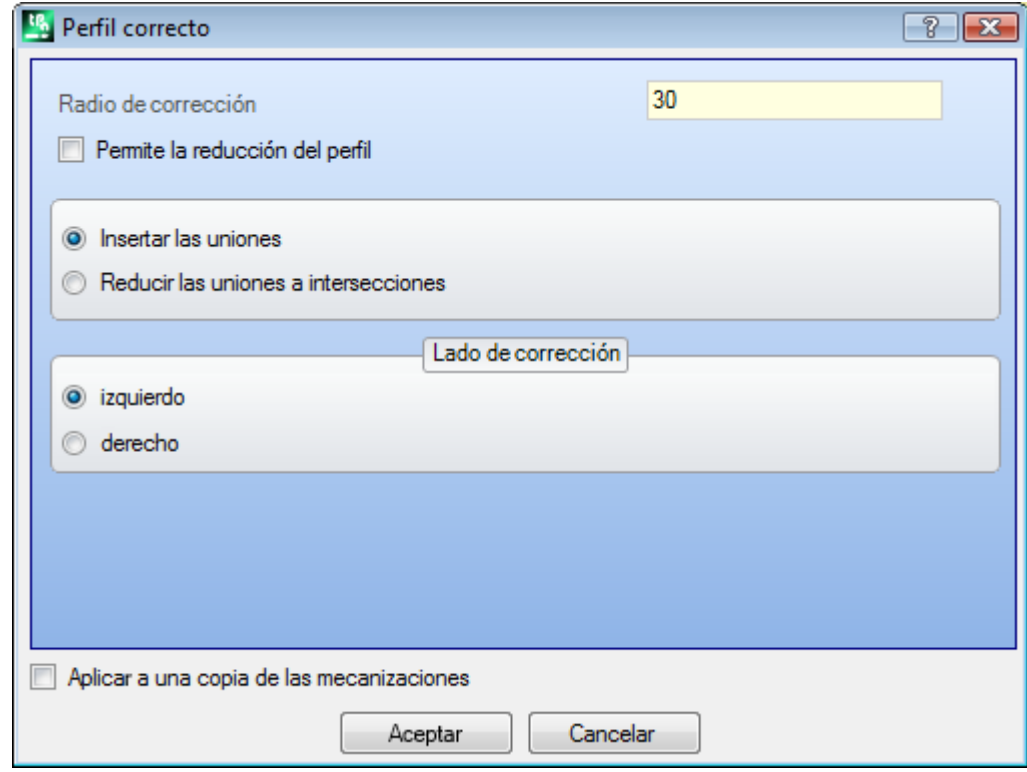

· **Radio de corrección**: valor de la corrección.

· **Permite la reducción del perfil**: habilita la [remoción](#page-145-0) de tramos en el perfil correcto, con respecto al original, en consideración de condiciones geométricas de espacio ocupado excedentes la corrección misma. En correspondencia de la corrección externa de un vértice:

- · **Insertar las uniones**: seleccione para insertar una unión;
- · **Reducir las uniones a intersecciones**: seleccione para resolver un vértice;
- · **Lado de corrección**: selecciona el lado de corrección (izquierdo o derecho).

**Ejemplo:**

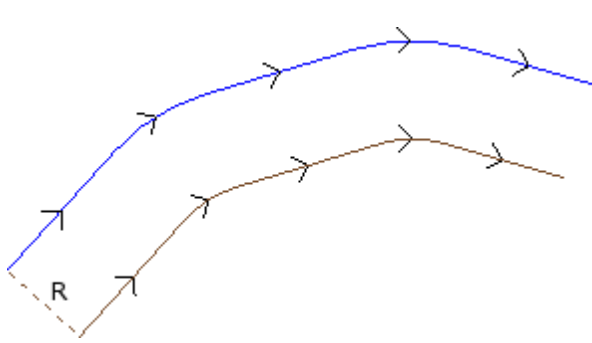

El perfil original es externo. El perfil correcto es interno, por lo tanto, el **Lado de corrección** requerido es **Derecho**.

**R** representa el radio de corrección.

Si un tramo de entrada y/o de salida está programado en el setup del perfil original, ésto permanece asignado también en el setup del perfil correcto.

La selección de la opción *Aplicar a una copia de las mecanizaciones* aplica la herramienta a una copia de las mecanizaciones y no modifica las líneas originales.

El perfil correcto se genera con reducción a códigos elementales de perfil y asignaciones solamente numéricas (es decir resuelve en formato numérico cada parametrización utilizada en asignación del perfil original). **ATENCIÓN**: elementos de trazado (L24) son explotados en micro-tramos que asignan la curva.

# **PROFESSIONAL**

Es posible generar perfiles correctos también en forma de mecanización compleja, llamando la mecanización de tipo Herramientas programadas en la lista de las mecanizaciones. En el grupo de las HERRAMIENTAS se selecciona la mecanización STOOL: PERFIL CORRECTO:

· el campo **Mecanizaciones** configura los nombres asignados a mecanizaciones programadas al inicio que corresponden a los perfiles originales.

Los perfiles pueden derivar también de la aplicación de códigos complejos y el desarrollo de la mecanización corresponde sólo al/a los perfiles modificados y no incluye los perfiles originales. Posibles mecanizaciones no utilizables para la funcionalidad requerida (por ejemplo: mecanizaciones puntuales o lógicas o mecanizaciones complejas no explotables) se ignoran.

La mecanización configura:

- · Parámetros típicos de una mecanización compleja (véase lo que concierne un genérico código de Subprograma):
	- · **Qx,Qy Zp**: cotas iniciales de posicionamiento de las mecanizaciones desarrolladas.
	- · **…**
	- · **Propiedad de la mecanización**: configura las propiedades atribuidas a la mecanización
- · Parámetros específicos de la funcionalidad de la mecanización, con significado análogo a los campos en ventana de la herramienta:
	- · **Radio de corrección**: valor de la corrección.
	- · **Corrección**: selecciona el lado de corrección (izquierda o derecha).
	- · **Contorneado**: selecciona la modalidad de corrección en los vértices. Las opciones en lista son dos:
	- · **Uniones**: habilita la corrección con inserción de uniones.
	- · **Vértices**: habilita la corrección en la búsqueda de las intersecciones.
	- · **Reducir el perfil:** habilita la remoción de tramos en el perfil correcto, con respecto al original, en consideración de condiciones geométricas de espacio ocupado que exceden la corrección misma.

La ventaja principal que ofrece la utilización de la mecanización STOOL: PERFIL CORRECTO consiste en el hecho de que los perfiles insertados se adaptan a modificaciones de los perfiles originales, además del hecho de poder actuar en total sobre más de un perfil.

# **Aplicar conexiones a perfil**

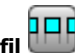

El comando **Aplicar conexiones a perfil** está en el grupo **Construcciones** de la pestaña **Herramientas**. La herramienta tiene una doble funcionalidad y puede aplicar conexiones o interrupciones. El comando puede ser disponible también en la funcionalidad *Essential*.

Una conexión consiste en la fragmentación de un tramo original de perfil en un breve tramo, ejecutada a profundidad tal que se deje un espesor residual en la pieza.

Una interrupción consiste en la fragmentación de un tramo original de perfil en un breve tramo, que después se elimina, interrumpiendo el perfil original en varios perfiles.

La herramienta es habilitada si la mecanización actual pertenece a un perfil.

En aplicación de conexiones, es típico utilizar la herramienta en presencia de perfiles cerrados con profundidad de fresado que supera el espesor de la pieza (perfil pasante). En estos casos, la ejecución directa del perfil causaría la despegadura y posible caída de una parte de la pieza (la parte interna o externa al fresado) durante la mecanización de la pieza.

La inserción de conexiones permite dejar unos puntos de enganche en la pieza, evitando la despegadura de una parte. La figura presenta un ejemplo de elipse cerrada pasante, con aplicadas 5 conexiones.

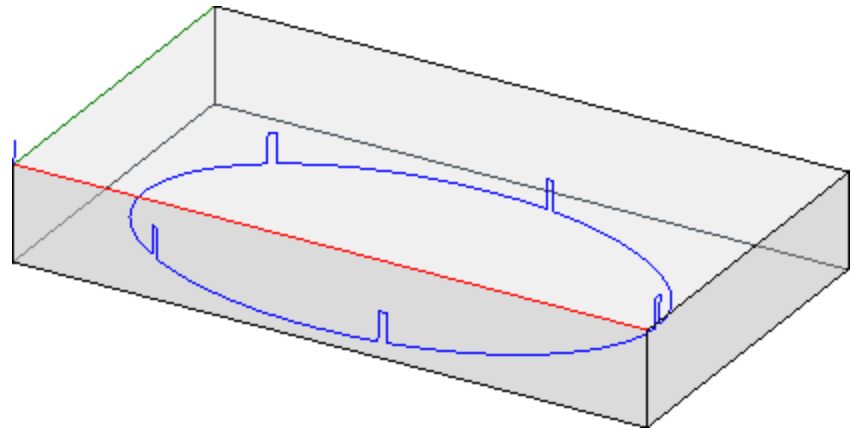

En aplicación de interrupciones, se suele utilizar la herramienta con tecnologías de corte que difieren de una herramienta tradicional, tales como: corte por plasma, láser o similares.

La distribución de las conexiones (o interrupciones) en el perfil puede ser ejecutada con:

- · **Distribución manual de las conexiones**: se eligen con el ratón los puntos en el perfil donde insertar la conexión. El procedimiento de adquisición de las posiciones inicia después del cierre con confirmación de la ventana.
- · **Distribución automática de las conexiones**: las conexiones, en el número indicado, son repartidas de manera cuanto más homogénea en el perfil.

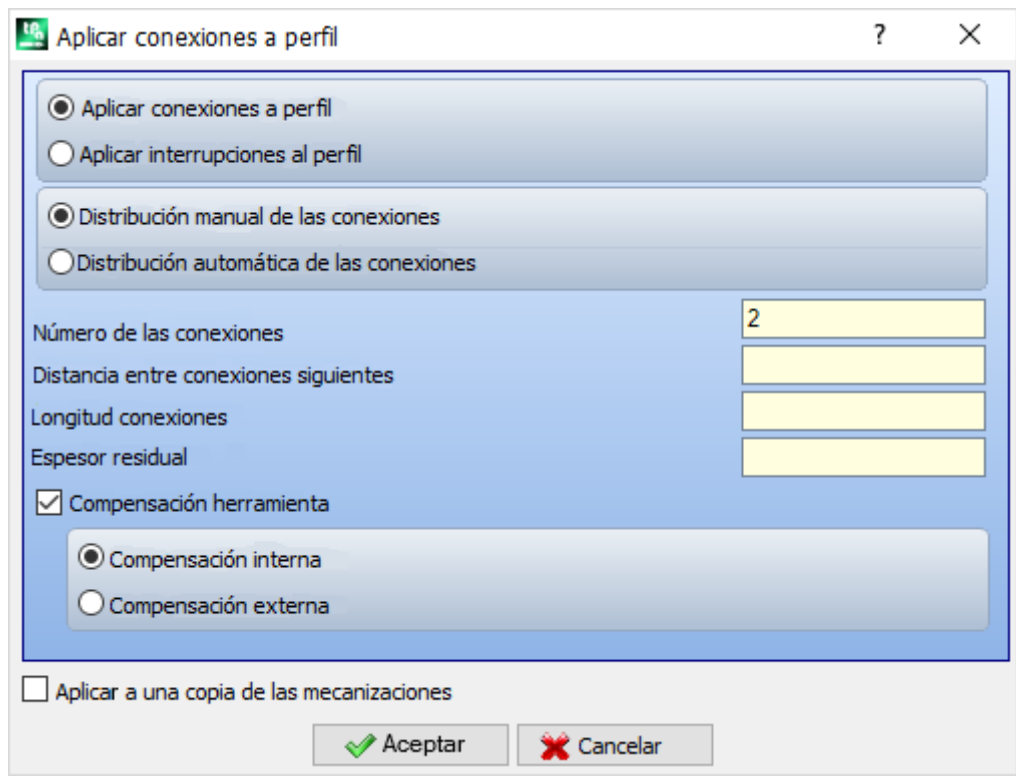

- · **Número de las conexiones**: configura el número de conexiones que se deben distribuir en modalidad automática. El campo acepta un valor numérico entero, incluido entre 2 y 255.
- · **Distancia entre conexiones siguientes**: configura la distancia lineal entre conexiones sucesivas y es significativo si es superior a (épsilon\*10.0).

La configuración es alternativa al **Número de las conexiones**, si el número configurado de las conexiones es inferior a 2. Con un **Número de las conexiones** superior a 2, se inscribe el utilizo: la distancia configurada se puede revalorizar para distribuir mínimo el número de conexiones requeridos. El número mínimo de conexiones distribuidas es 2.

- · **Longitud conexiones**: configura la longitud de la conexión (en el plano xy de la cara). El valor no puede ser inferior al [épsilon](#page-308-0) de resolución programado en configuración del aplicativo por el constructor de la máquina
- · **Espesor residual**: configura el espesor que la herramienta deja en la pieza con la ejecución de la conexión. Acepta valores positivos por lo menos iguales al [épsilon](#page-308-0) de resolución (programado en configuración del aplicativo por el constructor de la máquina). El parámetro no es significativo en el caso de la aplicación interrupciones.
- · **Compensación herramienta**: seleccione para modificar la longitud efectiva de la conexión, teniendo en cuenta el espacio ocupado de la herramienta. Con la selección activa: la conexión se genera reducida o ensanchada, para permitir a la herramienta de crearla de la longitud requerida. El criterio de modificación de la conexión es determinado por las selecciones:
	- · **Compensación interna**: la conexión es más estrecha del diámetro herramienta
	- · **Compensación externa**: la conexión es creada ampliada del diámetro herramienta.

En el caso de compensación interna: la longitud programada para las conexiones debe ser por lo menos igual al diámetro de la herramienta.

El dibujo enseña un caso típico de compensación **externa**:

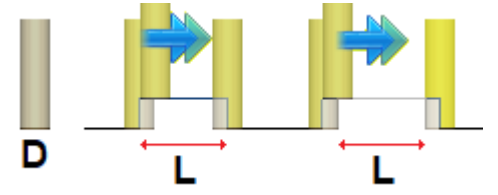

· **L** es la **Longitud conexiones** programada

· **D** es el diámetro de la herramienta

A la izquierda está mostrada una conexión realizada sin Compensación herramienta y a la derecha está mostrada la misma conexión con Compensación externa:

- · sin compensación la longitud real de la conexión está reducida del valor **D**
- · con compensación la longitud real de la conexión es **L**.

El dibujo enseña un caso típico de compensación **interna**:

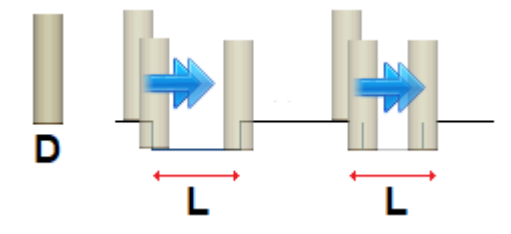

A la izquierda está mostrada una conexión realizada sin Compensación herramienta y a la derecha está mostrada la misma conexión con Compensación interna:

- · sin compensación la longitud real de la conexión está aumentada del valor **D**
- · con compensación la longitud real de la conexión es **L**.

En el ejemplo de la elipse presentada en figura, suponemos:

- · espesor de la pieza de 65 mm;
- · profundidad programada para la elipse: -70 mm
- · diámetro de la fresa: 9 mm.
- Si se programa en ventana:
- · número conexiones: 5
- · longitud conexiones: 20 mm
- · espesor residual: 2 mm

A lo largo de la elipse están repartidas las 5 conexiones, ejecutadas con: subida de  $Z = -70$  mm a  $Z = -(65-2) = -63$  mm ejecución de un arco de elipse largo (20+/-9) = 29/11 mm
bajada a Z = -70 mm, con prosecución de la ruta programada hasta la conexión sucesiva.

Si en el setup del perfil original son programados unos tramos de entrada y/o de salida, estos permanecen asignados en manera directa en el setup.

La selección de la opción *Aplicar a una copia de las mecanizaciones* aplica la herramienta a una copia de las mecanizaciones y no modifica las líneas originales.

El perfil con conexiones se genera solo con asignaciones numéricas: resuelve en formato numérico cada parametrización utilizada en asignación del perfil original.

# **PROFESSIONAL**

Es posible generar perfiles modificados con aplicación de conexiones también en forma de mecanización compleja, llamando la mecanización de tipo *Herramientas programadas* en la lista de las mecanizaciones. En el grupo de las HERRAMIENTAS se selecciona la mecanización STOOL: APLICAR CONEXIONES:

· el campo **Mecanizaciones** configura los nombres asignados a mecanizaciones programadas al inicio que corresponden a los perfiles originales.

Los perfiles pueden derivar también de la aplicación de códigos complejos y el desarrollo de la mecanización STOOL: APLICAR CONEXIONES es solo para el/los perfiles correctos generados y no incluye los perfiles originales. Posibles mecanizaciones no utilizables para la funcionalidad requerida (por ejemplo: mecanizaciones puntuales o lógicas o mecanizaciones complejas no explotables) se ignoran.

La mecanización configura:

- · parámetros típicos de una mecanización compleja (véase lo que concierne un genérico código de Subprograma):
	- · **Qx,Qy Zp**: cotas iniciales de posicionamiento de las mecanizaciones desarrolladas.
	- · **…**
	- · **Propiedades de mecanización**: configura las propiedades atribuidas a la mecanización
- · Parámetros específicos de la funcionalidad de la mecanización, con significado análogo a los campos en ventana de la herramienta:
	- · **Aplicar interrupciones**: seleccione para aplicar interrupciones
	- · **Número de las conexiones**: número de conexiones que se deben distribuir. El campo interpreta valores incluidos entre 2 y 255.
	- · **Distancia entre conexiones siguientes**: configura la distancia lineal entre conexiones sucesivas y es importante si es superior a (épsilon\*10.0). La configuración es alternativa al **Número de las conexiones**, si el número configurado de las conexiones es inferior a 2. Con un **Número de las conexiones** superior a 2, se inscribe el utilizo: la distancia configurada se puede revalorizar para distribuir mínimo el número de conexiones requeridos. El número mínimo de conexiones distribuidas es 2.
	- · **Longitud conexiones**: longitud de la conexión (en el plano xy de la cara)
	- · **Espesor residual**: espesor que la herramienta deja en la pieza con la ejecución de la conexión.
	- · **Compensación herramienta**: seleccionado, modifica la longitud efectiva de la conexión para considerar el

espacio ocupado de la herramienta. La selección es sobre 3 opciones: No requerida; Interna; externa. El número efectivo de conexiones repartido sobre cada perfil depende también por el desarrollo total del perfil mismo (longitud total y su fragmentación) y puede entonces ser inferior al valor configurado.

La ventaja principal ofrecida por el uso de la mecanización STOOL: APLICAR CONEXIONES consiste en el hecho de que los perfiles correctos se adaptan a modificaciones de los perfiles originales, además del hecho de poder actuar totalmente sobre más de un perfil.

### **Aplicar avances de profundidad**

Modifica el perfil actual, insertando pasadas sucesivas hasta el conseguimiento de una profundidad final

**asignada. El comando <b>Aplicar avance Z**  $\Box$  es presente en el grupo **Construcciones** de la pestaña **Herramientas**.

El comando puede ser disponible también en la funcionalidad *Essential*.

La herramienta es habilitada si la mecanización actual pertenece a un perfil y actúa solo sobre los perfiles simples. Normalmente se utiliza en los perfiles que tiene que ser ejecutados a una cota de profundidad que no se puede alcanzar en una sola pasada.

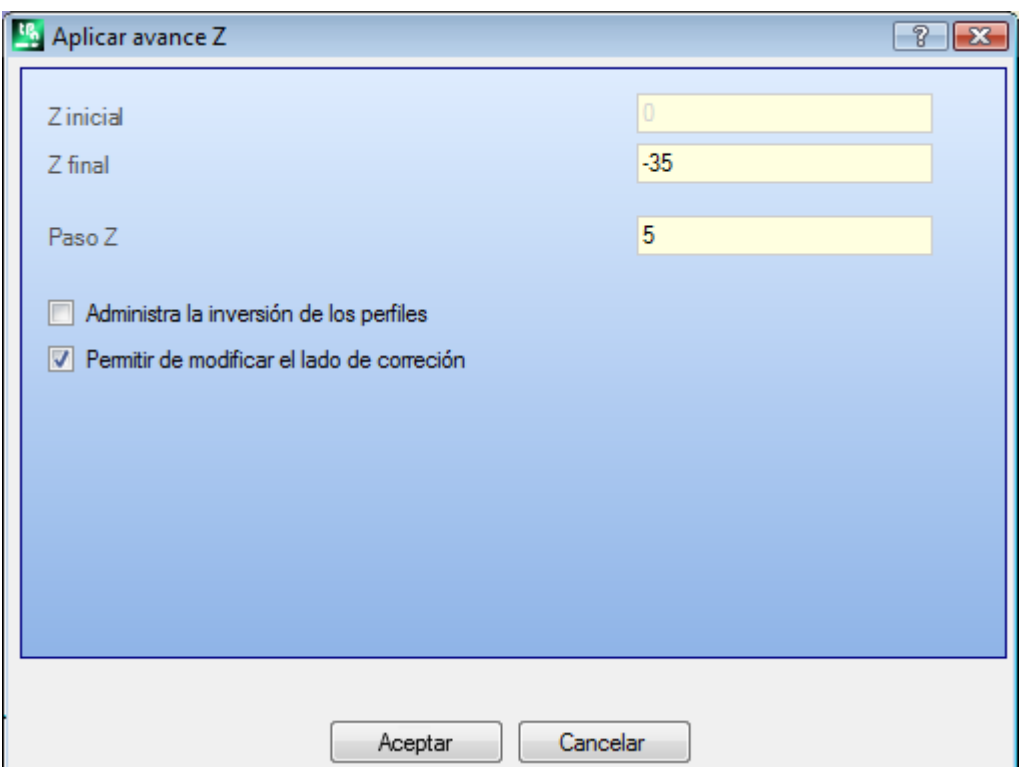

- · **Z inicial**: presenta la profundidad inicial leída por el perfil. El campo no se puede modificar.
- · **Z final**: presenta la profundidad inicial leída por el perfil en correspondencia del último tramo programado (profundidad final). No se puede editar el campo.
- · **Paso Z**: programa la profundidad final requerida en aplicación del desarrollo recursivo del perfil. Es una cota que hay que alcanzar según el paso programado más adelante. El valor debe ser fuera del intervalo entre **Z inicial** y **Z final**
- · **Paso Z**: programa el paso de avance de la profundidad aplicada a cada desarrollo. La configuración es significativa sin signo: el procedimiento aplica el avance necesario (+/-) para alcanzar la profundidad final. Si el valor es nulo o bien si supera el valor máximo permitido, se determina de manera automática el valor que permite llegar a la **Cota Z** requerida con una única ejecución agregada.
- · **Administra la inversión de los perfiles**: la opción es habilitada solo si el comando es aplicado a un perfil cerrado. Si seleccionada invierte la ejecución del perfil a cada cambio de profundidad. Si la opción no es seleccionada: el perfil es ejecutado siempre siguiendo la dirección original. Si el perfil no es cerrado, la ejecución es invertida de manera obligatoria a cada cambio de profundidad.

· **Permitir de modificar el lado de corrección**: s habilitado, a cada pasada añadida se programa una inversión del lado de corrección (de derecho a izquierdo o viceversa). La habilitación no es significativa en caso de:

- · perfil cerrado donde no es requerida la inversión del perfil;
- · perfil sin petición de corrección herramienta;

La opción se gestiona solo si habilitada en fase de configuración de TpaCAD por el constructor de la máquina. Esta opción está disponible solo en modalidad **Professional**.

Si el perfil no tiene variaciones de profundidad, **Cota Z** configurada es también la profundidad alcanzada en todo el desarrollo del perfil. Si, por el contrario, el perfil tiene variaciones de profundidad, el control del logro del **Cota Z** se efectúa en el desarrollo de cada avance, calculado como excursión entre **Z inicial** y **Z final**.

Se puede ajustar de manera predeterminada el valor del último paso de avance, de manera que garantice que el **Cota Z** programada no aumente, en la excursión entre **Z inicial** y **Z final**.

En la aplicación de la herramienta no se consideran variaciones de profundidad programadas intermedias al perfil.

Si en el setup del perfil original son programados unos tramos de entrada y/o de salida, estos permanecen asignados en manera directa en el setup y no se toma en consideración en la aplicación de la herramienta. Sobre las pasadas añadidas están reajustados todos los cambios de corrección de herramienta en la ruta (interrupciones, suspensiones y tiro, y/o cambios en el lateral).

La figura muestra un ejemplo de aplicación de la herramienta:

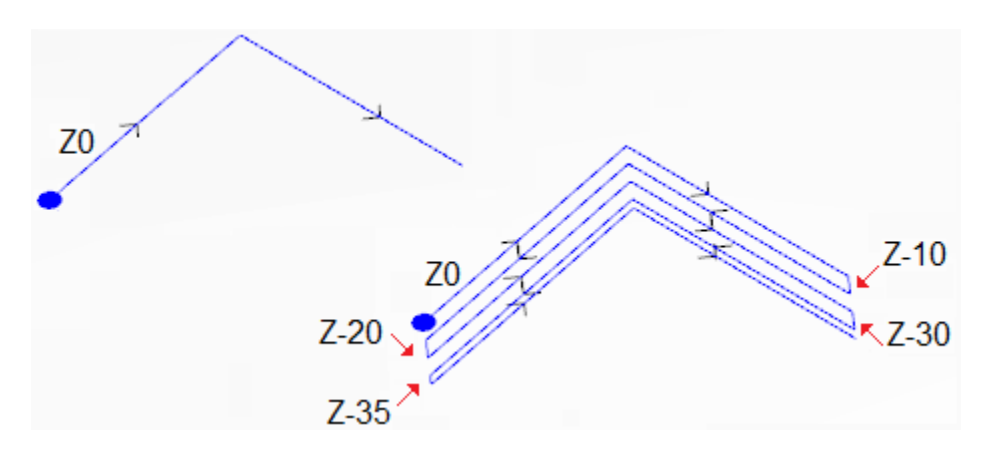

a la izquierda aparece el perfil original, asignado con dos tramos lineales ejecutados en cota de profundidad  $7=0.0$ 

A la derecha aparece el perfil al ser modificado por la herramienta mediante la aplicación de las asignaciones siguientes:

- $Cota Z = -35.0$
- Paso  $Z=10.0$ . El perfil original no está cerrado y por lo tanto cada repetición invierte la ejecución.

En la figura aparecen las diferentes posiciones de profundidad, como calculadas para cada pasadas: la última pasada llega a la Cota Z configurada mediante la reducción del paso de avance desde 10.0 hasta 5.0. En ejemplo, el valor máximo del **Paso Z** es igual a 35.0.

# **PROFESSIONAL**

Es posible generar perfiles modificados con avances de profundidad también en forma de mecanización compleja, llamando la mecanización de tipo *Herramienta programadas* en la lista de las mecanizaciones. En el grupo de las HERRAMIENTAS se selecciona la mecanización STOOL: AVANCES DE PROFUNDIDAD:

· el campo **Mecanizaciones** configura los nombres asignados a mecanizaciones programadas al inicio que corresponden a los perfiles originales.

Los perfiles pueden derivar también de la aplicación de otros códigos complejos y el desarrollo de la mecanización STOOL: AVANCES DE PROFUNDIDAD es solo para los perfiles modificados y no incluye los perfiles originales. Eventuales mecanizaciones que no se pueden utilizar para la funcionalidad requerida (por ejemplo: mecanizaciones puntuales o lógicas o mecanizaciones complejas que no resultan explotables) son ignoradas. Además de la herramienta, la mecanización permite asignar el eje de desarrollo sobre uno de los tres ejes coordenados de cara.

La mecanización programa:

- · Parámetros típicos de una mecanización compleja (véase lo que concierne un genérico código de Subprograma):
	- · **Qx,Qy Zp**: cotas iniciales de posicionamiento de las mecanizaciones desarrolladas
	- · **..** · **Propiedad de mecanización**: configura las propiedades atribuidas a la mecanización
- · Parámetros específicos de la funcionalidad de la mecanización, con significado análogo a los campos en ventana de la herramienta:
	- · **Eje de desarrollo**: selecciona el eje de desarrollo sobre uno de los tres ejes coordenados de cara (Z, X, Y)
	- · **Asignar el número de pasadas**: si seleccionada, la opción requiere la asignación del número de las pasadas. Si no requiere la asignación de la profundidad final a la cual es ejecutado el último avance.
	- · **Cota final**: programa la profundidad final requerida a lo largo del eje de desarrollo. La asignación es ignorada si la opción precedente es seleccionada;
	- · **Número de pasadas**: número de pasadas requeridas (configuración válida: 1-1000). La asignación es significativa si la opción *Asignar el número de pasadas* es seleccionada;
	- · **Paso Z**: programa el paso de avance de la profundidad aplicada a cada desarrollo. Con asignación de la profundidad final, la configuración es significativa sin signo: el procedimiento aplica el avance necesario (+/-) para alcanzar la profundidad final.
	- La programación es por otro lado significativa con signo en caso de asignación del número de pasadas. · **Administra la inversión de los perfiles**: gestiona la inversión de ejecución (véase herramienta).
	- · **Permitir de modificar el lado de corrección**: gestiona el cambio lado de corrección herramienta (véase herramienta). La configuración es significativa en caso de desarrollo a lo largo del eje Z.

La ventaja principal que ofrece el uso de mecanización STOOL: AVANCES DE PROFUNDIDAD consiste en que los perfiles correctos se adaptan a modificaciones de los perfiles originales, además de poder actuar totalmente sobre más de un perfil, inclusos los complejos.

### **Aplicar repetición de perfil**

Modifica el perfil actual, insertando repeticiones sucesivas hasta que no se acerque o bien no se alcance una profundidad final asignada, con eventual ejecución de una pasada final a profundidad constante. El comando

**Repetición de perfil** opera en el grupo **Construcciones** de la pestaña **Herramientas**.

El comando puede ser disponible también en la funcionalidad *Essential*.

La herramienta está habilitada, si la mecanización actual pertenece a un perfil y opera solo sobre perfiles sencillos.

Además, el perfil debe ser cerrado en el plano XY y ejecutar una variación de profundidad entre su inicio y su fin. La principal diferencia con la herramienta **Aplicar avance Z** consiste en el hecho de que las repeticiones del perfil no son determinadas por la inserción de los tramos verticales, sino por la estructura misma del perfil original.

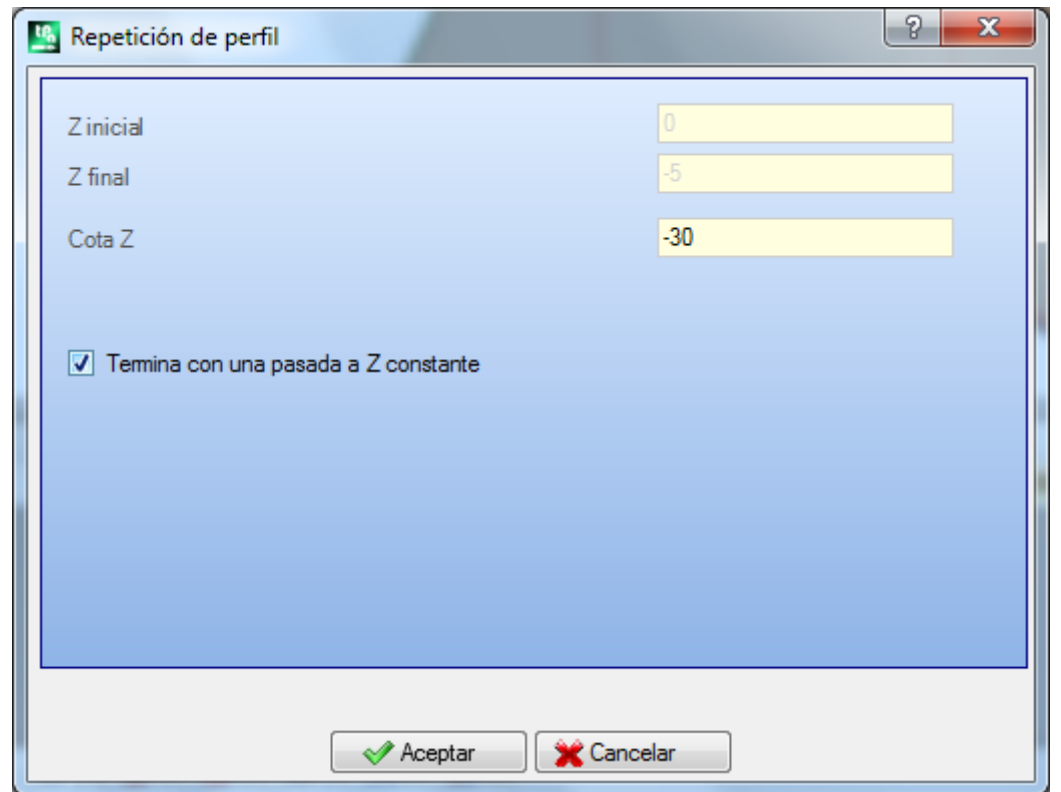

- · **Z inicial**: presenta la profundidad inicial leída por el perfil. No se puede editar el campo.
- · **Z final**: presenta la profundidad inicial leída por el perfil en correspondencia del último tramo programado (profundidad final). No se puede editar el campo.
- · **Cota Z**: configura la profundidad final requerida en la aplicación de las repeticiones del perfil. Se trata de un valor límite que puede no ser efectivamente alcanzado, si la variación en profundidad del perfil original no lo permite. El valor debe ser fuera del intervalo entre **Z inicial** y **Z final**.
- · **Termina con una pasada a Z constante**: esta opción es significativa si el perfil no ejecuta arcos en un plano distinto de xy. Si seleccionada, termina la modificación del perfil con adición de una pasada a profundidad constante. Si el valor de **Cota Z** es igual a **Z final**: la herramienta modifica el perfil con adición de la sola pasada a profundidad constante.

En la aplicación de la herramienta no se toman en consideración variaciones de profundidad programadas intermedias al perfil.

Si en el setup del perfil original se configuran algunos tramos de entrada y/o salida, estos siguen siendo asignados de manera directa en el setup y no se toman en consideración en la aplicación de la herramienta.

En las pasadas asignadas, se reajustan todos cambios de herramienta en la ruta (interrupciones, suspensiones y tiro, y/o cambios en el lateral).

La figura muestra un ejemplo de aplicación típica de la herramienta:

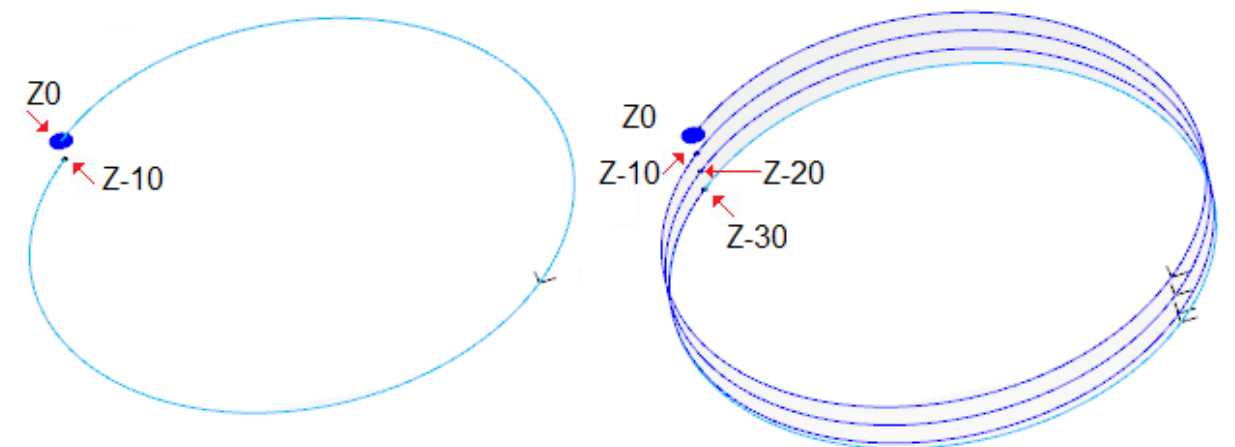

a la izquierda aparece el perfil original, asignado con un círculo ejecutado en profundidad Z desde 0.0 hasta - 10.0.

A la derecha aparece el perfil al ser modificado por la herramienta mediante la aplicación de las asignaciones siguientes:

• Cota  $7 = -30.0$ 

En la figura aparecen las distintas variaciones de profundidad, calculadas para cada repeticiones:

- la primera repetición añadida empieza desde  $Z=-10.0$  y termina a  $Z=-20.0$ .
- La secunda repetición añadida empieza desde  $Z=-20.0$  y termina a  $Z=-30.0$ .
- · en la figura se añade también una última repetición ejecutada a profundidad constante Z=-30.0.

# **PROFESSIONAL**

Se pueden generar perfiles modificados con repetición también en forma de mecanización compleja, llamando la mecanización de tipo **Herramientas programadas** en la lista de las mecanizaciones. En el grupo de las HERRAMIENTAS, se selecciona la mecanización STOOL: REPETICIÓN DE PERFIL:

· el campo **Mecanizaciones** configura los nombres asignados a mecanizaciones programadas anteriormente que corresponden a los perfiles originales.

Los perfiles pueden llegar también desde la aplicación de otros códigos complejos y el desarrollo de la mecanización STOOL: REPETICIÓN DE PERFIL opera solo para los perfiles modificados y no incluye los perfiles originales. Se ignoran posibles mecanizaciones que no se pueden utilizar para la funcionalidad solicitada (por ejemplo: mecanizaciones puntuales o lógicas o mecanizaciones complejas, que no se pueden expandir). Además de la herramienta, la mecanización permita asignar el eje de desarrollo en uno de los tres ejes coordenados de cara.

La mecanización configura:

- · parámetros típicos de una mecanización compleja (véase lo que concierne un genérico código de Subprograma):
	- · **Qx,Qy Zp**: cotas iniciales de posicionamiento de las mecanizaciones desarrolladas
	- · **..**
	- · **Propiedad de mecanización**: configura las propiedades atribuidas a la mecanización.
- · Parámetros específicos de la funcionalidad de la mecanización, con significado análogo a los campos en ventana de la herramienta:
	- · **Eje de desarrollo**: selecciona el eje de desarrollo en uno de los tres ejes coordenados de cara (Z, X, Y) · **Asignar el número de pasadas**: si seleccionada, esta opción requiere la asignación del número de las pasadas, de otra manera, requiere la asignación de la profundidad final al que se ejecuta el último
	- avance. · **Cota final**: configura la profundidad final requerida a lo largo del eje de desarrollo. La asignación se omite, si la opción precedente está seleccionada.
	- · **Número de pasadas**: número de pasadas solicitado (configuración válida: 0-1000). La asignación es significativa, si se selecciona la opción **Asignar el número de pasadas**.
	- · **Termina con una pasada a Z constante**: si seleccionada, termina la modificación del perfil con adición de una pasada a profundidad constante. Configurando un **Número de pasadas** nulo o bien una **Cota final** no distinta de la cota de desarrollo final del perfil original: se agrega al perfil la sola pasada a profundidad constante.
	- La ejecución de la pasada final es condicionada de todas maneras por la comprobación en el perfil original del **Eje de desarrollo** seleccionado:
		- Si eje Z: no debe desarrollar arcos en plano diferente de xy.
- Si eje X: no debe desarrollar arcos en plano diferente de yz.
- Si eje Y: no debe desarrollar arcos en plano diferente de xz.

La aplicación de la herramienta programada con modificación del perfil original es condicionada por la comprobación en el perfil original del **Eje de desarrollo** seleccionado:

- · S eje Z, el perfil debe ser cerrado en el plano XY y desarrollar una variación a lo largo de Z entre su inicio y su fin.
- · Si eje X, el perfil debe ser cerrado en el plano XZ y desarrollar una variación a lo largo de X entre su inicio y su fin.
- Si eje Y, el perfil debe ser cerrado en el plano XZ y desarrollar una variación a lo largo de X entre su inicio y su fin.

Ventaja principal ofrecida por el uso de la mecanización STOOL: REPETICIÓN DE PERFIL consiste en el hecho de que los perfiles correctos se adaptan a modificaciones de los perfiles originales, además del hecho de poder trabajar totalmente sobre más de un perfil, también complejos.

### **Replica perfil**

Replica parte del perfil actual. El comando **Replica perfil** es presente en el grupo **Construcciones** de la pestaña **Herramientas**. La herramienta es habilitada si la mecanización actual pertenece a un perfil.

La parte de perfil que replicar es definida dentro de dos puntos de recorte.

El perfil es obtenido como réplica geométrica de los tramos incluidos entre dos puntos de recorte y se abre con una copia del setup original, o bien del setup de referencia (como asignado en **Personalizar -> Tecnología -> Predeterminado de tecnología** del menú **Aplicación**).

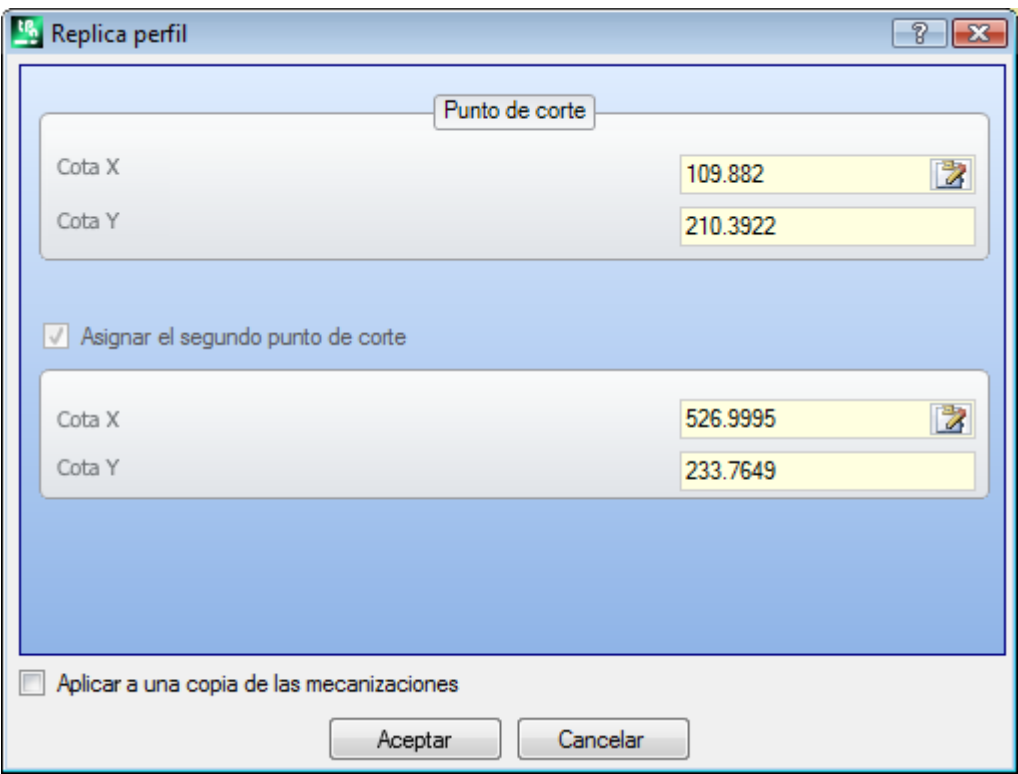

Las Cotas de los puntos de recorte se pueden insertar en los campos de edición o bien con el ratón en el área gráfica (haciendo clic sobre el icono  $\mathbb{Z}$ ).

La selección de la opción *Aplicar a una copia de las mecanizaciones* aplica la herramienta a una copia de las mecanizaciones y no modifica las líneas originales.

La figura presenta un ejemplo de perfil:

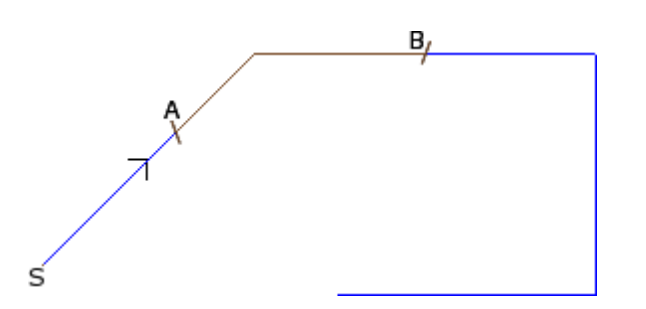

- · (S) indica el punto de inicio del perfil;
- · la flecha indica una dirección de recorrido en sentido contrario
- · el perfil no está cerrado.

En el perfil son indicados los dos puntos de recorte (A) y (B). Los dos puntos pueden pertenecer al mismo tramo o a tramos distintos.

La parte de perfil incluida entre los dos puntos, siempre en el sentido de recorrido original, se extrae desde el perfil.

Si la herramienta es llamada a trabajar en el perfil actual se eliminan las partes del perfil:

- · de (S) hasta el punto (A);
- · de (B) hasta el fin del perfil.

Si la herramienta es llamada a trabajar sobre una copia del perfil actual, es añadido un nuevo perfil, asignado desde el punto (A) hasta el punto (B).

El perfil corregido se genera con reducción a códigos elementales de perfil y asignaciones solamente numéricas: resuelve en formato numérico cada parametrización utilizada en asignación del perfil original.

### **Cortar perfiles**

# **PROFESSIONAL**

La herramienta permite cortar partes de perfiles en correspondencia de los puntos definidos *aristas de recorte*, localizados sobre las intersecciones entre perfiles.

El comando **Cortar perfiles** está en el grupo **Construcciones** de la pestaña **Herramientas**. En el caso de cara-pieza la herramienta es habilitada solo con activa la vista 2D o la vista box de la cara y actúa

solo en los perfiles aplicados a la cara en vista actual.

Los perfiles que localizan las aristas de recorte son los perfiles seleccionados (si son presentes), o bien todos los perfiles visualizados de la cara.

Las aristas de recorte son indicadas con el ratón, siguiendo las indicaciones presentes en la zona Comandos.

**ATENCIÓN**: arcos en plano no XY y elementos de trazado (L24) son excluidos desde la evaluación de los puntos de intersección entre perfiles.

La figura indica un programa formado por perfiles que forman intersecciones. Las 4 cruces localizan las aristas de recorte.

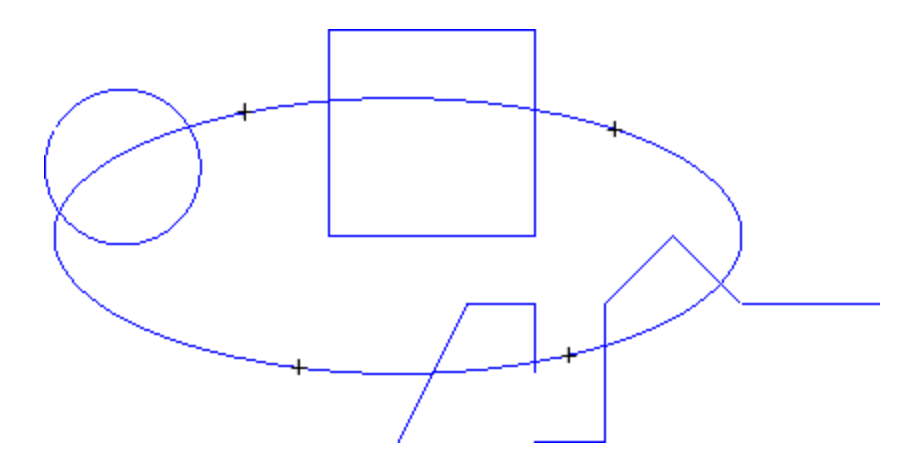

Al final de la herramienta el programa resulta como en figura

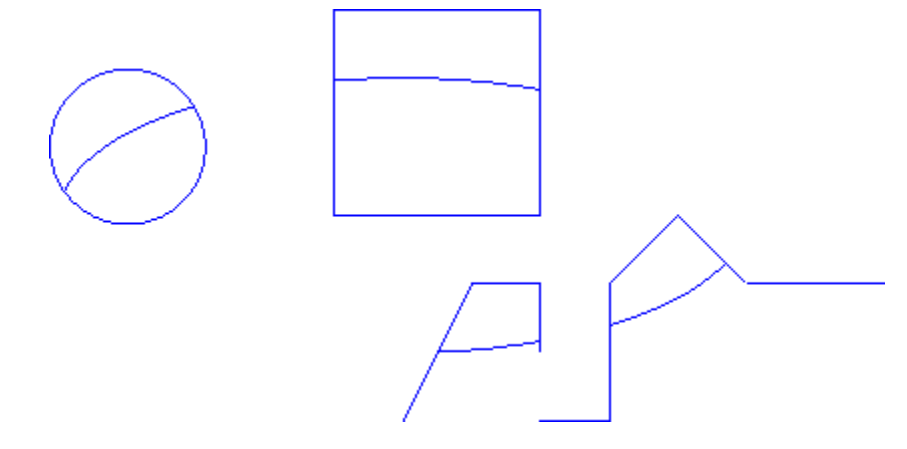

La herramienta siempre se aplica a las mecanizaciones originales del programa.

### **Construcción de perfil**

# **PROFESSIONAL**

La herramienta permite construir un nuevo perfil seleccionando uno o más tramos de perfiles programados. El tramo seleccionado debe tener un punto de intersección con el tramo de perfil precedente. El comando

#### **Construcción de perfil** está en el grupo **Construcciones** de la pestaña **Herramientas**.

En el caso de cara-pieza la herramienta es habilitada solo con activa la vista 2D o la vista box de la cara y actúa solo en los perfiles aplicados a la cara en vista actual.

La selección del comando necesita la configuración de los datos de tecnología del nuevo perfil: mecanizaciones de configuración y relativas asignaciones tecnológicas. Los tramos que constituyen el nuevo perfil son indicados con el ratón, siguiendo las indicaciones presentes en la zona Comandos.

**ATENCIÓN**: arcos en plano no XY y elementos de trazado (L24) son excluidos desde la evaluación de los puntos de intersección entre perfiles.

Ejemplo:

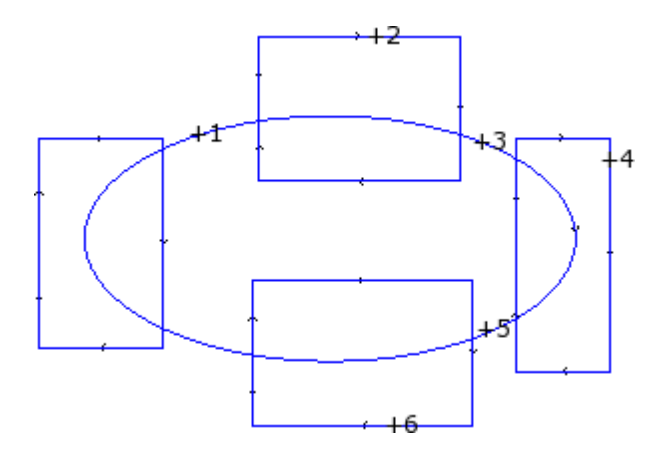

La figura indica un programa formado por perfiles que forman intersecciones. Las 6 cruces localizan las partes indicadas para la construcción del nuevo perfil. Las cruces son enumeradas e indican el orden con el cual las partes seleccionadas son añadidas en el nuevo perfil:

- · la cruz 1 determina la partida. Se busca el tramo de perfil que es el más cercano a la posición seleccionada con el ratón
- · la cruz 2 elige como seguir el perfil. Se busca el tramo de perfil que es más cercano a la posición seleccionada con el ratón y que continua de manera geométrica el tramo ya elegido como tramo (1). La solución de continuidad geométrica puede determinar también la inversión del tramo (1) y/o del tramo (2), con respecto a la dirección de ejecución de los perfiles originales
- · la cruz 3 elige como seguir el perfil. Se busca el tramo de perfil que es más cercano a la posición seleccionada con el ratón y que continua de manera geométrica el tramo ya elegido como tramo (2). La solución de continuidad geométrica puede ahora determinar la inversión del solo tramo (3), con respecto a la dirección de ejecución de los perfiles originales
- · …
- · hasta la cruz 6.

A selecciones concluidas se confirma el comando con la tecla **[Entrar]** o con selección desde el menú local del ratón (abierto con tecla derecha del ratón). A este punto las posiciones adquiridas son elaboradas y un nuevo perfil es añadido al programa de cara, sin modificar los perfiles originales.

Veamos en la figura siguiente el perfil construido siguiendo las indicaciones descritas arriba:

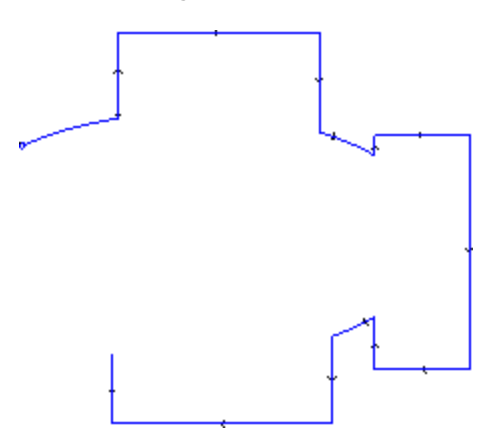

### **Divide sobre los puntos de intersección**

# **PROFESSIONAL**

La herramienta permite localizar los puntos de intersección entre perfiles y dividir tramos en correspondencia de

los mismos puntos. El comando **en el grupo construcciones** de la pestaña **Herramientas.** En el caso de cara-pieza la herramienta trabaja solo en los perfiles aplicados a la cara en vista actual. Si hay perfiles seleccionados, se propone la siguiente ventana:

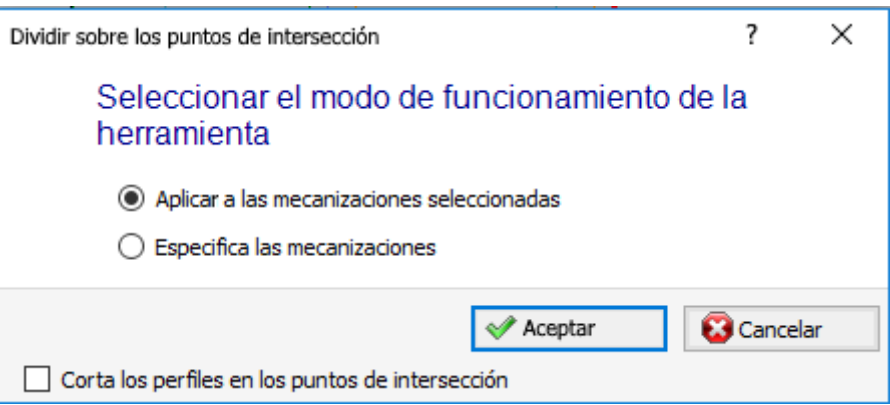

Seleccione el modo de funcionamiento entre los dos propuestos:

- · **Aplicar a las mecanizaciones seleccionadas**: la herramienta se aplica a las selecciones
- · **Especifica las mecanizaciones**: cerrando la ventana con confirmación, se deberán indicar en modo interactivo con el ratón, siguiendo las indicaciones referidas en la zona Comandos.
- · **Corta los perfiles en los puntos de intersección**: seleccione para separar cada tramo individual en diferentes perfiles. De otra manera: el tramo de perfil donde cae el punto de corte está dividido en dos, pero el perfil queda único.

Si no hay perfiles seleccionados, en lugar se propone una ventana de selección de la opción de corte y activada en modo automático la selección **Especifica las mecanizaciones**.

La herramienta está siempre aplicada a las mecanizaciones originales del programa y puede funcionar también en un solo perfil.

### <span id="page-261-0"></span>**Generación de textos**

# **PROFESSIONAL**

La herramienta permite insertar un texto en el programa de cara, directamente como perfiles. El comando

**Desarrollar Texto está en el grupo Construcciones** de la pestaña **Herramientas**.

La apertura de la ventana puede necesitar algunos segundos, necesarios a la búsqueda y creación de la lista de las fuentes disponibles.

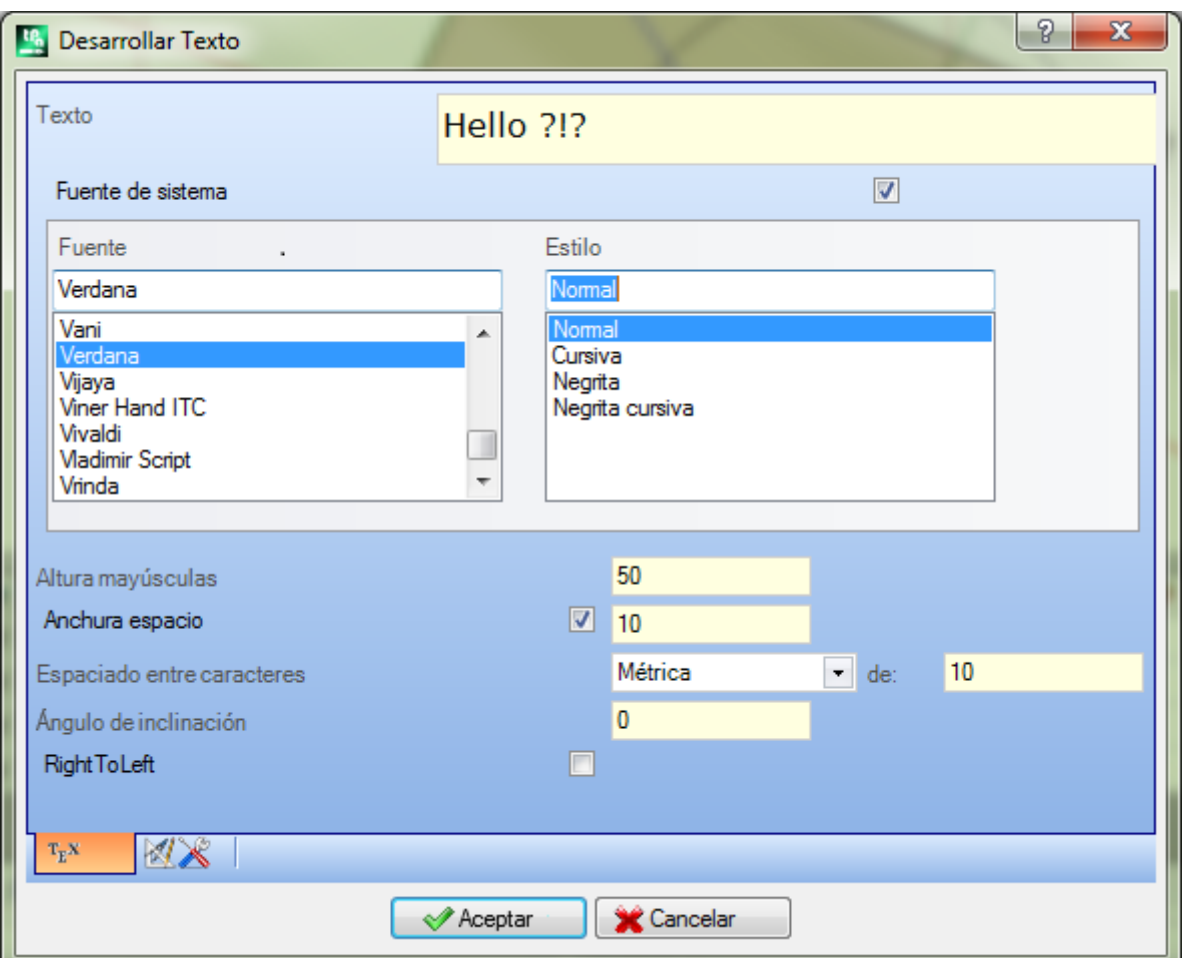

- · **Texto**: escrita que insertar.
- · **Fuente**: tipo de Fuente. La lista hace disponibles todos los caracteres configurados para los que es posible seleccionar por lo menos uno de los estilos (normal, cursiva, negrita, negrita cursiva).
- · **Estilo**: estilos disponibles para el formateo del texto (normal, cursiva, negrita, negrita cursiva)
- · **Altura mayúsculas**: configura la altura de la letra A en unidad de medida de la pieza
- · **Anchura espacio**: configura la anchura de los espacios que hay en la escrita de Texto.
- · seleccione la casilla para que se pueda editar el campo. El valor configurado aquí está asignado como anchura del carácter espacio, también con la posibilidad de reajustar;
- · si la casilla no está seleccionada, la anchura utilizada para el carácter espacio es la definida para la fuente seleccionada (se corresponde con la anchura del carácter (–))
- · **Espaciado entre caracteres**: asigna la distancia entre los caracteres individuales de la escrita. La programación es utilizada si no es seleccionada la opción de **Implementación automatizada**, disponible en la segunda página. La lista propone dos opciones, para seleccionar la modalidad elegida para asignar espaciado entre dos caracteres sucesivos en lista:
	- · **Métrica**: reglas definidas para cada carácter individual de la fuente determinan el espaciado
	- · **Geométrica**: el rectángulo de espacio ocupado determina el espaciado de cada carácter individual.

En la figura está representado un ejemplo de una escrita desarrollada para los dos casos de espaciado, con valor configurado para la distancia entre los caracteres = 0.0:

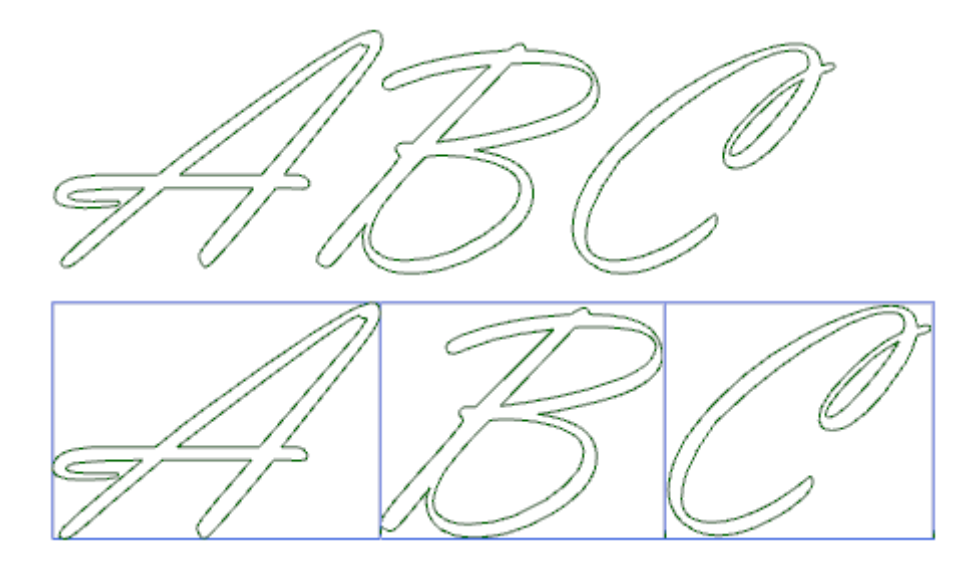

La escrita desarrollada en la parte superior aplica un espaciado *métrico*. La escrita desarrollada en la parte inferior aplica un espaciado geométrico: alrededor de cada carácter hay representado su rectángulo de espacio ocupado.

· **Ángulo de inclinación**: configura la inclinación que cada carácter tiene en comparación con la línea de base de desarrollo de la escrita. El campo está configurado en grados (°) y de décimas de grado; el valor predeterminado es 0. Un valor positivo inclina los caracteres hacia la derecha, según el estilo de letra cursiva. En la figura que sigue, la misma escrita está desarrollada con inclinación diferente (0.0 y 10.0):

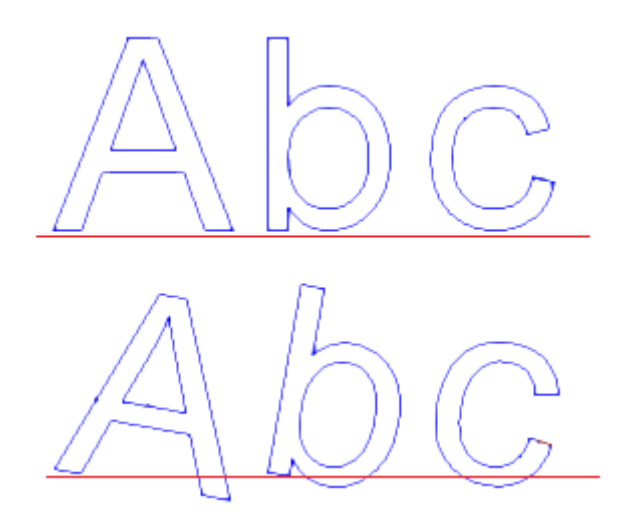

· **RightToLeft**: la selección está disponible para los estilos de escritura de derecha a izquierda, como por ejemplo para el idioma árabe o hebreo. La selección invierte el orden de los caracteres de la escritura. Aplicando la selección al ejemplo de figura, la escrita desarrollada habría sido "CBA".

Haga clic en el icono **para activar la pestaña de distribución del texto y de las asignaciones tecnológicas.** 

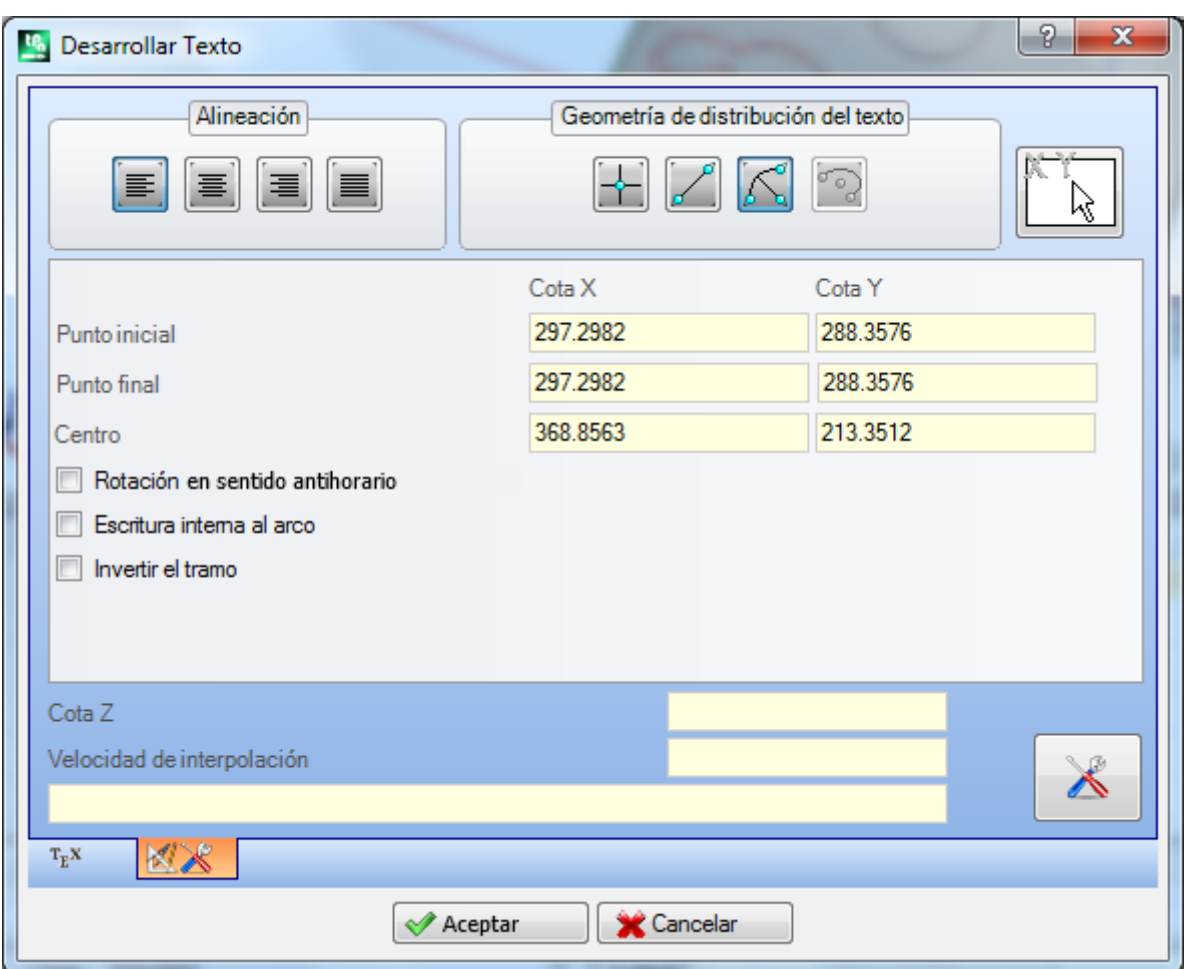

- · **Alineación**: están disponibles cuatros selecciones
	- · **Alinear a la izquierda**: selección por defecto, se puede usar siempre
	- Las tres selecciones que quedan se aplican solo si el texto está repartido a lo largo de un segmento geométrico de recta, arco o cónica:
	- · **Alinea en centro**: el texto está centrado a lo largo del segmento
	- · **Alinear a la derecha**: el texto está alineado a partir de la parte final del tramo
	- · **Distribución automática del texto**: alinea el texto tanto al punto inicial como al punto final del tramo, agregando el espacio necesario entre los caracteres, de manera que se obtenga una distribución uniforme del texto. La selección no está significativa, si el texto está compuesto por un solo carácter.
- · **Geometría de distribución del texto**: la distribución del texto puede ser asignada con referencia a un:
	- · **punto**: con posición (X, Y) de inicio escritura y el ángulo de inclinación de la escrita. Esta selección determina siempre la aplicación de **Alineación a la izquierda**.
	- · **tramo lineal**: con posición (X, Y) de inicio y fin del tramo. La opción **Invertir el tramo** permite aplicar la geometría del tramo invertida, en los puntos inicial y final.
	- · **tramo circular**: con posición (X, Y) de inicio y fin del arco, centro y rotación. El elemento puede localizar un arco o un círculo. Son disponibles las opciones:
		- · **Escritura interna al arco**: seleccionada permite aplicar el texto dentro del arco
		- · **Invertir el tramo**: seleccionada permite aplicar la geometría del tramo invertida
		- · **arco de cónica**: con posición (X, Y) de inicio y fin del arco de cónica, centro, punto extremo a lo largo de uno de los dos ejes y rotación. El elemento puede localizar un arco de cónica o una cónica entera, con desarrollo de elipse o óvalo. Son disponibles las opciones:
			- · **Escritura interna al arco**: seleccionada permite aplicar el texto dentro del arco
			- · **Invertir el tramo**: si seleccionada permite aplicar la geometría del tramo invertida

El mapa de bits permite adquirir (con el ratón) el elemento programado de distribución del texto: punto, tramo lineal o arco: los campos en área *Geometría de distribución del texto* están actualizados según la tipología

y geometría del tramo elegido. Las configuraciones se pueden modificar según las exigencias, excepto el elemento geométrico de cónica, para el cual es posible solo la detección interactiva.

En el caso de distribución sobre un arco, de círculo o de cónica, la escrita que está desarrollada verdaderamente no puede exceder la longitud de la figura cerrada. Un mensaje puede señalar si la escrita ha sido truncada.

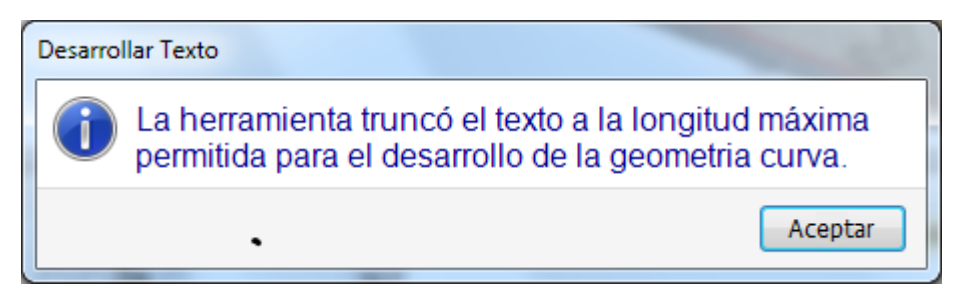

En la figura siguiente un ejemplo donde la herramienta truncó la escrita:

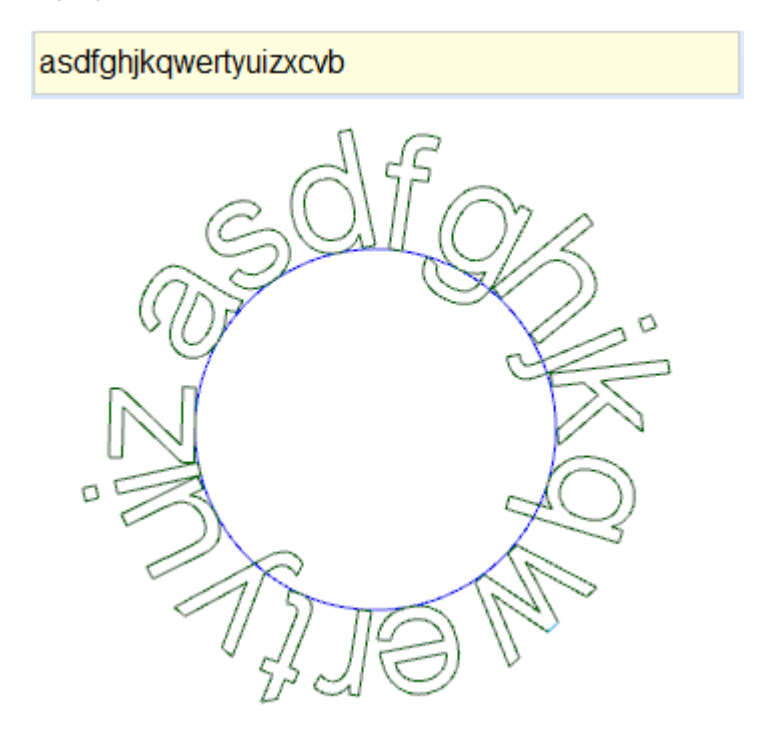

Las atribuciones tecnológicas de los perfiles insertados están configuradas con:

- · Botón de [Tecnología](#page-137-0) con asignación del setup atribuido a los perfiles (código de mecanización, tecnología, propiedad de mecanización).
- · **Cota Z**: profundidad de ejecución de los perfiles

· **Velocidad de interpolación**: velocidad asignada para la ejecución de los mismos perfiles. Veamos un ejemplo:

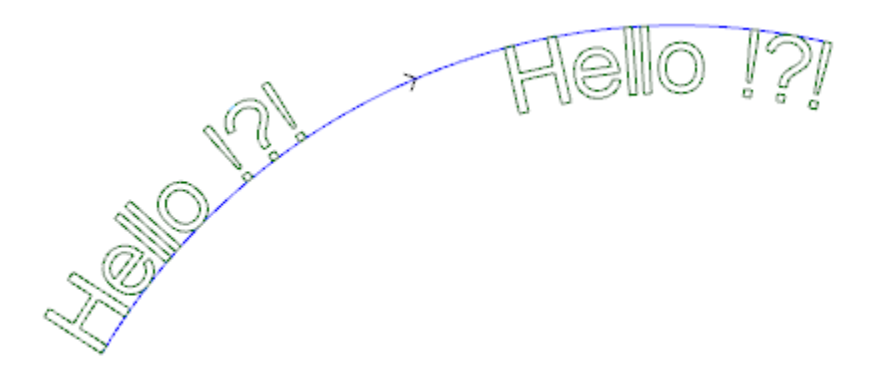

La figura propone un ejemplo de generación de 2 escrituras iguales, con selección de distribución no automática a lo largo de un tramo circular en sentido horario.

- · La escritura a la izquierda está generada sin ninguna selección añadida.
- · La escrita a la derecha está generada con selección de: alineamiento a la derecha y texto dentro del arco.

Si resultan disponibles unos fuentes asignados de manera personalizada, la página de selección de la fuente que utilizar propone también la opción de selección **Fuente de sistema**:

- · seleccione para utilizar uno de los fuentes de sistema instalados (como visto arriba),
- · no seleccione la opción para utilizar una de las fuentes personalizadas. En este caso: no es disponible la selección del *Estilo* de la fuente; se puede seleccionar la opción de elaboración de una curva B-spline de tipo

cuadrático, para cada uno de los perfiles que se insertan (véase herramienta: Crear spline desde [polilínea\)](#page-268-0) Todas las otras configuraciones están interpretadas con el mismo significado del caso genérico de utilización de una fuente de sistema.

Los archivos que asignan las fuentes personalizadas están en la carpeta *TPACADCFG\CUSTOM\DBFONTS* con extensión *fcad*. Una fuente personalizada define un conjunto más o menos completo de caracteres (letras minúsculas y/o mayúsculas, cifras, signos de puntuación, …).

Un carácter es descrito con uno o más perfiles, cada uno caracterizado como línea poligonal.

Para la descripción detallada del formato de un archivo de fuente personalizado se remite a la documentación dedicada.

La selección de una fuente personalizado ocurre con selección en lista de los nombres de los archivos.

La figura propone el ejemplo de escritura utilizando una hipotética fuente personalizada para la escritura "Ap": · Los bordes externos pueden corresponder a los perfiles originales

· los bordes internos pueden corresponder a los perfiles tratados con una curva spline.

La efectiva modificación de los perfiles según la lógica de curva spline depende de la asignación original de los perfiles de cada carácter de la fuente.

Las áreas en gris incluidas entre las curvas de cada letra son representadas en figura solo para evidenciar la distancia entre las dos curvas.

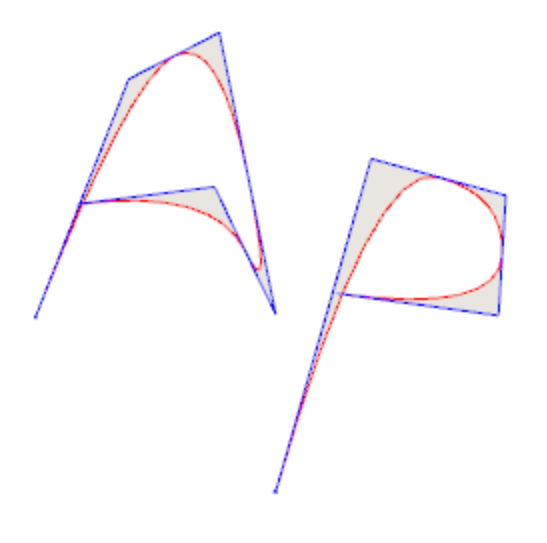

Es posible insertar textos también llamando las macro dedicadas en la lista de las mecanizaciones.

#### **Ejemplo:**

en el grupo de las ESPECIALES FRESAS se selecciona la mecanización TEXTO:

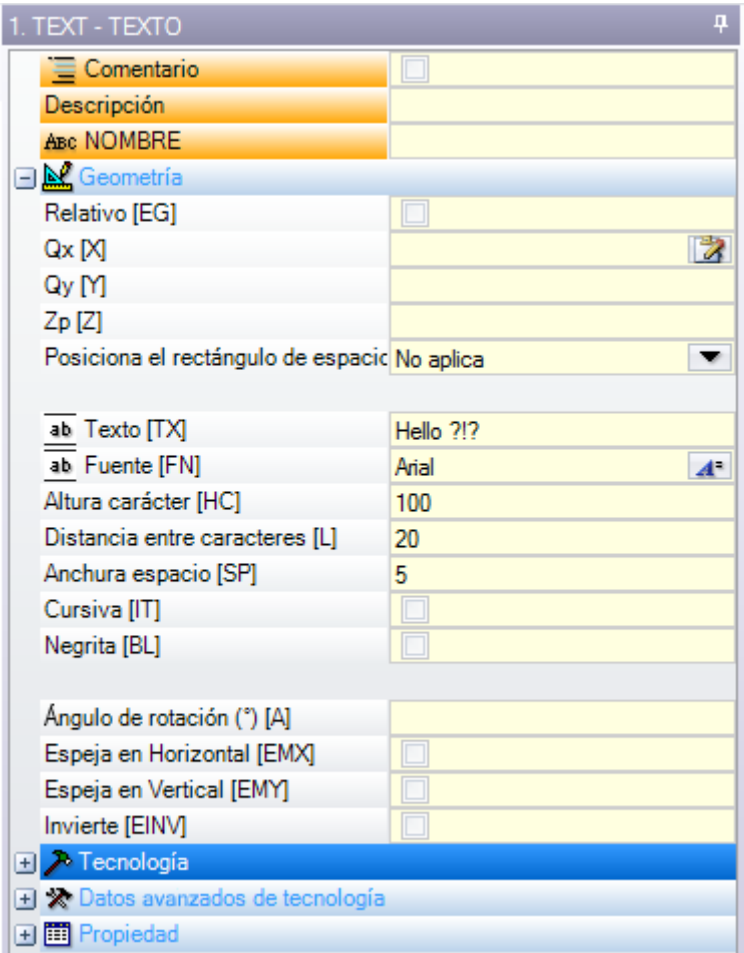

Se trata de una mecanización compleja, realizada con el soporte de un macro, y permite asignar:

- · Parámetros típicos de una mecanización compleja (véase lo que concierne un genérico código de
	- Subprograma):
	- · **Qx, Qy, Zp**: cotas iniciales del texto y profundidad
	- · **Posiciona el rectángulo de espacio ocupado**: campo de selección para el posicionamiento del rectángulo de espacio ocupado de la escrita
	- · **Espeja en Horizontal y Espeja en Vertical**: habilita la simetría solicitada
	- · **Ángulo de rotación (°)**: configura el ángulo de inclinación del texto
	- · **Invierte**: habilita la inversión en la ejecución de los perfiles
	- · **Propiedad de mecanización**: configura las propiedades atribuidas a la mecanización;
- · Asignación de la tecnología:
	- · **Elemento de referencia para el Setup**: configura el Nombre de una mecanización de setup que atribuye la tecnología de los perfiles que la mecanización genera (el campo está disponible, si la propiedad Nombre de las mecanizaciones está gestionada).

La mecanización se busca al inicio de la mecanización actual, debe corresponder a un setup en modalidad de programación cartesiana y la compilación no debe haber creado errores. El campo **Comentario** de la mecanización no puede ser seleccionado. Si en cara-pieza, la mecanización se debe aplicar a la misma cara. En el caso de correspondencias múltiples (más de un setup programado con el mismo nombre) se selecciona el último buscado, es decir, aquel más cercano a la mecanización TEXTO.

De otro caso, el campo puede asignar el nombre (parámetro) de una Tecnología global (véase: **[Personalizar](#page-428-0) -> Tecnología -> Códigos [predeterminados](#page-428-0)**). En este caso, no se requiere alguna programación acesoria.

A las configuraciones de propiedad de la mecanización están aplicados los mismos criterios utilizados en programación de todos los códigos complejos, que normalmente corresponden a difundir valores no nulos de las propiedades configuradas para el código complejo (en el nuestro caso: la mecanización TEXTO). Vemos un ejemplo práctico: el setup externo tiene capa L=2:

- · si la mecanización TEXTO tiene capa L=0: el setup de todos los perfiles tiene el valor de capa L=2
- · si la mecanización TEXTO tiene capa L=1: el setup de todos los perfiles tendrá el valor de capa L=1.

Una excepción se hace para el campo B (construcción), según el hecho que es usual asignar el setup externo de construcción, para excluirla desde la ejecución de la pieza. En este caso: la configuración de los perfiles creados desde la mecanización TEXTO puede ser de construcción solo si TEXTO está programado de construcción.

En otro caso, se puede asignar la tecnología de los perfiles configurando los parámetros agrupados sobre los nodos:

· **Tecnología, Datos avanzados de tecnología**: los dos nodos proponen los parámetros para elección de la herramienta, corrección herramienta, velocidad, …

**ATENCIÓN**: si no es posible utilizar un setup externo (ninguna correspondencia es válida para la opción **Elemento de referencia para el Setup**), se señala un *Aviso* y la tecnología de los perfiles es sin embargo asignada utilizando las configuraciones de los nodos **Tecnología**, **Datos avanzados de tecnología**.

- · Parámetros específicos de la funcionalidad de la mecanización:
	- · **Texto**: texto que insertar
	- · **Fuente**: tipo de caracteres que aplicar al texto (la lista hace disponibles todos los caracteres configurados para los que es posible seleccionar los estilos: normal, cursiva, negrita).
	- · **Altura carácter**: configura la altura de la letra A (en unidad de medida de la pieza)
	- · **Espaciado entre caracteres**: asigna la modalidad de espaciado entre los caracteres individuales de la escrita (selecciones: Métrica, Geométrica)
	- · **Distancia entre caracteres**: distancia entre los caracteres sucesivos
	- · **Anchura espacio**: configura la anchura de los espacios que hay en la escrita de Texto. Configurar un valor negativo para emplear la anchura del fuente.
	- · .**Ángulo de inclinación**: configura la inclinación que cada carácter tiene en comparación con la línea de base de desarrollo de la escrita. El campo está configurado en grados (°) y décimas de grado.
	- · **Negrita**: habilitación del estilo Negrita
	- · **Cursiva**: habilitación del estilo Cursiva
	- · **RightToLeft**: seleccione para los casos de escritura de derecha a izquierda (invierte la posición de los caracteres del texto)
	- · **Elemento de implementación del texto**: configura el Nombre de la mecanización que asigna la geometría para la distribución del texto. La mecanización se busca antes de la mecanización actual y debe corresponder a un segmento lineal o arco de círculo o arco de cónica: además, la compilación del elemento no debe haber creado errores; además: no puede haber seleccionado el campo **Comentario** y, si en carapieza, debe ser aplicada a la misma cara de la mecanización actual (en el nuestro caso: TEXTO). En el caso de correspondencias múltiples (más mecanizaciones con el mismo nombre) se selecciona la última buscada, es decir, aquella más cercana a la mecanización TEXTO.
	- · **Alineación**: seleccione la modalidad de alineamiento del texto entre las cuatros opciones en lista. Si no está asignado un elemento de distribución geométrica (segmento lineal o arco) será sin embargo aplicado el alineamiento a Izquierda.

De manera similar es disponible la mecanización TEXTO GEOMÉTRICO: con posibilidad de selección de los fuentes asignados de manera personalizada.

### <span id="page-268-0"></span>**Crear spline desde polilínea**

## **PROFESSIONAL**

El comando **Generar spline** desde polilínea está en el grupo **Construcciones** de la pestaña **Herramientas**.

La herramienta permite construir un perfil en correspondencia de una polilínea programada. Para cada perfil localizado la herramienta utiliza sus vértices como puntos de referencia (vértices de control o puntos de referencia) para generar una curva que interpola los vértices de control. La curva teórica que es calculada es luego mostrada en tramos lineales y el resultado es una polilínea que tiene las siguientes características generales:

· el primer punto coincide con el punto inicial del perfil original

- · el último punto coincide con el punto final del perfil original
- · El pasaje de la curva desde los otros puntos intermedios del perfil original depende del tipo de curva que se selecciona.
- · la curva teórica es siempre continua, sin cúspides.

Arcos y elementos de Trazado L24 del perfil original son tratados como segmentos de recta. Eventuales círculos son eliminados del perfil para la evaluación de los puntos de referencia. Además, el perfil original no puede asignar arcos en plano diferente del xy.

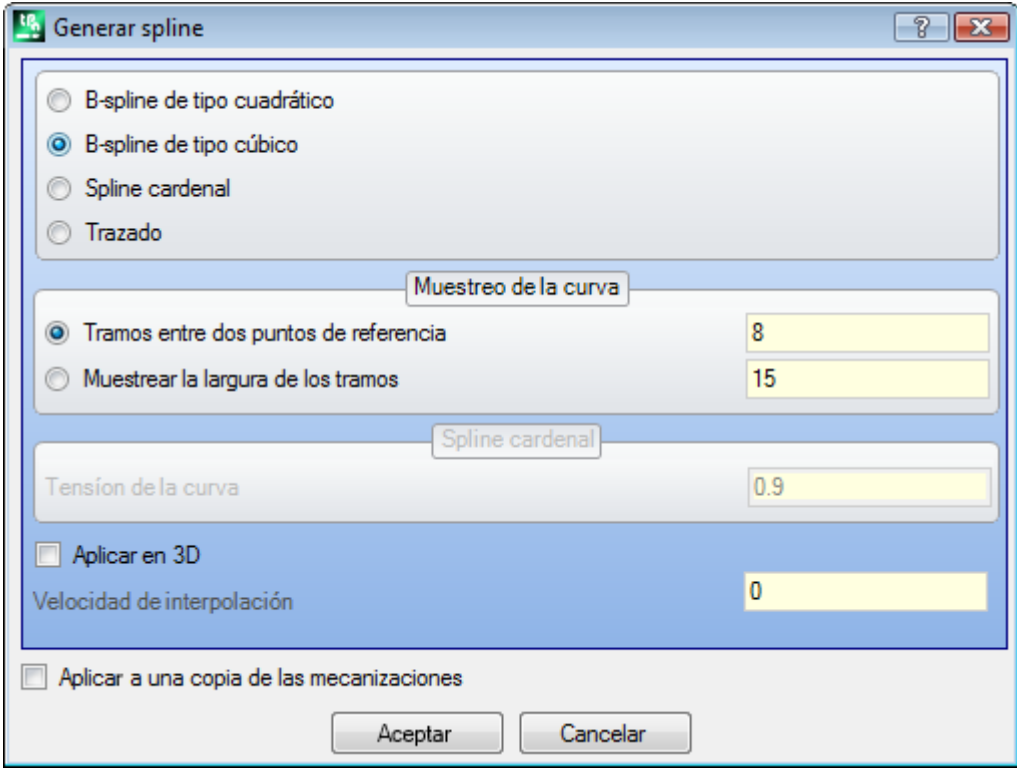

Seleccione el tipo de curva requerida:

- · **B-spline de tipo cuadrático**: las curvas están calculadas con solución de una curva de Bézier (necesita por lo menos de 3 puntos de referencia)
- · **B-spline de tipo cúbico**: las curvas están calculadas con solución de una curva de Bézier (necesita por lo menos de 4 puntos de referencia)
- · **Spline cardenal**: las curvas están calculadas con solución particular de una curva de Hermite cubica, llamada Spline cardinal (necesita por lo menos 3 puntos de referencia).
- · **Trazado**: las curvas están calculadas con solución de cada tramo de la curva por un código operativo llamado Trazado, en otro caso indicado como: L24. La opción puede no ser disponible en ventana. Seleccionando la opción *Trazado*: es posible configurar sólo el campo **Velocidad de interpolación**.

Seleccione el tipo de muestreo entre las dos opciones:

- · **Tramos entre dos puntos de referencia**: número de segmentos lineales que se crearon entre dos puntos de referencia (se aceptan valores entre 8 y 100). El valor asigna el criterio de muestreo de la curva. La hipótesis que el perfil sea asignado con 5 tramos lineales y que el campo tenga valor de 8: la curva creada tendrá al máximo 8\*(5-2)=24 tramos lineales (no está generados tramos de longitud menor de *épsilon* cotas\*5.0 o con la longitud configurada en el campo sucesivo);
- · **Muestrear la largura de los tramos**: seleccione para aplicar un muestreo basado en la longitud de los tramos en los cuales fraccionar el tramo más largo del perfil original. En este caso: el valor configurado en el campo precedente es ignorado. La hipótesis que el tramo más largo del perfil original sea de 70 mm y que el valor configurado aquí tenga valor de 0.5: se calcula automáticamente un número de muestreos igual a 70/0.5=140 segmentos mostrados para cada segmento, con una longitud mínima de los tramos generados sin embrago no menor de *épsilon* cotas\*10.0.

También si no es requerido mostrar a lo largo de la longitud de los tramos, el valor configurado (en el ejemplo: 0.5) es de todos modos utilizado como longitud mínima de los tramos efectivamente mostrados, con un valor mínimo aplicado de *épsilon* cotas\*5.0 y un máximo de *épsilon* cotas\*100.0.

- · **Tensión de la curva**: valor que se refiere a la tensión de la curva, *Spline cardenal*. El campo reconoce valores incluidos entre 0.0 y 1.0 (una programación inválida es reconducida al intervalo):
	- · 1.0 corresponde a la tensión máxima: la curva calculada corresponde al perfil original, dividida en los segmentos indicados:
	- · 0.0 corresponde a la tensión mínima: la curva que es calculada corresponde a la situación de máximos alejamientos con respecto al perfil original;
- · **Aplicar en 3D**: seleccione para habilitar la solución de la curva también según la coordenada de profundidad, generando de esta manera una curva en el espacio. Si el campo no está seleccionado, la curva que se genera programa la coordenada Z solo en la configuración;
- · **Velocidad de interpolación**: configura la velocidad de ejecución de las curvas spline.

Los perfiles están abiertos con una copia del setup original, si disponible, o bien con una copia del setup de referencia (como asignado **Personalizar -> Tecnología -> Códigos predeterminados** desde el menú Aplicar). La selección de la opción *Aplicar a una copia de las mecanizaciones* aplica la herramienta a una copia de las mecanizaciones y no modifica las líneas originales.

Veamos en detalle las características de las curvas producidas.

- Los primeros dos casos curvas Bézier tienen características comunes:
- · como ya dicho: la curva tiene los extremos coincidentes con los del perfil original;
- · el inicio de la curva es tangente al primer lado del perfil original;
- · el fin de la curva es tangente al último lado del perfil original;
- · la curva no pasa nunca por puntos intermedios del perfil original.

En la gráfica del ordenador, las curvas Bézier son utilizadas por ejemplo para modelar curvas redondeadas. Un ejemplo típico son los fuentes True Type de sistema, que están compuestos por curvas Bézier cuadráticas. En el caso de *Spline cardenal*:

- · como ya dicho: la curva tiene los extremos coincidentes con los del perfil original
- · la curva pasa por todos los puntos intermedios del perfil original
- · la parte de curva incluida entre dos puntos originales puede ser posicionada afuera del dominio del tramo original
- · en el caso de polilínea original cerrada, el desarrollo no cambia con respecto al punto de inicio/fin de la polilínea.

En el caso de *Trazado*:

- · la curva tiene los extremos coincidentes con los del perfil original
- · la curva pasa por todos los puntos intermedios del perfil original
- · la parte de curva incluida entre dos puntos originales puede ser posicionada afuera del dominio del tramo original.
- · la curva aquí generada es continua, sin cúspides, pero solo para elección específica.

El Trazado tiene un significado diferente de las otras selecciones de curvas spline, en cuanto es asociado a una mecanización específica (L24), cuya utilización puede ser también independiente de la aplicación de la herramienta aquí examinada.

En la curva *Trazado* generada automáticamente desde una polilínea de referencia:

- · el primer elemento parte con tangente del primer tramo de la polilínea
- · termina cada elemento L24 con tangencia asignada en el tramo sucesivo de la polilínea
- · inicia cada elemento sucesivo en continuidad de tangencia con el precedente.

El trazado así generado puede entonces ser modificado según las necesidades.

He aquí un ejemplo de generación de curvas spline seleccionando la opción **B-spline de tipo cuadrático**:

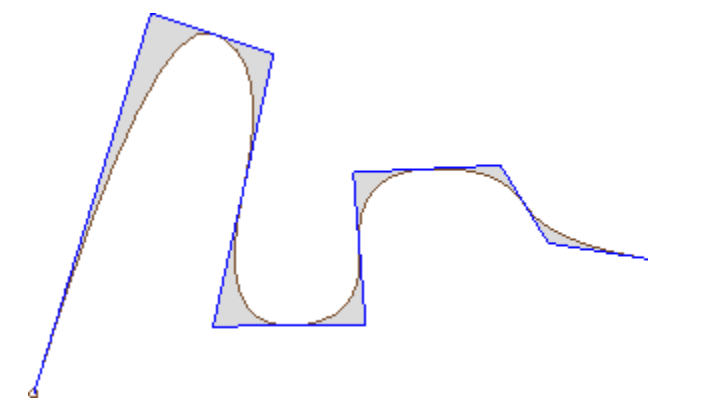

Desde el mismo perfil seleccionando la opción **B-spline de tipo cúbico** se obtiene la curva:

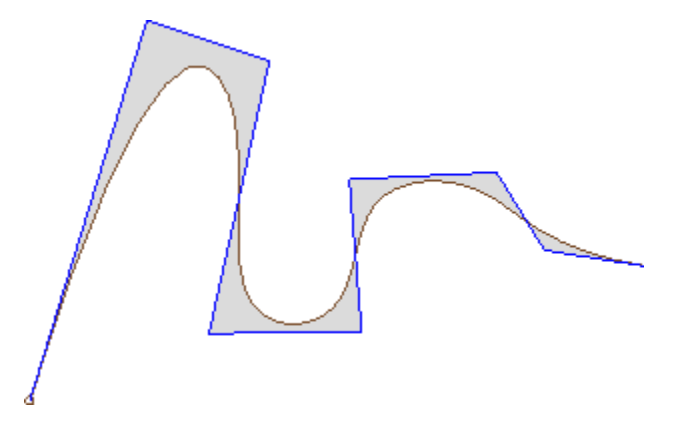

Un ejemplo de generación de curvas seleccionando la opción **Spline cardenal**:

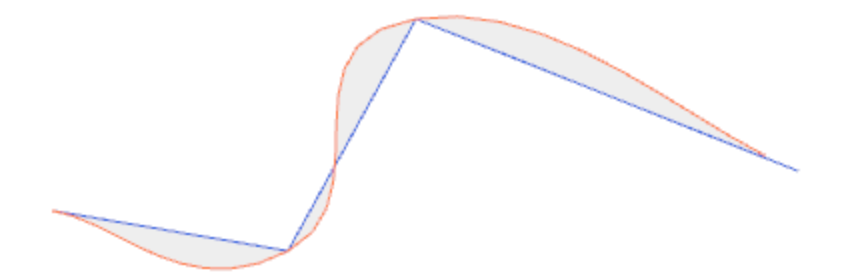

Como último ejemplo veamos la generación de curva **B-spline de tipo cuadrático** aplicada a un rectángulo/cuadrado, por ejemplo insertado con comando desde menú de **Diseño**. La curva que se construye corresponde a un recorrido generalmente elíptico:

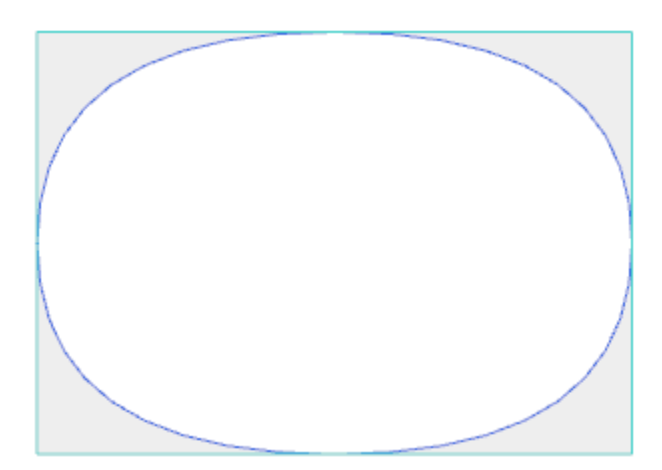

Las áreas en gris incluidas entre la curva original y la curva spline son representadas en las figuras solo para evidenciar la distancia entre las dos curvas.

Es posible generar curvas spline también en forma de mecanización compleja, llamando la mecanización de tipo *Herramientas programadas* en la lista de las mecanizaciones. En el grupo de las HERRAMIENTAS se selecciona la mecanización STOOL: SPLINE:

· el campo **Mecanizaciones** configura los nombres asignados a mecanizaciones programadas al inicio que corresponden a los perfiles originales.

Los perfiles pueden derivar también de la aplicación de códigos complejos y el desarrollo de la mecanización STOOL: SPLINE es solo para los perfiles modificados y no incluye los perfiles originales. Posibles mecanizaciones no utilizables para la funcionalidad requerida (por ejemplo: mecanizaciones puntuales o lógicas o mecanizaciones complejas no explotables) se ignoran.

La mecanización configura:

- · Parámetros típicos de una mecanización compleja (véase lo que concierne un genérico código de Subprograma):
	- · **Qx,Qy Zp**: cotas iniciales de posicionamiento de las mecanizaciones desarrolladas.
	- · **…**
	- · **Propiedad de mecanización**: configura las propiedades atribuidas a la mecanización;
- · Parámetros específicos de la funcionalidad de la mecanización, con significado análogo a los campos en ventana de la herramienta:
	- · **Tipología de curva**: selecciona entre curva B-spline cuadrática, B-spline cúbica o Spline cardinal (**ATENCIÓN**: no curvas Trazado)
	- · **Tramos entre dos puntos de referencia**: número de segmentos lineales que se crearon entre dos puntos de referencia (se aceptan valores entre 8 y 50).
	- · **Tensión de la curva**: configura la tensión de la curva (valor desde 0.0 hasta 1.0), utilizado en caso de curva *Spline cardinal*
	- · **Aplicar en 3D**: seleccione para habilitar la solución de la curva también según la coordenada de profundidad
	- · **Velocidad de interpolación**: configura la velocidad de ejecución de las curvas spline.
- · Asignación de la tecnología:
	- · **Elemento de referencia para el Setup**: configura el Nombre de una mecanización de setup o de una Tecnología global que asigna la tecnología de los perfiles que la mecanización crea (el campo es disponible si la propiedad Nombre de las mecanizaciones está gestionada o si resultan asignaciones de Tecnologías globales). Interpretación y aplicación corresponden a lo que se dice en el párrafo **[Generación](#page-261-0) de textos**, cerca la mecanización TEXTO, donde se encuentra más información al respecto.

La ventaja principal que ofrece la utilización de la mecanización STOOL: SPLINE consiste en el hecho de que las curvas se adaptan a modificaciones de los perfiles originales.

### **Vaciados de área**

# **PROFESSIONAL**

La herramienta permite vaciar un área definida por un perfil cerrado, insertando directamente los perfiles de

### vaciado en la cara. El comando **Vaciado de área** está en el grupo **Construcciones** de la pestaña **Herramientas**.

En caso de cara-pieza la herramienta es habilitada solo con activa la vista 2D y la vista cuadro y actúa sólo en los perfiles aplicados a la cara en vista actual. La herramienta no considera los perfiles que tienen el parámetro **Perfil de vaciado** activo. El parámetro está gestionado en las mecanizaciones de setup para marcar los perfiles generados por un procedimiento de vaciado.

Además, el procedimiento de vaciado considera un máximo de 300 perfiles.

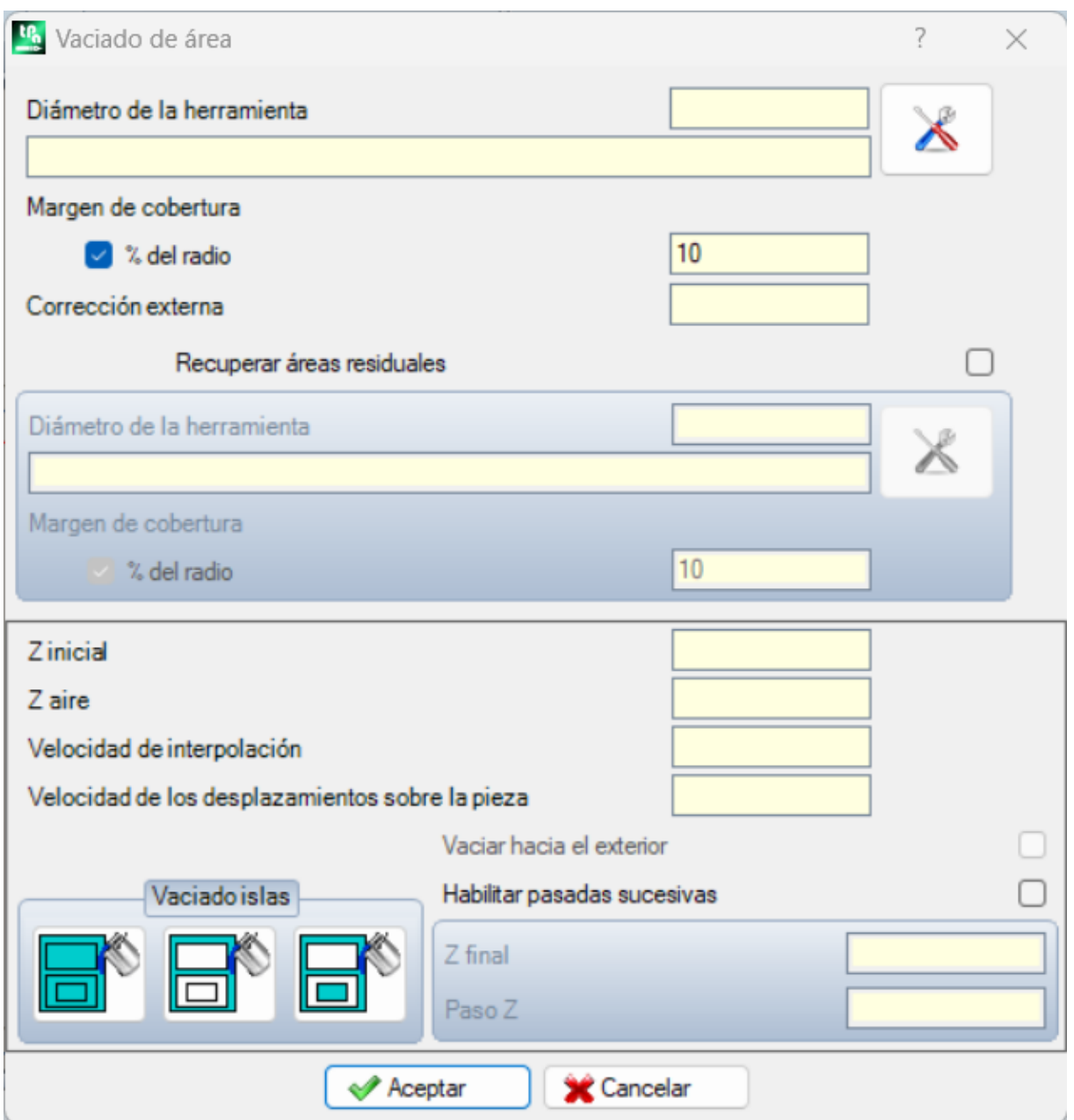

El vaciado de un área cerrada ocurre con generación de un perfil interno a el área, formado por pasadas sucesivas obtenidas con alejamiento progresivo con respecto al perfil original, hasta la cobertura total del área interna. Si solicitado, el vaciado garantiza el respecto de áreas cerradas internas (islas) e intenta la recuperación de áreas no completamente vaciadas, para necesidad de respecto de los límites del área de respecto original. Lleve la mecanización actual al perfil que se quiere vaciar y seleccione el comando desde menú. Examinamos en detalle los campos en ventana:

- **· Diámetro de la herramienta**: asigna el diámetro de la herramienta. Por el **botón de [Tecnología](#page-137-0)** se eligen el código y la tecnología de la mecanización de setup que utilizar para la ruta de vaciado: el diámetro correspondiente se muestra en el campo.
- · **Margen de cobertura**: indica cuánto se superponen las pasadas sucesivas de la herramienta. El campo puede ser expresado en absoluto (mm) o en **% del radio** herramienta que está configurado. La herramienta interpreta un valor positivo:
	- · mínimo igual al 10% del radio de la herramienta
	- · máximo igual al radio de la herramienta
- · **Corrección externa**: indica cuánto se solicita salir del perfil programado en ejecución de la primera pasada. El valor es expresado en unidad de medida de la pieza (mm o pulgadas) y es sustraído al valor del radio de la

herramienta. Interpreta como significativo (léase: no nulo) un valor positivo superior o igual a épsilon \* 10 e inferior o igual al radio de corrección. Por ejemplo: con épsilon = 0.001 mm y la unidad de medida del programa en [mm]:

- · el valor mínimo para el campo es igual a 0.01
- · si está configurado un valor inferior: no aplica una *Corrección externa*
- · **Recuperar áreas residuales**: si seleccionado habilita las opciones del cuadro sucesivo. Permite programar una segunda tecnología para el vaciado, que hay que utilizar en caso de que resulten áreas externas no completamente vaciadas con la tecnología principal. La tecnología de la herramienta de recuperación está asignada de manera análoga a la predeterminada:
	- · la mecanización queda la misma de la tecnología predeterminada
	- · es posible configurar los campos de tecnología: la herramienta aquí asignada debe tener un espacio ocupado (diámetro) inferior al espacio ocupado de manera predeterminada, trabajando en áreas de menor espacio ocupado.
- · **Z inicial**: configura la cota de profundidad en ejecución del/de los perfiles de vaciado. Si se requieren ejecuciones de pasadas sucesivas a profundidad diferente (véase a continuación): corresponde a la profundidad de la primera pasada
- · **Z aire**: configura la cota de ascenso seguro de la herramienta para los movimientos añadidos sobre la pieza
- · **Velocidad de interpolación**: configura la velocidad de los movimientos durante el vaciado
- · **Velocidad de los desplazamientos sobre la pieza**: configura la velocidad de los desplazamientos ejecutados a cota sobre la pieza. Los tramos de bajada de la cota sobre la pieza a la profundidad de trabajo son ejecutados a la velocidad de entrada de la herramienta, configurada en el setup (botón de Tecnología). Si no está configurada una velocidad de bajada de la herramienta, los tramos de bajada son ejecutados a la velocidad de desplazamiento sobre la pieza.
- · **Habilitar pasadas sucesivas**: habilita la repetición del ciclo de vaciado sobre más pasadas, ejecutadas a profundidad diferentes
	- · **Z final**: es la profundidad final que se debe alcanzar en ejecución de la última pasada
	- · **Paso Z**: es la variación de profundidad que se debe aplicar a pasadas sucesivas
- · **Vaciado islas**: están disponibles tres selecciones (botones gráficos), desde izquierda hasta derecha:
	- · **Ignorar las islas**: vacía el interno del área definida por el perfil, ignorando bordes cerrados a esa internos
	- · **Solo vaciar externo**: vacía el interno del área parándose a los bordes cerrados a esa internos
	- · **Vaciar en alternado**: vacía el interno del área definida por el perfil. Si encuentra un borde cerrado a esa interno, interrumpe el vaciado hasta que no encuentra otro borde cerrado interno al precedente y desde esto empieza de nuevo el vaciamiento y sigue así a continuación.
- · **Vaciar hacia el exterior**: si activo requiere la ejecución de vaciado a partir desde el interno del área. La opción es elegible sólo con selección activa **Ignorar las islas**.

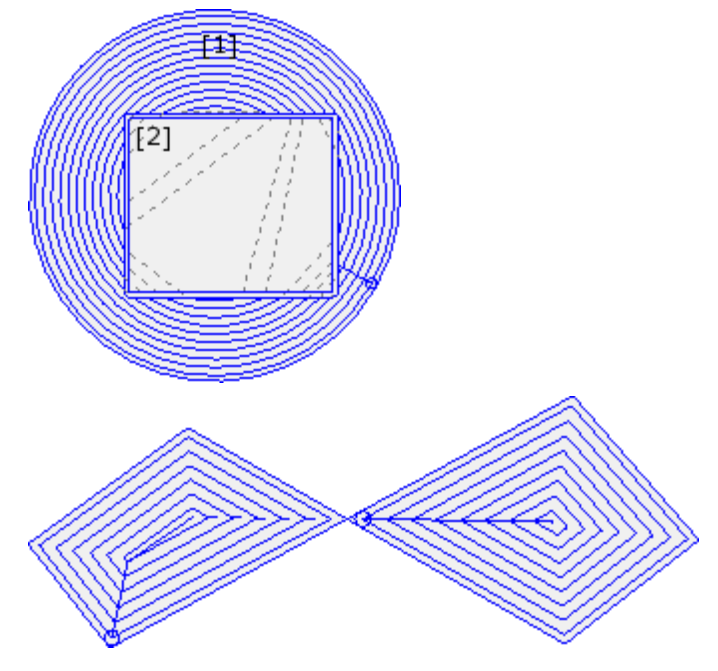

En figura está representado el vaciado de un círculo (1) con isla rectangular (2). El área incluida entre los dos perfiles es vaciada siguiendo un perfil que procede hacia el interior con reducciones sucesivas. El perfil de vaciado se interrumpe en correspondencia de la isla rectangular: la herramienta vuelve a subir y se mueve sobre la pieza sobre la isla (tramos delineados a trazos), bajando a cota de trabajo cuando regresa en el área que se debe vaciar

En figura está representado el vaciado de un perfil, que genera más áreas cerradas y cada una está vaciada de manera independiente.

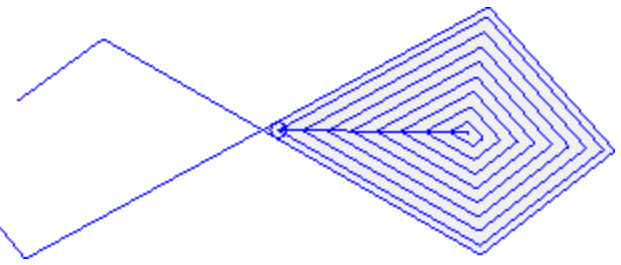

En figura hay representado el vaciado de un perfil que no está cerrado: la comprobación para el vaciado se ejecuta según la existencia de áreas cerradas.

Es posible ejecutar vaciados también en forma de mecanización compleja, llamando las macro dedicadas en la lista de las mecanizaciones:

- · en el grupo de ESPECIALES FRESAS se seleccionan las mecanizaciones: VACIADO RECTÁNGULO, VACIADO POLÍGONO, VACIADO ELIPSE…; utilizan una mecanización compleja que asigna una particular geometría cerrada (rectángulo, polígono, elipse…) según los parámetros geométricos configurados y los criterios de vaciado de la misma;
- · en el grupo de SUBPROGRAMAS se selecciona la mecanización SEMPTY: utiliza un código de aplicación de subprograma, predispuesto de manera oportuna para asignar los criterios de vaciado de los perfiles que derivan de la aplicación del subprograma;
- · en el grupo de las HERRAMIENTAS se selecciona la mecanización STOOL: EMPTY: el campo **Mecanizaciones** configura los nombres asignados a mecanizaciones programadas al inicio y que corresponden a los perfiles originales. Los perfiles pueden derivar también de la aplicación de códigos complejos y el desarrollo de la mecanización STOOL: EMPTY es solo para los perfiles modificados y no incluye los perfiles originales. Posibles mecanizaciones no utilizables para la funcionalidad requerida (por ejemplo: mecanizaciones puntuales o lógicas o mecanizaciones complejas no explotables) se ignoran.

En todos los casos indicados, los parámetros que asignan el vaciado son gestionados en una ventana dedicada, que deriva de aquella examinada para la herramienta **Vaciado de área**.

En el grupo de las FRESAS ESPECIALES se selecciona la mecanización VACIADO RECTÁNGULO:

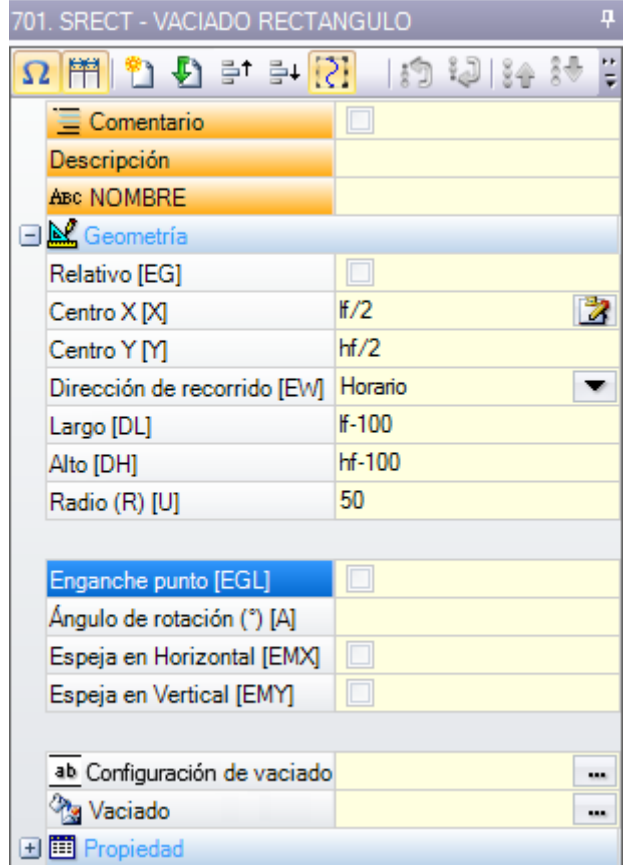

Se trata de una mecanización compleja, realizada con el soporte de un macro, y permite asignar:

- · Parámetros típicos de una mecanización compleja (véase lo que concierne un genérico código de Subprograma):
	- · **Enganche punto**: solicitud asignada al inicio de enganche a parte de perfil
	- · **Espeja en Horizontal y Espeja en Vertical**: habilita la simetría solicitada
	- · **Ángulo de rotación (°)**: configura el ángulo de inclinación del texto
	- · **Propiedad de mecanización**: configura las propiedades atribuidas a la mecanización
- · Parámetros específicos de la geometría de la mecanización. En el nuestro caso:
	- · **Centro X, Centro Y**: centro del rectángulo
	- · **Largo, Alto**: tamaño del rectángulo
	- · **Radio**: radio sobre los vértices
- · Parámetros específicos de la funcionalidad de vaciado:
	- · **Setup de vaciado**: se puede configurar un número o una cadena
		- · un número asigna el código de la mecanización de setup que se debe asignar al perfil de vaciado. Puede ser configurado con edición directa o seleccionando el código desde la lista de setup mostrada en ventana.
		- · una cadena configura el Nombre de una mecanización de setup que asigna la tecnología que se debe asignar al perfil de vaciado (ejemplo: "aa"). La mecanización se busca antes de la mecanización actual y debe corresponder a un setup en modalidad de programación cartesiana. Además, la compilación del elemento no debe haber creado errores y no puede haber seleccionado el campo **Comentario** y, si en cara-pieza, debe ser aplicada a la misma cara de la mecanización actual (en el nuestro caso: VACIADO RECTÁNGULO).

A las configuraciones de propiedad de la mecanización están aplicados los mismos criterios utilizados en programación de todos los códigos complejos, que normalmente corresponden a difundir valores no nulos de las propiedades configuradas para el código complejo (en el nuestro caso: la mecanización VACIADO RECTÁNGULO).

Vemos un ejemplo práctico: el setup externo tiene capa L=2:

- · si la mecanización VACIADO RECTÁNGULO tiene capa L=0: el setup de todos los perfiles tiene el valor de capa  $I=2$
- · si la mecanización VACIADO RECTÁNGULO tiene capa L=1: el setup de todos los perfiles tienen el valor de capa L=1.

Una excepción se hace para el campo B (construcción), según el hecho que es usual asignar el setup externo de construcción, para excluirla desde la ejecución de la pieza. En este caso: las configuraciones de los perfiles creados desde la mecanización VACIADO RECTÁNGULO, pueden ser de construcción solo si VACIADO RECTÁNGULO está programada de construcción.

- · una cadena puede también asignar el nombre (parámetro) de una Tecnología global (véase: **Personalización de TpaCAD -> Tecnología -> Códigos [predeterminados](#page-428-0)**). En este caso, no se requiere alguna programación acesoria.
- · si el campo no está asignado, se utiliza el código de setup predeterminado.

En otro caso, se puede asignar la tecnología de los perfiles configurando los parámetros en:

· **Vaciado**: el campo abre una ventana similar a la gestionada por la herramienta, para la asignación de los parámetros del procedimiento de vaciado: criterios de vaciado (margen de cobertura, dirección de vaciado, gestión de las pasadas y de las islas) y tecnología.

**ATENCIÓN**: si la mecanización compleja presupone la posibilidad de crear algunos perfiles para **Recuperar áreas residuales**, el parámetro **Setup de vaciado** puede asignar:

- · si valor numérico, el código de la mecanización de setup también para los perfiles creados de recuperación. En este caso: la tecnología del setup está configurada en **Vaciado**;
- · si cadena, puede configurar también un segundo Nombre de mecanización de setup. La mecanización se busca antes de la mecanización actual, con los mismos criterios del setup del desarrollo primario. Ejemplos:

"aa;bb": "aa" es el nombre utilizado para la búsqueda del setup que se debe asignar a los vaciados primarios. "bb" es el nombre utilizado para la búsqueda del setup que se debe asignar a los vaciados de recuperación.

**ATENCIÓN**: si no es posible utilizar uno o ambos setups externos (ninguna correspondencia es válida para la opción **Setup de vaciado**), se señala una *Advertencia* y la tecnología de los perfiles es sin embargo asignada utilizando las configuraciones de la ventana **Vaciado**.

### **Rotación de perfiles en plano cartesiano**

La herramienta permite girar uno o más perfiles alrededor de uno de los dos ejes coordenados del plano que

asigna la cara. El comando **Rotar sobre un plano cartesiano** está en el grupo **Construcciones** de la pestaña **Herramientas**.

En caso de cara-pieza la herramienta es habilitada solo con activa la vista 2D y la vista cuadro y actúa sólo en los perfiles aplicados a la cara en vista actual. Se aplica a:

· todos los perfiles que tienen por lo menos un elemento seleccionado

· el perfil actual.

La herramienta fracasa si no están disponibles las mecanizaciones de ejecución de un arco sobre planos: xz, yz, xyz.

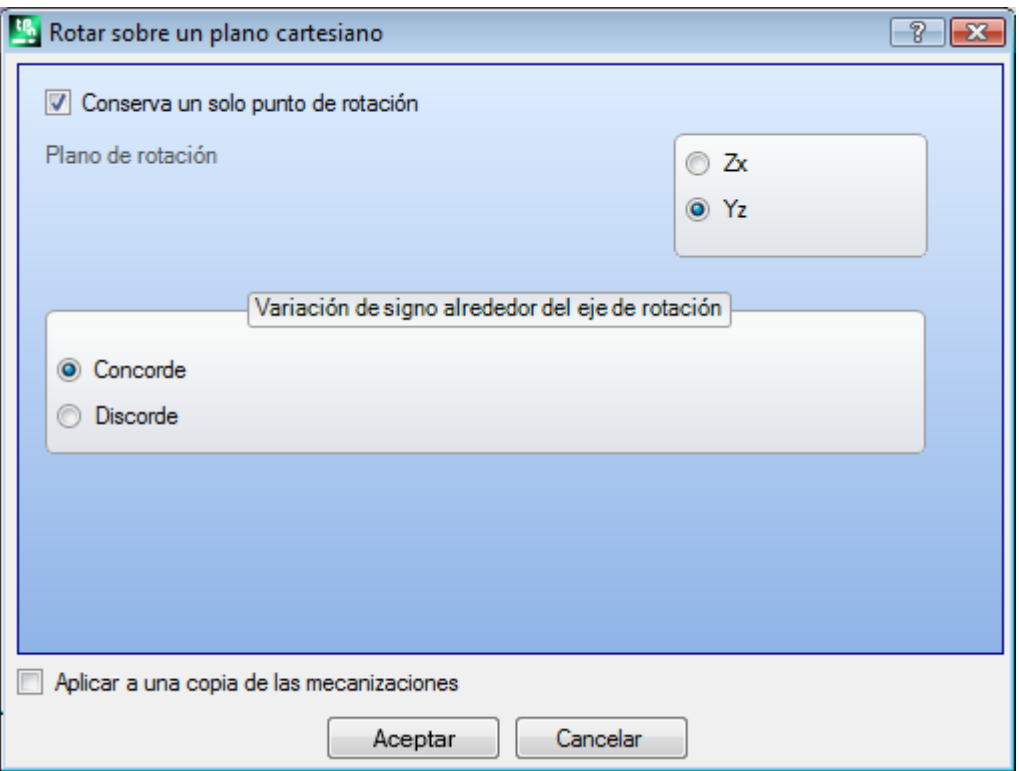

La herramienta gira el/los perfiles de 90º alrededor de uno de los dos ejes coordenados del plano de cara. Veamos las opciones posibles:

- · **Conserva un solo punto de rotación**: la selección tiene efecto en caso de aplicación sobre más de un perfil. Seleccione la opción para mantener único el centro de rotación para todos los perfiles: el centro coincide con el punto inicial del primer perfil que se hace rotar. Si la opción no es seleccionada: cada perfil es girado alrededor de su propio punto inicial.
- · **Plano de rotación**: la selección es entre dos valores:
	- · **Zx**: la rotación es alrededor del eje X de cara
	- · **Yz**: la rotación es alrededor del eje Y de cara.

Veamos como son modificadas las coordenadas de cada tramo:

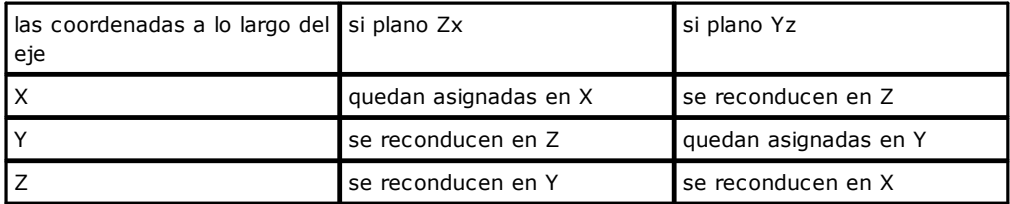

- · **Variación de signo alrededor del eje de rotación**: seleccione entre las dos opciones propuestas, a indicación de la modalidad de intercambio de las variaciones de coordenadas interesadas al intercambio
	- · **Concorde**: las variaciones son intercambiadas manteniendo el signo;
	- · **Discorde**: las variaciones son intercambiadas invirtiendo el signo.

La aplicación de la selección tiene en cuenta la modalidad de programación del eje de profundidad. Por ejemplo, con plano de rotación Zx: variaciones positivas a lo largo de Y son presentes en variaciones a lo largo del eje Z

La herramienta puede por ejemplo girar un perfil de vaciado sobre dos planos. La figura propone:

- · un inicio de vaciado elíptico programado en el plano de la cara (perfil a izquierda)
- · en la parte derecha, el perfil es girado en el plano Zx.

Arriba es presentada una vista 2D de la cara; abajo es presentada una vista frontal de la cara (el eje de profundidad se presenta en vertical).

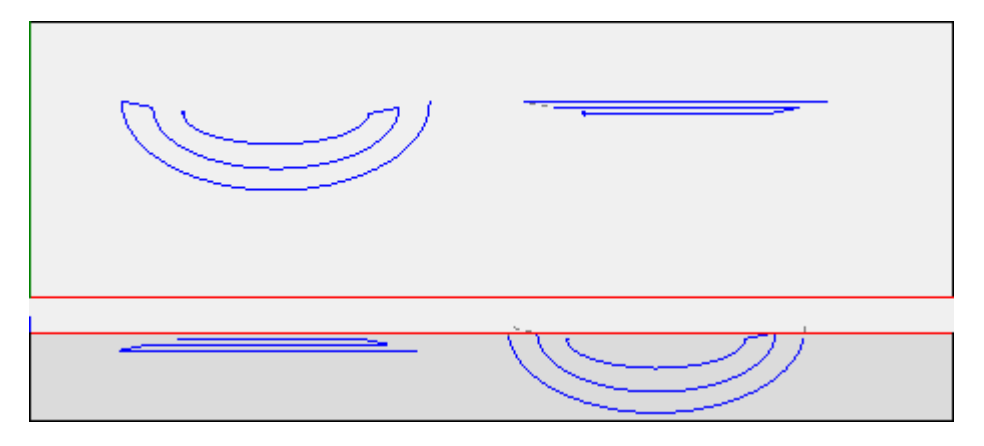

La selección de la opción *Aplicar a una copia de las mecanizaciones* aplica la herramienta a una copia de las mecanizaciones y no modifica las líneas originales.

**ATENCIÓN**: elementos de trazado (L24) son explotados en micro-tramos que asignan la curva. **ATENCIÓN**: la herramienta reajusta la corrección de herramienta en la ruta.

## **PROFESSIONAL**

Es posible llamar la herramienta de rotación en el plano cartesiano también en forma de mecanización compleja, llamando la mecanización de tipo *Herramienta programadas* en la lista de las mecanizaciones. En el grupo de las HERRAMIENTAS se selecciona la mecanización STOOL: STPLANE:

· el campo **Mecanizaciones** configura los nombres asignados a mecanizaciones programadas al inicio que corresponden a los perfiles originales.

Los perfiles pueden derivar también de la aplicación de códigos complejos y el desarrollo de la mecanización STOOL: STPLANE es solo para los perfiles modificados y no incluye los perfiles originales. Posibles mecanizaciones no utilizables para la funcionalidad requerida (por ejemplo: mecanizaciones puntuales o lógicas o mecanizaciones complejas no explotables) se ignoran.

La mecanización configura:

- · Parámetros típicos de una mecanización compleja (véase lo que concierne un genérico código de Subprograma):
	- · **Qx,Qy Zp**: cotas iniciales de posicionamiento de las mecanizaciones desarrolladas.
	- · **…**
	- · **Propiedad de mecanización**: configura las propiedades atribuidas a la mecanización;
- · Parámetros específicos de la funcionalidad de la mecanización, con significado análogo a los campos en ventana de la herramienta.

La ventaja principal que ofrece la utilización de la mecanización STOOL: STPLANE consiste en el hecho de que las curvas se adaptan a modificaciones de los perfiles originales.

### **10.5 Construcción nesting de perfiles**

### **Nesting**

### **PROFESSIONAL**

La herramienta permite posicionar una o más rutas dentro de un contorno rectangular o variable, de manera tal que se ocupe el menor espacio posible y, posiblemente, repitiendo la aplicación más veces. El posicionamiento de rutas individuales se hace evaluando el rectángulo de espacio ocupado o la forma de las rutas mismas, que se pueden traer de vuelta a la posición de espacio ocupado mínimo por medio de transformada de rotación de las rutas.

La función de la herramienta es independiente desde habilitación específica desde clave Hardware, con dos posible niveles de funcionamiento:

- · Nesting rectangular
- · Nesting True Shape.

Si está disponible el funcionamiento de Nesting True Shape, se puede elegir el nivel que se quiere aplicar.

El comando **Nesting** está en el grupo **Nesting de perfiles** de la pestaña **Herramientas**.

En el caso de cara-pieza la herramienta solo trabaja en los perfiles aplicados a la cara en vista actual.

La herramienta trabaja en los perfiles seleccionados o actuales. Los perfiles deben ser simples y no necesariamente cerrados. La evaluación de los espacios ocupados de los perfiles no tiene en cuenta de una posible solicitud de corrección herramienta.

Se pueden crear agrupamientos automáticos y/o manuales de los perfiles mismos, de manera tal que se coloquen formas más complejas.

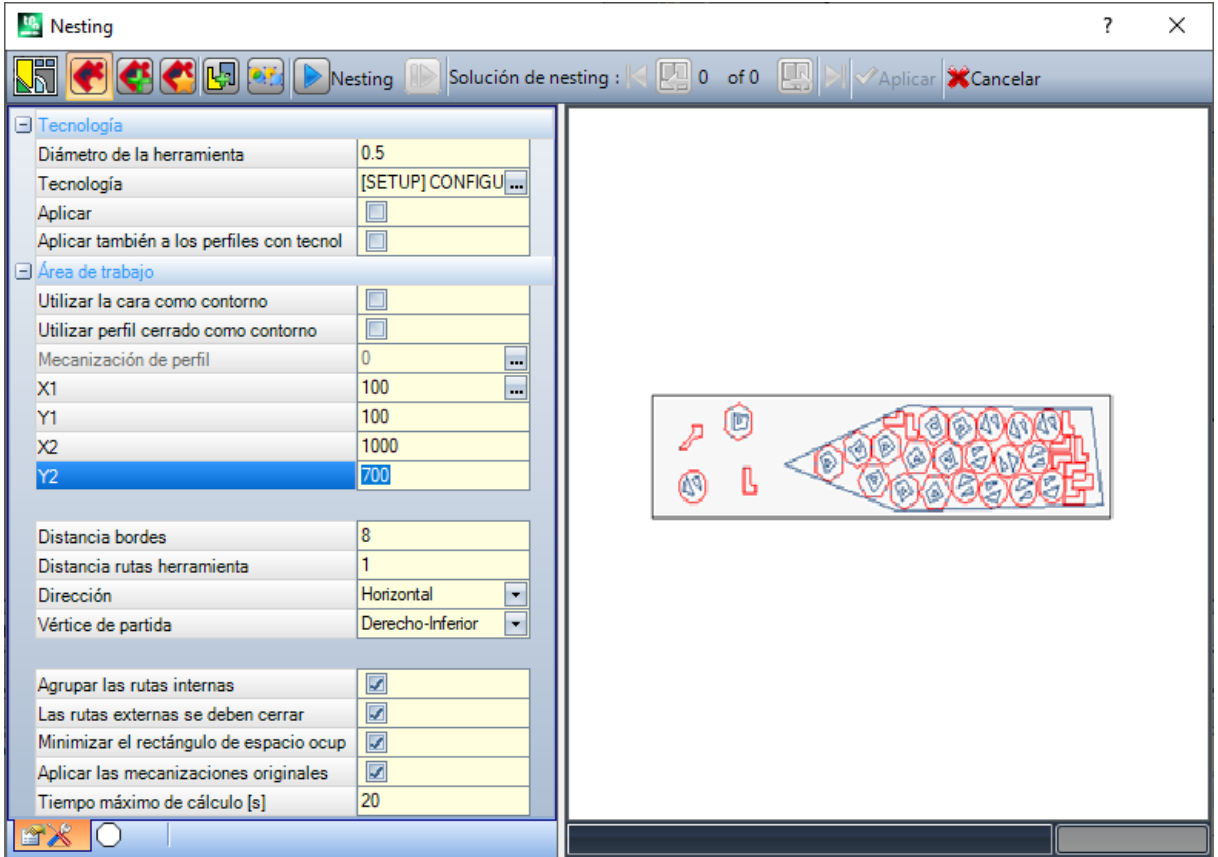

Se propone una ventana dividida en dos áreas:

· a la izquierda las configuraciones divididas en dos páginas

· a la derecha la vista previa gráfica de la aplicación de la herramienta.

La ventana se puede dimensionar y la barra de división vertical permite un nuevo dimensionamiento de las dos áreas.

La barra arriba agrupa los comandos generales disponibles:

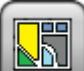

El botón solo está gestionado si está disponible la función *True Shape* y cambia la imagen según el estado de selección:

· selección no activa: corresponde a la función de *Nesting True Shape* y la imagen propuesta es aquella mostrada arriba

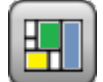

· selección activa: se corresponde con la función de *Nesting rectangular* y la imagen propuesta es . La selección se corresponde con el único estado posible en caso de función *True Shape* no disponible y, en este caso, el botón es invisible.

El *Nesting rectangular* gestiona el posicionamiento de las piezas aplicando disposiciones que respetan los rectángulos de espacio ocupado (cuadro de límite) de cada pieza. Los posicionamientos se realizan dentro de un contorno rectangular.

El *Nesting True Shape* gestiona el posicionamiento de las piezas aplicando disposiciones che respetan los espacios ocupados efectivos de cada pieza. Los posicionamientos se realizan dentro de un contorno cerrado cualquiera.

Las opciones siguientes están disponibles y solo se pueden aplicar en caso de *Nesting True Shape*:

- · **Permite posicionamientos en los agujeros**: seleccione para permitir posicionamientos dentro de los perfiles internos, pero solo para grupos que tienen la opción correspondiente en columna seleccionada. Con selección no activa, no se puede aplicar un posicionamiento dentro de los perfiles internos, independientemente de las asignaciones de los grupos
- · **Posiciona en los agujeros de manera recursiva**: seleccione para permitir posicionamientos recursivos dentro de los perfiles internos
- · **Privilegia los posicionamientos en los agujeros**: la selección activa privilegia los posicionamientos dentro de los perfiles internos.

· **Clústeres automáticos**: la selección activa la aplicación de los clústeres automáticos de perfiles con respecto a los posicionamientos individuales, pero solo para los perfiles que tienen la opción correspondiente en columna seleccionada. Para cada perfil en lista se controla la eficiencia que puede resultar de un clúster automático: un clúster que asigna una eficiencia superior o igual al valor configurado en configuración de la funcionalidad de Nesting (véase manual de la funcionalidad de Nesting, capítulo: **Configuración del nesting - > Opciones del nesting**) determina una aplicación del grupo privilegiada con respecto al posicionamiento del perfil individual. Están excluidos desde la aplicación de clústeres automáticos los perfiles de geometría correspondientes a: círculos, cónicas o polígonos regulares (que se pueden integrar a un círculo).

· **Posicionamientos de rejilla**: la selección activa la aplicación de posicionamientos que siguen una cuadrícula, pero sólo para las piezas que tienen el elemento relativo en la columna seleccionado. La opción puede ser utilizada para crear posicionamientos regulares según una cuadrícula. Las piezas por las cuales se solicita un posicionamiento de rejilla se utilizan antes que las otras y se posicionan según un posicionamiento de tipo fila\*columna, de acuerdo con el espacio disponible sobre el panel. Para determinar la modalidad de posicionamiento, cada pieza puede ser también analizada con métodos de clústeres autónomos, para que se optimice la cuadrícula de posicionamiento. El posicionamiento de rejilla ejecuta posicionamientos de las piezas con una repetición de una unidad que puede corresponderse con una sola pieza, pero siempre repetida con la misma rotación, o con dos piezas en un clúster automático definido por una rotación de 180°. La unidad de repetición, sea esa de pieza individual o doble, puede después ser posicionada según una variación de rotación de 0° o 90°.

· **Nesting**: el botón inicia la comprobación de las configuraciones y optimización consecuente de nesting. El comando se puede anular, si las configuraciones requieren correcciones.

Examinemos en detalle las páginas de configuraciones:

- · **Tecnología**: seleccione la tecnología que se debe asignar a los perfiles.
	- · **Aplicar** seleccione para aplicar la tecnología
	- · **Aplicar también a los perfiles con tecnología asignada**: aplica la tecnología también a los perfiles ya abiertos con una mecanización de setup. Si la opción no está seleccionada, la herramienta sólo se aplica a los perfiles abiertos o que empiezan con una mecanización de SETUP GEOMÉTRICO.

La selección de la tecnología no es necesaria: si no efectuada, cada perfil será aplicado sin modificación, con respecto a la programación tecnológica original. En particular, es posible aplicar perfiles con diámetro de tecnología diferente: en este caso, el rectángulo de espacio ocupado geométrico de cada perfil es aumentado del diámetro que está asignado.

- · **Área de trabajo**: el nodo agrupa los campos útiles para asignar el contorno útil a los posicionamientos
	- · **Utilizar la cara como contorno**: seleccione para utilizar toda la cara actual como rectángulo de espacio ocupado por las colocaciones. Alternativamente, se puede asignar el contorno indicando los dos puntos extremos:
		- · **X1, Y1**: coordenadas del punto de espacio ocupado mínimo
		- · **X2, Y2**: coordenadas del punto de espacio ocupado máximo.

Seleccione el icono  $\|$  del campo **X1** para adquirir un perfil de manera interactiva: el rectángulo de espacio ocupado del perfil asigna automáticamente los campos de las 4 coordenadas. Se fijó un valor mínimo para el espacio ocupado del contorno del posicionamiento, aplicado para las dos dimensiones, e igual al espacio ocupado máximo de los perfiles indicados.

- · **Utilizar perfil cerrado como contorno**: la selección está disponible y solo se puede aplicar en el caso de *Nesting True Shape*. Seleccione para habilitar el empleo de un contorno asignado desde un perfil cerrado:
	- · **Mecanización de perfil**: seleccione el icono para elegir los perfiles de manera interactiva. Se excluyen los perfiles utilizados para los posicionamientos y el perfil tiene que estar cerrado. De manera automática se actualizan los campos (**X1, Y1, X2, Y2**) con los valores correspondientes al espacio ocupado del perfil mismo
- · **Distancia bordes**: márgenes desde los bordes del rectángulo de llenado
- · **Distancia rutas herramienta**: distancia que se añade al diámetro de la tecnología, para determinar la distancia efectiva de las piezas posicionadas
- · **Dirección**: seleccione el sentido de avance para las colocaciones, entre las dos opciones posibles:
	- · Horizontal (en figura: casos a la derecha, con flecha roja horizontal)
	- · Vertical (en figura: casos a la izquierda, con flecha roja vertical)
- · **Vértice de partida**: seleccione el vértice de inicio para las colocaciones, entre las cuatros opciones disponibles:
	- · Izquierdo-inferior (en figura: casos sobre la primera fila)
	- · Izquierdo-superior (en figura: casos sobre la segunda fila)
	- · Derecho-inferior (en figura: casos sobre la tercera fila)
	- · Derecho-Superior (en figura: casos sobre la última línea)

Las configuraciones de **Dirección** y **Vértice de partida** se pueden ignorar en caso de empleo de contorno variable.

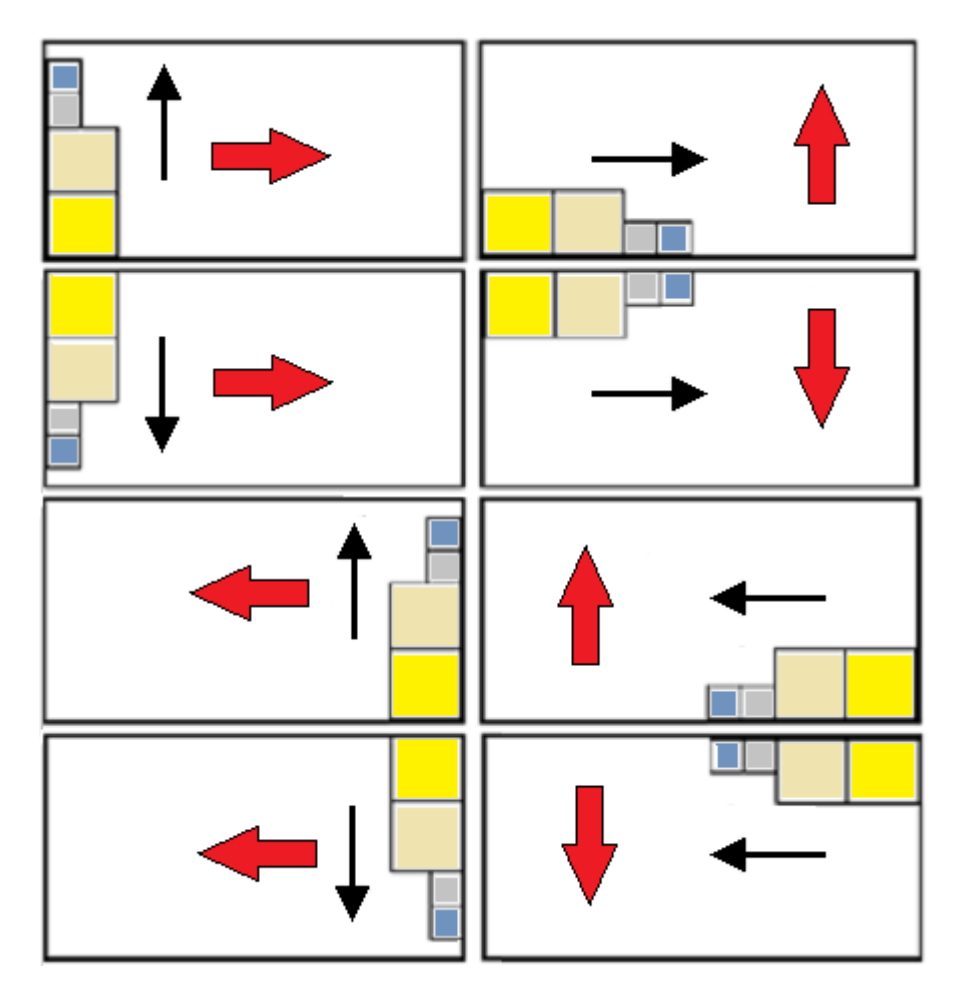

· **Agrupar las rutas internas**: seleccione para agrupar en una única entidad las rutas que tienen su mismo espacio ocupado dentro otra ruta. Un ejemplo de grupo reconocido automáticamente corresponde con la figura.

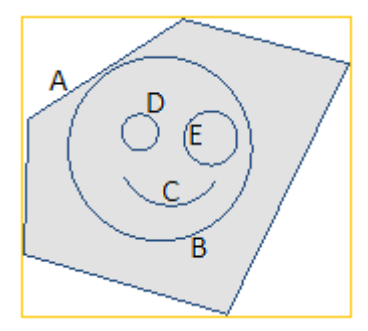

**A** es el perfil externo

**B**, **C**, **D**, **E** son perfiles internos a **A**: el rectángulo de espacio ocupado de cada uno de ellos está dentro del rectángulo de espacio ocupado de **A**.

El conjunto de 5 perfiles constituye un grupo único y las posibles colocaciones tendrán inalteradas las posiciones de las rutas originales. Un grupo mínimo está constituido por una ruta única.

· **Las rutas externas se deben cerrar**: seleccione si las rutas externas deben estar cerradas de manera geométrica. En este caso y en el ejemplo mostrado arriba: **A** no sería reconocido como perfil externo a menos que no resulte cerrado.

**ATENCIÓN**: en la evaluación de las herramientas de un perfil se excluyen los tramos de entrada/salida programados sobre la mecanización de setup

· **Minimizar el rectángulo de espacio ocupado**: seleccione para habilitar la búsqueda de la rotación que corresponde con el espacio ocupado mínimo de cada grupo de rutas, para que esté habilitada la rotación (véase: segunda página de configuraciones). Esta posición nueva reemplaza aquella original para la aplicación siguiente de las rotaciones posibles.

La configuración está asignada automáticamente a todos los grupos.

- · **Aplicar las mecanizaciones originales**: seleccione para posicionar también las rutas originales. Con selección no activa las mecanizaciones originales no están modificadas y su posicionamiento no se incluye de ninguna manera en la definición del proceso de nesting
- · **Tiempo máximo de cálculo [s]**: configura el tiempo máximo para terminar el cálculo de nesting, expresado en segundos. El valor mínimo significativo será de 20 segundos, el valor 0 desactiva cada límite de tiempo.

La segunda página de la ventana enumera los grupos de perfiles y permite modificar las modalidades de asignación y posicionamiento.

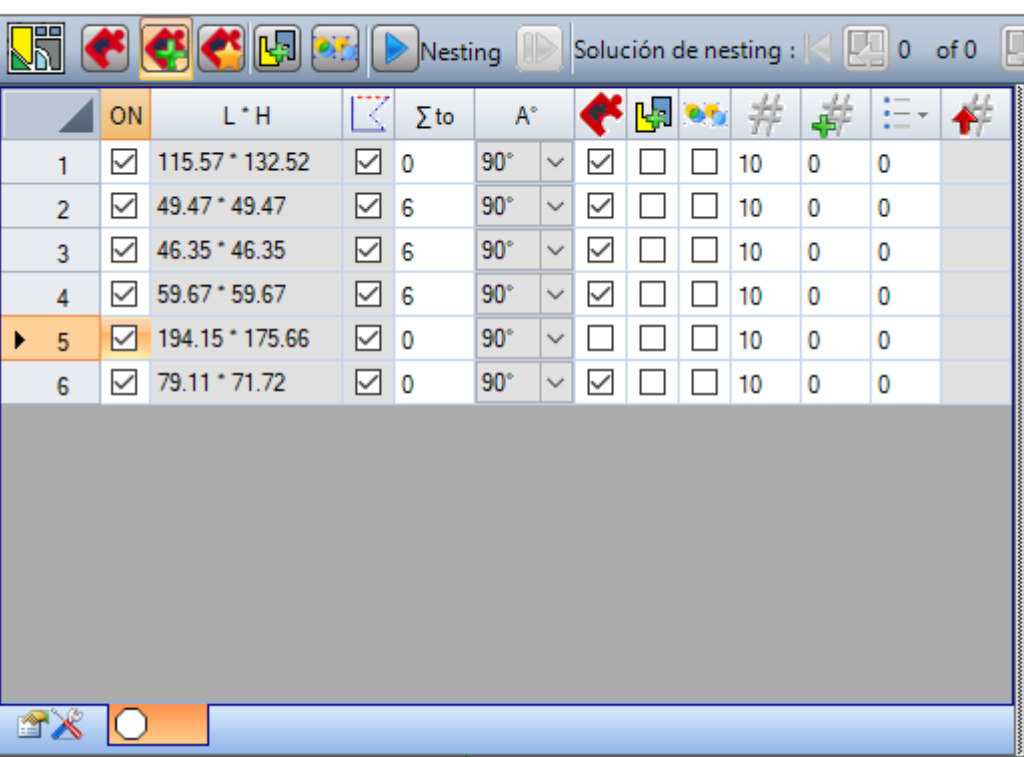

**R**<sub>A</sub> Nesting

Las asignaciones en la tabla pueden sufrir modificaciones, más o menos complejas, después de la aplicación de las asignaciones de la página anterior. Una confirmación de las configuraciones con visualizada la primera página podría no ser aplicada directamente, sino llevar la activación de la página misma para permitir examinar posibles modificaciones automáticas.

Una fila de la tabla asigna un grupo y cada columna asigna una configuración del grupo:

- · **Encabezamiento de fila**: número progresivo asignado automáticamente y utilizado como identificación única (ID) del grupo
- · **ON**: la casilla seleccionada habilita el utilizo del grupo. Seleccione la celda de encabezamiento de la columna para modificar la casilla de todas las líneas en la tabla (si hay líneas seleccionadas, la modificación se limita a éstas)
- · **L\*H**: tamaño del rectángulo de espacio ocupado (los campos no se pueden editar)
- · : la casilla está seleccionada si la ruta externa del grupo está cerrada a nivel geométrico (el campo no se puede editar). La columna puede no ser visible, si se solicita que las rutas exteriores estén cerrados (véase: configuración en la página de antes).
- $\Sigma$  to: la casilla puede asignar un número progresivo de grupo al cual asociar el grupo actual, con modalidad de agrupamiento manual. Como en las configuraciones en figura, los grupos (2, 3, 4) se asocian al grupo 6:
	- § el grupo 6 está compuesto por 4 perfiles,
	- § el rectángulo de espacio ocupado del grupo así compuesto corresponde a la unión de los espacios ocupados de cada ruta original
- § los posicionamientos posibles tienen inalteradas las mutuas posiciones de las rutas originales

**ATENCIÓN**: con la opción activa **Las rutas externas se deben cerrar** y si el grupo 6 está constituido por un único perfil, el agrupamiento manual solo será aplicado si el perfil mismo está cerrado a nivel geométrico. Si el grupo 6 está asignado con más perfiles, la condición está ya comprobada.

Se puede activar una asignación manual de manera rápida. En nuestro ejemplo:

- § seleccione las filas de los grupos (2, 3, 4)
- § haga clic con el botón derecho del ratón sobre la celda de encabezamiento del grupo 6
- la configuración de la casilla de columna  $\Sigma$  to será automática
- · : seleccione la casilla para habilitar el posicionamiento del grupo también con rotación de 90°, con respecto al espacio ocupado original o mínimo determinado automáticamente. Si la celda no está seleccionada, la pieza sólo se puede posicionar como en el original.

En el caso de *Nesting True Shape* disponible, la selección está en una lista con 3 opciones, con posibilidad de seleccionar también rotación *any*, que solo se puede aplicar con función *True Shape* (el valor correspondiente a rotación *any* está asignado en *Configuración del nesting*).

**ATENCIÓN**: en el caso de agrupamiento de más perfiles, es suficiente un perfil único que tiene limitaciones relativas a la rotación para desactivar el campo del grupo.

Seleccione la celda de encabezamiento de la columna para modificar la celda de todas las filas en tabla (si hay filas seleccionadas, la modificación se limita a éstas)

- · : seleccione para permitir posicionamientos dentro de los perfiles internos del grupo. Esta selección está ignorada si la habilitación global correspondiente está desactivada sobre la barra de controles. La columna puede ser no visible y la selección solo es significativa en caso de posicionamientos *True Shape*
- · : Seleccione la casilla para activar la aplicación del clúster automático del perfil con respecto al posicionamiento individual. Esta selección está ignorada si la habilitación global correspondiente está desactivada sobre la barra de controles. La columna puede ser no visible y la selección solo es significativa en caso de posicionamientos *True Shape*
- · : Seleccione la casilla para solicitar el posicionamiento según un desarrollo de rejilla. Esta selección está ignorada si la habilitación global correspondiente está desactivada sobre la barra de controles. La columna puede no ser visible y la selección es significativa sólo en el caso de posicionamientos *True Shape* y con posicionamientos dentro de un área de trabajo rectangular.
- · : cantidad que se debe posicionar. Configure un valor positivo (>=0) no mayor de 999. El campo está inicializado al valor **Repeticiones** asignado en la página anterior. Se puede modificar la configuración, diferenciando la cantidad requerida para cada grupo. La configuración de un grupo asociado a nivel manual a otro se ignora y se aplica el valor del grupo de referencia.

En el caso de un solo grupo habilitado y con valor 0, el proceso de nesting posiciona el mayor número de repeticiones posibles para el grupo mismo.

- <sup>1</sup>7 : un valor superior al anterior asigna la cantidad máxima utilizable (no mayor de 999): : un valor superior al anterior asigna la cantidad máxima utilizable (no mayor de 999): la diferencia entre los dos valores es la cantidad utilizable para llenar el área de relleno, solo después del posicionamiento de la cantidad de todos los grupos. La configuración de un grupo asociado a nivel manual a otro se ignora y se aplica el valor del grupo de referencia.
- · : la columna es gestionada automáticamente y muestra la cantidad de hecho utilizada antes de la solución de nesting (esto campo no es modificable).

· **Prioridad**: grupos con prioridad mayor tienen prioridad en la solución del nesting (valor predeterminado: 0; valor máximo: 100). La manera en que se interpreta el valor de prioridad está definida en la opción **Prioridad menor con valor creciente** en Configuración de nesting (véase el manual de funcionalidad de nesting, capítulo: **Configuración del nesting -> Opciones del nesting**).

El número máximo de perfiles que se pueden solicitar es igual a 10000.

Las asignaciones totales de la ventana corresponden a la situación como mostrada a continuación

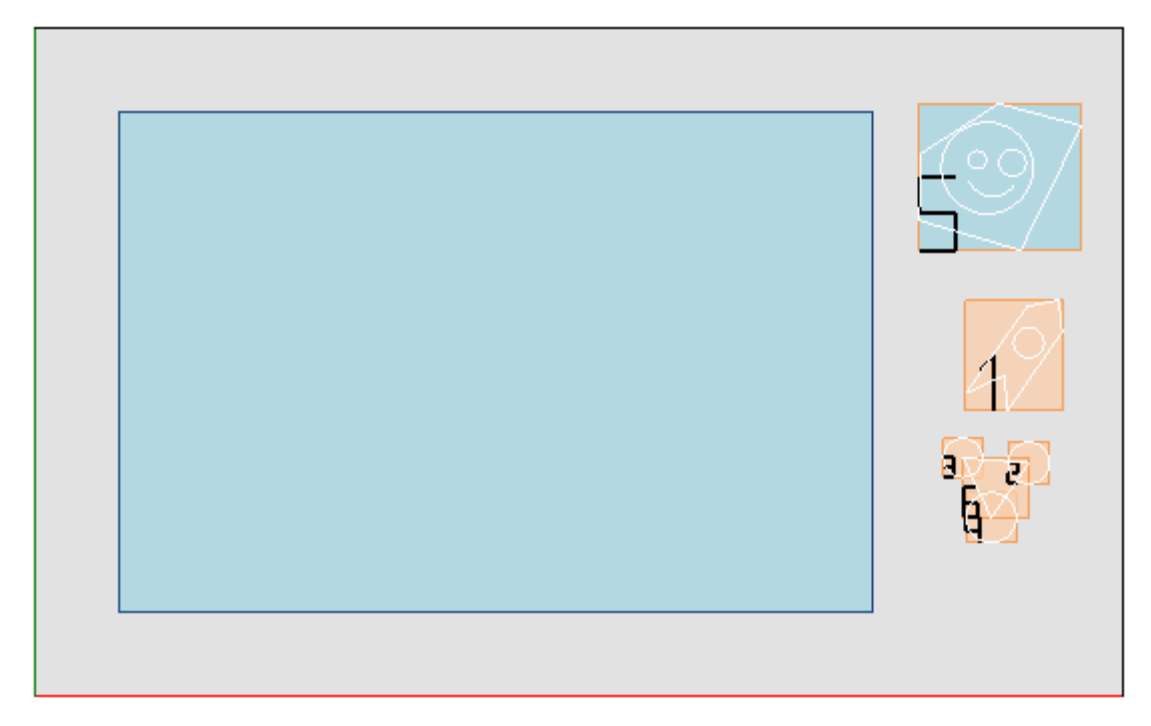

En la parte izquierda está resaltado el rectángulo de posicionamiento.

En la parte derecha se resaltan los grupos de los perfiles, cada uno cerrado en el rectángulo de espacio ocupado e indicado por un número progresivo:

- · los grupos 1 y 5 resaltan la aplicación de la opción **Agrupar las rutas internas**.
- · los otros grupos (2, 3, 4, 6) no están agrupados de manera automática, porque no comprueban el criterio de rutas internas. Como resaltado antes, se pueden agrupar aquí, de manera manual, en un grupo único (en el ejemplo: 6).

Cambiando la línea actual en la tabla, el grupo correspondiente está resaltado a nivel gráfico (en figura: el grupo 5).

En caso de *Nesting rectangular*, la confirmación de las configuraciones lleva al resultado en figura:

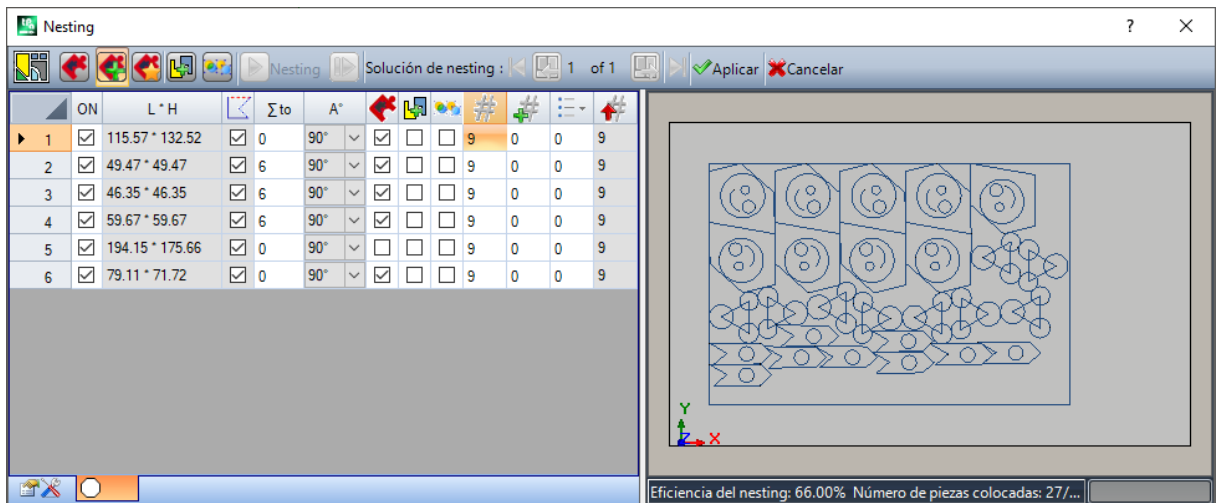

En la figura está resaltado el rectángulo que está asignado para el posicionamiento de los perfiles. Para cada grupo se hizo el posicionamientos de 9 copias, para un total de 27/27 colocaciones requeridas.

Está claro que cada grupo puede ser posicionado de manera diferente con respecto a las mecanizaciones originales: la habilitación a la rotación tiene activa la búsqueda de la posición correspondiente al espacio ocupado mínimo. Los posicionamientos del grupo 1 (forma similar a una flecha con círculo interno) resaltan como posibles rotaciones de 90°.

Modificando las configuraciones, es posible solicitar una nueva aplicación del nesting.

**Aplicar**: seleccione para aplicar los resultados al programa actual

**Cancelar**: seleccione para cerrar la ventana anulando el comando.

Veamos un ejemplo de *Nesting True Shape*:

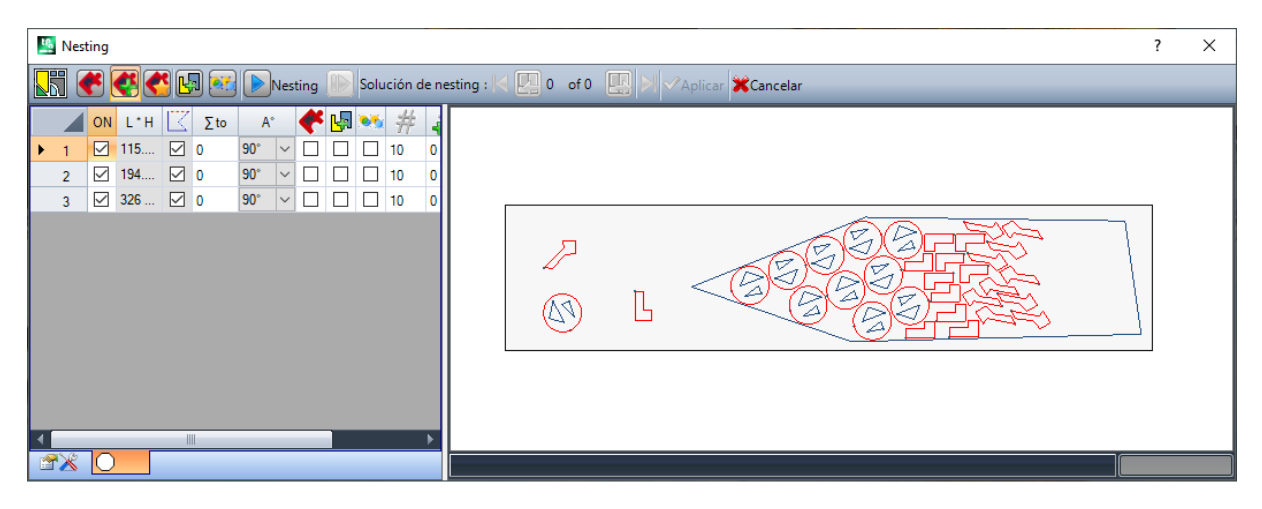

El posicionamiento de los perfiles es ahora posible dentro de un área no rectangular.

**Reanuda**: el botón requiere un nuevo inicio del procedimiento de nesting *True Shape*, tomando la última solución calculada como punto de inicio. Se puede proceder así a la determinación de más soluciones hasta un máximo de 10, y moverse entre ellas para elegir aquella que se considera la mejor:

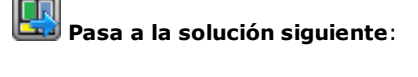

**Pasa a la solución anterior**:

Los dos botones permiten moverse y volver activa una entre las soluciones calculadas.

**Aplicar**: seleccione para aplicar los resultados de la solución actual al programa actual.

La solicitud de aplicación del procedimiento de Nesting lleva a hacer comprobaciones de validez de las asignaciones con posibilidad de informes y/o modificaciones de las configuraciones hechas. En detalle:

- · el espacio ocupado del contorno de posicionamiento no comprueba los tamaños mínimos
- · por lo menos un grupo en la lista debe ser activo.

### **Solución de nesting**

# **PROFESSIONAL**

El comando **Solución de nesting** está en el grupo **Nesting de perfiles** de la pestaña **Herramientas**. El comando no es disponible si está activa la modalidad Demo o la vista de cara diferente de la 1. La presentación global de la herramienta es similar a la de la herramienta del capítulo anterior y se hace referencia a ella para un análisis preliminar.

La característica de la herramienta es que el posicionamiento de los grupos de perfiles no se hace ahora en el programa en edición, pero con creación de nuevos programas (\*.TCN), en caso contrario indicados como losas.

La primera página de las configuraciones presenta algunas variaciones con respecto a la primera página de configuraciones del comando **Nesting**.

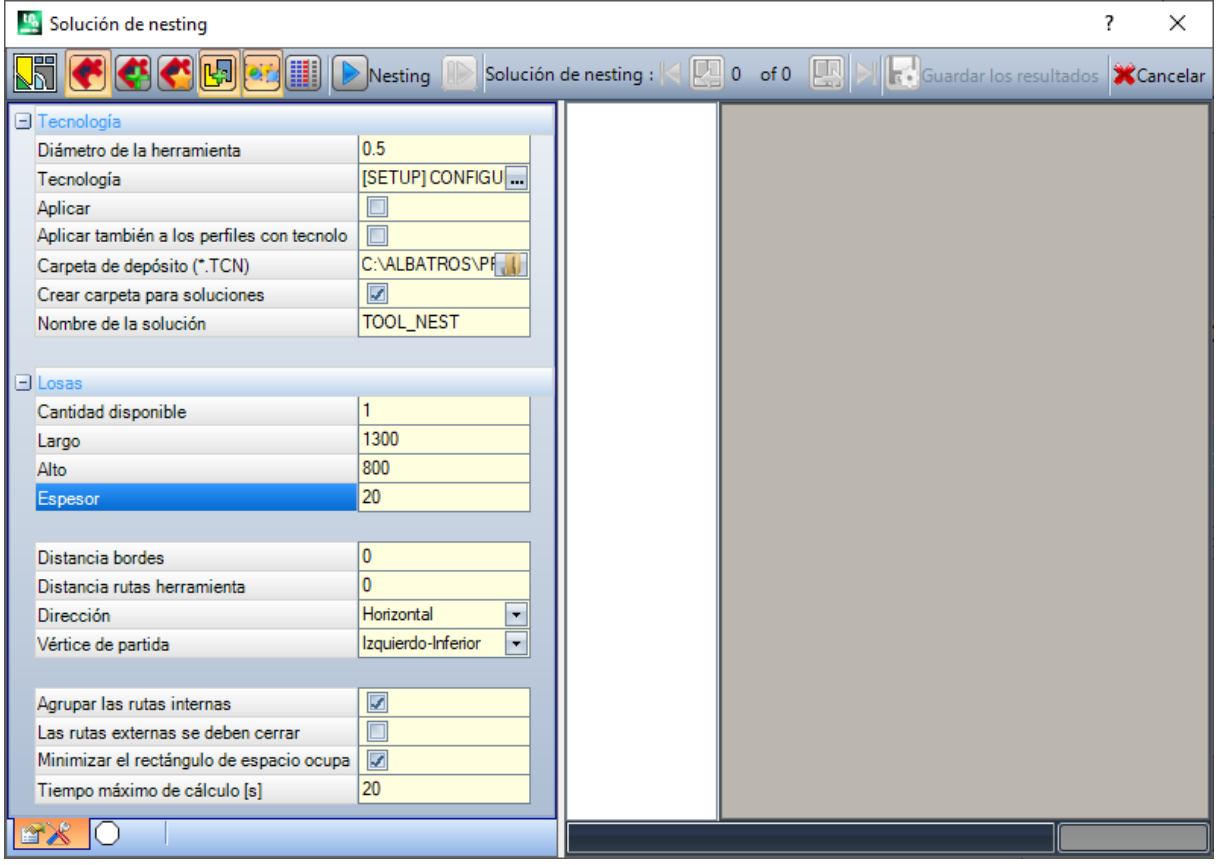
- · **Carpeta de depósito (.TCN)**: es la ruta seleccionada para la *solución*
- · **Crea carpeta para soluciones**: con casilla se crea una carpeta para los archivados de la solución. La celda está seleccionada y no se puede modificar
- · **Nombre de la solución**: nombre asignado a la solución.

La carpeta que será creada para grabar los programas de la solución debe ser indicada en la opción **Carpeta de depósito**. Los nombres de los programas tienen matriz común dada por el nombre definido en el campo **Nombre de la solución**, seguida por '\_' (guion bajo), una posible letra para diferenciar desde almacenamientos anteriores ('a', 'b', …) y un número progresivo.

Ejemplos de nombres compuestos: "tool nest\_a1", "tool nest\_a2", "tool\_nest\_b1".

Información sobre las losas:

- · **Cantidad disponible**: configurar un valor positivo (>=0) no superior a 100. Si el valor es 0, el proceso calcula el número de paneles necesarios para localizar el total de los grupos de perfiles
- · **Largo**, **Alto**, **Espesor**: tamaño de las losas. Cada programa (\*.TCN) será creado con el tamaño configurado aquí: la unidad de medida es la misma del programa de edición.

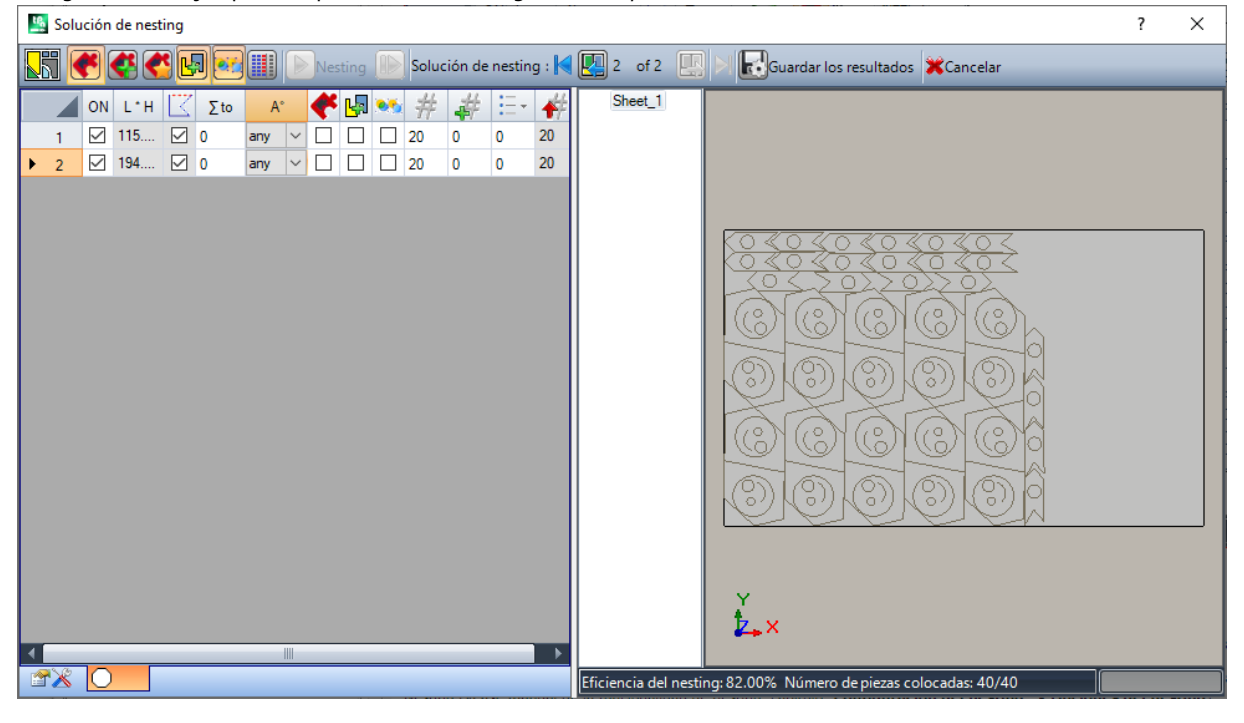

La figura es un ejemplo de aplicación de *Nesting True Shape*:

La solución podría generar más programas TCN: en figura hay dos. Es posible generar soluciones nuevas, como indicado para la herramienta anterior, y elegir la solución que aplicar.

Acabado el proceso se visualizan algunos mensajes que describen el resultado e indican el número de los posicionamientos y el número de los programas que se grabaron.

Los programas TCN están creados utilizando como punto de inicio el archivo prototipo de los programas o el de los paneles de nesting, en base a lo asignado en configuración de la funcionalidad de Nesting (véase manual de la funcionalidad de nesting, capítulo: **Configuración del nesting -> Opciones del nesting**).

Según las opciones de almacenamiento de los programas \*.TCN y los resultados de la funcionalidad de Nesting, podría abrirse una ventana para seleccionar también el almacenamiento del archivo con conversión de formato, entre los disponibles en la configuración.

Al final de la ejecución de la herramienta se configurará la ruta de almacenamiento de los programas \*.TCN como última abierta para una apertura posterior del programa.

### **10.6 Herramientas avanzadas en programa de cara**

### **Crear cara ficticia desde geometría**

# **PROFESSIONAL**

El comando está habilitado en vista de cara con programa de cara no vacío. La herramienta **Crear cara ficticia**

**desde geometría** está llamada en el grupo **Avanzados** en la pestaña **Aplicar**.

En el caso de cara-pieza:

- · el comando no está en funcionamiento si la mecanización actual está aplicada a una cara automática;
- · el comando no está en funcionamiento si la mecanización actual está aplicada a una cara automática o ficticia de tipología curva o superficie;
- · el comando pone en toma la vista 2D, con cara en vista correspondiente a la cara de aplicación de la mecanización actual.

Es una herramienta de creación facilitada de caras ficticias, según tramos lineales o curvos ya configurados en la cara.

Si se localiza un tramo lineal que pertenece a un perfil orientado, se requiere si se desea **orientar la cara según el perfil**:

· una respuesta afirmativa crea una cara inclinada con respecto a la dirección vertical de la cara;

· una respuesta negativa crea una cara vertical a la cara actual.

La posibilidad de crear una cara desde un elemento curvo está condicionada según la posibilidad de gestionar Caras curvas.

Localizado el tramo (con el ratón), se abre la ventana de configuración de las caras ficticias:

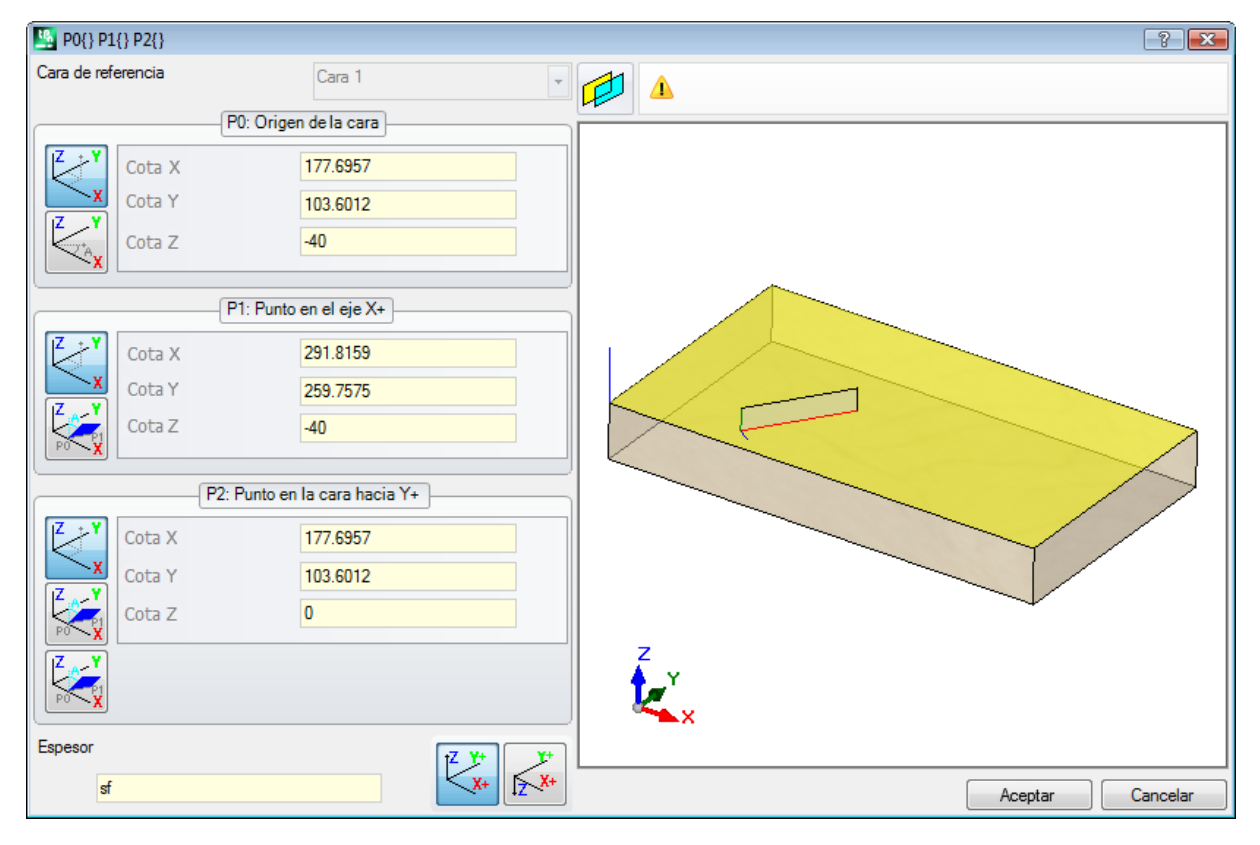

Los campos están configurados según las posiciones deducidas por el tramo indicado.

La inserción de la cara ficticia en la lista caras del programa se hace después de la salida con confirmación y de la comprobación de la corrección geométrica de la cara.

Con la inserción hecha, se puede seguir el comando indicando un tramo lineal o saliendo desde el comando con la tecla **[ESCAPE]**.

**ATENCIÓN**: si la gestión de Caras curvas está habilitada, se puede seleccionar también un elemento geométrico curvo (arco en el plano xy de cara).

**ATENCIÓN**: el comando no está disponible en vista de cara ficticia curva o asignada como superficie.

**Una cara insertada con este proceso no permanece vinculada, de ninguna manera, al tramo lineal empleado para su configuración. El tramo puede cambiar o ser cancelado y esto no implica, de ninguna manera, una sucesiva modificación o remoción automática de la cara misma.**

### **Crear superficie desde la geometría**

# **PROFESSIONAL**

El comando está habilitado en vista de cara con programa de cara no vacío. La herramienta **Crear superficie**

desde la geometría **destá llamada en el grupo Avanzados** de la pestaña Aplicar, con Habilitación activa de la funcionalidad.

Para la descripción de la funcionalidad asociada, remítase a una documentación más específica que se puede llamar por el comando "Ayuda a modelar" disponible en el menú ...

# **Crear modelización desde la geometría**

# **PROFESSIONAL**

El comando está habilitado en vista de cara con programa de cara no vacío. La herramienta **Crear modelización**

**desde la geometría** está llamada en el grupo **Avanzados** de la pestaña **Aplicar**, con Habilitación activa de la sección de Modelización.

Para la descripción de la funcionalidad asociada, remítase a una documentación más específica que se puede

llamar por el comando "Ayuda a modelar" disponible en el menú **.**

### **Crear fuente desde geometría**

# **PROFESSIONAL**

El comando es habilitado en vista de cara con programa de cara no vacío y puede no ser disponible, según la configuración de TpaCAD. La herramienta **Crear fuente desde geometría** es llamado en el grupo **Avanzados** de la pestaña **Aplicar**.

El comando permite asignar un carácter en fuente personalizada a partir desde perfiles programados.

El objetivo de TpaCAD es el de poder utilizar las fuentes personalizadas y no de gestionar de manera **completa y articulada la creación de las mismas: la herramienta aquí descrita aparecerá limitada, pero es prevista como una facilidad añadida y no como una funcionalidad incompleta.**

El formato de las fuentes personalizadas es simple y documentado y la programación de base de TpaCAD nos da un ejemplo.

Cualquiera puede «divertirse» a inventar otros, a su gusto, quizás utilizando una imagen de fondo a la cara actual y «dibujando» líneas poligonales siguiendo el dibujo de fondo.

La herramienta de *Creación de fuente desde geometría* puede en este caso ser útil para crear un primer borrador de caracteres.

Partiendo desde programas de TpaCAD, quizás importados desde un formato externo –DXF o otro-, es por ejemplo posible prever el desarrollo de un módulo de *Exportación hacia archivo de fuente*.

Como ya dicho: un carácter en archivo de fuente personalizada es descrito con uno o más perfiles, cada uno caracterizado como línea poligonal.

Es inicialmente propuesta la lista de los archivos programados como fuentes personalizadas, con la posibilidad de asignar una fuente nueva.

Se inicia entonces un procedimiento de selección interactiva de los perfiles de considerar:

- · es posible seleccionar solo perfiles simples, es decir asignados enteramente con tramos lineales, arcos o trazados;
- · los tramos curvos en plano no de cara son considerados como tramos lineales.

A cierre con confirmación del procedimiento interactivo, es abierta una ventana que completa el comando:

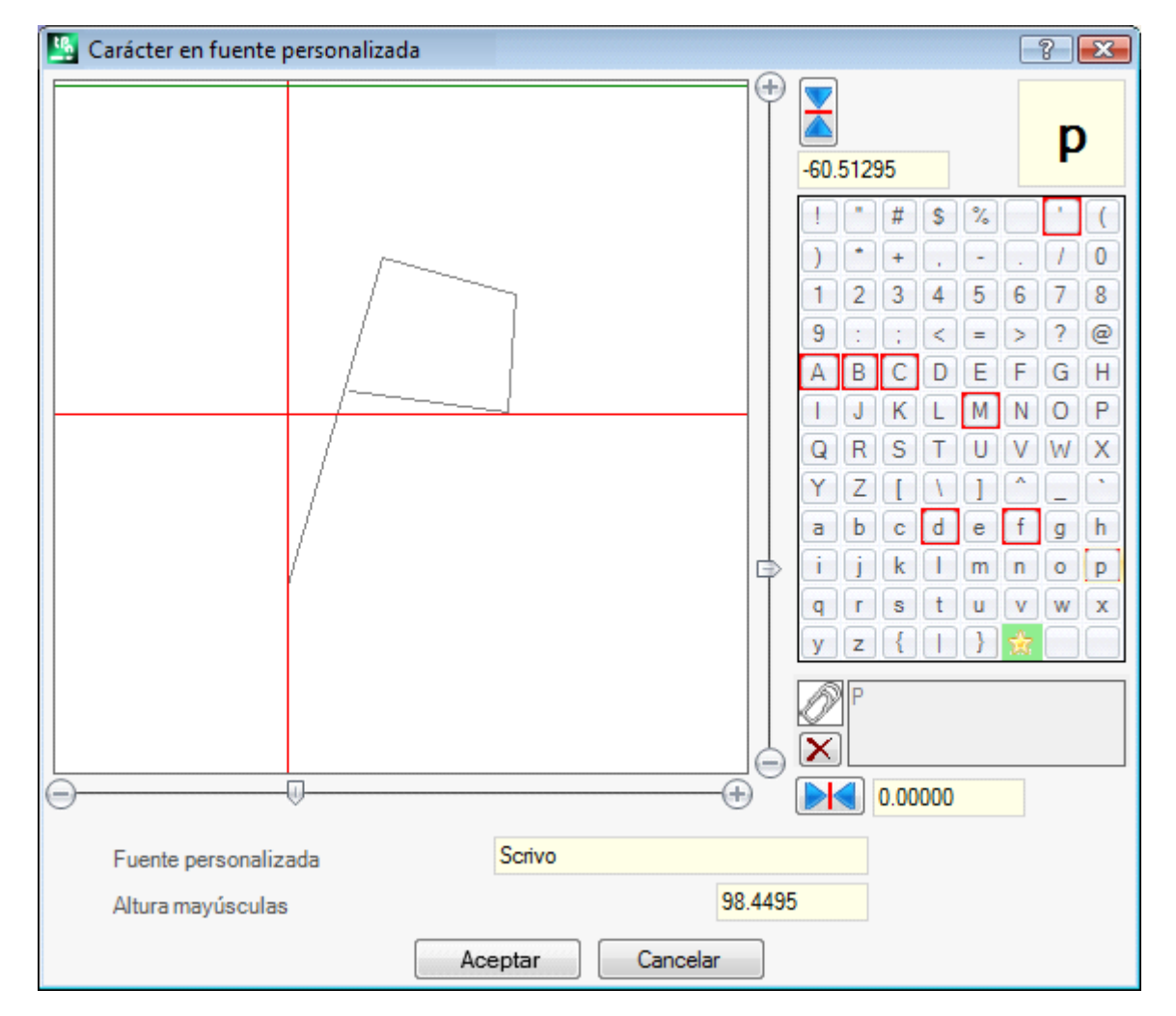

- · **Fuente personalizada**: nombre de la fuente que ha sido seleccionado (no es modificable)
- · **Altura mayúsculas**: altura de la fuente sobre la línea básica. El valor indica cuánto un carácter de la fuente puede subir sobre la línea de escritura. El campo no es modificable y es asignado en creación de una fuente (leer: si se asigna el primer carácter de una fuente) igual al espacio ocupado vertical total del/de los perfiles que han sido seleccionados. En creación de una fuente es obligatorio partir con la asignación de la letra mayúscula **A**. En caso de añadidura a una fuente ya asignada, el valor no es modificable.

El valor **Altura mayúsculas** tiene una correspondiente también en las fuentes de sistema y está utilizado por los procedimientos de aplicación de fuente para escalar y posicionar los caracteres a lo largo de la línea de escritura.

La imagen a la izquierda presenta en escala los perfiles seleccionados.

El área es dimensionada de manera que incluya completamente el carácter, posicionado en el cuadrante superior como localizado por el cursor representado con las dos líneas rojas:

- · el punto en el cual las dos líneas se cruzan representa el cero de posicionamiento del carácter, en horizontal y en vertical;
- · el área sobre la línea roja horizontal es dimensionada por los menos igual al valor máximo entre la altura de la fuente y el espacio ocupado vertical de los perfiles representados;
- · el área debajo de la línea roja horizontal es dimensionada por lo menos igual a la altura de la fuente.

La línea verde horizontal presentada en la parte alta de la imagen corresponde con la altura de la fuente.

En caso de asignación del primer carácter de la fuente: es posible posicionar el carácter a lo largo de la sola línea horizontal del cursor; si no: el carácter se puede posicionar a lo largo de ambas líneas.

El posicionamiento sobre la línea horizontal del cursor asigna un desplazamiento fijo añadido al espacio ocupado horizontal del carácter: el desplazamiento resultará de signo positivo con desplazamiento hacia derecha, negativo con desplazamiento del carácter hacia izquierda.

El posicionamiento sobre la línea vertical del cursor asigna un desplazamiento con respecto a la línea básica de aplicación del carácter. La desviación resultará de signo positivo con desplazamiento hacia arriba, negativo con desplazamiento hacia abajo.

El valor de las desviaciones es presentado en las dos casillas que se encuentran cerca de las barras de deslizamiento, con posibilidad de asignación directa de los valores. Como en figura, para el carácter representado es asignada:

· una desviación hacia abajo igual a -60.51295 mm

· una desviación horizontal nula.

El posicionamiento del carácter ocurre con las dos barras de deslizamiento posicionadas sobre el lado derecho (barra vertical) e inferior (barra horizontal) de la imagen, en correspondencia de las dos líneas rojas:

· desplaze la parte corredera para posicionamientos no de precisión;

· seleccione por otro lado las teclas extremas (de **+** y **-**) para posicionamientos de precisión.

Los dos botones presentes en línea con las barras de desplazamiento presentan las respectivas desviaciones al valor nulo inicial:

pone a cero la desviación a lo largo del eje horizontal

pone a cero la desviación a lo largo del eje vertical.

Considerando por ejemplo la escritura **A g l q '** en la fuente de sistema utilizada, tienen un valor di extensión: · abajo de la línea básica los caracteres **g** y **q**;

- 
- · arriba de la línea básica el carácter **'**. El carácter **'** puede por ejemplo tener asignado también un desplazamiento horizontal (desplazando el carácter a la derecha del cursor vertical rojo) para aumentar el espacio ocupado real.

La barra de desplazamiento horizontal arriba desplaza la línea vertical azul y permite asignar la posición de enganche del carácter siguiente. El posicionamiento es significativo, si está a la derecha de la línea vertical roja (como en la figura del ejemplo)

**ATENCIÓN**: el desplazamiento horizontal (línea roja vertical) y la posición de enganche (línea azul vertical) se aplica en modalidad de Espaciado métrico. En modalidad de Espaciado geométrico, el espacio ocupado que se considera corresponde al rectángulo real de espacio ocupado.

En la parte derecha de la ventana son presentados:

- · el carácter que es asignado (en figura: **p**);
- · el mapa de los caracteres que es posible asignar. Los caracteres ya asignados en la fuente tienen un borde rojo: solo es una notificación visual, que de todas formas no bloquea su modificación.

El carácter que hay que asignar puede ser modificado directamente en la casilla o bien seleccionándolo en el mapa.

El carácter gráfico en la forma de una estrella indica el carácter «jolly»: representa el carácter que se utiliza para escribir un carácter que no se ha asignado.

El campo de texto asociado permite asignar los caracteres que «emplean» el mismo caracteres (en el ejemplo representado, se representará la letra **P** con el mismo perfil de la letra **p**). No se puede modificar directamente el campo de texto:

· presione el botón CTRL y seleccione un carácter en el mapa para agregar o cancelar el carácter del campo;

• seleccione el botón  $\Box$  para poner a cero el campo de texto.

Como dicho, en creación de una fuente es obligatorio partir con la asignación de la letra mayúscula **A** y el mapa de los caracteres no es interactiva.

En la figura ha sido asignada una fuente personalizada desde una fuente de sistema instalada:

- · en la parte superior de la figura, el texto "Alg" se desarrolla con posicionamiento Métrico.
- · En la parte inferior de la figura aparecen las posiciones de los cursores, como asignadas en la ventana de la Fuente personalizada.

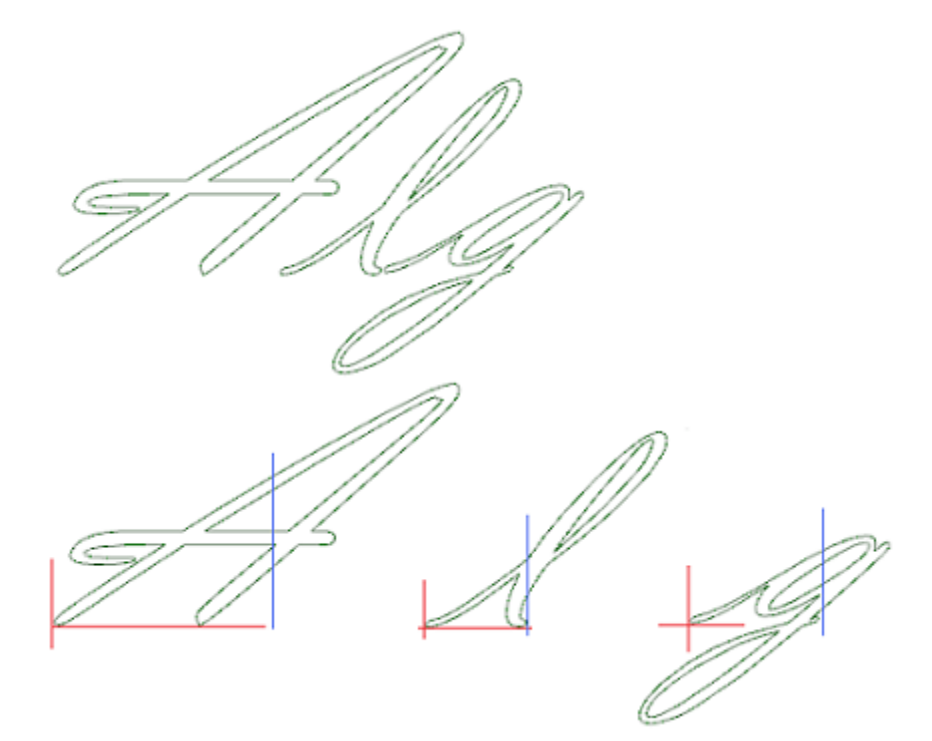

## **10.7 Herramientas de utilidad**

### **Acotación**

# **PROFESSIONAL**

Los comandos son presentes en el grupo **Acotación** de la pestaña **Aplicar**.

La herramienta es disponible solo si en la base de datos de las mecanizaciones ha sido asignado un código de mecanización específico para la acotación y si son habilitadas las propiedades de mecanización: Construcción (campo "B") y Nombre (campo "N").

La herramienta de acotación permite añadir *líneas* de medida al programa: se trata de mecanizaciones particulares que no determinan ninguna ejecución sino solo Visualizaciones de Construcción, para la documentación directa de un programa. La elección del tramo de cotizar es efectuada directamente con el ratón en la zona gráfica. Indicaciones sobre la secuencia de las operaciones son presentadas en zona Comandos. Es posible elegir entre cuatro diferentes tipos de acotación:

- · **Horizontal**: inserta una línea de medida horizontal y el valor de la cota.
- · **Vertical**: inserta una línea de medida vertical y el valor de la cota.
- · **Horizontal+Vertical**: inserta una línea de medida vertical y su relativa cota. Inserta una línea de medida horizontal y la cota.

· **Diagonal**: inserta una línea de medida diagonal y el valor de la cota.

Ejemplo de acotación horizontal

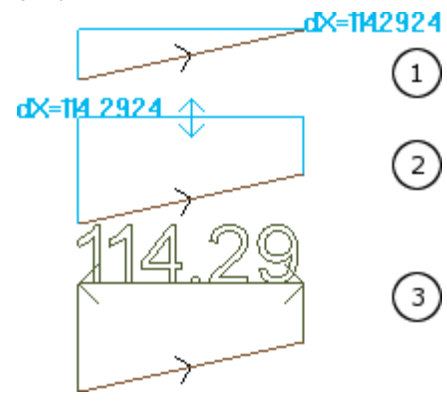

Las figuras presentan la secuencia de los pasos necesarios para completar la inserción:

1) se localizan los dos puntos extremos del tramo lineal para calcular la acotación horizontal (dX=114.2924)

2) se programa la posición vertical de la escritura de acotación

3) después de la confirmación del comando, un tramo horizontal es insertado con las flechas en los extremos y la escrita del valor del tramo (en este caso 114.29)

La información de acotación aquí insertada no queda de ninguna manera dependiente de los elementos sobre los cuales ha sido ejecutada la medida (puntos de acople u otro); los elementos mismos pueden cambiar o ser eliminados sin ninguna modificación o remoción automática.

## **Medidas**

Los comandos de medida son presentes en el grupo **Medidas** de la pestaña **Aplicar**. Son disponibles dos comandos específicos:

- · **Distancia**: mide la distancia lineal entre dos puntos, de todas formas, ya localizados en área gráfica. La distancia entre los dos puntos es representada con un segmento lineal, con presentada la distancia efectiva calculada.
- · **Ángulo**: mide el ángulo incluido entre un vértice y dos segmentos lineales

La posición de los puntos es asignada con el ratón, directamente en la zona gráfica. Las indicaciones son presentadas en zona Comandos. Desde menú contextual es posible activar el acople sobre entidad o sobre rejilla. Puede ser de particular interés recordar la posibilidad de utilizar los acoples:

- · en las caras;
- · en Profundidad;
- · en entidad Marcador.

Con confirmación del comando, la medida correspondiente es presentada a menú, en el grupo Medidas de la pestaña Aplicar, como resulta de la figura. El comando de copia presentado a lado ejecuta la copia del valor, para una eventual utilización.

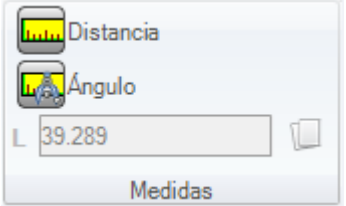

En caso de medida lineal (**Distancia**), se puede elegir entre las medidas individualizadas para las dos posiciones: · 3D: distancia 3d

· dX, dY, dZ: distancia a lo largo de la coordenada X/ Y/ Z. Si la medida fue adquirida con acople entre caras diferentes, las distancias se refieren al sistema de referencia absoluto de la pieza.

### **10.8 Herramientas globales de programa**

Se trata de comandos disponibles en Vista general, hechos volver en el grupo **Aplicar a la pieza** desde la pestaña **Aplicar**.

Todos estos comandos se aplican al programa entero y tienen un equivalente en las Herramientas aplicables en Vista de cara.

En la confirmación de una herramienta global de programa, se propone una ventana de configuración de las *Opciones de búsqueda*:

· **Correspondencia en vista**: si está habilitado, considera las solas mecanizaciones visualizadas (aplica las vistas activas y los filtros de vista).

Veamos en particular las vistas y los filtros aplicados:

- · la búsqueda excluye las mecanizaciones: lógicas, con campo C activo o con propiedad bloqueada (campo L, B,) o bien con código operativo inválido (leer: la mecanización no tiene un corresponsal en la base de datos de las mecanizaciones);
- · con activa la Vista de las Selecciones: considera las solas mecanizaciones seleccionadas;
- · con activa la Vista de las Condiciones lógicas: considera las solas mecanizaciones que controlan los condicionamientos lógicos, incluidas las exclusiones;
- · con activa la Vista de los Filtros de niveles: considera las solas mecanizaciones asignadas con nivel visualizado;
- · con activa la Vista de los Filtros especiales: considera las solas mecanizaciones averiguadas por los filtros especiales de vista (campos: B, O, K, K1; tecnología).
- · **Aplicar a las mecanizaciones seleccionadas**: si está habilitado, considera las solas mecanizaciones seleccionadas (el campo está habilitado solo si hay mecanizaciones seleccionadas). La habilitación de la opción solo se considera si no está habilitada la opción **Correspondencia en vista**, que ya la incluye.

# **Aplicar tecnología**

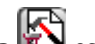

El comando **Tecnología E** es parecido a la herramienta [Aplicar](#page-247-0) [Setup](#page-247-0) a [perfil](#page-247-0). Aplica la tecnología a las mecanizaciones puntuales y a los perfiles abiertos, es decir sin setup inicial o encabezados con setup geométrico.

El tipo de setup o de código puntual que se desea asignar es seleccionado en una ventana en la cual son propuestas todas las mecanizaciones de tipología elección disponibles en el aplicativo.

Todos los datos tecnológicos son configurados en la ventana estándar de Aplicar [Tecnológica.](#page-137-0) No se puede asignar ninguna tecnología a perfiles abiertos o encabezados con setup geométrico o a puntos geométricos, si definidos dentro de una mecanización compleja.

En una mecanización puntual para asignar el parámetro Diámetro se sigue las reglas siguientes:

- · si la mecanización de código geométrico puntual no tiene un valor de diámetro configurado, **se** efectúa la sustitución;
- · si la mecanización de código geométrico puntual tiene un valor de diámetro configurado, **no se** efectúa la sustitución.

# **Convierte [mm]-[pulg]**

El comando **Convierte [mm]-[pulg]** convierte el programa de [mm] a [pulgadas] o viceversa. La conversión se aplica solo a la información que tiene valor de posición o de velocidad.

La utilidad del instrumento está destinado principalmente a la conversión de programas importados de distintos formatos (por ejemplo: de DXF) y escritos en origen con una unidad de medida diferente.

El comando puede no estar disponible y, si es necesaria la utilización, requiere una elaboración apropiada de la base de datos, con el fin de identificar correctamente toda la información de las mecanizaciones que necesitan ser cambiadas.

El comando no tiene equivalente en las herramientas aplicables a la Vista de la cara.

El dispositivo avisa si su aplicación puede interesar programaciones de parámetros: en este caso, se puede hacer la conversión de las solas formas numéricas, con exclusión de los parámetros.

La aplicación de la conversión interesa también las secciones del programa: tamaño y unidad de medida, modo de ejecución, variables "o" y/o "v" con dimensión asignada, geometrías de modelización, caras ficticias (geometrías y parámetros añadidos).

# **Validar los perfiles**

El comando **Validar los perfiles II** examina el punto de setup de los perfiles cerrados y eventualmente lo desplaza, de manera que neutralice una eventual aplicación de corrección herramienta o también solo la entrada de la herramienta en un punto "incómodo".

Las situaciones examinadas corresponden a puntos de inicio perfil de tipología arista. Consideramos el ejemplo en la figura:

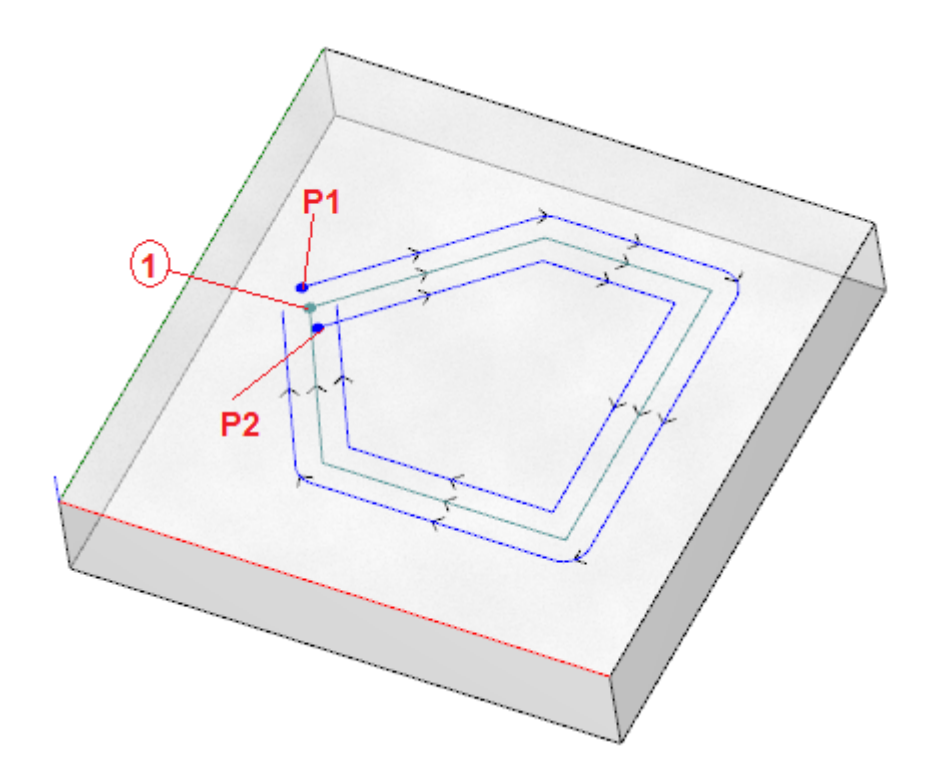

El perfil central corresponde al perfil programado: el setup es indicado como punto (1)

- (P1) indica el setup del perfil obtenido para Corrección izquierda
- (P2) indica el setup del perfil obtenido para Corrección derecha

Se reconoce que los dos perfiles correctos presentan un problema:

(P1) ya no es un perfil cerrado

(P2) muestra una intersección de los tramos extremos del perfil

En este caso, la herramienta desplazaría el setup sobre el primer tramo lineal, dividiéndolo en dos tramos, ahora en continuidad de tangente. La figura representa una situación nueva:

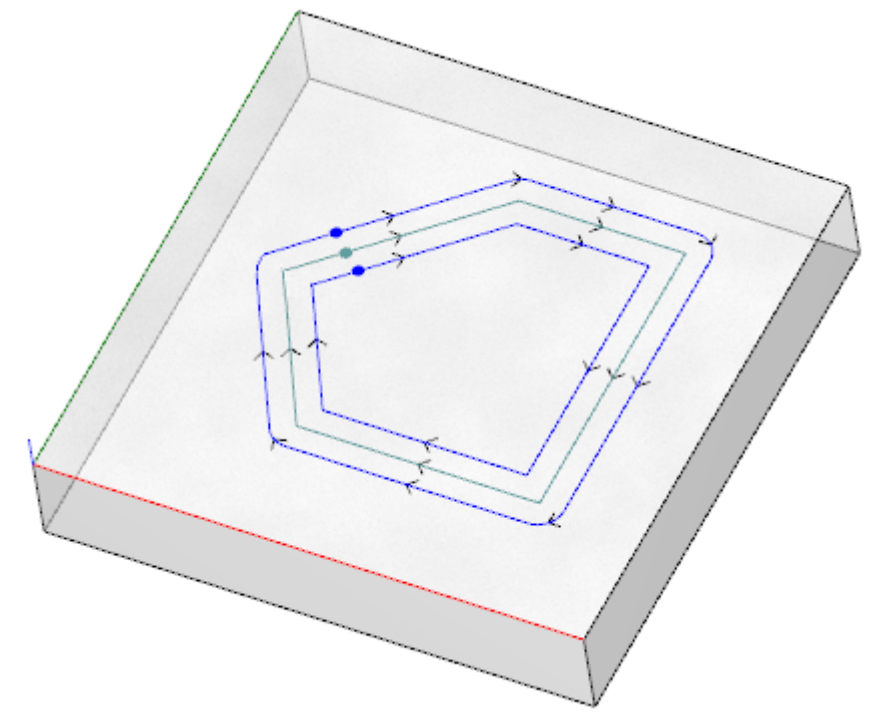

Los criterios de aplicación de la herramienta aparecen en la ventana:

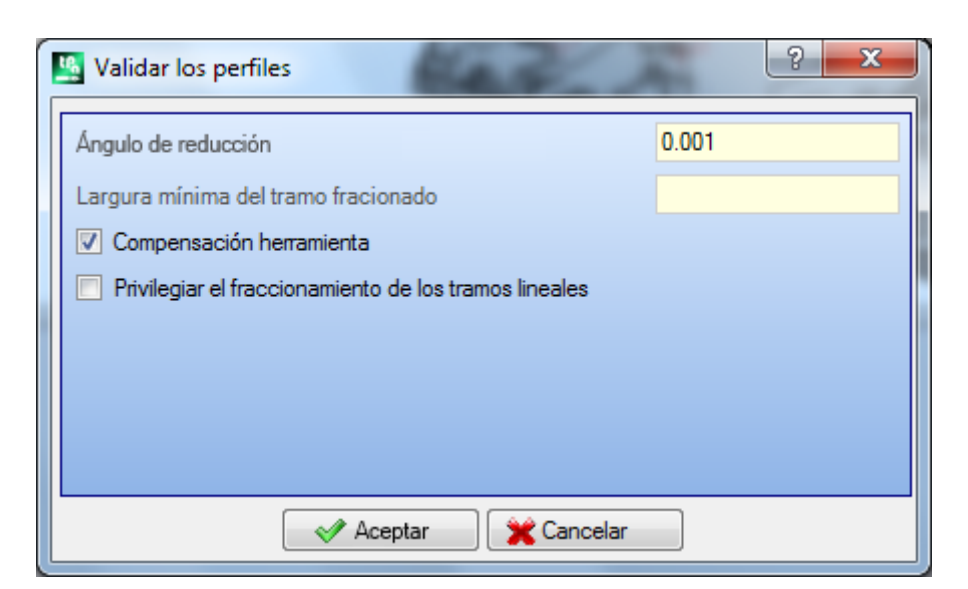

- · **Ángulo de reducción**: configura el valor angular de tolerancia para el reconocimiento de la condición de continuidad sobre el setup original. Configura el valor no superior a 45° (siendo configurado valor nulo, evalúa la continuidad de tangencia con una tolerancia igual a 0.001°).
- · **Largura mínima del tramo fraccionado**: configura una largura mínima para elegir el tramo de perfil donde desplazar el setup.
- · **Compensación herramienta**: si seleccionada en la evaluación de la largura mínima de cada tramo individual de perfil, se toma en consideración el espacio ocupado de la herramienta. En este caso, la largura mínima solicitada es igual al diámetro\*3.0.
- · **Privilegiar el fraccionamiento de los tramos lineales**: seleccione para solicitar el desplazamiento del punto de setup sobre un tramo lineal, si es posible. En caso contrario, el setup se desplaza sobre el primer tramo, línea o arco, que tiene una largura mínima.

Se efectúa la evaluación de la largura mínima de los tramos sobre el plano de la cara (plano xy) y toma en consideración tanto el valor establecido (**Largura mínima del tramo fraccionado**) como la solicitación de **Compensación herramienta**, con un valor mínimo establecido a 50.0\*épsilon.

La herramienta excluye la evaluación de los tramos de perfil asignados con códigos complejos o con arcos en plano #xy.

Una vez identificado el tramo sobre que el setup se desplazará, el tramo mismo será dividido en dos tramos de largura igual.

Es posible que un perfil asignado sobre tramos muy pequeños no permita aplicar la herramienta. La aplicación de la herramienta puede causar la pérdida de las configuraciones paramétricas.

## **Reducir los perfiles**

El comando **Reducir los perfiles** es similar a la herramienta [Minimizar](#page-239-0) perfil. Reduce el número de los tramos asignando directivas de reducción angular y/o lineal. No se pueden minimizar los perfiles definidos dentro de una mecanización compleja.

# **Fragmentar los perfiles**

El comando **Fragmentar los perfiles** es parecido a la herramienta [Fragmentar](#page-241-0) perfil. Fragmenta los tramos de un perfil en tramos de longitud máxima asignada. La fragmentación interesa solo los arcos, con la posibilidad de linealizar los tramos fragmentados. El comando no fragmenta los perfiles definidos dentro de una mecanización compleja.

En el cuadro de diálogo se configuran los parámetros que ya han sido examinados para la herramienta [Fragmentar](#page-241-0) [perfil](#page-241-0), a la cual se remite.

### **Conectar los perfiles**

El comando **Conectar los perfiles** es parecido a la herramienta Conectar los perfiles [consecutivos](#page-245-0).

Para cada cara interesada son conectados los perfiles con verificación de la continuidad geométrica entre los puntos de inicio y de fin, con posibilidad de evaluar también la **inversión de los perfiles**. La herramienta localiza la mecanización de inicio de la conexión en la primera circunstancia de mecanización de setup (aislado o no) o bien de tramo de perfil. Para que la distancia de conexión sea evaluada también en la componente de profundidad (eje Z) es necesario seleccionar la opción **Aplicar en 3D**. No puede realizar conexiones de perfiles dentro de una mecanización compleja.

El procedimiento de conexión podría exigir plazos de tiempo en el caso de un elevado número de perfiles de recursividad del procedimiento mismo: para cada perfil programado se buscan las conexiones posibles con todos los demás perfiles de la cara y la búsqueda acaba cuando no se llega a una conexión posible.

Estos casos pueden corresponder a programas con miles de perfiles.

La selección de la opción **Reducir la búsqueda de las correspondencias** permite reducir el ámbito de la búsqueda de las conexiones: para cada perfil se examinan solo los perfiles programados al final.

### **10.9 Transformadas globales de programa**

# **PROFESSIONAL**

Se trata de comandos disponibles en Vista general, hechos volver en el grupo **Aplicar a la pieza** desde la pestaña **Aplicar**.

Todos estos comandos se aplican al programa entero y no tienen un equivalente en las Herramientas aplicables en Vista de cara. Para estos comandos hablamos de transformadas globales, porque determinan una modificación de la pieza total. Las transformadas modifican también la cara-pieza, si necesario.

Condiciones generales para el empleo de los comandos son:

- · deben resultar caras reales habilitadas
- · con una sola cara real habilitada, debe ser la 1 o la 2
- · las caras 1 y 2, si ambas habilitadas, deben tener el plano XY de la cara posicionado en la misma manera
- · todas las caras laterales habilitadas deben tener el eje Y a lo largo de la dirección vertical absoluta y con la misma dirección asignada (eje Z+ o Z- absoluto).

Condiciones específicas para el empleo de comandos sobre la pieza actual:

- · la pieza no debe asignar geometrías variables (caras ficticias o automáticas)
- · en caso de transferencia de mecanización a otra cara, la misma debe estar habilitada
- · en caso de necesidad de aplicar una transformada de rotación o especular a las mecanizaciones de una cara, es fundamental que la transformada sea aplicable a todas las mecanizaciones, eventualmente con explosión de las mismas.

La ejecución de los comandos comporta la anulación del listado de comandos que es posible anular o rehacer, eventualmente también en caso de anulación de los comandos mismos. En caso de anulación de los comandos, la pieza se restablece como en el estado anterior.

## **Rotar la pieza**

Aplicar una rotación en sentido contrario de la pieza de 90°.

Condiciones específicas para el empleo del comando son:

· debe ser disponible la mecanización que programa un arco en el espacio (código= 2110).

En figura un ejemplo de aplicación de la transformada:

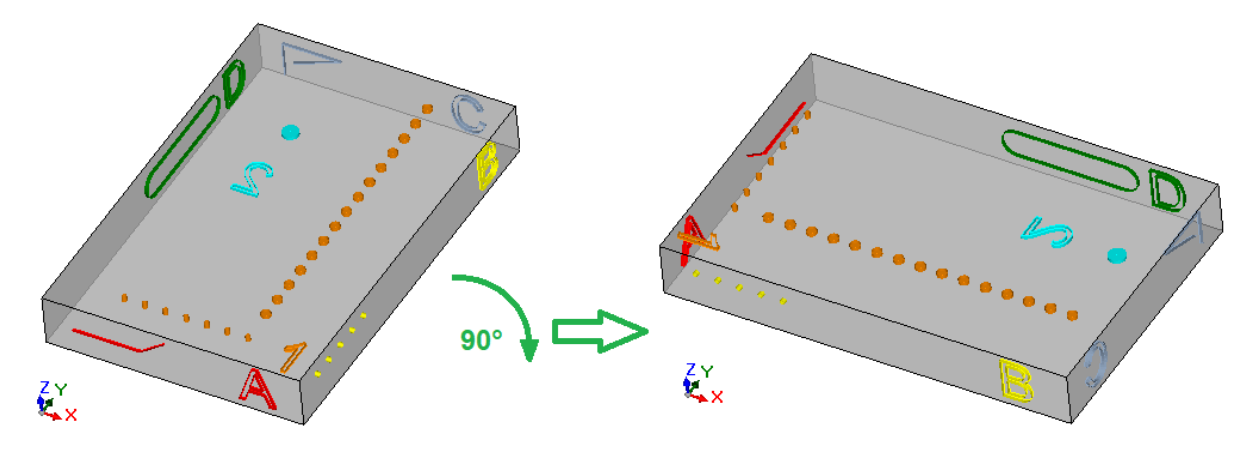

Efectos de la transformada:

- · las mecanizaciones de las caras 1 y 2 están volteadas para respetar la rotación total de 90° en sentido contrario
- · las mecanizaciones de la cara 4 pasan a la cara 3
- · las mecanizaciones de la cara 5 pasan a la cara 4
- · las mecanizaciones de la cara 6 pasan a la cara 5
- · las mecanizaciones de la cara 3 pasan a la cara 6
- · donde sea necesario, a las caras laterales se les aplica una trasformada global de especular sobre la longitud de las caras
- · las dimensiones de la pieza intercambian longitud y altura.

# **Especular la pieza**

Aplicar un reflejo de la pieza alrededor de un eje de simetría Vertical u Horizontal.

En figura un ejemplo de aplicación de la transformada:

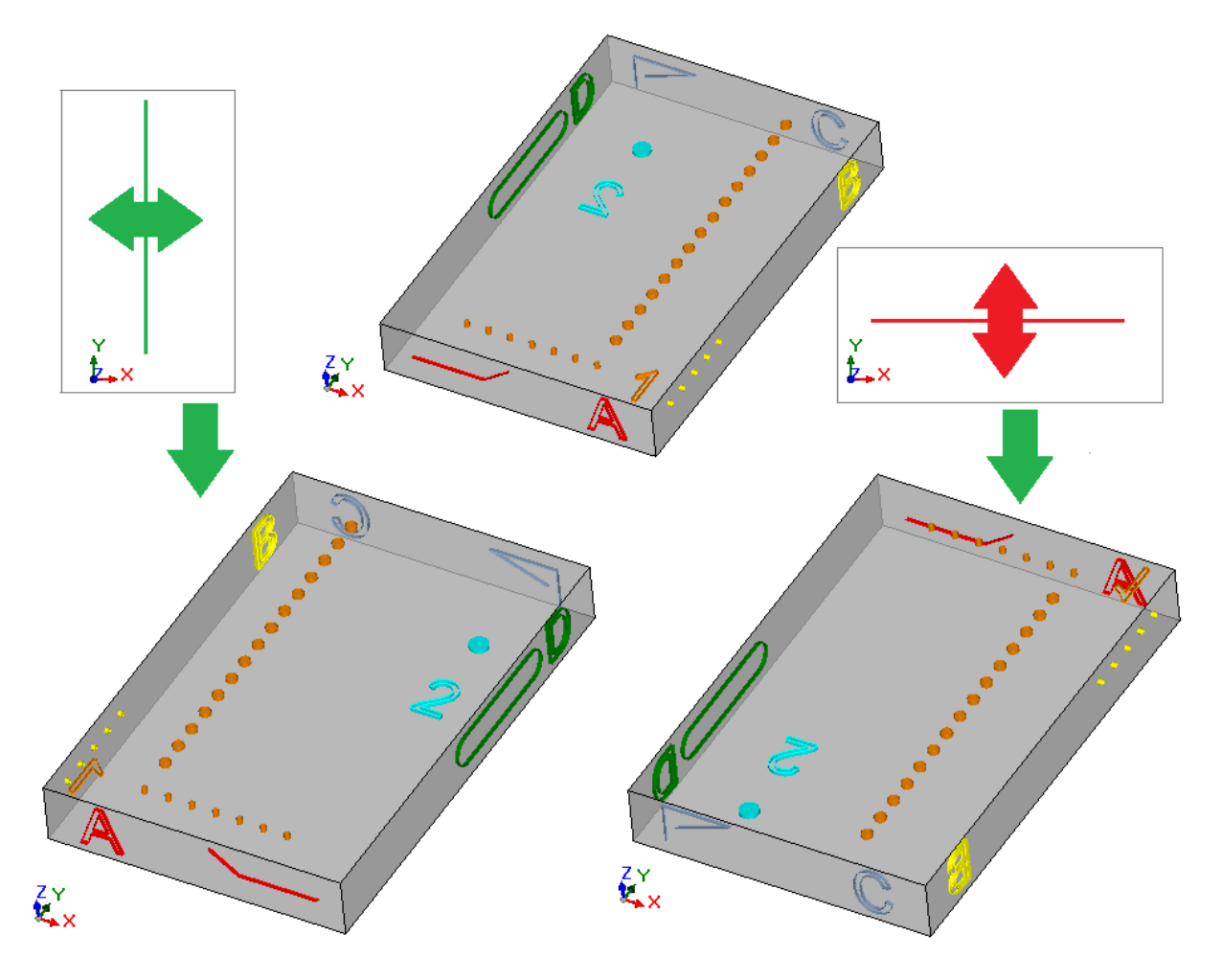

Efectos de la transformada:

- · a las mecanizaciones de las caras 1 y 2 se les aplica una transformada global de especular con respecto a un eje de simetría vertical u horizontal, como solicitado
- · están intercambiadas las mecanizaciones entre las parejas de caras laterales (4 y 6) o bien (3 o 5), como necesario
- · donde sea necesario, a las caras laterales se les aplica una trasformada global de especular sobre la longitud de las caras.

# **Volcar la pieza**

Aplicar un vuelco a la pieza alrededor de un eje de simetría Vertical u Horizontal.

En figura un ejemplo de aplicación de la transformada:

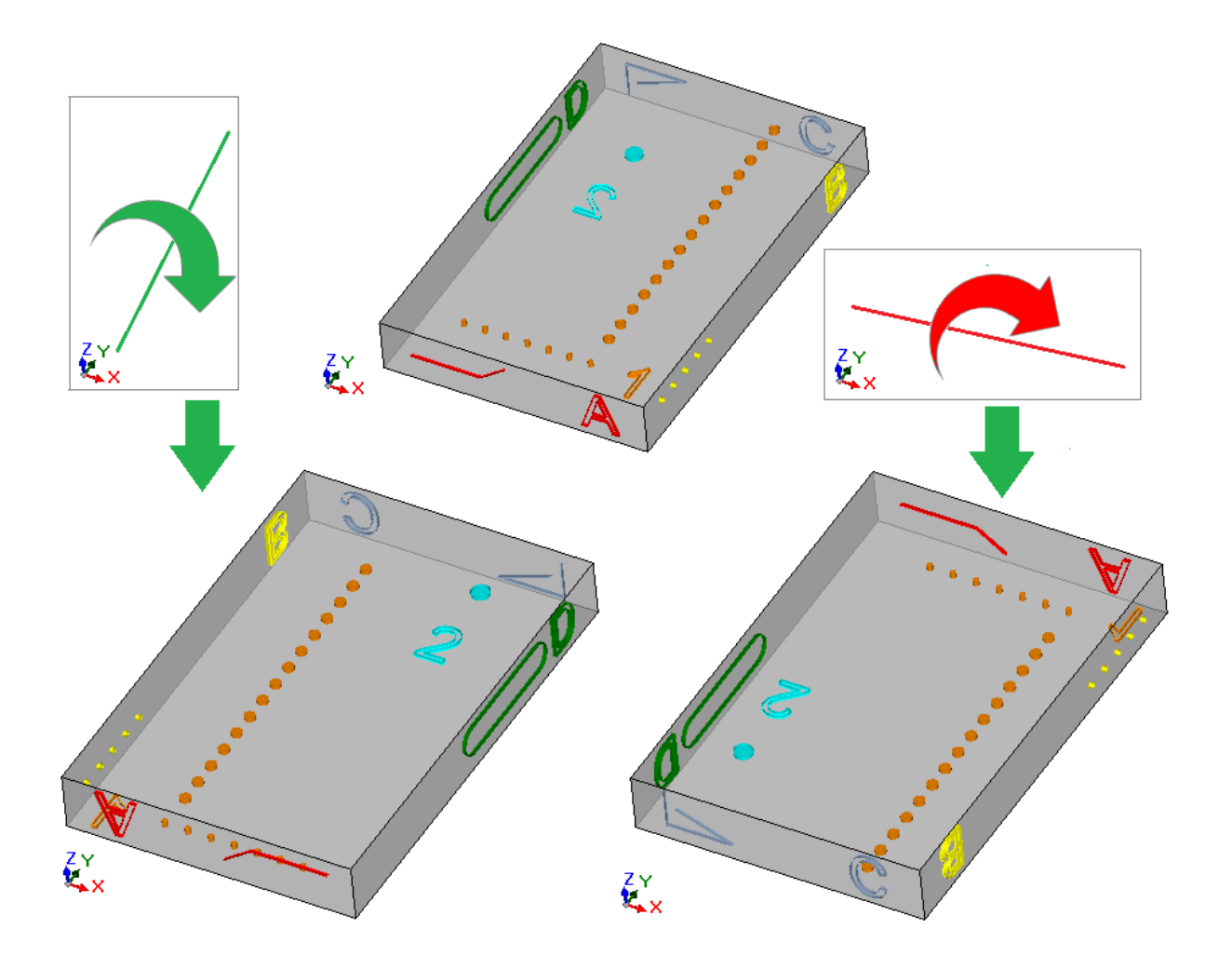

Efectos de la transformada:

- · están intercambiadas las mecanizaciones entre las parejas 1 y 2
- · a las mecanizaciones de las caras 1 y 2 se les aplica además una transformada global de especular con respecto a un eje de simetría vertical u horizontal, como solicitado
- · están intercambiadas las mecanizaciones entre las parejas de caras laterales (4 y 6) o bien (3 o 5), como necesario
- · donde sea necesario, sobre las caras laterales está aplicada una transformada global de especular sobre la longitud y/o altura de las caras.

# **11 Programación Parámetros**

# **11.1 Introducción**

Las asignaciones del programa admiten generalmente una programación parámetros.

Consideremos por ejemplo las variables ["o"](#page-92-0) y " $v$ ". Son variables numéricas cuyo campo de programación puede genéricamente asignar un número o una expresión numérica.

Una mayor especialización es puesta para las variables ["r".](#page-94-1) La tipología de una variable r no es fija, pero puede ser asignada entre dos tipologías numéricas (Doble y Entero) y una no numérica (Cadena).

La tipología Doble configura la variable "r" de la misma manera de una variable "o" o bien "v" (para las cuales la asignación de tipología es automática). El campo de programación puede genéricamente asignar un número, o bien una expresión numérica y el valor calculado mantiene la parte decimal.

En caso de tipología Entero el campo de programación puede genéricamente asignar un número, o bien una expresión numérica, y el valor calculado pone a cero la parte decimal.

Programar, como ejemplo, para una variable r la expresión: "1000/3":

- · si la variable tiene tipología Doble, el valor calculado será = 333.333333
- · si la variable tiene tipología Entero, el valor calculado será = 333.

En caso de tipología Cadena el campo de programación asigna en general una expresión alfanumérica y también el valor asignado a la variable es una cadena. Usos típicos de la tipología Cadena conciernen la asignación del

nombre de un subprograma o bien de un texto. Ejemplo de configuración pueden ser: "porte\prg1.abc", "Hola". Para los parámetros de mecanización valen las mismas consideraciones presentadas para las variables "r": son válidas tanto las dos tipologías numéricas (Doble y Entero) como la no numérica (Cadena). Pero la selección de tipología es transparente en fase de programación, ya que es programada en asignación de la base de datos de las mecanizaciones.

# <span id="page-302-0"></span>**11.2 Variables y parámetros de tipología numérica**

Una expresión numérica es una expresión que puede ser evaluada como un número. Los elementos de la expresión pueden incluir cualquier combinación de palabra clave (las funciones que se pueden utilizar en programación parámetros), variables (ejemplo: las dimensiones de la pieza), constantes (ejemplo: el número Pi) y operadores (ejemplo: +, -,  $*$ , /,|) cuyo resultado sea un número.

Una expresión numérica debe ser asignada:

- · con letras minúsculas;
- son utilizables caracteres incluidos entre ' ' (espacio)  $y'$  ' (valores decimales entre 32 y 125);
- · el uso de espacios es limitado a las funciones o argumentos variables relativos a cadenas;
- · número máximo de caracteres admitidos: 100.

Ejemplos de expresión numérica son:

- · "20": la expresión es directamente resoluble. Asigna directamente el valor numérico
- · " (100+32)/2": utiliza números, operadores matemáticos, paréntesis
- · "r27+100": utiliza números, variables, operadores matemáticos
- · "sqrt[r27+r15]-r5": utiliza variables, operadores matemáticos, función matemática a un argumento.

El significado de las expresiones es intuitivo. Sigamos paso a paso come cada expresión es evaluada:

- $"(100+32)/2"=(132)/2=132/2=66.0$
- · (valor de r27=50) **->** "r27+100"=50+100=150.0
- · (valor de: r27=50, r15=30, r5=-5) **->** "sqrt[r27+r15]-r5"= sqrt[50+30]-(-5)=sqrt[80]-(-5)=9.944271-(-5)= 9.944271+5=14.944271

#### **Prioridad entre los operadores**

Cuando una expresión contiene varias operaciones, cada parte es evaluada y resuelta según un orden preestablecido, definido "prioridad entre los operadores".

Los operadores aritméticos y los operadores lógicos son evaluados según el orden de prioridad indicado en la lista siguiente:

- · Multiplicación (\*), divisiones(/, #), módulo (%), ajuste del paso (?) y operadores lógicos (&, |);
- · Adición y sustracción (+, –).

Cuando en una expresión aparecen operadores con el mismo orden de prioridad (ejemplo: multiplicación y una división), cada operación es evaluada en el orden con el cual es visualizada, desde izquierda hacia derecha. El mismo vale para una adición y una sustracción dentro de una misma expresión.

Utilizando los paréntesis, es posible ignorar el orden de prioridad y hacer posible que algunas partes de una expresión sean evaluadas antes que otras; el límite máximo de paréntesis injertadas es consiguiente solo a la longitud máxima válida para la cadena (100 caracteres). Las operaciones entre paréntesis tienen siempre la prioridad con respecto a las otras. La precedencia normal entre operadores se respeta dentro de los corchetes.

Ejemplos de expresiones:

"2+3\*4": ejecuta antes la multiplicación y luego la suma. Por lo tanto: "2+12"=14 "(2+3)\*4": el uso de los paréntesis modifica el resultado. Por lo tanto: "(5)\*4"=20.

### **11.3 Funciones**

El uso de funciones permite ejecutar evaluaciones más elaboradas de las que son permitidas por los operadores. Un ejemplo de función es "sqrt[r27+r15]-r5" que utiliza la función matemática sqrt, que calcula la raíz cuadra del argumento.

Las funciones se subdividen en dos grupos:

- · a argumento individual: un ejemplo es la función sqrt;
- · a más argumentos: un ejemplo es la función *pown*;

Las funciones a argumento individual pueden ser utilizadas con dos formalismos:

- · numérico: el argumento es un número positivo. Ejemplo: "sqrt25": el argumento (25) es escrito directamente después del nombre de la función;
- · no numérico: el argumento es un número negativo (ejemplo: -25) o es expresado en forma parámetros (ejemplos: "r25", "100-32"). Ejemplo "sqrt[25]": el argumento es ahora escrito cerrado entre corchetes.

El formalismo no numérico es obligatorio también para algunas particulares funciones a argumento individual, que pertenecen al grupo de las [Referencias](#page-313-0) a variables pieza.

Las funciones a más argumentos pueden utilizar solo el formalismo no numérico, con sintaxis nombre[op1;op2;... ;opn]:

- · nombre es el nombre de la función. Ejemplo: **pown**
- · [...] delimitan los operandos de la función
- · op1 primer argumento
- · ; separador entre dos argumentos
- · op2 segundo argumento
- · . · opn último argumento.

El número de argumentos de una función a más argumentos puede ser fijo o variable: los párrafos sucesivos examinan en detalle cada función, indicando en particular el número de los argumentos requerido, los que es necesario asignar y los que no.

La manera con la cual es indicada la sintaxis de una función es significativa para interpretar el número y el uso de los argumentos y refleja un formalismo general. Veamos algunos ejemplos:

- · pown[nb;ne] función con 2 argumentos: ambos deben ser asignados
- · min[n1;…;n30] función con número variable de argumentos: el número admitido va desde 1 hasta 30;
- · case[nc;nc1:nv1;nc2:nv2;...;nvdef] función con número variable de argumentos: los primeros 3 (nc;nc1:nv1;nc2:nv2) deben ser asignados, sigue un número de argumentos facultativos (….;) y el último asignado (nvdef) tiene una interpretación particular;
- · prmac[(nm); nkind;(vdef)] el 1° y el 3° parámetro son puestos entre paréntesis (nm), (vdef): esto indica que el argumento puede ser asignado vacío (en este caso: la función aplica un valor predeterminado). Siendo vdef el último argumento de la función es también posible no asignarlo para nada.

No es evaluado ningún límite en el injerto entre funciones: es consiguiente solo a la longitud máxima válida para la cadena (100 caracteres).

## **11.4 Variables y parámetros de tipología cadena**

Ejemplos de expresión alfanumérica son:

· "porte\prg1.abc": la expresión es directamente resoluble, con valor que coincide con (cadena)

- "porte\\*r1.abc": utiliza la variable (r1)
- "qx=\*r1.\*r2":utiliza las variables (r1, r2)

"\*pr[r45+5] ": utiliza la variable (r45), función de referencia a variable.

El significado de las expresiones es meno intuitivo del caso de las expresiones numéricas. Seguimos paso a paso como cada expresión está evaluada:

- (r1 es variable cadena, con valor = "prg1") -> "porte $\frac{1}{a}$ .abc" = "porte $\gamma$
- (r1 y r2 son variables numéricas, de valor = 123 y 45) > "qx=\*r1.\*r2" = "qx=123.45"

• (r45 es variable numérica, de valor = 2) -> "\*pr[r45+5]" = "\*pr[2+5]" = "\*pr[7]" -> (r7 es variable cadena, con  $value = "prq1") -> = "prq1".$ 

Una expresión alfanumérica puede ser asignada:

- · también con letras mayúsculas;
- · es permitido el uso de espacios (son de todas formas eliminados los espacios de inicio y de fin);
- · siempre son utilizables caracteres incluidos entre " " (espacio) y "}" (valores decimales entre 32 y 125). Hay caracteres de visualización general, independientemente de las configuraciones internacionales del sistema operativo: cifras (0-9), letras minúsculas (a-z), letras mayúsculas (A-Z), caracteres de puntuación (ejemplo: .,;:?!), operadores aritméticos (ejemplo: + - \* / < > # %), paréntesis (ejemplo: []  $\{\}$  ())
- · no hay limitaciones de los caracteres insertables, incluyendo la posibilidad de utilizar todos los caracteres específicos de las varias configuraciones de sistema además de los caracteres Unicode (véase: caracteres japoneses, chino, árabe, …).

Mientras el formalismo de una expresión numérica responde plenamente a criterios generales de solución de una expresión, una expresión alfanumérica es interpretada según unos formalismos predefinidos (parcialmente indicados arriba y resueltos), que es necesario respetar:

#### · **"porte\\*r1.abc"**

en este formalismo tienen una interpretación paramétrica las expresiones "\*rn", donde n específica la variable "r" que utilizar (n=0-299).

- En el ejemplo:
- · si r1 es de tipología cadena: el valor (cadena) de r1 está reemplazado por la expresión "\*r1", como indicado arriba;
- · si de lo contrario r1 es de tipología numérica: la cadena correspondiente a la parte entera del valor de r1 es reemplazada por la expresión "\*r1";
- · si r1 no está asignada: la cadena "0" es reemplazada por la expresión "\*r1".

No se pone límite al número de reemplazos. Así, son por ejemplo válidas las asignaciones:

"porte\\*r1.\*r3"

"abc\*r5\\*r1.\*r3".

La cadena "abc\*r500" no reconoce ninguna forma paramétrica.

Es también posible extraer una parte de la cadena enderezada por una expresión "\*rn". Sintaxis: "…\*rn[ni;nc]…" donde:

- $\bullet$  n = índice (solo numérico) de la variable r (ejemplo: 5 por r5);
- · ni = posición inicial desde la cual leer la cadena asignada para r5 (significativa desde 1). Puede ser asignado:
	- · numérico (ejemplo: ni=3);
	- · con variable r de tipo numérico (ejemplo: ni=r2);
	- · con variable j (ejemplo: ni=j5);
	- · con variable \$, si en texto de macro, (ejemplo: ni=\$0);
- · nc = número de caracteres leídos, a partir de ni (opcional). Puede ser asignado:
	- · numérico (ejemplo: ni=3);
	- · con variable r de tipo numérico (ejemplo: ni=r2);
	- · con variable j (ejemplo: ni=j5);
	- · con variable \$, si en texto de macro, (ejemplo: ni=\$0).
	- Es además gestionado también el uso de nombres simbólicos de las variables r, en las dos formas:
- · "...\*r\name\..." **ATENCIÓN**: el nombre simbólico debe terminar al carácter "\"
- · "...\*r\name[ni;nc]..." **ATENCIÓN**: aquí el nombre simbólico debe terminar al carácter "["

Ejemplo: "ante\ \*r5[3;1].cnc" sea r5 variable cadena asignada = "abcdef";

ni=3: lee r5 desde el tercer carácter;

nc=1: lee 1 carácter;

-> resulta solución "ante\c.cnc".

Ejemplo: "ante\ \*r5[3].cnc" sea r5 variable cadena asignada = "abcdef"; ni=3: lee r5 desde el tercer carácter; nc no está asignado: no trunca la cadena; -> resulta solución "ante\cdef.cnc".

Ejemplo: "ante\ \*r5.cnc"

sea r5 variable cadena asignada = "abcdef"; -> resulta solución "ante\abcdef.cnc".

```
Ejemplo: "ante\ *r\str1\.cnc"
sea r5 variable cadena asignada = "abcdef", con nombre = "str1";
-> resulta solución "ante\abcdef.cnc".
```

```
Ejemplo: "ante\ *r\pippo[3].cnc"
sea r5 variable cadena asignada = "abcdef", con nombre ="pippo";
ni=3: lee r5 desde el tercer carácter;
nc no está asignado: no trunca la cadena;
-> resulta solución "ante\cdef.cnc".
```
En caso de empleo de variable r numérica, es posible solicitar también un formateo sobre la parte decimal. Sintaxis: "…\*rn[**d**;nc]…" donde:

 $\bullet$  n = índice (solo numérico) de la variable r (ejemplo: 5 por r5);

· d = asignar la letra "d"

· nc = número de las cifras decimales (se eliminan cifras no significativas)

Ejemplo: " \*r5[d;4]"

sea r5 variable numérica con valor = 123.4006;

nc = 4: asigna las primeras 4 cifras decimales -> sale solución "123.4006". si (nc=3): asigna las primeras 3 cifras decimales -> sale solución "123.4" (las últimas 2 cifras se eliminan, porque no significativas).

#### · **"\*pr[r45]"**

este segundo formalismo es más rígido del precedente. Interpreta de hecho sólo la forma "\*pr[…..]", donde el argumento de la función pr[..] puede asignar una cualquier expresión numérica.

La solución del argumento de la función pr[..] tiene como resultado un valor numérico (n) de tipología entera, que identifica a su vez una variable rn (n es el índice de la variable).

El caso que ocurre normalmente es que rn tiene tipología cadena, resulta que el valor (cadena) de rn asigna el valor cadena de la expresión alfanumérica.

Si en vez rn tiene tipología numérica: la cadena correspondiente a la parte entera del valor de rn asigna el valor cadena de la expresión alfanumérica. Consideramos el ejemplo:

r3 variable de formato numérico = 250.8

r5 variable cadena =  $*pr[3]$ = "250";

Si rn no está asignada: la cadena "0" es reemplazada por la expresión \*pr[..]".

· **"\*p[..]"**

formalismo parecido al precedente, donde el argumento de la función p[..] puede asignar una cualquier expresión numérica.

La solución del argumento tiene como resultado un valor numérico (n): la cadena correspondiente a la parte entera del valor (n) asigna el valor cadena a la expresión. Ejemplo: "\*p[1024/6]"

1024/6=170.6666 -> el resultado es la cadena "170".

- · **" \*j1.\*j2 "**
- · **" \*\$1.\*\$2 "**

en este formalismo las expresiones "\*jn" (y "\*\$n") tienen una interpretación paramétrica, donde n significa variable "j" (o "\$") que utilizar. Tienen valor las consideraciones ya referidas para el formalismo parecido ya examinado para las variables de tipología "r": en este caso, las variables utilizadas son solo numéricas, así la cadena correspondiente a la parte entera del valor de la variable.

En una expresión de tipología cadena se pueden utilizar, en el mismo momento, sintaxis de todas las variables que se pueden gestionar. Ejemplo: "ante\ \*r5\*j1.cnc»

sea r5 variable cadena asignada = "abcdef";

sea  $i1=4$ 

-> resulta solución "ante\abcdef4.cnc".

#### **"\*geo[sub;..]", "\*geo[param;..]", "\*geo[lparam;..]»**

estos formalismos interpretan sólo la forma "\*geo[....]", donde el argumento de la función geo[..] puede asignar una cualquier expresión numérica. La solución de la función geo[..] utilizada, tiene como resultado el valor de una información o de un parámetro de mecanización. Más específicamente:

- § en el caso de información o parámetro de tipo cadena: corresponde al resultado de la función
- § en el caso de tipología numérica: el resultado es una cadena correspondiente a la parte entera del valor.

Para los detalles del utilizo de estas funciones se remite al párrafo.

### **11.5 Formatos numéricos de uso especial**

Examinemos aquí una forma de prefijo paramétrico especial que, también si no utilizado directamente en programación, puede ser generado en aplicación de herramientas (rotación, especular, …).

Se trata de la forma de programación "a;…" que es posible programar en parámetros numéricos de mecanización que tengan significado de cotas.

Ejemplos de asignaciones válidas son:

"a;500" el valor del parámetro es numérico

"a;l/2" el valor del parámetro es él mismo paramétrico.

La forma "a;…" indica que la correspondiente coordenada es en programación absoluta. Consideremos por ejemplo una mecanización de arco: las coordenadas del centro son interpretadas en relativo con respecto al punto de inicio del arco. Es posible forzar una interpretación de coordenadas en absoluto utilizando la forma "a;…".

## **11.6 Términos de una expresión**

### **Operadores**

#### **Aritméticos**

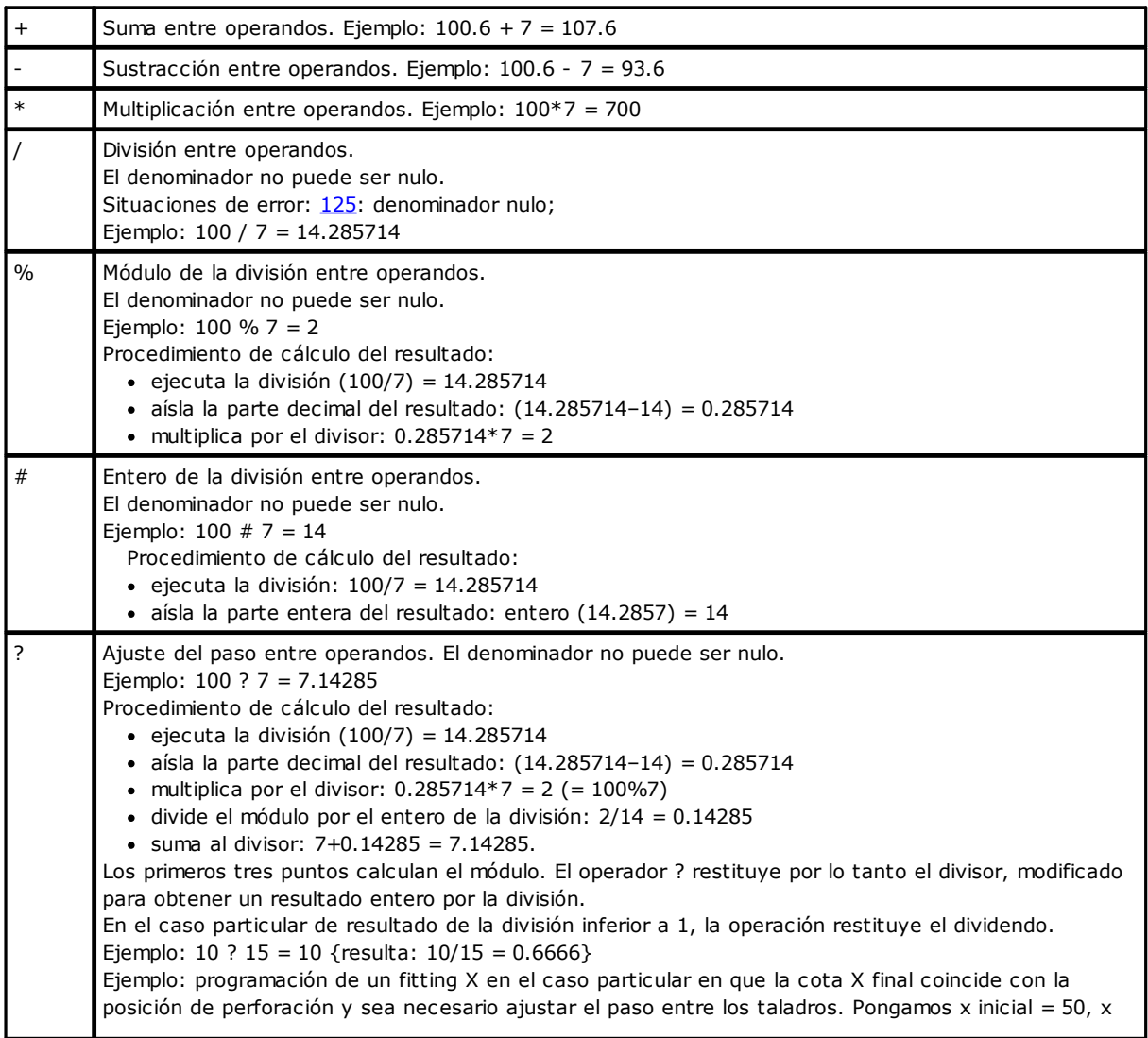

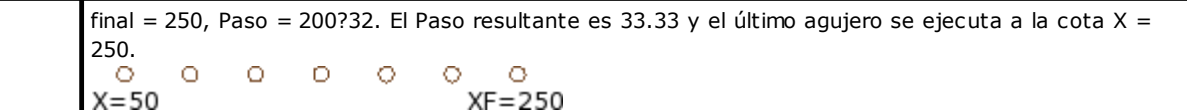

#### **Lógicos**

Deben ser considerados operadores de programación avanzada.

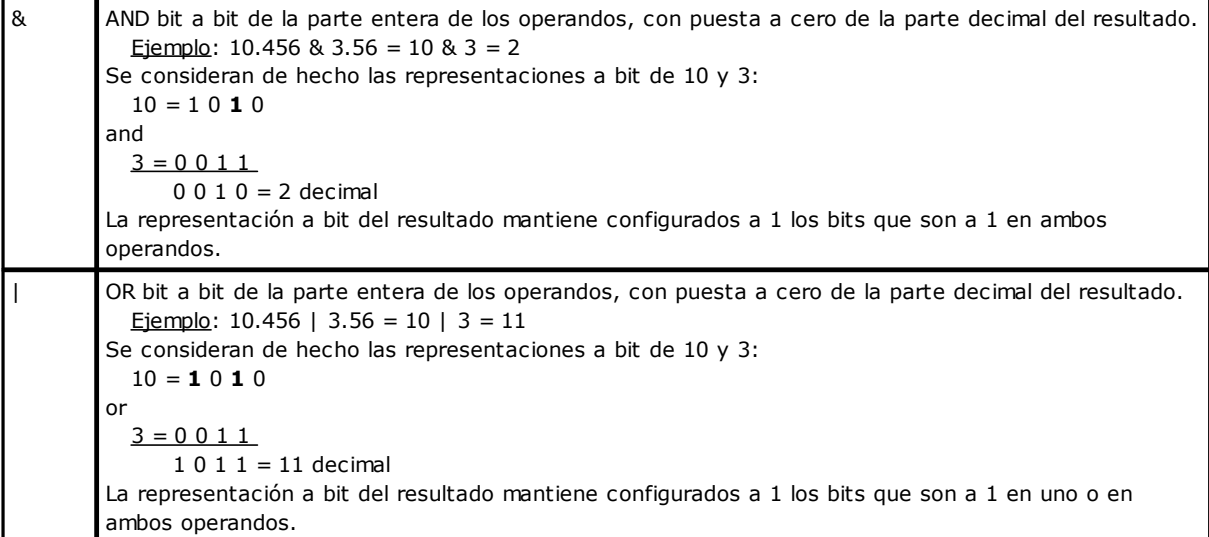

#### **Paréntesis, separadores**

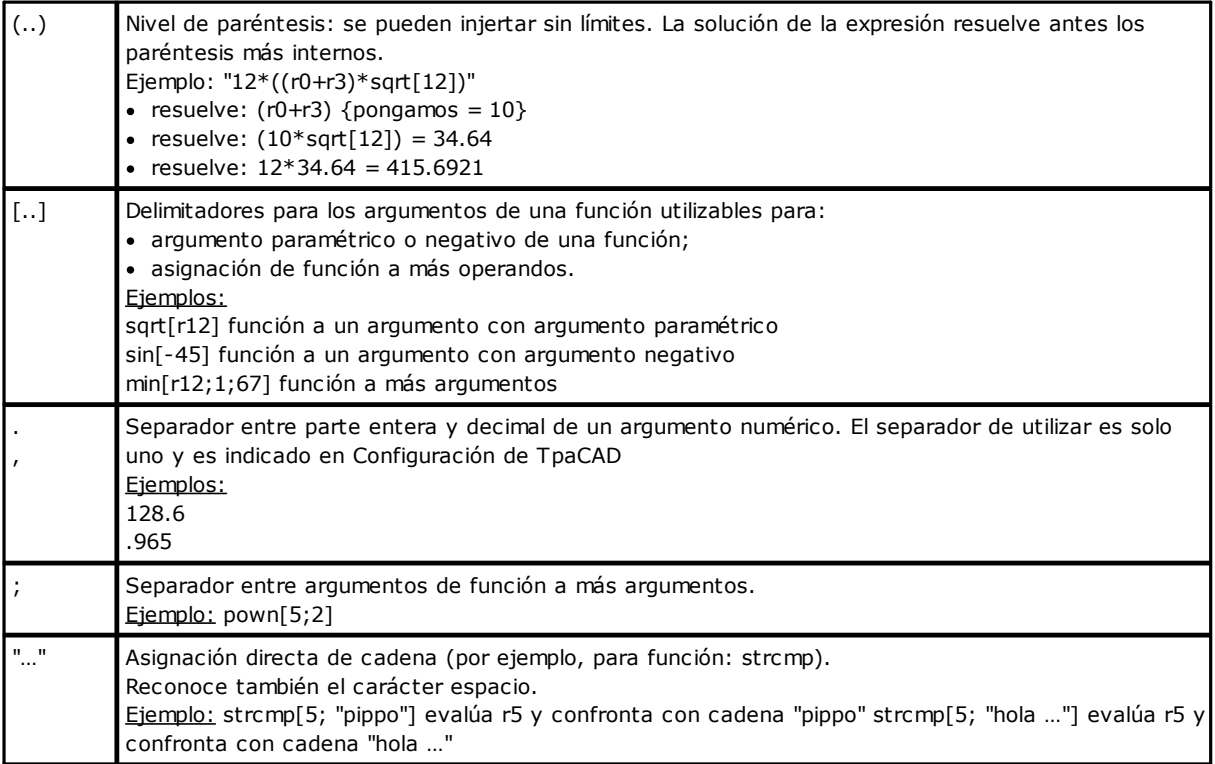

# **Argumentos variables**

### **Argumentos generales**

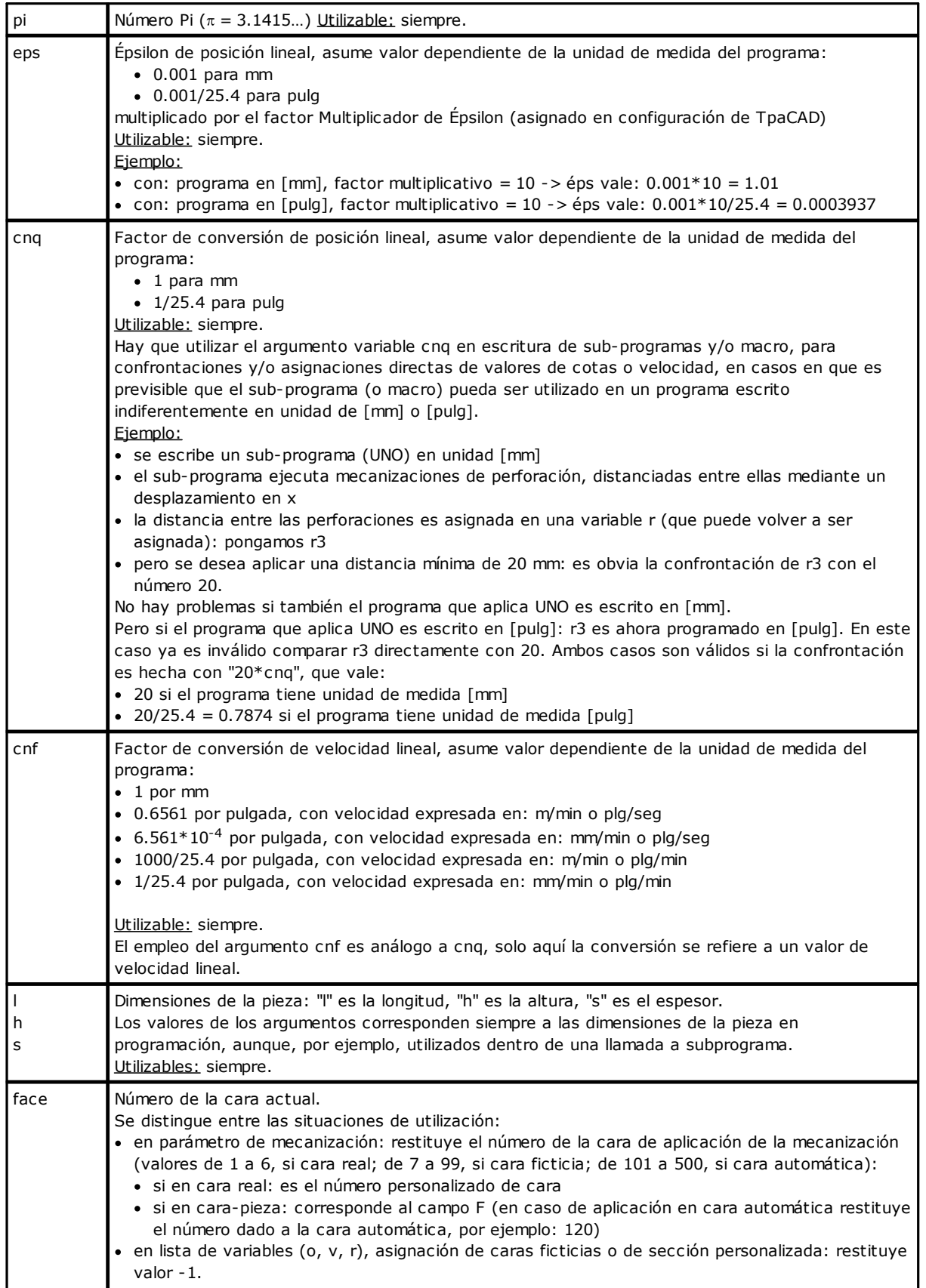

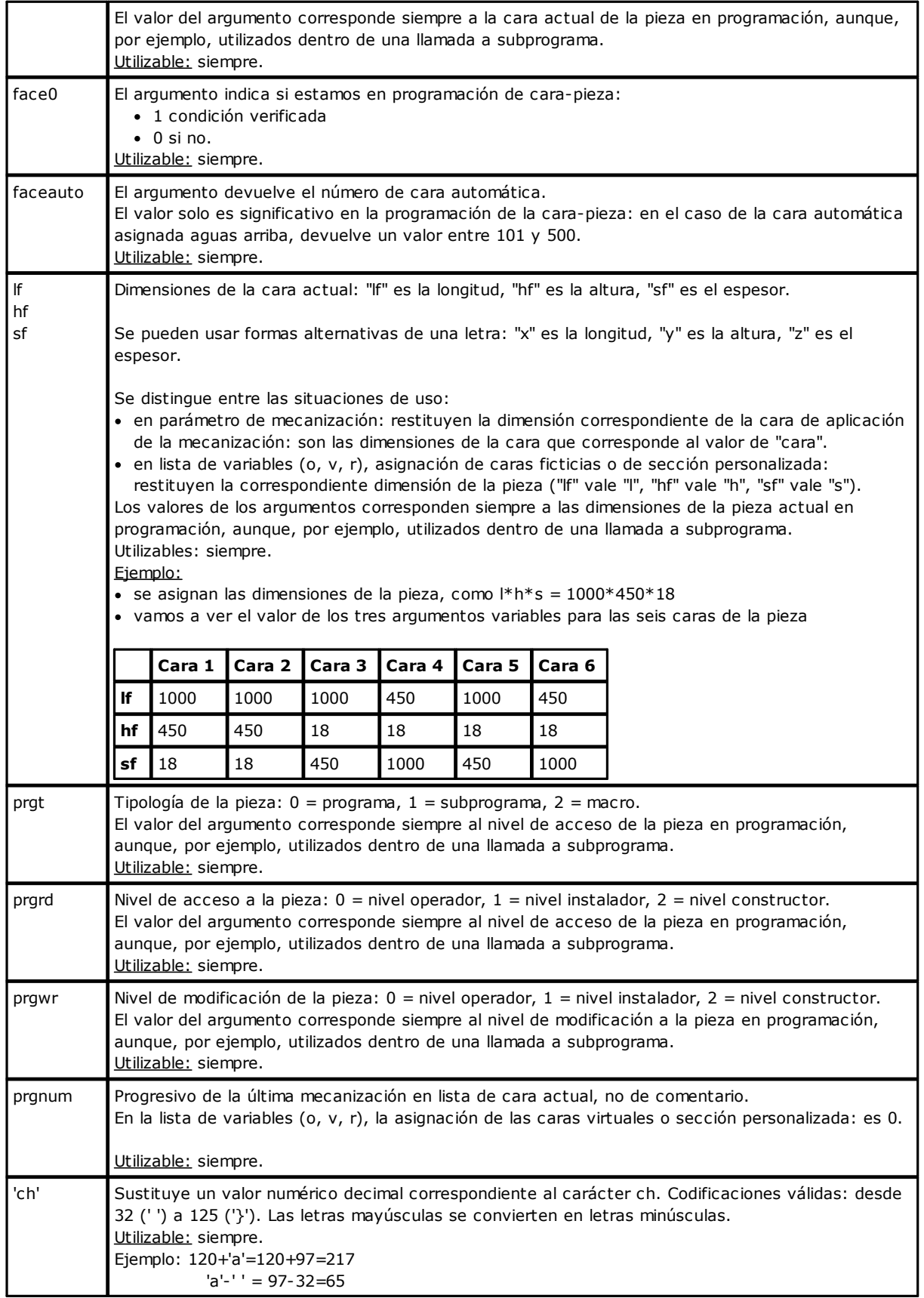

#### <span id="page-310-0"></span>**Modalidad de ejecución**

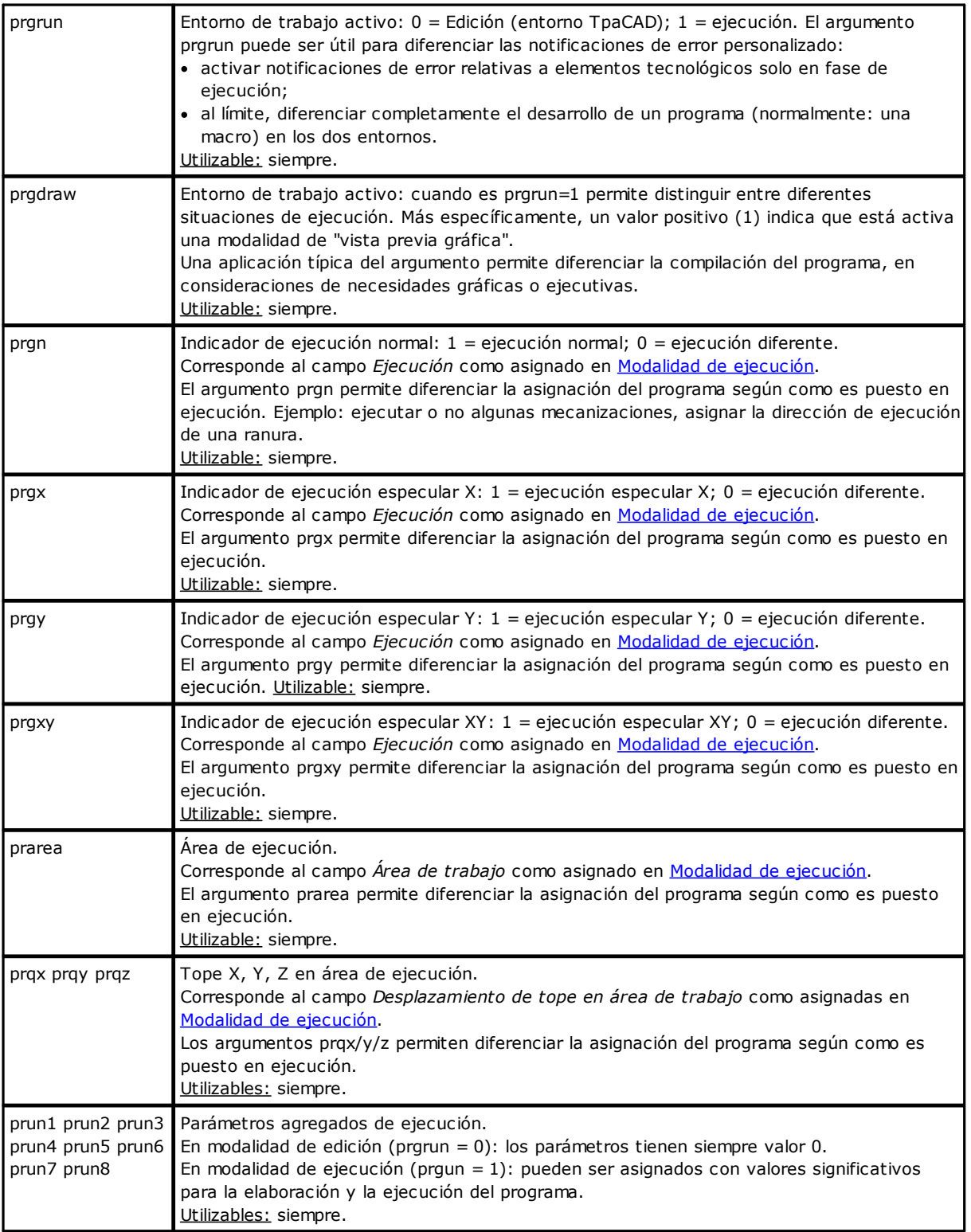

#### **Programaciones de entorno**

Los argumentos pueden ser utilizados durante la escritura de subprogramas y/o macro, para confrontaciones y/o asignaciones directas de valores (cotas, ejes de rotación), en los casos donde es previsible que el sub-programa (o macro) pueda ser utilizado en una configuración no predefinida.

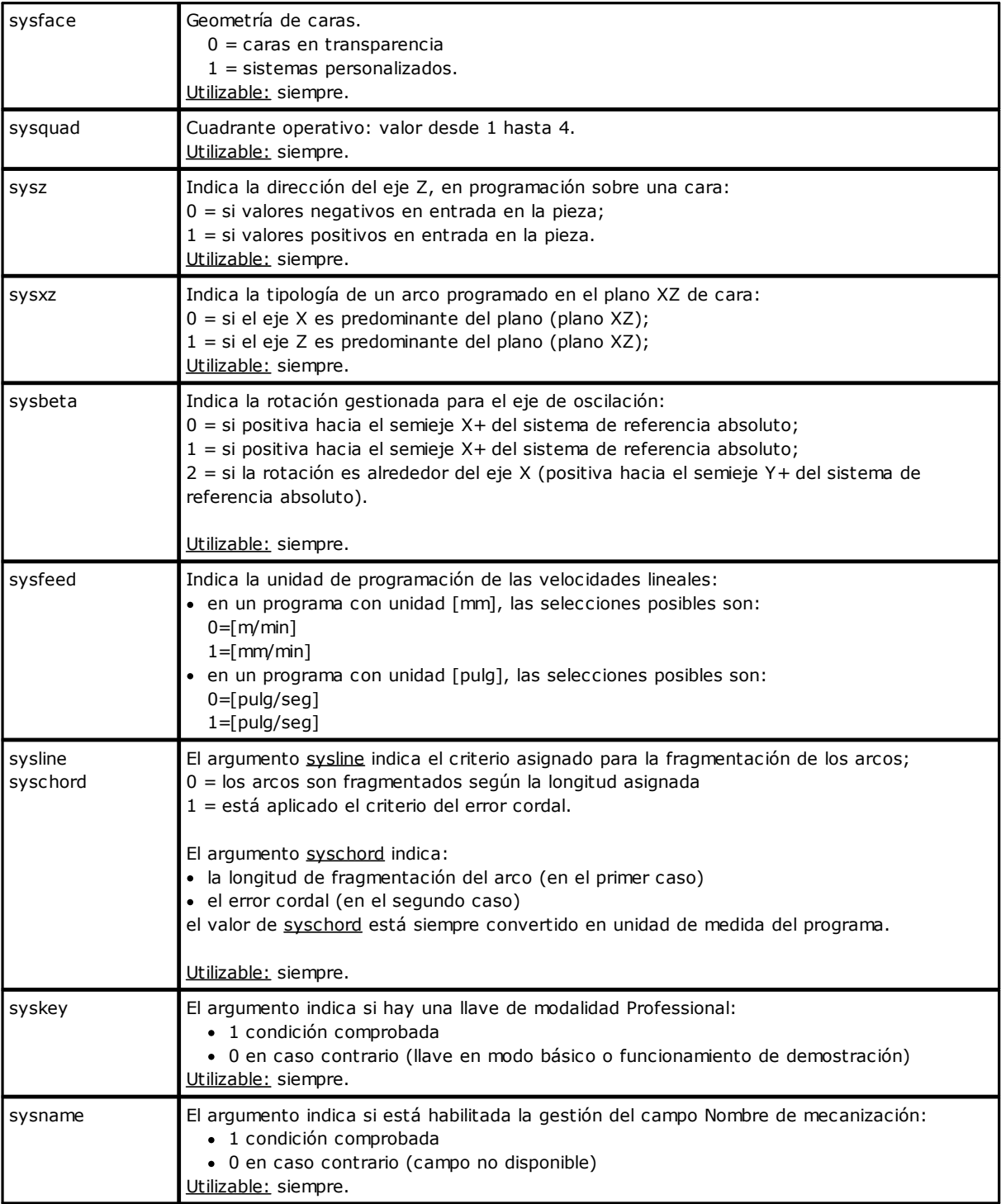

Se deben considerar argumentos de programación avanzada.

#### **Variables pieza**

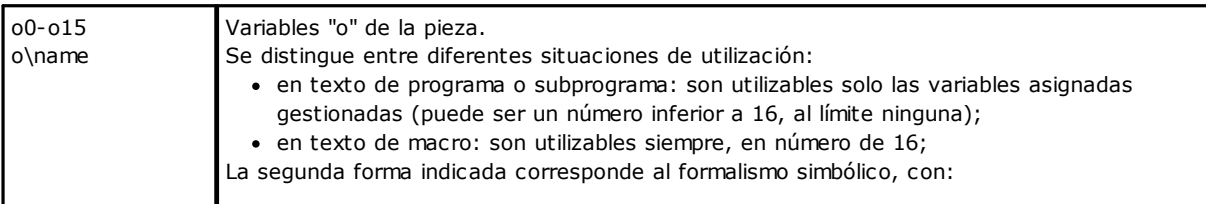

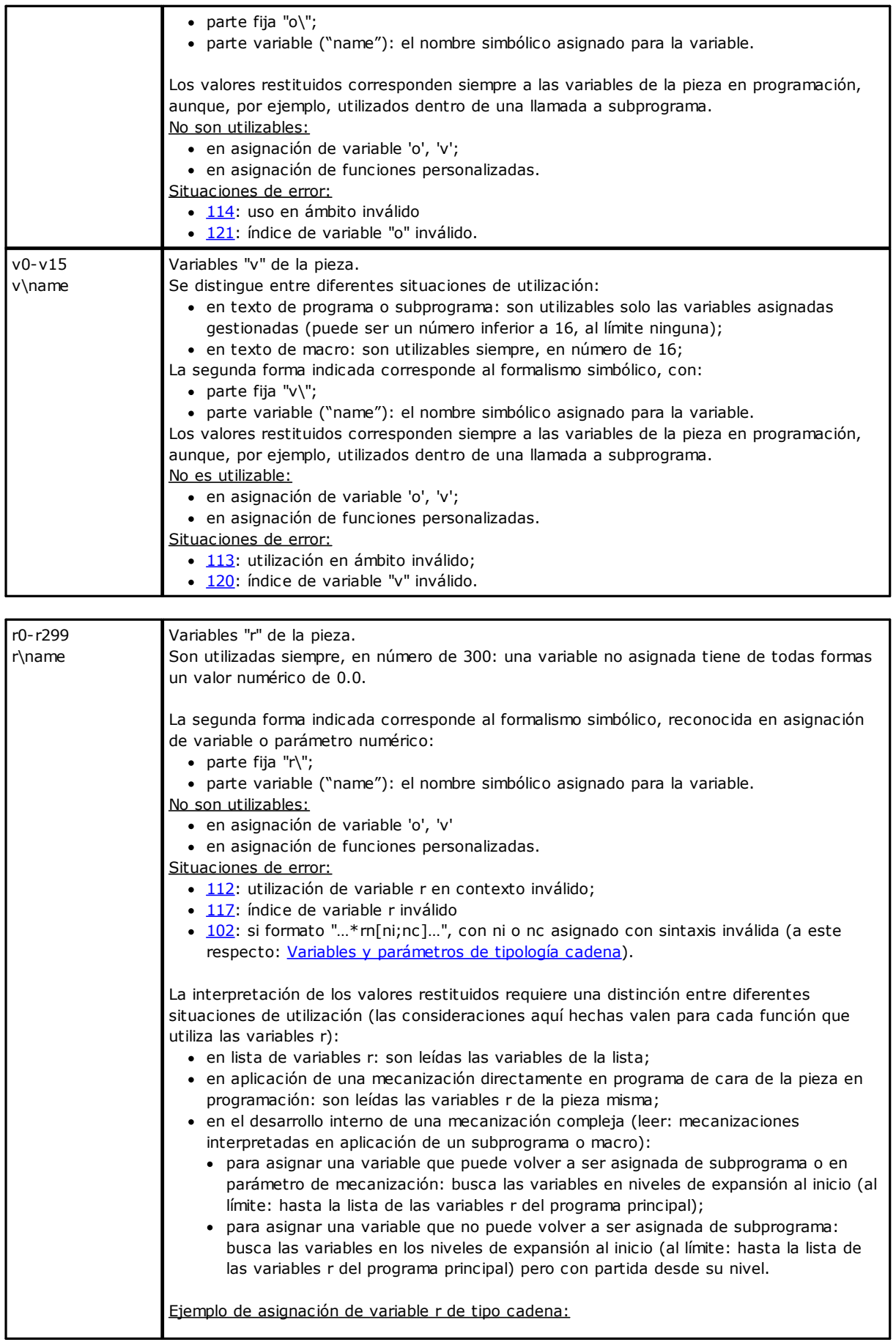

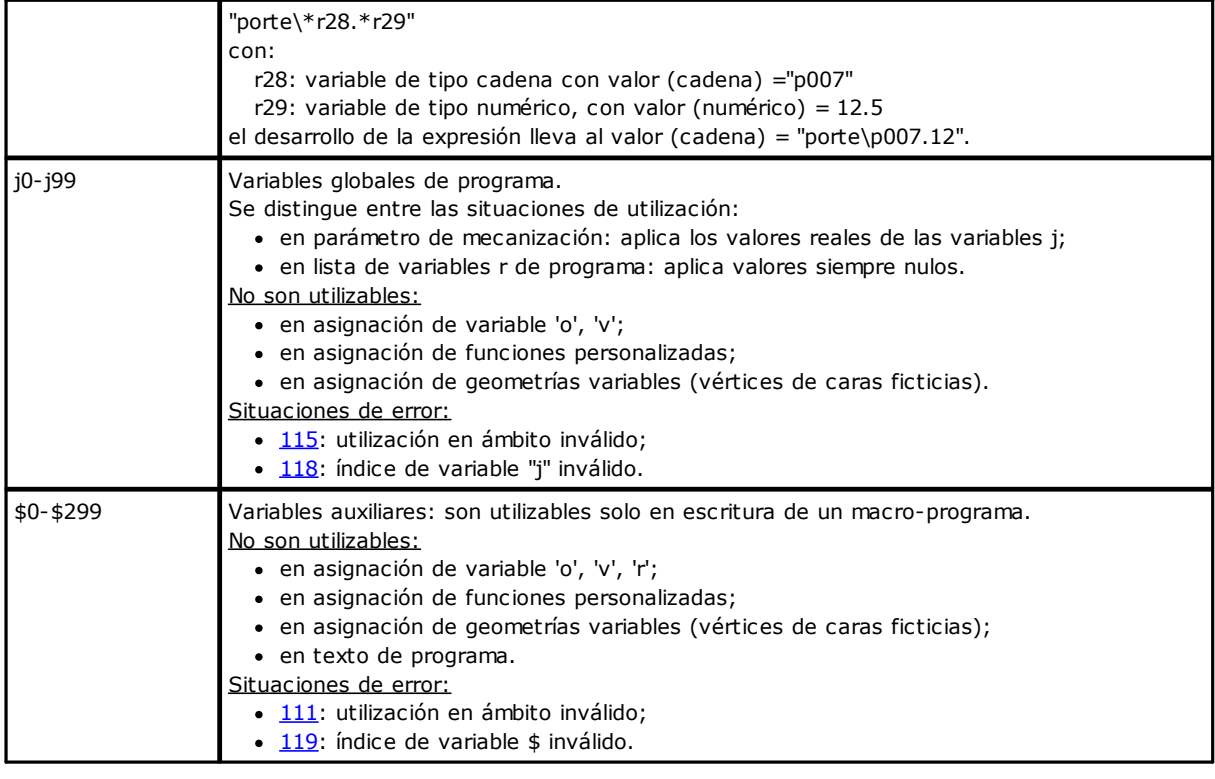

#### <span id="page-313-0"></span>**Referencias a variables pieza**

Se trata de formas de parámetros que permiten sintetizar la lectura de variables de programa. Normalmente se utilizan en la escritura de macro. Deben ser consideradas formas de programación avanzada.

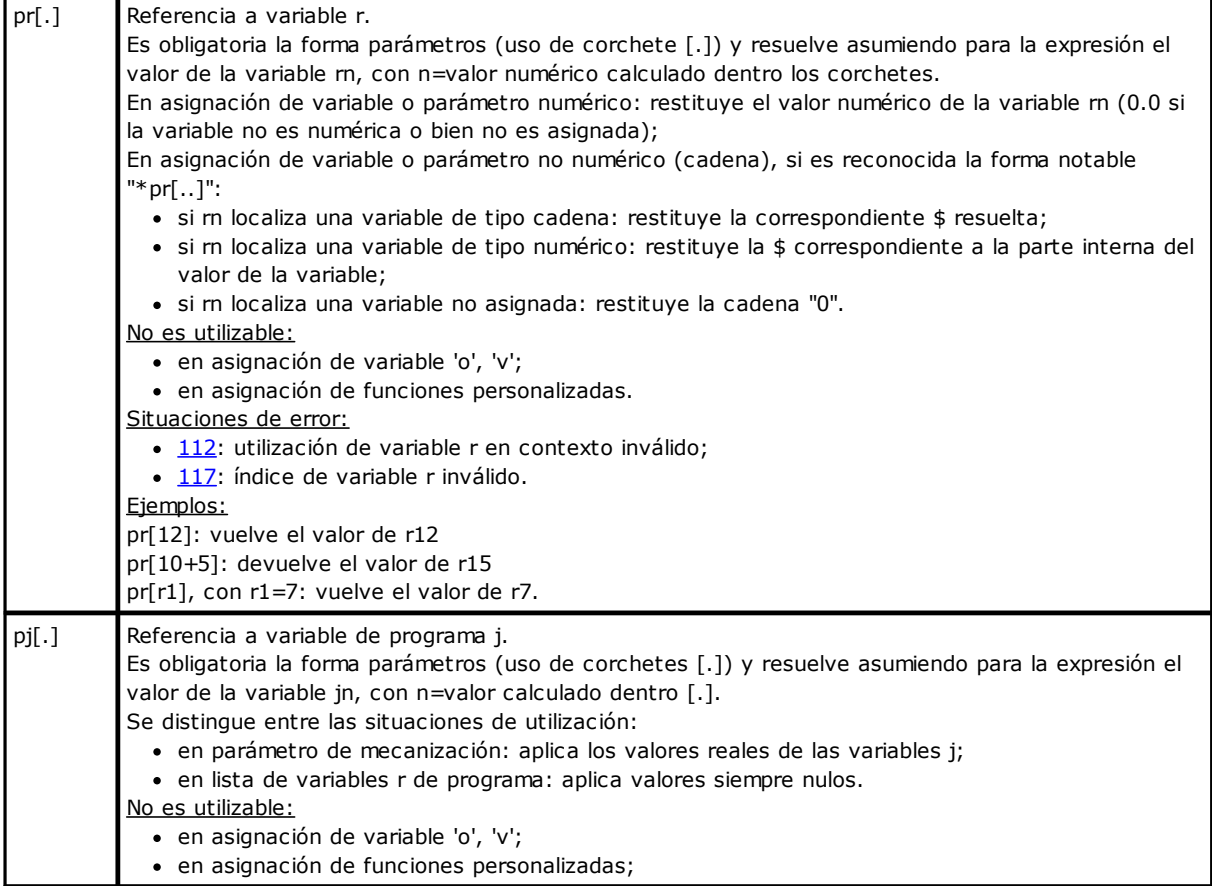

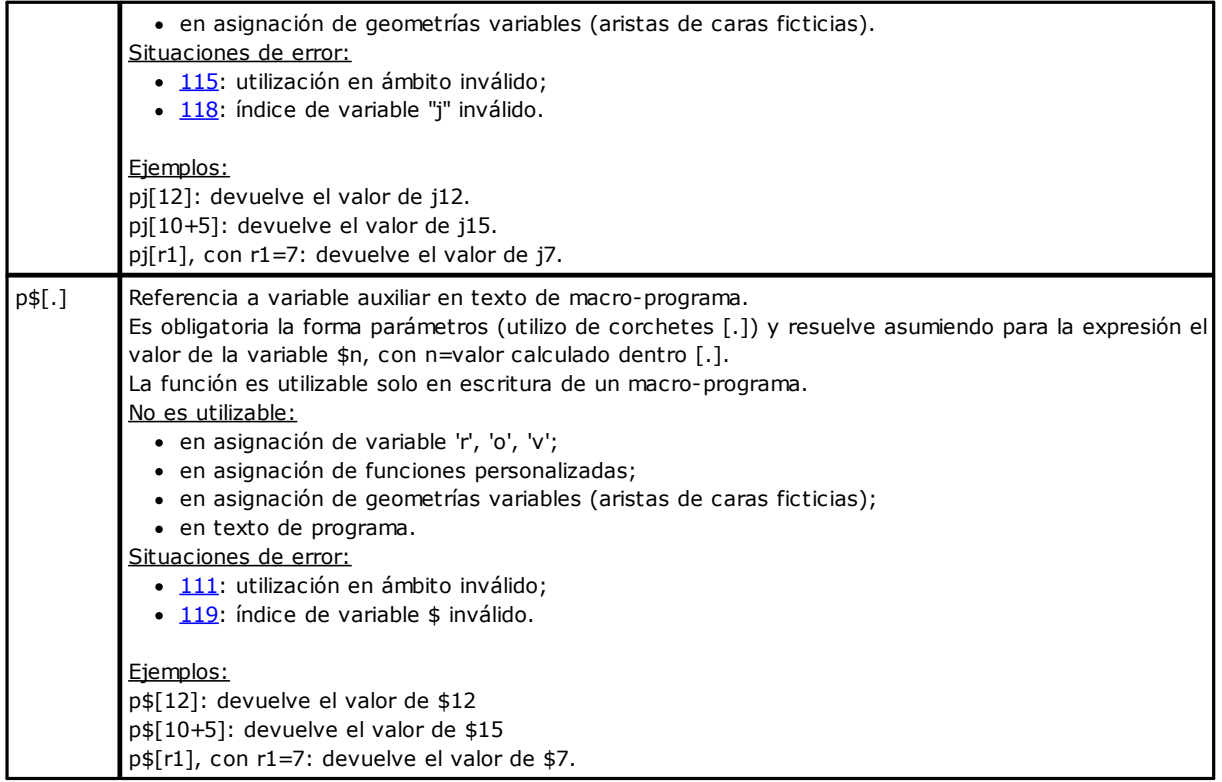

#### **Asignaciones relativas a la aplicación de subprograma o macro**

Se trata de argumentos que restituyen información relativa a la aplicación de subprograma o macro y cuya utilización es entendida en el texto del mismo subprograma o macro.

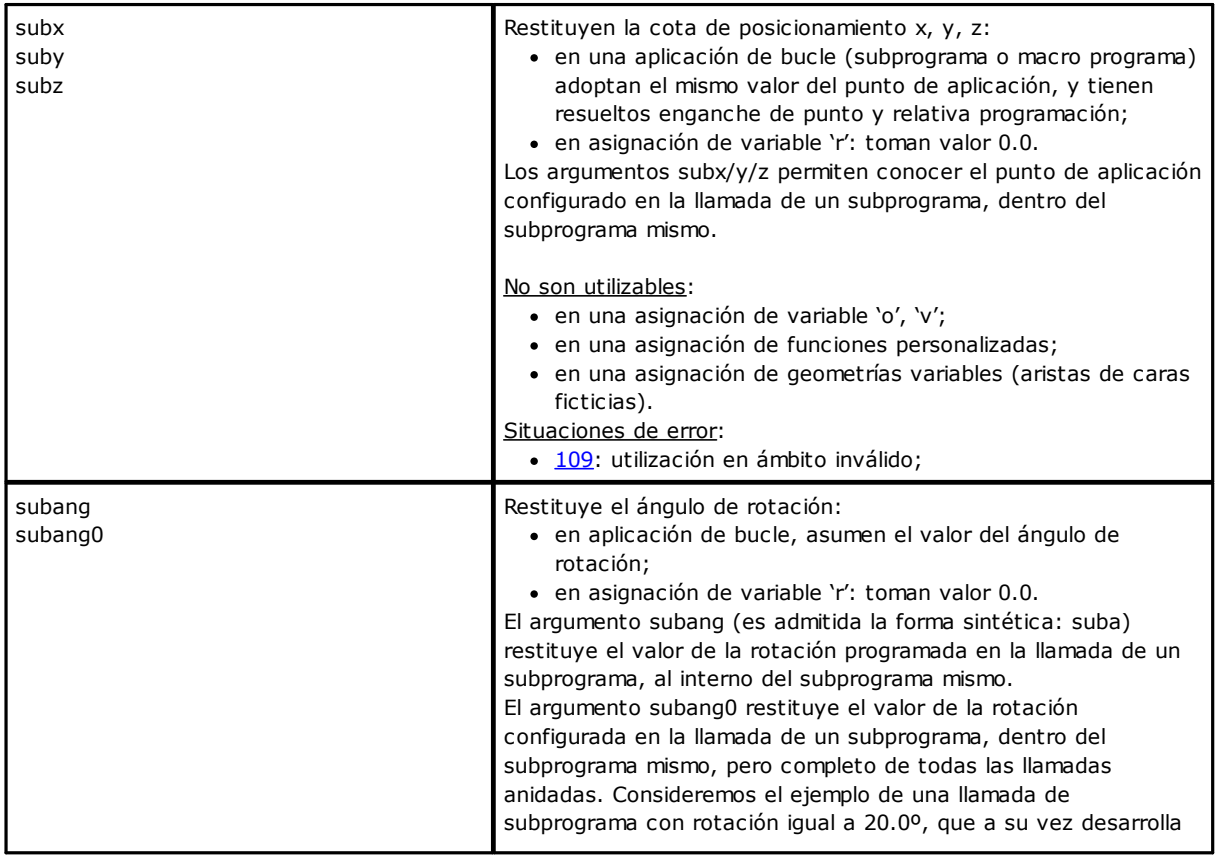

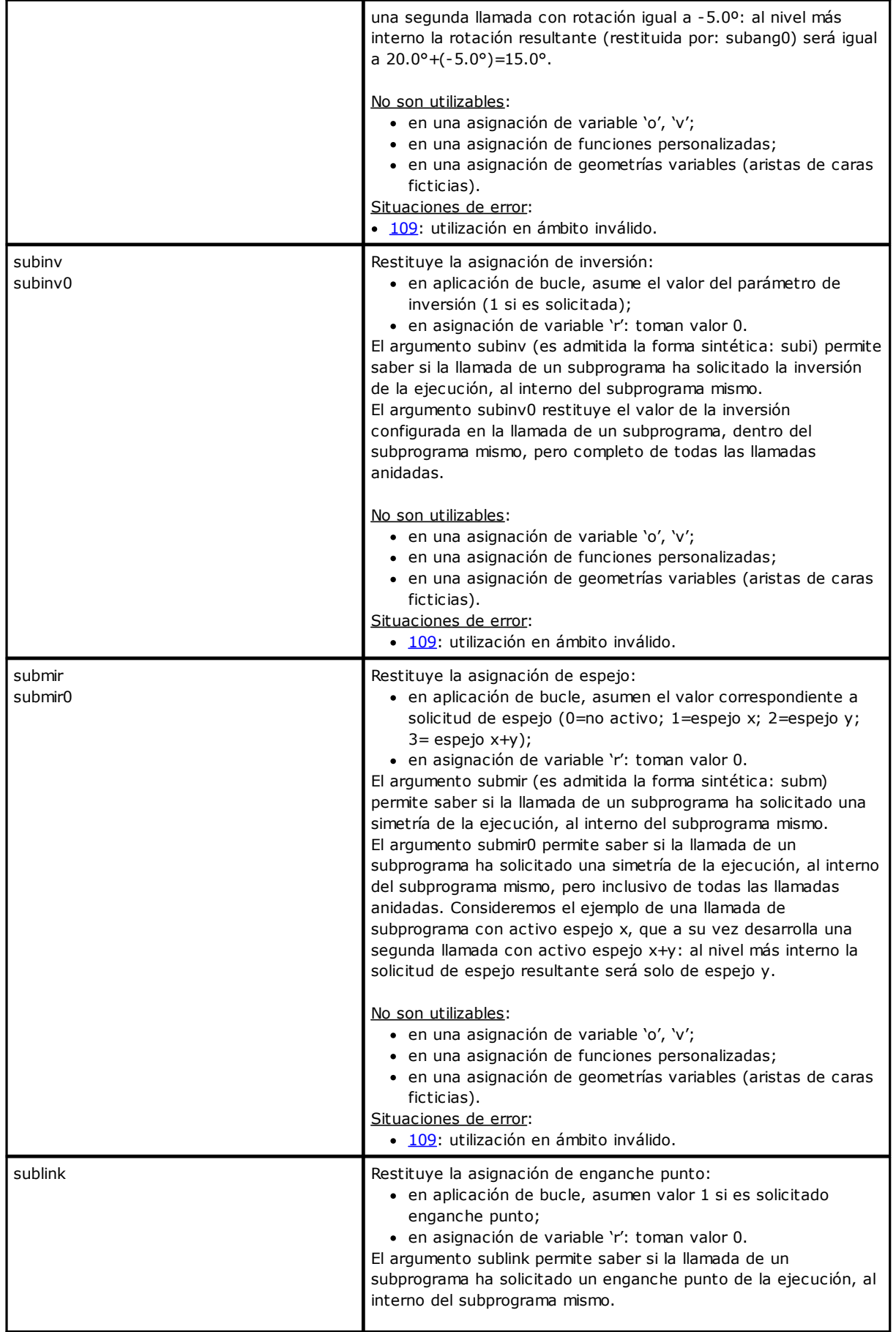

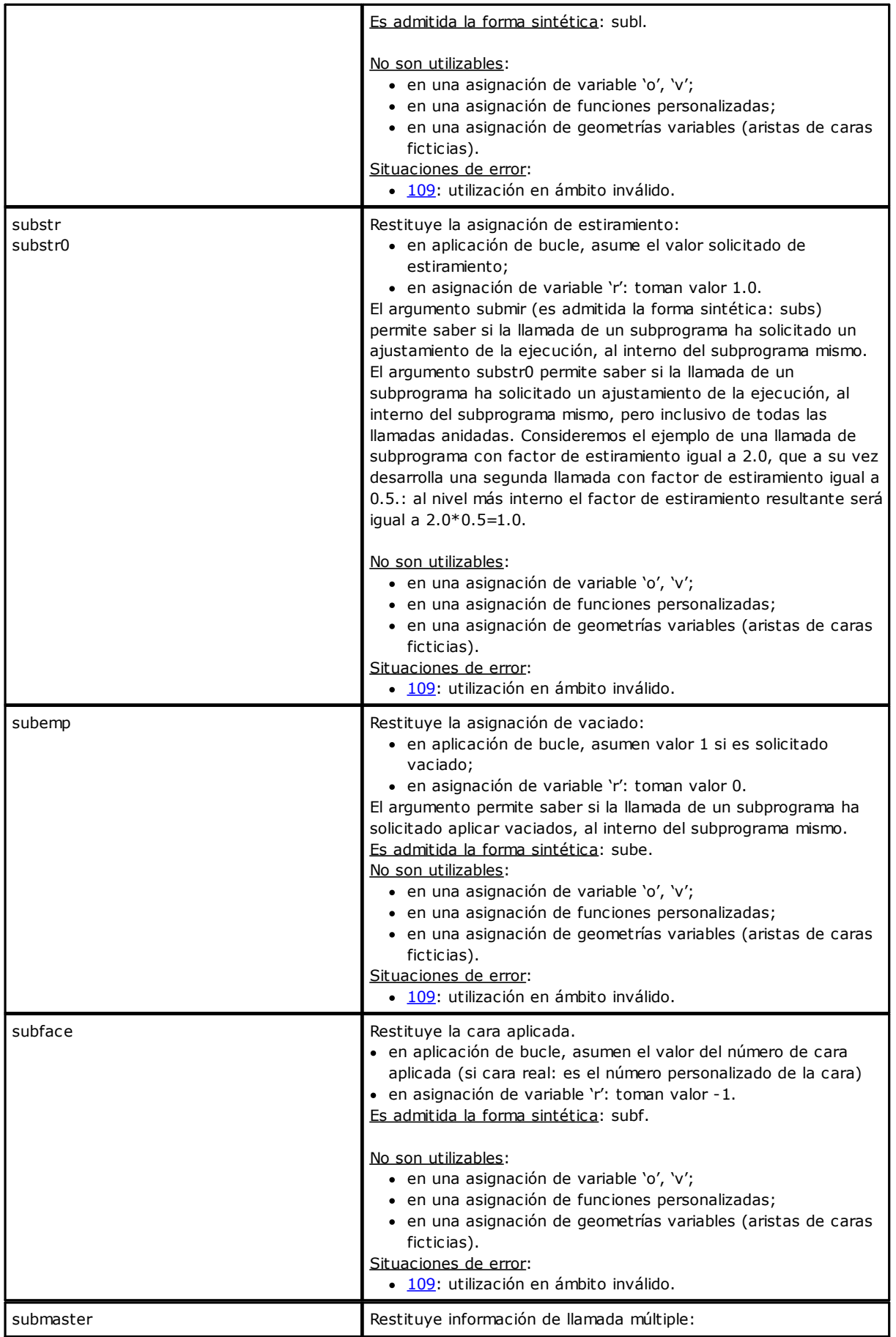

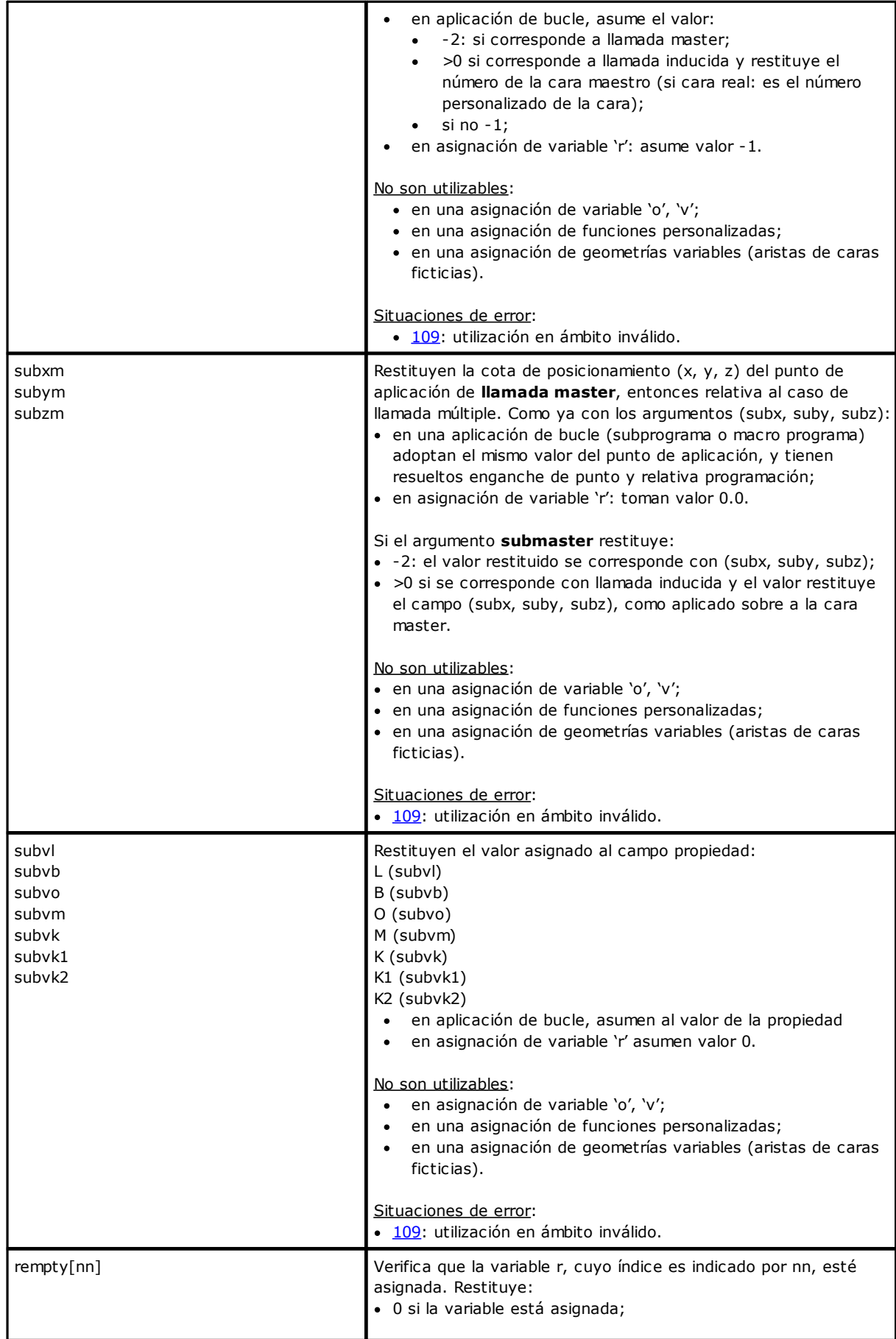

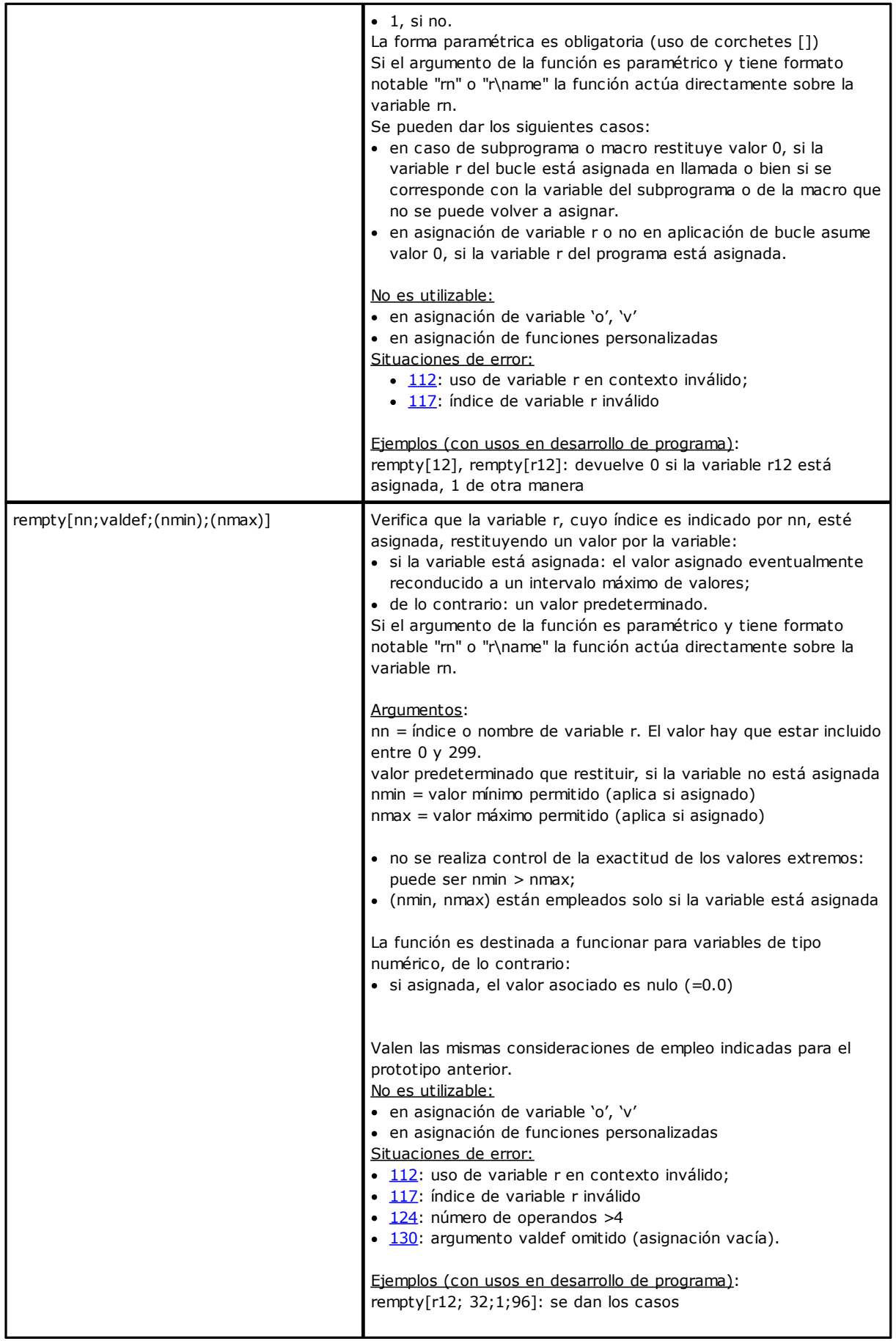

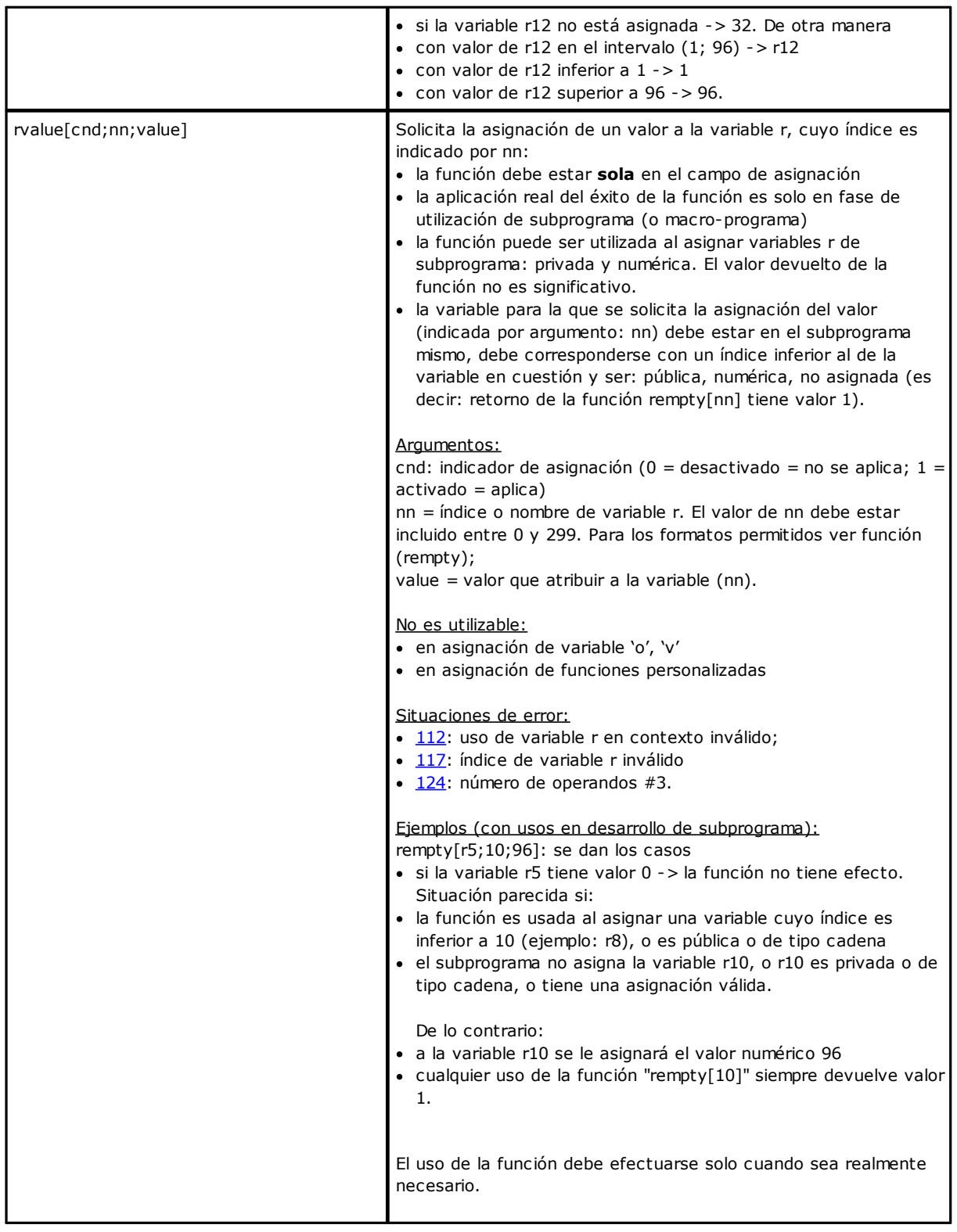

#### **Programación de secciones personalizadas**

Los argumentos permiten acceder directamente a los datos asignados en las secciones personalizadas, teniendo en cuenta las opciones numéricas (números con coma o enteros, selección en lista).

Si la sección o la opción indicada no es asignada, el argumento asume valor nulo (0).

Se utiliza normalmente en la escritura de subprogramas y/o macro y deben ser consideradas formas de programación avanzada.

Los argumentos no se pueden utilizar:

- · en asignación de variable ('o', 'v', 'r')
- · en asignación de geometrías variables
- · en asignación de sección personalizada
- · en asignación de funciones personalizadas.

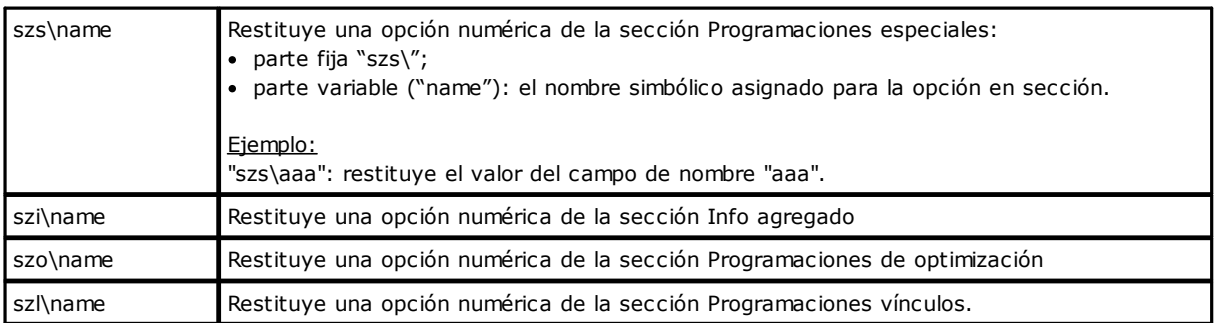

## **Variables globales**

El empleo de las Variables Globales está sujeto a habilitación específica en configuración de TpaCAD. Estas son Variables estrictamente numéricas, que se pueden llamar solo por nombre y por un número máximo de 300.

La lista de las Variables Globales se asigna también en configuración de TpaCAD; no se puede modificar esta información en el programa.

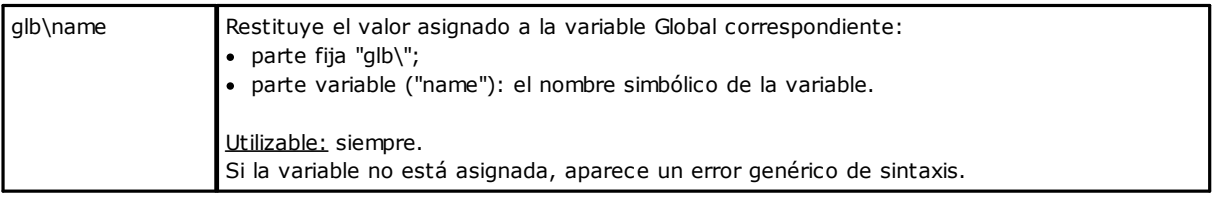

# **Funciones Auxiliares**

El uso es típico en la escritura de subprogramas y/o macro. Deben ser consideradas formas de programación avanzada.

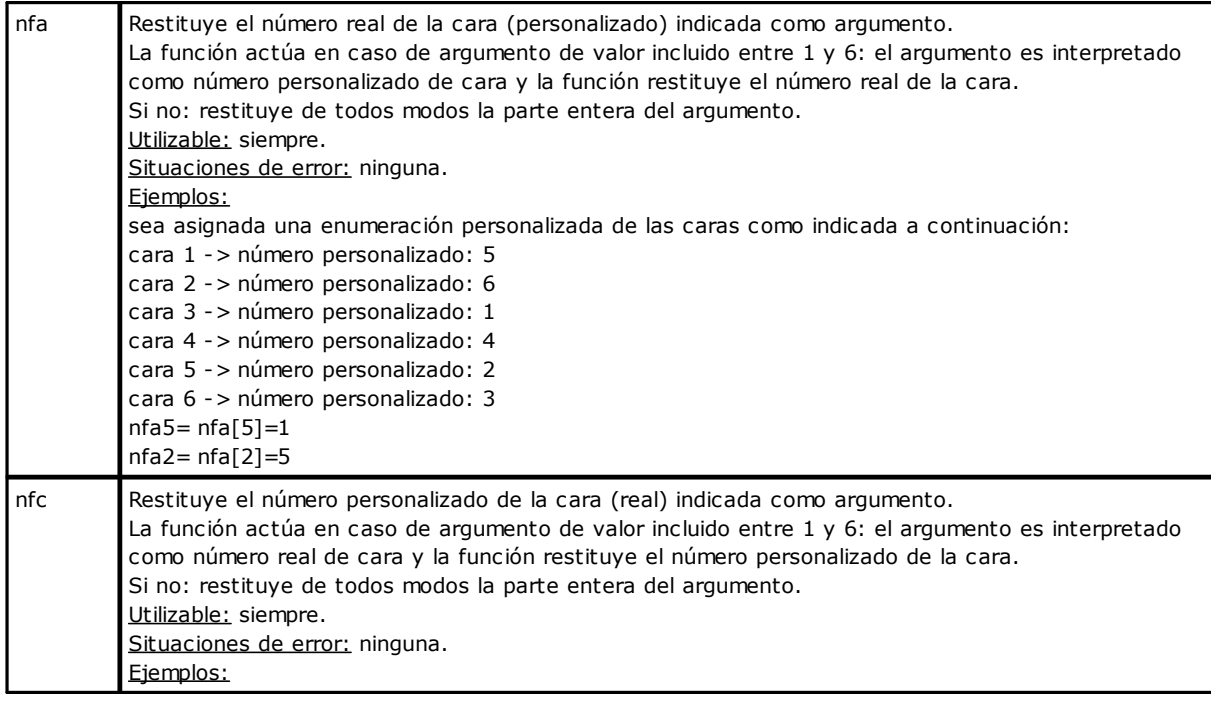

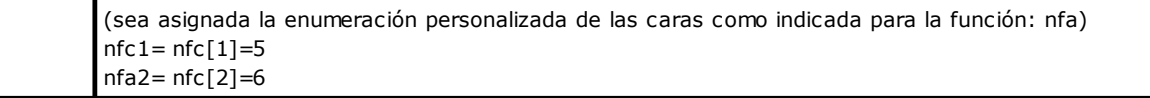

# **Funciones Matemáticas**

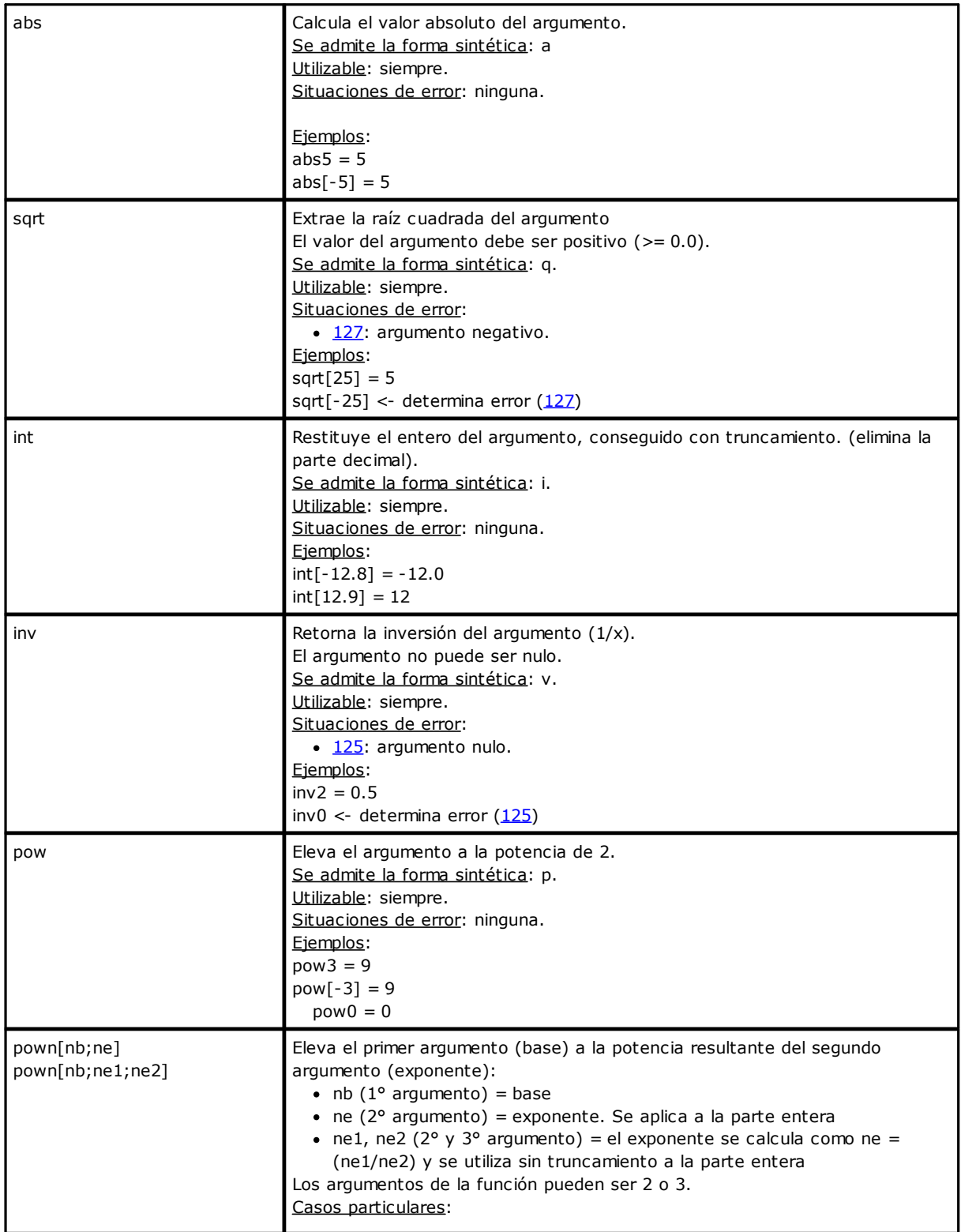

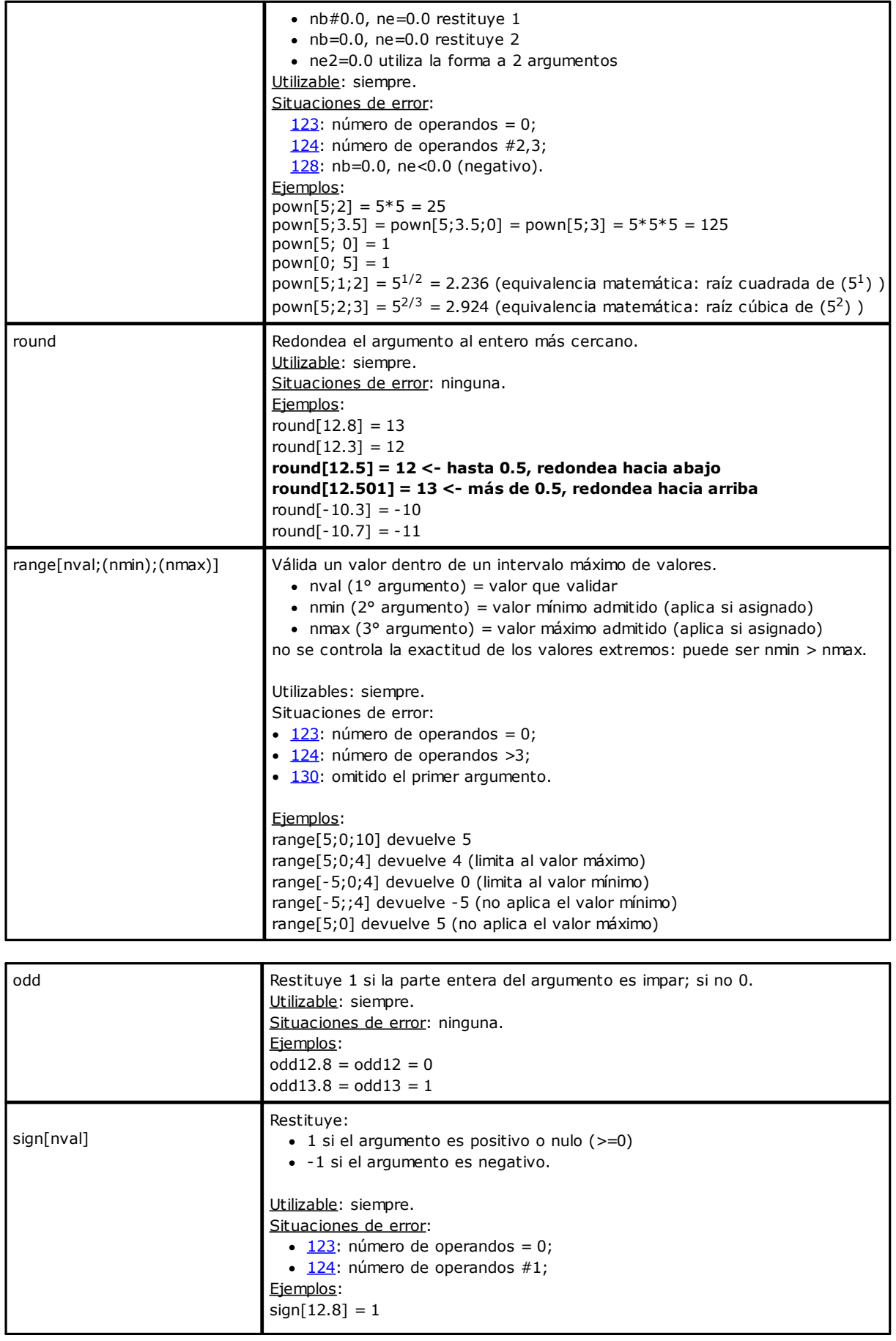

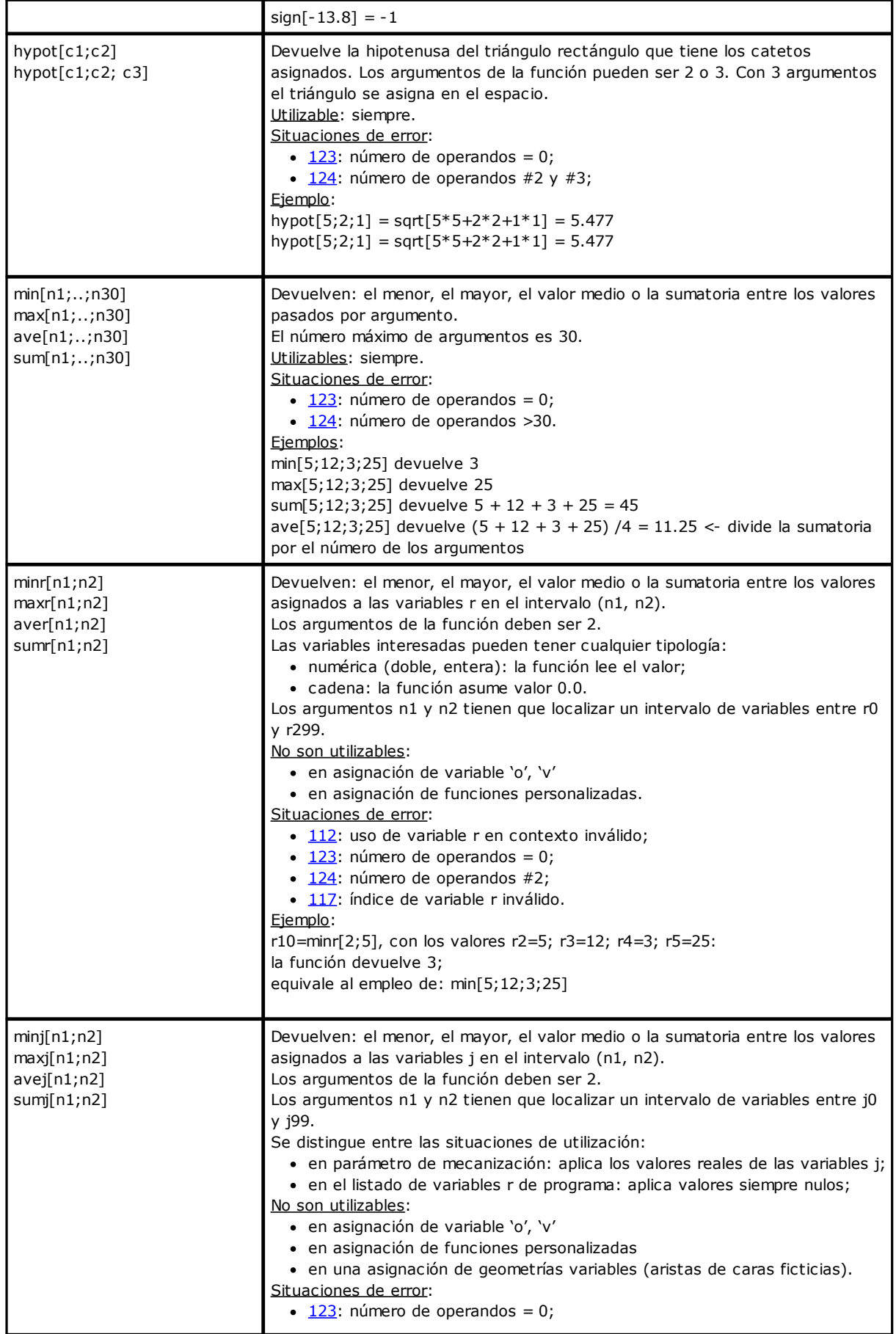
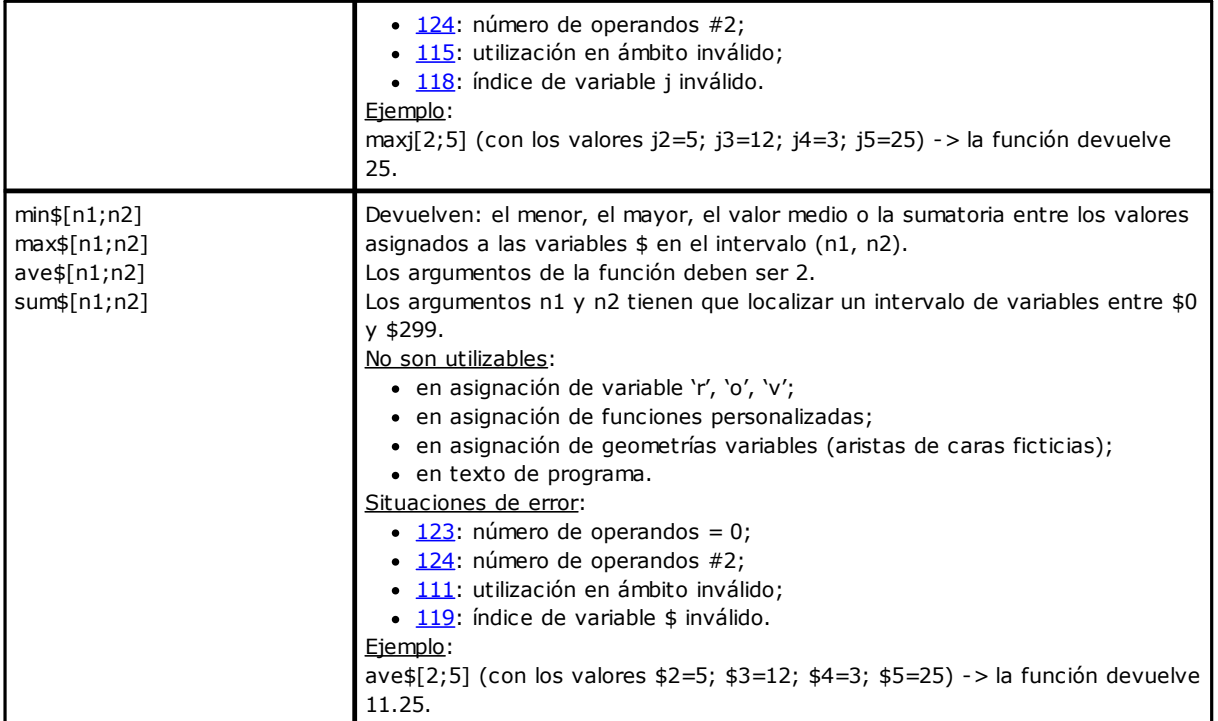

# **Funciones trigonométricas**

### **Apuntes de trigonometría**

Los breves apuntes de trigonometría aquí presentados pueden servir como marco de referencia para resolver los problemas geométricos recurrentes en la programación.

Las principales unidades de medida de los ángulos planos son el grado centesimal y el ángulo radián.

En matemática se utiliza normalmente la medida lineal de los ángulos que tiene como unidad de medida el radián, mientras que la unidad de medida de los ángulos más difundida es seguramente el grado. Por esta razón, las funciones trigonométricas presentadas a continuación requieren o restituyen valores angulares expresados en grados.

Es útil recordar que **1 radian = (180/pi) °, con (pi = 3.1415..)** conocido como Número Pi.

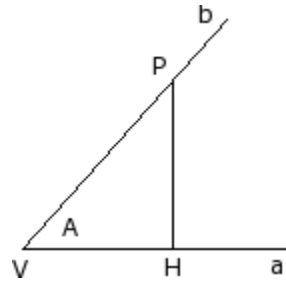

Se recuerda que un ángulo se considera positivo, cuando se elige en sentido contrario. Considerar ahora un ángulo **A** (en radianes) de vértice **V** y lados **a** y **b**. Tomar en la semirrecta **b** un cualquier punto **P**, que sea diferente del vértice **V**, proyectar el punto en la semirrecta **a**: sea **H** el punto de la perpendicular trazada desde **P** sobre **a**.

Considerar ahora el triángulo rectángulo **VHP** y las relaciones entre los segmentos orientados:

HP/VP; VH/VP; HP/VH

d Se demuestra que estas relaciones dependen únicamente del ángulo A y no de la elección del punto P en la semirrecta b.

Las tres relaciones escritas identifican tres funciones del ángulo **A** llamadas:

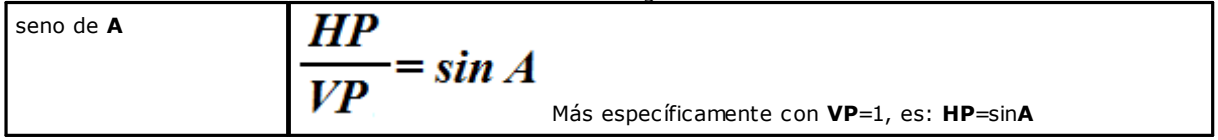

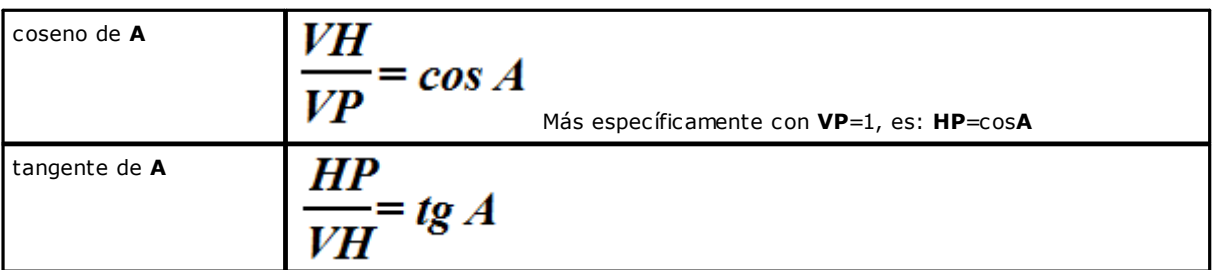

Además, se demuestra la relación notable: (sin**A**)<sup>2</sup> + (cos**A**)<sup>2</sup> = 1.0.

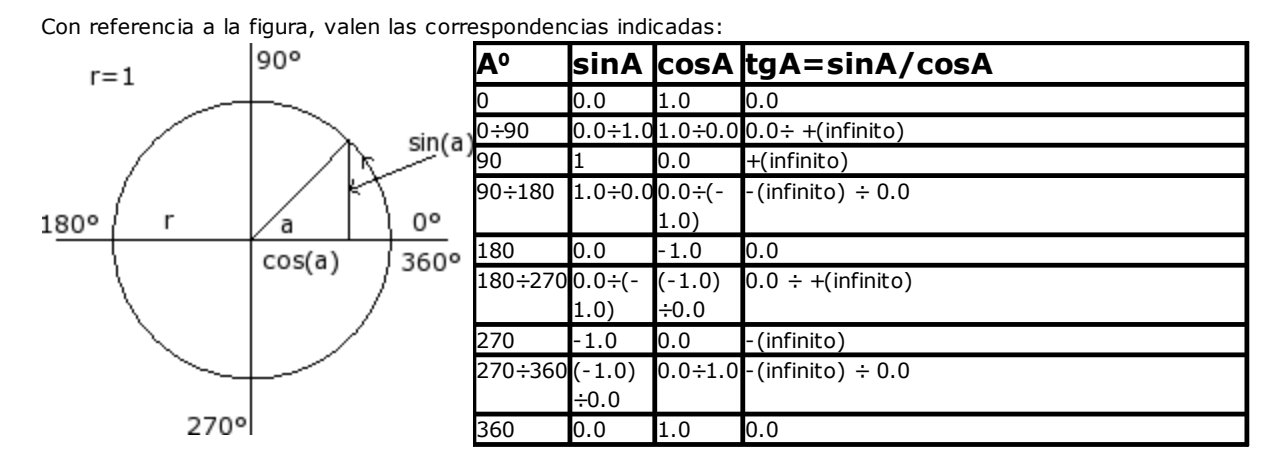

### **Funciones**

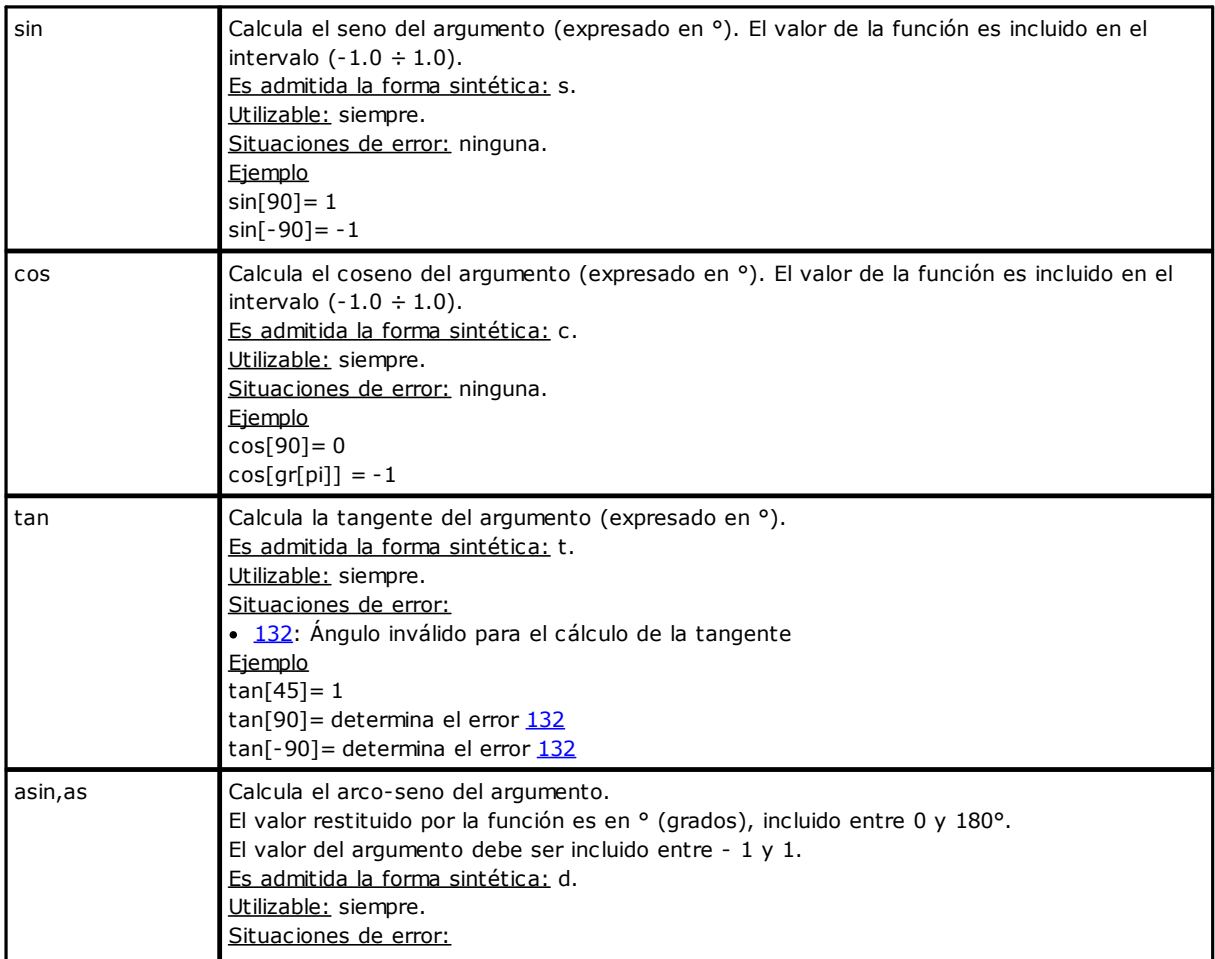

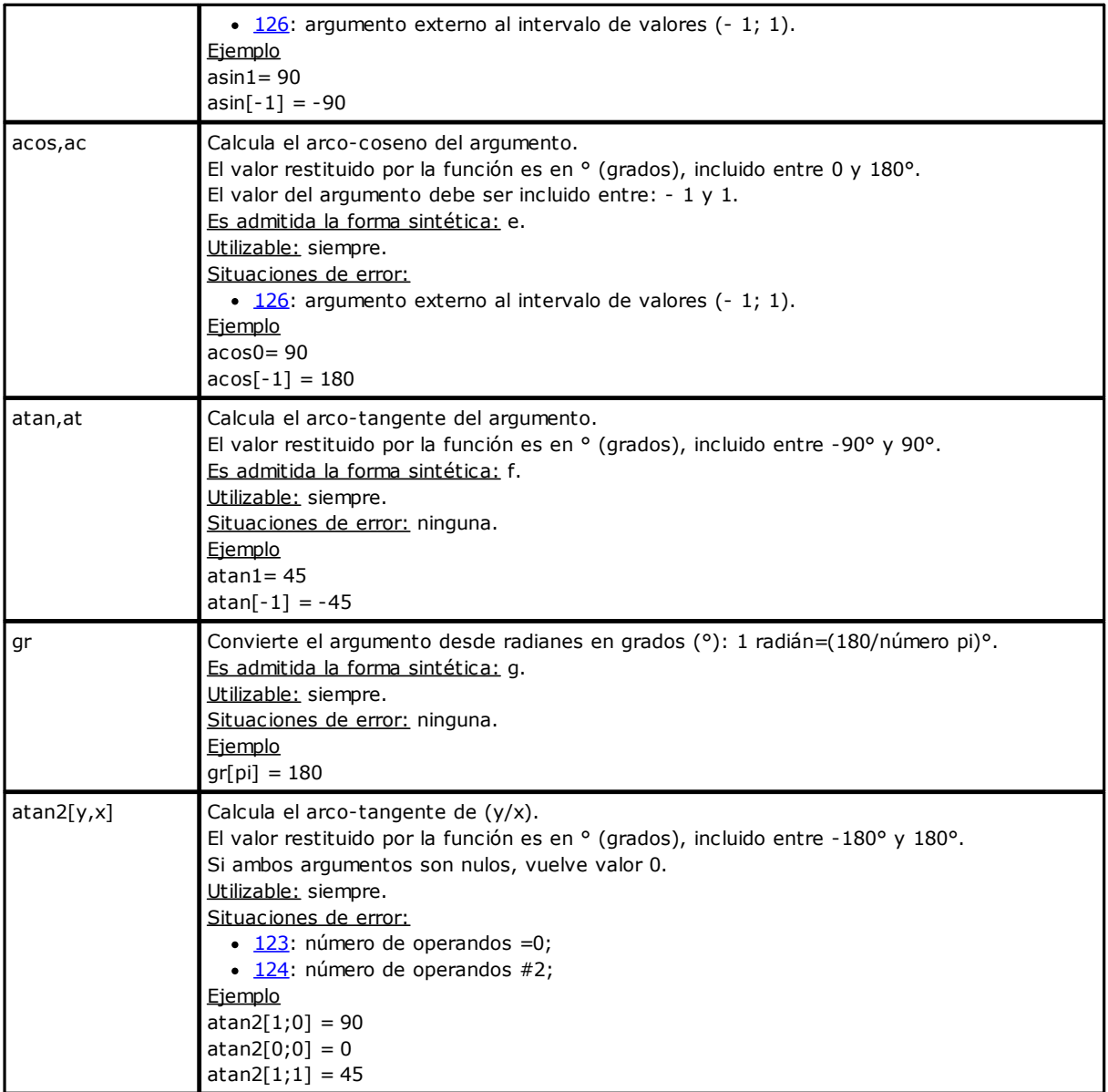

# **Funciones que actúan sobre cadenas**

Deben ser consideradas funciones de programación avanzada.

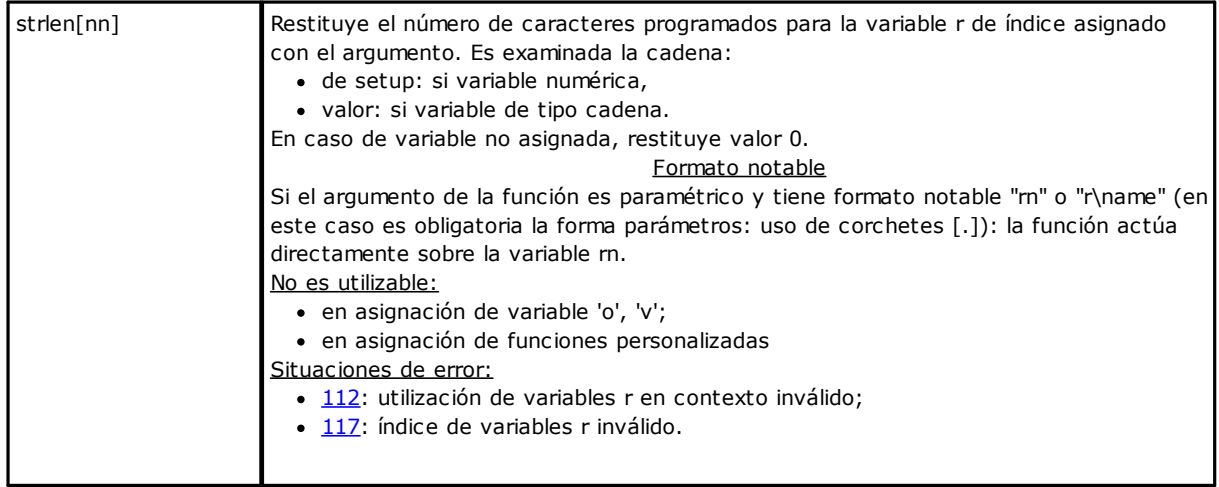

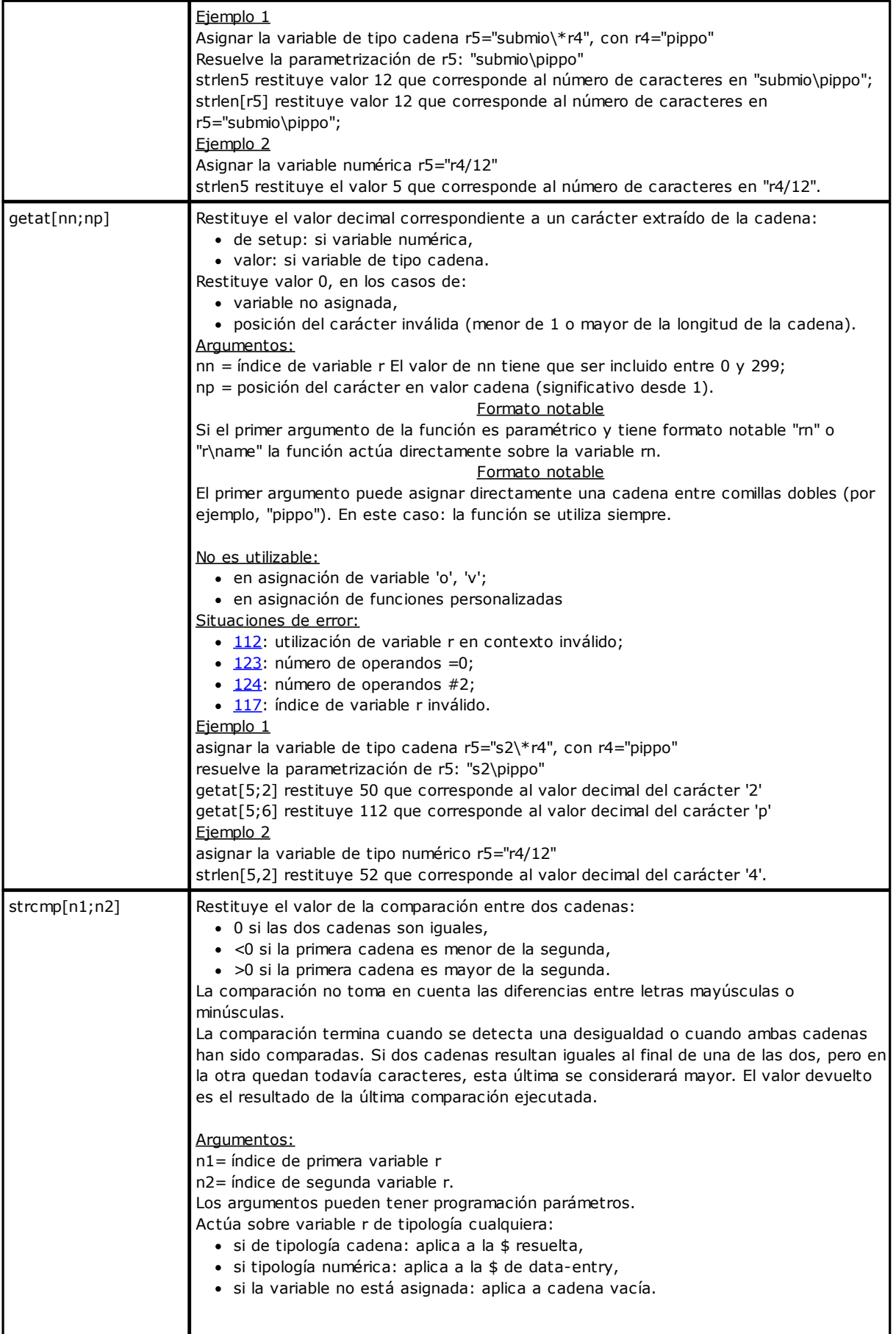

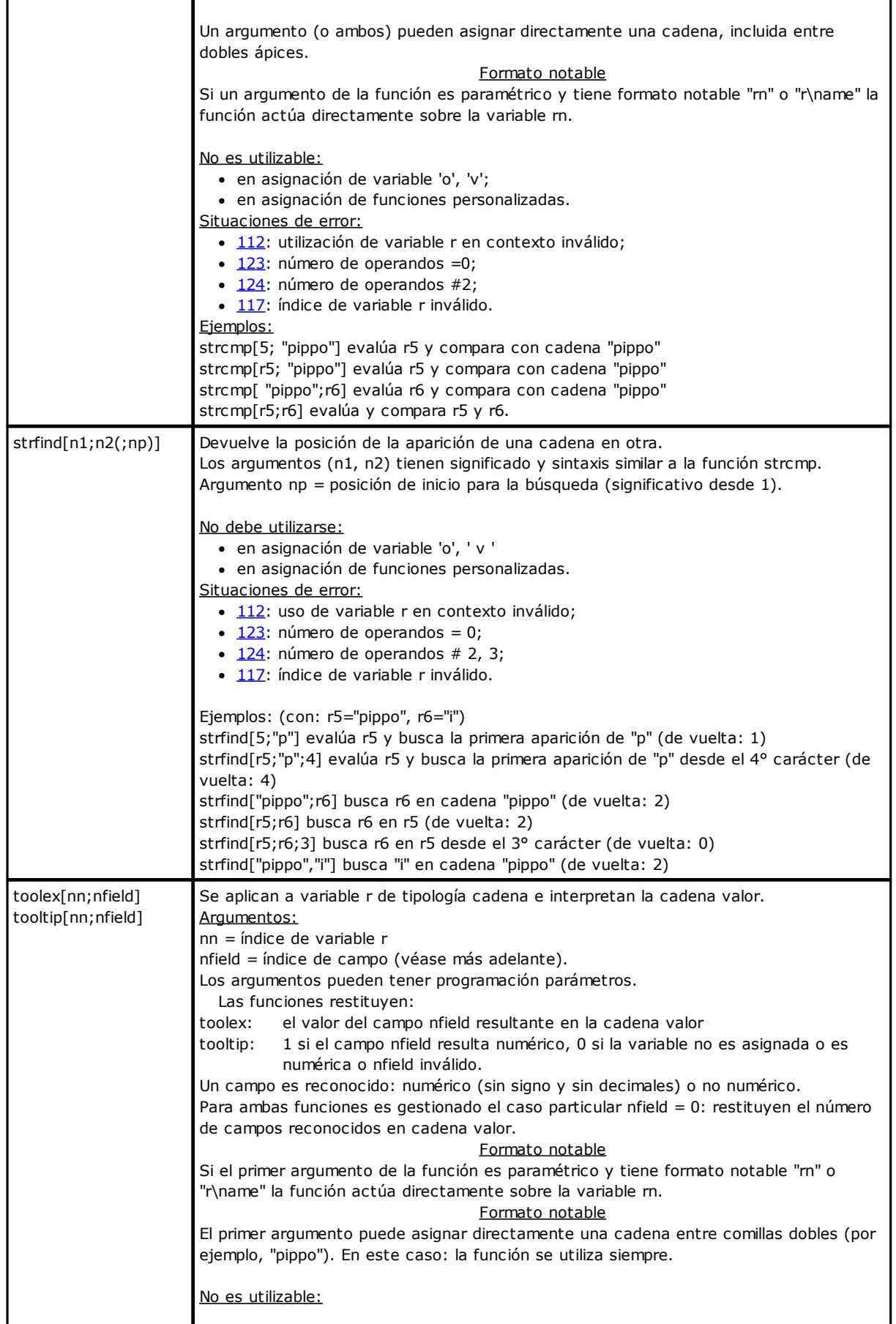

r

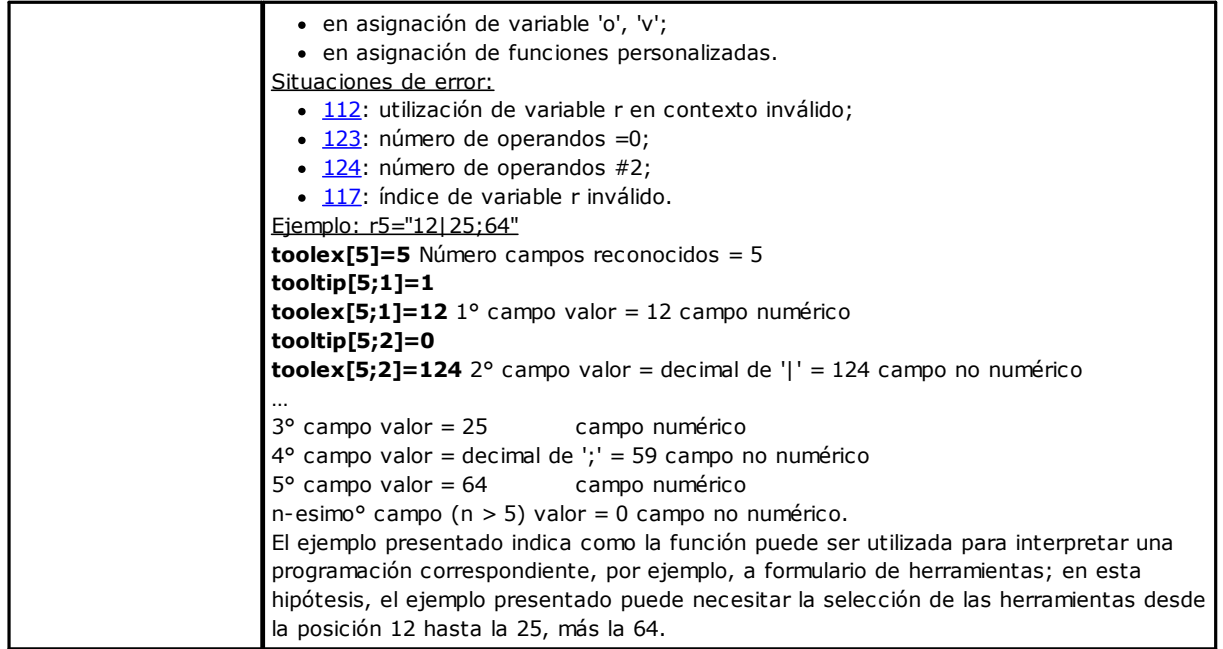

# **Funciones lógicas**

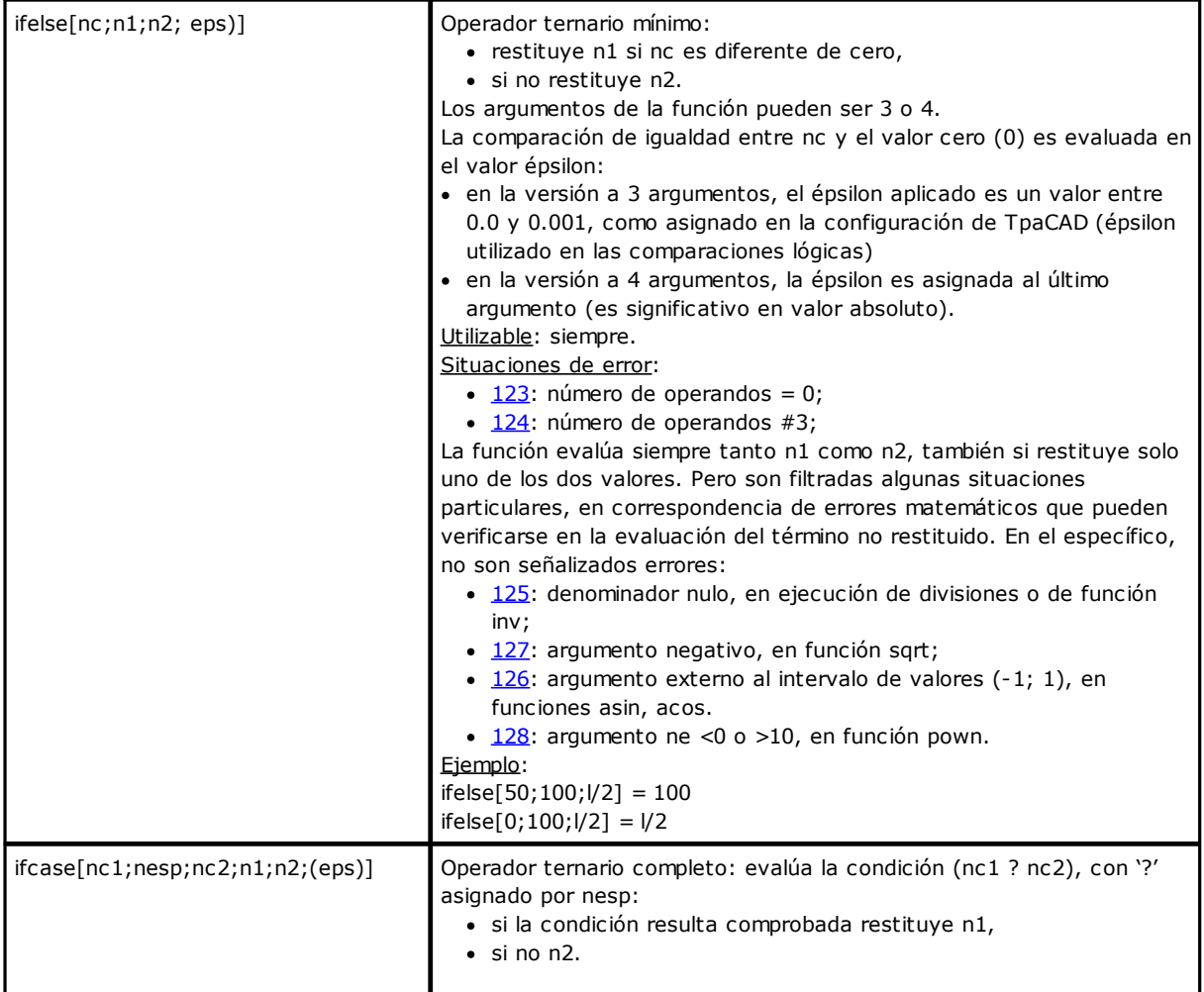

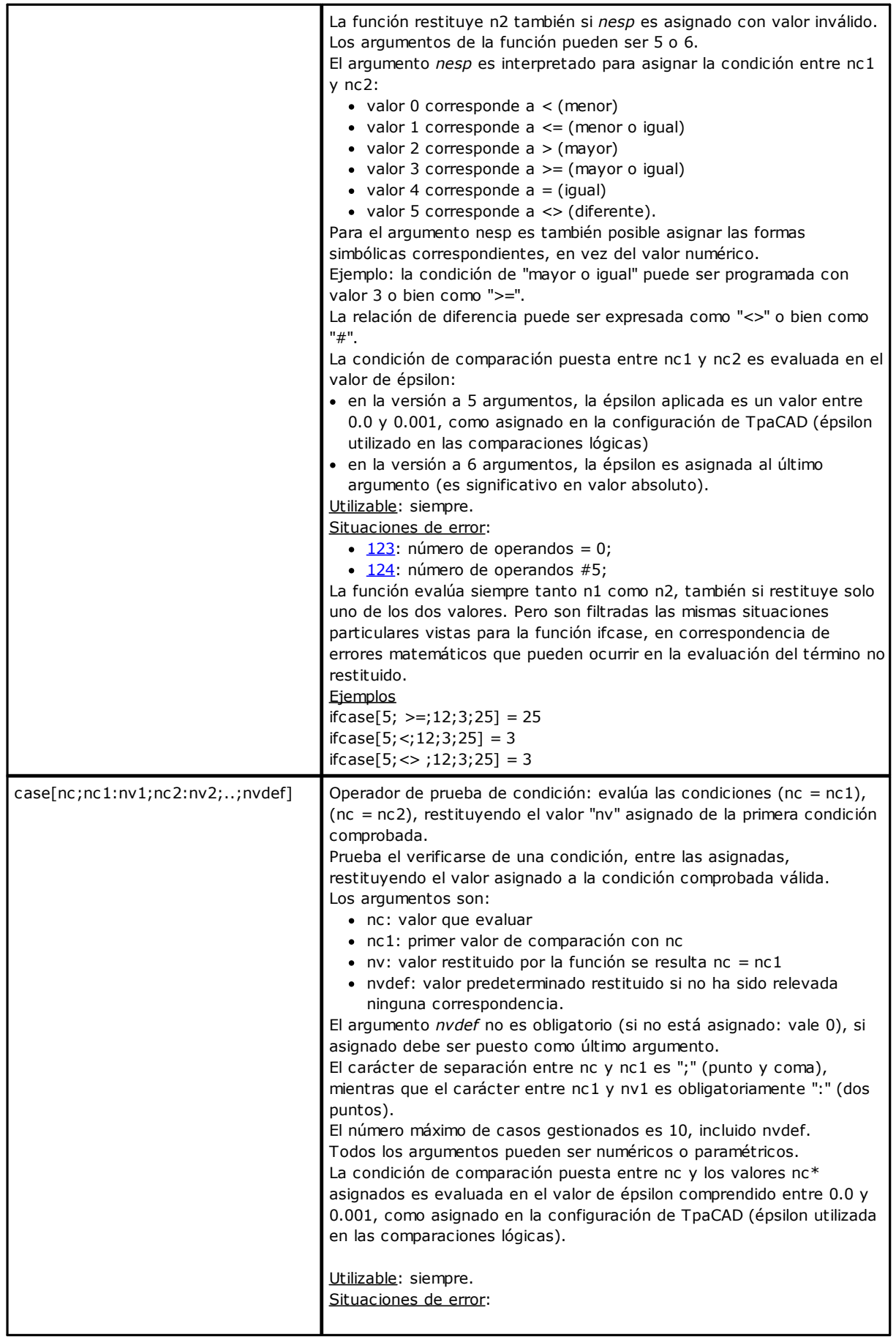

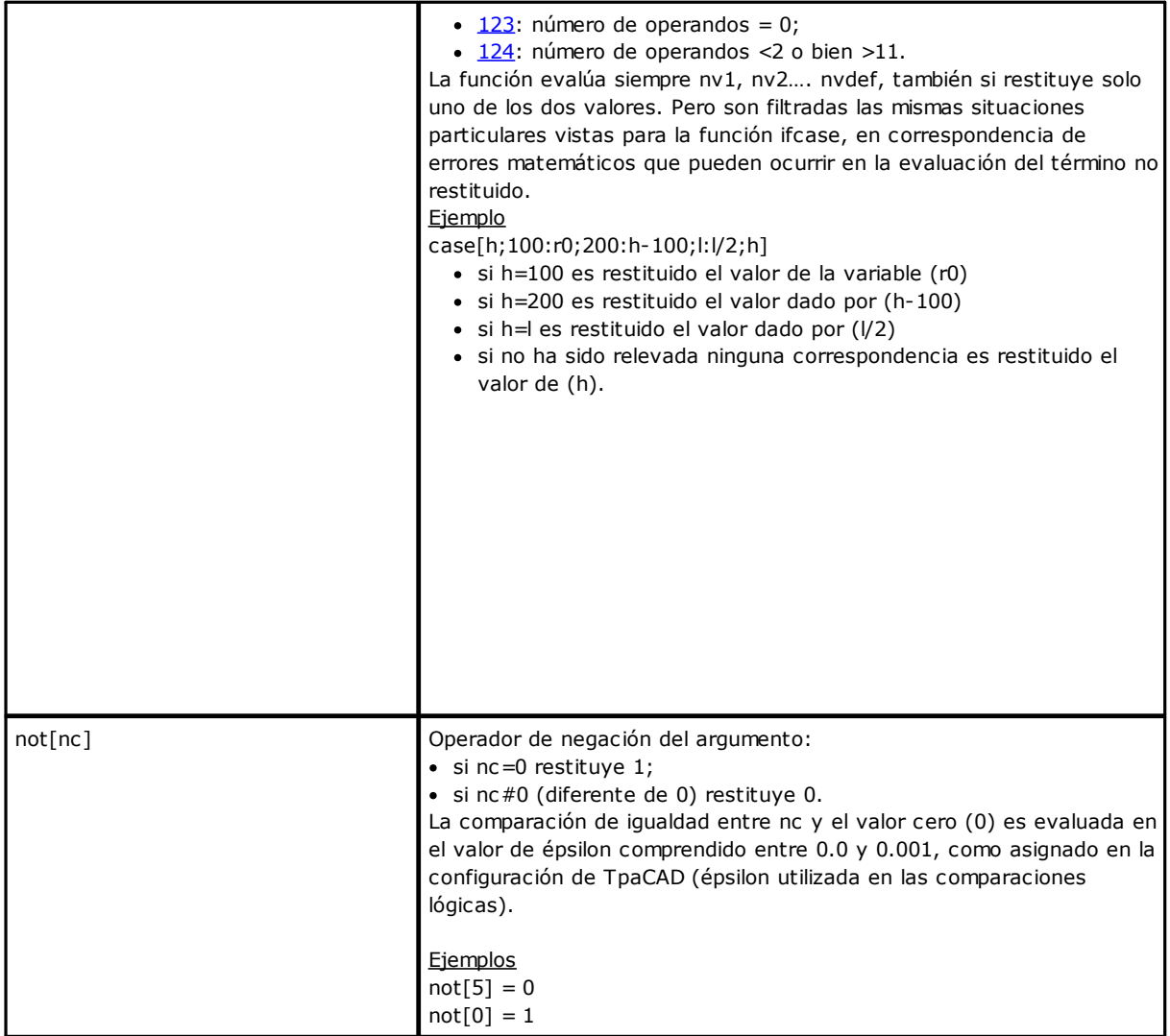

# **Funciones tecnológicas**

Es generalmente posible obtener acceso a cada información (parámetro) relativa a la instalación tecnológica. Como ya visto, la asignación real de la tecnología de instalación depende de la aplicación individual: es de todas formas disponible un grupo de funciones generales, que permiten el acceso a la información misma.

Cada parámetro es:

- · generalmente accesible con un identificativo numérico (tipología) o bien, de manera opcional, de tipo cadena. Véase por ejemplo la función *prtool*, en la cual *nkind* se detalla la tipología del parámetro en forma numérica o como nombre. Para los parámetros que se consideran de interés notable, nkind puede indicar un nombre simbólico, con el siguiente formalismo:
	- · parte fija "p\";
	- · parte variable, de todas formas, no personalizable (véase tabla sucesiva) el nombre simbólico asignado para el parámetro. La asociación entre nombre simbólico e indicativo numérico (tipología) del parámetro se realiza de manera automática
- · en algunos casos accesible con una indicación de funcionalidad. Véase la función prfi que lee directamente el parámetro que asigna el diámetro de una herramienta.
- · se puede dirigir de manera absoluta como celda de matriz, con indicación de (línea, columna). Esta manera para dirigir prevé que los parámetros de instalación puedan ser interpretadas en una organización a matriz: cada información tiene su propios identificativos (numérico y eventualmente literal) y también una *posición*, en una matriz, justamente. Las funciones (prmxmac, prmxgru,…) acceden a cada parámetro individual de esta manera. La utilización de estas funciones prevé un óptimo conocimiento de cómo se estructuran los parámetros de la máquina y por lo tanto se destina a los desarrolladores.

### **Parámetros tecnológicos asignados con formalismo simbólico**

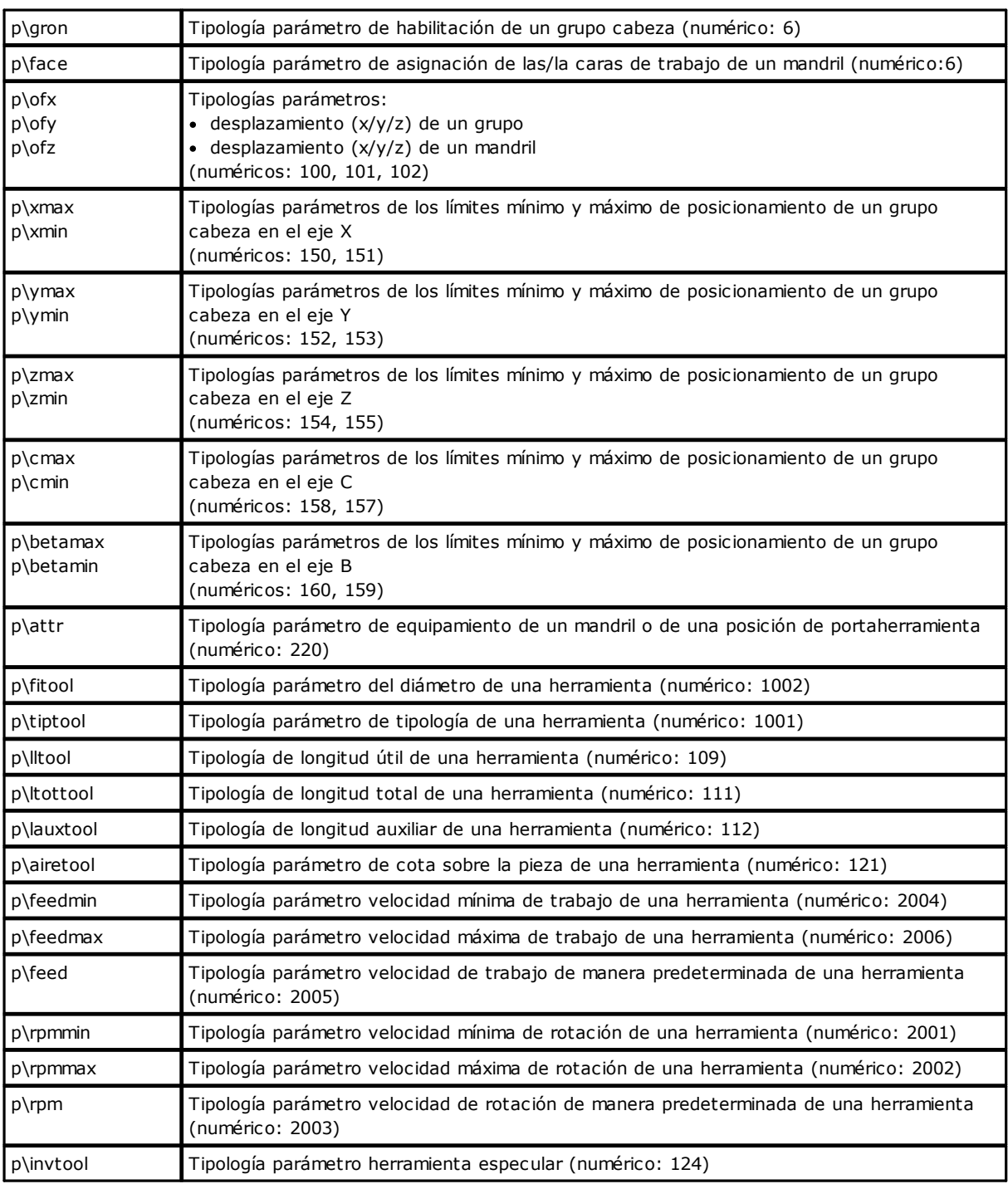

# **Funciones de acceso a un grupo genérico de instalación**

Deben ser consideradas funciones de programación avanzada.

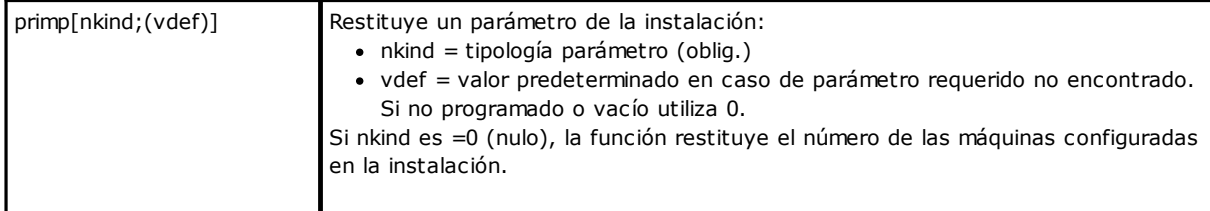

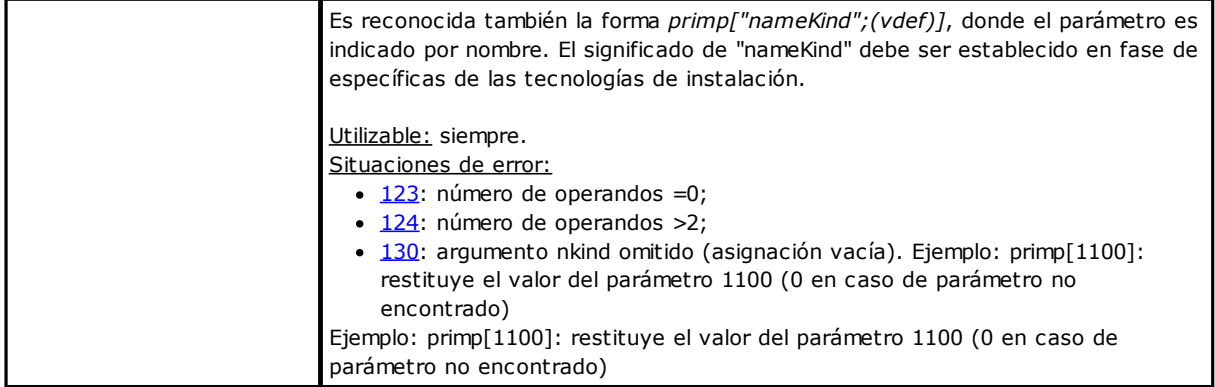

# **Funciones de acceso a un ramo de máquina para la configuración de los grupos de cabeza**

Deben ser consideradas funciones de programación avanzada.

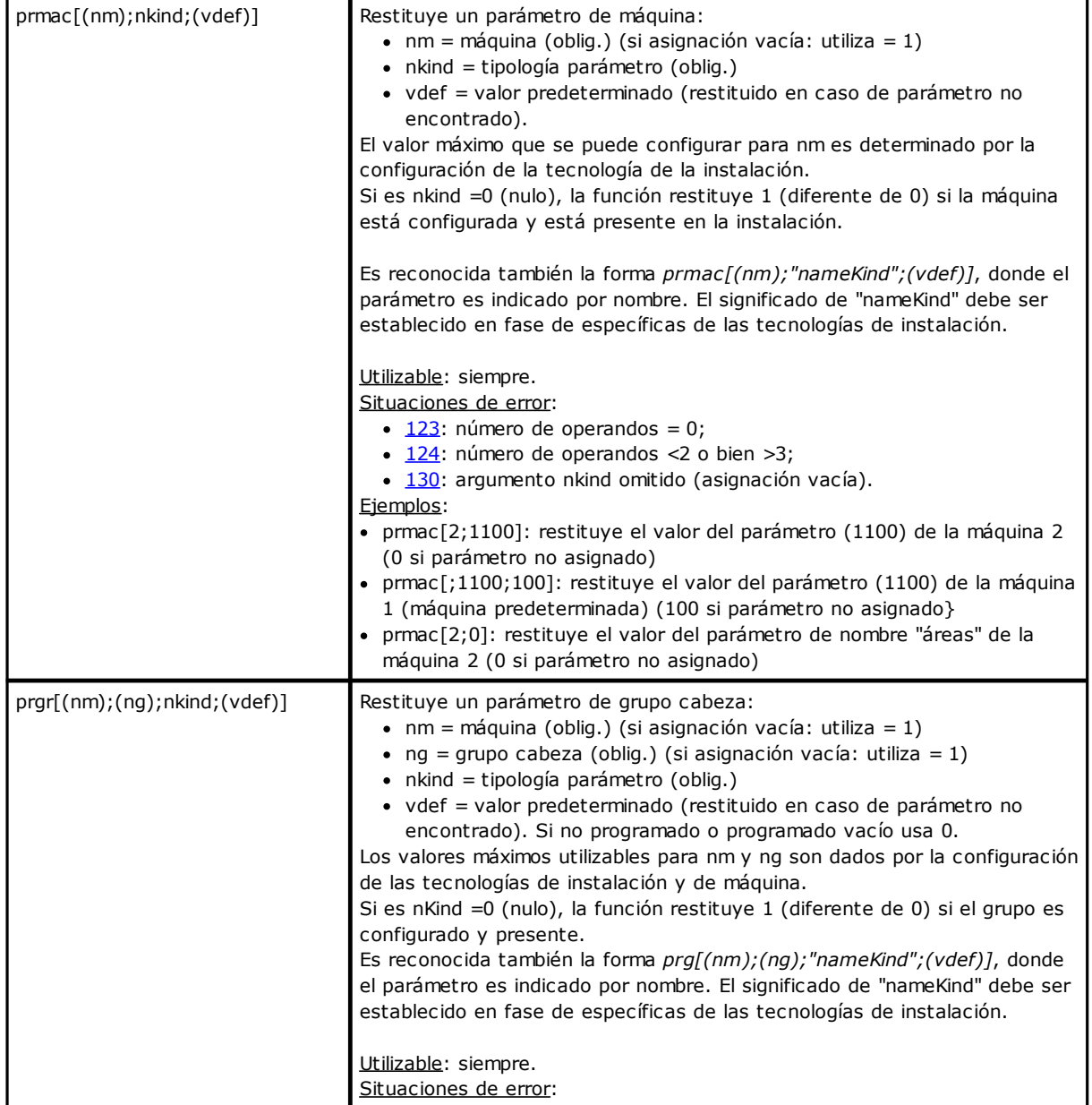

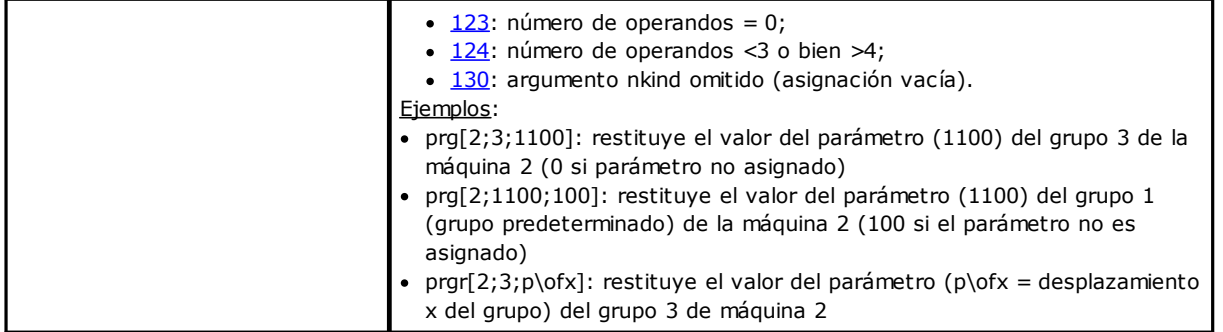

#### **Funciones de acceso a herramientas**

Si la gestión de la herramienta universal está activada, es posible asignar valor 0 a máquina, grupo y mandril. Sin embargo, siempre se debe usar el prototipo completo de la función.

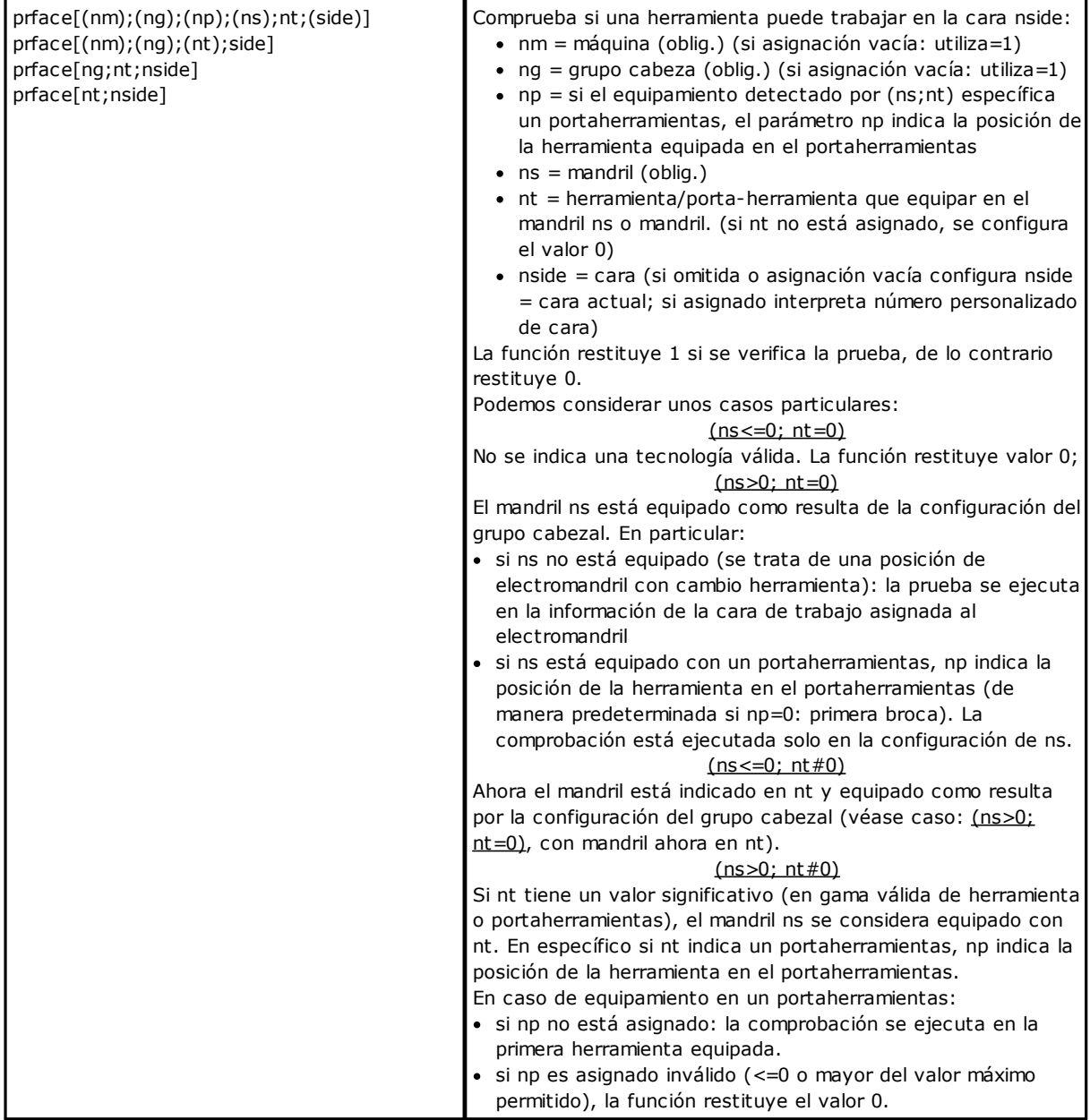

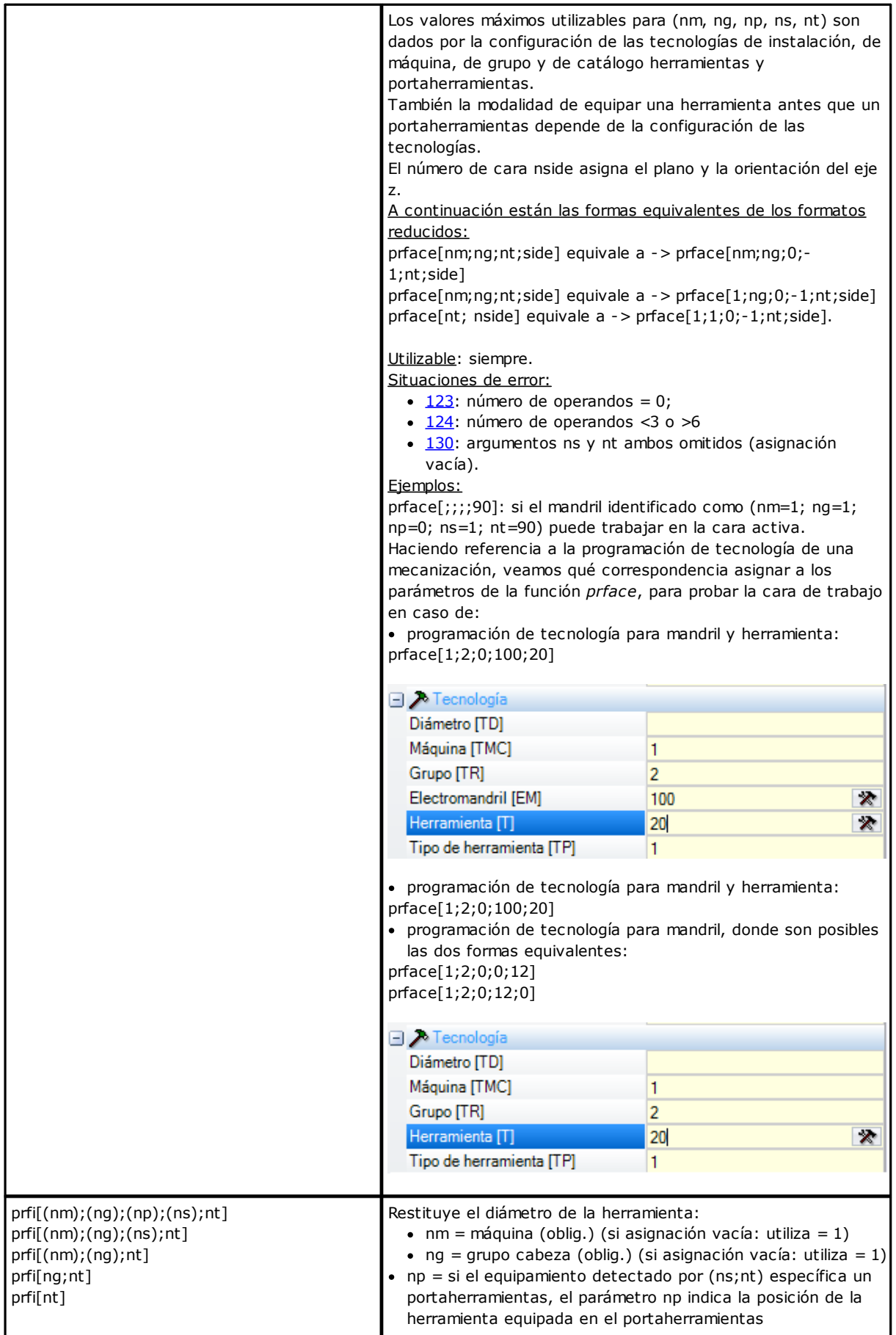

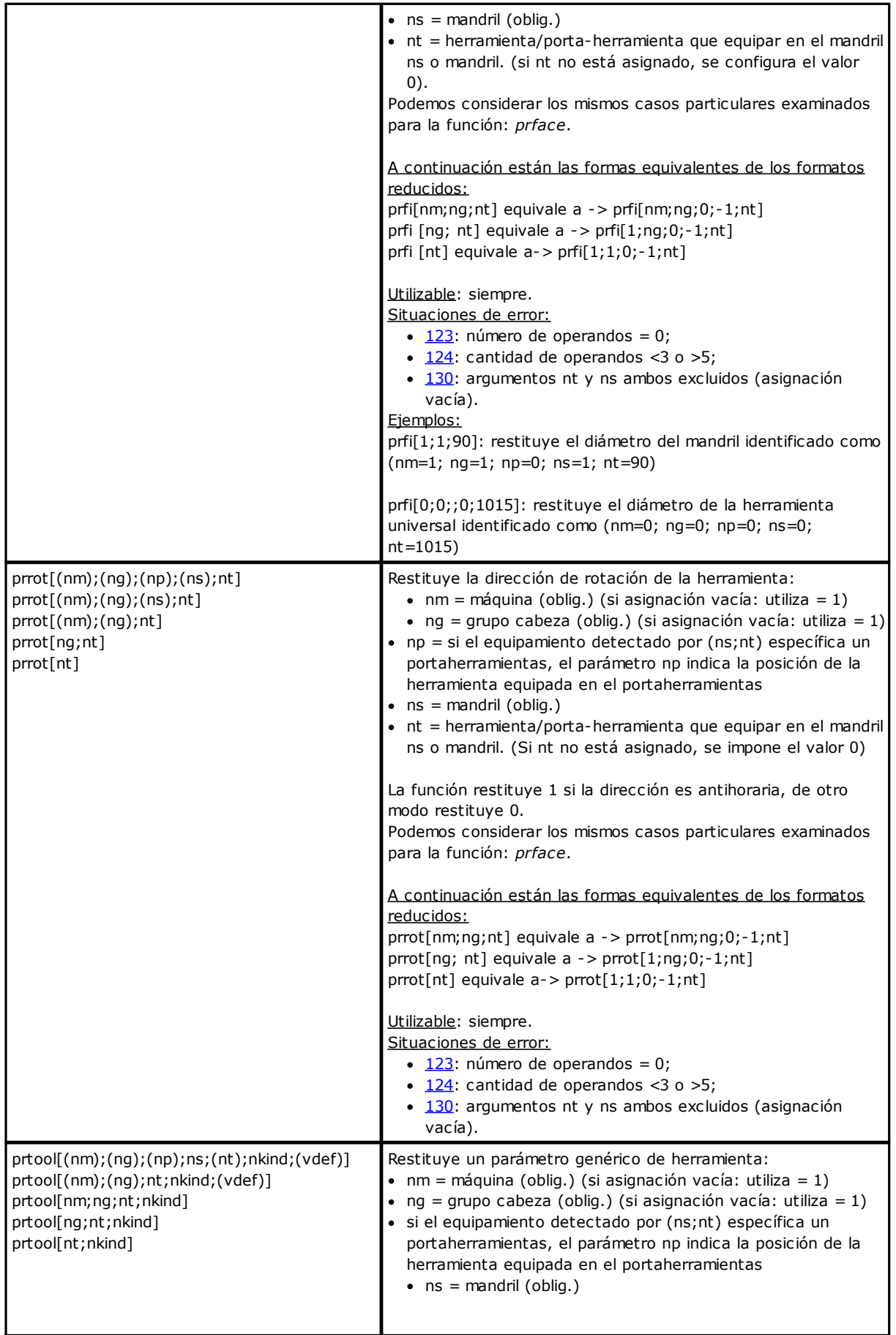

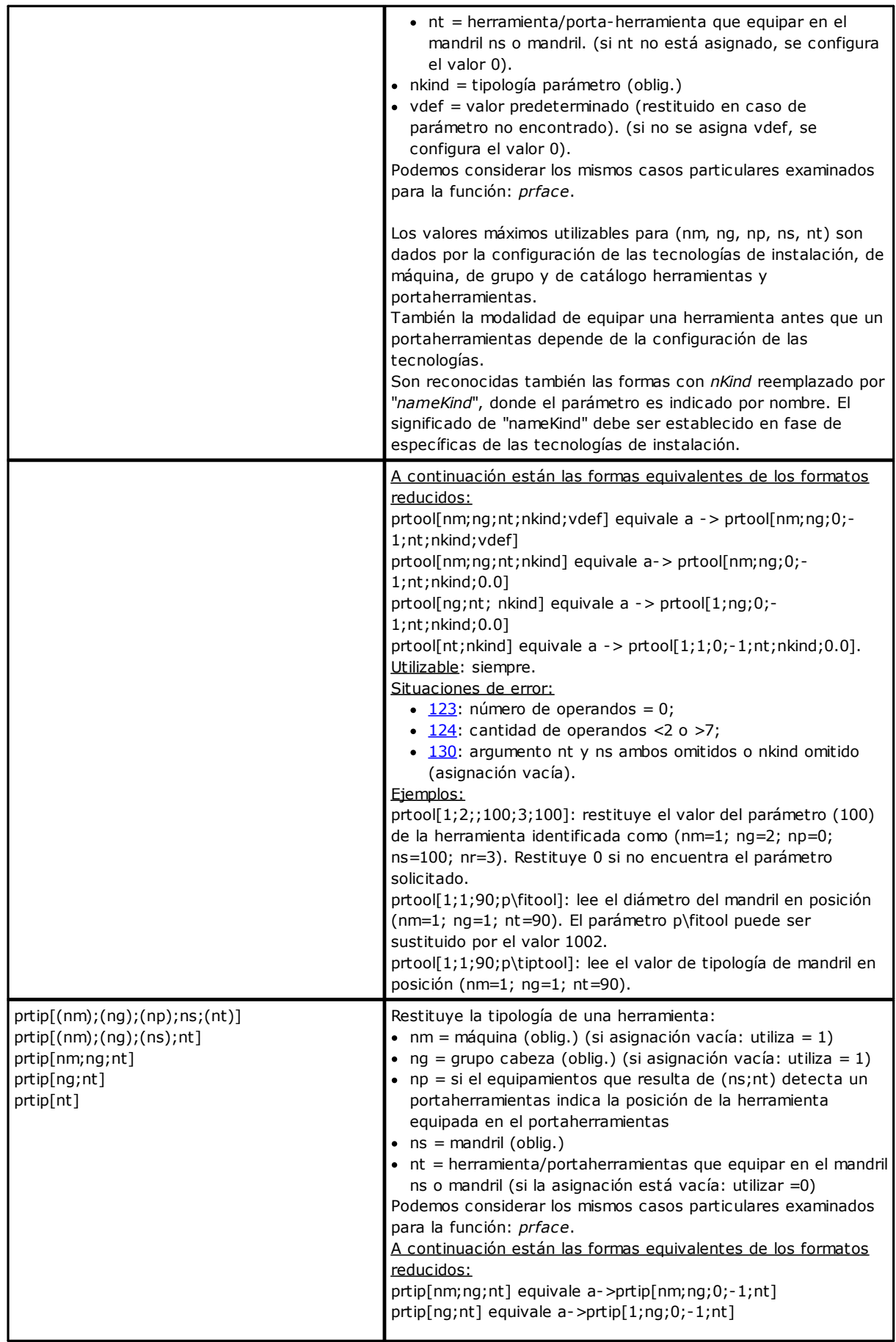

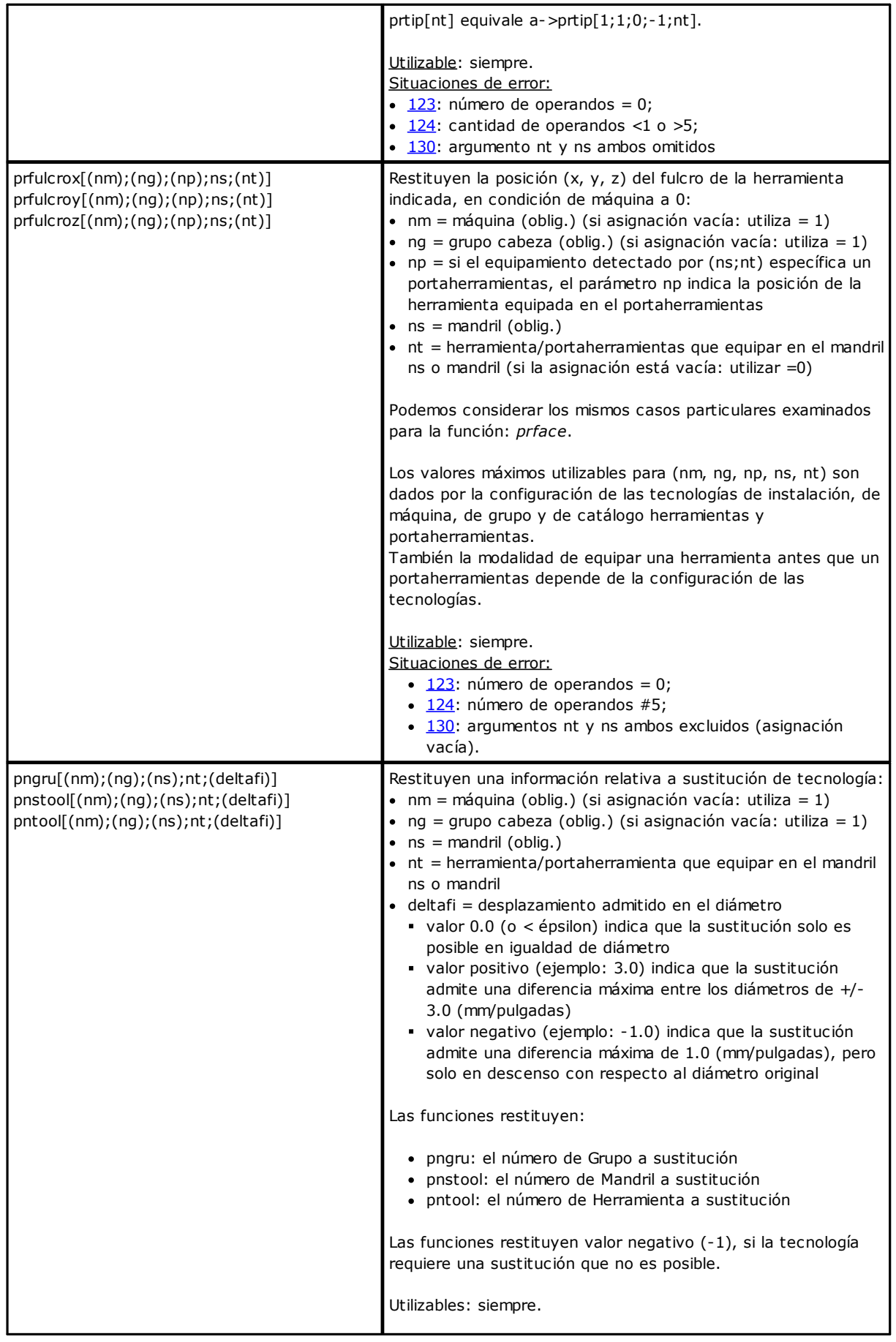

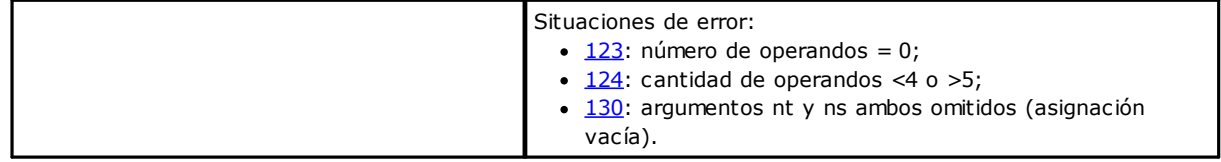

### **Funciones de acceso directo a matrices de instalaciones**

Como ya hemos dicho, la manera para dirigir a matrices prevé que los parámetros de instalación puedan ser interpretadas con un organización de ese tipo: cada información tiene su propios identificativos (numérico y eventualmente literal) y también una *posición*, en una matriz, justamente. Las funciones deben ser consideradas funciones de programación avanzada.

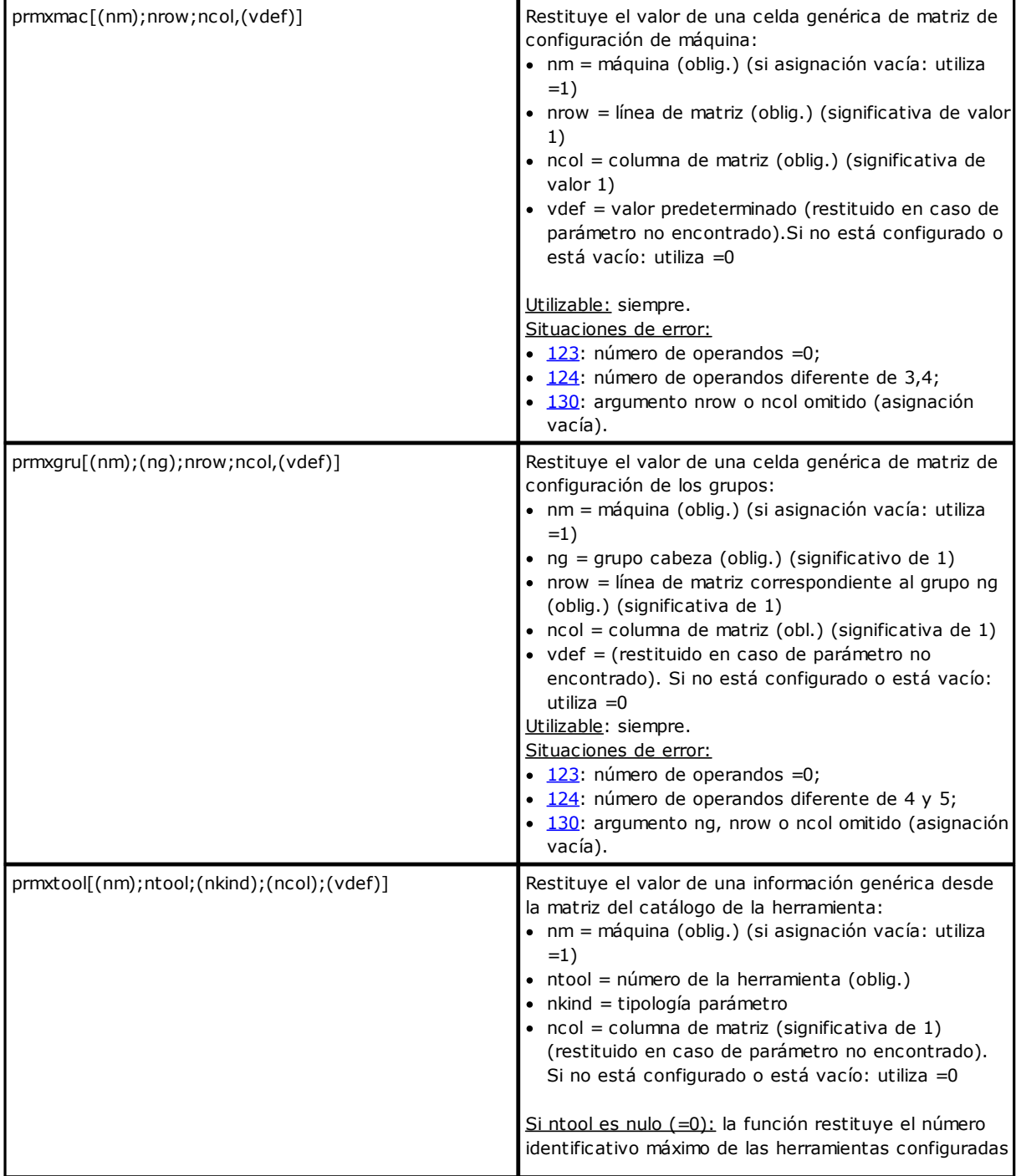

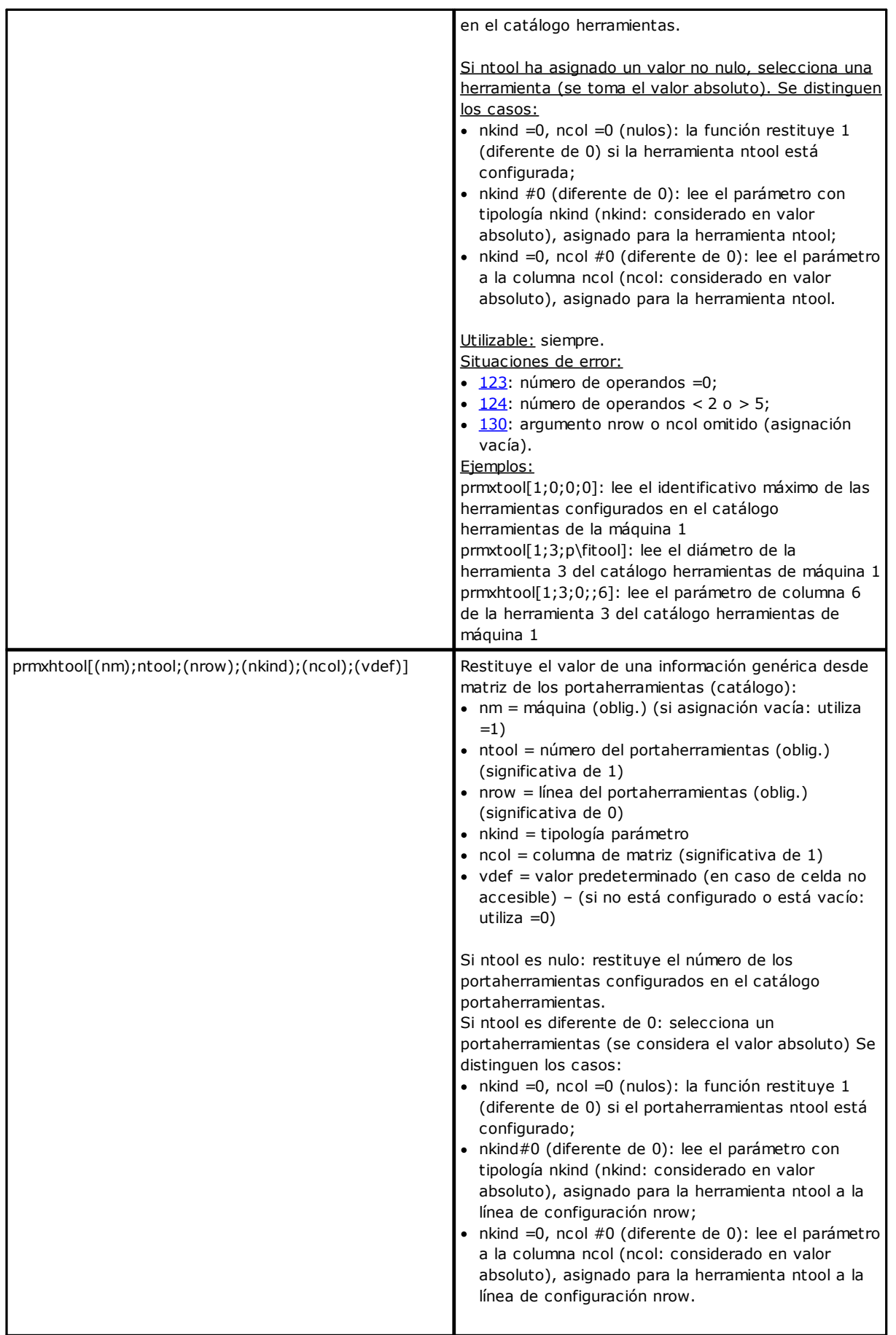

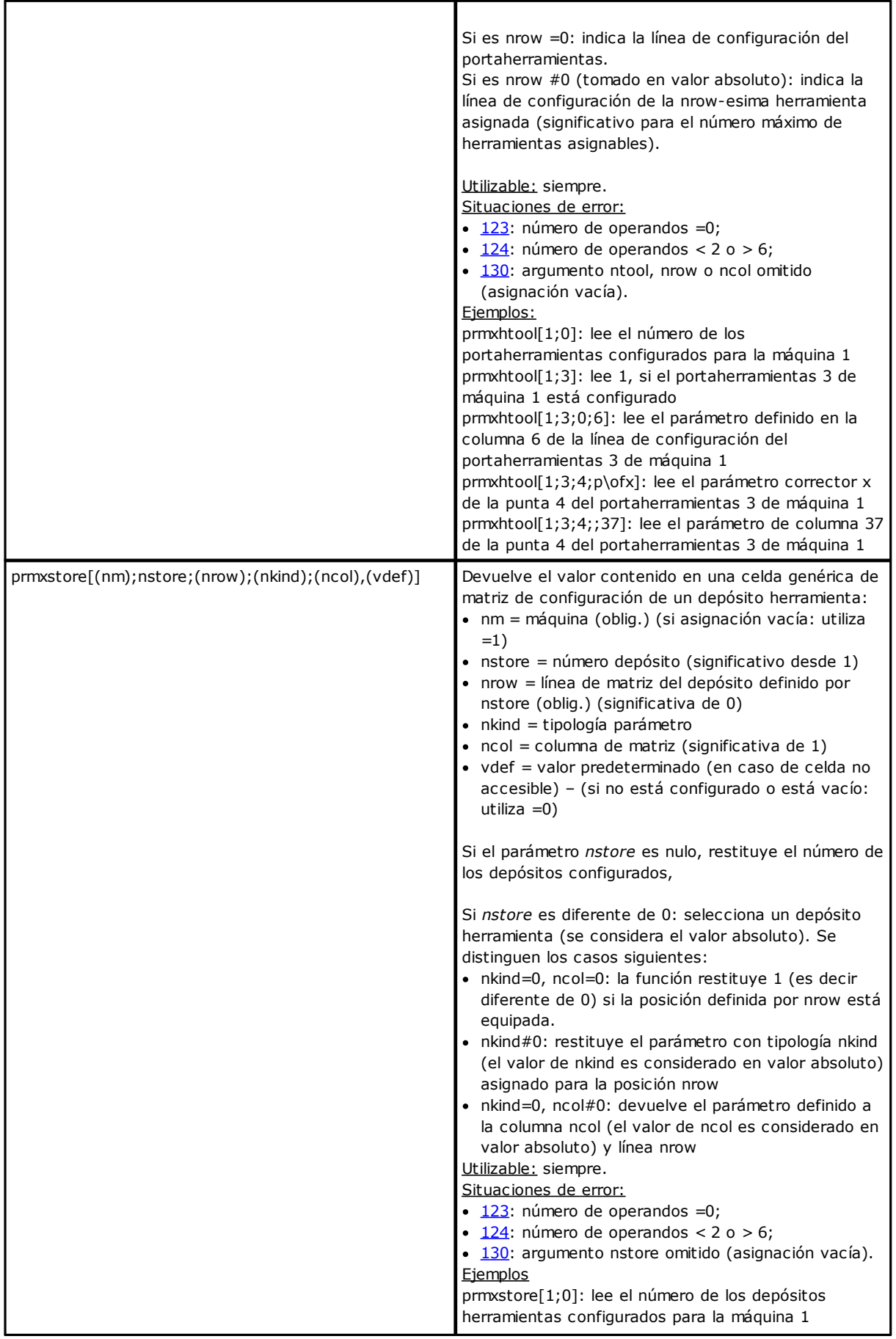

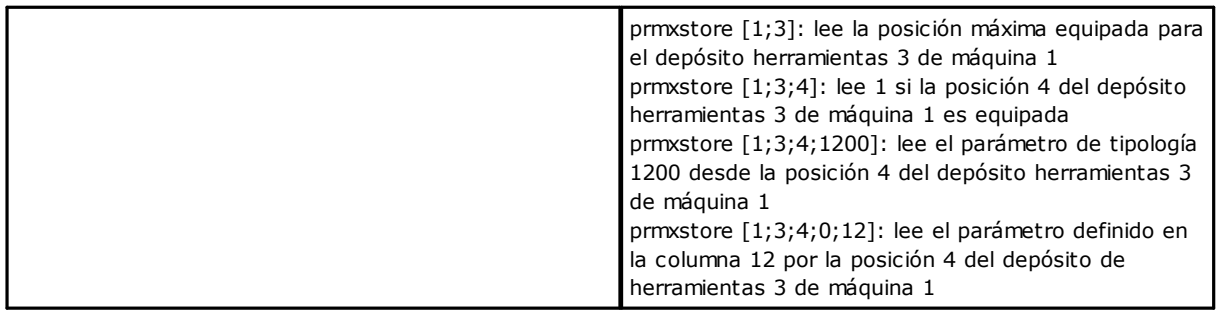

# **Funciones multiuso de librería geométrica**

Se trata de una función que implementa un grupo mayor de funcionalidades, principalmente geométricas: el primer argumento de la función indica el nombre notable de selección de la funcionalidad. En las descripciones siguientes es indicado en negrita y cada caso es documentado separado. Para todos los casos examinados valen las notas presentadas a continuación:

Utilizable:

- · siempre, en las versiones que no utilizan nombres de mecanizaciones
- · Las versiones que utilizan nombres de mecanizaciones no son utilizables cuando se asignan variables 'o' y 'v', geometrías variables (aristas de caras ficticias), funciones personalizadas.

#### Situaciones de error:

- $\cdot$  [123](#page-382-1): número de operandos =0;
- · [124](#page-382-0): número de operandos incorrecto.
- [116](#page-381-3): contexto inválido en versiones que utilizan nombres de mecanizaciones

No son señaladas situaciones de error geométrico, de todas formas es asumida una condición predeterminada. El contexto geométrico utilizado para la solución de situaciones geométricas corresponde a un sistema de terna XYZ cartesiana pura. La correspondencia de los argumentos indicados en correspondencia de un eje (X, o bien Y o Z) con ejes reales de cara o de pieza es en general completamente abstracta. Un argumento indicado para el eje X puede en realidad corresponder a un eje Z de cara inclinada o de la pieza: las funcionalidades geométricas tienen una valencia de librería geométrica, que se utiliza, cuando argumentos y resultados se adaptan a la ocurrencia específica.

Las versiones de la función que utilizan nombres de mecanizaciones buscan la mecanización indicada antes de la mecanización actual. La búsqueda se interrumpe a la primera correspondencia. El nombre de la mecanización es indicado con el formalismo "wname" y tiene que ser encerrado entre dobles ápices Es posible sumar un término a la búsqueda. La sintaxis reconocida es del tipo:

- · "wname+2": indica que la mecanización buscada es dos líneas después "wname"
- · "wname-2": indica que la mecanización buscada es dos líneas antes de "wname"
- · "wname+";nn: donde el desplazamiento es asignado en un argumento añadido (también en forma parámetros). También es posible utilizar "wname-".

En parte las funciones deben ser consideradas funciones de programación avanzada.

### **Funciones de cálculo ángulos**

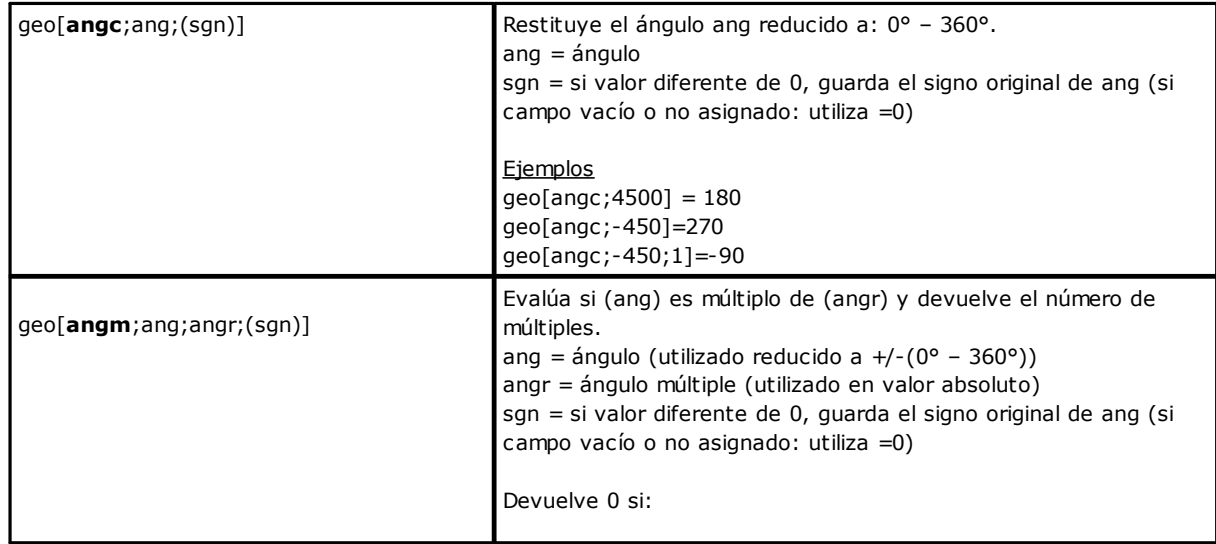

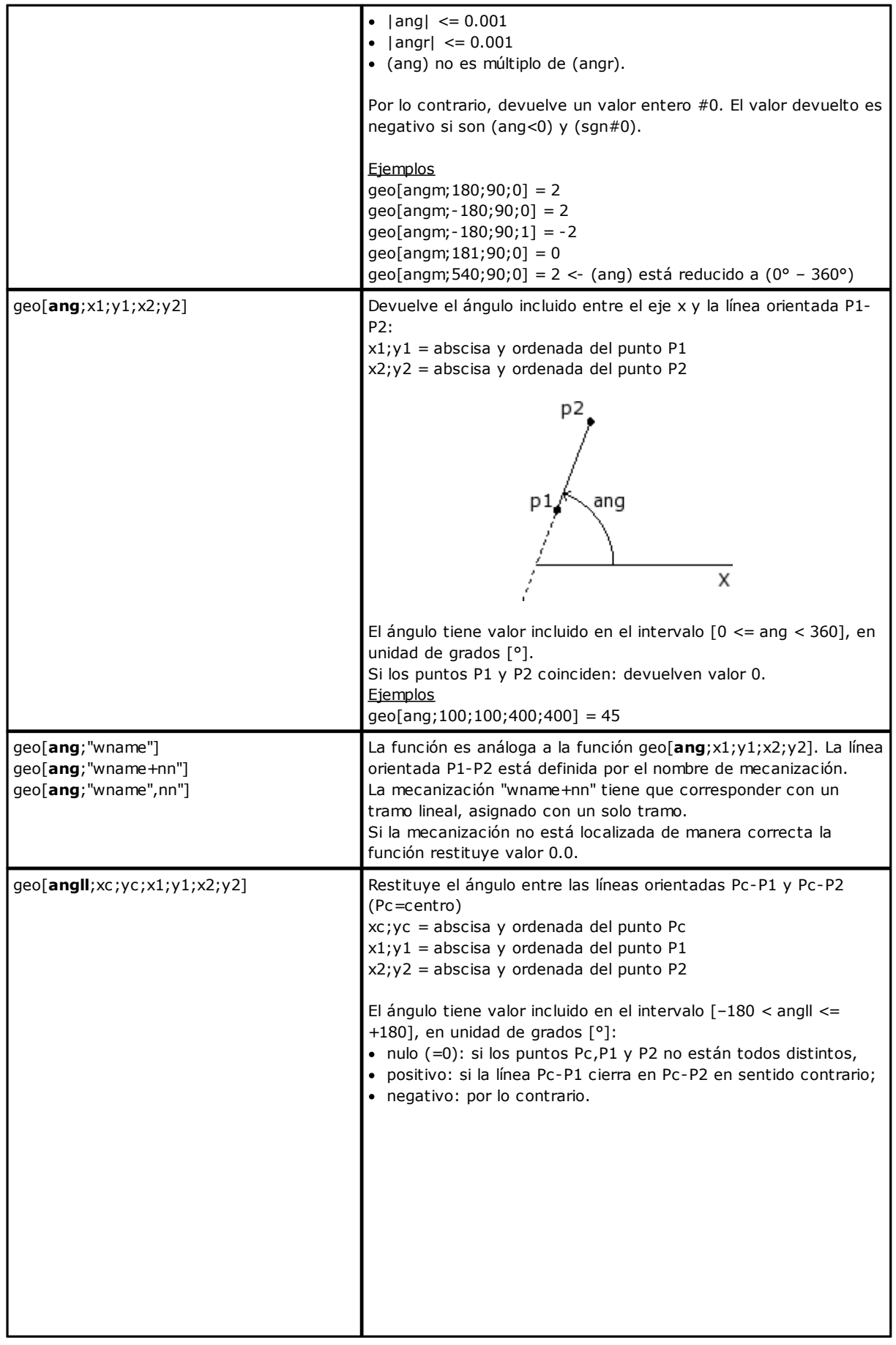

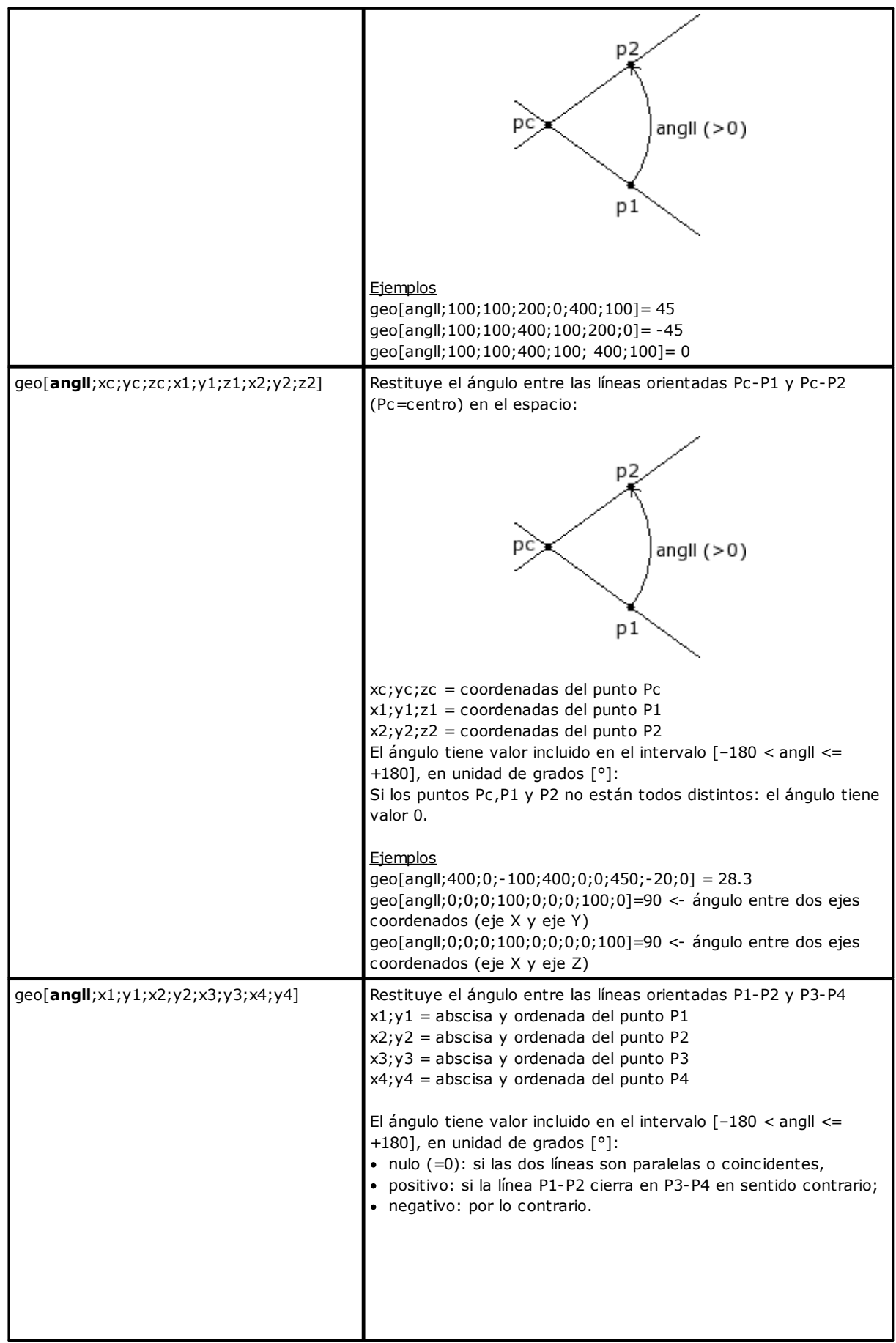

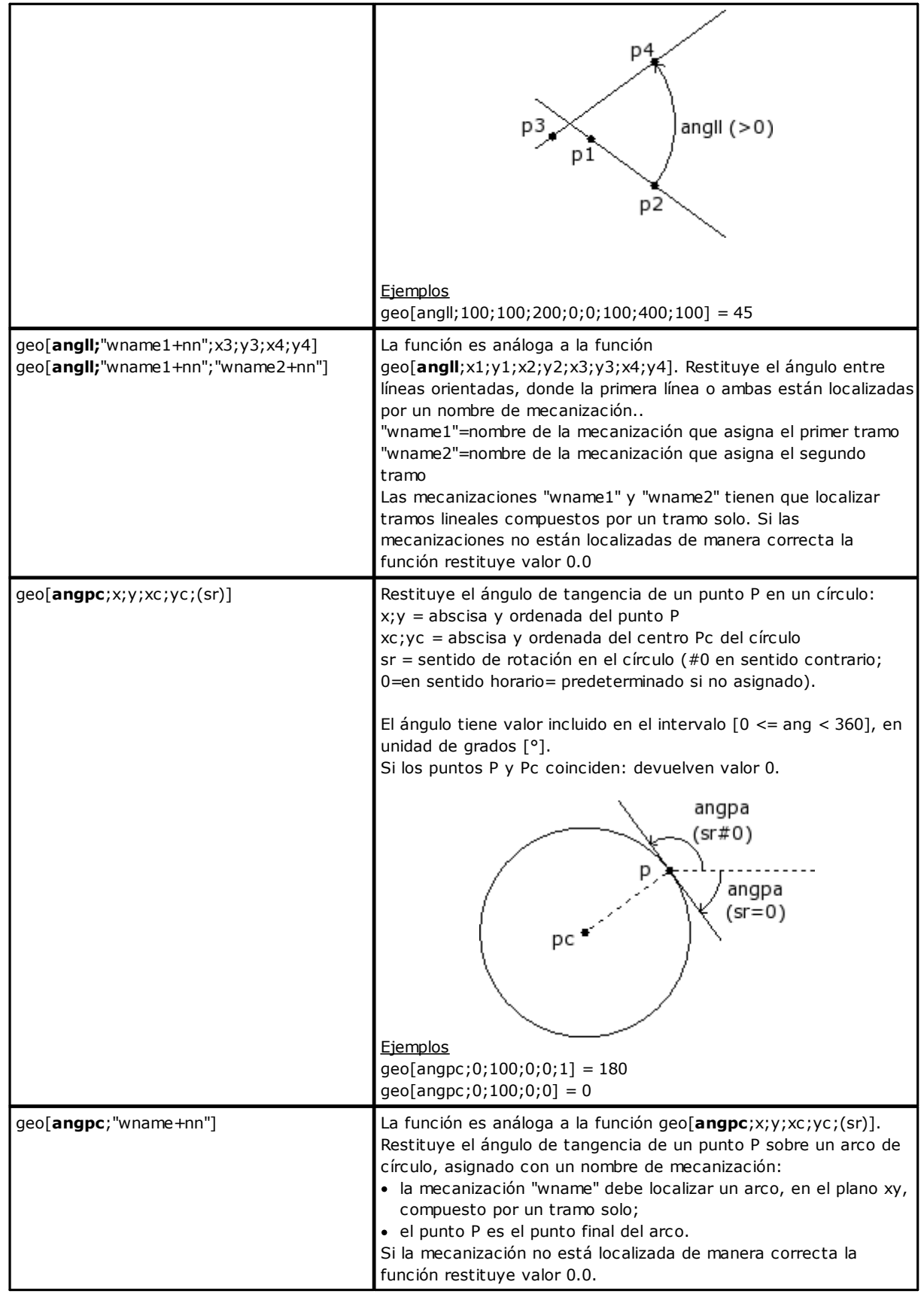

### **Funciones de cálculo distancias**

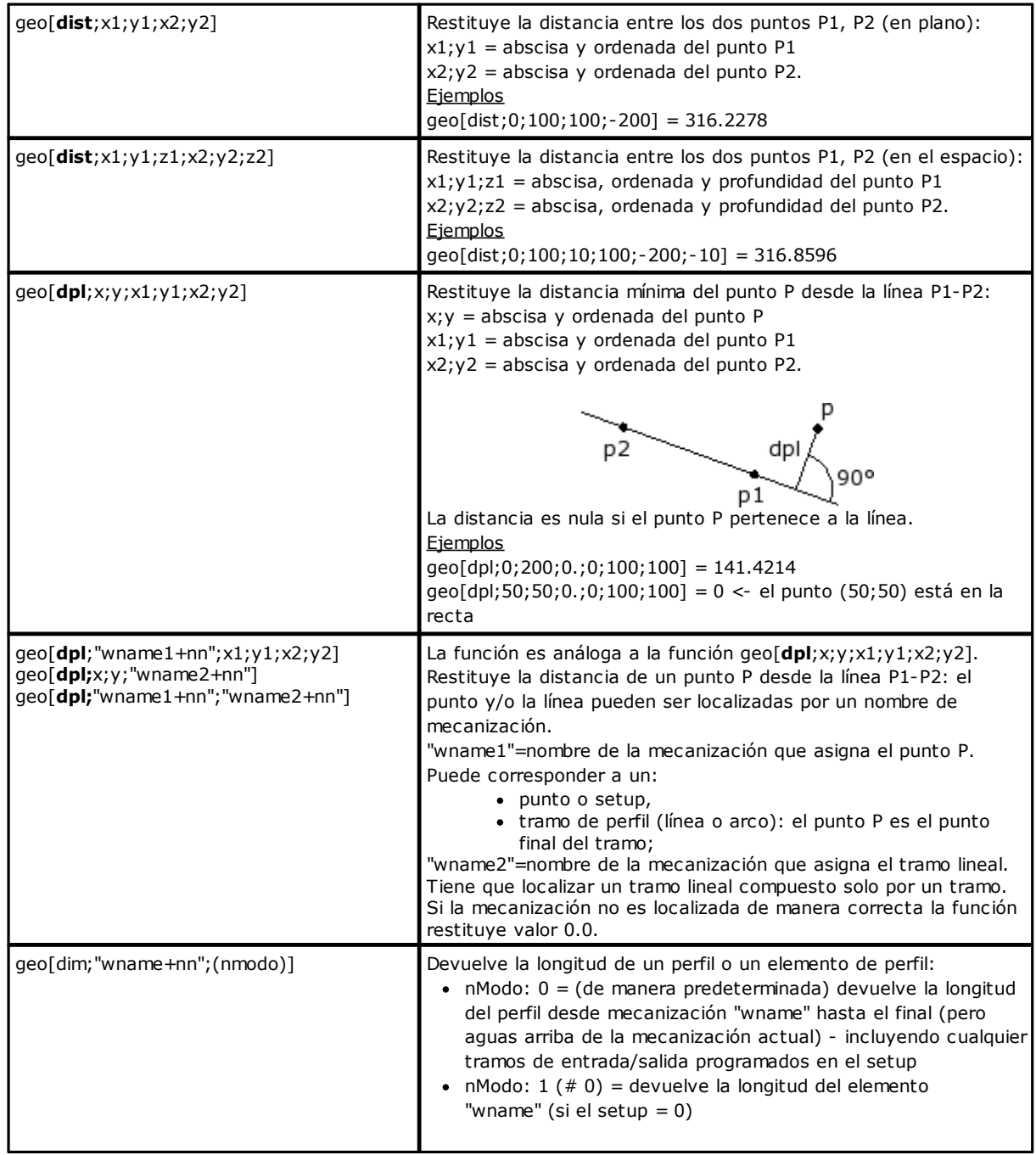

# **Funciones de detección puntos sobre elementos geométricos**

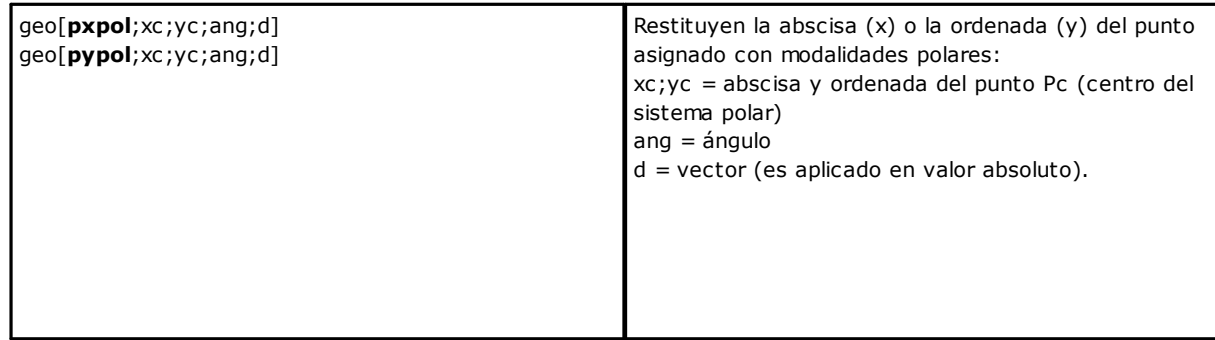

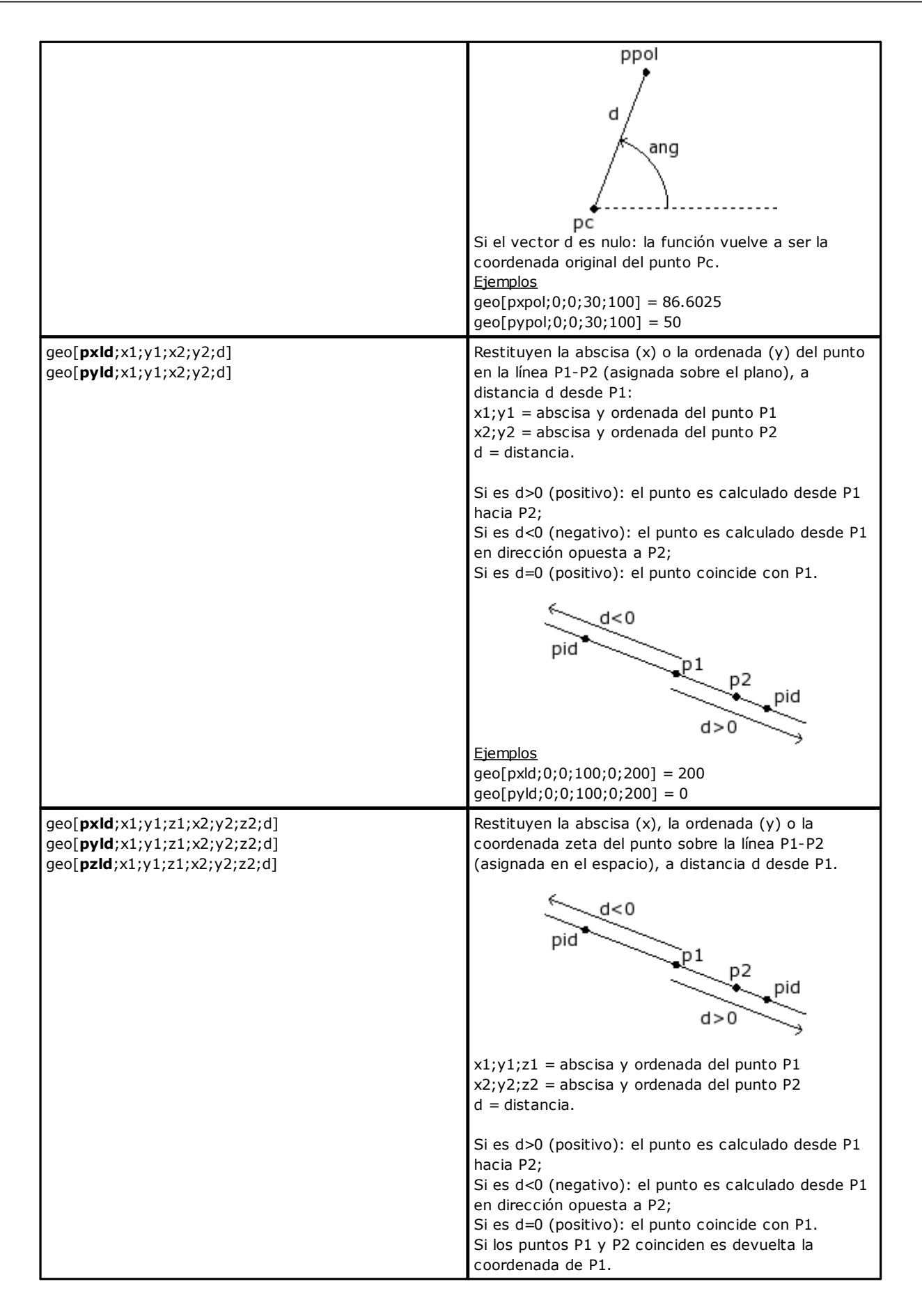

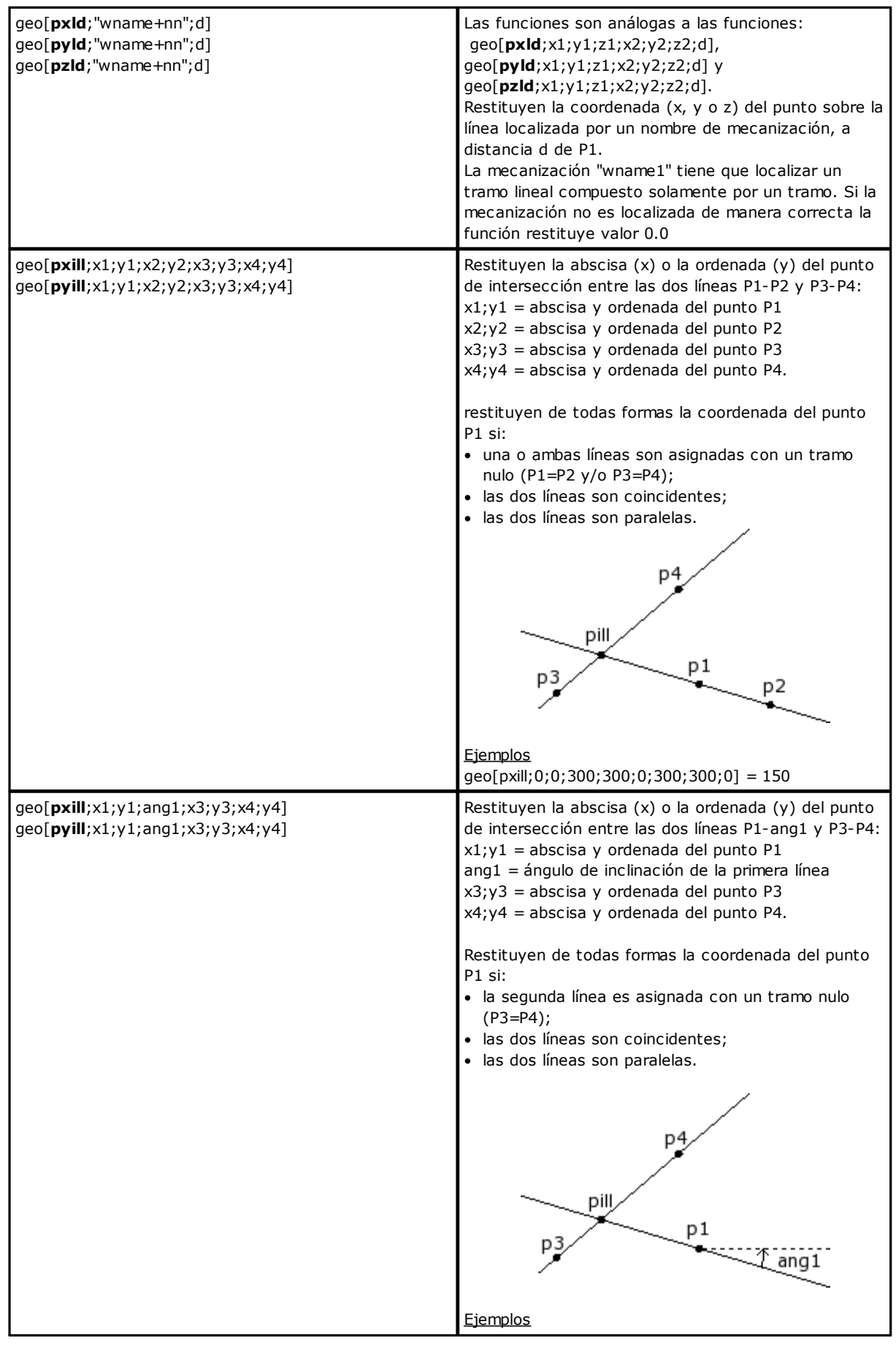

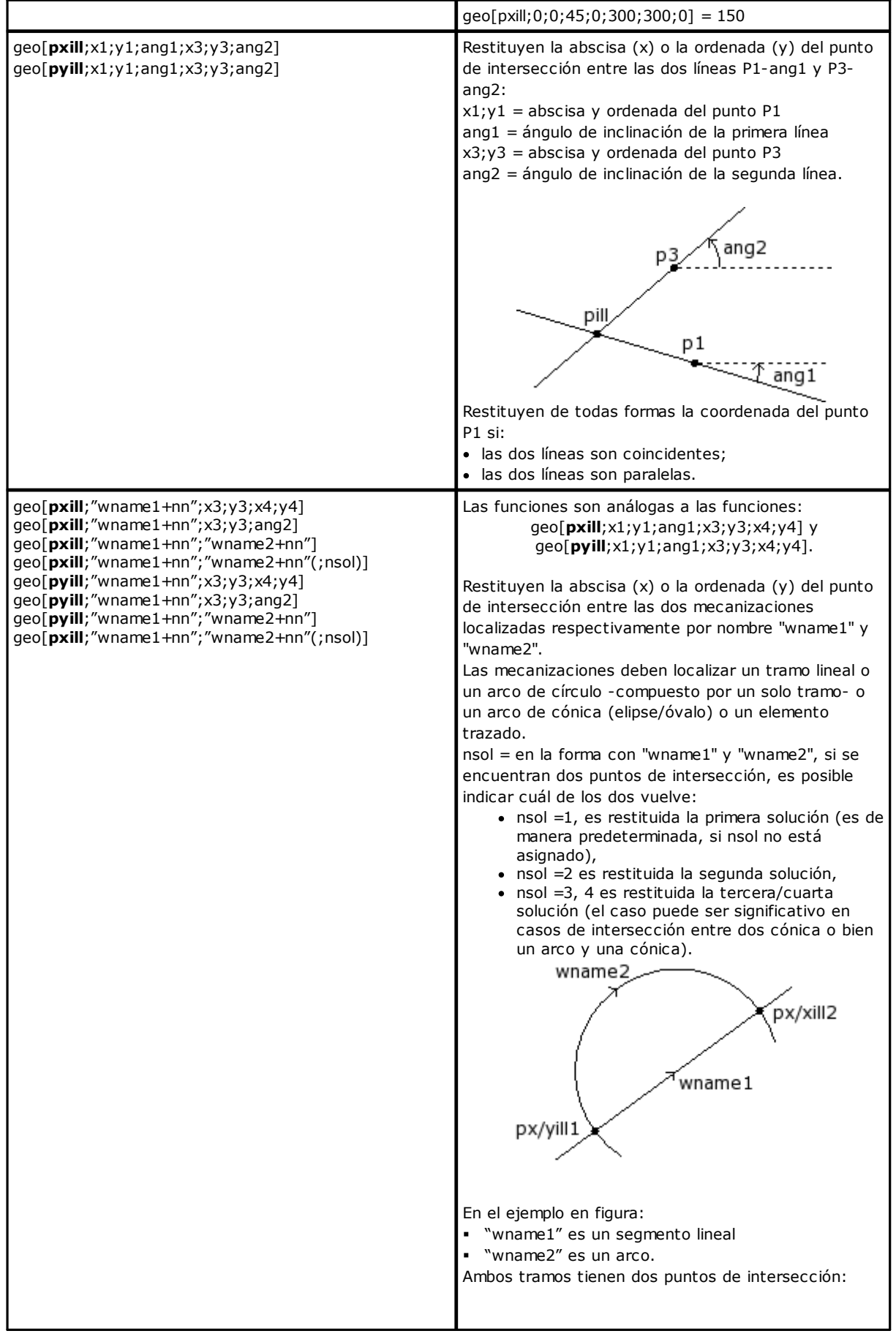

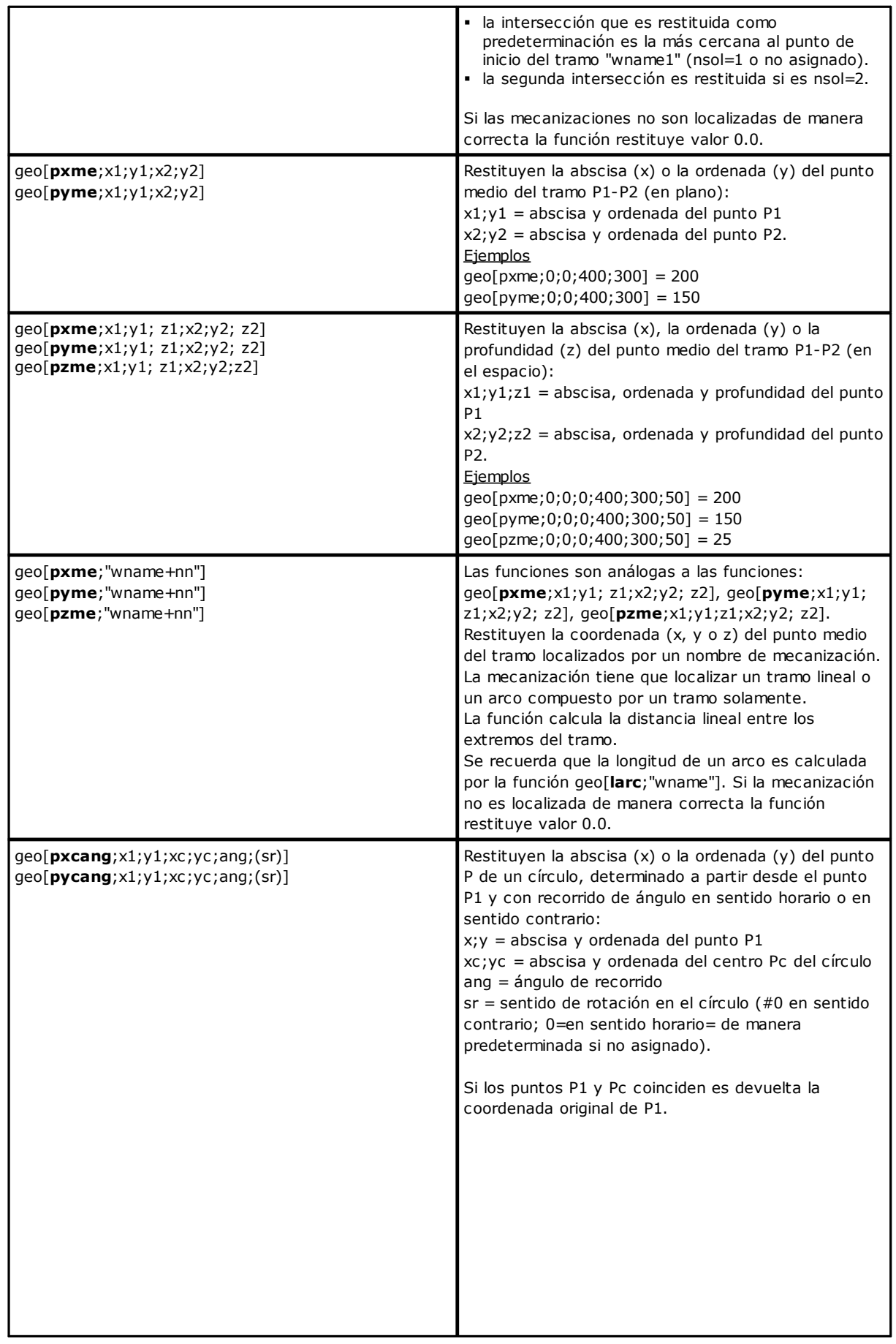

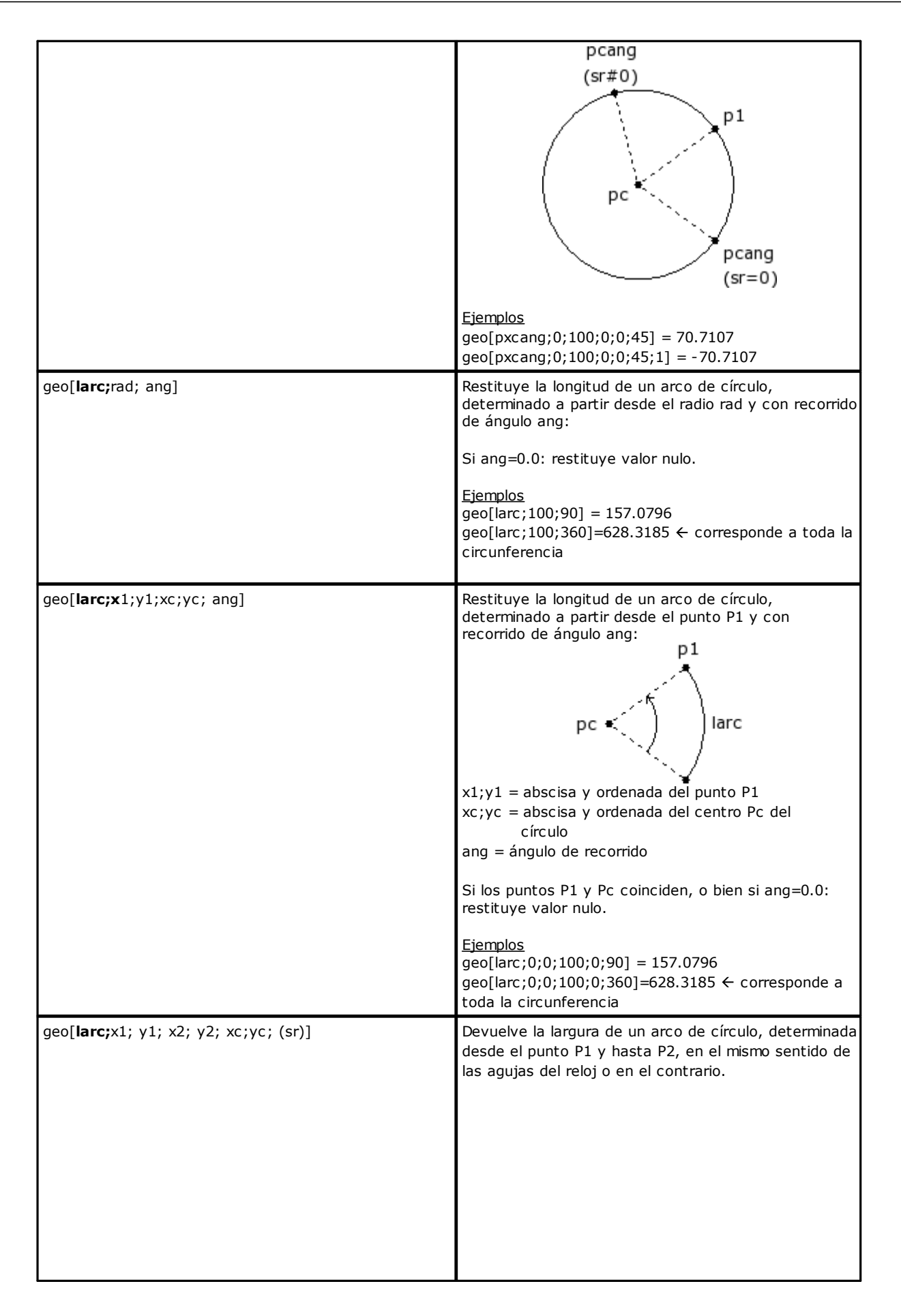

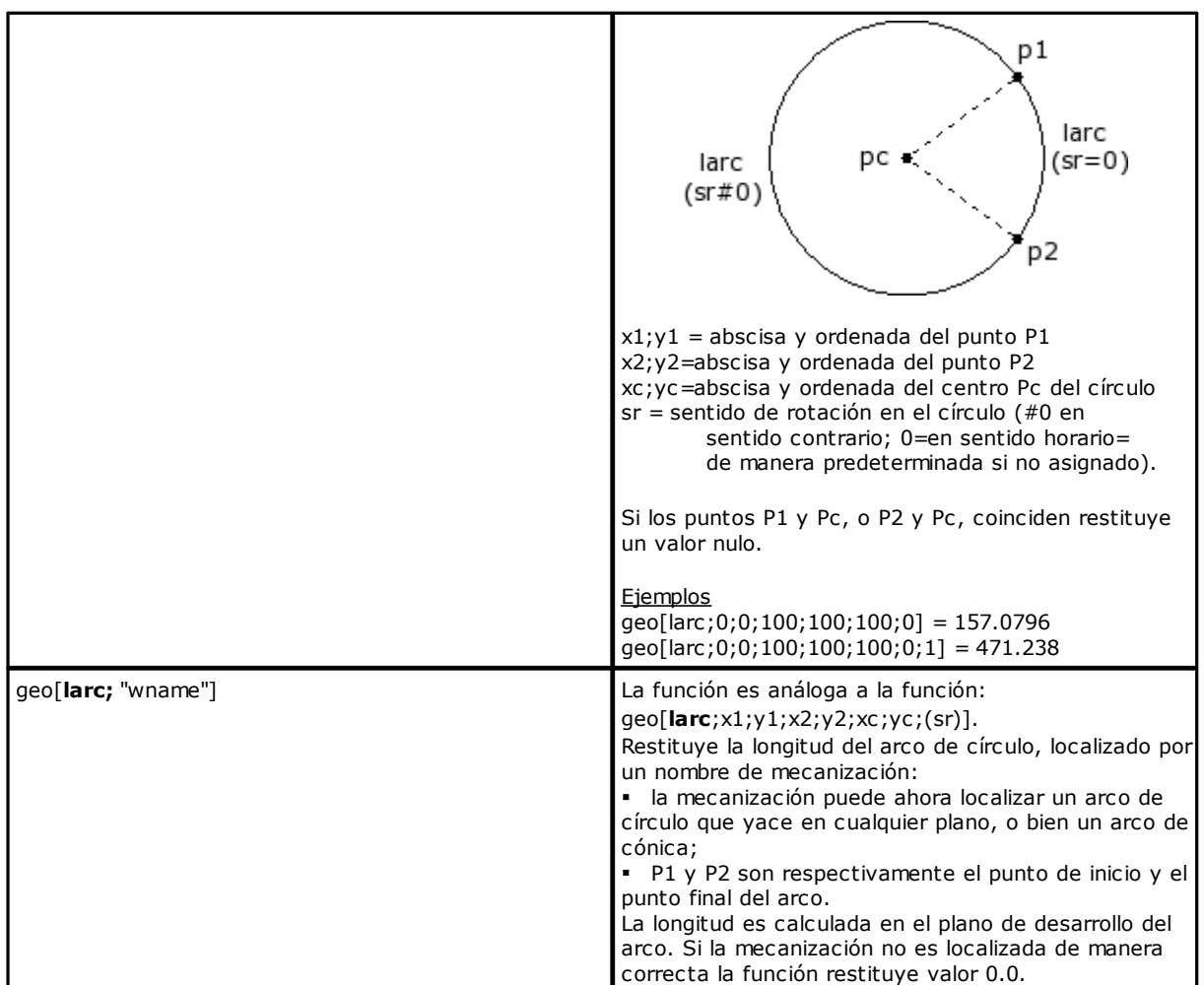

### **Funciones de rotación de un punto**

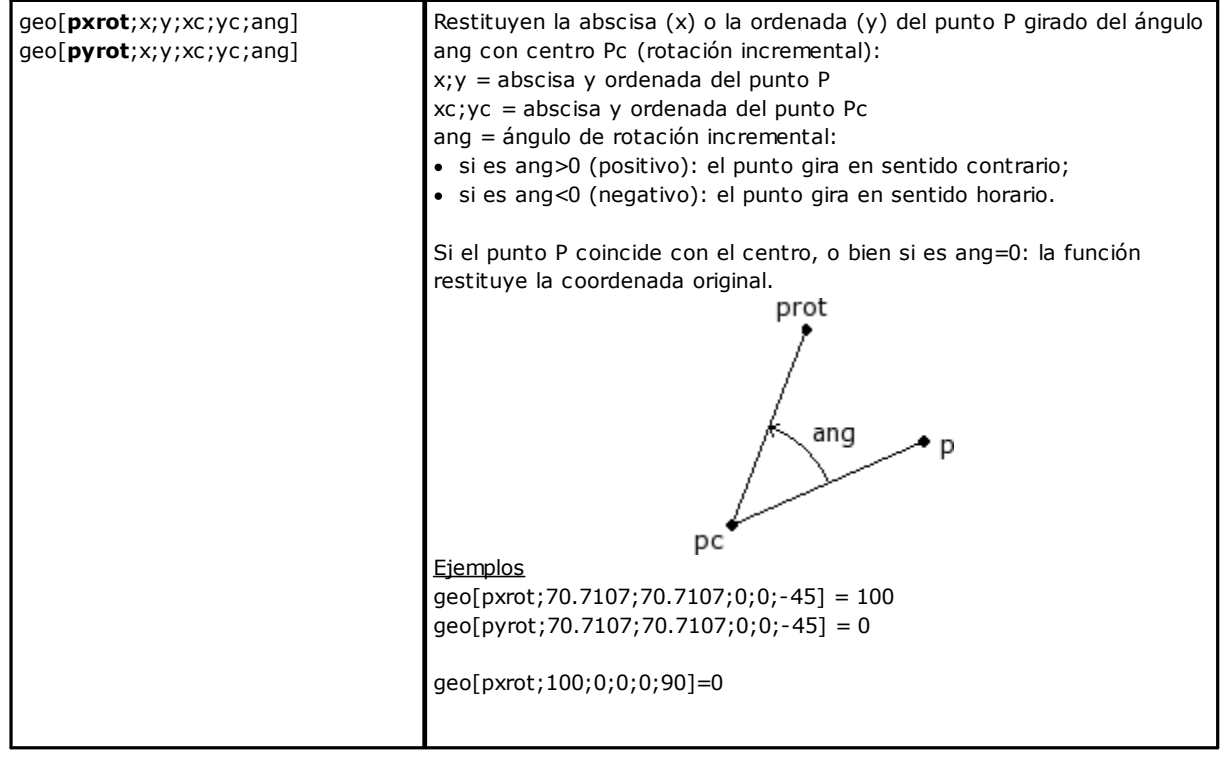

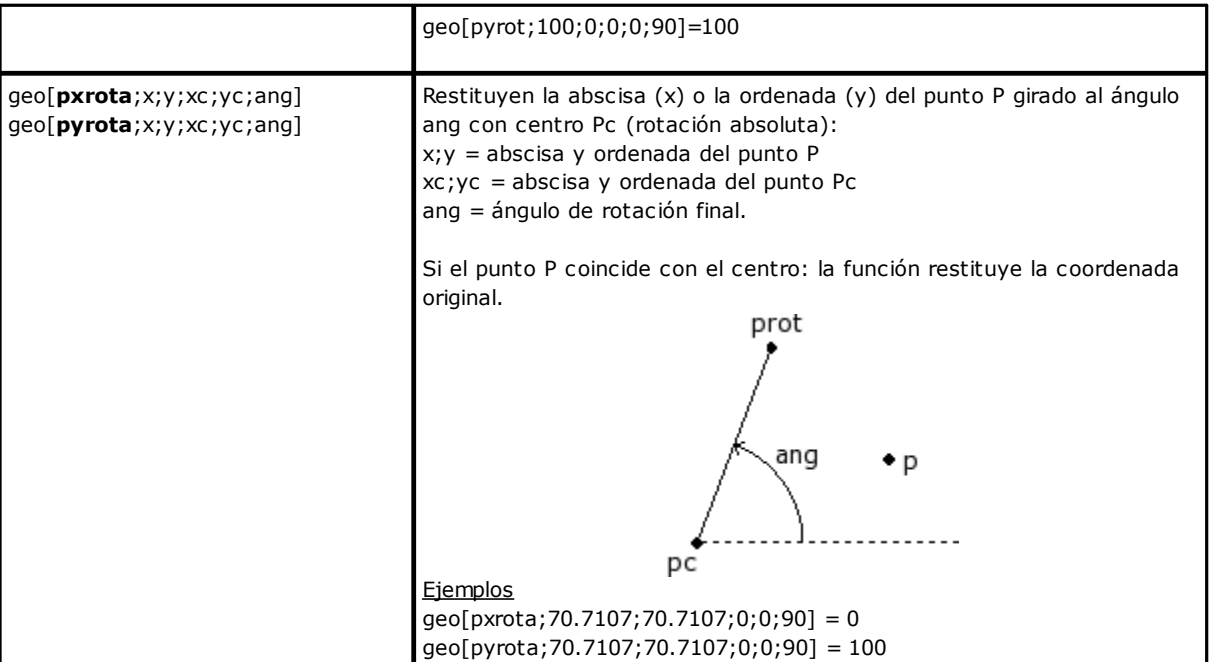

### **Funciones de simetría**

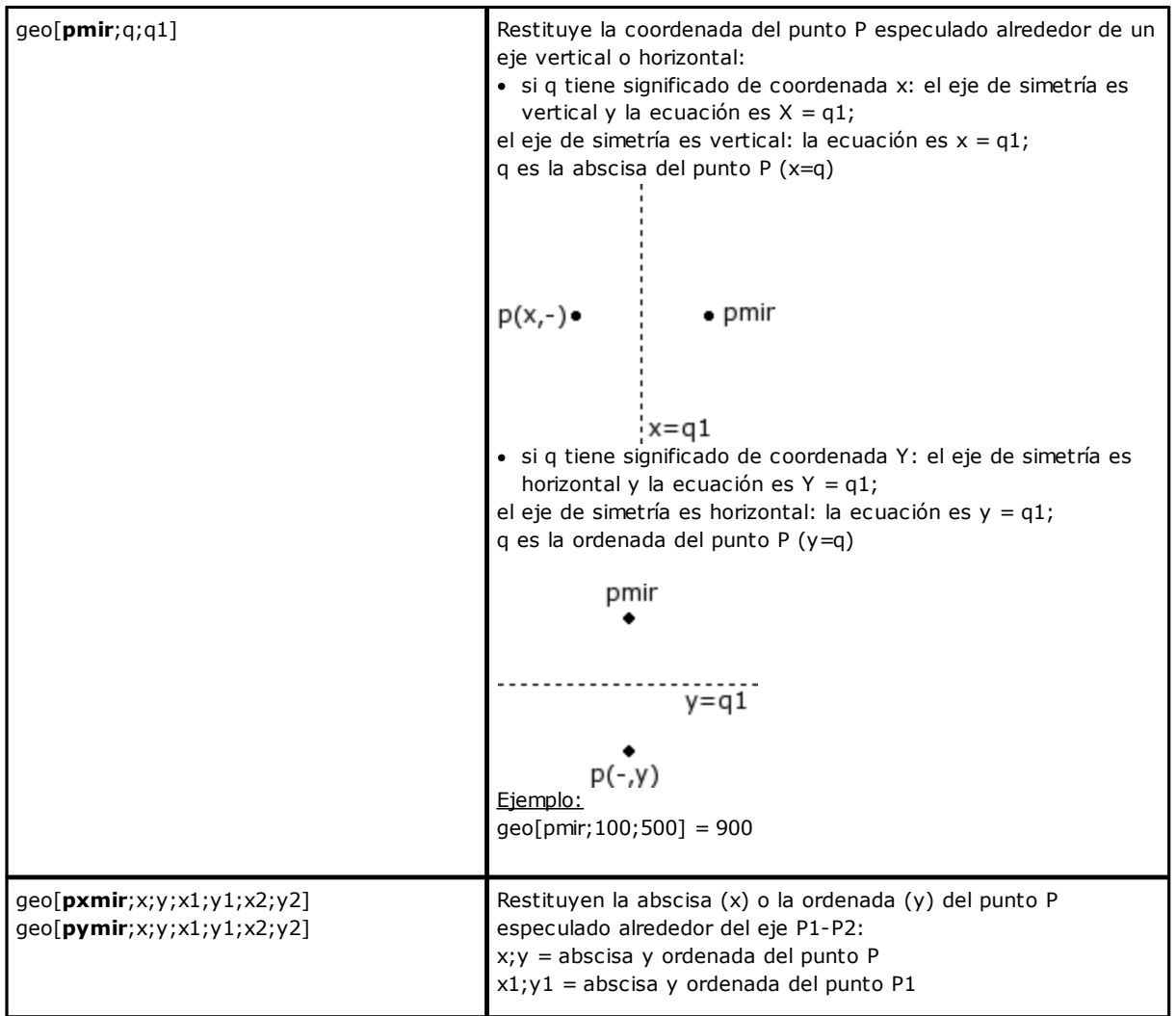

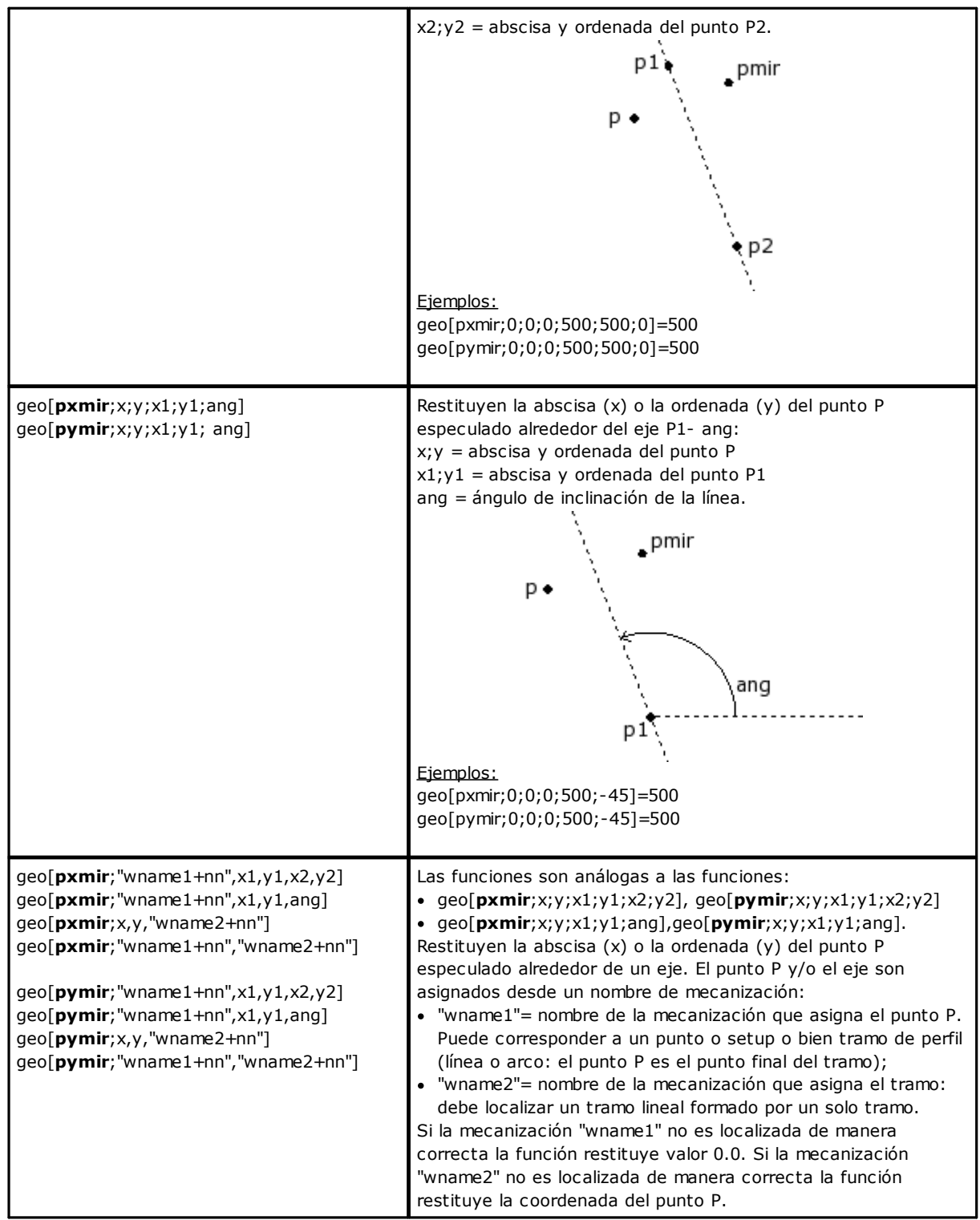

### **Funciones de rotación de un ángulo**

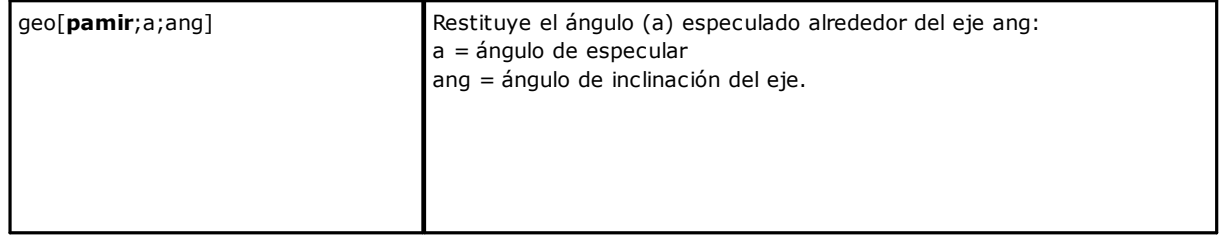

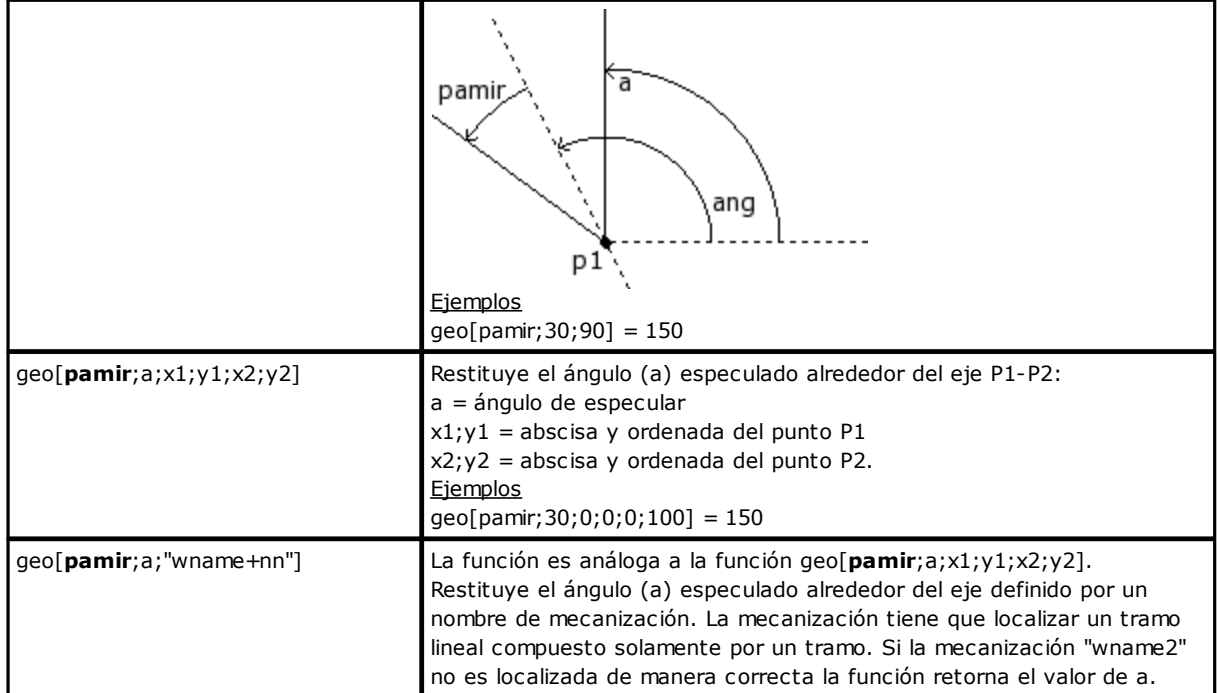

# **Funciones de corrección de un elemento geométrico con desplazamiento**

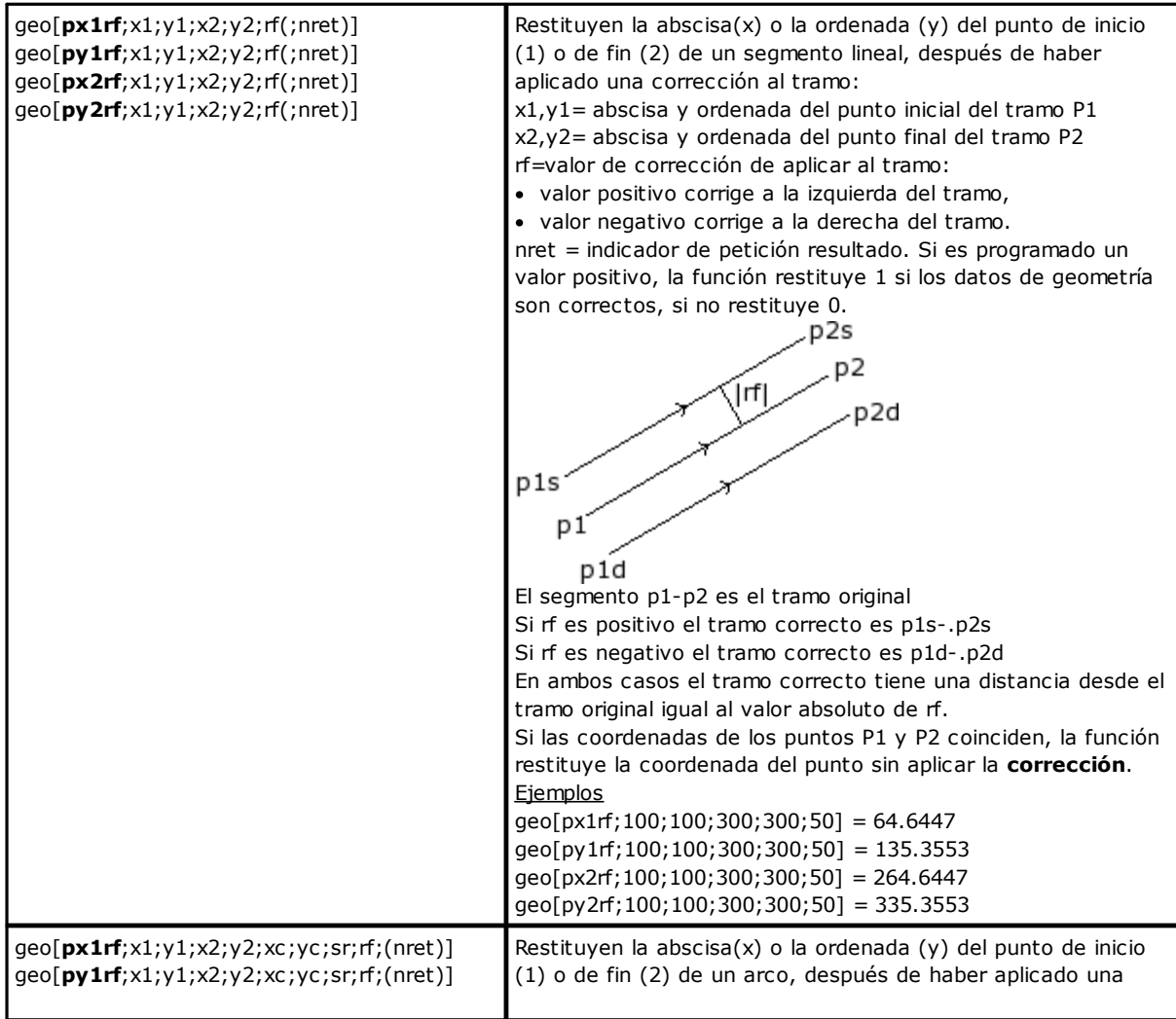

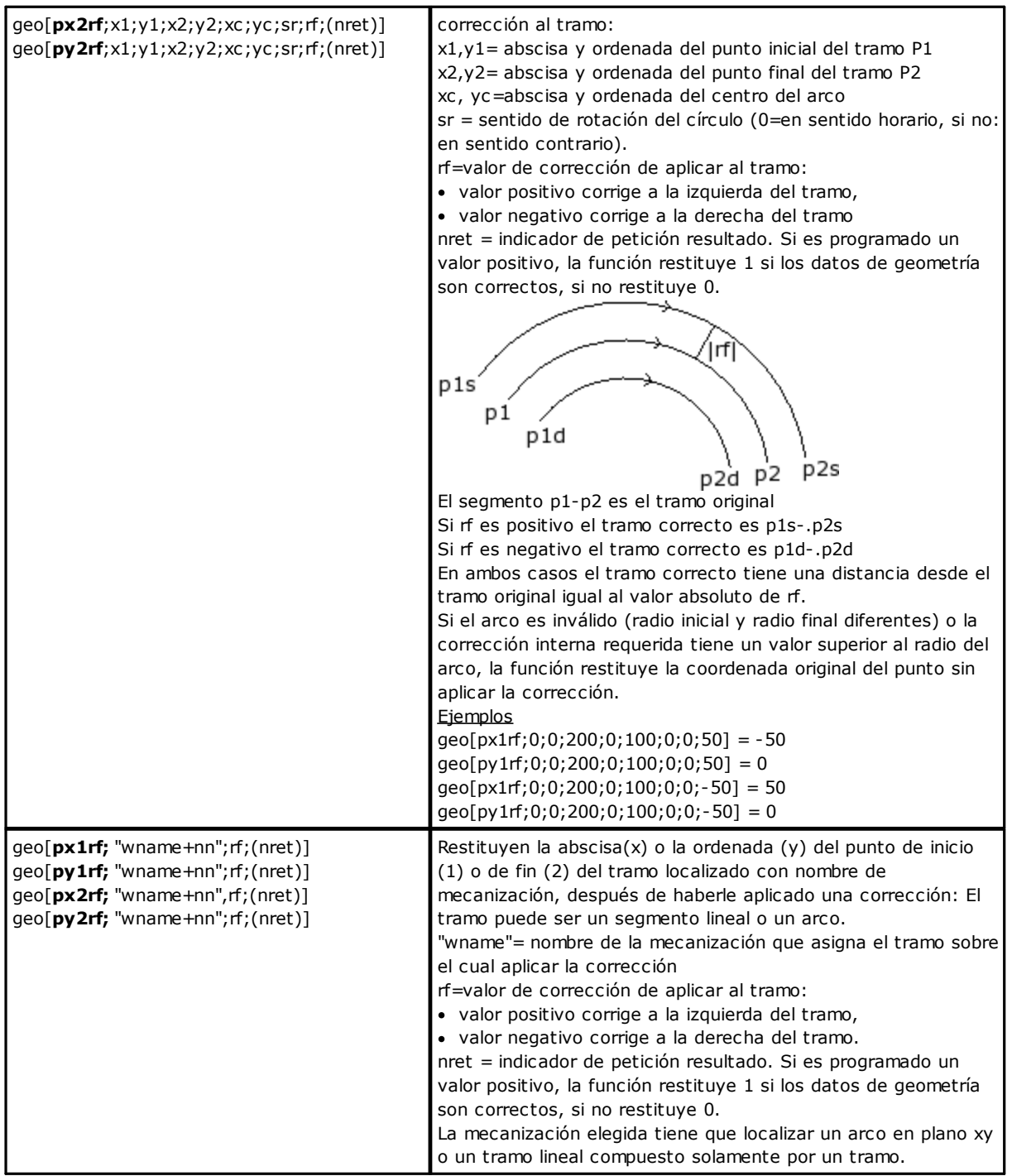

### **Funciones de conversión cotas y de lectura de la información de las caras**

Para todas estas funciones, si en programación de mecanización en cara-pieza, con posibilidad de asignación de caras automáticas y de campo nombre, para los parámetros de asignación de la cara (ejemplo: *nside*) se aceptan las sintaxis:

- · si *nside*=100 interpreta la última cara automática asignada, antes de la mecanización actual;
- · es reconocida también la forma con *nside* sustituida por *"nameFace"=*nombre de cara automática, siempre última asignada antes de la mecanización actual con el nombre indicado.

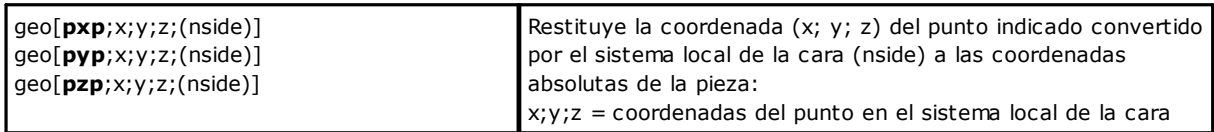

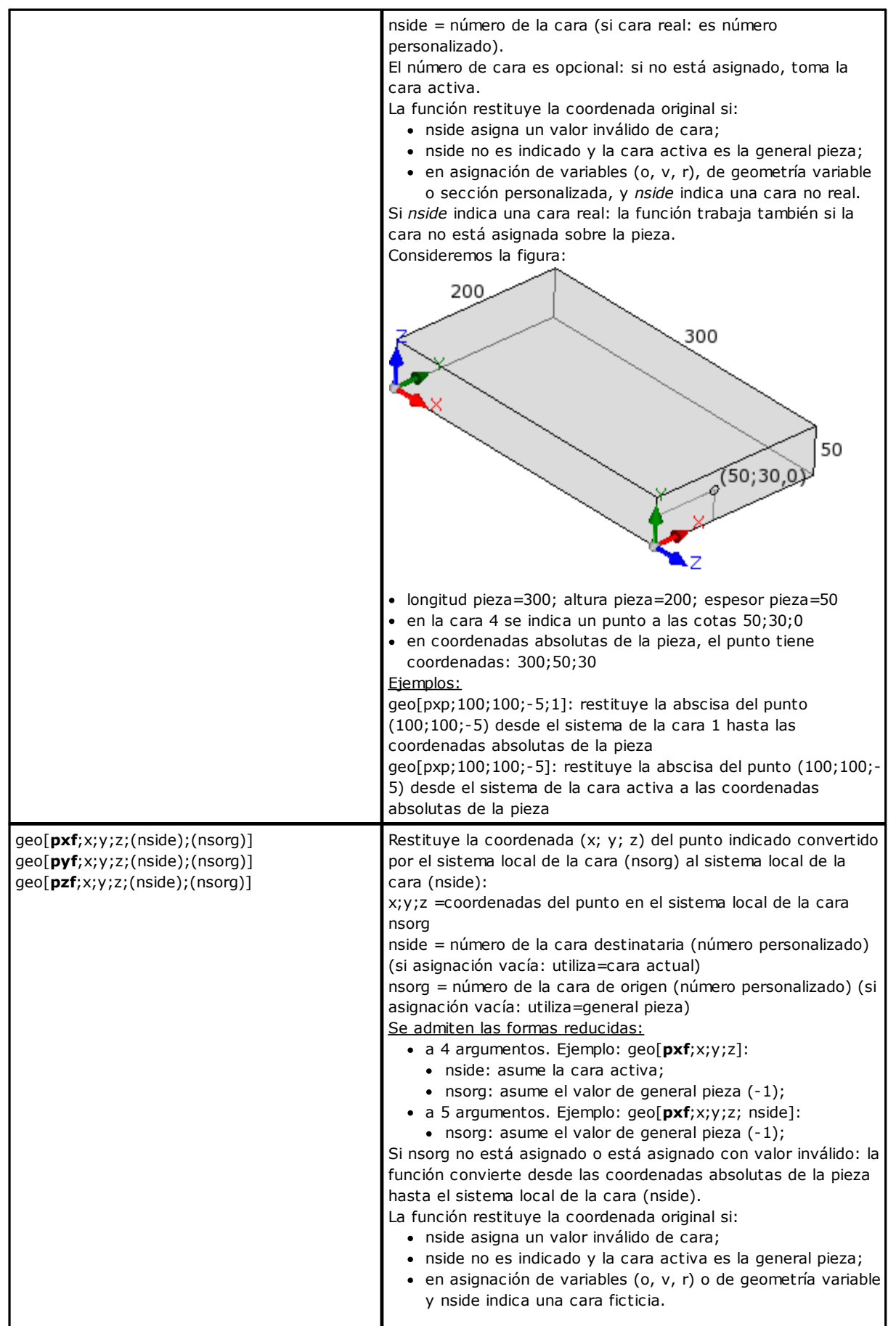

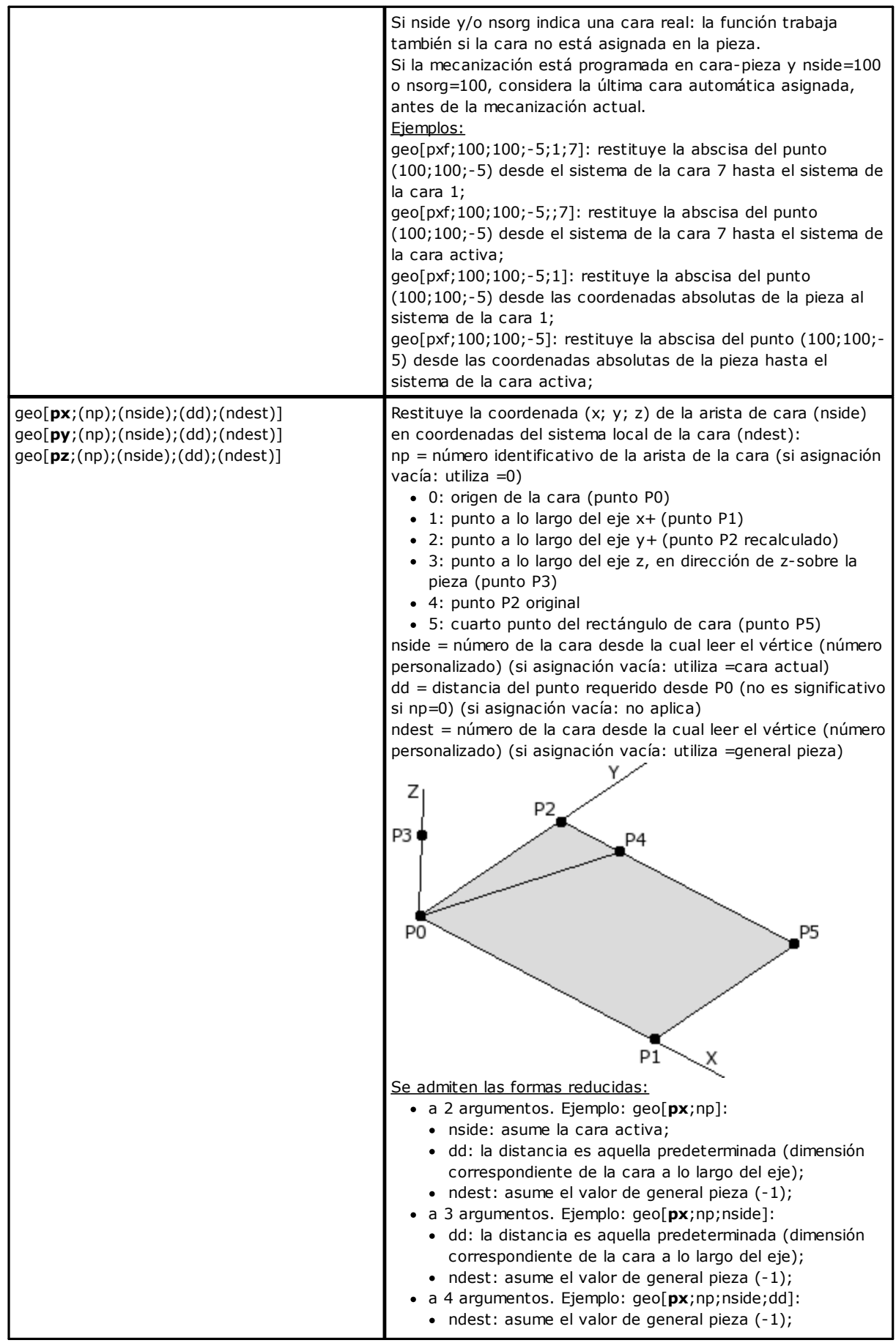

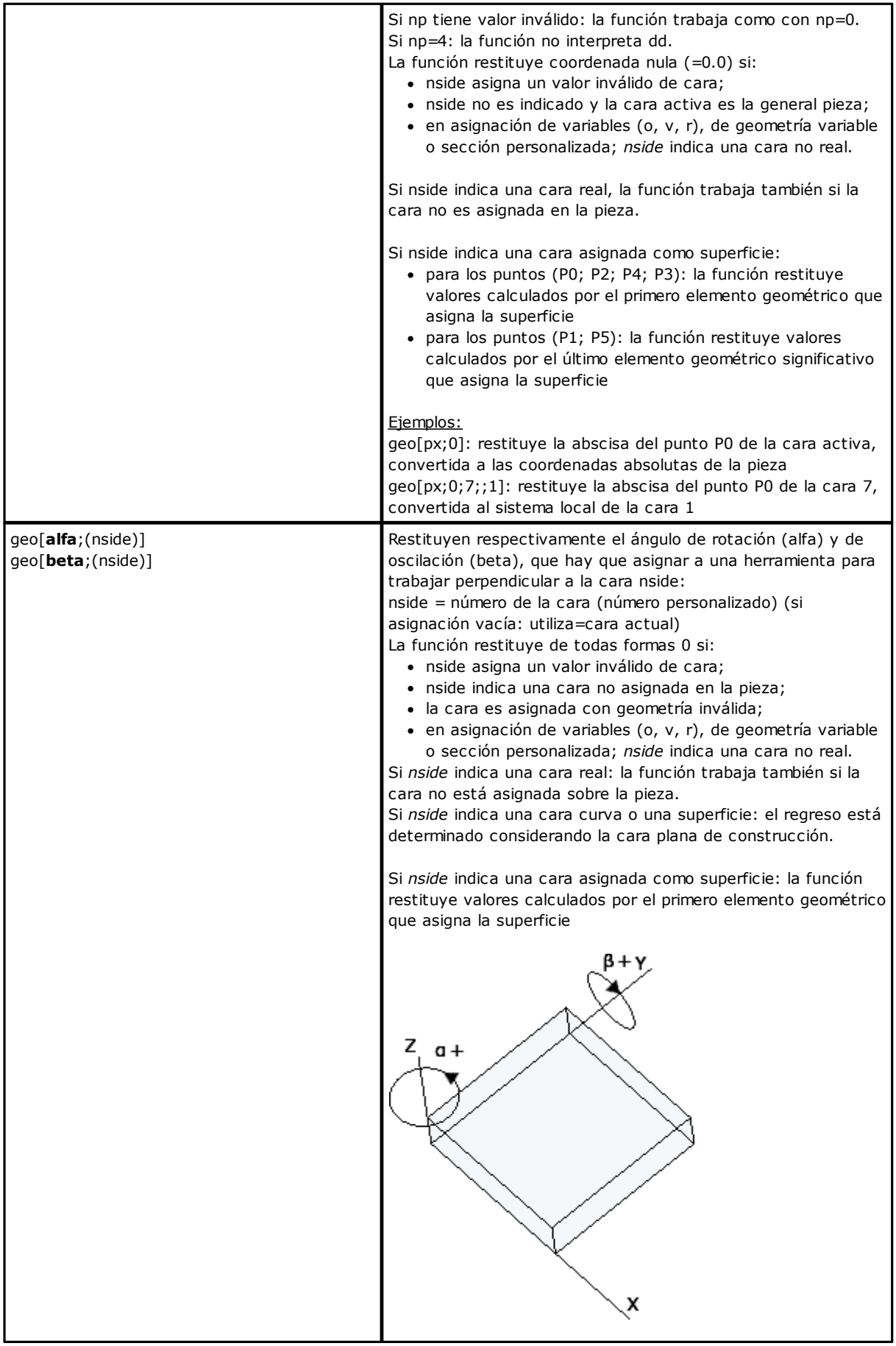
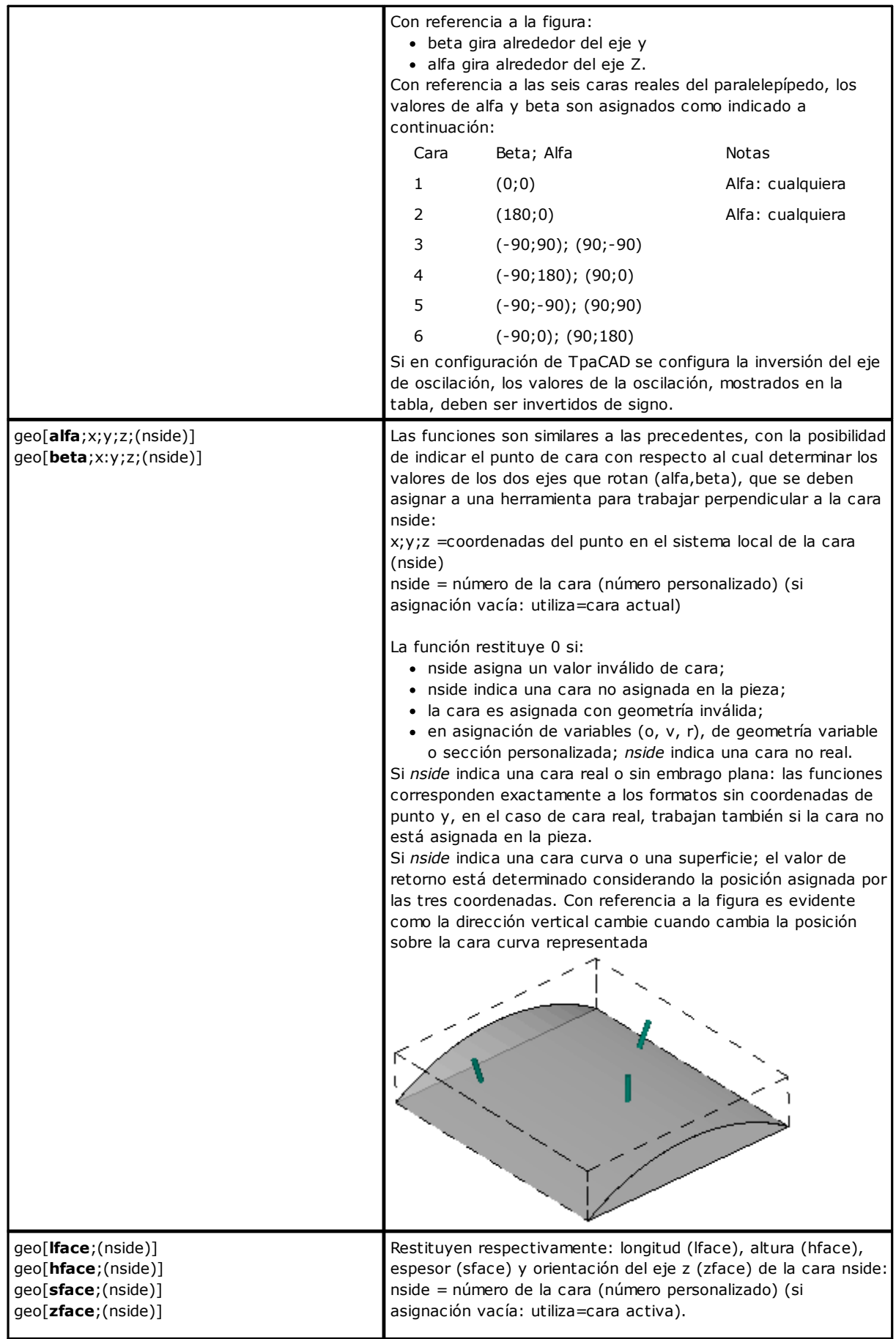

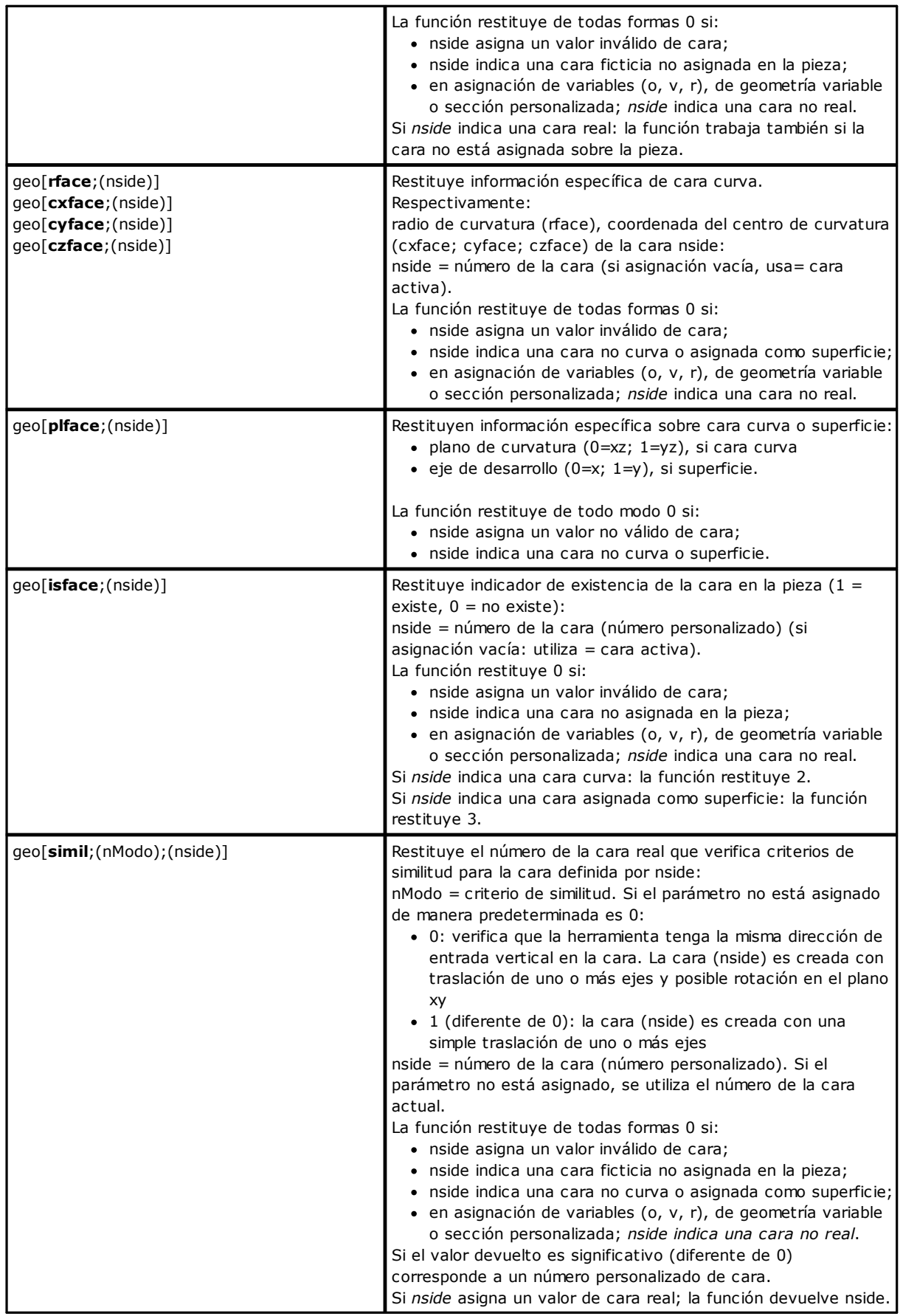

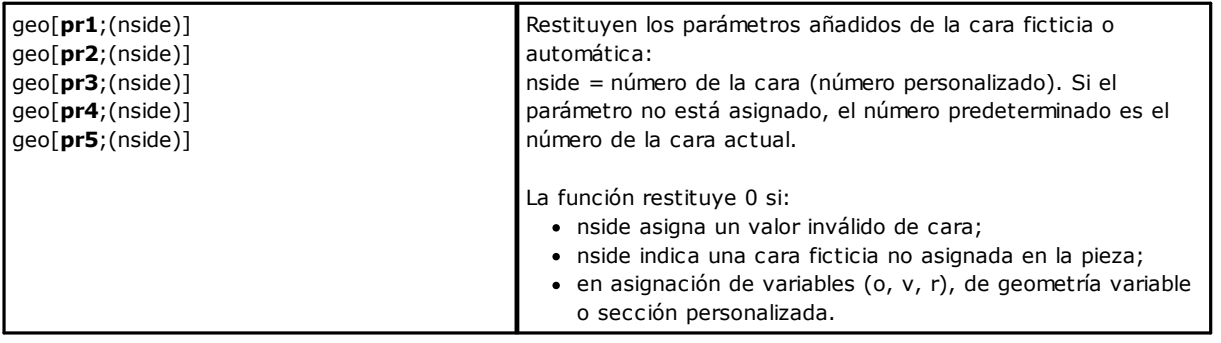

#### **Funciones algebraicas**

Las funciones algebraicas son funciones de programación avanzada.

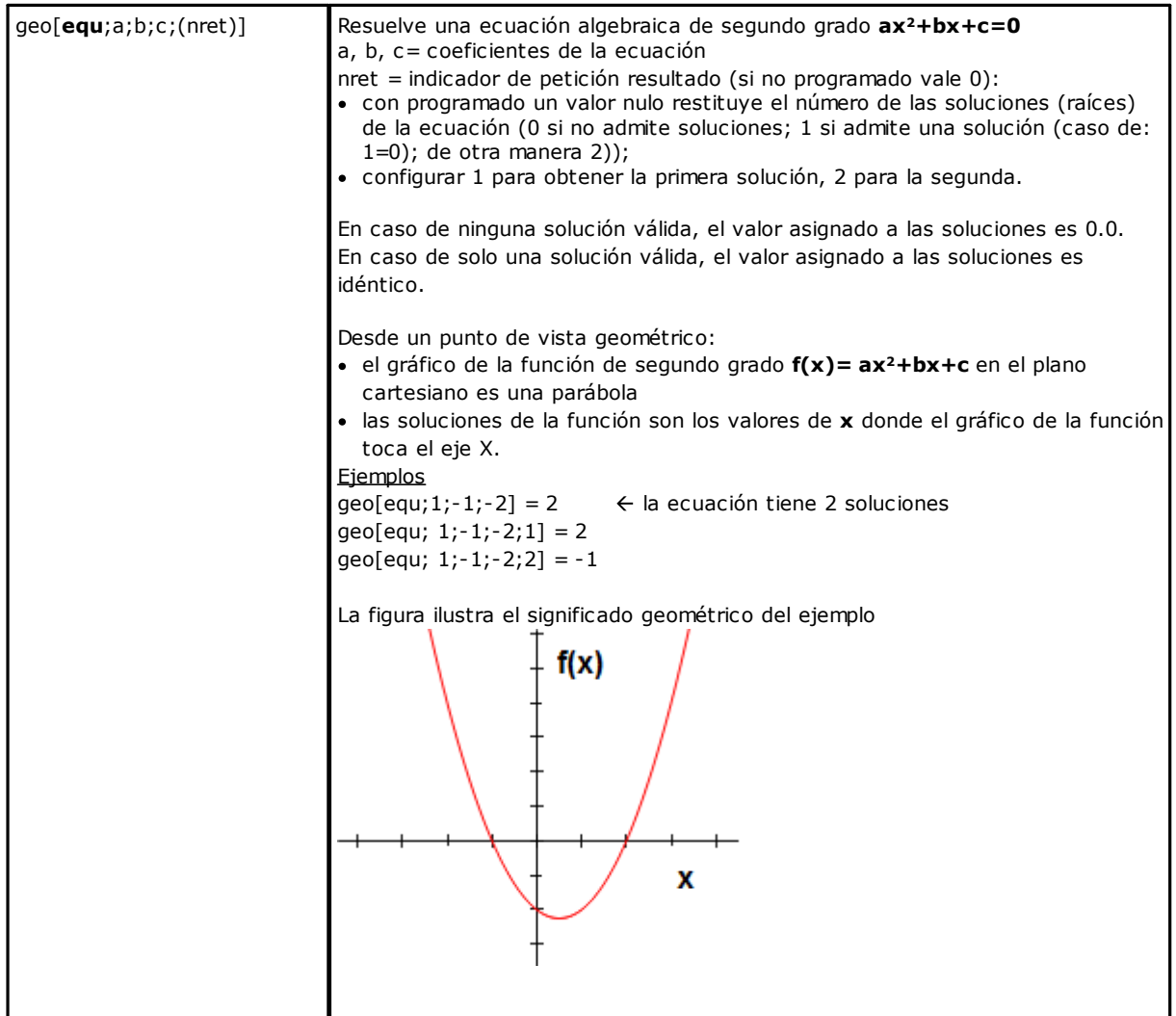

#### **Funciones de acceso a información de mecanización programada**

Las funciones deben ser consideradas funciones de programación avanzada.

geo[**param**;"wname+nn";"pname";(nret)] geo[**param**;"wname+nn";pID;(nret)]

Devuelve el valor de una información o parámetro de mecanización programada:

- · "wname" = nombre de la mecanización buscada al inicio de la mecanización corriente.
- · "pname" = nombre (ASCII) del parámetro. La sintaxis quiere el nombre encerrado entre comillas altas, escrito en letras minúsculas.
- · pID = identificativo numérico del parámetro. Se recomienda el uso de la forma con pID solamente a usuarios expertos.
- · nret = indicador de solicitud resultado (vale 0 si no es asignado). Si tiene valor positivo (1), la función devuelve:
	- · 1 si la búsqueda de la mecanización y del parámetro son correctas;
	- · 0 de otro modo.

Para el argumento "pname" (nombre ASCII del parámetro), unos casos notables son gestionados:

- · Información genérica de mecanización:
	- · "#cop" lee el código operativo de la mecanización;
	- "#tip" lee la tipología de la mecanización (0 = puntual; 1 = setup; 2 = tramo de arco; 3 = tramo lineal; 4 = lógica;  $5 =$ compleja);
	- · "#tip" lee la subtipología de la mecanización;
	- · "#tipt" lee el tipo de tecnología de la mecanización;
	- · "#prog" lee el progresivo en lista de mecanizaciones;
	- · "#list" lee el número de las mecanizaciones en la lista de la mecanización. El valor puede ser significativo (lee: >0) si la mecanización es compleja (subprograma, macro STOOL) o bien si se trata de un tramo múltiple de perfil (ejemplos: unión, arcos múltiples, cónica);
	- · "#vl" lee el valor de propiedad L;
	- · "#vb" lee el valor de propiedad B;
	- · "#vo" lee el valor de propiedad O;
	- · "#vm" lee el valor de la propiedad M;
	- · "#vk" lee el valor de la propiedad K;
	- · "#vk1" lee el valor de la propiedad K1;
	- · "#vk1" lee el valor de la propiedad K2.
- · Información específica de mecanización compleja (subprograma o macro):
	- · "#subxi", "#subyi", "#subzi": leen la correspondiente coordenada de la primera posición mecanizada;
	- · "#subxe", "#subye", "#subze": leen la correspondiente coordenada de la última posición mecanizada;
	- · "#subxn", "#subxp": leen la posición correspondiente a la coordenada x de mínimo/máximo espacio ocupado por la mecanización;
	- · "#subyn", "#subyp": leen la posición correspondiente a la coordenada y de mínimo/máximo espacio ocupado por la mecanización;
	- · "#subzn", "#subzp": leen la posición correspondiente a la coordenada z de mínimo/máximo espacio ocupado por la mecanización.
- Si la función está empleada en el formalismo notable de tipo cadena ("\*geo[param;..]"):
	- · "#name" lee el nombre de la mecanización.

#### Ejemplos:

geo[param;"w1";"x"]: devuelve el valor de la cota X de la mecanización "w1", según la programación y la asignación (absoluto/relativo,..)

geo[param;"w1";31]: devuelve el valor del parámetro ID=31 de la mecanización "w1": es la cota X del centro de un arco. Si "w1" corresponde a un arco programado por 3 puntos, la función lee la coordenada X calculada por el centro (emplear 32 para la coordenada Y)

geo[**lparam**;"wname+nn";"pname";nlist1;(nlist2);(nlist3);(nlist4);(nlist5);(nlist6);(nret)] geo[**lparam**;"wname+nn";pID;nlist1;(nlist2);(nlist3);(nlist4);(nlist5);(nlist6);(nret)]

Devuelve el valor di una información o el parámetro de mecanización establecida en una lista expandida de mecanización indicada:

- · "wname" = nombre de la mecanización buscada al inicio de la mecanización corriente.
- · "pname" = nombre (ASCII) del parámetro. La sintaxis quiere el nombre incluido entre dobles ápices, presentado en minúscula.
- · pID = identificador numérico del parámetro. Se recomienda el uso de la forma con pID solamente a usuarios expertos.
- · nlist1 = número progresivo de mecanización en lista expandida de "wname". Configure un valor estrictamente positivo (>0) y no superior al valor devuelto por la función:

geo[param;"wname";"#list"]

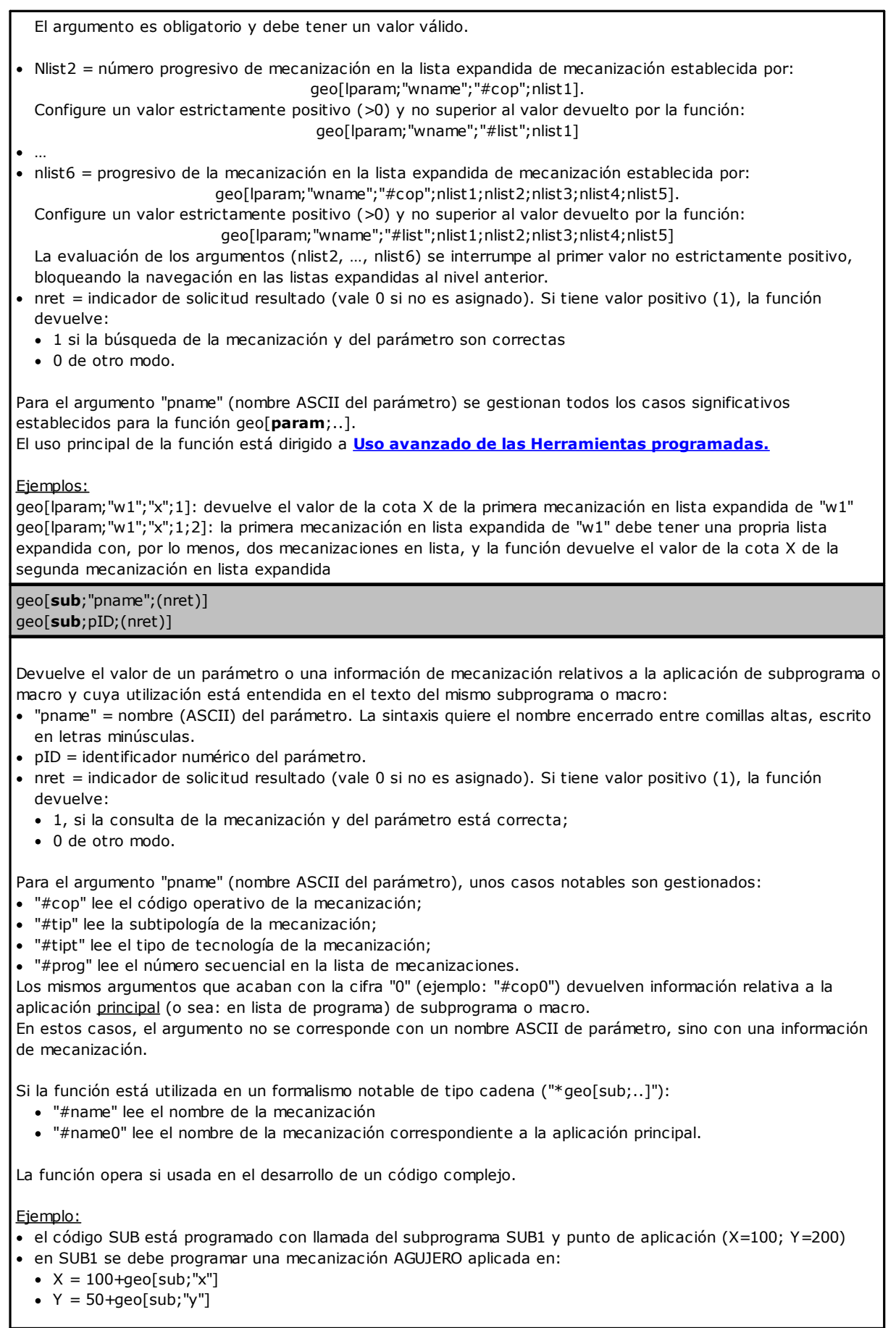

El agujero de SUB1 será colocado en (X=200; Y=250).

Ejemplo:

- · en el ejemplo anterior, asignamos al código SUB el nombre ="aa" y vamos a analizar unas programaciones en el subprograma SUB1 (por ejemplo para variables r privadas):
	- · geo[sub;"#cop"] -> devuelve el código operativo de la mecanización que llama SUB (=2010)
	- · "\*geo[sub;"#name"]" -> devuelve el nombre de la mecanización que llama SUB (="aa"). La asignación es significativa para variables 3 de tipo cadena.

geo[**sub**;"wname";"pname";(nret)] geo[**sub**;"wname";pID;nret]

Como ya con el caso de los formatos anteriores, devuelve el valor de un parámetro o una información de mecanización relativos a la aplicación de subprograma o macro y cuyo uso está en el texto del subprograma o macro mismo.

La diferencia de estos formatos está en la presencia del argumento "wname". La interpretación del argumento está asignada en cadenas notables:

- · "prcopsetup1", "prcopsetup2": indican, respectivamente, la primera y la segunda mecanización indicada con un nombre en el parámetro PRCOPSETUP del código complejo
- · "prcoppoint1", "prcoppoint2": indican, respectivamente, la primera y la segunda mecanización indicada con un nombre en el parámetro PRCOPPOINT del código complejo.

Los parámetros (PRCOPSETUP, PRCOPPOINT) se pueden utilizar definiendo los códigos complejos para realizar substituciones automáticas de tecnología, para mecanizaciones de setup o puntuales, respectivamente. El uso del parámetro PRCOPSETUP permite muchas aplicaciones en la base de datos de base, y normalmente se corresponde con el parámetro *Elemento de referencia para el Setup*: el uso de "prcopsetup2" (o "prcoppoint2") se corresponde con casos donde la mecanización compleja prevé la asignación distinta de dos tecnologías.

**ATENCIÓN**: la substitución automática de tecnología a través de los parámetros PRCOPSETUP (PRCOPPOINT) significa que el macro-programa (o subprograma) sigue unas reglas de escritura. Para más detalles, véase la documentación dedicada.

Para los otros argumentos, está válido lo que se ha dicho para los formatos anteriores de la función:

- · "pname" = nombre (ASCII) del parámetro. La sintaxis quiere el nombre encerrado entre comillas altas, escrito en letras minúsculas.
- · pID = número identificador del parámetro
- · nret = indicador de solicitud resultado (vale 0 si no es asignado). Si tiene valor positivo (1), la función devuelve:
	- · 1, si la consulta de la mecanización y del parámetro está correcta;
	- · 0 de otro modo.

Hay que poner énfasis en que el argumento *nret* no es opcional en el segundo formato. Por falta del argumento, se interpreta el formalismo *geo[sub;"pname";(nret)]*, que se corresponde con los formatos anteriores.

Para el argumento "pname" (nombre ASCII del parámetro), unos casos notables son gestionados:

· "#cop" lee el código operativo de la mecanización;

- · "#tip" lee la subtipología de la mecanización;
- · "#tipt" lee el tipo de tecnología de la mecanización;
- · "#prog" lee el número secuencial en la lista de mecanizaciones.

En estos casos, el argumento no se corresponde con un nombre ASCII de parámetro, sino con una información de mecanización.

Si la función está utilizada en un formalismo notable de tipo cadena ("\*geo[sub;..]"): · "#name" lee el nombre de la mecanización.

La función opera si usada en el desarrollo de un código complejo.

#### Ejemplo:

se define un código complejo que llama el subprograma SUB1 y gestiona el parámetro PRCOPSETUP en formato cadena. En SUB1 se usa la programación

#### "geo[sub;"prcopsetup1";"#cop"]"

por ejemplo, en variable r privada, y evaluamos las varias asignaciones del parámetro PRCOPSETUP:

- · "aa" -> la función "geo[sub,.." devuelve el código operativo de la mecanización asignada antes con nombre "aa", pero sólo si se corresponde con una mecanización de setup
- · "tec\aa" -> la función "geo[sub,.." devuelve el código operativo de la mecanización correspondiente a la tecnología global indicada (0 si no está asignada)
- · "aa;bb" -> permite usar "aa" a través de "prcopsetup1" y "bb" a través de "prcopsetup2".

#### Ejemplo:

siguiendo con el ejemplo y en el supuesto de tener PRCOPSETUP="aa", vamos a ver cómo leer los parámetros de la mecanización:

- · geo[sub;"prcopsetup1";205] -> lee la herramienta programada en la mecanización con nombre "aa"
- · geo[sub;"prcopsetup1";"f"] -> lee la velocidad de entrada programada en la mecanización con nombre "aa".

### **Funciones personalizadas**

# **PROFESSIONAL**

Las funciones personalizadas están disponibles solo en modalidad Professional.

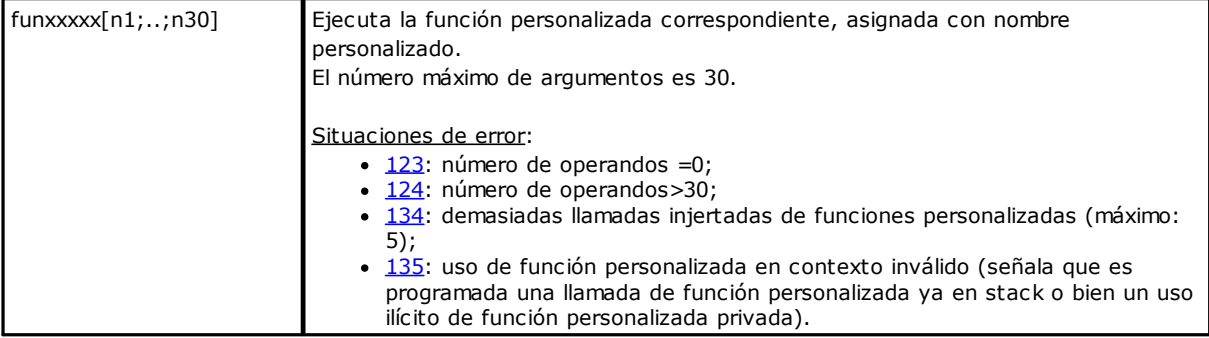

# **12 Los Mensajes de Error**

El mensaje en figura se visualiza por ejemplo en caso de error en la inserción o modificación de una mecanización de tipo arco:

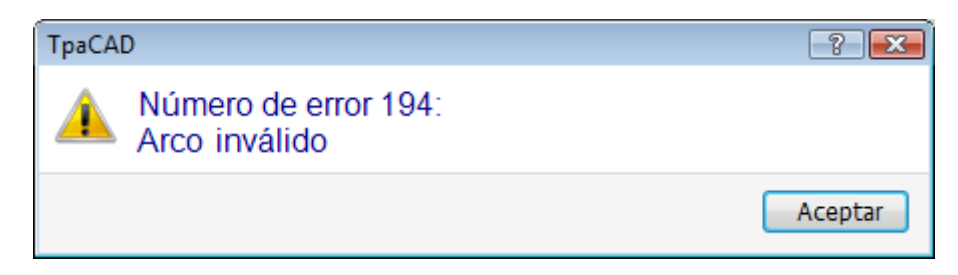

Presionando el botón **[?]** se abre la ventana de ayuda que describe el error.

En el área de visualización de los errores se presentan los errores diagnosticados en total en el programa, con indicación, además de la descripción del error, también de cara, línea de programa y actividad en desarrollo en el momento en el cual se ha comprobado el error.

Si se selecciona el icono **Ir a la ubicación corresponsal** se hace un salto a la línea de programa en la cual se ha comprobado el error seleccionado.

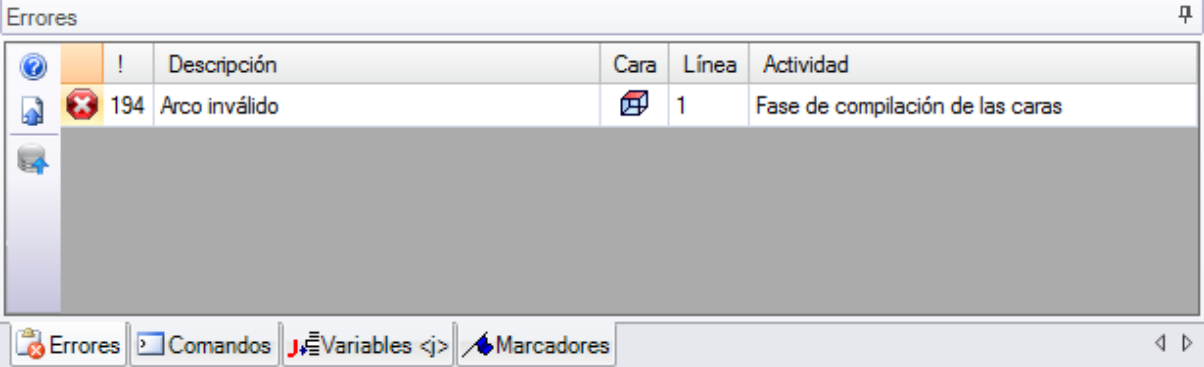

### **12.1 Errores Generales**

Se trata de errores que se verifican durante o después de la activación de los comandos del aplicativo. Pueden ser:

- · errores, consiguientes a un procedimiento fallido. Un ejemplo puede ser relativo a la carga fallida de un programa desde archivo.
- · notificaciones. Un ejemplo puede ser la petición de una herramienta aplicada a mecanizaciones no idóneas.

### **1 - Error de proceso**

#### **Explicación:**

error genérico no identificado de otra manera.

#### **Contexto:**

el contexto puede ser cualquiera. Es necesario de todas formas precisar como a las diferentes situaciones de error corresponda generalmente una precisa identificación (es decir: la notificación de un error circunstanciado). La documentación de este error genérico es de todas formas presentada por generalidad, aunque siendo muy reducidas las situaciones que lo generan.

# **2 - Error en asignación de memoria**

#### **Explicación:**

la memoria del sistema no es suficiente para la ejecución del procedimiento requerido. Se trata de un error grave: se recomienda cerrar el aplicativo y efectuar las oportunas verificaciones en el sistema.

### **Contexto:**

Cualquiera

### **5 - Error en acceso a archivo**

#### **Explicación:**

se ha producido un error en acceso a un archivo (en lectura o registro). Puede indicar situaciones de: direccionamiento incorrecto al archivo, acceso no permitido al archivo, archivo vacío, formato de archivo inválido. La notificación puede indicar un problema de acceso a una carpeta o a un único archivo. En el caso de intento de lectura o de grabación de un programa, la notificación puede corresponder a una situación de bloqueo debida al uso del programa mismo por otro aplicativo.

#### **Contexto:**

la notificación puede ser consiguiente a la petición de:

- · carga o registro de programa
- · carga o registro de matriz pieza
- · inserción de mecanizaciones en Apuntes locales (el error puede derivar de la creación de un archivo temporal auxiliar)
- · carga o registro del archivo de funciones personalizadas (en carga puede indicar también el reconocimiento de formato inválido)

### **6 - Error en acceso a los Portapapeles locales**

#### **Explicación:**

se ha producido un error en acceso a la gestión de los Apuntes locales del sistema, que ha vuelto imposible guardar o recuperar la información. Se trata de un error que hay que reconducir a un incorrecto funcionamiento del sistema.

#### **Contexto:**

la notificación puede ser consiguiente a la petición de:

- · inserción de mecanizaciones en Apuntes locales (comandos de modificación mecanizaciones: Copiar, [Cancelar](#page-200-0))
- · recuperación de mecanizaciones desde Apuntes locales (comandos de modificación mecanizaciones: Pegar; herramientas generales: [Traslación](#page-211-0), [Rotación](#page-212-0), [Simetrías](#page-215-0), [Repeticiones](#page-218-0), [Explosión](#page-216-0)).

# **7 - Error en acceso a archivo temporáneo de Deshacer**

#### **Explicación:**

se ha producido un error en acceso a uno de los archivos temporales creados a soporte de la gestión de la funcionalidad de Deshacer. El error puede ser determinado por una violación externa de los archivos temporales o por situaciones de error en acceso a la periférica de registro. Se trata de un error que hay que reconducir a un incorrecto funcionamiento del sistema.

#### **Contexto:**

la notificación puede ser consiguiente a la ejecución de cada comando de modificación de programa que prevé la posibilidad de ser anulado:

- · comandos de modificación [mecanizaciones](#page-200-0): Modificar, Insertar, Pegar, Cancelar, Sustituciones selectivas (parámetros y/o propiedades);
- · herramientas

### **13 - El nivel de sistema es inválido para ejecutar la operación requerida**

#### **Explicación:**

el comando activado no puede ser ejecutado en cuanto el operador tiene un nivel de acceso inferior al nivel requerido por el comando.

#### **Contexto:**

la notificación puede ser consiguiente a la petición de:

- · carga de macro (el nivel de acceso requerido es: Constructor)
- · carga de programa que tiene un nivel de acceso en lectura superior al nivel programado
- · carga de programa que ha aplicado herramientas a nivel Professional en un sistema que funciona con clave a nivel estándar.
- · registro de programa que tiene un nivel de acceso en escritura superior al nivel programado

### **18 - La mecanización actual es inválida**

#### **Explicación:**

error genérico relativo a la aplicación de un comando a la mecanización actual.

#### **Contexto:**

la notificación puede ser consiguiente a la petición de:

- · comandos de modificación [mecanizaciones](#page-200-0): Modificar, Insertar, Pegar, Cancelar, Sustituciones selectivas (parámetros y/o propiedades)
- · herramientas

# **36 - Se alcanzó el número máximo de mecanizaciones por cara**

#### **Explicación:**

en la cara actual ya no es posible insertar mecanizaciones, en cuanto ha sido alcanzado el número máximo gestionado (1000000).

#### **Contexto:**

la notificación puede ser consiguiente a la petición de:

- · carga de programa
- · aplicación de subprograma (o macro), para: exceso en el número de líneas leídas o exceso en el número de líneas consiguientes a la aplicación de repeticiones o de vaciado
- · comandos de inserción mecanizaciones: Insertar, Encolar
- · herramientas que requieren inserción de mecanizaciones por exceso en el número de líneas que serían consiguientes a la aplicación de la herramienta

Al leer el programa, se puede recuperar el error: las líneas en exceso no se toman en cuenta.

### **38 - Imposible insertar la mecanización indicada en la cara actual**

#### **Explicación:**

se ha requerido efectuar una inserción de mecanización en una cara donde la mecanización misma no es habilitada.

#### **Contexto:**

la notificación puede ser consiguiente a la petición de:

· inserción de algunas tipologías de mecanizaciones en Cara-Pieza. Normalmente de hecho para cada cara son inhabilitadas las mecanizaciones no gestionadas, mientras que en Cara-Pieza todas las mecanizaciones son siempre habilitadas y se visualiza un mensaje de error si se intenta insertar una mecanización no habilitada.

# **39 - La herramienta no puede utilizar una mecanización esencial**

#### **Explicación:**

la herramienta no puede ser activada en cuanto no está disponible, entre las mecanizaciones configuradas para la aplicación, una mecanización esencial para mecanizar. Se trata siempre de una mecanización de perfil, elemental para una tipología de tramo. Los códigos elementales de perfiles son:

- · L01 [código = 2201] para tramo lineal
- · A01 [código = 2101] para arco asignado en plano xy
- · A05 [código = 2105] para arco asignado en plano xz
- · A06 [código = 2106] para arco asignado en plano yz
- A10  $\lceil \text{código} \rceil = 2110 \rceil$  para arco asignado en plano xyz.

#### **Contexto:**

herramientas que modifican o generan perfiles:

- · todas las herramientas de perfil (Dividir el perfil, Desplazar punto de configuración, …)
- · herramientas avanzadas de perfil (Generación de textos, Vaciados de áreas, Recorte de perfiles, Construcción de perfiles)

# **41 - Errores en asignación de propiedad de mecanización**

#### **Explicación:**

ha sido insertado un valor erróneo para una propiedad de mecanización (Nivel, Construcción, Campos M, O, K, K1, K2). Por ejemplo una programación parámetros no reconocida, un valor externo a los límites mínimos y máximos que se pueden asignar.

#### **Contexto:**

Ha sido insertado un valor no correcto en fase de modificación o inserción de mecanización o en fase de asignación global de propiedad.

# **42 - No se aportaron modificaciones o sustituciones**

#### **Explicación:**

el comando activado no ha determinado ninguna modificación.

#### **Contexto:**

- la notificación puede ser consiguiente a la petición de:
- · comandos de modificación [mecanizaciones](#page-200-0): Modificar, Insertar, Sustituciones selectivas (parámetros y/o propiedad)
- · Herramientas (generales, de perfil, avanzadas de perfil)

### **49 - La herramienta solo es aplicable a los perfiles**

#### **Explicación:**

una herramienta de perfil ha sido activada para mecanizaciones que no son de perfil.

#### **Contexto:**

la notificación puede ser consiguiente a la petición de una herramienta de perfil, con mecanizaciones seleccionadas que no pertenecen a un perfil.

# **281 - Lectura archivo: fin archivo no esperado**

#### **Explicación:**

Ha ocurrido un error durante la lectura del programa. La señalización indica que el formato del archivo está válido, pero su sintaxis está errónea.

#### **Contexto:**

Se alcanzó el final del archivo con una sección en fase de lectura. La notificación puede indicar que el archivo ha sido alterado o que su generación no respecta la sintaxis necesaria.

Es una situación que se puede recuperar mediante el forzamiento de cada sección abierta y cerrando la lectura del archivo.

En seguida es presentado un ejemplo de la parte final de un programa TCN: a la izquierda el fin del archivo (indicado con: EOF) ocurre con la sección de cara abierta, en la columna central la sección termina de manera correcta.

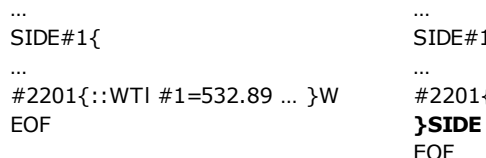

 $#1$ {  $1\{::W$ Tl  $\#1 = 532.89$  ... }W ..

Abre la sección de cara Última mecanización

# **282 - Lectura archivo: cierre sección no encontrado**

#### **Explicación:**

Ha ocurrido un error durante la lectura del programa. La señalización indica que el formato del fichero está válido, pero su sintaxis está errónea.

#### **Contexto:**

Falta la correspondencia entre líneas de encabezado y de cierre de una sección del archivo. La señalización puede indicar que el archivo ha sido manipulado o que su generación no respeta la sintaxis requerida.

# **283 - Lectura archivo: identificación de cara inválida**

#### **Explicación:**

Ha ocurrido un error durante la lectura del programa. La señalización indica que el formato del archivo está válido, pero su sintaxis está errónea.

#### **Contexto:**

Más específicamente, corresponde a la asignación de una sección de cara indicada con una numeración inválida. En el mensaje se puede visualizar el número incorrecto come se lee en el archivo. Se trata de una situación que se puede recuperar; la sección correspondiente se ignora.

# **284 - Lectura archivo: identificación de mecanización inválida**

#### **Explicación:**

Ha ocurrido un error durante la lectura del programa. La señalización indica que el formato del fichero está válido para el texto en codificación ASCII, pero su sintaxis está errónea.

#### **Contexto:**

Se produce cuando durante la lectura del archivo en codifica ASCII se encuentra una mecanización inexistente en la base de datos, o bien se encuentra un identificativo inválido para la lectura del archivo en codificación interna.

En el primer caso una mecanización se llama por el nombre ASCII (ejemplos: AGUJERO, SETUP), mientras en el segundo caso una mecanización se llama por el código operativo (ejemplos: 81, 88).

En el mensaje de error se puede visualizar el nombre de la mecanización como se lee en el archivo. Se trata de una situación que se puede recuperar: si la instrucción NOP (Not Operation) está disponible en la

base de datos, se asigna para la línea de programa en cuestión; de lo contrario: la línea se elimina.

### **286 - Lectura archivo: error en la decodificación del archivo**

#### **Explicación:**

Ha ocurrido un error durante la lectura del programa. La notificación indica que el fichero ha sido reconocido de formato Criptografiado, pero durante la decodificación a ocurrido un error.

### **287 - Lectura archivo: el programa no es compatible con las asignaciones del entorno**

#### **Explicación:**

Ha ocurrido un error durante la lectura del programa. La notificación indica que el archivo contiene programaciones no administradas, basadas en la configuración actual y corresponde a situaciones que pueden cambiar sustancialmente la asignación del propio programa. En particular están programadas:

- las superficies
- · caras curvas

en ausencia de autorización específica.

# **12.2 Errores específicos en aplicación de herramientas**

Se trata de errores señalados durante la activación de herramientas del aplicativo. La notificación indica que la herramienta no ha trabajado.

# **50 - La herramienta no interpretó transformadas**

#### **Explicación:**

la herramienta activada según los parámetros programados no ha determinado ninguna modificación.

#### **Contexto:**

- la notificación puede seguir de la solicitud para:
- · herramientas (generales o de perfil);
- · herramienta de Vaciados de áreas: no se han localizado áreas cerradas.

# **51 - La herramienta es aplicable a perfil simple**

#### **Explicación:**

una herramienta di perfil ha sido activada para un perfil no [simple](#page-144-0)

#### **Contexto:**

la notificación puede ser consiguiente a la petición de las herramientas:

- · Linealizar la [profundidad](#page-243-0) del perfil
- · Aplicar [conexiones](#page-249-0) a perfil
- · [Interrupción](#page-233-0) de perfil
- · Cerrar perfil [abierto](#page-229-0)
- · Crear recorrido para corrección [herramienta](#page-248-0)
- · [Generación](#page-268-0) de curvas spline

### **53 - Minimizar perfil: el ángulo de reducción sobrepasa el valor de 90.0°**

### **Explicación:**

el parámetro ángulo de reducción ha asignado un valore mayor de 90°.

#### **Contexto:**

la notificación puede ser consecuente a la petición de la herramienta:

· [Minimizar](#page-239-0) Perfil

### **54 - Fragmentar perfil: la longitud máxima de los tramos es nula**

#### **Explicación:**

el parámetro longitud máxima de fragmentación asignada tiene valor inválido (< 5.0\*[épsilon](#page-308-0))

#### **Contexto:**

la notificación puede ser consiguiente a la solicitud de herramienta de perfil [Fragmentar](#page-241-0) los perfiles.

# **55 - Aplicar conexiones al perfil: el número de las conexiones es inválido [mínimo: 2; máximo: 255]**

### **Explicación:**

el número de conexiones asignado no tiene valor incluido entre 2 y 255.

#### **Contexto:**

la notificación puede ser consiguiente a la solicitud de herramienta de perfil Aplicar [conexiones](#page-249-0) a perfil, en modalidad de distribución automática o bien de herramientas programadas (códigos STOOL) correspondientes.

# **56 - Aplicar conexiones al perfil: la longitud de las conexiones es inválida o la compensación de la herramienta está en exceso**

#### **Explicación:**

la longitud de las conexiones está asignada con valor nulo (< [épsilon](#page-308-0)); o con indicador de compensación herramienta activo, la longitud de las conexiones asignada tiene valor inferior al diámetro de la herramienta

#### **Contexto:**

la notificación puede ser consiguiente a la solicitud de la herramienta Aplicar [conexiones](#page-249-0) a perfil.

### **59 - Aplicar conexiones al perfil: el espesor residual de las conexiones es inválido o no está asignado**

#### **Explicación:**

el espesor residual de las conexiones está asignado con valor nulo (< [épsilon](#page-308-0))

#### **Contexto:**

la notificación puede ser consiguiente a la solicitud de la herramienta Aplicar [conexiones](#page-249-0) a perfil.

# **60 - Aplicar conexiones al perfil: imposible distribuir las conexiones en un perfil (disminuir el número de las conexiones)**

#### **Explicación:**

la longitud del perfil es insuficiente para distribuir todas las conexiones en el número indicado. La solución al problema es la de programar un número inferior de conexiones.

#### **Contexto:**

la notificación puede ser consiguiente a la petición de la herramienta Aplicar [conexiones](#page-249-0) a perfil con petición de distribución automática de las conexiones.

### **61 - Inversión de perfil: resultan códigos complejos no reversibles**

#### **Explicación:**

el perfil actual que se desea invertir es asignado con códigos complejos (subprogramas y/o macro) que:

- · no son asimilables a un perfil y no gestionan el parámetro de inversión; o bien
- · no pueden ser invertidos en cuanto deben respetar limitaciones programadas en asignación de la base de datos mecanizaciones para la aplicación (ésos mismos aplican mecanizaciones para las cuales ha sido excluida la posibilidad de invertir la ejecución)

#### **Contexto:**

la notificación puede ser consiguiente a la petición de herramienta de perfil [Invertir](#page-230-0) los perfiles.

### **62 - Aplicar herramienta: el código complejo de fin perfil no se acaba con un tramo de perfil**

#### **Explicación:**

el perfil actual de invertir termina con un código complejo (subprogramas y/o macro), cuyo desarrollo no termina con un tramo de perfil.

#### **Contexto:**

la notificación puede ser consiguiente a la petición de la herramienta de perfil [Invertir](#page-230-0) los perfiles, Aplicar entrada a perfil (con selección de añadidura tramo de cobertura en salida).

### **63 - Desplazar setup en perfil: la posición indicada coincide con el setup actual**

#### **Explicación:**

la posición indicada para desplazar el punto de setup ha encontrado un punto en el perfil que coincide con la posición actual de setup (la diferencia entre los valores es significativa si superior a [épsilon\)](#page-308-0).

#### **Contexto:**

la notificación puede seguir de la solicitud de la herramienta de perfil [Desplazar](#page-247-0) [setup](#page-247-0) en perfil [cerrado.](#page-247-0)

# **64 - La herramienta es aplicable a perfil cerrado**

#### **Explicación:**

el perfil actual no es un perfil cerrado. El punto de inicio debe coincidir con el punto final (la diferencia entre los valores es significativa si es superior a [épsilon](#page-308-0)).

#### **Contexto:**

la notificación puede seguir de la solicitud de la herramienta de perfil [Desplazar](#page-247-0) [setup](#page-247-0) en perfil [cerrado,](#page-247-0) Aplicar entrada a perfil (con selección de añadidura tramo de cobertura en salida).

# **67 - Empalmar o achaflanar perfil: el radio asignado es nulo**

#### **Explicación:**

el radio o el chaflán asignados tienen valor nulo (< [épsilon](#page-308-0)).

#### **Contexto:**

la notificación puede seguir de la solicitud de herramientas de perfil [Aplicar](#page-236-0) unión a perfil, Aplicar [chaflanes](#page-237-0) a [perfil](#page-237-0), Crear ruta para corrección [herramienta](#page-145-0) o bien de herramientas programadas (códigos STOOL) correspondientes.

### **68 - Cortar el perfil: la posición indicada ya coincide con la configuración**

#### **Explicación:**

la posición indicada para cortar el perfil ha encontrado un punto de correspondencia en el perfil que coincide con la posición actual de setup (la diferencia entre los valores es significativa si superior a [épsilon](#page-308-0)).

#### **Contexto:**

la notificación puede seguir de la solicitud de la herramienta de perfil [Cortar](#page-258-0) el perfil.

### **69 - Cortar el perfil: la posición indicada ya acaba el perfil**

#### **Explicación:**

la posición indicada para cortar el perfil ha encontrado un punto de correspondencia en el perfil que coincide con la posición final del perfil (la diferencia entre los valores es significativa si superior a [épsilon\)](#page-308-0)

#### **Contexto:**

la notificación puede seguir de la solicitud de la herramienta de perfil [Cortar](#page-258-0) el perfil.

### **70 - Entrada/Salida a perfil: no está asignada la mecanización de referencia**

#### **Explicación:**

la herramienta no puede ser activada en cuanto no es disponible, entre las mecanizaciones configuradas para la aplicación, una mecanización esencial para trabajar. Se trata siempre de una mecanización de perfil, elemental para una tipología de tramo. Los códigos elementales necesarios son:

· COPL01 para tramo lineal;

- · COPA17 para tramo circular en entrada a perfil;
- · COPA16 para tramo circular en salida a perfil;

#### **Contexto:**

la notificación puede ser consiguiente a la petición de herramientas de perfil Aplicar [entrada](#page-226-0) a perfil, [Aplicar](#page-227-0) salida a [perfil](#page-227-0).

### **71 - Entrada perfil: imposible enganchar al inicio del perfil**

#### **Explicación:**

no es posible asignar una apertura de perfil o de todas formas un enganche al inicio del perfil actual en cuanto:

- · el perfil inicia con un código complejo (subprograma o macro) que no es asimilable a un perfil, en apertura del propio desarrollo o bien
- · el perfil inicia con un código complejo (subprograma o macro) que no gestiona el parámetro de enganche o bien que no puede ser enganchado en cuanto debe respetar limitaciones programadas en asignación de la base de datos mecanizaciones para la aplicación

#### **Contexto:**

la notificación puede ser consiguiente a la petición de herramientas de perfil [Aplicar](#page-248-1) [setup,](#page-247-1) Aplicar [setups](#page-248-1) [múltiples](#page-248-1), Aplicar [entrada](#page-226-0) a perfil.

# **72 - Entrada perfil: no está asignado un desplazamiento para el punto de inicio perfil**

#### **Explicación:**

la posición indicada para desplazar el punto de setup coincide con la posición actual de setup (la diferencia entre los valores es significativa si superior a [épsilon\)](#page-308-0).

#### **Contexto:**

la notificación puede seguir de la solicitud de la herramienta de perfil Aplicar [entrada](#page-226-0) a perfil.

### **73 - Salida perfil: no está asignado un desplazamiento para el punto de fin perfil**

#### **Explicación:**

la posición indicada para desplazar el punto final del perfil coincide con la posición actual de fin perfil (la diferencia entre los valores es significativa si superior a [épsilon](#page-308-0))

#### **Contexto:**

la notificación puede seguir de la solicitud de la herramienta de perfil [Aplicar](#page-227-0) salida al perfil.

### **75 - Unión de perfiles: el segundo perfil no está localizado correctamente**

#### **Explicación:**

no ha sido localizado ningún perfil con continuidad geométrica con respecto al primero indicado

#### **Contexto:**

la notificación puede ser consiguiente a la solicitud de herramienta de perfil Conexión entre perfiles [consecutivos.](#page-245-0)

### **78 - Unión de perfiles: los perfiles están disjuntos**

#### **Explicación:**

los perfiles indicados no tienen una continuidad geométrica que permita la conexión en un único perfil (la diferencia entre los valores es significativa si es superior a [épsilon](#page-308-0))

#### **Contexto:**

la notificación puede seguir de la solicitud de la herramienta de perfil [Conectar](#page-245-1) los perfiles.

# **79 - Escalar perfil: resultan códigos complejos no modificables**

#### **Explicación:**

el perfil actual es asignado con códigos complejos (subprogramas y/o macro) que no son modificables por la herramienta seleccionada:

- · no asimilables a perfil y que no gestionan los parámetros de escala; o bien
- · que no pueden ser reducidos o amplificados ya que deben respetar limitaciones programadas en asignación de la base de datos mecanizaciones para la aplicación (estos mismos o aplican mecanizaciones para las cuales ha sido excluida la posibilidad de escalar la ejecución)
- · que ejecutan arcos en planos diferentes da xy y es requerida una escala limitada solo al plano xy

#### **Contexto:**

la notificación puede ser consiguiente a la petición de herramienta de perfil [Escalar](#page-230-1) perfiles.

### **80 - Escalar perfil: el factor de amplificación o reducción no está asignado o es igual a 1.0**

#### **Explicación:**

el factor de escala asignado es igual a 1.0 o no está asignado.

#### **Contexto:**

la notificación puede ser consiguiente a la petición de herramienta de perfil [Escalar](#page-230-1) perfiles.

### **82 - La herramienta ha requerido demasiadas repeticiones**

#### **Explicación:**

se requerí un número excesivo de repeticiones: por ejemplo, el número total de las repeticiones que se pueden insertar no puede ser mayor de 1000.

#### **Contexto:**

la notificación puede ser consiguiente a la petición de herramientas:

- · Repetición de [mecanizaciones,](#page-218-0) Serie rectangular de [mecanizaciones](#page-219-0), Serie circular de [mecanizaciones](#page-220-0), con número de repeticiones mayor de 100000
- · [Repeticiones](#page-221-0) sobre un perfil con número de repeticiones mayor de 100000 o si la distancia calculada entre repeticiones sucesivas es demasiado pequeña (< 10.0 épsilon cotas)
- y de herramientas programadas (códigos STOOL):
- · Aplicar [avance](#page-252-0) Z con número de pasadas excesivo (máximo: 1000).

# **85 - Aplicar herramienta: el perfil asigna arcos en plano diferente**

### **de xy**

#### **Explicación:**

la herramienta activada no puede trabajar en uno o más perfiles seleccionados debido a la presencia en los perfiles mismos de arcos asignados en plano diferente de xy

#### **Contexto:**

la notificación puede ser consiguiente a la petición de las herramientas:

- · [Escalar](#page-230-1) perfil, con requerida una escala limitada solo al plano xy
- · Linealizar la [profundidad](#page-243-0) del perfil
- · Crear recorrido para corrección [herramienta](#page-248-0)
- · [Generación](#page-268-0) de curvas spline

### **86 - Salida perfil: imposible enganchar una salida al final**

#### **Explicación:**

no es posible asignar un enganche al final del perfil mismo ya que el perfil termina con un código complejo (subprograma o macro) que:

- · no es asimilable a un perfil, en cierre del propio desarrollo; o bien
- · no gestiona el parámetro de enganche o bien que no puede ser enganchado ya que debe respetar limitaciones impuestas en asignación de la base de datos mecanizaciones para la aplicación;

#### **Contexto:**

la notificación puede ser consiguiente a la petición de herramienta de perfil [Aplicar](#page-227-0) salida al perfil.

### **88 - Aplicar herramienta: imposible aplicar un setup por falta de código de referencia**

#### **Explicación:**

la herramienta activada no ha operado debido a la imposibilidad de asignar un código de setup de referencia al perfil.

#### **Contexto:**

la notificación puede ser consiguiente a la petición de herramientas operantes en perfiles. La asignación de un código de setup de referencia es tarea en fase de Configuración de TpaCAD.

### **92 - La herramienta no ha requerido movimientos para los ejes**

#### **Explicación:**

los parámetros programados no tienen efecto en ningún traslado.

#### **Contexto:**

la notificación puede ser consiguiente a la petición de herramienta [Traslación](#page-211-0).

### **93 - La herramienta ha requerido una rotación nula**

#### **Explicación:**

los parámetros programados no tienen efecto en ninguna rotación.

Puede haber sido asignado un ángulo de rotación relativo de valor nulo o puede haber sido asignado un ángulo de rotación absoluto y un centro en relativo de cero.

#### **Contexto:**

la notificación puede ser consiguiente a la petición de herramienta [Rotación](#page-212-0).

### **94 - La herramienta no ha requerido repeticiones de aplicación**

#### **Explicación:**

el número global de las repeticiones que insertar es insuficiente.

#### **Contexto:**

la notificación puede seguir de la solicitud de las herramientas: Repetición de [mecanizaciones](#page-218-0) con número de repeticiones solicitadas inferior a 1 Serie rectangular de [mecanizaciones](#page-219-0) con número de repeticiones total (filas\*columnas) inferior a 1 Serie circular de [mecanizaciones](#page-220-0) con número de elementos que ejecutar inferior a 2.

La notificación puede seguir del uso de herramientas programadas (códigos STOOL): Aplicar [avance](#page-252-0) Z con paso de avance inferior a épsilon<sup>\*</sup>10) o número de pasadas nulo.

# **95 - Desarrollar texto: el texto se ha cortado a la largura máxima permitida para el desarrollo de la geometría curva**

#### **Explicación:**

casos de distribución de un texto a lo largo de un elemento geométrico curvo (arco de circulo o de cónica), con largura total de la cadena original que excede la largura de la curva entera, circulo o cónica. El texto se desarrolló hasta el máximo desarrollo permitido para el elemento geométrico. La notificación se gestiona como Aviso (Warning)

#### **Contexto:**

la notificación puede resultar desde la petición de la herramienta avanzada [Generación](#page-261-0) de textos o desde la programación de herramienta de desarrollo de un texto.

### **96 - Desarrollar texto: la cónica de desarrollo es inválida**

#### **Explicación:**

el arco de cónica (óvalo o elipse) sobre el cual distribuir el texto está asignado de manera incorrecta.

#### **Contexto:**

la notificación puede resultar desde la petición de herramienta avanzada [Generación](#page-261-0) de textos.

### **98 - Desarrollar texto: la altura de los caracteres es insuficiente (mínimo = éps\*100)**

#### **Explicación:**

ha sido asignado un valor de altura de los caracteres demasiado bajo. El valor no puede ser inferior a ([épsilon\\*](#page-308-0)100).

#### **Contexto:**

la notificación puede seguir de la petición de la herramienta avanzada [Generación](#page-261-0) de textos.

### **99 - Desarrollar texto: el arco de desarrollo es inválido**

#### **Explicación:**

el arco sobre el cual distribuir el texto es asignado de manera incorrecta: resulta el radio nulo o el radio inicial y final son diferentes.

#### **Contexto:**

la notificación puede ser consiguiente a la petición de herramienta avanzada [Generación](#page-261-0) de textos.

### **294 - Vaciado de área: el perfil no está cerrado**

#### **Explicación:**

se solicitó el vaciado de área/as no cerrada/as.

#### **Contexto:**

la notificación puede seguir de la petición de herramienta avanzada [Vaciados](#page-272-0) de área.

# **295 - Vaciado de área: el perfil es inadecuado para la herramienta asignada**

#### **Explicación:**

se solicitó el vaciado de un área cerrada inconsistente (área vacía) o bien tal que no permita ni siquiera un parcial primer giro de vaciado, con la tecnología asignada.

#### **Contexto:**

la notificación puede ser consiguiente a la petición de herramienta avanzada [Vaciados](#page-272-0) de área.

### **296 - Vaciado de área: el radio herramienta asignado es nulo [mínimo: 10 \* épsilon]**

#### **Explicación:**

ha sido asignado un valor de radio de corrección en fase de vaciado de un área inválido (< 10.0\*[épsilon](#page-308-0)).

#### **Contexto:**

- la notificación puede seguir de la solicitud para:
- · herramienta avanzada [Vaciados](#page-272-0) de área;
- · aplicación de ciclo de vaciado (aplicación de subprograma o macro).

### **297 - Vaciado de área: la cobertura sobrepasa el radio de la herramienta**

#### **Explicación:**

el valor de cobertura asignado excede sobre el valor del radio de corrección.

#### **Contexto:**

- la notificación puede seguir de la solicitud para:
- · herramienta avanzada [Vaciados](#page-272-0) de área.
- · aplicación de ciclo de vaciado (aplicación de subprograma o macro).

### **298 - Vaciado de área: la excursión de profundidad pasa por Z=0.0**

#### **Explicación:**

los valores de profundidad inicial y final son asignados con signo opuesto en el vaciado de perfil con ejecución de pasadas sucesivas.

#### **Contexto:**

- la notificación puede seguir de la solicitud para:
- · herramienta avanzada [Vaciados](#page-272-0) de área.
- · aplicación de ciclo de vaciado (aplicación de subprograma o macro).

# **299 - Vaciado de área: la cota Z sobre la pieza es inválida**

#### **Explicación:**

los valores de profundidad inicial y de cota sobre la pieza son asignados con signo igual.

#### **Contexto:**

la notificación puede seguir de la solicitud para:

- · herramienta avanzada [Vaciados](#page-272-0) de área.
- · aplicación de ciclo de vaciado (aplicación de subprograma o macro).

### **300 - Vaciado de área: el número de perfiles para evaluar es excesivo (máximo: 300)**

#### **Explicación:**

se ha solicitado un vaciado de perfiles que ha provocado la evaluación de un número excesivo de áreas cerradas (máximo = 300).

#### **Contexto:**

la notificación puede seguir de la solicitud para:

- · herramienta avanzada [Vaciados](#page-272-0) de área.
- · aplicación de ciclo de vaciado (aplicación de subprograma o macro).

### **12.3 Errores en programación parámetros**

Se trata de notificaciones en correspondencia de configuraciones erróneas de programación parámetros. En caso de error de este tipo, la relativa expresión es resuelta con asignación de:

- · valor 0.0, en caso de variable o parámetro numéricos;
- · cadena resuelta coincidente con la cadena programada, en caso de variable o parámetro no numéricos.

Para un examen de las situaciones en las cuales los diferentes errores son señalados se remite al capítulo inherente la [Programación](#page-302-0) Parámetros.

### **101 - Programación parámetros: cadena demasiado larga**

#### **Explicación:**

ha sido escrita una expresión que está compuesta por un número de caracteres demasiado alto. El número máximo de caracteres es 100.

### **102 - Programación parámetros: sintaxis inválida**

#### **Explicación:**

la sintaxis utilizada en programación parámetros no es correcta

He aquí algunas reglas en la programación, que pueden ser útiles, para interpretar un error de sintaxis:

- · son válidos caracteres de valor incluido entre el espacio (' ') y el corchete cerrado ('}');
- · el espacio es utilizable solo en asignación de una cadena (variable o parámetro de tipo cadena o argumento de tipo cadena). Ejemplos:
	- · "**strcmp[r5;"pippo 1"]**" es válido
	- · "**120+ 12**" determina error de sintaxis
- · el carácter " está interpretado para asignar mensajes directos (encabeza y cierra el mensaje). Ejemplo: strcmp[r5;"pippo"];
- · el carácter ' es interpretado para asignar el valor de un carácter (encabezado y cierre). Ejemplo: 120+'a';
- · el uso de la sintaxis relativa a los nombres simbólicos debe asignar:
	- · un nombre simbólico no vacío: "o\" determina error;
	- · la longitud del nombre no debe superar los 16 caracteres: "o\abracadabraaaaaaaaaaaa" determina error;
	- · debe ser asignada una variable del tipo indicado con el nombre indicado: "o\aaa" determina error de sintaxis si no es asignada una variable "o" con nombre simbólico "aaa".
- · el uso de funciones o variables relativas a la redacción de funciones personalizadas determinan error de sintaxis, si utilizadas en un programa

#### **Ejemplo de sintaxis inválida son:**

Ejemplos de sintaxis inválida son:

"100+16-" -> se vuelve válida si correcta en "100+16"

"32\*(r0+r3" -> se vuelve válida si correcta en "32\*(r0+r3)"

"abs(r5)" -> se vuelve válida si correcta en "abs[r5]"

"o\aaa" -> si no hay variable "o" con nombre simbólico "aaa"

### **103 - Programación parámetros: no se encuentra la variable "r" llamada por nombre**

#### **Explicación:**

se empleó una variable <r> con nombre simbólico no asignado.

Según la configuración de TpaCAD, puede ser un aviso grave o no grave (un warning): En caso de aviso, al uso de la variable se asigna un valor numérico nulo (0.0).

### **105 - Programación parámetros: valor numérico excedente el intervalo permitido (-3.4E+30; 3.4E+30)**

#### **Explicación:**

el valor calculado para la expresión numérica excede el intervalo consentido para un valor con coma.

### **106 - Programación parámetros: solución de parámetro de tipo cadena demasiado larga (máximo = 260 caracteres)**

#### **Explicación:**

la cadena resultante desde una programación parámetros excede el número máximo de caracteres admitidos para un parámetro de tipología cadena que es 260.

### **109 - Programación parámetros: contexto inválido para uso de argumentos de subprograma**

#### **Explicación:**

error relativo a la utilización de los argumentos variables relativos a la aplicación de subprograma o macro: subx, suby, …, subface.

#### **Contexto:**

contextos de uso inválidos son:

- · asignación de variable 'o', 'v';
- · asignación de funciones personalizadas;
- · asignación de geometrías variables (aristas de caras ficticias) o secciones personalizadas.

### **111 - Programación parámetros: contexto inválido para uso de variables "\$"**

#### **Explicación:**

error relativo al uso de variables o funciones relativas a las variables <\$>: \$0-\$299, p\$[.], min\$[.], max\$[.], ave\$[.], sum\$[.].

#### **Contexto:**

contextos de uso inválidos son:

- · asignación de variable 'r', 'o', 'v';
- · asignación de funciones personalizadas;
- · asignación de geometrías variables (aristas de caras ficticias) o secciones personalizadas;
- · texto de programa.

### **112 - Programación parámetros: contexto inválido para uso de variables "r"**

#### **Explicación:**

error relativo a la utilización de variables o funciones relativas a las variables <r>: r0-r299, pr[.], minr[.], maxr[.], aver[.], sumr[.], strlen, getat[.],strcmp[.], toolex[.]. tooltip[.].

#### **Contexto:**

contextos de uso inválidos son:

- · asignación de variable 'o', 'v';
- · asignación de funciones personalizadas.

### **113 - Programación parámetros: contexto inválido para uso de variables "v"**

#### **Contexto:**

contextos de uso inválidos son:

- · asignación de variable 'o', 'v';
- · asignación de funciones personalizadas.

### **114 - Programación parámetros: contexto inválido para uso de variables "o"**

#### **Contexto:**

- contextos de uso inválidos son:
- · asignación de variable 'o', 'v';
- · asignación de funciones personalizadas.

### **115 - Programación parámetros: contexto inválido para uso de variables "j"**

#### **Explicación:**

error relativo a la utilización de variables o funciones relativas a las variables <j>: j0-J99, pj[.], minj[.], maxj[.], avej[.], sumj[.].

#### **Contexto:**

contextos de uso inválidos son:

- · asignación de variable 'o', 'v';
- · asignación de funciones personalizadas;
- · asignación de geometrías variables (aristas de caras ficticias) o secciones personalizadas.

### **116 - Programación parámetros: contexto inválido para uso de nombre mecanización**

#### **Explicación:**

error relativo a la utilización de una función de librería geométrica con sintaxis que utiliza el nombre de una mecanización.

#### **Contexto:**

contextos de uso inválidos son:

- · asignación de variable 'o', 'v';
- · asignación de funciones personalizadas;
- · asignación de geometrías variables (aristas de caras ficticias) o secciones personalizadas.

# **117 - Programación parámetros: índice a variable "r" inválido**

#### **Explicación:**

es indicado o calculado un índice para una variable <r> inválido: los valores válidos son incluidos entre 0 y 299. En programación de variable <r>, pero, el intervalo de los valores es más limitado: una variable <r> puede utilizar solo variables de índice inferior; así, por ejemplo: r10 puede utilizar r9, pero no r11.

#### **Ejemplos:**

Ejemplos de programación inválida son: "r400", "pr[400]", "\*pr[400]" el índice máximo de variable <r> es 299; "r20" utilizado por ejemplo en asignación de variable r10.

# **118 - Programación parámetros: índice a variable "j" inválido**

#### **Explicación:**

es indicado o calculado un índice para una variable <j> inválido: valores válidos son incluidos entre 0 y 99.

# **119 - Programación parámetros: índice a variable "\$" inválido**

#### **Explicación:**

es indicado o calculado un índice para una variable <\$> no válido: valores válidos son incluidos entre 0 y 299.

# **120 - Programación parámetros: índice a variable "v" inválido**

#### **Explicación:**

es indicado o calculado un índice para una variable <v> inválido: valores válidos son incluidos entre 0 y 15, con valor máximo aceptado que depende del número de la variables <v> que el aplicativo es habilitado a gestionar:

- · el valor máximo es igual a 15 con 16 variables gestionadas;
- · el valor máximo es igual a 6 con 7 variables gestionadas;
- · …
- · ningún valor es válido, con ninguna variable <v> gestionada.

# **121 - Programación parámetros: índice a variable "o" inválido**

#### **Explicación:**

es indicado o calculado un índice para una variable <o> inválido: valores válidos son incluidos entre 0 y 15, con valor máximo aceptado que depende del número de la variables <o> que el aplicativo es habilitado a gestionar:

- · el valor máximo es igual a 15 con 16 variables gestionadas;
- · el valor máximo es igual a 6 con 7 variables gestionadas;
- · …
- · ningún valor es válido, con ninguna variable <o> gestionada.

# **122 - Programación parámetros: función con demasiados operandos (máximo: 30)**

#### **Explicación:**

ha sido llamada una función con un número de operandos mayor de 30, que es el límite máximo gestionado para el número de operandos de una función.

# <span id="page-382-0"></span>**123 - Programación parámetros: función sin operandos**

#### **Explicación:**

ha sido llamada una función a más operandos sin operandos. Un ejemplo de programación errónea es: "ifcase[]"

### <span id="page-382-1"></span>**124 - Programación parámetros: función con un número incorrecto de operandos**

#### **Explicación:**

ha sido llamada una función a más operandos con un número incorrecto de operandos. Un ejemplo de programación incorrecta es: "ifelse[r0;l/2].

### **125 - Programación parámetros: división por cero**

#### **Explicación:**

en una operación matemática ha sido ejecutada una división por cero. El error es consiguiente a la utilización de los operadores matemáticos de división (/, %, #, ?).

# **126 - Programación parámetros: valor de función trigonométrica (sin, cos) no incluido entre -1 y +1**

#### **Explicación:**

ha sido ejecutada una función trigonométrica inversa (asin, acos), si el operando no es incluido entre -1.0 y  $+1.0.$ 

### **127 - Programación parámetros: raíz cuadra de valor negativo**

#### **Explicación:**

ha sido ejecutada una función sqrt de cálculo de la raíz cuadra con operando negativo.

# **128 - Programación parámetros: elevación a potencia con exponente inválido [mínimo = 0; máximo = 10]**

#### **Explicación:**

ha sido ejecutada la función *pown* de elevamiento a potencia con el 2º operando (exponente) no incluido entre 0 y 10.

### **129 - Programación parámetros: función de librería geométrica inválida**

#### **Explicación:**

ha sido ejecutada la función multiuso de librería geométrica geo[…], con el 1° operando que no corresponde a un nombre válido. Un ejemplo de programación incorrecta es "geo[aaa;l/2]": "aaa" no corresponde de hecho a un nombre válido.

### **130 - Programación parámetros: función con argumento omitido no facultativo**

#### **Explicación:**

ha sido omitido un argumento obligatorio de función. Ejemplos de programación inválida son: "primp[;100.0]" es omitido el 1° argumento, que se considera obligatorio.

### **132 - Programación parámetros: ángulo inválido para el cálculo de la tangente**

#### **Explicación:**

el error es debido a la ejecución de la función trigonométrica tan, cuando se asigna al operando (ángulo) un valor inválido para el cálculo de la tangente. El ángulo asignado, reducido al intervalo numérico (0° – 360°), no puede tener valor 90° o 270°, en cuanto en estos casos el cálculo de la tangente pierde significado.

# <span id="page-383-0"></span>**134 - Programación parámetros: demasiadas llamadas injertadas de funciones personalizadas (máximo: 5)**

#### **Explicación:**

El número de llamadas personalizadas injertadas es superior a 5. El error puede ser consiguiente solo a una incorrecta asignación de las funciones personalizadas, como efectuada en fase de configuración del aplicativo.

### <span id="page-383-1"></span>**135 - Programación parámetros: usoo inválido de función personalizada**

#### **Explicación:**

señala que es programada una llamada de función personalizada ya en stack, o bien un uso ilícito de función personalizada privada.

### **136 - Programación parámetros: uso inválido de argumentos arg# res# var#**

#### **Explicación:**

el error es relativo al uso de argumentos reservados a las funciones personalizadas en un programa.

# **137 - Programación parámetros: índice o nombre de argumento arg# inválido**

#### **Explicación:**

es indicado o calculado un índice para una variable <arg> inválido, o bien no resulta asignada ninguna variable con el nombre simbólico indicado. El error puede ser señalado solo en fase de escritura de las funciones personalizadas.

# **138 - Programación parámetros: índice o nombre de argumento res# inválido**

#### **Explicación:**

ha sido indicado o calculado un índice para una variable <res> inválido, o bien no resulta asignada ninguna variable con el nombre simbólico indicado. El error puede ser señalado solo en fase de escritura de las funciones personalizadas.

### **139 - Programación parámetros: error desde llamada de función personalizada**

#### **Explicación:**

se ha comprobado una situación incorrecta diagnosticada a nivel de una función personalizada. Para más detalles examinar la documentación específica de las funciones personalizadas asignadas en fase de configuración del aplicativo.

### **140 - Programación parámetros: error en utilización de funciones reservadas a las funciones personalizadas**

#### **Explicación:**

han sido utilizadas funciones reservadas a las funciones personalizadas dentro de un programa.

### **141 - Programación parámetros: índice con argumento var# inválido**

#### **Explicación:**

es indicado o calculado un índice para una variable <var> inválido, o bien no resulta asignada ninguna variable con el nombre simbólico indicado. El error puede ser señalado solo en fase de escritura de las funciones personalizadas.

# **12.4 Errores en elaboración de las geometrías variables**

Se trata de notificaciones de error que conciernen la asignación de Geometrías variables.

### **22 - No es posible eliminar una cara con mecanizaciones asignadas**

#### **Explicación:**

no es posible eliminar una cara ficticia en la cual han sido programadas mecanizaciones.

#### **Acciones:**

eliminar todas las mecanizaciones programadas en la cara ficticia y luego eliminar la misma.

# **144 - Geometrías variables: cara de referencia inválida o no asignada**

#### **Explicación:**

ha sido asignado un número inválido a la cara de referencia. Se trata siempre de número de cara ficticia (mayor de 6) y puede indicar que la cara indicada:

- · no está asignada
- · tiene número mayor o igual a la cara ficticia actual

· tiene geometría inválida (puntos no distintos o alineados).

### **145 - Geometrías variables: los vértices de la cara no están todos distintos**

### **Explicación:**

la cara ficticia o la cara automática que se está definiendo no tiene todos los tres vértices asignados distintos.

### **146 - Geometrías variables: los vértices de la cara están alineados**

#### **Explicación:**

los tres vértices de la cara ficticia o de la cara automática que se está definiendo son asignados alineados.

# **147 - Geometrías variables: geometría polar de cara inválida**

#### **Explicación:**

se ha comprobado un error de tipo geométrico en la asignación de una arista de cara en coordenadas polares. En particular el error es señalado cuando se verifica una condición de vector del sistema polar calculado infinito.

#### **Ejemplo:**

Un caso de programación incorrecta corresponde a las asignaciones:

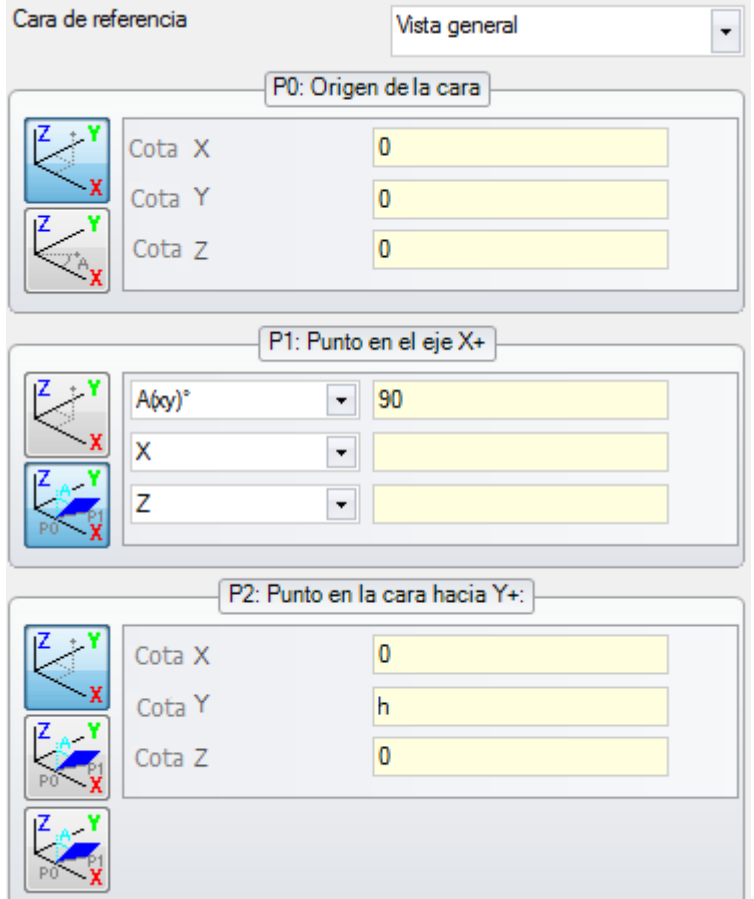

El error concierne el punto P1: una solución puede ser:

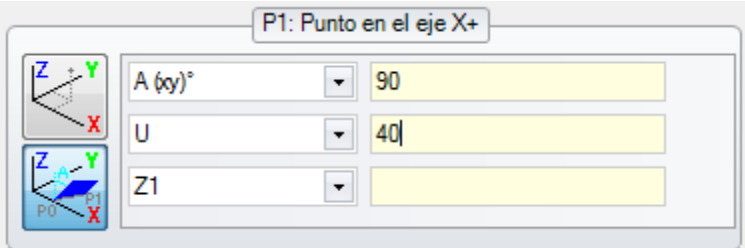

# **148 - Geometrías variables: plano de rotación inválido**

#### **Explicación:**

se ha comprobado un error en la asignación del plano de rotación de la cara (puntos no distintos o alineados).

#### **Ejemplo:**

Un caso de programación incorrecta corresponde a las asignaciones:

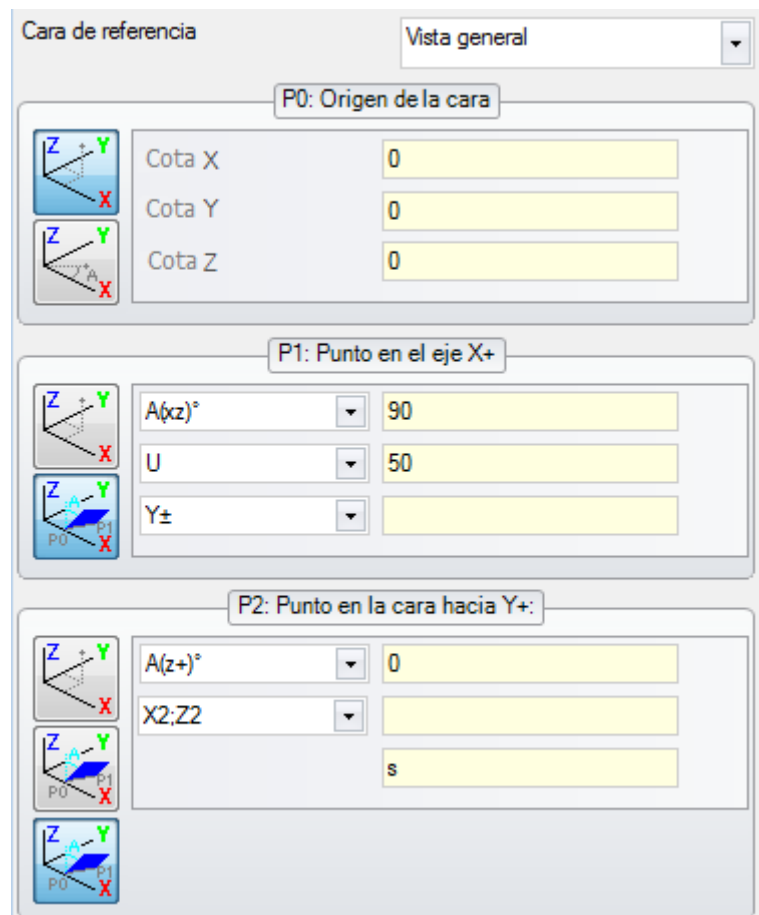

El error concierne el punto P2: una solución puede ser:

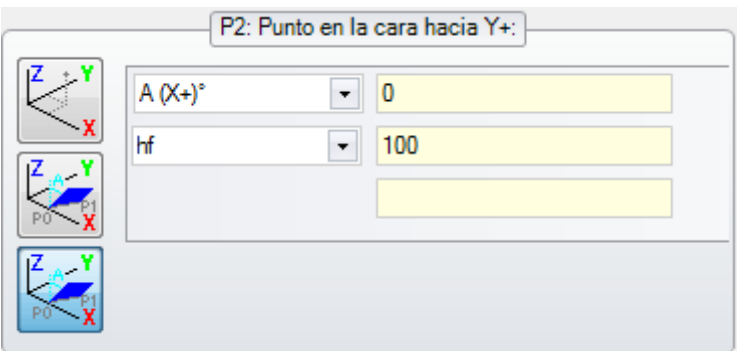

# **149 - Geometrías variables: imposible asignar el tercer punto de la cara**

#### **Explicación:**

ha ocurrido un error en la asignación del tercer vértice a través del plano de rotación de la cara

#### **Ejemplo:**

Un caso de programación incorrecta corresponde a las asignaciones:

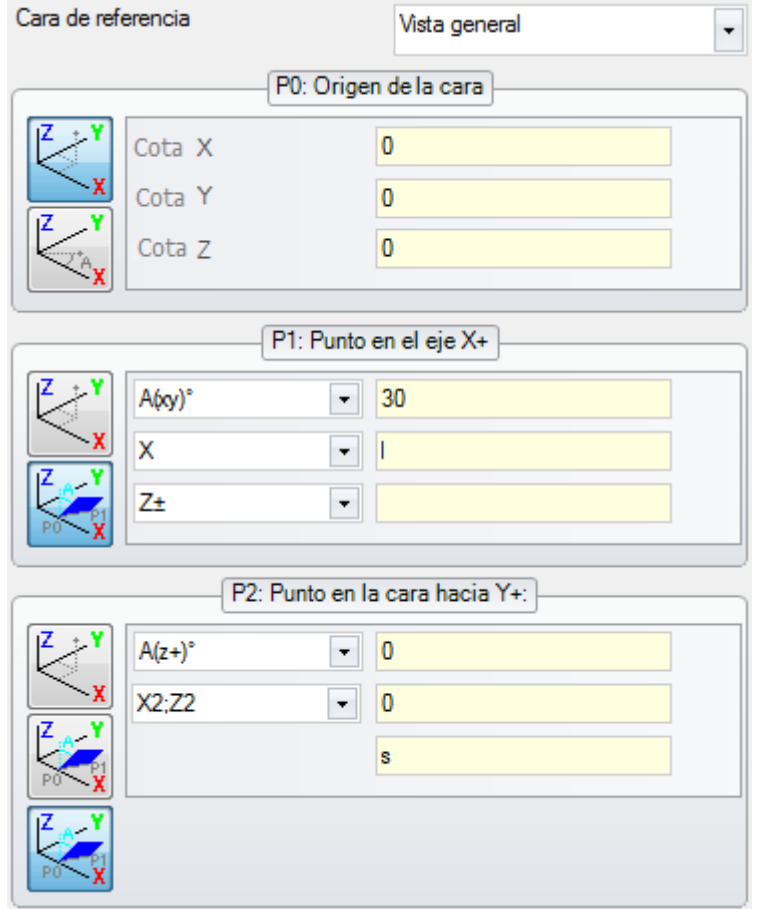

El error concierne el punto P2: una solución puede ser:

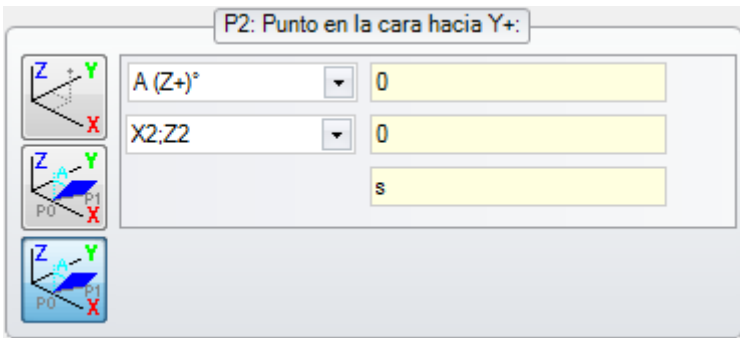

# **150 - Geometrías variables: profundidad punto inválida**

#### **Explicación:**

ha ocurrido un error en la asignación de la coordenada del tercer eje del punto en coordenadas polares. En particular: el error es posible en caso de asignación de la coordenada con modalidad de incremento angular, si el ángulo tiene valor absoluto igual a 90°.

#### **Ejemplo:**

Un caso de programación incorrecta corresponde a las asignaciones:

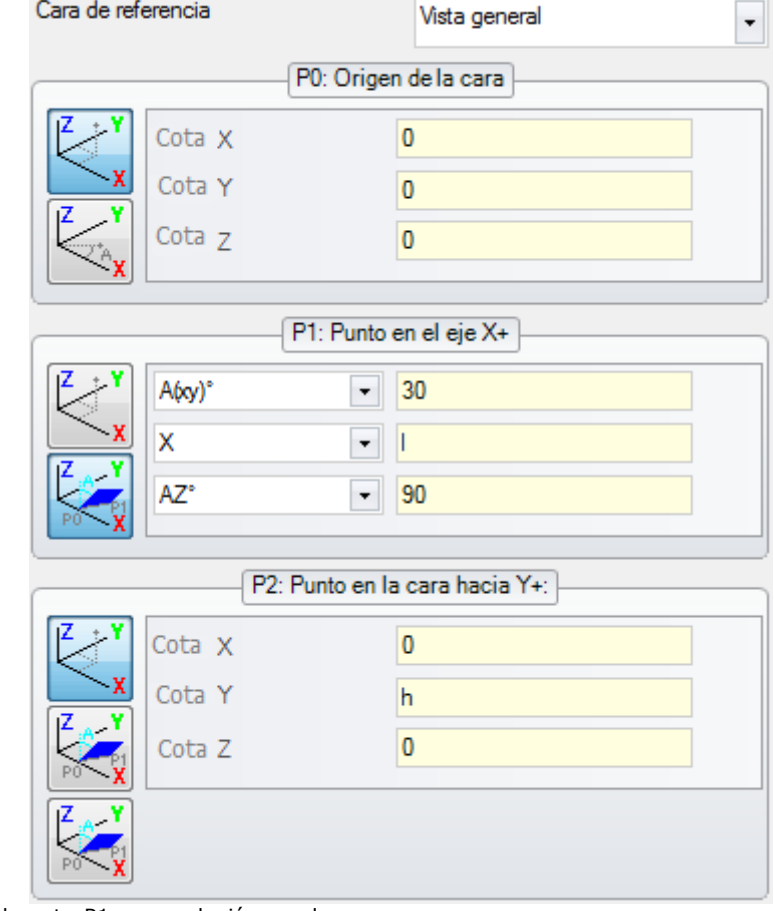

El error concierne el punto P1: una solución puede ser:

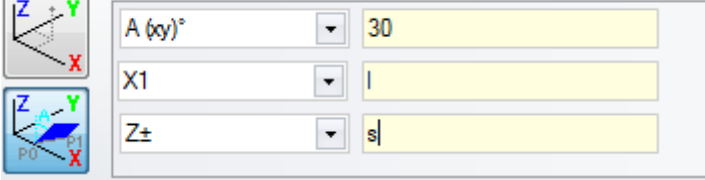

### **165 - Geometrías variables: radio de curvatura de la cara inválido**

#### **Explicación:**

se asignó un radio de curvatura de la cara no nulo (el radio es supuesto nulo si <= [épsilon\\*](#page-308-0)2.0) pero inferior a la distancia entre los puntos P0 y P1.

### **166 - Geometrías variables: error en la solución geométrica de la superficie**

#### **Explicación:**

no se puede resolver una continuidad geométrica entre caras ficticias.

### **167 - Geometrías variables: número máximo de elementos en superficie**

#### **Explicación:**

no es posible insertar más elementos en la superficie, porque se ha alcanzado el número máximo gestionado (de 300).

### **12.5 Errores en compilación de programa de cara**

Se trata de errores que se verifican durante la compilación del programa de cara. solo en algunos casos se trata de errores graves, que no permiten la ejecución del programa.

Una solución predeterminada es adoptada (se remite a la documentación de las mecanizaciones, para un examen detallado de cada situación individual).

### **151 - El código de mecanización <nombre código operativo> es inválido**

#### **Explicación:**

el código operativo indicado (a sustitución de <nombre código operativo>) no es asignado en la base de datos mecanizaciones asignado para el aplicativo o bien es asignado con una tipología diferente.

#### **Acciones:**

- · la mecanización correspondiente es resuelta con propagación de las cotas de trabajo de la mecanización precedente
- · se trata de un **error grave**, que no permite la ejecución del programa:
- · para resolver el error es necesario sustituir la mecanización con una válida (por ejemplo: con una substitución de código operativo).

#### **Contexto:**

el error se puede comprobar durante la lectura de un programa desde archivo

# **152 - Parámetro <nombre parámetro> valor inválido**

#### **Explicación:**

al parámetro indicado (a sustitución de <nombre parámetro>) ha sido asignado un valor no incluido en el intervalo definido en configuración

#### **Acciones:**

· se trata de un **error grave**, que no permite la ejecución del programa

### **153 - Parámetro <nombre parámetro> establecer formato \$nn**

#### **Explicación:**

en una instrucción FOR el primer término de una de las tres expresiones no ha sido programado correctamente

#### **Contexto:**

El error se puede comprobar solo en programación de una macro.

#### **Ejemplo:**

Un ejemplo de asignación correcta es:

FOR ( $$0 = r1$  to  $$0 \le r2$ ;  $$0 = s0+r3$ ) { . } ENDFOR

en la cual el primer término de cada expresión es puesto en negrita. Para cada termino es utilizada la forma \$0 (no es necesario que sea siempre indicada la misma variable), como requerido.

Un ejemplo de asignación incorrecta es a cambio:

FOR ( $$0 = r1$  to  $$0+5 \le r2$ ;  $$0 = $0+r3$ ) { . } ENDFOR

donde la asignación incorrecta está subrayada.

### **155 - Propiedad <nombre campo>: valor inválido**

#### **Explicación:**

a la propiedad indicada ha sido asignado un valor no incluido en el intervalo definido en configuración. El <nombre campo> se puede sustituir con:

"L" para Nivel

"B" para Construcción

"O", "M", "K", "K1", "K2" para el campo correspondiente

#### **Acciones:**

si el valor ha sido asignado negativo, a la propiedad se configura valor 0. Si el valor asignado es superior al valor máximo programado en configuración, a la propiedad es programado el valor máximo permitido.

### **156 - Campo <nombre campo>: el valor no respecta el mínimo establecido**

#### **Explicación:**

la notificación se refiere a un campo en sección personalizada: es presente en el grupo de los error genéricos de programación para la semejanza de la notificación. Al campo indicado ha sido asignado un valor que es inferior al valor mínimo definido en configuración. Se trata todavía de un aviso no grave (es un warning).

#### **Acciones:**

de todos modos el valor que ha sido asignado se mantiene. Por la peculiaridad de las secciones personalizadas, se delega cada decisión por lo que concierne los campos programados a una interpretación sucesiva (leer: en fase de optimización).

### **157 - Campo <nombre campo>: el valor sobrepasa el máximo establecido**

#### **Explicación:**

la notificación se refiere a un campo de sección personalizada, exactamente como el error precedente. Al campo indicado ha sido asignado un valor que es superior al valor máximo definido en configuración. Se trata todavía de un aviso no grave (es un warning).

#### **Acciones:**

de todos modos el valor que ha sido asignado se mantiene. Por la peculiaridad de las secciones personalizadas, se delega cada decisión por lo que concierne los campos programados a una interpretación sucesiva (léase: en fase de optimización).

# **158 - Modelización: código o secuencia de códigos inválida**

#### **Explicación:**

la notificación se refiere a una línea en sección de modelización e indica un código inválido o bien una errónea secuencia de códigos.

#### **Acciones:**

de todos modos el valor que ha sido asignado se mantiene. Es necesario eliminar o modificar la sección relativa, para eliminar el aviso de error.

### **161 - Caras automáticas en exceso o no disponibles**

#### **Explicación:**

no es posible asignar una referencia a una cara automática por exceso de caras creadas (número máximo: 400) o bien porque no resultan asignadas.

#### **Acciones:**

- · La mecanización correspondiente es resuelta sin asignación de cara automática
- · se trata de un **error grave**, que no permite la ejecución del programa
- · para resolver el error es necesario modificar la programación (eliminar la mecanización, o reducir el número global de las caras automáticas asignadas o utilizar una cara de referencia no automática).

#### **Contexto:**

La notificación puede verificarse en elaboración de un código de mecanización que asigna una cara automática.

### **162 - Campo F: valor inválido**

#### **Explicación:**

no ha sido programado un valor válido a la propiedad de mecanización Cara de [aplicación](#page-123-0).

#### **Acciones:**

- · Se trata de un **error grave**, que no permite la ejecución del programa:
- · para resolver el error es necesario modificar la programación.

#### **Contexto:**

La notificación puede verificarse solo en programación de Cara pieza y puede corresponder a uno de los casos de asignación:

- · cara automática con modalidad no permitida
- · cara automática que no resulta asignada
- · cara no automática (real o ficticia) que no resulta asignada.

### **190 - Mecanización fuera límites de aplicación (eje <nombre eje>)**

#### **Explicación:**

el desarrollo de mecanización excede un área o una longitud de aplicación. El mensaje indica el eje o los ejes para los cuales se activó la señal.

#### **Acciones:**

· Si la señal corresponde a un **error**, la ejecución del programa no es posible.

#### **Contexto:**

La señal se puede comprobar durante la aplicación de la mecanización SUBNEST, si el desarrollo de mecanizaciones está fuera del área de espacio ocupado programada.

### **12.6 Errores en mecanizaciones de perfil**

### **192 - Radio calculado infinito**

#### **Explicación:**

ha sido calculado un valor infinito para el radio vector de un sistema polar.

#### **Contexto:**

Las mecanizaciones interesadas son:

- $\cdot$  L04  $[cdiqo = 2204]$
- $\bullet$  L05 [código = 2205]
- $\bullet$  L06 [código = 2206]
- $\bullet$  L07 [código = 2207]

### **193 - Radio nulo**

#### **Explicación:**

ha sido calculado un valor nulo para el radio de un sistema polar o de un arco. El aviso se gestiona como **warning** y no como error.

### **194 - Arco inválido**

#### **Explicación:**

un arco ha sido asignado de manera incorrecta o no suficiente (centro no asignado, radio inicial y final diferentes).

# **195 - Línea de intercepta inválida**

#### **Explicación:**

una recta de intercepta no es asignada correctamente (no asignada o puntos no distintos, o bien de manera geométrica inválida). Una recta de intercepta debe ser asignada con:

- · dos puntos distintos, o bien
- · un punto y un ángulo.

# **196 - Tangente de entrada inválida**

#### **Explicación:**

una recta tangente de entrada no ha sido definida correctamente (no asignada o bien de manera geométrica inválida). Una recta de intercepta debe ser asignada con:

- · un ángulo, o bien
- · dos puntos distintos.
- El aviso se gestiona como **warning** y no como error.

### **197 - Tangente de salida inválida**

#### **Explicación:**

una recta tangente de salida no está asignada correctamente (no asignada o bien de manera geométrica inválida). Se recuerda que una recta de intercepta debe ser asignada con:

- · un ángulo, o bien
- · dos puntos distintos.
- El aviso se gestiona como **warning** y no como error.

# **198 - Punto calculado externo a los tramos**

#### **Explicación:**

en un chaflán o en una unión, la solución es externa al tramo original programado.

### **199 - Punto de intersección inexistente**

#### **Explicación:**

aviso en caso de arcos dobles, si no es encontrada solución.

# **200 - Arco inválido (puntos no distintos)**

#### **Explicación:**

un arco es asignado de manera incorrecta, debido a la coincidencia de puntos del arco y/o de puntos con el centro. Casos de error:

- · arco asignado por tres puntos: los tres puntos no son distintos;
- · arco asignado por dos puntos y el centro: el centro coincide con un punto del arco

# **201 - Arco inválido (puntos alineados)**

#### **Explicación:**

en la determinación de un arco para puntos, estos han sido asignados alineados. Si el arco se desarrolla en el espacio, el error señala también los casos de círculo o de puntos inicial, final y centro alineados.

# **202 - Óvalo: radio inválido**

#### **Explicación:**

En la construcción de un óvalo el radio menor es asignado mayor o igual al semieje menor. El aviso se gestiona como **warning** y no como error.

# **203 - Óvalo reducido a círculo**

#### **Explicación:**

En la construcción de un óvalo los dos semiejes son definidos iguales. El aviso se gestiona como **warning** y no como error.

# **204 - Óvalo: eje/ejes nulos o inválidos**

#### **Explicación:**

en la construcción de un óvalo uno o ambos los semiejes son nulos (la diferencia entre los valores es significativa si superior a [épsilon](#page-308-0)).

### **205 - Elipse/Óvalo: punto de inicio externo a los espacios ocupados de la cónica**

#### **Explicación:**

En la construcción de un óvalo o de un elipse el punto de inicio cae externo al rectángulo de espacio ocupado asignado para la cónica.

### **206 - Rectángulo: eje/ejes o radio inválidos**

#### **Explicación:**

en la construcción de un rectángulo uno o ambos ejes son definidos nulos (la diferencia entre los valores es significativa si superior a [épsilon\)](#page-308-0) o el radio de unión programado es tal que excede un espacio ocupado por el rectángulo.

# **207 - Polígono: número lados inválido**

#### **Explicación:**

en la definición de la mecanización de polígono ha sido asignado un número inválido de lados: es aceptado un valor incluido entre 3 y 99. Se trata de todas formas de un aviso no grave (es un warning): un valor inválido es reconducido al intervalo indicado.

### **12.7 Errores en subprogramas o macro**

### **208 - Herramienta programada: ninguna correspondencia encontrada**

#### **Explicación:**

caso del código correspondiente de tipo STOOL (herramienta programada), para indicar que no se ha identificado ninguna mecanización válida. La notificación se maneja como una **advertencia** y no como un error. Las situaciones de error son:

- · no se ha asignado nada en el campo **Nombre** de la Herramienta programada
- · los nombres indicados en el campo **Nombre** no se tienen en cuenta en las mecanizaciones programadas al inicio
- · ninguna mecanización es válida para la herramienta aplicada.

# **209 - Aplicación inválida de programa criptografiado**

### **Explicación:**

el subprograma (o macro) que es asignado no respeta los criterios definidos para la criptografía. Situaciones de error son:

- · el archivo no corresponde a un programa de macro;
- · el código de aplicación es de tipo SUB genérico;
- · el archivo no tiene correspondencia con la firma de la base de datos de las mecanizaciones personalizadas;
- · el archivo tiene atributos que no corresponden con la configuración en la base de datos de las mecanizaciones.

#### **Contexto:**

- La notificación puede indicar una de las situaciones siguientes:
- · la criptografía del subprograma ha ocurrido después de la utilización del archivo mismo;
- · la organización actual de la aplicación no ha permitido la firma correspondiente a la base de datos de la mecanización personalizada;
- · el archivo correspondiente al programa criptografiado ha sido alterado manualmente.

### **210 - Nombre de subprograma inválido**

#### **Explicación:**

el nombre del subprograma (o macro) es asignado de manera incorrecta. Situaciones de error son:

- · asignado con caracteres inválidos: "#%;/\;"
- · asignado con más de un carácter".

### **211 - El subprograma no existe**

#### **Explicación:**

el subprograma (o macro) no existe o no puede ser leído.

### **212 - El archivo indicado no tiene un formato válido de subprograma**

#### **Explicación:**

el subprograma (o macro) indicado no tiene un formato válido. La notificación puede también indicar que se intenta aplicar una macro con un código genérico de subprograma sin tener la habilitación.

# **213 - Número de cara inválido**

#### **Explicación:**

ha sido requerido aplicar una cara con identificativo inválido (número inferior a 1 o superior a 99).

#### **Contexto:**

La notificación puede indicar una de las situaciones siguientes:

· es asignado un número de cara inferior a 1 o superior a 99;

- · en programa de cara pieza:
	- es aplicada una llamada inducida de subprograma en una cara automática;
	- · una mecanización SSIDE (mecanización de llamada inducida programada) ha definido una cara inválida del subprograma de aplicar;
	- · una mecanización SSIDE (mecanización de llamada inducida programada) ha definido una cara de aplicación inválida.

# **214 - Elemento de referencia tecnologíca no aplicado**

#### **Explicación:**

caso de código complejo con parámetro de asignación de la mecanización de tecnología por nombre, con mecanización no gestionada. La notificación puede indicar que no se encontró una mecanización puntual o de setup con nombre indicado o bien que la mecanización no está válida para compilación o para código operativo. El aviso se gestiona como Advertencia (Warning).

# **216 - Fracasada la lectura del subprograma**

#### **Explicación:**

ha sido descubierto un error en fase de lectura del subprograma (o macro)

### **217 - Nombre de subprograma no asignado**

#### **Explicación:**

no ha sido asignado un nombre al subprograma (o macro)

# **218 - Creación de curva no aplicable**

#### **Explicación:**

no ha sido posible generar una curva Spline, ya que no han sido reconocidos perfiles a los cuales aplicar la transformada. Si no es requerido eliminar las mecanizaciones originales, la notificación se gestiona como **warning** y no como error.

# **219 - Vaciado no aplicable**

#### **Explicación:**

no ha sido posible aplicar el vaciado, ya que no han sido reconocidos perfiles a los cuales aplicarlo. Si no es requerido eliminar las mecanizaciones originales, la notificación se gestiona como **warning** y no como error.

# **220 - Rotación no aplicable**

#### **Explicación:**

no ha sido posible aplicar la rotación requerida, debido a:

- · límites intrínsecos al desarrollo del subprograma (o macro): el desarrollo aplica a su vez subprograma (o macro) para los cuales es impedida la transformada (en configuración de la base de datos mecanizaciones);
- · para la misma aplicación es impedida la transformada (en configuración);
- · el desarrollo del subprograma (o macro) comprende arcos asignados en planos diferentes de xy pero no es configurada la mecanización auxiliares A10 [código= 2110].

### **221 - Inversión no aplicable**

#### **Explicación:**

no ha sido posible aplicar la inversión requerida debido a:

- · límites intrínsecos al desarrollo del subprograma (o macro): el desarrollo aplica a su vez subprograma (o macro)
- para los cuales es impedida la transformada (en configuración de la base de datos mecanizaciones);
- · para la misma aplicación es impedida la transformada (en configuración).

### **222 - Especular x no aplicable**

#### **Explicación:**

no ha sido posible aplicar la simetría como requerido, debido a:

- · límites intrínsecos al desarrollo del subprograma (o macro): el desarrollo aplica a su vez subprograma (o macro) para los cuales es impedida la transformada (en configuración de la base de datos mecanizaciones);
- · para la misma aplicación es impedida la transformada (en configuración).

# **223 - Especular y no aplicable**

#### **Explicación:**

no ha sido posible aplicar la simetría como requerido, debido a:

- · límites intrínsecos al desarrollo del subprograma (o macro): el desarrollo aplica a su vez subprograma (o macro) para los cuales es impedida la transformada (en configuración de la base de datos mecanizaciones);
- · para la misma aplicación es impedida la transformada (en configuración).

# **224 - Estiramiento no aplicable**

#### **Explicación:**

no ha sido posible aplicar el stretch requerido, a causa de:

- · límites intrínsecos al desarrollo del subprograma (o macro): el desarrollo aplica a su vez subprograma (o macro) para los cuales es impedida la transformada (en configuración de la base de datos mecanizaciones);
- · para la misma aplicación es impedida la transformada (en configuración);
- · el desarrollo del subprograma (o macro) comprende arcos asignados en planos diferentes de xy pero el stretch es requerido solo en plano xy.

# **225 - Herramienta programada: se excluyeron una o más mecanizaciones**

#### **Explicación:**

durante la ejecución de un código de Herramienta programada (ejemplo: STOOL) una o más mecanizaciones entre las indicadas por nombre han sido excluidas de la trasformada, en cuanto no compatibles con la herramienta misma.

La notificación se gestiona como **advertencia** y no como error.

# **226 - Número excesivo de llamadas injertadas a subprograma (máximo: 5)**

#### **Explicación:**

el desarrollo del subprograma (o macro) ha excedido en el injerto de aplicaciones de subprograma (o macro). El número máximo de aplicaciones injertadas es:

· 5: en caso de tipología de programa;
· 4: en caso de tipología de subprograma o macro.

El mensaje también puede corresponder a las llamadas de los instrumentos programables (códigos STOOL) recursivos. En este caso, el injerto de las llamadas tiene un desarrollo que se puede decir vertical, a lo largo del mismo texto de un programa (subprograma o macro).

# **227 - Error personalizado número <código error personalizado>**

#### **Explicación:**

el desarrollo del subprograma (o macro) ha reconocido un error personalizado, en interpretación de una instrucción de error programado:

- · ERROR [código= 2009];
- · BREAK [código= 2005], utilizable solo en texto de macro.

El número de error programado sustituye <código error personalizado> en el mensaje.

La notificación puede también derivar de una instrucción ERROR programada directamente en el texto del programa. En este caso se genera en fase de registro del programa y señala la imposibilidad de ejecutar el programa.

# **228 - Imposible asignar la Fuente (el nombre es inválido)**

#### **Explicación:**

la fuente asignada es inválida. Casos de error son:

- · nombre de la fuente no asignado;
- · nombre inválido por exceso de longitud (máximo: 32 caracteres);
- · nombre inválido para asignar una fuente gestionada por el sistema Windows ®;
- · nombre inválido para asignar una fuente TrueType;
- · nombre inválido para asignar una fuente personalizada (archivo no encontrado);
- · la fuente personalizada no asigna un valor de altura de la fuente válida (mínimo: [épsilon\\*](#page-308-0)100).

#### **Contexto:**

la notificación puede verificarse en caso de aplicación de subprograma (o macro) de desarrollo texto.

# **229 - Imposible asignar el dispositivo para la creación de la fuente**

#### **Explicación:**

ha ocurrido un error de sistema en la asignación del dispositivo pantalla para la creación de la fuente.

#### **Contexto:**

la notificación puede verificarse en caso de aplicación de subprograma (o macro) de desarrollo texto.

# **12.8 Errores de las condiciones lógicas**

Se trata de errores que conciernen la verificación de las condiciones lógicas aplicadas al programa. Se trata siempre de errores graves, que no permiten la ejecución del programa.

### **230 - El número de ELSE o ENDIF descargados sobrepasa los IF cargados**

#### **Explicación:**

El error puede indicar que no es asignado un IF al inicio, en correspondencia de la instrucción indicada. O bien han sido definidos más ELSE o ENDIF con respecto a los IF definidos. Comprobar la correspondencia entre IF, ELSE y ENDIF. Es útil recordar que un IF abierto no debe ser cerrado por ENDIF.

#### **Contexto:**

El error puede ocurrir además que durante la definición de un IF, también en aplicación de un subprograma o macro.

#### **Ejemplo:**

Un caso de programación incorrecta corresponde a: IF… IF…

… ENDIF

.. ENDIF …

ENDIF <- Endif sin If correspondiente

# **231 - El número de ENDIF descargados es inferior a los IF cargados**

#### **Explicación:**

han sido definidos más IF que ENDIF. Comprobar la correspondencia entre IF, ELSE y ENDIF.

#### **Contexto:**

El error puede ocurrir además que durante la definición de un IF, también en aplicación de un subprograma o macro.

#### **Ejemplo:**

```
Un caso de programación incorrecta corresponde a:
IF … <- If sin Endif correspondiente
```
IF…

… ENDIF

..

# **232 - Código inválido siguiente a un IF abierto**

#### **Explicación:**

la mecanización al final de un IF abierto es inválida. Un IF abierto puede condicionar una mecanización:

- · puntual
- · lógica personalizada
- · compleja (subprograma o macro).
- Solo si en texto de macro:
- · de setup
- · de perfil (arco o línea)
- · lógica no personalizada de asignación variables (\$, j).

#### **Contexto:**

El error puede ocurrir además que durante la definición de un IF, también en aplicación de un subprograma o macro.

# **233 - El número de ENDFOR descargados sobrepasa los FOR cargados**

### **Explicación:**

han sido definidos más ENDFOR que FOR. Comprobar la correspondencia entre FOR y ENDFOR.

#### **Contexto:**

El error se puede comprobar solo en programación de un macro.

### **234 - El número de ENDFOR descargados es inferior a los FOR cargados**

#### **Explicación:**

han sido definidos más FOR que ENDFOR. Comprobar la correspondencia entre FOR y ENDFOR.

#### **Contexto:**

El error se puede comprobar solo en programación de un macro.

# **235 - El número de instrucciones FOR sobrepasa el máximo permitido (máximo: 500)**

#### **Explicación:**

son asignados más de 500 bucles FOR que representan el límite máximo gestionado para un programa de cara.

# **236 - El número de iteraciones en ejecución de ciclos FOR sobrepasa el valor máximo (máximo: 100000)**

#### **Explicación:**

la aplicación de un macro ha determinado la ejecución de más de **100000** bucles FOR: este control es activado para excluir la posibilidad de insertar bucles infinitos, que bloquearían el aplicativo.

# **237 - Una instrucción ENDIF está empleada al cierre de un ciclo FOR**

#### **Explicación:**

controlar la correspondencia entre IFELSE y ENDIF, FOR y ENDFOR. Se recuerdan dos simples reglas generales que deben valer en asignación contextual de bucles IF y FOR:

- · si dentro de un bucle IF: un bucle FOR.. ENDFOR debe ser completamente definido dentro de un solo ramo del IF.. ELSE.. ENDIF;
- · si dentro de un bucle FOR: un bucle IF.. ELSE.. ENDIF debe ser completamente definido dentro del bucle FOR.

#### **Ejemplo:**

Un caso de programación incorrecta corresponde a: FOR …

IF…

… **ENDIE** 

.. ENDIF <- Endif que descarga For

# **238 - Una instrucción ENDFOR está empleada al cierre de un ciclo IF**

#### **Explicación:**

controlar la correspondencia entre IFELSE y ENDIF, FOR y ENDFOR. Véase las advertencias presentadas para el error precedente.

#### **Ejemplo:**

Un caso de programación incorrecta corresponde a: IF… IF… …

ENDIF

..

ENDFOR <- Endfor que descarga If

### **12.9 Errores en asignación de funciones globales**

# **239 - Una instrucción ELSEIF está empleada en un ciclo IF después de un ELSE**

#### **Explicación:**

En un bucle IF se ha definido una instrucción ELSEIF después de una instrucción ELSE: en un bucle IF, si se usa la instrucción ELSE, debe ser la última del bucle, antes del ENDIF.

#### **Contexto:**

El error puede ocurrir además que en la definición de un IF, también en aplicación de un subprograma o macro.

# **240 - Nombre de función personalizada no asignado**

#### **Explicación:**

el nombre de la función no está asignado.

#### **Contexto:**

la notificación corresponde a una asignación incorrecta de la mecanización en la base de datos mecanizaciones.

### **241 - Nombre de función personalizada inválido**

#### **Explicación:**

el nombre de la función es inválido.

#### **Contexto:**

La notificación puede corresponder a una de las siguientes situaciones:

· incorrecta asignación de la mecanización en la base de datos mecanizaciones;

· incorrecta asignación de función personalizada en fase de configuración del aplicativo.

# **242 - Error en ejecución de función personalizada: no están asignados los retornos**

#### **Explicación:**

el desarrollo de la función global es inválido.

#### **Contexto:**

La notificación corresponde a una situación de error de programación parámetros, descubierto en fase de interpretación y desarrollo de la función.

Indica además que ninguna asignación de variable (j) ha sido ejecutada.

# **12.10 Errores de los setups (perfiles) múltiples**

La indicación de estos errores se verifica solo cuando se solicita una optimización del programa o la creación de la matriz pieza.

Se trata de errores graves, que no permiten la ejecución del programa.

# **245 - El desarrollo de perfiles múltiples sobrepasa el número máximo de mecanizaciones asignables para cara**

#### **Explicación:**

en la cara no es posible concluir la fase de desarrollo de los setups múltiples, en cuanto se ha alcanzado el número máximo de mecanizaciones.

# **12.11 Errores de asignación tecnológica de perfiles y mecanizaciones puntuales**

La indicación de estos errores se verifica solo cuando se pide una optimización del programa o la creación de la matriz pieza.

Se trata de errores graves, que no permiten la ejecución del programa.

# **250 - Imposible aplicar setup a perfil abierto por falta de código de referencia**

### **Explicación:**

no es posible concluir la fase en cuestión por falta de disponibilidad de la mecanización de setup necesaria. En particular, faltan tanto el setup tecnológico como el geométrico. El setup tecnológico se asigna a nivel de configuración del aplicativo.

# **251 - Imposible aplicar punto tecnológico por falta de código de referencia**

#### **Explicación:**

no es posible concluir la fase en cuestión por falta de disponibilidad de la mecanización tecnológica puntual necesaria para la sustitución de los puntos geométricos. La mecanización tecnológica puntual es asignada a nivel de configuración del aplicativo.

# **252 - Imposible asignar perfiles abiertos**

#### **Explicación:**

han sido descubiertos perfiles abiertos o encabezados con setup geométrico mientras que la configuración del aplicativo excluye su ejecución. En este caso es necesario resolver la asignación de los perfiles asignando para cada uno un setup tecnológico.

# **253 - Se realizó una sustitución de tecnología**

#### **Explicación:**

el aviso no es grave (es un Warning) e indica que se han realizado una o más sustituciones tecnológicas por el estado de desgaste de las herramientas programadas.

# **254 - No se ha podido efectuar una sustitución de tecnología**

#### **Explicación:**

el aviso indica que no ha sido posible realizar una sustitución tecnológica por el estado de desgaste de una herramienta programada. En este caso es necesario resolver haciendo válida la herramienta con una sustitución o permitiendo encontrar una sustitución válida.

# **12.12 Errores de asignación tramos de Entrada/Salida a perfil**

# **271 - Entrada/salida a perfil: imposible resolver un arco 3D**

#### **Explicación:**

El procedimiento no puede resolver la tipología de tramo requerida, porque la mecanización tramo circular con desarrollo en el espacio no se encuentra entre las mecanizaciones configuradas para la aplicación. En el contexto de TpaCAD el procedimiento resuelve un tramo lineal y la indicación corresponde con un "Aviso grave" (Warning grave).

En el contexto ejecutivo, la indicación corresponde a un Error.

### **272 - Entrada/salida a perfil: la geometría programada es incompatible con la solicitud de corrección herramienta**

#### **Explicación:**

el procedimiento no puede resolver las tipologías de tramo **"Aproximación"/"Alejamiento"/"Cobertura"** porque no compatible con la solicitud contemporánea de corrección herramienta. Se genera la indicación si el tramo no resultara en continuidad de tangencia con el tramo inicial/final del perfil.

En TpaCAD el procedimiento resuelve ningún tramo de entrada/salida y la señalización corresponde con un "Aviso grave" (Warning grave).

La indicación corresponde a un Error, cuando se ejecuta el programa en máquina.

### **273 - Entrada/salida a perfil: imposible resolver un tramo en cobertura, si el perfil no está cerrado**

#### **Explicación:**

El procedimiento no puede resolver la tipología de un tramo final en **"Cobertura**" porque el perfil origina no está cerrado.

Si el perfil original empieza con un tramo lineal o un arco in plano xy, es suficiente que se verifique el cierre sobre las coordenadas (x;y). Si el perfil original empieza con un arco in plano # xy, es necesario que se verifique el cierre también sobre la coordenada de profundidad.

En TpaCAD el procedimiento resuelve ningún tramo de entrada/salida y la indicación corresponde con un "Aviso grave" (Warning grave).

La indicación corresponde a un Error, cuando se ejecuta el programa en máquina.

# **12.13 Errores de aplicación de las correcciones herramienta**

Se trata de errores graves, que no permiten la ejecución del programa.

# **261 - Corrección herramienta: la corrección herramienta excede sobre el radio de arco**

#### **Explicación:**

es requerida corrección interna para un arco, con valor de corrección mayor del radio del arco. Si es necesario aplicar la corrección, el error puede ser recuperado habilitando la Reducción del perfil.

Siguiendo con lo que hemos dicho en el párrafo sobre la aplicación de la *Corrección herramienta*, la situación se corresponde con el caso a la derecha en la figura:

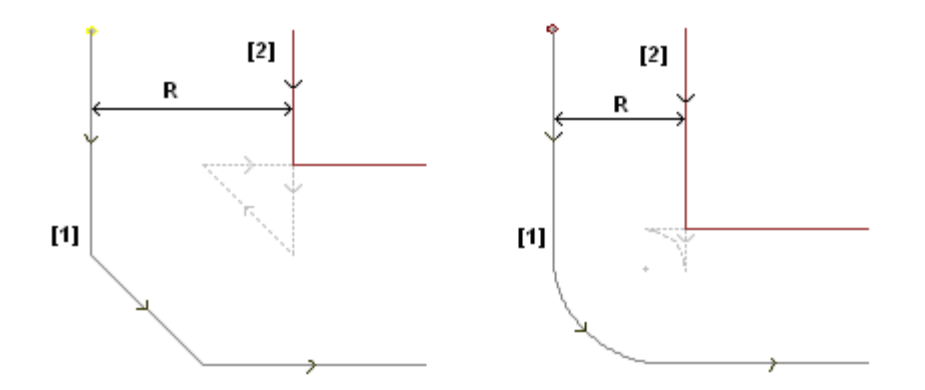

# **262 - Corrección herramienta: la corrección excede sobre el tramo**

#### **Explicación:**

es requerida corrección para un tramo lineal, con valor de corrección tal que invierta su sentido de recorrido. Si es necesario aplicar la corrección, el error puede ser recuperado habilitando la Reducción del perfil.

Siguiendo con lo que hemos dicho en el párrafo sobre la aplicación de la *Corrección herramienta*, la situación se corresponde con el caso a la izquierda en la figura:

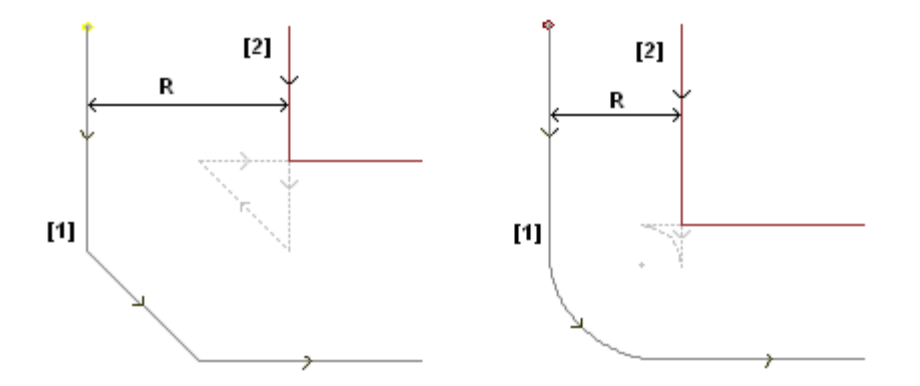

# **263 - Corrección herramienta: reducción aplicada al perfil**

#### **Explicación:**

La corrección herramienta del perfil solicitó la aplicación de una reducción.

La señalización es resuelta como una **advertencia** y no como error. El propósito de esta señalización es lo de indicar la posible necesidad de un control acerca del resultado de la corrección.

# **265 - Corrección herramienta: error por la corrección en plano diferente de xy, con solución de intersección de los tramos**

#### **Explicación:**

es requerida una corrección para un tramo circular asignado en plano diferente de xy y se verifica la condición de solución de intersección dentro del arco. El error puede ser resuelto eliminando el tramo o interrumpiendo la corrección sobre el tramo.

# **266 - Corrección herramienta: error por la corrección en plano diferente de xy**

#### **Explicación:**

es requerida corrección para un tramo circular asignado en plano diferente de xy y se verifica la condición de arco original que invierte una de las dos coordenadas x o y, en la ejecución del tramo. El error puede ser resuelto eliminando el tramo o interrumpiendo la corrección en el tramo o bien modificando la geometría o la anchura del arco.

# **267 - Corrección herramienta: una inversión de corrección debe resolver una intersección o reanudar una interrupción**

#### **Explicación:**

señala que en un perfil ha sido requerida una inversión de corrección en un tramo no invertido o que no está programada una reanudación de corrección después de una interrupción o que no se puede resolver una intersección de los tramos corregidos. El error puede ser resuelto interponiendo un tramo con interrupción de corrección.

# **268 - Corrección herramienta: se solicitó una suspensión de corrección sin sucesiva reanudación**

#### **Explicación:**

en un perfil ha sido ejecutada una suspensión de corrección sin una sucesiva reanudación. El error puede ser resuelto programando la reanudación de la corrección, en el punto requerido.

# **269 - Corrección herramienta: una suspensión y sucesiva reanudación de corrección no puede resolver una unión**

#### **Explicación:**

en un perfil ha sido reconocida una errónea suspensión y reanudación de corrección: la solución de corrección entre los dos tramos interesados no resuelve una intersección.

# **270 - Corrección herramienta: una suspensión y sucesiva reanudación de corrección debe comprobar la continuidad geométrica de los tramos**

#### **Explicación:**

en un perfil ha sido reconocida una errónea suspensión y reanudación de corrección: los dos tramos de perfil interesados deben tener continuidad geométrica (el primer termina en el punto de inicio del segundo).

# **12.14 Errores de fragmentación y linealización de los arcos en planos diferentes de xy**

La notificación de estos errores se verifica solo cuando se pide una optimización del programa o la creación de la matriz pieza.

Se trata de errores graves, que no permiten la ejecución del programa.

# **255 - La linealización de arcos 3D sobrepasa el número máximo de líneas**

#### **Explicación:**

en la cara no es posible concluir la fase en cuestión, porque se ha alcanzado el número máximo de mecanizaciones.

# **256 - Imposible linealizar los arcos 3D por falta de código lineal de referencia**

### **Explicación:**

no es posible concluir la fase en cuestión, en cuanto no es disponible la mecanización de código operativo L01 [código= 2201].

# **13 Personalización de TpaCAD**

Para la personalización de TpaCAD seleccione la opción **Personalizar** desde el menú Aplicar.

# **13.1 Entorno**

# **Inicio**

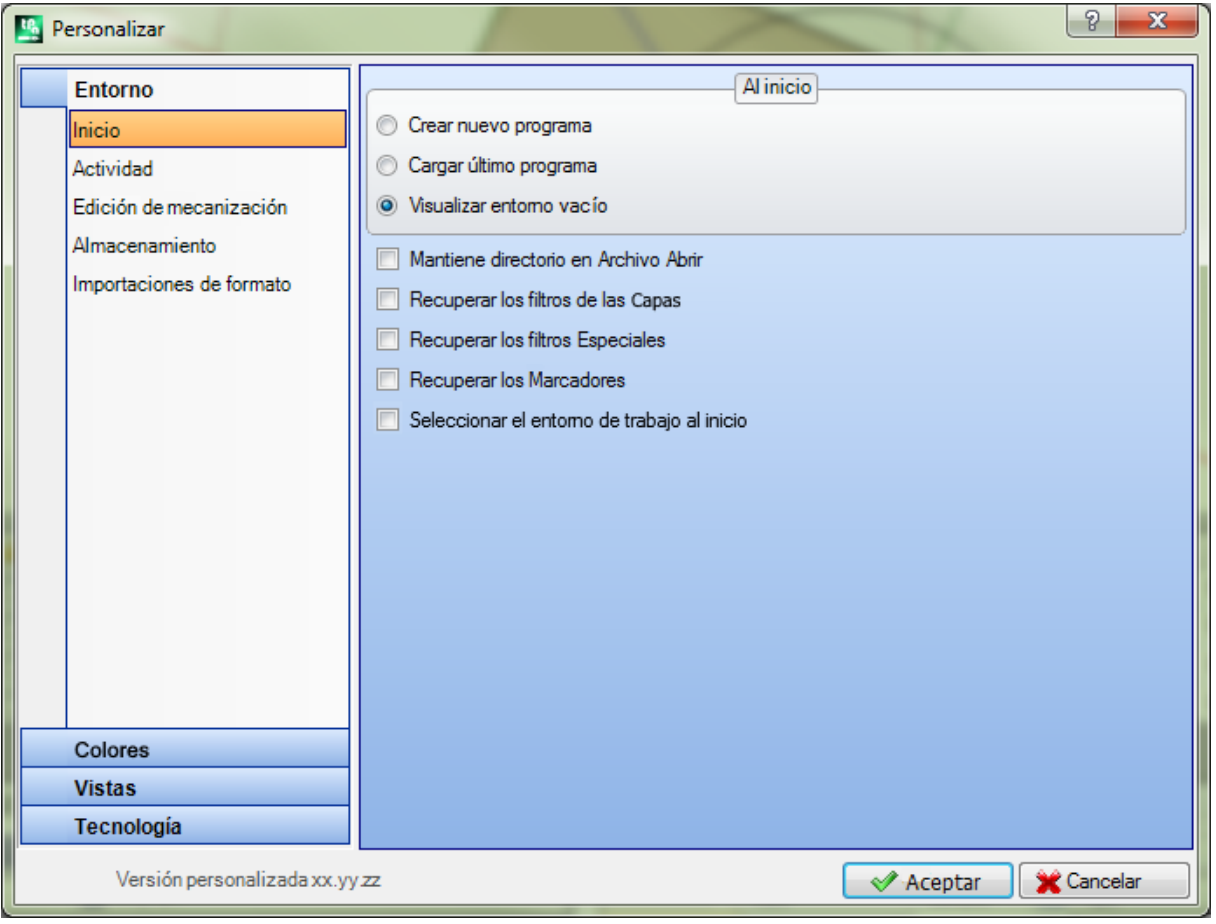

Al inicio:

seleccione el comportamiento de TpaCAD en el inicio.

- · **Crear nuevo programa:** crea un nuevo programa basado en el archivo prototipo.
- · **Cargar último programa:** carga el último programa abierto
- · **Visualizar entorno vacío:** no es cargado ningún programa
- · **Mantiene directorio en Archivo Abrir:** si habilitado la ventana de Abrir Pieza propone la carpeta y la tipología del archivo del último archivo abierto. Si la predeterminación está inhabilitada, la ventana de Abrir Pieza propone la carpeta de grabación en el archivo de los programas y la tipología de los programas-pieza.
- · **Recuperar los filtros de las Capas:** si habilitado en el arranque de TpaCAD son recuperados los estados de vista o de bloqueo de las capas, como resultan desde el último cierre del aplicativo. Si no está programada ninguna limitación de vista o modificación de las capas. La predeterminación está inhabilitada. La opción no es disponible si la propiedad Capa no está gestionada.
- · **Recuperar los filtros Especiales:** si habilitado, en el arranque de TpaCAD son recuperados los estados de vista o de bloqueo de los Filtros especiales, como resultan desde el último cierre del aplicativo. Si no está programada ninguna limitación de vista o modificación de los Filtros especiales. La predeterminación está inhabilitada. La opción no está disponible si los Filtros especiales no son gestionados.
- · **Recuperar los marcadores:** si habilitado, al inicio de TpaCAD se recuperan los Marcadores, como configurado en el último cierre de la aplicación. El valor predeterminado está inhabilitado. La opción no está disponible si la selección de los marcadores no está gestionada.
- · **Seleccionar el entorno de trabajo al inicio:** si activado, al iniciar TpaCAD, se puede elegir el entorno que hay que activar entre Máquina y Dibujo. Esta opción no está disponible sin gestión de la funcionalidad del doble entorno de trabajo.

**Versión personalizada** presenta una cadena útil para identificar la versión instalada de configuración personalizada. La información es leída por un archivo de versión que debe ser gestionado por el responsable de las personalizaciones: corresponde a identificar versiones de las bases de datos de mecanizaciones personalizadas.

# **Actividad**

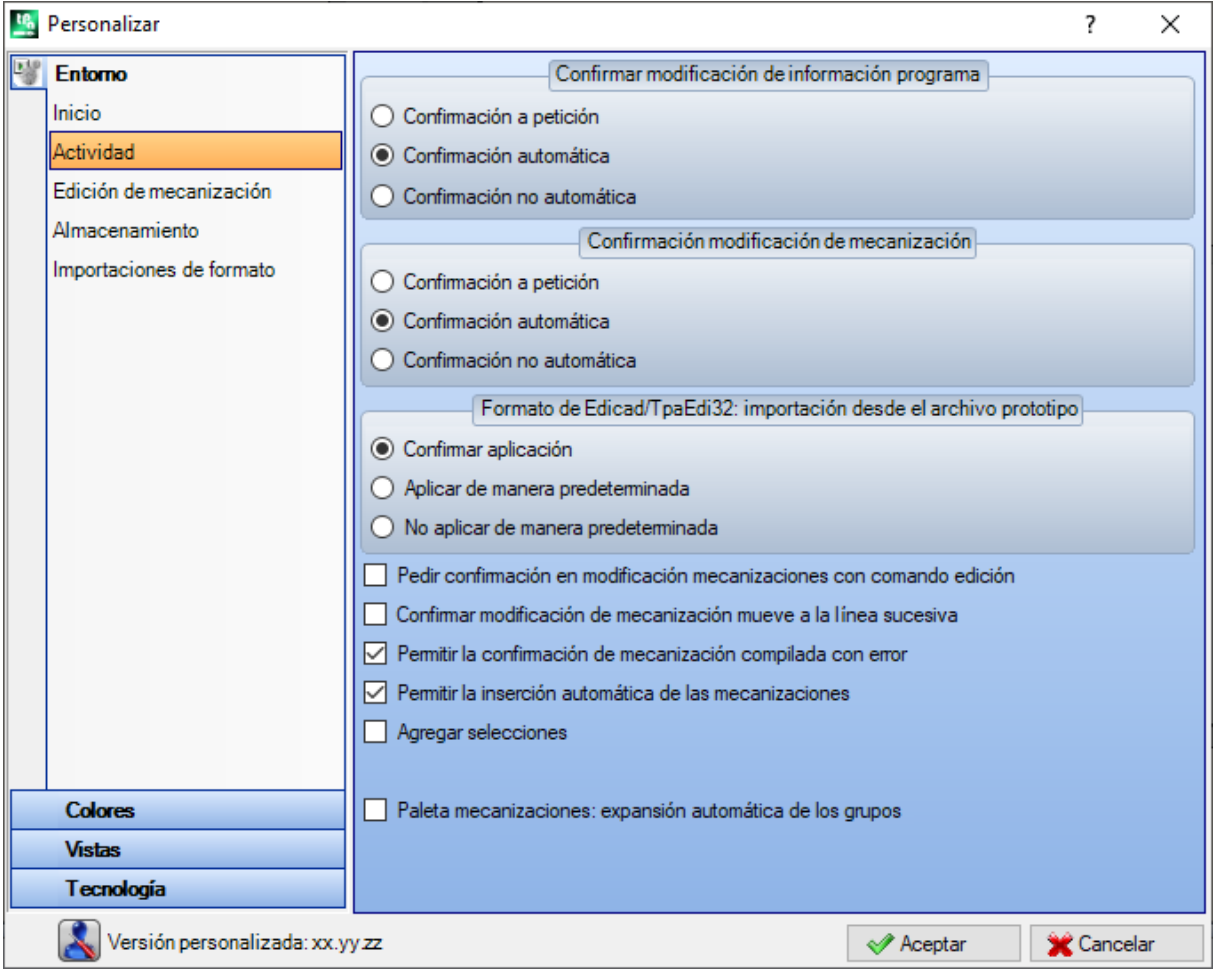

#### **Confirmar modificación de información programa**

programa cómo se gestiona una modificación de la información general sobre la pieza (dimensiones, variables, sección personalizada, ...), no confirmada de manera explícita. Son enumeradas tres opciones:

- · **Confirmación a petición**: el sistema pide si necesita adquirir las modificaciones
- · **Confirmación automática**: las modificaciones son adquiridas de manera automática
- · **Confirmación no automática**: las modificaciones no confirmadas de manera explícita son perdidas.

#### **Confirmación modificación de mecanización**

programa cómo se gestiona una modificación de mecanización en cara de programa no confirmada de manera explícita. Son enumeradas tres opciones:

- · **Confirmación a petición**: el sistema pide si necesita adquirir las modificaciones
- · **Confirmación automática**: las modificaciones son adquiridas de manera automática

· **Confirmación no automática**: las modificaciones no confirmadas de manera explícita son perdidas.

#### **Formatos EdiCad/TpaEdi32: importación desde el archivo prototipo**

programa cómo se gestionan las asignaciones desde archivo prototipo en caso de apertura de un programa en formato EdiCad o TpaEdi32. Son enumeradas tres opciones:

- · **Confirmar aplicación**: el sistema pide si necesita adquirir las asignaciones
- · **Aplicar de manera predeterminada**: las asignaciones son adquiridas de manera automática
- · **No aplicar de manera predeterminada**: las asignaciones no son ejecutadas.

- · **Pedir confirmación en modificación mecanizaciones con comando edición**: si habilitado, cada vez que el usuario selecciona un comando Cancelar, Pegar, Desplazar, Duplicar mecanización se pide confirmación del comando.
- · **Confirmar modificación de mecanización mueve a la línea sucesiva**: si habilitado, la confirmación explícita de modificación de mecanización (o sea: confirmación con selección del botón en asignación de la mecanización) desplaza la mecanización actual a la línea sucesiva en la lista.
- · **Permitir la confirmación de mecanización compilada con error**: si habilitado, se puede confirmar la inserción o la modificación directa de una mecanización aún cuando la operación haya señalado un error. Se excluyen las situaciones de error grave y no recuperable: una situación extrema es el agotamiento de la disponibilidad de memoria del sistema.
- · **Permitir la inserción automática de las mecanizaciones**: si habilitado, la inserción de una mecanización específica se concluye de manera automática sin necesidad de confirmación. La selección es acerca de la inserción de una mecanización seleccionada por la paleta gráfica o por la lista de las mecanizaciones favoritas. La habilitación a la inserción es una característica específica de cada singla mecanización.
- · **Agregar selecciones**: si habilitado, las selecciones en la lista de cara no se ponen a cero cuando se elige una mecanización o con puntería directa en área gráfica (clic en área) o en el texto ASCII.
- · **Paleta mecanizaciones: expansión automática de los grupos**: si habilitado, los botones (grupos) de la paleta de las mecanizaciones se abren llevando el ratón sobre el área de la tecla misma. O sea: para abrir un grupo, tendrá que hacer clic en él.

# **Edición de mecanización**

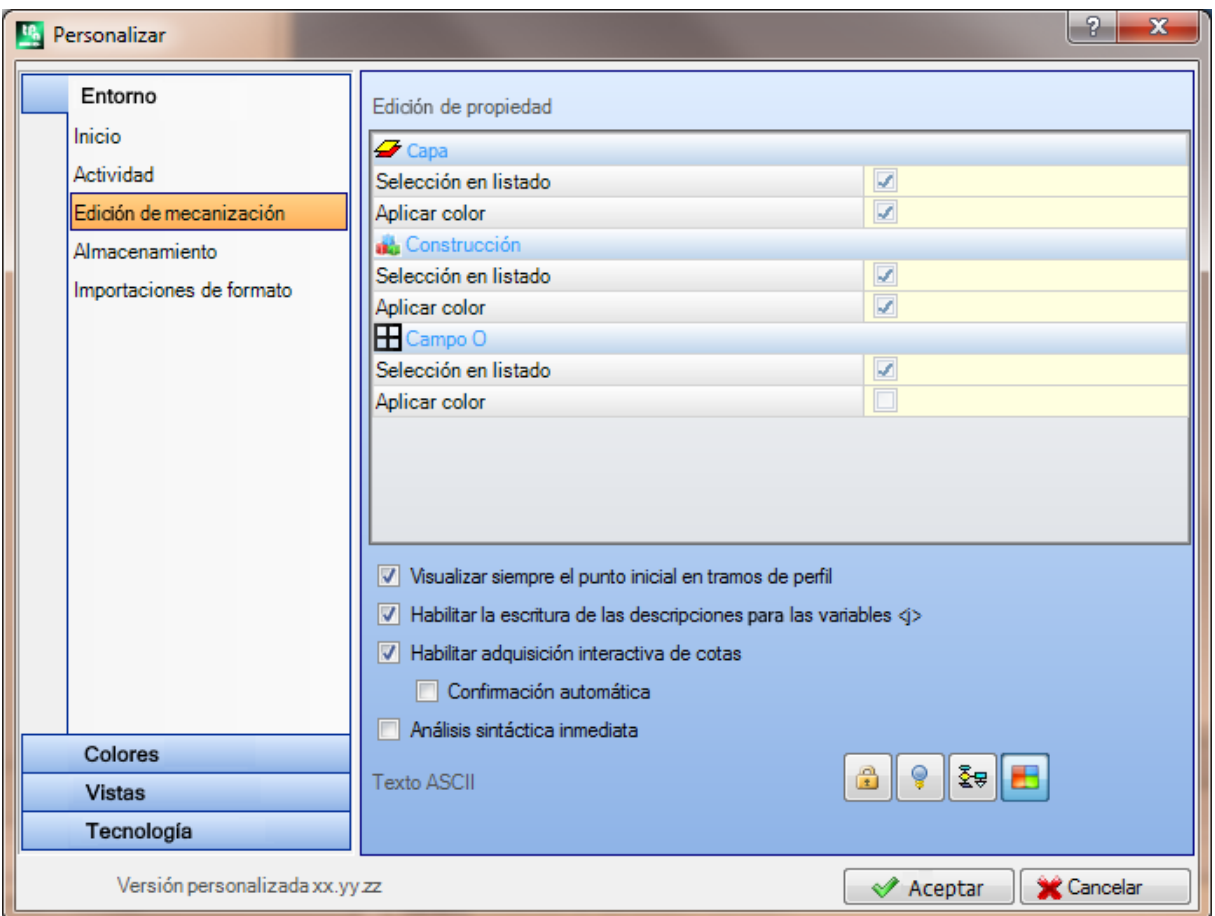

#### **Edit de propiedad**

- · **Selección en listado**: seleccione la opción para gestionar la selección en lista de la propiedad correspondiente, si no se gestiona una casilla de edición. La selección es posible solo si la propiedad tiene asignado un valor máximo no superior a 16.
- · **Aplicar color**: seleccione la opción para aplicar el color atribuido a la propiedad correspondiente, en gráfica de mecanizaciones.

Las selecciones predeterminadas son:

- · campo "L": selección en lista, aplica color;
- · campo "B" (construcción): selección en lista, aplica color;
- · campo "O": selección en lista, no aplica color.
- · campo "K": selección no en lista, no aplica color (no es disponible);
- · campo "K1": selección no en lista, no aplica color (no es disponible);
- · campo "K2": selección no en lista, no aplica color (no es disponible).

Con selección en lista habilitada, las opciones que componen la lista pueden ser asignadas:

- · en fase de personalización (en las tablas de los Colores) para los campos "L" y "B";
- · en fase de configuración para los campos "O", "K", "K1" y "K2". En este caso los mensajes son sujetados a traducción en idioma.

En caso de representación gráfica de mecanización con más peticiones de la selección Aplicar color, son aplicados los siguientes criterios: el campo "L" prevalece sobre los campos "B" y "O"; el campo "B" prevalece sobre el campo "O".

- · **Mapa de bits de referencias para campo O**: la opción es disponible solo si el Campo O puede asumir valor máximo 1. Es posible elegir entre dos opciones, a visualización del significado atribuido a los valores significativos para el campo (0/1):
	- · Lado Izquierdo/Lado Derecho

· Lado Bajo/Lado Alto.

**ATENCIÓN**: la gestión de la opción está subordinada de cualquier modo a las habilitaciones específicas en configuración de TpaCAD.

· **Visualizar siempre el punto inicial en tramos de perfil**: la opción concierne la visualización de los parámetros correspondientes con las coordenadas del punto inicial de un tramo de perfil (arco o línea). Seleccione la opción para presentar los campos siempre visibles y gestionados; deje la opción no seleccionada para mantener las coordenadas no visibles, pero solo si no configuradas. Con opción no seleccionada los campos son de todos modos visibles, aunque no configurados, si la mecanización (arco o línea) de hecho empieza un perfil: es la primera configurada en lista de cara, o precedida por una mecanización que no pertenece a un perfil.

El estado del campo puede ser modificado también con el pulsador que está en la barra de comandos de la mecanización en uso aplicando los mismos criterios.

Esta modalidad deja inalteradas las funcionalidades de inserción interactiva de elementos geométricos, que adquieren directamente el punto de aplicación inicial, mientras que solo pueda simular la programación al punto de llegada de un tramo de perfil insertado con selección directa desde la paleta de las mecanizaciones. El valor automático está habilitado.

- · **Habilitar la escritura de las descripciones para las variables <j>**: seleccione la opción para permitir el edición de los campos correspondientes a los mensajes descriptivos de las variables <i>, en inserciones de las instrucciones de asignación de las variables. Si la opción no es seleccionada, los campos quedan visibles, pero no se pueden editar: eventuales configuraciones ya asignadas serán así visualizadas. El valor automático está habilitado.
- · **Habilitar adquisición interactiva de cotas**: seleccione la opción para permitir la adquisición interactiva de las cotas desde entrada de datos de mecanización, según la configuración de la base de datos de las

mecanizaciones (campos con el icono ). El valor automático está habilitado.

· **Confirmación automática**: seleccione la entrada para confirmar de manera automática la modificación de la mecanización, tras una adquisición interactiva de las cotas desde entrada de datos de mecanización. El valor predeterminado es desactivado. Durante el cierre de la adquisición interactiva se puede negar la condición seleccionada aquí, manteniendo presionada la tecla Mayús.

**ATENCIÓN**: la gestión de la opción está subordinada de cualquier modo a las habilitaciones específicas en configuración de TpaCAD.

- · **Análisis sintáctica inmediata**: seleccione la opción para ejecutar el control de validez de programación parámetros, a cada modificación de un parámetro de una mecanización. En caso de programación incorrecta, es inmediatamente señalado el error. el valor automático está inhabilitado. El valor predeterminado es desactivado.
- · **Texto ASCII**: el grupo de las selecciones gráficas asigna el estado de habilitación de las columnas auxiliares en la tabla del texto ASCII respectivamente para
	- · **Estado de modificación**: la columna indica el estado de modificación de la mecanización
	- · **Estado de vista**: la columna indica si a la mecanización corresponde una visualización en la zona de representación gráfica
	- · **Estado lógico**: la columna indica el estado lógico de la mecanización, si la opción *Vista de condiciones lógicas* está activa
	- · **Color**: la columna indica el color primario asociado a la mecanización, según el tipo de mecanización (punto, configuración, tramo de perfil) o código de operación. El color se asigna según la tipo en el grupo de configuraciones siguientes o en la base de datos de las mecanizaciones. Se el código es complexo (llamada de subprograma o código de macro), si no se asigna ningún color personalizado en la base de datos de las mecanizaciones y si el desarrollo corresponde a un perfil, se asigna a la línea de programa el color configurado para los elementos de perfil.

Se aplica la habilitación también en la lista de mecanización expandida y en la ventana de Secuencias.

# **Almacenamiento**

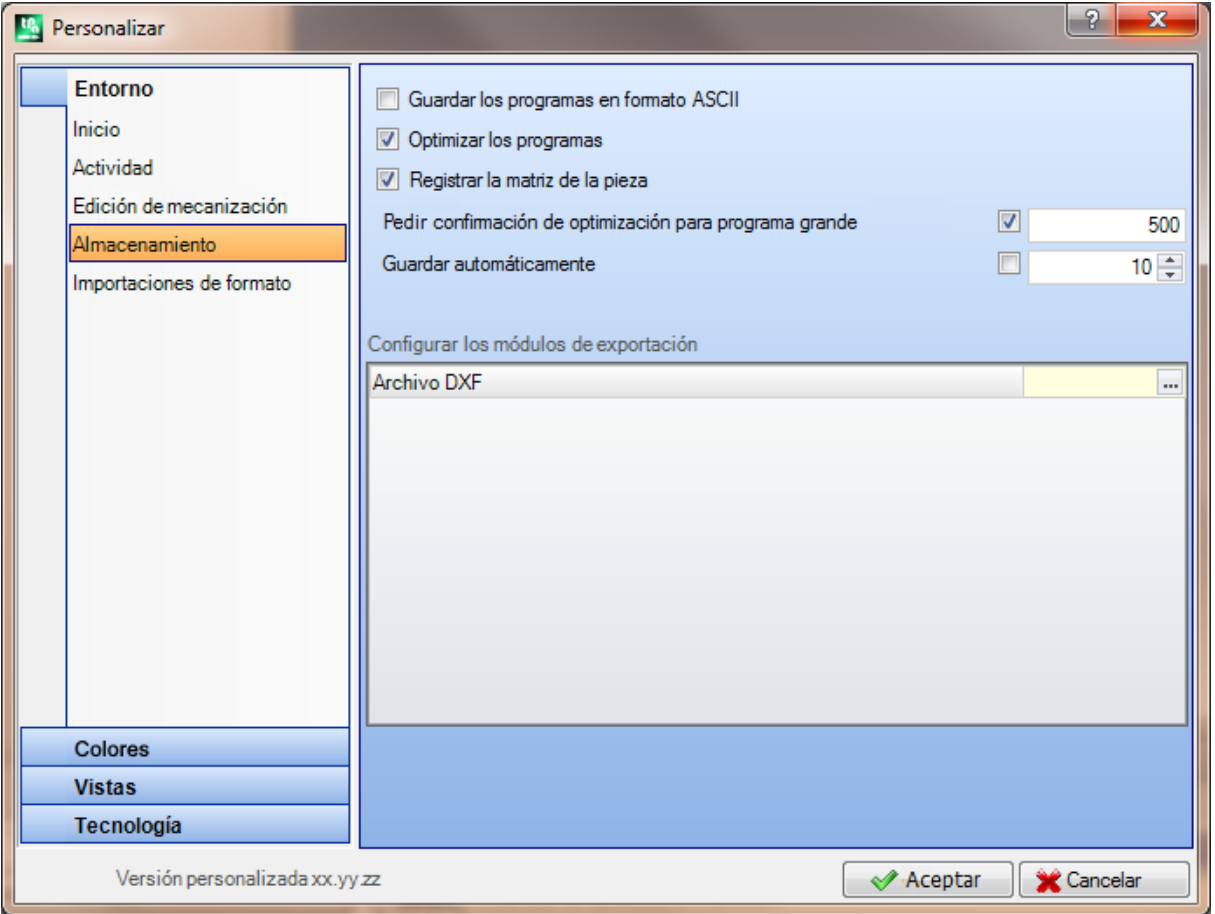

- · **Guardar los programas en formato ASCII**: seleccione la opción para guardar los programas en formato ASCII. Como formato ASCII no se entiende en este caso el tipo del archivo que es grabado, que queda de todos modos un archivo de texto de tipo ASCII, sino la codificación con la cual se graba la información del programa; y principalmente las mecanizaciones. El formato ASCII se presta a una lectura más intuitiva y se puede utilizar también para generar programas para TpaCAD. A continuación se presenta la línea correspondiente al registro de una mecanización de perforación (código operativo: 81; nombre ASCII: HOLE), respectivamente para el formato ASCII y para el formato interno:
	- · HOLE WS1 EG0 X100 Y100 Z-12 TD10 TMC1 TR1 TP1
	- W#81{::WTp WS=1 #8015=0 #1=100 #2=100 #3=-12 #1002=10 #201=1 #203=1 #1001=1 }W. Cuando un programa es leído en formato ASCII se puede verificar la eliminación de filas fuentes, si no se encuentra una correspondencia entre las mecanizaciones cargadas y las mecanizaciones definidas en la base de datos de las mecanizaciones. El valor predeterminado es inhabilitado.
- La selección de esta opción no se aplica al almacenamiento de un macro-programa.
- · **Optimizar los programas**: si habilitado después de la memorización del programa se ejecuta su optimización. El valor predeterminado es inhabilitado. Si habilitado:
	- · si no es configurado un aplicativo de optimización, la verificación se limita a la ejecución de un análisis total del programa, con aplicación de: condiciones lógicas, asignaciones tecnológicas predeterminadas, corrección herramienta). Esta fase de análisis puede terminar con notificaciones diagnósticas;
	- · si es configurado un aplicativo de optimización, el mismo ejecuta la verificación de la pieza para la ejecución (con eventual aplicación de optimizaciones de ruta y/o topes y/o cambios herramientas,…). El análisis total del punto precedente es de todas formas ejecutado, antes de la optimización del programa.
- · **Registrar la matriz de la pieza**: si activado, la optimización de un programa guarda sobre disco un archivo correspondiente a la versión optimizada (llamada también matriz pieza; con extensión de archivo .TXN y/o .TXM). La opción se muestra solo si está configurado un aplicativo de optimización y se aplica la selección eventual solo si está seleccionado: **Optimizar los programas**. El valor predeterminado es desactivado.

· **Pedir confirmación de optimización para programa grande**: si habilitado, después del almacenamiento del programa, pide confirmación para ejecutar la optimización o la exportación de formato, si la dimensión del programa es superior al valor configurado. El valor que configurar es en unidad de KB, incluido entre 1 y 50000. El valor predeterminado está desactivado.

**ATENCIÓN**: esta configuración es utilizada también en fase de apertura de programas:

- 1. para la gestión de la vista previa gráfica. En caso de selección de un programa de dimensión superior a la configurada, la vista previa es temporalmente desactivada de manera automática. Para solicitar de todos modos la vista previa gráfica del programa ocurre habilitar la opción **Vista previa** en la ventana Abrir Archivo.
- 2. para gestionar la gráfica del programa (Véase: **[Personalización](#page-421-0) de TpaCAD -> Vistas -> Personalizar la [gráfica](#page-421-0)**, configuración **Desactivar los elementos gráficos adicionales para programa grande**).
- · **Guardar automáticamente**: si activado, se crea de manera automática para el programa una copia de almacenamiento automático en el plazo de tiempo especificado. El valor que configurar es en unidad de minutos, entre 1 y 60. Se realiza el almacenamiento automático en la carpeta de los programas temporales de TpaCAD, en un archivo temporal con extensión TBK y cuyo nombre es fijo. El valor predeterminado es desactivado.

En condiciones normales de funcionamiento, el archivo de almacenamiento automático se cancela al cierre de TpaCAD.

Si esto no se produce, por ejemplo, porque se produce un error que impone el cierre inesperado de TpaCAD, o si ocurre una interrupción de la energía eléctrica mientras se está modificando un programa, se puede recuperar el último almacenamiento efectuado. Al inicio de TpaCAD, un mensaje señala que se ha encontrado una copia del archivo de almacenamiento automático y que se puede recuperar su contenido: el archivo mismo es copiado en un archivo de copia de seguridad no temporal (misma carpeta y nombre, pero extensión SBK), para permitir su apertura posterior.

**IMPORTANTE**: el Almacenamiento automático puede no cumplirse exactamente con el plazo de tiempo especificado, cuando resulte en ejecución un procedimiento interactivo o cualquier comando. En este caso se ejecutará el almacenamiento antes posible, al fin de la funcionalidad en curso.

**IMPORTANTE**: el Almacenamiento automático no reemplaza el comando **Guardar**. Se necesita todavía guardar el programa cuando se termina el trabajo.

**IMPORTANTE**: no se puede usar el Almacenamiento automático para recuperar un programa cerrado sin almacenamiento.

#### **Configurar los módulos de exportación**

· se muestran los módulos de exportación definidos en fase de configuración por el constructor de la máquina

y para los cuales es posible seleccionar la Configuración a este nivel. Haciendo clic sobre el icono **entrado e**s posible definir criterios y parámetros que serán utilizados en la fase de exportación del programa. Si no se puede configurar ningún módulo de exportación, el área no es visualizada.

# **Importaciones de formato**

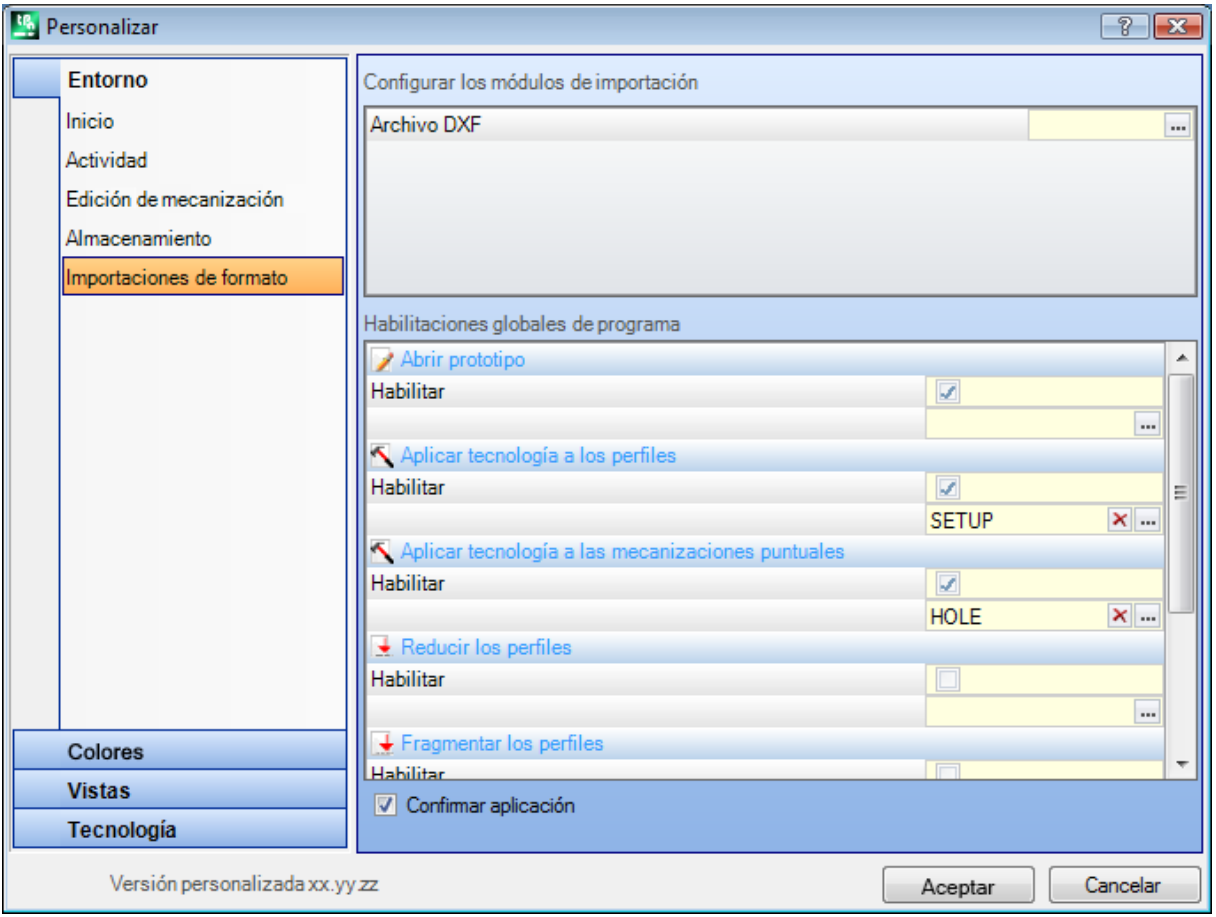

#### **Configurar los módulos de importación**

· son visualizados los módulos de importación definidos en fase de configuración por el constructor de la máquina

y para los cuales es posible seleccionar la Configuración a este nivel. Haciendo clic sobre el icono **entrado** es posible definir criterios y parámetros que serán utilizados en la fase de importación del programa. Si no se puede configurar ningún módulo de importación, el área no es visualizada.

#### **Habilitaciones globales de programa**

La tabla asigna las funcionalidades de asignaciones automáticas ejecutadas en correspondencia de la apertura de un programa con activada una importación de formato. La mayor parte de las funcionalidades que se muestran tienen una correspondencia total en las *Herramientas globales de programa* ya examinados:

· **Abrir prototipo**: si activado determina la inicialización del programa según el archivo prototipo predeterminado (el archivo PIECE.TCN, guardado en la carpeta TPACADCFG\CUSTOM). Si el archivo existe, el programa inicializa, leyéndolas desde el archivo prototipo mismo, las modalidades de ejecución, las variables 'o' y 'v', las secciones personalizadas que resultan gestionadas (entre Programaciones especiales, Info agregado,

Restricciones, Programaciones de optimización) y los nombres de las caras. Si se selecciona el icono  $\left| \frac{ \cdot \cdot \cdot}{ \cdot \cdot} \right|$  es visualizada una ventana en la que es presentada la ruta completa del archivo desde el cual es inicializado el programa importado.

Cuando la cara pieza está gestionada, se puede proponer una opción que se deberá activar:

**Cara pieza: Actualizar siempre desde el archivo prototipo**: seleccione el campo para solicitar también la asignación de la Cara pieza desde el archivo prototipo.

**ATENCIÓN**: las inicializaciones desde archivo prototipo son de todas formas ejecutadas respetando eventuales bloqueos de sección, si asignadas en el archivo generado por el procedimiento de importación.

· **Aplicar tecnología a los perfiles**: si activado asigna el código de la mecanización de setup que abre los perfiles que son importados como perfiles abiertos (véase: sin setup) o que empiezan por un código de setup

solo geométrico. Seleccionando el icono **en es posible configurar la mecanización de setup y las asignaciones** 

tecnológicas como solicitadas. Entre las asignaciones, se puede configurar también las propiedades numéricas (capas, campo M, …) excepto el campo B (construcción). Ninguna asignación es ejecutada si el campo no es activado.

· **Aplicar tecnología a las mecanizaciones puntuales**: si activado asigna el código de las mecanizaciones puntuales que son importadas con un código de mecanización puramente geométrico. Seleccionando el icono  $\left| ... \right|$ 

es posible configurar la mecanización puntual y las asignaciones tecnológicas como solicitadas. Entre las asignaciones, se puede configurar también las propiedades numéricas (capas, campo M, …) excepto el campo B (construcción). Ninguna asignación es ejecutada si el campo no es habilitado.

- · **Reducir los perfiles**: si activado reduce el número de los tramos consecutivos de los perfiles, según las reglas definidas en la ventana que se abre seleccionando el icono  $\boxed{\cdots}$
- · **Fragmentar los perfiles**: si activado ejecuta la fragmentación de tramos de un perfil, según las reglas
- definidas en la ventana que se abre seleccionando el icono  $\frac{|\cdot\cdot\cdot|}{|\cdot\cdot|}$
- · **Conectar los perfiles**: si activado activa el procedimiento de unión de perfiles conforme a la continuidad geométrica de los perfiles mismos, según las reglas definidas en la ventana que se abre seleccionando el icono  $\vert \dots \vert$ .
- · **Validar los perfiles**: si habilitado activa el procedimiento de validación de los perfiles conforme a la

programación del setup en un punto no neutral, según las reglas definidas en la ventana que se abre

seleccionando el icono ...

- · **Procesos varios**: si habilitado activa los procedimientos como asignados en la ventana que se abre seleccionando el icono. Más específicamente:
- · **Invertir el eje de profundidad**: si habilitado, invierte el signo de las programaciones relativas al eje de profundidad de una cara.

**Confirmar aplicación**: activa o desactiva, al apertura del programa, la petición de una confirmación antes de aplicar las herramientas habilitadas en tabla anterior.

# **13.2 Colores**

# **Gráfica**

#### **Los colores de la Gráfica**

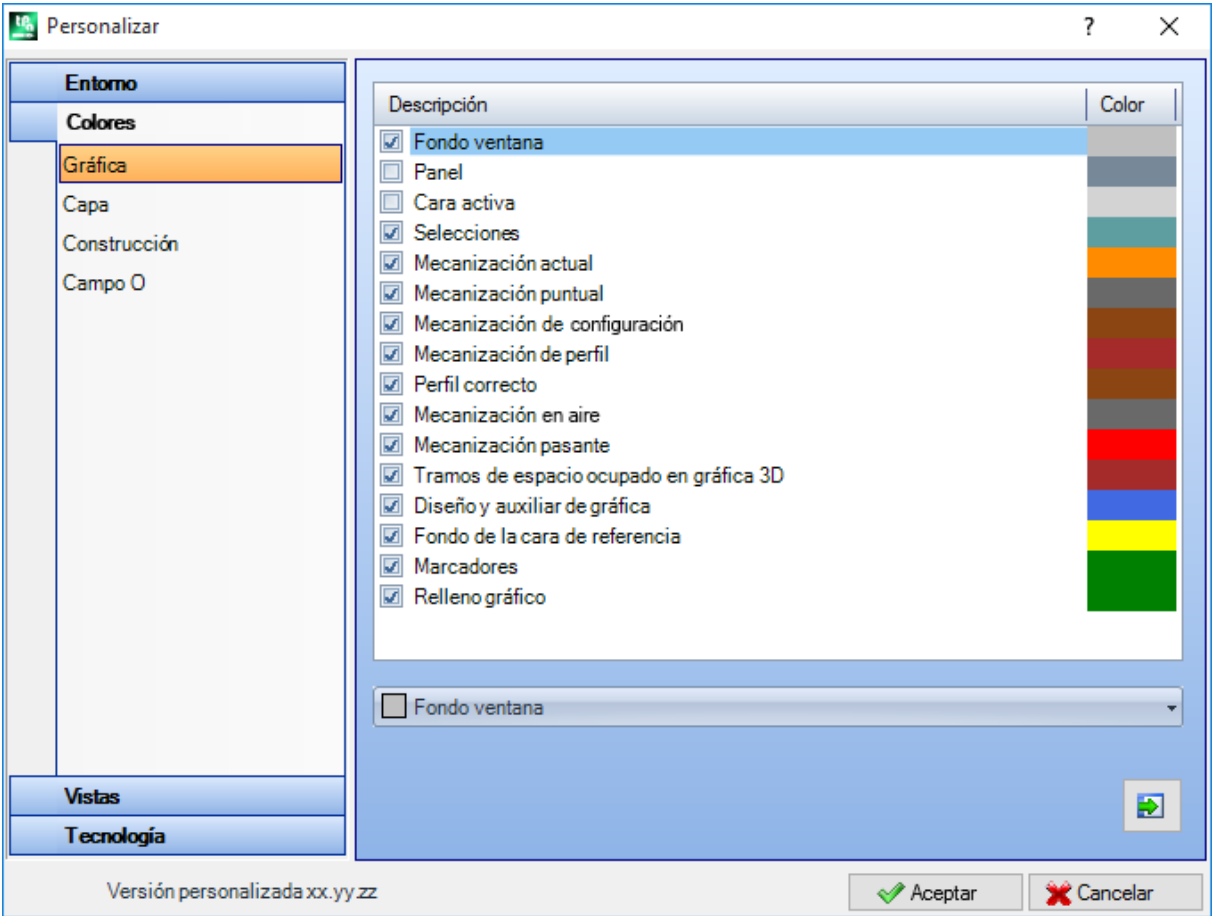

Desplazando la selección en la lista se actualiza el control posicionado abajo, con presentes escrita y color

correspondiente a la selección. Para configurar un color, haga clic sobre el icono .

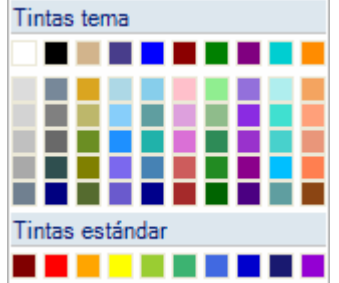

Para cada opción se muestra una casilla de selección, cuyo estado se puede modificar solo para algunas opciones (véase a continuación):

- · si la casilla está seleccionada, el color correspondiente es aplicado normalmente;
- · si la casilla no está seleccionada, el color no es gestionado.

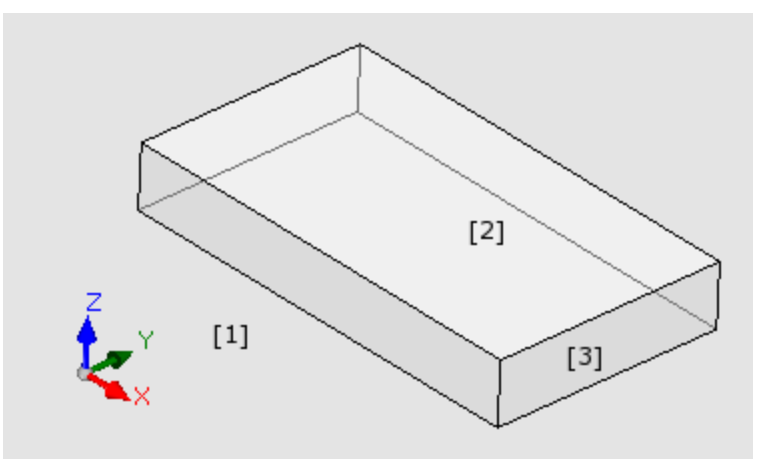

- · **Fondo ventana**: color de fondo para el área gráfica (figura: color **1**).
- · **Panel**: color de fondo del panel (figura: color **3**). La casilla de selección puede no estar activa: en este caso no se ejecuta el relleno del panel con el color configurado. **ATENCIÓN**: para obtener un efecto de transparencia del panel con respecto al fondo de la ventana, ocurre desactivar también el relleno con un patrón gráfico (véase a continuación);
- · **Cara activa**: color de fondo de la cara actual (figura: color **2**). La casilla de selección puede no estar activa: en este caso no se ejecuta el relleno de la cara activa con el color configurado. **ATENCIÓN**: para obtener un efecto de transparencia de la cara con respecto al panel y eventualmente al fondo de la ventana, ocurre desactivar también el relleno con un patrón gráfico (véase luego);
- · **Selecciones**: color de representación de las mecanizaciones seleccionadas
- · **Mecanización actual**: color de representación de la mecanización actual. La casilla de selección puede no estar activa: en este caso, la mecanización actual es representada utilizando el color propio que deriva de la programación (desde propiedad de capa, construcción o campo "O") o bien el color que define la tipología de la mecanización.
- · **Mecanización puntual**: color de representación de las mecanizaciones puntuales. El color se utiliza si para la mecanización no se reconoce una de las situaciones notables (con prioridad establecida según el orden del elenco):
	- · está seleccionada o bien es mecanización actual;
	- · es ejecutada sobre la pieza o bien es pasante;
	- · tiene asignado un color de propiedad (capa, campo B, campo O);
	- · tiene asignado un color de representación personalizado en base de datos de las mecanizaciones.
- · **Mecanización de setup**: color de representación de las mecanizaciones de setup. El color se utiliza si para la mecanización no se reconoce una de las situaciones notables como indicadas para las mecanizaciones puntuales.
- · **Mecanización de perfil**: color de representación de los tramos de perfil (segmentos lineales, arcos). El color se utiliza si para la mecanización no se reconoce una de las situaciones notables como indicadas para las mecanizaciones puntuales.
- · **Perfil correcto**: color de representación de los perfiles con aplicada corrección herramienta.
- · **Mecanización en aire**: color de representación de las mecanizaciones ejecutadas sobre la pieza: la evaluación sobre la pieza se ejecuta en el eje de profundidad (coordenada Z) de las mecanizaciones. En caso de arco o segmento lineal enteramente o en parte ejecutado sobre la pieza, la parte interesada es representada con este color. La casilla de selección puede ser no activa: en este caso, una mecanización programada sobre la pieza es representada como si fuera programada en la pieza. La opción puede no estar disponible, según la configuración de TpaCAD. Ejemplos de mecanizaciones ejecutadas sobre la pieza:
	- · perforación o setup a cota Z=10,
	- · línea desde Z=10 hasta Z=0
	- · línea desde Z=10 hasta Z=-10 (es en parte ejecutada sobre la pieza)
- · **Mecanización pasante**: color de representación de las mecanizaciones ejecutadas más allá del espesor de cara (mecanización pasante). En caso de arco o segmento lineal enteramente o en parte ejecutado pasante, la parte interesada es representada con este color. La casilla de selección puede ser no activa: en este caso, una mecanización pasante es representada como si programada en la pieza.

La opción puede no estar disponible, según la configuración de TpaCAD.

Ejemplos de mecanizaciones ejecutadas pasantes (con espesor de la pieza de 18 mm):

- · perforación o setup a cota Z=-25,
- · línea de Z=10 a Z=-22 (de Z=10 a Z=0 es ejecutada sobre la pieza; de Z=-18 a Z=-22 es ejecutada pasante) color de representación gráfica de las mecanizaciones ejecutadas más allá del espesor de cara (mecanización pasante): si un arco o segmento lineal es enteramente o en parte ejecutado pasante, la parte interesada es representada con este color. **ATENCIÓN**: el reconocimiento de mecanización pasante prevalece sobre un eventual color de la propiedad (capa, campo B, campo O).
- · **Tramos de espacio ocupado en gráfica 3D**: color de representación del espacio ocupado de las mecanizaciones en representación tridimensional. La casilla de selección puede no estar activa: en este caso, el color del espacio ocupado es el mismo asociado a la mecanización.
- · **Diseño y auxiliar de gráfica**: color utilizado en:
	- · funcionalidad de diseño
	- · herramientas en interacción con el ratón (ejemplos: punto de traslación, eje de simetría)
	- · gestión de lista expandida en texto ASCII de programa
- · **Fondo de la cara de referencia**: color de fondo de la cara de referencia, en ventana de asignación de cara ficticia o automática.
- · **Marcadores**: color de representación de los elementos gráficos marcadores.
- · **Relleno gráfico**: color de relleno de los elementos gráficos cerrados, como según programaciones avanzadas de macro-programa. La casilla de selección puede estar no activa: en este caso, el relleno es realizado utilizando el color propio de la construcción (campo "B").

Seleccione para configurar los colores de gráfica a un conjunto de colores predeterminados.

### **Capa**

La pestaña no es disponible si la propiedad no se gestiona.

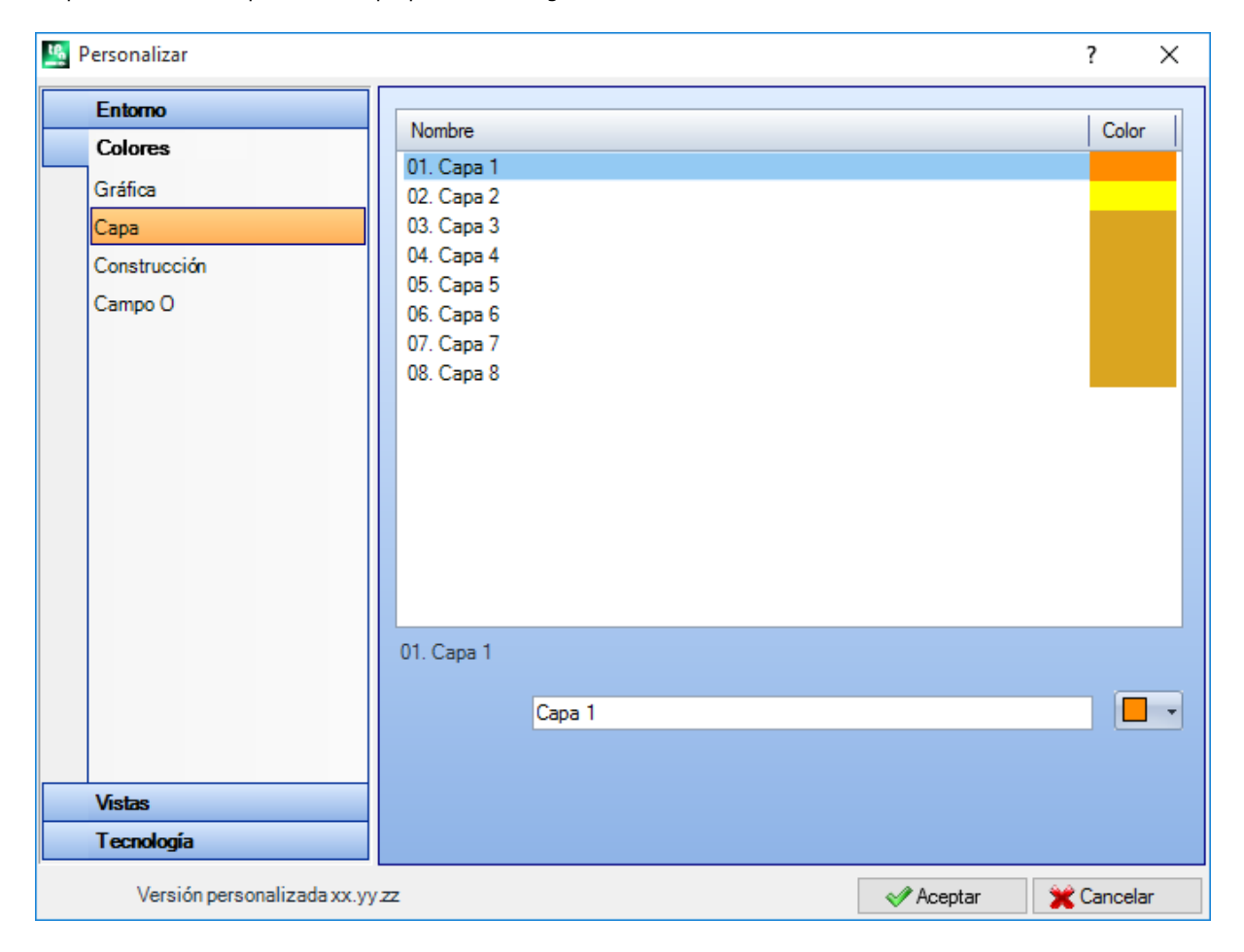

La tabla tiene un número de líneas (8 en la figura) igual al valor máximo que se puede asignar a las capas y de todos modos por un número máximo de 16. Valores de propiedad superiores a 16 aplican el color aquí asignado por el valor 16.

- · **Encabezamiento:** número de capa, progresivo a partir desde el valor 1.
- · **Nombre:** nombre que hay que atribuir a la capa. Si no está configurado, se atribuye un nombre predeterminado: en este caso, el nombre está sujeto a traducción en idioma corriente. Si por otro lado el nombre está modificado, queda propuesto invariable desde traducción en idioma.
- **Color:** haga clic sobre la celda **para programar un color a la capa.**

Todas las mecanizaciones que tienen un campo "L" diferente de 0 pueden ser visualizadas con el color aquí atribuido al valor de la capa. Esto en función de la utilización predeterminada de la capa, como adición en la representación gráfica.

Es además posible asignar un valor de capa que excluya la gráfica de la mecanización (véase a continuación).

### **Construcción**

La pestaña no es disponible si la propiedad no se gestiona.

La tabla tiene un número de líneas igual al valor máximo que se puede asignar a las construcciones y de todos modos por un número máximo de 16. Valores de propiedad superiores a 16 aplican el color aquí asignado por el valor 16.

- · **Encabezamiento:** número de la construcción, progresivo a partir desde el valor 1.
- · **Nombre:** nombre que hay que atribuir a la construcción. Si no es configurado se atribuye un nombre predeterminado: en este caso, el nombre es sujeto a traducción en idioma corriente. Si por otro lado el nombre es modificado, queda propuesto invariable desde traducción en idioma.

• **Color:** haga clic sobre la celda **para programar un color a la construcción.** 

Todas las mecanizaciones que tienen un campo "B" diferente de 0 pueden ser visualizadas con el color aquí atribuido al valor de construcción.

Es además posible asignar un valor de construcción que excluya la gráfica de la mecanización (véase a continuación).

# **Campo O**

La pestaña no es disponible si la propiedad no se gestiona.

La tabla tiene un número de líneas igual al valor máximo que se puede asignar a la propiedad y de todos modos por un número máximo de 16. Valores de propiedad superiores a 16 aplican el color aquí asignado por el valor 16.

- · **Encabezamiento:** número de la propiedad, progresivo a partir desde el valor 1.
- · **Nombre:** nombre que hay que atribuir a la propiedad. El campo no se puede modificar.

• **Color:** haga clic sobre la celda  $\boxed{ }$  <sub>para programar un color a la propiedad.</sub>

Los nombres atribuidos a los valores de campo O son utilizados en caso de selección en lista del valor de la propiedad.

# **Nesting**

La pestaña no es disponible, si la funcionalidad de *Nesting* no se gestiona.

La tabla tiene un número de líneas igual a 25, marcadas desde "ID1" hasta "ID25", en línea con las primeras 25 piezas asignables en un proyecto de Nesting. En caso de asignación de filas consecutivas, se utilizan esos mismos colores con modificación en tonalidades diferentes.

# **13.3 Vistas**

# **Personalizar las vistas**

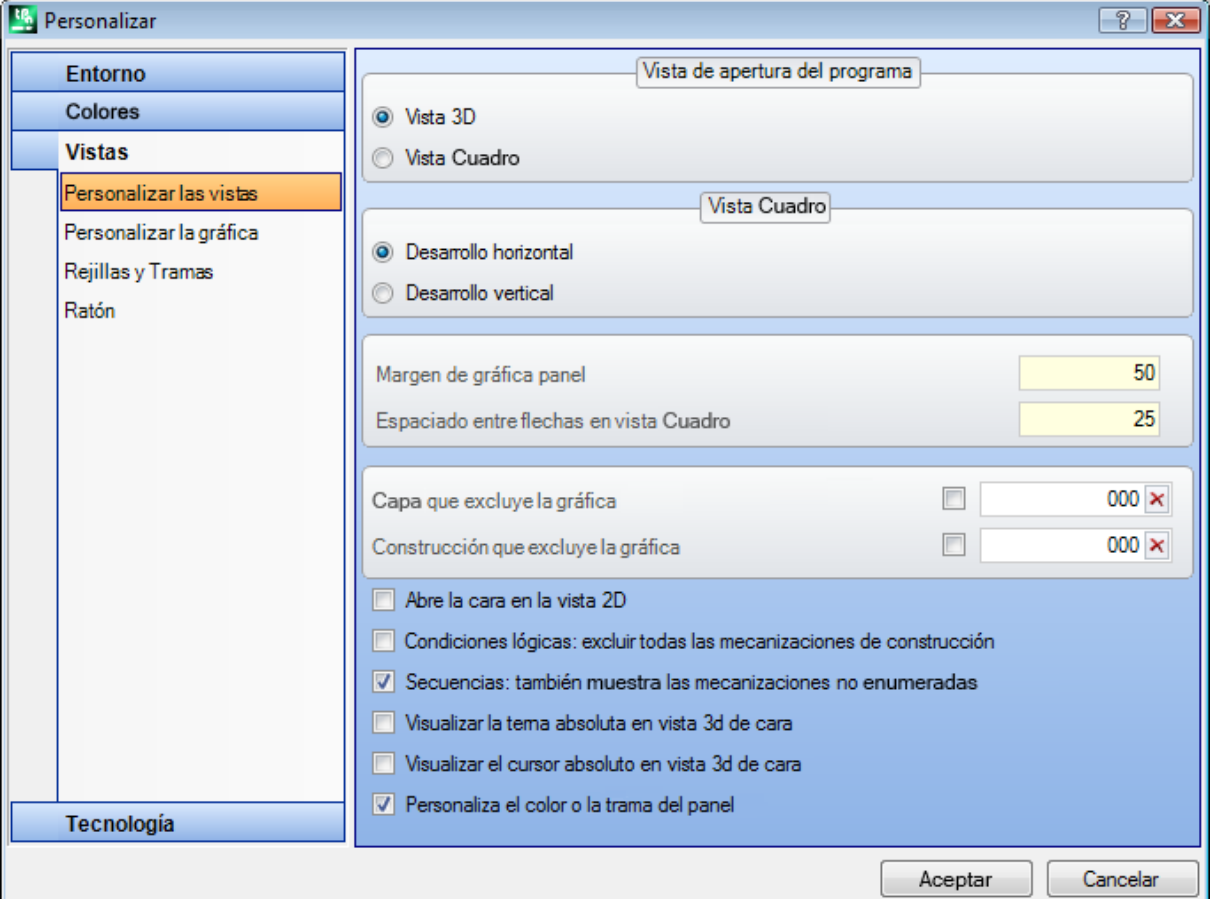

#### **Vista de apertura del programa**

selecciona la modalidad de representación que es asignada en apertura de programa. Son disponibles dos opciones:

- · **Vista 3D**: el panel es visualizado en 3D.
- · **Vista Cuadro**: el panel se visualizado explotado (aplicando la selección a continuación).

La selección puede no ser disponible, según la configuración de TpaCAD.

#### **Vista Cuadro**

selecciona la modalidad de representación que es asignada en visualización explotada del panel. Son disponibles dos opciones:

· **Desarrollo horizontal**: el panel es explotado con desarrollo horizontal (si asignada, la cara 2 es presentada a la derecha, con apertura en horizontal del panel)

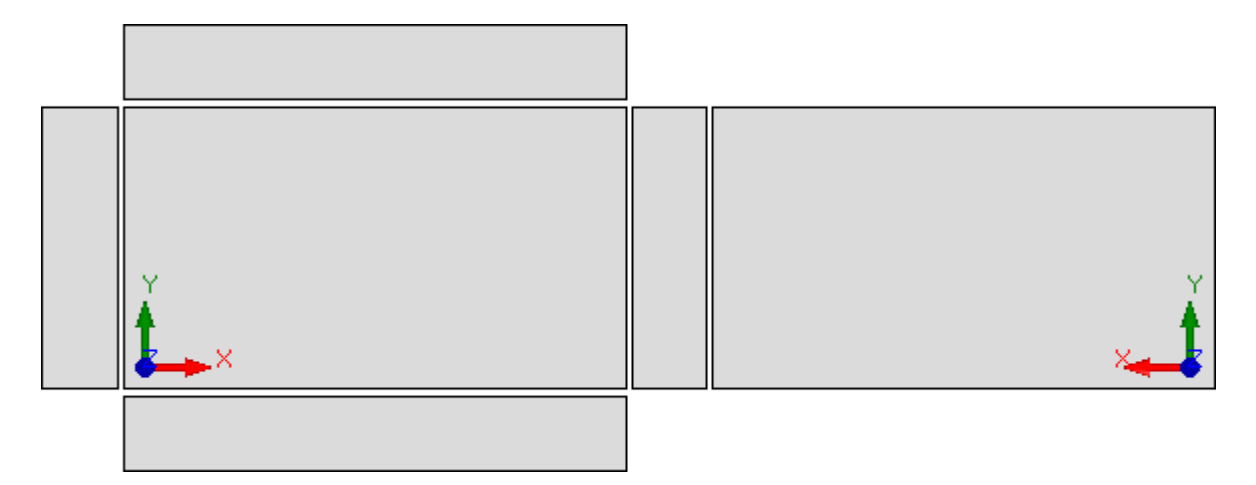

· **Desarrollo vertical**: El panel es explotado con desarrollo vertical (si asignada, la cara 2 es presentada abajo, con apertura en vertical del panel)

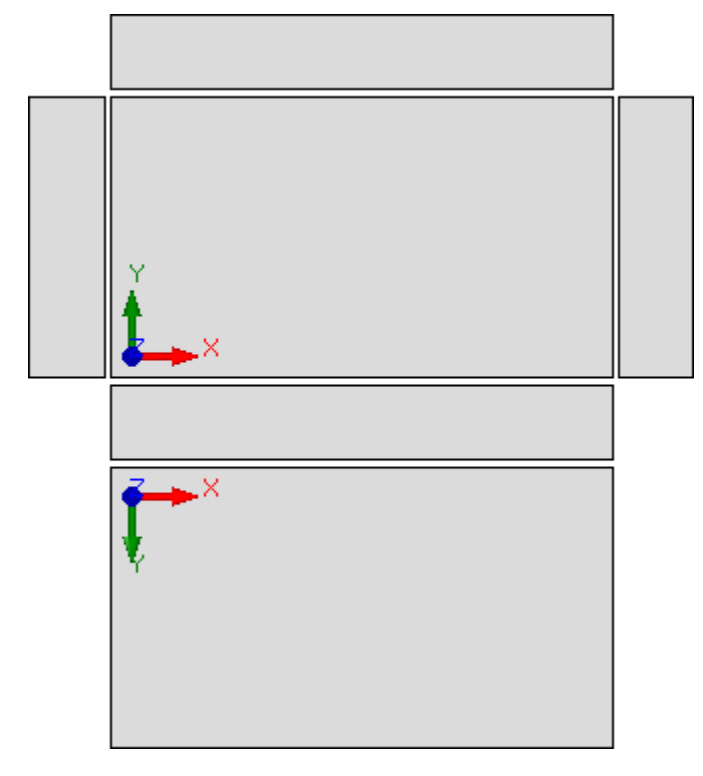

La selección no es influyente en los casos de:

· cara 2 no asignada.

· cara 1 no asignada. En este caso la cara 2 es representada en vez de la cara 1. Las caras laterales son representadas también si en parte no asignadas.

La selección puede no ser disponible, según la configuración de TpaCAD.

- · **Margen de gráfica panel**: margen dejado alrededor de la representación gráfica de la pieza. De programar en: [mm] o [pulg] (unidad de medida de las configuraciones). El campo acepta valores incluidos entre 0 mm y 100 mm.
- · **Espaciado entre caras en vista Cuadro**: margen dejado como espacio entre las caras en caso de representación gráfica de la pieza en vista box. De programar en: [mm] o [pulg] (unidad de medida de las configuraciones). El campo acepta valores incluidos entre 0 mm y 100 mm. La selección puede no ser disponible, según la configuración de TpaCAD.

· **Capa que excluye la gráfica**: valor de nivel (campo "L") que excluye la representación gráfica de la mecanización. La utilidad de la selección interesa por ejemplo los casos en los cuales la gráfica de una mecanización es completamente encargada al uso de construcciones. Son aceptados valores incluidos entre 0 (en este caso: no actúa nunca) y el valor máximo que se puede utilizar. Seleccione la casilla de verificación

para aplicar la exclusión gráfica. Para cancelar el valor configurado, haga clic sobre el icono X. La opción no está disponible, si la propiedad Nivel no está gestionada.

· **Construcción que excluye la gráfica**: valor de construcción (campo "B") que excluye la representación gráfica de la mecanización. La utilidad de la selección interesa los casos en los cuales una mecanización de construcción es utilizada para la generación de otras mecanizaciones: por ejemplo con el uso al final de mecanizaciones que aplican transformadas geométricas (códigos de tipo STOOL). Son aceptados valores incluidos entre 0 (en este caso: no actúa nunca) y el valor máximo que se puede utilizar. Seleccione la casilla

de verificación para aplicar la exclusión gráfica, Para cancela el valor programado, haga clic sobre el icono X. La opción no está disponible, si la propiedad Construcción no está gestionada.

- · **Abrir la vista 2D de la cara**: seleccione para programar la vista en el plano XY al abrir la vista de una cara. Si la opción no está seleccionada, la modalidad de representación de la pieza queda invariable a la apertura de la vista de cara. El valor automático no está habilitado. La representación gráfica queda sin alteración a la apertura de la vista de cara-pieza, también si la opción está seleccionada.
- · **Almacenar el estado de visualización de la cara activa al salir del programa**: permite almacenar el estado de visualización de la cara activa al cerrar TpaCAD. La próxima vez que se inicie TpaCAD, la cara almacenada, si existe, se activará y se aplicarán los estados de visualización guardados y el modo de representación de la cara (vista 3D, vista 2D o vista cuadro).
- · **Condiciones lógicas: excluir todas las mecanizaciones de construcción**: habilita la posibilidad de excluir desde la vista de las *Condiciones lógicas* todas las mecanizaciones de construcción. Si la opción no es seleccionada, en vista de los Condicionamientos lógicos, las mecanizaciones de construcción (con valor de campo "B" estrechamente positivo) son evaluadas según los condicionamientos lógicos directos (IF.. ENDIF, EXIT). El valor predeterminado no está habilitado.
- · **Secuencias: también muestra las mecanizaciones no enumeradas**: habilita o inhabilita la visualización completa en vista de secuencias. Si la opción no es seleccionada, en vista de secuencias son visualizadas solo las mecanizaciones para las cuales es posible asignar la secuencia; entonces no se pueden visualizar los perfiles abiertos y las mecanizaciones para las cuales es directamente inhabilitada la gestión de la secuencia. El valor predeterminado no está habilitado.
- · **Visualizar la terna absoluta en vista 3D de cara**: habilita o inhabilita la visualización de la terna absoluta en la vista tridimensional de cara. Si no es habilitada, la terna representada es la que refleja la orientación de la cara. El valor predeterminado no está habilitado.
- · **Visualizar el cursor absoluto en vista 3D de cara**: habilita o inhabilita la visualización del cursor absoluto en la vista tridimensional de cara. Si no es habilitada, el cursor representado es el que refleja la orientación de la cara. La predeterminación es: no habilitada.

Con activa la vista de cara 4, veamos cómo se modifican la representación de la terna y del cursor:

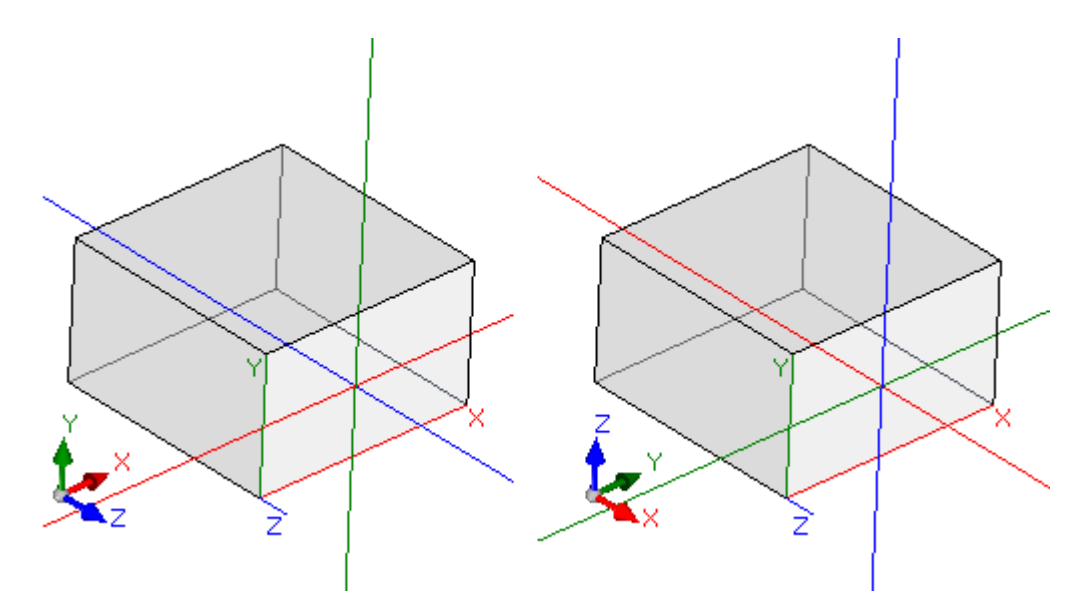

[a la izquierda] son inhabilitadas ambas opciones: Visualiza la terna y el cursor locales a la cara [a la derecha] son habilitadas ambas opciones: Visualiza la terna y el cursor absolutos en la pieza.

· **Personalizar el color o la trama del panel**: activa o desactiva la aplicación del programa actual del color o trama, si está asignada en *Programaciones Especiales* del programa. De manera predeterminada no está habilitada y la opción no puede ser visible para la asignación

# <span id="page-421-0"></span>**Personalizar la gráfica**

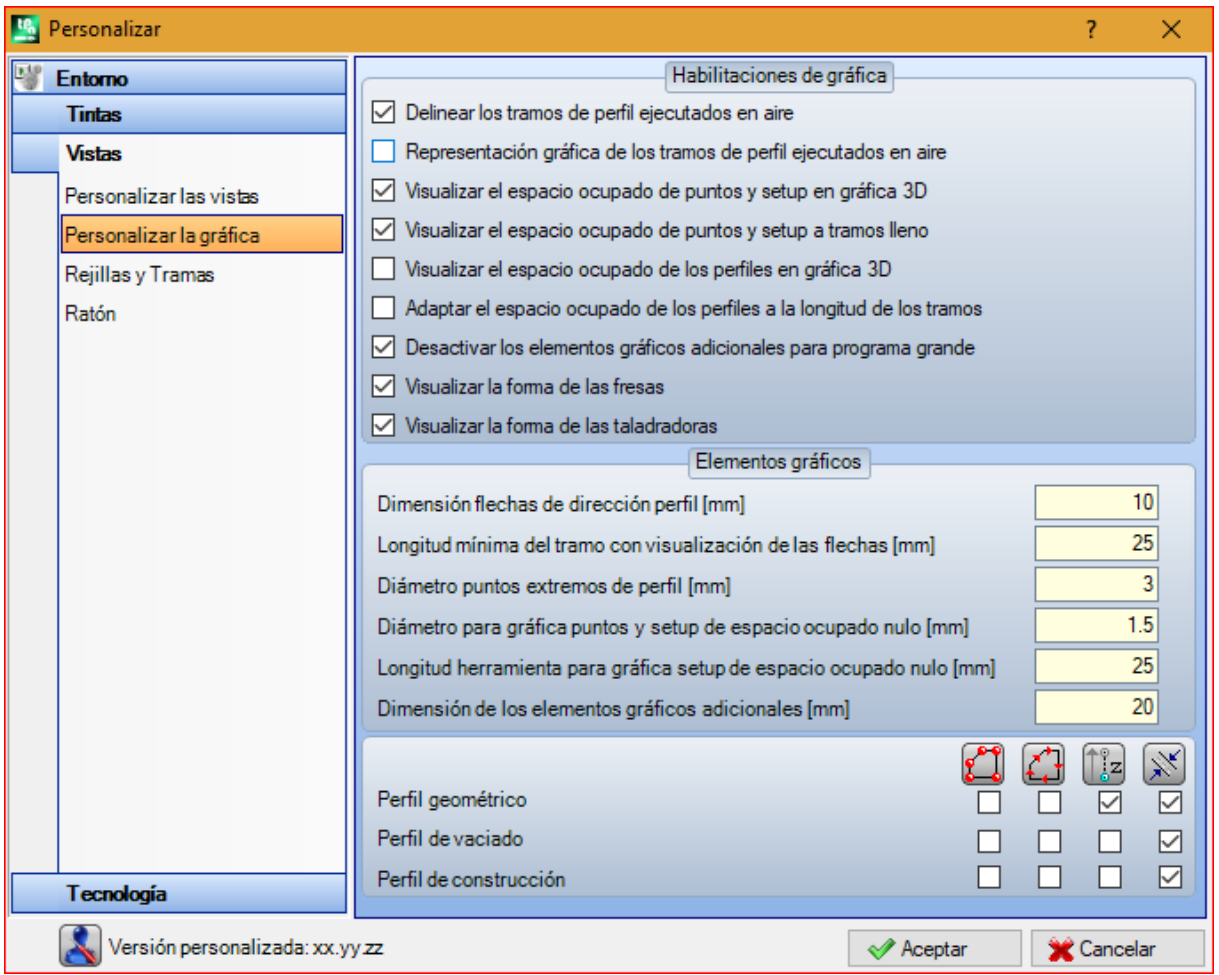

#### **Habilitaciones de gráfica**

- · **Delinear los tramos de perfil ejecutados en aire**: seleccione para habilitar la visualización de los tramos de perfil ejecutados sobre la pieza a trazos. La predeterminación está habilitada. La selección puede no ser modificable según la configuración de TpaCAD.
- · **Representación gráfica de los tramos de perfil ejecutados en aire**: seleccione para habilitar la visualización del espacio ocupado por la herramienta también para los tramos de perfil ejecutados sobre la pieza. Se recuerda que el espacio ocupado de la herramienta en los tramos de perfil está presentado en vista de la *Corrección herramienta*. La predeterminación está inhabilitada. La selección puede no ser modificable según la configuración de TpaCAD.
- · **Visualizar el espacio ocupado de puntos y setup en gráfica 3D**: habilita o inhabilita la visualización de los espacios ocupados en la representación tridimensional de mecanizaciones puntuales y de setup. El espacio ocupado marca el uso de la herramienta en la pieza, evaluado a lo largo de la profundidad programada con efectiva entrada en la pieza.

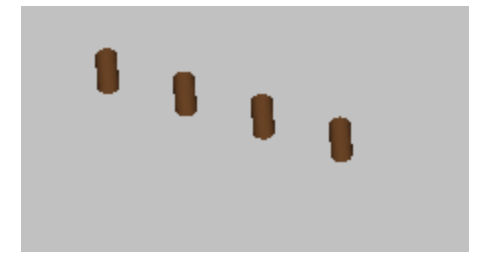

El dibujo muestra un ejemplo de representación tridimensional de mecanizaciones puntuales (o setups aislados), con habilitada la visualización de los espacios ocupados: para cada mecanización está representado un pequeño cilindro de altura igual a la profundidad programada. El relleno del pequeño cilindro se determina mediante la selección **Visualizar el espacio ocupado de puntos y setup a tramo lleno**. La predeterminación no está habilitada.

La aplicación de la selección está condicionada por el estado de la opción **Espacios ocupados gráfica 3D**, en menú Visualizar y del menú local asociado a la misma opción: si la opción no está seleccionada, la opción **Visualizar el espacio ocupado de puntos y setup en gráfica 3D** está ignorada.

· **Visualizar el espacio ocupado de los perfiles en gráfica 3D**: habilita o inhabilita la visualización de los espacios ocupados en representación tridimensional de mecanizaciones de perfil. El espacio ocupado evidencia el empeño de la herramienta en la pieza, evaluado a lo largo de la profundidad programada.

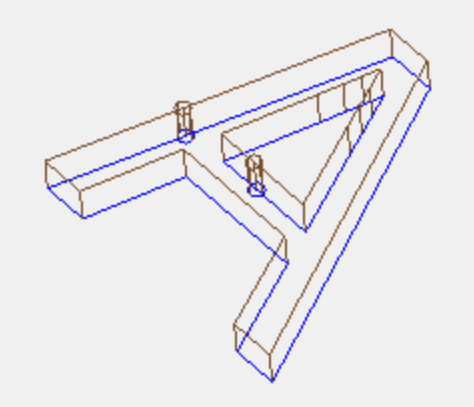

El dibujo enseña un ejemplo de representación tridimensional de perfiles, con habilitada la visualización de los espacios ocupados: cada tramo de perfil marca el espacio ocupado de la herramienta dentro de la pieza. El valor predeterminado está inhabilitado.

La aplicación de la selección está condicionada por el estado de la opción **Espacios ocupados gráfica 3D**, en menú Visualizar. Se puede modificar el valor de la selección desde menú local, que se gestiona con el comando **Espacios ocupados gráfica 3D**, en menú Visualizar.

Si la opción está programada con setup orientado, el setup está representado por un cilindro dibujado orientado y el perfil a este asociado es visualizado con los tramos orientados según los parámetros asignados en el setup.

Los dos dibujos representan un ejemplo de visualización tridimensional de perfil orientado, con habilitada la visualización de los espacios ocupados. El setup es indicado a la izquierda, con la punta de la herramienta que mira hacia abajo. El tramo de perfil evidencia:

- · el espacio ocupado por la herramienta dentro de la pieza (tramo abajo);
- · el tramo de contacto con el plano de la cara (tramo arriba, con vista frontal de la pieza).

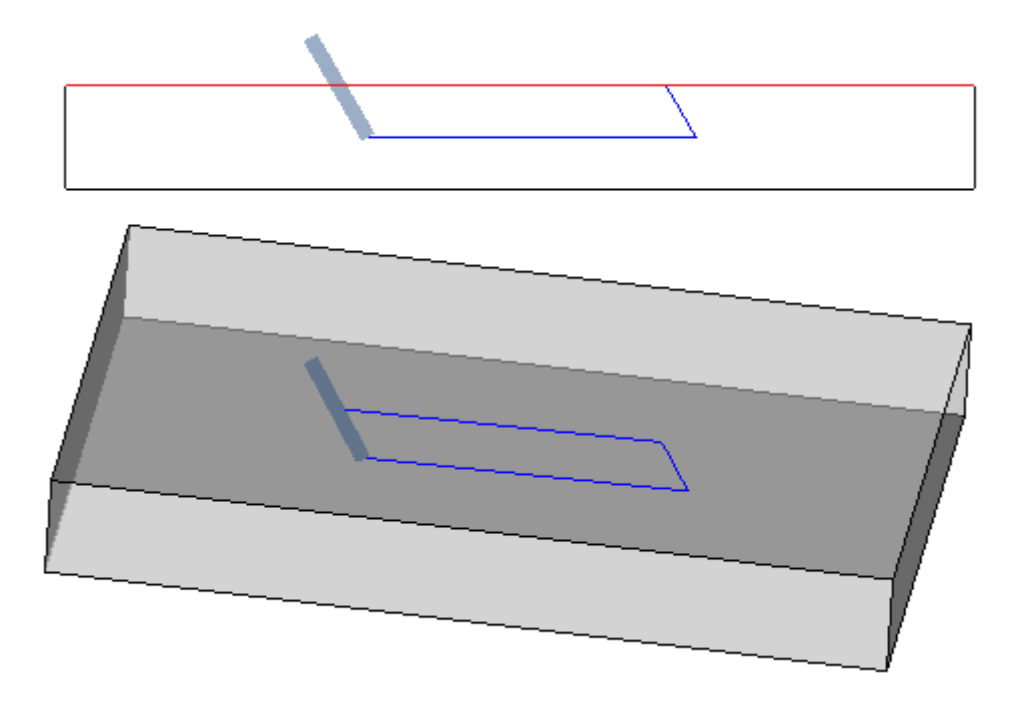

· **Visualizar el espacio ocupado de puntos y setup a tramo lleno**: si la opción está habilitada, la visualización de los espacios ocupados en la representación tridimensional de mecanizaciones puntuales y de setup presenta un pequeño cilindro a tramo lleno (en figura, a la izquierda). Si la opción está inhabilitada: la visualización presenta los bordes del cilindro pequeño como trasparentes (en figura, a la derecha).

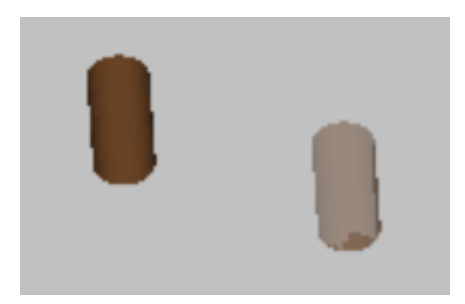

- · **Adaptar el espacio ocupado de los perfiles a la longitud de los tramos**: si la opción está habilitada, la visualización de los espacio ocupado de los perfiles está limitada según la longitud de los tramos. La selección permite reducir la entidad de los elementos gráficos en correspondencia a perfiles fragmentados en muchos tramos pequeños. Más específicamente:
	- · para la longitud de los tramos está aplicado el valor configurado a la opción **Longitud mínima del tramo con visualización de las flechas** (véase campos sucesivos en la ventana)
	- · está aplicado un criterio acumulativo sobre tramos consecutivos
	- · para tramos considerados "cortos" la visualización de los espacios ocupados excluye la parte final
- · **Desactivar los elementos gráficos adicionales para programa grande**: si la opción está habilitada, la visualización de los elementos gráficos adicionales (flechas, puntos extremos, espacio ocupado 3D, espacio ocupado de los perfiles) está programada como no activa, cuando se abre un programa grande. La evaluación de programa grande considera dos elementos:
	- 1. el tamaño (KB) del archivo, configurado en la página **Entorno -> Almacenamiento** (campo asociado a la opción **Pedir confirmación de optimización para programa grande**)
	- 2. el número de mecanizaciones que el programa elabora, si sobrepasa 100000 (el valor utilizado es variable, con variación entre 5000 y 100000, en función del tamaño configurado en KB del archivo).
- · **Visualizar la forma de las fresas**: seleccione para visualizar las herramientas de tipo fresas con la forma real, por ejemplo, cónica o generalmente moldeada. La selección está gestionada tanto en caso de programación por herramienta como por diámetro, con aplicación real compatible con la tecnología utilizada. Si la opción no está seleccionada, las herramientas de tipo fresas se visualizan con un cilindro.

· **Visualizar la forma de las taladradoras**: seleccione para visualizar las herramientas que taladrar con la forma real, por ejemplo, ensanchada o generalmente moldeada. La selección está gestionada tanto en caso de programación por herramienta como por diámetro, con aplicación real compatible con la tecnología utilizada. Si la opción no está seleccionada, las herramientas que taladrar se visualizan con un cilindro.

#### **Elementos gráficos**

- · **Dimensión flechas de dirección perfil**: longitud de los dos tramos de representación de la flecha de dirección en los tramos de perfil. Que programar en: [mm] o [pulg] (unidad de medida de las configuraciones). El campo acepta valores incluidos entre 0.5 mm y 100 mm.
- · **Longitud mínima del tramo con visualización de las flechas**: longitud mínima que debe tener un tramo de perfil para permitir la visualización de la flecha de dirección. Que programar en: [mm] o [pulg] (unidad de medida de las configuraciones). El campo acepta valores incluidos entre 0.5 mm y 100 mm.
- · **Diámetro puntos extremos de perfil**: diámetro de representación de los puntos extremos en los tramos de perfil. La representación de los puntos extremos está condicionada a la longitud mínima que debe tener un tramo de perfil, determinada al doble del valor configurado aquí. Que programar en: [mm] o [pulg] (unidad de medida de las configuraciones). El campo acepta valores incluidos entre 0.5 mm y 20 mm.
- · **Diámetro para gráfica puntos y setup de espacio ocupado nulo**: diámetro de representación de mecanizaciones puntuales y de setup para las cuales está asignado un diámetro herramienta nulo. Si la mecanización es de construcción, el valor no está de todas formas utilizado. Que programar en: [mm] o [pulg] (unidad de medida de las configuraciones). El campo acepta valores incluidos entre 0.5 mm y 20 mm.
- · **Longitud herramienta para gráfica de setup de espacio ocupado nulo**: longitud de representación del cilindro de la herramienta de setup si asignada una longitud nula para la herramienta o no está asignada una tecnología. Si la mecanización es de construcción, el valor no está utilizado. Que programar en: [mm] o [pulg] (unidad de medida de las configuraciones). El campo acepta valores incluidos entre 0.0 mm y 50 mm.
- · **Dimensión de los elementos gráficos adicionales**: dimensión de los elementos gráficos agregados durante el progreso de procedimiento interactivo (dibujo, herramientas). El valor está, por ejemplo, utilizado en la representación de:
	- · marcadores;
	- · elementos de selección perfiles;
	- · junturas a perfil;
	- · elemento notable en fase de posicionamiento;
	- · flechas de movimiento eje.

Que programar en: [mm] o [pulg] (unidad de medida de las configuraciones). El campo acepta valores incluidos entre 5 mm y 100 mm.

El último grupo de selecciones permite personalizar la representación gráfica de los perfiles particulares:

- · **Perfil geométrico**: es un perfil que, en el setup, tiene seleccionado el parámetro **Perfil geométrico**
- · **Perfil de vaciado**: es un perfil que, en el setup, tiene seleccionado el parámetro **Perfil de vaciado**
- · **Perfil de construcción**: es un perfil que, en el setup, tiene seleccionado el **campo B** con valor no nulo (estrechamente positivo).

Para cada una de estas tipologías de perfil es posible habilitar la representación de los elementos gráficos:

- · puntos extremos,
- · flechas,
- · espacio ocupado en gráfica 3D
- · espacio ocupado perfiles.

El valor predeterminado para todas las selecciones corresponde a opciones no activas.

Un perfil puede ser programado de tipo geométrico para reducir el procedimiento de gráfica. El uso típico está en el desarrollo de una curva ISO. Un perfil está programado de vaciado si ha sido añadido mediante un procedimiento de vaciado.

# **Rejillas y Tramas**

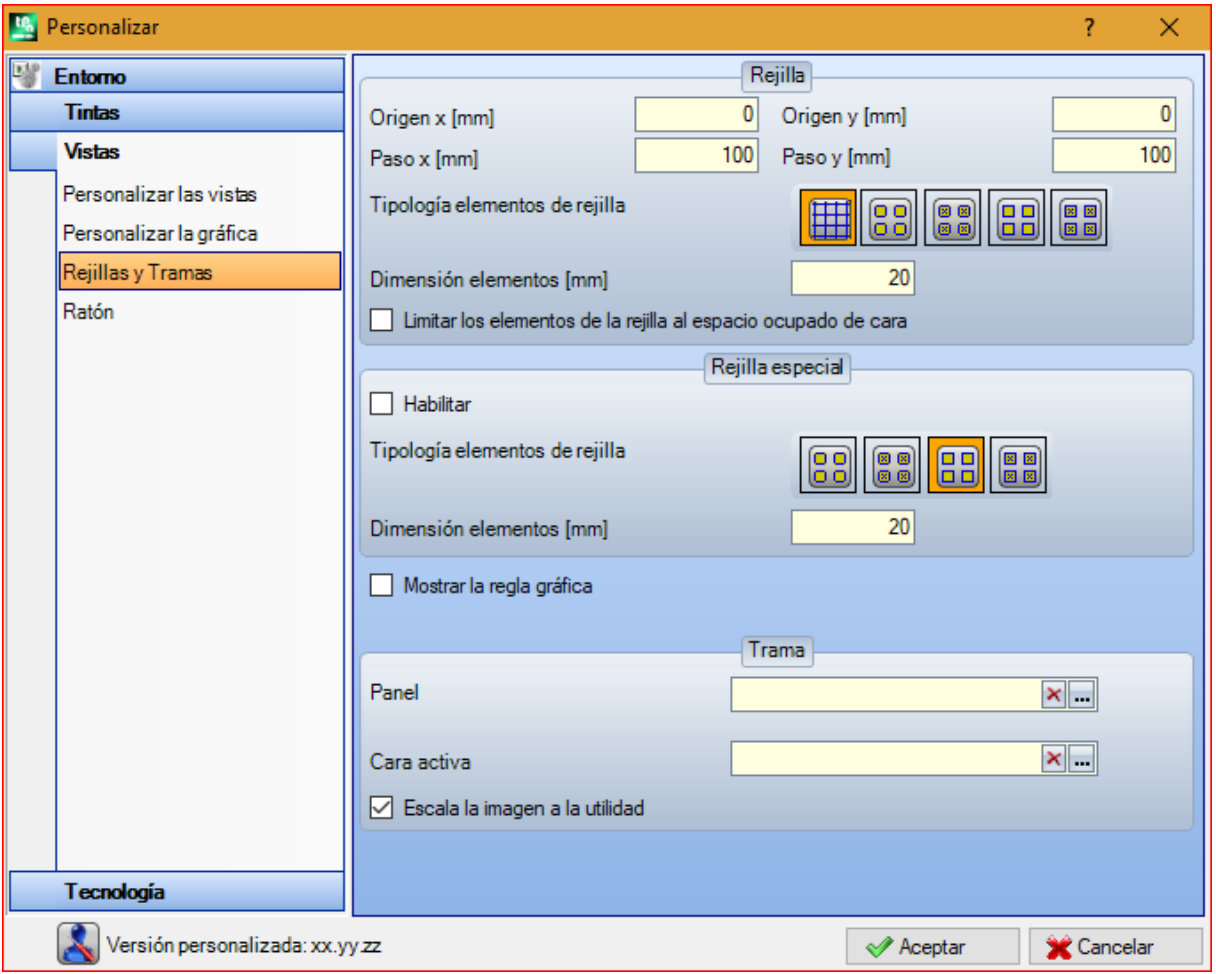

#### **Rejilla**

Las configuraciones asignan una rejilla cartesiana ortogonal, con desarrollo a retículo en el plano XY de la cara actual. La rejilla no se visualiza en *Vista general pieza* o con activa *Vista 3D*.

- · **Origen x**: origen x de la rejilla. Programar en: [mm] o [pulg] (unidad de medida de las configuraciones). El valor predeterminado es 0.0.
- · **Origen y**: origen y de la rejilla. Programar en: [mm] o [pulg] (unidad de medida de las configuraciones). El valor predeterminado es 0.0.
- · **Paso x**: paso de la rejilla a lo largo del eje x de cara. Programar en: [mm] o [pulg] (unidad de medida de las configuraciones). El campo acepta un valor mínimo correspondiente a 1 mm.
- · **Paso y**: paso de la rejilla a lo largo del eje y de cara. Programar en: [mm] o [pulg] (unidad de medida de las configuraciones). El campo acepta un valor mínimo correspondiente a 1 mm.
	- · **Líneas**: la rejilla está representada por líneas horizontales y verticales, distanciadas según los pasos programados. Los puntos de intersección de las líneas son los puntos de la rejilla. Es la opción predeterminada
	- · **Círculos vacíos**: la rejilla está representada por círculos vacíos, centrados en los puntos de la rejilla
	- · **Círculos barrados**: la rejilla está representada por círculos barrados, centrados en los puntos de la rejilla
	- · **Cuadrados vacíos**: la rejilla está representada por cuadrados vacíos, centrados en los puntos de la rejilla
	- · **Cuadrados barrados**: la rejilla está representada por cuadrados barrados, centrados en los puntos de la rejilla
- · **Dimensión elementos**: dimensión de los elementos de la rejilla, en los casos de círculos asigna el diámetro de los círculos; en los casos de cuadrados asigna el lado de los cuadrados. Programar en: [mm] o [pulg] (unidad de medida de las configuraciones). El campo acepta un valor mínimo correspondiente a 1 mm.
- · **Limitar los elementos de la rejilla al espacio ocupado de cara**: seleccione para solicitar la representación de los elementos de la rejilla internos al área de la cara. La selección está activa en caso de rejilla

representada no con líneas. También en caso de opción no seleccionada, la visualización además del espacio ocupado por la cara es de todas formas limitado.

#### **Rejilla especial**

Las programaciones asignan una rejilla asignada directamente para puntos individuales, como definida en fase de configuración por el constructor de la máquina. También la rejilla especial es definida en el plano xy de la cara actual, pero solo en caso de caras 1 o 2.

Además, la representación es siempre limitada a los elementos internos al área de la cara. La selección no es disponible en caso de funcionalidad *Essential*.

- · **Habilitar**: activa o desactiva la gestión de la rejilla especial. El valor predeterminado es desactivado.
- · **Tipología elementos de rejilla**: son visualizadas las opciones de representación de los elementos de rejilla: · **Círculos vacíos**: la rejilla es representada con círculos vacíos, centrados en los puntos de la rejilla. Es la opción predeterminada
	- · **Círculos barrados**: la rejilla es representada con círculos barrados, centrados en los puntos de la rejilla
	- · **Cuadrados vacíos**: la rejilla es representada con cuadrados vacíos, centrados en los puntos de la rejilla
	- · **Cuadrados barrados**: la rejilla es representada con cuadrados barrados, centrados en los puntos de la rejilla
- · **Dimensión elementos**: dimensión de los elementos de la rejilla, en los casos de círculos asigna el diámetro de los círculos; en los casos de cuadrados asigna el lado de los cuadrados. Que programar en: [mm] o [pulg] (unidad de medida de las configuraciones). El campo acepta un valor mínimo correspondiente a 1 mm. El valor predeterminado es 20 mm.
- · **Mostrar la regla gráfica**: activa o desactiva la visualización de las reglas cerca de la representación 2D o vista cuadro de la cara actual. La regla no está visualizada en los casos de *Vista 3D*.

#### **Trama**

Puede ser elegida una trama gráfica para el relleno del **Panel** y de la **Cara activa**. El nombre de la trama puede

ser editado en la casilla de edición o bien haciendo clic sobre el icono : se abre una ventana en la que están los archivos de imagen grabados en la carpeta de configuración (TPACADCFG\CUSTOM\DBPATTERN): los formatos reconocidos válidos son \*.PNG, \*.JPG, \*.BMP y es requerido seleccionar un archivo en la carpeta asignada. Para

cancelar el nombre de una trama configurada, haga clic sobre el icono  $\mathbf x$ 

Unas consideraciones agregadas se hacen en caso de empleo de una trama gráfica de panel en programa con asignada una dirección de veta específica, horizontal o vertical. Si se ha encontrado un archivo con el mismo nombre + "\_gx" o "\_gy", se decide automáticamente cuál archivo cargar. Se emplea, por ejemplo, el archivo *patternA.jpg*:

- ü con disponibilidad del archivo *patternA\_gx.jpg*: *patternA\_gx.jpg* se utilizará con veta horizontal, *patternA.jpg* para los otros casos
- ü con disponibilidad del archivo *patternA\_gy.jpg*: *patternA\_gy.jpg* se utilizará con veta vertical, *patternA.jpg* para los otros casos
- ü con disponibilidad de los dos archivos *patternA\_gx.jpg* y *patternA\_gy.jpg*: *patternA\_gx.jpg* se utilizará con veta horizontal, *patternA\_gy.jpg* se utilizará con veta vertical, *patternA.jpg* en caso de ninguna veta asignada.

Si, de lo contrario, solo está disponible el archivo *patternA.jpg*:

- ü *patternA.jpg* se utilizará de manera invariada con veta horizontal o sin veta asignada
- ü *patternA.jpg* se utilizará de manera rotada de 90° con veta vertical.
- · **Escala la imagen a la utilidad**: especifica la modalidad de posicionamiento de las tramas gráficas. Cuando la opción está activada, ajusta la imagen al área útil (panel o cara activa); si no reproduce la imagen puesta al lado hasta que llene el área útil.

# **Ratón**

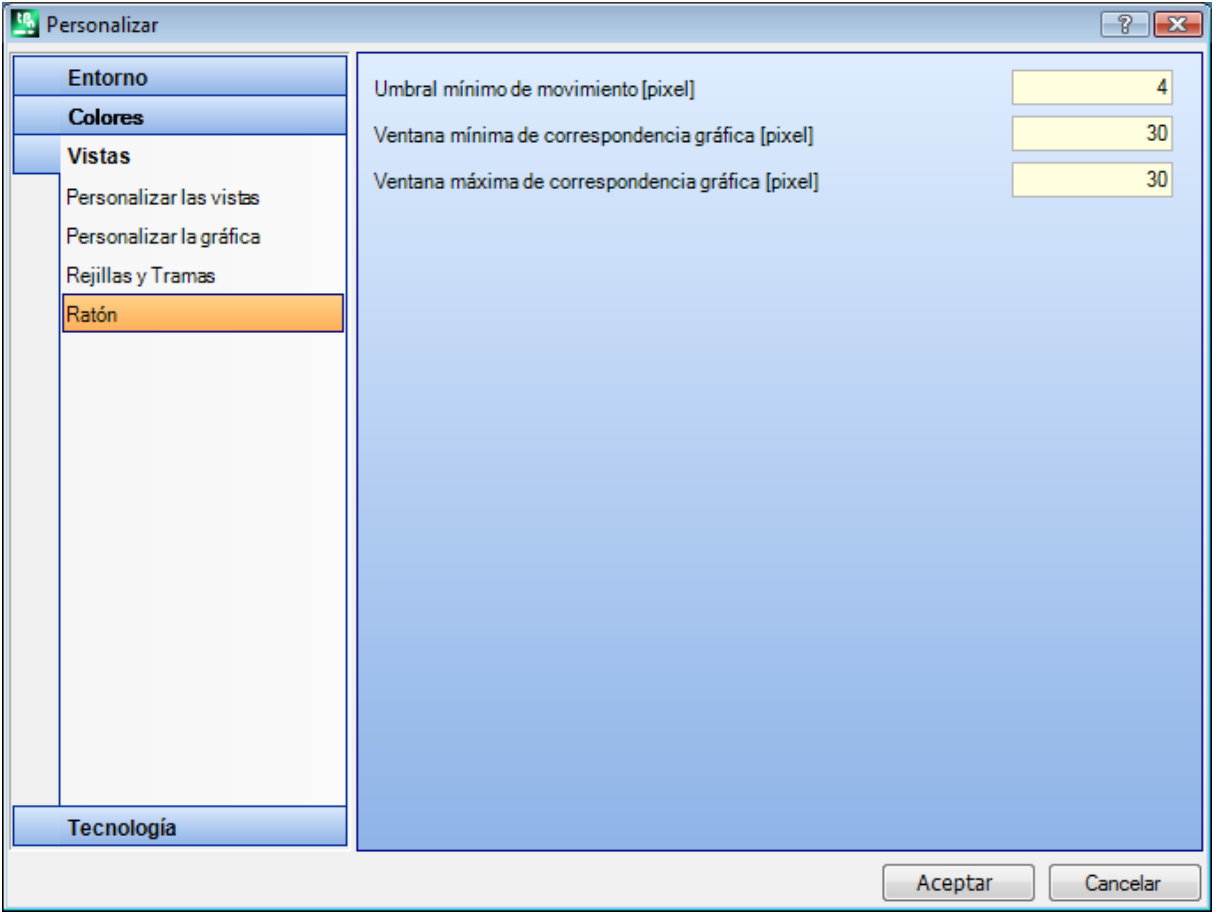

- · **Umbral mínimo de movimiento [pixel]**: la distancia en píxel que el puntero en la pantalla debe recorrer ante que intercepte un cambio de estado. Esta configuración hace posible, por ejemplo, evitar rotaciones involuntaria de la pieza. Además, esta configuración se usa en adquisición interactiva (por ejemplo, in funcionalidad de dibujo), como filtro para activar la búsqueda de una entidad de acople. 2 es el valor predeterminado y acepta valores incluidos en el intervalo [1; 10].
	- · **Ventana mínima de correspondencia gráfica [pixel]**: tamaño mínimo de la ventana de búsqueda de correspondencia gráfica. 10 es el valor predeterminado y acepta valores incluidos en el intervalo [1; 50].
	- · **Ventana máxima de correspondencia gráfica [pixel]**: tamaño máximo de la ventana de búsqueda de correspondencia gráfica. 20 es el valor predeterminado y acepta valores incluidos en el intervalo [1; 50], sin embargo no inferior al campo anterior.

Ambos valores cambian el tamaño del área gráfica de búsqueda aplicada en adquisición gráfica (en búsqueda de entidad de acople o de la mecanización actual). Con referencia al ejemplo ilustrado en el párrafo *[Inserción](#page-187-0) de entes [geométricos](#page-187-0) desde Menú Dibujo*, al configurar valores (10 y 20 para los dos campos) se intentan a lo más dos búsquedas gráficas: la primera dentro de un área de tamaño 10 píxel - centrada en la posición del ratón - y la segunda dentro de un área de tamaño 20 píxel. Si están configurados los valores (7 y 20), se intentan a lo más tres búsquedas en áreas respectivamente de tamaño 7, 14, 20. La progresión entre las áreas ocurre a múltiplos del tamaño mínimo.

# **13.4 Tecnología**

Los datos visualizados en las páginas del grupo pueden ser modificados solamente con programa de mecanización cerrado y en entorno operativo de *Máquina*.

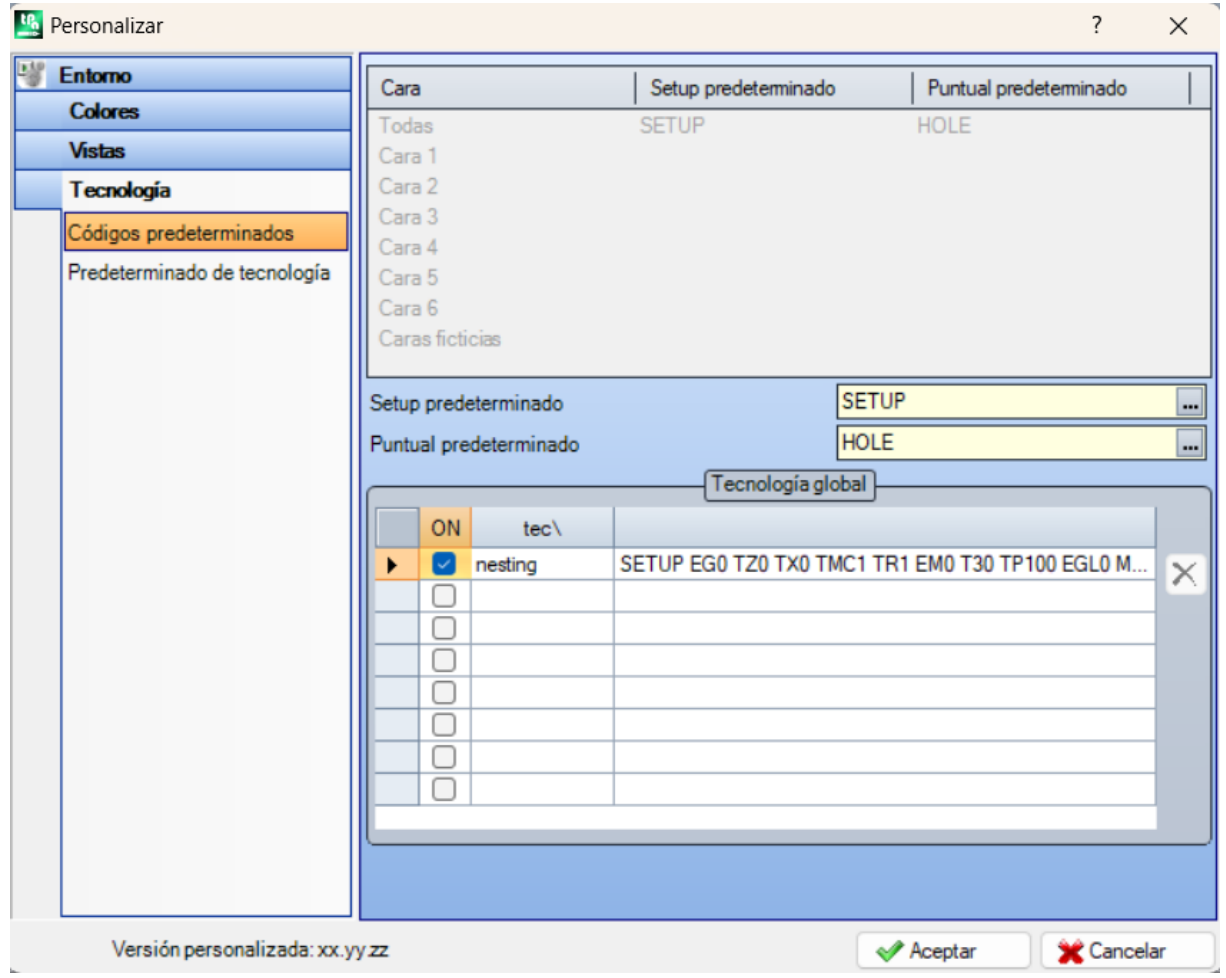

# **Códigos predeterminados**

En la tabla son asignadas las tecnologías empleadas para mecanizaciones de setup o puntuales, en casos en los que sea necesario efectuar una asignación predeterminada.

Ejemplos de utilización de estas asignaciones son:

- · ejecución de herramientas que necesitan la inserción de un setup a apertura de un nuevo perfil
- · aplicación de mecanizaciones complejas como la generación de textos o vaciados
- · inserción de ente geométrico *Punto* desde menú de Dibujo
- · puesta en ejecución de perfiles abiertos o encabezados con código geométrico de setup o de mecanizaciones de código geométrico puntual (que derivan por ejemplo desde un procedimiento de importación de formato externo).

El proceso que ejecutar para la determinación de la tecnología es:

· seleccione la línea de la cara sobre la cual se desea programar una tecnología

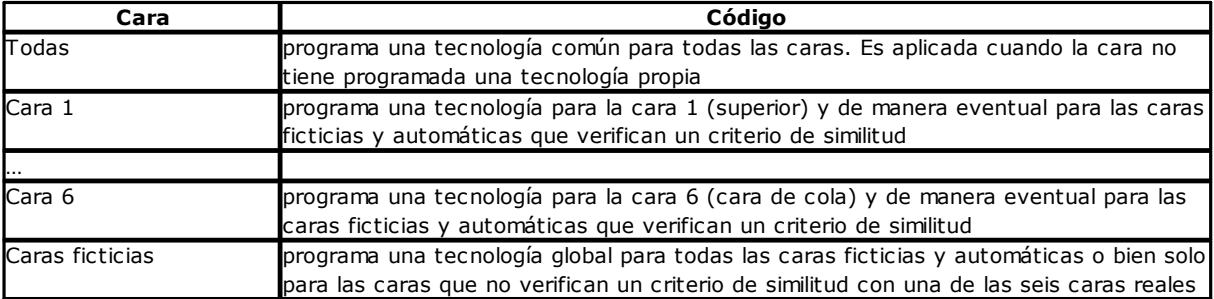

· en tabla, elige la línea de la cara en la que operar. Haciendo clic sobre el icono de uno de los dos campos que están debajo de la tabla, se abre una ventana en la que es posible elegir la mecanización entre las

disponibles y sobre de ésa configurar los datos tecnológicos. Desde la lista de las mecanizaciones que se pueden seleccionar están excluidas:

- · las no disponibles en la paleta de las mecanizaciones;
- · las con programación polar.

Además:

- · para un Setup: son listadas solo las mecanizaciones de setup;
- · para una Puntual: son listadas las mecanizaciones puntuales y de setup.

Hay que poner particular cuidado en la asignación de los parámetros tecnológicos dimensionales (cotas y velocidad), en cuanto hay que programarlos según la unidad de medida definida en configuración ([mm] o [pulg] para las cotas; [m/min] - [mm/min] o [pulg/seg] - [pulg/min] para las velocidades). Las asignaciones pueden ser programadas en formato numérico o paramétrico: en cada caso es señalado un eventual error de programación parámetros. En una mecanización puntual predeterminada para asignar el parámetro Diámetro se respectan las reglas siguientes:

- · si la mecanización de código geométrico puntual no tiene un valor de diámetro configurado, **se efectúa** la sustitución;
- · si la mecanización de código geométrico puntual tiene un valor de diámetro configurado, **no se efectúa** la sustitución

Para cancelar una configuración en la tabla principal, haga clic sobre el icono X relativo a la casilla del código predeterminado.

La tabla de **Tecnologías globales** asigna hasta un máximo de 8 tecnologías notables para las operaciones de setup, que se pueden utilizar en forma de programación paramétrica. Cada fila de la tabla puede asignar un setup, con el procedimiento habitual examinado para la aplicación de setup tecnológico.

Para habilitar un setup, seleccione la casilla correspondiente en la columna ON y asigne un nombre simbólico al setup, para usar en la programación: como se indica en el encabezado de la columna, la forma paramétrica reconocida es del tipo "tec\namesetup". Para cada setup habilitado, el nombre es obligatorio y debe ser único. Para modificar las asignaciones tecnológicas del setup, un doble clic (o tecla F2) en la celda derecha de la fila correspondiente abre la ventana de asignación.

Para deshabilitar un setup ya asignado: desmarque la casilla correspondiente en la columna ON. Se puede utilizar una *tecnología global* en todas las mecanizaciones que prevean la posibilidad de asignar una tecnología de setup mediante un NOMBRE, concebido como campo NOMBRE de un setup programado: ahora el setup se recupera mediante un nombre paramétrico y no se requiere su programación.

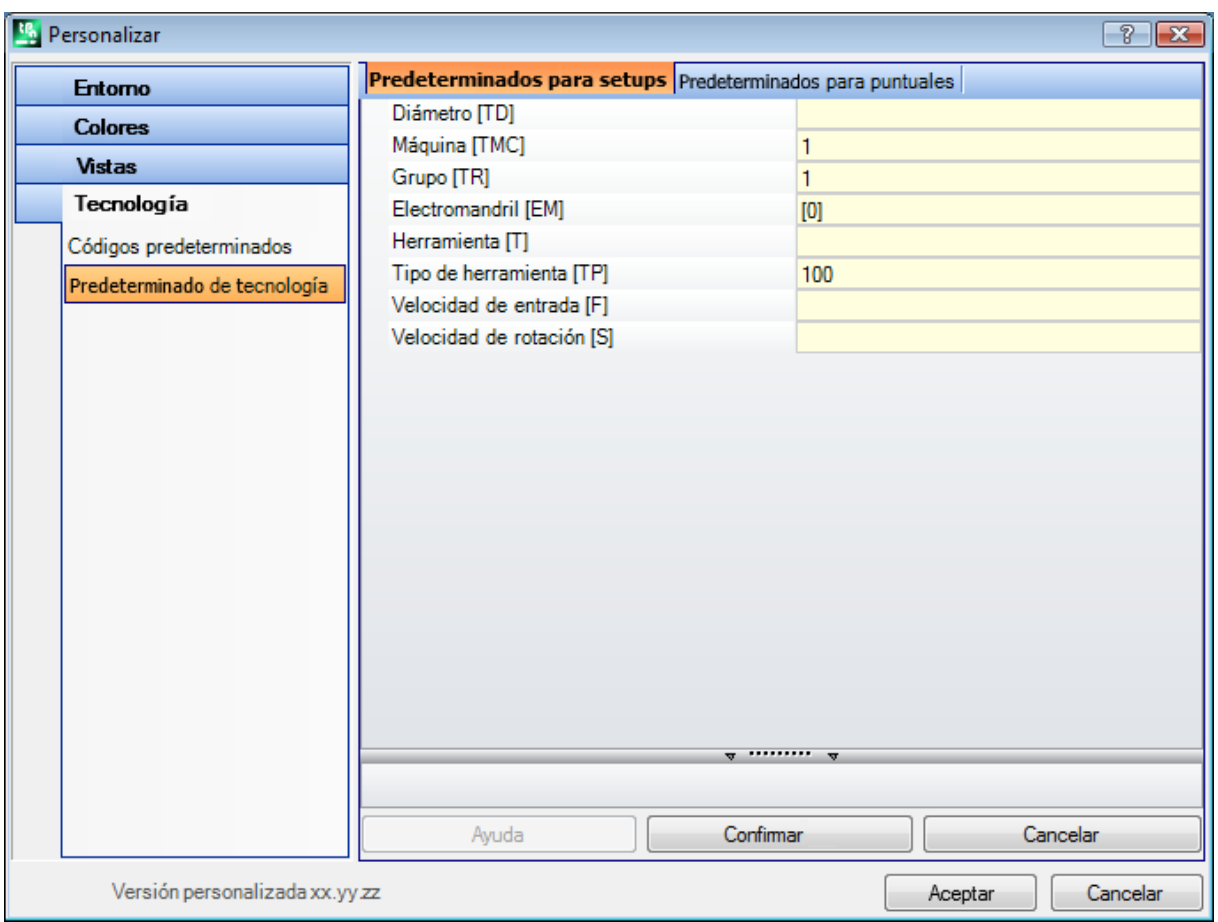

# **Predeterminado de tecnología**

La pestaña se visualiza solamente si en la base de datos de las mecanizaciones está presente la mecanización utilizada para la asignación de la tecnología predeterminada. La elección de la tecnología no es diferenciada por cara y concierne las asignaciones de tecnología de una genérica mecanización de setup o puntual.

Se pueden programar los parámetros tecnológicos respectivamente para:

- · **Predeterminados para setups**: concierne las mecanizaciones de setup y los códigos complejos de tipología de perfil (códigos que en la base de datos de las mecanizaciones tienen programada una Sub-tipología de mecanización igual a 1; por ejemplo las mecanizaciones: Ranura, Puerta).
- · **Predeterminados para puntuales**: concierne las mecanizaciones puntuales y los códigos complejos de tipología perforación (códigos que en la base de datos de las mecanizaciones tienen programada una Subtipología de mecanización igual a 0; por ejemplo las mecanizaciones: Fitting de perforación, Distribución taladros sobre un círculo).

Las configuraciones de ventana se modifican cuando es necesario cambiar la asignación predeterminada de un parámetro con respecto a cómo propuesto durante la inserción, quizás volviéndolo no modificable. Configurar por ejemplo valor = 1 al parámetro Máquina para la tipología de setup:

- · a cada nueva inserción de mecanización de setup (o: Ranura, Puerta), el campo Máquina será propuesto configurado como 1, de todas formas modificable;
- · la configuración no modifica la programación o la interpretación de las mecanizaciones ya insertadas.

Si se quiere en cambio forzar de todas formas la programación del parámetro Máquina = 1 (por ejemplo: porque en la aplicación se gestiona solo la Máquina 1), en la ventana para la Máquina hay que configurar:

· "(1)": valor encerrado entre paréntesis o bien "v,1". Esta nota determina que el valor de la Máquina sea siempre 1 y que el parámetro quede visible en inserción/modificación de la mecanización de setup (o: Ranura, Puerta), pero no sea modificable (la notación "v", significa "view,")

· "[1]": valor encerrado entre corchetes o bien "h,1". Esta nota determina que el valor de la Máquina sea siempre 1 y el parámetro sea también no visible en inserción/modificación de la mecanización de setup (o: Ranura, Puerta), además que no sea modificable (la notación "h", significa "hide,").

Ambas configuraciones cambian la programación o la interpretación de mecanizaciones ya programadas; en el ejemplo: el campo Máquina es siempre asignado de manera forzada como 1.

Otras programaciones válidas son:

- · "()": ningún valor entre paréntesis o bien "v". Esta notación determina que el parámetro quede visible en la ventana de inserción de las mecanizaciones, pero no sea modificable y no tenga programación asignada.
- · "[]": ningún valor entre corchetes o bien "h". Esta notación determina que el parámetro no sea visible en la ventana de inserción de las mecanizaciones, además que no sea modificable y no tenga programación asignada.

Esta configuración forzada de los parámetros hay que utilizarla para asignaciones especiales de la tecnología de instalación, por ejemplo una instalación

- · formada solo por una **Máquina** y/o solo un **Grupo** y/o solo una **Herramienta** fresadora
- · que excluye la programación del **Electromandril**.

#### **ATENCIÓN:**

- · no son de todos modos modificados parámetros ya definidos no modificables en la base de datos de las mecanizaciones;
- · pueden ser asignados solo los parámetros de: Máquina, Grupo, Mandril, Herramienta, Tipología herramienta, Diámetro, Velocidad y Rotación herramientas;
- · un valor configurado puede ser expresado en formato numérico o paramétrico: en cada caso es señalado un eventual error de programación parámetros.
- · Las configuraciones aquí asignadas no se integran en las de la página precedente **Códigos predeterminados**.

### **13.5 Personalizar el archivo "prototipo"**

Como ya se ha dicho, la creación de un programa utiliza como punto de partida un archivo prototipo predeterminado.

Para abrir y editar el archivo prototipo, elija el comando Abrir el archivo prototipo desde el menú Aplicar: se abre el archivo PIECE.TCN, en la carpeta TPACADCFG\CUSTOM.

Según la configuración de TpaCAD, se puede administrar diferentes prototipos para cada tipo asignable: programas, subrutinas o macro-programa. En este caso: la selección del comando lleva a una posterior selección del archivo de interés, como ya se hache para la creación de un nuevo programa.

En particular, al archivo prototipo, se puede asignar un nivel de acceso y/o de escritura no mínimo, para evitar cambios no autorizados. Sin embargo, el nivel de acceso y/o de escritura que se asigna al nuevo programa aparece al mínimo requerido para el tipo de pieza que, en el caso del programa, corresponde al nivel *Operador*. El prototipo para la creación de una pieza de tipo programa puede asignar un tipo diferente: por ejemplo, el subprograma.
# **14 Creación de mecanizaciones "client"**

Una mecanización "client" es siempre una mecanización compleja, por lo tanto una agregación de mecanizaciones, asignada para ocultar al usuario la complejidad de la mecanización, facilitando la elección y la asignación de parámetros y de propiedades.

La base de datos de las mecanizaciones instaladas con el aplicativo TpaCAD hace disponibles muchos códigos de mecanizaciones complejas, que generalmente se apoyan a una macro.

La funcionalidad aquí examinada implementa la posibilidad de asignar códigos complejos también por parte del usuario final, apoyándose a subprogramas escritos por el mismo usuario. Es posible asignar un máximo de 100 mecanizaciones "client".

El comando **Mecanizaciones personalizadas** para la definición de una mecanización compleja se

selecciona desde menú a programa cerrado. El comando no está disponible a menú si la base de datos de las mecanizaciones no asigna la mecanización de referencia (mecanización mostrada) que es necesaria para la creación de mecanizaciones personalizadas.

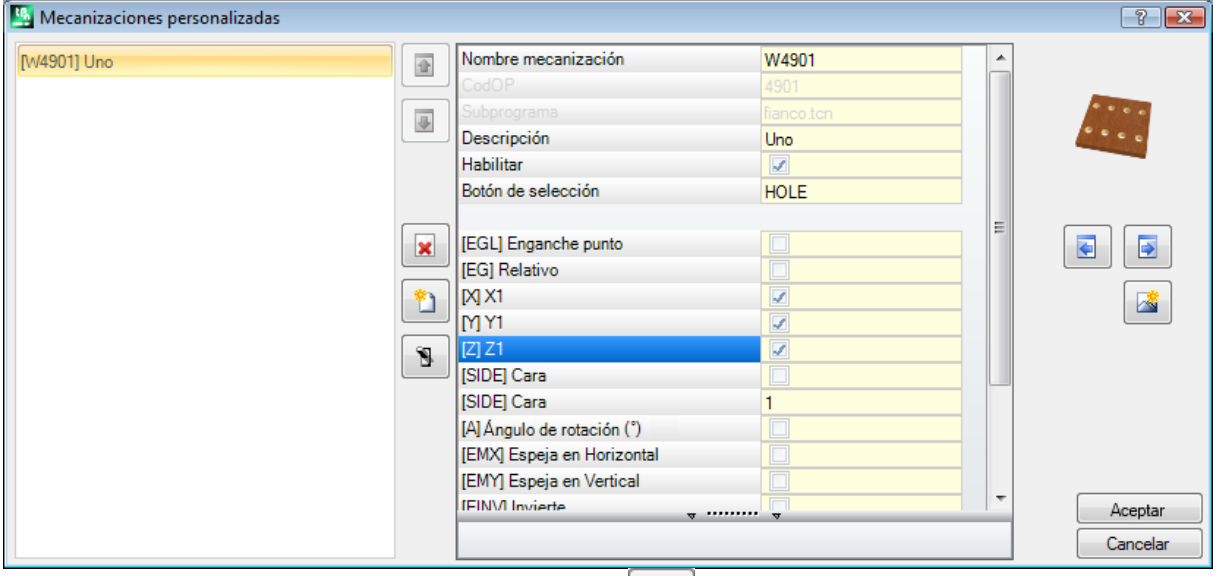

Para crear una mecanización compleja seleccione el botón : este abre la ventana Abrir Pieza para seleccionar el subprograma que se debe volver a llamar.

Con acceso a nivel de constructor, se puede seleccionar también un archivo de tipología macro-programa.

- · **Nombre mecanización**: nombre de la mecanización. Se propone el nombre predeterminado, como W + (cop), donde cop=código operativo asignado automáticamente a la mecanización (el primer código libre entre los que están disponibles para este grupo de mecanizaciones). Es posible programar un número de caracteres mínimo de 2 y máximo de 10, los caracteres pueden ser solo letras o números, el primer carácter debe ser una letra. Se consideran nombres reservados, y por lo tanto no utilizables, los nombres literales de 2 caracteres que empiezan con la letra "W" (ejemplos: "WC", "WB"..), en cuanto reservados para usos internos. El nombre elegido no puede ya haber sido utilizado para otra mecanización o para un parámetro de la mecanización misma, incluidos los configurados para las variables que se pueden volver a asignar. El nombre ASCII de la mecanización encabeza una línea de programa, en la tabla Formato ASCII. La programación del campo es obligatoria.
- · **CodOP**: código operativo de la mecanización. El valor del campo está asignado automáticamente y no se puede cambiar.
- · **Subprograma**: refiere el subprograma que está aplicado por la mecanización, aquí indicado como nombre.extensión. En el área Ayuda de tipo texto, reproducida al final del control, es un lugar referido el nombre de la ruta de acceso completo del archivo. El campo no es modificable.
- · **Descripción**: nombre descriptivo de la mecanización. El campo está inicializado con el nombre del subprograma (por ejemplo W4901), tiene una longitud máxima de 30 caracteres y no está insertado en el archivo de idioma, por lo tanto no se puede traducir.
- · **Habilitar**: si el campo está seleccionado, inserta la mecanización en la paleta de las mecanizaciones. También si no está habilitada, la asignación de la mecanización debe resultar completamente válida.
- · **Botón de selección**: visualiza el nombre del grupo de mecanizaciones donde está insertada la mecanización.

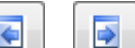

Presionando los botones y se actualiza la imagen que se debe seleccionar, con deslizamiento de los grupos de la pestaña Mecanizaciones. La mecanización personalizada se añade al grupo de mecanizaciones elegidas.

El botón permite asignar un nuevo grupo, para insertar las mecanizaciones personalizadas. La selección del botón abre la carpeta útil para buscar la imagen que se debe asociar al nuevo grupo. El nombre que identifica el nuevo grupo está asignado automáticamente.

**ATENCIÓN**: los botones de selección del grupo de trabajo no cambian, si la paleta de selección gráfica está asignada en un único grupo directamente explotado.

Luego pueden ser configurados parámetros típicos de un código de llamada subprograma (como, por ejemplo: Enganche punto, Relativo, Cotas de posicionamiento, Cara de aplicación, Ángulo de rotación, Espeja en horizontal, Espeja en vertical e Invertir) en los casos en los cuales:

- · estén configurados por el constructor de la máquina en la mecanización mostrada;
- · no se superen los 30 parámetros;
- · para cada parámetro esté referido el nombre ASCII, entre corchetes.

Seleccione el campo para habilitar la visualización y la consecuente gestión del parámetro en la ventana de la mecanización.

Un parámetro particular es el de la **Cara** del subprograma que debe ser aplicada, para la cual es asignada una casilla de selección y un campo de edición:

- · seleccione el campo para habilitar la visualización y la consecuente gestión del parámetro en la ventana de la mecanización;
- · el campo de edición asigna el valor predeterminado del parámetro, que resulta directamente modificable solo si el parámetro está gestionado directamente. Se distinguen casos específicos de funcionamiento:
	- · para forzar la aplicación de una específica cara del subprograma: deje el parámetro no habilitado y asigne el número de la cara en el campo de edición (por ejemplo: 1);
	- · para forzar la aplicación de llamadas inducidas: deje el parámetro no habilitado y deje el campo de edición vacío o con valor asignado 0 o -1;
	- · para dejar la disponibilidad de ambos los casos precedentes: programe el parámetro habilitado y deje el campo de edición vacío o con un valor predeterminado inicial, pero de todas formas modificable.
- · **Variables r**: presenta las variables del subprograma que pueden ser asignadas de nuevo, que crean parámetros de la mecanización compleja. Para cada variable se asignan: nombre ASCII, descripción, estado de habilitación, un valor predeterminado, tipología de entrada del campo.

Como mucho, se consideran las primeras 50 variables del subprograma que se pueden volver a asignar. · **Nombre**: nombre ASCII de la variable. Se pueden programar de 1 a 10 caracteres alfanuméricos. El primer carácter tiene que ser de manera obligatoria una letra. Se consideran nombres reservados, y por lo tanto no utilizables, los nombres literales de 2 caracteres que empiezan con la letra "W" (ejemplos: "WC", "WB"..), en cuanto reservados para usos internos, además de los nombres de los parámetros ya asignados en la mecanización mostrada (ejemplo: Enganche punto, Relativo,..) y al nombre ASCII de la mecanización misma.

- · **Descripción**: nombre descriptivo del parámetro (ejemplo: "desplazamiento x"). El campo está inicializado con el nombre simbólico de la variable o bien, si no está asignada, con la descripción de la variable o bien, si no está asignada, como R+(nn), con nn= número de la variable (Ejemplo: "R0", "R27"). El campo tiene una longitud máxima de 30 caracteres y no está insertado en el archivo de idioma, por lo tanto no se puede traducir.
- · **Habilitar**: si el campo está seleccionado, habilita la configuración directa del campo. Si no está habilitado, la asignación del campo corresponde al campo **Valor**, sin posibilidad de modificación.
- · **Valor**: valor predeterminado propuesto en inserción de la mecanización. El campo está inicializado al valor programado en el subprograma. Si está habilitada la opción **Programar casilla**, se visualiza una casilla de selección en lugar del campo de edición del valor. Se puede asignar un valor paramétrico.
- · **Programar casilla**: visualiza una casilla de selección, en lugar del campo de edición para la asignación del valor.

 $\rightarrow$ 

Si el **Nombre** de una variable r está asignado de la misma manera que el nombre utilizado para identificar un campo tecnológico de électromandrin o herramienta, a la variable se le asocia de manera automática la posibilidad de iniciar la apertura de la ventana de tecnología para seleccionar el valor de manera interactiva.

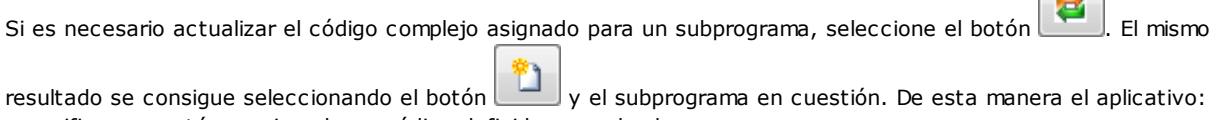

- · verifica que esté ya asignado un código definido para el subprograma;
- · recupera y verifica la información ya configurada;
- · propone las configuraciones resultantes.

Para completar la gestión de una mecanización personalizada es necesario predisponer de:

- · un archivo imagen que hay que cargar en composición del grupo de la pestaña Mecanizaciones (la asignación del archivo tiene que ser considerada necesaria). El archivo tiene que ser grabado en la carpeta TPACADCFG\CUSTOM\DBBMP, con nombre compuesto por "W" + (código de operación) o, en alternativa, con el mismo nombre asignado a la mecanización y en los formatos de imagen reconocidos (\*.png; \*.jpg; \*.bmp);
- · un archivo imagen para cargar como ayuda gráfica contextual en asignación de la mecanización (la asignación del archivo puede considerarse no necesaria). El archivo debe ser grabado en la carpeta TPACADCFG\CUSTOM\DBBMHLP, con nombre y formato asignados como para el punto precedente.

Para eliminar una mecanización personalizada ya en lista, lleve la selección a la mecanización y seleccione el

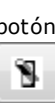

.

botón . Para visualizar y verificar la entrada de datos de la mecanización creada, seleccione el botón

Los botones y desplazan la mecanización seleccionada, estableciendo un orden diferente de presentación en el grupo de mecanizaciones correspondiente.

# **15 Programas de conversión**

## **15.1 Desde formato DXF a formato TpaCAD**

La instalación estándar instala un módulo de importación desde el formato DXF: **TpaSpa.DxfCad.v2.dll**.

· **DxfCad**: disponible desde la versión de TpaCAD 1.4.2.

Para la documentación consultar el manual del importador.

## **15.2 Desde formato TpaCAD a formato DXF**

La instalación estándar instala un módulo de exportación hacia el formato DXF: **TpaSpa.DxfCad.v2.dll**.

El programa en formato DXF solo asigna las mecanizaciones que han comprobado los condicionamientos lógicos, como asignados en la pieza archivada en entorno TpaCAD. De la conversión están excluidas mecanizaciones lógicas de sistema (bucles IF.. ELSE.. ENDIF, ERROR, EXIT, asignación de variables J). Mecanizaciones complejas (de perfil, aplicación de subprograma o de macro) se expanden y cada asignación paramétrica se resuelve y se reemplaza por configuración numérica.

## **Parámetros**

- · **Capa pieza**: nombre de la capa que está asignada en el archivo DXF para identificar la geometría del espacio ocupado de la pieza. En el archivo DXF se genera una polilínea de forma rectangular (longitud por altura pieza):  $\checkmark$  en caso de exportación 3D: a la polilínea se le asigna espesor correspondiente al espesor pieza. El nombre configurado es asignado a la capa de la polilínea.
- · **Capas**: el grupo indica los nombres de las capas asignadas a las tipologías de mecanizaciones, en el caso en el que no estén aplicadas asignaciones específicas (véase más allá: página de configuraciones **Mecanizaciones y Capas**). Las configuraciones del grupo no son modificables
- · **Crea elementos geométricos individuales**: seleccione para generar elementos geométricos individuales, no en polilínea, cada uno con altura correspondiente a la cota Z final del tramo (lineal o arco). Corresponde con el funcionamiento predeterminado. Si no está seleccionado:
	- $\checkmark$  un perfil con profundidad constante genera una polilínea única
	- $\checkmark$  un perfil con profundidad variable genera una polilínea para cada elemento (línea o arco), con cota Z asignada a la profundidad final del elemento mismo
- · **Separador de campos**: selecciona el carácter que interpretar como separador entre los campos. Es posible seleccionar entre los caracteres ''# %-+ (ningún carácter, almohadilla, quion bajo, porcentaje, menos, más)
- · **Calcula caras vista 3D**: selecciona el campo para habilitar la exportación de una cara 3D. El predeterminado es activo. Si el campo está seleccionado:
	- · Se manejan las 6 caras básicas y la cara-pieza, para las mecanizaciones que están asignadas en las caras básicas. El archivo DXF que se consigue corresponde con un dibujo 3D, con la terna de las caras que está convertida a terna cartesiana y la programación del eje Z de profundidad se maneja tanto para los valores positivos como negativos.
	- Si el campo no está seleccionado: solo la cara 1 es manejada y el archivo DXF corresponde a un dibujo 2D.
	- · **Capa pieza**: seleccione para exportar la capa pieza a dibujo 2D. Si el campo no está seleccionado: exporta solo las entidades que corresponden a mecanizaciones (en cara 1).

## **Mecanizaciones y Capas**

La página permite asociar el nivel de una entidad DXF a una mecanización original.

En la página es posible asignar hasta 40 asociaciones, para mecanizaciones de tipología puntual o de setup.

En el archivo DXF el nivel se caracteriza por un nombre de 100 caracteres:

- · los primeros caracteres, que llamamos prefijo, se asocian a una mecanización presente en la base de datos de las mecanizaciones de TpaCAD, entre aquellas de tipología puntual o setup;
- · los caracteres que quedan se asocian a los parámetros y/o propiedades de la mecanización.

#### **Prefijos mecanizaciones**

El prefijo:

- · está formado por 2 hasta 30 caracteres alfanuméricos (el primer carácter no puede ser numérico);
- · no se puede repetir en la tabla

A cada línea asignada en la primera tabla es posible asociar indicadores para los parámetros y/o las propiedades de la mecanización de TpaCAD en la tabla siguiente.

La lista de información aquí considerada corresponde solo en parte con la manejada de manera directa con asignación de la mecanización en TpaCAD: ahora se añaden campos que resultan de la *compilación* de las mecanizaciones. Un ejemplo para todos es la información tecnológica para un setup de fresa:

- · en TpaCAD es normal configurar la herramienta de trabajo, con asignación de máquina, grupo, Electromandril y herramienta
- · entre los datos ya disponibles hay también el diámetro de la herramienta, como adquirido por la tecnología de instalación.

#### **Prefijos parámetros**

Los indicadores de parámetros y/o propiedades se asignan con un único carácter alfabético. Para cada prefijo es posible tener hasta 30 indicadores totales de parámetros y propiedades.

En el caso de parámetro que se puede configurar de manera directa con asignación de la mecanización en TpaCAD, en tabla hay también el mensaje descriptivo del parámetro mismo.

La asignación de un parámetro de tipología no numérica no produce ningún efecto en la conversión.

### **Mecanizaciones programadas**

A continuación está la lista de las mecanizaciones que ha examinado el módulo de exportación.

#### **Mecanizaciones puntuales (código operativo en intervalo: 1-1000)**

Con cada mecanización puntual corresponde:

 $\checkmark$  un círculo geométrico, si el diámetro de la herramienta no es nulo;

 $\checkmark$  un punto geométrico, si no.

La altura de la entidad geométrica corresponde con la cota Z programada.

En caso de mecanización no configurada en página **Mecanizaciones y Capas**, el nivel asignado es "BOR".

#### **Mecanizaciones de setup (código operativo en intervalo: 1-1000)**

Con cada mecanización de setup no aislada corresponde: una polilínea con altura correspondiente con la cota Z del setup.

Un caso particular es un perfil correspondiente con un fresado (setup hoja seguido por un tramo lineal): es posible y normalmente oportuno configurar un nivel dedicado, para poder diferenciar el fresado desde un perfil de otro modo asignado.

En caso de mecanización no configurada en página **Mecanizaciones y Capas**, el nivel asignado es "ROU".

Si el setup está aislado se convierte:  $\checkmark$  un círculo geométrico, si el diámetro de la herramienta no es nulo;  $\checkmark$  un punto geométrico, si no. En caso de mecanización no configurada en página **Mecanizaciones y Capas**, el nivel asignado es "SET".

#### **Mecanizaciones de perfil de tipología lineal**

Con cada mecanización de tipología lineal corresponde una línea en la polilínea. El nivel asignado es el mismo interpretado por la mecanización de Setup ("ROU", en caso de asociación no asignada).

#### **Mecanización de perfil de tipología arco (plano xy)**

Con cada mecanización de tipología arco corresponde un arco en la polilínea. Si es un círculo: si aislado, genera un círculo; si no convierte en la polilínea en dos semicírculos. El nivel asignado es el mismo interpretado por la mecanización de Setup ("ROU", en caso de asociación no asignada).

#### **Mecanización de perfil de tipología arco (plano no xy)**

Un arco asignado en plano diferente del plano (xy) de cara debe llegar al convertidor explotado en una línea de trozo discontinua de tramos lineales.

Cada tramo individual de la línea discontinua se convierte en línea de polilínea y valen las consideraciones presentadas arriba.

Si al convertidor llega un arco asignado en plano diferente de xy: no traduce el tramo.

### **15.3 Desde formato ISO a formato TpaCAD**

A continuación, están descritas las especificaciones de funcionamiento del módulo de importación desde formato ISO, incluido en la instalación estándar.

El procedimiento para la conversión tiene que estar habilitado en fase de configuración por el constructor de la máquina.

Las configuraciones disponibles para la conversión están asignadas en un cuadro de diálogo. El nivel de acceso a la ventana de configuración está decidido por el constructor de máquina. Antes de examinar al detalle las configuraciones disponibles, veamos cuáles son los criterios generales adoptados en fase de conversión de un archivo en formato ISO.

Se convierten mecanizaciones de perfil y perforación con asignación a la sola cara 1. A continuación, se presenta un fragmento de archivo ISO válido, con indicados en negrita los campos que están interpretados:

(FLAT 20MM 2F EC HSS)

**G71**

**G0 X**-627.857**Y**0**Z**312.249 **B**13.135 **A**0 **S**12000 **T**4; …(comentario) …

**G40**

G1 **X**-2.272**Y**0**Z**-9.738 P0.22724Q0R0.97384 F6000 T1

G1 **X**888.346**Y**0**Z**-217.56 P0.22724Q0R0.97384 T1 B13.134

G1 **X**898.083**Y**0**Z**-219.832 P0.22722Q0R0.97384 T1 B13.134

…

**M2**

El archivo se reconoce válido si la primera fila empieza con uno de los caracteres: **%** (por ciento), **(** (paréntesis abierta), **;** (punto y coma), **:** (dos puntos), **[** (corchete abierto), **/** (carácter barra oblicua), **O** (letra "O"), **P** (letra "P"), **G** (letra "G"), **N** (letra "N"), **M** (letra "M"), **T** (letra "T"); **S** (letra "S").

La interpretación del formato ISO no distingue letras mayúsculas de minúsculas (o sea, es indiferente (caseinsensitive)); por ejemplo es igual tener "g10" o "G10".

- · La primera cadena entre paréntesis, leída antes de una instrucción significativa, asigna el comentario del programa (en el ejemplo: (FLAT 20MM 2F EC HSS);
- · Las filas que empiezan con el carácter **%** (por ciento), **(** (paréntesis abierta), y **;** (punto y coma) no están interpretadas
- · El carácter **;** (punto y coma), puesto dentro de una fila del archivo, hace que la parte de la fila que sigue sea de comentario;
- · la unidad predeterminada del archivo ISO es [mm]. Para asignar directamente la unidad de programación y eventualmente las dimensiones de la pieza es necesario asignar el campo **G70/G71** antes de la primera **G0** (y no en filas no interpretadas):
	- "**G70X**20**Y**12**Z**3.9" programa la unidad del archivo ISO en pulgadas [pulgadas] y las dimensiones de la pieza (largo = 20 pulgadas; alto = 12 pulgadas, espesor 3.9 pulgadas)
	- "**G71X**1300**Y**1300**Z**80" programa la unidad del archivo ISO en [mm] y las dimensiones de la pieza (largo = 1300 mm; alto = 1300 mm; espesor 80 mm)
	- En el ejemplo encontramos **G71** en la segunda fila, sin configuración de las dimensiones de la pieza. En este caso las mismas están asignadas automáticamente, incluyendo el espacio ocupado positivo en todos los ejes coordenados.

La interpretación del perfil empieza con una fila **G0** (movimiento rápido. En nuestro ejemplo es la tercera fila) y sobre esta fila interpreta los campos:

- · (**X**, **Y**, **Z**) como coordenadas iniciales del perfil
- · (**B**, **A**) como valores iniciales de los ejes rotativos (luego están presentados en el setup del perfil, si asignado con ejes rotatorios)
- · **G90**/**G91** para programación de coordenadas absolutas/incrementares
- · **T4** selección herramienta
- · **S12000** velocidad de rotación mandril

En la misma fila de G0 o en la sucesiva puede interpretarse la especificación relativa a la corrección radio fresa: **G40** ninguna corrección (predeterminada)

**G41** a la izquierda del perfil

**G42** a la derecha del perfil.

Cada fila sucesiva a la primera del perfil puede asignar:

- 1. un tramo de interpolación lineal **G1** e interpretados los campos (**X**, **Y**, **Z**) como coordenadas finales del tramo lineal y **G90/G91** para programación de coordenadas absolutas o incrementares. Una coordenada no asignada se propaga desde el tramo anterior. Puede interpretar una velocidad de interpolación en campo **F** (unidad: [mm/min] o [pulgadas/min]) que está convertida en unidad de programación como asignado en configuración de TpaCAD.
- 2. un tramo de interpolación circular **G2/3** (respectivamente: en sentido horario/en sentido contrario) y están interpretados los campos:
	- (**X**, **Y**, **Z**) como coordenadas finales del tramo curvo

**G17/G18/G19** para programación del plano de desarrollo del arco (respectivamente: XY (predeterminado), ZX, YZ)

(**I, J, K**) como coordenadas del centro. Son significativas las 2 coordenadas correspondientes con el plano del arco, (en programación relativa o como resultante de la programación de **G90/G91)**

**G90/G91** para programación de coordenadas absolutas (predeterminadas) o incrementares.

Puede interpretar una velocidad de interpolación en campo **F**. En caso de arco en el plano ZX (G18), si el aplicativo TpaCAD resuelve los arcos en primario Xz, el sentido de rotación del arco es invertido.

En caso de arco en el plano XY (G17=predeterminado), si las dos coordenadas del centro (I, J) no están configuradas y si el arco no resuelve un círculo, resuelve un arco con programación del radio (**R..**). El radio debe tener valor por lo menos igual al (épsilon\*10.0) y de todas formas no inferior a la distancia entre los puntos extremos del arco, si no se interrumpe la conversión debido a una situación de error.

Si en el plano ZX o en el plano YZ no están configuradas las dos coordenadas del centro, la conversión se interrumpe en cuanto esta es una situación de error.

En caso de filas de perfil (G1, G2, G3) que no tienen una correspondencia al principio de mecanización G0, la conversión se anula.

- 3. Un nuevo principio de perfil **G0**
- 4. La interpretación de un agujero interpreta un código **G81** y sobre esta fila interpreta los campos:
	- · (**X**, **Y**, **Z**) como coordenadas iniciales del perfil
	- · **G90**/**G91** para programación de coordenadas absolutas/incrementares
	- · **T4** selección herramienta
	- · **S12000** velocidad de rotación mandril
	- · **F100** velocidad de entrada herramienta

5. Eventuales filas con otros códigos **G** se ignoran.

La interpretación del programa termina al final del archivo o si está interpretado campo **M2**.

## **Configuraciones**

Examinemos ahora los ajustes disponibles en fase de configuración del módulo de importación:

- · **Código G de tamaños**: programa el código G al cual coincida la interpretación de las dimensiones de la pieza. Ya se ha hablado de los códigos G70/G71, la interpretación de los cuales es de todos modos activa para la configuración de la unidad de medida y de las dimensiones. Es posible asignar aquí un código diferente con valor válido entre 100 y 10000
- · **Código G de perforación**: programa un valor en intervalo (81-89) que interpretar come mecanización de perforación
- · **Cuadrante de máquina**: programa un valor incluido entre 1 y 4 para la interpretación de las coordenadas XY leídas en el archivo ISO. Una configuración diferente de 1 corresponde con la interpretación de un archivo ISO en coordenadas de máquina. Con referencia al dibujo:

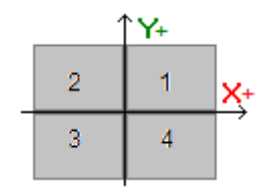

- § **1** se corresponde con la situación predeterminada, para la que las coordenadas no están modificadas
- § **2** se corresponde con la situación de coordenadas X en la zona negativa de la máquina: la configuración modifica las cotas X trayéndolas de nuevo en la zona positiva
- § **3** se corresponde con la situación de las dos coordenadas (X,Y) en zona negativa de la máquina: la configuración modifica las cotas X e Y trayéndolas de nuevo en la zona positiva
- § **4** se corresponde con la situación de coordenadas Y en la zona negativa de la máquina: la configuración modifica las cotas Y trayéndolas de nuevo en la zona positiva

La modificación de las cotas de trabajo se realiza en base a las dimensiones leídas (o extraídas) para el archivo.

- · **Ejes rotativos que asignan (B,A)**: esta configuración se refiere a la lectura de curvas ISO directamente desde programa y, más específicamente, a la interpretación de los ejes rotativos. Se elige de un listado con tres opciones, indicando la pareja de ejes rotativos considerados para la asignación de los ejes (B, A);
	- · (B, A): la asignación usa los mismos nombres
	- · (A, C): el eje A de la curva ISO asigna B, el eje C de la curva ISO asigna el eje A
	- · (B, C): el eje B de la curva ISO asigna B, el eje C de la curva ISO asigna el eje A
- · **Sistema de referencia eje Z absoluto**: seleccione el campo para interpretar las coordenadas Z en el sistema de referencia absoluto. En caso contrario: las coordenadas Z se interpretan directamente en sistema de cara 1.

En correspondencia con selección activa, la configuración modifica las cotas Z trayéndolas de nuevo en sistema de cara 1.

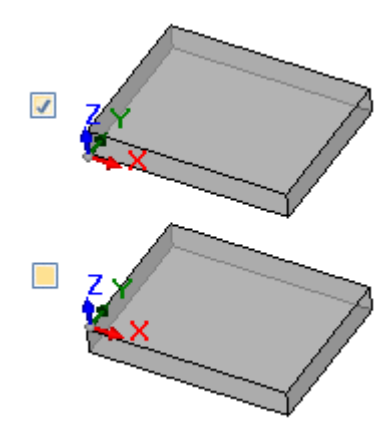

- · **Las coordenadas de los centros aplican G90/G91**: seleccione el campo para habilitar la interpretación de las coordenadas de los centros como por códigos g90/g91. De lo contrario, las coordenadas de los centros se interpretan siempre como incrementares respecto al punto de inicio del arco.
- · **Eliminar los códigos G0 aislados**: seleccione el campo para eliminar desde la configuración los códigos g0 que no continúan con movimientos sobre una ruta lineal y/o curva. Se trata en general de posicionamientos en rápido, ejecutados sobre la pieza a la velocidad máxima permitida para los ejes, correspondientes con posiciones de cero pieza, vestíbulo, cambio de herramienta y no útiles para la interpretación de las mecanizaciones en la pieza.
- · **Setup fresa**: configuraciones relativas a la conversión de un Setup fresa vertical. El caso se corresponde con un perfil sin asignaciones de ejes rotativos.
	- · El primer campo se corresponde con un listado de opciones, correspondientes a las mecanizaciones de Setup disponibles
	- · El segundo campo permite asignar directamente los parámetros para la mecanización seleccionada.
		- · un ejemplo de configuración es " TMC=1 TR=2", en correspondencia a la asignación de los parámetros tecnológicos de Máquina (1) y Grupo (2)
		- · la configuración puede usar sólo los nombres ASCII de los parámetros y el valor tiene que estar separado por el carácter '=' y numérico
		- · de todo modo, se ignoran y excluyen los campos que se corresponden con los parámetros gestionados ya autónomamente por el módulo de importación (cotas de aplicación, ejes rotativos, RPM, correcciones radio fresa)
	- · es posible seleccionar una mecanización de Setup vertical u orientada
- · **Setup fresa (orientada)**: configuraciones relativas a la conversión de un Setup fresa orientado. El caso se corresponde con un perfil con asignaciones de ejes rotativos. Las asignaciones son totalmente análogas al caso previo.

## **15.4 Desde formato TpaCAD a formato ISO**

A continuación son descritas las específicas de funcionamiento del módulo de exportación hacia formato ISO incluido en la instalación estándar (**TpaToIso**).

El procedimiento para la conversión tiene que ser habilitado en fase de configuración por el constructor de la máquina. La conversión puede ser aplicada solo a programas o subprogramas.

La conversión se aplica solo a las mecanizaciones programadas en cara 1 (directamente o desde cara-pieza) o bien, si la cara 1 resulta no gestionada, en cara 2 (directamente o desde cara-pieza), y a las mecanizaciones de perforación y perfiles.

El programa en formato ISO asigna solo las mecanizaciones que han comprobado los condicionamientos lógicos, como asignados en la pieza archivada en entorno TpaCAD. Son además excluidas de la conversión

mecanizaciones lógicas de sistema (bucles IF.. ELSE.. ENDIF, ERROR, EXIT, asignación de variables J). Mecanizaciones complejas (de perfil, aplicación de subprograma o de macro) son expandidas y cada asignación parámetros es resuelta y sustituida con programación numérica.

El módulo de conversión carga los parámetros tecnológicos para conseguir información util sobre la composición del archivo producido. No está prevista alguna advertencia en el caso de que no se comprueben tecnologías válidas.

## **Configuraciones**

- · **Sistema de referencia ejes XY absoluto**: seleccionar el campo para llevar las coordenadas XY a un sistema de referencia absoluto. La selección se refiere sólo a los ejes coordenados XY y se aplica a los casos en los que TpaCAD gestiona un sistema XY de cara 1 diferente que el estándar. En este caso:
	- · con selección activa, las coordenadas XY se convierten al sistema absoluto, con el origen de los ejes bajo a la derecha. Durante la conversión, también está sujetas a modificaciones información como: el sentido de la rotación y el lado de corrección de un perfil
	- · con selección no activa, las coordenadas XY se mantienen inalteradas.

Con referencia a la ilustración:

- · el origen de programación está en el vértice arriba a la izquierda
- · el perfil está programado en:
	- o SETUP X100 Y100
	- o L01 Y200
	- o X300
	- o X400 Y100
- · vamos a ver cómo se presenta el perfil con conversión al sistema xy predeterminado (origen en el vértice bajo a la izquierda)
	- o SETUP X100 Y200
	- o L01 Y100
	- o X300
	- o X400 Y200

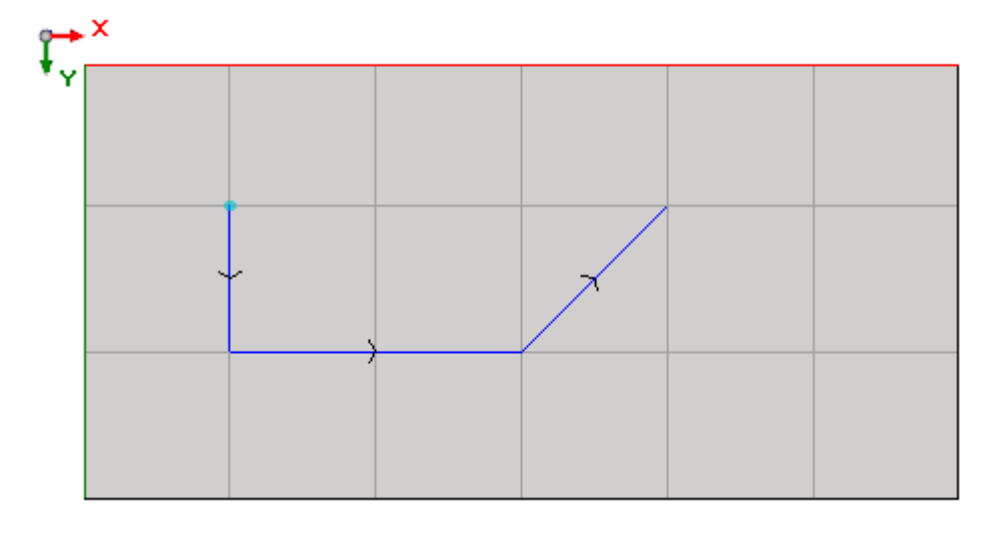

- · **Sistema de referencia eje Z absoluto**: seleccione el campo para trasladar las coordenadas Z en un sistema de referencia absoluto, en lugar de la cara 1. Con esta selección activa, a todas las coordenadas Z se añade el espesor de la pieza. La imagen muestra los dos sistemas de referencia:
	- · **absoluto** (en la parte superior)
	- · **de cara** (en la parte inferior)
	-

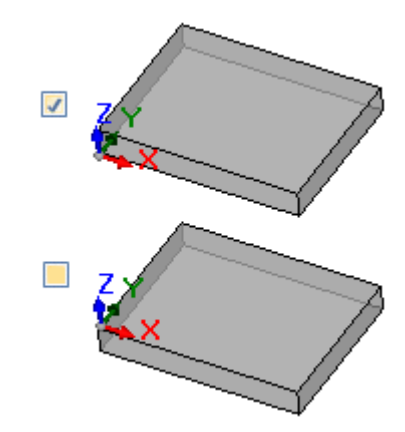

- · **Perforaciones**: una mecanización de perforación puede ser traslada con un código G que se corresponde con un bucle fijo, o bien con un ciclo de fresada
	- · **Ejecuta ciclo de fresada**: seleccione el campo para trasladar las perforaciones con ciclos de fresada (con el detalle de movimientos de entrada y salida en la pieza)
	- · **Código G de perforación**: define un valor dentro del intervalo (81-89) para utilizarlo como ciclo de perforación.
- · **Fresada: resolver entrada/salida**: seleccione el campo para trasladar una fresada detallando los movimientos de entrada y de salida en la pieza.
- · **Las coordenadas de los centros aplican G90/G91**: seleccione el campo para transferir las coordenadas de los centros que se corresponden con los códigos g90/g91. En caso contrario, las coordenadas de los centros se trasladan siempre como incrementales en referencia al punto inicial del arco.
- · **Z de seguridad**: configure la cota Z de seguridad para movimientos sobre la pieza. La unidad de programación es [mm], la gama es [10.0; 1000.0]. El valor configura una posición del eje Z en un sistema de referencia absoluto.
- · **Cota sobre la pieza**: configure la cota Z predeterminada sobre la pieza, para utilizarla en caso de valor tecnológico no asignado. La unidad de programación es [mm], la gama [2.0; 500.0]. El valor configura una posición del eje Z para un sistema de cara 1: el valor 5.0 se corresponde con una posición del eje Z 5.0 mm sobre la pieza.
- · **Filas del encabezado**: es posible configurar hasta 5 filas, que se presentarán a la apertura del programa, antes de las filas relativas a las mecanizaciones. La primera fila del archivo que se ha producido se asigna de todos modos como "%0".

Un ejemplo puede corresponderse con la fila que asigna la unidad de sistema y las dimensiones de la pieza original "**G7%u X%l Y%h Z%s**", donde se utilizan unas formas paramétricas (sintaxis: "%" + letra):

- § "%u" es sustituido por el carácter correspondiente con la unidad de medida: "0" si (pulgas [inch]), "1" si (mm)
- § "%l" es sustituido por la largura de la pieza
- § "%h" es sustituido por la altura de la pieza
- § "%s" es sustituido por el espesor de la pieza

Otras formas parámetros gestionadas son:

- **\*** "%o#" (con  $#$  = 0..7) se sustituye por la variable (o0,..o7) de la pieza
- "%v#" (con  $#$  = 0..7) se sustituye por la variable (v0,..v7) de la pieza
- § "%n" se sustituye por el valor correspondiente al modo de ejecución de la pieza: 0=ejecución normal, 1=especular x, 2=especular y, 3=especular xy
- § "%x", "%y", "%z": se sustituyen por la coordenada (X, Y, Z) del tope del área de trabajo, como asignados en la pieza.
- · **Filas del pie de página**: es posible configurar hasta 5 filas, que se presentarán al cierre del programa, después las filas relativas a las mecanizaciones. Al cierre final del archivo producido, de todas maneras, se añade la fila "M2".

## **Sintaxis y Ejemplos**

A continuación un ejemplo de archivo producido:

**%**0 (TpaToIso By TPA Srl) **G71**X800.0Y450.0Z80.0

**.. G90G40 G0** X100.0Y-65Z-12.5 A10B-60 T4M12S12000 **G01**X250 F4000 **G02**G17X..Y..I..J..

.. **M02**

· **%0**: fila fija de encabezado

- · (TpaToIso By TPA Srl): fila de comentario invariable.
- · **G71**X800.0Y450.0Z80.0: unidad de medida y dimensiones de la pieza: G71 unidad de medida SI (mm, mm/min), G70 unidad de medida anglosajón (pulgadas [pulg], pulgadas/min)
- · .. (otras filas de encabezado)
- · **G0.**..: filas de instrucciones
- · ..
- · .. (filas de pie)
- · **M02:** cierre del programa

## **Fresada**

La traducción de un perfil está determinada por la opción

### · **Fresada: resolver entrada/salida**

Vamos a ver como se traslada una mecanización de setup en el caso de que el campo no esté seleccionado:

- · **G90G40**
- · G90 programación absoluta (se traslada todo en G90)
- · G40: especificación referente a la corrección del radio de la fresa
	- § G40 ninguna corrección (predeterminado)
		- § G41 a la izquierda del perfil
		- § G42 a la derecha del perfil
- · **G0** X100.0Y-65Z-12.5 A10B-60 T4M12S12000M3F3000
	- · una mecanización de setup es traducida con código G0:
	- · X..Y….Z.. coordenadas de los ejes
	- · A.. eje giratorio alrededor de X
	- · B.. eje giratorio alrededor de Y
	- · T.. selección mandril o herramienta (si configurado rigurosamente positivo)
	- · M.. traduce el campo M de la mecanización (si configurado rigurosamente positivo)
	- · S.. velocidad de rotación mandril (si configurado rigurosamente positivo)
	- · M3/M4 rotación del mandril (M3=en sentido horario, M4=en sentido contrario)
	- · F… velocidad de entrada ([mm/min], [pulg/min]) (si configurado rigurosamente positivo)

El campo **M** se puede utilizar para activar una función auxiliar.

Los campos **S** y **F** muestran el valor programado originariamente, o asignado en los parámetros tecnológicos de la herramienta.

El dato **M3/M4** de rotación mandril muestra el valor asignando en los parámetros tecnológicos de la herramienta.

Vamos a ver como se traduce la mecanización de setup si la opción **Fresada: resolver entrada/salida** está seleccionada:

- · T4 M6 selección y activación mandril
- · S12000 M3 configuración mandril (velocidad y rotación: M3=en sentido horario, M4=en sentido contrario)
- · G90G40 programación absoluta, compensación herramienta (G40/G41/G42)
- · **G0** X100.0Y-65 rápido en (X,Y) de trabajo, Z en cota de seguridad (Zout)
- Zout
- · M12 función auxiliar
- · **G0 Z**air movimiento rápido Z en cota sobre la pieza
- · **G1** Z-12.5 movimiento interpolado Z en cota de trabajo, velocidad F de entrada
- F3000

Las dos primeras filas que se refieren a las configuraciones del mandril no se encuentran si precede la ejecución de un perfil con la misma tecnología.

Para los campos **S**, **F** y **M3/M4**, se aplican las mismas consideraciones mencionadas arriba.

La cota **Zout** muestra el valor asignado durante la configuración de **Z de seguridad**, posiblemente reconducido al sistema de cara.

La cota sobre la pieza **Zair** muestra el valor asignado en los parámetros tecnológicos de la herramienta o, si no está configurada allí, se refiere a **Cota sobre la pieza**.

El perfil continúa con líneas de interpolación lineal o circular:

- · **G01**X250 F4000 M55
	- · una interpolación lineal es traducida con código G01
	- · X…Y..Z.. coordenadas de los ejes (ejes no indicados no se mueven)
	- · F.. velocidad de interpolación: muestra el valor programado originariamente, o asignado en los parámetros tecnológicos de la herramienta.
	- · M.. traduce el campo M de la mecanización (si configurado rigurosamente positivo)
- · **G02**G17X..Y..I..J..F.. M55
- · **G03**G17X..Y..I..J..F.. M55
	- · una interpolación circular es traducida con código G02 (rotación en sentido horario) o G03 (rotación en sentido contrario)
	- · X…Y..Z.. coordenadas de los ejes (ejes no indicados no se mueven)
	- · G17 plano de la interpolación circular: G17 si plano XY (predeterminado), G18 si plano ZX, G19 si plano YZ. Si no es asignado, propaga el valor de la última asignación.
	- · I..J..K.. coordenadas del centro, respectivamente sobre eje X, Y, Z. Son significativas las dos coordenadas correspondientes al plano indicado (en modalidad absoluta o relativa, según la configuración **Las coordenadas de los centros aplican G90/G91**)
	- · F.. velocidad de interpolación: muestra el valor programado originariamente o asignado en los parámetros tecnológicos de la herramienta.
	- · M.. traduce el campo M de la mecanización (si asignado rigurosamente positivo)

El campo **F** se traslada sobre el primero elemento del perfil (G1/G2/G3) y sobre los elementos siguientes sólo si está programada una variación.

El campo **M** se traslada sólo en caso de variación a lo largo del perfil.

Si la opción **Fresada: resolver entrada/salida** está seleccionada, el perfil se termina con las siguientes líneas:

· **G0** Zout movimiento rápido Z en cota de seguridad (Zout) • M5 **parada mandril** 

La función **M5** de parada mandril no se encuentra si está seguida por la ejecución de un perfil con la misma tecnología.

## **Mecanización de perforación**

La traducción de una mecanización de perforación está determinada por las opciones

- · **Perforación: ejecuta ciclo de fresada**
- · **Código G de perforación**

Si el campo **Perforación: ejecuta ciclo de fresada** no está seleccionado, la mecanización se traduce con un bucle fijo (ejemplo: G81)

- · **G81**G90 X100.0Y-65Z-12.5 T4M12S12000F3000
	- · una mecanización puntual es traducida con código **G81** (correspondiente a la configuración **Código G de perforación**)
	- · G90 programación absoluta (es traducido todo en G90)
	- · X…Y..Z.. coordenadas de los ejes
	- · T.. selección mandril o herramienta (si configurado rigurosamente positivo)
	- · M.. traduce el campo M de la mecanización (si configurado rigurosamente positivo)
	- · S.. velocidad de rotación mandril (RPM = revoluciones por minuto) (si configurado rigurosamente positivo)
	- · F… velocidad de entrada ([mm/min], [pulg/min]) (si configurado rigurosamente positivo)
	- · D.. diámetro programado, si no hay selección de mandril o herramienta.

En casos especiales, el campo **T** puede mostrar una selección múltiple de herramientas, con sintaxis "Tv1/v2,v3,..,vn":

- v1=primera herramienta (referencia para posición)
- $\checkmark$  v2=segunda herramienta
- $\checkmark$  ...
- $\checkmark$  vn=última herramienta.

Los campos **S** y **F** muestran el valor programado en origen, o asignado en los parámetros tecnológicos de la herramienta.

#### Si el campo **Perforación: ejecuta ciclo de fresada** está seleccionado, la mecanización se traduce con un ciclo de fresada.

Vamos a ver como se traduce la misma mecanización explicada arriba con el código G81:

- · T4 M6 selección y activación mandril
- · S12000 M3 configuraciones mandril (velocidad y rotación: M2=en sentido horario, M4=en sentido contrario)
- · G90G40 programación absoluta, deshabilita la compensación herramienta
- · G0 X100.0Y-65 rápido en (X,Y) de trabajo, Z a cota de seguridad (Zout)
- Zout
- · M12 función auxiliar
- · **G0 Z**air movimiento rápido Z en cota sobre la pieza
- $\cdot$  **G1**  $7 12.5$ movimiento interpolado Z en cota de trabajo
- F3000
- · **G0** Zout movimiento rápido Z en cota de seguridad (Zout)
- · M5 parada mandril

Para los campos **T**, **S** y **F** se aplican las mismas consideraciones mencionadas arriba. El dato **M3/M4** de rotación mandril muestra el valor asignado en los parámetros tecnológico de la herramienta. La función **M5** de parada mandril no se encuentra, si está seguida por la ejecución de un perfil con la misma tecnología.

## **15.5 Desde formato TpaCAD a formato Edicad**

El procedimiento para la conversión tiene que ser habilitado en fase de configuración por el constructor de la máquina. La conversión puede ser aplicada solo a piezas con tipología de programa o subprograma.

## **Modalidad de transcodificación**

#### **Información general de la pieza**

Las [asignaciones](#page-90-0) generales de la pieza son así convertidas:

- · **Unidad de medida y dimensiones**: son recuperadas en el formato Edicad. Para recuperar un programa en pulgadas [pulg], es necesario desactivar, en configuración de TpaCAD, la conversión en la unidad de medida, en fase de creación de la matriz pieza. En caso contrario el programa en formato Edicad será transformado en [mm].
- · **Comentario**: es recuperado en el formato Edicad, por un máximo de 250 caracteres.
- · **Variables "o"**: las primeras tres variables "o" son presentadas en los desplazamientos de la pieza en entorno Edicad, en formato numérico. Cada forma parámetros es resuelta.
- · **Variables "v"**: las primeras ocho variables "v" son presentadas en las variables del sistema de la pieza en entorno Edicad, en formato numérico. Cada forma parámetros es resuelta.
- · **Variables "r"**: las asignaciones relativas a las variables "r" son perdidas.
- · **Geometrías variables**: las caras ficticias configuradas son recuperadas. la asignación es reconducida sobre tres vértices, en formato numérico. Cada forma parámetros es resuelta. Son resueltas directamente también la asignación de una cara de referencia o la determinación de una cara ficticia sobre geometría diferente de la asignación cartesiana de los tres puntos: en la pieza en formato Edicad se vuelven a encontrar las coordenadas de los tres vértices de la cara, de todas maneras reconducidas al sistema absoluto de la pieza. Son recuperadas también las caras ficticias asignadas vacías o como caras auxiliares de construcción. En las geometrías variables son recuperadas también las caras automáticas asignadas con programa en cara-pieza: en este caso la numeración de la cara es reconducida a la de las caras ficticias, ocupando los primeros números disponibles. Son perdidas las programaciones relativas al espesor de las caras ficticias y a la dirección del eje z.
- · **Secciones personalizadas**: cada asignación es perdida.
- · **Secuencias**: cada asignación es perdida.

#### **Mecanizaciones programadas**

En cada cara la conversión es efectuada por un máximo de 32500 mecanizaciones asignadas en matriz; las mecanizaciones que exceden son perdidas.

La conversión interesa todas las caras asignadas en TpaCAD, incluida la cara-pieza. En este caso:

- · las mecanizaciones de la cara-pieza son divididas en las relativas caras de asignación, antes de las mecanizaciones eventualmente asignadas directamente en las caras;
- las caras automáticas son transformadas en caras ficticias.

El programa en formato Edicad asigna solo las mecanizaciones que han comprobado los condicionamientos lógicos, como asignados en la pieza archivada en entorno TpaCAD.

Son además excluidas de la conversión mecanizaciones lógicas de sistema (bucles IF.. ELSEIF.. ELSE.. ENDIF, ERROR, EXIT, asignación de variables J).

Mecanizaciones complejas (de perfil, aplicación de subprograma o de macro) son explotadas y cada asignación parámetros es resuelta y sustituida con programación numérica.

#### **Puntuales**

Las mecanizaciones puntuales tienen código operativo incluido entre 1 y 1000.

El código operativo [81] en entorno TpaCAD resuelve la programación de un agujero para herramienta y para diámetro; en entorno EdiCad el código [81] resuelve la programación de un agujero para diámetro, mientras que el código [82] resuelve la programación de un agujero para herramienta.

En estas hipótesis, un código [81] es traducido en:

- · código [81]: si no resulta asignada una herramienta (campo herramienta con valor: 0);
- · código [82]: si resulta asignado un valor diferente de cero al campo herramienta.

Para todos los demás casos de mecanización puntual la conversión trae el código operativo como asignado en matriz.

Para todas las mecanizaciones puntuales valen las siguientes reglas de conversión:

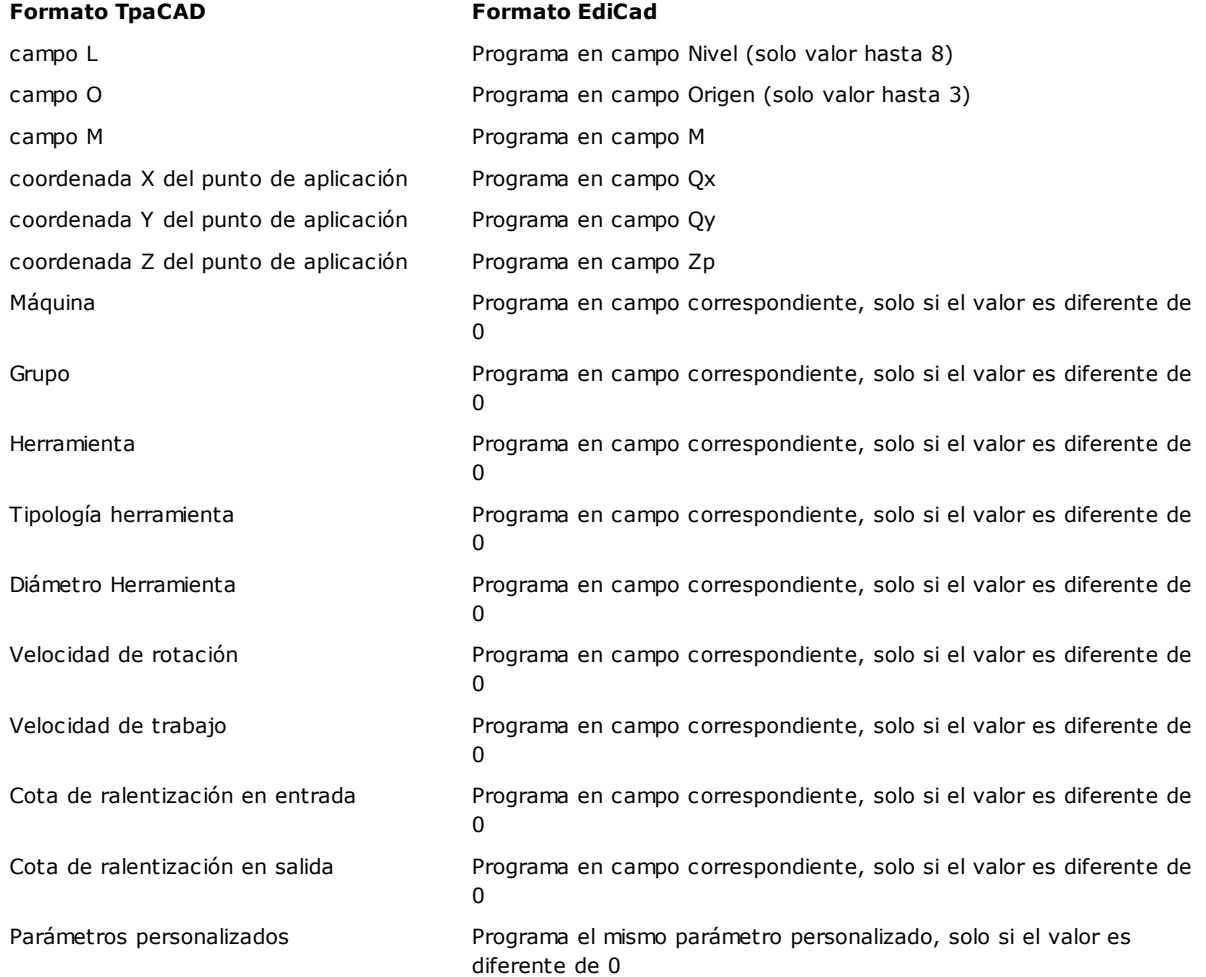

#### **Lógicas personalizadas**

Las mecanizaciones lógicas tienen código operativo incluido entre 1 y 1000.

La conversión presenta el código operativo como asignado en matriz.

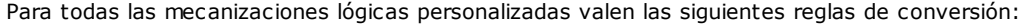

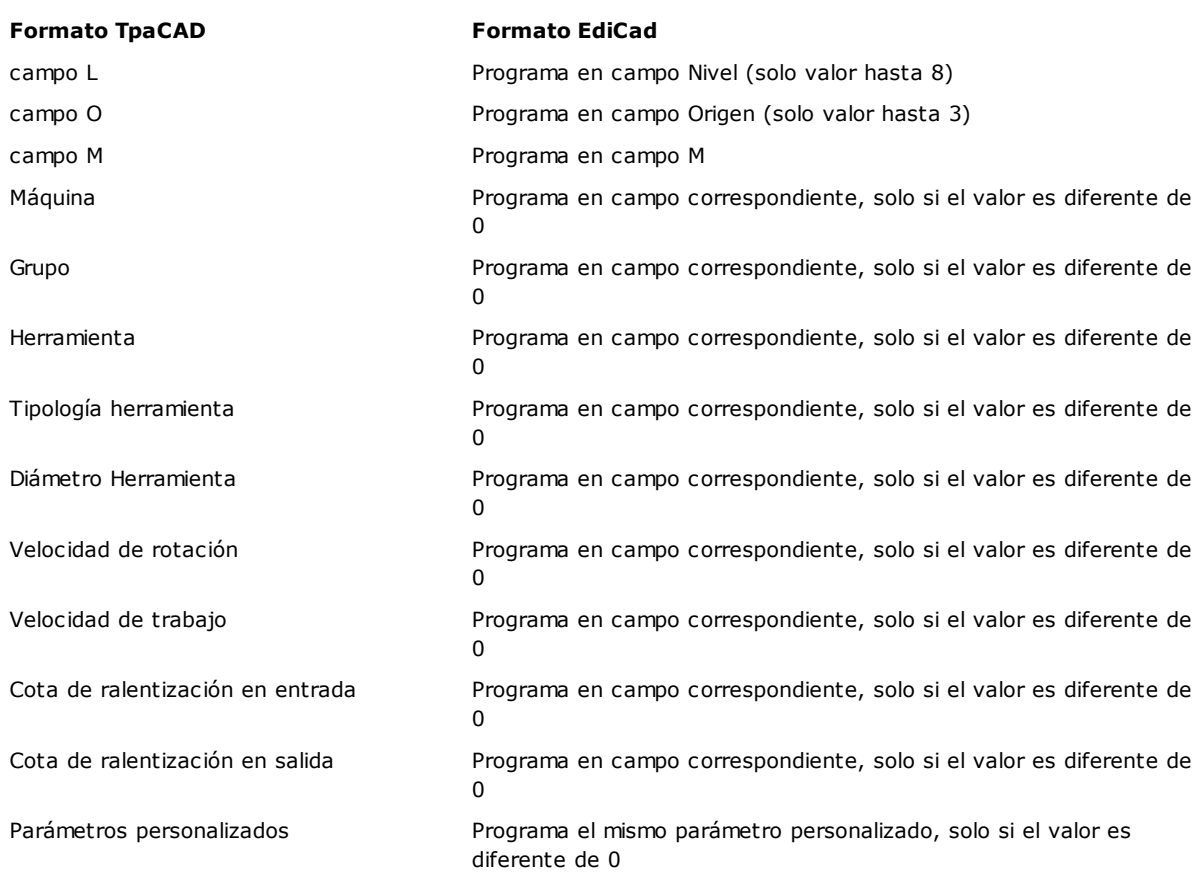

#### **Setup**

Las mecanizaciones de setup tienen código operativo incluido entre 1 y 1000. La conversión presenta el código operativo como asignado en matriz. Para todas las mecanizaciones de setup valen las siguientes reglas de conversión:

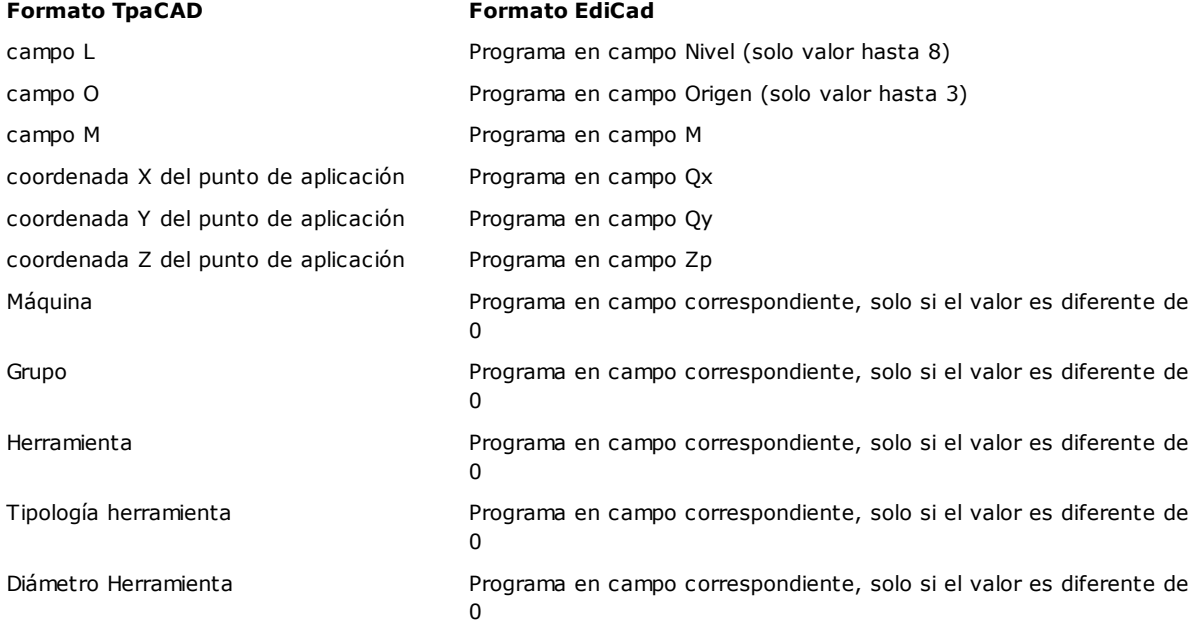

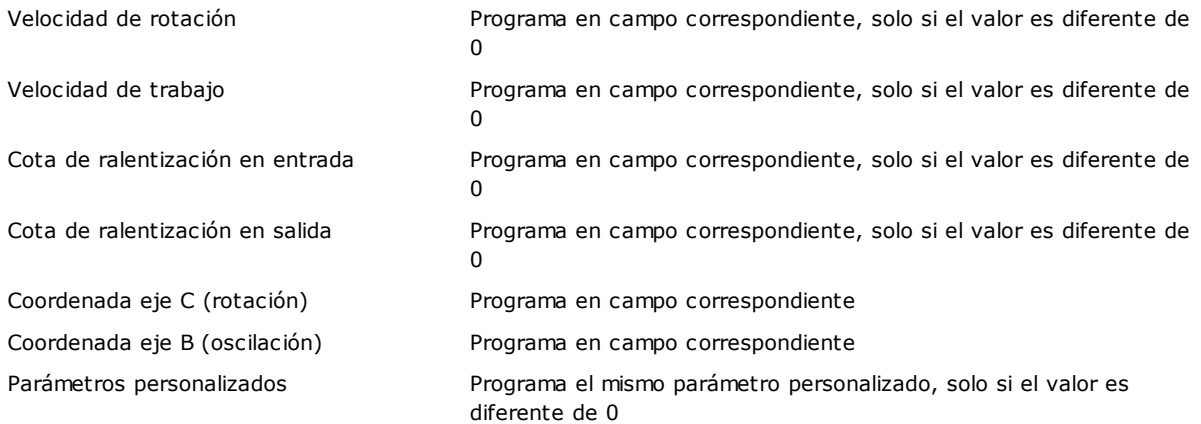

Si la matriz se genera con aplicación de la corrección herramienta, las asignaciones relativas a la corrección de setup fresa no son programadas por la conversión.

En los casos de setup hoja los parámetros de corrección son siempre programados por la conversión, ya que no son aplicados en matriz.

Valen las siguientes reglas de conversión:

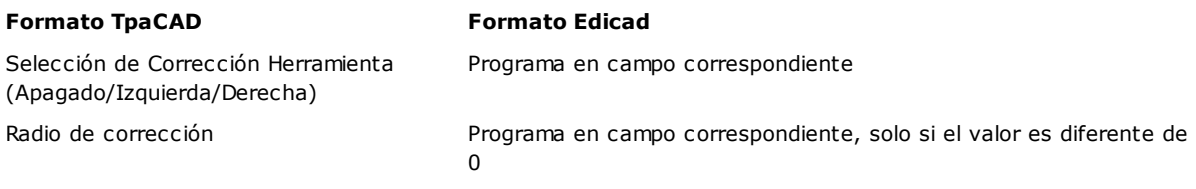

El resultado de la corrección herramienta en TpaCAD y en EdiCad puede ser diferente: TpaCAD mejora la recuperación de situaciones gestionas de manera diferente o no gestionadas en EdiCad y añade nuevas prestaciones, que en el pasaje a EdiCad se perderían (reducción de perfiles, variaciones de la corrección en perfil).

La creación de la matriz con aplicación de la corrección herramienta anula estas diferencias: los programas importados en EdiCad son ya correctos.

#### **Perfil**

#### **Tipología lineal**

La conversión tiene el código operativo L01 [2201]. Valen las siguientes reglas de conversión:

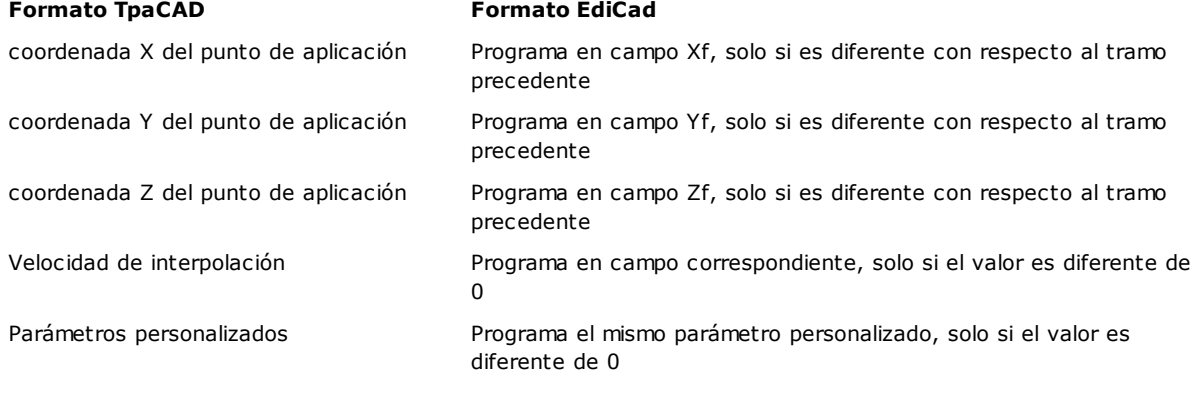

#### **Tipología arco (plano XY)**

La conversión tiene el código operativo A01 [2101]. Valen las siguientes reglas de conversión:

#### **Formato TpaCAD Formato EdiCad**

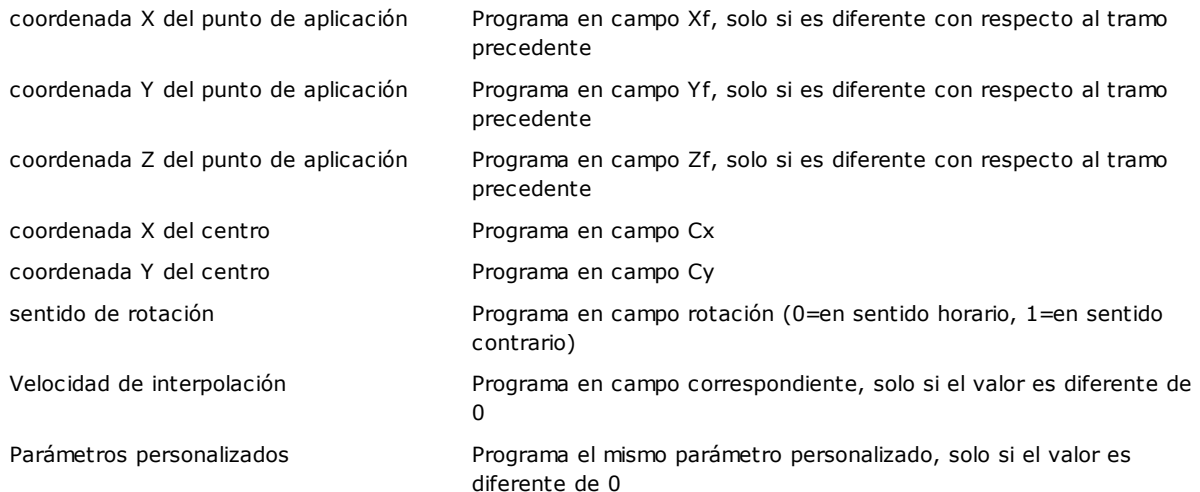

#### **Tipología arco (plano XZ)**

La conversión trae el código operativo A05 [2105]. Valen las siguientes reglas de conversión:

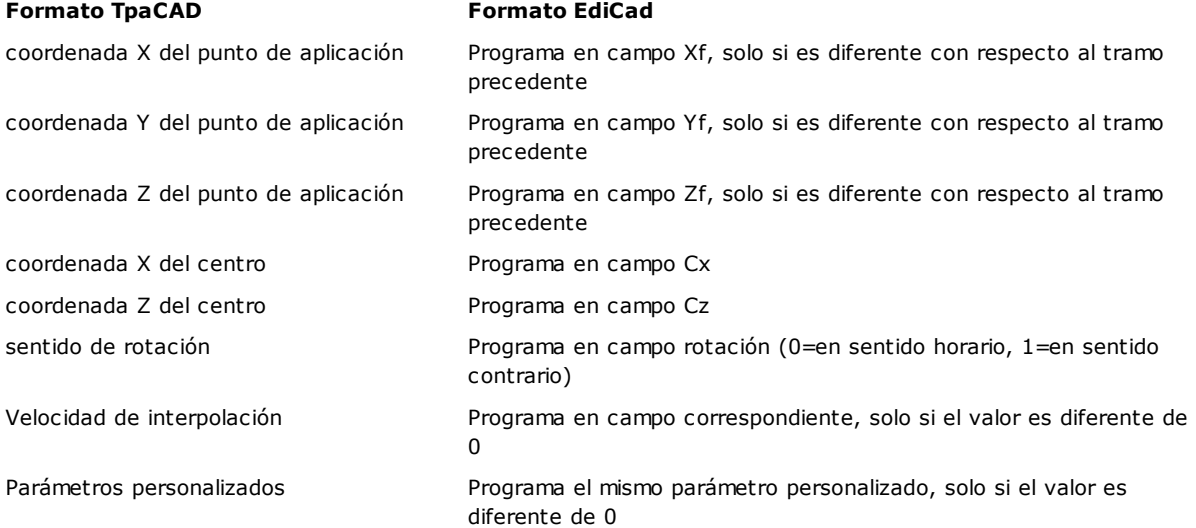

En configuración de TpaCAD es posible elegir de registrar en matriz pieza, en lugar del arco en plano xz, una línea de trozos discontinuos en tramos lineales. En este caso, cada tramo lineal de la línea de trozos discontinuos es transformado con código operativo L01 [2201] y valen las consideraciones presentadas para la mecanización de perfil de tipología lineal.

#### **Tipología arco (plano YZ)**

La conversión tiene el código operativo A06 [2106]. Valen las siguientes reglas de conversión:

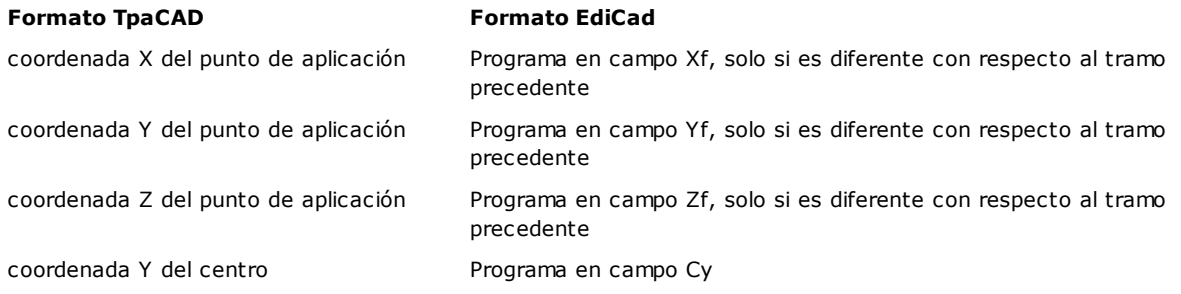

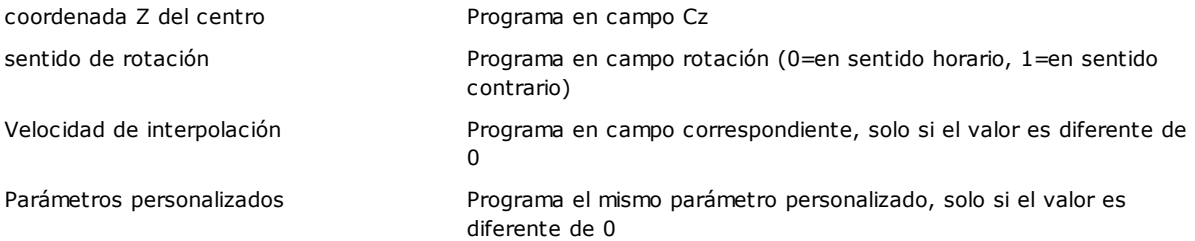

En configuración de TpaCAD es posible elegir de registrar en matriz pieza, en lugar del arco en plano xz, una línea de trozos discontinuos en tramos lineales.

En este caso, cada tramo lineal de la línea de trozos discontinuos es transformado con código operativo L01 [2201] y valen las consideraciones presentadas para la mecanización de perfil de tipología lineal.

#### **Tipología arco (plano XYZ)**

Un arco asignado en plano genérico (XYZ) se convierte en matriz pieza en una línea de trozos discontinuos en tramos lineales.

Los criterios que definen las modalidades de generación de la línea de trozos discontinuos son asignados en configuración de TpaCAD.

Cada tramo lineal de la línea de trozos discontinuos se convierte con código operativo L01 [2201] y valen las consideraciones presentadas para la mecanización de perfil de tipología lineal.

### **15.6 Programa de TpaCAD**

Un programa que se puede abrir directamente en TpaCAD es un archivo de texto escrito con una sintaxis especial.

La extensión predeterminada aplicada por TpaCAD es (.tcn).

A continuación es presente la descripción del formato para las mecanizaciones simples gestionas, para permitir una interfaz simple si se requiere generar un programa externamente.

Examinemos la escritura del programa:

```
TPA\ALBATROS\EDICAD\02.00
$=prueba interfaz tpacad
::UNm DL=1000 DH=800 DS=40
SIDE#1{
$=base W#81{::WTp
#1002=10 #1=101 #2=102 #3=-15 #8015=0 #2005=1.5 #2002=3300 #9012=-5 #9013=-10 #1001=1 }W
}SIDE
SIDE#2{
$=abajo
}SIDE
SIDE#3{
$=frente
}SIDE
SIDE#4{
$=cola
}SIDE
SIDE#5{
$=detrás
}SIDE
SIDE#6{
$=cabeza
}SIDE
```
La estructura aquí propuesta corresponde con una pieza paralelepípedo, con asignaciones generales mínimas (dimensiones y comentario).

## **Líneas de encabezado**

Veamos ahora los bloqueos que definen la estructura.

```
TPA\ALBATROS\EDICAD\02.00
$=prueba interfaz tpacad
::UNm DL=1000 DH=800 DS=40
```
La primera línea es obligatoria, para el inicio preliminar al apertura del programa. La segunda línea, encabezada con "\$=" asigna el comentario al programa y es opcional. Si presente, debe respetar el encabezado con "\$=", seguida por la descripción.

La tercera línea es obligatoria y asigna unidad de medida y dimensiones:

- · "::" es el encabezado
- · "UNm" unidad de medida en [mm] (de manera predeterminada); "UNi" unidad de medida en [pulg]
- "DL=1000 DH=800 DS=40" dimensiones: DL = largo, DH = alto, DS = espesor.

Los campos son separados por el espacio.

### **Sección del programa de cara**

```
SIDE#1{
$=base W#81{::WTp
#1002=10 #1=101 #2=102 #3=-15 #8015=0 #2005=1.5 #2002=3300 #9012=-5 #9013=-10 #1001=1 }W
}SIDE
```
La primera línea es obligatoria, para la apertura de la sección de programa de la cara: "SIDE#1{" abre la sección de la cara 1, …, "SIDE#6{" abre la sección de la cara 6.

La segunda línea, encabezada con "\$=" asigna el nombre de la cara y es opcional. Si presente, debe respetar el encabezado con "\$=", seguida por el nombre.

Siguen bloqueos encabezados con "W#nn{::" y cerrados con "}W", a definición de las mecanizaciones de la cara. La última línea ("}SIDE") es obligatoria, a cierre de la sección de cara.

No es obligatorio asignar las secciones de las caras que no tienen mecanizaciones programadas.

### **Sección de mecanización asignada en programa de cara**

```
W#81{::WTp
#1002=10 #1=101 #2=102 #3=-15 #8015=0 #2005=1.5 #2002=3300 #9012=-5 #9013=-10 #1001=1 }W
```
Una mecanización puede ser asignada sobre una o más líneas de texto. Formas equivalentes a la mecanización aquí propuesta son por ejemplo:

```
W#81{::WTp #1002=10 #1=101 #2=102 #3=-15 #8015=0 #2005=1.5 #2002=3300 #9012=-5 #9013=-10
#1001=1 }W
```

```
W#81{::WTp
#1002=10 #1=101 #2=102 #3=-15 #8015=0 #2005=1.5 #2002=3300 #9012=-5 #9013=-10 #1001=1
}W
```

```
W#81{::WTp #1002=10 #1=101 #2=102 #3=-15
#8015=0 #2005=1.5 #2002=3300 #9012=-5 #9013=-10 #1001=1
}W
```

```
W#81{::WTp
#1002=10 #1=101 #2=102 #3=-15
#8015=0 #2005=1.5 #2002=3300 #9012=-5 #9013=-10 #1001=1
}W
```
en el que las diferentes partes han sido puestas sobre la misma línea o fraccionadas sobre más líneas, manteniendo pero invariables algunas reglas de sintaxis:

- · los campos en una línea son separados por el espacio;
- · el encabezado de la sección tiene estructura fija "W#*nn*{::WT*c*" (ejemplo: "W#81{::WTp"), con:
- · nn = código operativo (numérico) de la mecanización,
- · c= carácter que asigna la tipología de la mecanización ('p'=puntual, 's'=setup, 'l'=línea, 'a'=arco);
- · los campos que quedan tienen estructura fija "#*nn*=*st*" (ejemplo: "#1002=10"), con:
- · nn =identificativo numérico del parámetro,
- · st= valor asignado al parámetro;
- · el cierre de la sección tiene estructura fija "}W".

### **Mecanización: Agujero**

El encabezado resulta: "W#81{::WTp".

Los parámetros geométrico:

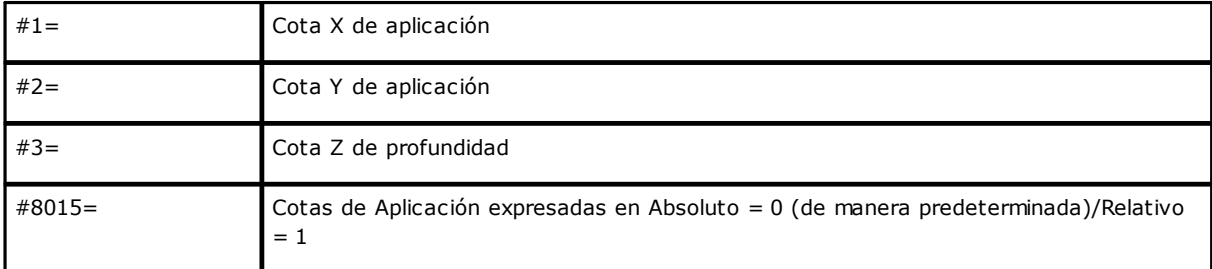

Los parámetros tecnológicos en caso de perforación programada para diámetro:

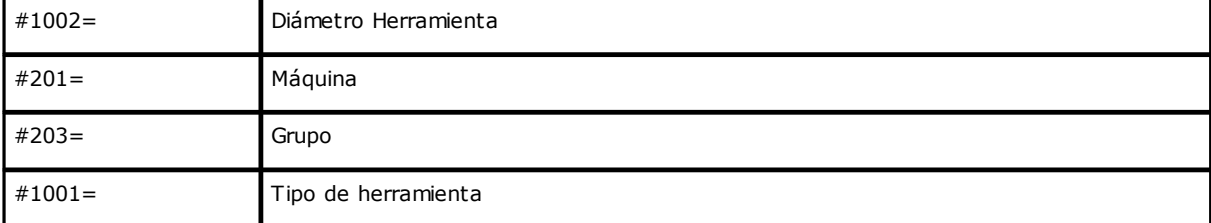

Los parámetros tecnológicos en caso de perforación programada para herramienta:

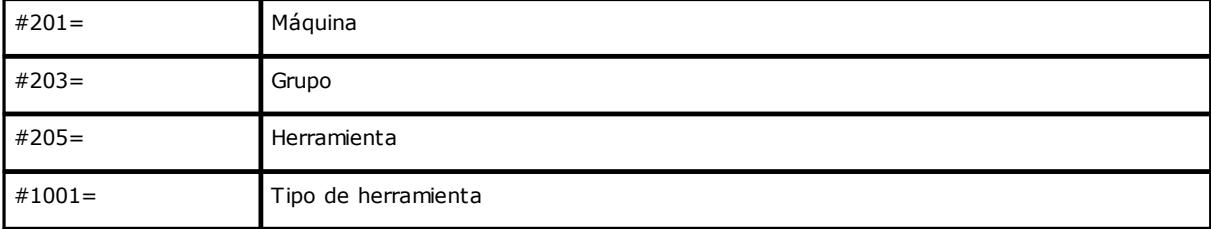

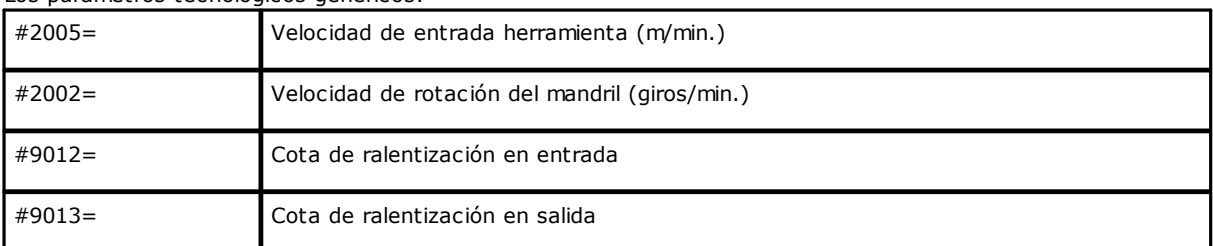

Los parámetros tecnológicos genéricos:

### **Mecanización: Setup fresa**

El encabezado resulta: "W#89{::WTs".

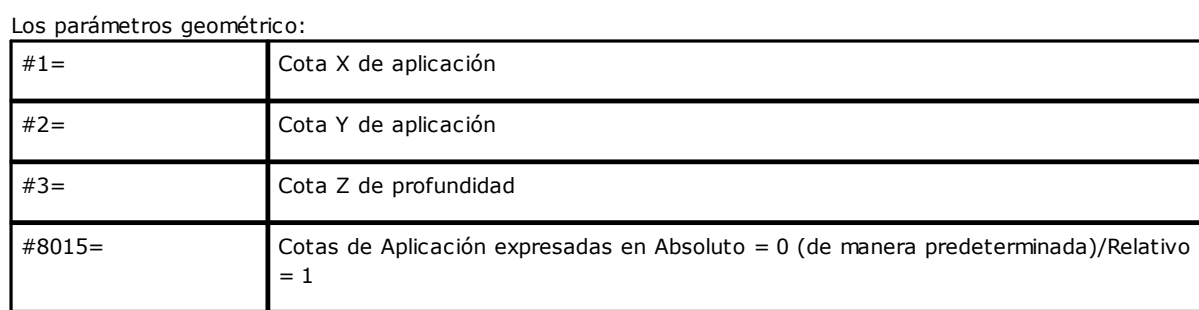

Los parámetros tecnológicos para selección de la herramienta:

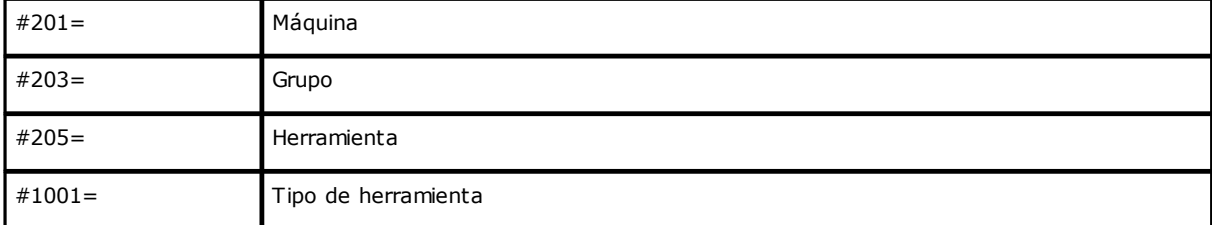

### Los parámetros tecnológicos genéricos:

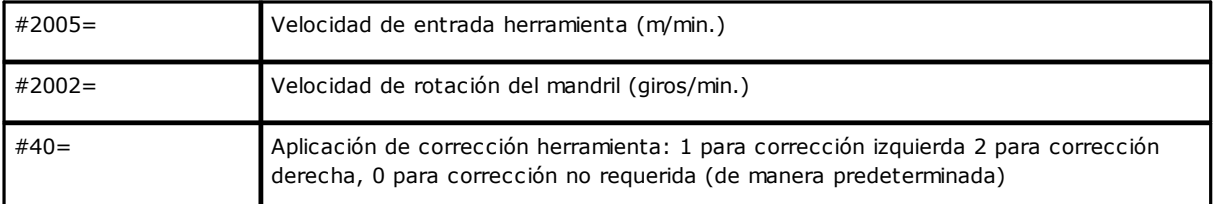

### **Mecanización: Línea**

El encabezado resulta: "W#2201{::WTl".

#### Los parámetros geométrico:

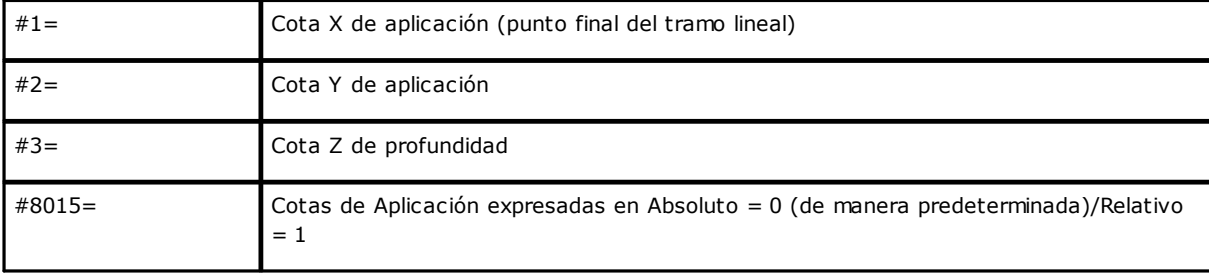

Los parámetros tecnológicos genéricos:

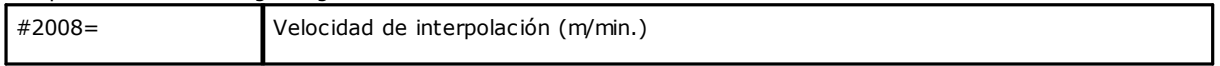

### **Mecanización: Arco en plano desde cara**

El encabezado resulta: "W#2101{::WTa".

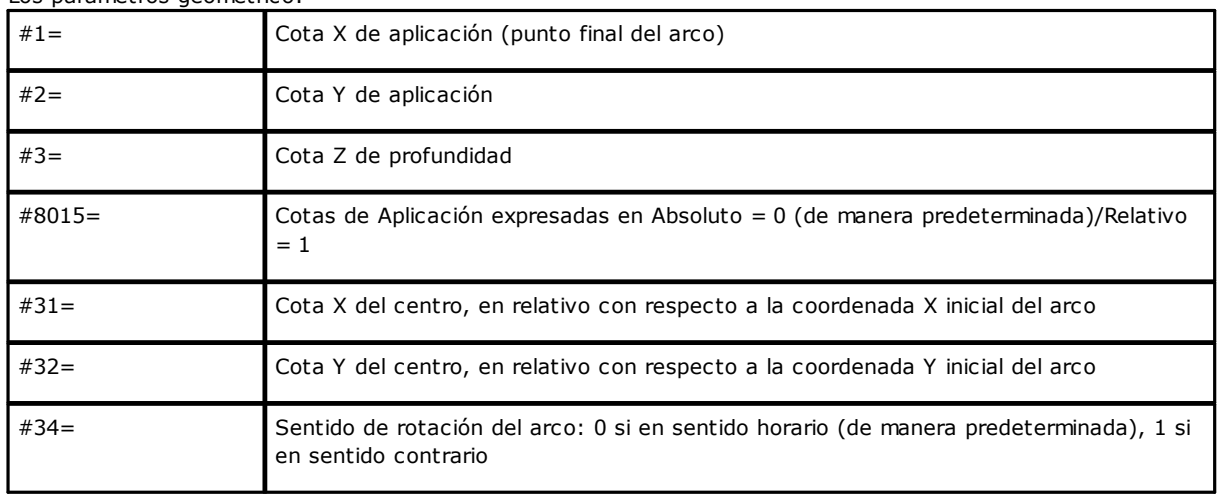

Los parámetros geométrico:

### Los parámetros tecnológicos genéricos:

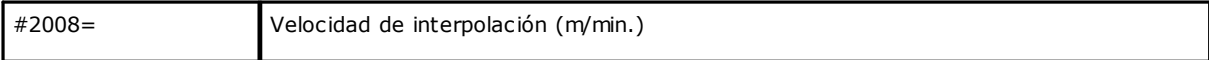

# **Tecnologie e Prodotti per l'Automazione S.r.l.**

Via Carducci, 221 I - 20099 Sesto S.Giovanni (MI) Ph. +393666507029

[www.tpaspa.com](http://www.tpaspa.it)

[info@tpaspa.it](mailto:info@tpaspa.it)